# **SHARP GUIDE D'UTILISATION**

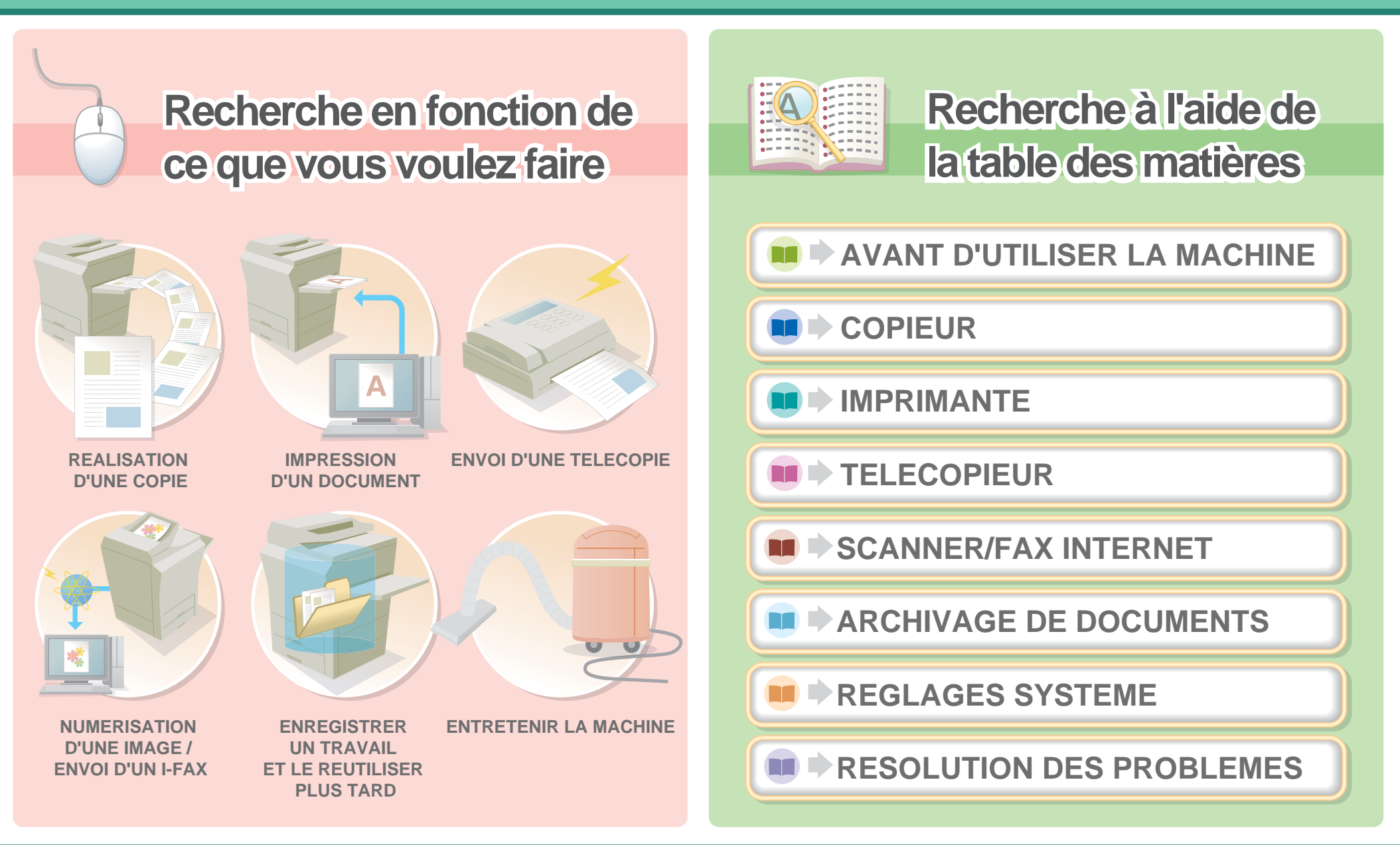

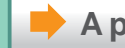

# **FAIRE UNE COPIE**

<span id="page-1-0"></span>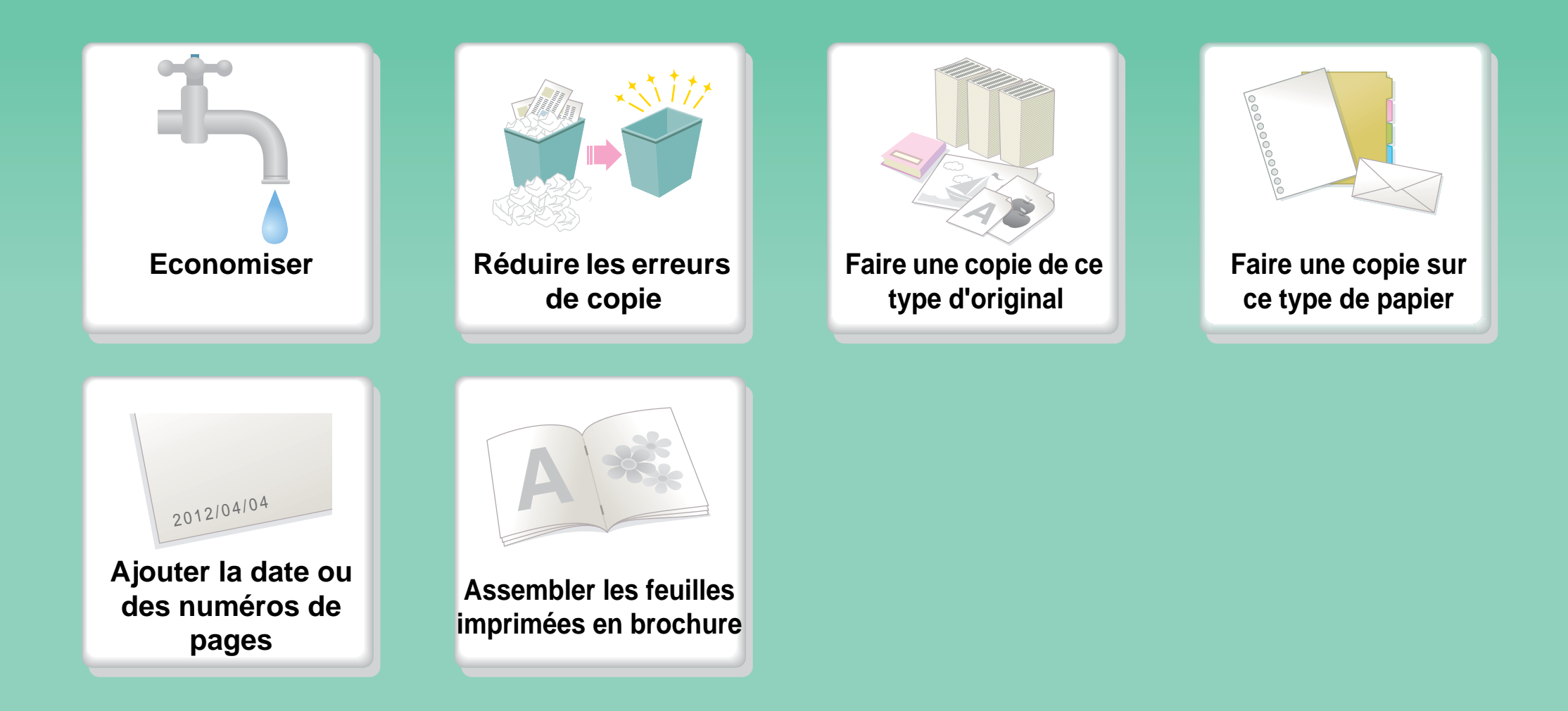

#### **Economiser**

<span id="page-2-0"></span>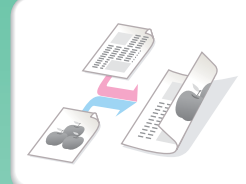

**[Copier sur les deux faces du](#page-113-0)  papier**

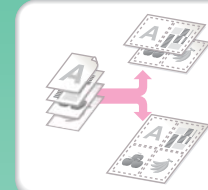

**[Copier plusieurs pages sur](#page-166-0)  une face d'une feuille de papier**

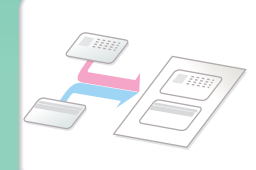

**[Copier le recto et le verso](#page-174-0)  d'une carte**

### **Réduire les erreurs de copie**

<span id="page-3-0"></span>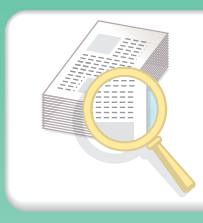

**[Imprimer un jeu de copies](#page-207-0)  d'essai**

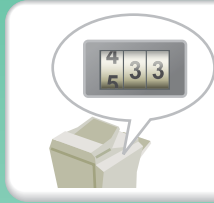

**Vérifier le nombre de pages [numérisées avant d'en faire](#page-210-0)  des copies**

# **Faire une copie de ce type d'original**

<span id="page-4-0"></span>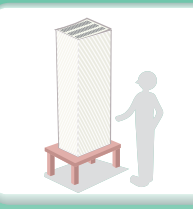

**Plus de pages originales qu'il [n'est possible d'en charger en](#page-147-0)  une seule fois**

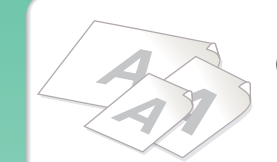

**[Originaux de formats variés](#page-211-0)**

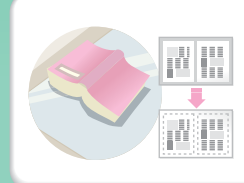

**Original encombrant (des [zones d'ombre apparaissent](#page-140-0)  sur les bords)**

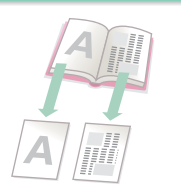

**[Originaux reliés comme un](#page-142-0)  livre (une page à la fois)**

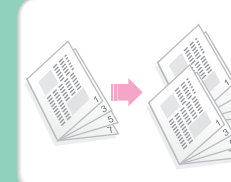

**Livre ou brochure (faire des [copies de pages en vis-à-vis\)](#page-168-0)**

# **Faire une copie sur ce type de papier**

<span id="page-5-0"></span>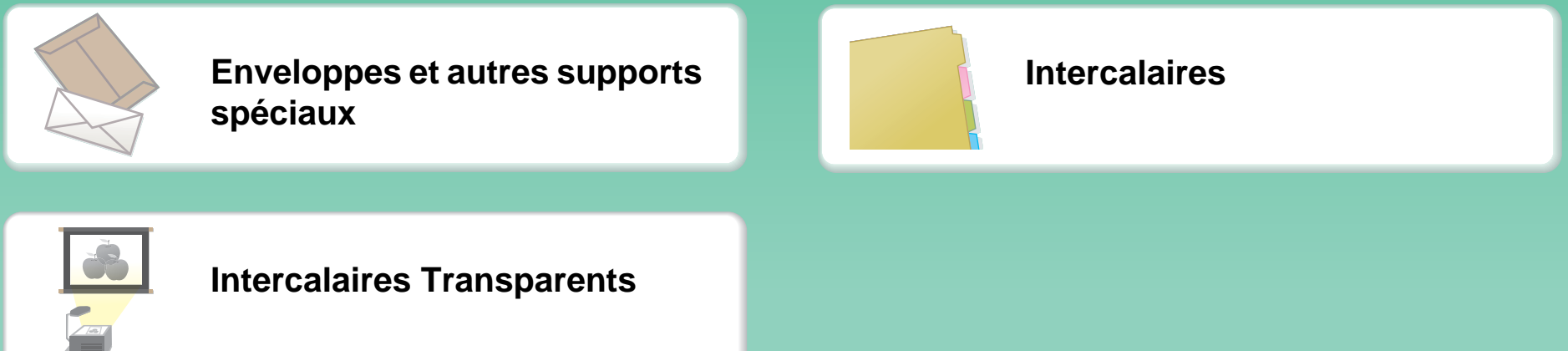

### **Ajouter la date ou des numéros de pages**

<span id="page-6-0"></span>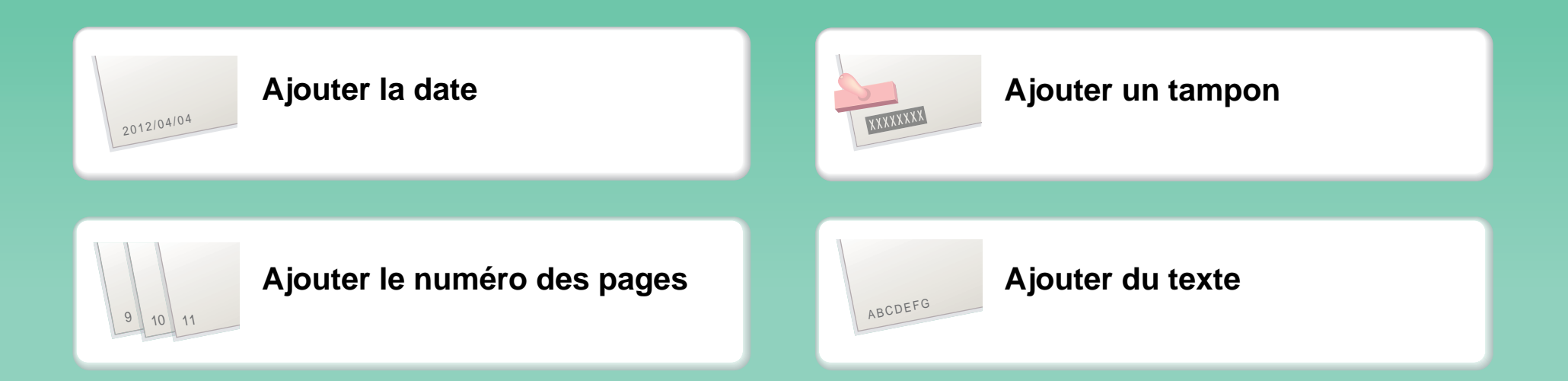

### <span id="page-7-0"></span>**Assembler les feuilles imprimées en brochure**

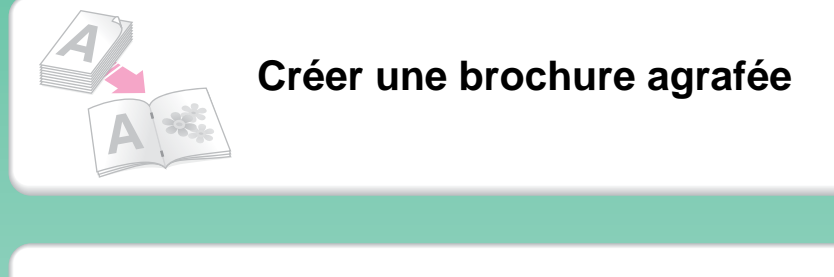

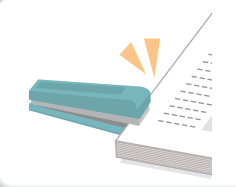

**[Agrafer les feuilles imprimées](#page-128-0)** 

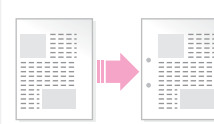

**[Créer une marge blanche](#page-138-0)**

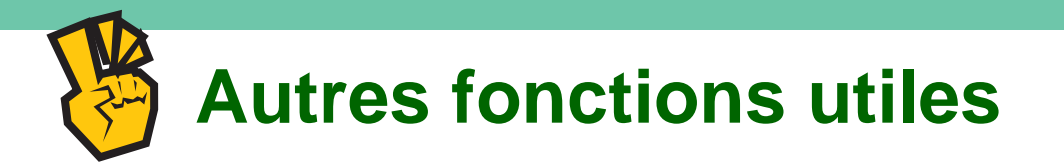

#### <span id="page-8-0"></span>**Fonctions spéciales**

- z **[Faire une copie de photos classées](#page-198-0)**
- **[Créer un grand poster](#page-200-0)**
- z **[Faire une copie d'image en miroir](#page-203-0)**
- **[Copier au centre du papier](#page-204-0)**
- **[Faire une copie en négatif](#page-205-0)**

#### **Fonctions utiles**

- z **[Utilisation simultanée de deux machines](#page-150-0)**
- z **[Donner la priorité à un travail de copie](#page-216-0)**
- z **[Vérifier l'état d'un travail en attente](#page-221-0)**
- $\bullet$  **[Insérer des couvertures/intercalaires dans les copies](#page-153-0)**
- **[Copier un original fin](#page-214-0)**

# **IMPRIMER UN DOCUMENT**

<span id="page-9-0"></span>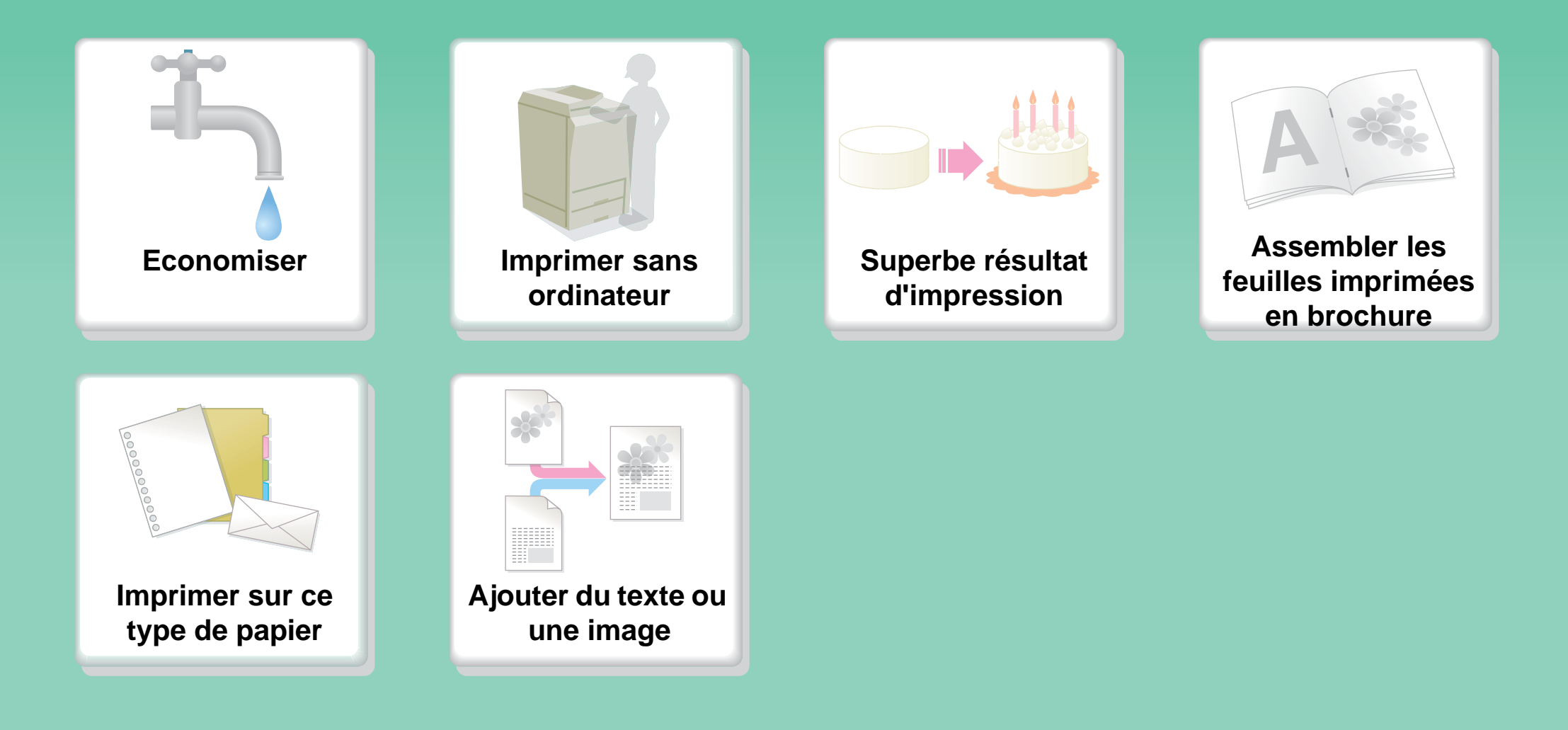

**[Autres fonctions utiles](#page-16-0)**

### **Economiser**

<span id="page-10-0"></span>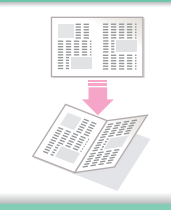

**[Imprimer sur les deux faces](#page-260-0) du papier**

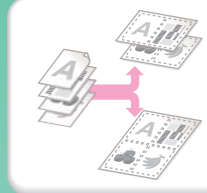

**[Imprimer plusieurs pages](#page-263-0) sur une face du papier**

#### **Imprimer sans ordinateur**

<span id="page-11-0"></span>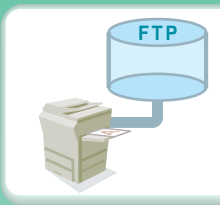

**[Impression d'un fichier](#page-291-0)  d'un serveur FTP**

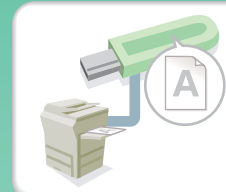

**[Impression d'un fichier](#page-292-0) d'une clé USB**

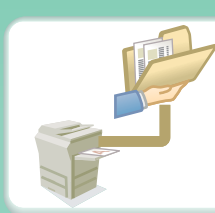

**[Impression d'un fichier](#page-295-0)  d'un dossier réseau**

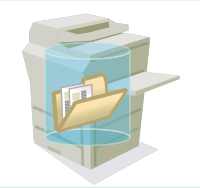

**Impression d'un fichier [enregistré dans la machine](#page-288-0)**

# **Superbe résultat d'impression**

<span id="page-12-0"></span>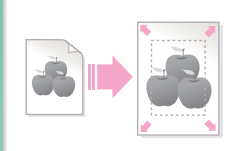

**[Impression correspondant](#page-262-0)  au format du papier**

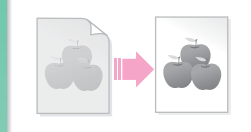

**[Ajuster la luminosité](#page-275-0)  et le contraste**

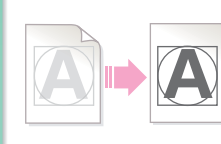

**[Faire ressortir le texte](#page-276-0)  et les lignes pâles**

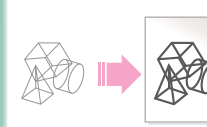

**Ajustement de la largeur des lignes lors de l'impression d'un [fichier tel que des données CAD](#page-276-0)**

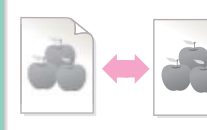

**[Sélection des paramètres](#page-259-0)  d'impression**

### <span id="page-13-0"></span>**Assembler les feuilles imprimées en brochure**

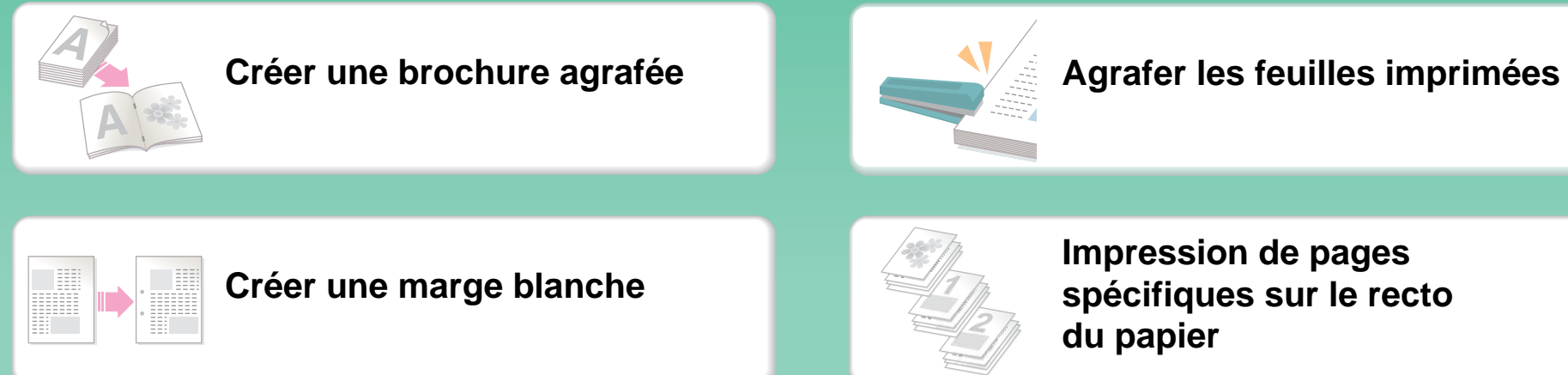

### **Imprimer sur ce type de papier**

<span id="page-14-0"></span>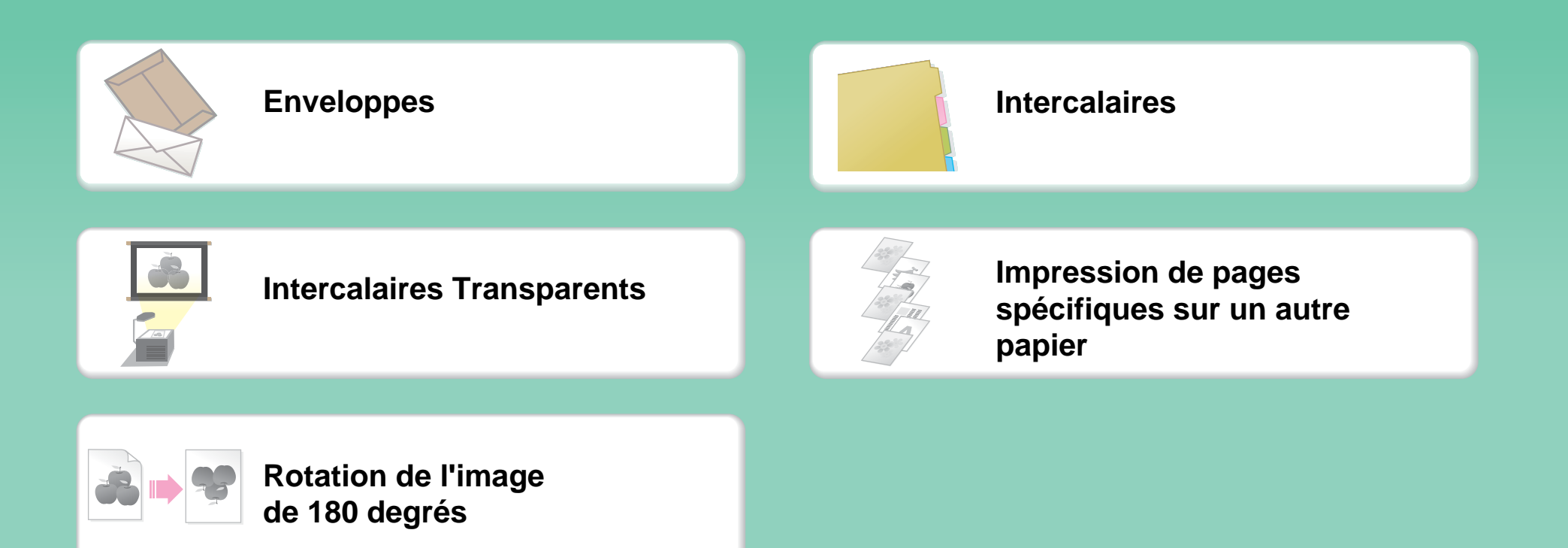

#### **Ajouter du texte ou une image**

<span id="page-15-0"></span>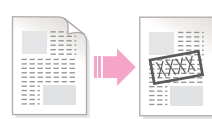

**Ajouter un filigrane [aux données d'impression](#page-277-0)**

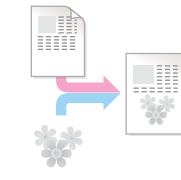

**[Ajouter une image en fond](#page-278-0)  des données d'impression**

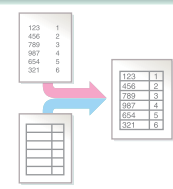

**[Ajouter un fond de page](#page-279-0)  aux données impression**

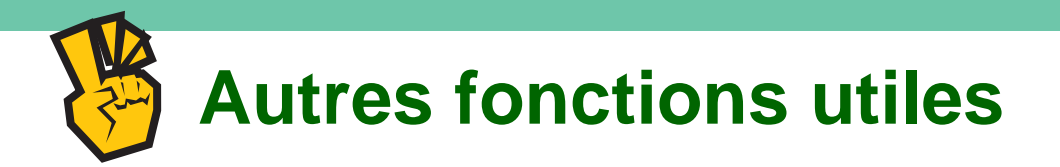

#### <span id="page-16-0"></span>**Corriger le format ou l'orientation des données imprimées**

- z **[Agrandir ou réduire l'image imprimée](#page-272-0)**
- $\bullet$  **[Imprimer une image en miroir](#page-274-0)**

#### **La sécurité est importante**

- $\bullet$  **[Impression confidentielle](#page-288-0)**
- $\bullet$  **[Impression d'un fichier PDF crypté](#page-303-0)**

#### **Fonctions spéciales**

- z **Impression de la « [copie d'une facture](#page-283-0) »**
- **[Créer un grand poster](#page-270-0)**

#### **Fonctions utiles**

- z **[Donner la priorité à un travail d'impression](#page-304-0)**
- z **[Utilisation simultanée de deux machines](#page-287-0)**
- z **[Enregistrement des réglages d'impression fréquemment utilisés](#page-247-0)**
- z **[Enregistrement d'un travail d'impression](#page-288-0)**

# **ENVOYER UNE TELECOPIE**

<span id="page-17-0"></span>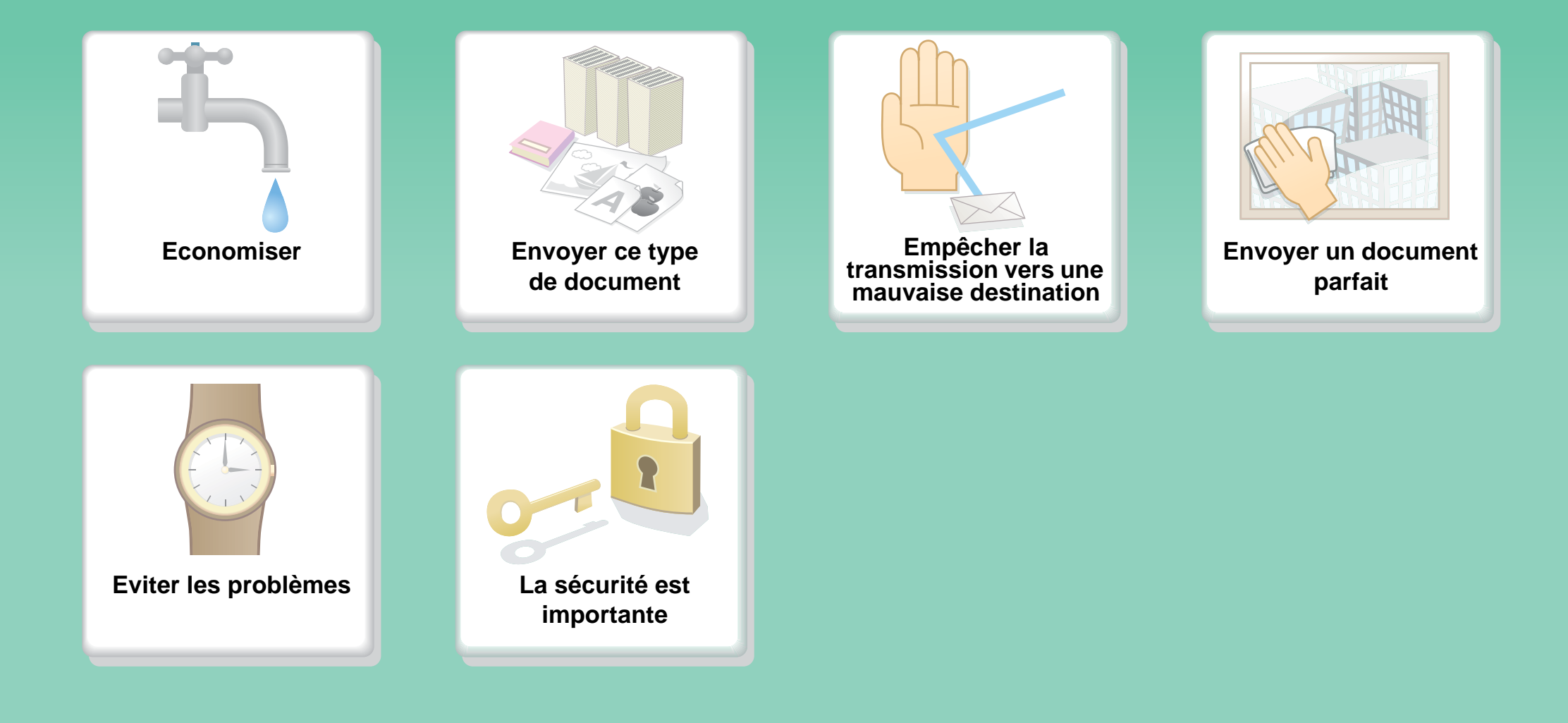

**[Autres fonctions utiles](#page-24-0)**

#### **Economiser**

<span id="page-18-0"></span>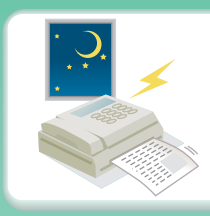

#### **[Envoyer au coût le plus faible](#page-388-0) [Vérifier les données reçues](#page-372-0)**

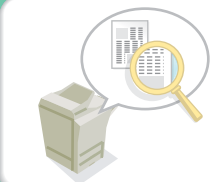

**avant de les imprimer**

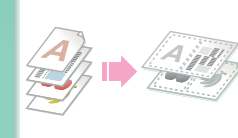

**[Envoyer deux pages originales](#page-390-0)  sur une seule page**

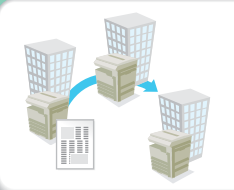

**[Relayer une transmission](#page-433-0)  par une succursale**

### **Envoyer ce type de document**

<span id="page-19-0"></span>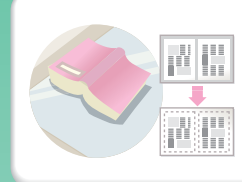

**Original encombrant (des [zones d'ombre apparaissent](#page-384-0)  sur les bords)**

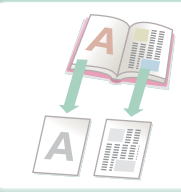

**Originaux reliés, comme [un livre \(une page à la fois\)](#page-386-0)**

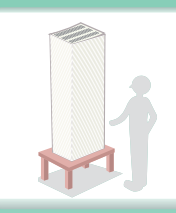

**Plus de pages originales qu'il n'est possible d'en [charger en une seule fois](#page-396-0)**

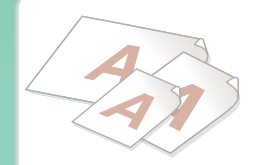

**[Originaux de formats variés](#page-398-0)**

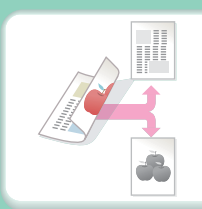

**[Originaux imprimés](#page-356-0)  sur les deux faces**

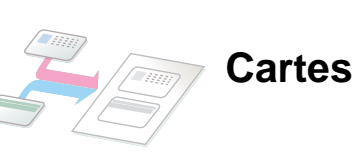

### <span id="page-20-0"></span>**Empêcher la transmission vers une mauvaise destination**

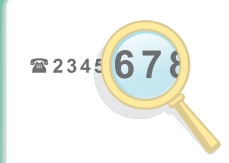

**[Vérifier la destination une](#page-340-0)  dernière fois avant l'envoi**

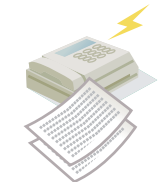

**[Vérifier le résultat de la](#page-406-0)  transmission**

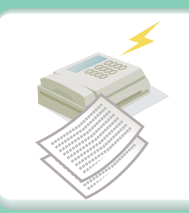

**Vérifier le journal des [transmissions précédentes](#page-445-0)**

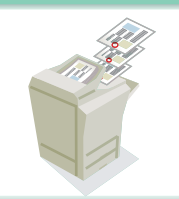

**Tamponner les pages [originales numérisées](#page-404-0)**

# **Envoyer un document parfait**

<span id="page-21-0"></span>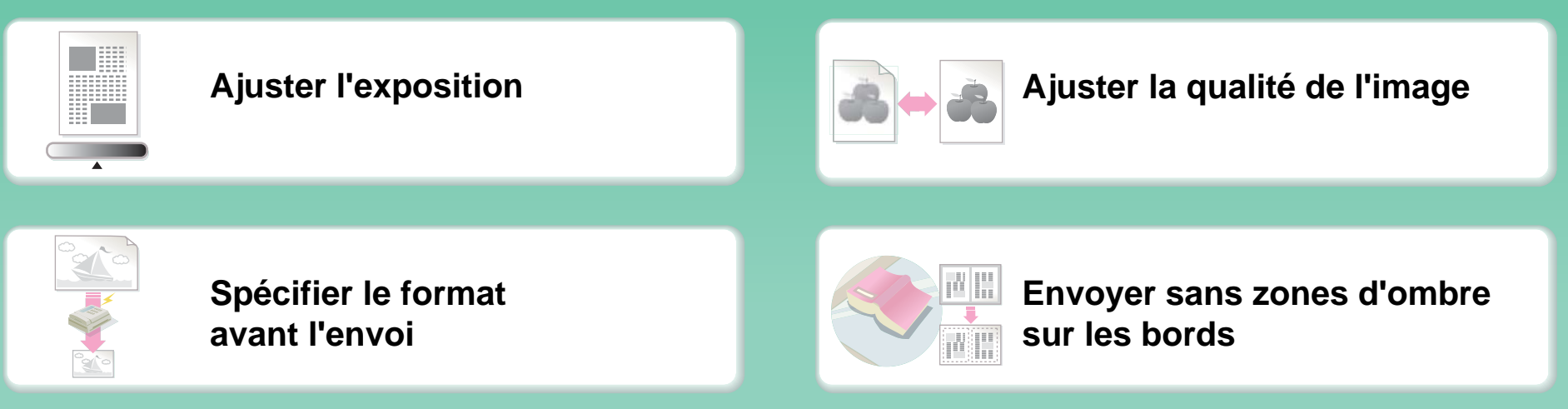

# **Eviter les problèmes**

<span id="page-22-0"></span>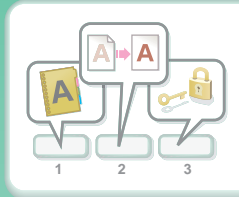

**[Enregistrer les réglages](#page-382-0)  fréquemment utilisés**

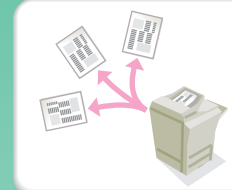

**[Envoyer vers plusieurs](#page-349-0)  destinations**

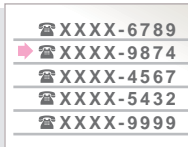

**[Afficher le journal](#page-333-0)  de transmission**

**XXXX-6789 XXXX-9874 XXXX-4567 XXXX-5432 XXXX-9999**

**[Trouver facilement une](#page-330-0)  adresse (numéro de recherche)**

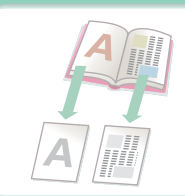

**[Originaux reliés, comme un](#page-386-0)  livre (une page à la fois)**

# **La sécurité est importante**

<span id="page-23-0"></span>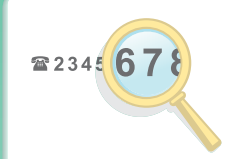

**[Vérifier la destination une](#page-340-0)  dernière fois avant l'envoi**

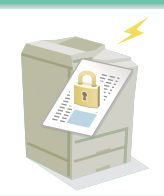

#### **[Envoi confidentiel](#page-420-0)**

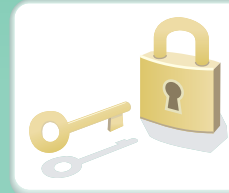

**Imprimer des données [de réception protégées](#page-371-0)**

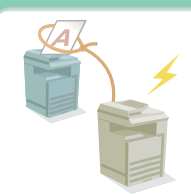

**Commencer la réception d'un [document depuis une machine](#page-410-0)  émettrice**

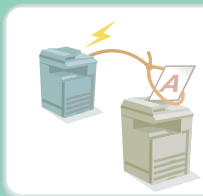

**Envoyer un document à la [demande de l'autre machine](#page-413-0)**

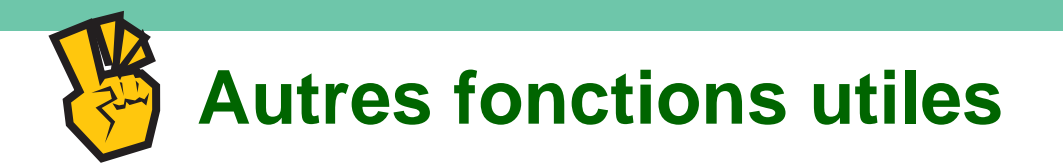

#### <span id="page-24-0"></span>**Fonctions de gestion utiles**

- **[Transférer une télécopie reçue à une adresse réseau](#page-375-0)**
- z **[Imprimer une liste d'adresses](#page-643-0)**

#### **Fonctions utiles**

- $\bullet$  **[Envoyer un original fin](#page-400-0)**
- **[Sélectionner une destination de transmission depuis un carnet d'adresses global](#page-331-0)**
- z **[Donner la priorité à une transmission](#page-444-0)**
- z **[Utiliser un téléphone supplémentaire](#page-434-0)**

### <span id="page-25-0"></span>**NUMERISER UNE IMAGE / ENVOYER UN FAX INTERNET**

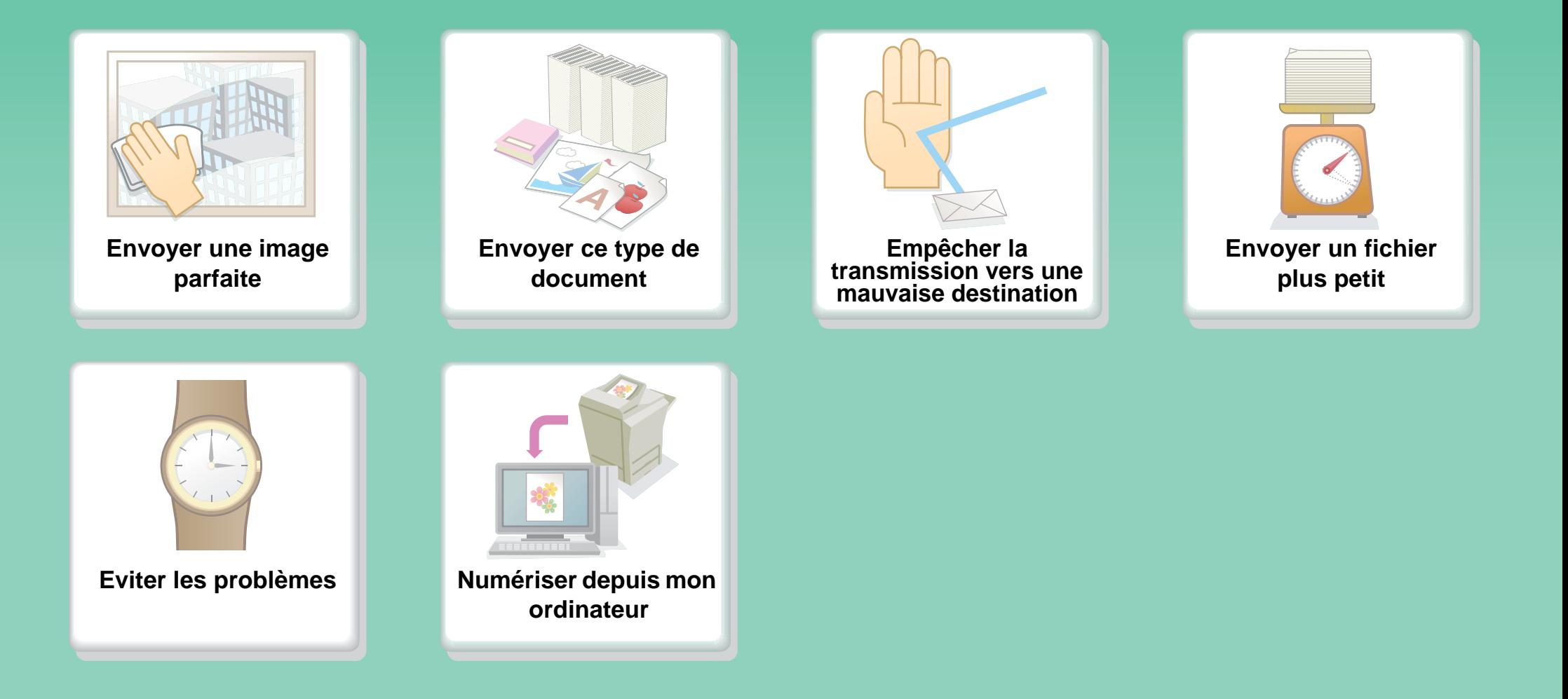

**[Autres fonctions utiles](#page-31-0)**

# **Envoyer une image parfaite**

<span id="page-26-0"></span>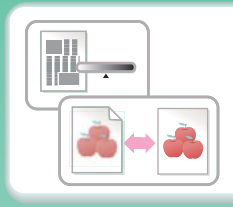

**[Ajuster le contraste ou la](#page-508-0)  qualité de l'image**

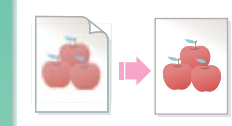

**[Ajuster la résolution avant](#page-510-0)  l'envoi**

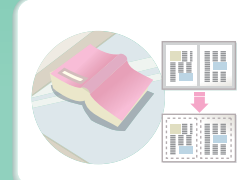

**[Envoyer sans zones d'ombre](#page-522-0)  sur les bords**

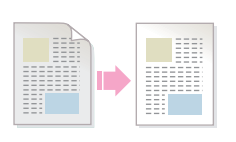

**[Supprimer le fond d'un](#page-528-0)  document transmis**

### **Envoyer ce type de document**

<span id="page-27-0"></span>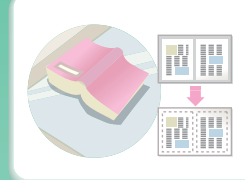

**Original encombrant (des [zones d'ombre apparaissent](#page-522-0)  sur les bords)**

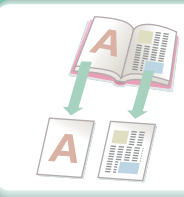

**[Originaux reliés, comme un](#page-524-0)  livre (une page à la fois)**

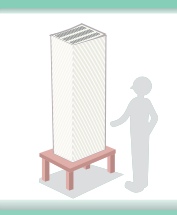

**Plus de pages originales qu'il [n'est possible d'en charger en](#page-533-0)  une seule fois**

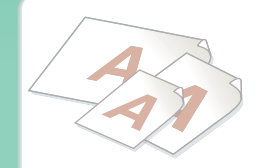

**[Originaux de formats variés](#page-535-0)**

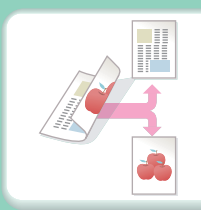

**[Originaux imprimés sur les](#page-501-0)  deux faces**

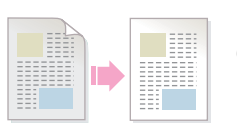

**[Original avec du fond](#page-528-0)**

### <span id="page-28-0"></span>**Empêcher la transmission vers une mauvaise destination**

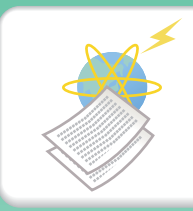

**[Vérifier le résultat de la](#page-548-0)  transmission**

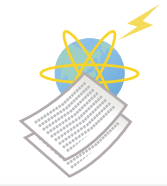

**Vérifier le journal des [transmissions précédentes](#page-558-0)**

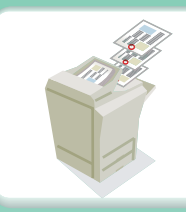

**Tamponner les pages [originales numérisées](#page-541-0)**

# **Envoyer un fichier plus petit**

<span id="page-29-0"></span>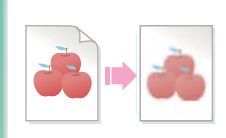

#### [Envoyer en basse résolution](#page-510-0) **De la Compresser un fichier avant**

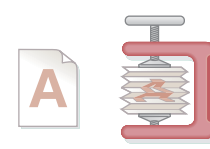

**l'envoi**

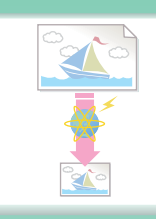

**[Réduire une image avant](#page-502-0)  l'envoi**

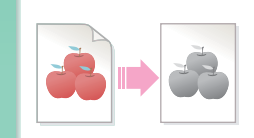

**[Envoyer une image en noir](#page-515-0)  et blanc**

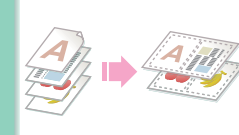

**[Envoyer deux pages originales](#page-545-0)  sur une seule page**

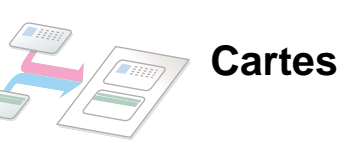

# **Eviter les problèmes**

<span id="page-30-0"></span>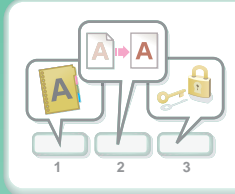

**[Enregistrer les réglages](#page-520-0)  fréquemment utilisés**

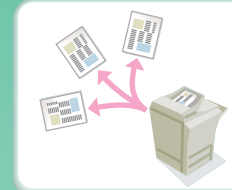

**[Envoyer vers plusieurs](#page-494-0)  destinations**

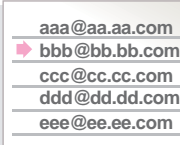

**[Afficher le journal de](#page-474-0)  transmission**

**aaa@aa.aa.c bbb@bb.bb. ccc@cc.cc.c** ddd@dd.dd. **eee@ee.ee.e**

**[Trouver facilement une](#page-468-0)  adresse (numéro de recherche)**

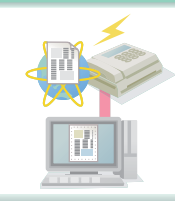

**[Envoyer un fax Internet depuis](#page-499-0)  un ordinateur**

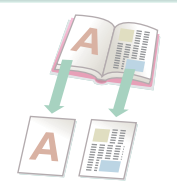

**Originaux reliés, comme [un livre \(une page à la fois\)](#page-524-0)**

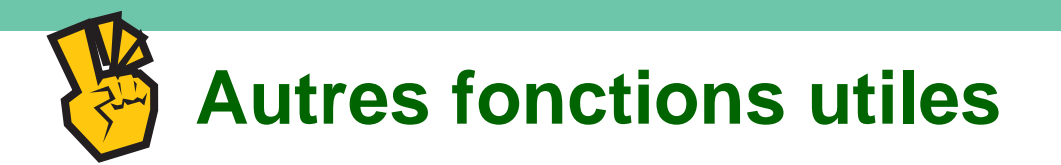

#### <span id="page-31-0"></span>**Fonctions de gestion utiles**

- **[Transférer une télécopie reçue à une adresse réseau](#page-565-0)**
- $\bullet$  **[Imprimer une liste des destinations de transmission](#page-643-0)**

#### **Fonctions utiles**

- $\bullet$  **[Numériser un original fin](#page-537-0)**
- **[Sélectionner une destination de transmission depuis un carnet d'adresses global](#page-472-0)**
- $\bullet$  **[Envoi à une heure spécifiée](#page-526-0)**
- z **[Donner la priorité à une transmission](#page-557-0)**
- $\bullet$  **[Envoi en mode clé USB](#page-482-0)**

# <span id="page-32-0"></span>**ENREGISTRER UN TRAVAIL ET LE REUTILISER PLUS TARD**

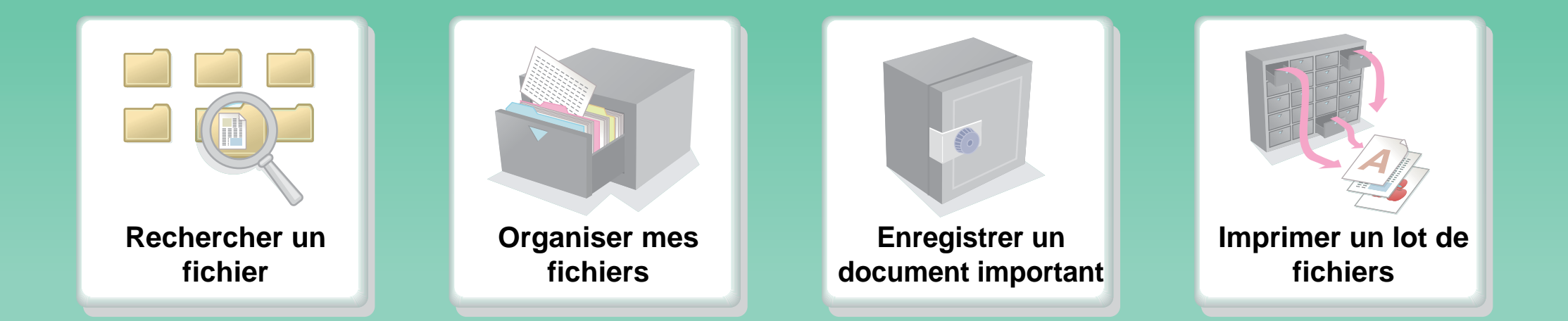

### **Rechercher un fichier**

<span id="page-33-0"></span>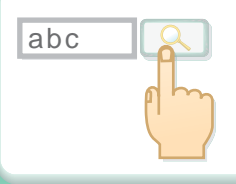

**[Rechercher un fichier à l'aide](#page-626-0)  d'un mot clé**

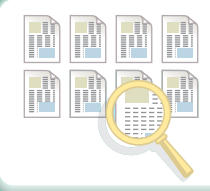

**[Rechercher en vérifiant le](#page-606-0)  contenu des fichiers**

### **Organiser mes fichiers**

<span id="page-34-0"></span>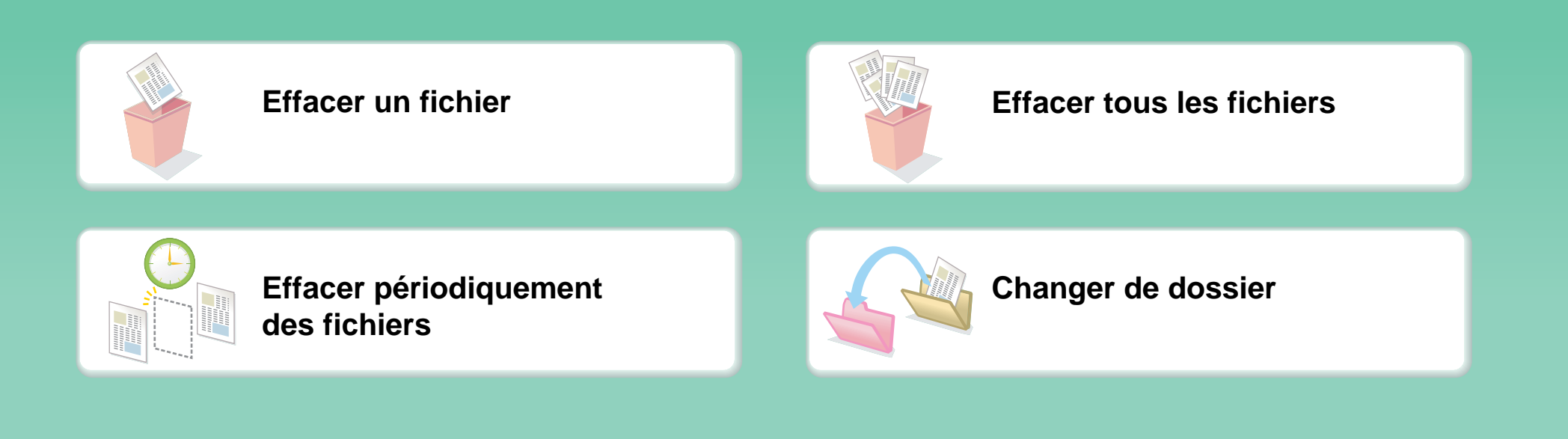

# **ENTRETENIR LA MACHINE**

<span id="page-35-0"></span>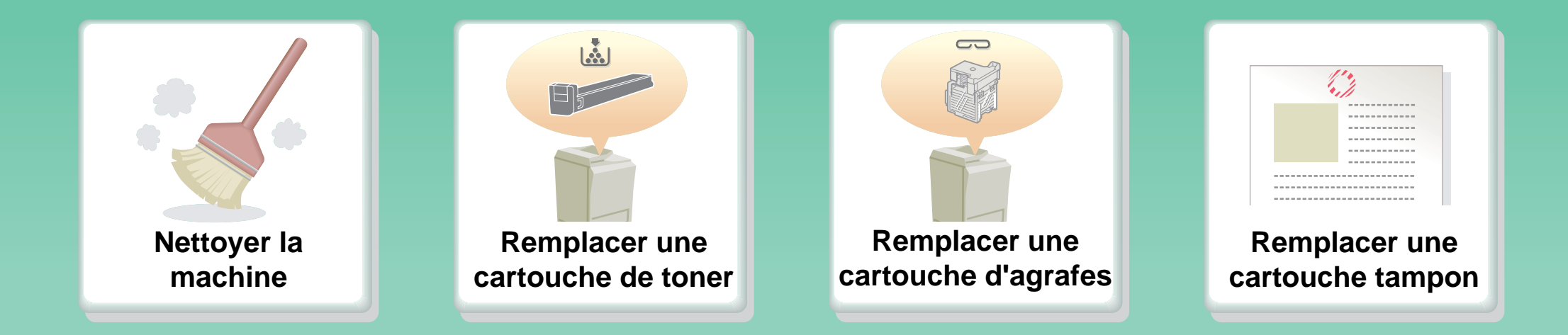
# **Nettoyer la machine**

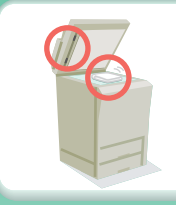

**Nettoyer la vitre d'exposition [et le chargeur automatique de](#page-88-0)  documents**

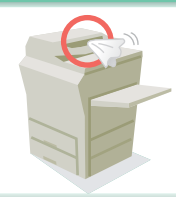

**Nettoyer le rouleau [d'alimentation des originaux](#page-90-0)**

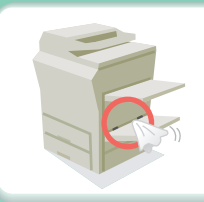

**Nettoyer le rouleau [d'alimentation du plateau](#page-90-1)  d'alimentation auxiliaire**

# **A PROPOS DU GUIDE D'UTILISATION**

Il y a deux façon de rechercher une rubrique dans ce manuel : vous pouvez utiliser le menu "Je voudrais...", ou utiliser une table des matières normale.

L'explication suivante part du principe qu'Adobe Reader 8.0 est utilisé (certains boutons ne sont pas affichés par défaut).

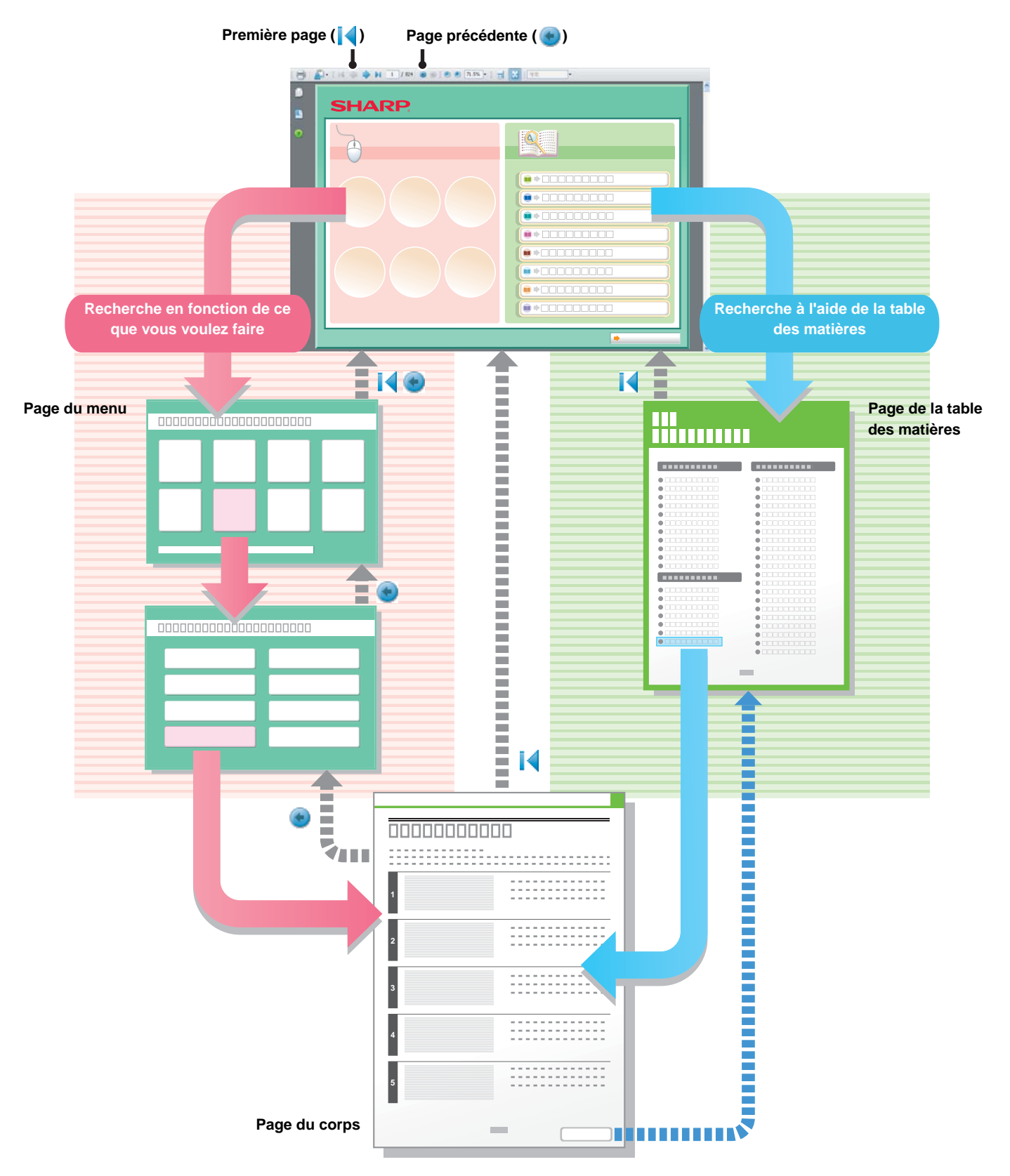

# **COMMENT UTILISER CE MANUEL**

Cliquez sur un bouton ci-dessous pour aller à la page que vous souhaitez afficher.

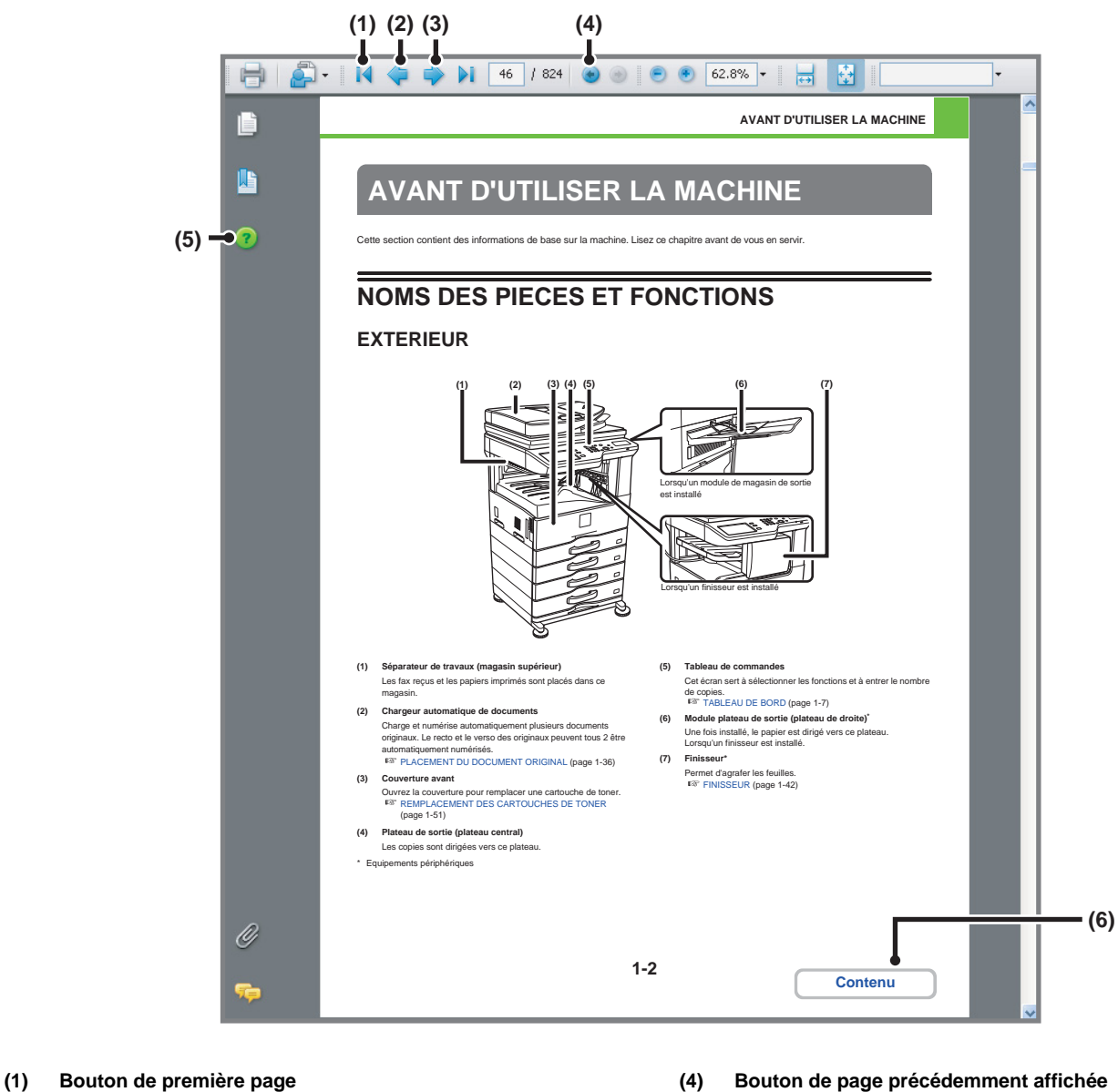

Si une opération ne se déroule pas comme prévu, cliquez sur ce bouton pour recommencer.

### **(2) Bouton de page précédente** Affiche la page précédente.

## **(3) Bouton de page suivante**

Ø

Affiche la page suivante.

**(4) Bouton de page précédemment affichée**

Affiche la page qui était affichée avant celle actuellement affichée.

**(5) Bouton d'aide Adobe Reader** Ouvre l'aide d'Adobe Reader.

### **(6) Bouton Contenu**

Affiche le contenu de chaque chapitre.

• Si un bouton ne s'affiche pas, reportez-vous à l'aide d'Adobe Reader pour l'afficher.

#### •**Mise en garde lors de l'impression**

Si toutes les pages sont imprimées, les pages de menu du menu "Je voudrais..." seront également imprimées. Pour n'imprimer que les pages qui contiennent l'explication d'une fonction, précisez une plage de pages.

# **MANUELS FOURNIS AVEC LA MACHINE**

### **Manuels d'utilisation au format PDF (le présent manuel)**

Les manuels au format PDF fournissent une explication détaillée des procédures d'utilisation de la machine dans chaque mode. Les manuels au format PDF se trouvent sur le CD-ROM fourni avec la machine.

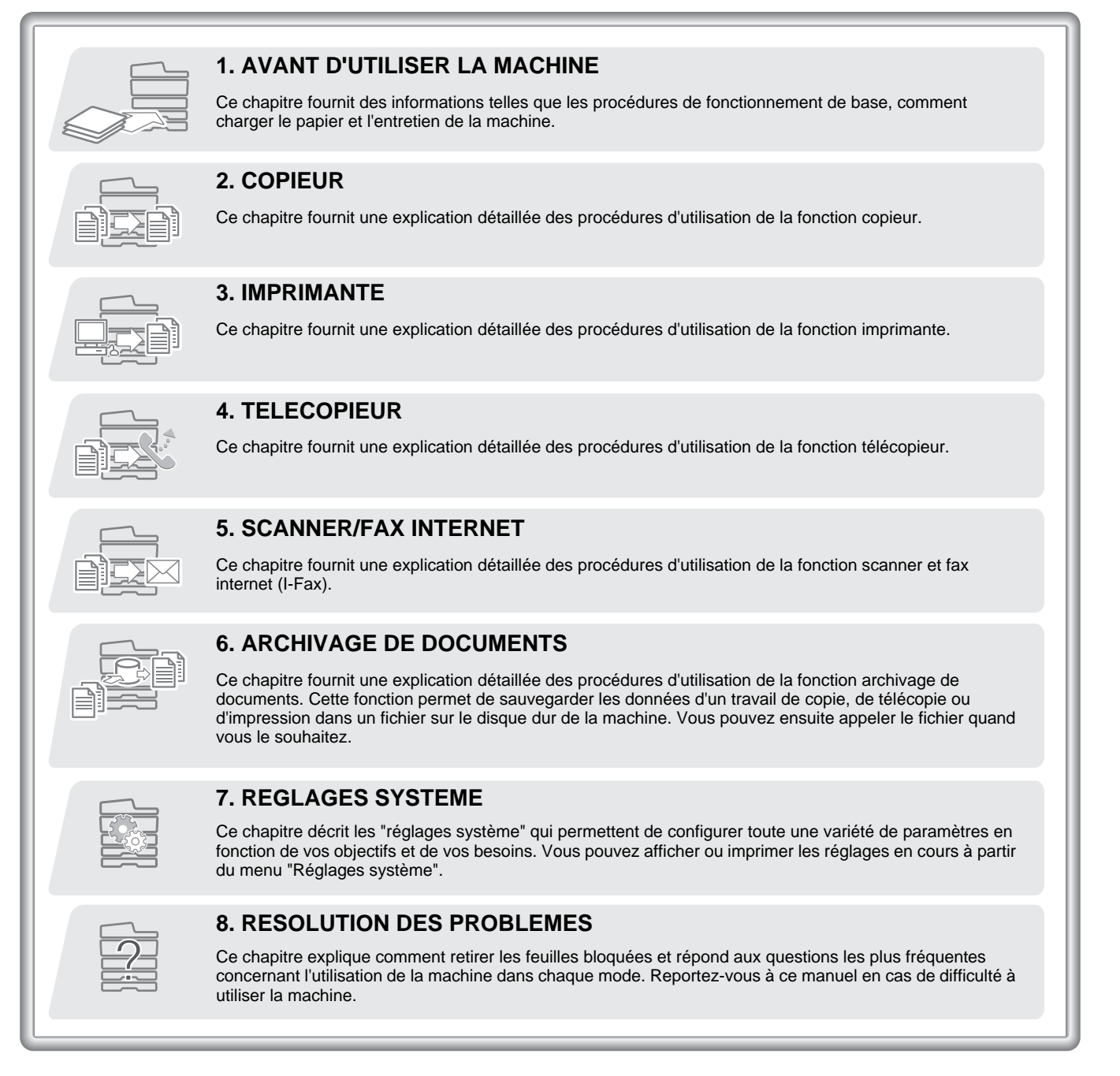

### **Manuel imprimé**

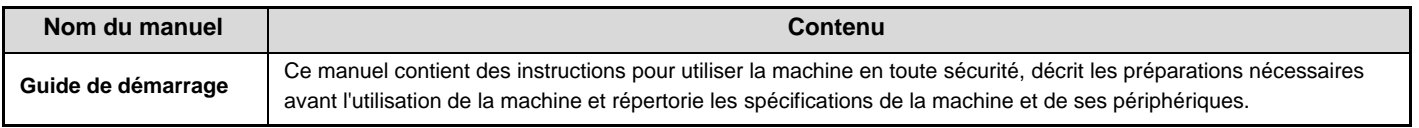

# **A PROPOS DU MANUEL D'UTILISATION**

Ce manuel explique comment utiliser le système multifonction numérique MX-M264N/MX-M314N/MX-M354N.

### **Remarques**

- Pour plus d'informations concernant l'installation des pilotes et du logiciel mentionnés dans ce manuel, reportez-vous au guide d'installation du logiciel en annexe.
- Pour plus d'informations concernant votre système d'exploitation, reportez-vous au manuel de ce dernier ou à son aide en ligne.
- $\bullet$  La description des écrans et procédures contenus dans ce manuel est principalement conçue pour Windows Vista®. Ces écrans peuvent être différents en fonction de la version du système d'exploitation ou du logiciel.
- Les explications des écrans et des procédures dans un environnement Macintosh sont basées sur Mac OS X v10.4 dans le cas de Mac OS X. Ces écrans peuvent être différents en fonction de la version du système d'exploitation ou du logiciel.
- Chaque fois que "MX-xxxx" apparaît dans ce manuel, remplacez "xxxx" par le nom de votre modèle.
- Ce manuel contient des références à la fonction fax. Cependant, notez que cette fonction n'est pas disponible dans certains pays et certaines régions.
- Un soin particulier a été apporté à la rédaction de ce guide. Si vous avez des commentaires ou des questions concernant le guide, veuillez contacter votre fournisseur ou votre service après-vente le plus proche.
- Ce produit a été soumis à un contrôle qualité et à des procédures d'inspection très stricts. Dans l'éventualité où un défaut ou tout autre problème apparaîtrait, veuillez contacter votre distributeur ou votre service après-vente le plus proche.
- A l'exception des cas prévus par la loi, SHARP décline tout responsabilité en cas de panne lors de l'utilisation du produit ou de ses options, en cas de panne causée par une mauvaise utilisation du produit et de ses options ou en cas de toute autre panne, ou en cas de dommage provoqué par l'utilisation du produit.

### **Mise en garde**

- La reproduction, l'adaptation et la traduction du contenu du présent manuel sont interdites sans autorisation écrite préalable, sauf dans le cadre permis par la loi sur les droits d'auteur.
- Le contenu du présent manuel est susceptible d'être modifié sans avis préalable.

### **Illustrations et descriptions du tableau de bord et de l'écran tactile dans le manuel**

Les périphériques sont généralement en option, finisseur, certains modèles sont équipés de périphériques en configuration standard. Les explications de ce manuel supposent qu'un plateau de droite et un magasin sont installés sur le modèle MX-M354N. Pour certaines fonctions et procédures, les explications supposent que d'autres dispositifs que les précédents sont installés.

Les écrans et messages de l'affichage ainsi que les noms principaux de ce manuel peuvent être différents de ceux de la machine réelle pour des raisons d'amélioration et de modification du produit.

## **Icônes utilisées dans les différents manuels**

Les icônes utilisées dans les différents manuels indiquent les informations suivantes :

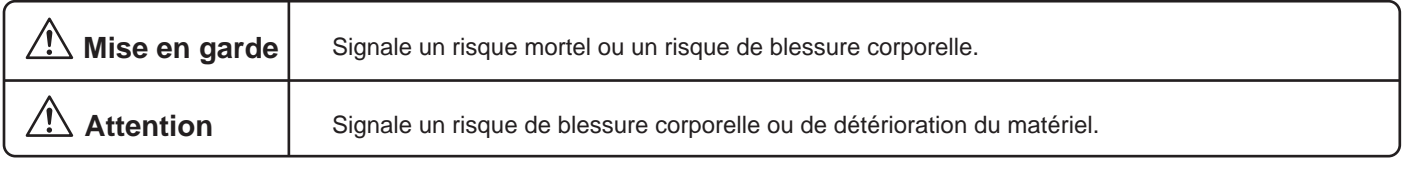

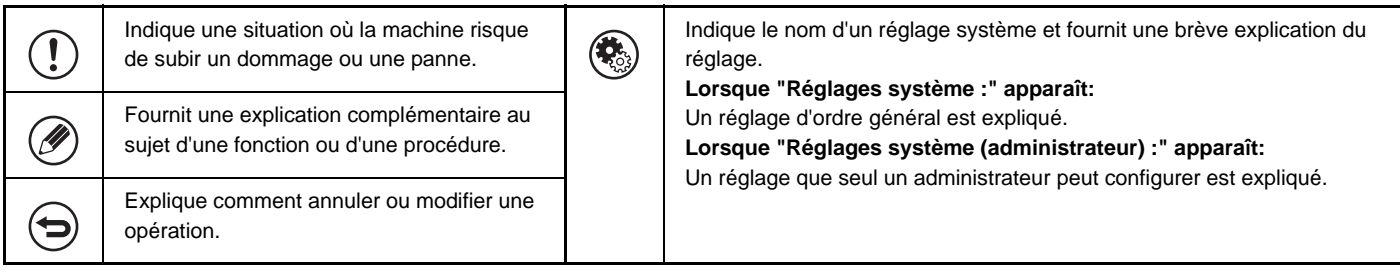

# <span id="page-41-0"></span>**CHAPITRE 1 AVANT D'UTILISER LA MACHINE**

Ce chapitre fournit des informations telles que les procédures de fonctionnement de base, comment charger le papier et l'entretien de la machine.

### **[AVANT D'UTILISER LA MACHINE](#page-42-0)**

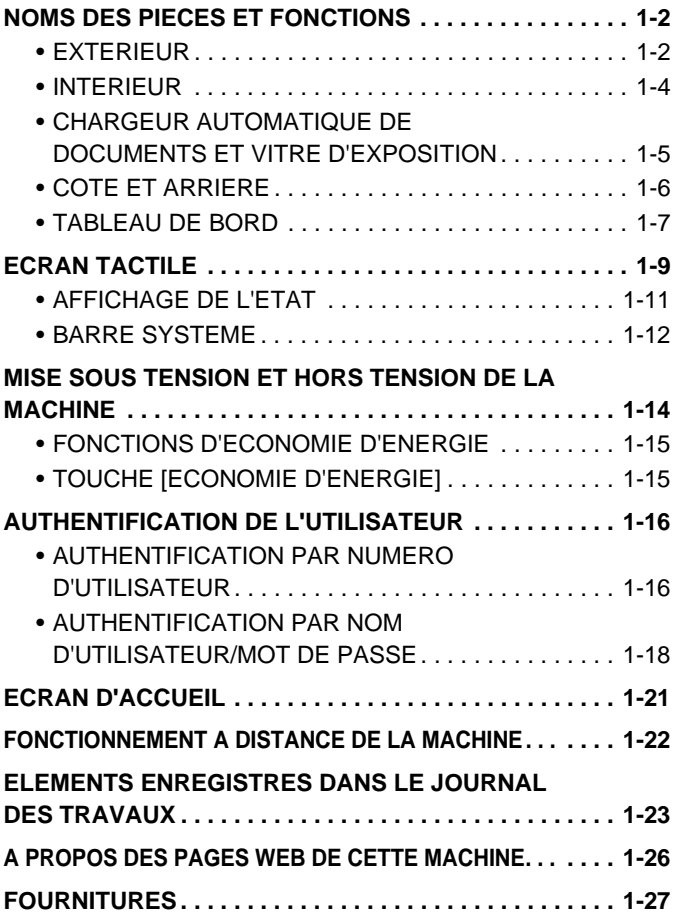

### **[CHARGEMENT DU PAPIER](#page-68-0)**

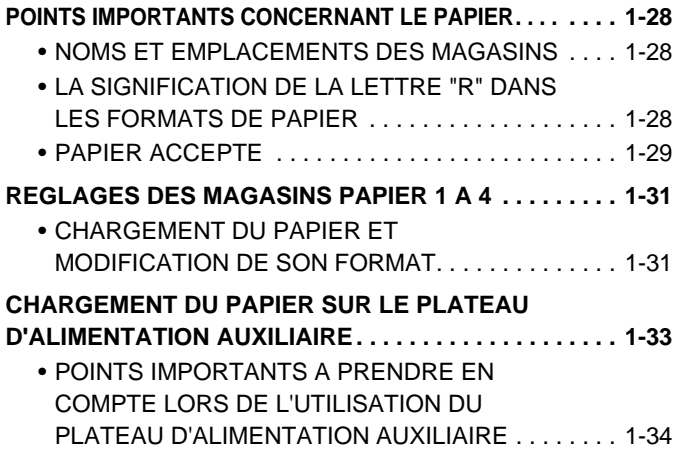

### **[DOCUMENTS ORIGINAUX](#page-76-0)**

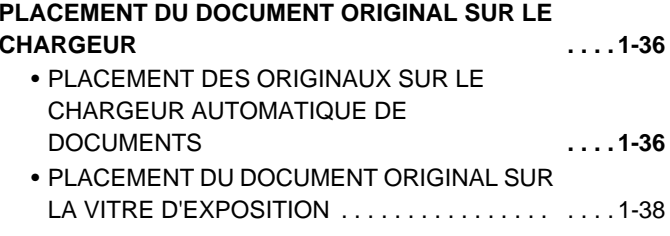

### **[EQUIPEMENTS PERIPHERIQUES](#page-80-0)**

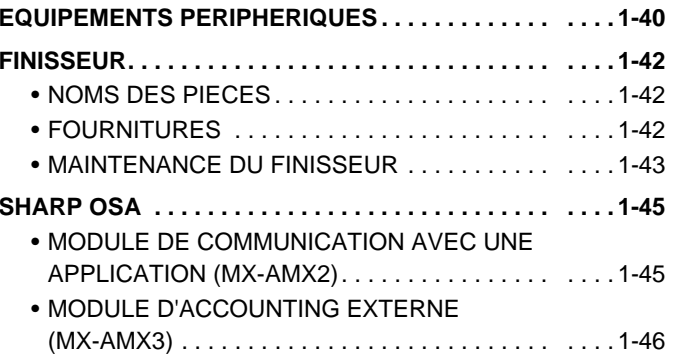

### **[MAINTENANCE](#page-88-1)**

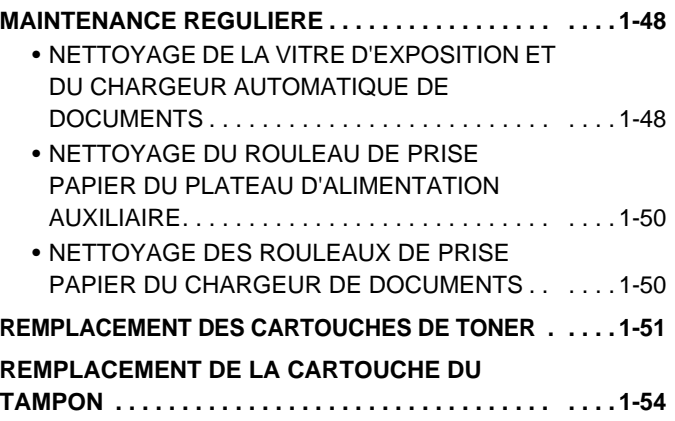

### **[SAISIE DE TEXTE](#page-95-0)**

**[FONCTIONS DES PRINCIPALES TOUCHES. . . . . . . . .](#page-95-1) 1-55**

# <span id="page-42-3"></span><span id="page-42-0"></span>**AVANT D'UTILISER LA MACHINE**

Cette section contient des informations de base sur la machine. Lisez ce chapitre avant de vous en servir.

# <span id="page-42-1"></span>**NOMS DES PIECES ET FONCTIONS**

# <span id="page-42-2"></span>**EXTERIEUR**

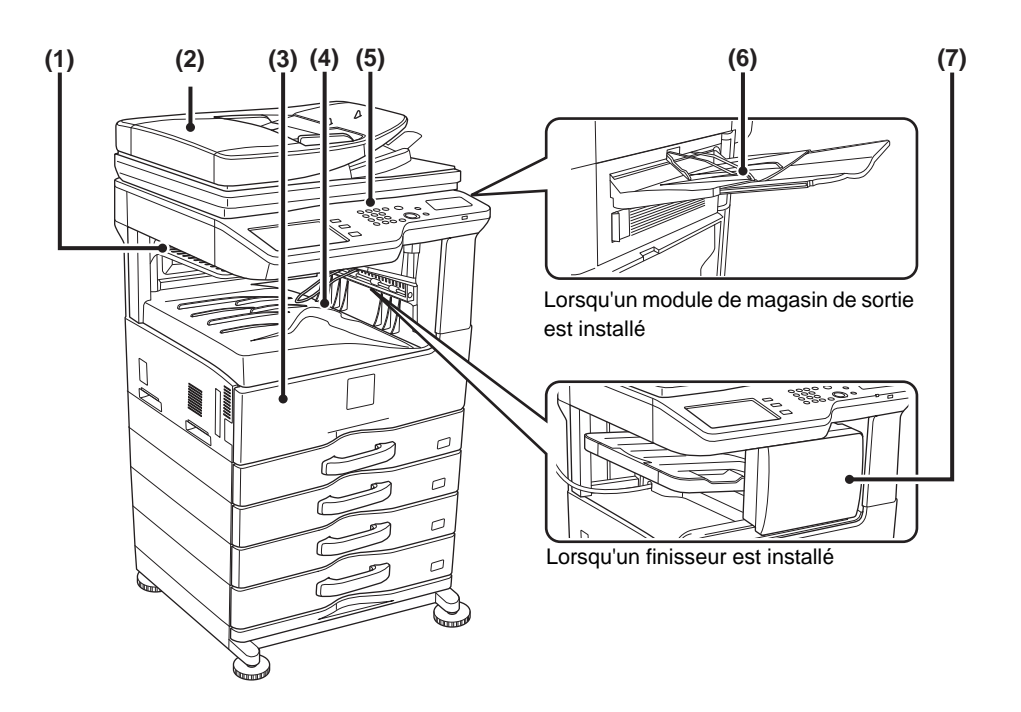

### **(1) Séparateur de travaux (magasin supérieur)**

Les fax reçus et les papiers imprimés sont placés dans ce magasin.

### **(2) Chargeur automatique de documents**

Charge et numérise automatiquement plusieurs documents originaux. Le recto et le verso des originaux peuvent tous 2 être automatiquement numérisés.

**☞ PLACEMENT DU DOCUMENT ORIGINAL SUR LE** [CHARGEUR](#page-76-1) (page [1-36](#page-76-1))

### **(3) Couverture avant**

Ouvrez la couverture pour remplacer une cartouche de toner. ☞ [REMPLACEMENT DES CARTOUCHES DE TONER](#page-91-0) (page [1-51](#page-91-0))

### **(4) Plateau de sortie (plateau central)**

Les copies sont dirigées vers ce plateau.

\* Equipements périphériques

### **(5) Tableau de commandes**

Cet écran sert à sélectionner les fonctions et à entrer le nombre de copies. ☞ [TABLEAU DE BORD](#page-47-1) (page [1-7](#page-47-1))

### **(6) Module plateau de sortie (plateau de droite)\***

Une fois installé, le papier est dirigé vers ce plateau. Lorsqu'un finisseur est installé.

### **(7) Finisseur\***

Permet d'agrafer les feuilles. ☞ [FINISSEUR](#page-82-0) (page [1-42](#page-82-0))

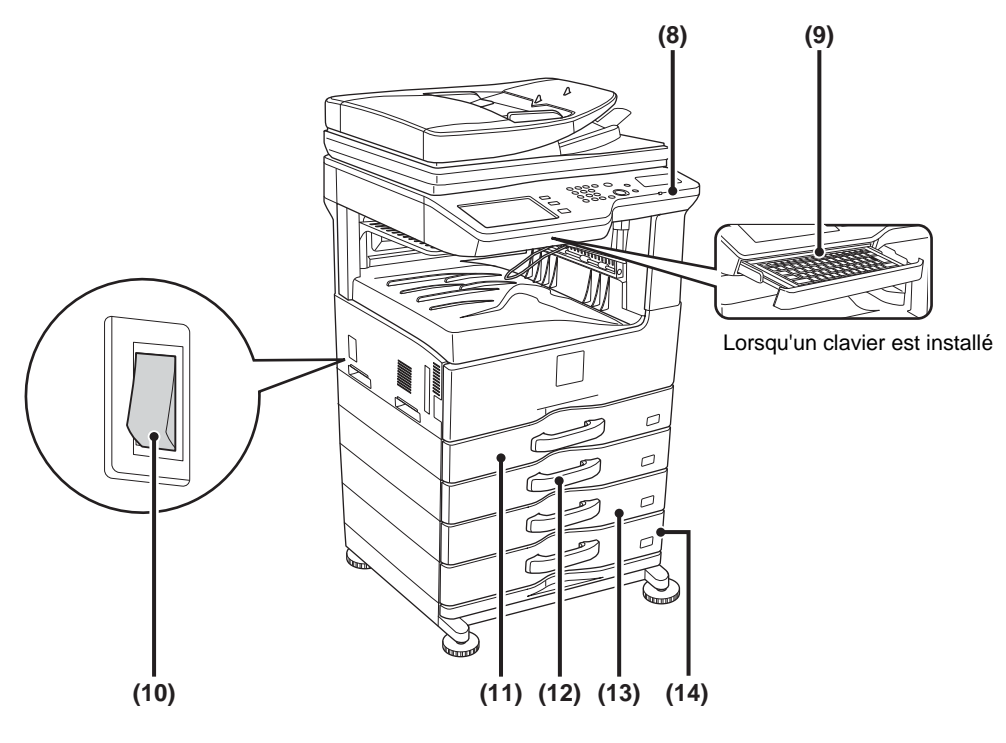

### **(8) Connecteur USB (type A)**

Prend en charge USB 2.0 (Haut débit). Ce connecteur sert à relier un périphérique USB comme une clé USB à la machine. Pour le câble USB, utilisez un câble blindé.

#### **(9) Clavier\***

Il s'agit d'un clavier incorporé à l'appareil. Lorsqu'il n'est pas utilisé, il peut être rangé sous le panneau de commandes. ☞ [SAISIE DE TEXTE A PARTIR D'UN CLAVIER](#page-97-0) (page [1-57\)](#page-97-0)

### **(10) Interrupteur principal**

Cet interrupteur sert à mettre la machine sous tension. Pour utiliser les fonctions fax ou Internet fax, il doit être sur "On".

☞ [MISE SOUS TENSION ET HORS TENSION DE LA](#page-54-1)  [MACHINE](#page-54-1) (page [1-14](#page-54-1))

\* Equipements périphériques

### **(11) Magasin 1**

Ce magasin contient du papier. ☞ [REGLAGES DES MAGASINS PAPIER 1 A 4](#page-71-0) (page [1-31](#page-71-0))

**(12) Magasin 2**

Ce magasin contient du papier. ☞ [REGLAGES DES MAGASINS PAPIER 1 A 4](#page-71-0) (page [1-31](#page-71-0))

**(13) Magasin 3 (si un magasin est installé)\*** Ce magasin contient du papier.

☞ [REGLAGES DES MAGASINS PAPIER 1 A 4](#page-71-0) (page [1-31](#page-71-0))

**(14) Magasin 4 (si un magasin est installé)\***

Ce magasin contient du papier. ☞ [REGLAGES DES MAGASINS PAPIER 1 A 4](#page-71-0) (page [1-31](#page-71-0))

## <span id="page-44-0"></span>**INTERIEUR**

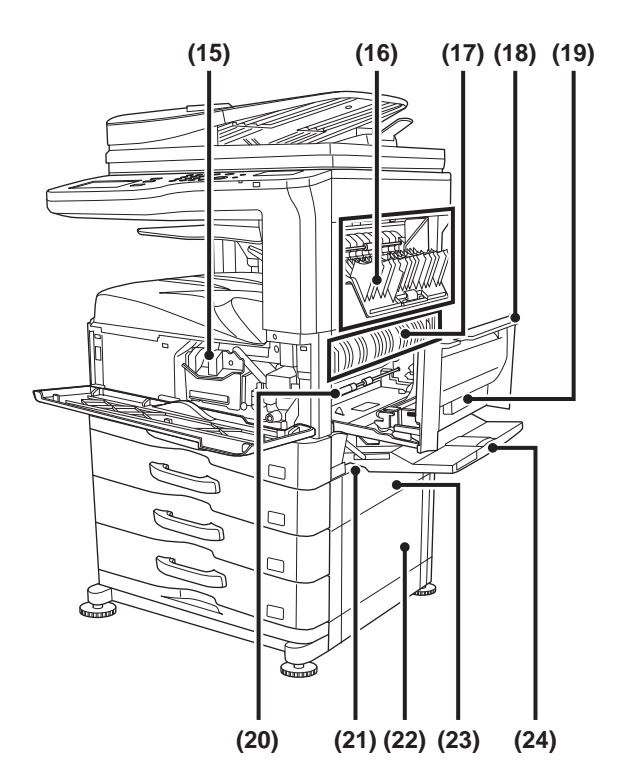

### **(15) Cartouches de toner**

Elles contiennent le toner pour l'impression. Lorsqu'une cartouche manque de toner, vous devez la remplacer par une cartouche neuve.

☞ [REMPLACEMENT DES CARTOUCHES DE TONER](#page-91-0) (page [1-51\)](#page-91-0)

### **(16) Porte latérale droite supérieure**

Si un bourrage papier se produit au moment de la sortie sur le séparateur de travaux ou le finisseur (vendu séparément), ouvrez cette porte pour retirer le bourrage papier.

☞ [Bourrage papier dans la zone de sortie supérieure \(lorsque](#page-755-0)  [le séparateur de travaux/finisseur \(MX-FN23\) est installé\)](#page-755-0) (page [8-10\)](#page-755-0)

### **(17) Zone de fixation**

Les images transférées sont thermiquement fixées sur le papier.

### **Mise en garde**

**L'unité de fixation dégage de la chaleur. Faites attention à ne pas vous brûler lorsque vous retirez le papier bloqué.**

### **(18) Capot latéral droit**

Vous pouvez également ouvrir ce capot pour extraire un papier bloqué.

### **(19) Capot de la section recto verso**

Cette section est utilisée lors d'une impression recto verso. Ouvrez ce capot pour extraire un papier bloqué.

#### **(20) Tambour photoconducteur**

Il s'agit d'un tambour doté d'un revêtement photoconducteur. Les images sont produites sur ce photoconducteur. (Le photoconducteur est vert.)

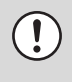

Ne touchez pas et n'endommagez pas le tambour photoconducteur. Cela risquerait d'affecter la qualité de l'image.

### **(21) Poignée**

Saisir celle-ci pour déplacer l'appareil.

- **(22) Capot droit du magasin (si un magasin est installé) (Si un magasin est installé)** Ouvrir celle-ci pour retirer une feuille de papier bloquée dans le magasin 3 ou 4.
- **(23) Capot latéral droit du magasin papier** Ouvrir celle-ci pour retirer une feuille de papier bloquée dans le magasin 1 ou 2.

### **(24) Plateau d'alimentation auxiliaire**

Servez-vous de ce plateau pour alimenter le papier manuellement.

Lorsque vous chargez une feuille de papier grand format, assurez-vous de retirer l'extension du plateau d'alimentation auxiliaire.

**☞ CHARGEMENT DU PAPIER SUR LE PLATEAU** [D'ALIMENTATION AUXILIAIRE](#page-73-0) (page [1-33](#page-73-0))

## <span id="page-45-0"></span>**CHARGEUR AUTOMATIQUE DE DOCUMENTS ET VITRE D'EXPOSITION**

## **Chargeur automatique de documents**

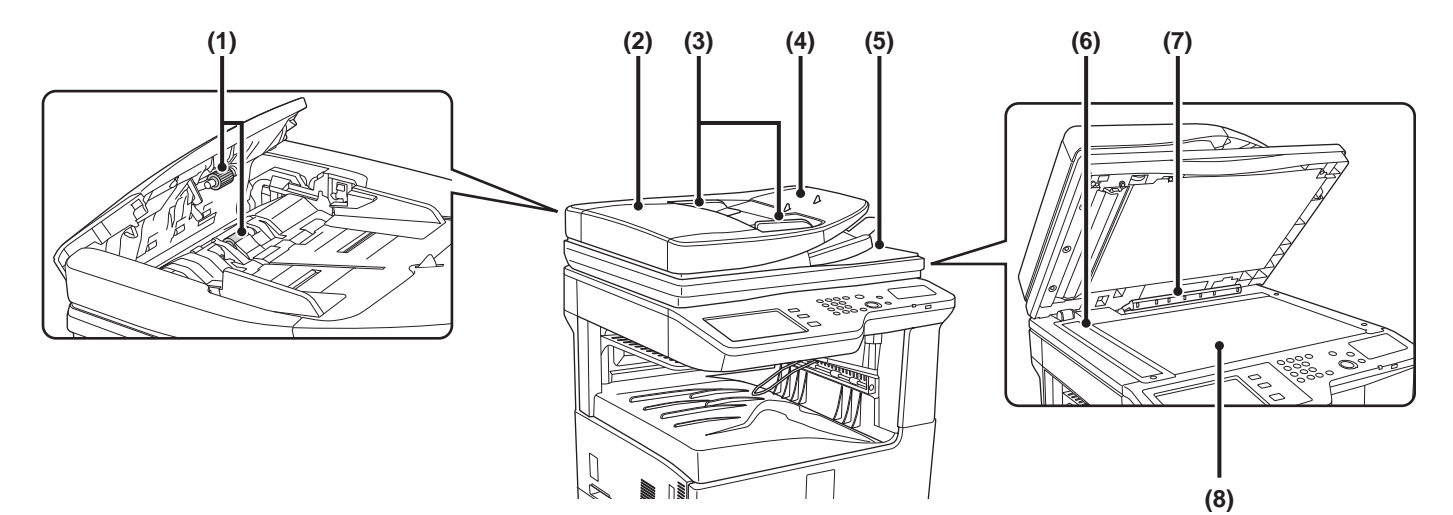

### **(1) Rouleaux de prise papier**

Ces rouleaux tournent automatiquement pour entraîner le document original.

### **(2) Couvercle du chargeur de documents**

Ouvrez ce couvercle pour extraire un document original bloqué ou pour nettoyer les rouleaux de prise papier.

### **(3) Guides du document original**

Grâce à ces guides, le document est numérisé correctement. Adaptez la position des guides à la largeur du document original.

### ☞ [PLACEMENT DU DOCUMENT ORIGINAL SUR LE](#page-76-1)  [CHARGEUR](#page-76-1) (page [1-36](#page-76-1))

### **(4) Vitre d'exposition**

Placez les documents originaux sur ce plateau. Placez les originaux face à numériser vers le haut.

☞ [PLACEMENT DU DOCUMENT ORIGINAL SUR LE](#page-76-1)  [CHARGEUR](#page-76-1) (page [1-36](#page-76-1))

### **(5) Plateau de sortie du document original**

Les documents originaux sont dirigés vers ce plateau une fois la numérisation terminée.

### **(6) Zone de numérisation**

Les documents originaux situés sur le chargeur de documents sont numérisés dans cette zone. ☞ [MAINTENANCE REGULIERE](#page-88-2) (page [1-48\)](#page-88-2)

### **(7) Détecteur de format des originaux**

Le détecteur détecte le format du document original placé sur la vitre d'exposition.

☞ [PLACEMENT DU DOCUMENT ORIGINAL SUR LA VITRE](#page-78-0)  [D'EXPOSITION](#page-78-0) (page [1-38\)](#page-78-0)

### **(8) Vitre d'exposition**

La vitre d'exposition sert à numériser un livre ou tout document original trop épais pour être placé sur le chargeur automatique de documents.

☞ [PLACEMENT DU DOCUMENT ORIGINAL SUR LA VITRE](#page-78-0)  [D'EXPOSITION](#page-78-0) (page [1-38\)](#page-78-0)

sur le chargeur

## <span id="page-46-0"></span>**COTE ET ARRIERE**

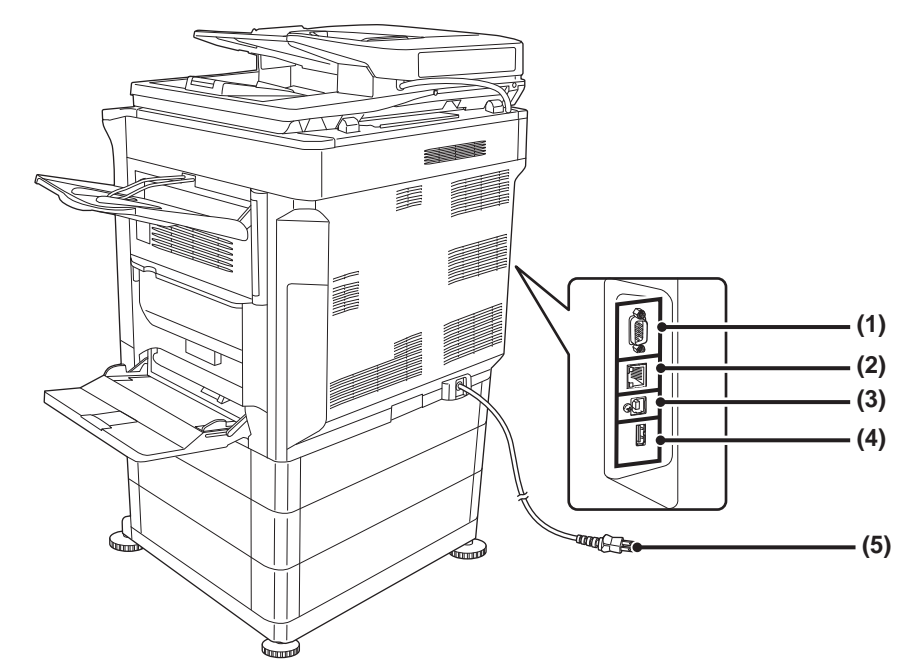

**(1) Connecteur de maintenance uniquement**

#### **Mise en garde**  $\sqrt{N}$

**L'utilisation de ce connecteur est réservée aux techniciens de maintenance.**

**Le branchement d'un câble sur ce connecteur peut entraîner un dysfonctionnement de la machine.**

**Remarque importante pour les techniciens de maintenance: Le câble relié au connecteur de service doit mesurer moins de 3 m (118").**

### **(2) Connecteur LAN**

Reliez le câble LAN à ce connecteur lorsque vous utilisez la machine en réseau.

Pour le câble LAN, utilisez un câble de type blindé.

### **(3) Connecteur USB (type B)**

Prend en charge USB 2.0 (Haut débit). Vous pouvez relier un ordinateur à ce connecteur pour utiliser la machine comme imprimante. Pour le câble USB, utilisez un câble blindé.

### **(4) Connecteur USB (type A)**

Prend en charge USB 2.0 (Haut débit). Ce connecteur sert à relier un périphérique USB comme une clé USB à la machine.

### **(5) Prise électrique.**

### **(6) Prise de poste téléphonique supplémentaire**

Lorsque la fonction télécopie de la machine est utilisée, un téléphone supplémentaire peut être connecté à cette prise.

### **(7) Prise de ligne téléphonique**

Lorsque la fonction télécopie de la machine est utilisée, la ligne téléphonique est connectée à cette prise.

### **Lorsque le kit d'extension télécopieur est installé.**

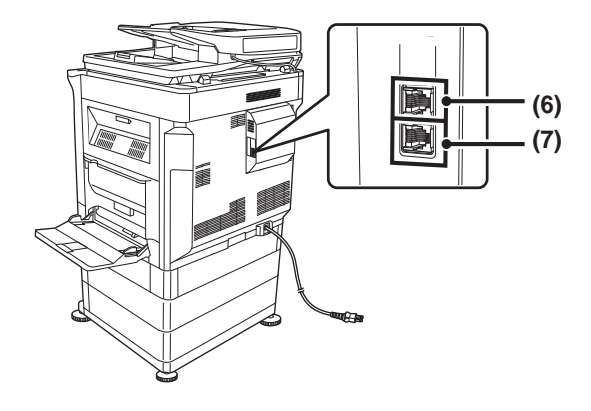

## <span id="page-47-1"></span><span id="page-47-0"></span>**TABLEAU DE BORD**

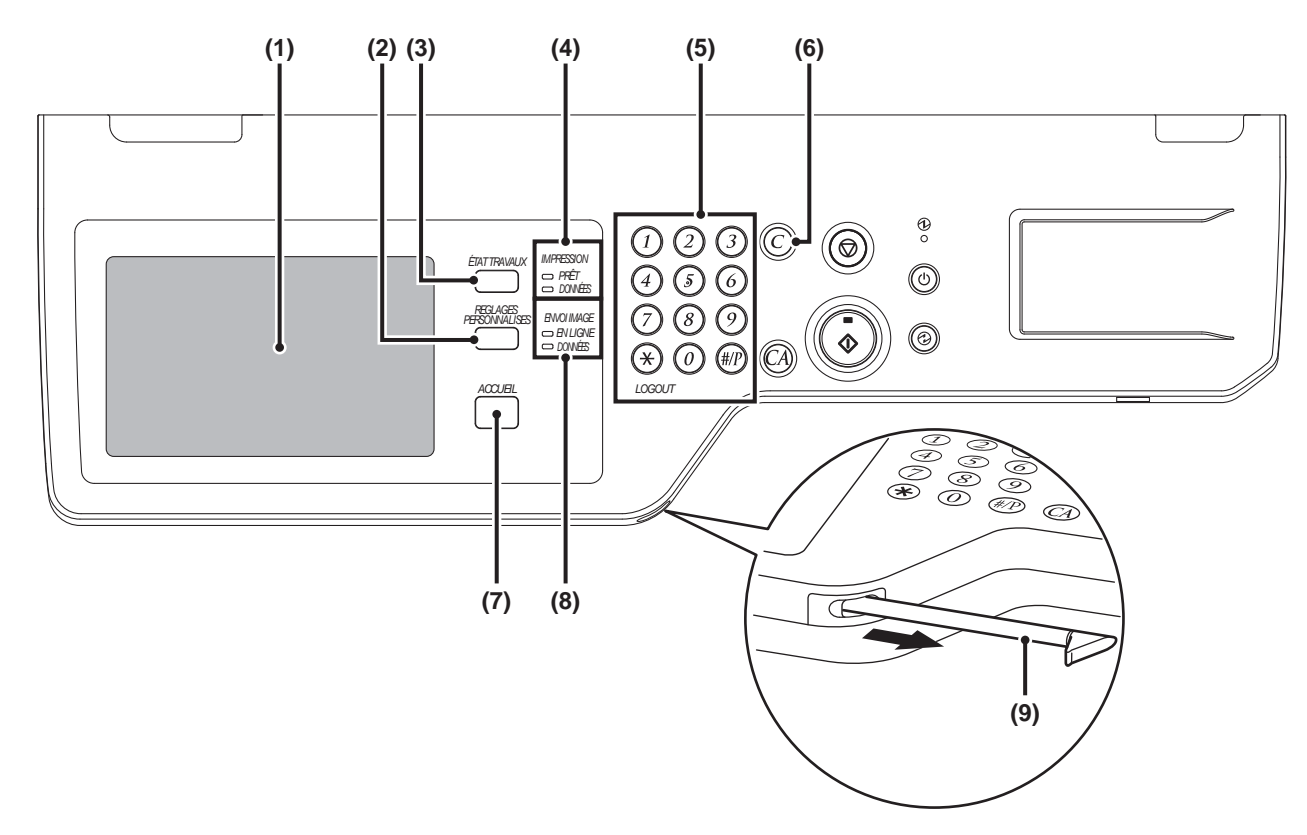

### **(1) Ecran tactile**

Les messages et les touches apparaissent sur l'écran tactile. Appuyez sur les touches affichées pour réaliser diverses opérations.

Dès que vous appuyez sur une touche, vous pouvez entendre un signal sonore et l'élément sélectionné se met en surbrillance. Cela confirme l'opération réalisée. ☞ [ECRAN TACTILE](#page-49-1) (page [1-9](#page-49-1))

### **(2) Touche [RÉGLAGES PERSONNALISÉS]**

Appuyez sur cette touche pour afficher le menu réglages système. Les réglages système servent à configurer les réglages des magasins papier, à mémoriser des adresses pour les opérations de transmission, et pour ajuster des paramètres afin de faciliter l'utilisation de la machine.

### **(3) Touche [ÉTAT TRAVAUX]**

Appuyez sur cette touche pour afficher l'écran d'état des travaux. Cet écran sert à vérifier les informations sur les travaux et à annuler les travaux.

Pour plus de détails, reportez-vous aux chapitres de ce manuel relatifs à chacune des fonctions.

### **(4) Témoins du mode IMPRESSION**

### • **Témoin PRÊT**

Les travaux d'impression peuvent être reçus lorsque ce témoin est allumé.

### • **Témoin DONNÉES**

Le voyant clignote lors de la réception des données et reste allumé au cours de l'impression.

### **(5) Touches numériques**

Appuyez sur ces touches pour entrer le nombre de copies souhaité, les numéros de fax et d'autres valeurs numériques. Ces touches sont aussi utilisées pour entrer les réglages des valeurs numériques (sauf pour les réglages système).

### **(6) Touche [EFFACER]**  $(\mathbb{C})$ **]**

Appuyez sur cette touche pour rétablir le nombre de copies par défaut égal à "0".

### **(7) Touche [ACCUEIL]**

Appuyez sur cette touche pour afficher l'écran d'accueil. Les réglages fréquemment utilisés peuvent être enregistrés dans l'écran d'accueil pour faciliter et accélérer l'exploitation de la machine.

#### ☞ [ECRAN D'ACCUEIL](#page-61-1) (page [1-21](#page-61-1))

### **(8) Témoins du mode ENVOI IMAGE**

#### • **Témoin EN LIGNE**

Ce témoin s'allume lors de l'émission ou la réception d'un fax ou d'un fax internet. Il s'allume également pendant la transmission d'une image en mode numérisation.

### • **Témoin DONNÉES**

Il clignote quand un fax reçu ou un fax internet ne peut pas être imprimé en raison d'un problème tel que le manque de papier. Il s'allume quand un travail de transmission n'a pas été envoyé.

### **(9) Stylet**

Il peut être utilisé pour appuyer sur une touche affichée sur l'écran tactile.

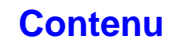

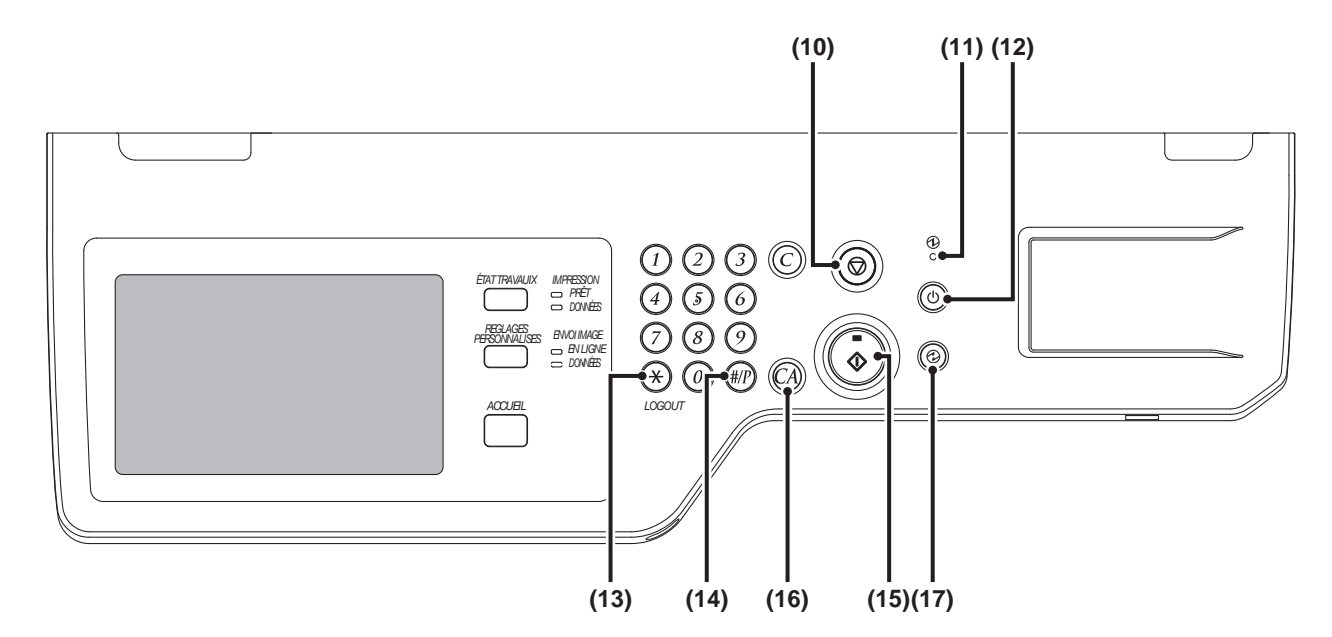

### **(10) Touche [STOP] ( )**

Appuyez sur cette touche pour arrêter la copie ou la numérisation d'un document original.

### **(11) Témoin d'alimentation**

Ce témoin s'allume lorsque l'interrupteur d'alimentation principal de la machine est sur "On".

☞ [MISE SOUS TENSION ET HORS TENSION DE LA](#page-54-1)  [MACHINE](#page-54-1) (page [1-14](#page-54-1))

### **(12) Touche [MARCHE] ( )**

Appuyez sur cette touche pour allumer ou éteindre la machine. ☞ [MISE SOUS TENSION ET HORS TENSION DE LA](#page-54-1)  [MACHINE](#page-54-1) (page [1-14](#page-54-1))

### **(13) Touche [LOGOUT] ( )**

Appuyez sur cette touche pour fermer la session après vous être connecté et avoir utilisé la machine. Lors de l'utilisation de la fonction fax, vous pouvez également appuyer sur cette touche pour envoyer des tonalités sur une ligne à impulsions décimales.

☞ [AUTHENTIFICATION DE L'UTILISATEUR](#page-56-2) (page [1-16\)](#page-56-2)

### **(14) Touche [#P] ( )**

Lors de l'utilisation de la fonction copie, appuyez sur cette touche pour utiliser un programme de travail. Lors de l'utilisation de la fonction télécopie, cette touche peut être utilisée pour composer des numéros.

### **(15) Touche [DEPART]**

Appuyer sur cette touche pour copier ou numériser un original. Appuyez également sur cette touche pour envoyer un fax en mode fax.

### **(16) Touche [EFFACER TOUT] ( )**

Appuyez sur cette touche pour revenir à l'état initial de l'opération.

En effet, appuyez sur cette touche pour annuler tous les réglages sélectionnés et recommencer l'opération depuis son état initial.

### **(17) Touche [ECONOMIE D'ENERGIE] ( ) / témoin**

Appuyez sur cette touche pour mettre la machine en mode de coupure automatique pour réaliser des économies d'énergie. La touche [ECONOMIE D'ENERGIE]  $(Q)$  clignote lorsque l'appareil est en mode mise hors tension automatique. ☞ [TOUCHE \[ECONOMIE D'ENERGIE\]](#page-55-2) (page [1-15](#page-55-2))

Les témoins de l'écran de contrôle peuvent être différents selon le pays ou la région où vous achetez la machine.

# <span id="page-49-1"></span><span id="page-49-0"></span>**ECRAN TACTILE**

Cette section explique comment se servir de l'écran tactile.

- Pour savoir comment entrer du texte, reportez-vous au chapitre "[SAISIE DE TEXTE](#page-95-0)" (page [1-55](#page-95-0)).
- Consultez "[Méthodes communes des opérations](#page-635-0)" (page [7-4](#page-635-0)) dans "7. REGLAGES SYSTEME" pour plus d'informations sur les écrans et les procédures d'utilisation des réglages système.

## **Utilisation de l'écran tactile**

### **Exemple 1**

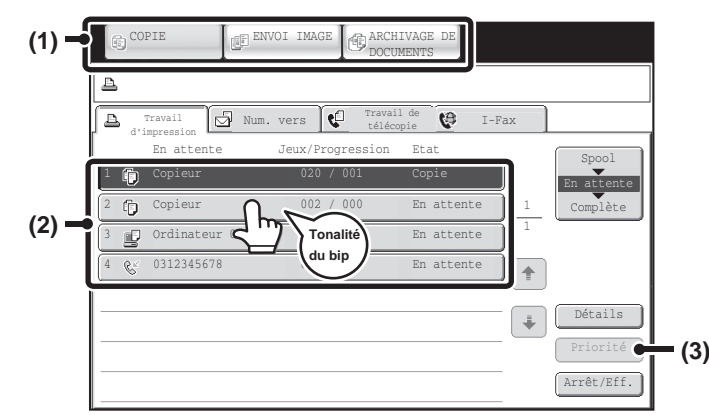

- (1) Touches de sélection du mode
- Utilisez ces touches pour choisir copie, envoi d'image ou un mode d'archivage de document.
- (2) Les réglages de chaque fonction sont facilement sélectionnés et annulés en appuyant sur les touches à l'écran. Lorsque vous sélectionnez un élément, vous entendez un signal sonore et l'élément se met en surbrillance pour confirmer la sélection.
- (3) Les touches grisées ne peuvent pas être sélectionnées.

Si vous appuyez sur une touche qui ne peut pas être sélectionnée, un double signal sonore est émis.

### **Exemple 2**

M

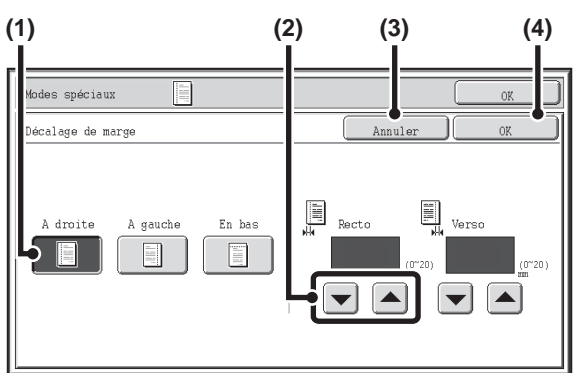

- (1) Si une touche est dès le départ en surbrillance, cela signifie qu'elle est sélectionnée. Pour modifier la sélection, appuyez sur une autre touche de façon à ce que la touche apparaisse en surbrillance.
- (2) Vous pouvez appuyer sur les touches  $\blacktriangledown$   $\blacktriangle$  pour augmenter ou diminuer une valeur. Pour augmenter ou diminuer une valeur rapidement, maintenez la touche activée.
- (3) Appuyez sur cette touche pour annuler le réglage.
- (4) Appuyez sur la touche [OK] pour saisir et enregistrer un réglage.

### **Exemple 3**

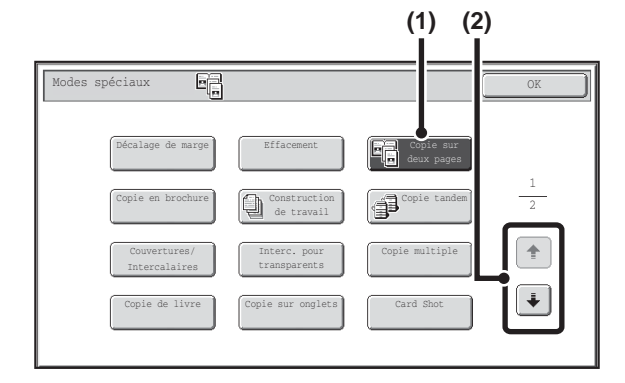

(1) Certains éléments dans l'écran des modes spéciaux sont sélectionnés en appuyant seulement sur la touche de l'élément correspondant.

Pour annuler un élément sélectionné, appuyez sur la touche en surbrillance de façon à ce que la surbrillance disparaisse.

(2) Lorsque les réglages sont répartis sur plusieurs écrans, appuyez sur les touches  $\begin{array}{|c|c|c|c|c|}\n\hline\n\end{array}$  pour passer d'un écran à l'autre.

### **Exemple 4**

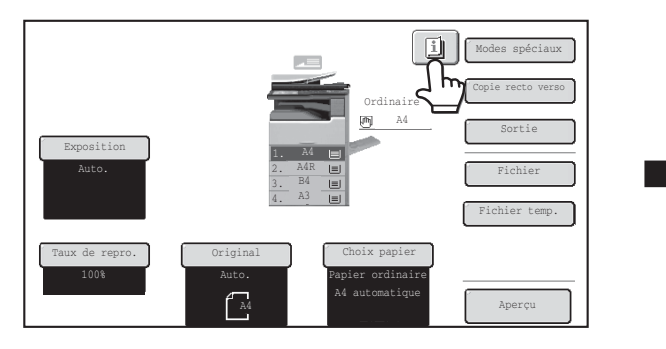

Lorsqu'au moins un mode est sélectionné, la touche  $[\mathbb{I}]$ apparaît dans l'écran de base.

### **Exemple 5**

**Red** 

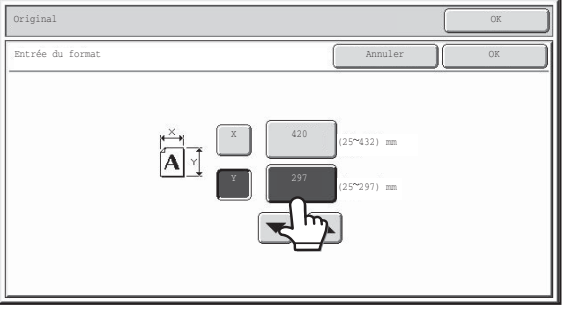

Appuyez sur une touche d'affichage de valeur numérique pour saisir directement une valeur à l'aide des touches numériques.

Résumé des fonctionsOKDécalage de marge Décalage : A droite<br>Avant : 10 mm/Arrière : 10 mm EffacementBord : 10 mm<br>Centre : 10 mm 1Couvertures/Avant : Recto verso/Arrière : Intercalaire<br>Insertion A : 10 pages/B : 10 pages Intercalaires $\spadesuit$ 

Appuyez sur la touche **i** pour afficher la liste des modes spéciaux sélectionnés.

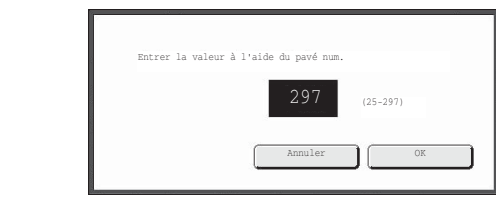

Appuyez sur les touches numériques pour saisir n'importe quelle valeur numérique, puis appuyez sur [OK].

Ø L'écran tactile présenté dans ce manuel est utilisé à titre descriptif. L'écran tel qu'il existe réellement est légèrement différent.

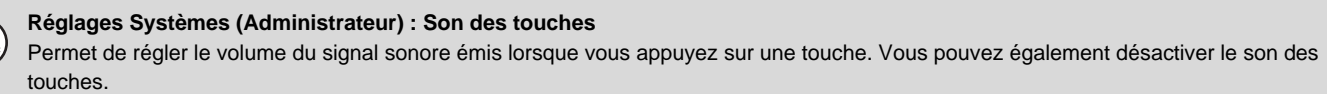

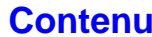

# <span id="page-51-0"></span>**AFFICHAGE DE L'ETAT**

Quand l'écran initial d'un mode s'affiche, le côté droit de l'écran tactile affiche l'état de la machine. Les informations affichées sont expliquées ci-dessous.

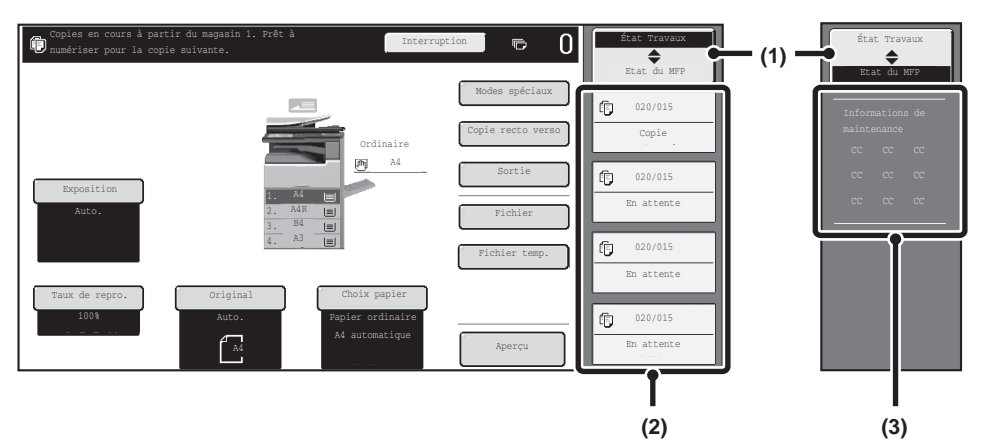

### **Exemple: Ecran initial du mode copie**

### **(1) Touche de sélection d'affichage**

L'affichage de l'état peut varier entre "État Travaux" et "Statut MFP".

Si l'écran d'état du travail s'affiche, l'affichage de l'état devient automatiquement "Statut MFP".

### **(2) Affichage "État Travaux"**

Affiche les 4 premiers travaux de la file d'attente d'impression (le travail en cours et les travaux en attente d'impression). Le type de travail, le nombre de copies défini, le nombre de copies effectuées et l'état du travail s'affichent.

Il est impossible de manipuler les travaux dans cet écran. Cela <sup>n</sup>'est possible que dans l'écran de l'état du travail.

Pour plus de détails, reportez-vous aux chapitres de ce manuel relatifs à chacune des fonctions.

### **(3) Affichage "Statut MFP"**

Affiche les informations relatives au système de la machine. "Informations de maintenance" Affiche les informations relatives à la maintenance de la machine sous forme de codes.

# <span id="page-52-0"></span>**BARRE SYSTEME**

La barre système apparaît au bas de l'écran tactile.

Les éléments qui apparaissent dans la barre système sont expliqués ci-dessous.

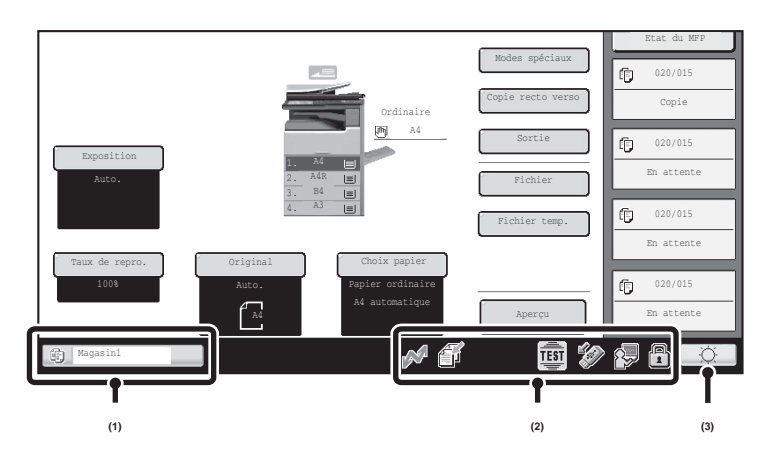

### **(1) Affichage de l'état du travail**

Les travaux en cours ou réservés sont indiqués par des icônes. Les icônes sont :

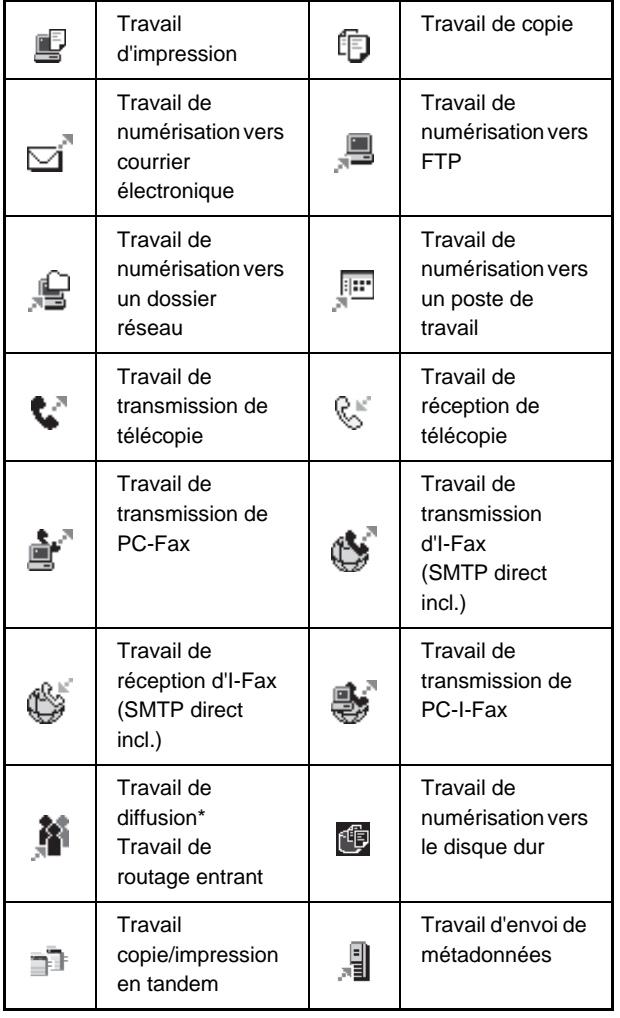

\* S'affiche dans un travail de diffusion en mode multiple.

Quand un écran initial différent de celui du mode envoi d'image <sup>s</sup>'affiche, le nombre de magasins utilisés pour alimenter la machine en papier s'affiche au cours de l'alimentation. La couleur qui apparaît dans l'affichage de l'état du travail dépend de l'état du travail tel qu'indiqué dans le tableau ci-dessous. L'affichage de l'état du travail peut être touché pour afficher l'écran d'état du travail.

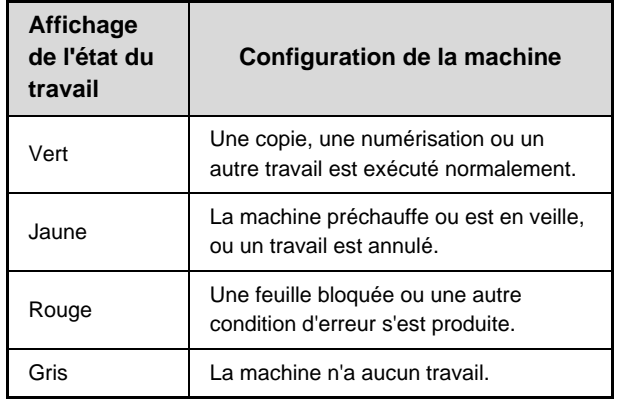

### **(2) Affichage de l'icône**

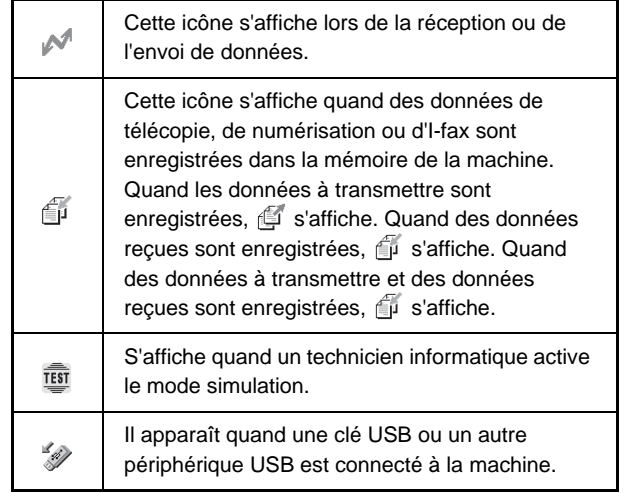

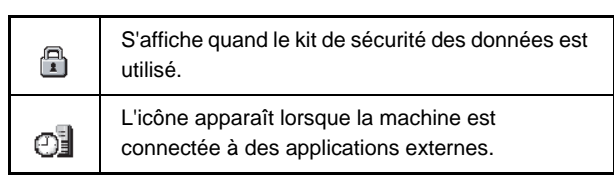

### **(3) Touche de réglage de la luminosité**

Appuyez sur cette touche pour régler la luminosité de l'écran tactile.

Lorsque vous appuyez sur cette touche, l'écran ci-dessous apparaît à côté.

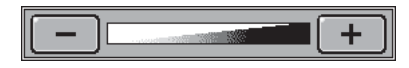

Activez les touches [+] ou [-] pour régler la luminosité. Lorsque vous avez terminé, activez encore la touche de réglage de la luminosité pour fermer l'écran.

# <span id="page-54-1"></span><span id="page-54-0"></span>**MISE SOUS TENSION ET HORS TENSION DE LA MACHINE**

La machine est équipée de deux interrupteurs. L'interrupteur principal est positionné vers l'arrière sur le côté gauche. Le deuxième interrupteur est la touche [MARCHE]  $(\circlearrowleft)$  en haut à droite du panneau de commandes.

### **Interrupteur principal**

Après avoir appuyé sur l'interrupteur principal, le témoin d'alimentation principal situé sur l'écran de contrôle s'allume.

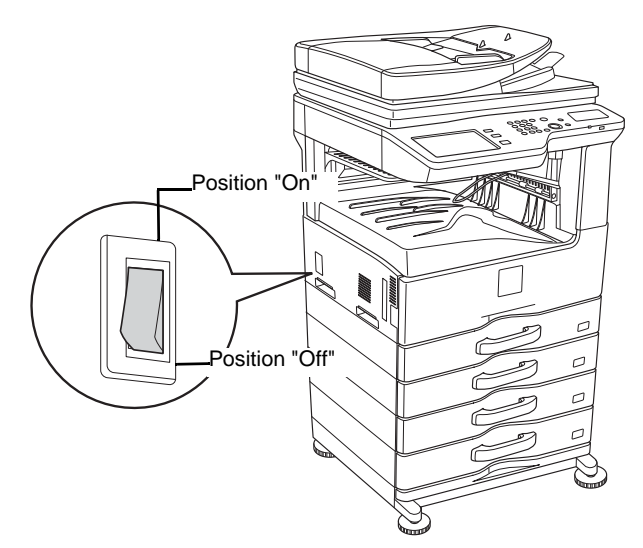

### **Mise sous tension de la machine**

- **(1) Placez l'interrupteur principal sur la position "On".**
- **(2) Appuyez sur la touche [MARCHE] ( ) pour mettre l'appareil sous tension.**

### **Touche [MARCHE]**

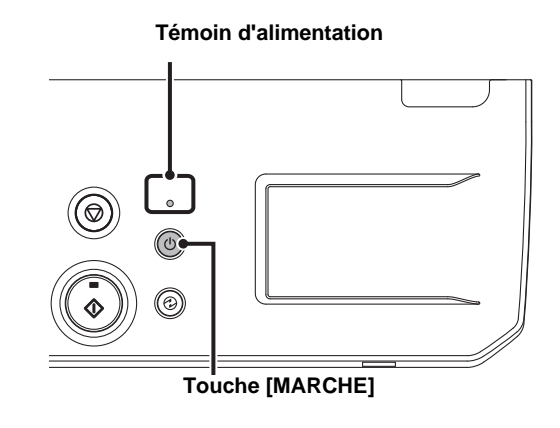

## **Mise hors tension de la machine**

- **(1) Appuyez sur la touche [MARCHE] ( ) pour mettre l'appareil hors tension.**
- **(2) Placez l'interrupteur principal sur la position "Off".**

 $\bullet$  Si le voyant de l'alimentation principale clignote, appuyez sur la touche [MARCHE] (①) une fois que celui-ci reste fixe.

- Lorsque vous mettez l'interrupteur principal sur la position OFF, assurez-vous que chaque lampe du panneau de commande a bien été éteinte.
- Si l'alimentation est soudainement interrompue en raison d'une coupure de courant ou de toute autre raison, remettez la machine sous tension puis éteignez-la, dans cet ordre. Si l'alimentation est interrompue pour que la machine soit mise hors tension pendant une période prolongée avant que la touche [MARCHE] ( $\circledcirc$ ) n'ait été actionnée, des bruits anormaux, une dégradation de la qualité d'image et d'autres problèmes peuvent survenir.

Le fait de couper l'alimentation ou de débrancher le cordon d'alimentation alors que les voyants sont allumés ou clignotent risque d'endommager le disque dur et de provoquer une perte de données.

• Si vous suspectez une défaillance de la machine, en cas d'orage ou en cas de déplacement de la machine, utilisez la touche [MARCHE]  $($   $($ <sup>( $)$ </sup>) et l'interrupteur principal pour mettre la machine hors tension et débranchez le cordon d'alimentation.

• Le voyant de l'alimentation principale clignote lorsqu'un travail d'impression est reçu. Une fois les données du travail d'impression reçues et l'impression démarrée, le voyant PRINT DATA s'allume.

• Pour utiliser les fonctions fax ou fax internet, l'interrupteur principal doit toujours être sur "On".

## **Redémarrage de la machine**

Pour que certains réglages prennent effet, la machine doit être redémarrée.

Si le tableau de bord affiche un message vous demandant de redémarrer la machine, appuyez sur la touche [MARCHE]  $(②)$  pour mettre la machine hors tension, puis appuyez une deuxième fois sur cette touche pour remettre la machine sous tension.

Dans certains états de la machine, le fait d'appuyer sur la touche [MARCHE] ( $^{(0)}$ ) pour redémarrer ne permettra pas d'activer les réglages. Dans ce cas, utilisez l'interrupteur principal pour mettre la machine hors tension puis sous tension.

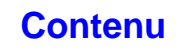

# <span id="page-55-0"></span>**FONCTIONS D'ECONOMIE D'ENERGIE**

Ce produit dispose des deux modes d'économie d'énergie suivants qui sont conformes aux directives du programme Energy Star visant à participer à la préservation des ressources naturelles et à réduire la pollution de l'environnement.

## **Mode d'économie d'énergie (Mode de faible consommation)**

Le mode d'économie d'énergie diminue automatiquement la température de l'unité de fusion et de ce fait réduit la consommation si la machine reste en veille pendant toute la période définie dans "Réglage du mode d'économie d'énergie" dans les réglages système (administrateur).

La température de l'unité de fixation est alors abaissée et la consommation d'énergie est réduite quand la machine est en veille. La machine se réactive automatiquement et redevient opérationnelle dès la réception d'un travail, lorsque vous appuyez sur une touche de l'écran de contrôle ou que vous placez un document original.

## **Mode mise hors tension automatique (Mode veille)**

Le mode mise hors tension automatique coupe l'alimentation de l'écran d'affichage et l'unité de fixation si la machine reste en veille pendant toute la période définie dans "Minuterie de mise hors tension auto." dans les réglages système (administrateur). Ce mode présente le niveau de consommation le plus faible. Vous économisez beaucoup plus d'énergie qu'en mode économie d'énergie, cependant le temps de réactivation est plus long. Vous pouvez désactiver ce mode dans les réglages système (administrateur). La machine sort du mode veille et reprend son fonctionnement normal lors de la réception d'un travail d'impression ou lorsque la touche clignotante [ECONOMIE D'ENERGIE]  $(\circledcirc)$  est sélectionnée.

# <span id="page-55-2"></span><span id="page-55-1"></span>**TOUCHE [ECONOMIE D'ENERGIE]**

Appuyez sur la touche [ECONOMIE D'ENERGIE] ( @) pour mettre la machine en mode mise hors tension automatique ou pour la réactiver de ce mode. Le témoin de la touche [ECONOMIE D'ENERGIE] ( $@$ ) indique si la machine est en mode mise hors tension automatique ou pas.

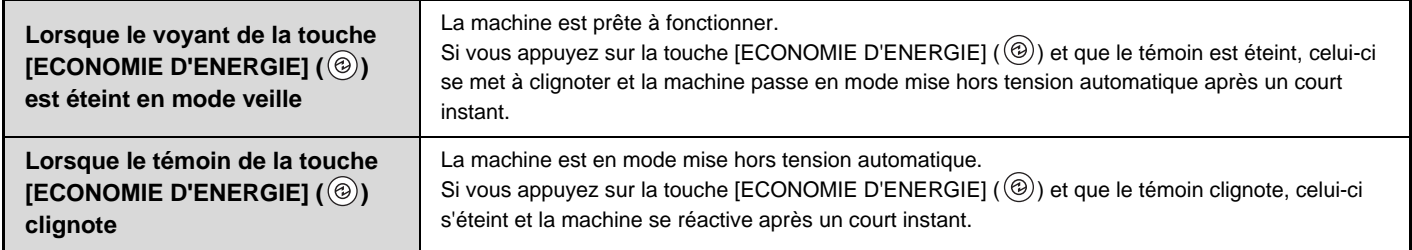

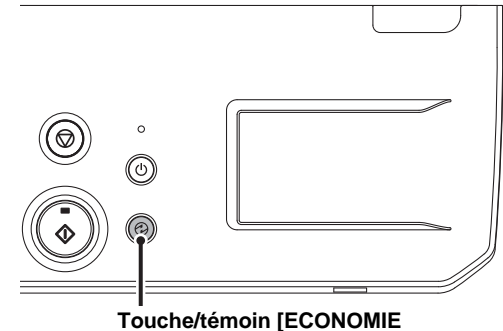

**D'ENERGIE]**

# <span id="page-56-2"></span><span id="page-56-0"></span>**AUTHENTIFICATION DE L'UTILISATEUR**

L'authentification utilisateur limite l'utilisation de la machine aux utilisateurs qui sont enregistrés. Vous pouvez spécifier les fonctions accessibles à chaque utilisateur, permettant ainsi d'adapter la machine aux besoins de votre entreprise.

Lorsque l'administrateur de la machine a activé l'authentification de l'utilisateur, chaque utilisateur doit se connecter pour utiliser la machine. Il existe différents types d'authentification utilisateur, chacun correspondant à une méthode de connexion différente. Pour plus d'informations, reportez-vous aux descriptions des méthodes de connexion.

☞ [AUTHENTIFICATION PAR NUMERO D'UTILISATEUR](#page-56-3) (voir ci-dessous)

<span id="page-56-1"></span>☞ [AUTHENTIFICATION PAR NOM D'UTILISATEUR/MOT DE PASSE](#page-58-1) (page [1-18](#page-58-1))

# <span id="page-56-3"></span>**AUTHENTIFICATION PAR NUMERO D'UTILISATEUR**

La procédure suivante permet de s'identifier via un numéro d'utilisateur communiqué par l'administrateur de la machine.

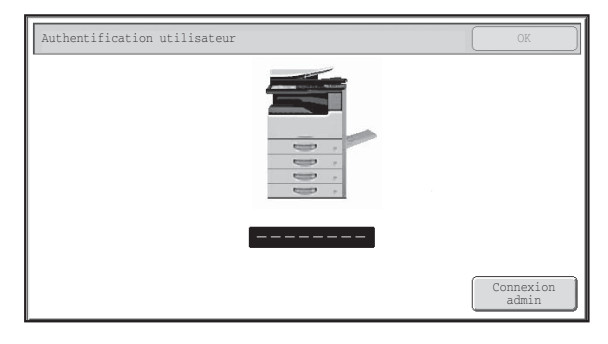

**Authentification par un numéro d'utilisateur**

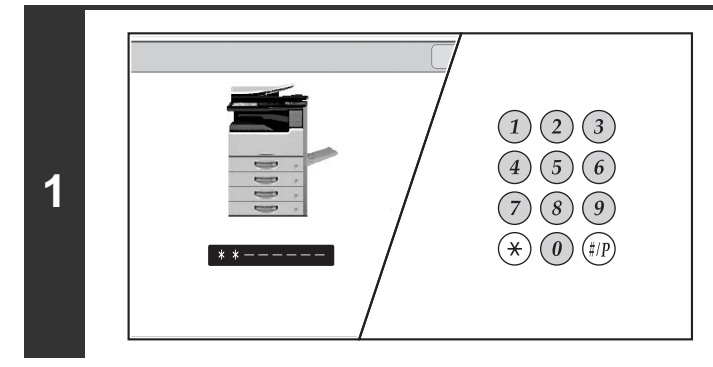

### **Entrez votre numéro d'utilisateur (entre 5 et 8 chiffres) à l'aide des touches numériques.**

Chaque chiffre entré apparaît comme "  $*$  ".

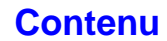

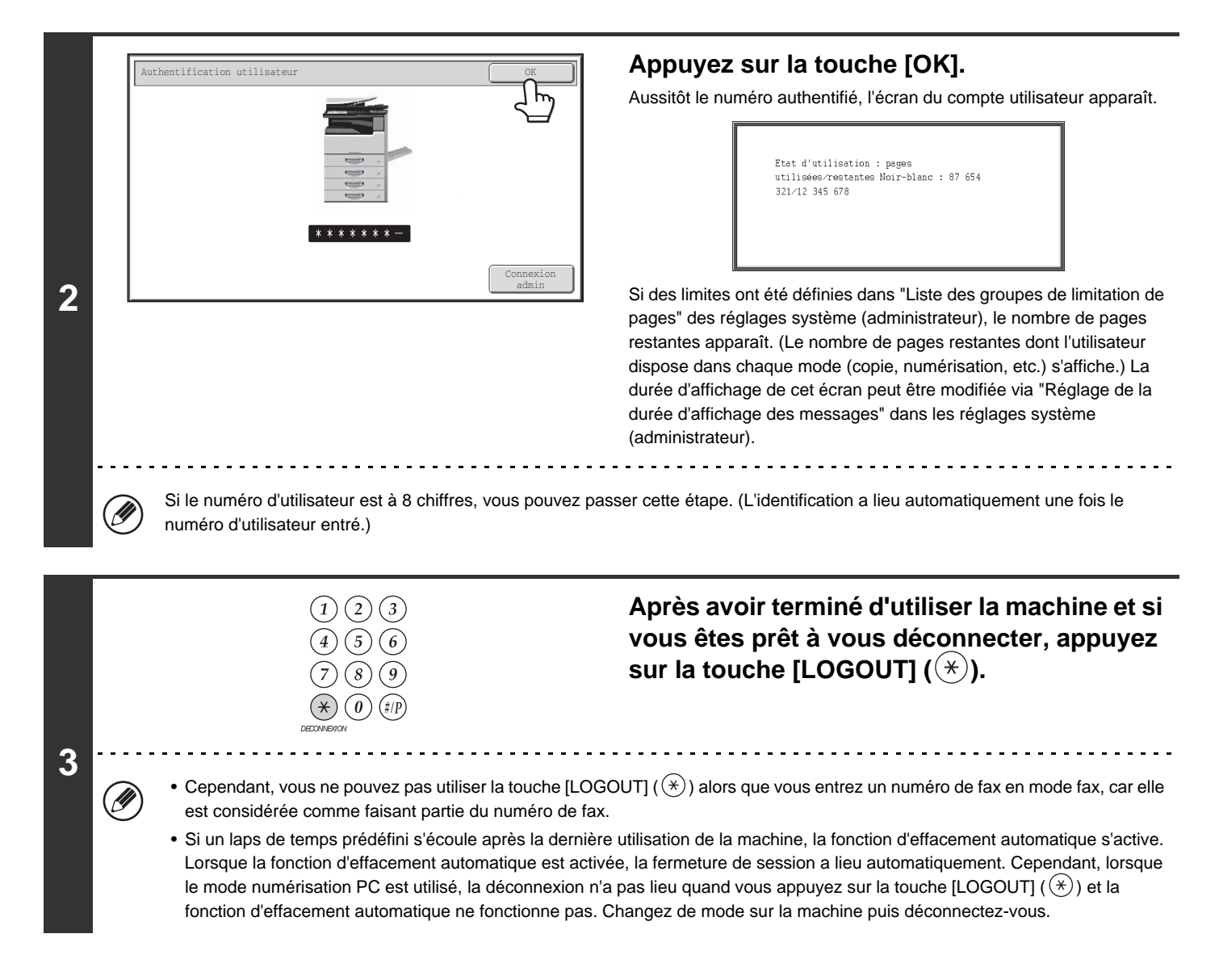

### **Si un numéro d'utilisateur incorrect est entré trois fois de suite...**

Si "Un avertissement quand la connexion échoue" est activé dans les réglages système (administrateur), la machine se bloque pendant 5 minutes si un numéro d'utilisateur incorrect est entré 3 fois de suite. Vérifiez votre numéro d'utilisateur auprès de l'administrateur de la machine.

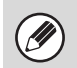

L'administrateur peut effacer l'état verrouillé.

Pour cela, il doit cliquer sur [Contrôle de l'utilisateur], puis sur [Réglages par défaut] dans le menu de la page Web.

## <span id="page-58-1"></span><span id="page-58-0"></span>**AUTHENTIFICATION PAR NOM D'UTILISATEUR/MOT DE PASSE**

La procédure suivante permet de s'identifier en entrant un nom d'utilisateur et un mot de passe communiqués par l'administrateur de la machine ou l'administrateur du serveur LDAP.

La certification LDAP requiert le disque dur.

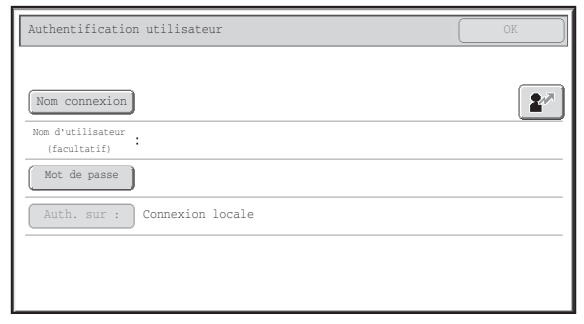

### **Authentification par un nom d'utilisateur et un mot de passe**

(des éléments différents apparaissent à l'écran lorsque l'authentification LDAP est activée).

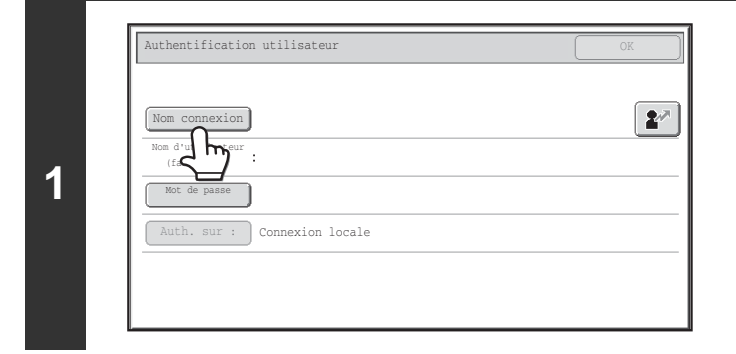

Sélection utilis teur du

**(A)**

Connexion admin Entrée directe

 $\mathbf{H}$  $\mathbf{z}^{\scriptscriptstyle\mathcal{P}}$ 

Utilisateur ABC

H

du mo mode de de co compte de de pé pé i iphérique

Utilisateur 0009 tilisateur 8811

Utilisateur 0007 Utilisateur 0005 Utilisateur 0003 Utilisateur 0001

**2**

### **Appuyez sur la touche [Nom connexion] ou**   $\text{sur } |\mathbf{r}|$ .

Si vous appuyez sur la touche [Nom connexion], l'écran de sélection du nom d'utilisateur apparaît. Passez à l'étape suivante. Si la touche  $\boxed{2^n}$  est sélectionnée, une zone de saisie du numéro d'enregistrement apparaît [---].

Utilisez les touches numériques pour entrer votre numéro enregistré dans la "Liste des utilisateurs" des réglages système (administrateur). Après avoir entré votre numéro d'enregistrement, passez à l'étape 3.

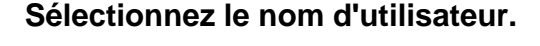

### **(A) Touche [Entrée directe]**

Appuyez sur cette touche si votre nom d'utilisateur n'est pas enregistré dans la "Liste des utilisateurs" des réglages système (administrateur) et que seule l'authentification LDAP est utilisée. Un écran d'entrée de texte apparaît. Entrez votre nom d'utilisateur.

**(B) Touches de sélection de l'utilisateur**

Appuyez sur la touche du nom d'utilisateur enregistré dans la "Liste des utilisateurs" des réglages système (administrateur).

#### **(C) Touche [Précédent]** Appuyez sur cette touche pour revenir à l'écran de connexion.

**(D) Onglets index**

Tous les utilisateurs figurent dans l'onglet [Tout]. Les utilisateurs sont groupés dans les autres onglets selon les caractères de recherche entrés lors de leur enregistrement.

**[Contenu](#page-41-0)**

L'authentification LDAP peut être utilisée lorsque l'administrateur du serveur offre un service LDAP sur le réseau local LAN.

 $1$   $\,$  $\overline{2}$ 

 $\frac{1}{2}$  $\ddot{\bullet}$ 

Verso

 $\overline{\bullet}$ 

Utilisateur 0010 Utilisateur 0008 Utilisateur 0006 Utilisateur 0004 Utilisateur 0002

**(B) (C)**

0011 |Utilisateur 0012

Tout | ABCD | EFGH | IJKL | MNOP | QRSTU | WWYZ | etc

**(D)**

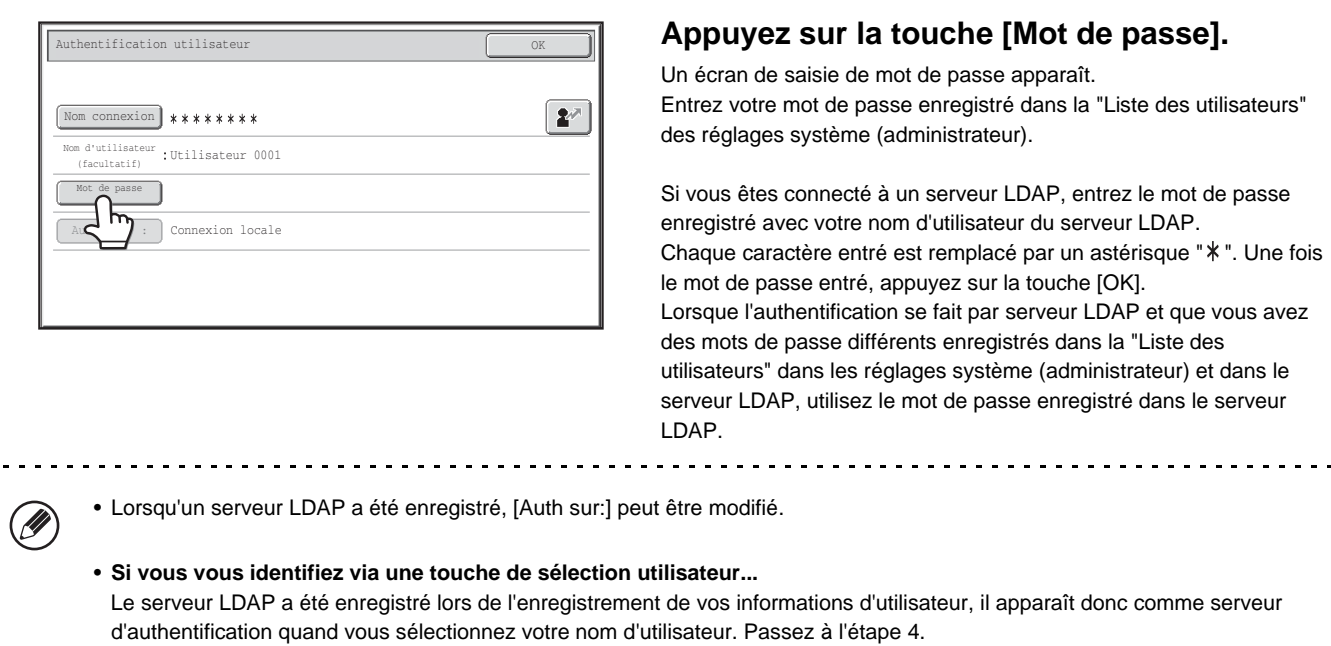

- **Pour vous identifier via la touche [Entrée directe]...**
- Appuyez sur [Auth. sur:].

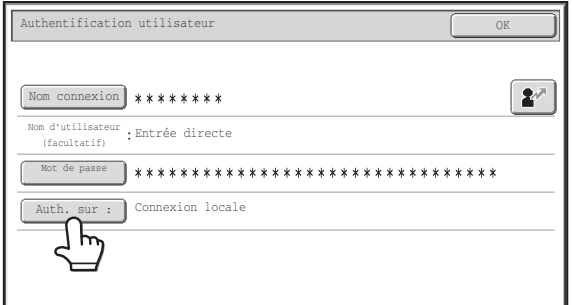

Sélectionnez le serveur LDAP puis appuyez sur la touche [OK].

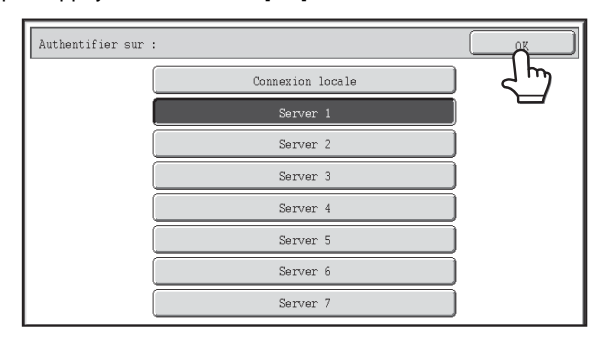

 $\ddot{\phantom{a}}$ 

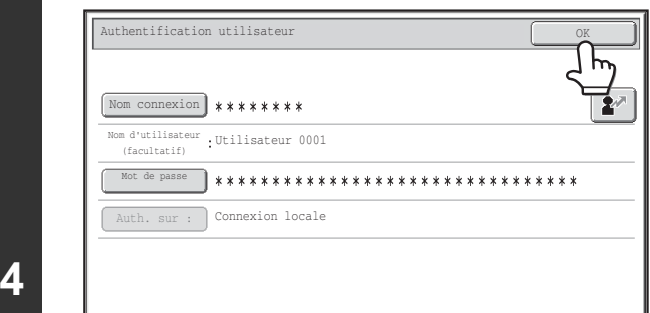

(Des éléments différents apparaissent à l'écran lorsque l'authentification LDAP est activée).

*DECONNEXION*

### **Appuyez sur la touche [OK].**

Le compte utilisateur apparaît aussitôt que le nom d'utilisateur et le mot passe entrés sont authentifiés.

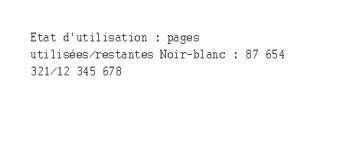

Si des limites ont été définies dans "Liste des groupes de limitation de pages" des réglages système (administrateur), le nombre de pages restantes apparaît. (Le nombre de pages restantes dont l'utilisateur dispose dans chaque mode (copie, numérisation, etc.) s'affiche.) La durée d'affichage de cet écran peut être modifiée via "Réglage de la durée d'affichage des messages" dans les réglages système (administrateur).

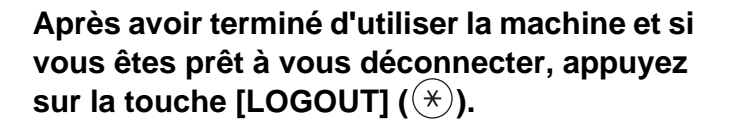

 $\bullet$  Cependant, vous ne pouvez pas utiliser la touche [LOGOUT] ( $(\divideontimes)$ ) alors que vous entrez un numéro de fax en mode fax, car elle est considérée comme faisant partie du numéro de fax.

• Si un laps de temps prédéfini s'écoule après la dernière utilisation de la machine, la fonction d'effacement automatique s'active. Lorsque la fonction d'effacement automatique est activée, la fermeture de session a lieu automatiquement. Cependant, lorsque le mode numérisation PC est utilisé, la déconnexion n'a pas lieu quand vous appuyez sur la touche [LOGOUT]  $(\star)$ ) et la fonction d'effacement automatique ne fonctionne pas. Changez de mode sur la machine puis déconnectez-vous.

### **Si vous entrez un nom d'utilisateur ou un mot de passe incorrect trois fois de suite...**

Si "Un avertissement quand la connexion échoue" est activé dans les réglages système (administrateur), la machine se bloque pendant 5 minutes si un nom d'utilisateur ou un mot de passe incorrect est entré 3 fois de suite. Vérifiez le nom d'utilisateur et le mot de passe à utiliser auprès de l'administrateur de la machine.

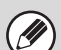

**5**

• L'administrateur peut effacer l'état verrouillé.

Pour cela, il doit cliquer sur [Contrôle de l'utilisateur], puis sur [Réglages par défaut] dans le menu de la page Web.

• En fonction de la méthode d'authentification LDAP, la touche [Adresse courrier électronique] peut apparaître. Si la touche [Adresse courrier électronique] apparaît dans l'étape 3, appuyez dessus.

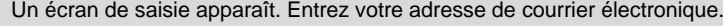

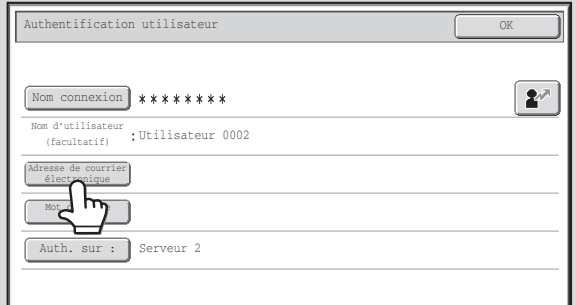

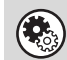

### **Réglages Systèmes (Administrateur) : Liste des utilisateurs**

Permet d'enregistrer les noms des utilisateurs de la machine. Des informations détaillées, notamment le nom d'utilisateur, le numéro d'utilisateur et le mot de passe sont également enregistrées. Pour obtenir les informations nécessaires pour utiliser la machine, contactez l'administrateur.

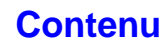

# <span id="page-61-1"></span><span id="page-61-0"></span>**ECRAN D'ACCUEIL**

Lorsque vous appuyez sur la touche [ACCUEIL] du tableau de bord, l'écran d'accueil apparaît sur l'écran tactile. Les touches du mode de sélection apparaissent sur l'écran d'accueil. Vous pouvez utiliser ces touches pour ouvrir l'écran initial de chaque mode. Vous pouvez utiliser la touche [Mon menu] pour afficher des raccourcis vers des fonctions contenues dans "Mon menu".

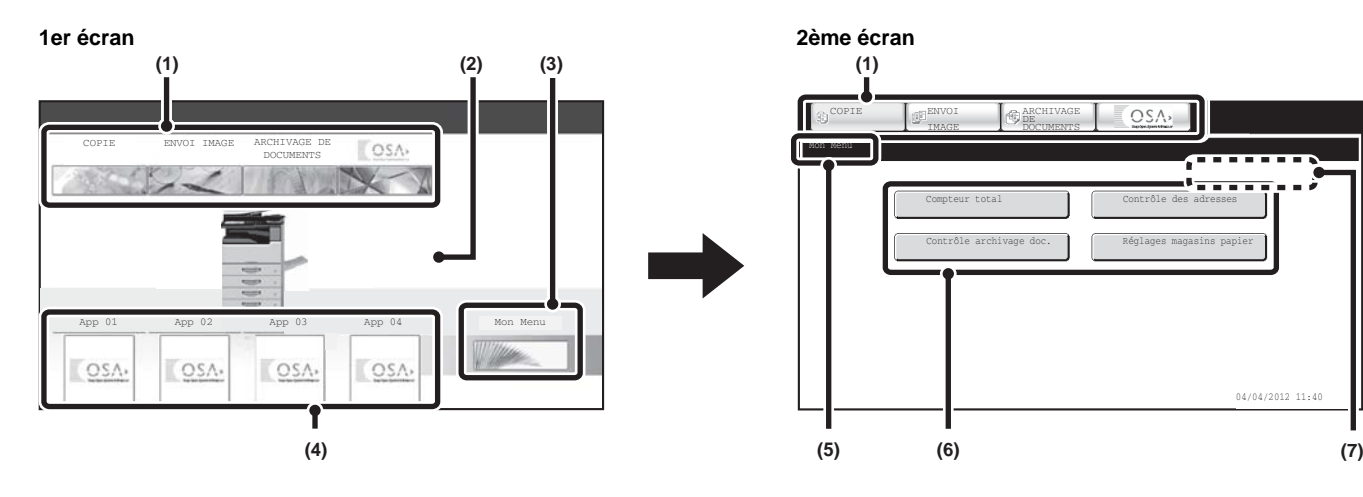

### **(1) Touches de sélection des modes**

Utilisez ces touches pour choisir copie, envoi d'image ou un mode d'archivage de document et modes OSA Sharp. Les noms des touches et les images peuvent être modifiés. (1er écran uniquement)

### **(2) Image d'arrière-plan**

Image d'arrière-plan de l'écran d'accueil. L'image d'arrière-plan peut être modifiée.

### **(3) Touche [Mon Menu]**

Appuyez pour atteindre votre écran Mon menu. Les noms des touches et les images peuvent être modifiés.

#### **(4) Touches d'application\***

Il est possible d'afficher le total combiné de huit raccourcis d'application Sharp OSA ainsi que des raccourcis Mon menu.

### \* Cette fonction requiert le disque dur.

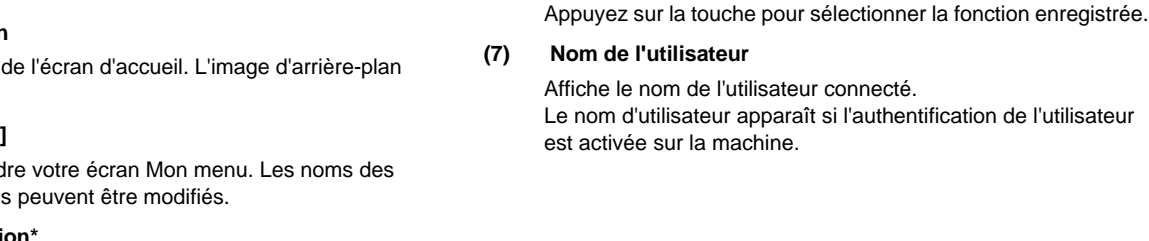

**(6) Touche de raccourci**

Affiche le titre de l'écran Mon menu.

Compteur total Contrôle archivage doc.

ENVOI IMAGE

ARCHIVAGE DE DOCUMENTS

Une fonction enregistrée apparaît comme touche de raccourci.

04/04/2012 11:40

Contrôle des adressesRéglages magasins papier

**(5) Titre**

Mon Menu

**2ème écran**

Des raccourcis vers les fonctions peuvent être enregistrés sur les touches de l'écran Mon menu. Lorsque vous appuyez sur une touche de raccourci, l'écran de cette fonction apparaît. Enregistrez les fonctions fréquemment utilisées sur l'écran Mon Menu pour accéder rapidement à ces fonctions. Si vous utilisez l'authentification de l'utilisateur, l'écran Mon Menu du "Groupe de fonctions prédéfinies" peut s'afficher.

Utilisez la page Web pour configurer les réglages suivants :

- Modification du nom de la touche Ecran d'accueil, modification de l'image, mémorisation sur une touche d'application
- Mémorisation sur des touches qui apparaissent sur l'écran Mon menu.

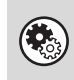

• **Réglages Systèmes (Administrateur) : Réglages des menus personnels** L'identification est effectuée dans [Réglages système] - [Réglages de fonctionnement] - [Réglages des menus personnels] du menu de

page Web. • **Réglages Systèmes (Administrateur) : Liste des menus personnels** Quand l'authentification des utilisateurs est activée, un écran Mon menu peut être défini pour chaque "Liste des groupes de fonctions prédéfinies".

L'identification est effectuée dans "Liste des menus personnels" de [Contrôle de l'utilisateur] du menu de la page Web.

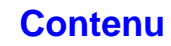

# <span id="page-62-0"></span>**FONCTIONNEMENT A DISTANCE DE LA MACHINE**

La fonction de fonctionnement à distance vous permet de faire fonctionner la machine depuis votre ordinateur. Quand vous ajoutez cette fonction, le même écran que celui de l'écran de contrôle s'affiche sur votre ordinateur. Cela vous permet de faire fonctionner la machine depuis votre ordinateur de la même façon que si vous vous trouviez devant elle.

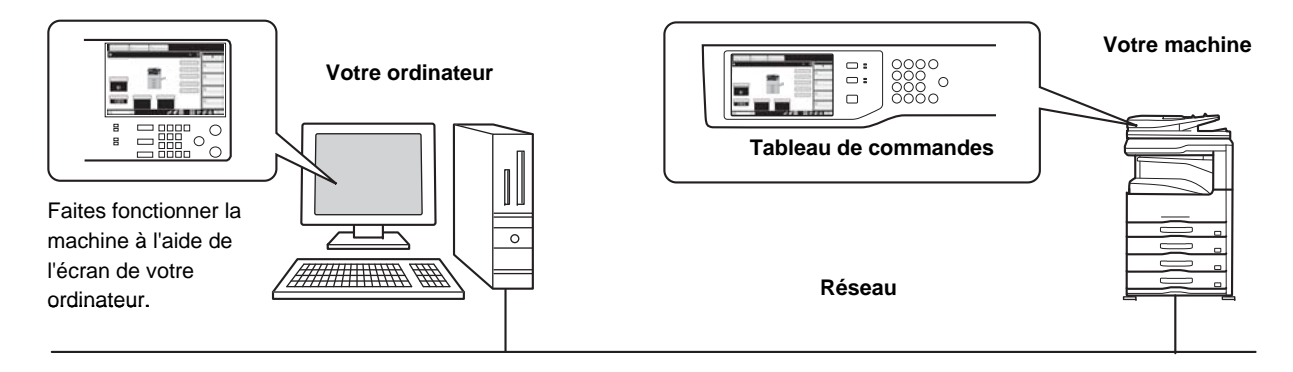

La fonction d'utilisation à distance ne peut être utilisée que sur un seul ordinateur à la fois.

## **Procédure d'utilisation du fonctionnement à distance**

Avant d'utiliser cette fonction, réglez "Droit d'utilisation" sur "Autorisé" dans "Utilisation du logiciel à distance" des "Réglages de l'utilisation à distance" dans les réglages système (administrateur).

☞ 7. REGLAGES SYSTEME "[Réglages de l'utilisation à distance](#page-697-0)" (page [7-66](#page-697-0))

Pour utiliser le fonctionnement à distance, vous devez connecter la machine à un réseau et une application VNC doit être installée sur votre ordinateur (logiciel VNC conseillé: RealVNC).

La procédure d'utilisation de cette fonction est la suivante:

### **Exemple: RealVNC**

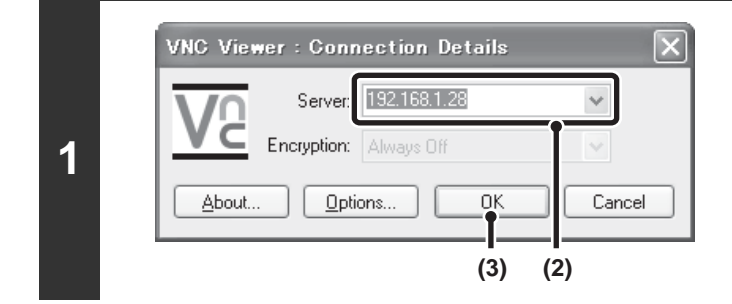

**Branchez l'ordinateur à la machine.**

- **(1) Lancez la visionneuse VNC**
- **(2) Entrez l'adresse IP de la machine dans le champ "Server".**
- **(3) Cliquez sur le bouton [OK].**

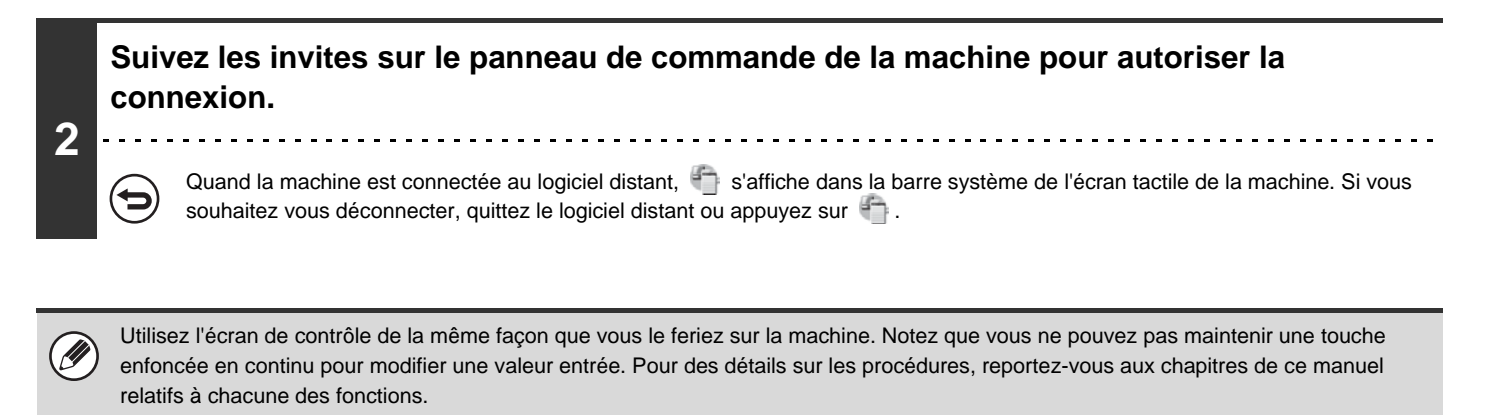

**Réglages Systèmes (Administrateur) : Réglages de l'utilisation à distance** Définissez l'autorité de fonctionnement pour le fonctionnement à distance.

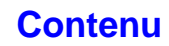

# <span id="page-63-0"></span>**ELEMENTS ENREGISTRES DANS LE JOURNAL DES TRAVAUX**

Cette fonction requiert le disque dur.

La machine enregistre les travaux qui sont effectués dans le journal des travaux.

Les informations principales enregistrées dans le journal des travaux sont décrites ci-dessous.

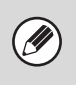

• Pour faciliter la comptabilisation des comptes d'utilisation de machines configurées de manière différente, les éléments enregistrés dans le journal des travaux sont fixes, quelques soient les périphériques installés ou la raison de l'enregistrement.

• Dans certains cas, les informations sur les travaux peuvent être mal enregistrées, comme lorsqu'une coupure de courant survient pendant un travail.

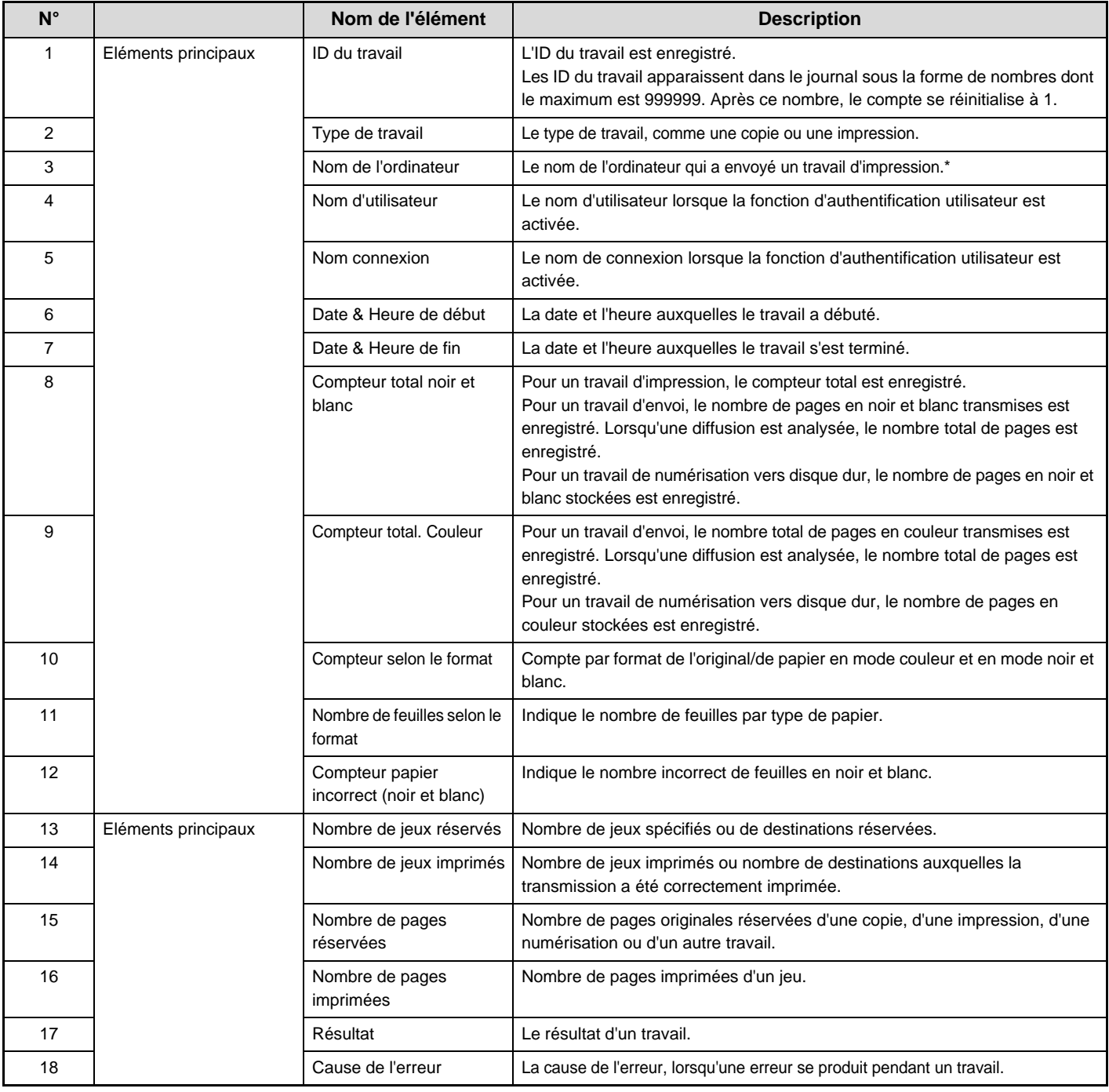

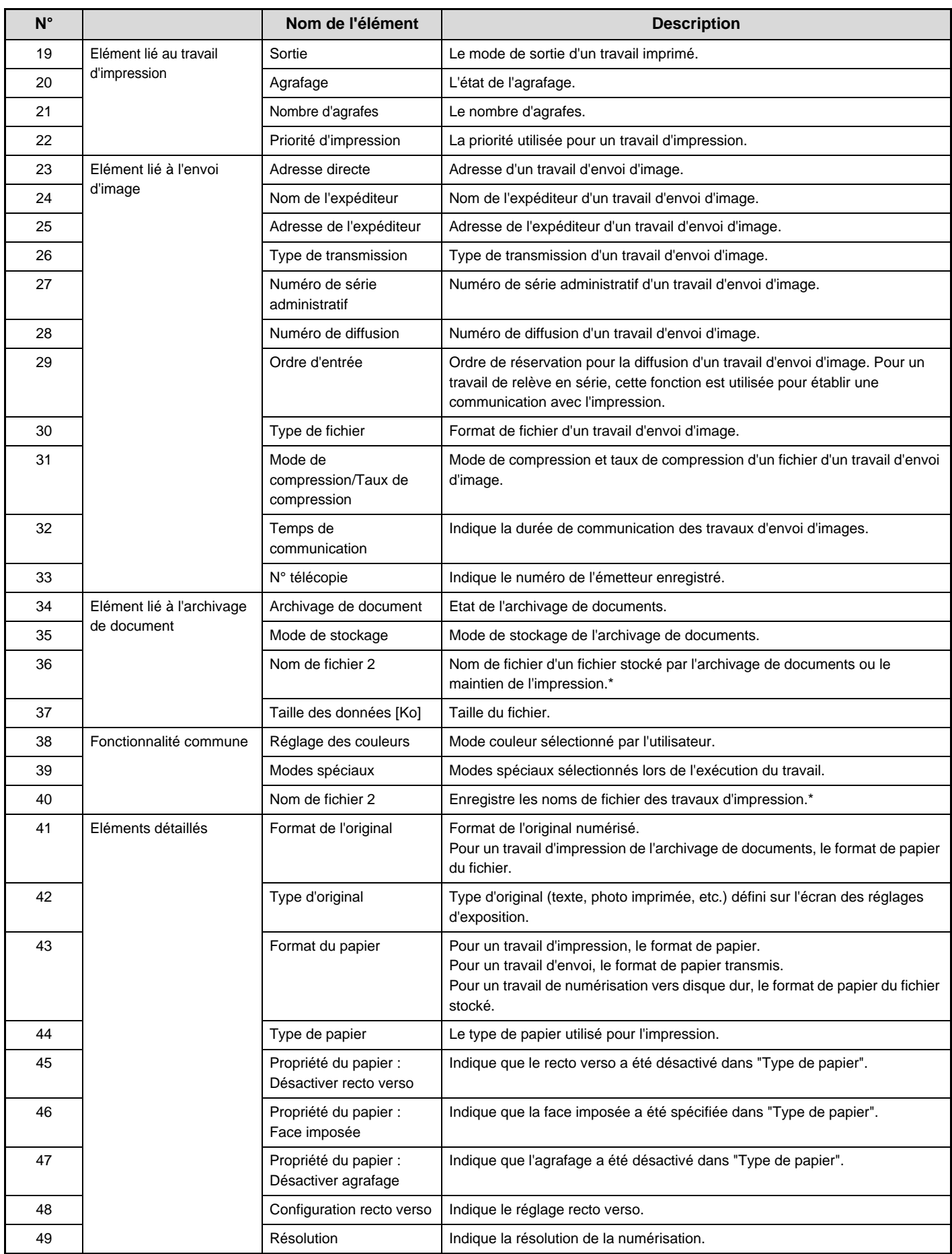

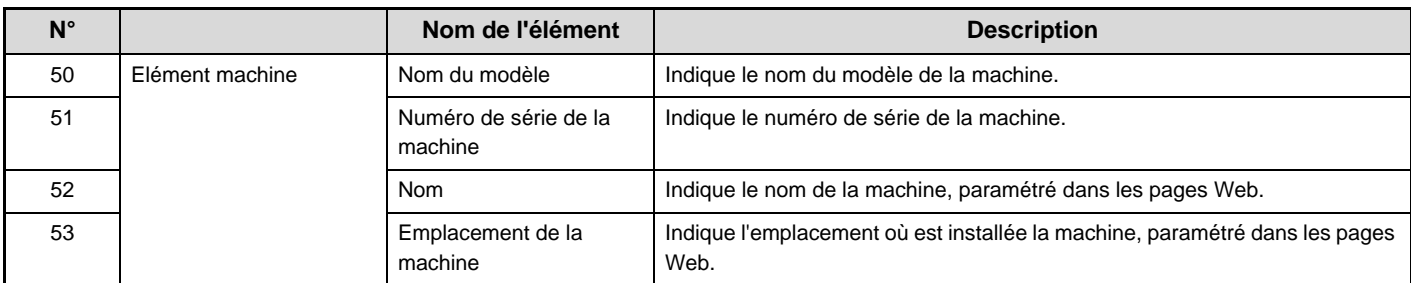

\*Dans certains environnements, cette option n'est pas enregistrée.

# <span id="page-66-0"></span>**A PROPOS DES PAGES WEB DE CETTE MACHINE**

Cette machine possède un serveur Web. Vous pouvez y accéder depuis votre ordinateur pour configurer la machine. Vous pouvez également télécharger ce guide depuis la page Web.

## **Comment vérifier l'adresse IP**

Réglages système

Ŷ

Compteur total

Vous pouvez vérifier l'adresse IP en imprimant une liste de tous les paramètres depuis les paramètres système de cette machine.

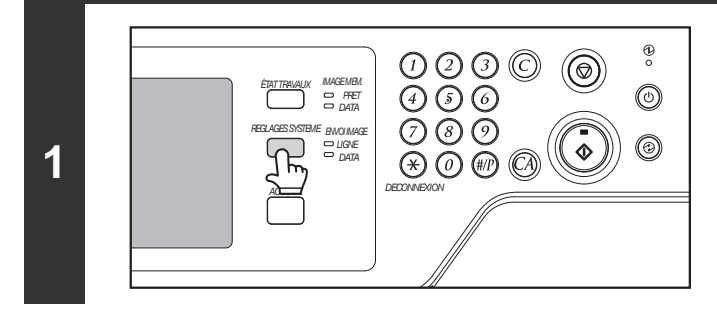

Réglages par défaut

### **Appuyez sur la touche [RÉGLAGES PERSONNALISÉS].**

- **(1) Appuyez sur la touche [Impression listes (utilis.)].**
- **(2) Appuyez sur la touche [Imprimer] dans [Liste des réglages personnalisés].**

L'adresse IP de la machine peut être confirmée à partir de la liste imprimée.

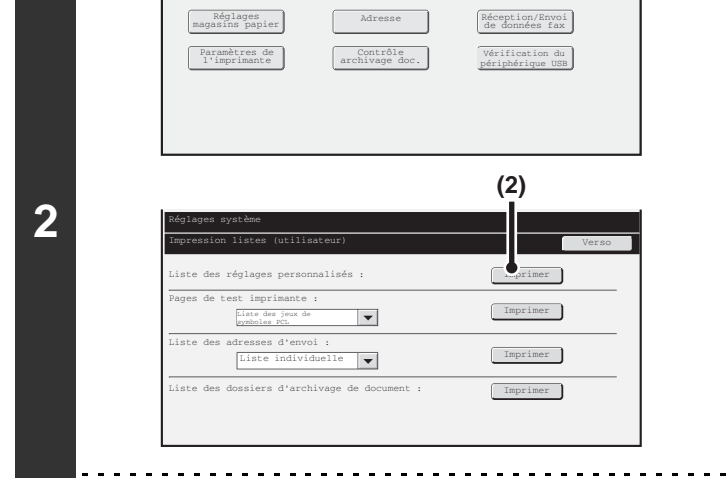

**Motor de passe Quitter** Quitter (1999) et de passe quitter

Impression listes (utilisateur)

**(1)**

Une vérification de l'utilisateur peut être nécessaire en fonction des réglages de la machine. Contactez l'administrateur de la machine pour obtenir les informations sur le compte nécessaires à la vérification.

# <span id="page-67-0"></span>**FOURNITURES**

Les fournitures standard pour ce produit pouvant être remplacées par l'utilisateur sont le papier, les cartouches de toner et les cartouches d'agrafes pour le finisseur.

Utilisez les fournitures SHARP pour les cartouches de toner, les cartouches d'agrafes du finisseur et les transparents.

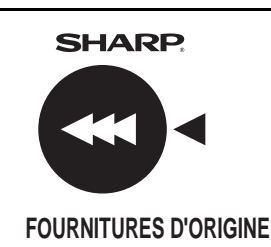

Pour des résultats de copie optimaux, utilisez uniquement des fournitures d'origine Sharp qui sont conçues, réalisées et testées de manière à maximiser la durée de vie et les performances des produits Sharp. Contrôlez la présence de l'étiquette Fournitures d'origine sur l'emballage du toner.

# **Stockage correct**

Stockez les fournitures dans un endroit :

- propre et sec,
- dont la température est stable,
- non exposé au rayonnement direct du soleil.

Stockez le papier à plat dans son emballage.

Le papier stocké hors de son emballage risque de gondoler et de devenir humide, ce qui provoque des bourrages.

### **Stockage des cartouches de toner**

Stockez à l'horizontale les boîtes contenant de nouvelles cartouches de toner, couvercle vers le haut. Ne les stockez pas à la verticale. Si les cartouches sont stockées à la verticale, le toner risque de ne pas se répartir uniformément même après avoir secoué la cartouche et restera à l'intérieur de la cartouche sans se diffuser.

## **Cartouche d'agrafes**

Le finisseur nécessite la cartouche d'agrafes suivante : MX-SCX1 (pour le finisseur) Env. 5000 par cartouche x 3 cartouches

### **Approvisionnement des pièces détachées et consommables**

L'approvisionnement des pièces détachées nécessaires à la réparation de l'appareil est garanti pendant au moins les 7 années qui suivent l'arrêt de la fabrication. Les pièces détachées sont les pièces de l'appareil qui peuvent casser dans le cadre de l'utilisation normale du produit, tandis que les pièces qui dépassent normalement la durée de vie du produit ne sont pas considérées comme des pièces détachées. Les consommables sont également disponibles pendant 7 ans après la fin de la fabrication.

# <span id="page-68-0"></span>**CHARGEMENT DU PAPIER**

# <span id="page-68-1"></span>**POINTS IMPORTANTS CONCERNANT LE PAPIER**

Cette section fournit des informations que vous devez connaître avant de charger du papier dans les magasins papier. Veuillez lire cette section avant de charger du papier.

# <span id="page-68-2"></span>**NOMS ET EMPLACEMENTS DES MAGASINS**

Les noms des magasins sont les suivants.

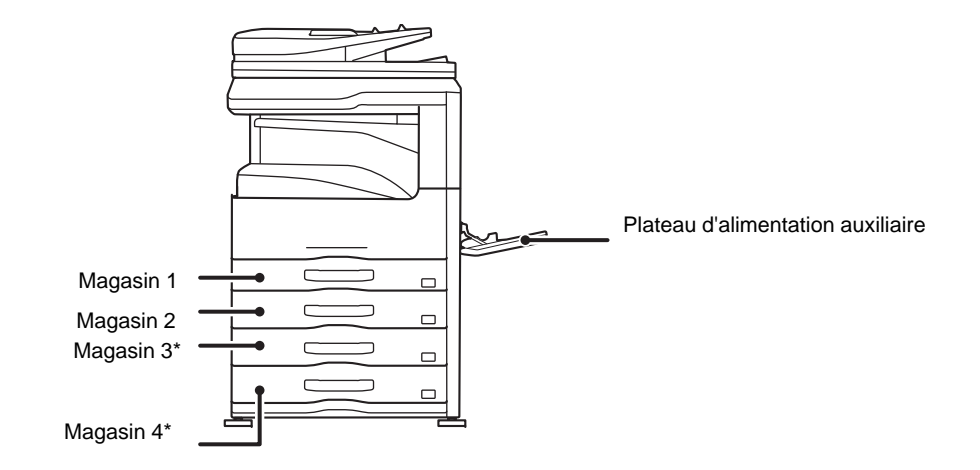

\* Magasin papier en option installé.

## <span id="page-68-3"></span>**LA SIGNIFICATION DE LA LETTRE "R" DANS LES FORMATS DE PAPIER**

Certains documents originaux et formats de papier peuvent être placés à la verticale ou l'horizontale. Pour faire la différence entre les orientations verticales et horizontales, les formats de papier ayant une orientation horizontale sont suivis de la lettre "R" (par exemple, A4R, 8-1/2" <sup>x</sup> 11"R).

La dénomination des formats de papier ne pouvant être placés qu'à l'horizontale (A3, B4, 12" x 18", 11" x 17",8-1/2" x 14", 8-1/2" x 13") ne contient pas la lettre "R".

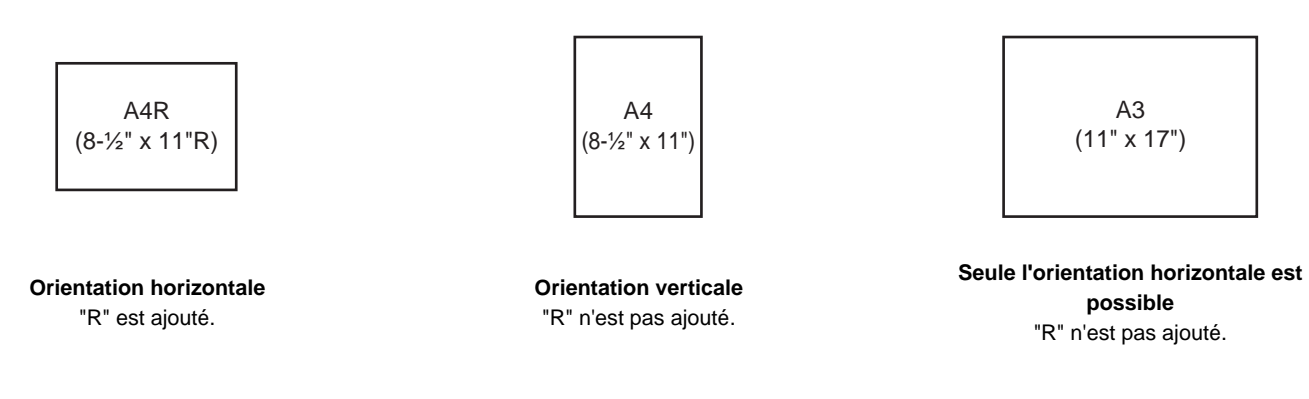

**1-28**

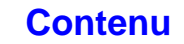

# <span id="page-69-0"></span>**PAPIER ACCEPTE**

Il existe différents types de papier vendus dans le commerce. Cette section décrit le papier ordinaire et les supports spéciaux pouvant être utilisés avec la machine. Pour plus d'informations sur les formats et les types de papier acceptés dans chaque magasin, reportez-vous aux spécifications du Guide de démarrage et à la section "[Réglages magasins papier](#page-644-0)" (page [7-13](#page-644-0)) dans "7. REGLAGES SYSTEME".

## **Papier ordinaire, supports spéciaux**

### **Vous pouvez utiliser les types de papier suivants :**

- Papier ordinaire standard SHARP (80 g/m<sup>2</sup> (21 lbs.)). Consultez les spécifications du papier dans le Guide de démarrage.
- Papier ordinaire autre que le papier standard SHARP (60 g/m<sup>2</sup> à 105 g/m<sup>2</sup> (16 lbs. à 28 lbs.)) Le papier recyclé, le papier de couleur et le papier perforé doivent remplir les mêmes conditions que le papier ordinaire. Contactez votre distributeur ou votre représentant du service après-vente le plus proche pour en savoir plus sur comment utiliser ces types de papier.

### **Types de papier utilisables dans chaque magasin**

Vous pouvez charger les types de papier suivants dans chaque magasin.

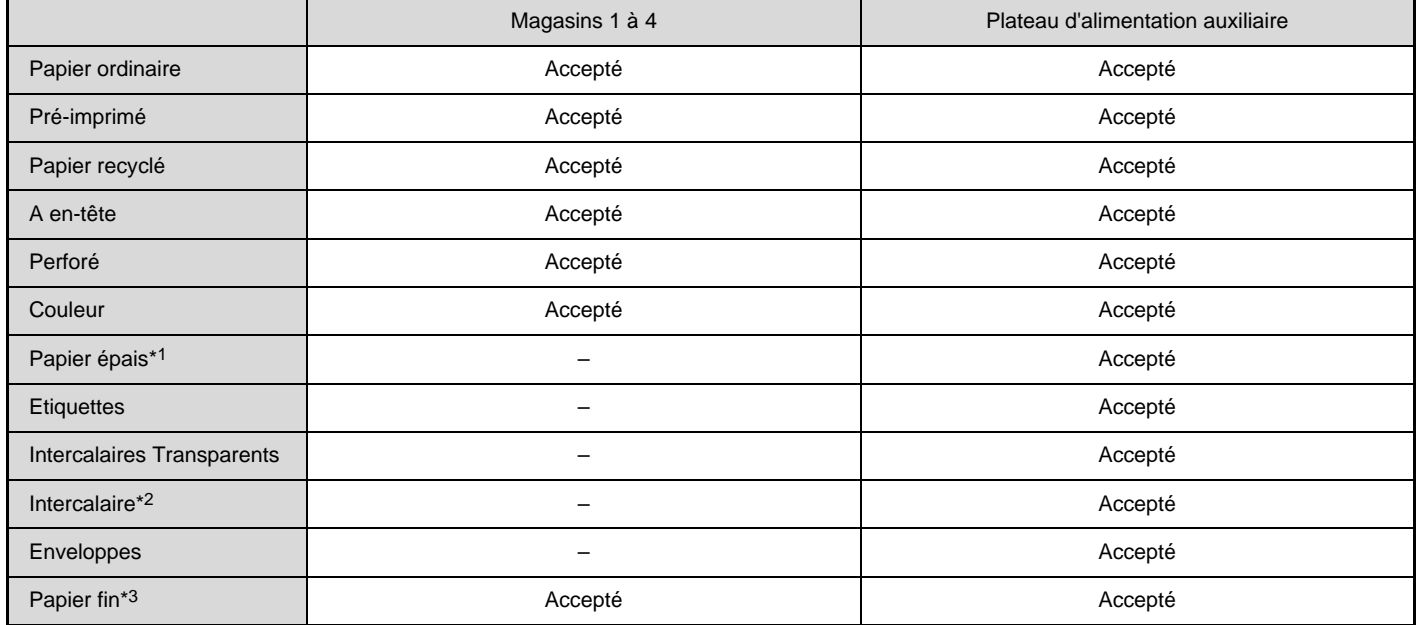

\*1 "Papier épais 1" est épais jusqu'à 200 g/m2 (110 lbs.).

\*2 Les intercalaires ne peuvent pas être utilisés lorsque le finisseur est installé.

\*3 Du papier fin de 56 g/m<sup>2</sup> à 59 g/m<sup>2</sup> (13 lbs. à 16 lbs.) peut être utilisé.

### **Impression avec côté impression vers le haut ou vers le bas**

Le papier est chargé avec le côté impression vers le haut ou vers le bas selon le type de papier et le magasin.

### **Magasins 1 à 4**

Chargez le papier côté impression vers le haut.

Cependant, si le type de papier est "A en-tête" ou "Pré-imprimé", chargez le papier avec le côté impression vers le bas\*.

### **Plateau d'alimentation auxiliaire**

Chargez le papier côté impression vers le bas.

Cependant, si le type de papier est "A en-tête" ou "Pré-imprimé", chargez le papier avec le côté impression vers le haut\*.

\* Si "Désactivation du recto verso" est activé dans les réglages système (administrateur), chargez le papier de la manière normale (face vers le haut dans des magasins 1 à 4 ; face vers le bas sur le plateau d'alimentation auxiliaire).

### **N'utilisez pas les types de papier suivants:**

- Support spécial pour les imprimantes à jet d'encre (papier fin, papier glacé, pellicule brillante, etc.)
- Papier carbone ou thermique
- Papier ayant reçu de la colle
- Papier auquel un trombone est fixé
- Papier avec des marques de pliage
- Papier déchiré
- Transparents polyoléfines
- Papier fin de moins de 55 g/m2 (15 lbs.)
- Papier égal ou supérieur à 257 g/m2 (69 lbs.)

• Papier agrafé • Papier humide

• Papier aux formes irrégulières

- Papier froissé
- Papier sur lequel le côté imprimé ou le verso a été imprimé par une autre imprimante ou un autre appareil multifonction.
- Papier ondulé à cause de l'humidité
- ••

### **Papier non recommandé**

- Papier à décalcomanie
- Papier japonais
- Papier perforé
	- Il existe différents types de papiers ordinaires et de papiers spéciaux vendus dans le commerce. Certains types de papier ne peuvent pas être utilisés avec la machine. Contactez votre distributeur ou votre représentant du service après-vente le plus proche pour en savoir plus sur comment utiliser ces types de papier.
		- La qualité de l'image et la fusibilité du toner peuvent varier en fonction des conditions ambiantes, des conditions d'utilisation et des caractéristiques du papier, entraînant une qualité d'image inférieure à celle du papier standard SHARP. Contactez votre distributeur ou votre représentant du service après-vente le plus proche pour en savoir plus sur comment utiliser ces types de papier.
		- L'utilisation d'un papier déconseillé ou interdit peut entraîner un chargement du papier en biais, des bourrages papier, une mauvaise fixation du toner (le toner n'adhère pas bien au papier et peut se décoller) ou une panne de la machine.
		- L'utilisation d'un papier non recommandé risque d'entraîner un bourrage papier ou nuire à la qualité de l'image. Avant d'utiliser du papier non recommandé, vérifiez que l'impression peut être effectuée correctement.

# <span id="page-71-0"></span>**REGLAGES DES MAGASINS PAPIER 1 A 4**

# <span id="page-71-1"></span>**CHARGEMENT DU PAPIER ET MODIFICATION DE SON FORMAT**

Un maximum de 500 feuilles de papier de format B5R à A3 (de 8-1/2" x 11R à 11" x 17") peut être chargé dans les magasins 1 à 4.

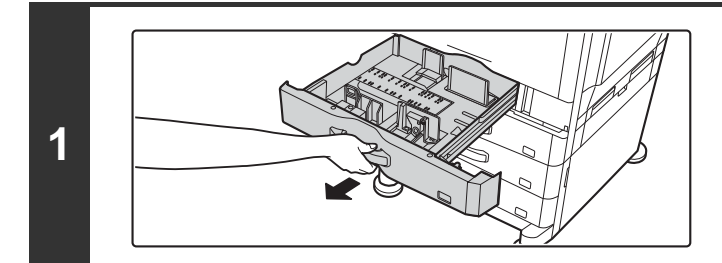

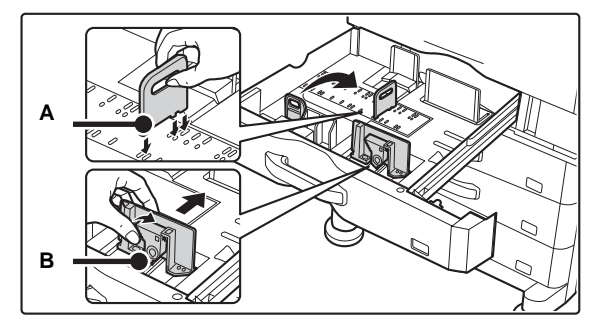

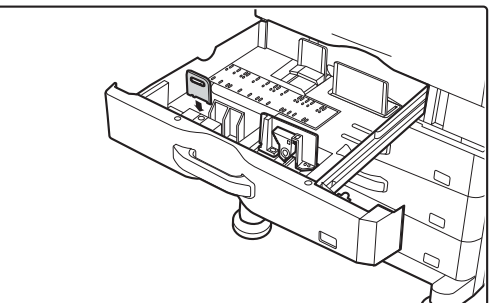

### **Tirez sur le magasin pour l'ouvrir.**

Tirez doucement sur le magasin pour le sortir jusqu'à ce qu'il s'arrête. Pour charger le papier, allez à l'étape 3. Pour charger un format de papier différent, passez à l'étape suivante.

**Réglez les guides papier A et B aux dimensions du papier à insérer en appuyant sur leur levier de verrouillage et en les faisant glisser pour qu'ils correspondent aux dimensions verticales et horizontales du papier à charger.**

- Le guide papier A est une plaque de type insertion. Retirez-le et insérez-le à l'emplacement du repère pour le chargement des papiers.
- Le guide papier B est une plaque coulissante. Coulissez-le tout en appuyant sur son levier de verrouillage.
- Pour le chargement des papiers 11"x17", insérez le guide papier A sur le côté avant gauche du magasin.

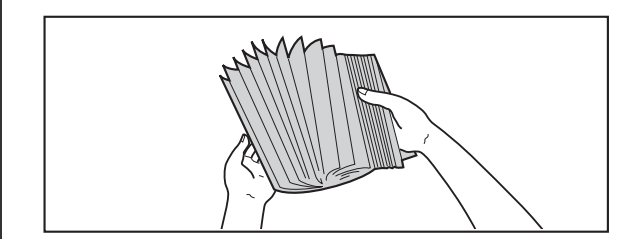

### **Aérez le papier.**

Ventilez correctement le papier avant de l'introduire. Si vous n'aérez pas le papier, plusieurs feuilles peuvent être alimentées à la fois, pouvant entraîner un bourrage papier.

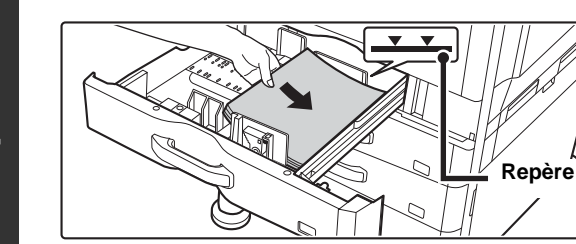

### **Insérez le papier dans le magasin.**

Chargez le papier côté impression vers le haut. La pile ne doit pas dépasser le repère (500 feuilles au maximum).

**3**

**2**

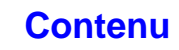
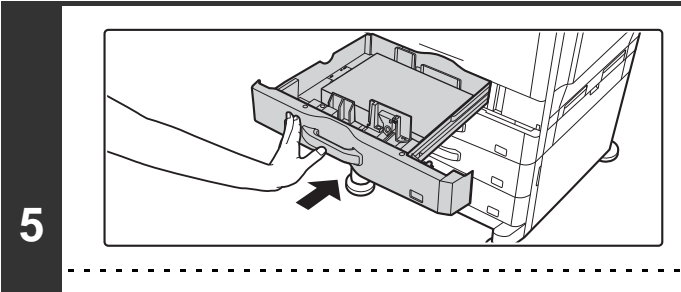

### **Poussez doucement le magasin dans la machine.**

Poussez fermement et entièrement le magasin dans la machine.

Si vous avez chargé un autre format de papier que celui qui avait été chargé auparavant, assurez-vous de modifier les "Réglages magasins papier" dans les réglages système. Si ces réglages ne sont pas configurés correctement, le choix automatique de papier ne fonctionnera pas correctement et l'impression peut être faite sur un mauvais format ou type de papier, ou un bourrage papier peut se produire.

Ø

Ne placez pas d'objets lourds sur le magasin et n'appuyez pas non plus dessus.

**Réglages système : [Réglages magasins papier](#page-644-0) (page [7-13](#page-644-0))** Modifiez ces réglages lorsque vous changez le format ou le type de papier chargé dans un magasin.

**[Contenu](#page-41-0)**

## **CHARGEMENT DU PAPIER SUR LE PLATEAU D'ALIMENTATION AUXILIAIRE**

Vous pouvez utiliser le plateau d'alimentation auxiliaire pour imprimer sur du papier ordinaire, des enveloppes, des étiquettes, des intercalaires et d'autres supports spéciaux. Vous pouvez charger jusqu'à 100 feuilles (jusqu'à 40 feuilles de papier épais) pour une impression en continu comme dans le cas des autres magasins.

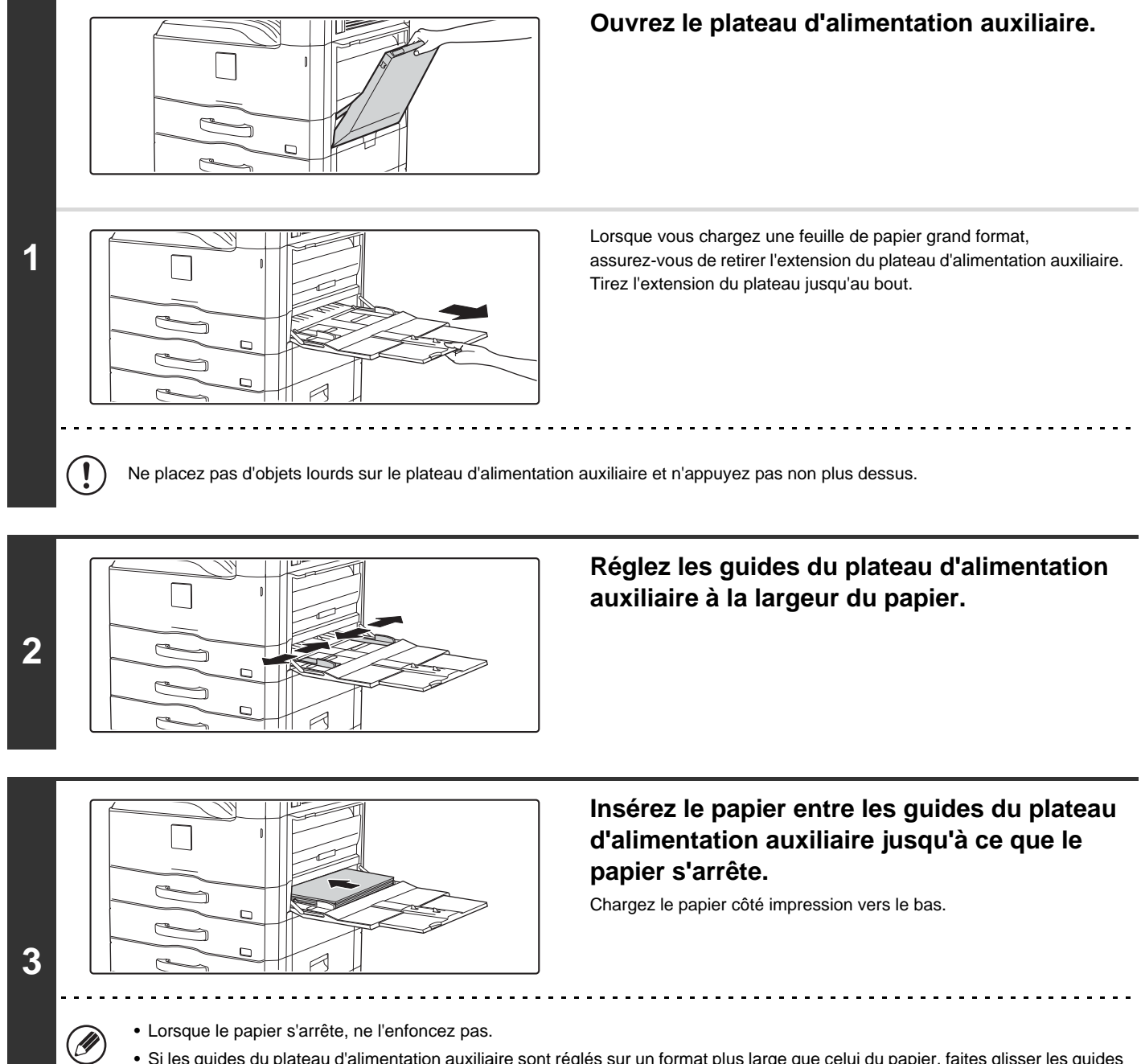

• Si les guides du plateau d'alimentation auxiliaire sont réglés sur un format plus large que celui du papier, faites glisser les guides jusqu'à ce qu'ils soient parfaitement adaptés à la largeur du papier. Si les guides sont réglés sur un format plus large que celui du papier, celui-ci risque d'être alimenté de travers ou de former des plis.

## **POINTS IMPORTANTS A PRENDRE EN COMPTE LORS DE L'UTILISATION DU PLATEAU D'ALIMENTATION AUXILIAIRE**

- Si vous chargez du papier ordinaire autre que du papier standard SHARP, des supports spéciaux autres que des transparents recommandés par SHARP ou lors de l'impression sur l'autre face d'un papier déjà utilisé, veillez à n'insérer qu'une seule feuille à la fois. Dans le cas contraire, vous risqueriez de provoquer un bourrage papier.
- Avant de charger du papier, veillez à bien le lisser.
- Lorsque vous ajoutez du papier, retirez le papier restant sur le plateau d'alimentation auxiliaire, mélangez-le avec le papier à ajouter et rechargez-le en une seule pile. Si vous ajoutez du papier sans retirer le papier restant, ceci peut entraîner une mauvaise alimentation du papier.

## **Insertion du papier**

Placez le papier au format A5 (5-1/2" x 8-1/2") ou plus petit selon l'orientation horizontale.

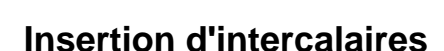

Pour imprimer sur des intercalaires, chargez-les dans le plateau d'alimentation auxiliaire avec le côté impression vers le bas.

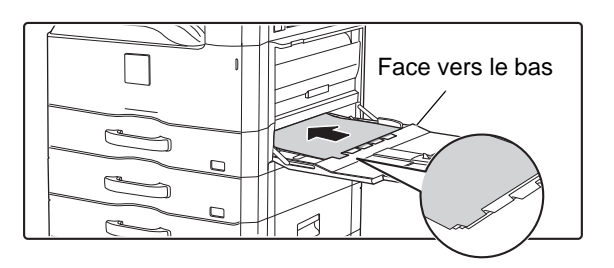

• N'utilisez que des intercalaires en papier. Vous ne pouvez pas utiliser des intercalaires en film ou en tout autre matière que du papier. • **Impression sur les onglets des intercalaires…**

En mode copie, utilisez "Copie sur onglets" dans les modes spéciaux. En mode impression, utilisez la fonction d'impression d'onglets.

## **Insertion de transparents**

 $\mathscr G$ 

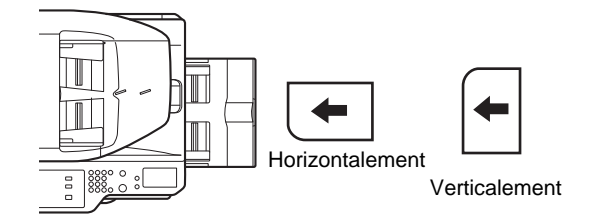

- Utilisez les transparents recommandés par SHARP. Lorsque vous insérez des transparents sur le plateau d'alimentation auxiliaire, le coin arrondi doit être devant à gauche si les transparents sont placés horizontalement ou derrière à gauche si les transparents sont placés verticalement.
- Avant de charger plusieurs transparents sur le plateau d'alimentation auxiliaire, pensez à aérer les feuilles plusieurs fois.
- Lors de l'impression sur des transparents, retirez les feuilles au fur et à mesure qu'elles sortent de la machine. L'empilement des transparents sur le plateau de sortie pourrait les gondoler.

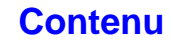

## **Chargement des enveloppes**

Lorsque vous insérez des enveloppes dans le plateau d'alimentation auxiliaire, alignez-les sur la gauche selon l'orientation représentée ci-dessous.

Seule la partie antérieure des enveloppes peut être imprimée. Le côté adresse doit être placé vers le bas.

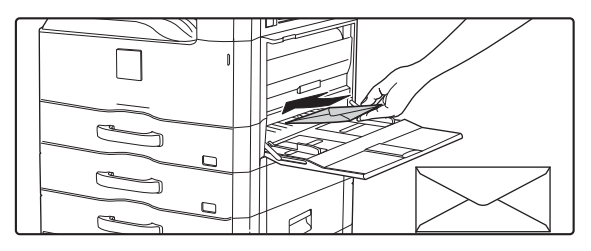

#### **Points importants à prendre en compte lors de l'utilisation d'enveloppes**

- N'imprimez pas sur les deux côtés de l'enveloppe. Cela risque d'entraîner un bourrage papier ou de nuire à la qualité de l'impression.
- Il existe des restrictions avec certains types d'enveloppes. Pour de plus amples informations, consultez un technicien qualifié.
- Certaines conditions d'utilisation peuvent entraîner la formation de plis, de traces, des bourrages papier, une mauvaise fixation du toner ou une panne de la machine.
- N'utilisez pas les enveloppes suivantes :
- Enveloppes à agrafes métalliques, à fermeture plastique ou ruban ; enveloppes fermées à l'aide d'une ficelle, enveloppes à fenêtre ou renforcées, enveloppes à face avant irrégulière, enveloppes double paroi, enveloppes à fermeture autocollante, enveloppes faite manuellement, enveloppes à bulles, enveloppes plissées, pliées, déchirées ou abîmées.
- Les enveloppes dont la partie collante située à l'arrière est mal alignée ne peuvent pas être utilisées, car cela risque d'entraîner la formation de plis.
- La qualité d'impression n'est pas garantie dans une zone de 10 mm (13/32") à partir des bords de l'enveloppe.
- La qualité d'impression n'est pas garantie sur les parties de l'enveloppe où il y a un changement important d'épaisseur, notamment sur les parties constitués de 4 couches ou de moins de 3 couches.
- La qualité d'impression n'est pas garantie sur les enveloppes dotées d'une bande adhésive.

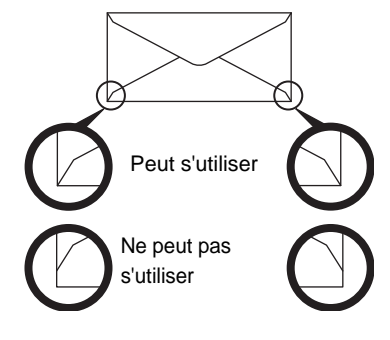

# <span id="page-76-0"></span>**DOCUMENTS ORIGINAUX**

Cette section explique comment placer les documents originaux sur le chargeur automatique de documents et sur la vitre d'exposition.

# **PLACEMENT DU DOCUMENT ORIGINAL SUR LE CHARGEUR**

## **PLACEMENT DES ORIGINAUX SUR LE CHARGEUR AUTOMATIQUE DE DOCUMENTS**

Cette section explique comment placer les originaux sur le chargeur automatique de documents. **Formats des originaux autorisés**

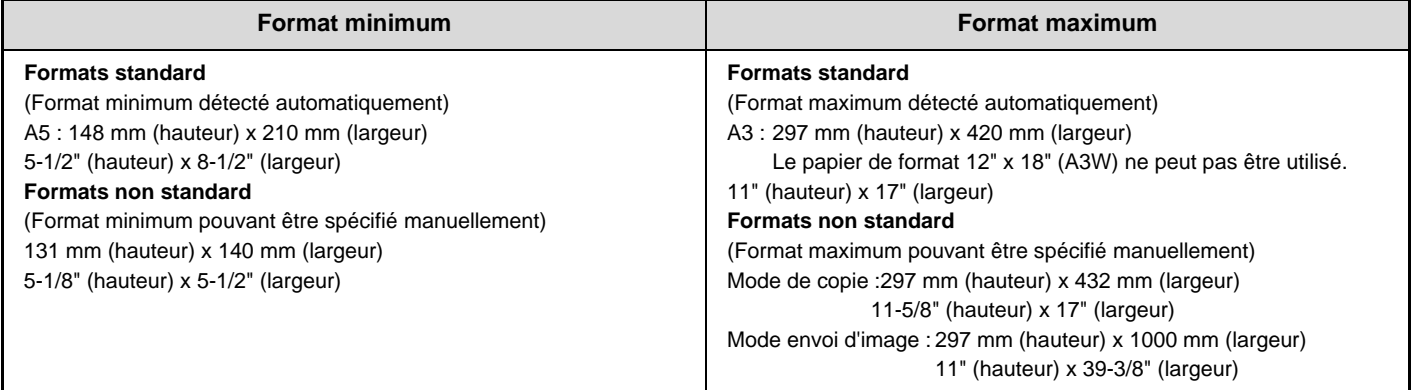

Quand le format de l'original n'est pas standard, reportez-vous à l'explication ci-dessous, adaptée au mode que vous utilisez. ☞ 2. COPIEUR "[SELECTIONNER LE FORMAT DE L'ORIGINAL](#page-124-0)" (page [2-27](#page-124-0))

- ☞ 4. TELECOPIEUR "[REGLAGES DE L'IMAGE](#page-355-0)" (page [4-46](#page-355-0))
- ☞ 5. SCANNER / I-FAX "[REGLAGES DE L'IMAGE](#page-500-0)" (page [5-53](#page-500-0))

#### **Grammages des originaux autorisés**

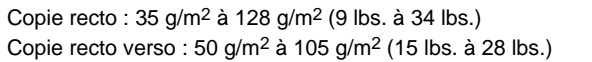

Pour numériser les originaux de 35 g/m<sup>2</sup> à 49 g/m<sup>2</sup> (9 lbs. à 14 lbs.), utilisez le "Mode num. lente" dans les modes spéciaux. Si vous <sup>n</sup>'utilisez pas "Mode num. lente", cela risque d'entraîner un bourrage papier.

Lorsque "Mode num. lente" est sélectionné, la numérisation automatique recto verso n'est pas disponible.

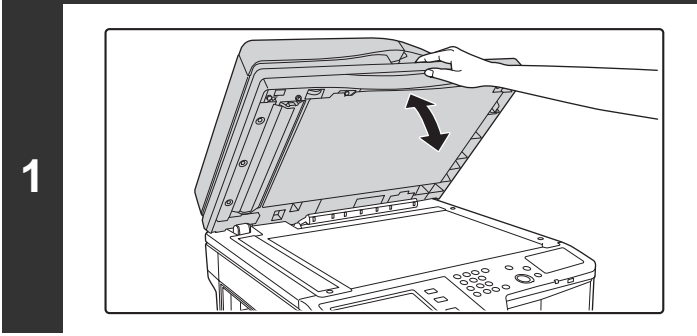

### **Vérifiez de n'avoir laissé aucun document original sur la vitre d'exposition.**

Ouvrez le chargeur automatique de documents, vérifiez qu'il n'y a aucun document original sur la vitre d'exposition, puis rabattez doucement le chargeur.

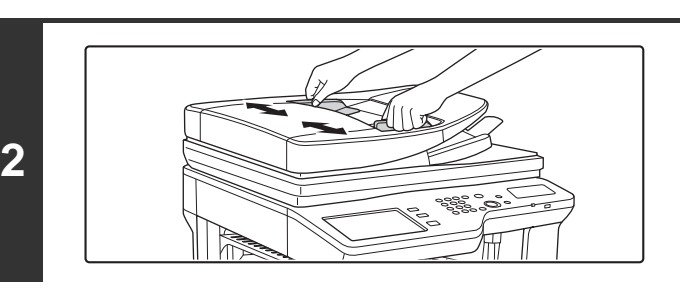

### **Adaptez la position des guides au format des originaux.**

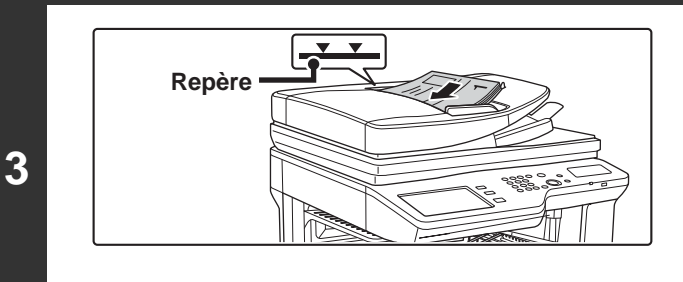

### **Placez le document original.**

Vérifiez que les bords des originaux sont alignés. Insérez-les côté imprimé vers le haut sur le plateau du chargeur de documents.

La pile d'originaux ne doit pas dépasser le repère sur le plateau du chargeur de documents.

Vous pouvez insérer jusqu'à 100 feuilles.

Veillez à retirer les originaux du plateau de sortie du document original une fois la numérisation terminée.

- Vous pouvez placer ensemble des originaux de formats différents sur le chargeur automatique de documents. Dans ce cas, sélectionnez "Original form. mix." dans les modes spéciaux du mode que vous utilisez.
- Avant d'insérer les documents sur le plateau du chargeur de documents, veillez à retirer les agrafes ou les trombones.
- Si les originaux comportent des points humides provenant d'un liquide correcteur, d'encre ou de colle, assurez-vous qu'ils aient complètement séché avant de faire des copies. Vous risqueriez dans le cas contraire de salir l'intérieur du chargeur de document ou la vitre d'exposition.
- N'utilisez pas les originaux suivants. Leur utilisation risque d'entraîner une détection incorrecte du format des originaux, des bourrages d'originaux et la formation de taches sur les copies.

Les transparents, le papier calque, le papier carbone, le papier thermique ou les originaux comportant des impressions par transfert thermique ne doivent pas être alimentés via le chargeur de documents. Les originaux à alimenter via le chargeur de documents ne doivent pas être endommagés, froissés ou pliés ni comporter de collages ou de découpes. Les originaux présentant des perforations multiples autres que le papier à deux ou à trois perforations risquent de ne pas pouvoir être alimentés correctement.

• Si vous utilisez des originaux avec deux ou trois perforations, placez-les de manière à ce que le bord perforé soit éloigné de la fente d'alimentation du magasin d'alimentation des documents.

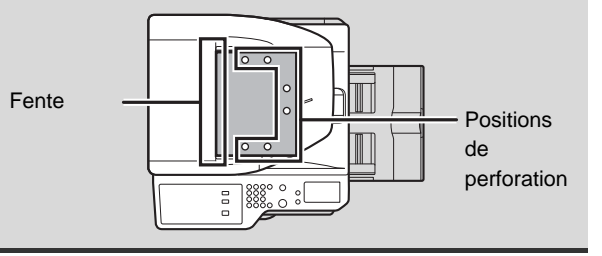

## **PLACEMENT DU DOCUMENT ORIGINAL SUR LA VITRE D'EXPOSITION**

Cette section explique comment placer le document original sur la vitre d'exposition.

#### **Formats des originaux autorisés**

**2**

**Format maximum**

**Formats standard**A3: 297 mm (hauteur) <sup>x</sup> 420 mm (largeur) 11" (hauteur) <sup>x</sup> 17" (largeur) **Formats non standard** 297 mm (hauteur) <sup>x</sup> 432 mm (largeur) 11-5/8" (hauteur) <sup>x</sup> 17" (largeur)

Quand le format de l'original n'est pas standard, reportez-vous à l'explication ci-dessous, adaptée au mode que vous utilisez. ☞ 2. COPIEUR "[SELECTIONNER LE FORMAT DE L'ORIGINAL](#page-124-0)"

- (page [2-27](#page-124-0)) ☞ 4. TELECOPIEUR "[REGLAGES DE L'IMAGE](#page-355-0)" (page [4-46\)](#page-355-0)
- ☞ 5. SCANNER / I-FAX "[REGLAGES DE L'IMAGE](#page-500-0)" (page [5-53](#page-500-0))

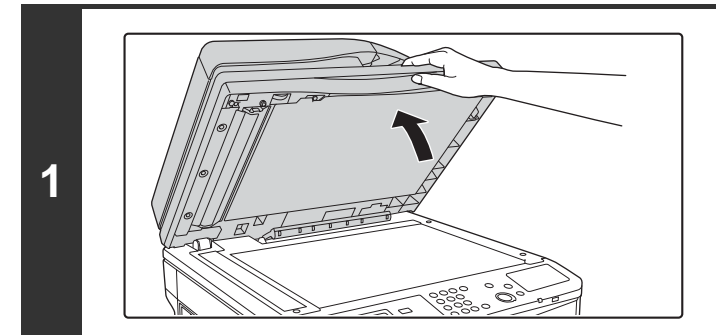

#### **Ouvrez le chargeur automatique de documents.**

#### **Placez le document original.**

Placez le document original côté imprimé sur la vitre d'exposition en haut à gauche.

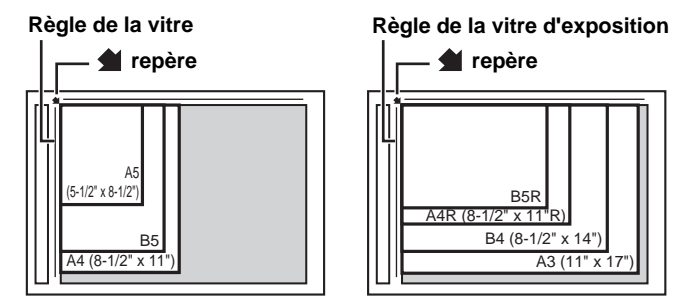

<u>. . . . . . . . . . . .</u>

# **repère**

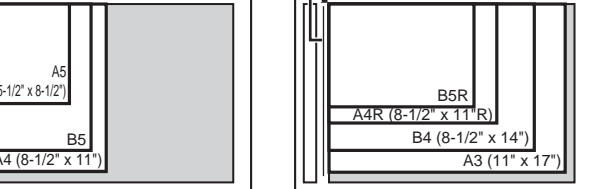

**[Contenu](#page-41-0)**

**Le document original doit toujours être placé en haut à gauche, quel que soit son format.**

Alignez l'angle supérieur gauche du document original sur la pointe du repère ·

. . . . . . . . . . . .

Ne placez aucun objet sous le détecteur de format des originaux.

Détecteur de format des originaux

Le fait de fermer le chargeur automatique de documents alors qu'un objet est posé dessous risque d'endommager le détecteur et d'empêcher la détection correcte du format du document original.

Si vous placez un document original de petit format non standard sur la vitre d'exposition, il est conseillé de placer une feuille blanche A4 ou B5 (8-1/2" <sup>x</sup> 11 " ou 5-1/2" <sup>x</sup> 8-1/2") au-dessus du document original pour faciliter la détection de son format.

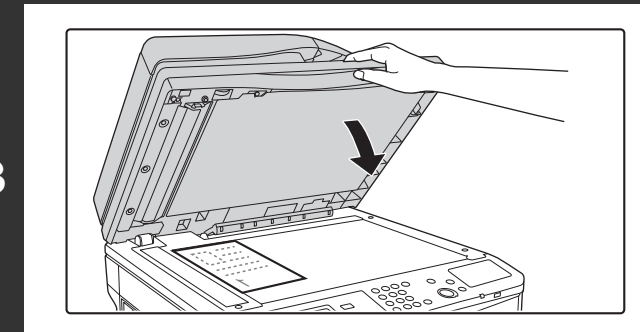

### **Fermez le chargeur automatique de documents.**

Après avoir placé l'original, assurez-vous de bien fermer le chargeur automatique de documents. S'il reste ouvert, les parties en dehors du document original seront copiées en noir entraînant une utilisation excessive de la cartouche.

## **Placer un livre épais**

Pour numériser un livre épais ou tout autre document épais, suivez les étapes suivantes pour mettre le livre à plat.

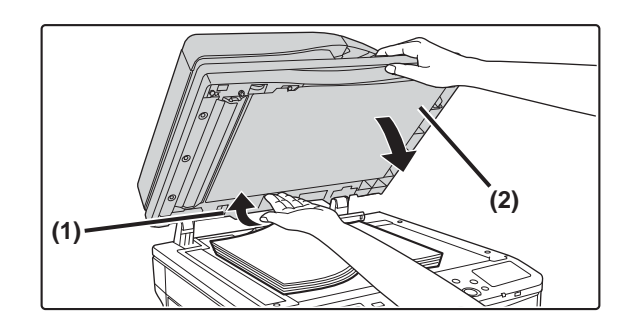

**(1) Soulevez en poussant le côté le plus éloigné du chargeur automatique de documents.**

Cela libère les charnières maintenant le chargeur automatique de documents et soulève l'arrière du chargeur.

**(2) Fermez lentement le chargeur automatique de documents.**

#### **Mise en garde**

• **Fermez lentement le chargeur automatique de documents. Une fermeture brusque du chargeur automatique de documents peut l'endommager.**

• **Veillez à ne pas pincer vos doigts lors de la fermeture du chargeur automatique de documents.**

Dans cette position, le chargeur automatique de documents ne peut pas être fermé correctement. Pour ramener le chargeur à sa position normale, ouvrez-le complètement puis refermez-le.

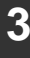

# **EQUIPEMENTS PERIPHERIQUES**

Cette section décrit les équipements périphériques utilisables avec la machine et explique comment utiliser le finisseur et Sharp OSA (module de communication avec une application et module d'accounting externe).

# **EQUIPEMENTS PERIPHERIQUES**

Vous pouvez installer les équipements périphériques sur la machine pour accroître ses fonctionnalités. Les périphériques sont généralement en option, finisseur, certains modèles sont équipés de périphériques en configuration standard. (A partir de mars 2012)

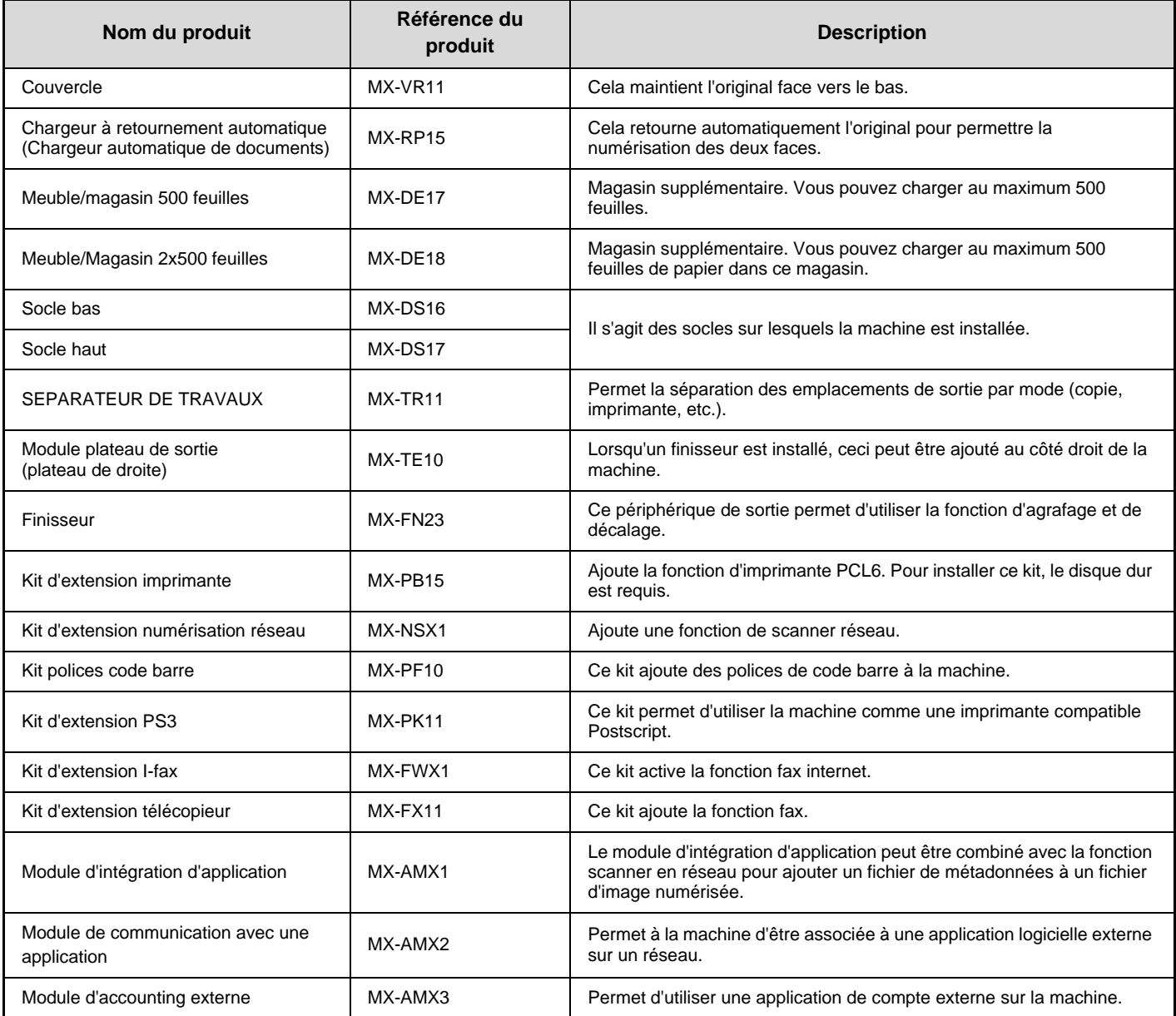

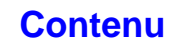

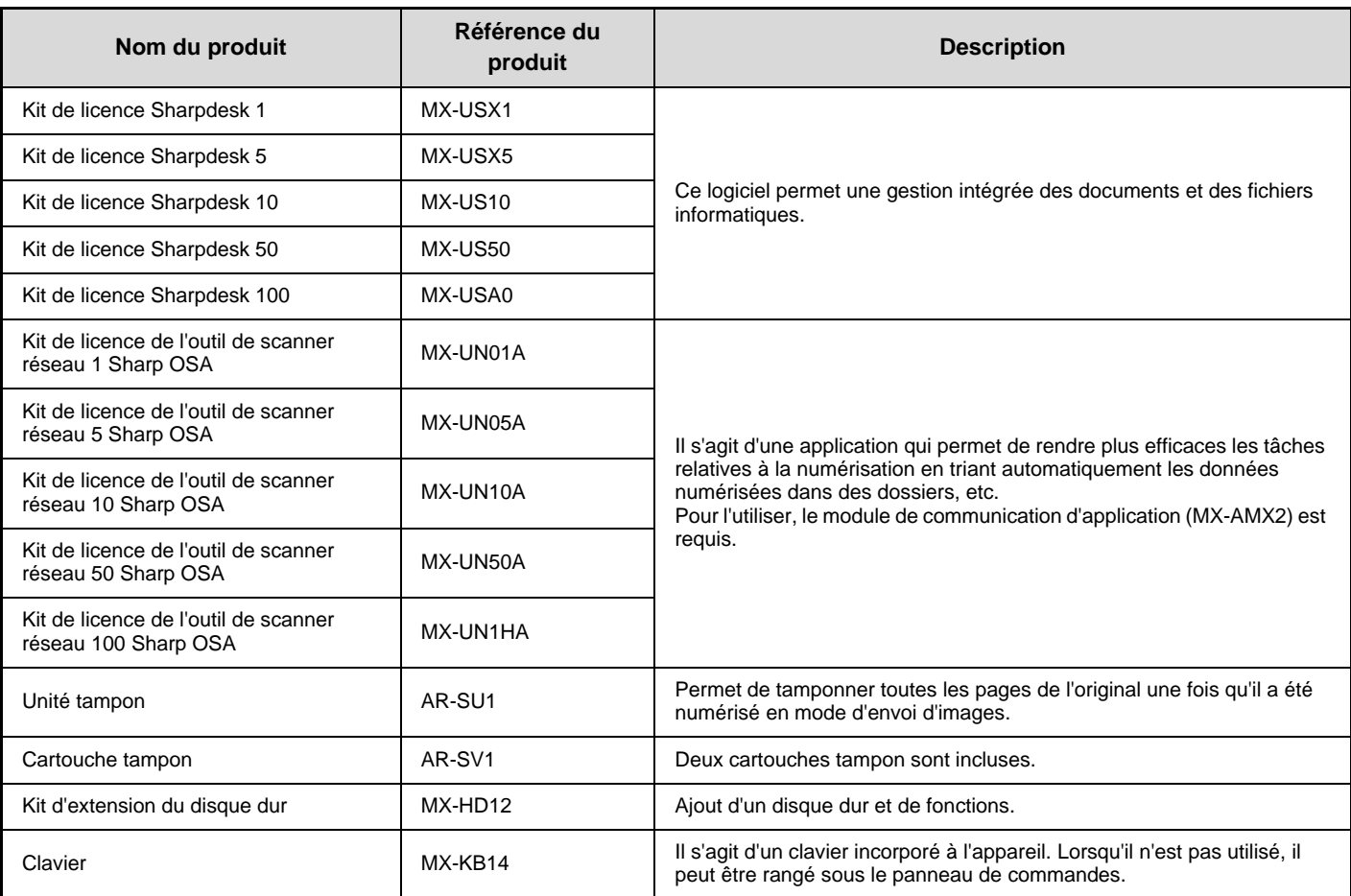

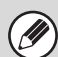

Certaines options peuvent ne pas être disponibles dans certains pays ou certaines régions.

## **FINISSEUR**

Le finisseur est équipé de la fonction décalage, qui permet de décaler chaque jeu de copies par rapport au jeu précédent. En outre, chaque jeu de copies peut être agrafé.

## **NOMS DES PIECES**

Vous pouvez accéder aux pièces suivantes lorsque le finisseur est ouvert.

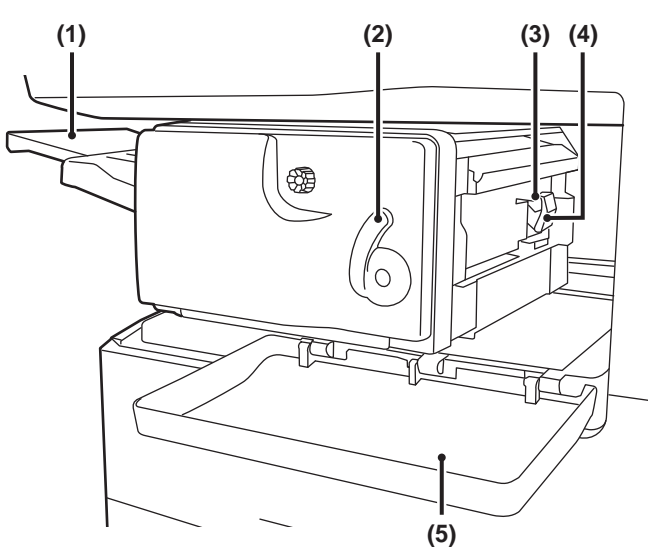

#### **(1) Plateau de sortie**

Les copies agrafées et décalées sont dirigées vers ce plateau. Il est possible de faire glisser le plateau. Etendez le magasin pour les feuilles imprimées de grandes dimensions (A3, A4R, B4, B5R, 12" <sup>x</sup> 18", 11" <sup>x</sup> 17", 8-1/2" <sup>x</sup> 14", 8-1/2" x 13", 8-1/2" <sup>x</sup> 13-1/2", 8-1/2" <sup>x</sup> 13-2/5", 8-1/2" <sup>x</sup> 11"R, 8K et 16KR).

#### **(2) Levier**

Ce levier peut déplacer le finisseur lorsque vous devez extraire un papier bloqué, remplacer les agrafes ou retirer des agrafes coincées.

#### **(3) Boîte d'agrafes**

Cette boîte renferme la cartouche d'agrafes. Sortez la boîte d'agrafes pour remplacer la cartouche, retirer des agrafes coincées ou le bac de récupération des déchets de perforations.

**(4) Levier de libération de la boîte d'agrafes** Servez-vous de ce levier pour sortir la boîte d'agrafes.

#### **(5) Couverture avant**

Ouvrez cette couverture pour retirer un papier, remplacer des agrafes ou retirer des agrafes coincées.

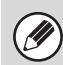

Faites attention lorsque vous allumez la machine et que l'impression commence, car le plateau se déplace vers le haut et le bas.

## **FOURNITURES**

Le finisseur nécessite la cartouche d'agrafes suivante :

#### Cartouche d'agrafes

(environ 5 000 agrafes par cartouche x 3 cartouches) MX-SCX1

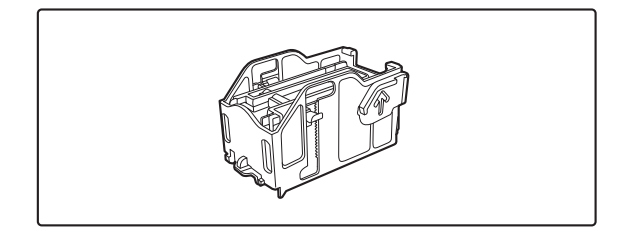

## **MAINTENANCE DU FINISSEUR**

Lorsque la cartouche d'agrafes est vide, un message apparaît sur le panneau de commandes. Procédez comme indiqué ci-dessous pour remplacer la cartouche d'agrafes.

## **Remplacement de la cartouche d'agrafes**

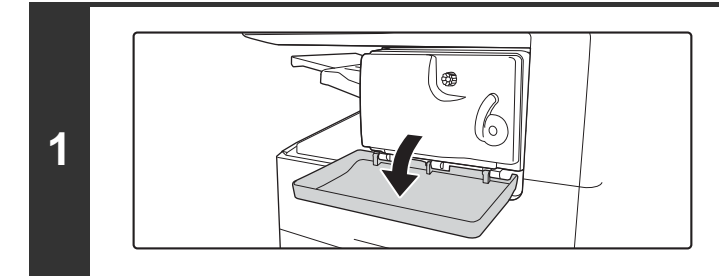

#### **Ouvrez le capot.**

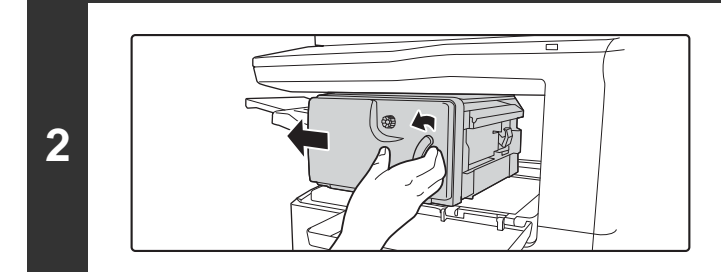

### **Tout en appuyant sur le levier vers la gauche, faites glisser le finisseur au maximum vers la gauche.**

Faites glisser doucement le finisseur jusqu'à ce qu'il s'arrête.

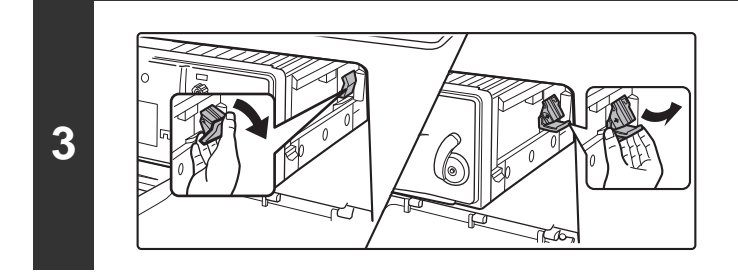

### **Abaissez le levier de la boîte d'agrafes et retirez-la.**

Tirez sur la boîte d'agrafes vers la droite.

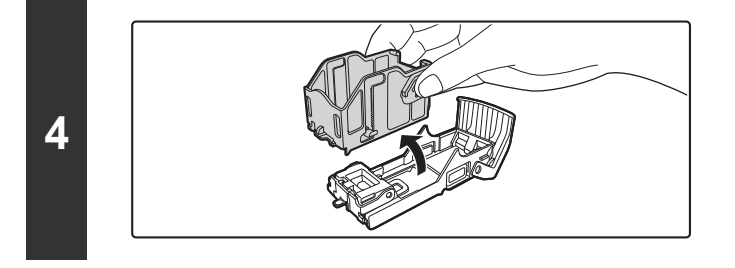

### **Enlevez la cartouche vide de la boîte d'agrafes.**

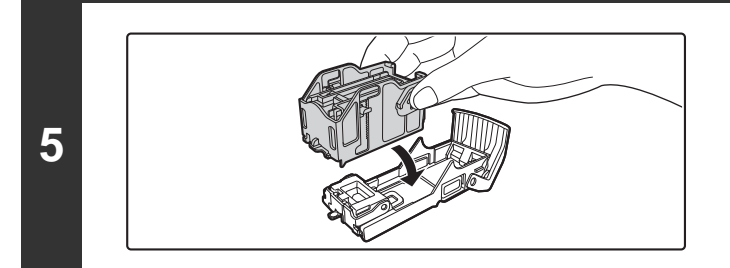

### **Insérez une nouvelle cartouche d'agrafes dans la boîte en procédant comme indiqué.**

Enfoncez la cartouche d'agrafes jusqu'à ce que vous entendiez un déclic.

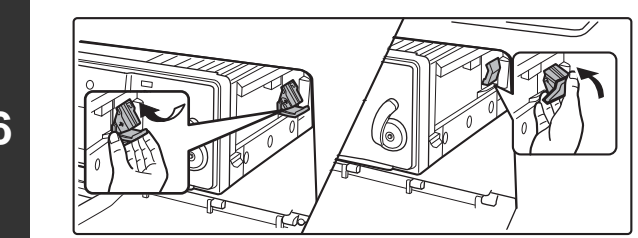

### **Remettez la boîte d'agrafes en place.**

Enfoncez la boîte d'agrafes jusqu'à ce que vous entendiez un déclic.

### **Remettez le finisseur en place en le faisant glisser vers la droite.**

Faites glisser doucement le finisseur vers la droite pour le remettre à sa position d'origine.

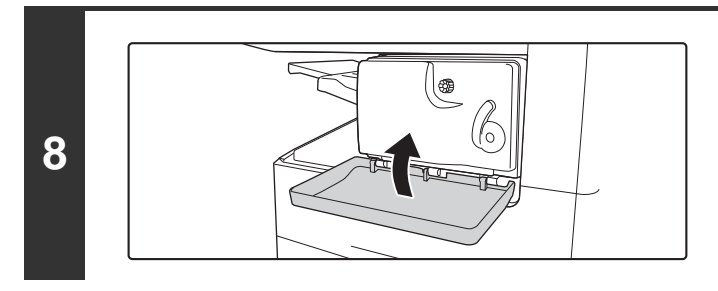

#### **Fermez le capot.**

Effectuez une copie test ou une copie en mode tri avec agrafage pour vérifier que l'agrafage se déroule correctement.

**6**

**7**

Ø

# **SHARP OSA**

Cette fonction requiert le disque dur.

Sharp OSA (Open Systems Architecture) est une architecture qui permet aux applications externes de se connecter directement à la machine multifonction numérique par le biais d'un réseau.

Lorsque vous utilisez une machine multifonction prenant en charge la norme Sharp OSA, l'écran de contrôle et les fonctions de transmission de données numérisées peuvent être contrôlés à partir d'une application externe.

Il existe deux types d'applications externes : les "applications standard" et les "applications externes". Une "application externe" <sup>s</sup>'utilise lors d'une gestion de compte centralisée d'une machine multifonction en réseau. Une "application standard" fait référence à toutes les autres applications.

## **MODULE DE COMMUNICATION AVEC UNE APPLICATION (MX-AMX2)**

Ce module de communication avec une application est nécessaire pour utiliser une "application standard" sur votre machine. Lorsque vous sélectionnez une application standard stockée dans les pages Web à partir d'une machine, celle-ci récupère l'écran d'opération depuis une adresse URL déjà stockée. Le contrôle de l'écran d'opération est assuré par l'application standard et la fonction Numériser vers FTP, Numériser vers dossier réseau et transmission HTTPS peuvent être exécutées.

## **Application standard**

Pour activer une application générale dans les pages Web de la machine, cliquez sur [Réglages d'application] dans la zone de menu de l'administrateur puis sur [Réglages de l'application externe] et [Applications standard]. Configurez les réglages pour l'application standard dans l'écran qui s'affiche.

## **Sélection d'une application standard**

Vous pouvez sélectionner une application standard enregistrée dans les pages Web de la machine selon deux méthodes.

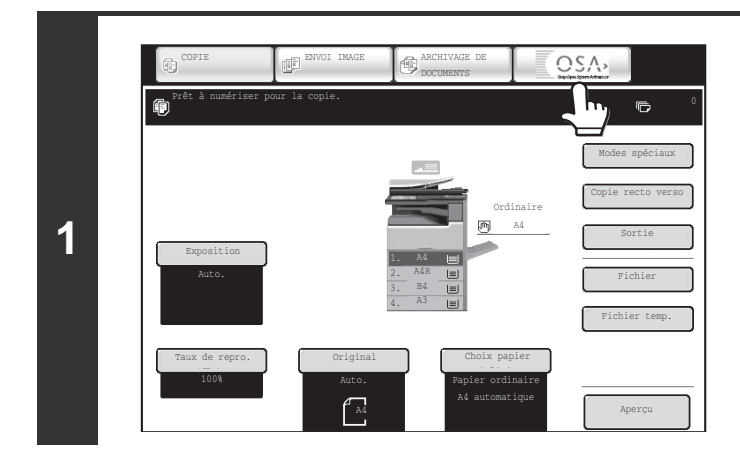

### **Appuyez sur la touche [Sharp OSA] dans les touches de sélection de mode.**

Si aucune application standard n'est stockée dans les pages Web, vous ne pouvez pas sélectionner la touche.

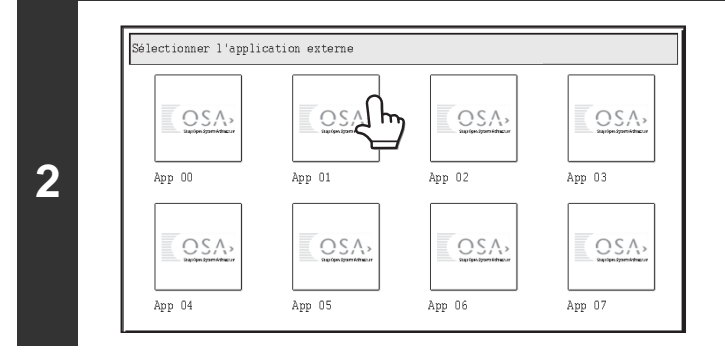

#### **Sélectionnez l'application standard.**

Si au moins deux applications standard sont stockées dans les pages Web pages, l'écran de sélection de l'application standard apparaît. Sélectionnez celle que vous souhaitez utiliser.

Si seule une application standard est stockée dans les pages Web, la connexion à l'application standard commence.

## **3**

La machine se connecte à l'application standard.<br>Le message "Connexion au serveur d'application externe en cours" apparaît lorsque la machine communique avec l'application standard.

La touche de sélection de mode ne peut pas être utilisée pendant une numérisation.

## **MODULE D'ACCOUNTING EXTERNE (MX-AMX3)**

Le module d'accounting externe est nécessaire pour utiliser une "application de compte externe" sur la machine.

Une application de compte externe peut être utilisée en "mode d'authentification externe" ou en "mode de compte externe". Lorsque vous utilisez le "mode d'authentification externe", l'écran de connexion est récupéré depuis l'application au démarrage de la machine. A la fin d'un travail, un écran de notification est envoyé à l'application pour permettre aux comptes de chaque utilisateur authentifié d'être conservés.

Lorsque vous utilisez le "mode de compte externe", l'écran de connexion n'est pas affiché au démarrage de la machine. Seule une notification de résultat du travail est envoyée à l'application. L'authentification de l'utilisateur via l'application de compte externe ne peut être utilisée. En revanche, vous pouvez utiliser l'application de compte externe en association avec la fonction de compte externe.

## **Configuration de l'application de compte externe**

Pour activer une application de compte externe dans les pages Web de la machine, cliquez sur [Réglages d'application] dans la zone de menu de l'administrateur puis sur [Réglages de l'application externe] et [Réglages de l'application de compte externe]. Configurez les réglages pour l'application de compte externe dans l'écran qui s'affiche. La modification des réglages prendra effet au prochain démarrage de la machine. Pour redémarrer la machine, consultez "[MISE SOUS TENSION ET HORS TENSION DE LA MACHINE](#page-54-0)" (page [1-14](#page-54-0)).

### **Opération en mode compte externe**

Le fonctionnement des deux modes d'utilisation d'une application de compte externe est expliqué ci-après.

#### **Mode d'authentification externe**

Lorsque la case [Activer l'authentification par serveur externe] est cochée dans "Réglage des comptes externes" de "Réglages Sharp OSA" dans les réglages système (administrateur), la machine entre en mode d'authentification externe. Lorsque vous allumez la machine en mode d'authentification externe, celle-ci accède à l'application de compte externe et affiche l'écran de connexion. Ce dernier apparaît également lorsque vous appuyez sur la touche [Appel] pour exécuter un travail dans l'écran d'état des travaux terminés. (L'écran de connexion n'apparaît pas si l'utilisateur s'est connecté normalement)

Vous pouvez appuyer sur la touche [ÉTAT TRAVAUX] au moment où l'écran de connexion apparaît afin d'afficher l'écran d'état des travaux. Pour revenir à l'état initial, appuyez sur la touche de sélection du mode.

Ø

Ŷ

- La fonction de contrôle de l'utilisateur de la machine n'est pas disponible en mode d'authentification externe. Toutefois, "Enregistrement de l'utilisateur", "Affichage des comptes des utilisateurs", "Réinitialisation des comptes des utilisateurs", "Impression des informations des utilisateurs" et "Réglage du nombre de noms d'utilisateurs affichés" peuvent être utilisés.
- La touche de sélection de mode ne peut pas être utilisée lorsque l'écran de connexion apparaît.

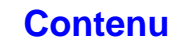

#### **Si la connexion échoue**

Si l'écran de connexion n'apparaît pas ou que l'application ne fonctionne pas correctement, la machine risque également de ne plus fonctionner normalement. Si c'est le cas, il est recommandé de quitter le mode de compte externe depuis les pages Web de la machine. Pour plus d'informations, reportez-vous à l'[Aide] des pages Web.

S'il est nécessaire de forcer la fermeture du mode de compte externe à l'aide de l'écran de contrôle de la machine, suivez les étapes ci-dessous.

Appuyez sur la touche [RÉGLAGES PERSONNALISÉS] et modifiez "Réglage des comptes externes" dans les réglages système (administrateur). La modification des réglages prendra effet au prochain démarrage de la machine. Pour redémarrer la machine, consultez "MISE SOUS TENSION ET HORS [TENSION DE LA MACHINE](#page-54-0)" (page [1-14\)](#page-54-0).

#### **Mode de compte externe**

Lorsque seul le réglage [Contrôle de comptes externe] est activé dans "Réglage des comptes externes" de "Réglages Sharp OSA" dans les réglages système (administrateur), la machine entre en mode de compte externe.

Contrairement au mode d'authentification externe, lorsque la machine a été démarrée en "mode de compte externe", l'écran de connexion de l'application de compte externe ne s'affiche pas. Seul le résultat du travail est envoyé à l'application de compte externe. Le mode de compte externe peut être utilisé en association avec le Contrôle de l'utilisateur disponible sur la machine. (Le mode de compte externe peut être utilisé lorsque le contrôle de l'utilisateur est désactivé).

# **MAINTENANCE**

Cette section explique comment nettoyer la machine et comment remplacer la cartouche de toner et la cartouche tampon.

# **MAINTENANCE REGULIERE**

Pour garantir des performances optimales de la machine, vous devez la nettoyer régulièrement.

## **Avertissement**

**N'utilisez pas d'aérosols inflammables pour nettoyer la machine. Si le gaz de l'aérosol entre en contact avec les composants électriques chauds et l'unité de fixation dans la machine, il peut en résulter un risque d'incendie ou de choc électrique.**

Ţ

•

 Pour nettoyer la machine, n'utilisez pas de diluant, de benzène ou d'agents de nettoyage volatiles similaires. Cela risque de dégrader ou décolorer l'extérieur de la machine.

• Utilisez un chiffon doux pour nettoyer la zone du panneau de commande avec une finition miroir (qui figure à droite). Si vous utilisez un chiffon rugueux ou si vous frottez trop fort, la surface peut être endommagée.

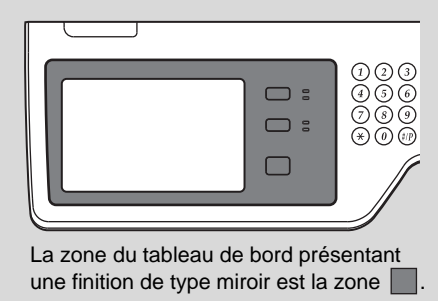

## **NETTOYAGE DE LA VITRE D'EXPOSITION ET DU CHARGEUR AUTOMATIQUE DE DOCUMENTS**

Si la vitre d'exposition ou le chargeur est sale, des taches et des lignes de couleur ou des lignes blanches risquent d'apparaître sur l'image numérisée. Faites en sorte que ces parties soient toujours propres.

Essuyez-les à l'aide d'un chiffon propre et doux.

Si nécessaire, humidifiez le chiffon avec de l'eau ou une faible quantité de détergent neutre. Lorsque vous avez terminé, essuyez à l'aide d'un chiffon propre et sec.

#### **Vitre d'exposition Chargeur**

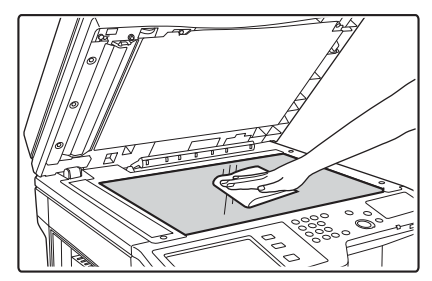

#### **Zone de numérisation**

Si des lignes de couleur ou des lignes blanches apparaissent sur les images numérisées lorsque vous utilisez le chargeur automatique de documents, nettoyez la zone de numérisation (la bande située à gauche de la vitre d'exposition). Pour nettoyer cette zone, utilisez le lave-vitre situé sur le chargeur automatique de documents. Après avoir utilisé le

lave-vitre, n'oubliez de le remettre à sa place.

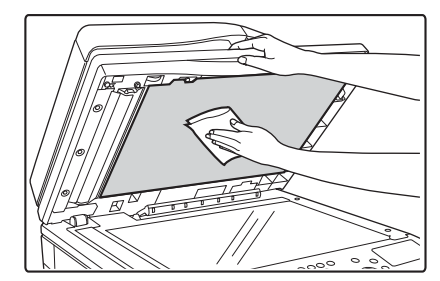

#### **Exemples de bandes sur l'image**

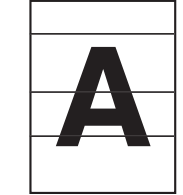

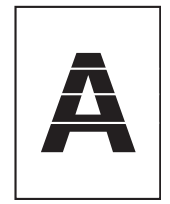

**Bandes noires Bandes blanches**

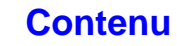

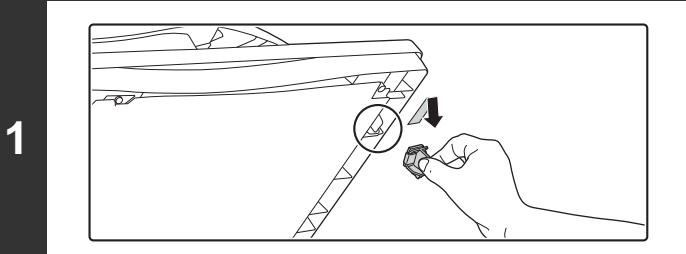

**Ouvrez le chargeur automatique de documents et prenez le lave-vitre.**

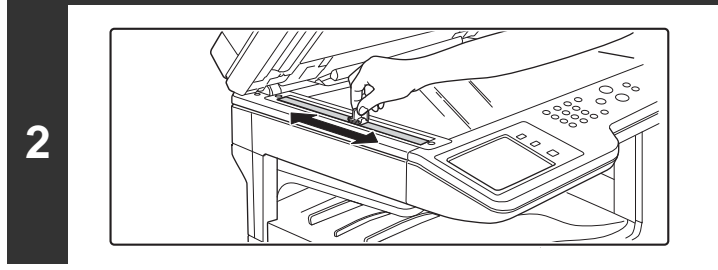

**Nettoyez la zone de numérisation du document de la vitre d'exposition à l'aide du lave-vitre.**

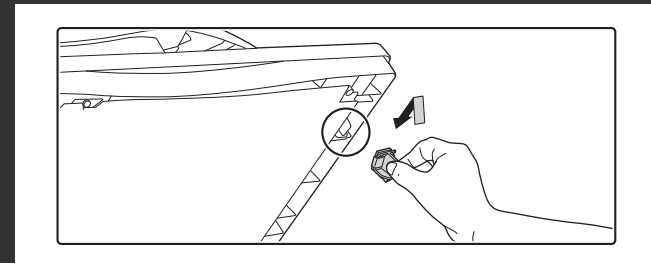

**Replacez le lave-vitre.**

**3**

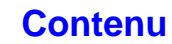

## **NETTOYAGE DU ROULEAU DE PRISE PAPIER DU PLATEAU D'ALIMENTATION AUXILIAIRE**

Si le papier se bloque fréquemment lorsque vous insérez des enveloppes ou du papier épais sur le plateau d'alimentation auxiliaire, nettoyez la surface du rouleau d'alimentation à l'aide d'un chiffon doux humidifié avec de l'eau ou un détergent neutre.

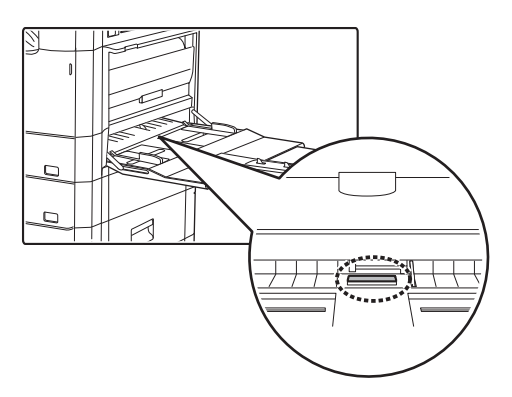

## **NETTOYAGE DES ROULEAUX DE PRISE PAPIER DU CHARGEUR DE DOCUMENTS**

Si des bandes ou des taches apparaissent sur le document original numérisé lorsque vous utilisez le chargeur automatique de documents, nettoyez la surface des rouleaux à l'aide d'un chiffon doux et propre humidifié avec de l'eau ou un détergent neutre.

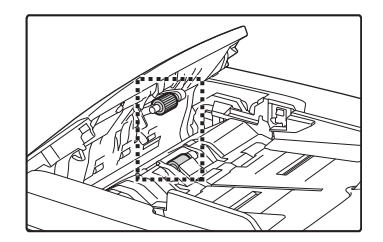

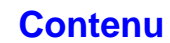

## **REMPLACEMENT DES CARTOUCHES DE TONER**

Veillez à remplacer la cartouche de toner quand le message "Remplacer la cartouche de toner." apparaît.

#### **En mode copie**

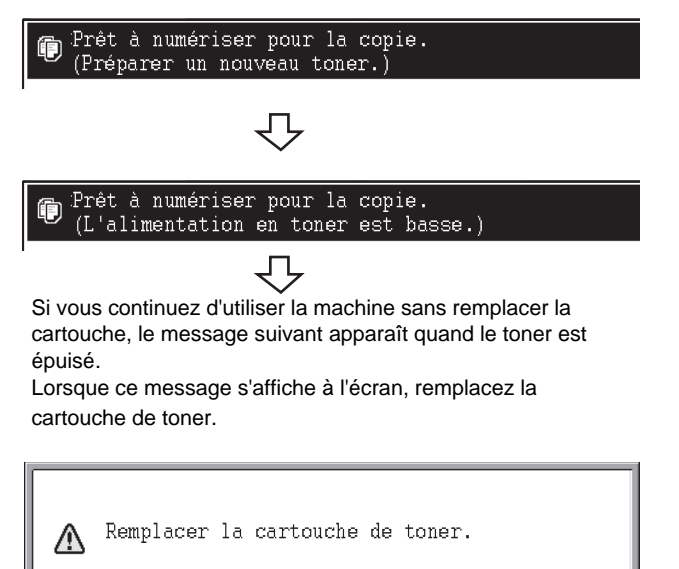

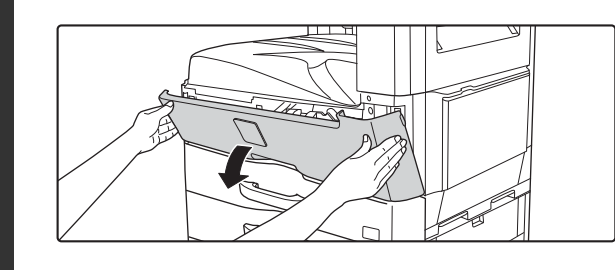

#### **Ouvrez le capot avant.**

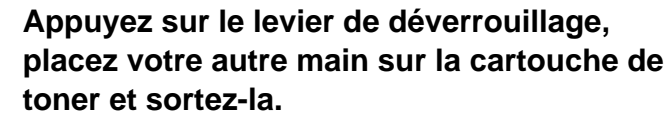

Tirez délicatement la cartouche de toner vers vous horizontalement. Si vous la sortez trop brutalement, le toner restant risque de <sup>s</sup>'échapper.

Saisissez la cartouche de toner des deux mains comme illustré et retirez-la de la machine.

• Après avoir retiré la cartouche de toner, il ne faut ni la secouer ni la frapper car le toner risque de s'échapper. Placez rapidement la cartouche usagée dans le sac se trouvant à l'intérieur de la boîte.

• Pour des informations sur la mise au rebut de la cartouche, contactez votre revendeur.

Levier de déverrouillage

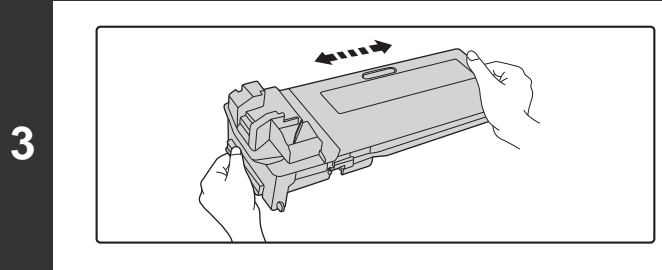

**Maintenez délicatement les deux extrémités de la cartouche de toner que vous avez retirée du sac et secouez-la 20 fois horizontalement.**

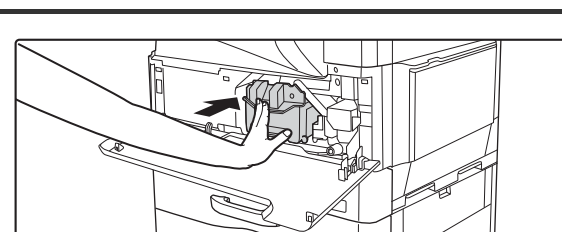

#### **Insérez la cartouche jusqu'à de qu'elle se verrouille.**

Poussez fermement la cartouche jusqu'à ce que vous entendiez un déclic.

**1**

**2**

**4**

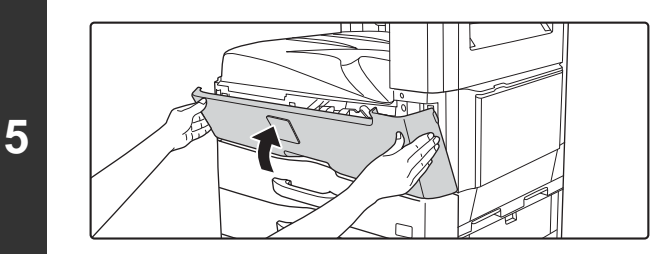

**Refermer le capot avant.**

#### **Mise en garde**

Ø

- **Ne jetez pas la cartouche de toner au feu. Du toner pourrait s'envoler et provoquer des brûlures.**
- **Stockez les cartouches de toner hors de portée des enfants.**
- **Si une cartouche de toner est stockée debout, le toner peut durcir et devenir inutilisable. Stockez toujours les cartouches de toner sur le côté.**
- **Si vous utilisez une cartouche de toner qui n'est pas recommandée par SHARP, la qualité et les performances fournies par la machine peuvent ne pas être optimales et la machine risque d'être endommagée. Utilisez une cartouche de toner recommandée par SHARP.**
	- Conservez la cartouche de toner usagée dans un sac plastique (ne la jetez pas). Le technicien de maintenance est chargé de récupérer la cartouche de toner usagée.
	- Pour afficher la quantité restante de toner, appuyez de façon prolongée sur la touche [COPIE] pendant l'impression ou lorsque la machine est en veille. Le pourcentage de toner restant apparaît sur l'écran lorsque vous appuyez sur la touche. Quand le pourcentage tombe à "25-0%", procurez-vous une nouvelle cartouche de toner et préparez-la pour remplacer l'autre.
	- Lorsque la cartouche de toner fournie avec la machine est installée, le pourcentage de toner restant affiché depuis le début est "50-25%".
	- En fonction de vos conditions d'utilisation, la couleur peut pâlir et l'impression peut se dégrader.
	- Au cours d'un long travail de copie régulier, ou d'une copie de documents comportant de larges zones noires, la machine peut afficher le message "Réappro. toner en cours." et mettre en pause le travail de copie, même s'il reste du toner. Dans ce cas, la machine réapprovisionnera le toner pendant environ trois minutes et reprendra le travail de copie une fois le toner réapprovisionné.

# **REMPLACEMENT DE LA CARTOUCHE DU TAMPON**

Si un tampon est installé sur le chargeur automatique de documents (AR-SU1) et que le tampon pâlit, remplacez la cartouche du tampon (AR-SV1).

## **Fournitures**

Cartouche de tampon (2 dans l'emballage) AR-SV1

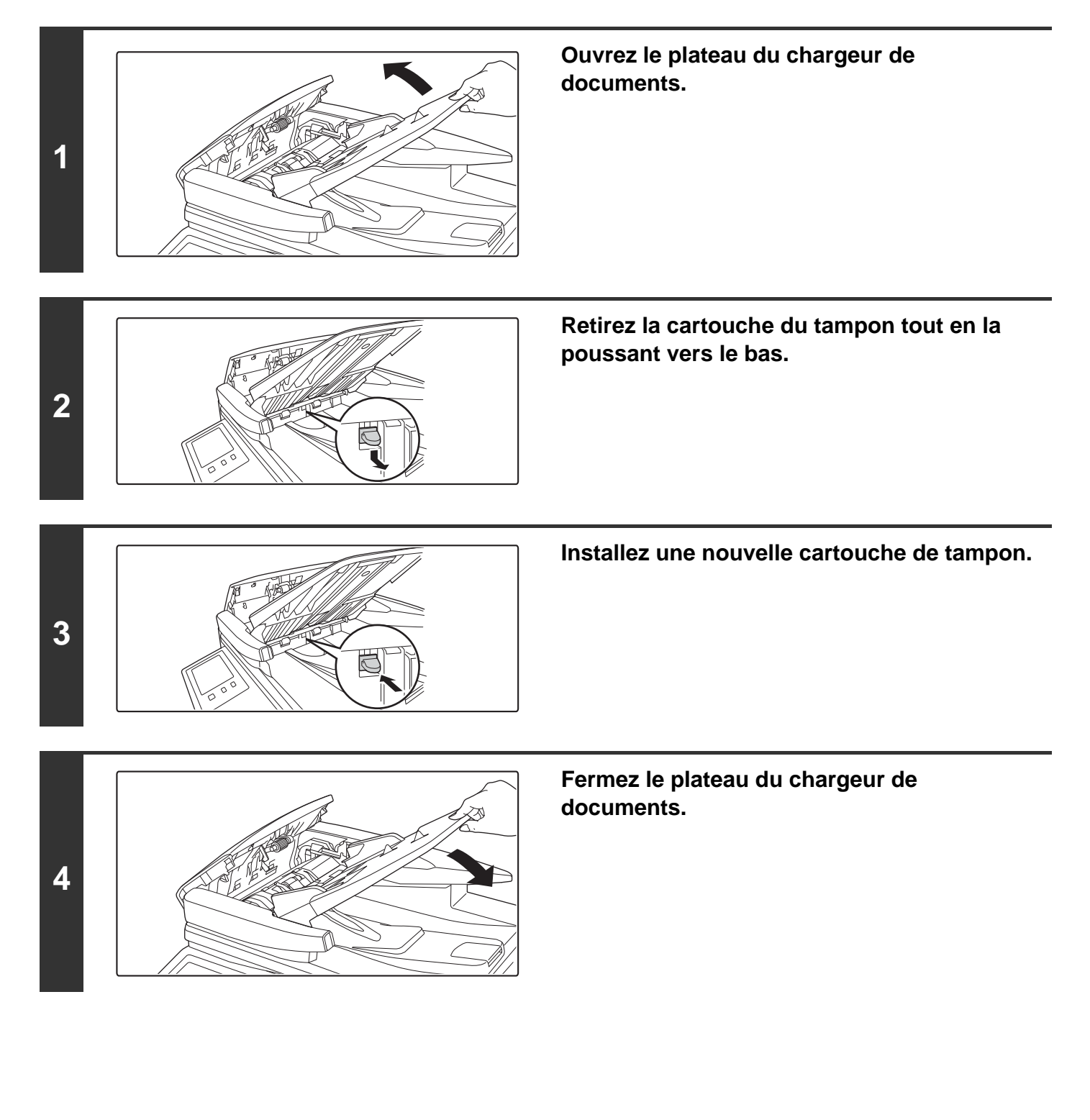

# **SAISIE DE TEXTE**

Cette section présente l'écran de saisie de texte.

# **FONCTIONS DES PRINCIPALES TOUCHES**

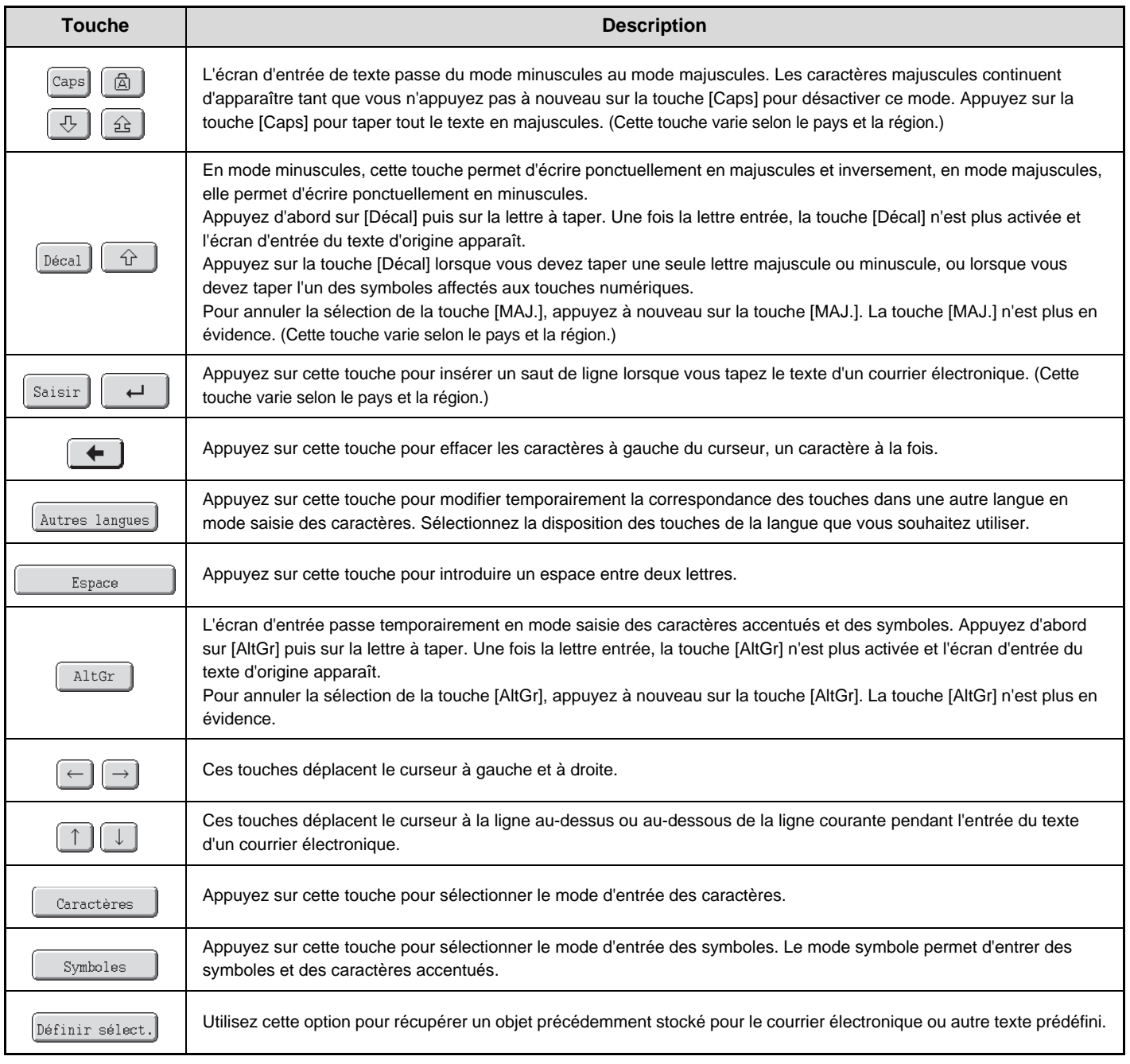

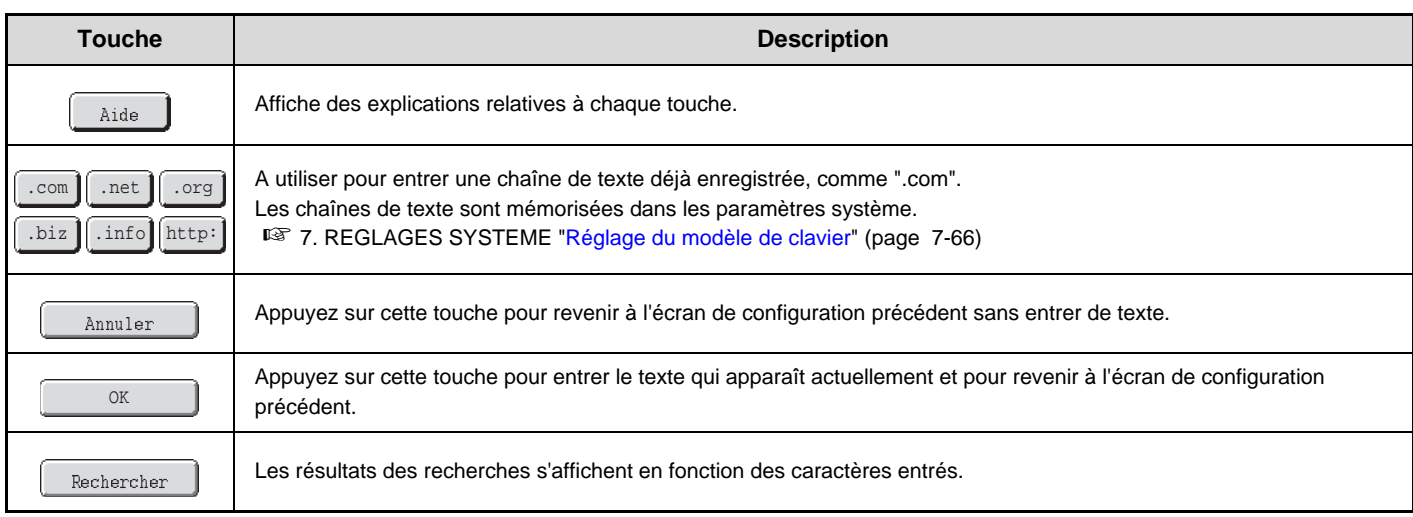

- Certaines touches décrites ci-dessus peuvent ne pas apparaître dans certaines dispositions de touches ou dans les claviers de certains pays ou régions.
	- " "dans l'écran d'entrée du texte indique le nombre de caractères pouvant être saisis. Vous ne pouvez pas entrer des caractères au-delà de "◀".
	- Sur certains claviers qui affichent l'alphabet anglais, l'écran [AltGr] continue d'apparaître jusqu'à ce que la touche [AltGr] soit sélectionnée pour supprimer la mise en surbrillance.
	- La touche DABC/abc ne s'affiche que dans certains pays et certaines régions. La touche DABC/abc est une touche de raccourci qui permet de changer le clavier et d'alterner entre la langue de votre région et l'anglais.
	- Les configurations de clavier disponibles varient en fonction de la langue sélectionnée dans "Réglage du langage d'affichage" dans les réglages système (administrateur).
	- Les symboles suivants ne peuvent pas être utilisés lors de la saisie d'un nom de fichier ou de dossier.

\ ? / " ; : , < > ! \* | & #

**I** 

Certains environnements informatiques ne permettent pas l'utilisation des espaces et des symboles indiqués ci-dessous. Par exemple, les liens hypertexte sont défaillants ou des caractères incorrects peuvent s'afficher.

 $$ % ' () + - . = @ [] ^ \circ$  { } \_ ~

## **SAISIE DE TEXTE A PARTIR D'UN CLAVIER**

### **Saisie de texte à partir d'un clavier externe**

Un clavier externe peut uniquement être utilisé comme alternative à l'écran de saisie de texte qui apparaît sur l'écran tactile de la machine. La disposition des touches sur l'écran de saisie de texte de l'écran tactile diffère légèrement de celle sur le clavier externe. Utilisez un clavier externe recommandé par SHARP.

Pour connaître les claviers recommandés, veuillez contacter votre revendeur ou votre représentant agréé le plus proche.

## **Saisie de texte à partir d'un clavier (MX-KB14)**

Un clavier peut uniquement être utilisé comme alternative à l'écran de saisie de texte qui apparaît sur l'écran tactile de la machine. La disposition des touches sur l'écran de saisie de texte de l'écran tactile diffère légèrement de celle sur le clavier. Pour des détails sur l'utilisation des touches, appuyez sur la touche F1 pour afficher une explication de chaque touche.

Pour utiliser le clavier, sortez-le du dessous du panneau de commandes. Lorsque vous ne l'utilisez pas, stockez le clavier sous le panneau de commandes.

Tenez toujours le clavier par la poignée lorsque vous le stockez. Vous risquez de pincer vos doigts si vous tenez le clavier à un autre endroit.

• Il est possible que le modèle MX-KB14 ne soit pas disponible dans certains pays et certaines régions.

• Ne placez pas d'objets lourds sur le clavier et n'appuyez pas non plus dessus.

# <span id="page-98-2"></span><span id="page-98-1"></span><span id="page-98-0"></span>**CHAPITRE 2 COPIEUR**

Ce chapitre fournit une explication détaillée des procédures d'utilisation de la fonction copieur.

### **[AVANT D'UTILISER LA MACHINE COMME](#page-100-0)  [COPIEUR](#page-100-0)**

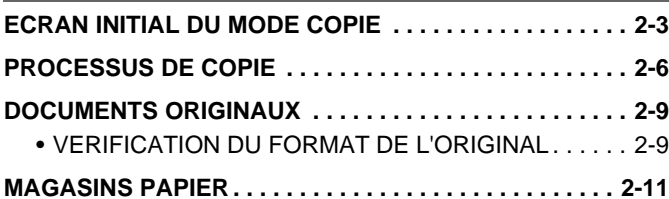

#### **[COPIE DE BASE](#page-109-0)**

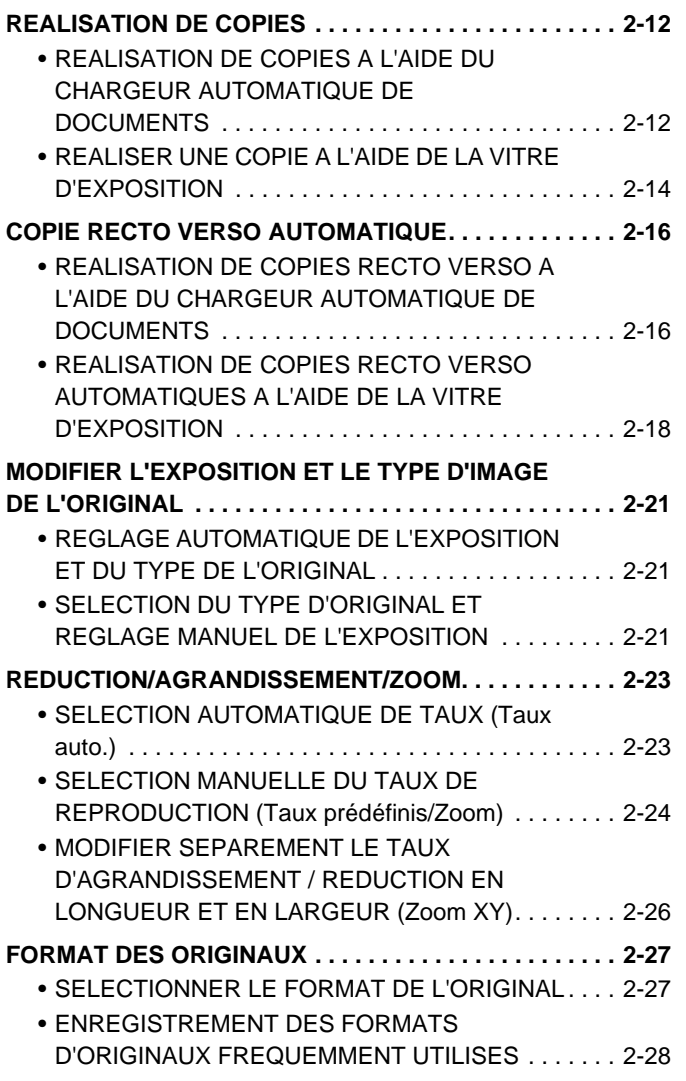

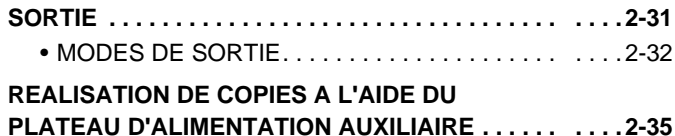

### **[MODES SPECIAUX](#page-135-0)**

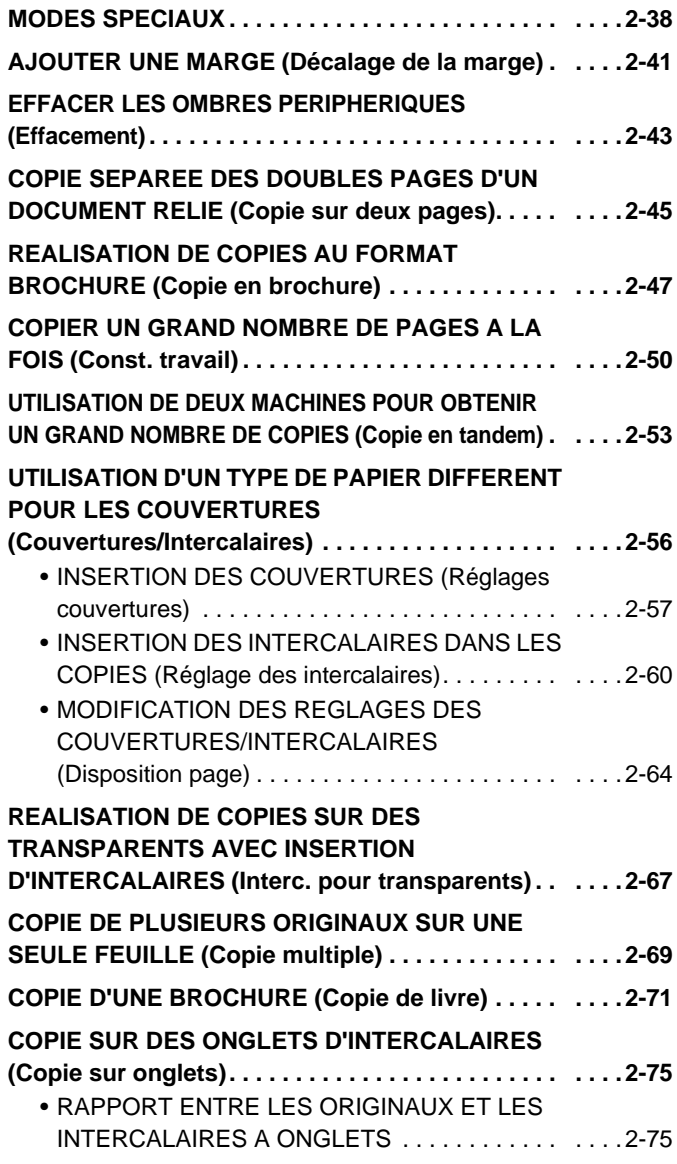

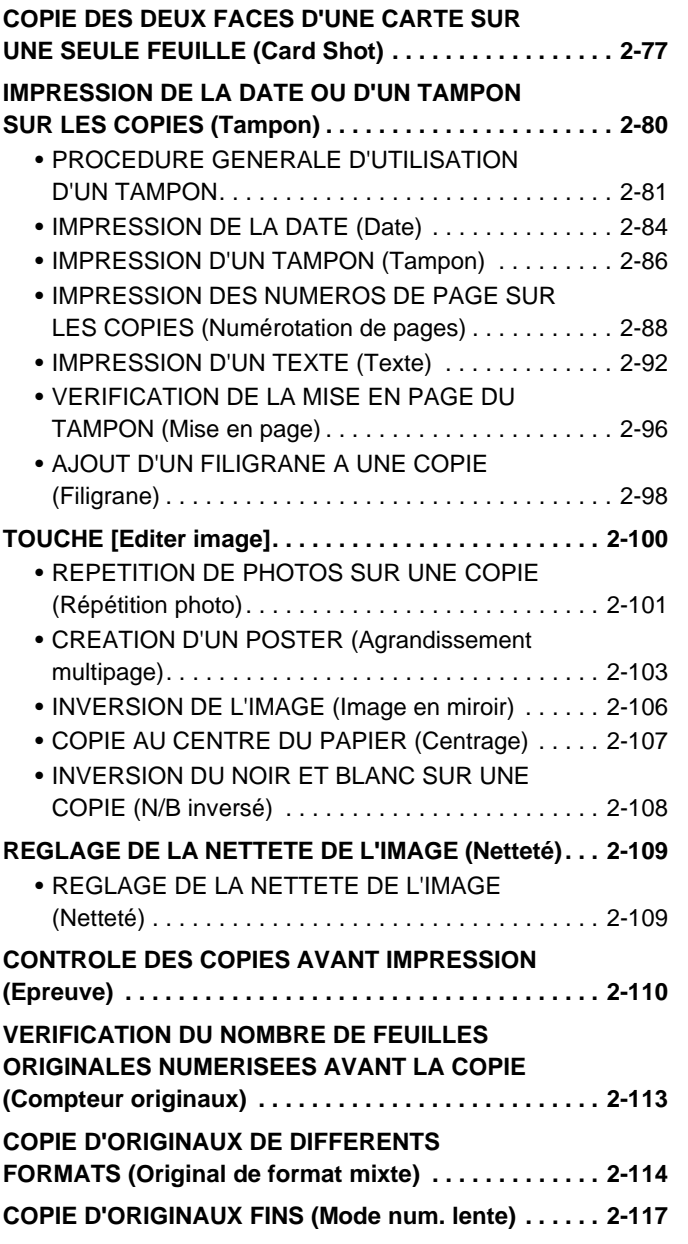

#### **[FONCTIONS UTILES DU COPIEUR](#page-216-0)**

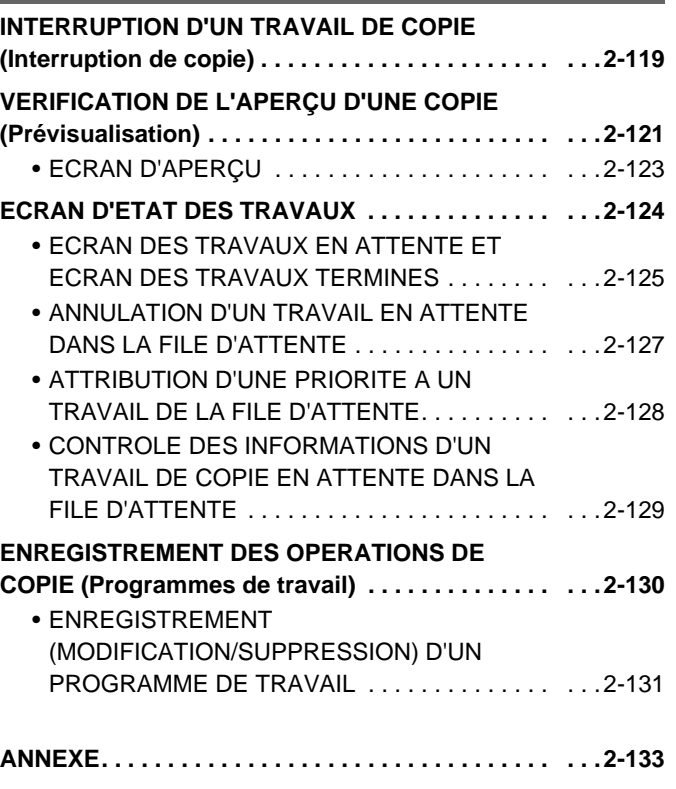

# <span id="page-100-0"></span>**AVANT D'UTILISER LA MACHINE COMME COPIEUR**

Cette section contient les informations que vous devez connaître avant d'utiliser la machine comme copieur.

## <span id="page-100-1"></span>**ECRAN INITIAL DU MODE COPIE**

Activez la touche [COPIE] de l'écran tactile pour ouvrir l'écran initial du mode copie. L'écran initial affiche les messages et les touches nécessaires à la réalisation de la copie, ainsi que les réglages sélectionnés.

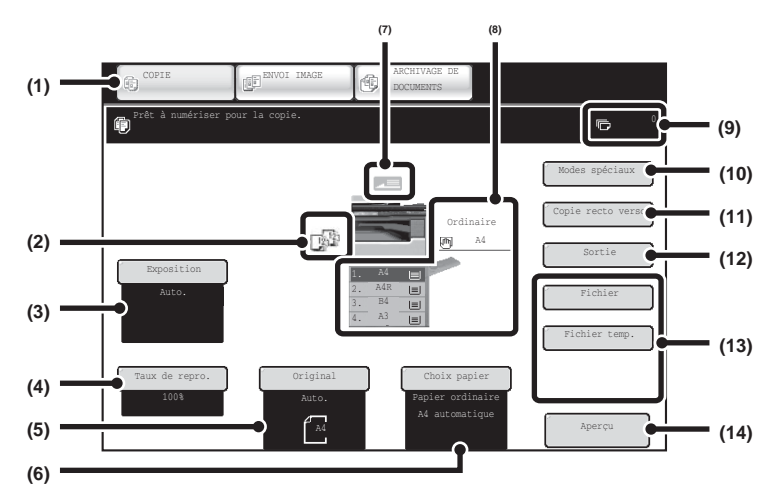

#### **(1) Touches de sélection du mode**

Utilisez ces touches pour choisir copie, envoi d'image ou un mode d'archivage de document.

Si vous souhaitez passer en mode copie, appuyez sur la touche [COPIE].

#### **(2) Affichage de la sortie papier**

Si une ou plusieurs fonctions de sortie telles que tri, tri groupé ou agrafage ont été sélectionnées, les icônes correspondant à ces fonctions s'affichent.

☞ [SORTIE](#page-128-0) (page [2-31](#page-128-0))

#### **(3) Touche [Exposition]**

Elle affiche l'exposition en cours et les réglages du type d'original. Appuyez sur cette touche pour modifier l'exposition ou le réglage du type d'original.

☞ [MODIFIER L'EXPOSITION ET LE TYPE D'IMAGE DE](#page-118-0)  [L'ORIGINAL](#page-118-0) (page [2-21\)](#page-118-0)

#### **(4) Touche [Taux de repro.]**

Affiche le taux de reproduction en cours. Appuyez sur cette touche pour régler le taux de reproduction.

☞ [REDUCTION/AGRANDISSEMENT/ZOOM](#page-120-0) (page [2-23](#page-120-0))

#### **(5) Touche [Original]**

Appuyez sur cette touche pour entrer manuellement le format de l'original.

Lors du positionnement d'un original, son format détecté est affiché. Si le format de l'original a été défini manuellement, le format défini apparaît.

☞ [FORMAT DES ORIGINAUX](#page-124-1) (page [2-27](#page-124-1))

#### **(6) Touche [Choix papier]**

Appuyez sur cette touche pour changer le papier (magasin) à utiliser. Le magasin, le format et le type du papier apparaissent. Vous pouvez également appuyer sur les magasins 1 à 4 dans l'affichage du format du papier pour ouvrir le même écran. ☞ [MAGASINS PAPIER](#page-108-1) (page [2-11](#page-108-1))

#### **(7) Affichage de l'alimentation des originaux**

Il apparaît quand un original est inséré sur le chargeur automatique de documents.

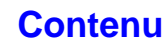

#### **(8) Affichage du choix de papier**

Affiche le format de papier chargé dans chaque magasin. En ce qui concerne le plateau d'alimentation auxiliaire, le type de papier apparaît au-dessus du format du papier. Le magasin sélectionné apparaît en surbrillance. La quantité approximative de papier contenue dans chaque magasin est indiquée par  $|\equiv|$ . Vous pouvez appuyer sur les magasins 1 à 4 pour ouvrir le même écran que lors d'une pression sur la touche [Choix papier]. ☞ [MAGASINS PAPIER](#page-108-1) (page [2-11\)](#page-108-1)

#### **(9) Affichage du nombre de copies**

Affiche le nombre de copies sélectionné.

#### **(10) Touche [Modes spéciaux]**

Appuyez sur cette touche pour sélectionner des modes spéciaux tels que le décalage de la marge, l'effacement des bords et la copie sur deux pages. ☞ [MODES SPECIAUX](#page-135-1) (page [2-38](#page-135-1))

#### **(11) Touche [Copie R/V]**

Appuyez sur cette touche pour sélectionner la fonction de copie recto-verso.

☞ [COPIE RECTO VERSO AUTOMATIQUE](#page-113-0) (page [2-16](#page-113-0))

#### **(12) Touche [Sortie]**

Utilisez cette touche pour sélectionner une fonction de sortie comme tri, tri groupé, décalage ou tri agrafage. ¤<sup>জ</sup> [SORTIE](#page-128-0) (page [2-31](#page-128-0))

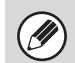

L'écran présenté dans cette section s'affiche lorsque le magasin et le finisseur sont installés. L'image varie en fonction de l'équipement installé.

## **Magasin pendant l'alimentation papier**

Ne retirez aucun magasin au cours de l'alimentation papier. Cela provoque une mauvaise alimentation.

#### **Identification du magasin à alimenter en papier**

- (1) Pendant l'alimentation papier, l'écran d'état de travail de la barre système sur l'écran tactile affiche le numéro du magasin à alimenter en papier.
- (2) Le magasin utilisé pour alimenter en papier s'affiche aussi dans la zone d'affichage du format de papier sur l'écran initial de l'écran tactile.

#### **Ecran de base**

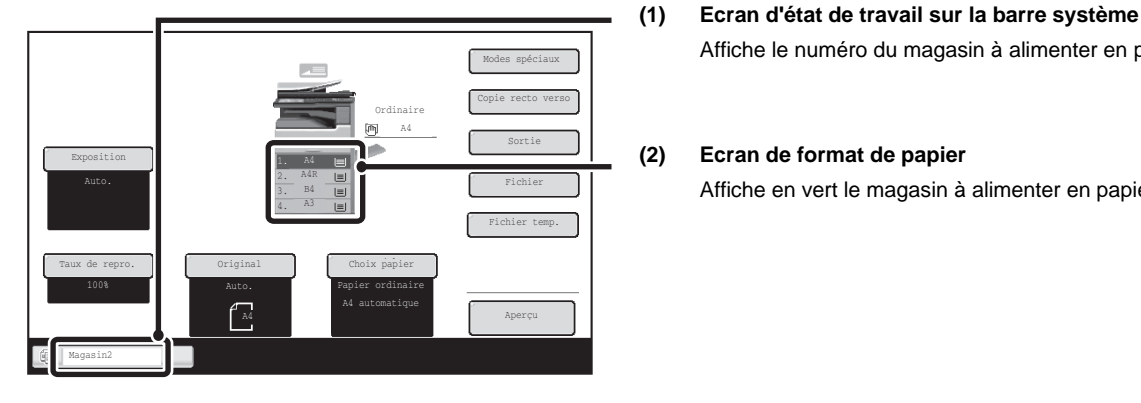

#### **(13) Touches personnalisées**

Les touches qui apparaissent ici peuvent être modifiées pour afficher les paramètres ou fonctions de votre choix. ☞ [Personnalisation des touches affichées à l'écran](#page-102-0) (page [2-5](#page-102-0))

#### **(14) Touche [Prévisualis.]**

Permet d'afficher l'aperçu d'une copie sur l'écran tactile avant l'impression de la copie.

☞ [VERIFICATION DE L'APERÇU D'UNE COPIE](#page-218-0)  [\(Prévisualisation\)](#page-218-0) (page [2-121](#page-218-0))

Affiche le numéro du magasin à alimenter en papier.

Affiche en vert le magasin à alimenter en papier.

**[Contenu](#page-98-1)**

## <span id="page-102-0"></span>**Personnalisation des touches affichées à l'écran**

Les touches des modes spéciaux et d'autres touches peuvent être affichées dans l'écran initial. En affectant les fonctions fréquemment utilisées à ces touches, vous pouvez y accéder par une simple pression. Pour modifier la fonction affectée à une touche, utilisez "Réglages de personnalisation des touches" dans les pages Web.

#### **Lorsque "Effacement" et "Décalage de la marge" sont affectés aux touches personnalisées**

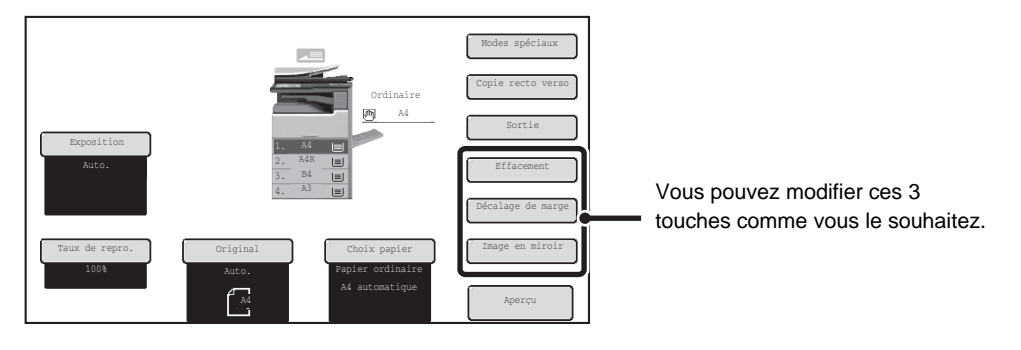

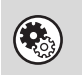

**Réglages Systèmes (Administrateur) : Réglages de personnalisation des touches**

L'enregistrement se fait dans [Réglages Système] - [Réglages de fonctionnement] - "Réglages de personnalisation des touches" dans la page Web

## <span id="page-102-1"></span>**Vérification des modes spéciaux sélectionnés**

La touche **[i]** apparaît sur l'écran initial lorsqu'un ou plusieurs modes spéciaux sont sélectionnés. Appuyez sur la touche **pour afficher les modes spéciaux sélectionnés**. Pour fermer l'écran, appuyez sur la touche [OK].

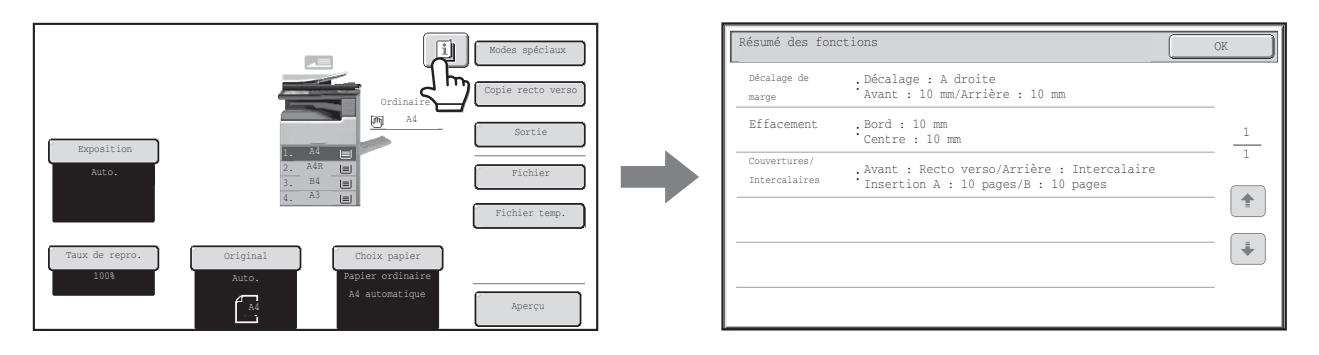

# <span id="page-103-0"></span>**PROCESSUS DE COPIE**

Cette section explique la procédure de base de la copie. Sélectionnez les paramètres dans l'ordre suivant pour une opération de copie optimale.

Pour une description détaillée des procédures de sélection des paramètres, référez-vous dans ce chapitre à la section consacrée à chacun des réglages.

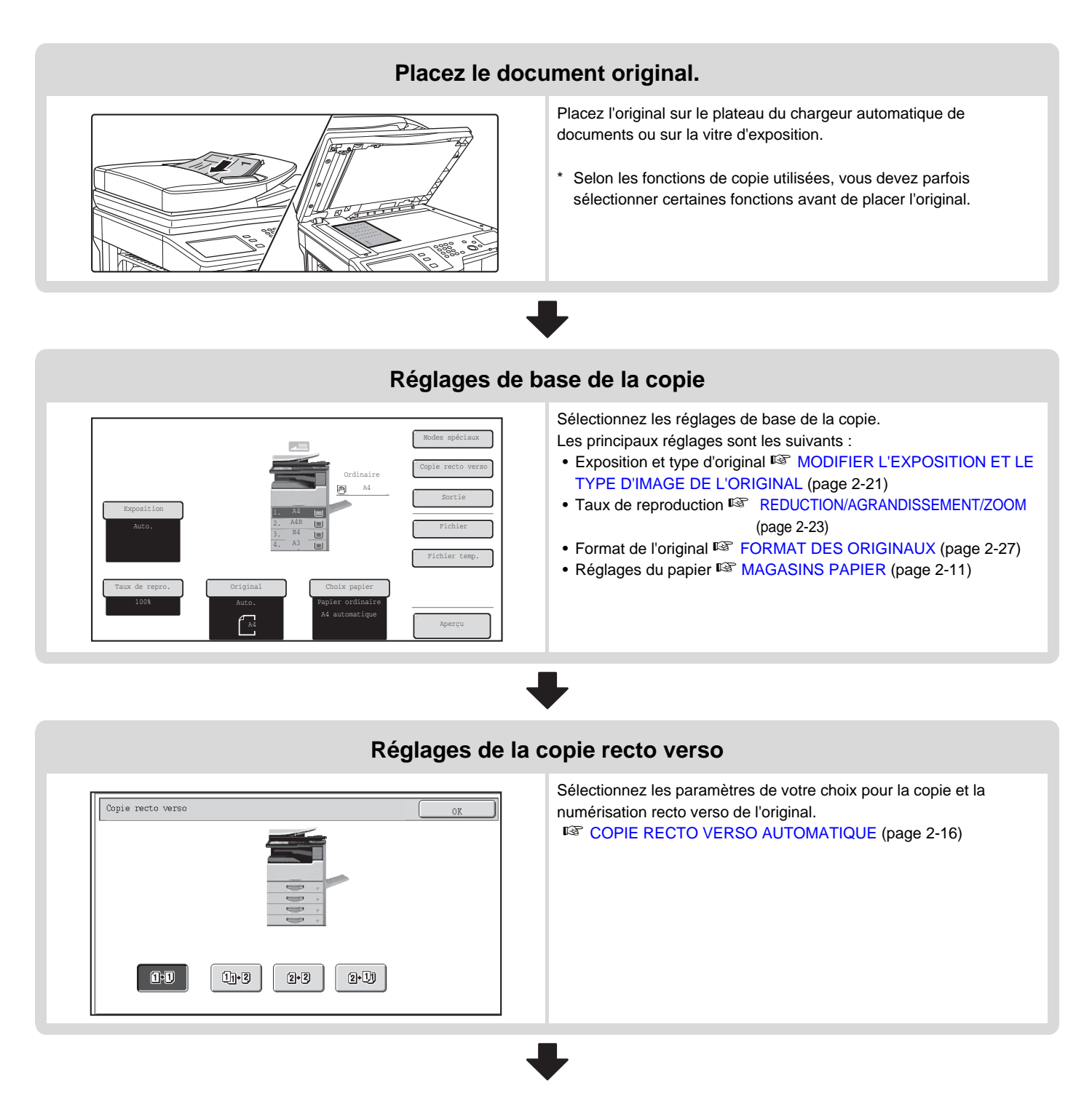

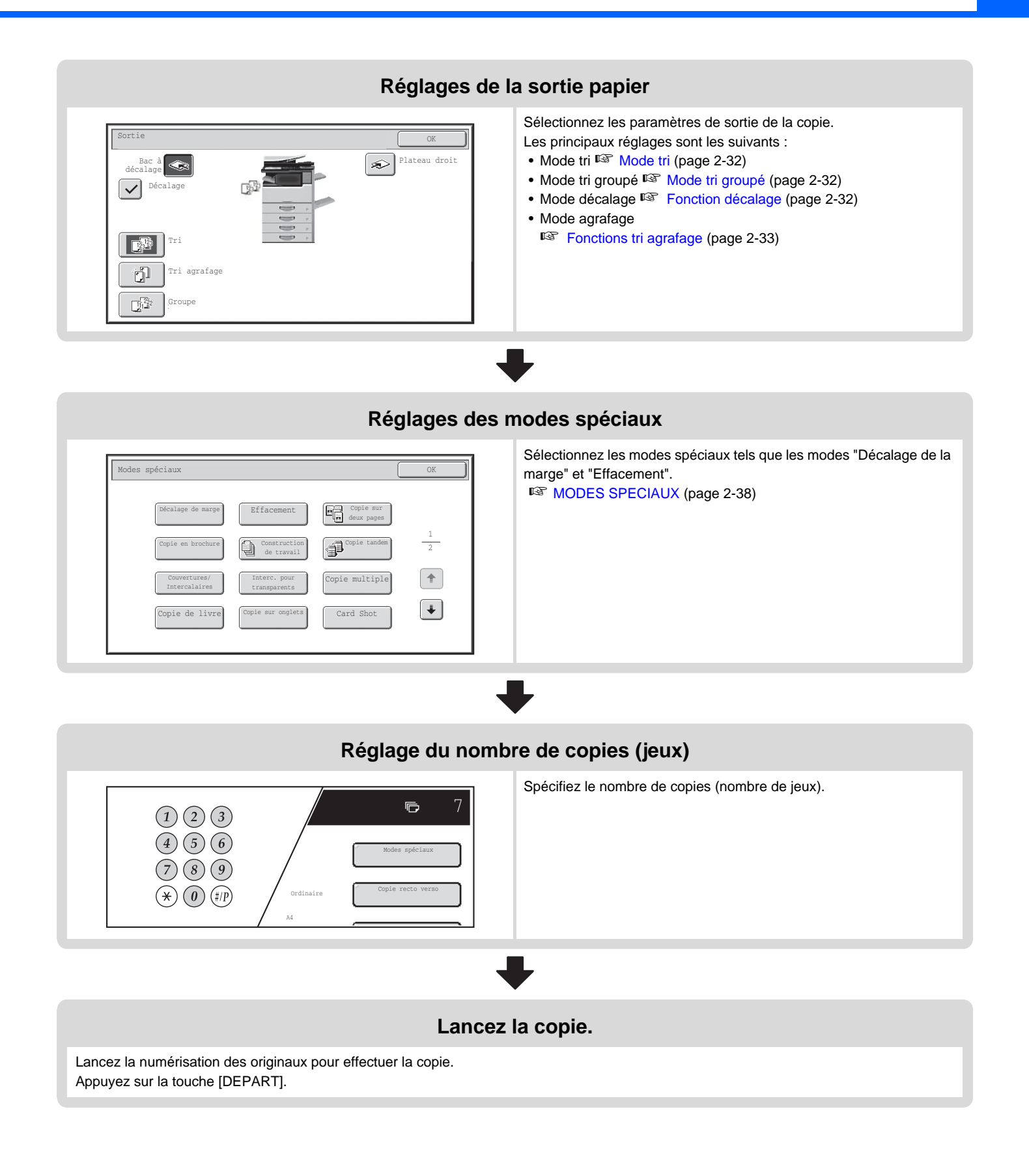

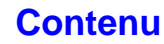

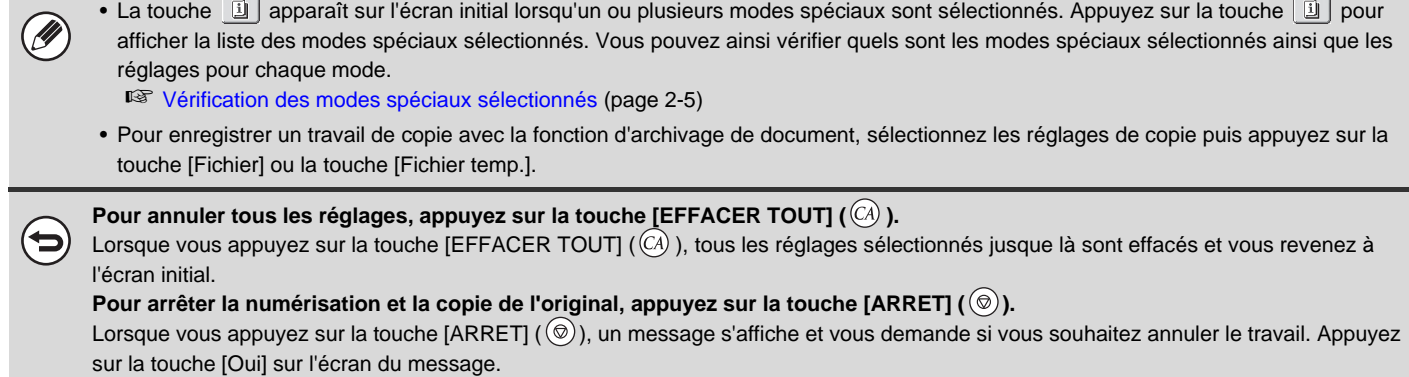

# <span id="page-106-0"></span>**DOCUMENTS ORIGINAUX**

## <span id="page-106-1"></span>**VERIFICATION DU FORMAT DE L'ORIGINAL**

Quand [Auto.] apparaît dans la touche [Original], le format de l'original placé est automatiquement détecté. La machine détecte automatiquement le format de l'original quand un original est placé et affiche le format dans la touche [Original] de l'écran initial.

### **Exemple d'écran initial**

Le format de l'original est affiché.

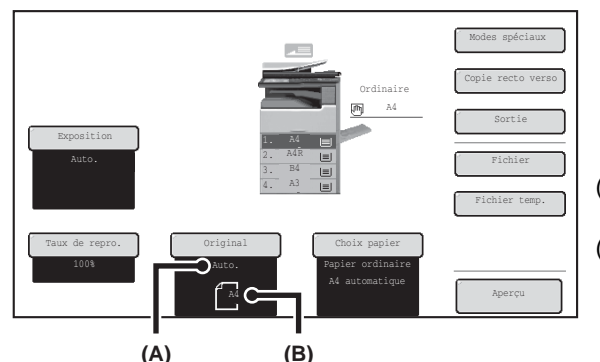

- (A) "Auto." apparaît lorsque la fonction de détection automatique des originaux est activée.
- (B) Le format de l'original est affiché. Une icône indique l'orientation de l'original.

### **Formats standard**

**D** 

Les formats standard sont ceux que la machine peut automatiquement détecter. Les formats standard sont définis dans "Réglage du détecteur de format des originaux" dans les réglages système (administrateur). Le réglage usine est "AB-1 (Inch-1)".

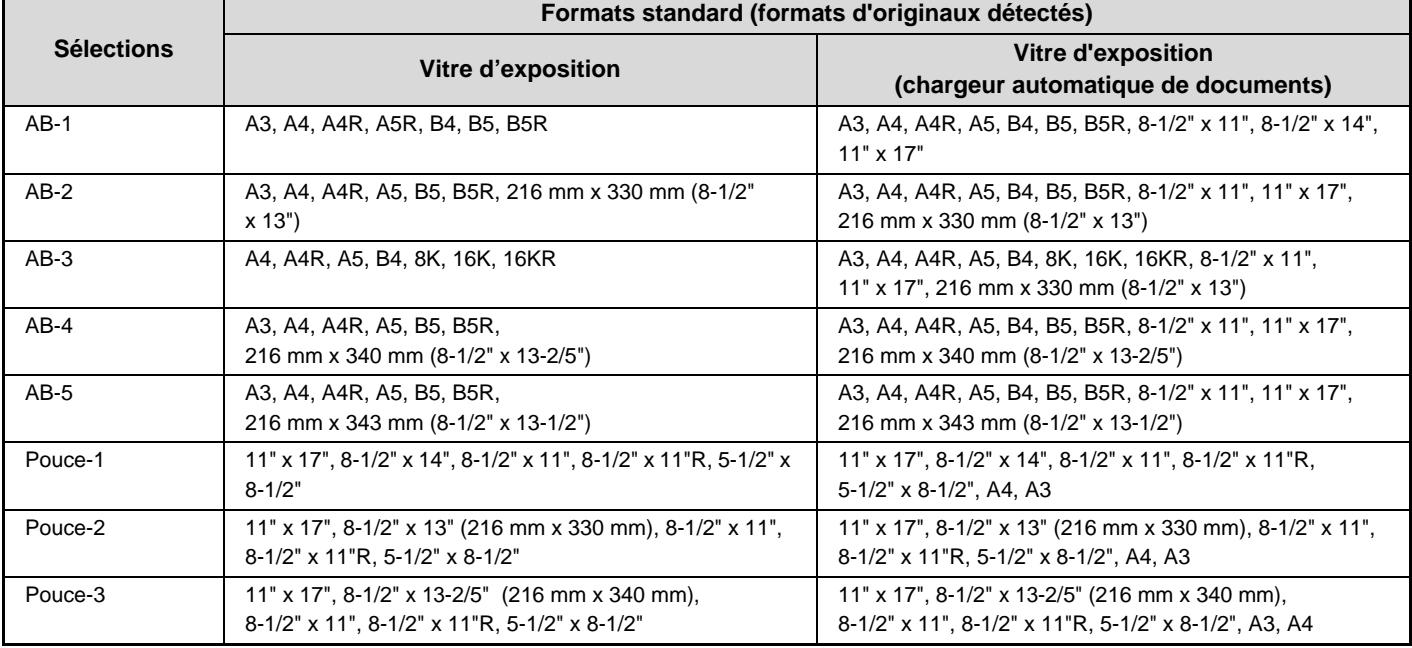

#### **Liste des réglages du détecteur de format des originaux**

• Lorsque la fonction de détection automatique de l'original est activée et que l'original n'est pas un format standard (format pouce ou spécial), le format standard le plus proche peut être affiché ou le format de l'original peut ne pas apparaître. Dans ce cas, définissez manuellement le format correct de l'original.

☞ [SELECTIONNER LE FORMAT DE L'ORIGINAL](#page-124-0) (page [2-27](#page-124-0))

• Lorsque vous placez un original au format non standard sur la vitre d'exposition, vous pouvez simplifier la détection du format en plaçant une feuille blanche de format A4 (8-1/2" x 11"), B5 (5-1/2" x 8-1/2") ou un autre format de papier standard sur l'original.

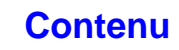

## **Orientation des originaux standard**

Placez les originaux sur le plateau du chargeur de documents ou sur la vitre d'exposition de façon à ce que le haut et le bas de l'original soient orientés comme sur l'illustration. Si l'original n'est pas orienté correctement et si une fonction telle que l'agrafage est sélectionnée, les positions d'agrafage pourront être incorrectes. Pour plus d'informations sur le placement de l'original, voir "[DOCUMENTS ORIGINAUX](#page-76-0)" (page [1-36](#page-76-0)) dans "1. AVANT D'UTILISER LA MACHINE".

#### **[Exemple 1]**

**[Exemple 2]**

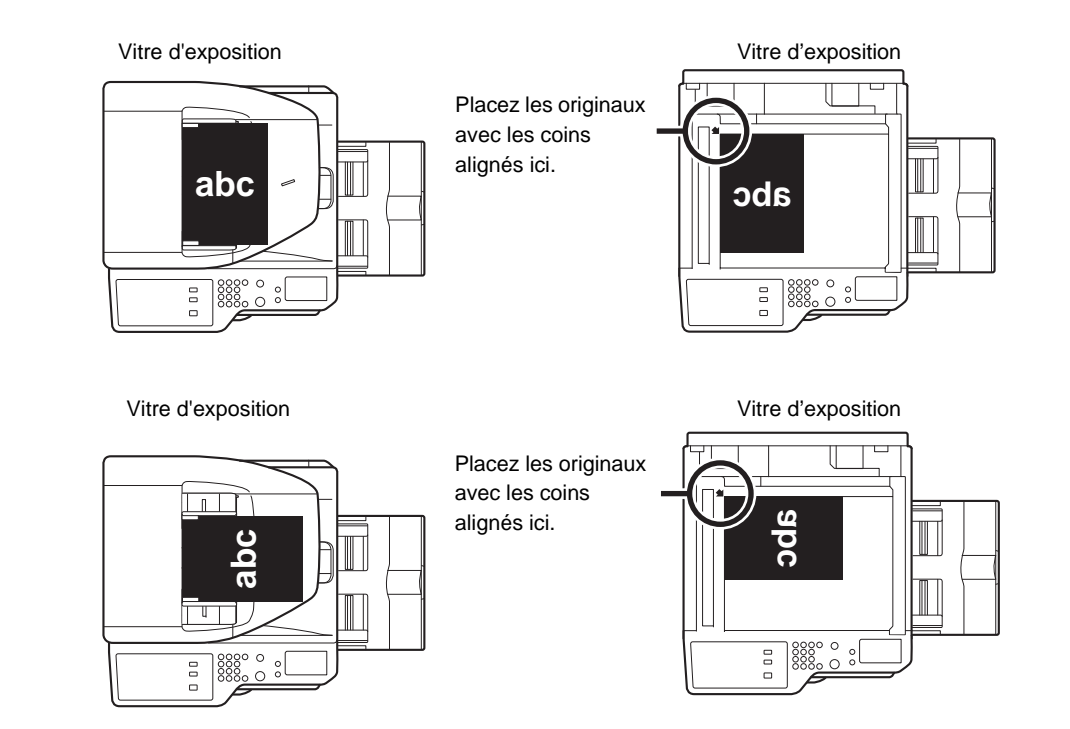

## **Rotation automatique de l'image (Rotation de copie)**

Si l'orientation de l'original et du papier sont différentes, l'image originale subit automatiquement une rotation de 90° pour s'adapter au papier. (Un message s'affiche pour vous informer de la rotation.)

#### **[Exemple]**

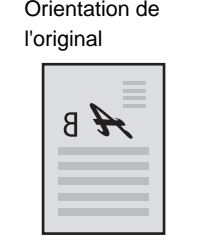

**Orientation** du papier

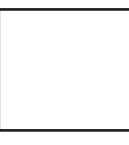

L'image subit une rotation de 90°

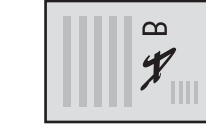

Original vu de dos estableces en la provincia en la provincia en la provincia en la provincia en la provincia e

Cette fonction est active en mode sélection automatique du papier et en mode image automatique. La rotation peut être désactivée à l'aide de la fonction "Réglage de la rotation de copie" des Réglages système (administrateur).

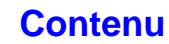
## <span id="page-108-0"></span>**MAGASINS PAPIER**

La machine est réglée pour sélectionner automatiquement un magasin du même format que l'original placé (sélection automatique de magasin papier).

Si le format de papier correct n'est pas sélectionné ou si vous souhaitez modifier le format du papier, vous pouvez sélectionner le magasin papier manuellement.

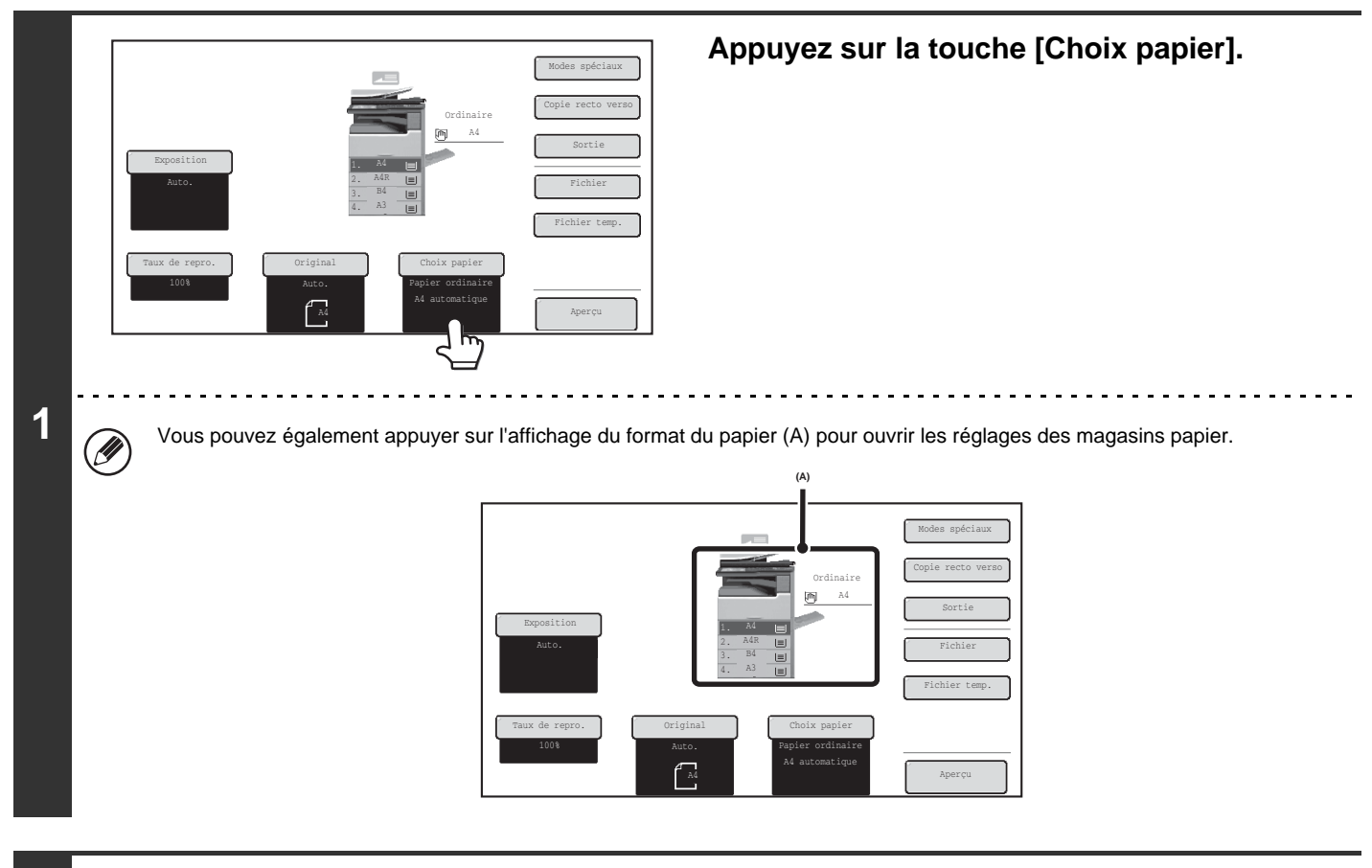

**2**

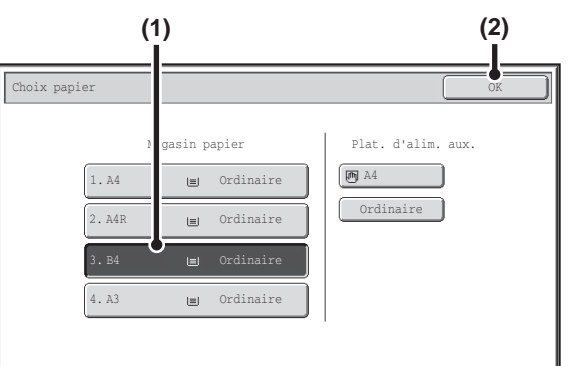

## **Sélectionnez le magasin que vous voulez utiliser.**

- **(1) Appuyez sur la touche du magasin de votre choix.**
- **(2) Appuyez sur la touche [OK].** Vous revenez à l'écran de base et le magasin sélectionné est sélectionné.

Ø

Si le magasin sélectionné manque de papier pendant un travail de copie et si un autre magasin dispose des mêmes formats et types de papier, il est automatiquement sélectionné et le travail de copie continue.

Pour revenir à la sélection automatique de magasin papier après la sélection manuelle d'un magasin, appuyez sur la touche [EFFACER

TOUT]  $(\odotled{a})$ .

**Réglages Systèmes (Administrateur) : Réglages de l'état initial (Magasin papier)** Utilisez ce réglage pour modifier le magasin sélectionné par défaut.

# **COPIE DE BASE**

Cette section décrit les procédures de base permettant de réaliser des copies, y compris la sélection du taux de reproduction et autres réglages.

## **REALISATION DE COPIES**

## **REALISATION DE COPIES A L'AIDE DU CHARGEUR AUTOMATIQUE DE DOCUMENTS**

Cette section explique comment réaliser des copies (copies simples d'originaux simples) à l'aide du chargeur automatique de documents.

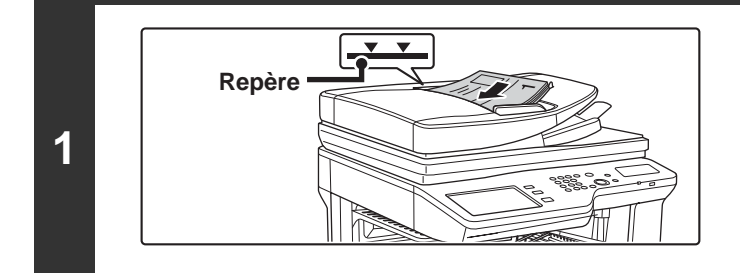

## **Placez les originaux face vers le haut sur le plateau du chargeur de documents en veillant à aligner correctement les bords.**

Insérez les originaux sur le plateau du chargeur de documents. Plusieurs originaux peuvent être placés sur le plateau du chargeur de documents. La hauteur sur originaux ne doit pas dépasser le repère du plateau.

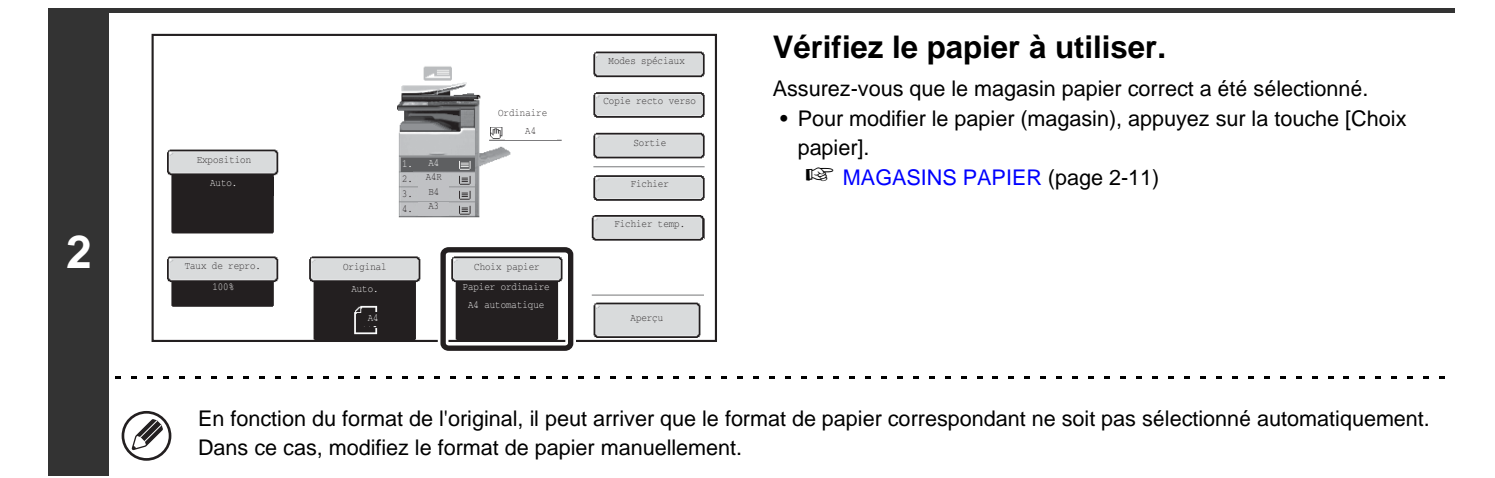

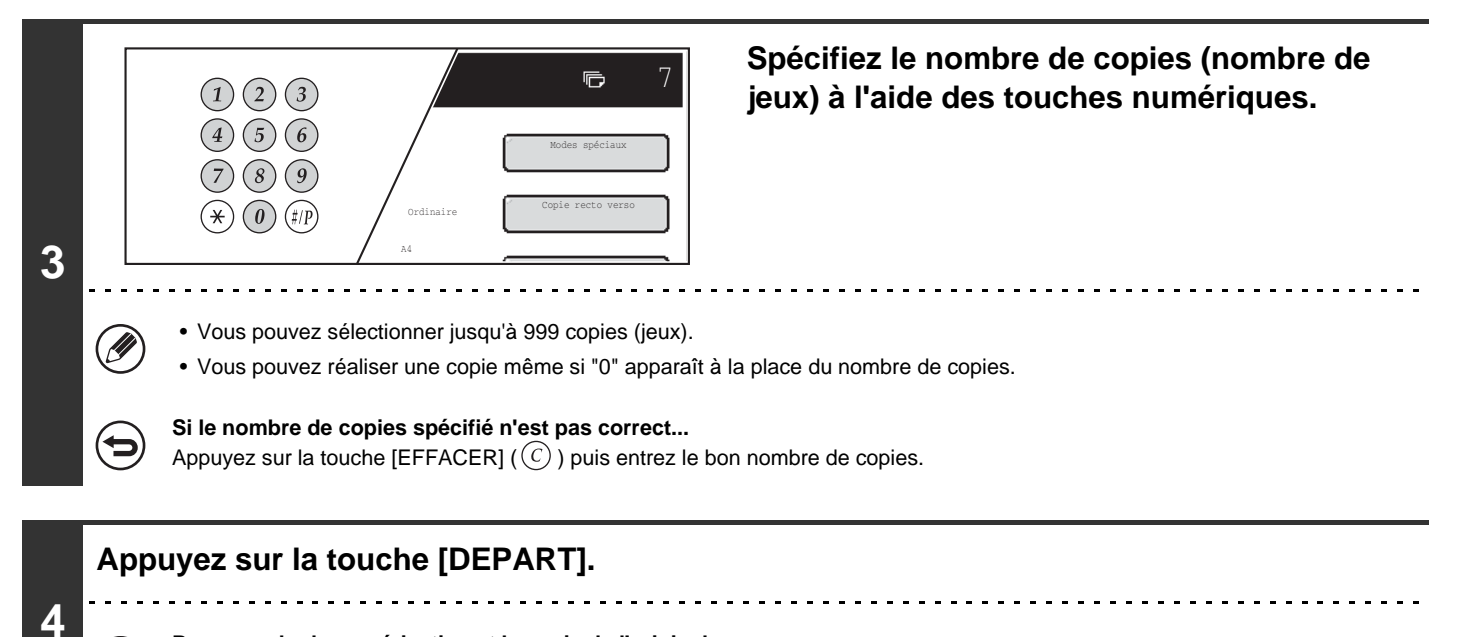

**Pour annuler la numérisation et la copie de l'original...** Appuyez sur la touche [ARRET]  $(\circledcirc)$ .

(⇔

## **REALISER UNE COPIE A L'AIDE DE LA VITRE D'EXPOSITION**

Pour réaliser la copie d'un livre ou autre document épais qui ne peut pas être numérisé avec le chargeur automatique de documents, soulevez le chargeur de documents et placez l'original sur la vitre d'exposition. Cette section explique comment réaliser une copie (copie simple d'un original simple) à l'aide de la vitre d'exposition.

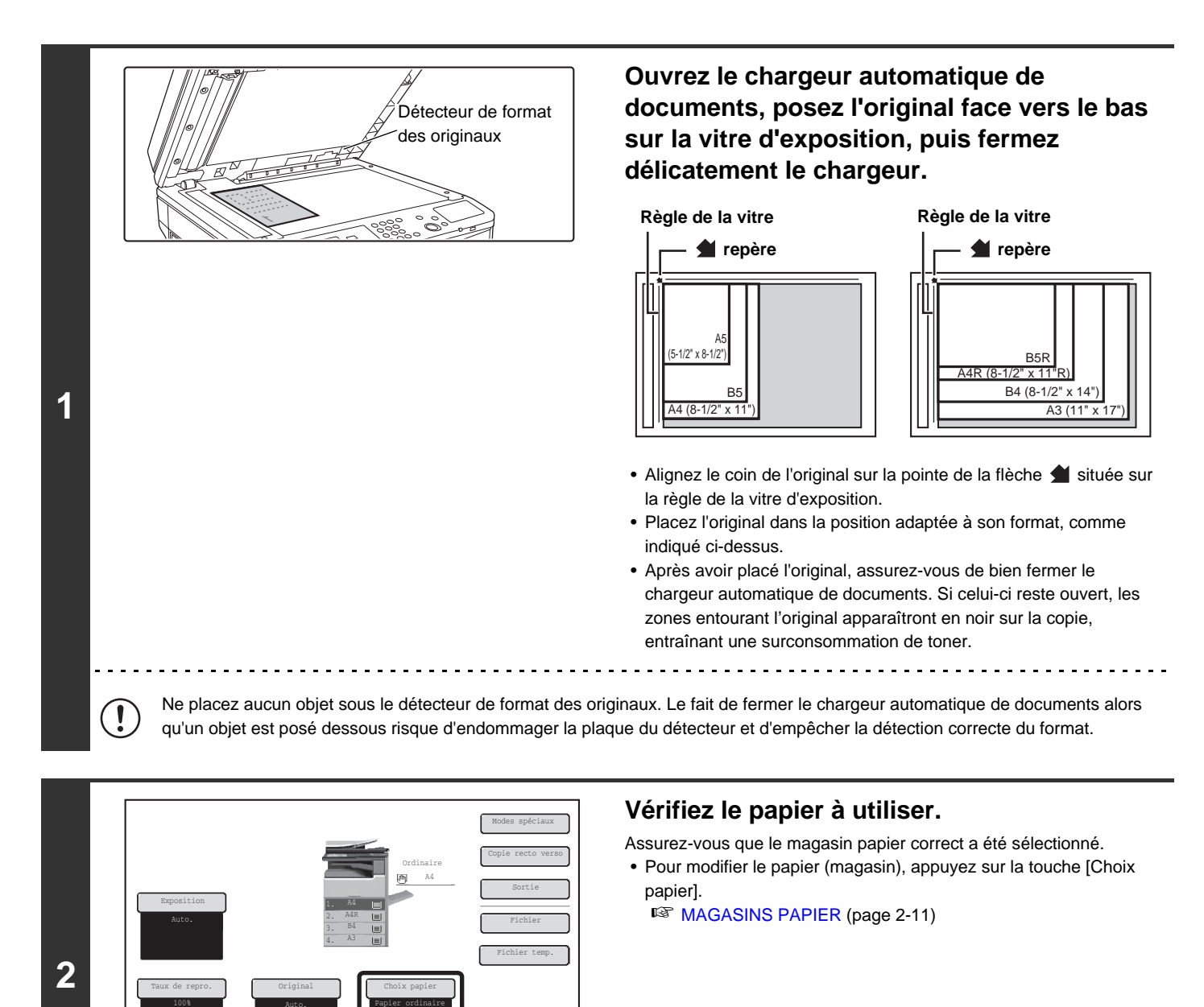

En fonction du format de l'original, il peut arriver que le format de papier correspondant ne soit pas sélectionné automatiquement. Dans ce cas, modifiez le format de papier manuellement.

A4 automatique

4 Aperçu

A4

N

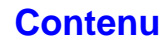

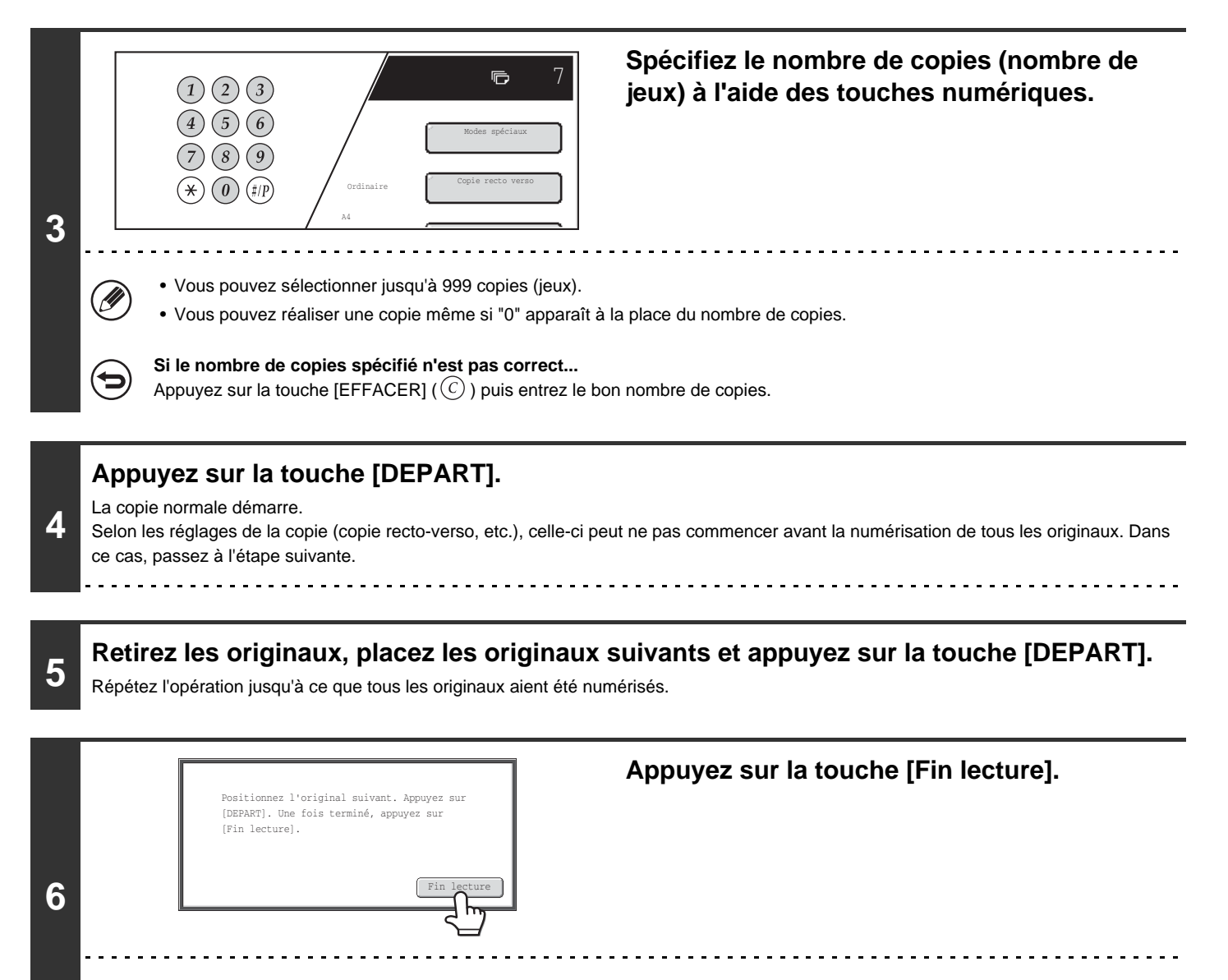

```
Pour annuler la numérisation et la copie de l'original...
Appuyez sur la touche [ARRET] (\circledcirc).
```
Φ

## **COPIE RECTO VERSO AUTOMATIQUE**

## **REALISATION DE COPIES RECTO VERSO A L'AIDE DU CHARGEUR AUTOMATIQUE DE DOCUMENTS**

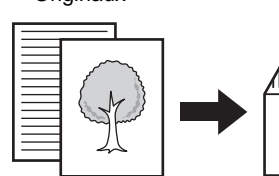

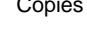

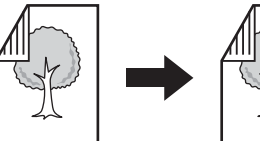

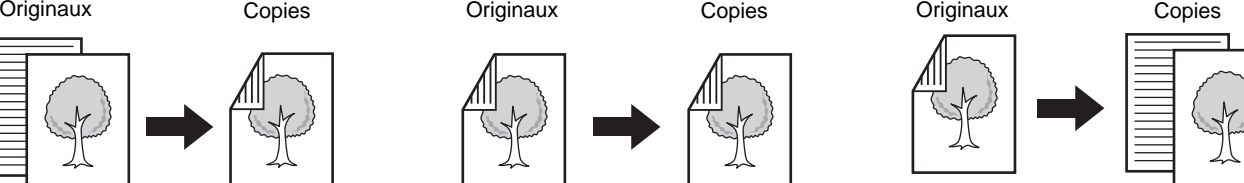

**Copie simple d'originaux recto verso**

**Copie recto verso automatique d'originaux simples**

Taux de repro.

Auto.

**2**

**Copie recto verso automatique d'originaux recto verso**

> Modes spéciaux Copie recto verso Sortie

> > Fichier temp.

Copier sur le recto et le verso d'une feuille permet d'économiser du papier.

Original Choix papier

A4

4.

Auto.

A4

Papier ordinaire A4 automatique

4 Aperçu

Ordinaire

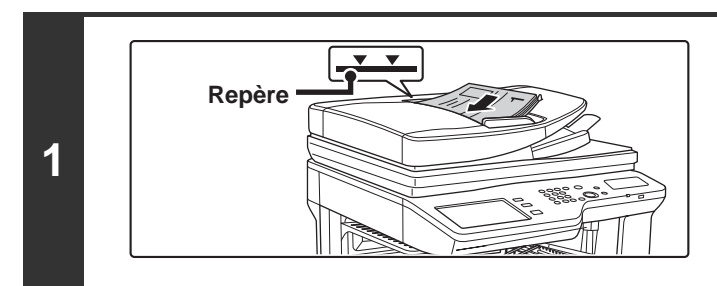

## **Placez les originaux face vers le haut sur le plateau du chargeur de documents en veillant à aligner correctement les bords.**

Insérez les originaux sur le plateau du chargeur de documents. Plusieurs originaux peuvent être placés sur le plateau du chargeur de documents. La hauteur sur originaux ne doit pas dépasser le repère du plateau.

## **Appuyez sur la touche [Copie R/V].**

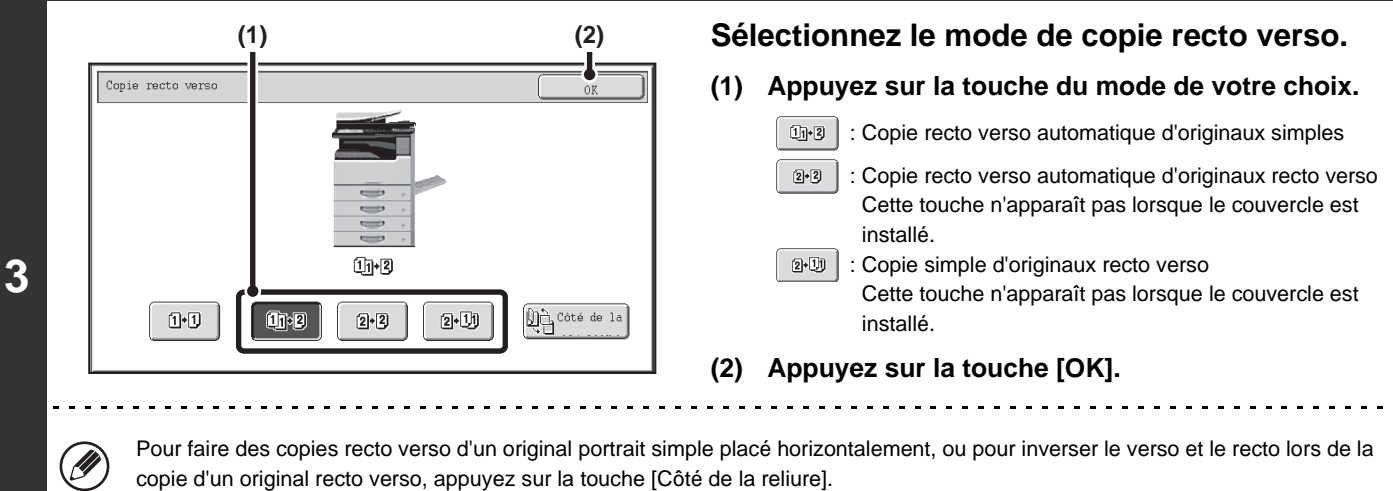

☞ [Utilisation de la touche \[Coté de la reliure\]](#page-114-0) (page [2-17](#page-114-0))

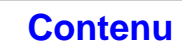

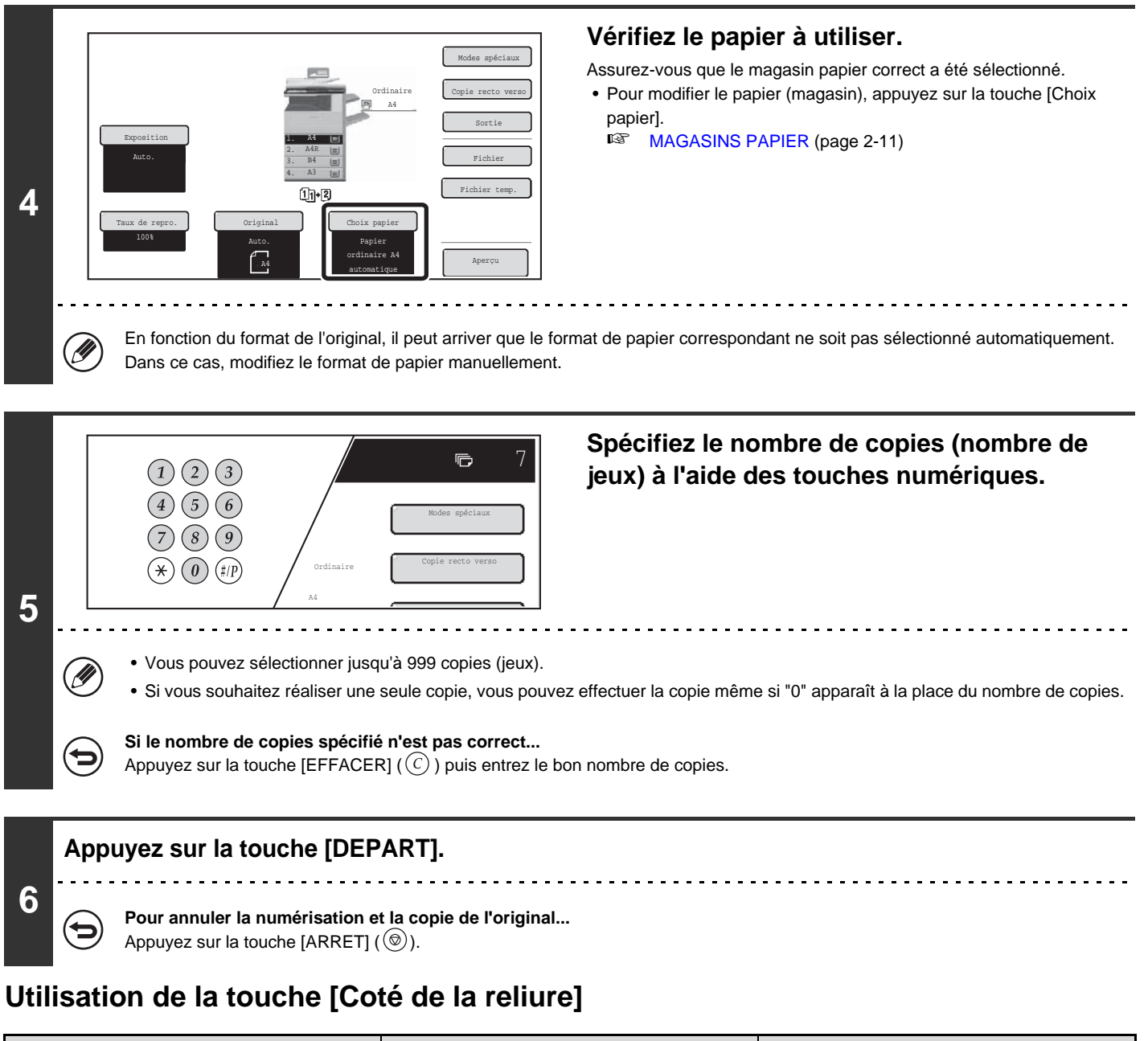

<span id="page-114-0"></span>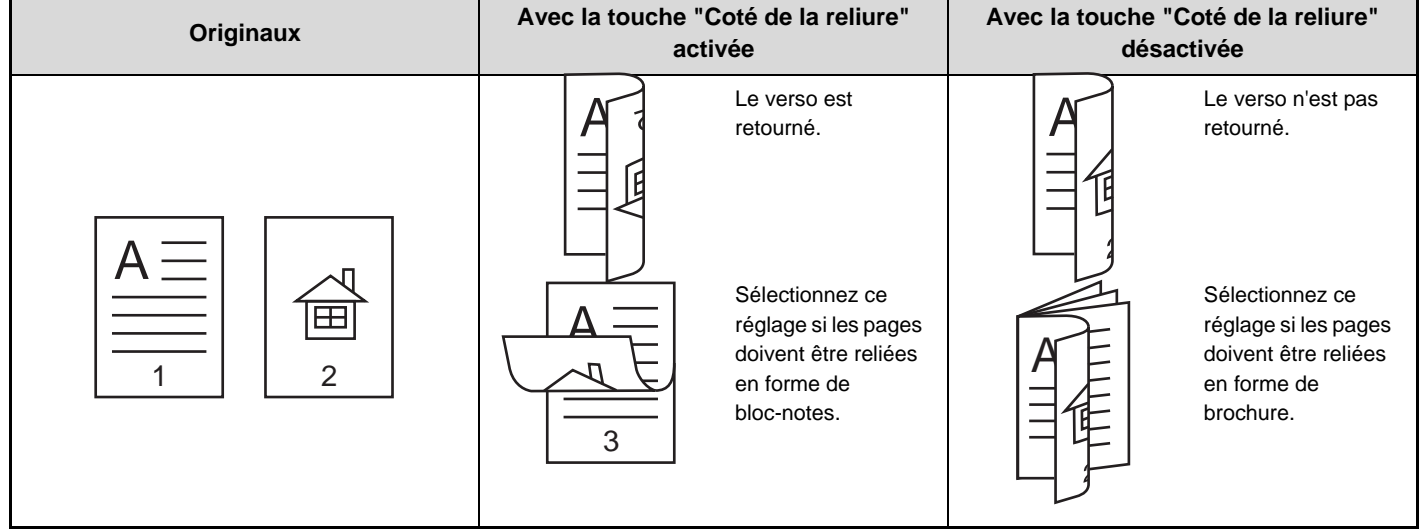

**2-17**

## **REALISATION DE COPIES RECTO VERSO AUTOMATIQUES A L'AIDE DE LA VITRE D'EXPOSITION**

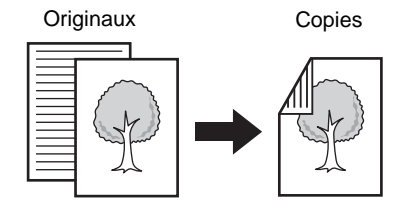

**Copie recto verso automatique d'originaux simples**

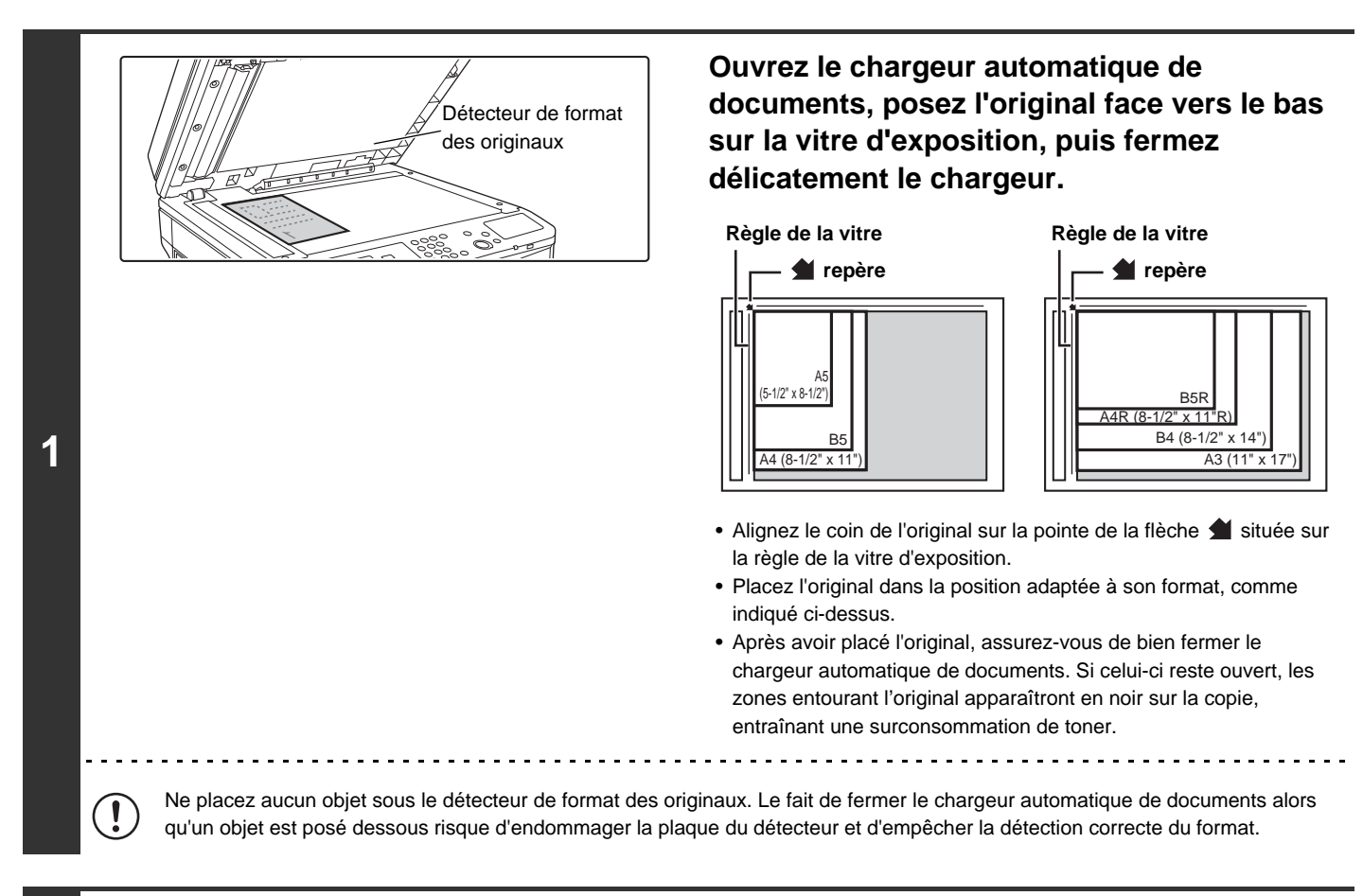

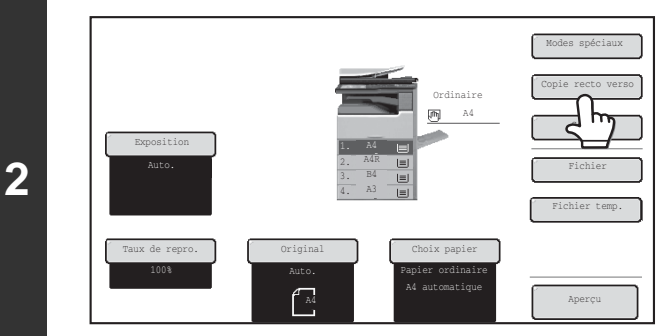

## **Appuyez sur la touche [Copie R/V].**

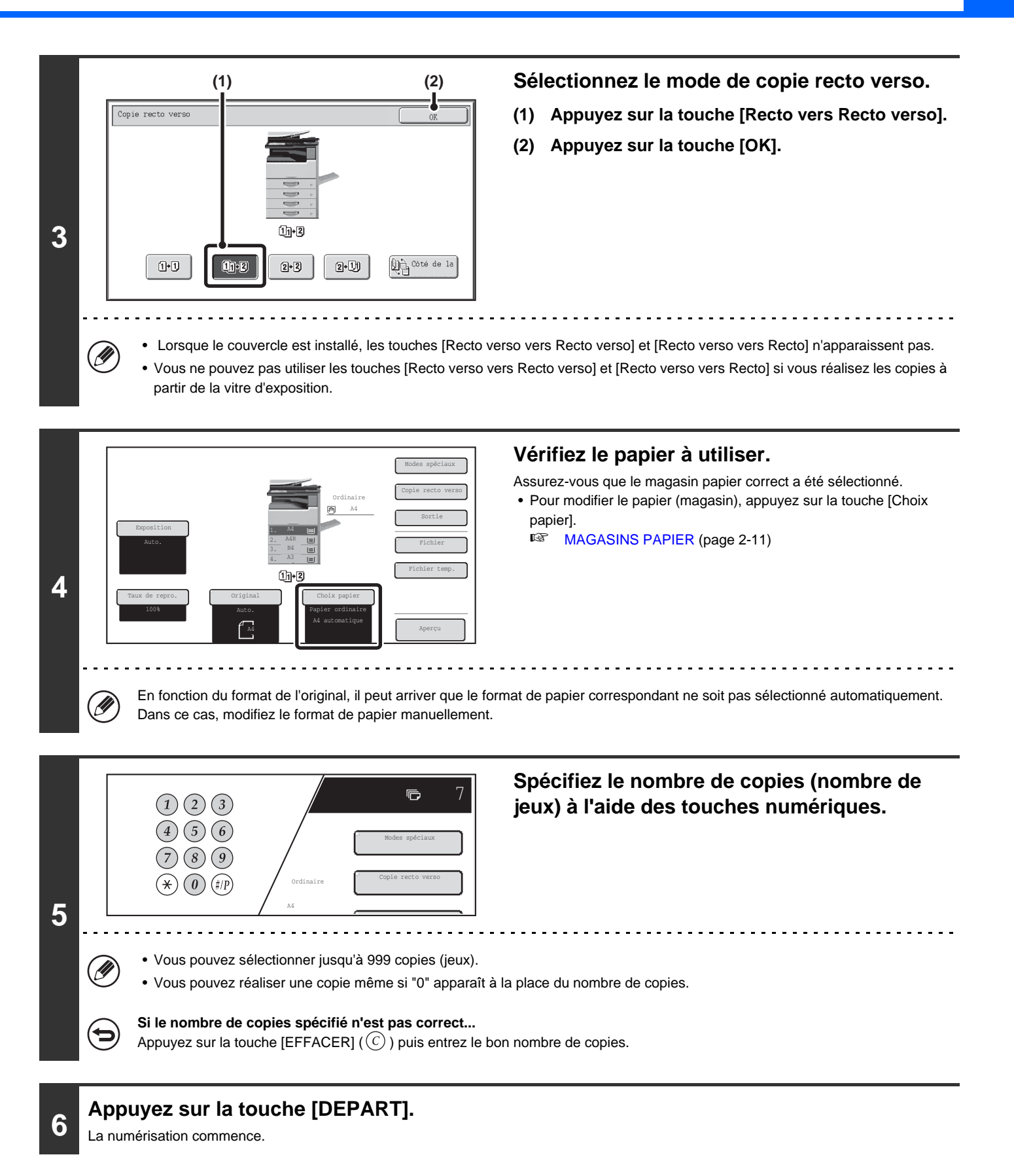

Retirez les originaux, placez les originaux suivants et appuyez sur la touche [DEPART].<br>Répétez l'opération jusqu'à ce que tous les originaux aient été numérisés.

**7**

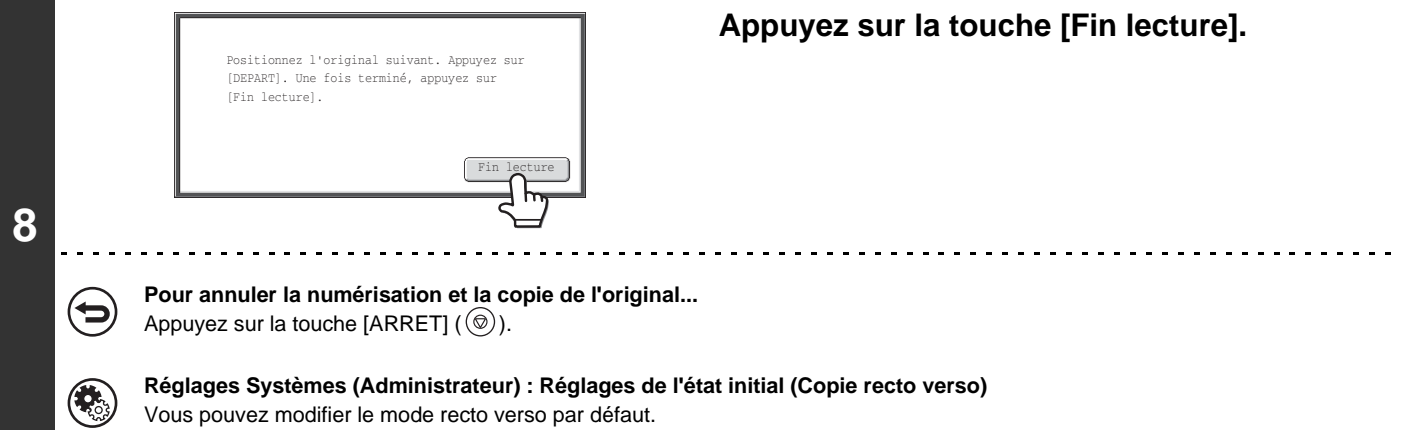

## **MODIFIER L'EXPOSITION ET LE TYPE D'IMAGE DE L'ORIGINAL**

L'exposition et le Type d'image originale peuvent être sélectionnés pour obtenir une copie nette.

## **REGLAGE AUTOMATIQUE DE L'EXPOSITION ET DU TYPE DE L'ORIGINAL**

Le réglage automatique de l'exposition fonctionne par défaut pour régler automatiquement le niveau d'exposition et le type d'original convenant à l'original copié. ("Auto." est affiché.)

Cette fonction ajuste automatiquement l'image pour obtenir la copie la plus appropriée.

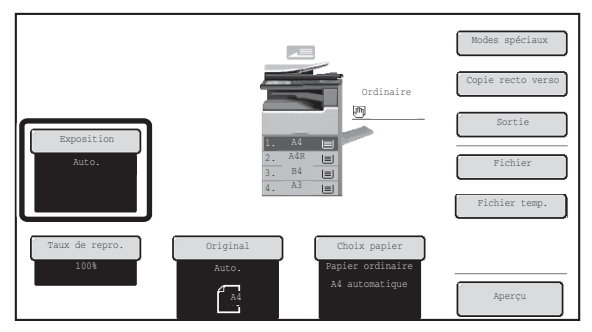

## **SELECTION DU TYPE D'ORIGINAL ET REGLAGE MANUEL DE L'EXPOSITION**

Si vous souhaitez sélectionner le type d'original ou régler l'exposition manuellement, appuyez sur la touche [Exposition] dans l'écran initial du mode copie et suivez les étapes ci-dessous.

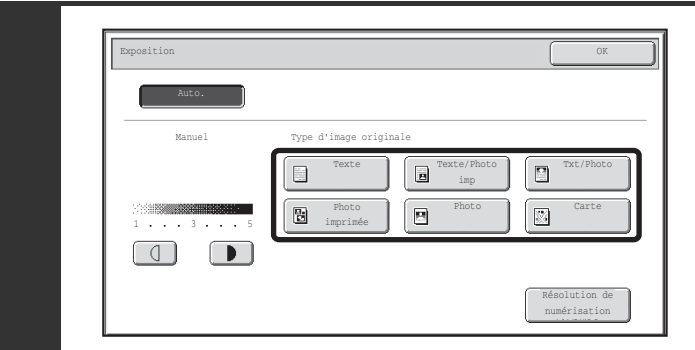

## **Sélectionnez le type d'image originale.**

Appuyez sur la touche du type d'image d'original correspondant à l'original.

### ● **Touches de sélection du Type d'image originale**

**1**

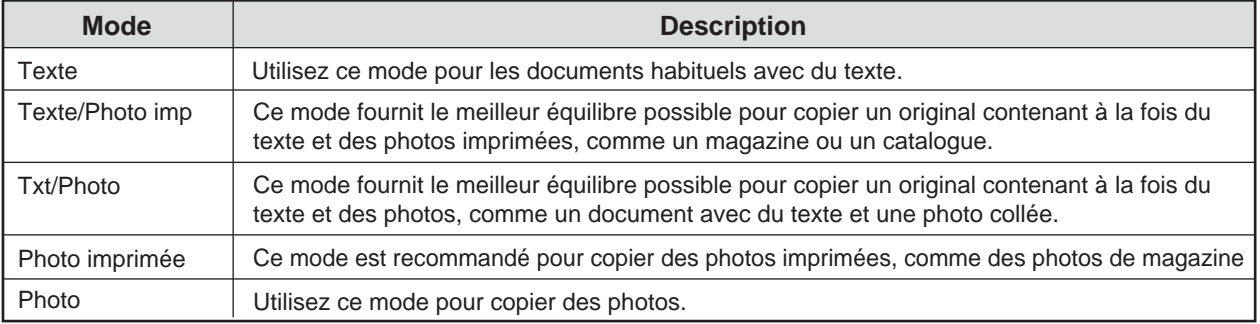

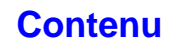

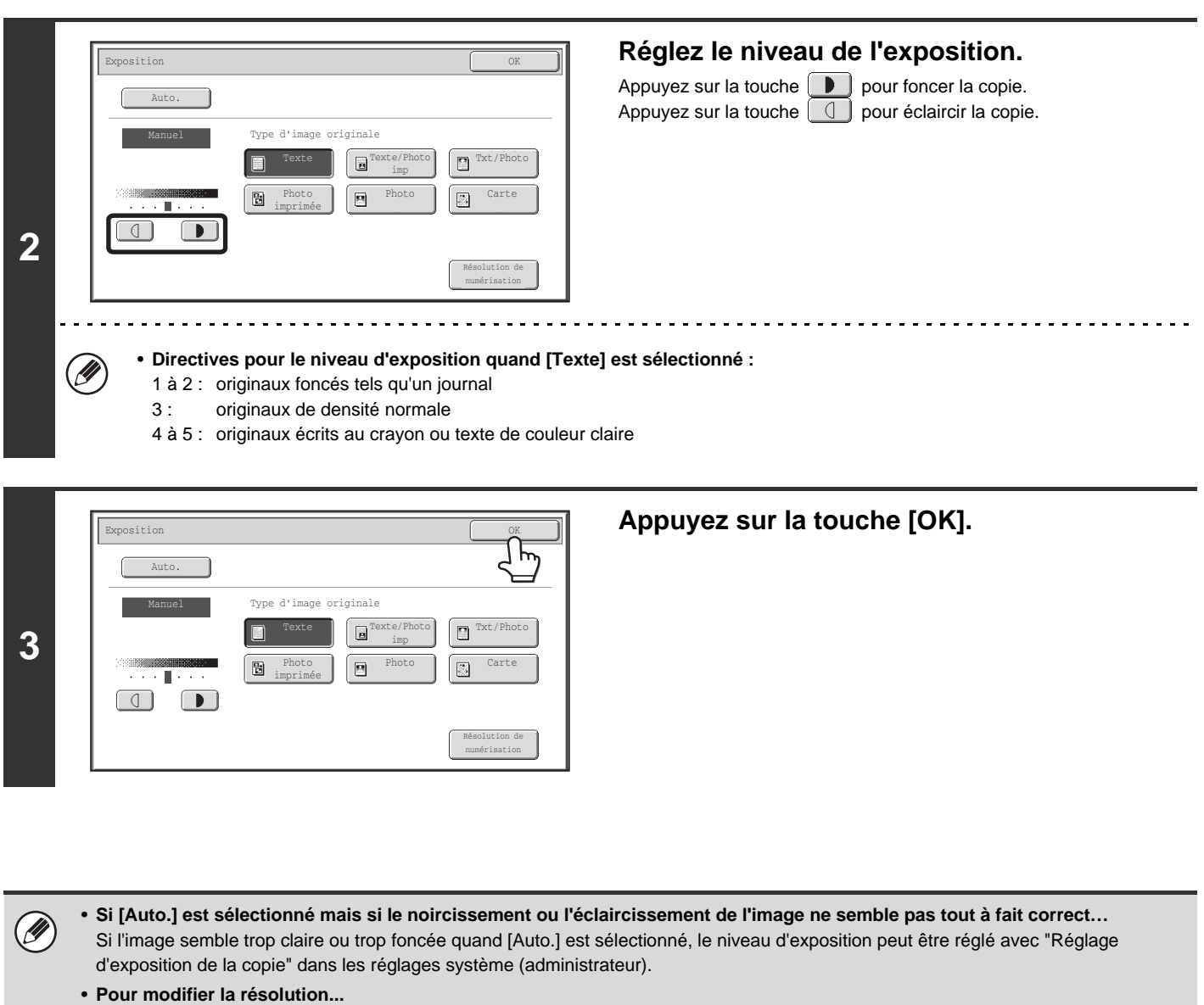

Lorsque vous réalisez une copie, vous pouvez appuyer sur la touche [Résolution de la numéris.] pour sélectionner la résolution de la numérisation.

Les numéros qui peuvent être sélectionnés pour la vitre d'exposition sont différents des numéros qui peuvent être sélectionnés pour le chargeur automatique de documents.

 $\left($ 

• **Réglages Systèmes (Administrateur) : Réglages de l'état initial (Type d'exposition)** Il sert à modifier le type d'image de l'original par défaut.

- **Réglages Systèmes (Administrateur) : Réglage de l'exposition de la copie** Le niveau d'exposition utilisé pour le réglage d'exposition automatique peut être ajusté.
- **Réglages Systèmes (Administrateur) : Mode de numérisation 600 ppp X 600 ppp pour le chargeur de document / Numérisation rapide à partir de la vitre d'exposition**

Vous pouvez modifier le réglage de la résolution par défaut.

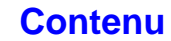

## **REDUCTION/AGRANDISSEMENT/ZOOM**

## **SELECTION AUTOMATIQUE DE TAUX (Taux auto.)**

Cette section explique la fonction de sélection automatique de taux (Taux auto.), qui sélectionne automatiquement le taux correspondant au format du papier.

Lors d'un changement manuel de magasin papier, la touche [Taux auto.] apparaît dans l'écran initial du mode copie. Appuyez sur la touche [Taux auto.] pour sélectionner automatiquement le taux de réduction ou d'agrandissement en fonction du format de l'original et du format du papier sélectionné.

Placer d'abord l'original puis sélectionnez le magasin papier, appuyez enfin sur la touche [Taux auto.].

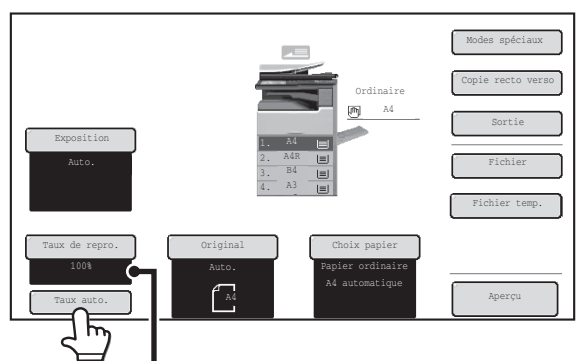

Le taux sélectionné apparaît dans la zone d'affichage du taux de reproduction.

• Si le message "Tourner originaux de  $\equiv \mid$  vers  $\pmb{\text{full}}$ " s'affiche, changez l'orientation de l'original en suivant les indications du message. • Dans le cas d'un original au format non standard, entrez le format pour utiliser le taux automatique. • **Pour annuler la fonction de sélection automatique du taux...** Appuyez sur la touche [Taux auto.] de façon à ce que la touche n'apparaisse plus en surbrillance. • **Pour revenir au taux de 100%...** Pour ramener le taux à 100%, appuyez sur la touche [Taux de repro.] pour afficher le menu des taux puis sur la touche [100%]. **Réglages Systèmes (Administrateur) : Réglages de l'état initial (Taux de repro.)**

Cette fonction permet de modifier le taux de reproduction par défaut.

**[Contenu](#page-98-0)**

## **SELECTION MANUELLE DU TAUX DE REPRODUCTION (Taux prédéfinis/Zoom)**

Appuyez sur la touche [Taux de repro.] dans l'écran initial du mode copie pour sélectionner l'un des cinq taux d'agrandissement ou l'un des cinq taux de réduction prédéfinis (maximum 400%, minimum 25%).

Vous pouvez également utiliser les touches de zoom pour sélectionner n'importe quel taux compris entre 25% et 400% par pas de 1%.

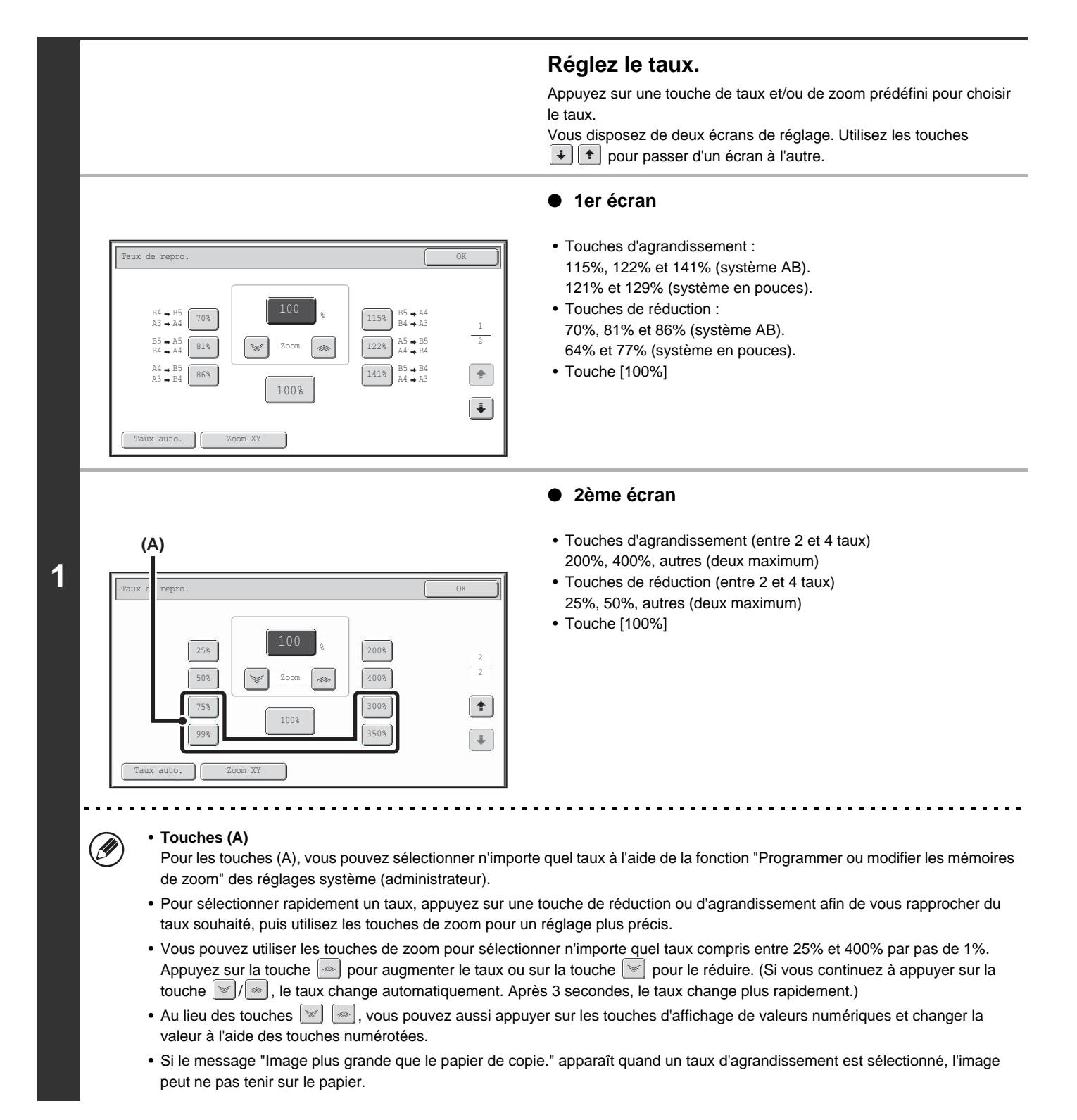

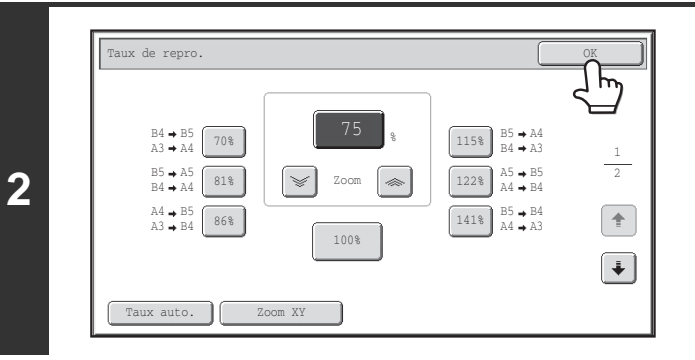

## **Appuyez sur la touche [OK].**

Après avoir appuyé sur la touche [OK], vérifiez qu'un format de papier correspondant au taux de reproduction a été sélectionné.

Lorsque le chargeur automatique de document est utilisé, le taux sélectionnable va de 25 à 200 %.

#### **Pour revenir au taux de 100%...**

Ø

þ

 $\bigcirc$ 

Pour ramener le taux à 100%, appuyez sur la touche [Taux de repro.] pour afficher le menu des taux puis sur la touche [100%].

**Réglages Systèmes (Administrateur) : Programmer ou modifier les mémoires de zoom** Deux mémoires de zoom d'agrandissement (101 à 400 %) et deux mémoires de zoom de réduction (25 à 99 %) peuvent être programmées. Une mémoire de zoom programmée peut également être modifiée.

## **MODIFIER SEPAREMENT LE TAUX D'AGRANDISSEMENT / REDUCTION EN LONGUEUR ET EN LARGEUR (Zoom XY)**

La fonction Zoom XY permet aux taux de reproduction horizontal et vertical d'être modifiés indépendamment. Les taux de reproduction horizontal et vertical peuvent être compris entre 25% et 400% et sont fixés par pas de 1%. Appuyez sur la touche [Taux de repro.] dans l'écran initial du mode copie puis suivez les étapes ci-dessous

### **Exemple d'un taux horizontal fixé à 50% et d'un taux vertical fixé à 70%**

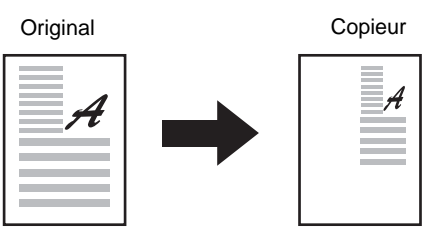

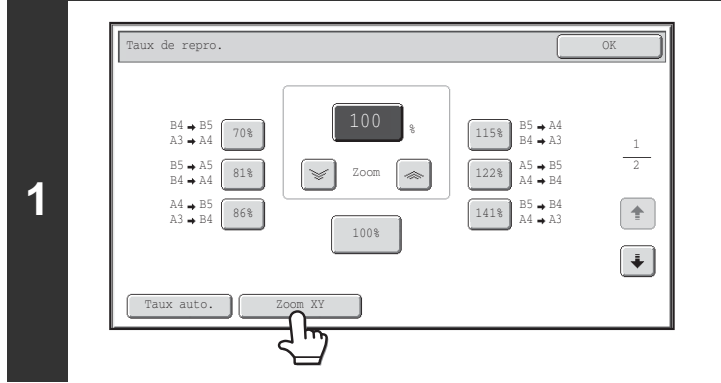

## **Appuyez sur la touche [Zoom XY].**

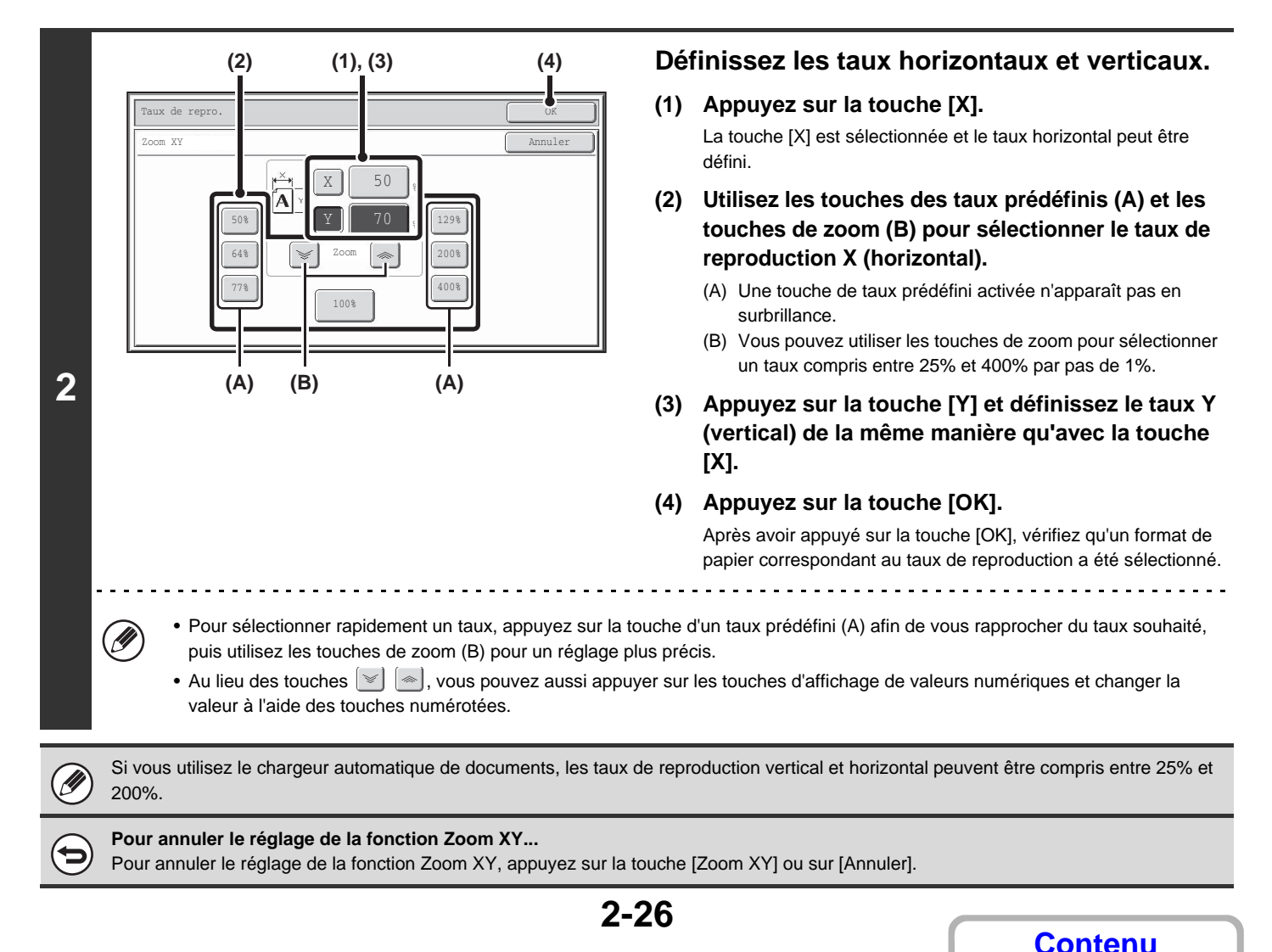

## **FORMAT DES ORIGINAUX**

## **SELECTIONNER LE FORMAT DE L'ORIGINAL**

Si l'original n'est pas de format standard ou si le format n'a pas été détecté correctement, spécifiez le format manuellement. Appuyez sur la touche [Original] dans l'écran initial du mode copie puis suivez les étapes ci-dessous

## **Sélectionner un format AB**

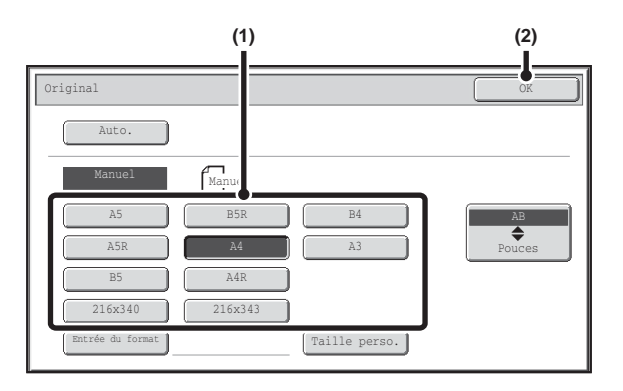

## **Sélectionner un format en pouces**

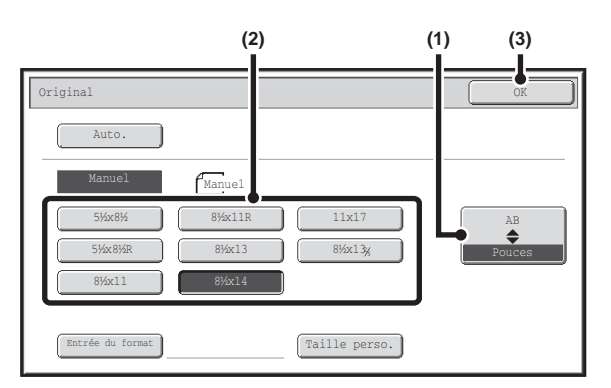

## **Spécification d'un format non standard**

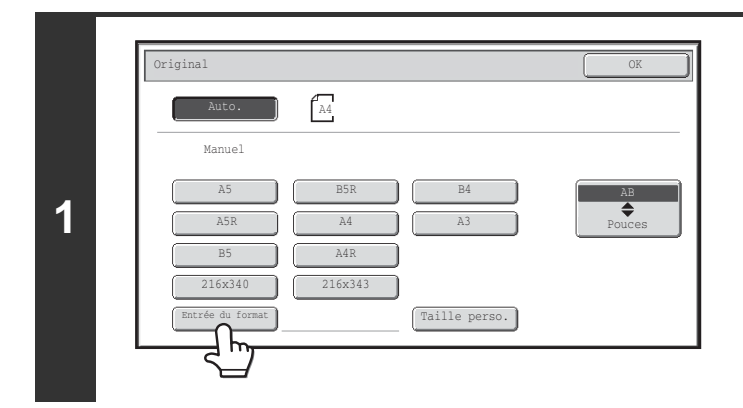

- **(1) Appuyez sur la touche du format approprié.**
- **(2) Appuyez sur la touche [OK].**

- **(1) Appuyez sur la touche [AB Pouce].**
- **(2) Appuyez sur la touche du format approprié.**
- **(3) Appuyez sur la touche [OK].**

**Appuyez sur la touche [Entrée taille].**

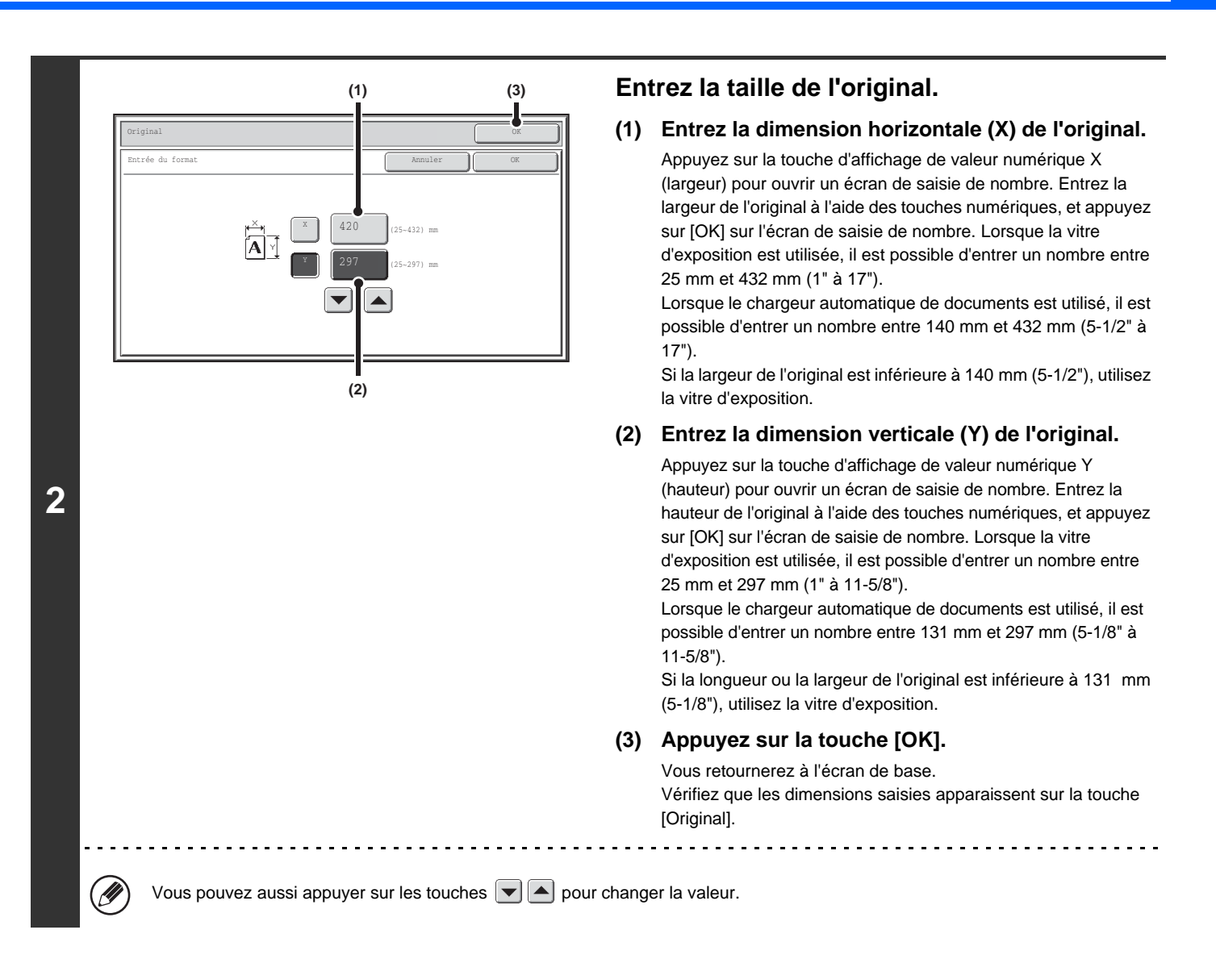

## **ENREGISTREMENT DES FORMATS D'ORIGINAUX FREQUEMMENT UTILISES**

Vous pouvez sauvegarder les formats spéciaux que vous utilisez souvent. Cette section explique comment enregistrer, rappeler, modifier et effacer des formats spéciaux d'originaux.

## **Enregistrement des formats d'originaux (modification/effacement)**

Vous pouvez enregistrer jusqu'à 12 formats spéciaux. Appuyez sur la touche [Original] dans l'écran initial du mode copie puis suivez les étapes ci-dessous

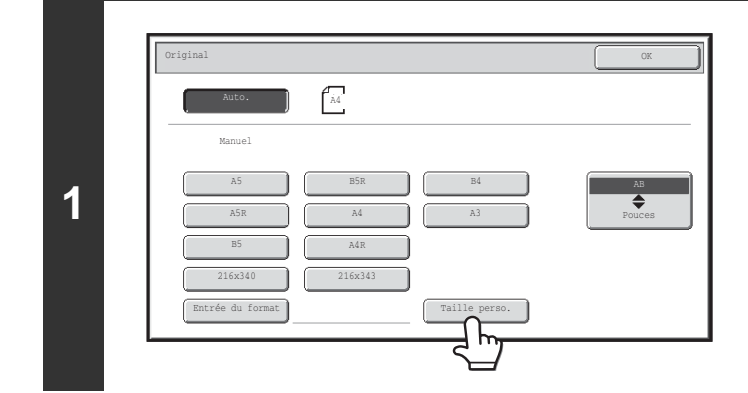

**Appuyez sur la touche [Taille perso.].**

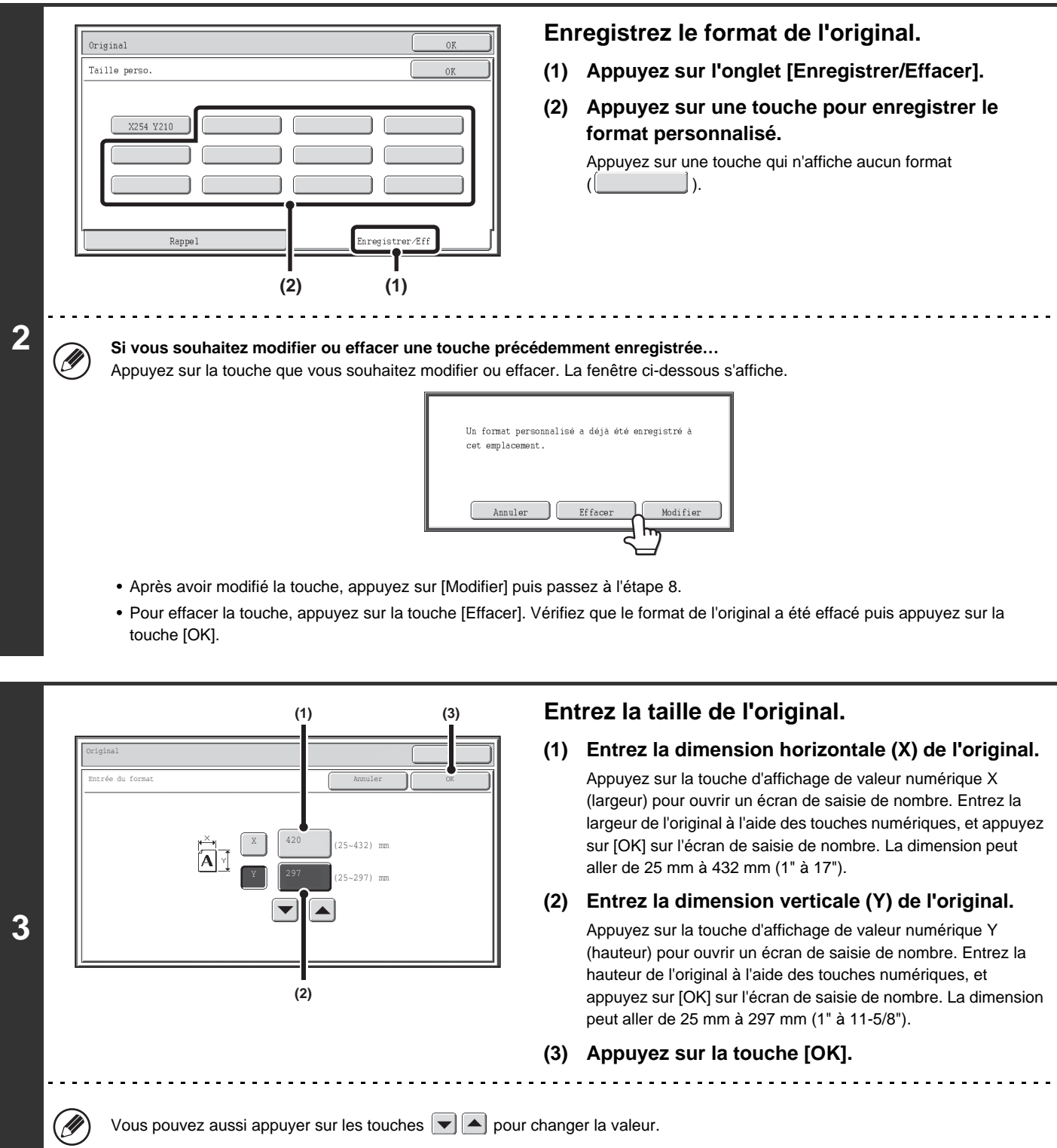

Ø Les formats d'originaux enregistrés sont conservés même si l'alimentation électrique principale est coupée.

**Pour annuler l'opération...** ∖∋ Appuyez sur la touche  $[EFFACER TOUT]$  ( $\textcircled{4}$ ).

## **Rappel d'un format d'original enregistré**

Pour rappeler un format d'original enregistré, appuyez sur la touche [Original] dans l'écran initial du mode copie et exécutez les étapes ci-dessous.

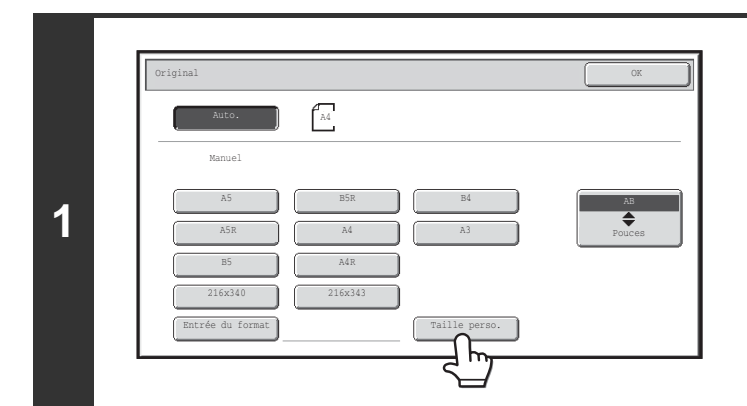

## **Appuyez sur la touche [Taille perso.].**

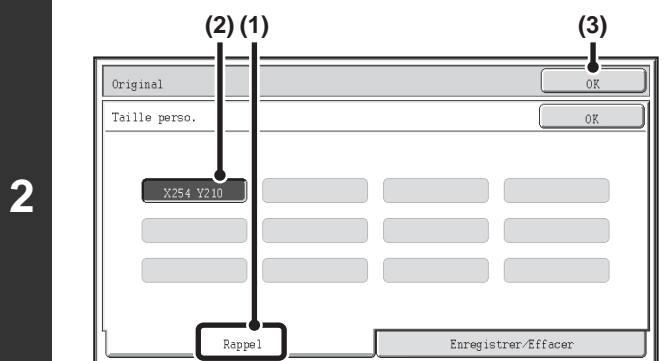

**Rappelez le format d'original enregistré de votre choix.**

- **(1) Appuyez sur l'onglet [Rappeler].**
- **(2) Appuyez sur la touche du format d'original que vous souhaitez rappeler.**
- **(3) Appuyez sur la touche [OK].**

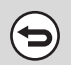

**Pour annuler l'opération...** Appuyez sur la touche [EFFACER TOUT]  $(Q)$ ).

## **SORTIE**

Pour sélectionner les fonctions de sortie et le plateau de sortie, appuyez sur la touche [Sortie] dans l'écran initial du mode copie. Les fonctions de sortie proposées sont tri, groupe, décalage et tri agrafage. Toutes les explications des réglages ci-dessous supposent qu'un finisseur est installé.

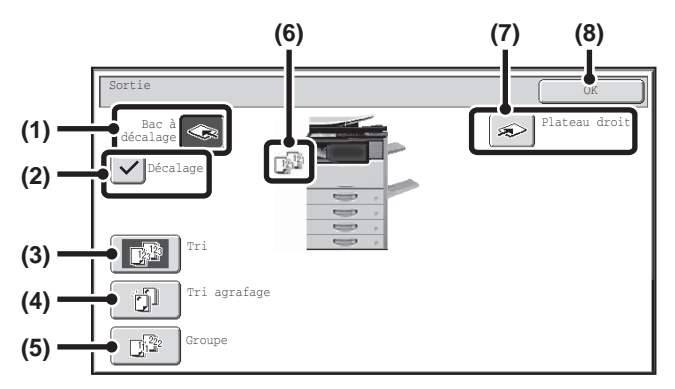

#### **(1) Touche [Bac à décalage] ([Plateau central])**

Les copies sont dirigées vers le bac à décalage. La touche [Bac à décalage] est sélectionnée automatiquement lorsque vous appuyez sur la touche [Tri agrafage].

### **(2) Touche [Décalage]**

Utilisez cette touche pour décaler chaque jeu de copies par rapport au jeu précédent.

La fonction décalage est sélectionnée si la case est cochée  $\boxed{\checkmark}$  et n'est pas active dans le cas contraire  $\boxed{\phantom{a}}$ . (La case est automatiquement décochée lorsque la fonction agrafage est sélectionnée.)

☞ [Fonction décalage](#page-129-0) (page [2-32](#page-129-0))

#### **(3) Touche [Tri]**

Cette fonction permet de trier (assembler) les copies par jeux. ☞ [Mode tri](#page-129-1) (page [2-32](#page-129-1))

#### **(4) Touche [Tri agrafage]**

Utilisez cette touche pour trier les copies par jeux, agrafer chaque jeu puis diriger les jeux vers le plateau. (Remarque : les jeux ne sortent pas décalés sur le plateau de sortie.) ☞ [Fonctions tri agrafage](#page-130-0) (page [2-33](#page-130-0))

### **(5) Touche [Tri groupé]**

Les copies sont regroupées par page. ☞ [Mode tri groupé](#page-129-2) (page [2-32](#page-129-2))

#### **(6) Affichage de la sortie papier**

Une icône apparaît pour indiquer le mode de sortie.

#### **(7) Touche [Plat. à droite]**

Sélectionnez cette touche pour faire sortir les copies sur le plateau de droite. Lorsque le plateau de droite est sélectionné, vous ne pouvez pas utiliser les fonctions décalage et tri agrafage.

### **(8) Touche [OK]**

Appuyez sur cette touche pour fermer l'écran de sortie et revenir à l'écran initial.

L'écran ci-dessus indique les touches qui apparaissent lorsqu'un finisseur est installé. Les touches présentes dépendent des périphériques installés.

En outre, il peut ne pas être possible de sélectionner certaines touches en fonction des périphériques installés. Si votre écran diffère de l'écran de la page précédente, regardez les écrans suivants.

#### **Exemple**

Écran en l'absence de finisseur.

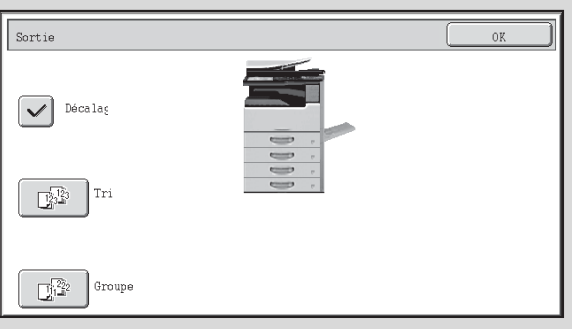

## **MODES DE SORTIE**

Cette section traite des différents modes de sortie.

## <span id="page-129-1"></span>**Mode tri**

Cette fonction permet de trier (assembler) les copies par jeux. **Exemple: Tri des feuilles imprimées en 5 lots**

Originaux Sortie

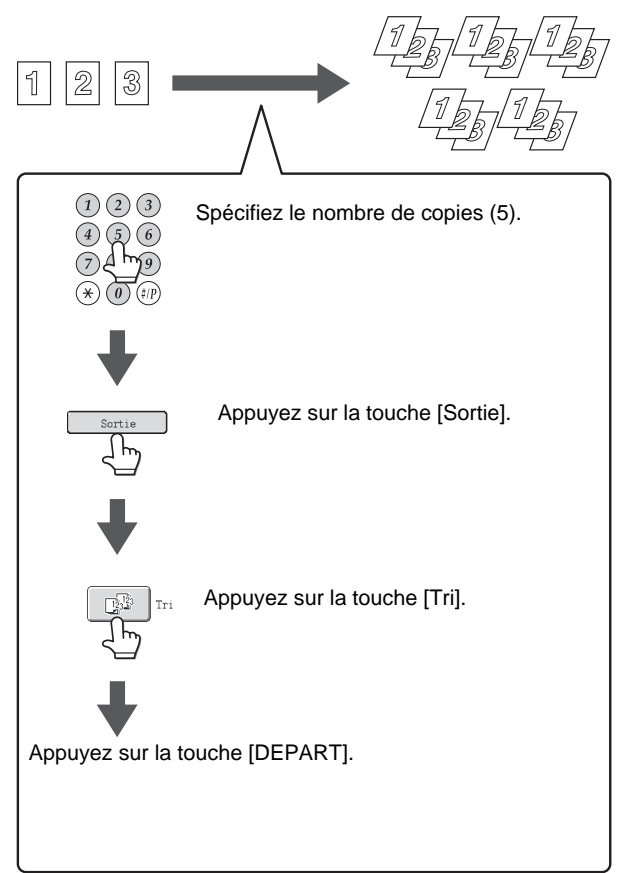

- La fonction tri est sélectionnée automatiquement lorsque des originaux sont placés sur le plateau du chargeur de documents.
- Lorsque le dossier des fichiers temporaires destinés à l'archivage de documents est plein, cela affecte la copie en cas de copie d'un grand nombre de pages avec la fonction tri. Pensez à effacer les fichiers inutiles du dossier des fichiers temporaires.

## <span id="page-129-2"></span>**Mode tri groupé**

Cette fonction regroupe les copies par page. **Exemple: Groupes de 5 copies de chaque page**

Originaux Sortie

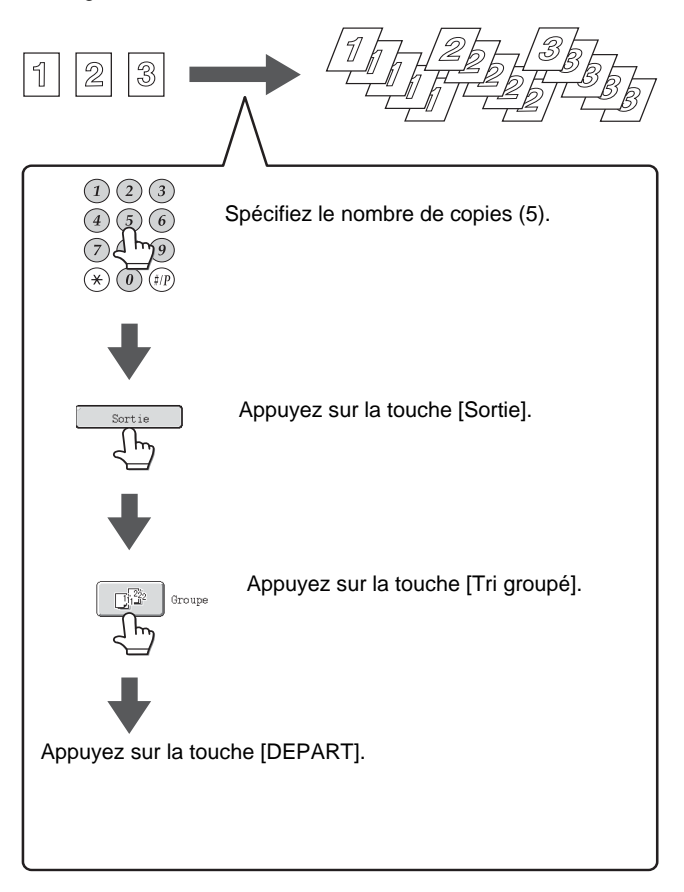

La fonction tri groupé est sélectionnée automatiquement lorsqu'un original est placé sur la vitre d'exposition.

## <span id="page-129-0"></span>**Fonction décalage**

Cette fonction est utilisée pour décaler chaque jeu de copies par rapport au jeu précédent sur le plateau de sortie, ce qui permet de séparer facilement les différents jeux de copies.

Fonction décalage "activée" Fonction décalage "désactivée"

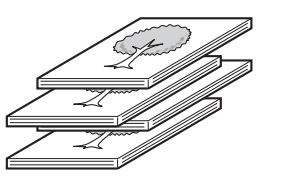

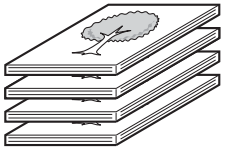

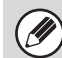

• La fonction décalage ne peut pas être utilisée avec le plateau de droite.

• La fonction décalage ne peut pas être sélectionnée en même temps que la fonction agrafage.

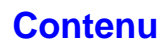

## <span id="page-130-0"></span>**Fonctions tri agrafage**

Ø

Les copies sont divisées par jeux comme avec la fonction tri, puis chaque jeu est agrafé et dirigé vers le plateau de sortie. Le rapport entre la position des agrafes, l'orientation du papier, les formats de papier acceptés pour l'agrafage et le nombre de feuilles pouvant être agrafées est indiqué ci-dessous.

Pour plus d'informations sur l'orientation des originaux, référez-vous à la section "Orientation des originaux (pour la fonction tri [agrafage\)](#page-131-0)" (page [2-34\)](#page-131-0).

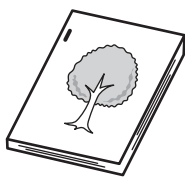

Agrafage

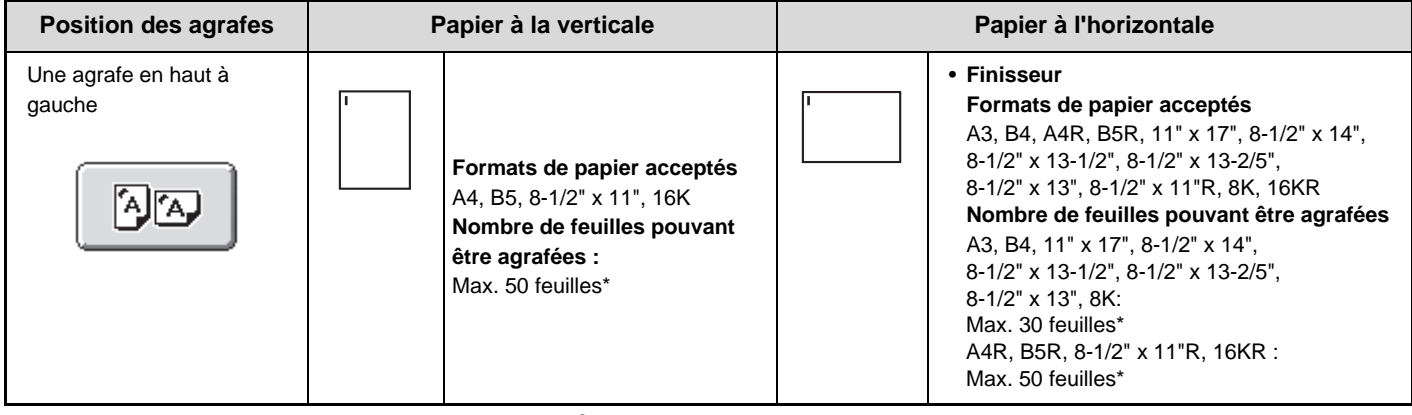

\* Vous pouvez insérer 2 feuilles de maximum 200g/m<sup>2</sup> comme couvertures et les agrafer. Dans ce type de cas, vous pouvez soustraire 2 au nombre maximum de feuilles pouvant être agrafées et utiliser cette quantité de feuilles.

• Le nombre de feuilles qu'il est possible d'agrafer en une seule fois inclut les éventuels feuillets de couverture et/ou intercalaires.

• Lorsque le mode spécial Original de format mixte est utilisé avec le réglage "Même largeur", vous pouvez agrafer une pile de 30 feuilles maximum avec un finisseur, quel que soit le format du papier.

## <span id="page-131-0"></span>**Orientation des originaux (pour la fonction tri agrafage)**

Si vous utilisez la fonction tri agrafage, l'original doit être placé comme indiqué ci-dessous afin de permettre l'agrafage dans la position de votre choix.

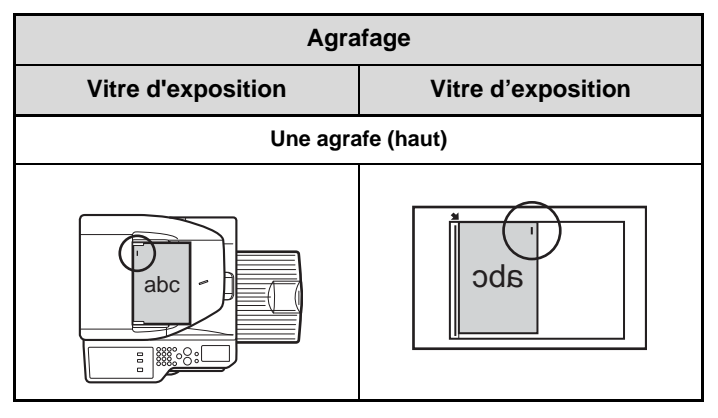

## **REALISATION DE COPIES A L'AIDE DU PLATEAU D'ALIMENTATION AUXILIAIRE**

En plus du papier ordinaire, le plateau d'alimentation auxiliaire vous permet de réaliser des copies sur des transparents, des enveloppes, des intercalaires et d'autres papiers spéciaux.

Pour plus d'informations concernant les types de papier pouvant être chargés sur le plateau d'alimentation auxiliaire, reportez-vous au "[POINTS IMPORTANTS CONCERNANT LE PAPIER](#page-68-0)" (page [1-28\)](#page-68-0) dans "1. AVANT D'UTILISER LA MACHINE". Pour les mises en garde concernant le chargement du papier sur le plateau d'alimentation auxiliaire, reportez-vous au "[CHARGEMENT DU PAPIER](#page-73-0)  [SUR LE PLATEAU D'ALIMENTATION AUXILIAIRE](#page-73-0)" (page [1-33](#page-73-0)) dans "1. AVANT D'UTILISER LA MACHINE".

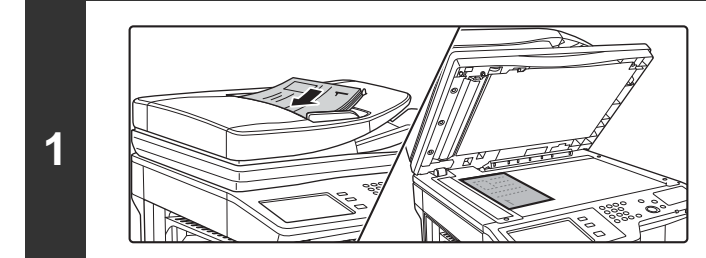

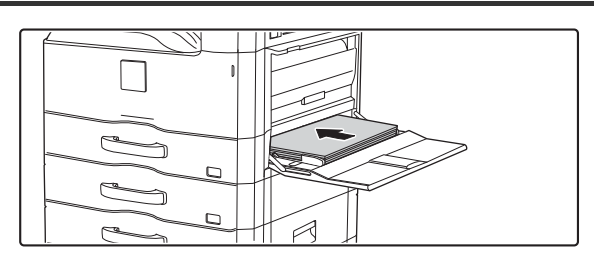

**2**

## **Placez le document original.**

Placez le document original côté texte vers le haut dans le bac du chargeur du document ou vers le bas sur la vitre d'exposition. **Lorsque vous placez l'original sur la vitre d'exposition…** Après avoir placé l'original, assurez-vous de bien fermer le chargeur automatique de documents. Si celui-ci reste ouvert, les zones entourant l'original apparaîtront en noir sur la copie, entraînant une surconsommation de toner.

## **Placez le papier sur le plateau d'alimentation auxiliaire.**

Insérez le papier côté impression vers le bas. Cependant, si le type de papier est "A en-tête" ou "Pré-imprimé",

chargez le papier avec le côté impression vers le haut\*.

\* Si "Désactivation du recto verso" est activé dans les réglages système (administrateur), chargez le papier de la manière normale (face vers le haut dans des magasins 1 à 5 ; face vers le bas sur le plateau d'alimentation auxiliaire).

Lorsque vous chargez une feuille de papier grand format, assurez-vous de retirer l'extension du plateau d'alimentation auxiliaire. Tirez l'extension du plateau jusqu'au bout. Si l'extension n'est pas tirée à fond, le format du papier ne s'affiche pas correctement.

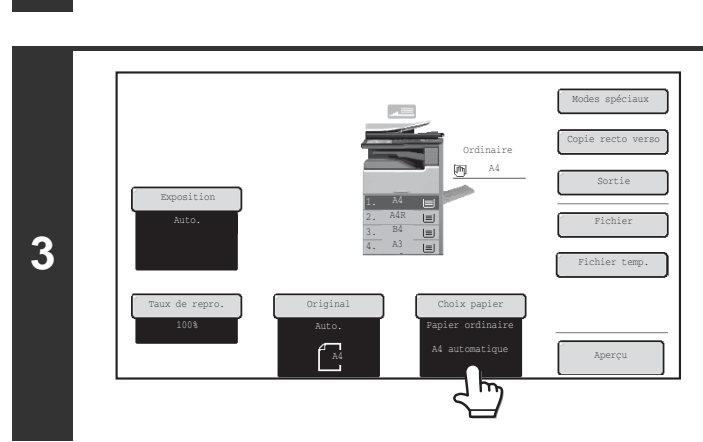

Appuyez sur la touche [Choix papier].

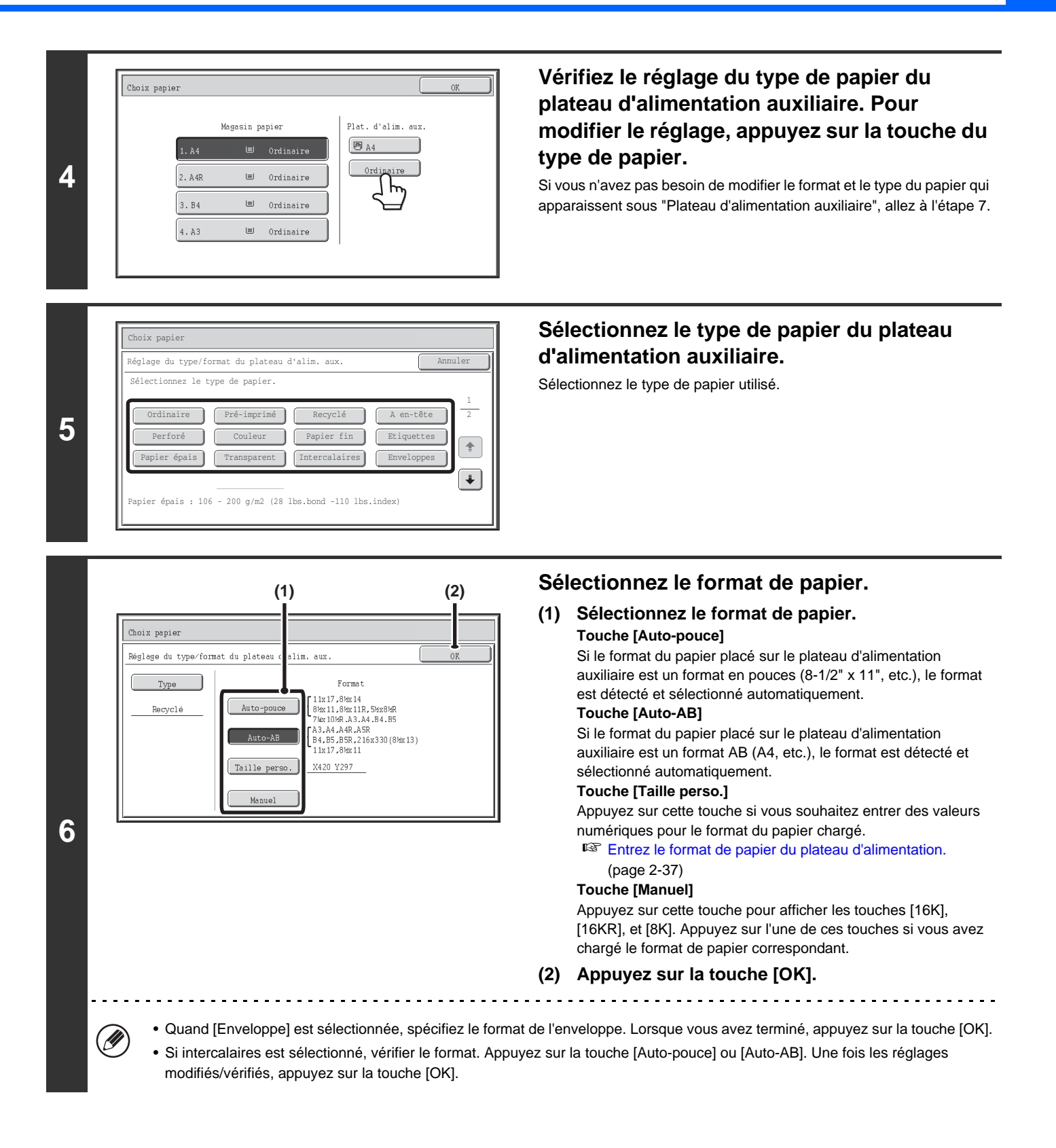

**[Contenu](#page-98-0)**

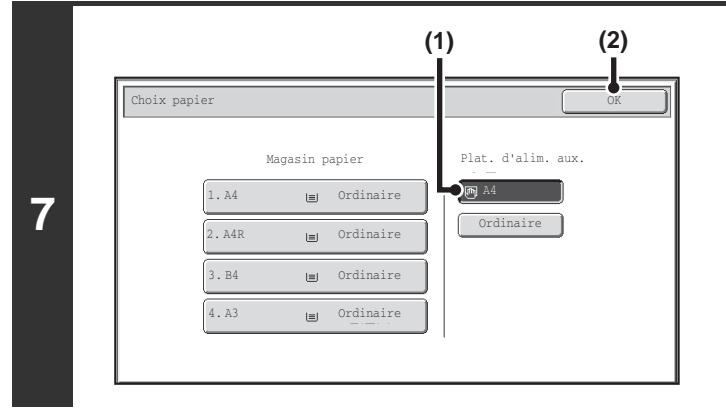

## **Sélectionnez le plateau d'alimentation auxiliaire.**

- **(1) Appuyez sur la touche du format de papier que vous souhaitez utiliser sur le plateau d'alimentation auxiliaire.**
- **(2) Appuyez sur la touche [OK].**

## **Appuyez sur la touche [DEPART].**

La numérisation commence.

∍

- Les originaux placés sur le plateau du chargeur de documents sont copiés.
- **8**• Si vous utilisez la vitre d'exposition, vous devez numériser les pages du document une par une. Pour utiliser le mode de tri, modifiez les originaux et appuyez sur la touche [DEPART]. Répétez cette procédure jusqu'à ce que la

 $\mathbf{L} = \mathbf{L} \mathbf{L} \mathbf{L}$ 

dernière page soit numérisée et appuyez sur la touche [Fin lecture]. . . . . . . . . . . . . . . . . . . .

### **Pour annuler la numérisation et la copie de l'original...** Appuyez sur la touche [ARRET]  $(\circledcirc)$ ).

## <span id="page-134-0"></span>**Entrez le format de papier du plateau d'alimentation.**

Lorsque vous appuyez sur la touche [Taille perso.], l'écran de saisie du format de papier apparaît.

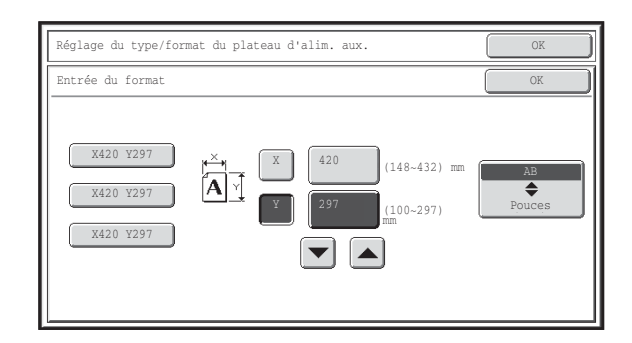

Appuyez sur la touche d'affichage de valeur numérique X (largeur) pour ouvrir un écran de saisie de nombre. Entrez la largeur du papier à l'aide des touches numériques, et appuyez sur [OK] sur l'écran de saisie de nombre. Appuyez sur la touche d'affichage de valeur numérique Y (hauteur) pour ouvrir un écran de saisie de nombre. Entrez la hauteur du papier à l'aide des touches numériques, et appuyez sur [OK] sur l'écran de saisie de nombre.

- Vous pouvez aussi appuyer sur les touches  $|\blacktriangledown|$   $\blacktriangle$  pour changer la valeur.
- • Les formats de papier personnalisés enregistrés s'affichent sur les touches à gauche de l'écran. Les formats de papier personnalisés sont enregistrés dans les réglages système. Pour plus de détails, voir "[Réglages magasins papier](#page-644-0)" (page [7-13](#page-644-0)) dans "7. REGLAGES SYSTEME". Si la touche du format que vous souhaitez entrer apparaît, appuyez dessus.

# **MODES SPECIAUX**

Ce chapitre explique le Décalage de la marge, Effacement, la Copie sur deux pages et d'autres modes spéciaux.

## <span id="page-135-1"></span>**MODES SPECIAUX**

Quand la touche [Modes spéciaux] est activée dans l'écran initial, l'écran du menu des modes spéciaux apparaît. Le menu des modes spéciaux comprend deux écrans. Utilisez les touches  $|\cdot|$   $|$  pour passer d'un écran à l'autre. Après avoir sélectionné les réglages des modes spéciaux, appuyez sur la touche [OK] dans l'écran du menu des modes spéciaux pour effectuer les réglages et pour revenir à l'écran initial du mode copie.

## <span id="page-135-0"></span>**Menu des modes spéciaux (1er écran)**

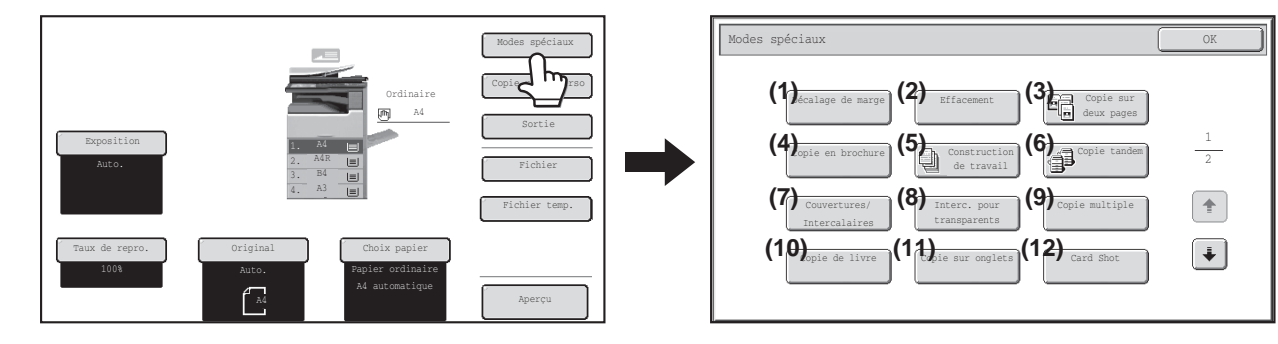

### **(1) Touche [Décalage de la marge]**

☞ [AJOUTER UNE MARGE \(Décalage de la marge\)](#page-138-0) (page [2-41](#page-138-0))

### **(2) Touche [Effacement]**

☞ [EFFACER LES OMBRES PERIPHERIQUES \(Effacement\)](#page-140-0) (page [2-43](#page-140-0))

### **(3) Touche [Copie sur deux pages]**

☞ [COPIE SEPAREE DES DOUBLES PAGES D'UN](#page-142-0)  [DOCUMENT RELIE \(Copie sur deux pages\)](#page-142-0) (page [2-45\)](#page-142-0)

### **(4) Touche [Copie en brochure]**

☞ [REALISATION DE COPIES AU FORMAT BROCHURE](#page-144-0)  [\(Copie en brochure\)](#page-144-0) (page [2-47](#page-144-0))

### **(5) Touche [Const. travail]**

- ☞ [COPIER UN GRAND NOMBRE DE PAGES A LA FOIS](#page-147-0)  [\(Const. travail\)](#page-147-0) (page [2-50\)](#page-147-0)
- Cette touche n'apparaît pas lorsque le couvercle est installé.

### **(6) Touche [Copie en tandem]**

☞ [UTILISATION DE DEUX MACHINES POUR OBTENIR UN](#page-150-0)  [GRAND NOMBRE DE COPIES \(Copie en tandem\)](#page-150-0) (page [2-53](#page-150-0))

Le disque dur est requis.

### **(7) Touche [Couvertures/Intercalaires]**

☞ [UTILISATION D'UN TYPE DE PAPIER DIFFERENT](#page-153-0)  [POUR LES COUVERTURES \(Couvertures/Intercalaires\)](#page-153-0) (page [2-56](#page-153-0))

Cette touche n'apparaît pas lorsque le couvercle est installé.

### **(8) Touche [Interc. pour transparents]**

☞ [REALISATION DE COPIES SUR DES TRANSPARENTS](#page-164-0)  [AVEC INSERTION D'INTERCALAIRES \(Interc. pour](#page-164-0)  [transparents\)](#page-164-0) (page [2-67\)](#page-164-0)

## **(9) Touche [Copie multiple]**

☞ [COPIE DE PLUSIEURS ORIGINAUX SUR UNE SEULE](#page-166-0)  [FEUILLE \(Copie multiple\)](#page-166-0) (page [2-69\)](#page-166-0)

- **(10) Touche [Copie de livre]** ☞ [COPIE D'UNE BROCHURE \(Copie de livre\)](#page-168-0) (page [2-71](#page-168-0))
- **(11) Touche [Copie sur onglets]**

☞ [COPIE SUR DES ONGLETS D'INTERCALAIRES \(Copie](#page-172-0)  [sur onglets\)](#page-172-0) (page [2-75](#page-172-0))

### **(12) Touche [Card Shot]**

☞ [COPIE DES DEUX FACES D'UNE CARTE SUR UNE](#page-174-0)  [SEULE FEUILLE \(Card Shot\)](#page-174-0) (page [2-77](#page-174-0))

## **Menu des modes spéciaux (2ème écran)**

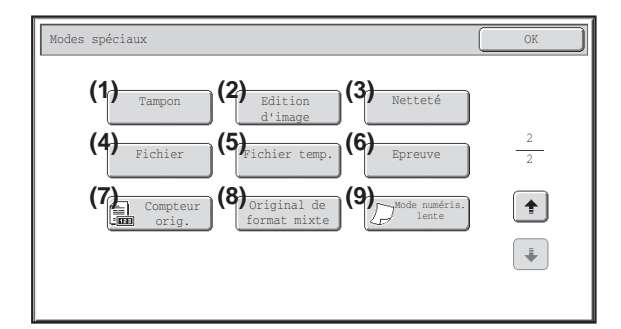

### **(1) Touche [Tampon]**

☞ [IMPRESSION DE LA DATE OU D'UN TAMPON SUR LES](#page-177-0)  [COPIES \(Tampon\)](#page-177-0) (page [2-80](#page-177-0))

#### **(2) Touche [Editer image]**

☞ [TOUCHE \[Editer image\]](#page-197-0) (page [2-100](#page-197-0))

#### **(3) Touche [Netteté]**

☞ [REGLAGE DE LA NETTETE DE L'IMAGE \(Netteté\)](#page-206-0) (page [2-109](#page-206-0))

#### **(4) Touche [Fichier]**

Cette touche permet de sauvegarder un travail dans un dossier de la fonction archivage de documents. Le disque dur est requis.

#### **(5) Touche [Fichier temp.]**

Cette touche permet de sauvegarder un travail dans le dossier des fichiers temporaires de la fonction archivage de documents.

Le disque dur est requis.

### **(6) Touche [Epreuve]**

**☞ CONTROLE DES COPIES AVANT IMPRESSION** [\(Epreuve\)](#page-207-0) (page [2-110](#page-207-0)) Le disque dur est requis.

**(7) Touche [Compteur Orig:]**

☞ [VERIFICATION DU NOMBRE DE FEUILLES](#page-210-0)  [ORIGINALES NUMERISEES AVANT LA COPIE](#page-210-0)  [\(Compteur originaux\)](#page-210-0) (page [2-113](#page-210-0))

### **(8) Touche [Original form. mix.]**

☞ [COPIE D'ORIGINAUX DE DIFFERENTS FORMATS](#page-211-0)  [\(Original de format mixte\)](#page-211-0) (page [2-114\)](#page-211-0) Cette touche n'apparaît pas lorsque le couvercle est installé.

### **(9) Touche [Mode num. lente]**

■ [COPIE D'ORIGINAUX FINS \(Mode num. lente\)](#page-214-0)(page [2-117](#page-214-0))

Cette touche n'apparaît pas lorsque le couvercle est installé.

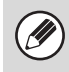

• Vous pouvez généralement combiner plusieurs modes spéciaux. Toutefois, certaines combinaisons ne sont pas autorisées. Dans ce cas, un message est affiché pour signaler que la combinaison n'est pas possible.

• Le menu affiché varie selon le pays et la région.

## **Touches [OK] et [Annuler]**

Dans certains cas, deux touches [OK] et une touche [Annuler] apparaissent dans les écrans des modes spéciaux. Les touches sont utilisées comme suit :

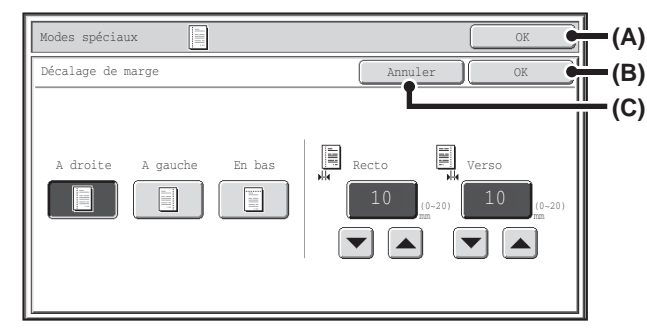

- (A) Valide les réglages des modes spéciaux sélectionnés et revient à l'écran initial du mode copie.
- (B) Valide les réglages des modes spéciaux sélectionnés et revient à l'écran du menu des modes spéciaux. Appuyez sur cette touche si vous souhaitez sélectionner d'autres réglages des modes spéciaux.
- (C) Pendant la sélection des réglages des modes spéciaux, cette touche vous ramène à l'écran du menu des modes spéciaux sans enregistrer les réglages. Une fois les réglages effectués, elle annule les réglages et vous ramène à l'écran du menu des modes spéciaux.

## <span id="page-138-0"></span>**AJOUTER UNE MARGE (Décalage de la marge)**

Cette fonction permet de décaler l'image vers la droite, vers la gauche ou vers le bas afin d'ajuster la marge. Utilisez cette fonction si vous souhaitez relier les copies avec une ficelle ou à l'aide d'une relieuse.

### **Décaler l'image vers la droite de façon à pouvoir relier les copies à gauche avec une ficelle**

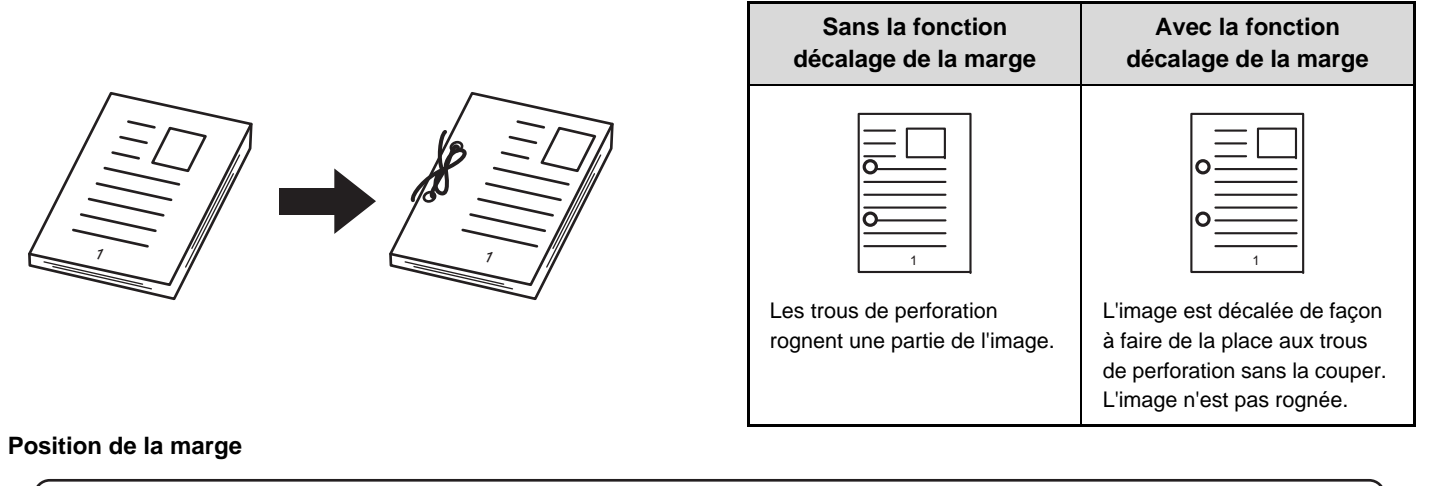

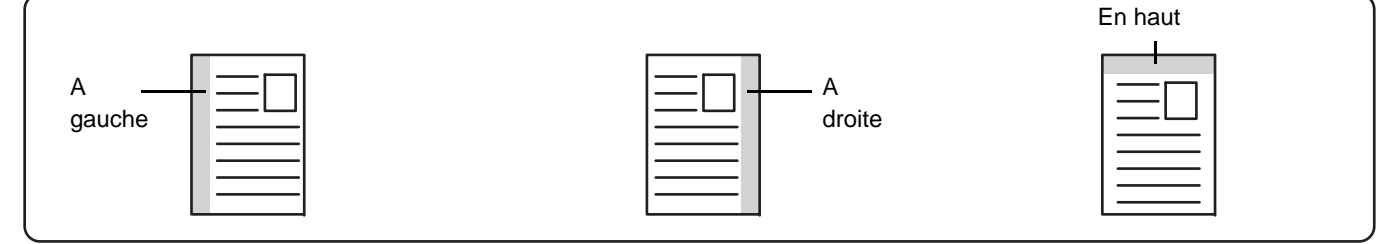

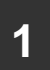

Placez le document original.<br>Placez le document original côté texte vers le haut dans le bac du chargeur du document ou vers le bas sur la vitre d'exposition.

## **Sélectionnez les modes spéciaux.**

- **2(1) Appuyez sur la touche [Modes spéciaux].**
	- **(2) Appuyez sur la touche [Décalage de la marge].**

☞ [Menu des modes spéciaux \(1er écran\)](#page-135-0) (page [2-38](#page-135-0))

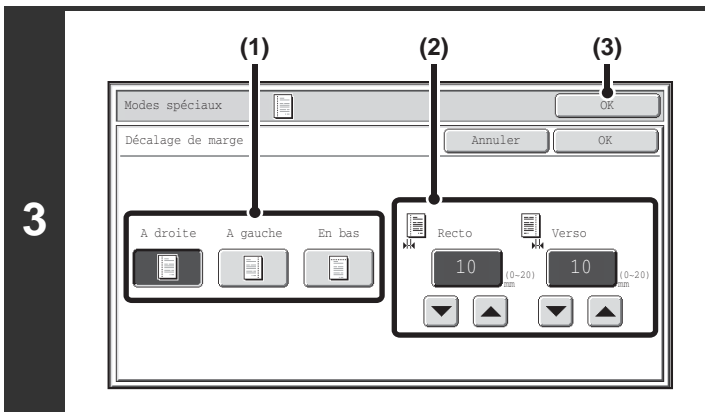

## **Sélectionnez le décalage de la marge.**

- **(1) Appuyez sur la position de la marge.** Sélectionnez une des trois positions.
- **(2) Spécifiez la largeur de la marge à l'aide des**  touches  $|\mathbf{·}|$  <u>▲</u> .

Vous pouvez entrer des valeurs de 0 mm à 20 mm (0" à 1").

**(3) Appuyez sur la touche [OK].** Vous revenez à l'écran initial du mode copie.

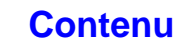

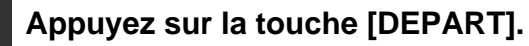

La copie commence.

<u>. . . . . . . . . .</u>

Si vous utilisez la vitre d'exposition pour copier plusieurs pages originales, la copie se fera après la numérisation de chaque original. Pour utiliser le mode de tri, modifiez les originaux et appuyez sur la touche [DEPART]. Répétez cette procédure jusqu'à ce que la dernière page soit numérisée puis appuyez sur la touche [Fin lecture].

**4**

Ø

 $\mathbf{F}_{\mathcal{O}}$ 

**Pour annuler la numérisation et la copie de l'original...** € Appuyez sur la touche [ARRET]  $(\circledcirc)$ ).

La rotation de copie ne peut pas être utilisée en même temps que la fonction décalage de la marge.

**Pour annuler le réglage de la fonction décalage de la marge...** Appuyez sur la touche [Annuler] sur l'écran de l'étape 3.

**Réglages Systèmes (Administrateur) : Réglage initial du décalage de la marge** Le réglage du décalage de la marge par défaut peut être fixé entre 0 mm et 20 mm (0" et 1"). Le réglage usine est fixé à 10 mm (1/2").

## <span id="page-140-0"></span>**EFFACER LES OMBRES PERIPHERIQUES (Effacement)**

La fonction effacement permet d'éliminer les ombres sur les bords de l'image qui peuvent apparaître lorsque vous copiez des documents épais ou des livres.

### **En cas de copie d'un livre épais**

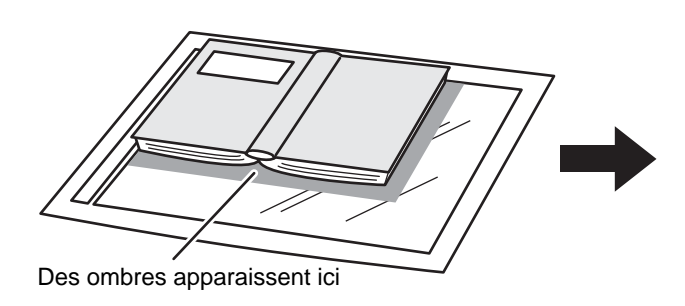

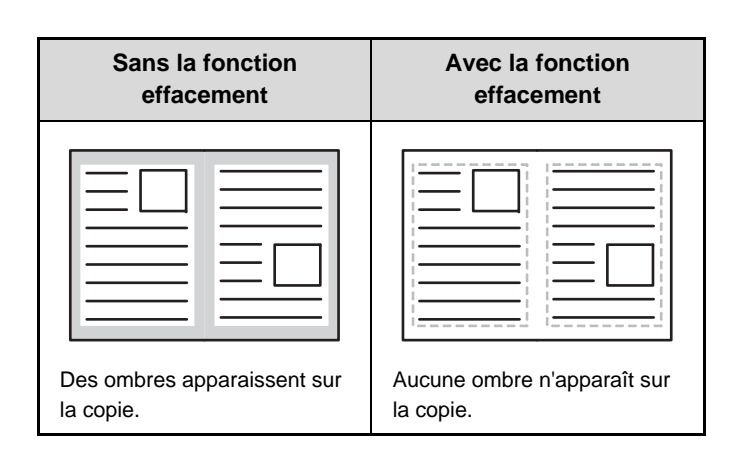

#### **Modes d'effacement**

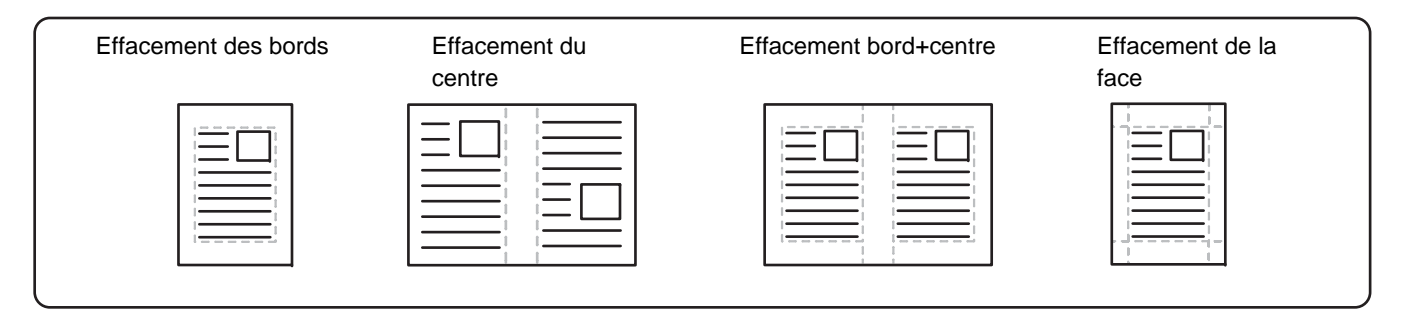

## **1**

**2**

Placez le document original.<br>Placez le document original côté texte vers le haut dans le bac du chargeur du document ou vers le bas sur la vitre d'exposition.

## **Sélectionnez les modes spéciaux.**

**(1) Appuyez sur la touche [Modes spéciaux].**

### **(2) Appuyez sur la touche [Effacement].**

☞ [Menu des modes spéciaux \(1er écran\)](#page-135-0) (page [2-38](#page-135-0))

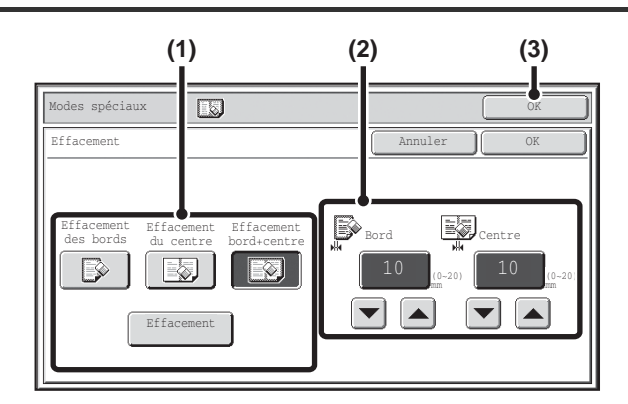

## **Sélectionnez les paramètres d'effacement.**

### **(1) Appuyez sur le mode d'effacement de votre choix.**

Sélectionnez l'une des quatre positions. Appuyez sur la touche [Effacement de la face] pour accéder à l'écran suivant.

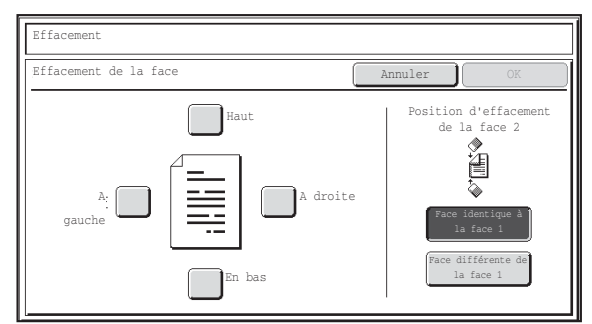

Cochez la case correspondant au bord que vous souhaitez effacer et assurez-vous qu'une coche apparaît bien à l'écran. Pour la copie recto verso d'un original simple ou d'originaux recto verso, définissez le bord à effacer sur le verso.

- Si vous appuyez sur la touche [Même face que la face 1], le bord situé dans la même position que sur le côté recto est effacé.
- Si vous appuyez sur la touche [Autre face que face 1], le bord situé à l'opposé du bord effacé au recto est effacé.

Après avoir terminé les réglages d'effacement des bords, appuyez sur la touche [OK].

### **(2) Définissez la largeur d'effacement à l'aide des**  touches  $\blacktriangledown$  <u>|</u> ▲ |.

Vous pouvez entrer des valeurs de 0 mm à 20 mm (0" à 1").

### **(3) Appuyez sur la touche [OK].**

Vous revenez à l'écran initial du mode copie.

## **Appuyez sur la touche [DEPART].**

La copie commence.

Si vous utilisez la vitre d'exposition pour copier plusieurs pages originales, la copie se fera après la numérisation de chaque original. Pour utiliser le mode de tri, modifiez les originaux et appuyez sur la touche [DEPART]. Répétez cette procédure jusqu'à ce que la dernière page soit numérisée puis appuyez sur la touche [Fin lecture].

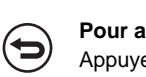

**4**

**Pour annuler la numérisation et la copie de l'original...** Appuyez sur la touche [ARRET]  $(\circledcirc)$ .

Si un réglage de taux est associé à un réglage d'effacement, la largeur d'effacement sera modifiée en fonction du taux sélectionné. Par exemple, si la largeur d'effacement est fixée à 20 mm (1") et que l'image est réduite à 50%, la largeur d'effacement sera de 10 mm (1/2").

**Pour annuler l'effacement...**

Appuyez sur la touche [Annuler] sur l'écran de l'étape 3.

**Réglages Systèmes (Administrateur) : Réglage de largeur à effacer** La largeur d'effacement par défaut peut être fixée entre 0 mm et 20 mm (0" et 1"). Le réglage usine est fixé à 10 mm (1/2").

**2-44**

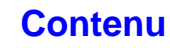

## <span id="page-142-0"></span>**COPIE SEPAREE DES DOUBLES PAGES D'UN DOCUMENT RELIE (Copie sur deux pages)**

La fonction copie sur deux pages génère des copies séparées de 2 pages de document placées l'une à côté de l'autre sur la vitre d'exposition. Utilisez cette fonction pour copier les doubles pages d'un livre ou autre document relié.

### **Copier la double page d'un livre ou autre document relié**

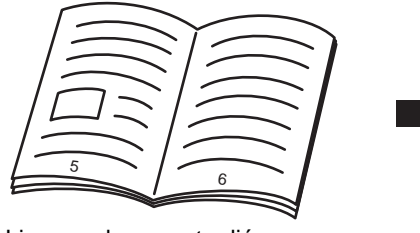

Livre ou document relié

**1**

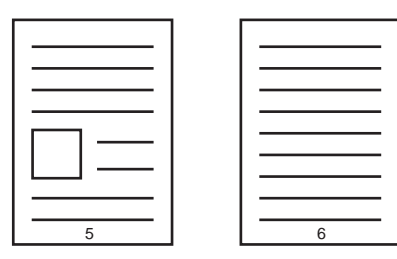

Les pages placées l'une à côte de l'autre sont copiées en 2 pages séparées.

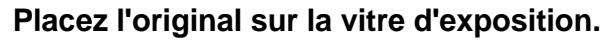

Alignez le milieu de l'original avec le repère de format adéquat  $\blacktriangledown$ .

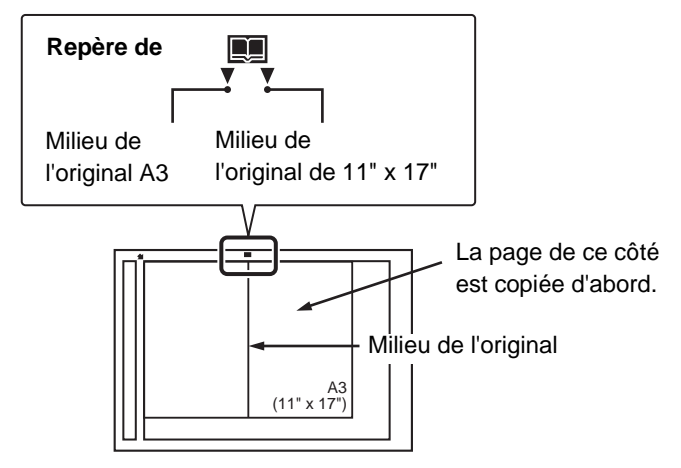

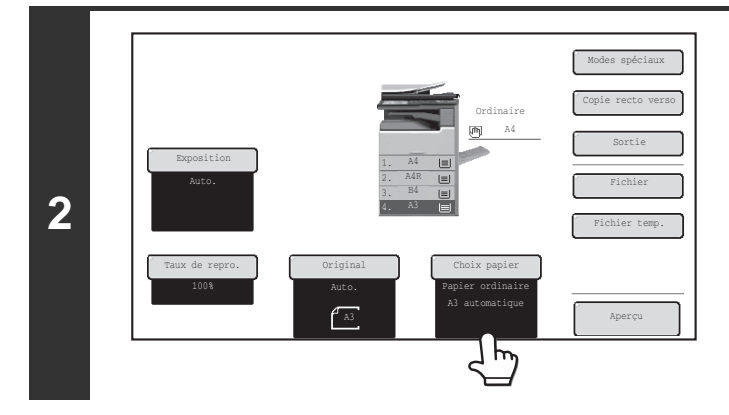

## **Sélectionnez le format de papier A4 (8-1/2" <sup>x</sup> 11").**

Sélectionnez le papier comme expliqué dans "[MAGASINS PAPIER](#page-108-0)" (page [2-11\)](#page-108-0).

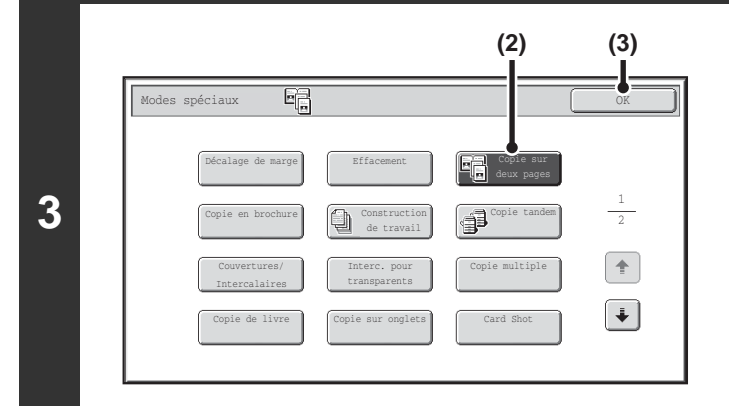

## **Sélectionnez la fonction copie sur deux pages.**

- **(1) Appuyez sur la touche [Modes spéciaux].** ☞ [MODES SPECIAUX](#page-135-1) (page [2-38](#page-135-1))
- **(2) Appuyez sur la touche [Copie sur deux pages] pour que la touche apparaisse en surbrillance.**
- **(3) Appuyez sur la touche [OK].** Vous revenez à l'écran initial du mode copie.

## **Appuyez sur la touche [DEPART].**

#### La copie commence.

**4**

╘

Pour utiliser le mode de tri, modifiez les originaux et appuyez sur la touche [DEPART]. Répétez cette procédure jusqu'à ce que la dernière page soit numérisée puis appuyez sur la touche [Fin lecture].

## <u>. . . . . . . . . . . . . . .</u> **Pour annuler la numérisation et la copie de l'original...**

Appuyez sur la touche [ARRET]  $(\circledcirc)$ ).

• Pour pouvoir utiliser la fonction copie sur deux pages, vous devez placer l'original sur la vitre d'exposition. Ø

• Pour effacer les ombres dues à la reliure d'un livre ou de tout autre document relié, utilisez la fonction effacement. Notez, toutefois, que vous ne pouvez pas utiliser les fonctions [Effacement du centre] et [Effacement bord+centre].

**Pour annuler la copie sur deux pages...**

Appuyez sur la touche [Copie sur deux pages] sur l'écran de l'étape 3 de façon à ce que la touche n'apparaisse plus en surbrillance.
# **REALISATION DE COPIES AU FORMAT BROCHURE (Copie en brochure)**

Cette fonction copie 2 pages de l'original au recto et 2 pages de l'original au verso de chaque feuille de papier de sorte que les copies peuvent être pliées au centre pour former une brochure.

Utilisez cette fonction pour arranger les copies de manière plus attractive sous forme de brochure.

#### **Copie en brochure à partir de 8 pages**

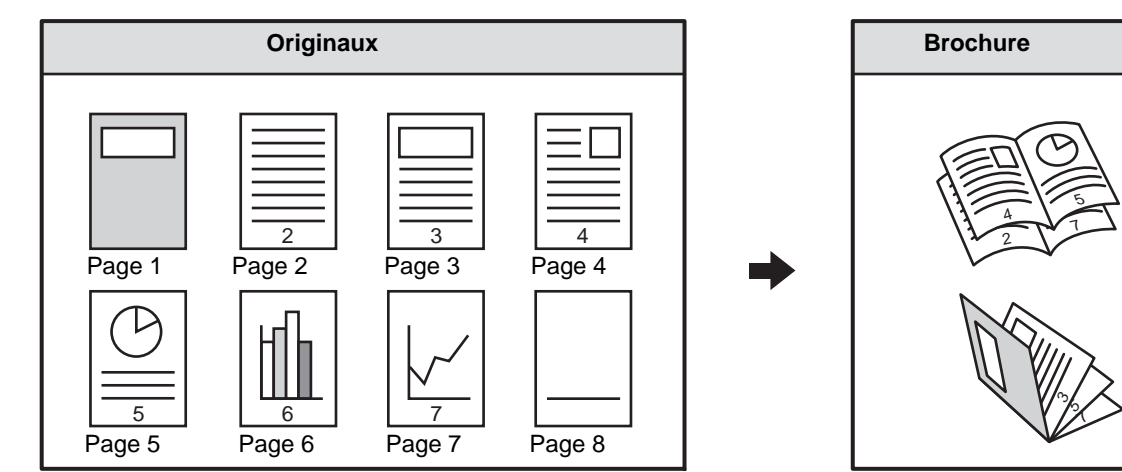

#### **Côté de la reliure**

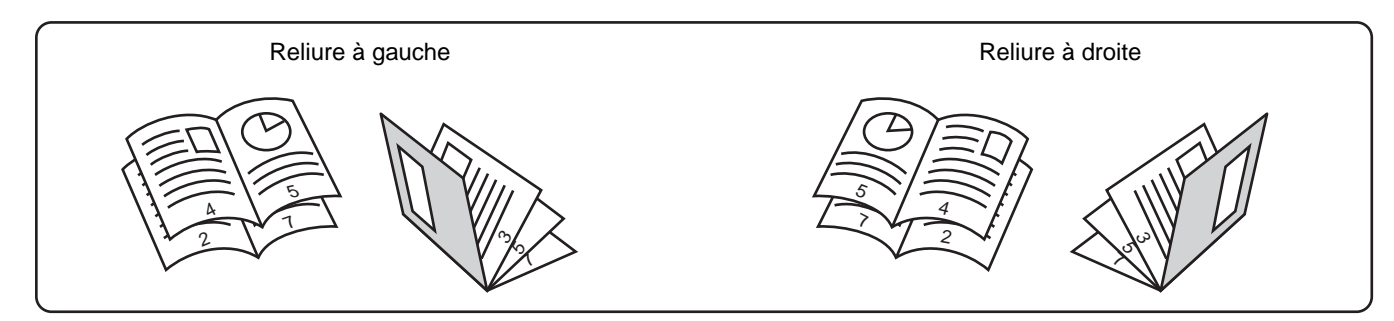

## **Placez le document original.**

Placez le document original côté texte vers le haut dans le bac du chargeur du document ou vers le bas sur la vitre d'exposition.

**1**

Ø

**2**

# 

S'il s'agit d'originaux recto verso, placez-les sur le plateau du chargeur de documents.

## **Sélectionnez les modes spéciaux.**

- **(1) Appuyez sur la touche [Modes spéciaux].**
	- **(2) Appuyez sur la touche [Copie en brochure].**

☞ [Menu des modes spéciaux \(1er écran\)](#page-135-0) (page [2-38](#page-135-0))

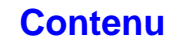

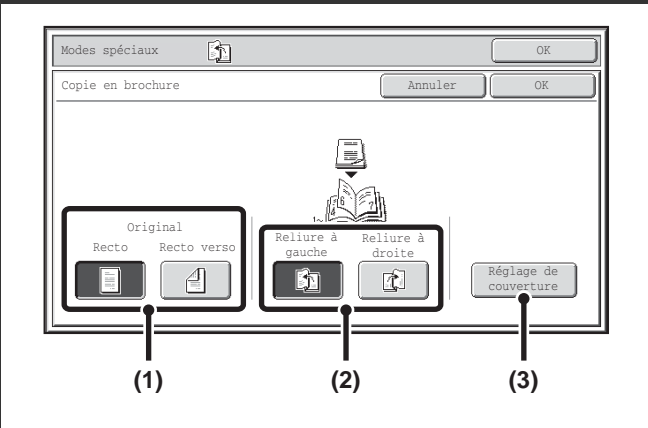

# **Sélectionnez les paramètres de copie en brochure.**

**(1) Si l'original est simple, appuyez sur la touche [Recto]. Si l'original est recto verso, appuyez sur la touche [Recto ver.].**

La touche [Recto verso] n'apparaît pas lorsque le couvercle est installé.

- **(2) Sélectionnez le côté de la reliure ([Reliure à gauche] ou [Reliure à droite]).**
- **(3) Pour insérer une couverture, appuyez sur [Réglage couverture].**

Si vous ne voulez pas ajouter de couverture, passez à l'étape 5. Il n'est pas possible d'appuyer sur la touche [Réglage couverture] lorsque le couvercle est installé.

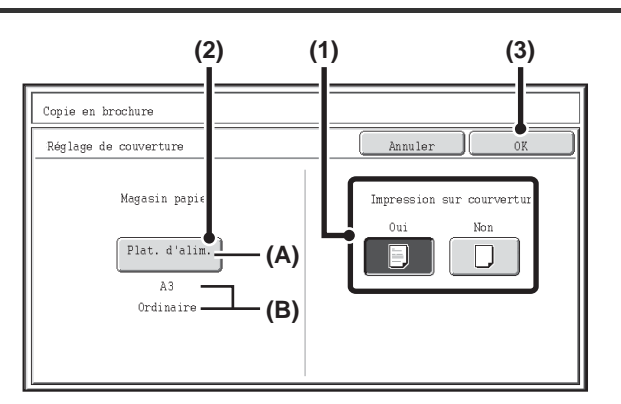

# **Sélectionnez les réglages de couverture.**

- **(1) Si une copie doit être réalisée sur la couverture, appuyez sur la touche [Oui]. Sinon, appuyez sur la touche [Non].**
- **(2) Sélectionnez les réglages de papier pour la couverture.**
	- (A) Affiche le magasin de papier sélectionné pour la couverture.
	- (B) Affiche le format et le type de papier du magasin sélectionné.

Pour changer de magasin pour la couverture, appuyez sur la touche "Magasin papier".

Lorsque vous appuyez sur la touche "Magasin papier", l'écran de sélection du magasin apparaît. Sélectionnez le magasin de votre choix pour la couverture puis appuyez sur la touche [OK].

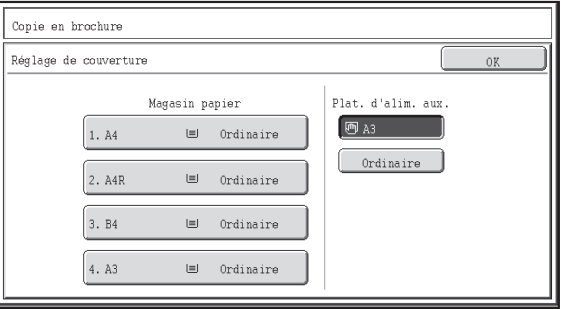

#### **(3) Appuyez sur la touche [OK].**

Si une copie doit être réalisée sur la couverture, vous ne pouvez pas utiliser d'étiquettes, de transparents ni d'intercalaires à onglets.

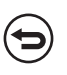

**3**

**4**

**Pour annuler les réglages de la fonction réglage couverture...** Appuyez sur la touche [Annuler].

# **[Contenu](#page-98-0)**

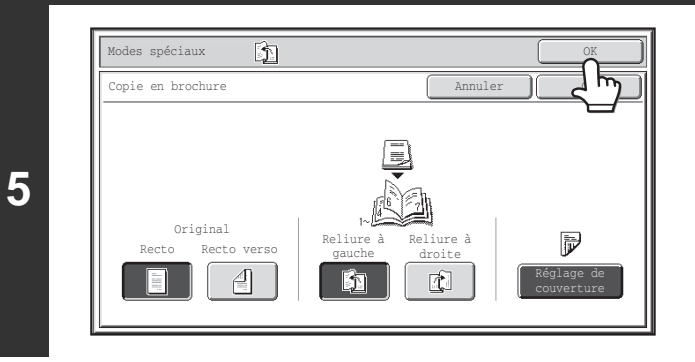

# **Appuyez sur la touche [DEPART].**

#### La copie commence.

**6**

Si vous utilisez la vitre d'exposition, modifiez les originaux et appuyez sur la touche [DEPART]. Répétez cette procédure jusqu'à ce que la dernière page soit numérisée puis appuyez sur la touche [Fin lecture].

**Appuyez sur la touche [OK].** Vous revenez à l'écran initial du mode copie.

**Pour annuler la numérisation et la copie de l'original...** ቴ Appuyez sur la touche [ARRET]  $(\circledcirc)$ ].

- Pour réaliser des copies en brochure de livres ou autres documents reliés, utilisez la fonction copie livre.
	- Lorsque la fonction copie en brochure est activée, le mode copie recto verso est automatiquement sélectionné. Si certains réglages sélectionnés ne permettent pas de réaliser des copies recto verso, la fonction copie en brochure ne peut pas être utilisée.
	- Numérisez les originaux dans l'ordre de la première à la dernière page. La machine règle automatiquement l'ordre de copie. Quatre pages sont copiées sur chaque feuille. Des pages blanches seront automatiquement produites à la fin si le nombre de pages originales <sup>n</sup>'est pas un multiple de quatre.

**Pour annuler la copie en brochure...**

Appuyez sur la touche [Annuler] sur l'écran de l'étape 3.

**[Contenu](#page-98-0)**

# **COPIER UN GRAND NOMBRE DE PAGES A LA FOIS (Const. travail)**

Cette fonction requiert l'installation du chargeur automatique de documents.

Lors de la copie d'un grand nombre de pages, cette fonction permet de diviser les originaux en plusieurs jeux et de charger les jeux un par un sur le chargeur automatique de documents.

Utilisez cette fonction si vous souhaitez copier tous les originaux comme un seul travail mais que le nombre de pages dépasse le nombre maximum de feuilles pouvant être insérées dans la machine.

Cette fonction est commode quand vous souhaitez trier les copies d'un grand nombre d'originaux en plusieurs lots. Tous les originaux étant copiés dans des travaux simples, vous vous épargnez l'ennui de trier les copies qui seraient requises si les originaux étaient répartis dans des travaux de copie séparés.

Lors de la numérisation des originaux en plusieurs jeux, divisez les feuilles de sorte que le nombre de feuilles par jeu ne dépasse pas le nombre maximal de feuilles pouvant être chargé, puis commencez la numérisation du jeu contenant la première page. Les réglages sélectionnés pour le premier jeu peuvent être appliqués à tous les autres jeux.

#### **Trier les copies d'un nombre important d'originaux en 2 jeux**

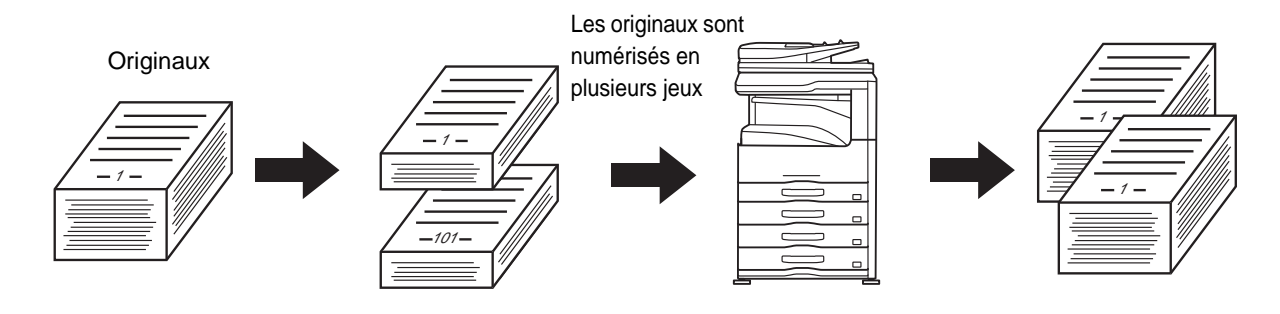

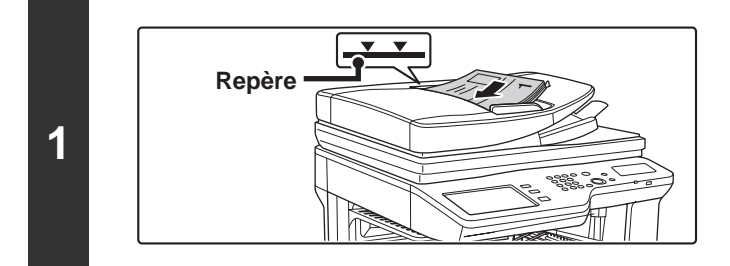

# **Insérez les originaux sur le plateau du chargeur de documents, face à numériser vers le haut.**

Insérez les originaux sur le plateau du chargeur de documents. Plusieurs originaux peuvent être placés sur le plateau du chargeur de documents. La hauteur sur originaux ne doit pas dépasser le repère du plateau.

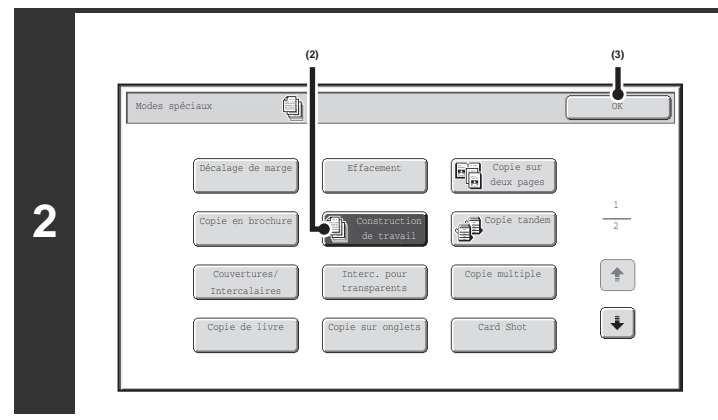

# **Sélectionnez le mode de construction de travail**

- **(1) Appuyez sur la touche [Modes spéciaux].** ☞ [MODES SPECIAUX](#page-135-1) (page [2-38](#page-135-1))
- **(2) Appuyez sur la touche [Const. travail] pour que la touche apparaisse en surbrillance.**

**[Contenu](#page-98-0)**

**(3) Appuyez sur la touche [OK].** Vous revenez à l'écran initial du mode copie.

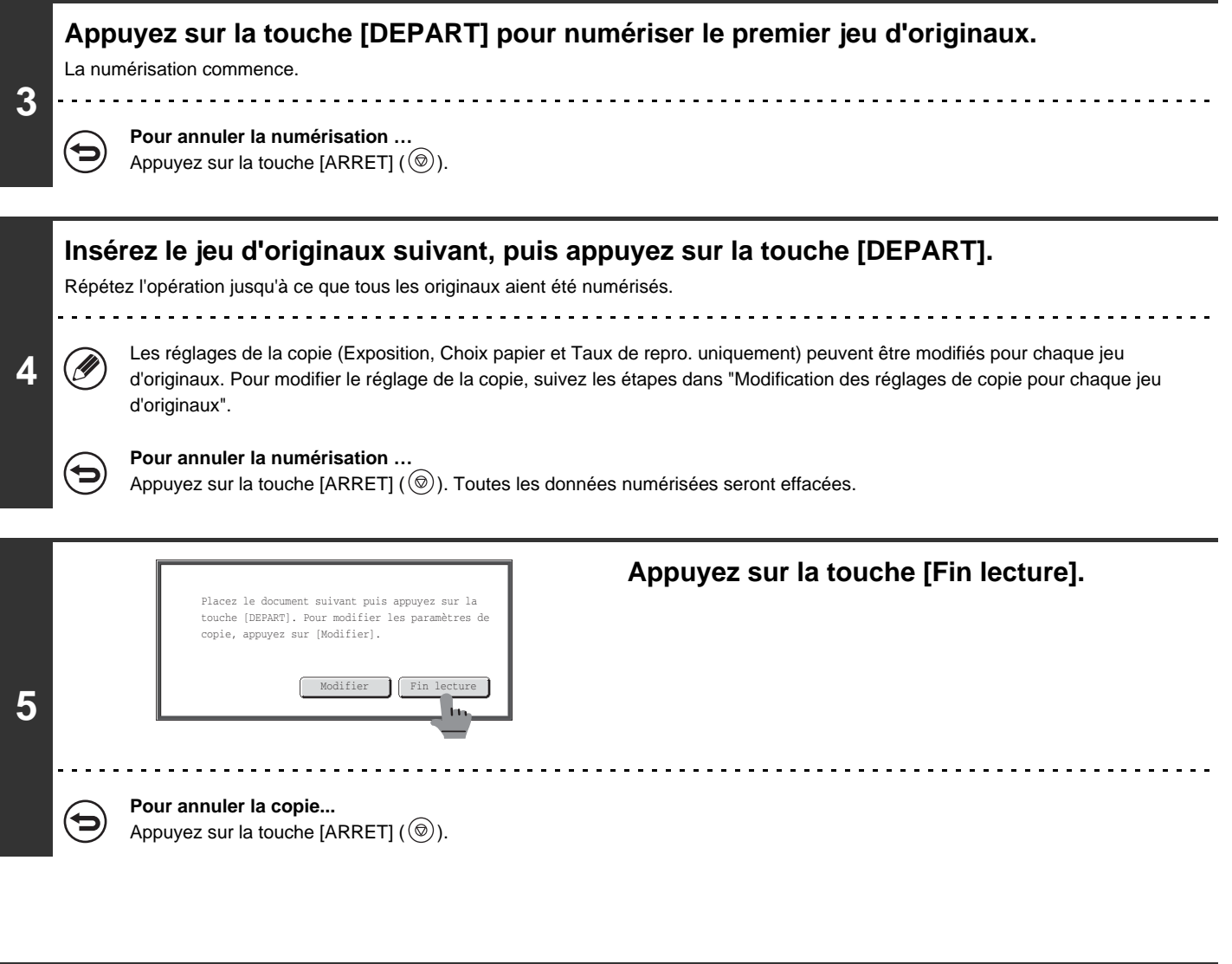

Si le dossier de fichier temp. destiné à l'archivage de documents est plein, cela affecte la copie en mode de construction de travail. Pensez à effacer les fichiers inutiles du dossier des fichiers temporaires.

**Pour annuler le mode de construction de travail...** Appuyez sur la touche [Const. travail] sur l'écran de l'étape 2 de façon à ce que la touche n'apparaisse plus en surbrillance.

Ø

ð

**[Contenu](#page-98-0)**

# **Modification des réglages de copie pour chaque jeu d'originaux**

Les réglages de la copie (Exposition, Choix papier et Taux de repro. uniquement) peuvent être modifiés pour chaque jeu d'originaux. Suivez l'étape ci-dessous avant d'appuyer sur la touche [DEPART] pour numériser les originaux à l'étape 4 ci-dessus.

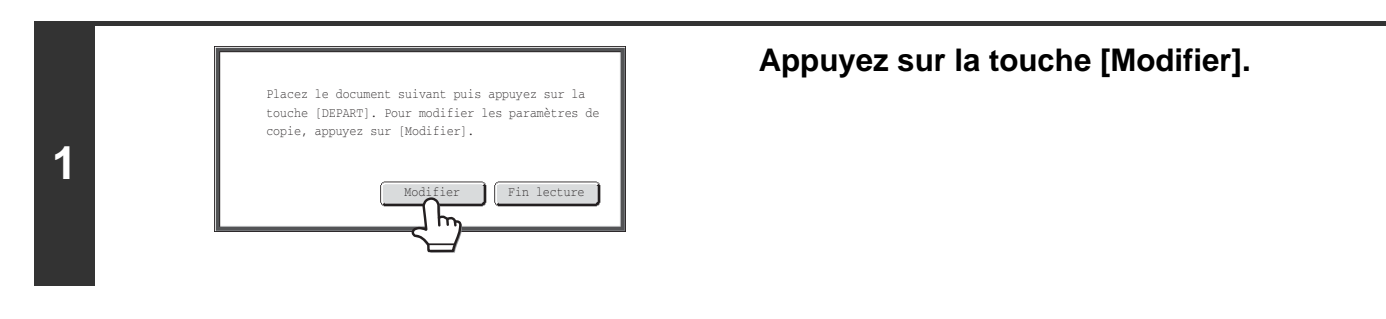

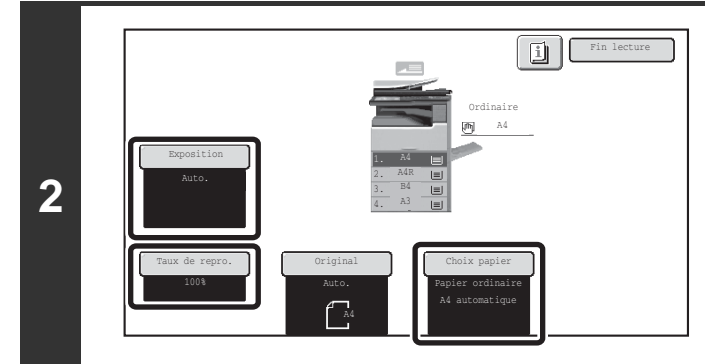

Ø.

# **Modifiez les réglages de copie désirés dans l'écran qui s'affiche et appuyez sur la touche [DEPART].**

La numérisation des originaux commencera avec les réglages de copie modifiés.

Pour annuler les modifications du réglage de copie et commencer à copier sans numériser les originaux, appuyez sur la touche [Fin lecture].

- Le format de l'original ne peut pas être modifié manuellement avec la touche [Original]. Si la fonction de détection automatique des originaux est activée, le format sera détecté pour chaque jeu d'originaux placés dans la machine.
- Lorsque le plateau d'alimentation auxiliaire est sélectionné, il n'est pas possible de modifier le format de papier.
- Il n'est pas possible de modifier le taux si celui-ci a été réglé sur "Zoom XY" lors de la numérisation de l'original précédent.
- Lorsque "Const. travail" est utilisé en combinaison avec les fonctions ci-dessous, la touche [Modifier] n'apparaît pas dans l'écran de l'étape 1 ci-dessus.

Copie en brochure, copie en tandem, couvertures/intercalaires, intercalaires pour transparents, copie multiple, copie de livre, copie bloc-notes, tri agrafage

# **UTILISATION DE DEUX MACHINES POUR OBTENIR UN GRAND NOMBRE DE COPIES (Copie en tandem)**

Cette fonction requiert le disque dur.

Cette fonction nécessite que le kit disque dur soit installé.

Vous pouvez utiliser deux machines connectées au même réseau pour effectuer un important travail de copie en parallèle.

Chaque machine imprime la moitié des copies, ce qui permet de raccourcir le temps nécessaire à la réalisation du travail.

#### **Machine maître et machine esclave**

Dans les explications qui suivent, la machine maître est la machine utilisée pour numériser les originaux. La machine esclave est une autre machine spécifiée dans la machine maître qui aide uniquement à imprimer les copies; elle n'est pas utilisée pour numériser les originaux.

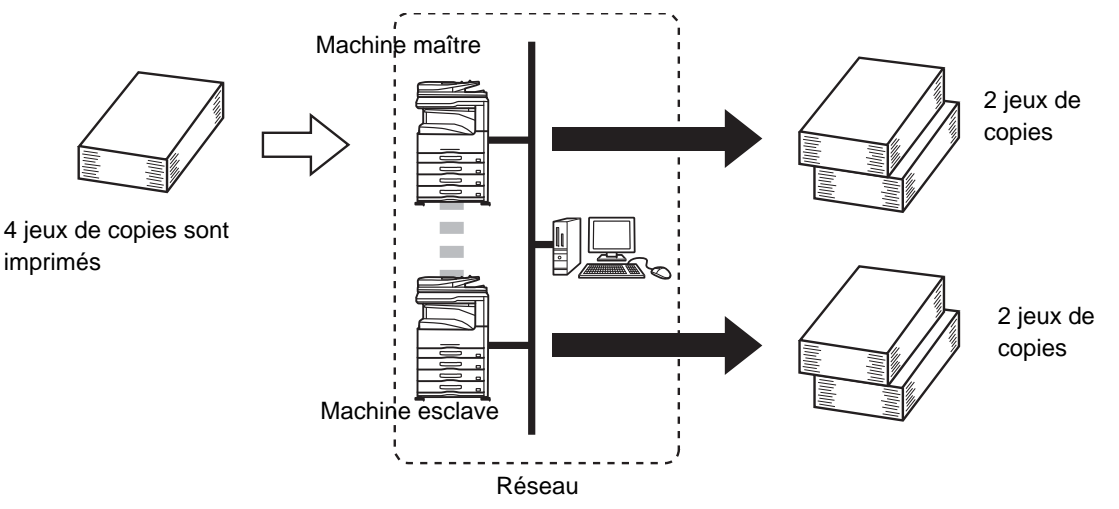

#### **Avant d'utiliser la fonction copie en tandem**

- Pour utiliser cette fonction, deux machines doivent être connectées à votre réseau. Même si un plus grand nombre de machines sont connectées au réseau, cette fonction ne permet de partager le travail qu'avec une seule autre machine.
- Pour utiliser la fonction copie en tandem, le réglage "Réglage de connexion en tandem" doit être configuré dans les réglages système (administrateur).
- Lorsque vous configurez les réglages système de la machine maître, vous avez besoin de l'adresse IP de la machine esclave. Pour le numéro de port, il est recommandé d'utiliser le réglage par défaut (50001). Sauf en cas de problème avec ce réglage, ne modifiez pas le numéro de port. Les réglages de la fonction copie en tandem doivent être configurés par votre administrateur réseau. En cas d'inversion des rôles entre la machine maître et la machine esclave, configurez l'adresse IP de la machine maître dans la machine esclave. Le même numéro de port peut être utilisé pour les deux machines.

**1**

**Placez le document original.**<br>Placez le document original côté texte vers le haut dans le bac du chargeur du document ou vers le bas sur la vitre d'exposition.

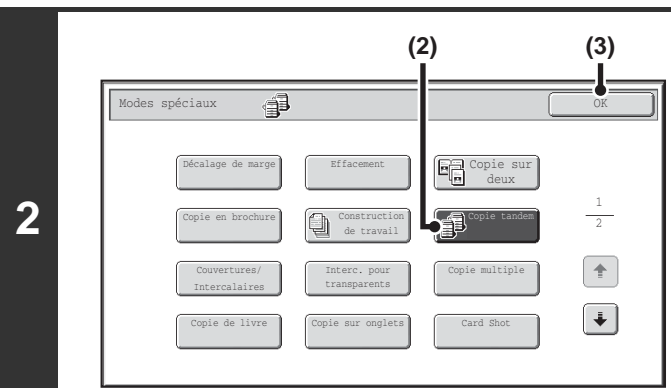

## **Sélectionnez la fonction copie en tandem.**

- **(1) Appuyez sur la touche [Modes spéciaux].** ☞ [MODES SPECIAUX](#page-135-1) (page [2-38](#page-135-1))
- **(2) Appuyez sur la touche [Copie en tandem] pour que la touche apparaisse en surbrillance.**
- **(3) Appuyez sur la touche [OK].** Vous revenez à l'écran initial du mode copie.

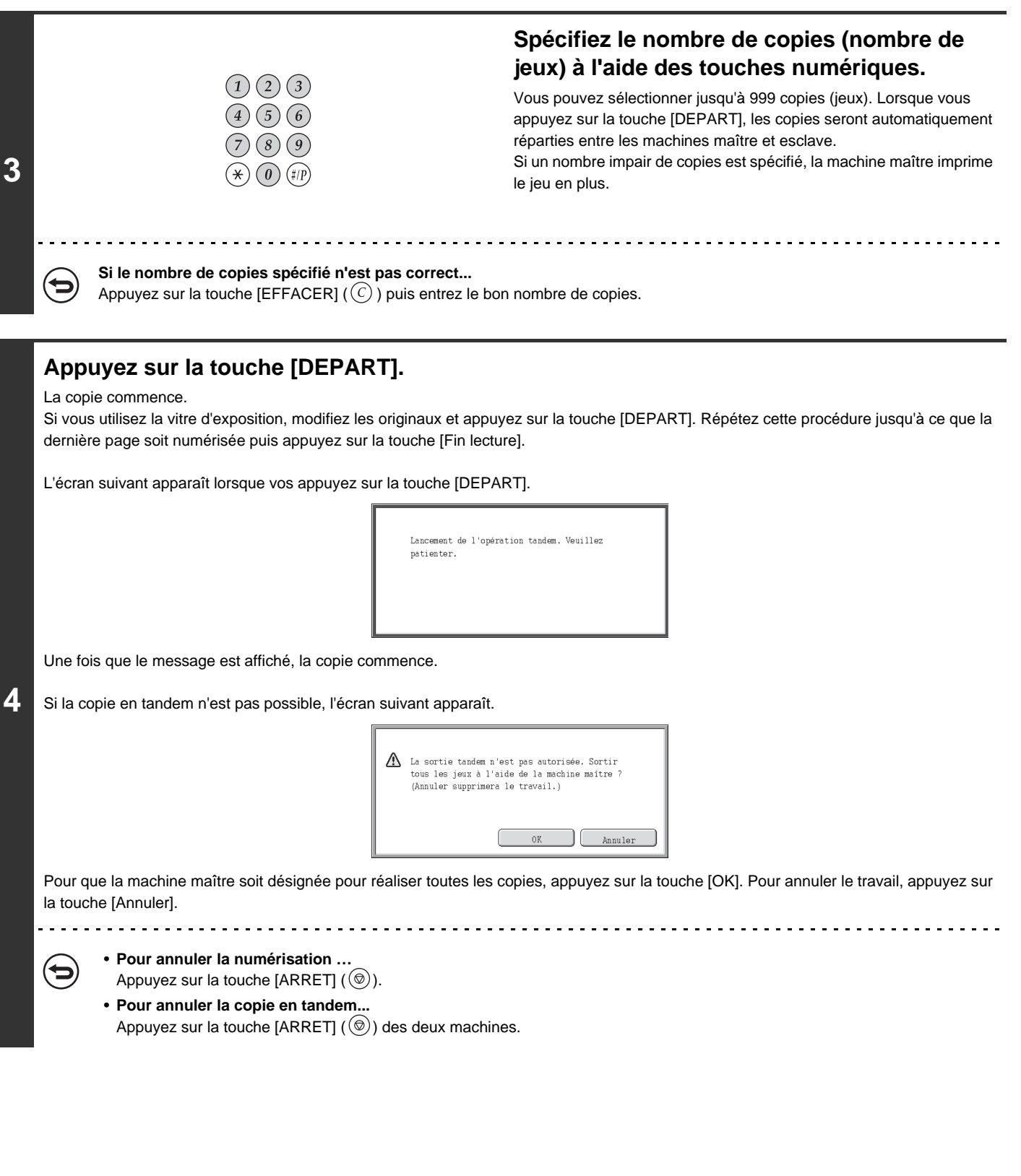

#### Ø **Si...**

#### **La machine manque de papier**

Si la machine maître ou la machine esclave manque de papier, la machine à court de papier interrompt le travail pendant que l'autre machine continue la copie. Une fois que le papier est rechargé dans la machine, le travail reprend.

#### **Lorsque l'authentification de l'utilisateur est activée**

L'authentification de l'utilisateur est activée dans la machine maître : la copie en tandem est possible. L'authentification de l'utilisateur est activée dans la machine esclave mais pas dans la machine maître : la copie en tandem est impossible.

#### **Si la copie en tandem est exécutée sans régler le nombre de copies**

Un message apparaît et les machines maître et esclave réaliseront chacune un jeu de copies (deux lots au total).

# ð

# **Pour annuler la copie en tandem...**

Appuyez sur la touche [Copie en tandem] sur l'écran de l'étape 2 de façon à ce que la touche n'apparaisse plus en surbrillance.

#### **Réglages Systèmes (Administrateur) : Réglage de connexion en tandem**

Ce réglage doit être configuré pour pouvoir utiliser la fonction copie en tandem. Vous pouvez également désactiver la fonction copie en tandem.

# **UTILISATION D'UN TYPE DE PAPIER DIFFERENT POUR LES COUVERTURES (Couvertures/Intercalaires)**

Cette fonction requiert le chargeur automatique de documents.

Vous pouvez insérer un autre type de papier pour les couvertures avant et arrière d'un travail de copie lorsque vous utilisez le chargeur automatique de documents. Un type de papier différent peut également être ajouté automatiquement sous forme d'intercalaire au niveau des pages spécifiées.

Exemple d'insertion de couvertures

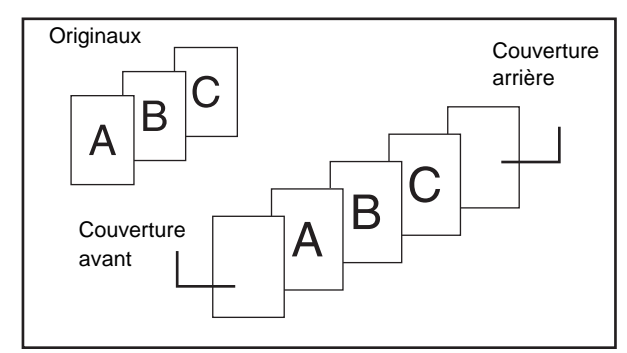

Exemple d'insertion de couvertures/intercalaires

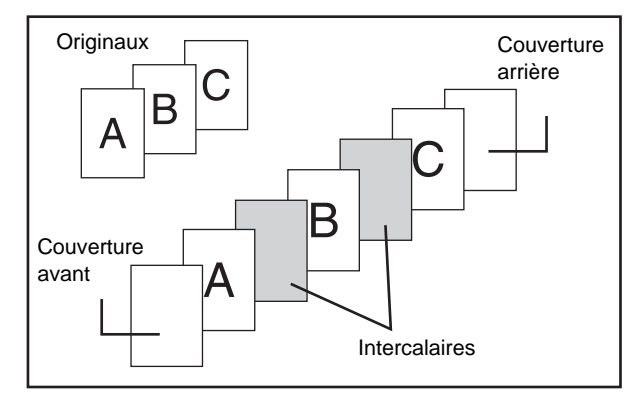

#### Exemple d'insertion d'intercalaires

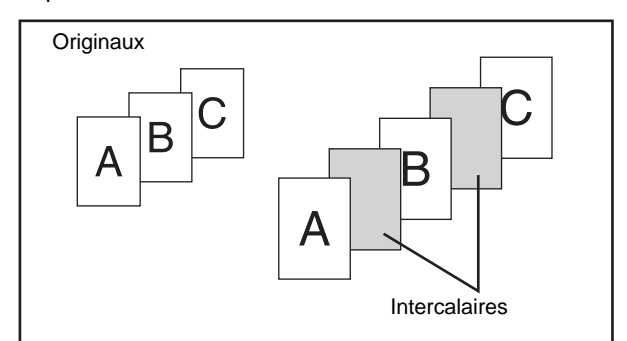

## **A propos des explications concernant les couvertures et les intercalaires**

Il existe différentes manières d'utiliser des couvertures et des intercalaires. Afin de simplifier les explications, l'utilisation de couvertures et d'intercalaires est décrite séparément. La section "[Exemples de couvertures et d'intercalaires](#page-230-0)", (page [2-133](#page-230-0)), contient des exemples spécifiques.

# **Avant d'utiliser la fonction couvertures/intercalaires**

- Chargez les couvertures/intercalaires dans le magasin avant d'utiliser la fonction couvertures/intercalaires.
- Avant de sélectionner la fonction couvertures/intercalaires, placez les originaux sur le plateau du chargeur de documents, sélectionnez la copie recto ou la copie recto verso, puis spécifiez le nombre de copies et configurez les autres réglages de votre choix. Après avoir configuré ces réglages, sélectionnez la fonction couvertures/intercalaires.
- Les originaux doivent être numérisés à l'aide du chargeur automatique de documents. Vous ne pouvez pas utiliser la vitre d'exposition.
- Pour les couvertures, une seule feuille peut être insérée en couverture avant et une seule en couverture arrière. Vous pouvez insérer jusqu'à 100 intercalaires. Remarque : vous ne pouvez pas insérer deux intercalaires entre les deux mêmes pages.
- En cas de réalisation de copies recto verso d'originaux recto verso, vous ne pouvez pas insérer d'intercalaire entre le recto et le verso d'un original.

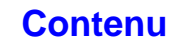

# <span id="page-154-0"></span>**INSERTION DES COUVERTURES (Réglages couvertures)**

Cette fonction requiert le chargeur automatique de documents.

Vous pouvez insérer un autre type de papier pour les couvertures avant et arrière d'un travail de copie.

Utilisez cette fonction pour arranger les documents de manière plus attractive et pour sélectionner un type de papier différent comme couverture d'un devis ou d'un document similaire.

Vous pouvez utiliser des couvertures en combinaison avec des intercalaires.

#### **Réalisation d'une copie sur la couverture avant et insertion d'une couverture arrière**

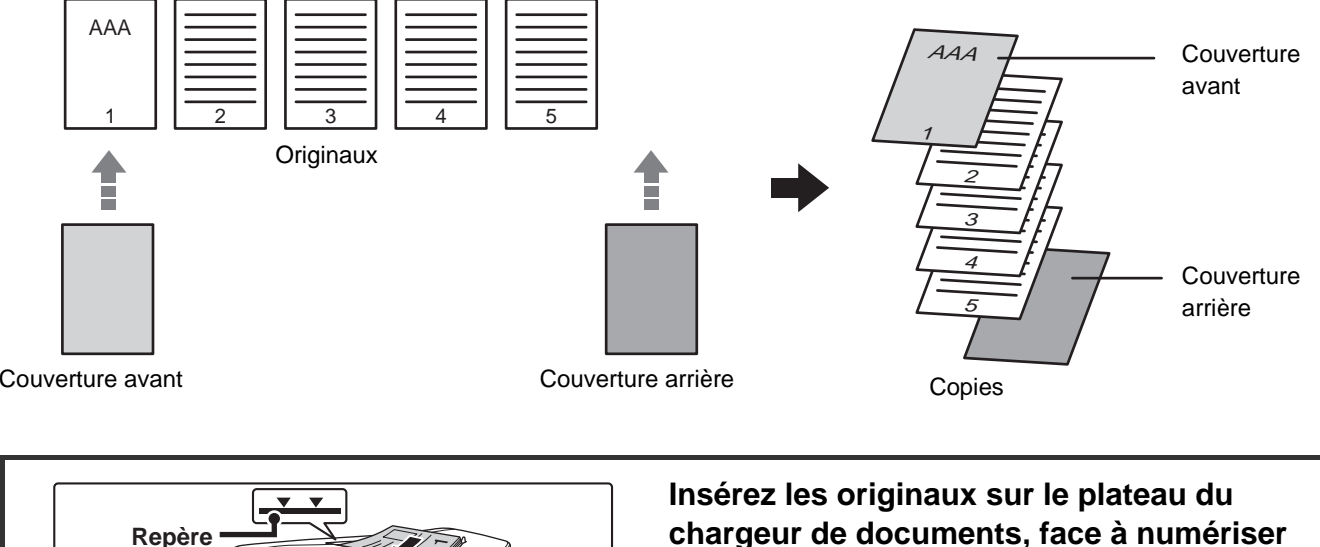

#### **vers le haut.**

Insérez les originaux sur le plateau du chargeur de documents. Plusieurs originaux peuvent être placés sur le plateau du chargeur de documents. La hauteur sur originaux ne doit pas dépasser le repère du plateau.

**1**

 $\overline{\mathscr{U}}$ 

**2**

**Sélectionnez les modes spéciaux.**

**(1) Appuyez sur la touche [Modes spéciaux].**

Vous ne pouvez pas utiliser la vitre d'exposition.

- **(2) Appuyez sur la touche [Couvertures/Intercalaires].**
	- ☞ [Menu des modes spéciaux \(1er écran\)](#page-135-0) (page [2-38](#page-135-0))

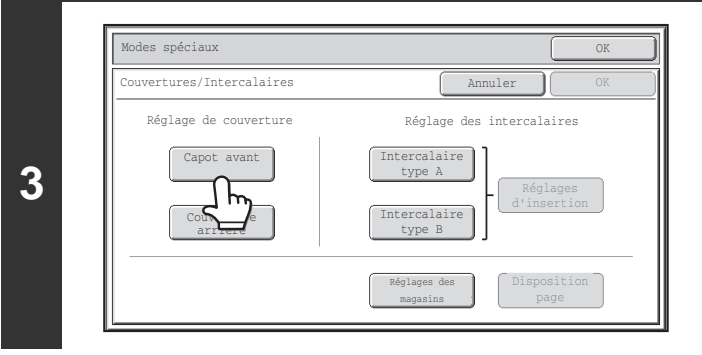

# **Appuyez sur la touche [Couvert. avant].**

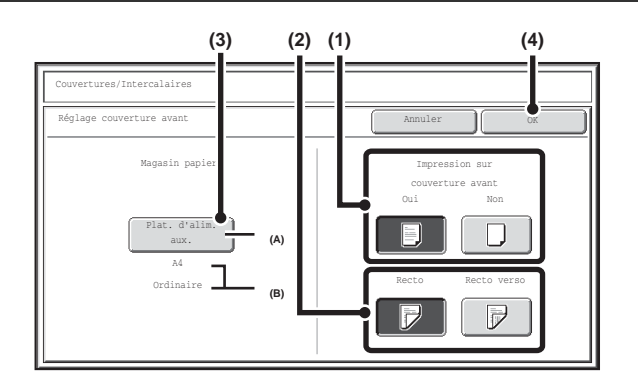

#### **Sélectionnez les réglages de couverture.**

**(1) Si une copie doit être réalisée sur la couverture, appuyez sur la touche [Oui]. Sinon, appuyez sur la touche [Non].**

Si la touche [Non] est activée, seule l'insertion de couverture sera effectuée.

Dans ce cas, passez à l'étape (3).

**(2) Pour copier sur un côté de la couverture, appuyez sur la touche [Recto]. Pour copier sur les deux côtés de la couverture, appuyez sur la touche [Recto ver.].**

#### **(3) Sélectionnez les réglages de papier pour la couverture.**

- (A) Affiche le magasin de papier sélectionné pour la couverture.
- (B) Affiche le format et le type de papier du magasin sélectionné.

Pour changer de magasin pour la couverture, appuyez sur la touche "Magasin papier".

Lorsque vous appuyez sur la touche "Magasin papier", l'écran de sélection du magasin apparaît. Sélectionnez le magasin de votre choix pour la couverture puis appuyez sur la touche [OK].

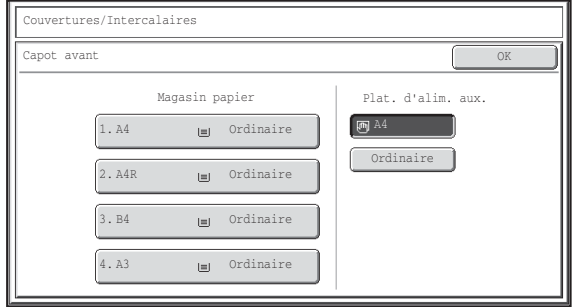

#### **(4) Appuyez sur la touche [OK].**

Si une copie doit être réalisée sur la couverture, vous ne pouvez pas utiliser d'étiquettes, de transparents ni d'intercalaires à onglets. Vous pouvez insérer des intercalaires s'ils ne font pas l'objet d'une copie.

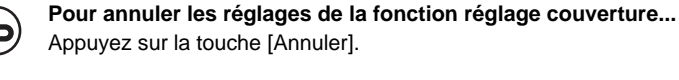

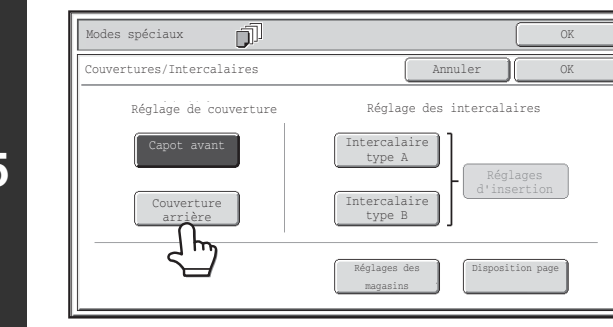

# **Pour insérer une couverture arrière, appuyez sur la touche [Couvert. arrière].**

L'écran de l'étape 4 apparaît. La procédure est la même que pour la couverture avant. Suivez la procédure de l'étape 4. Subsituez "Couvert. arrière" à "Couvert. avant".

**4**

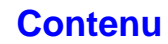

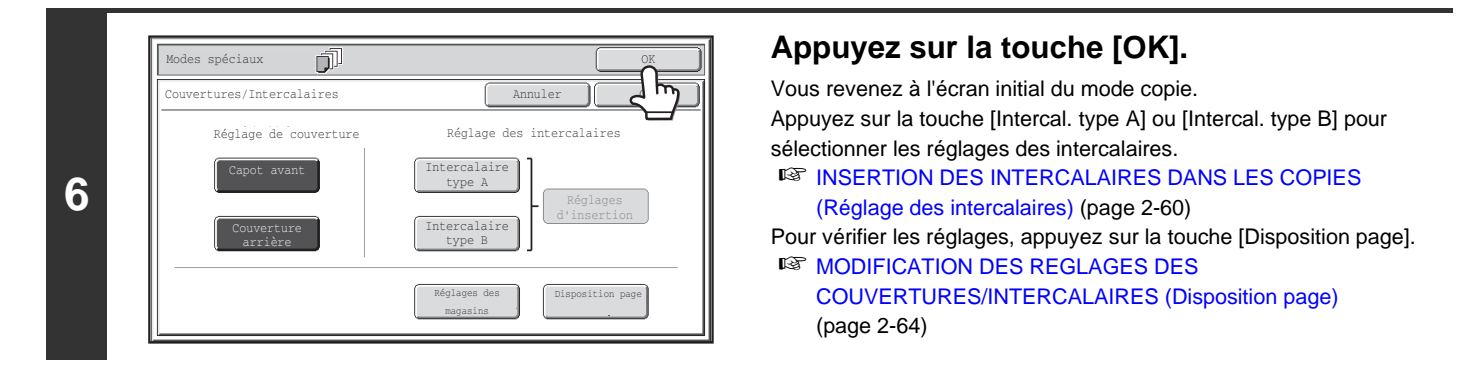

# **Appuyez sur la touche [DEPART].**

**7**

Ø

ð

La copie des originaux placés sur le plateau du chargeur de documents commence.

**Pour annuler la numérisation et la copie...** Appuyez sur la touche [ARRET]  $(\circledcirc)$ .

• Vous ne pouvez pas utiliser la vitre d'exposition.

• La fonction réglage couverture ne peut pas être sélectionnée si l'insertion de couvertures et d'intercalaires est désactivée dans les réglages système (administrateur).

**Pour annuler l'insertion de couvertures...** Appuyez sur la touche [Annuler] sur l'écran de l'étape 3.

# <span id="page-157-0"></span>**INSERTION DES INTERCALAIRES DANS LES COPIES (Réglage des intercalaires)**

Cette fonction requiert le chargeur automatique de documents.

Vous pouvez insérer automatiquement un autre type de papier sous forme d'intercalaire au niveau des pages spécifiées. Deux types de papier peuvent être utilisés et la position d'insertion peut être définie séparément pour chaque.

Vous pouvez utiliser des couvertures en combinaison avec des intercalaires.

#### **Exemple: intercalaire A après la page 3 et intercalaire B après la page 5.**

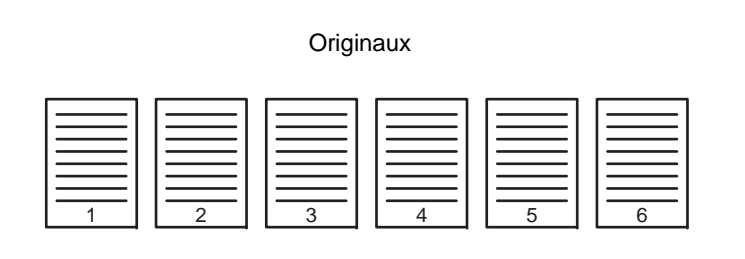

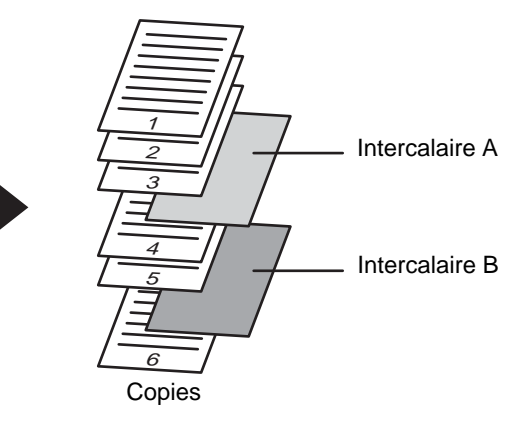

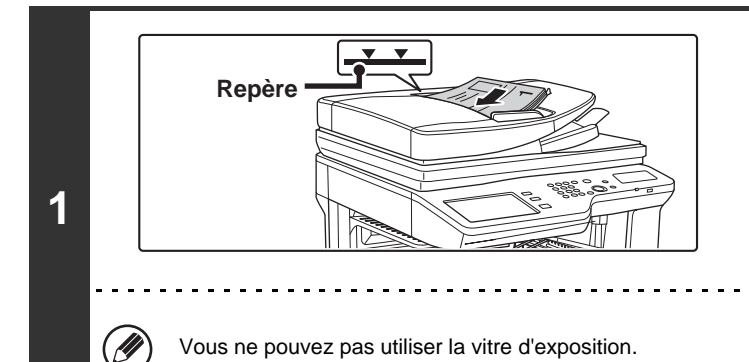

# **Insérez les originaux sur le plateau du chargeur de documents, face à numériser vers le haut.**

Insérez les originaux sur le plateau du chargeur de documents. Plusieurs originaux peuvent être placés sur le plateau du chargeur de documents. La hauteur sur originaux ne doit pas dépasser le repère du plateau.

## **Sélectionnez les modes spéciaux.**

**2**

- **(1) Appuyez sur la touche [Modes spéciaux].**
- **(2) Appuyez sur la touche [Couvertures/Intercalaires].**
- ☞ [Menu des modes spéciaux \(1er écran\)](#page-135-0) (page [2-38](#page-135-0))

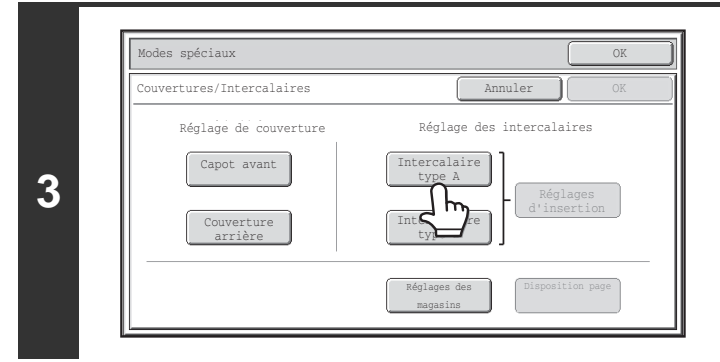

# **Appuyez sur la touche [Intercal. type A].**

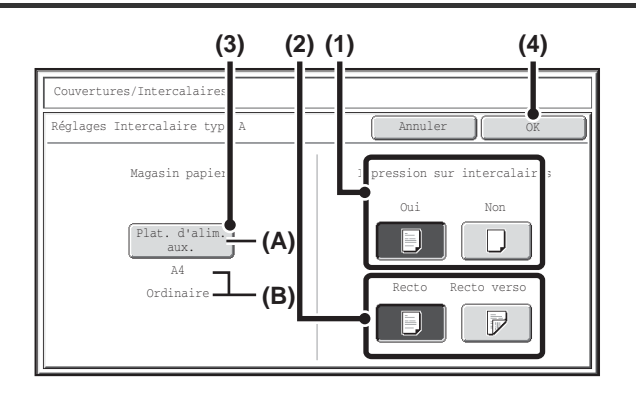

#### **Sélectionnez les paramètres d'insertion.**

**(1) Si une copie doit être réalisée sur l'intercalaire, appuyez sur la touche [Oui]. Sinon, appuyez sur la touche [Non].**

Si la touche [Non] est activée, seule l'insertion d'intercalaire sera effectuée.

Dans ce cas, passez à l'étape (3).

**(2) Pour copier sur un côté de l'intercalaire, appuyez sur la touche [Recto]. Pour copier sur les deux côtés de l'intercalaire, appuyez sur la touche [Recto ver.].**

#### **(3) Sélectionnez les paramètres papier des intercalaires.**

- (A) Affiche le magasin sélectionné pour l'intercalaire.
- (B) Affiche le format et le type de papier du magasin sélectionné.

Pour changer de magasin pour les intercalaires, appuyez sur la touche "Magasin papier".

Lorsque vous appuyez sur la touche "Magasin papier", l'écran de sélection du magasin apparaît. Sélectionnez le magasin de votre choix pour les intercalaires puis appuyez sur la touche [OK].

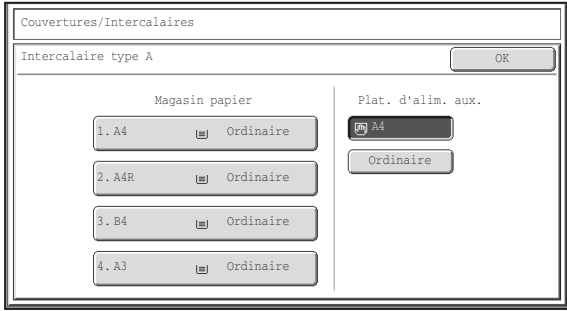

#### **(4) Appuyez sur la touche [OK].**

Si une copie doit être réalisée sur les deux faces de l'intercalaire, vous ne pouvez pas utiliser d'étiquettes, de transparents ni d'intercalaires à onglets. Vous pouvez insérer des intercalaires s'ils ne font pas l'objet d'une copie.

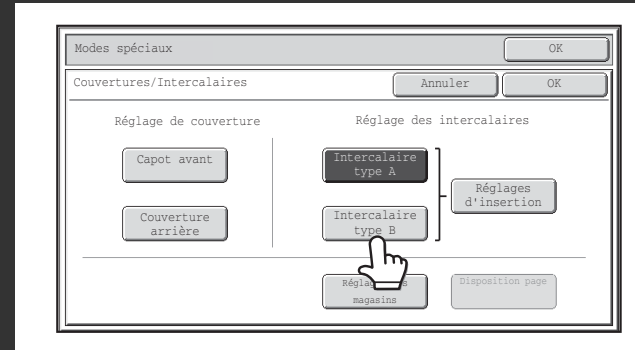

# **Pour insérer un autre type d'intercalaire, appuyez sur la touche [Intercal. type B].**

<u>. . . . . . . . . . . . . . . . .</u>

L'écran de l'étape 4 apparaît. Les réglages sont sélectionnés de la même manière que pour l'intercalaire de type A. Suivez la procédure de l'étape 4.

**[Contenu](#page-98-0)**

Substituez "Intercal. type B" à "Intercal. type A".

**4**

Ÿ

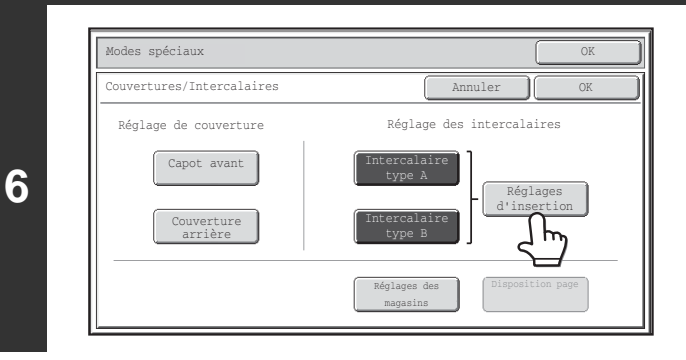

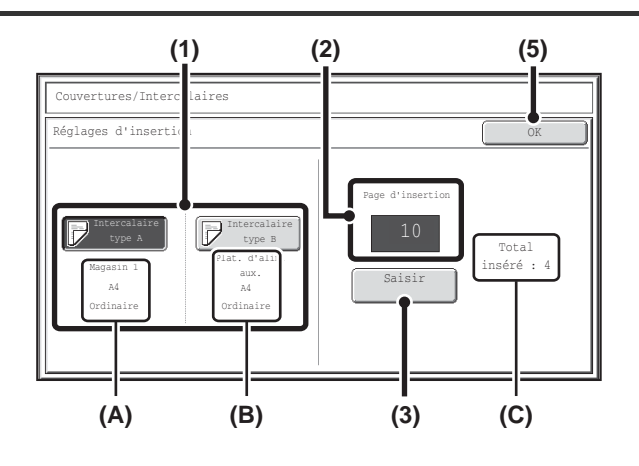

**7**

Ÿ

# **Appuyez sur la touche [Réglages intercalaires].**

# **Spécifiez le numéro des pages où insérer les intercalaires A et B.**

**(1) Appuyez sur la touche [Intercal. type A] ou [Intercal. type B].**

Spécifiez le numéro de la page où insérer l'intercalaire qui apparaît en surbrillance.

- (A) Affiche le magasin sélectionné pour l'intercalaire de type A ainsi que le format et le type de papier.
- (B) Affiche le magasin sélectionné pour l'intercalaire de type B ainsi que le format et le type de papier.

Lorsque la touche [Intercal. type A] apparaît en surbrillance, les paramètres d'insertion des intercalaires s'appliquent à [Intercal. type A]. Lorsque la touche [Intercal. type B] apparaît en surbrillance, les paramètres d'insertion s'appliquent à [Intercal. type B].

### **(2) Entrez le numéro de la page où insérer l'intercalaire à l'aide des touches numériques.**

Pour de plus amples informations, consultez les sections "[Intercalaires \(copie d'originaux simples\)](#page-235-0)" (page [2-138](#page-235-0)) et "[Intercalaires \(copie d'originaux recto verso\)](#page-235-1)" (page [2-138\)](#page-235-1). Appuyez sur la touche [EFFACER] ( $\mathcal{C}$ ) pour rétablir le réglage par défaut de l'élément sélectionné. En cas d'erreur, appuyez sur la touche [EFFACER] ( $\mathbb C$ ) puis entrez le bon numéro.

#### **(3) Appuyez sur la touche [Entrer].**

(C) Affiche le nombre total d'intercalaires. Vous pouvez insérer jusqu'à 100 intercalaires. Pour insérer plusieurs intercalaires, appuyez sur la touche [Entrer] après avoir entré un numéro de page (position d'insertion) à l'aide des touches numériques.

**[Contenu](#page-98-0)**

- **(4) Pour insérer d'autres intercalaires, répétez les étapes (1) à (3).**
- **(5) Appuyez sur la touche [OK].**

Si une copie doit être réalisée sur les deux faces de l'intercalaire, vous ne pouvez pas utiliser d'étiquettes, de transparents ni d'intercalaires à onglets. Vous pouvez insérer des intercalaires s'ils ne font pas l'objet d'une copie.

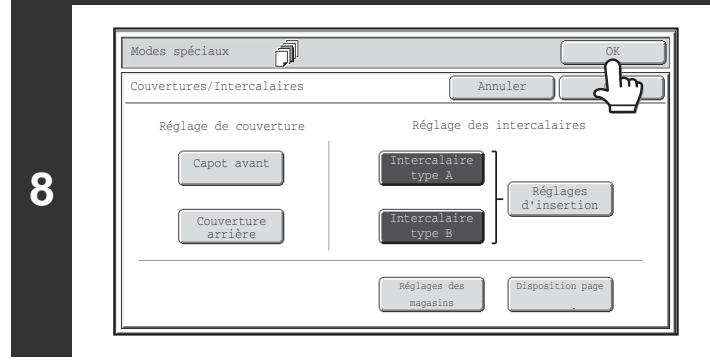

## **Appuyez sur la touche [OK].**

Vous revenez à l'écran initial du mode copie.

Pour sélectionner les réglages de couverture, appuyez sur les touches [Couvert. avant] ou [Couvert. arrière].

☞ [INSERTION DES COUVERTURES \(Réglages couvertures\)](#page-154-0) (page [2-57\)](#page-154-0)

Pour vérifier les réglages, appuyez sur la touche [Disposition page]. ☞ [MODIFICATION DES REGLAGES DES](#page-161-0) 

[COUVERTURES/INTERCALAIRES \(Disposition page\)](#page-161-0) (page [2-64\)](#page-161-0)

## **Appuyez sur la touche [DEPART].**

**9**

Ŷ

La copie des originaux placés sur le plateau du chargeur de documents commence.

**Pour annuler la numérisation et la copie...** Appuyez sur la touche [ARRET]  $(\circledcirc)$ .

- Utilisez le même format de papier pour les intercalaires et les copies.
- Vous pouvez insérer jusqu'à 100 intercalaires. Remarque : vous ne pouvez pas insérer deux intercalaires entre les deux mêmes pages.

- En cas de réalisation de copies recto verso d'originaux recto verso, vous ne pouvez pas insérer d'intercalaire entre le recto et le verso d'une page.
- La fonction réglage couverture/intercalaires ne peut pas être sélectionnée si l'insertion de couvertures et d'intercalaires est désactivée dans les réglages système (administrateur).

**Pour annuler l'insertion de couvertures...**

Appuyez sur la touche [Annuler] sur l'écran de l'étape 3.

# <span id="page-161-0"></span>**MODIFICATION DES REGLAGES DES COUVERTURES/INTERCALAIRES (Disposition page)**

Cette fonction requiert le chargeur automatique de documents.

Vous pouvez combiner les réglages des couvertures et des intercalaires.

Cette section explique comment vérifier les réglages effectués pour les couvertures et intercalaires, et comment modifier ou effacer les pages insérées.

### **Faire passer un intercalaire A de la page 4 à la page 5**

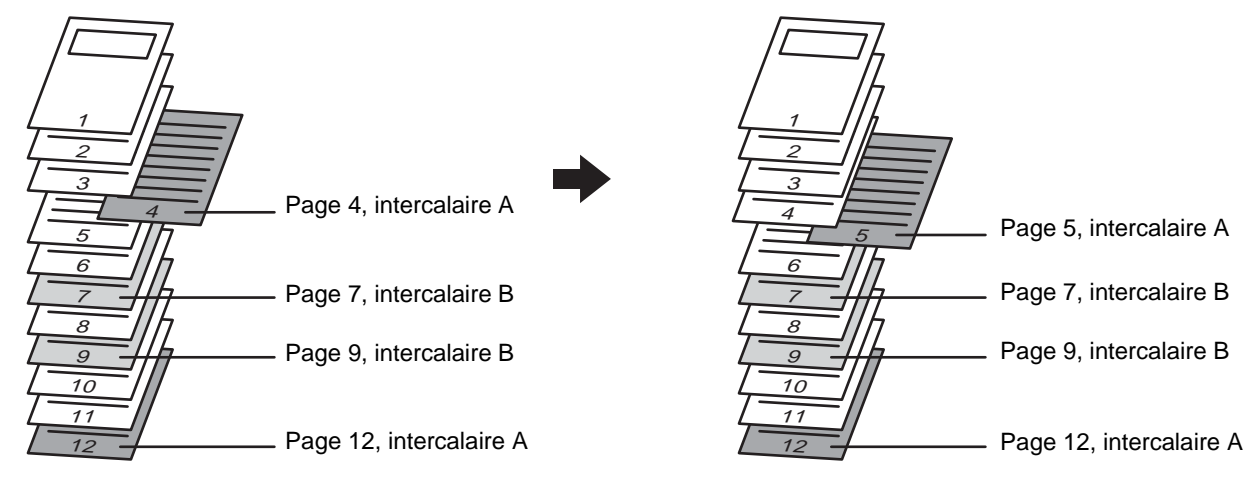

# **Sélectionnez les modes spéciaux.**

**1**

- **(1) Appuyez sur la touche [Modes spéciaux].**
- **(2) Appuyez sur la touche [Couvertures/Intercalaires].**
- ☞ [Menu des modes spéciaux \(1er écran\)](#page-135-0) (page [2-38](#page-135-0))

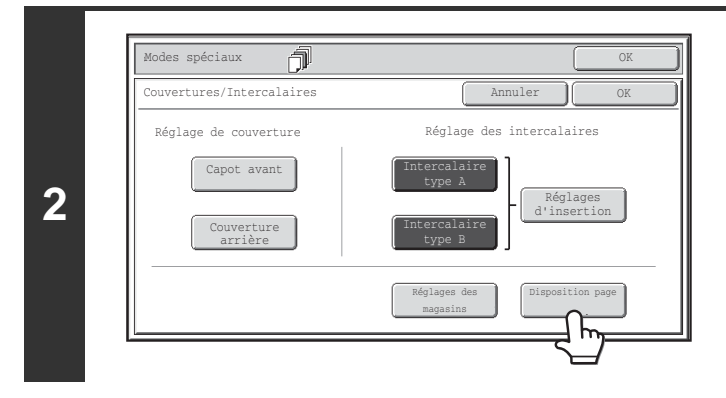

# **Appuyez sur la touche [Disposition page].**

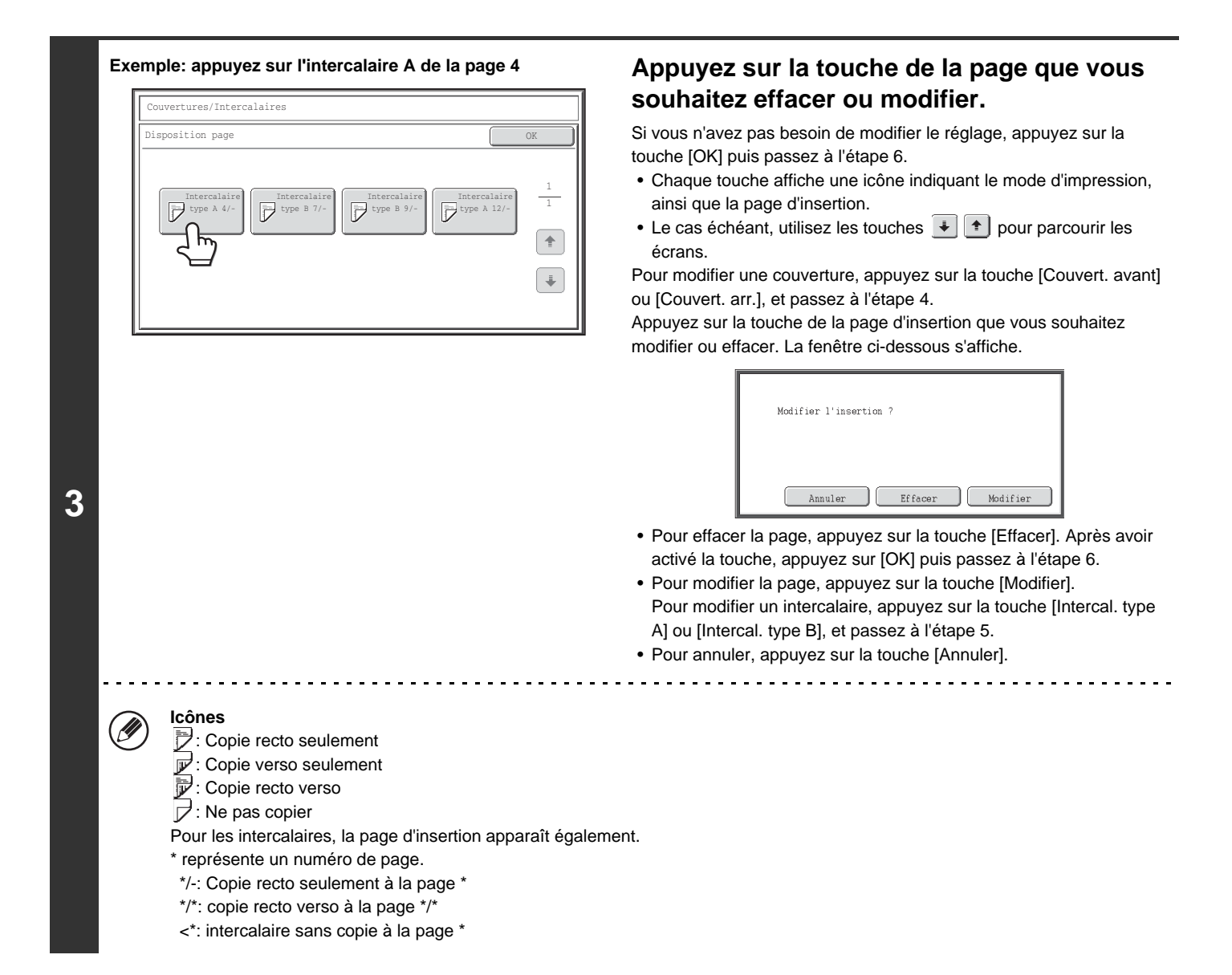

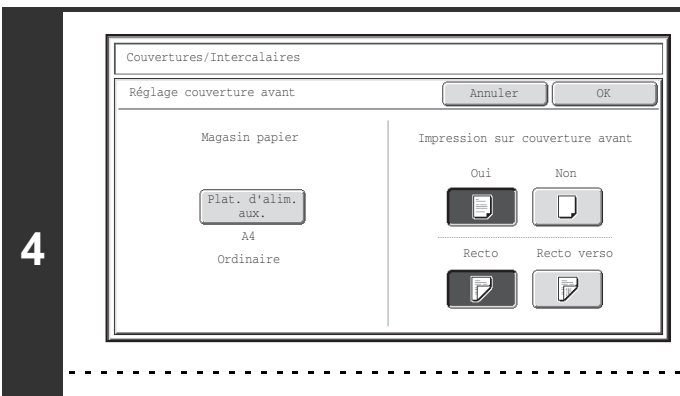

ቴ

## **Modification des réglages de couverture avant/arrière.**

La modification des réglages est similaire à leur configuration initiale. Voyez l'étape 4 de "[INSERTION DES COUVERTURES \(Réglages](#page-154-0)  [couvertures\)](#page-154-0)" (page [2-57\)](#page-154-0) pour modifier les réglages de couverture. Après avoir modifié les réglages, appuyez sur la touche [OK] puis revenez à l'étape 3.

**Pour annuler les réglages de la fonction réglage couverture...** Appuyez sur la touche [Annuler].

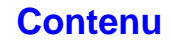

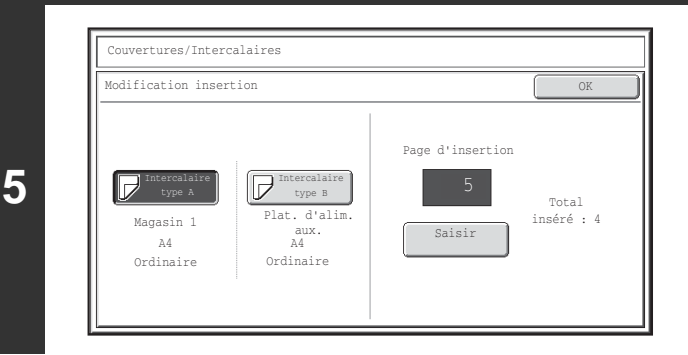

# **Modification des réglages d'un intercalaire de type A/B.**

La modification des réglages est similaire à leur configuration initiale. Voyez l'étape 7 de "[INSERTION DES INTERCALAIRES DANS LES](#page-157-0) [COPIES \(Réglage des intercalaires\)](#page-157-0)" (page [2-60](#page-157-0)) pour modifier les réglages d'intercalaire.

Après avoir modifié les réglages, appuyez sur la touche [OK] puis revenez à l'étape 3.

# **Appuyez sur la touche [OK].**

Vous revenez à l'écran initial du mode copie.

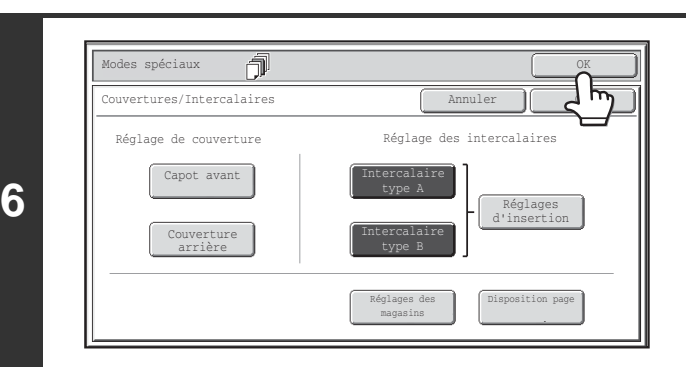

# **REALISATION DE COPIES SUR DES TRANSPARENTS AVEC INSERTION D'INTERCALAIRES (Interc. pour transparents)**

En cas de réalisation de copies sur des transparents, les feuilles risquent de coller entre elles à cause de l'électricité statique. Vous pouvez utiliser la fonction intercalaires pour transparents pour insérer automatiquement une feuille de papier entre chaque transparent, afin que les feuilles soient plus faciles à manipuler.

Vous pouvez également réaliser des copies sur les intercalaires.

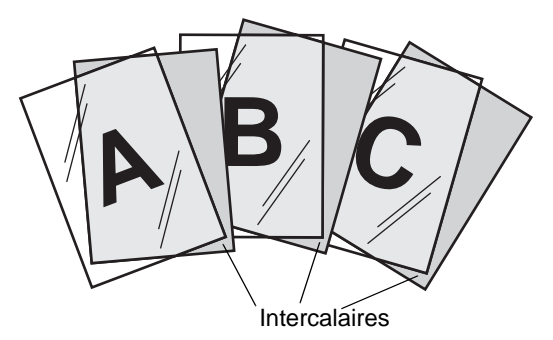

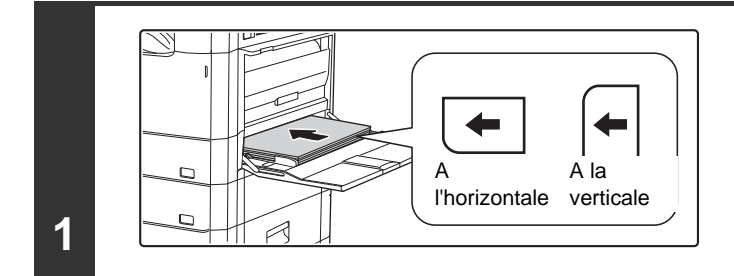

# **Placez les transparents sur le plateau d'alimentation auxiliaire.**

- Les transparents doivent être placés sur le plateau d'alimentation auxiliaire.
- Placez le transparent face vers le bas du plateau d'alimentation auxiliaire.

Lorsque vous le placez, le coin arrondi du transparent doit être :

- A l'avant gauche si le film est orienté horizontalement. - A l'arrière gauche si le film est orienté verticalement.
- Après chargement du transparent, configurez les réglages du plateau d'alimentation auxiliaire comme expliqué dans "[REALISATION DE COPIES A L'AIDE DU PLATEAU](#page-132-0)  [D'ALIMENTATION AUXILIAIRE](#page-132-0)" (page [2-35](#page-132-0)).

**2**

**3**

Placez le document original.<br>Placez le document original côté texte vers le haut dans le bac du chargeur du document ou vers le bas sur la vitre d'exposition.

# **Sélectionnez les modes spéciaux.**

- **(1) Appuyez sur la touche [Modes spéciaux].**
- **(2) Appuyez sur la touche [Interc. pour transparents].**

☞ [Menu des modes spéciaux \(1er écran\)](#page-135-0) (page [2-38](#page-135-0))

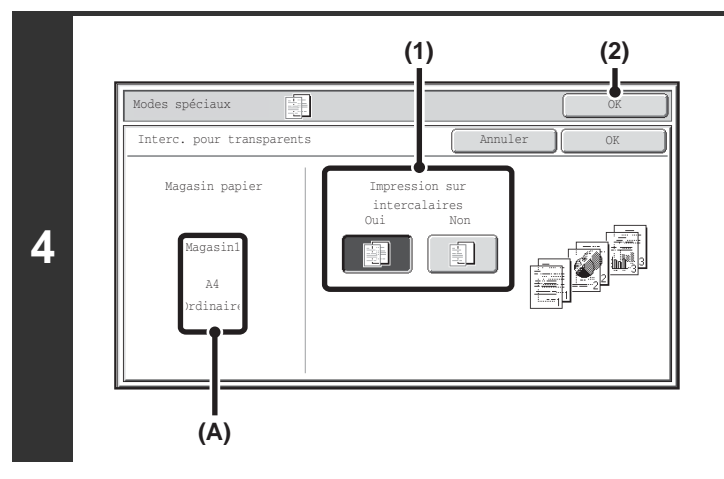

# **Sélectionnez les paramètres d'insertion.**

**(1) Précisez si des copies doivent être réalisées sur les intercalaires ([Oui] ou [Non]).**

#### **(2) Appuyez sur la touche [OK].**

Vous revenez à l'écran initial du mode copie. **Description de (A)**

Si vous sélectionnez des intercalaires pour transparents, le papier adéquat est automatiquement sélectionné. Le magasin papier, ainsi que le format et le type de papier automatiquement sélectionnés sont indiqués à cet emplacement.

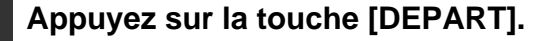

La copie commence.

**5**

∕≡

**Pour annuler la numérisation et la copie...** Appuyez sur la touche [ARRET]  $(\circledcirc)$ .

• Ce mode ne permet pas de sélectionner le nombre de copies.

• En cas de réalisation de copies recto verso, seul le mode "Copie recto verso vers recto simple" peut être utilisé.

**Pour annuler la fonction intercalaires pour transparents....** Appuyez sur la touche [Annuler] sur l'écran de l'étape 4.

**[Contenu](#page-98-0)**

# **COPIE DE PLUSIEURS ORIGINAUX SUR UNE SEULE FEUILLE (Copie multiple)**

Vous pouvez copier plusieurs pages sur une seule feuille avec une mise en page uniforme. Sélectionnez la fonction 2 en 1 pour copier deux pages sur une seule feuille ou la fonction 4 en 1 pour copier quatre pages sur une seule feuille. Utilisez cette fonction pour présenter plusieurs pages sous un format compact ou pour montrer un aperçu de toutes les pages d'un document.

#### **Copie 2 en 1 Copie 4 en 1**

**1**

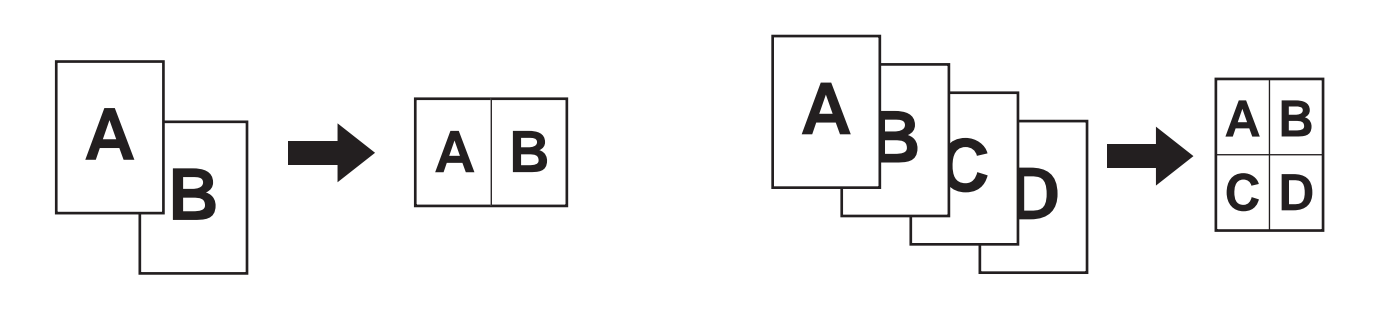

Placez le document original.<br>Placez le document original côté texte vers le haut dans le bac du chargeur du document ou vers le bas sur la vitre d'exposition.

## **Sélectionnez les modes spéciaux.**

- **2(1) Appuyez sur la touche [Modes spéciaux].**
	- **(2) Appuyez sur la touche [Copie multiple].**

☞ [Menu des modes spéciaux \(1er écran\)](#page-135-0) (page [2-38](#page-135-0))

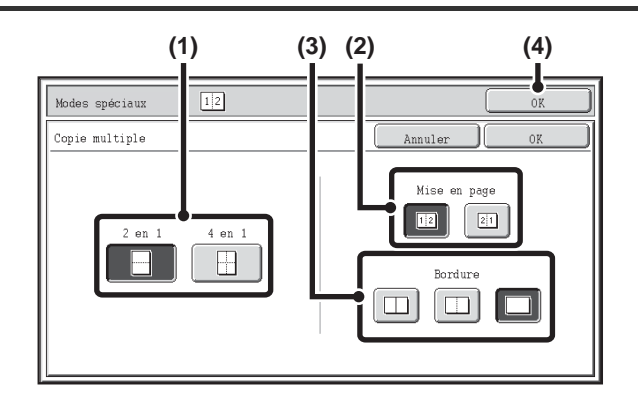

# **Sélectionnez le nombre de pages à copier sur une seule feuille, la mise en page et la bordure.**

- **(1) Appuyez sur la touche [2 en 1] ou [4 en 1].** Le cas échéant, les images sont pivotées.
- **(2) Sélectionnez la mise en page.**

Sélectionnez l'ordre selon lequel les originaux doivent être disposés sur la copie.

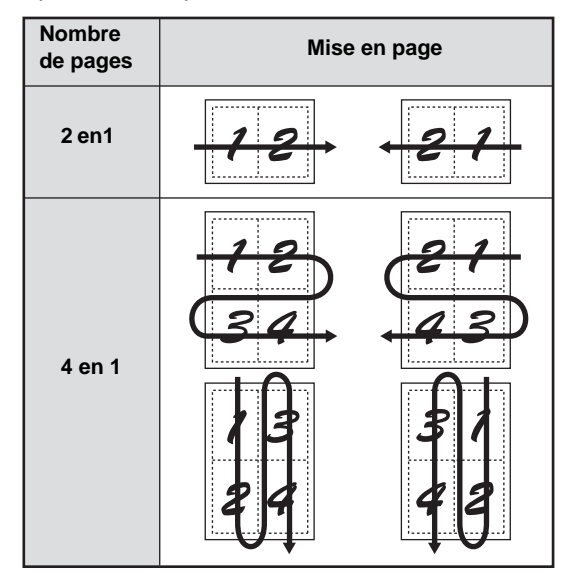

Les flèches sur les schémas ci-dessus indiquent l'agencement des images.

#### **(3) Sélectionnez la bordure.**

Vous pouvez choisir un trait continu, discontinu, ou aucune bordure du tout.

**[Contenu](#page-98-0)**

#### **(4) Appuyez sur la touche [OK].**

Vous revenez à l'écran initial du mode copie.

# **Appuyez sur la touche [DEPART].**

La copie commence.

Si vous utilisez la vitre d'exposition, modifiez les originaux et appuyez sur la touche [DEPART]. Répétez cette procédure jusqu'à ce que la dernière page soit numérisée puis appuyez sur la touche [Fin lecture].

**Pour annuler la numérisation et la copie...** ð

Appuyez sur la touche [ARRET]  $(\circledcirc)$ .

Si vous utilisez la fonction copie multiple, le taux de reproduction de la copie est sélectionné automatiquement en fonction du format des originaux, du format de papier et du nombre de pages à copier sur une seule feuille. Le taux de réduction minimum est de 25%. Le format des originaux, le format de papier et le nombre de pages sélectionné peuvent nécessiter un taux de reproduction inférieur à 25%. Etant donné que dans ce cas la copie s'effectue avec un taux de 25%, une partie des images risque d'être rognée.

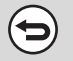

**I** 

**4**

**Pour annuler la fonction copie multiple...** Appuyez sur la touche [Annuler] sur l'écran de l'étape 3.

**3**

# **COPIE D'UNE BROCHURE (Copie de livre)**

Utilisez cette fonction pour copier les doubles pages d'un livre ouvert ou autre document relié. Les copies réalisées à l'aide de cette fonction peuvent être pliées au milieu pour former une brochure. Utilisez cette fonction pour arranger les copies de manière plus attractive sous forme de brochure.

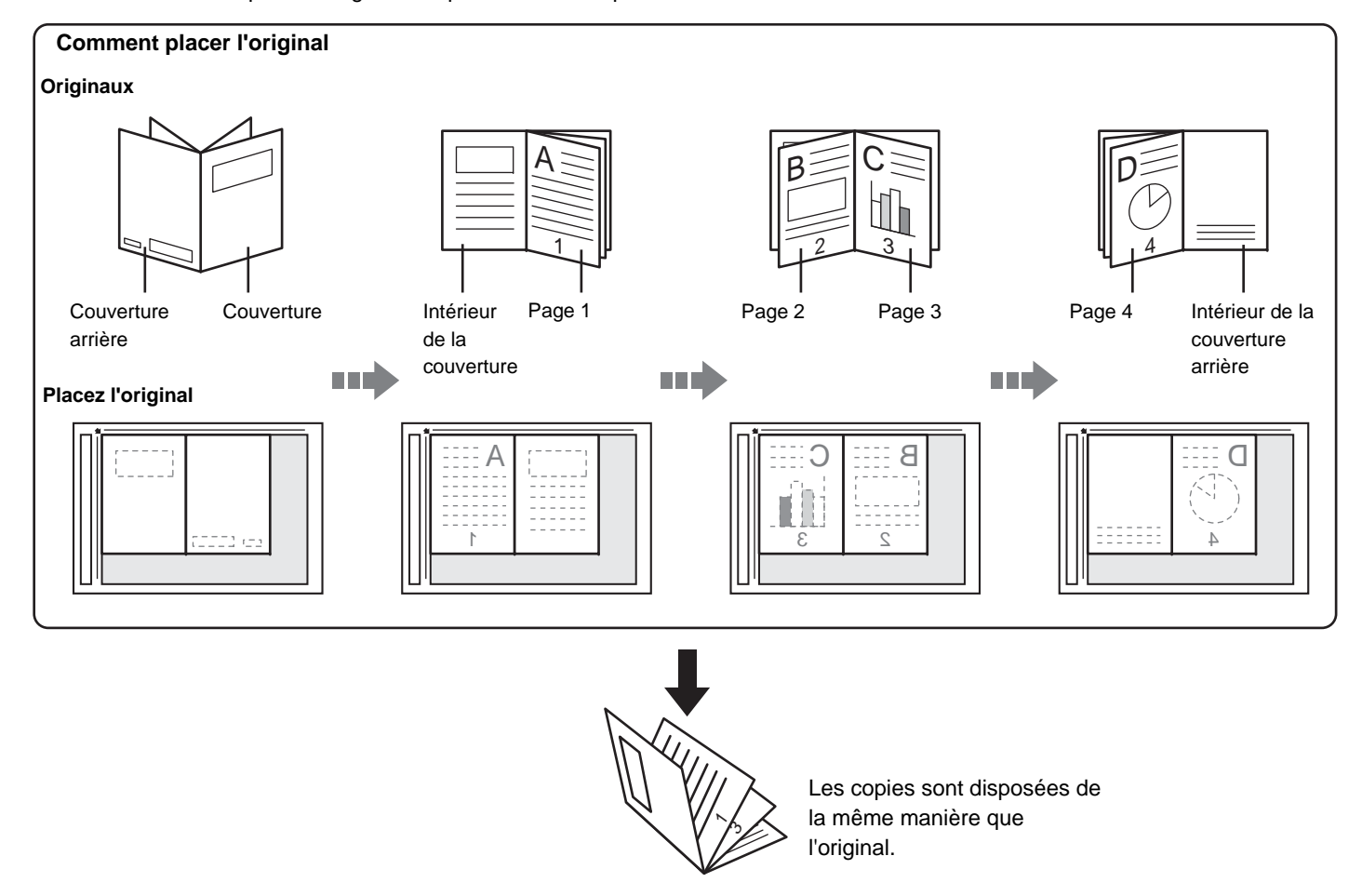

# **Sélectionnez les modes spéciaux.**

**1**

- **(1) Appuyez sur la touche [Modes spéciaux].**
- **(2) Appuyez sur la touche [Copie de livre].**
- ☞ [Menu des modes spéciaux \(1er écran\)](#page-135-0) (page [2-38](#page-135-0))

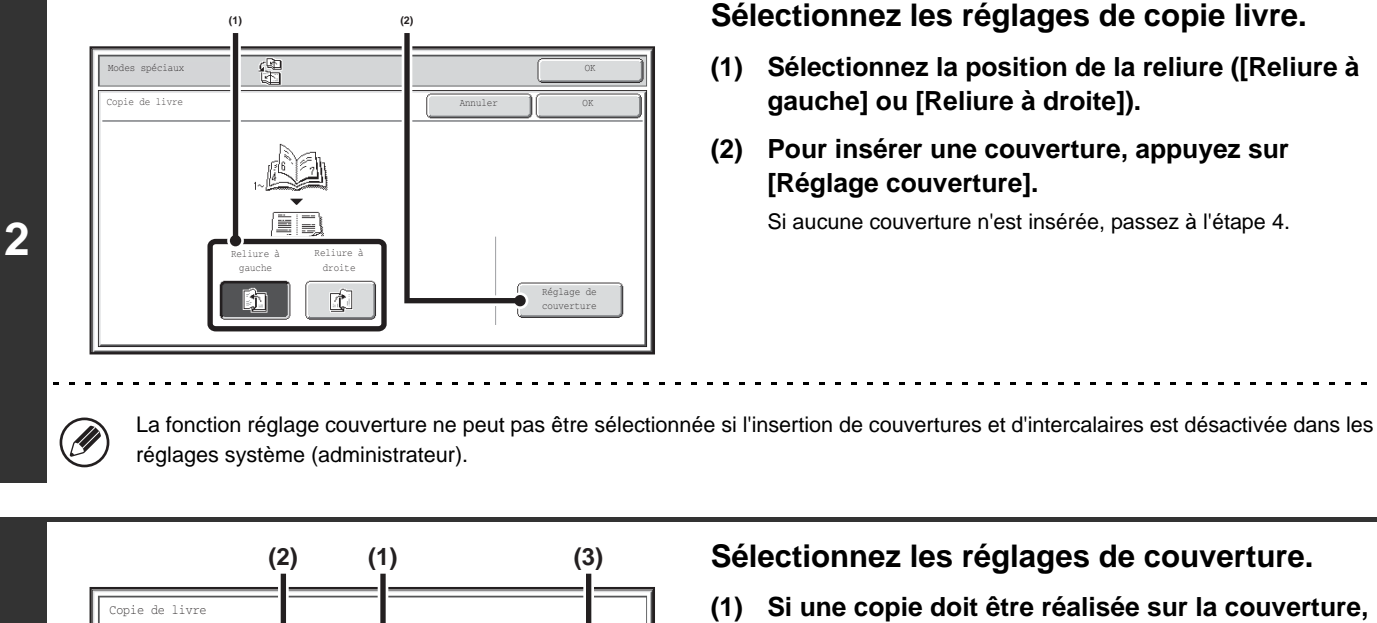

r II OK

(recto verso)Oui

- **appuyez sur la touche [Oui]. Sinon, appuyez sur la touche [Non].**
- **(2) Sélectionnez les réglages de papier pour la couverture.**
	- (A) Affiche le magasin de papier sélectionné pour la couverture.
	- (B) Affiche le format et le type de papier du magasin sélectionné.

Sur l'écran de l'exemple, le papier chargé sur le plateau d'alimentation auxiliaire est un papier ordinaire au format A3 (11" x 17").

Pour changer de magasin pour la couverture, appuyez sur la touche "Magasin papier".

Lorsque vous appuyez sur la touche "Magasin papier", l'écran de sélection du magasin apparaît. Sélectionnez le magasin de votre choix pour les intercalaires puis appuyez sur la touche  $[OK]$ .

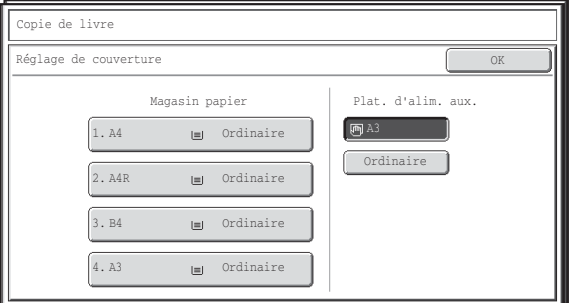

**(3) Appuyez sur la touche [OK].**

Si une copie doit être réalisée sur la couverture, vous ne pouvez pas utiliser d'étiquettes, de transparents ni d'intercalaires à onglets.

**Pour annuler les réglages de la fonction réglage couverture...** Appuyez sur la touche [Annuler].

**3**

couverture

Magasin pap

Ordinaire

Plat. d'alim. aux.

**(A) (B)**

# **[Contenu](#page-98-0)**

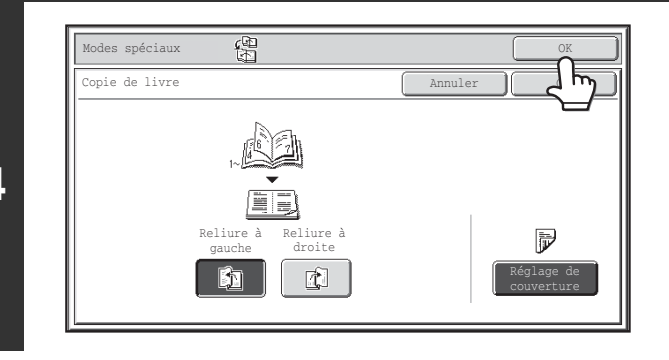

# **Appuyez sur la touche [OK].**

Vous revenez à l'écran initial du mode copie.

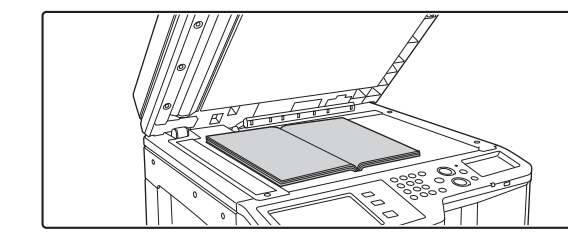

# **Placez l'original sur la vitre d'exposition, face à numériser vers le bas.**

Placez les couvertures avant et arrière ouvertes face vers le bas.

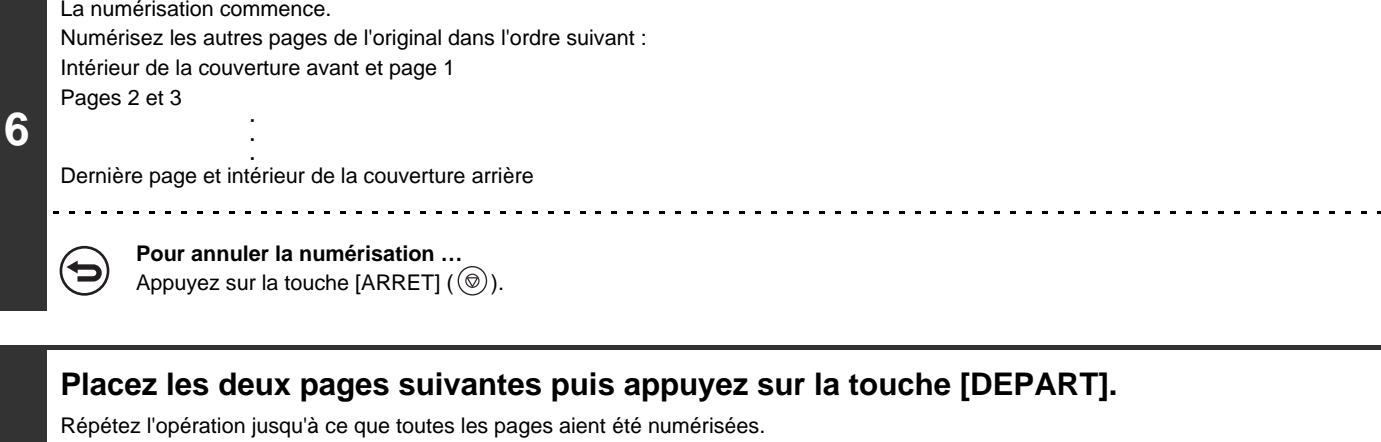

**Appuyez sur la touche [DEPART] pour numériser le premier original.**

**Pour annuler la numérisation …**Appuyez sur la touche [ARRET] (  $@$  ).

**4**

**5**

**7**

ð

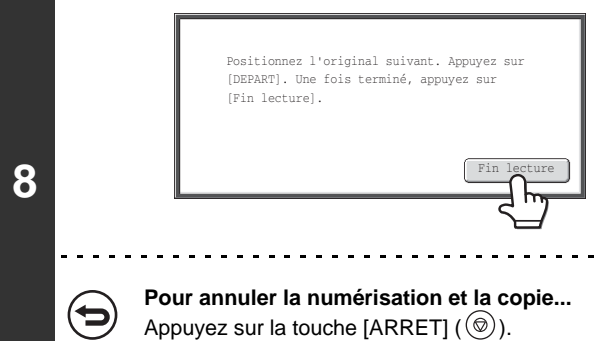

# **Appuyez sur la touche [Fin lecture].**

La copie commence.

• Quatre pages sont copiées sur chaque feuille. Des pages blanches seront automatiquement ajoutées à la fin si le nombre total des pages originales n'est pas un multiple de quatre.

• Lorsque la fonction copie livre est activée, la copie recto verso est automatiquement sélectionnée. Si certains réglages sélectionnés ne permettent pas de réaliser des copies recto verso, la fonction copie livre ne peut pas être utilisée.

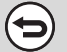

Ø

**Pour annuler la fonction copie livre...**

Appuyez sur la touche [Annuler] sur l'écran de l'étape 2.

# **COPIE SUR DES ONGLETS D'INTERCALAIRES (Copie sur onglets)**

Vous pouvez copier sur des onglets d'intercalaires à onglets. Préparez les originaux avec les onglets. La copie sur onglets est possible à partir du plateau d'alimentation auxiliaire.

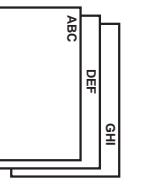

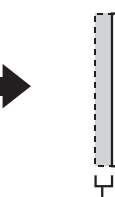

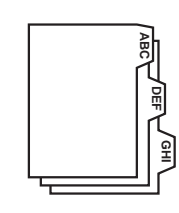

Préparez les originaux correspondant

reparez les originaux correspondant <br>
L'image est décalée de la largeur<br>
de l'onglet

**ABC**

# **RAPPORT ENTRE LES ORIGINAUX ET LES INTERCALAIRES A ONGLETS**

# **Copie sur onglets avec une reliure à gauche**

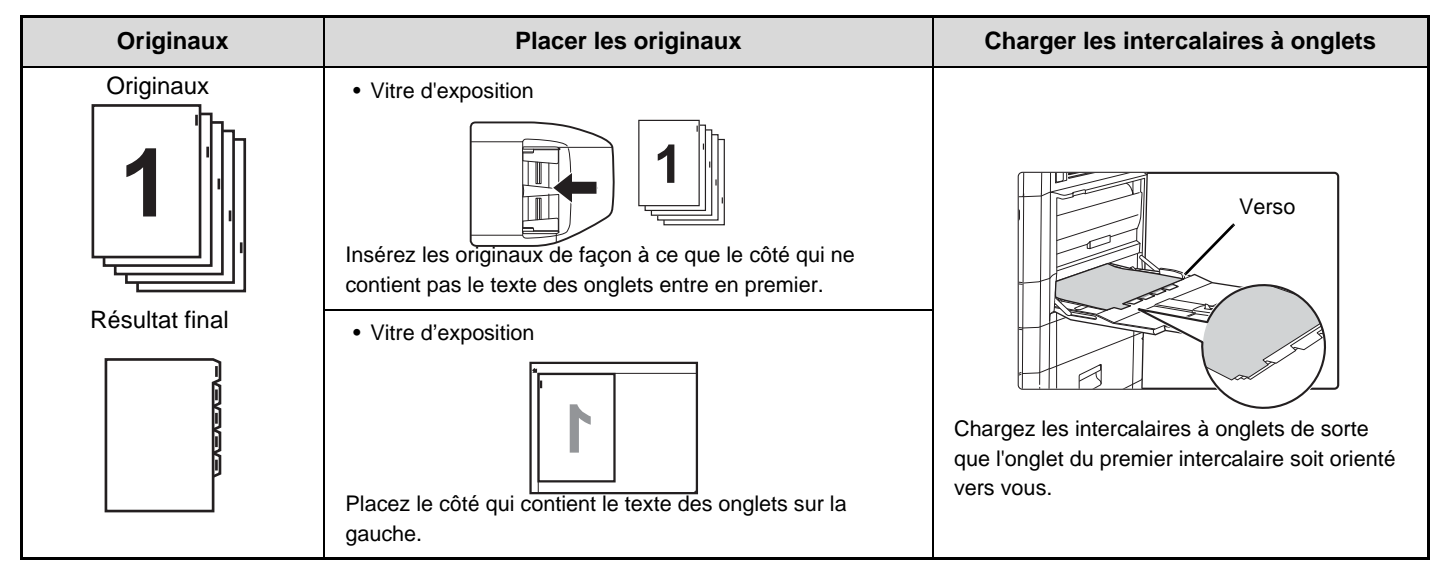

# **Copie sur onglets avec une reliure à droite**

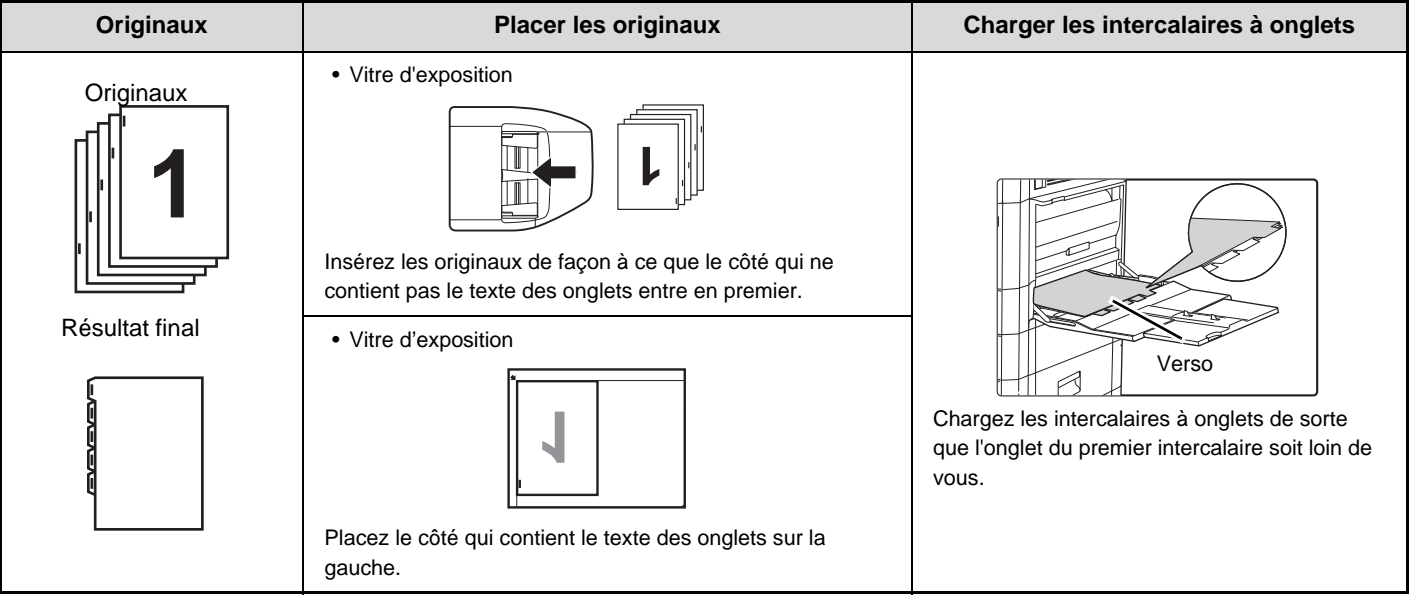

**2-75**

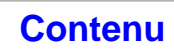

# **1**

**2**

**Placez le document original.**<br>Placez le document original côté texte vers le haut dans le bac du chargeur du document ou vers le bas sur la vitre d'exposition.

### **Sélectionnez les modes spéciaux.**

**(1) Appuyez sur la touche [Modes spéciaux].**

#### **(2) Appuyez sur la touche [Copie sur onglets].**

☞ [Menu des modes spéciaux \(1er écran\)](#page-135-0) (page [2-38](#page-135-0))

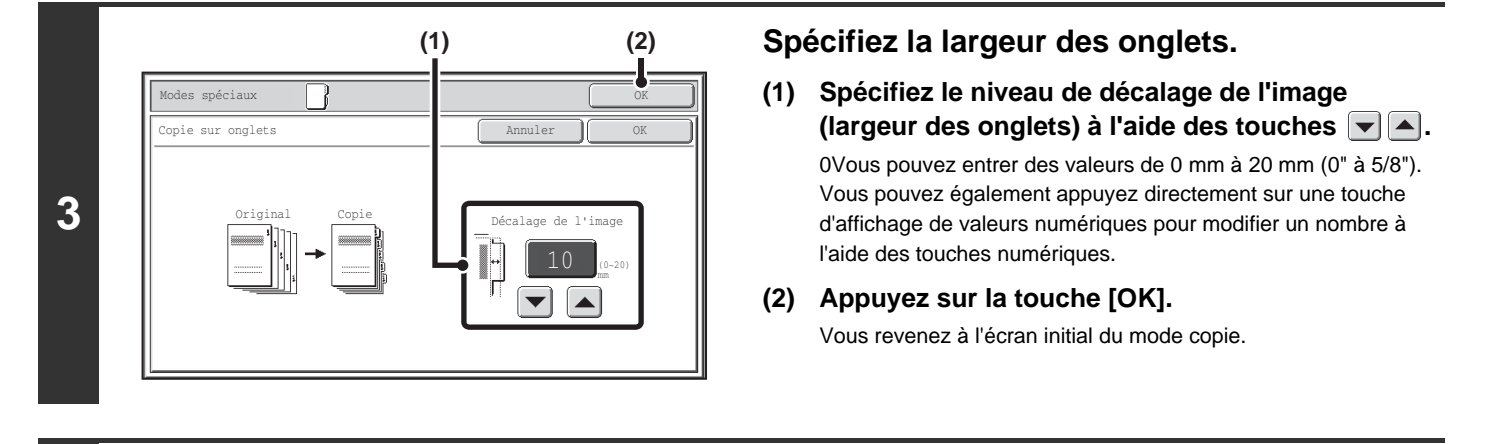

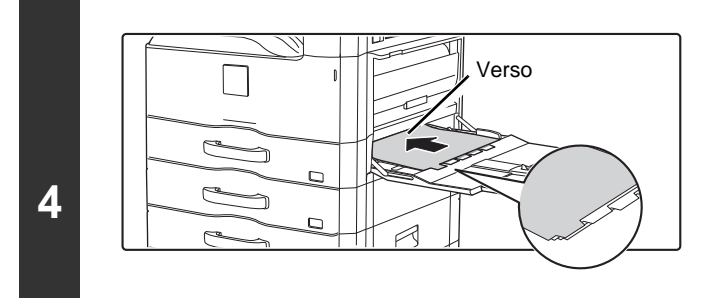

## **Chargez les intercalaires.**

Lors de l'utilisation du plateau d'alimentation auxiliaire, placez le papier avec le côté d'impression vers le bas. Placez l'intercalaire de façon à ce que le côté contenant les onglets pénètre en dernier dans la machine. Après chargement des intercalaires, configurez les réglages du plateau d'alimentation auxiliaire comme expliqué dans "[REALISATION](#page-132-0)  [DE COPIES A L'AIDE DU PLATEAU D'ALIMENTATION AUXILIAIRE](#page-132-0)" (page [2-35\)](#page-132-0). 

La largeur des intercalaires à onglets peut aller jusqu'à la largeur du format A4 (210 mm) plus 20 mm (ou du papier 8-1/2" x 11" (8-1/2") plus 5/8").

# **Appuyez sur la touche [DEPART].**

#### La copie commence.

Si vous utilisez la vitre d'exposition pour copier plusieurs pages originales, la copie se fera après la numérisation de chaque original. Pour utiliser le mode de tri, modifiez les originaux et appuyez sur la touche [DEPART]. Répétez cette procédure jusqu'à ce que la dernière page soit numérisée puis appuyez sur la touche [Fin lecture].

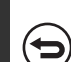

Ń

**Pour annuler la numérisation et la copie...** Appuyez sur la touche [ARRET]  $(Q)$ ].

**5**

**Pour annuler la fonction copie sur onglets...**

Appuyez sur la touche [Annuler] sur l'écran de l'étape 3.

**Réglages Systèmes (Administrateur) : Réglage initial de copie sur onglets** La largeur du décalage de l'image par défaut peut être fixée entre 0 mm et 20 mm (0" et 5/8"). Le réglage usine est fixé à "10 mm (1/2")".

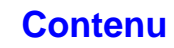

# **COPIE DES DEUX FACES D'UNE CARTE SUR UNE SEULE FEUILLE (Card Shot)**

Exemple d'une copie portrait au format A4 (8-1/2" x 11")

Cette fonction permet de copier le recto et le verso d'une carte sur une seule feuille. Utilisez cette fonction pour réaliser des copies de cartes et pour économiser du papier.

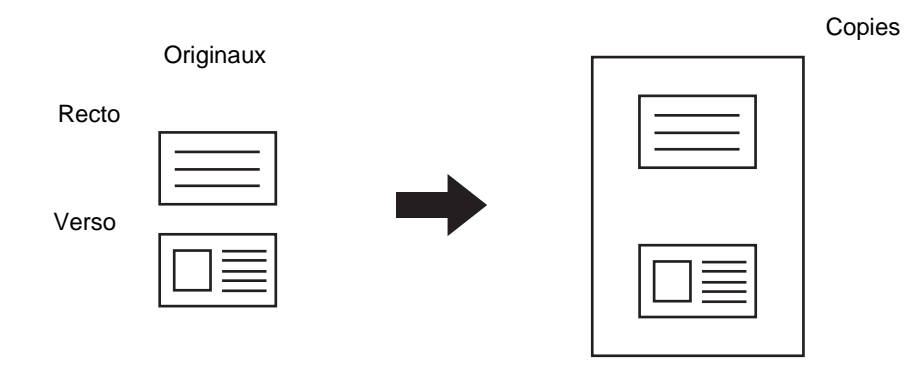

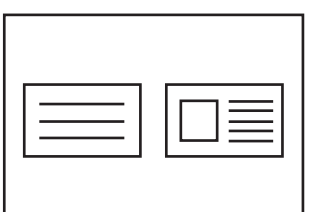

Exemple d'une copie paysage au format A4 (8-1/2" x 11")

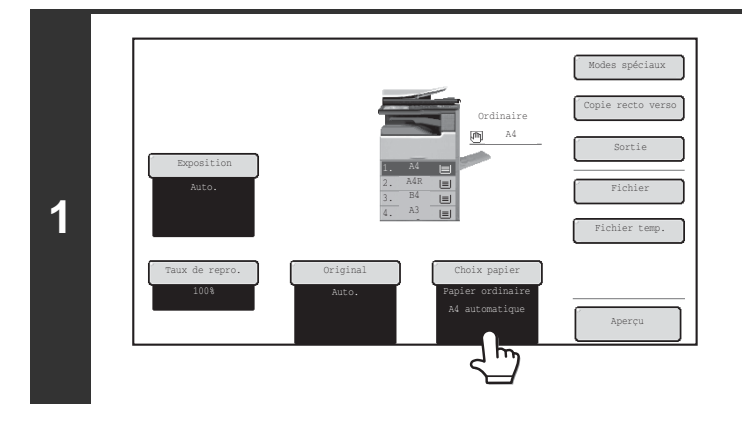

# **Sélectionnez le papier à utiliser pour la fonction Card Shot.**

Sélectionnez le papier comme expliqué dans "[MAGASINS PAPIER](#page-108-0)" (page [2-11\)](#page-108-0).

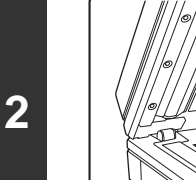

**3**

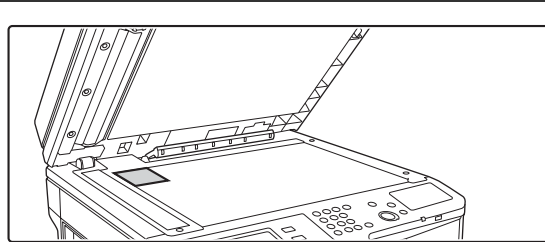

**Placez l'original sur la vitre d'exposition, face à numériser vers le bas.**

# **Sélectionnez les modes spéciaux.**

**(1) Appuyez sur la touche [Modes spéciaux].**

## **(2) Appuyez sur la touche [Card Shot].**

☞ [Menu des modes spéciaux \(1er écran\)](#page-135-0) (page [2-38](#page-135-0))

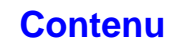

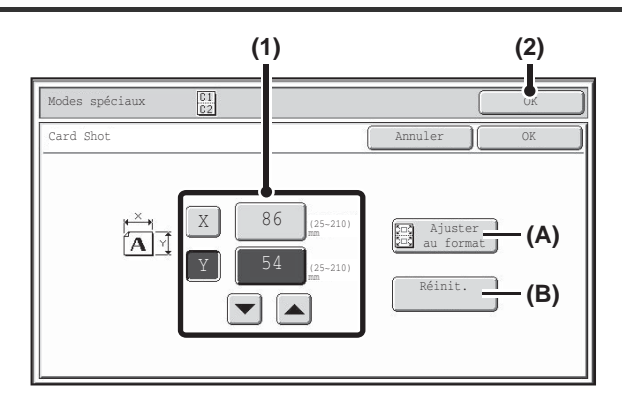

**4**

# **Sélectionnez les réglages de la fonction Card Shot.**

**(1) Entrez la taille de l'original.**

Avec la touche [X] en surbrillance, entrez la dimension X (horizontale) de l'original à l'aide des touches  $\boxed{\blacktriangleright}$   $\boxed{\blacktriangle}$ . Appuyez sur la touche [Y] et entrez la dimension Y (verticale) de l'original à l'aide des touches  $[\blacktriangledown][\blacktriangle]$ .

Vous pouvez également appuyez directement sur une touche d'affichage de valeurs numériques pour modifier un nombre à l'aide des touches numériques.

- (A) Appuyez sur la touche [Ajuster à la page] pour agrandir ou réduire les images en fonction du format sélectionné afin qu'elles correspondent au format du papier.
- (B) Appuyez sur la touche [Réinit. format] pour rétablir les dimensions horizontale et verticale fixées dans "Réglages de la fonction Card Shot" des réglages système (administrateur).

## **(2) Appuyez sur la touche [OK].**

Vous revenez à l'écran initial du mode copie. Vérifiez que les dimensions saisies apparaissent sur la touche [Original].

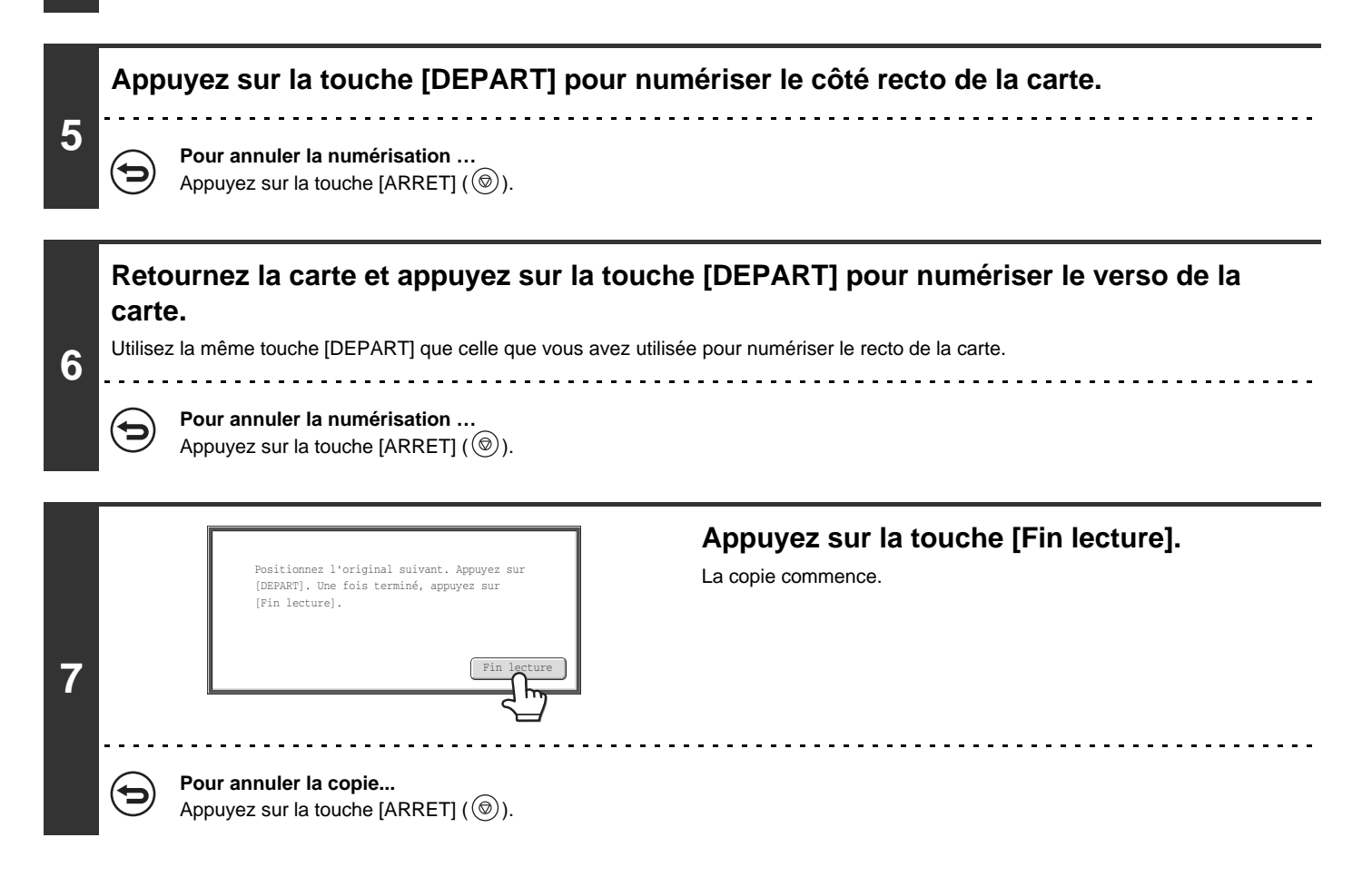

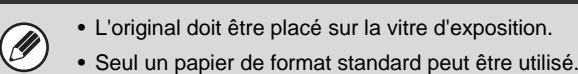

- Vous ne pouvez pas utiliser cette fonction avec la fonction Zoom XY.
- L'image ne peut pas être pivotée quand vous utilisez cette fonction.

#### **Pour annuler la fonction Card Shot...** €

Appuyez sur la touche [Annuler] sur l'écran de l'étape 4.

#### **Réglages Systèmes (Administrateur) : Réglages de la fonction Card Shot**

 $\left( \bullet \right)$ Cette fonction permet de fixer les valeurs à rétablir pour le format lorsque vous appuyez sur la touche [Réinit. format]. Vous pouvez entrer des valeurs comprises entre 25 mm et 210 mm (1" et 8-1/2") pour les dimensions horizontale et verticale. Le réglage usine est de 86 mm (3-3/8") pour X (largeur) et 54 mm (2-1/8") pour Y (hauteur).

# **IMPRESSION DE LA DATE OU D'UN TAMPON SUR LES COPIES (Tampon)**

Utilisez cette fonction pour imprimer la date, un tampon, le numéro de page ou un texte sur les copies. De plus, un texte spécifique peut être ajouté à une copie comme filigrane. (Filigrane)\*

Six positions d'impression sont possibles : en haut à gauche, en haut au milieu, en haut à droite, en bas à gauche, en bas au milieu et en bas à droite.

Ces positions sont divisées en zones utilisées pour la date, le numéro de page et le texte d'une part (A ci-dessous), et en zones pour imprimer un tampon d'autre part (B ci-dessous). Le filigrane est imprimé au centre de la feuille.

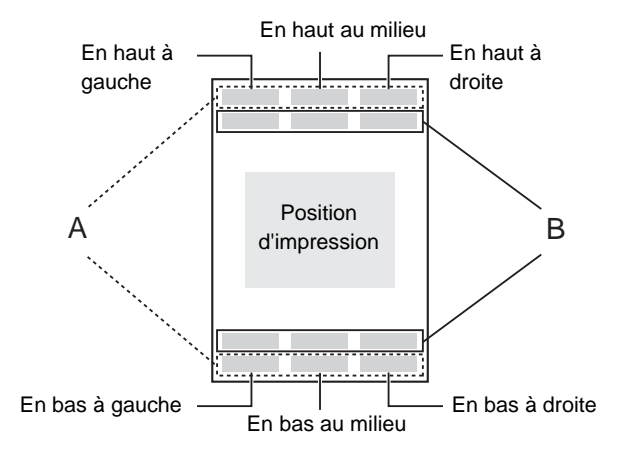

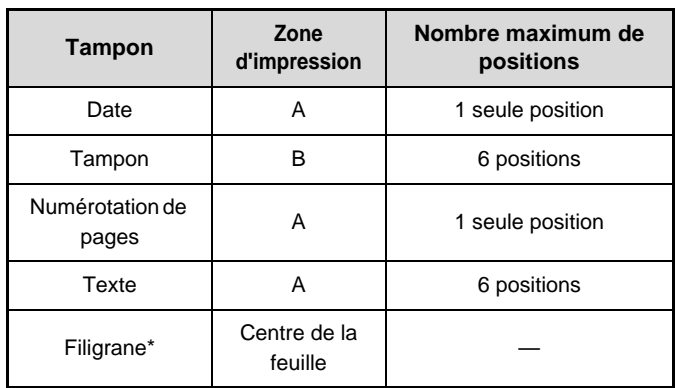

\* si le disque dur est installé.

Ø

- Si le contenu de tampon sélectionné pour une position recouvre le contenu du tampon d'une autre position, la priorité sera attribuée dans l'ordre suivant : filigrane, côté droit, côté gauche, centre. Les parties cachées à cause du chevauchement ne sont pas imprimées.
- Le texte est imprimé au format prédéfini quel que soit le taux de reproduction ou le format de papier sélectionné.
- Le texte est imprimé avec le niveau d'exposition prédéfini quel que soit le réglage de l'exposition.
- En fonction du format de papier, il se peut qu'une partie du contenu imprimé soit rognée ou décalée par rapport à sa position.

# **Combinaison avec d'autres modes spéciaux**

Lorsque la fonction tampon est utilisée en combinaison avec les modes spéciaux suivants, ces modes s'appliquent également au contenu du tampon.

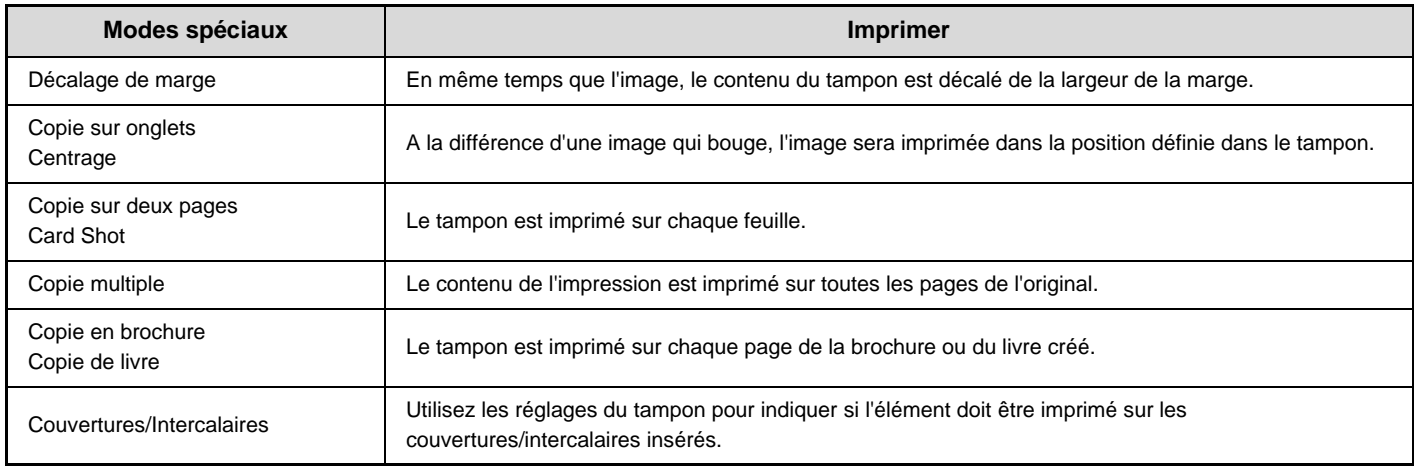

# **PROCEDURE GENERALE D'UTILISATION D'UN TAMPON**

Pour sélectionner les réglages de tampon, suivez les étapes ci-dessous.

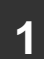

**2**

**3**

Placez le document original.<br>Placez le document original côté texte vers le haut dans le bac du chargeur du document ou vers le bas sur la vitre d'exposition.

#### **Sélectionnez les modes spéciaux.**

- **(1) Appuyez sur la touche [Modes spéciaux].**
- **(2)** Appuyez sur les touches  $\begin{array}{|c|c|c|c|c|}\n\hline\n\text{#} & \text{pour parcourir les écrans.}\n\hline\n\end{array}$ 
	- **(3) Appuyez sur la touche [Tampon].**
	- ☞ [Menu des modes spéciaux \(2ème écran\)](#page-136-0) (page [2-39\)](#page-136-0)

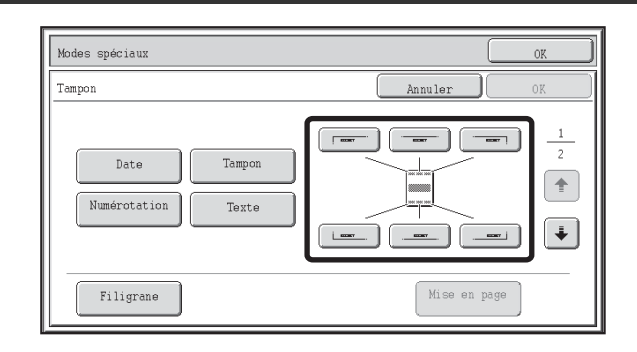

## **Sélectionnez la position d'impression.**

Sélectionnez parmi les 6 positions possibles : en haut à gauche, en haut au milieu, en haut à droite, en bas à gauche, en bas au milieu et en bas à droite.

Vous pouvez également passer cette étape et passer directement à l'étape suivante. Dans ce cas, les éléments du tampon seront imprimés dans les positions suivantes :

**Date :** En haut à droite **Tampon :** En haut à gauche **Nombre de pages :** En bas au milieu **Texte :** En haut à gauche La position d'un filigrane ne peut pas être sélectionnée. Passez à l'étape suivante.

#### **Position d'impression**

En fonction de l'état des réglages, les touches qui affichent les différentes positions d'impression apparaissent comme suit.

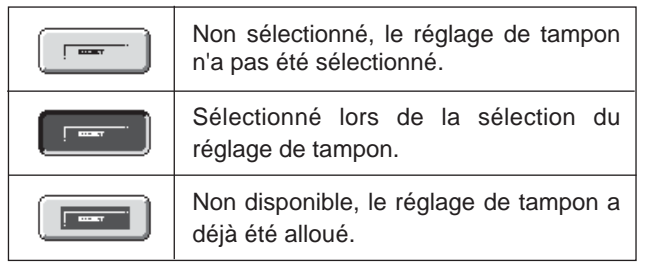

La touche ci-dessus est la touche située en haut à gauche. L'aspect de chaque touche change selon la position de la touche.

**[Contenu](#page-98-0)**

• La "Date" et la "Numérotation de pages" ne peut pas être spécifiée sur plusieurs positions. Si vous appuyez sur les touches [Date] ou [Numérotation de pages] alors que "Date" ou "Numérotation de pages" a déjà été inséré, un message s'affiche et vous demande si vous souhaitez déplacer cet élément vers la position sélectionnée. Pour déplacer l'élément, appuyez sur la touche [Oui]. Sinon, appuyez sur la touche [Non].

<u>. . . . . . . . . . . . .</u>

• Si vous essayez de régler "Date", "Texte" ou "Numérotation de pages" dans une position déjà occupée par l'un de ces éléments, un message apparaît. Pour remplacer l'élément précédemment sélectionné par le nouvel élément, appuyez sur la touche [Oui]. Pour conserver l'ancien élément, appuyez sur la touche [Non].

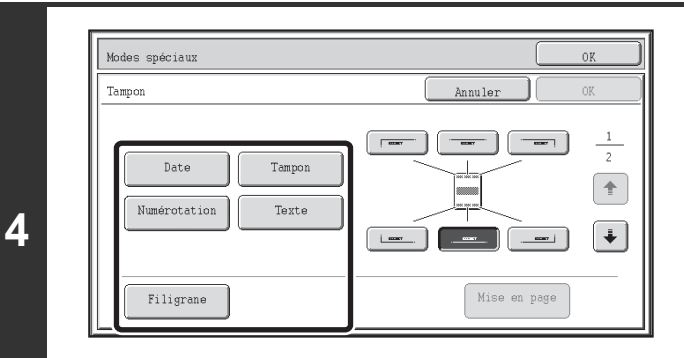

ciaux  $\begin{bmatrix} \bullet \\ \bullet \end{bmatrix}$  , and the contract of  $\begin{bmatrix} \bullet \\ \bullet \end{bmatrix}$ Tampon OK (Annuler ) OK

 $\sqrt{2}$ 

Mise en page

 $\overline{\phantom{a}}$ 

 $\mathbf{1}$  $\overline{a}$ 

 $\Phi$ 

Annuler

**5**

Modes spéciaux

Date

Filigrane

Numérotation | Texte

Tampon

## **Sélectionnez la fonction tampon.**

Pour plus d'informations sur chaque élément du tampon, voyez les sections suivantes :

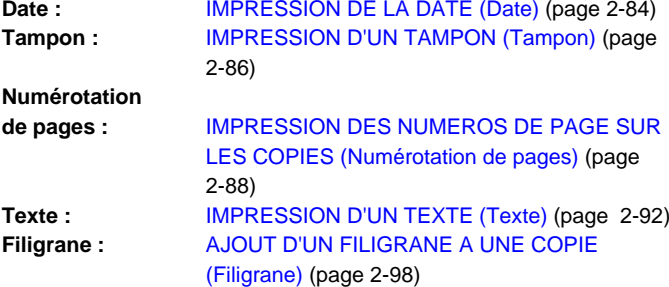

**Une fois les réglages du tampon terminés,**  appuyez sur la touche  $|\cdot|$ .

**[Contenu](#page-98-0)**

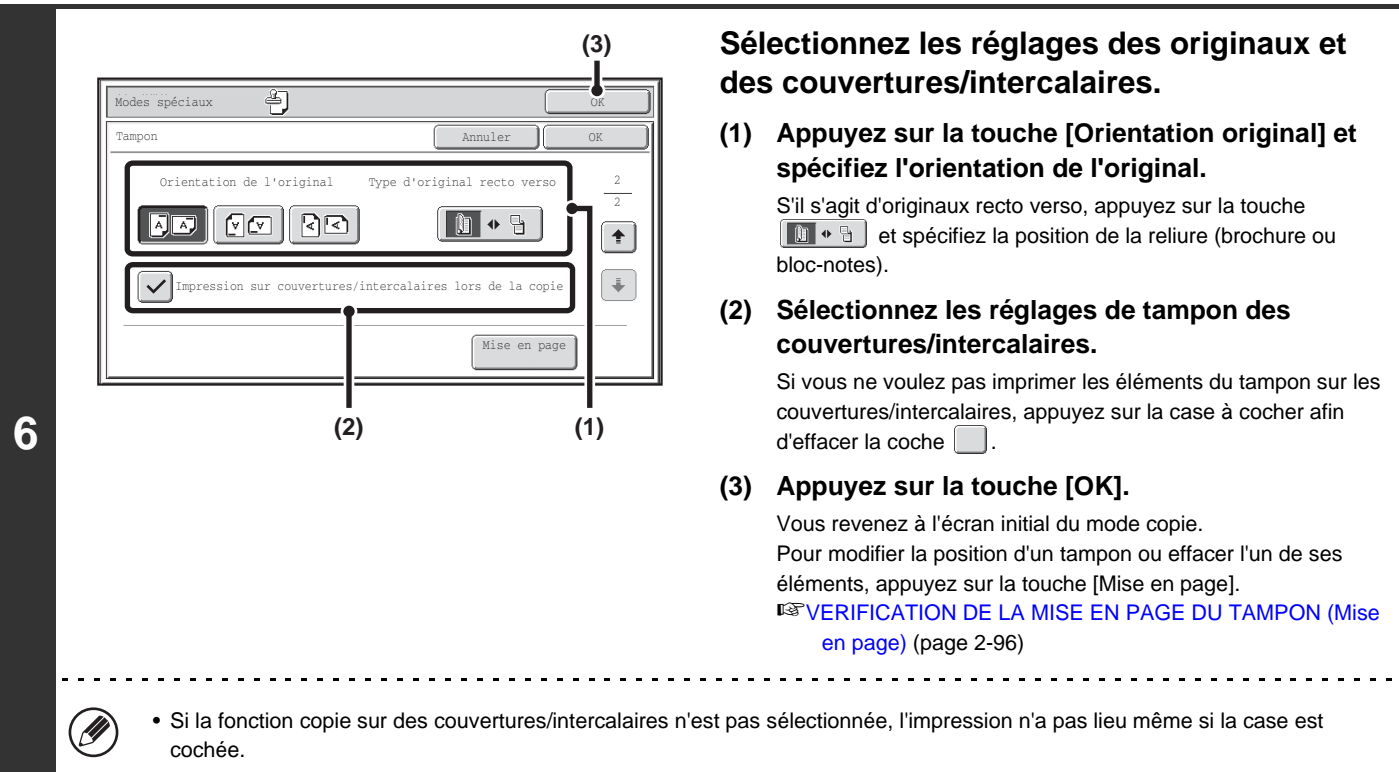

• Ce réglage ne peut pas être sélectionné si l'insertion de couvertures et d'intercalaires est désactivée dans les réglages système (administrateur).
## **Appuyez sur la touche [DEPART].**

#### La copie commence.

Si vous utilisez la vitre d'exposition pour copier plusieurs pages originales, la copie se fera après la numérisation de chaque original. Pour utiliser le mode de tri, modifiez les originaux et appuyez sur la touche [DEPART]. Répétez cette procédure jusqu'à ce que la dernière page soit numérisée puis appuyez sur la touche [Fin lecture].

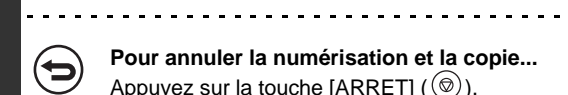

**7**

## **Pour annuler la numérisation et la copie...**

Appuyez sur la touche [ARRET]  $(\circledcirc)$ .

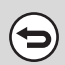

**Pour annuler le tampon…** Appuyez sur la touche [Annuler] sur l'écran de l'étape 3.

## **IMPRESSION DE LA DATE (Date)**

Vous pouvez imprimer la date sur les copies. Vous pouvez sélectionner la position de la date, la couleur, le format et la page (première page uniquement ou toutes les pages).

**Exemple: Impression de mercredi 4 AVRIL 2012 dans le coin supérieur droit du papier.**

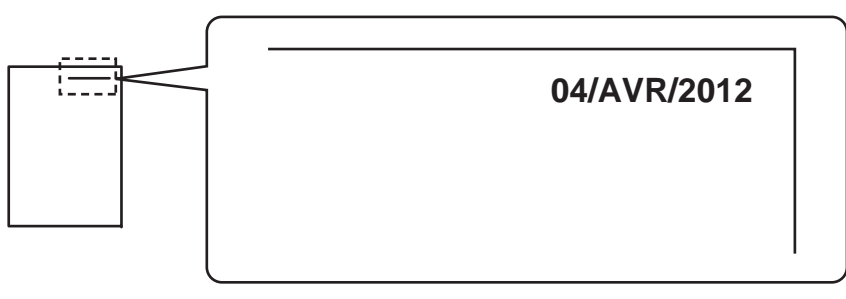

## **Appuyez sur la touche [Date] dans l'écran de sélection du tampon.** Voyez les étapes 1 à 4 de "[PROCEDURE GENERALE D'UTILISATION D'UN TAMPON](#page-178-0)" (page [2-81\)](#page-178-0).

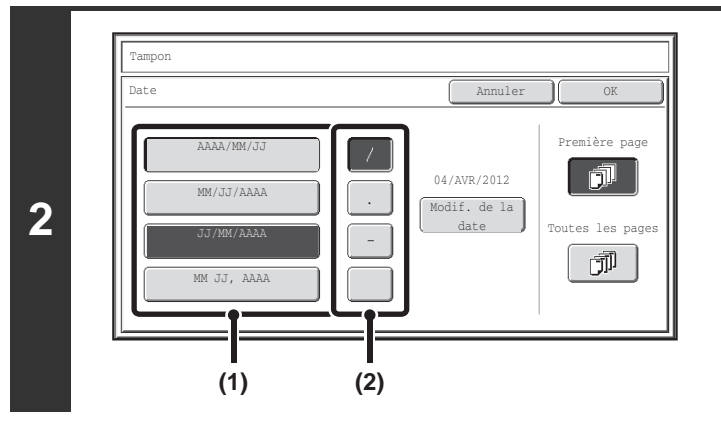

**1**

**3**

H

### **Définissez le format de la date.**

- **(1) Appuyez sur la touche correspondant au format de votre choix.**
- **(2) Si vous avez sélectionné [AAAA/MM/JJ], [MM/JJ/AAAA] ou [JJ/MM/AAAA], appuyez sur la touche [/], [.], [-] ou [ ] pour sélectionner le séparateur.**

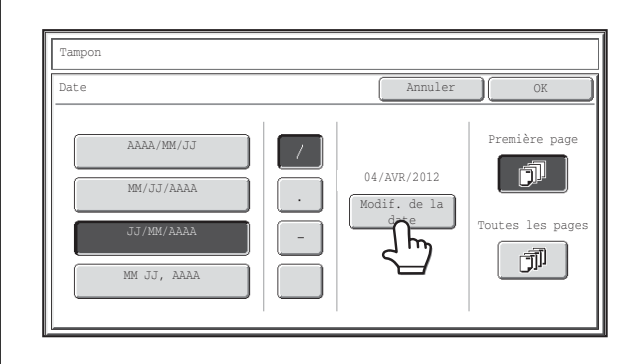

## **Vérifiez la date affichée. Pour modifier la date, appuyez sur la touche [Modif. de la date].**

Sélectionnez la date à utiliser puis appuyez sur la touche [OK].

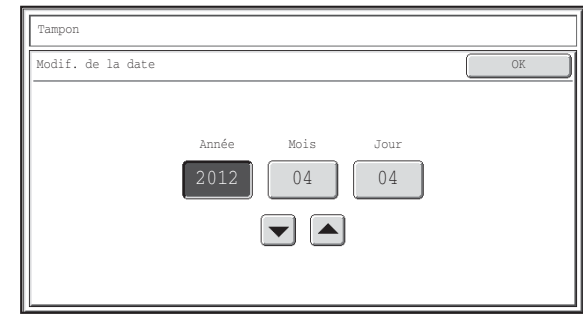

Au lieu des touches  $\boxed{\blacktriangleright}$   $\boxed{\blacktriangle}$ , vous pouvez aussi appuyer sur les touches d'affichage de valeurs numériques et changer la valeur à l'aide des touches numérotées.

**[Contenu](#page-98-0)**

- Si vous avez sélectionné une date qui n'existe pas (comme le 30 février), la touche [OK] sera grisée pour empêcher la validation de la date.
- La modification de la date à imprimer ne change pas la date enregistrée dans la machine sous la fonction "Horloge" des réglages système.

**2-84**

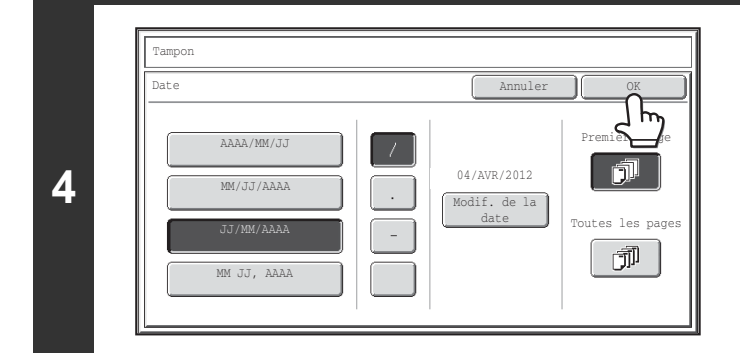

## **Sélectionnez les pages où le tampon doit être imprimé, puis appuyez sur la touche [OK].**

Sélectionnez l'impression sur la première page seulement ou sur toutes les pages.

Après une pression sur la touche [OK], continuez à partir de l'étape 5 de "[PROCEDURE GENERALE D'UTILISATION D'UN TAMPON](#page-178-0)" (page [2-81\)](#page-178-0) pour terminer la procédure de copie.

#### **Pour annuler l'impression de la date...**

ð

Appuyez sur la touche [Annuler] sur l'écran de l'étape 2.

## **IMPRESSION D'UN TAMPON (Tampon)**

Un texte comme "CONFIDENTIEL" peut être imprimé en blanc sur un fond foncé à la manière d'un "Tampon". Vous pouvez sélectionner la position du tampon, la couleur, la densité et les pages (première page uniquement ou toutes les pages).

### **Imprimer "CONFIDENTIEL" en haut à gauche**

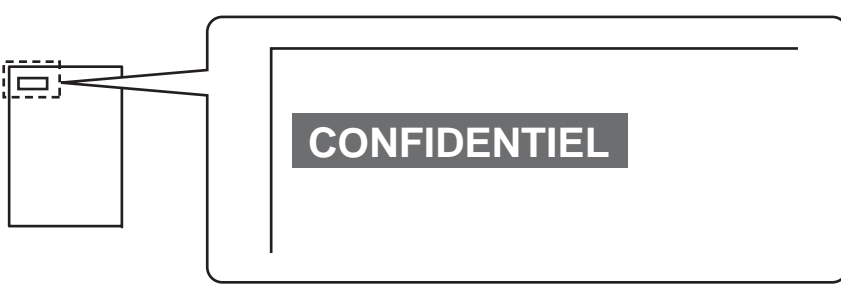

Les 12 sélections suivantes sont disponibles pour le texte du filigrane.

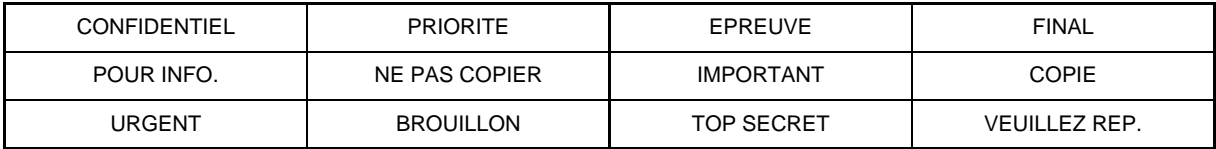

Vous avez le choix entre 3 niveaux de densité pour l'arrière-plan du tampon. Vous pouvez sélectionner 2 formats de tampon.

**1**

# **Appuyez sur la touche [Tampon] dans l'écran de sélection du tampon.** Voyez les étapes 1 à 4 de "[PROCEDURE GENERALE D'UTILISATION D'UN TAMPON](#page-178-0)" (page [2-81\)](#page-178-0).

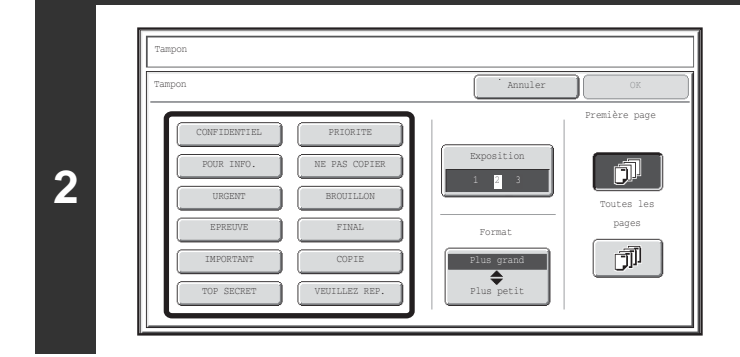

**Appuyez sur la touche du tampon de votre choix.**

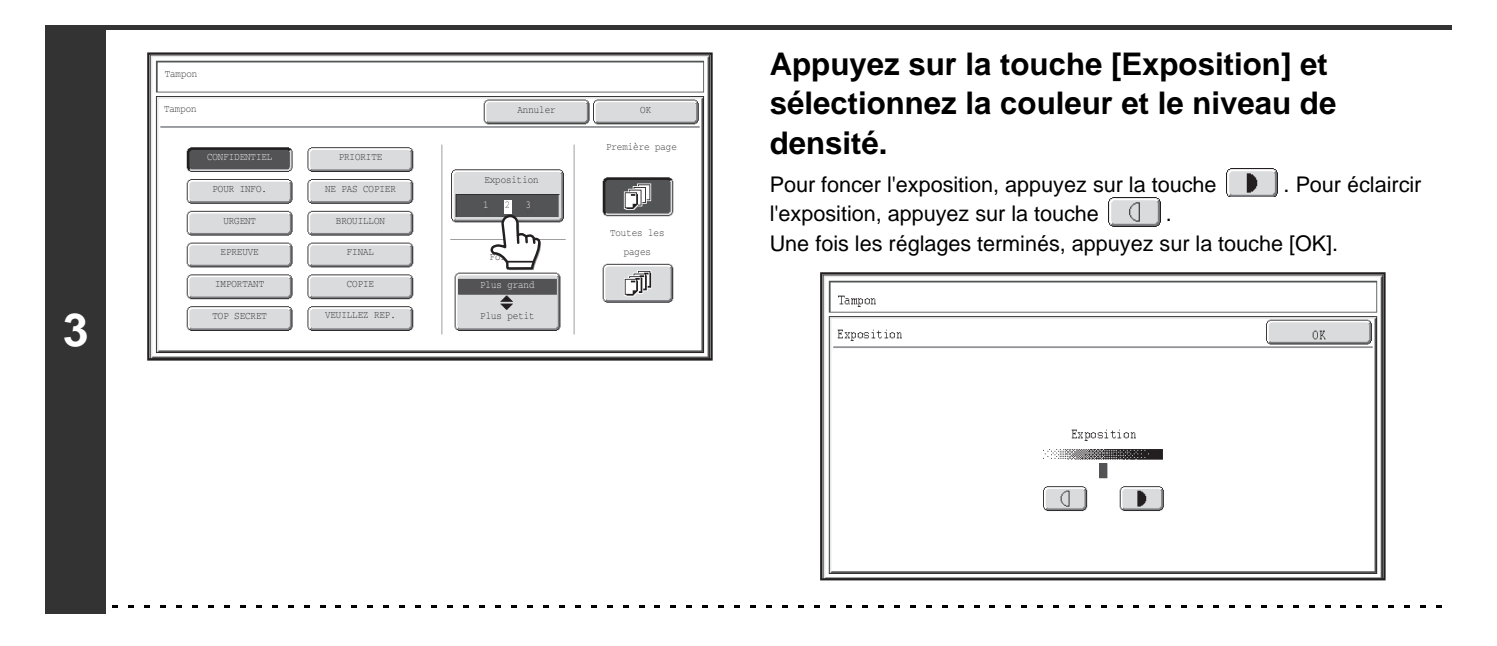

**Appuyez sur la touche [Plus grand Plus petit] pour sélectionner la taille du tampon.**

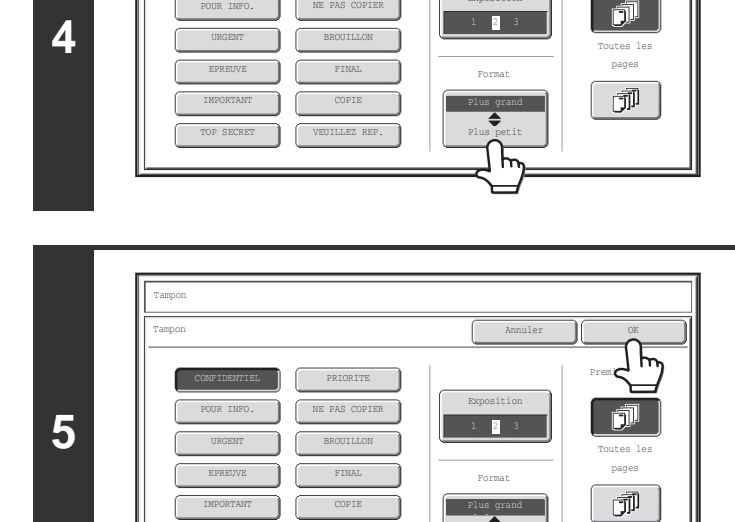

CONFIDENTIEL

Tampon Tampon

Ø

POUR INFO.

**E** PRIORITE

. II NE PAS COPIER

Annuler

Plus petit

OK

.<br>Première p

## **Sélectionnez les pages où le tampon doit être imprimé, puis appuyez sur la touche [OK].**

Sélectionnez l'impression sur la première page seulement ou sur toutes les pages.

Après une pression sur la touche [OK], continuez à partir de l'étape 5 de "[PROCEDURE GENERALE D'UTILISATION D'UN TAMPON](#page-178-0)" (page [2-81\)](#page-178-0) pour terminer la procédure de copie.

Vous ne pouvez pas modifier le texte du tampon.

T | VEUILLEZ REP.

**Pour annuler un réglage de tampon...** Appuyez sur la touche [Annuler] sur l'écran de l'étape 2.

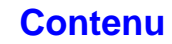

## **IMPRESSION DES NUMEROS DE PAGE SUR LES COPIES (Numérotation de pages)**

Vous pouvez imprimer les numéros de page sur les copies. Vous pouvez sélectionner la position de la numérotation, le format et le numéro des pages.

**Imprimer les numéros de page en bas au milieu.**

**1**

**2**

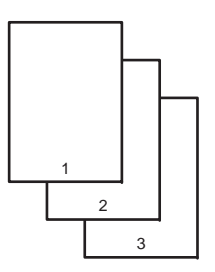

# **Appuyez sur la touche [Numérotation de pages] dans l'écran de sélection du tampon.** Voyez les étapes 1 à 4 de "[PROCEDURE GENERALE D'UTILISATION D'UN TAMPON](#page-178-0)" (page [2-81\)](#page-178-0).

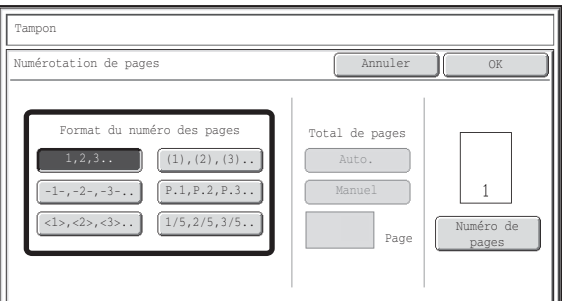

### **Sélectionnez le format des numéros de page.**

**Si la touche [1/5, 2/5, 3/5] est sélectionnée,**

Les numéros sont imprimés sous la forme "Numéro de page/Total de pages". "Auto." est sélectionné par défaut pour le nombre total de pages, ce qui signifie que le nombre total de pages est automatiquement considéré comme égal au nombre de pages numérisées. Pour spécifier le nombre de pages manuellement, par exemple lorsqu'un grand nombre d'originaux sont divisés en plusieurs jeux pour être numérisés, appuyez sur la touche [Manuel] pour afficher l'écran de saisie du nombre de pages.

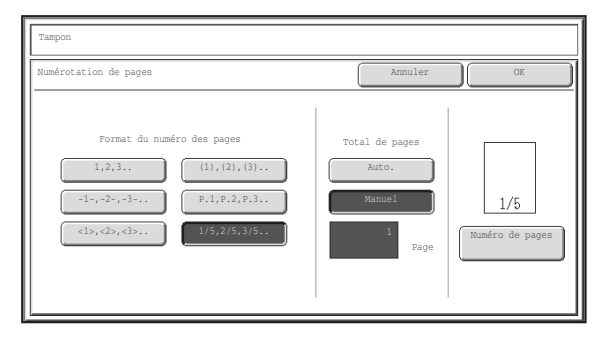

Entrez le nombre total de pages (entre 1 et 999) à l'aide des touches numériques, puis appuyez sur [OK].

Appuyez sur la touche [EFFACER] ( $\mathbb C$ ) pour rétablir le réglage par défaut de l'élément sélectionné. En cas d'erreur, appuyez sur la touche [EFFACER]  $(C)$ ) puis entrez le bon numéro.

- 
- En cas de réalisation de copies recto verso, le nombre total de pages est le nombre de faces recto et verso. Si la dernière page est blanche, elle n'est pas comptée. Toutefois, si une couverture arrière est insérée et que la case [Compter la dernière couv.] est cochée  $\vert \checkmark \vert$ , la dernière page compte. (Voir étape 7.)
- En combinaison avec la fonction "Copie sur deux pages", "Copie multiple" ou "Card Shot", le nombre total de pages est le nombre de pages imprimées.
- En combinaison avec la fonction "Copie en brochure" ou "Copie de livre", le nombre total de pages est le nombre de pages de la brochure créée.

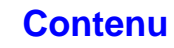

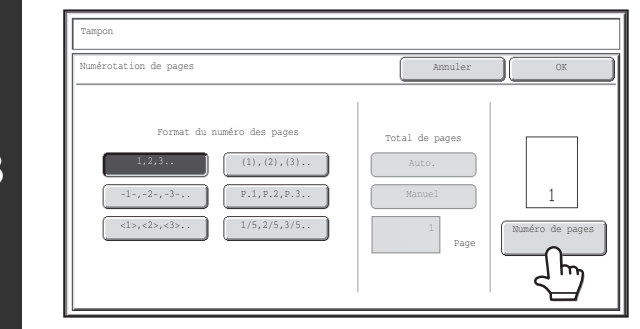

Premier numéro

**(1) (2)**

## **Pour configurer des réglages de numéro de page, appuyez sur la touche [Numéro de page].**

Si vous n'avez pas besoin de configurer les réglages de numérotation des pages, passez à l'étape 9.

## **Sélectionnez les réglages de la fonction numéro de page.**

- **(1) Appuyez sur la touche [Manuel].**
- **(2) Spécifiez le premier et le dernier numéro, ainsi que le numéro de la fonction "Impression démarre à partir page".**

Appuyez sur chaque touche puis entrez un numéro à l'aide des touches numériques (1 à 999).

Appuyez sur la touche [EFFACER] ( $\mathbb C$ ) pour rétablir le réglage par défaut de l'élément sélectionné. En cas d'erreur, appuyez sur la touche [EFFACER]  $(\widehat{\mathbb{C}})$  puis entrez le bon numéro.

• Vous ne pouvez pas entrer un "Dernier numéro" plus petit que le "Premier numéro".

Comptage couv./ intercalaires

Auto.

Dernier numéro

L'impression démarre à partir de la

- Le "Dernier numéro" par défaut est sur "Auto.", ce qui signifie que les numéros de page sont automatiquement imprimés jusqu'à la dernière page en fonction de la configuration du "Premier numéro" et de la fonction "Comptage couv./intercalaires".
- Si le "Dernier numéro" sélectionné est plus petit que le "Total de pages", les numéros de page ne sont plus imprimés après avoir atteint la page spécifiée comme "Dernier numéro".
- L'"Impression démarre à partir de la page" est utilisé pour définir le numéro de page à partir duquel vous voulez commencer à imprimer les numéros de page. Par exemple, si "3" est configuré et qu'une copie simple est en cours, les numéros de page seront imprimés à partir de la 3ème page de la copie (3ème page de l'original). Si la copie recto verso est en cours, les numéros de page seront imprimés à partir de la 2ème page de la copie (3ème page de l'original).

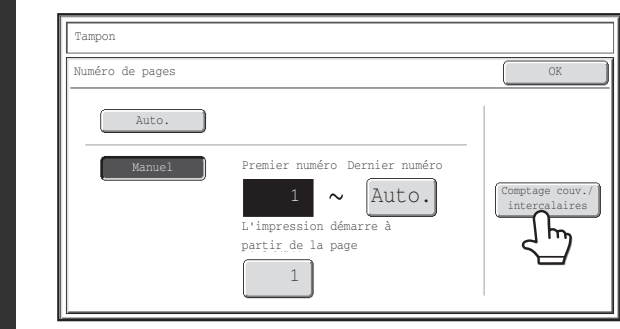

**Si des couvertures/intercalaires sont insérés, appuyez sur la touche [Comptage couv./intercalaires] si vous voulez inclure les couvertures/intercalaires dans le comptage des numéros de page et si vous voulez imprimer des numéros de page sur les couvertures/intercalaires.**

# **3**

Tampon Numéro de pages

**4**

**5**

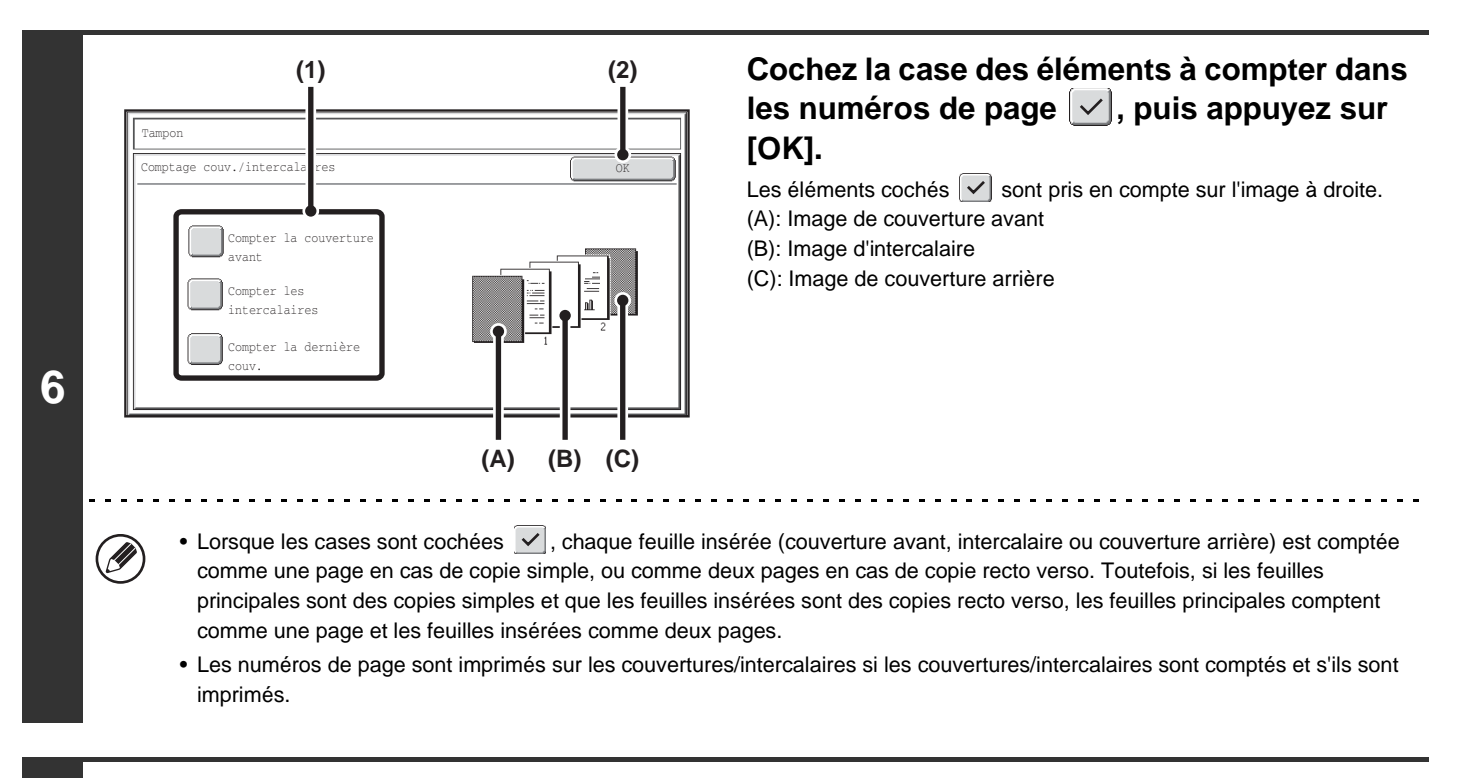

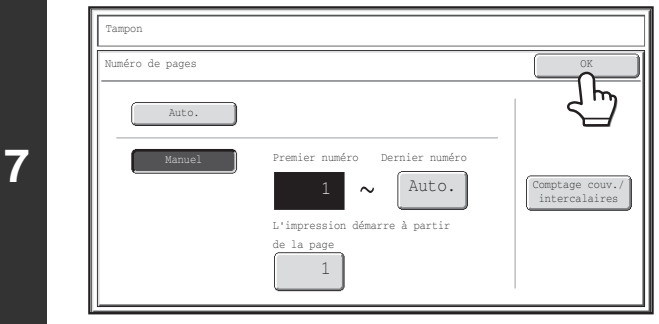

### **Appuyez sur la touche [OK].**

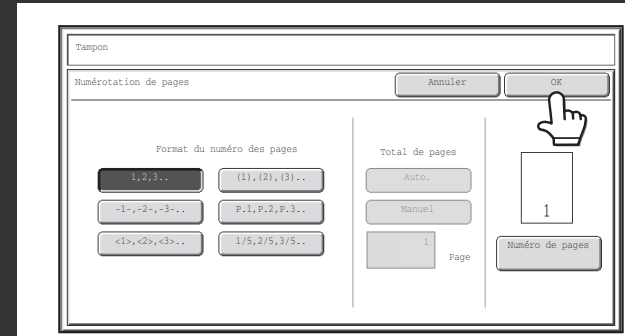

**8**

### **Appuyez sur la touche [OK].**

Après une pression sur la touche [OK], continuez à partir de l'étape 5 de "[PROCEDURE GENERALE D'UTILISATION D'UN TAMPON](#page-178-0)" (page [2-81\)](#page-178-0) pour terminer la procédure de copie.

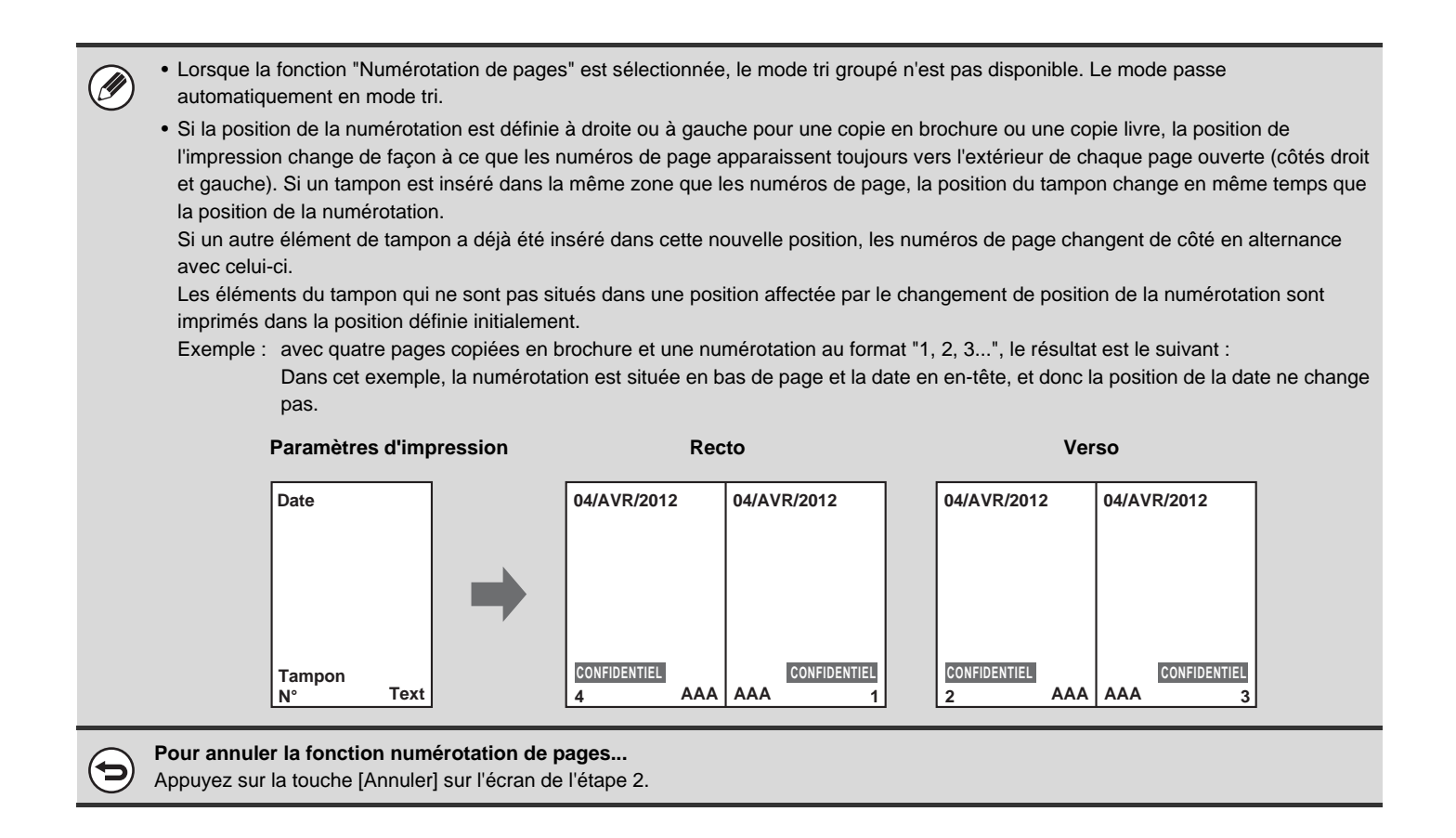

## <span id="page-189-0"></span>**IMPRESSION D'UN TEXTE (Texte)**

Vous pouvez imprimer un texte que vous avez entré sur les copies. Jusqu'à 30 chaînes de caractères peuvent être enregistrées.

**Exemple: impression de "Réunion de planification d'avril 2012" en haut à gauche**

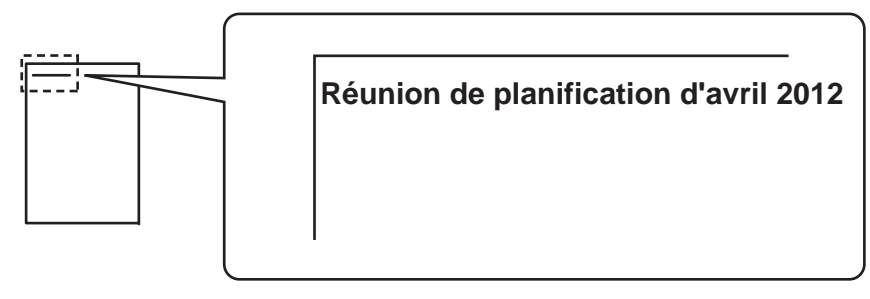

## **Appuyez sur la touche [Texte] dans l'écran de sélection du tampon.** Voyez les étapes 1 à 4 de "[PROCEDURE GENERALE D'UTILISATION D'UN TAMPON](#page-178-0)" (page [2-81\)](#page-178-0).

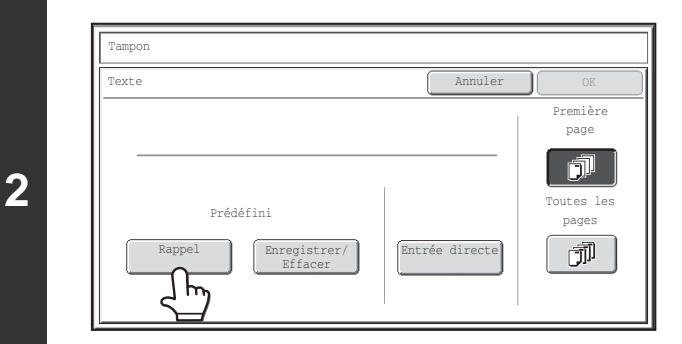

## **Appuyez sur la touche [Rappel].**

Appuyez sur la touche [Entrée directe] pour afficher l'écran de saisie du texte. Une fois que vous avez entré tous les caractères, appuyez sur la touche [OK].

Pour enregistrer ou effacer une chaîne de caractères, appuyez sur la touche [Enregistrer/Effacer].

☞ [Enregistrement, modification et effacement des chaînes de](#page-191-0)  [caractères](#page-191-0) (page [2-94\)](#page-191-0)

**3**

**1**

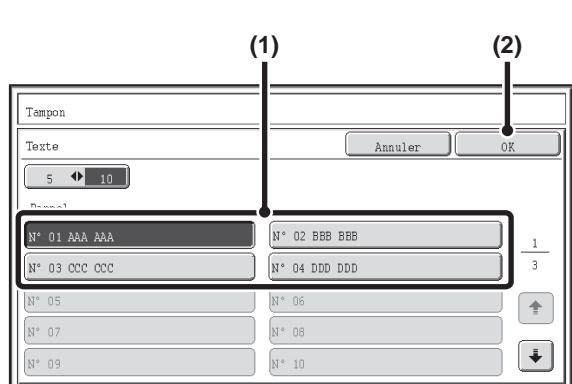

## **Spécifiez le texte à imprimer.**

**(1) Appuyez sur la chaîne de caractères de votre choix.**

Vous pouvez appuyer sur la touche [5  $\blacklozenge$  10] pour commuter le nombre de touches affichées à l'écran entre 5 et 10. Lorsque l'affichage par 5 touches est sélectionné, le contenu du texte apparaît en entier sur chaque touche.

**(2) Appuyez sur la touche [OK].**

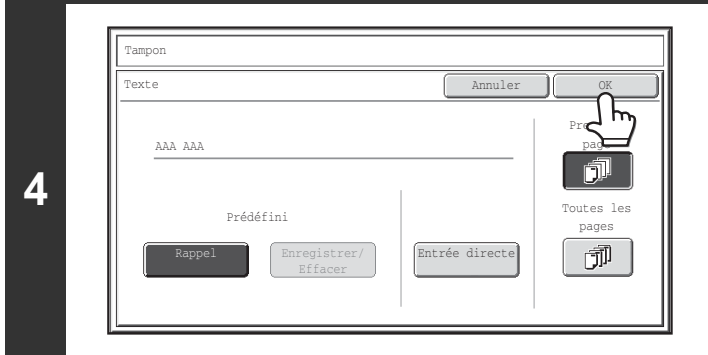

## **Sélectionnez les pages où le texte doit être imprimé puis appuyez sur la touche [OK].**

Sélectionnez l'impression sur la première page seulement ou sur toutes les pages.

Après une pression sur la touche [OK], continuez à partir de l'étape 5 de "[PROCEDURE GENERALE D'UTILISATION D'UN TAMPON](#page-178-0)" (page [2-81\)](#page-178-0) pour terminer la procédure de copie.

Les paramètres de texte peuvent également être configurés dans les pages Web. Cliquez sur [Réglages d'application], [Réglages de la copie], puis sur [Paramètres du texte (tampon)] dans le menu de la page Web.

**Pour annuler l'impression du texte...**

Ø

ð

Appuyez sur la touche [Annuler] sur l'écran de l'étape 2.

## <span id="page-191-0"></span>**Enregistrement, modification et effacement des chaînes de caractères**

# **Appuyez sur la touche [Texte] dans l'écran de sélection du tampon.** Voyez les étapes 1 à 4 de "[PROCEDURE GENERALE D'UTILISATION D'UN TAMPON](#page-178-0)" (page [2-81\)](#page-178-0).

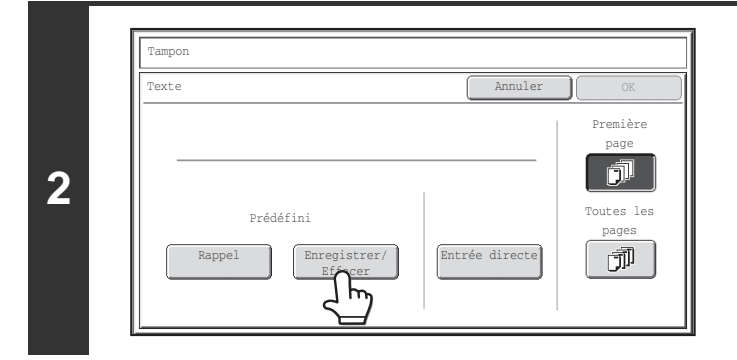

### **Appuyez sur la touche [Enregistrer/Effacer].**

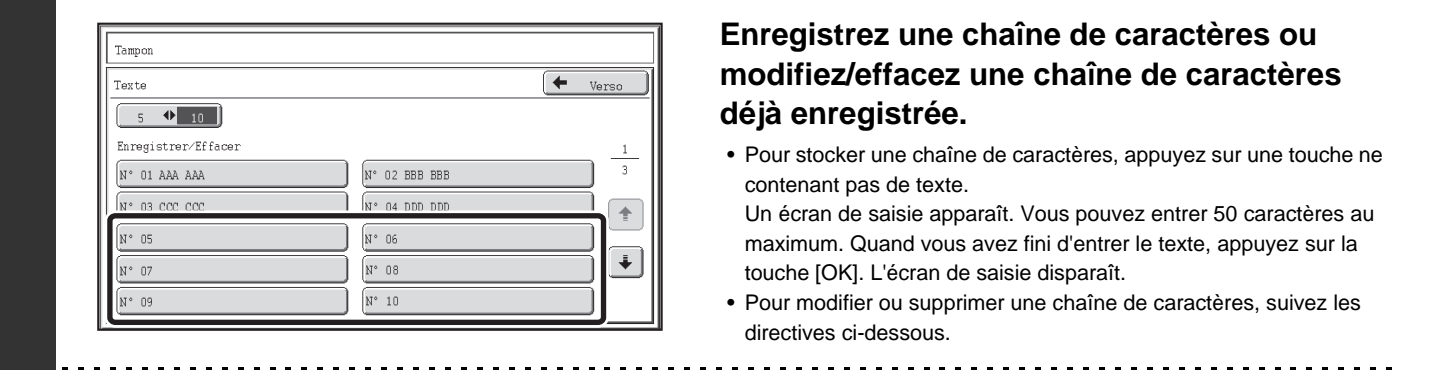

**3**

**1**

#### **Pour modifier ou supprimer une chaîne de caractères…**

- Lorsque vous appuyez sur la touche contenant la chaîne de caractères, l'écran ci-dessous apparaît. Lorsque vous appuyez sur la touche [Modifier], l'écran de saisie du texte apparaît. La chaîne de caractères enregistrée apparaît dans l'écran de saisie du texte. Modifiez le texte. Quand vous avez fini d'entrer le texte, appuyez sur la touche [OK]. L'écran de saisie disparaît.
- Si vous appuyez sur la touche [Effacer], le texte enregistré est effacé.

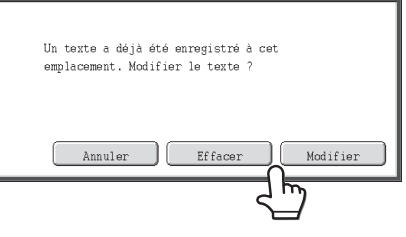

• Les paramètres de texte peuvent également être configurés dans les pages Web. Cliquez sur [Réglages d'application], [Réglages de la copie], puis sur [Paramètres du texte (tampon)] dans le menu de la page Web.

**[Contenu](#page-98-0)**

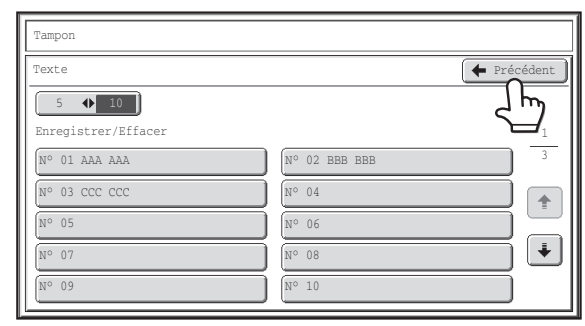

## **Appuyez sur la touche [Précédent].**

Vous revenez à l'écran de l'étape 2.

Pour réaliser une copie avec une chaîne de caractères enregistrée, continuez à partir de l'étape 2 "[IMPRESSION D'UN TEXTE \(Texte\)](#page-189-0)" (page [2-92\)](#page-189-0)

## **VERIFICATION DE LA MISE EN PAGE DU TAMPON (Mise en page)**

Après avoir sélectionné des éléments dans le tampon, vous pouvez vérifier la mise en page finale, changer la position de l'impression et effacer les éléments du tampon.

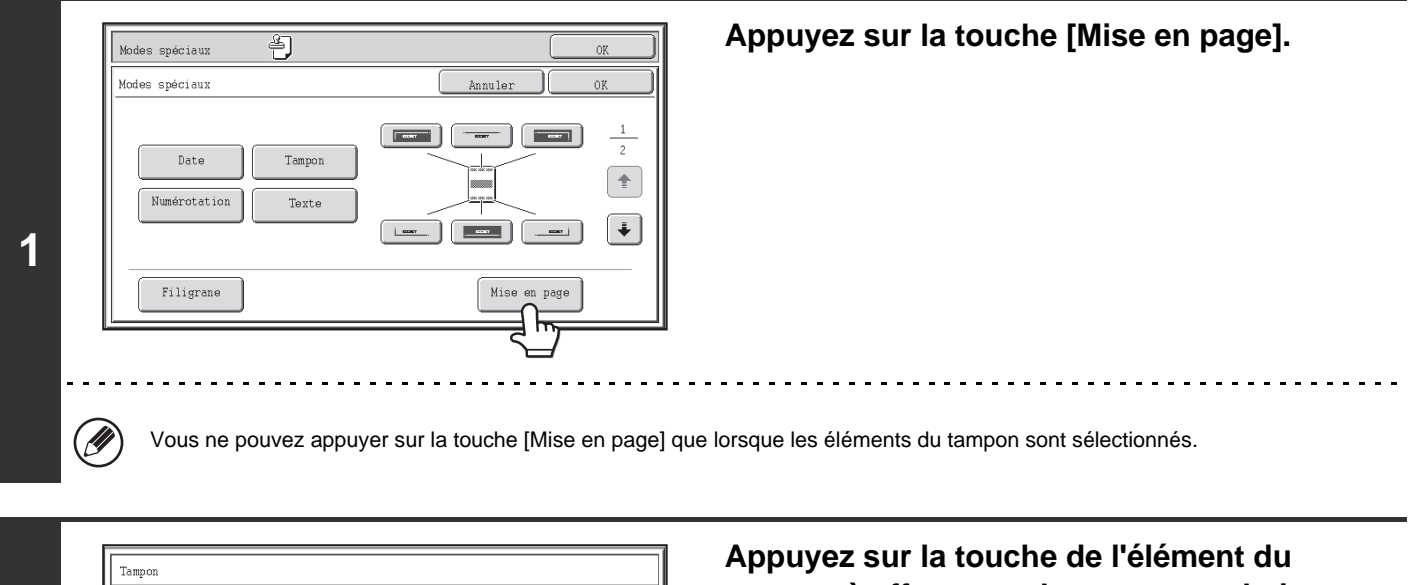

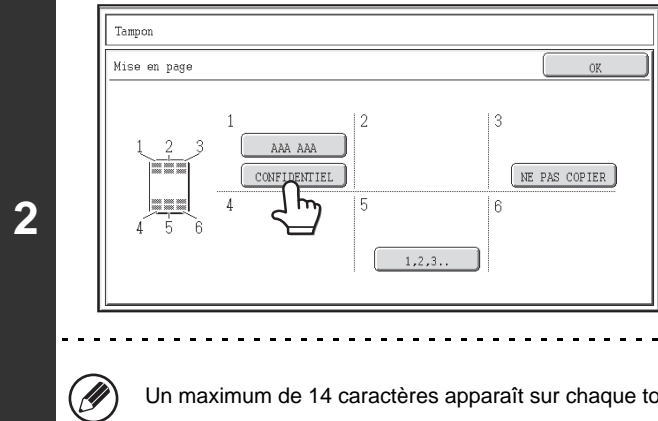

## **tampon à effacer ou dont vous souhaitez modifier la position.**

Si la mise en page est correcte, appuyez sur la touche [OK].

Un maximum de 14 caractères apparaît sur chaque touche.

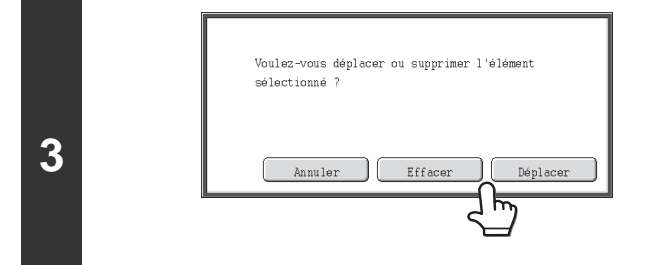

## **Pour modifier la position de l'élément, appuyez sur la touche [Déplacer]. Pour effacer l'élément, appuyez sur la touche [Effacer].**

• Si vous appuyez sur la touche [Déplacer], l'écran de sélection de la position de destination apparaît.

**[Contenu](#page-98-0)**

• Si vous appuyez sur la touche [Effacer], l'élément est effacé. (Passez à l'étape 6.)

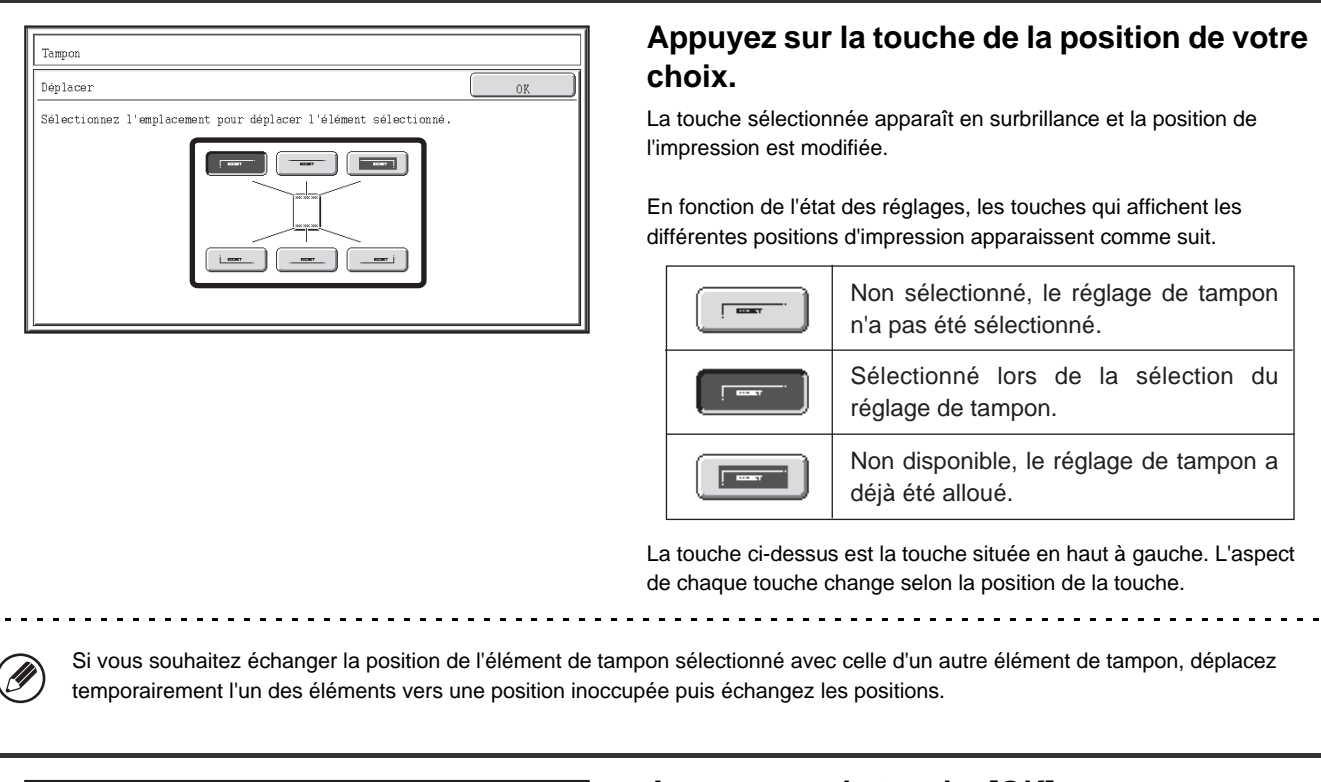

## **Appuyez sur la touche de la position de votre**

La touche sélectionnée apparaît en surbrillance et la position de l'impression est modifiée.

En fonction de l'état des réglages, les touches qui affichent les différentes positions d'impression apparaissent comme suit.

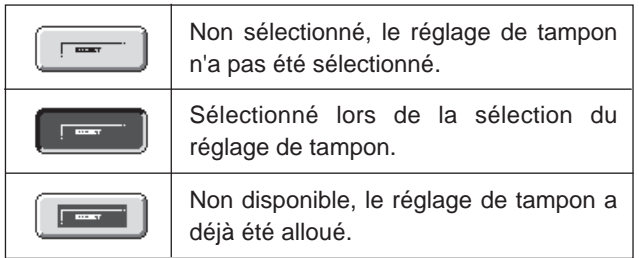

La touche ci-dessus est la touche située en haut à gauche. L'aspect de chaque touche change selon la position de la touche.

Si vous souhaitez échanger la position de l'élément de tampon sélectionné avec celle d'un autre élément de tampon, déplacez temporairement l'un des éléments vers une position inoccupée puis échangez les positions.

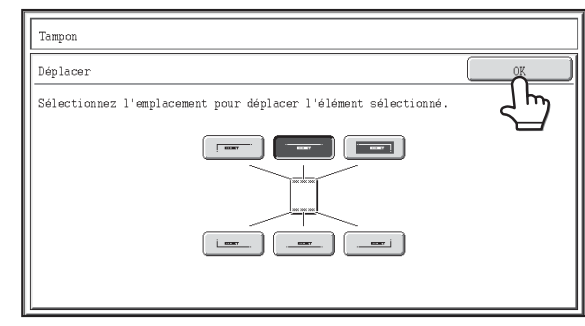

## **Appuyez sur la touche [OK].**

Si vous essayez de déplacer l'élément de tampon vers une position déjà occupée par un autre élément de tampon, un message s'affiche et vous demande si vous souhaitez écraser l'autre élément. Pour écraser l'autre élément de tampon, appuyez sur la touche [Oui]. Pour annuler le déplacement, appuyez sur la touche [Non].

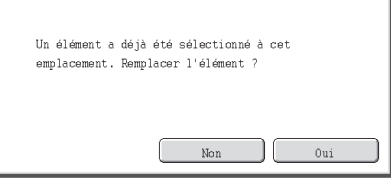

**Appuyez sur la touche [OK].**

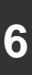

**5**

**4**

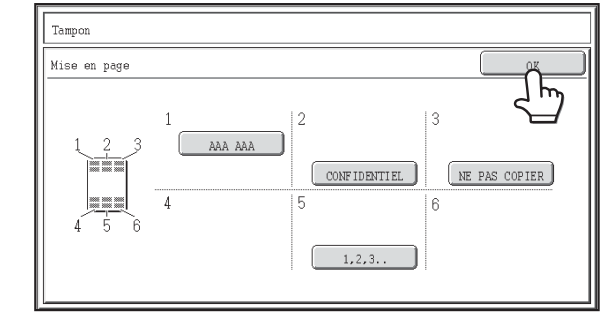

## **AJOUT D'UN FILIGRANE A UNE COPIE (Filigrane)**

Cette fonction requiert le disque dur.

**1**

Lorsque vous faites une copie, du texte spécifique peut être ajouté à la copie comme filigrane. La densité, l'angle et les pages (première page seulement ou toutes les pages) peuvent être sélectionnés pour un filigrane. Le filigrane est imprimé au centre de la feuille.

### **Impression de "CONFIDENTIEL" sur la feuille**

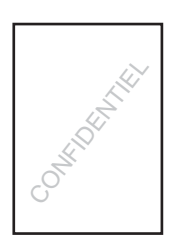

#### Les 12 sélections suivantes sont disponibles pour le texte du filigrane.

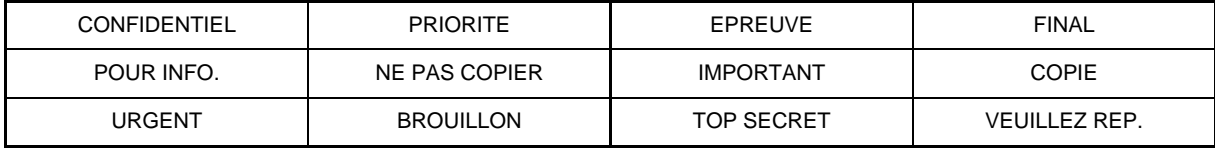

Trois niveaux peuvent être sélectionnés pour la densité du filigrane.

L'angle d'un filigrane peut être sélectionné dans une plage de +90 degrés à -90 degrés par incréments de 45 degrés.

# **Appuyez sur la touche [Filigrane] dans l'écran de sélection du tampon.** Voyez les étapes 1 à 4 de "[PROCEDURE GENERALE D'UTILISATION D'UN TAMPON](#page-178-0)" (page [2-81\)](#page-178-0).

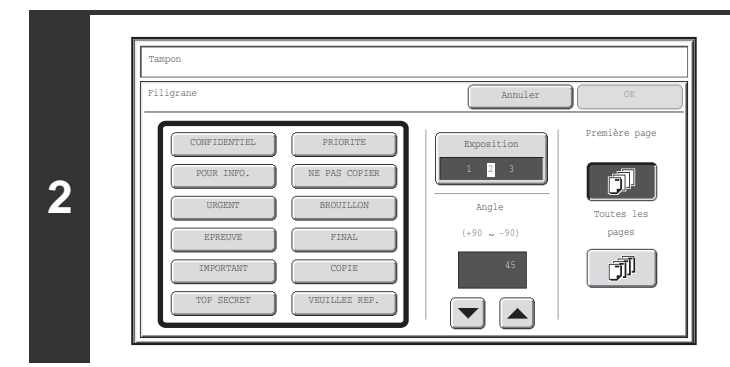

## **Appuyez sur la touche du filigrane que vous souhaitez utiliser.**

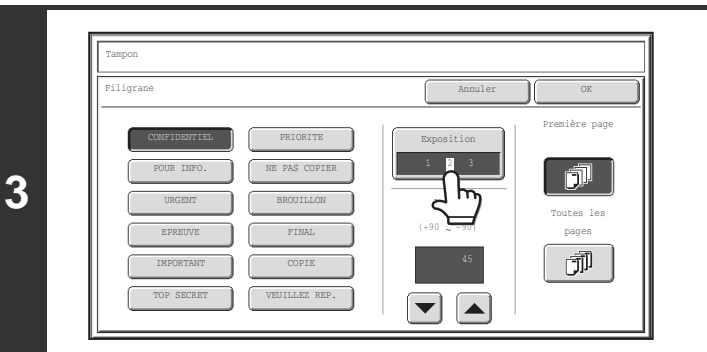

## **Appuyez sur la touche [Exposition] et sélectionnez la couleur et le niveau de densité.**

Pour foncer l'exposition, appuyez sur la touche  $\Box$ . Pour éclaircir l'exposition, appuyez sur la touche  $\boxed{\mathbb{C}}$ .

Une fois les réglages terminés, appuyez sur la touche [OK].

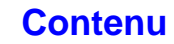

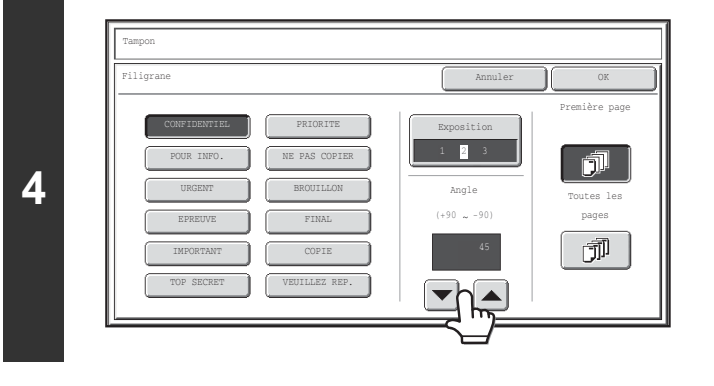

Appuyez sur les touches **v A** pour définir **l'angle du filigrane.**

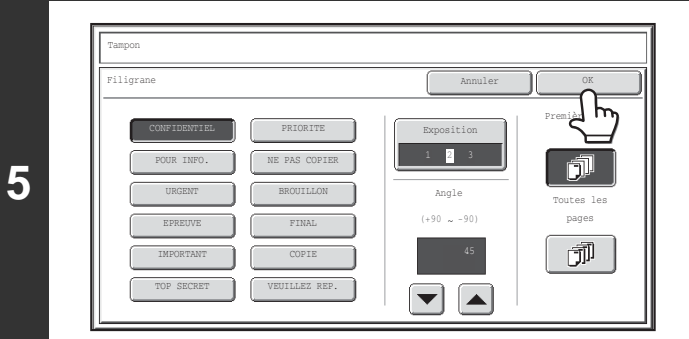

## **Sélectionnez les pages sur lesquelles le filigrane sera imprimé et appuyez sur la touche [OK].**

Sélectionnez l'impression sur la première page seulement ou sur toutes les pages.

Après une pression sur la touche [OK], continuez à partir de l'étape 5 de "[PROCEDURE GENERALE D'UTILISATION D'UN TAMPON](#page-178-0)" (page [2-81\)](#page-178-0) pour terminer la procédure de copie.

Le texte du filigrane ne peut pas être modifié.

Ø

**Pour annuler un paramètre de filigrane...** Appuyez sur la touche [Annuler] sur l'écran de l'étape 2.

**[Contenu](#page-98-0)**

# <span id="page-197-0"></span>**TOUCHE [Editer image]**

Une pression sur la touche [Editer image] dans le 2ème écran du menu des modes spéciaux ouvre l'écran du menu de modification des images.

## **Ecran du menu Editer image**

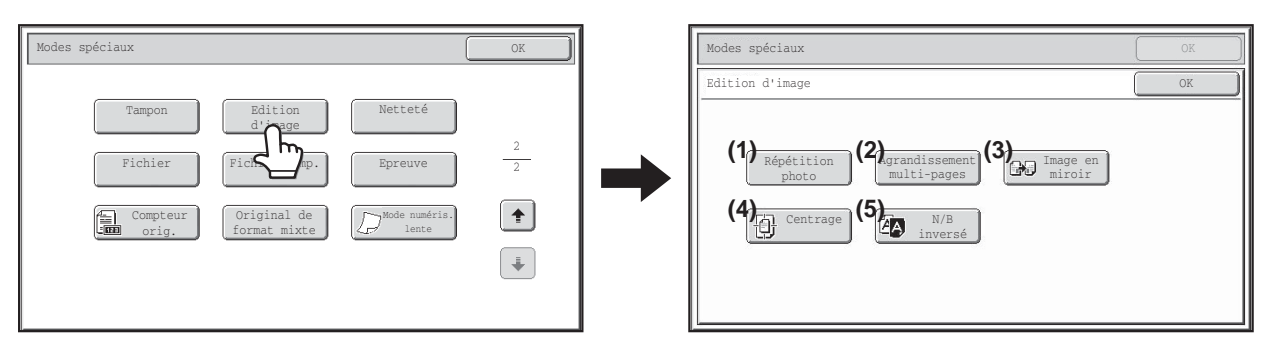

### **(1) Touche [Répétition photo]**

**IST REPETITION DE PHOTOS SUR UNE COPIE (Répétition** [photo\)](#page-198-0) (page [2-101](#page-198-0))

#### **(2) Touche [Agrandissement multi-pages]**

■ [CREATION D'UN POSTER \(Agrandissement multipage\)](#page-200-0) (page [2-103](#page-200-0))

#### **(3) Touche [Image miroir]**

☞ [INVERSION DE L'IMAGE \(Image en miroir\)](#page-203-0) (page [2-106\)](#page-203-0)

- **(4) Touche [Centrage]** ☞ [COPIE AU CENTRE DU PAPIER \(Centrage\)](#page-204-0) (page [2-107](#page-204-0))
- **(5) Touche [N/B inversé]**

☞ [INVERSION DU NOIR ET BLANC SUR UNE COPIE \(N/B](#page-205-0)  [inversé\)](#page-205-0) (page [2-108](#page-205-0))

## <span id="page-198-0"></span>**REPETITION DE PHOTOS SUR UNE COPIE (Répétition photo)**

La répétition de photos sert à multiplier des images originales de la taille d'une photo (formats 130 mm x 90 mm, 100 mm x 150 mm, 70 mm <sup>x</sup> 100 mm, 65 mm <sup>x</sup> 70 mm ou 57 mm <sup>x</sup> 100 mm (3" <sup>x</sup> 5", 5" <sup>x</sup> 7", 2-1/2" <sup>x</sup> 4", 2-1/2" <sup>x</sup> 2-1/2" ou 2-1/8" <sup>x</sup> 3-5/8")) sur une seule feuille de papier imprimé comme illustré ci-dessous. Vous pouvez copier une image jusqu'à 24 fois sur une seule feuille (pour une image de 65 mm <sup>x</sup> 70 mm (2-1/2" <sup>x</sup> 2-1/2")).

• **Formats des originaux jusqu'à 130 mm <sup>x</sup> 90 mm (3" <sup>x</sup> 5")**

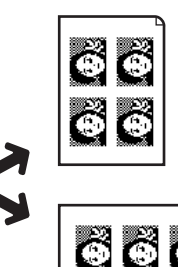

**Copie sur le format de papier A4 (8-1/2" x 11")** Impression de 4 copies.

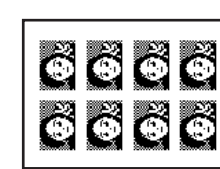

17.

**Copie sur le format de papier A3 (11" x 17")** Impression de 8 copies.

• **Formats des originaux jusqu'à 70 mm <sup>x</sup> 100 mm (2"-1/2" <sup>x</sup> 4")**

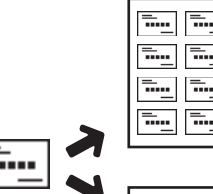

**Copie sur le format de papier A4 (8-1/2" x 11")** Impression de 8 copies.

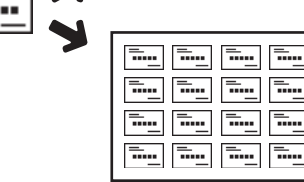

**Copie sur le format de papier A3 (11" x 17")** Impression de 16 copies.

• **Formats des originaux jusqu'à 57 mm <sup>x</sup> 100 mm (2"-1/8" <sup>x</sup> 3"-5/8")**

|三.

 $\equiv$ ...

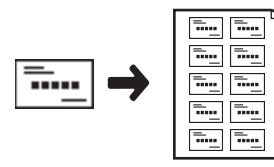

**Copie sur le format de papier A4 (8-1/2" x 11") (taux de 95%)** Impression de 10 copies.

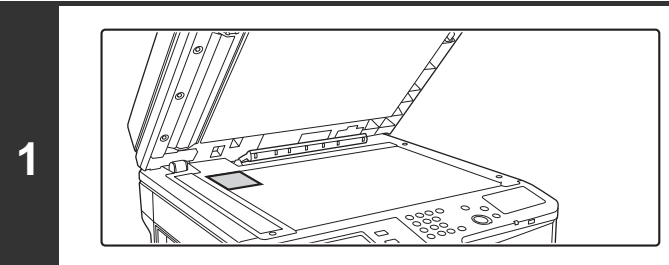

• **Formats des originaux jusqu'à 100 mm <sup>x</sup> 150 mm (5" <sup>x</sup> 7")**

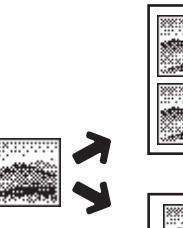

**Copie sur le format de papier A4 (8-1/2" x 11")** Impression de 2 copies.

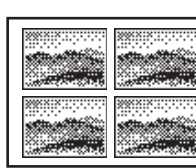

**Copie sur le format de papier A3 (11" x 17")** Impression de 4 copies.

• **Formats des originaux jusqu'à 65 mm <sup>x</sup> 70 mm (2"-1/2" <sup>x</sup> 2"-1/2")**

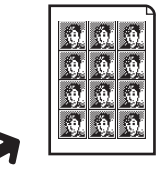

**Copie sur le format de papier A4 (8-1/2" x 11")** Impression de 12 copies.

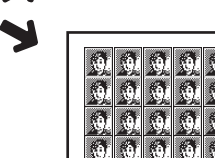

**Copie sur le format de papier A3 (11" x 17")** Impression de 24 copies.

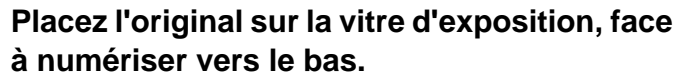

- Placez un original photo de 130 mm <sup>x</sup> 90 mm, 100 mm <sup>x</sup> 150 mm, 70 mm <sup>x</sup> 100 mm, 65 mm <sup>x</sup> 70 mm ou 57 mm <sup>x</sup> 100 mm (3" <sup>x</sup> 5", 5" x 7", 2-1/2" <sup>x</sup> 4", 2-1/2" <sup>x</sup> 2-1/2" ou 2-1/8" <sup>x</sup> 3-5/8") avec sa longueur sur le bord gauche de la vitre d'exposition.
- Si l'original est de la taille d'une carte de visite, placez le côté le plus long contre le bord le plus éloigné de la vitre d'exposition.

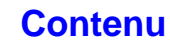

**[Contenu](#page-98-0)**

### **Sélectionnez les modes spéciaux.**

- **(1) Appuyez sur la touche [Modes spéciaux].**
- **(2)** Appuyez sur les touches  $\begin{array}{|c|c|c|c|c|}\n\hline\n\text{}}\n\end{array}$  pour parcourir les écrans.
- **(3) Appuyez sur la touche [Editer image].**
- **(4) Appuyez sur la touche [Répétition photo].**

☞ [TOUCHE \[Editer image\]](#page-197-0) (page [2-100](#page-197-0))

**2**

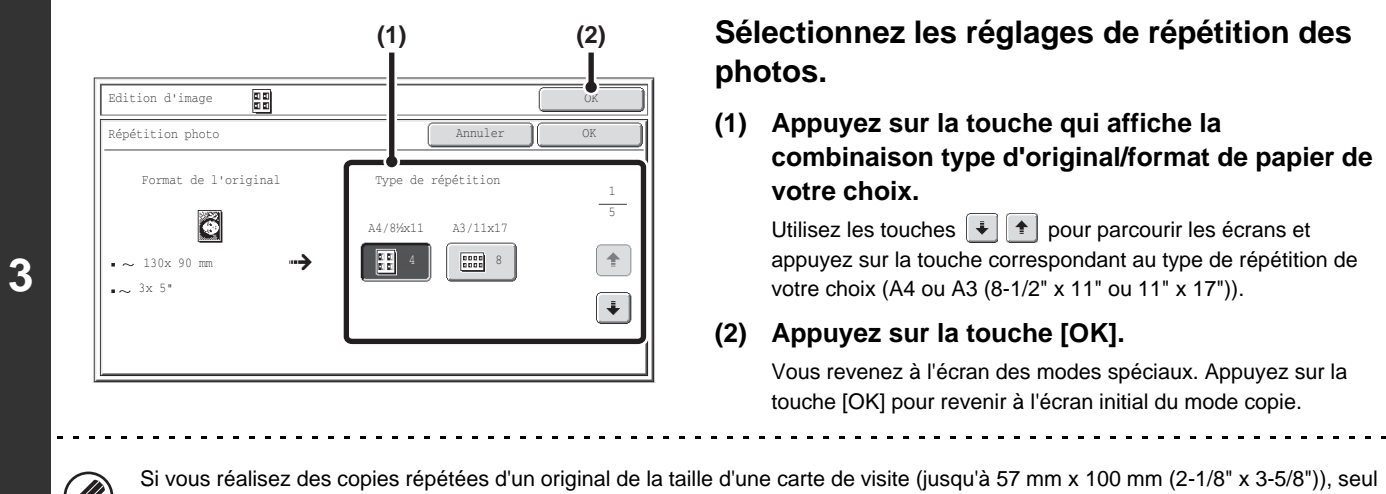

Ŷ le format A4 (8-1/2" <sup>x</sup> 11") peut être sélectionné pour le papier.

## **Appuyez sur la touche [DEPART].**

#### La copie commence.

Pour utiliser le mode de tri, modifiez les originaux et appuyez sur la touche [DEPART]. Répétez cette procédure jusqu'à ce que la dernière page soit numérisée puis appuyez sur la touche [Fin lecture].

<u>. . . . . . . . .</u>

**Pour annuler la numérisation et la copie...** ð Appuyez sur la touche [ARRET]  $(\circledcirc)$ ).

• L'original doit être placé sur la vitre d'exposition.

- Seul le format A4 (8-1/2" <sup>x</sup> 11") ou A3 (11" <sup>x</sup> 17") peut être utilisé pour le papier.
- Avec cette fonction, le taux de reproduction est de 100%. (Vous ne pouvez pas modifier ce taux.) Cependant, pour un original au format carte de visite professionnelle (jusqu'à 57 mm <sup>x</sup> 100 mm (2-1/8" <sup>x</sup> 3-5/8")), les images sont réduites à 95%

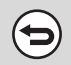

**4**

**Pour annuler la fonction de répétition photo...** Appuyez sur la touche [Annuler] sur l'écran de l'étape 3.

**2-102**

## <span id="page-200-0"></span>**CREATION D'UN POSTER (Agrandissement multipage)**

Cette fonction permet d'agrandir l'image d'un original et de l'imprimer en plusieurs parties sur plusieurs feuilles.

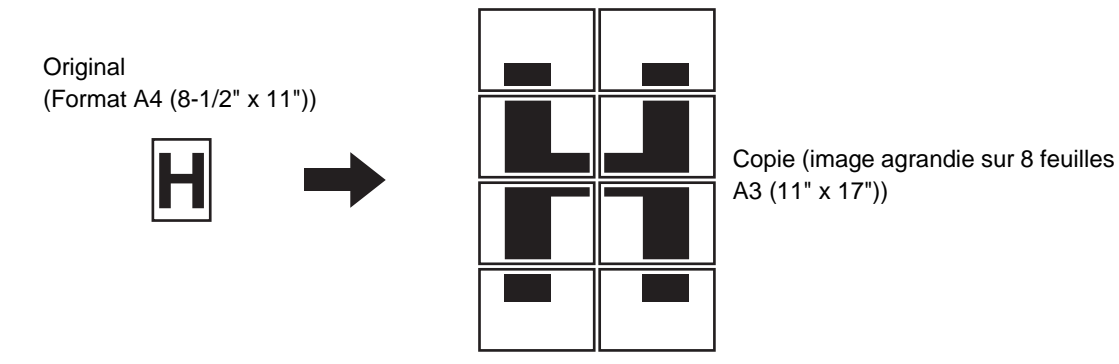

### **Sélectionnez les modes spéciaux.**

- **(1) Appuyez sur la touche [Modes spéciaux].**
- **(2)** Appuyez sur les touches  $\begin{array}{|c|c|c|c|c|} \hline \end{array}$  pour parcourir les écrans.
- **(3) Appuyez sur la touche [Editer image].**
- **(4) Appuyez sur la touche [Agrandissement multi-pages].**
- ☞ [TOUCHE \[Editer image\]](#page-197-0) (page [2-100](#page-197-0))

**1**

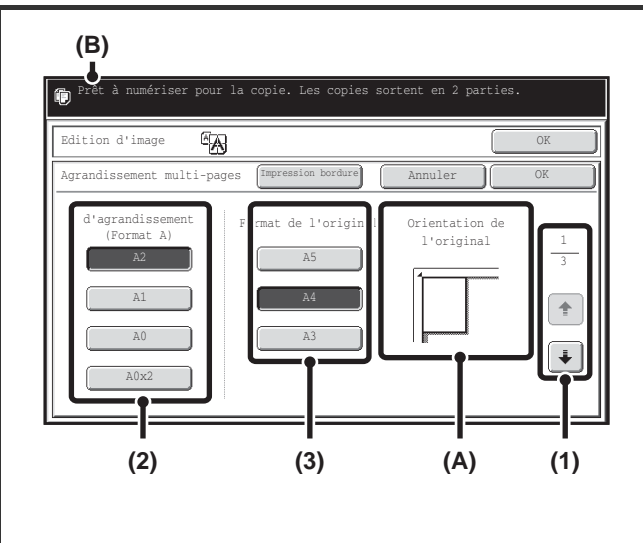

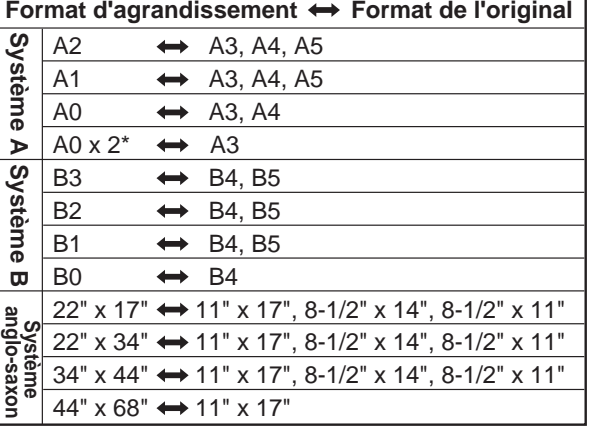

## **Spécifiez le format d'agrandissement et le format de l'original.**

### **(1) Sélectionnez le système de format à utiliser pour l'agrandissement sur plusieurs pages.**

Appuyez sur les touches  $\begin{array}{|c|c|c|}\n\hline \end{array}$  pour afficher l'écran du groupe de formats de votre choix.

- 1er écran : système A
- 2ème écran : système B
- 3ème écran : système anglo-saxon (pouces)
- **(2) Sélectionnez le format d'agrandissement.**

### **(3) Sélectionnez le format de l'original.**

L'orientation correcte de l'original (A) et le nombre de feuilles nécessaires à l'agrandissement (B) sont affichés en fonction du format de l'original et du format d'agrandissement sélectionnés. Contrôlez l'orientation du placement et le nombre de feuilles. Les combinaisons des formats d'origine et des formats d'agrandissement affichés dans le tableau de gauche sont possibles pour l'agrandissement multi-pages.

- Un original A ne peut pas être agrandi à un format B et un original B ne peut pas être agrandi à un format A.
- Pour imprimer une bordure autour de l'image, appuyez sur la touche [Impression bordure] pour qu'elle apparaisse en surbrillance.

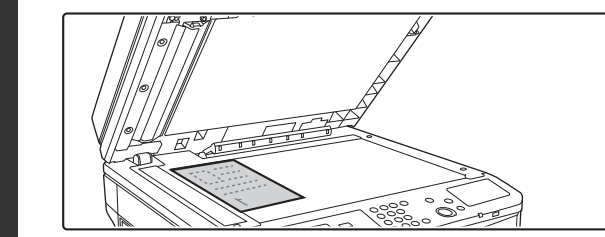

\* Format égal à deux fois le format A0.

**Placez l'original face vers le bas sur la vitre d'exposition selon l'orientation indiquée sur l'écran.**

**3**

**2**

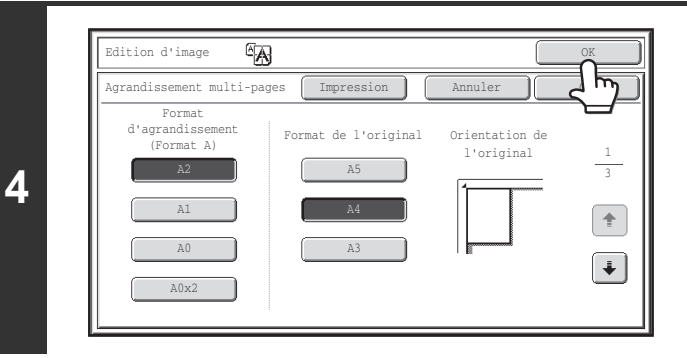

### **Appuyez sur la touche [OK].**

Vous revenez à l'écran des modes spéciaux. Appuyez sur la touche [OK] pour revenir à l'écran initial du mode copie.

## **Appuyez sur la touche [DEPART].**

La copie commence.

Pour utiliser le mode de tri, modifiez les originaux et appuyez sur la touche [DEPART]. Répétez cette procédure jusqu'à ce que la dernière page soit numérisée puis appuyez sur la touche [Fin lecture]. . . . . . . . . . . . . . . . . .

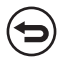

**5**

{₩

**Pour annuler la numérisation et la copie...**

Appuyez sur la touche [ARRET]  $(\circledcirc)$ .

- L'original doit être placé sur la vitre d'exposition.
	- Chevauchement des parties de l'image
		- Une marge est générée sur les bords de chaque copie.
		- Des zones de chevauchement sont prévues le long des bords avant et arrière de chaque copie.
	- Si le format de l'original est sélectionné en premier, un message apparaît pour indiquer les formats d'agrandissement disponibles. Si le format d'agrandissement est sélectionné en premier, un message apparaît pour indiquer les formats d'originaux disponibles.
	- Si vous sélectionnez une combinaison de réglages qui n'est pas compatible avec l'agrandissement sur plusieurs pages, un bip retentit pour vous avertir d'une sélection incorrecte.
	- Le format de papier, le nombre de feuilles nécessaires à l'agrandissement de l'image et le taux de reproduction sont sélectionnés automatiquement en fonction du format de l'original et du format d'agrandissement sélectionnés. (Le format de papier et le taux de reproduction ne peuvent pas être sélectionnés manuellement.)
	- Si aucun magasin ne contient le format de papier sélectionné automatiquement, le message "Charger en papier de format XXX" apparaît. Remplacez le papier de l'un des magasins ou du plateau d'alimentation auxiliaire par le format de papier indiqué.
- **Pour annuler la fonction d'agrandissement multi-pages...** Appuyez sur la touche [Annuler] sur l'écran de l'étape 2. Bien que le réglage d'agrandissement multi-pages soit annulé, le taux sélectionné automatiquement reste valide.
	- **Pour revenir au taux de 100%...** Pour ramener le taux à 100%, appuyez sur la touche [Taux de repro.] pour afficher le menu des taux puis sur la touche [100%].

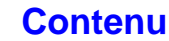

## <span id="page-203-0"></span>**INVERSION DE L'IMAGE (Image en miroir)**

Utilisez cette fonction pour réaliser une copie qui est une image en miroir de l'original.

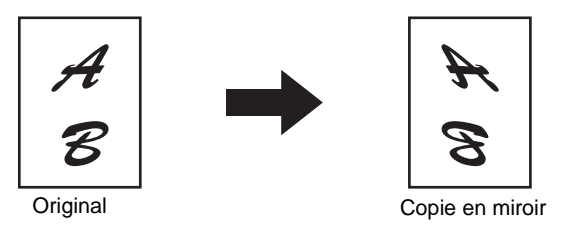

**1**

**2**

Placez le document original.<br>Placez le document original côté texte vers le haut dans le bac du chargeur du document ou vers le bas sur la vitre d'exposition.

### **Sélectionnez les modes spéciaux.**

- **(1) Appuyez sur la touche [Modes spéciaux].**
- **(2)** Appuyez sur les touches  $\begin{array}{|c|c|c|c|c|} \hline \end{array}$  pour parcourir les écrans.
	- **(3) Appuyez sur la touche [Editer image].**
	- ☞ [TOUCHE \[Editer image\]](#page-197-0) (page [2-100](#page-197-0))

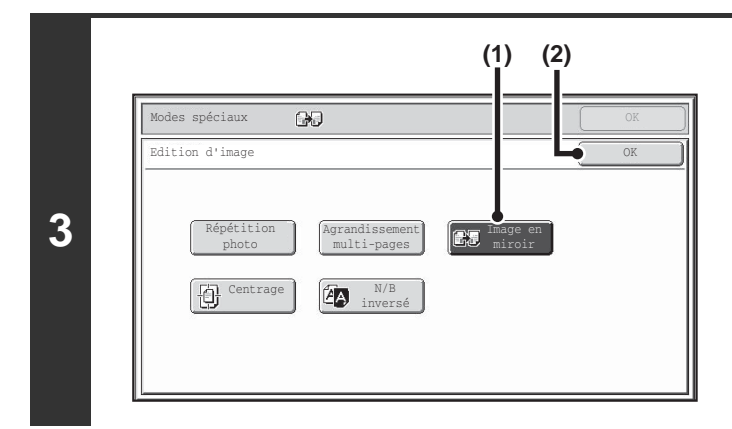

### **Sélectionnez la fonction image miroir.**

- **(1) Appuyez sur la touche [Image miroir] pour que la touche apparaisse en surbrillance.**
- **(2) Appuyez sur la touche [OK].**

Vous revenez à l'écran des modes spéciaux. Appuyez sur la touche [OK] pour revenir à l'écran initial du mode copie.

### **Appuyez sur la touche [DEPART].**

La copie commence.

Si vous utilisez la vitre d'exposition pour copier plusieurs pages originales, la copie se fera après la numérisation de chaque original. Pour utiliser le mode de tri, modifiez les originaux et appuyez sur la touche [DEPART]. Répétez cette procédure jusqu'à ce que la dernière page soit numérisée puis appuyez sur la touche [Fin lecture].

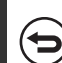

 $- - - - - -$ 

#### **Pour annuler la numérisation et la copie...** Appuyez sur la touche [ARRET]  $(Q)$ .

<u>. . . . . . . . . . . . . . . .</u>

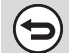

**4**

**Pour annuler la fonction image miroir...** Appuyez sur la touche [Image miroir] sur l'écran de l'étape 3 de façon à ce que la touche n'apparaisse plus en surbrillance.

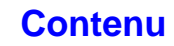

## <span id="page-204-0"></span>**COPIE AU CENTRE DU PAPIER (Centrage)**

Cette fonction permet de centrer l'image copiée sur le papier.

Cela vous permet de placer l'image au centre du papier lorsque le format de l'original est plus petit que le format du papier ou lorsque l'image est réduite.

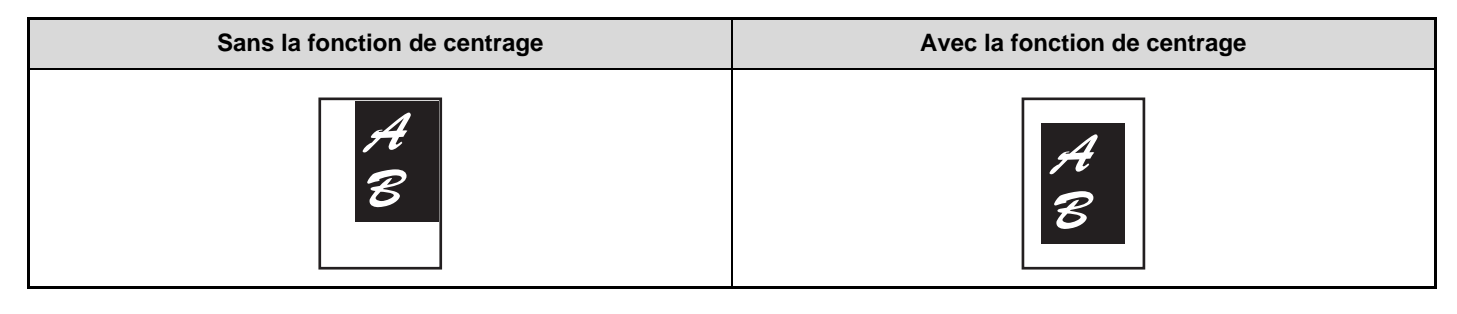

**1**

**2**

**Placez le document original.**<br>Placez le document original côté texte vers le haut dans le bac du chargeur du document ou vers le bas sur la vitre d'exposition.

## **Sélectionnez les modes spéciaux.**

- **(1) Appuyez sur la touche [Modes spéciaux].**
- **(2)** Appuyez sur les touches  $\begin{array}{|c|c|c|c|c|} \hline \end{array}$  pour parcourir les écrans.
- **(3) Appuyez sur la touche [Editer image].**
- ☞ [TOUCHE \[Editer image\]](#page-197-0) (page [2-100](#page-197-0))

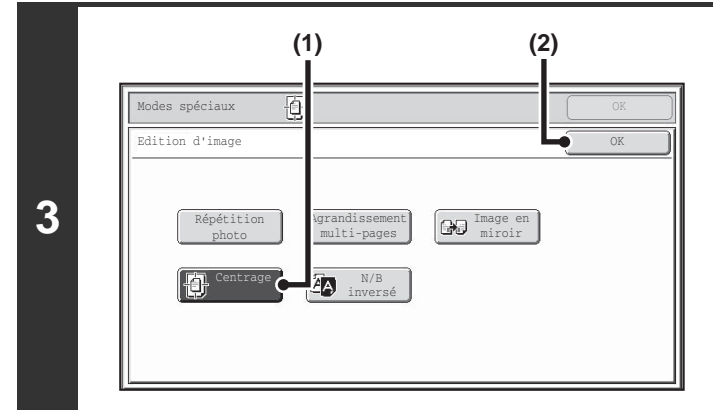

### **Sélectionnez la fonction centrage.**

- **(1) Appuyez sur la touche [Centrage] pour que la touche apparaisse en surbrillance.**
- **(2) Appuyez sur la touche [OK].** Vous revenez à l'écran des modes spéciaux. Appuyez sur la touche [OK] pour revenir à l'écran initial du mode copie.

### **Appuyez sur la touche [DEPART].** La copie commence. Si vous utilisez la vitre d'exposition pour copier plusieurs pages originales, la copie se fera après la numérisation de chaque original. Pour utiliser le mode de tri, modifiez les originaux et appuyez sur la touche [DEPART]. Répétez cette procédure jusqu'à ce que la dernière page **4**soit numérisée puis appuyez sur la touche [Fin lecture]. . . . . . . . . . . . . . . . . . . . . **Pour annuler la numérisation et la copie...** ╘ Appuyez sur la touche [ARRET]  $(\circledcirc)$ . • La fonction centrage permet de réduire l'image mais pas de l'agrandir. • Si le format de l'original ou le format de papier affiché est un format spécial, cette fonction ne peut pas être utilisée. **Pour annuler la fonction centrage...** Appuyez sur la touche [centrage] sur l'écran de l'étape 3 de façon à ce que la touche n'apparaisse plus en surbrillance.

## <span id="page-205-0"></span>**INVERSION DU NOIR ET BLANC SUR UNE COPIE (N/B inversé)**

Cette fonction permet d'inverser le noir et le blanc sur une copie afin de créer une image négative. Cette fonction n'est disponible que pour la copie en noir et blanc.

Vous pouvez copier des originaux contenant des zones noires importantes (qui utilisent beaucoup de toner) à l'aide de la fonction N/B inversé pour réduire la consommation de toner.

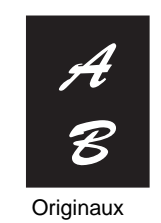

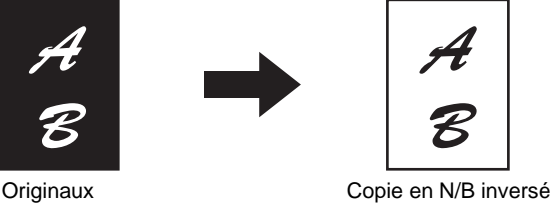

**1**

Placez le document original.<br>Placez le document original côté texte vers le haut dans le bac du chargeur du document ou vers le bas sur la vitre d'exposition.

### **Sélectionnez les modes spéciaux.**

- **(1) Appuyez sur la touche [Modes spéciaux].**
- **2(2)** Appuyez sur les touches  $\boxed{\phantom{1}^{\text{f}}}$  pour parcourir les écrans.
	- **(3) Appuyez sur la touche [Editer image].**
	- ☞ [TOUCHE \[Editer image\]](#page-197-0) (page [2-100](#page-197-0))

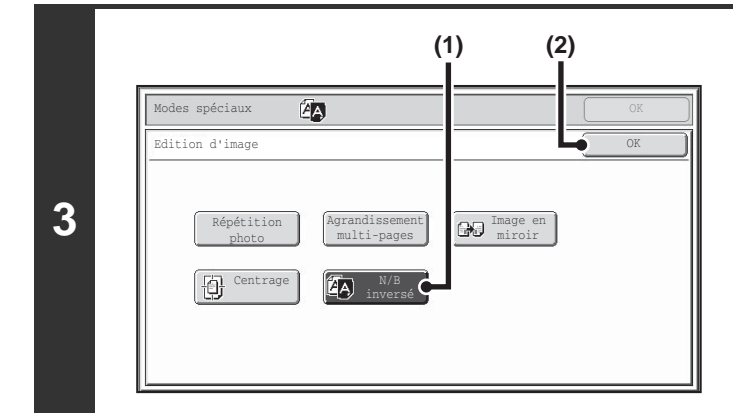

### **Sélectionnez la fonction N/B inversé.**

- **(1) Appuyez sur la touche [N/B inversé] pour que la touche apparaisse en surbrillance.**
- **(2) Appuyez sur la touche [OK].**

Vous revenez à l'écran des modes spéciaux. Appuyez sur la touche [OK] pour revenir à l'écran initial du mode copie.

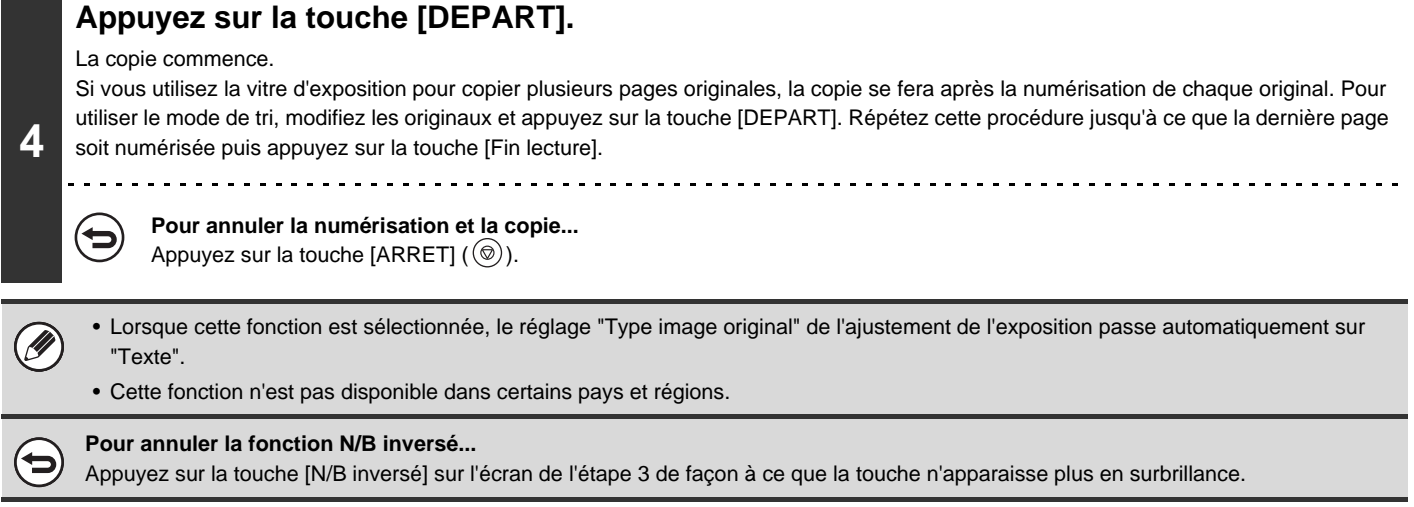

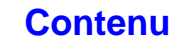

## **REGLAGE DE LA NETTETE DE L'IMAGE (Netteté)**

Cette fonction permet d'augmenter ou de diminuer la netteté d'une image.

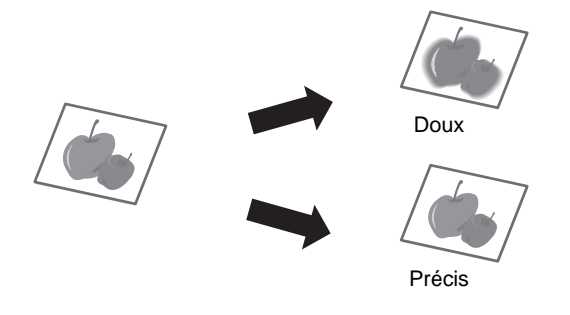

**1**

**2**

**Placez le document original.**<br>Placez le document original côté texte vers le haut dans le bac du chargeur du document ou vers le bas sur la vitre d'exposition.

### **Sélectionnez les modes spéciaux.**

- **(1) Appuyez sur la touche [Modes spéciaux].**
- **(2)** Appuyez sur les touches  $\begin{array}{|c|c|c|c|c|}\n\hline\n\text{#} & \text{pour parcourir les écrans.}\n\hline\n\end{array}$
- **(3) Appuyez sur la touche [Netteté].**

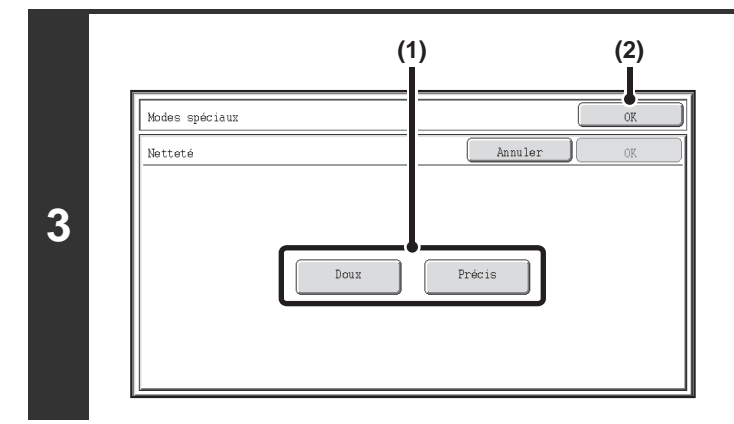

### **Réglez l'image.**

**(1) Appuyez sur la touche [Doux] ou [Précis].**

**(2) Appuyez sur la touche [OK].**

Vous revenez à l'écran des modes spéciaux. Appuyez sur la touche [OK] pour revenir à l'écran initial du mode copie.

## **Appuyez sur la touche [DEPART].**

La copie commence.

Si vous utilisez la vitre d'exposition pour copier plusieurs pages originales, la copie se fera après la numérisation de chaque original. Pour utiliser le mode de tri, modifiez les originaux et appuyez sur la touche [DEPART]. Répétez cette procédure jusqu'à ce que la dernière page soit numérisée puis appuyez sur la touche [Fin lecture].

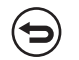

#### **Pour annuler la numérisation et la copie...** Appuyez sur la touche [ARRET]  $(Q)$ ].

**4**

**Pour annuler la fonction netteté...** Appuyez sur la touche [Annuler] sur l'écran de l'étape 3.

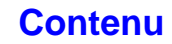

# **CONTROLE DES COPIES AVANT IMPRESSION (Epreuve)**

Cette fonction requiert le disque dur.

Cette fonction imprime un seul jeu de copies quel que soit le nombre de jeux spécifié. Une fois le premier jeu vérifié, les autres jeux peuvent être imprimés. Vous deviez auparavant numériser à nouveau l'original à chaque fois qu'une modification était intervenue dans les réglages. Cette fonction permet de modifier les réglages de l'original sans avoir à le numériser à nouveau, ce qui facilite la réalisation de la copie.

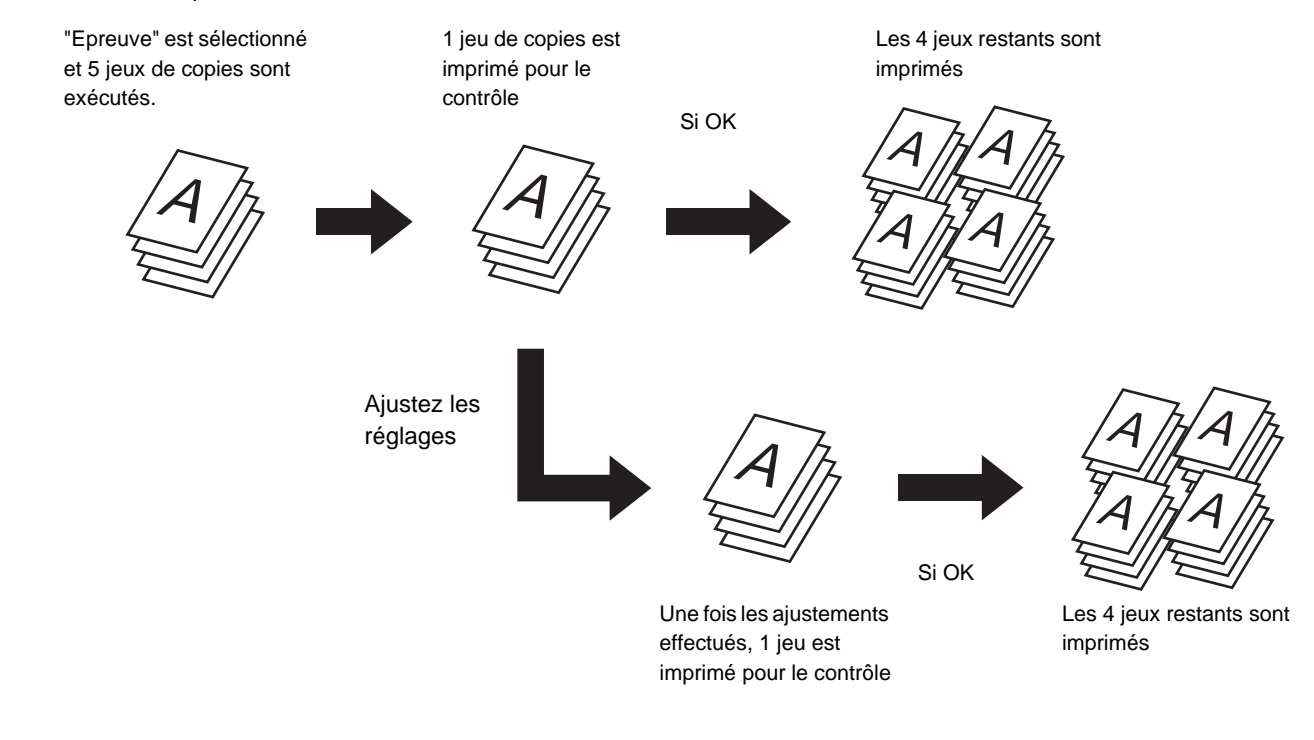

## **1**

Placez le document original.<br>Placez le document original côté texte vers le haut dans le bac du chargeur du document ou vers le bas sur la vitre d'exposition.

#### **2Sélectionnez les réglages de la copie dans l'écran initial**

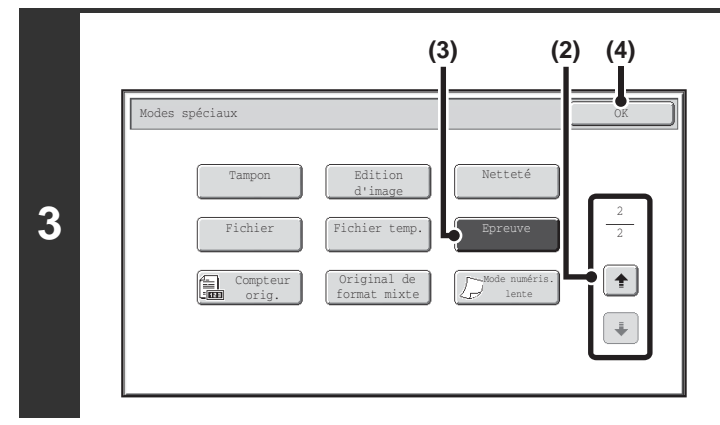

### **Sélectionnez la fonction épreuve.**

- **(1) Appuyez sur la touche [Modes spéciaux].** ☞ [MODES SPECIAUX](#page-135-0) (page [2-38](#page-135-0))
- **(2)** Appuyez sur les touches  $\begin{array}{|c|c|c|c|c|} \hline \textbf{•} & \textbf{pour} \textbf{parcourir} \hline \end{array}$ **les écrans.**
- **(3) Appuyez sur la touche [Epreuve] pour la mettre en surbrillance.**
- **(4) Appuyez sur la touche [OK].**

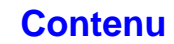

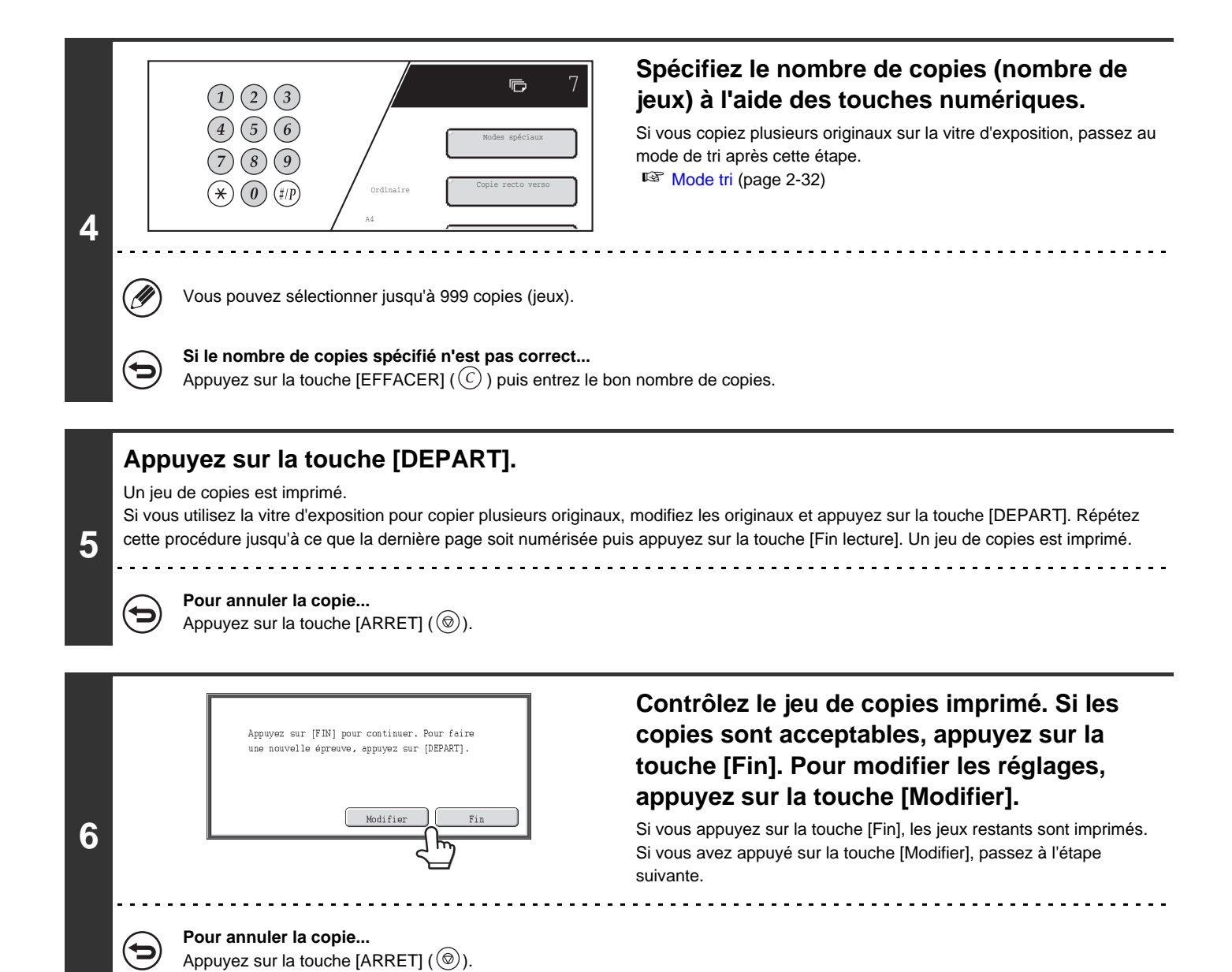

## **[Contenu](#page-98-0)**

**[Contenu](#page-98-0)**

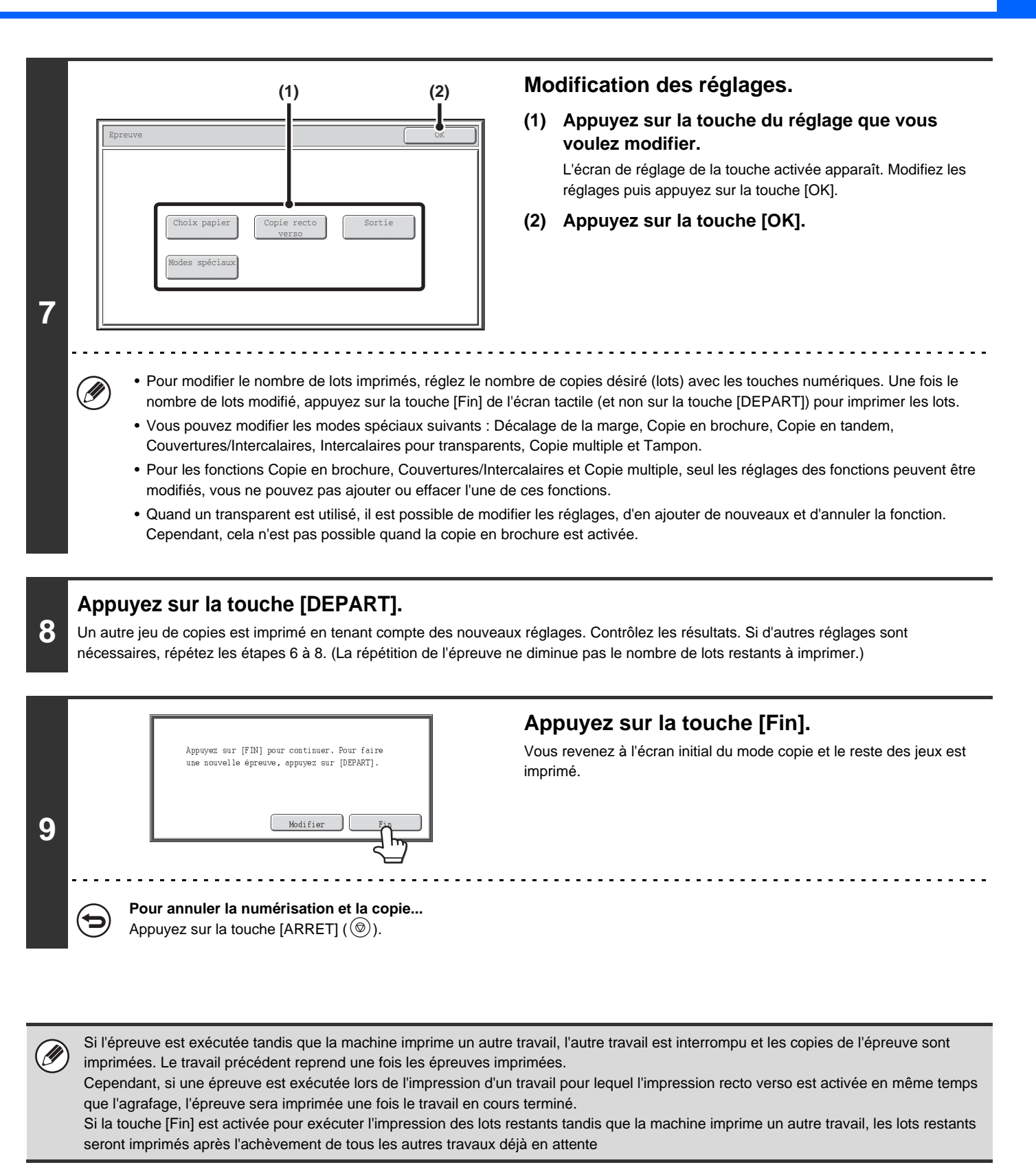

## **VERIFICATION DU NOMBRE DE FEUILLES ORIGINALES NUMERISEES AVANT LA COPIE (Compteur originaux)**

Vous pouvez comptabiliser et afficher le nombre de feuilles originales numérisées avant d'en créer une copie. En vérifiant le nombre de feuilles originales qui ont été numérisées, vous limitez les risques d'erreurs de copie.

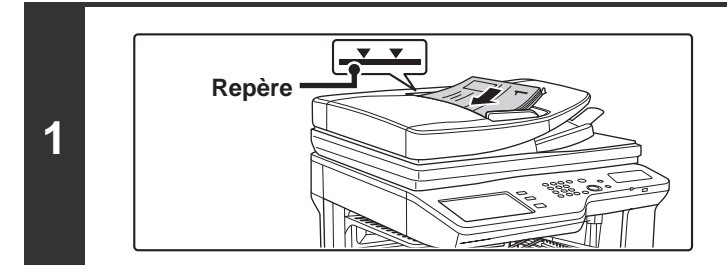

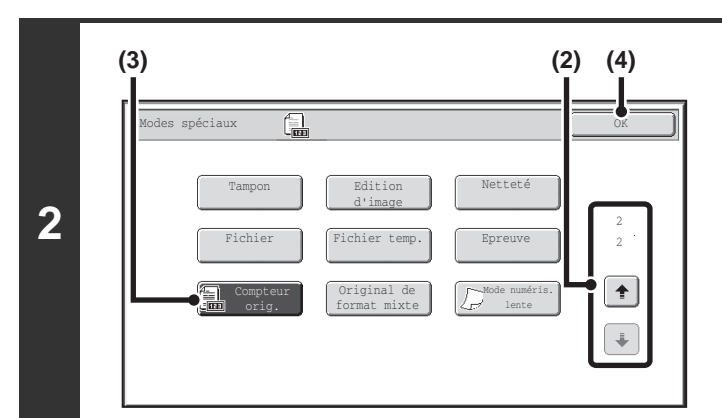

**Appuyez sur la touche [DEPART].**

**Pour annuler la numérisation et la copie...** Appuyez sur la touche [ARRET]  $(Q)$ ].

## **Insérez les originaux sur le plateau du chargeur de documents, face à numériser vers le haut.**

Insérez les originaux sur le plateau du chargeur de documents. Plusieurs originaux peuvent être placés sur le plateau du chargeur de documents. La hauteur sur originaux ne doit pas dépasser le repère du plateau.

### **Sélectionnez Comptage des originaux.**

- **(1) Appuyez sur la touche [Modes spéciaux].** ☞ [MODES SPECIAUX](#page-135-0) (page [2-38](#page-135-0))
- **(2)** Appuyez sur les touches  $\begin{bmatrix} \overline{\cdot} \\ \overline{\cdot} \end{bmatrix}$  pour parcourir **les écrans.**
- **(3) Appuyez sur la touche [Compteur originaux] de façon à ce qu'elle soit mise en surbrillance.**
- **(4) Appuyez sur la touche [OK].** Vous revenez à l'écran initial du mode copie.

**4Une fois la numérisation terminée, vérifiez le nombre de feuilles qui ont été numérisées, puis appuyez sur la touche [OK].** La copie commence. • En mode construction de travail, le nombre de feuilles numérisées <sup>s</sup>'affiche lorsque vous appuyez sur la touche [Fin lecture]. • Le nombre qui s'affiche correspond au nombre de feuilles originales numérisées et non au nombre de pages originales numérisées. Par exemple, lorsque vous créez une copie recto verso d'un original simple, le chiffre "1" s'affiche pour indiquer qu'une feuille originale a été numérisée, au lieu du chiffre "2" qui indique le côté recto et le côté verso.**Si le nombre d'originaux qui s'affiche diffère du nombre d'originaux réel...** Appuyez sur la touche [ARRET]  $(\circledcirc)$ ). Annuler 130 pages de l'original ont été numérisées. Comier les données numérisées (

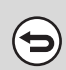

**3**

**Pour annuler la fonction comptage d'originaux...**

Appuyez sur la touche [Compteur originaux] sur l'écran de l'étape 2 de façon à ce que la touche n'apparaisse plus en surbrillance.

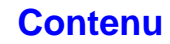

# **COPIE D'ORIGINAUX DE DIFFERENTS FORMATS (Original de format mixte)**

Cette fonction requiert le chargeur automatique de documents.

Même lorsque des originaux B4 (8-1/2 " <sup>x</sup> 14") sont mélangés avec des originaux A3 (11" <sup>x</sup> 17"), ils peuvent tous être copiés en une fois. Au cours de la numérisation, la machine détecte automatiquement le format de chacun des originaux et utilise le papier correspondant à ce format.

Lorsque vous associez l'original de format mixte à la fonction de sélection automatique de taux, le taux est individuellement adapté à chaque original en fonction du format de papier sélectionné, permettant ainsi l'impression sur un format de papier uniforme.

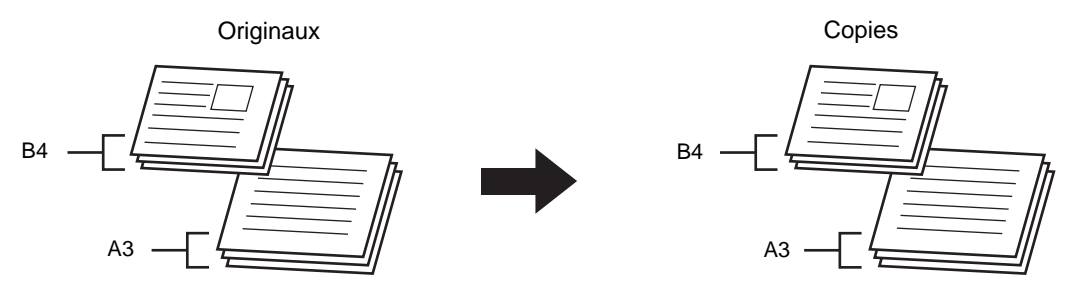

**Lorsque vous associez l'original de format mixte à la fonction de sélection automatique de taux** (sélection automatique de taux et A3 (11" x 17") sont sélectionnés)

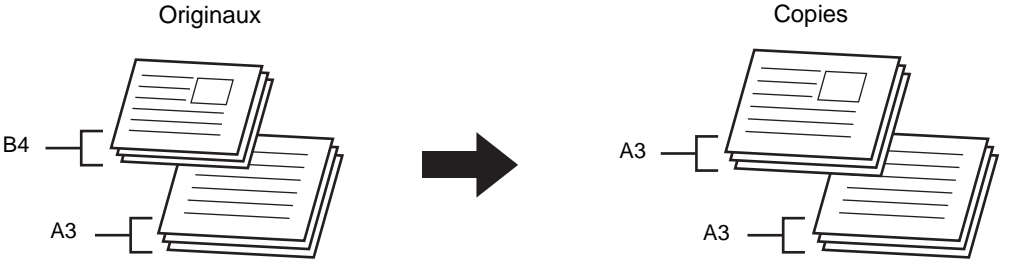

L'original au format B4 (8-1/2" x 14") est élargi au format A3 (11" x 17").

Deux réglages sont disponibles pour copier les originaux.

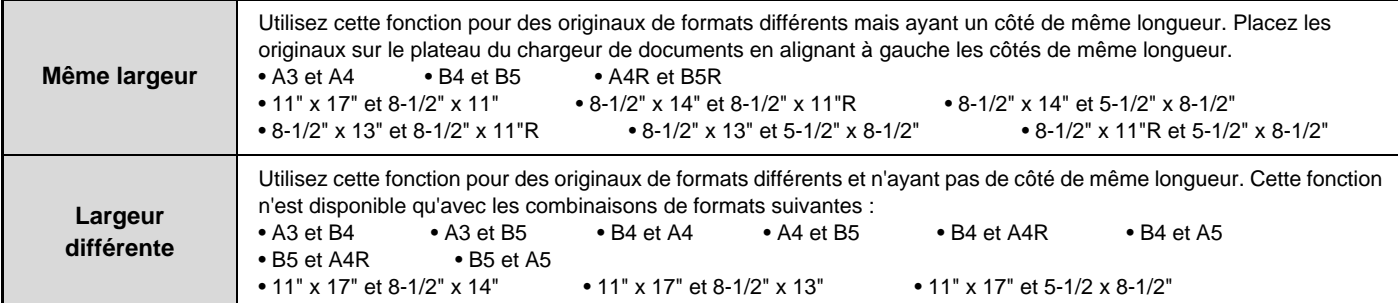

**[Contenu](#page-98-0)**

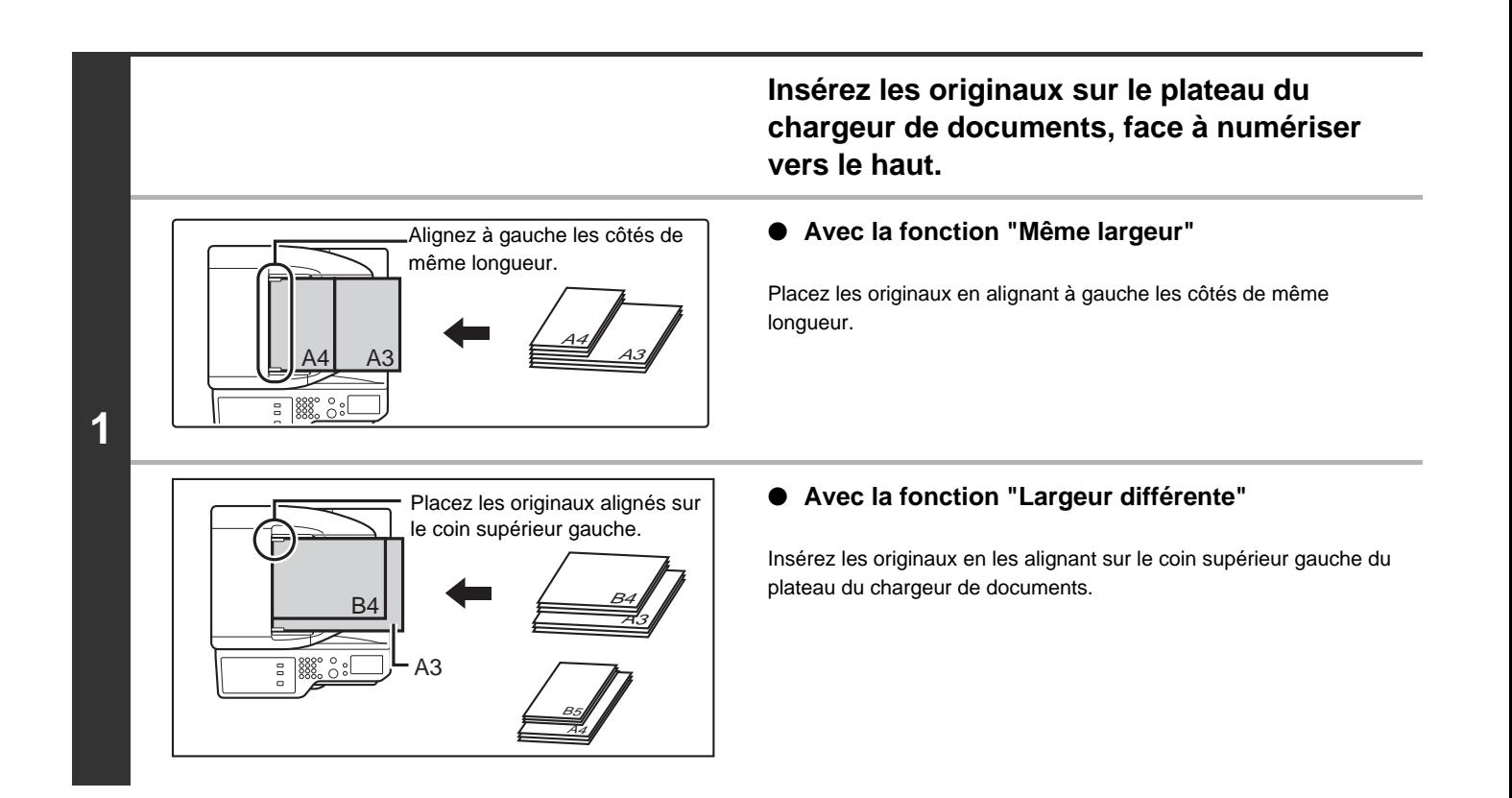

### **Sélectionnez les modes spéciaux.**

- **(1) Appuyez sur la touche [Modes spéciaux].**
- **2(2)** Appuyez sur les touches  $\begin{array}{|c|c|c|c|c|}\n\hline\n\end{array}$  pour parcourir les écrans.
	- **(3) Appuyez sur la touche [Original form. mix.].**
	- ☞ [Menu des modes spéciaux \(2ème écran\)](#page-136-0) (page [2-39\)](#page-136-0)

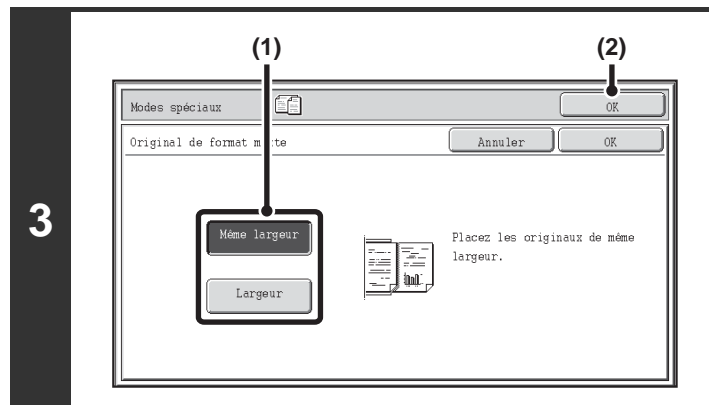

## **Sélectionnez les réglages de la fonction original form. mix.**

- **(1) Appuyez sur la touche [Même largeur] ou [Largeur diff.] selon les originaux.**
- **(2) Appuyez sur la touche [OK].** Vous revenez à l'écran initial du mode copie.

**[Contenu](#page-98-0)**

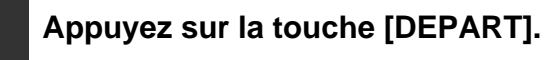

La copie commence.

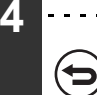

**Pour annuler la numérisation et la copie...** Appuyez sur la touche [ARRET]  $(\circledcirc)$ .

- Lorsque l'option [Largeur diff.] est sélectionnée, vous ne pouvez pas utiliser la copie recto verso automatique.
- La fonction agrafage n'est pas disponible avec "Largeur diff.".
- La fonction originaux de formats mixtes ne peut pas être utilisée pour copier des originaux au même format mais placés selon différentes orientations (A4 et A4R (8-1/2" <sup>x</sup> 11"et 8-1/2" <sup>x</sup> 11"R), etc.).

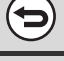

Ø

**Pour annuler la fonction Original form. mix....** Appuyez sur la touche [Annuler] sur l'écran de l'étape 3.

**Réglages Systèmes (Administrateur) : Mode d'alimentation de l'original** Le mode d'alimentation de l'original peut être configuré pour numériser toujours les originaux de différents formats.

## **COPIE D'ORIGINAUX FINS (Mode num. lente)**

Cette fonction requiert le chargeur automatique de documents.

Utilisez cette fonction pour numériser des originaux peu épais par le chargeur de documents automatique. Cette fonction évite les risques de blocage des originaux peu épais.

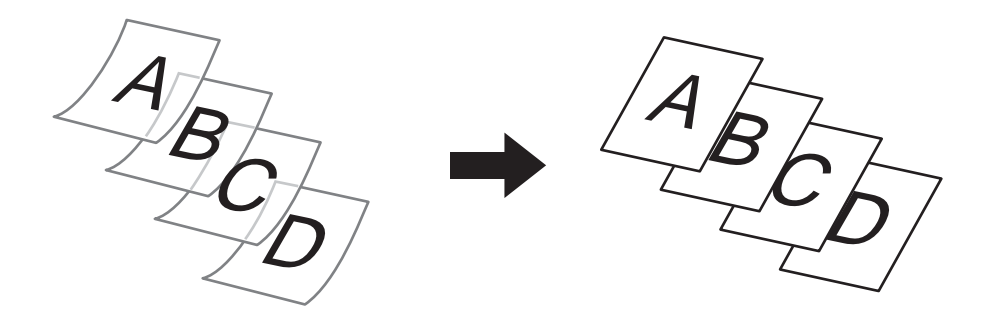

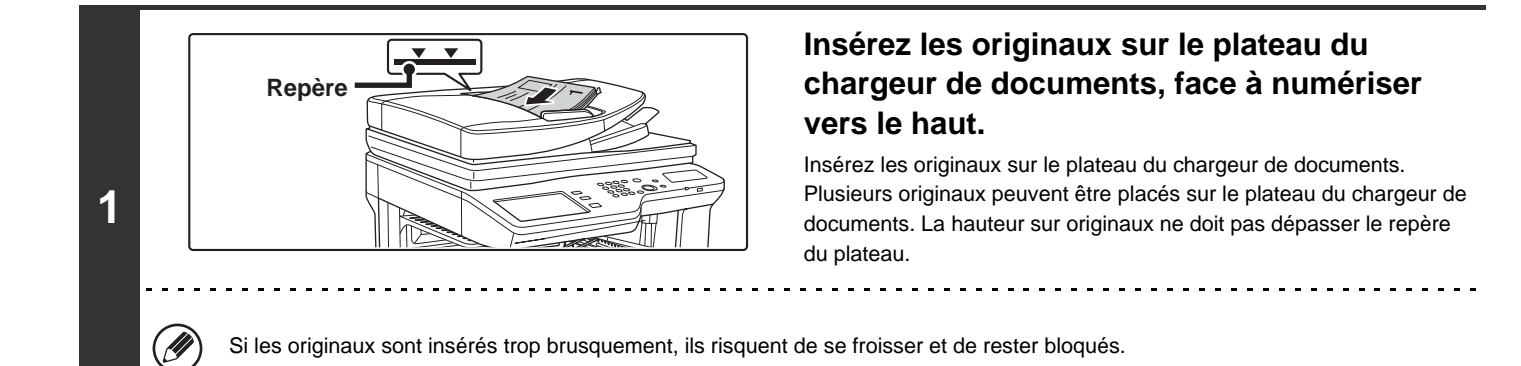

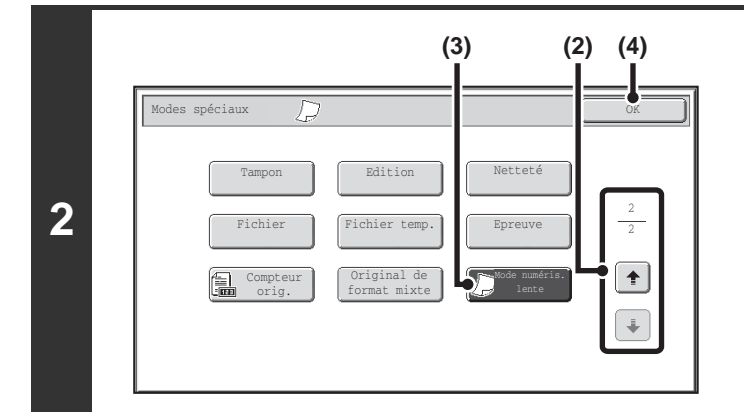

### **Sélectionnez la fonction mode num. lente.**

- **(1) Appuyez sur la touche [Modes spéciaux].** ☞ [MODES SPECIAUX](#page-135-0) (page [2-38](#page-135-0))
- **(2)** Appuyez sur les touches  $\begin{bmatrix} \downarrow \end{bmatrix}$  **pour parcourir les écrans.**
- **(3) Appuyez sur la touche [Mode num. lente] pour que la touche apparaisse en surbrillance.**

**[Contenu](#page-98-0)**

**(4) Appuyez sur la touche [OK].** Vous revenez à l'écran initial du mode copie.

## La copie commence. **Pour annuler la numérisation et la copie...**

**Appuyez sur la touche [DEPART].**

**3**

Appuyez sur la touche [ARRET]  $(\circledcirc)$ .

<u>. . . . . . . . .</u>

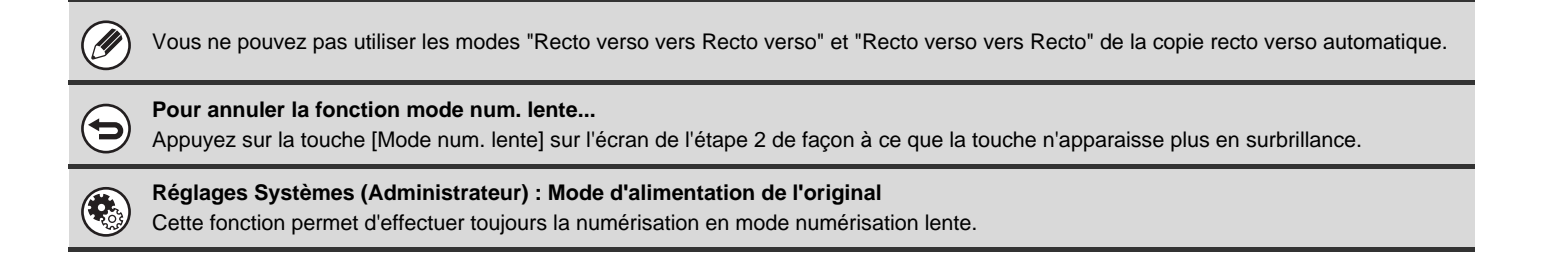

**2-118**

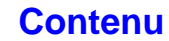
# **FONCTIONS UTILES DU COPIEUR**

Cette section explique des fonctions de copie commodes telles que l'interruption d'un travail de copie, la modification de l'ordre des travaux de copie en attente et l'enregistrement des réglages de copie dans un programme.

# **INTERRUPTION D'UN TRAVAIL DE COPIE (Interruption de copie)**

Si vous avez besoin d'effectuer une copie urgente mais que la machine est occupée avec un long travail de copie ou tout autre travail, utilisez la fonction interruption de copie. L'interruption de copie interrompt momentanément le travail en cours et vous permet de réaliser d'abord le travail de copie interrompu.

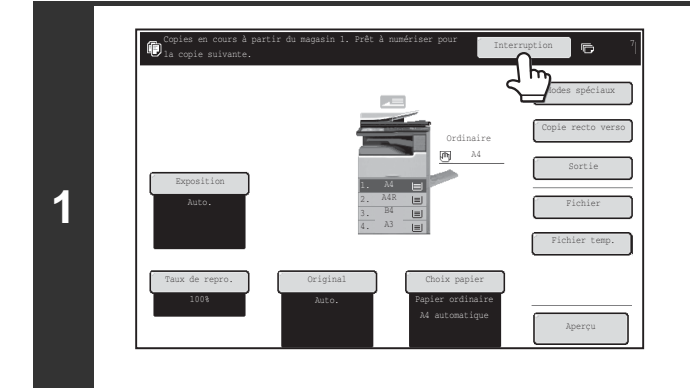

## **Appuyez sur la touche [Interruption].**

La touche [Interruption] n'apparaît pas pendant la numérisation d'un original.

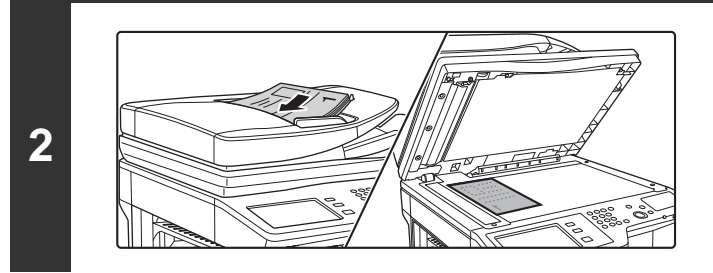

## **Placez le document original.**

Placez le document original côté texte vers le haut dans le bac du chargeur du document ou vers le bas sur la vitre d'exposition.

**3**Sélectionnez les réglages de copie puis appuyez sur la touche [DEPART].<br>La copie commence.

**Lorsque le travail de copie interrompu est terminé, le travail interrompu reprend.**

**Pour annuler la numérisation et la copie...** Appuyez sur la touche [ARRET]  $(\circledcirc)$ .

**4**

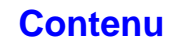

- Ø
- Si la fonction authentification de l'utilisateur est activée, l'écran d'identification apparaît lorsque vous appuyez sur la touche [Pause]. Entrez votre nom d'utilisateur et votre mot de passe. Le nombre de copies réalisées s'ajoutera sur le compte de l'utilisateur connecté.
- Selon les réglages du travail en cours, il se peut que la touche [Pause] n'apparaisse pas.
- Selon les réglages du travail en cours, il se peut que la touche [Réserver] apparaisse à la place de la touche [Pause]. Contrairement au mode interruption de copie, cette fonction n'arrête pas le travail en cours. A la place, le travail commence une fois que le travail en cours est terminé.
- L'interruption de copie ne peut être utilisée en même temps que les modes spéciaux suivants : Const. travail, Copie en tandem, Copie de livre, Card Shot, Agrandissement multi-pages, Comptage d'originaux
- Si vous utilisez la vitre d'exposition pour un travail de copie en mode interruption, les fonctions copie recto verso, tri et agrafage ne peuvent pas être sélectionnées. Si vous avez besoin de ces fonctions, utilisez le chargeur automatique de documents.

# **VERIFICATION DE L'APERÇU D'UNE COPIE (Prévisualisation)**

Cette fonction requiert le disque dur.

Vous pouvez appuyer sur la touche [Prévisualis.] de sorte qu'elle soit mise en surbrillance dans l'écran de base puis numériser l'original pour vérifier l'aperçu de la copie dans l'écran tactile avant l'impression de la copie.

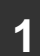

**3**

Placez le document original.<br>Placez le document original côté texte vers le haut dans le bac du chargeur du document ou vers le bas sur la vitre d'exposition.

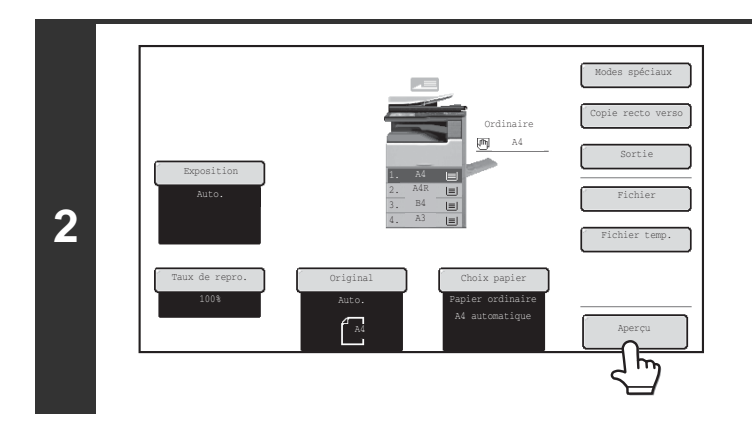

## **Appuyez sur la touche [Prévisualis.] pour que la touche apparaisse en surbrillance.**

## **Sélectionnez les réglages de copie puis appuyez sur la touche [DEPART].**

Une fois l'original numérisé, un aperçu de la copie apparaît sur l'écran tactile. La copie n'est pas imprimée tant que vous n'avez pas appuyé sur la touche [Commencer la copie] dans l'écran d'aperçu.

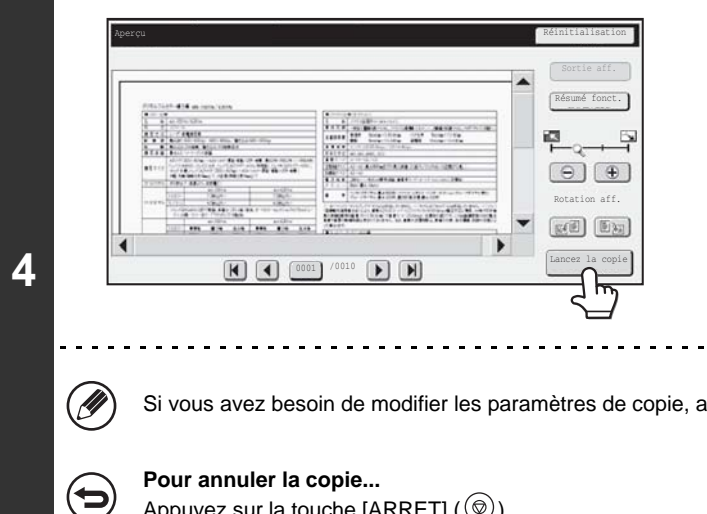

## **Vérifiez l'aperçu puis appuyez sur la touche [Commencer la copie].**

L'impression de la copie est lancée. Pour plus de détails sur l'écran d'aperçu, voir "[ECRAN D'APERÇU](#page-220-0)" (page [2-123](#page-220-0)).

Si vous avez besoin de modifier les paramètres de copie, appuyez sur la touche [Remise à zéro].

Appuyez sur la touche [ARRET]  $(\circledcirc)$ .

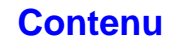

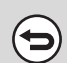

 $\bigcirc$ 

**Pour annuler l'opération...**

Appuyez sur la touche [EFFACER TOUT]  $(\odot)$ ).

**Réglages Systèmes (Administrateur) : Prévisualisation par défaut**

Vous pouvez définir l'état par défaut de la touche [Prévisualis.] pour qu'elle soit toujours sélectionnée (mise en surbrillance). Activez ce paramètre si vous souhaitez vérifier un aperçu chaque fois que vous faites une copie.

# <span id="page-220-0"></span>**ECRAN D'APERÇU**

L'écran d'aperçu est expliqué ci-dessous.

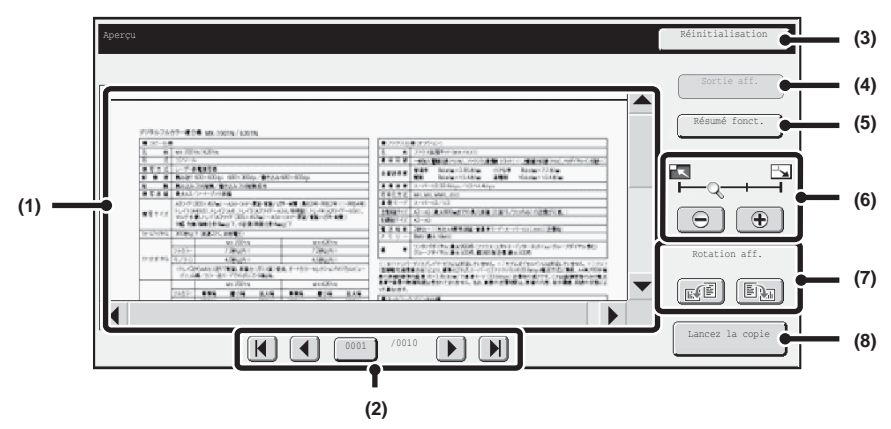

### **(1) Aperçu**

Un aperçu de l'image reçue sélectionnée apparaît. Si l'image est coupée, faites défiler l'image à l'aide des barres de défilement situées à droite et en bas de l'écran. Appuyez sur une barre et faites la glisser pour que l'image défile. (Pour faire défiler l'image, vous pouvez aussi utiliser les touches  $\blacktriangledown \blacktriangle$ .)

#### **(2) Touches de changement de pages**

Lorsqu'il y a plusieurs pages d'images, utilisez ces touches pour changer de page.

- Touches  $\lfloor\blacksquare\rfloor$   $\lfloor\blacksquare\rfloor\rfloor$  : Aller à la première ou à la dernière page.
- Touches  $\lfloor \blacktriangle \rfloor$  : Aller à la page précédente ou suivante.
- Affichage des numéros de page : permet d'afficher le

nombre de pages total et le numéro de la page actuelle. Vous pouvez appuyer sur la touche du numéro de page en cours et entrer un numéro avec les touches numériques pour aller sur cette page.

#### **(3) Touche [Remise à zéro]**

Permet de modifier les paramètres de copie après la vérification de l'aperçu. Une fois les paramètres modifiés, appuyez sur la touche [Re-prévisu.] pour mettre l'aperçu à jour avec les nouveaux paramètres.

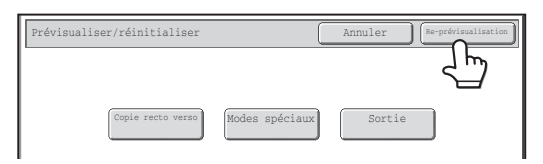

#### **(4) Touche [Aff. Finition]**

Permet d'afficher les modes et les paramètres sélectionnés sous forme d'icônes. Les fonctions qui apparaissent sont les suivantes :

- Copie recto verso
- Copie de brochure
- Copie de livre
- Fonction Agrafage Menu Tampon

• Couvertures/Intercalaires • Intercalaires pour transparents Vous ne pouvez appuyer sur cette touche que lorsque tout l'aperçu s'affiche dans l'écran d'aperçu.

### **(5) Touche [Résumé fonct.]**

Permet de vérifier les éléments des modes spéciaux, la copie recto verso et les paramètres de finition.

### **(6) Touche de zoom de l'affichage**

Cette touche permet de définir le taux de zoom de l'image affichée. Modifications à partir de la gauche dans l'ordre "Page ent", "2 fois", "4 fois", "8 fois". Le réglage s'applique à toutes les pages du fichier, pas uniquement à la page affichée.

#### **(7) Touche "Rotation aff."**

Fait pivoter l'image de 90 degrés vers la droite ou la gauche. La rotation s'applique à toutes les pages du fichier, pas seulement à la page affichée.

#### **(8) Touche [Commencer la copie]**

Permet de démarrer l'impression de la copie.

• Une image d'aperçu est une image destinée à être affichée sur l'écran tactile. Elle est différente du résultat envoyé.

• L'aperçu reflète certains paramètres de copie et paramètres des modes spéciaux. Les paramètres qui sont reflétés dans l'aperçu sont les suivants :

Paramètres de copie : taux, format papier

Modes spéciaux : décalage des marges, suppression des bords, copie sur deux pages, copie de brochure, couvertures/intercalaires, film transparent, 2 en 1/4 en 1, copie de livre, impression de carte, menu d'édition d'image

• Des lignes fines (comme des bordures imprimées par la fonction 2en1/4en1) n'apparaissent pas correctement à certains taux d'agrandissement.

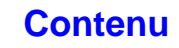

# **ECRAN D'ETAT DES TRAVAUX**

L'écran d'état des travaux s'affiche lorsque vous appuyez sur la touche [ÉTAT TRAVAUX] du tableau de bord. Il indique l'état des travaux par mode. Lorsque vous appuyez sur la touche [ÉTAT TRAVAUX], l'écran d'état des travaux du mode utilisé avant d'appuyer sur la touche s'affiche.

### **Exemple: appuyer sur la touche en mode copie**

Ÿ

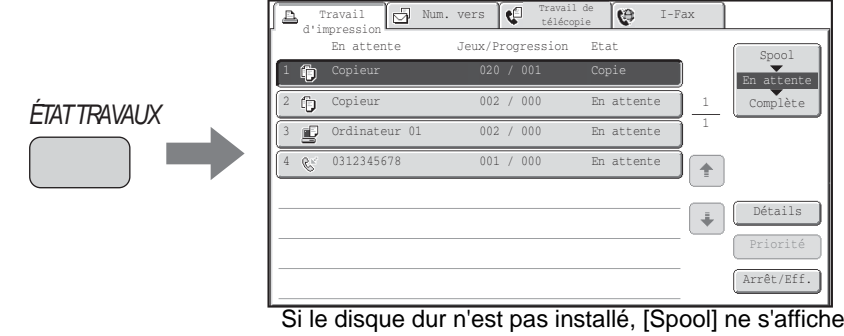

pas.

La fenêtre d'état du travail (A) est indiqué dans le coin inférieur gauche de l'écran tactile. Il est possible d'appuyer sur l'état du travail pour afficher l'écran d'état des travaux. Les quatre premiers travaux de la file d'attente d'impression (le travail en cours et les travaux réservés) peuvent être vérifiés dans l'affichage d'état des travaux (B).

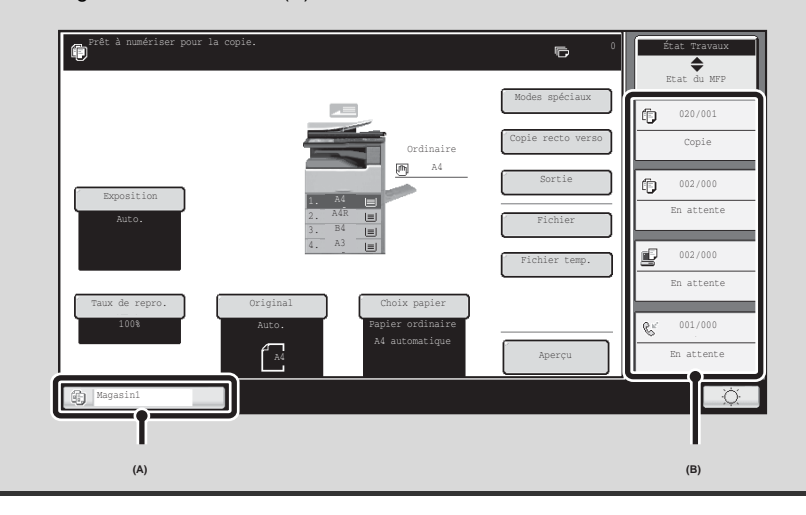

# **ECRAN DES TRAVAUX EN ATTENTE ET ECRAN DES TRAVAUX TERMINES**

L'écran d'état des travaux comprend l'écran des travaux en attente, qui affiche les travaux de copie et d'impression en attente d'être imprimés ainsi que le travail en cours, l'écran des travaux terminés, qui affiche les travaux réalisés, et l'écran des travaux programmés, qui affiche les travaux d'impression différés et les documents PDF cryptés en attente de saisie d'un mot de passe. Cette section traite de l'écran des travaux en attente et de l'écran des travaux terminés concernant le mode copie. L'écran d'état des travaux bascule entre l'écran des travaux en attente et l'écran des travaux terminés chaque fois que vous appuyez sur la touche de sélection de l'écran.

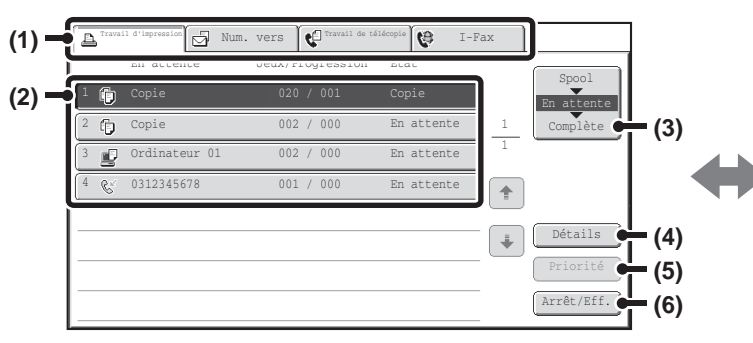

#### **(1) Onglets de sélection des modes**

Utilisez ces onglets pour sélectionner le mode affiché sur l'écran d'état des travaux.

Vous pouvez vérifier l'état des travaux de copie en appuyant sur l'onglet [Impr./Copie].

#### **(2) Liste des travaux (écran des travaux en attente)**

Les travaux en attente d'impression apparaissent dans la file d'attente des travaux comme des touches. Les travaux sont imprimés dans l'ordre à partir du haut de la liste. Chaque touche affiche des informations sur le travail correspondant et son état en cours.

#### **(3) Touche de sélection de l'écran d'état des travaux**

Appuyez sur cette touche pour basculer entre l'écran des travaux en attente, l'écran des travaux terminés et l'écran des travaux programmés.

Si le disque dur n'est pas installé, [Spool] ne s'affiche pas.

#### **(4) Touche [Détails] (écran des travaux en attente)**

Appuyez sur cette touche pour afficher davantage d'informations sur un travail.

#### **(5) Touche [Priorité]**

Appuyez sur cette touche pour donner la priorité au travail sélectionné.

### **(6) Touche [Arrêt/Eff.]**

Appuyez sur cette touche pour arrêter ou effacer le travail sélectionné.

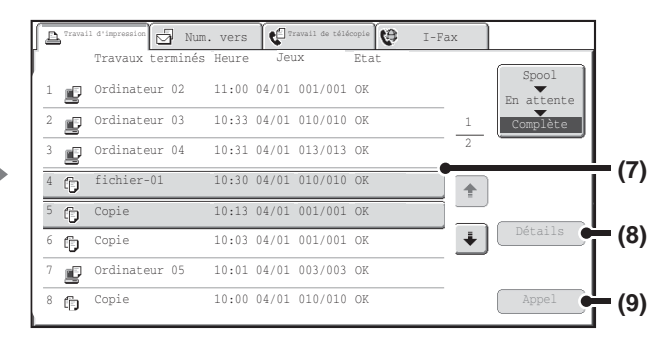

#### **(7) Liste des travaux (écran des travaux terminés)**

Jusqu'à 99 travaux peuvent être affichés. Le résultat (l'état) de chaque travail terminé est indiqué. Les travaux de copie pour lesquels la fonction archivage de documents a été utilisée sont représentés sous forme de touches.

#### **(8) Touche [Détails] (écran des travaux terminés)**

Lorsqu'un travail est représenté par une touche dans la liste des travaux, vous pouvez appuyer sur la touche [Détails] pour afficher davantage d'informations sur ce travail.

#### **(9) Touche [Appel]**

Appuyez sur cette touche pour rappeler et utiliser un travail de copie enregistré à l'aide de la fonction archivage de documents. Cette touche n'apparaît pas si le disque dur n'est pas installé.

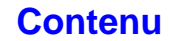

## **Affichage des touches de travaux**

Chaque touche affiche la position du travail dans la liste et son état en cours.

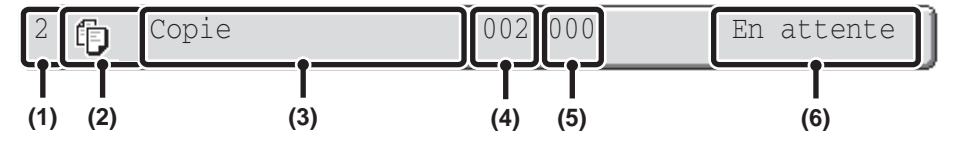

**(1) Affiche le numéro (la position) du travail par rapport aux autres travaux en attente.**

Lorsque le travail en cours d'impression est terminé, les autres travaux remontent d'une place dans la liste des travaux en

attente. Ce numéro n'apparaît pas sur les touches de l'écran des

travaux terminés.

### **(2) Icône du mode**

L'icône **印** apparaît lorsqu'il s'agit d'un travail de copie.

#### **(3) Nom du travail**

"Copie" apparaît s'il s'agit d'un travail de copie. Lorsque la fonction authentification de l'utilisateur est activée, le nom de l'utilisateur ayant réalisé la copie apparaît.

#### **(4) Nombre de copies (jeux) spécifié**

Affiche le nombre de copies (jeux) spécifié.

### **(5) Nombre de copies réalisées**

Affiche le nombre de copies (jeux) réalisées. "000" apparaît lorsque le travail est dans la file d'attente des travaux.

**(6) Etat**

Indique l'état du travail.

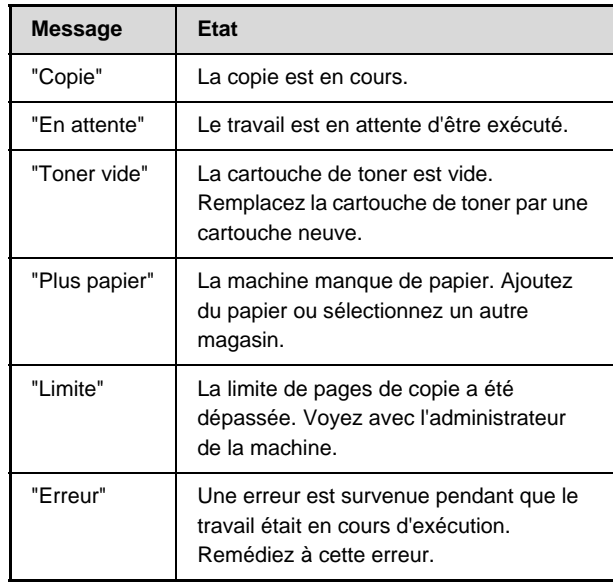

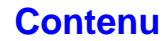

# **ANNULATION D'UN TRAVAIL EN ATTENTE DANS LA FILE D'ATTENTE**

Il est possible d'annuler un travail de copie en attente d'impression.

**Appuyez sur la touche [ÉTAT TRAVAUX].** *ÉTAT TRAVAUX***1Annulez le travail.(1) (2) (1) Appuyez sur l'onglet [Impr./Copie].** Num. vers $\epsilon$ Ĭe I-FaxTravail d'impressionEn attente Jeux/Progression Etat **(2) Modifiez le mode d'état des travaux d'impression**  Spool  $020 / 001$ 1 **a7** Ordinateur 01 En attente**en le positionnant sur [En attente].** 2 Main Copieur - 002 / 000 Copieur En attente Complète Appuyez sur cette touche pour changer de mode. Le mode Ordinateur 02 002 / 000 En attente 0312345678sélectionné est mis en surbrillance. 001 / 000 En attente  $\Phi$ **(3) Appuyez sur la touche du travail de copie que**   $\ddot{\Phi}$ Détails **vous souhaitez annuler.** Priorité**(4) Appuyez sur la touche [Arrêt/Eff.].** Arrêt/Eff.**(5) Un message de confirmation de l'annulation (3) (4) <sup>s</sup>'affiche. Appuyez sur la touche [Oui]. 2**Supprimer le travail ? Copieur  $M_{\odot}$ j. La touche correspondant au travail sélectionné est effacée et l'impression est annulée. Si le travail en cours est un travail de copie, vous pouvez également afficher l'écran ci-dessus en appuyant sur la touche [ARRET]  $(Q).$ Pour annuler le travail, appuyez sur la touche [Oui]. **Si vous ne souhaitez pas annuler le travail d'impression sélectionné...** Appuyez sur la touche [Non] à l'étape (5).

# **ATTRIBUTION D'UNE PRIORITE A UN TRAVAIL DE LA FILE D'ATTENTE**

Si un travail de copie commence alors que plusieurs travaux sont déjà en attente, le travail de copie apparaît en bas de la liste. Toutefois, si vous avez besoin d'effectuer une copie urgente, vous pouvez donner la priorité à ce travail afin qu'il soit réalisé en premier.

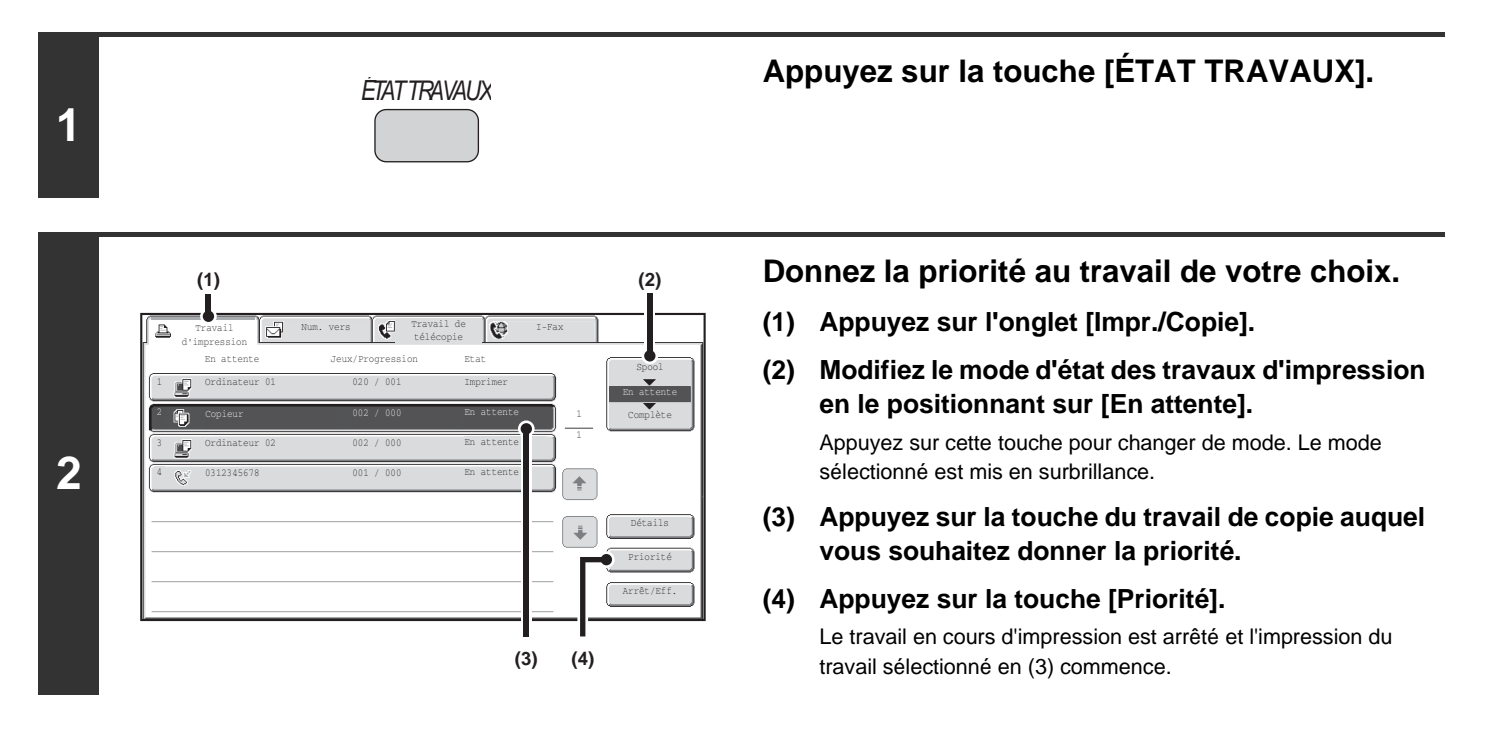

# **CONTROLE DES INFORMATIONS D'UN TRAVAIL DE COPIE EN ATTENTE DANS LA FILE D'ATTENTE**

Vous pouvez afficher les détails d'un travail de copie en attente d'être réalisé.

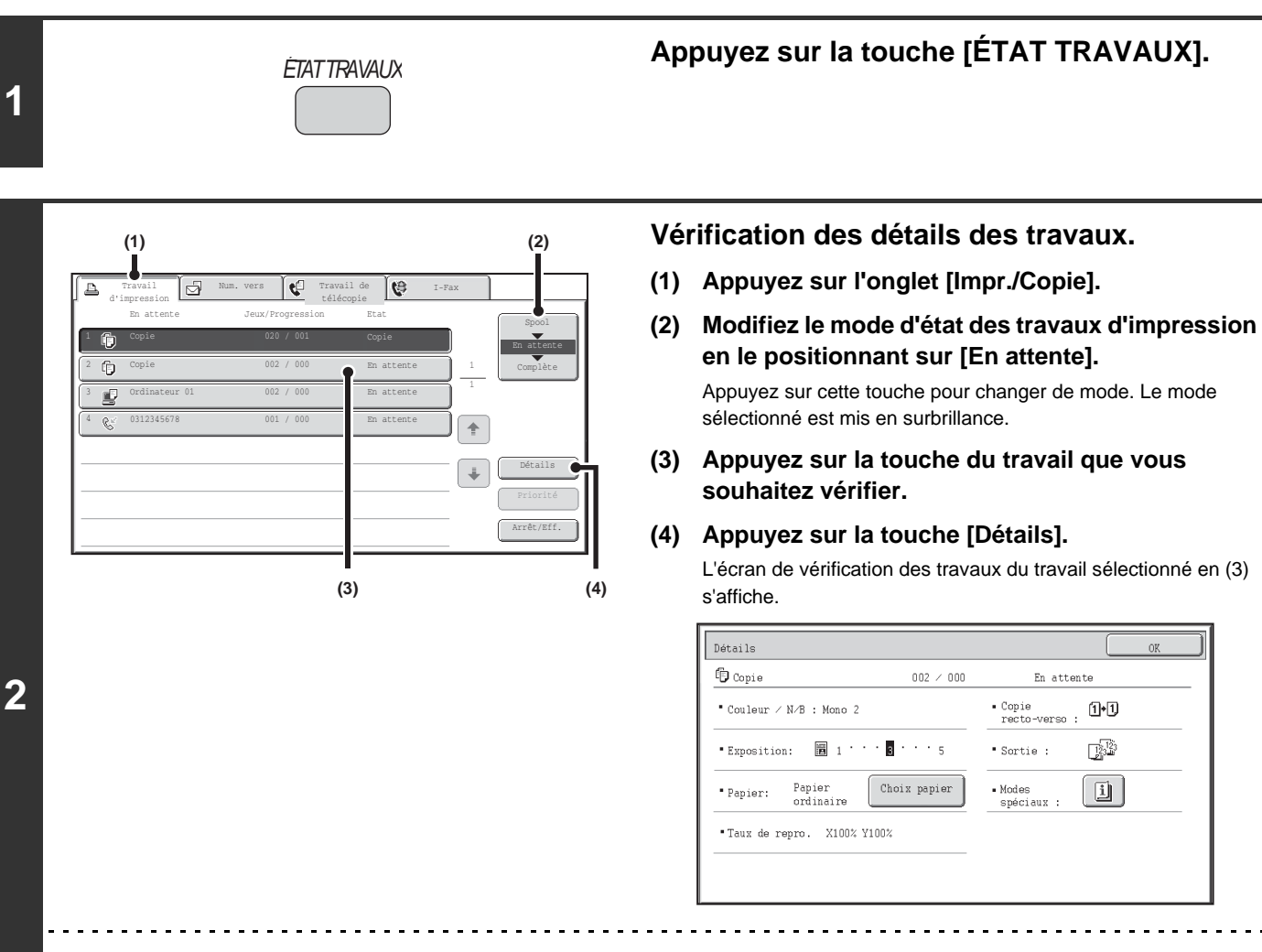

## **Touche [Choix papier]**

Si un travail de copie s'est arrêté parce que la machine manque de papier, vous pouvez appuyer sur la touche [Choix papier] pour sélectionner un autre magasin.

Lorsque vous appuyez sur la touche [Choix papier], l'écran de sélection du magasin apparaît.

### ☞ [MAGASINS PAPIER](#page-108-0) (page [2-11](#page-108-0))

Appuyez sur la touche du magasin contenant le format de papier que vous souhaitez utiliser, puis appuyez sur [OK]. Le travail de copie reprend.

# **ENREGISTREMENT DES OPERATIONS DE COPIE (Programmes de travail)**

Un programme de travail est une série de paramètres de copie enregistrés ensemble. Lorsque des paramètres de copie sont enregistrés dans un programme de travail, vous pouvez rappeler ces paramètres et les utiliser pour un travail de copie au moyen d'une simple opération.

Par exemple, supposons que vous copiez des dessins de CAO au format A3 (11" x 17") une fois par mois pour vos archives en utilisant les fonctions suivantes :

Dessins de CAO au format A3 (11" x 17")

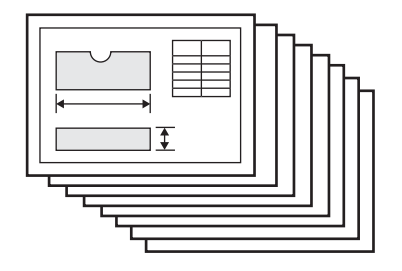

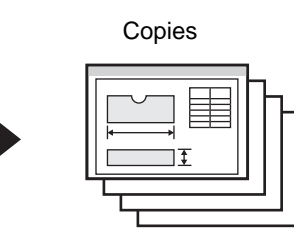

- (1) Les dessins de CAO A3 (11" <sup>x</sup> 17") sont réduits au format A4 (8-1/2" <sup>x</sup> 11").
- (2) Les dessins contiennent des traits fins qui <sup>n</sup>'apparaissent pas bien, et par conséquent vous utilisez un niveau d'exposition foncé (niveau 4).
- (3) Afin de diviser par deux la consommation de papier, vous réalisez des copies recto verso.
- (4) Vous utilisez la fonction de décalage de la marge de façon à perforer les copies pour pouvoir les ranger dans un classeur.

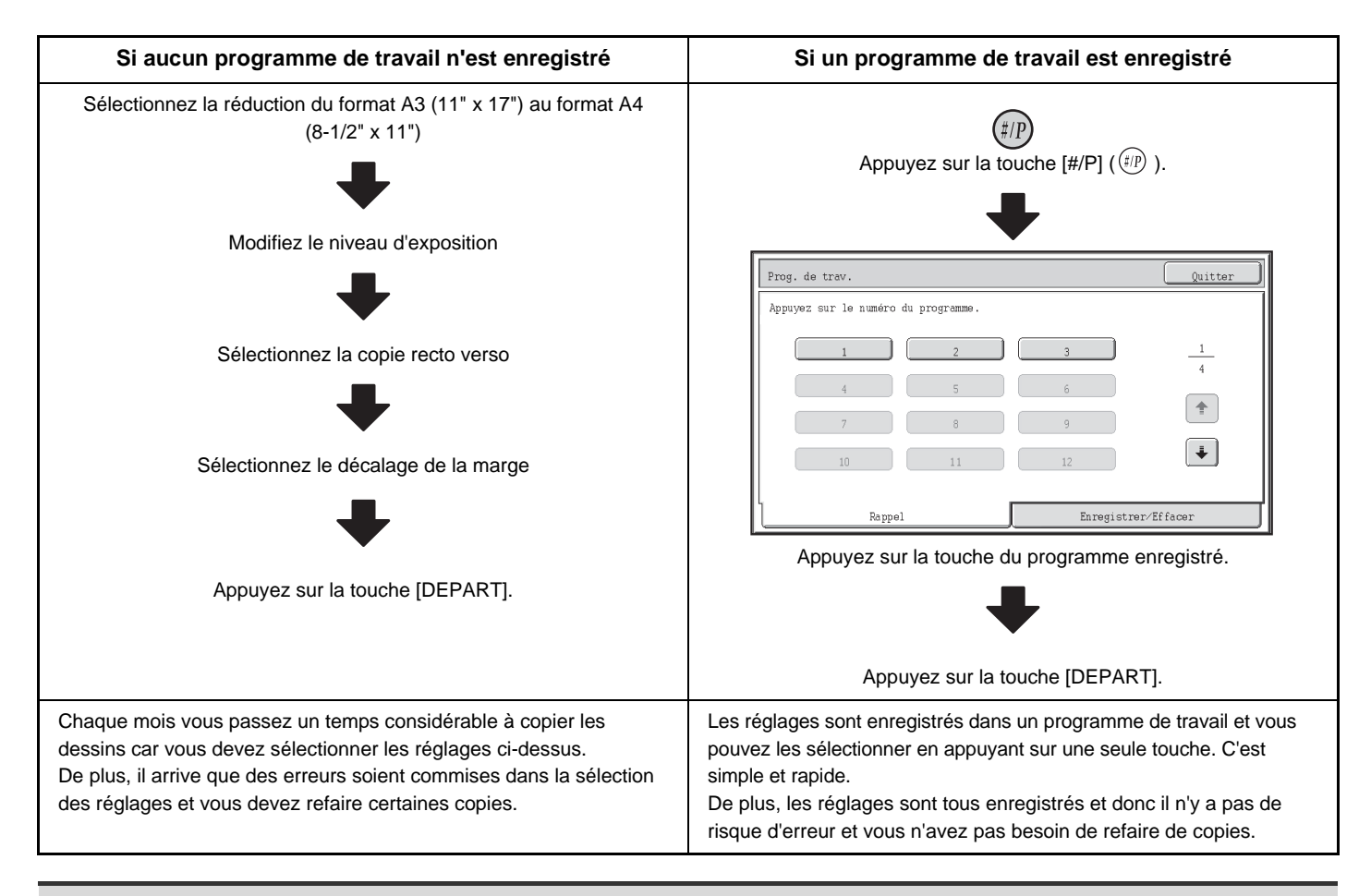

- Vous pouvez enregistrer jusqu'à 48 programmes de travail. Les programmes de travail sont conservés même en cas de coupure de courant.
- Vous pouvez également enregistrer les programmes de travail dans les pages Web. Cliquez sur [Programme de travail] puis sur [Copie] dans le menu de la page Web pour enregistrer un programme de travail.

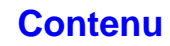

# **ENREGISTREMENT (MODIFICATION/SUPPRESSION) D'UN PROGRAMME DE TRAVAIL**

Les procédures d'enregistrement des réglages de copie dans un programme de travail et de suppression du programme de travail sont expliquées ci-dessous.

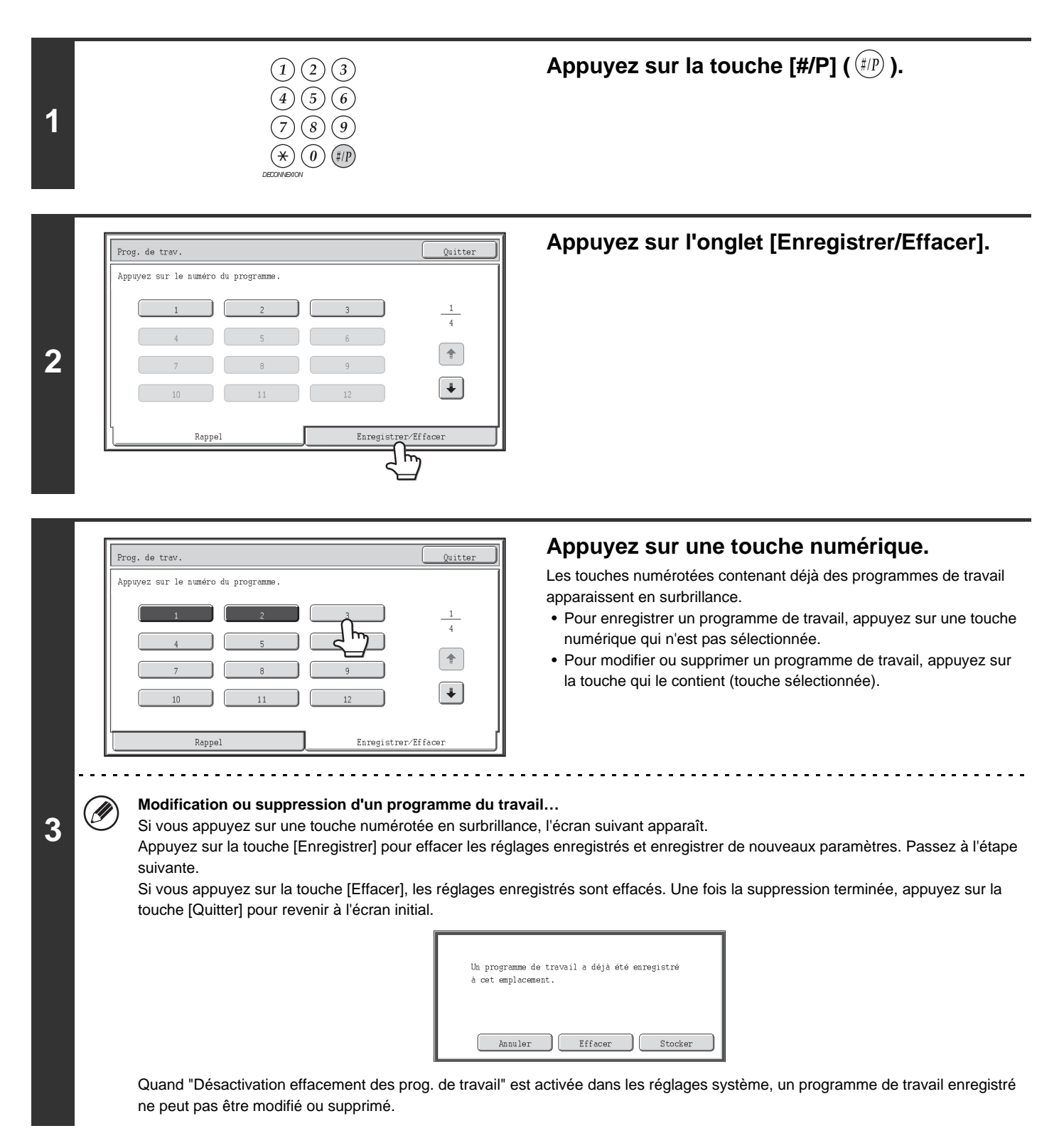

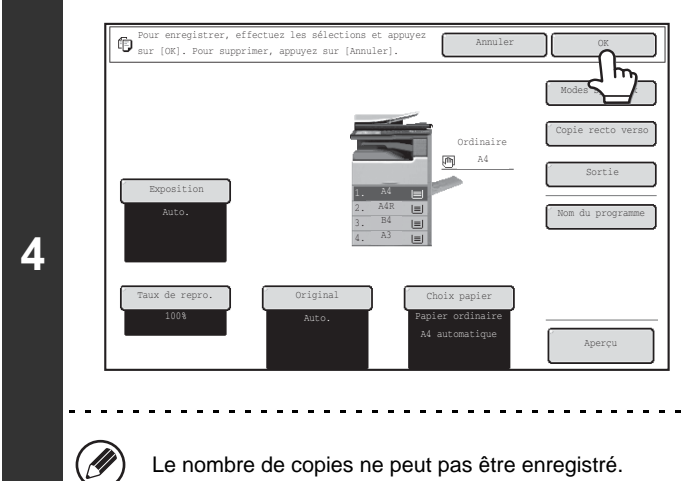

## **Sélectionnez les paramètres de copie que vous souhaitez enregistrer dans le programme de travail puis appuyez sur la touche [OK].**

Pour attribuer un nom au programme, appuyez sur la touche [Nom du prog.]. Un écran d'entrée de texte apparaît. Vous pouvez entrer 10 caractères maximum pour le nom.

Lorsque vous avez terminé, appuyez sur la touche [OK]. Vous reviendrez à l'écran initial avec les informations enregistrées reflétées par l'écran.

Le nombre de copies ne peut pas être enregistré.

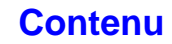

# **ANNEXE**

## **Exemples de couvertures et d'intercalaires**

Les pages suivantes décrivent la comparaison entre les originaux et les copies finales lorsque des couvertures ou des intercalaires sont insérés.

## **Couvertures**

- Copie simple d'originaux simples
- Copie simple d'originaux recto verso

### **Intercalaires**

- Copie simple d'originaux simples
- Copie simple d'originaux recto verso
- Copie recto verso d'originaux simples
- Copie recto verso d'originaux recto verso
- Copie recto verso d'originaux simples
- Copie recto verso d'originaux recto verso

## **Symboles utilisés pour les couvertures et les intercalaires**

Les symboles suivants sont utilisés pour simplifier les explications. Les numéros qui apparaissent indiquent à quel original la copie correspond. Ils varient en fonction des réglages.

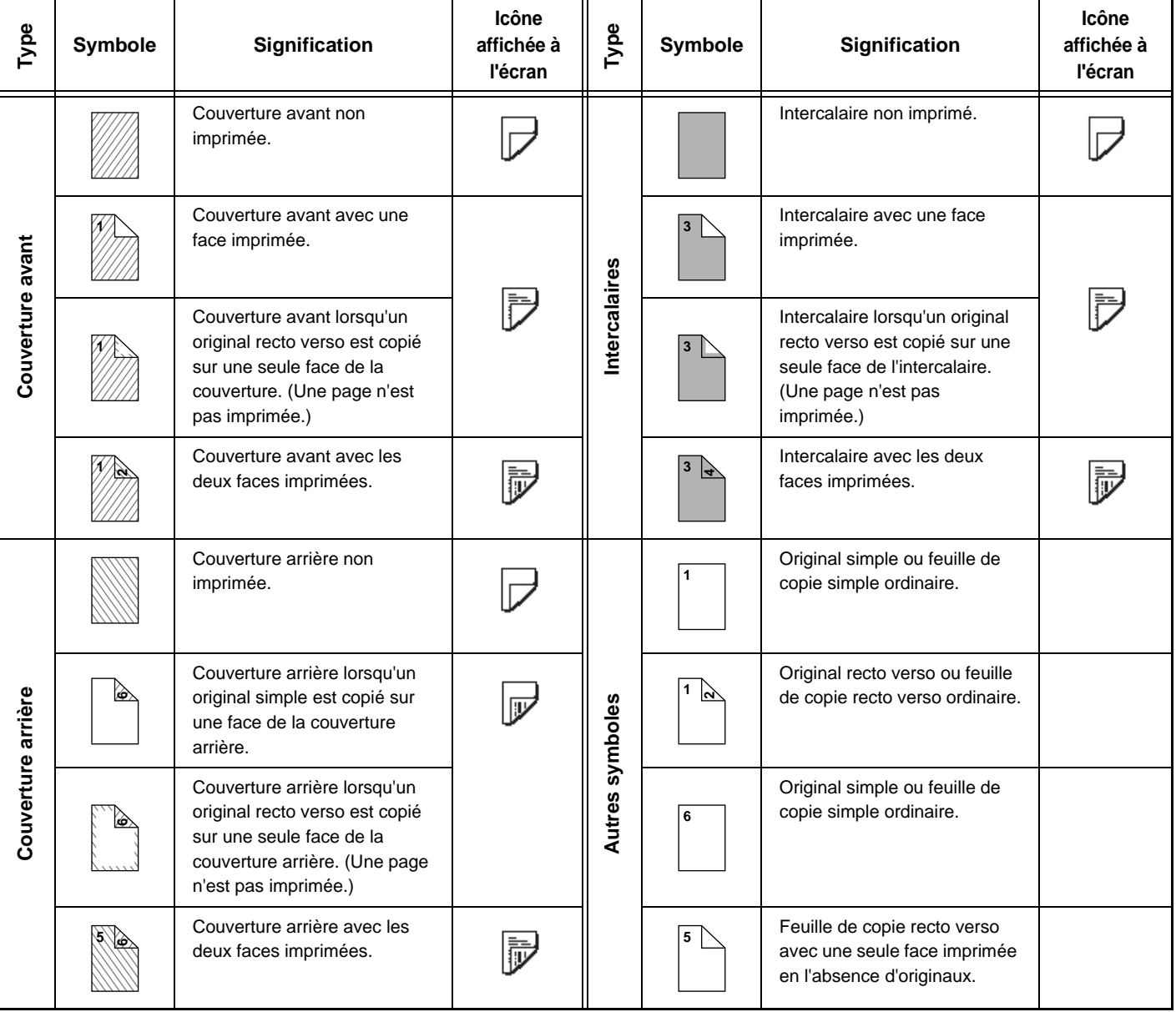

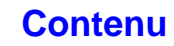

## **Couvertures (copie simple d'originaux simples)**

Les copies simples sont réalisées à partir des originaux simples suivants.

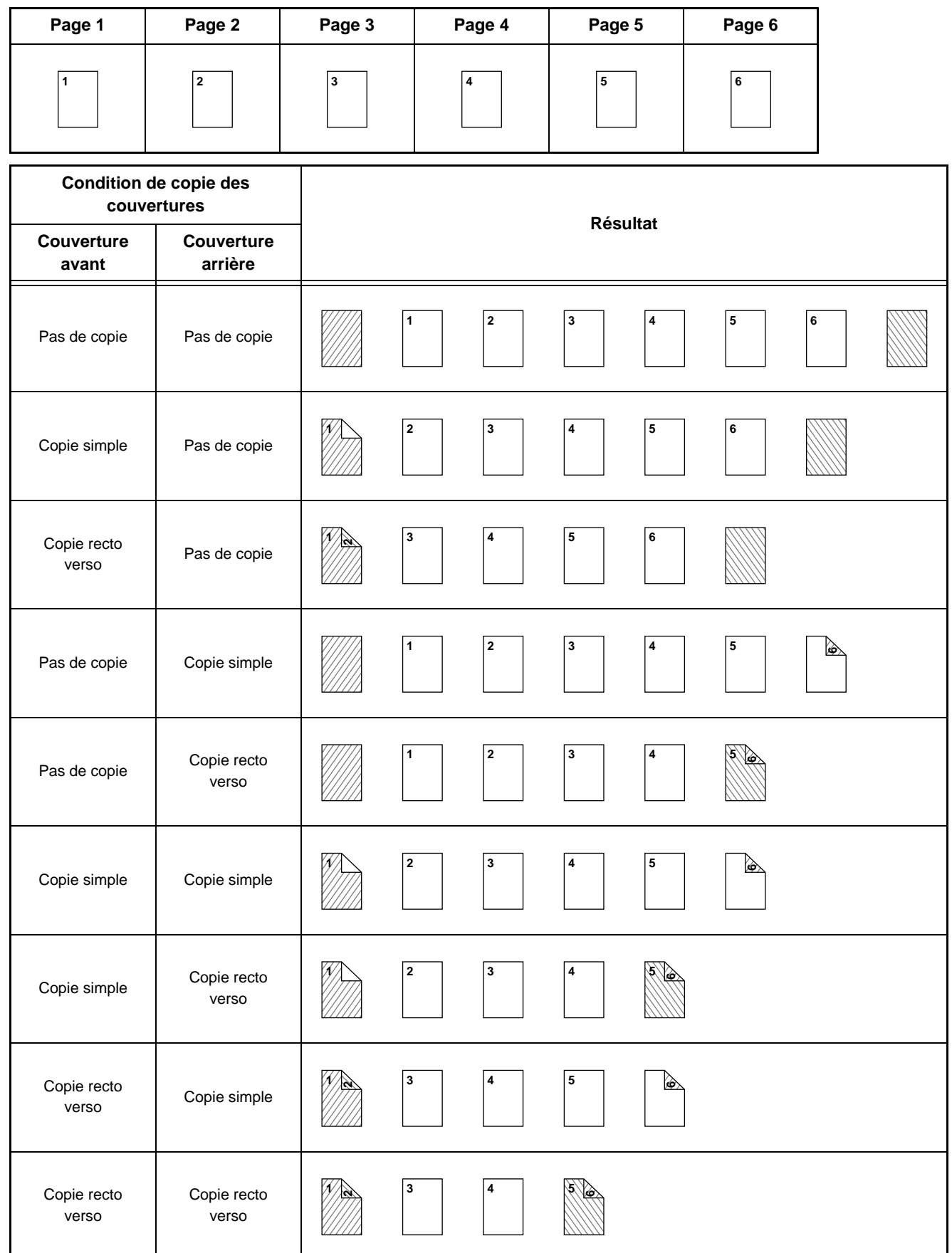

## **Couvertures (copie recto verso d'originaux simples)**

Les copies recto verso sont réalisées à partir des originaux simples suivants.

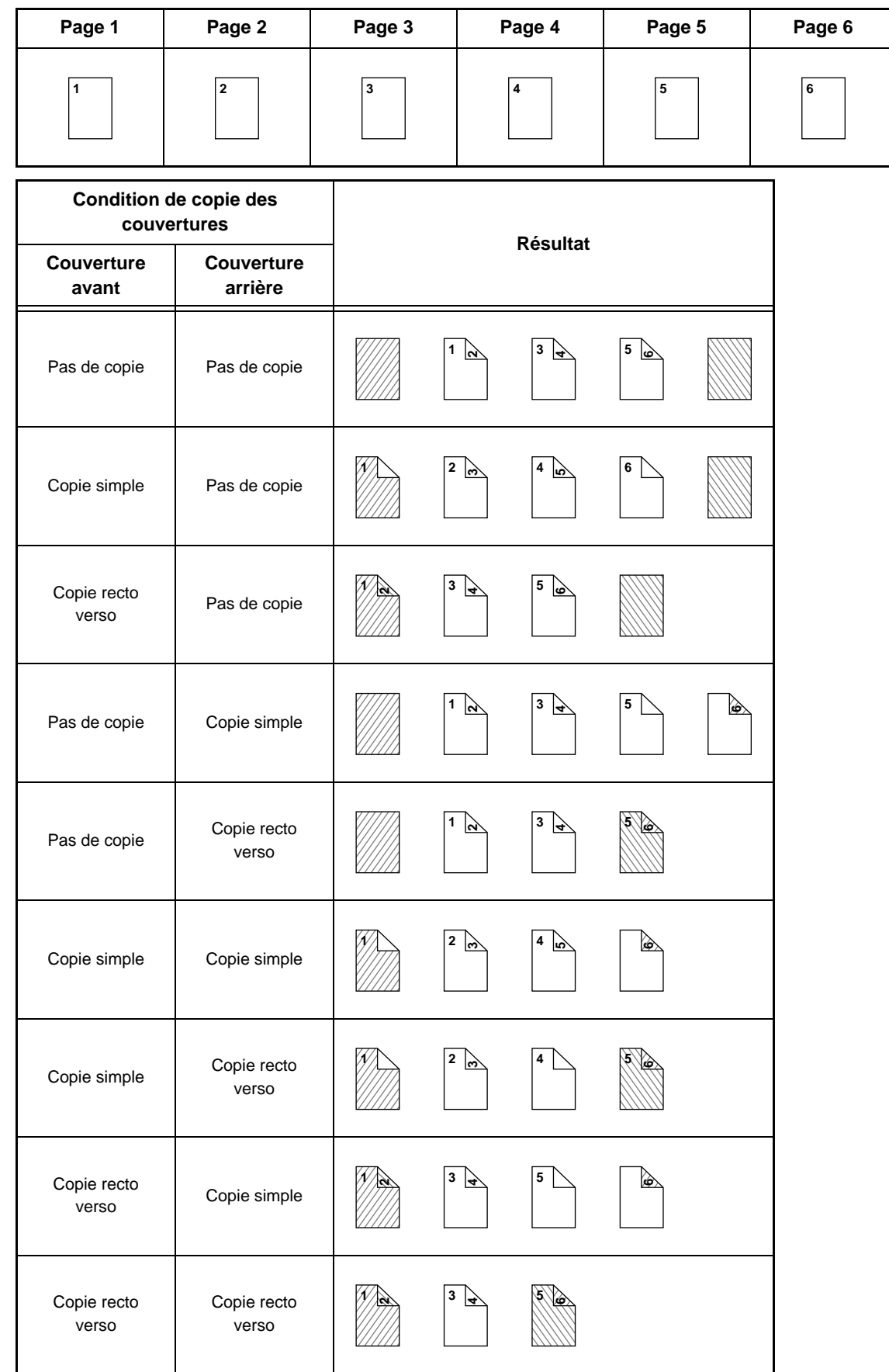

# **Couvertures (copie simple d'originaux recto verso)**

Les copies simples sont réalisées à partir des originaux recto verso suivants.

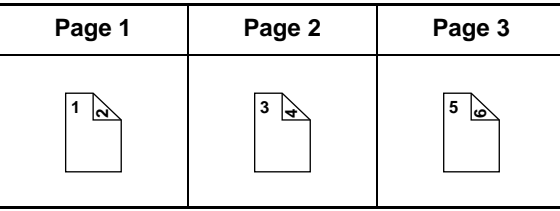

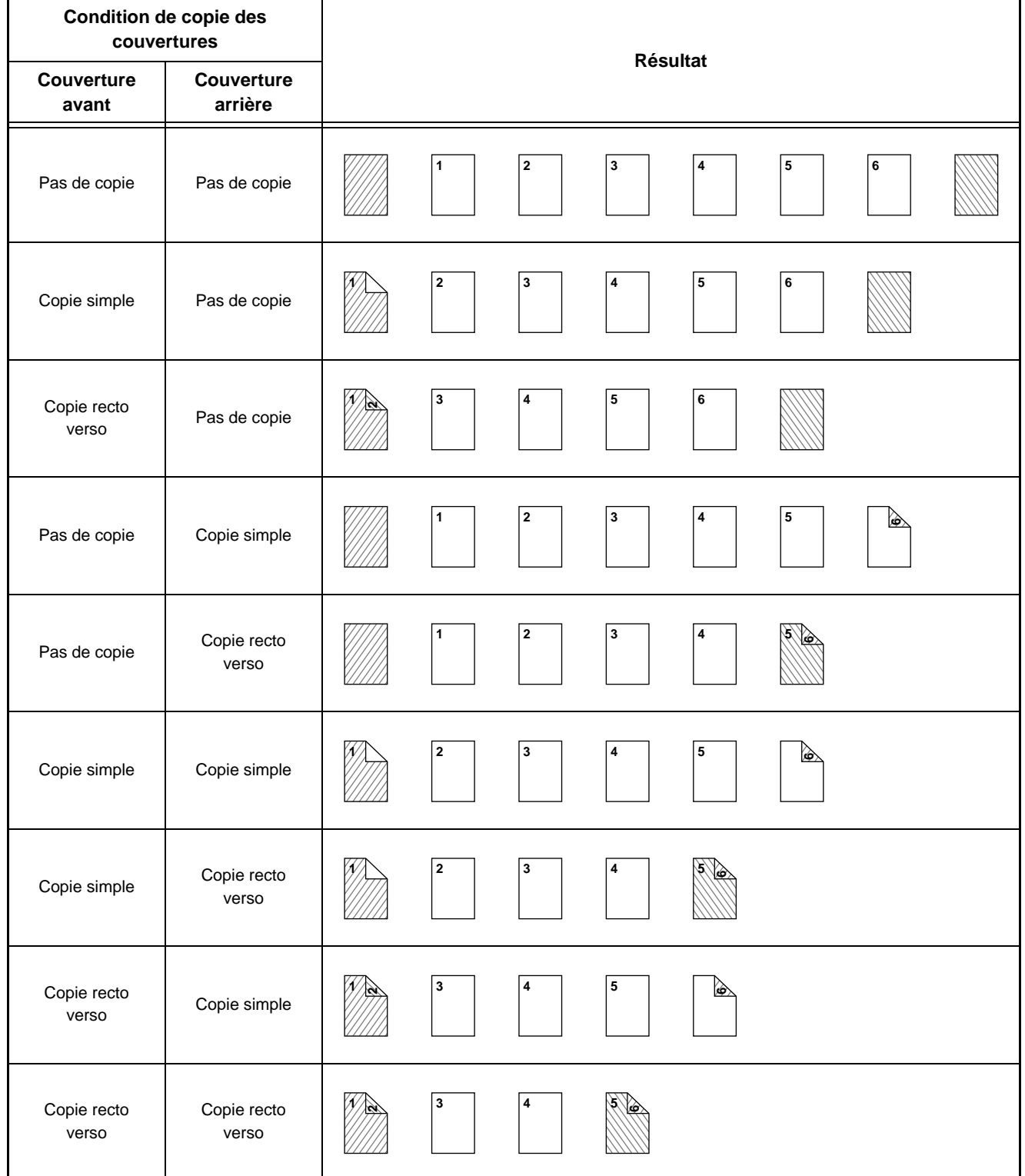

# **Couvertures (copie recto verso d'originaux recto verso)**

Les copies recto verso sont réalisées à partir des originaux recto verso suivants.

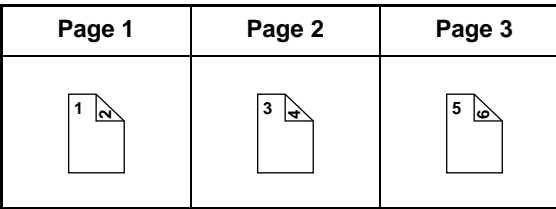

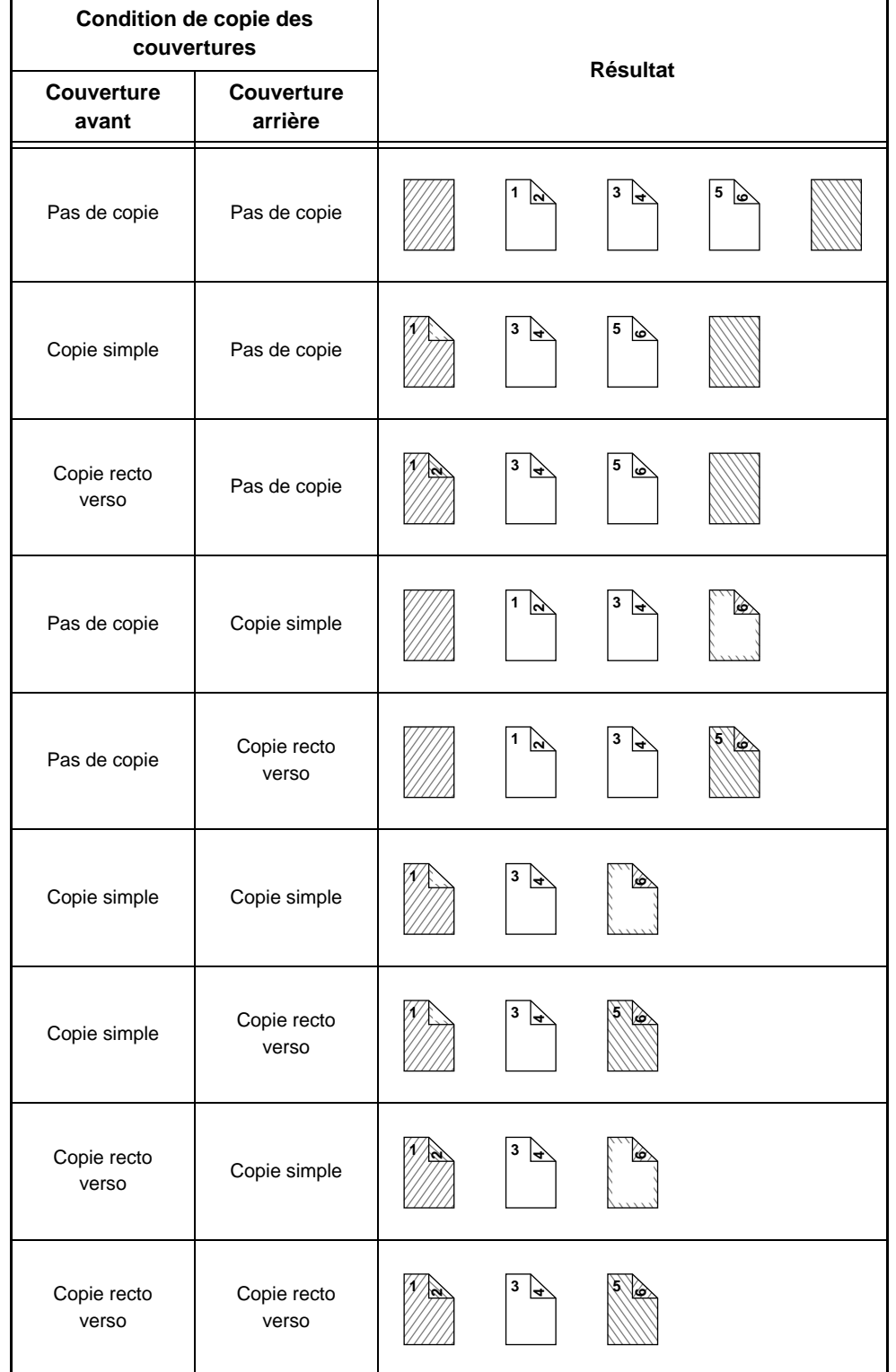

## **Intercalaires (copie d'originaux simples)**

Copie recto et recto-verso des originaux recto suivants. L'exemple de l'ajout d'un intercalaire à la 3ème feuille est illustré. (Quand "Intercalaire" vaut "3" dans les réglages d'insertion des paramètres des intercalaires dans les modes spéciaux)

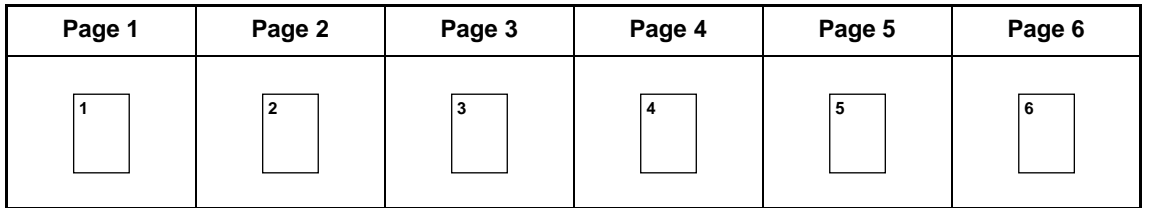

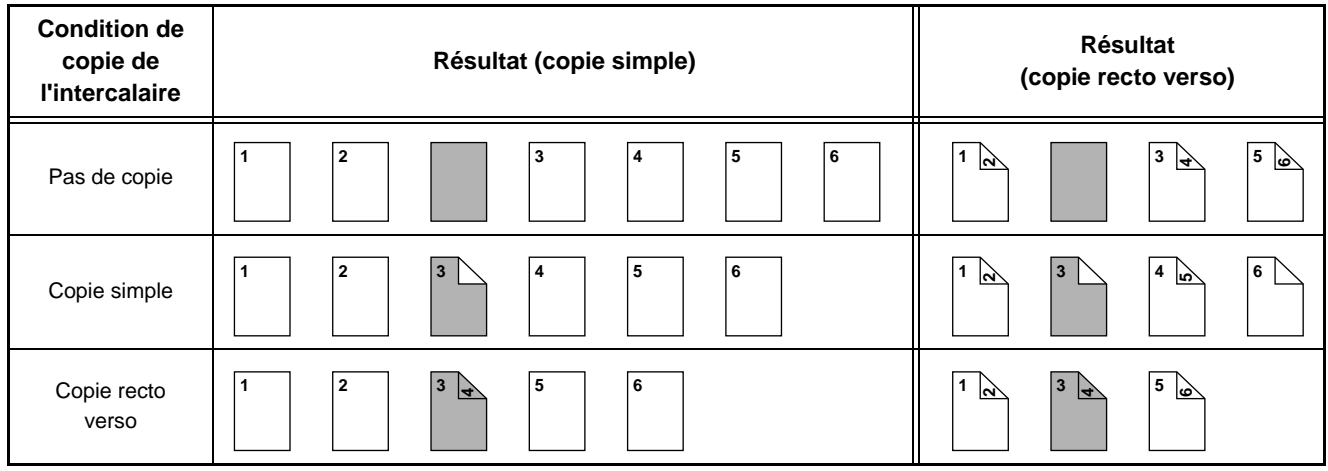

## **Intercalaires (copie d'originaux recto verso)**

Copies simples et recto verso des originaux recto verso suivants. L'exemple de l'ajout d'un intercalaire à la 3ème feuille est illustré. (Quand "Intercalaire" vaut "3" dans les réglages d'insertion des paramètres des intercalaires dans les modes spéciaux)

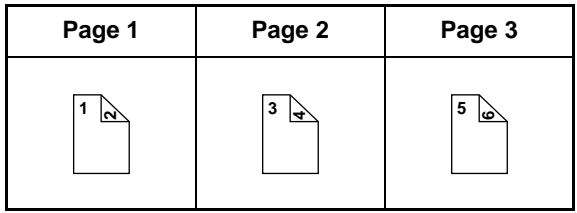

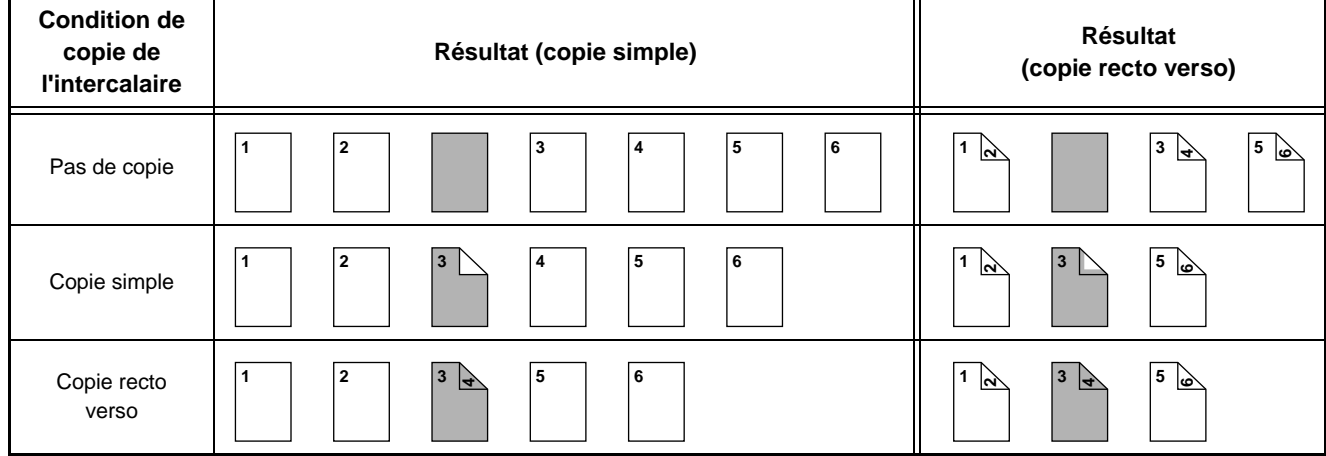

# <span id="page-236-0"></span>**CHAPITRE 3 IMPRIMANTE**

Ce chapitre fournit une explication détaillée des procédures d'utilisation de la fonction imprimante.

# **[LA FONCTION IMPRIMANTE DE L'APPAREIL](#page-238-0) . . . [. . . . . 3-3](#page-238-0)**

## **[IMPRESSION SOUS WINDOWS](#page-239-0)**

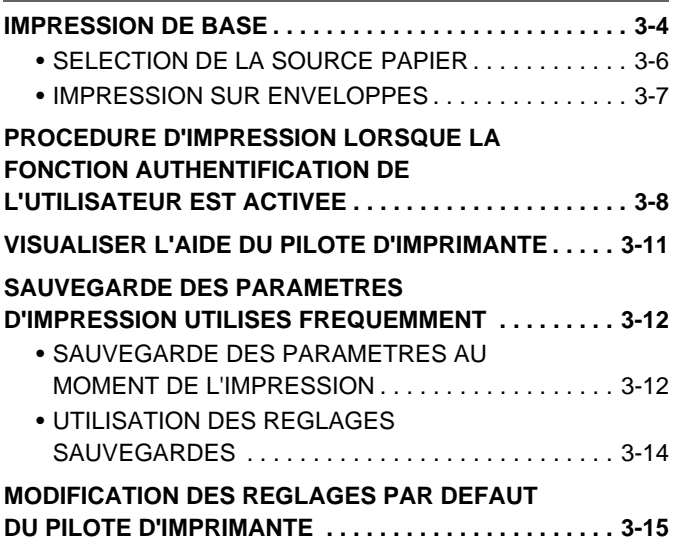

## **[IMPRESSION SOUS MACINTOSH](#page-252-0)**

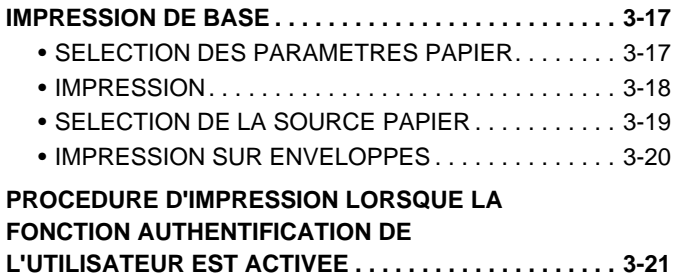

## **[FONCTIONS UTILISEES FREQUEMMENT](#page-258-0)**

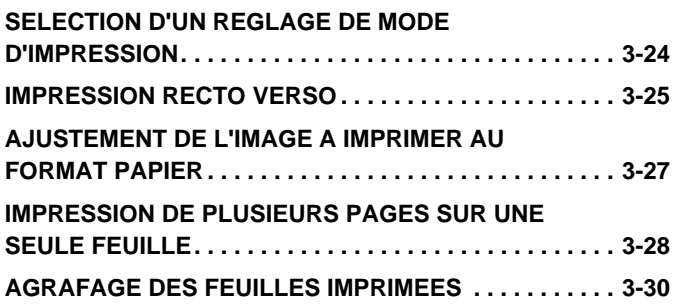

## **[AUTRES FONCTIONS D'IMPRESSION UTILES](#page-267-0)**

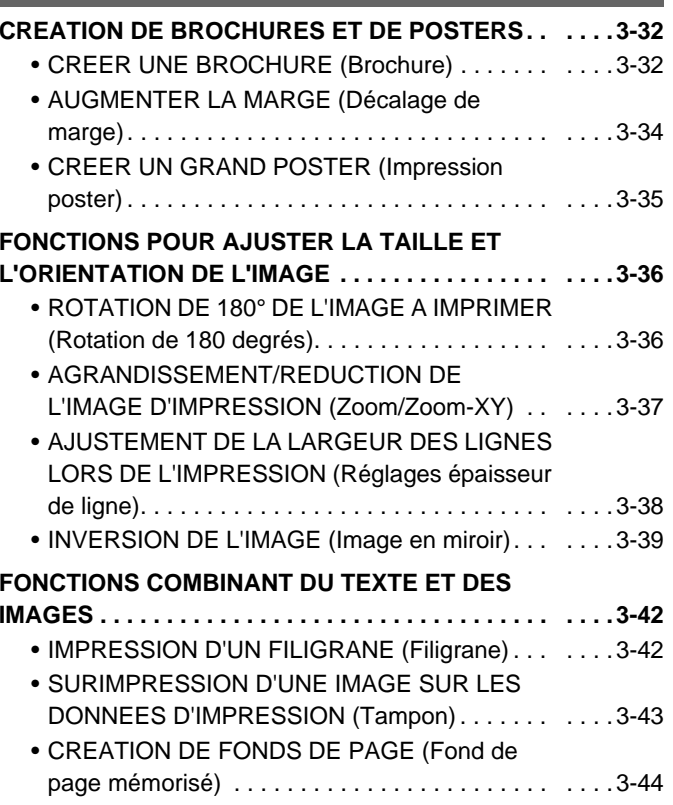

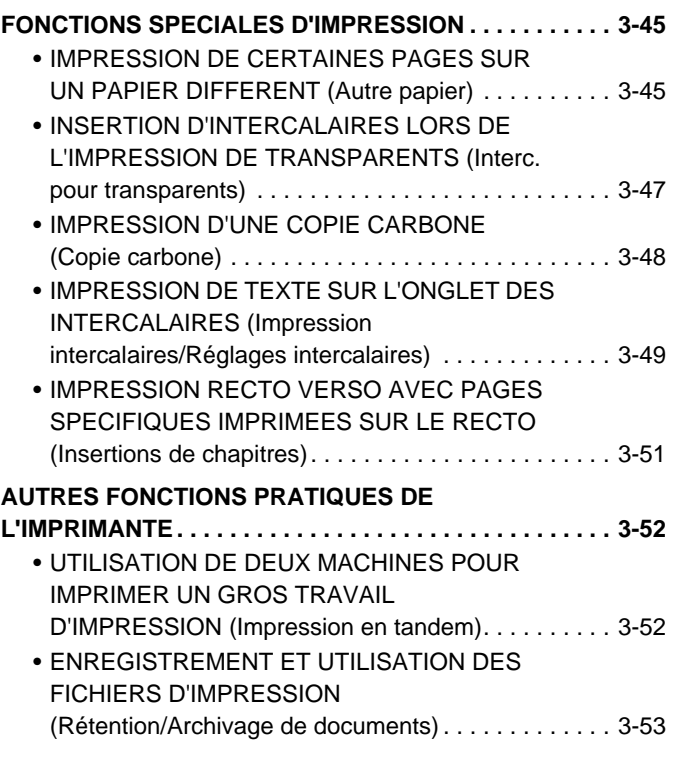

## **[IMPRESSION SANS PILOTE D'IMPRIMANTE](#page-290-0)**

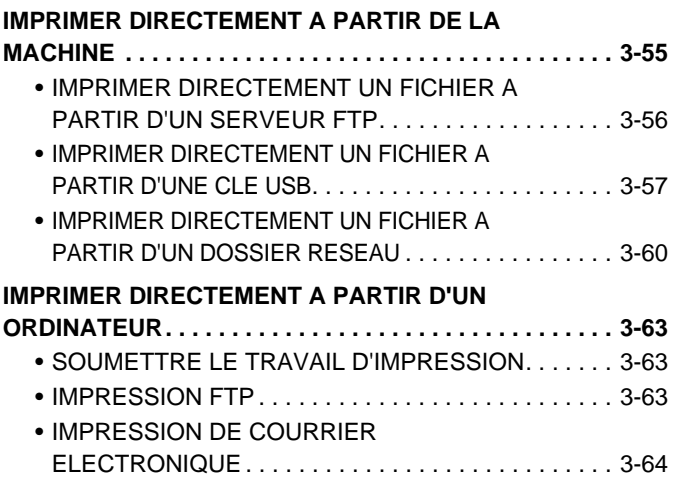

### **[VERIFICATION DE L'ETAT D'IMPRESSION](#page-300-0)**

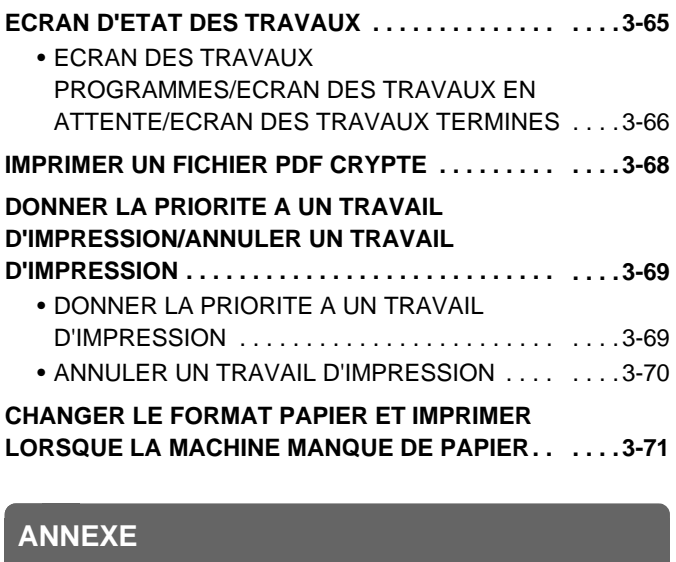

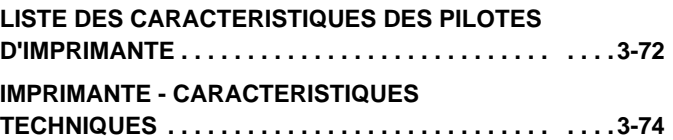

# <span id="page-238-0"></span>**LA FONCTION IMPRIMANTE DE L'APPAREIL**

Pour activer l'impression depuis votre ordinateur, vous devez installer un pilote d'imprimante.

Consultez le tableau ci-dessous pour déterminer quel pilote d'imprimante utiliser dans votre environnement.

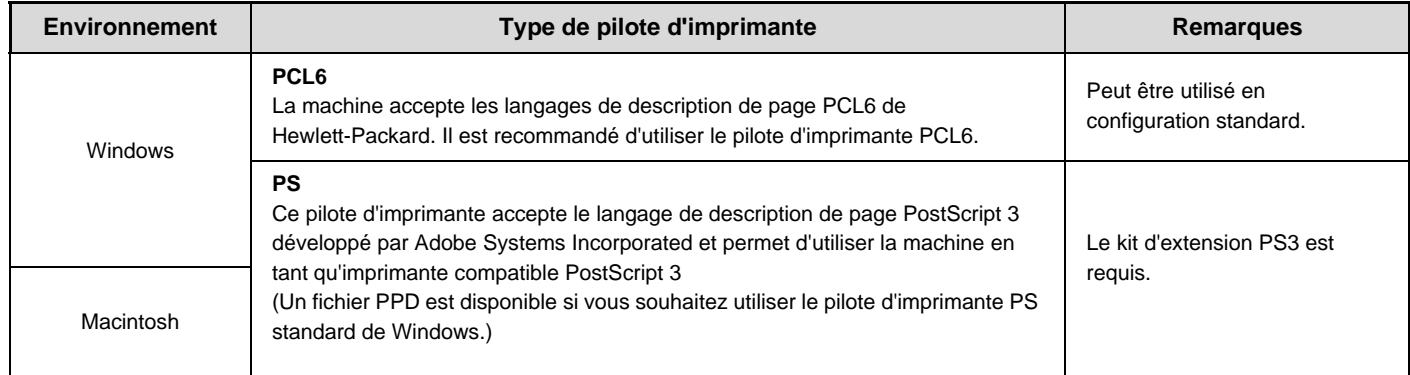

## **Installation du pilote d'imprimante dans un environnement Windows**

Ø

Pour installer le pilote d'imprimante et configurer les réglages dans un environnement Windows, consultez "2. INSTALLATION ET CONFIGURATION SOUS WINDOWS" dans le Guide d'installation du logiciel.

Les explications données dans le manuel concernant la procédure d'impression dans un environnement Windows utilisent généralement les écrans du pilote d'imprimante PCL6. Les écrans du pilote d'imprimante peuvent différer légèrement en fonction du pilote d'imprimante que vous utilisez.

## **Installation du pilote d'imprimante dans un environnement Macintosh**

Dans un environnement Macintosh, le kit d'extension PS3 doit être installé pour utiliser la machine comme imprimante en réseau. Pour installer le pilote d'imprimante et configurer les réglages dans un environnement Macintosh, consultez "3. INSTALLATION ET CONFIGURATION SOUS MACINTOSH" dans le Guide d'installation du logiciel.

# <span id="page-239-0"></span>**IMPRESSION SOUS WINDOWS**

# <span id="page-239-1"></span>**IMPRESSION DE BASE**

L'exemple suivant explique comment imprimer un document à partir de "WordPad", qui est un programme accessoire standard sous Windows.

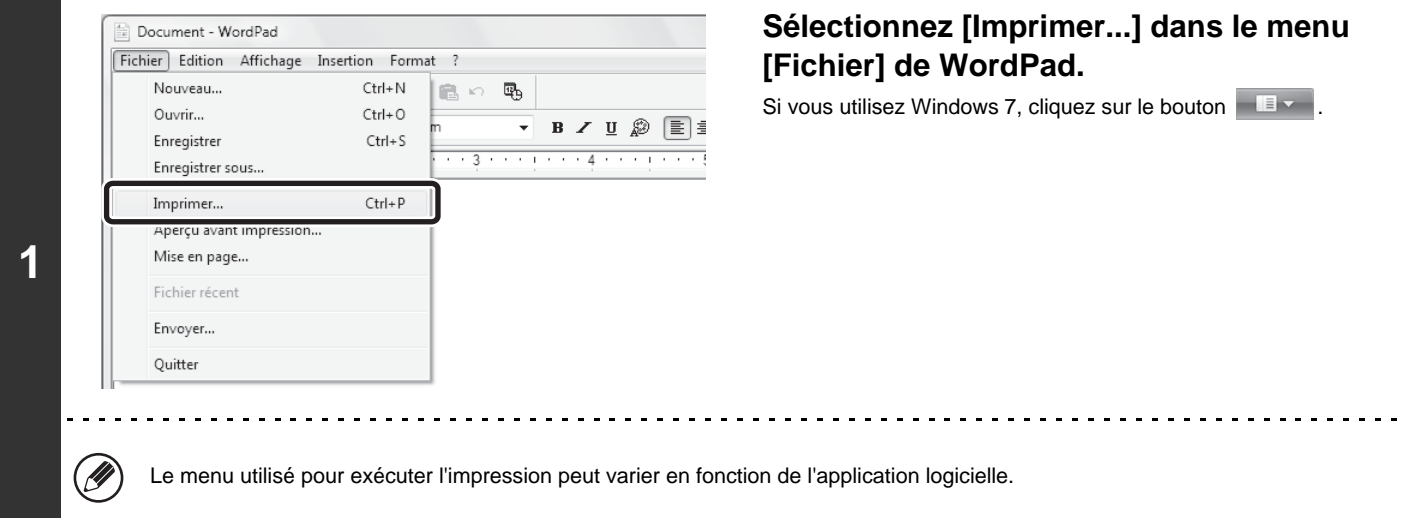

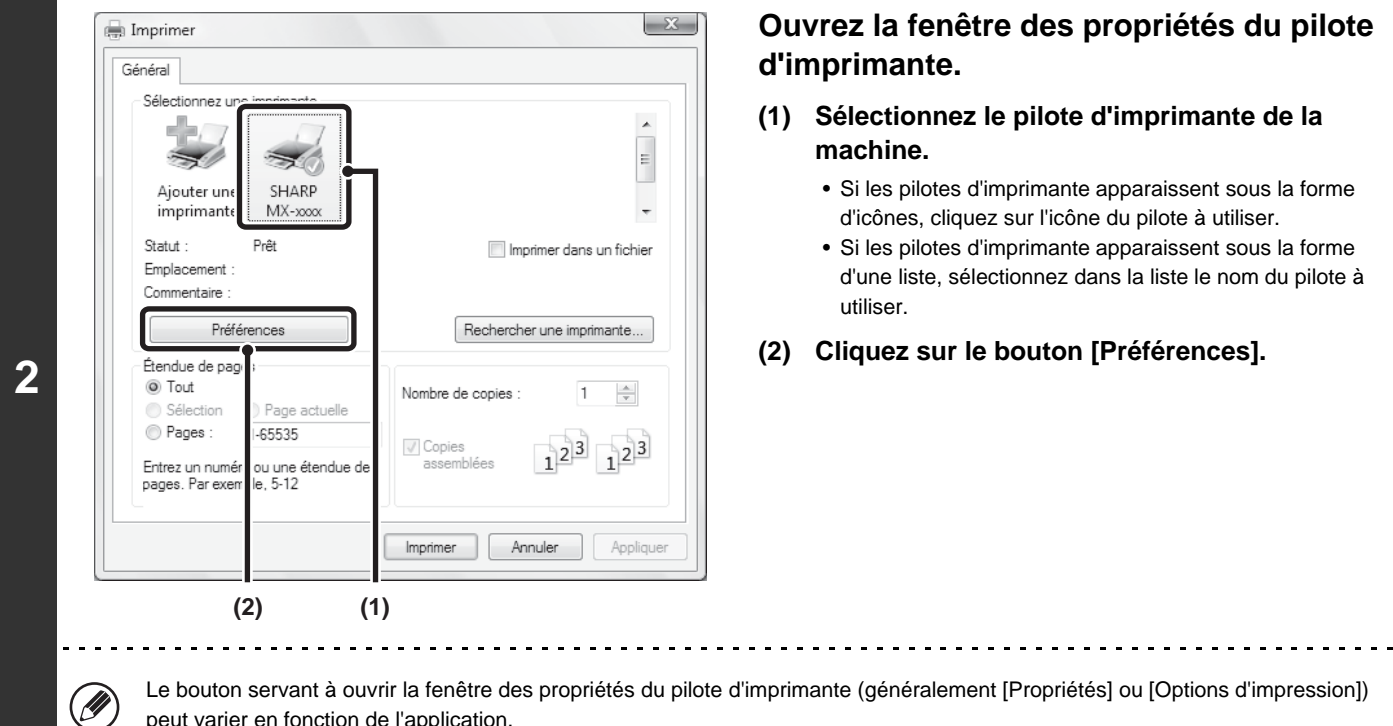

## **Ouvrez la fenêtre des propriétés du pilote d'imprimante.**

## **(1) Sélectionnez le pilote d'imprimante de la machine.**

- Si les pilotes d'imprimante apparaissent sous la forme d'icônes, cliquez sur l'icône du pilote à utiliser.
- Si les pilotes d'imprimante apparaissent sous la forme d'une liste, sélectionnez dans la liste le nom du pilote à utiliser.
- **(2) Cliquez sur le bouton [Préférences].**

d'imprimante (généralement [Propriétés] ou [Options d'impression]) peut varier en fonction de l'application.

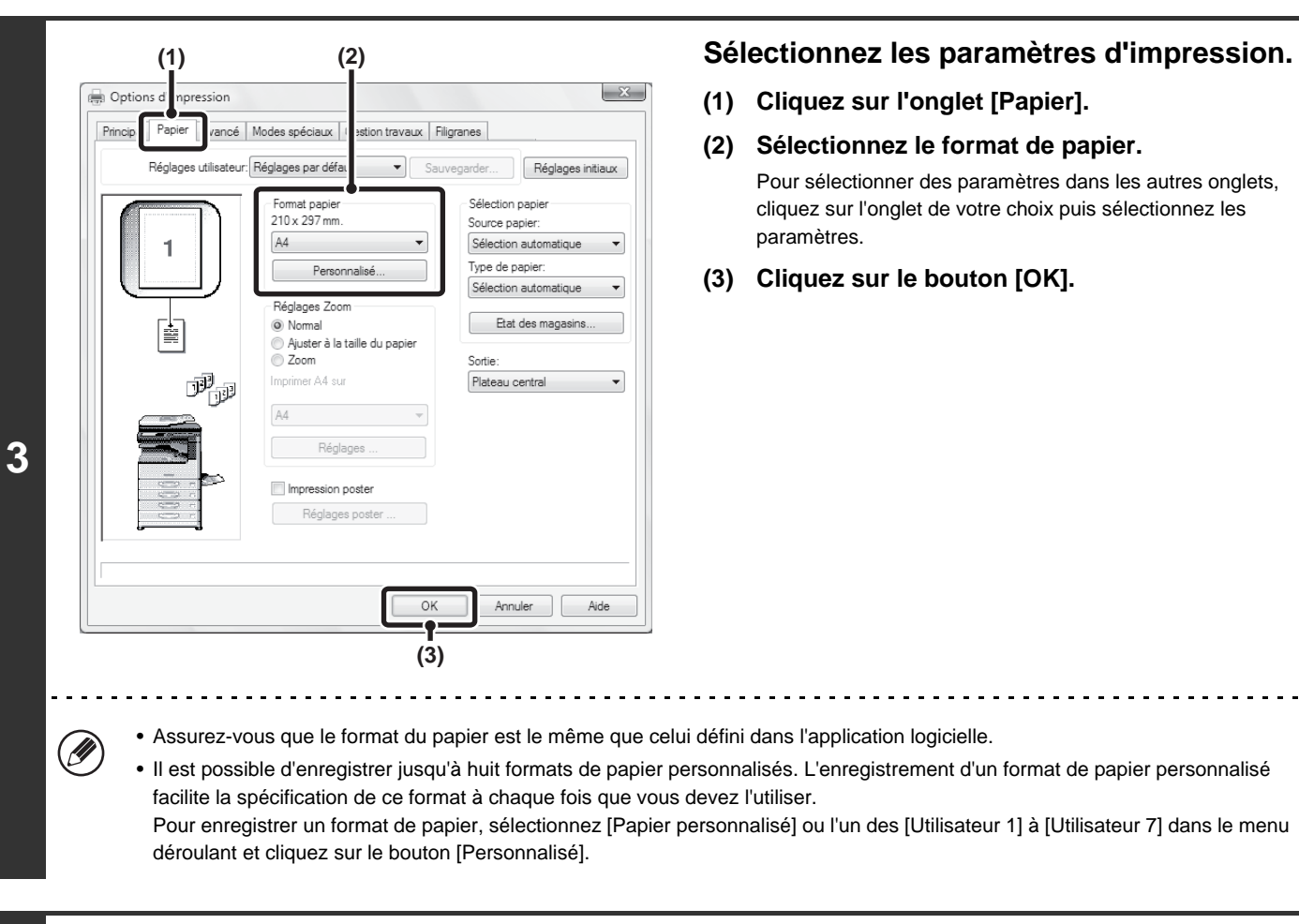

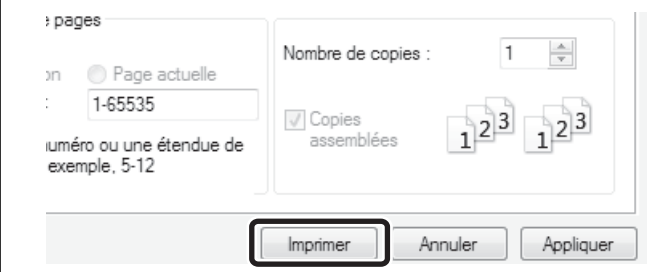

## **Cliquez sur le bouton [OK].**

L'impression commence.

# <span id="page-241-1"></span><span id="page-241-0"></span>**SELECTION DE LA SOURCE PAPIER**

Cette section explique comment configurer la "Sélection papier" dans l'onglet [Papier] de la fenêtre des propriétés du pilote d'imprimante.

Avant l'impression, vérifiez les formats, les types et la quantité de papier restant dans les magasins. Pour afficher les informations les plus récentes sur le magasin, cliquez sur le bouton [Etat des magasins].

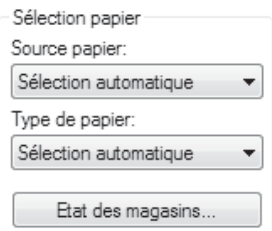

- **Lorsque l'option [Sélection automatique] est sélectionnée dans "Source papier"...** Le magasin contenant le format et le type de papier spécifiés respectivement dans "Format papier" et "Type de papier" dans l'onglet [Papier] est sélectionné automatiquement.
- **Lorsqu'une option autre que [Sélection automatique] est sélectionnée dans "Source papier"...** Le magasin spécifié est utilisé pour l'impression quel que soit le réglage de "Format papier". **Lorsque l'option [Plat. d'alim. aux.] est sélectionnée...**

Le "Type de papier" doit également être sélectionné. Vérifiez que le type de papier de votre choix est chargé sur le plateau d'alimentation auxiliaire, puis configurez le type de papier dans "Type de papier".

- Les supports spéciaux tels que les enveloppes peuvent également être placés sur le plateau d'alimentation auxiliaire. Pour la procédure de chargement de papier et d'autres supports sur le plateau d'alimentation auxiliaire, consultez "[CHARGEMENT DU PAPIER SUR LE](#page-73-0)  [PLATEAU D'ALIMENTATION AUXILIAIRE](#page-73-0)" (page [1-33](#page-73-0)) dans "1. AVANT D'UTILISER LA MACHINE".
	- Si la fonction "Activer détection format papier sur le plateau d'alimentation auxiliaire" (désactivée par défaut) ou "Activer sélection type de papier sur le plateau d'alimentation auxiliaire" (activée par défaut) est activée dans les réglages système (administrateur), l'impression n'a pas lieu si le format ou le type de papier spécifié dans le pilote d'imprimante est différent du format ou du type de papier spécifié dans les réglages du plateau d'alimentation auxiliaire.
- **Lorsque l'option [Sélection automatique] est sélectionnée dans "Type de papier"...**

Un magasin contenant du papier ordinaire ou du papier recyclé au format spécifié dans "Format papier" est automatiquement sélectionné. (Réglage par défaut: papier ordinaire uniquement.)

• **Lorsqu'une option autre que [Sélection automatique] est sélectionnée dans "Type de papier"...**

Un magasin contenant le type et le format de papier spécifiés dans "Format papier" est utilisé pour l'impression.

### **Réglages Systèmes (Administrateur) : Exclure le plateau d'alim. aux. de la sélection auto. de papier**

Lorsque l'option [Sélection automatique] est sélectionnée dans "Sélection papier", spécifiez si le papier du plateau d'alimentation auxiliaire peut être sélectionné ou non. Cette fonction est désactivée par défaut, ce qui signifie que le papier du plateau d'alimentation auxiliaire est compris dans la liste des papiers pouvant être sélectionnés automatiquement. Si des papiers spéciaux sont souvent chargés sur le plateau d'alimentation auxiliaire, il est recommandé d'activer cette fonction.

# <span id="page-242-0"></span>**IMPRESSION SUR ENVELOPPES**

Il est possible d'utiliser le plateau d'alimentation auxiliaire pour imprimer sur des supports spéciaux, comme des enveloppes. La procédure d'impression sur une enveloppe de l'écran propriétés du pilote d'imprimante est décrite ci-dessous. Pour connaître tous les types de papier qu'il est possible d'utiliser sur le plateau d'alimentation auxiliaire, consultez "[POINTS](#page-68-0) 

[IMPORTANTS CONCERNANT LE PAPIER](#page-68-0)" (page [1-28](#page-68-0)) dans "1. AVANT D'UTILISER LA MACHINE". Pour la procédure de chargement de papier sur le plateau d'alimentation auxiliaire, consultez "[CHARGEMENT DU PAPIER SUR LE PLATEAU](#page-73-0)  [D'ALIMENTATION AUXILIAIRE](#page-73-0)" (page [1-33](#page-73-0)) dans "1. AVANT D'UTILISER LA MACHINE".

Sélectionnez le format de l'enveloppe (comme une enveloppe DL) dans les réglages correspondants de l'application ("Réglages de page" dans de nombreuses applications) et effectuez les étapes suivantes.

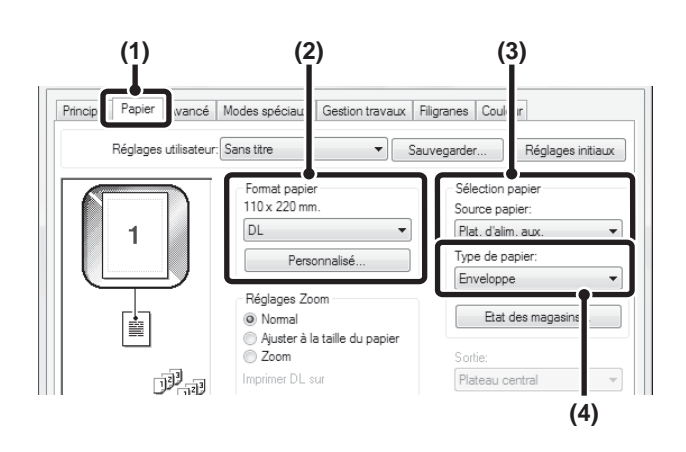

- **(1) Cliquez sur l'onglet [Papier].**
- **(2) Sélectionnez le format de l'enveloppe dans le menu "Format papier".**
- **(3) Sélectionnez [Plat. d'alim. aux.] dans le menu "Source papier" de "Sélection papier".**
- **(4) Dans le menu "Type de papier", sélectionnez [Enveloppe].**

Définissez le type de papier du plateau d'alimentation auxiliaire sur [Enveloppe] et vérifiez que l'enveloppe est chargée sur le plateau d'alimentation auxiliaire.

• Il est recommandé d'effectuer une impression test pour vérifier le résultat avant d'utiliser une enveloppe.

- Ø • Dans le cas d'un support qu'il n'est possible de charger que dans une seule orientation, comme une enveloppe, vous pouvez faire pivoter l'image de 180 degrés si nécessaire. Pour de plus amples informations, consultez la section "[ROTATION DE 180° DE L'IMAGE](#page-271-1)  [A IMPRIMER \(Rotation de 180 degrés\)](#page-271-1)" (page [3-36\)](#page-271-1).
	- Pour de plus amples informations sur "Sélection papier", consultez les sections "[SELECTION DE LA SOURCE PAPIER](#page-241-1)" (page [3-6](#page-241-1)).

# <span id="page-243-0"></span>**PROCEDURE D'IMPRESSION LORSQUE LA FONCTION AUTHENTIFICATION DE L'UTILISATEUR EST ACTIVEE**

Lorsque la fonction authentification de l'utilisateur est activée dans les réglages système de la machine (administrateur), vous devez entrer vos informations utilisateur (nom d'utilisateur, mot de passe, etc.) dans la fenêtre des propriétés du pilote d'imprimante avant de pouvoir imprimer. Les informations que vous devez entrer dépendent de la méthode d'authentification utilisée. Vérifiez auprès de l'administrateur de la machine avant d'imprimer.

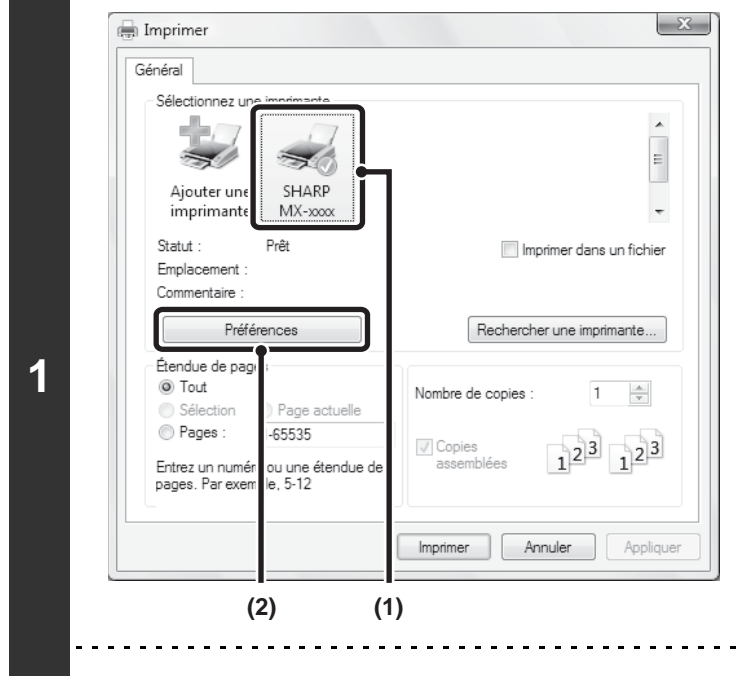

**U** 

## **Ouvrez la fenêtre des propriétés du pilote d'imprimante à partir de la fenêtre d'impression de l'application.**

- **(1) Sélectionnez le pilote d'imprimante de la machine.**
- **(2) Cliquez sur le bouton [Préférences].**

Le bouton servant à ouvrir la fenêtre des propriétés du pilote d'imprimante (généralement [Propriétés] ou [Options d'impression]) peut varier en fonction de l'application.

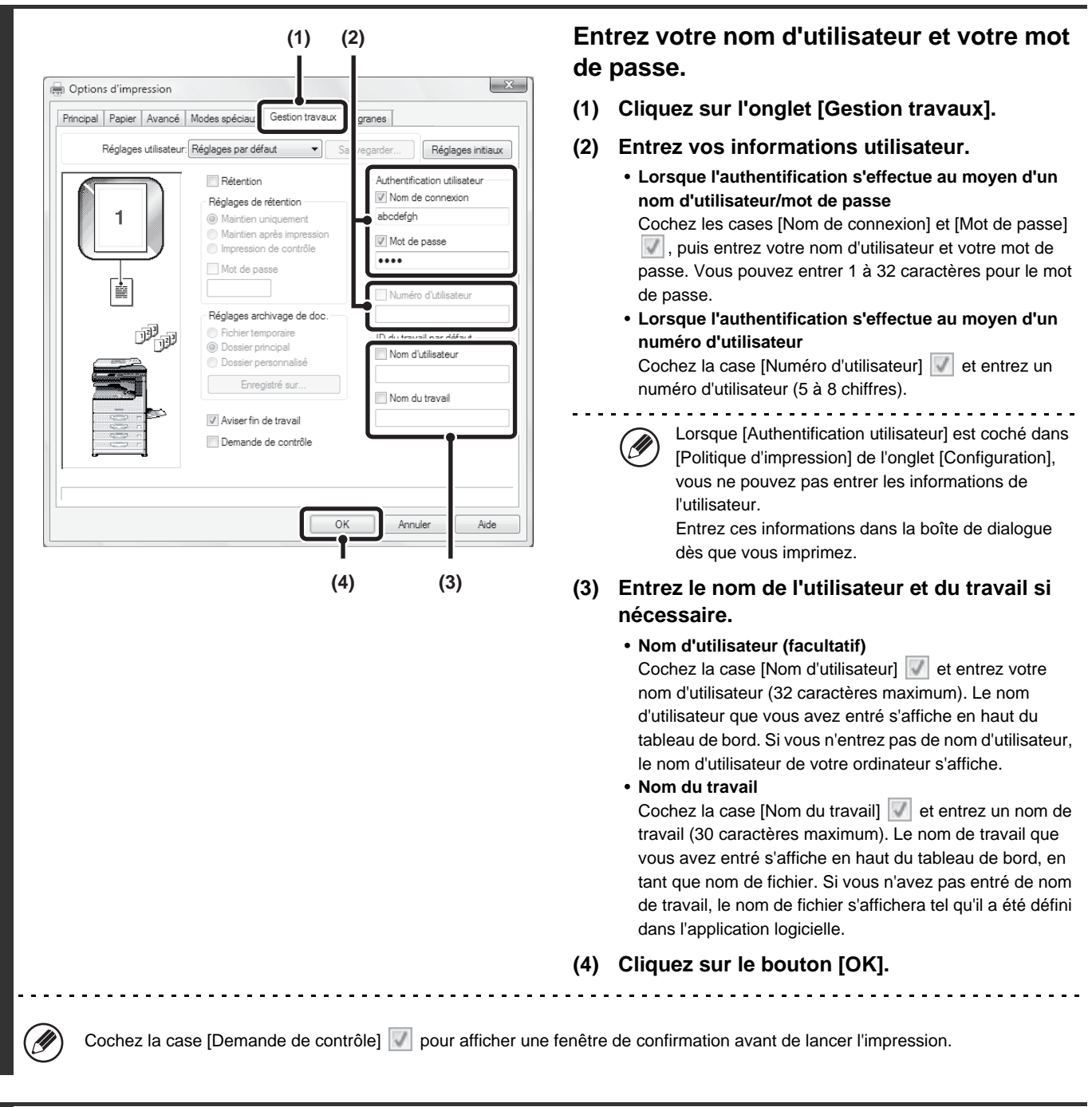

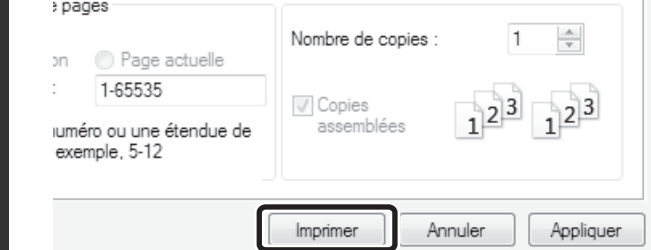

## **Lancez l'impression.**

**2**

Ø

• Lorsque l'authentification de l'utilisateur est activée dans les réglages système (administrateur), l'impression est possible sans entrer les informations de l'utilisateur. Le nombre de pages imprimées est ajouté au compte "Autre utilisateur". Dans ce cas, il est possible que d'autres fonctions d'impression soient restreintes. Pour plus d'informations, demandez à votre administrateur.

• La fonction authentification de l'utilisateur de la machine n'est pas disponible lorsque le fichier PPD\* est installé et que vous utilisez le pilote d'imprimante PS standard de Windows. Il n'est donc pas possible d'imprimer si les réglages système (administrateur) interdisent l'impression par des utilisateurs non autorisés.

\* Le fichier PPD permet d'imprimer avec le pilote d'imprimante PS standard du système d'exploitation.

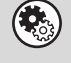

### **Réglages Systèmes (Administrateur) : Désactiver l'impression par un utilisateur non autorisé**

Cette fonction permet d'interdire l'impression de travaux par des utilisateurs dont les informations utilisateur ne sont pas enregistrées dans la machine. Lorsque cette fonction est activée, l'impression n'est pas autorisée sans saisie des informations utilisateur ou avec une saisie incorrecte.

# <span id="page-246-0"></span>**VISUALISER L'AIDE DU PILOTE D'IMPRIMANTE**

Lors de la sélection des paramètres du pilote d'imprimante, vous pouvez afficher l'aide afin de visualiser la description des paramètres.

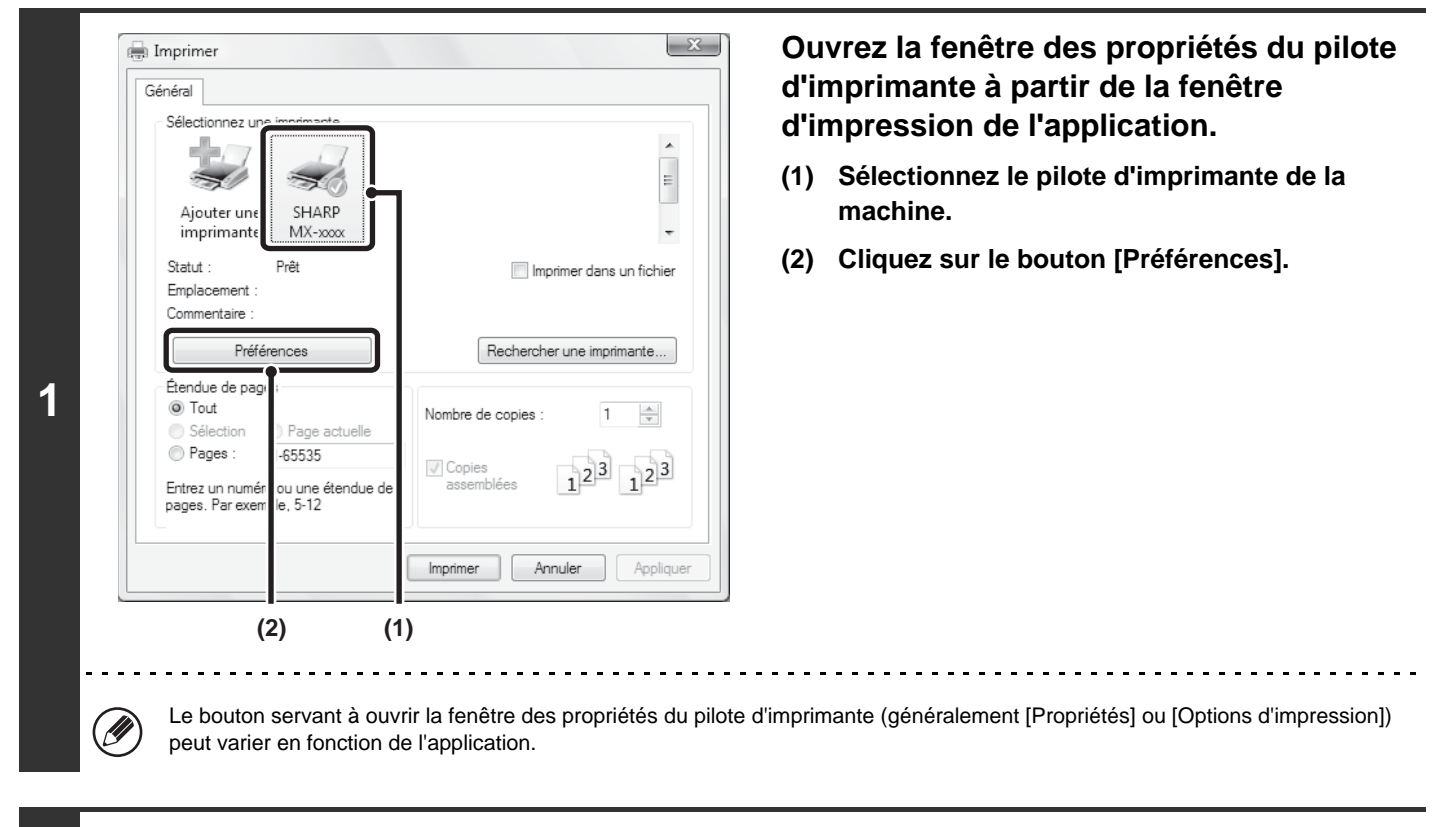

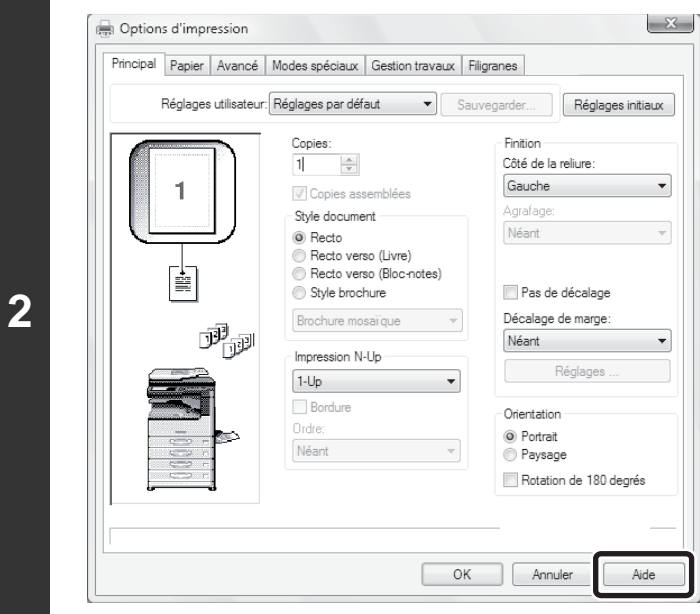

## **Cliquez sur le bouton [Aide].**

La fenêtre d'aide s'ouvre et vous propose des explications sur les paramètres de l'onglet.

Pour afficher l'aide des réglages dans une boîte de dialogue, cliquez sur le texte souligné en haut de la fenêtre d'aide.

## **Aide contextuelle**

Il est possible d'afficher l'aide pour un réglage en cliquant sur ce dernier et en appuyant sur la touche [F1].

\* Pour afficher l'Aide pour un réglage sous Windows XP/Server 2003, appuyez sur le bouton situé dans le coin supérieur droit de la fenêtre des propriétés du pilote d'imprimante puis cliquez sur le réglage.

## **Icône d'information**

 Il existe certaines restrictions concernant les combinaisons de paramètres pouvant être sélectionnées à partir de la fenêtre des propriétés du pilote d'imprimante. Lorsqu'une restriction est active, une icône d'information ( $\langle \cdot \rangle$ ) apparaît à côté du paramètre. Cliquez sur l'icône pour visualiser l'explication de la restriction.

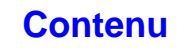

# <span id="page-247-0"></span>**SAUVEGARDE DES PARAMETRES D'IMPRESSION UTILISES FREQUEMMENT**

Vous pouvez sauvegarder en tant que réglages utilisateur tous les paramètres configurés dans chacun des onglets au moment de l'impression. La sauvegarde des paramètres utilisés fréquemment ou des réglages complexes sous un nom spécifique facilitera la sélection de ces paramètres la prochaine fois que vous souhaiterez les utiliser.

# <span id="page-247-1"></span>**SAUVEGARDE DES PARAMETRES AU MOMENT DE L'IMPRESSION**

Vous pouvez sauvegarder les paramètres d'impression à partir de n'importe quel onglet de la fenêtre des propriétés du pilote d'imprimante. La liste des paramètres configurés dans chacun des onglets apparaît au moment de la sauvegarde pour que vous puissiez les vérifier.

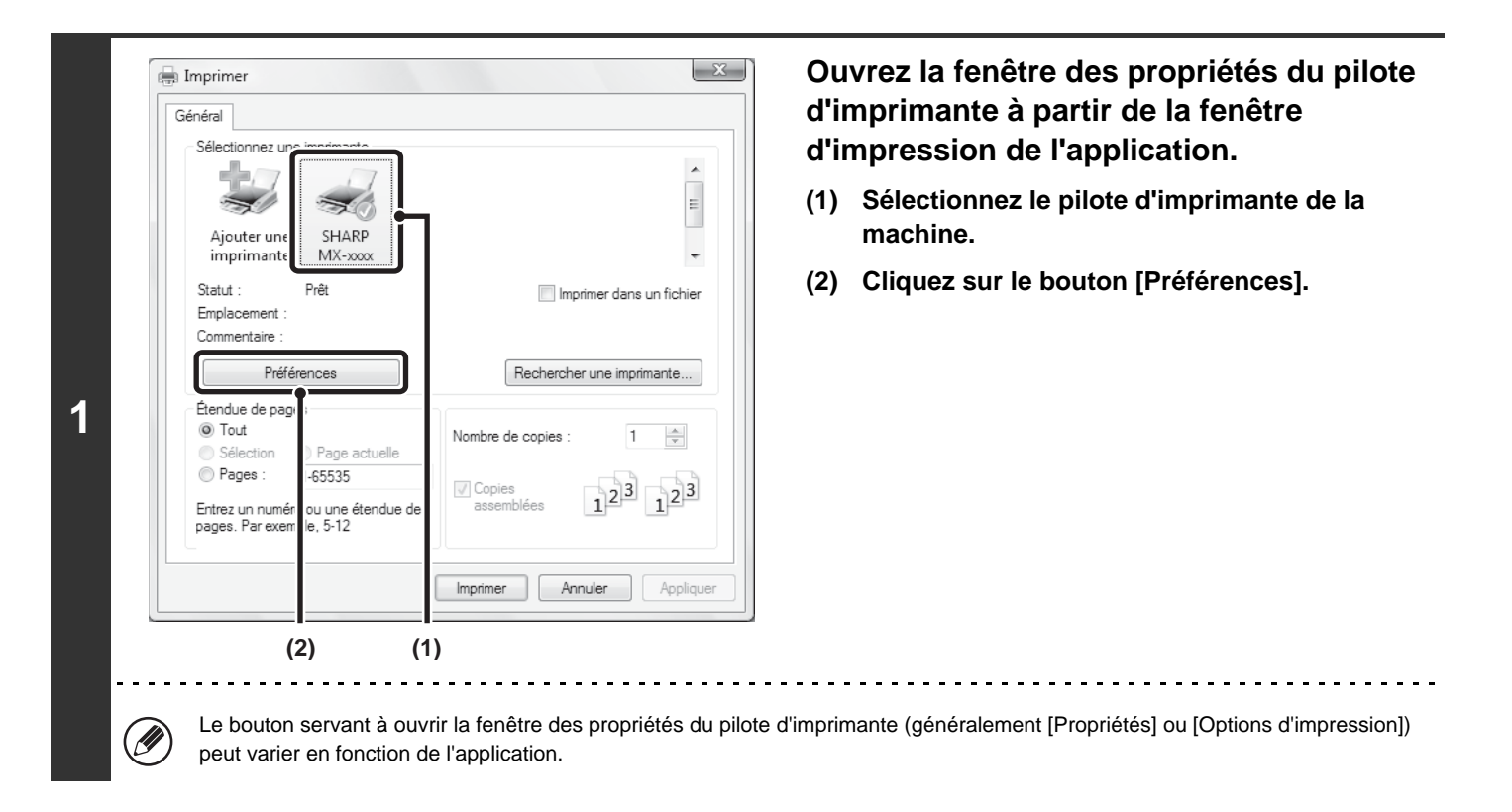

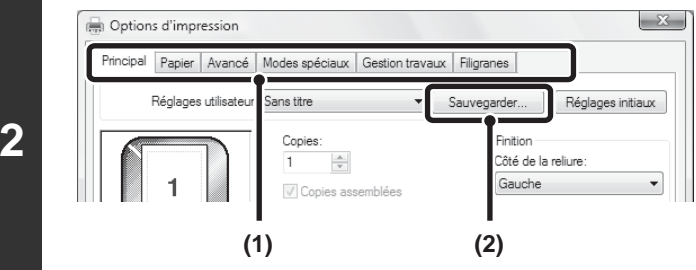

## **Sauvegardez les paramètres d'impression.**

- **(1) Configurez les paramètres d'impression de chacun des onglets.**
- **(2) Cliquez sur le bouton [Sauvegarder].**

**[Contenu](#page-236-0)**

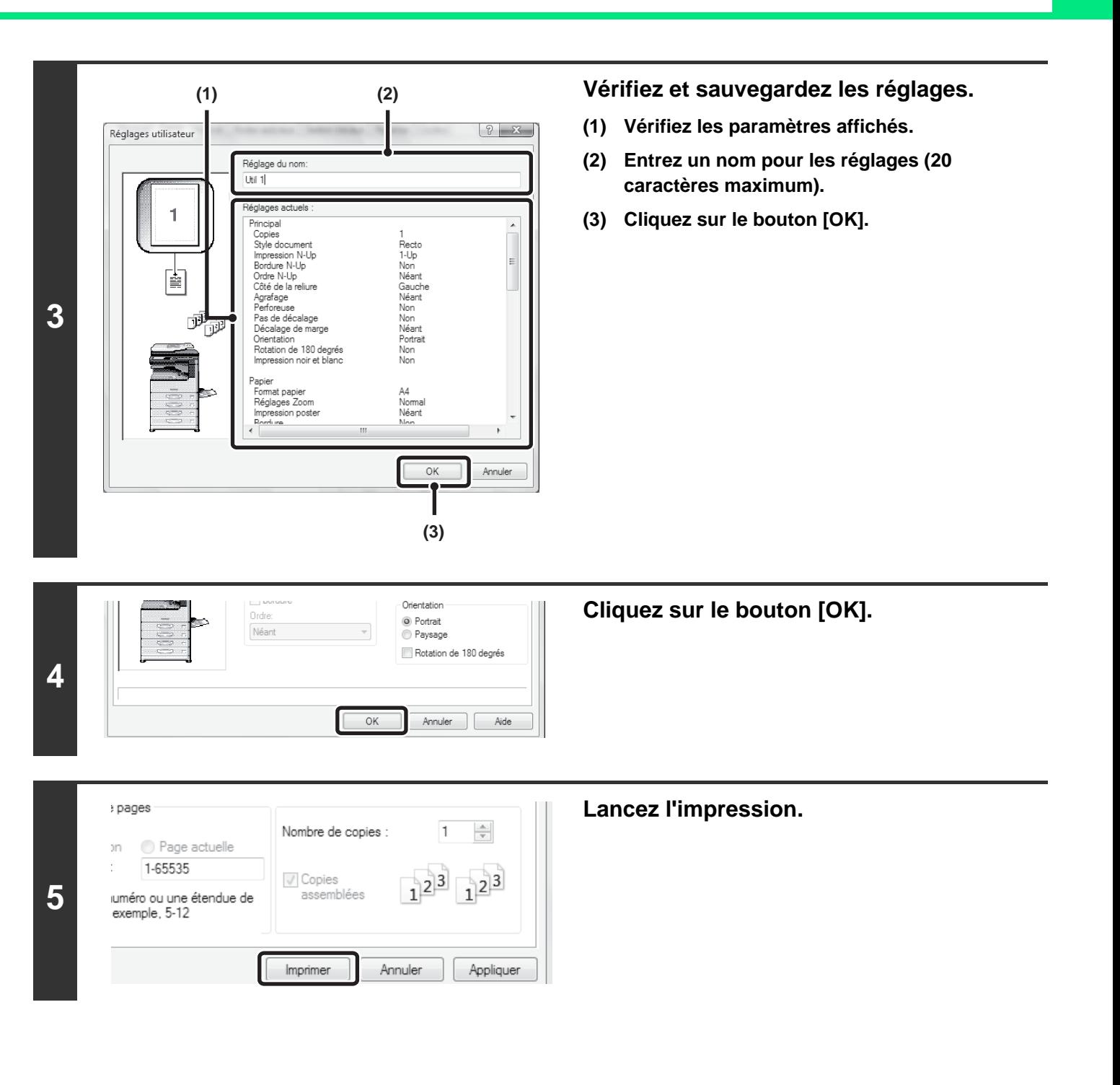

• Il est possible de sauvegarder jusqu'à 30 jeux de réglages utilisateur.

• Les éléments suivants ne peuvent pas être sauvegardés dans les réglages utilisateur.

- Les filigranes que vous avez créés
- Les paramètres d'insertion du papier
- Fichier fond de page

Ø

- Les paramètres [Impression intercalaires] de l'onglet [Modes spéciaux] (PCL6 seulement)
- Le numéro de compte, le mot de passe, le nom d'utilisateur et le nom des travaux entrés dans l'onglet [Gestion travaux]

# <span id="page-249-0"></span>**UTILISATION DES REGLAGES SAUVEGARDES**

 $\mathbf{x}$ **Ouvrez la fenêtre des propriétés du pilote**  n Imprimer **d'imprimante à partir de la fenêtre**  Général **d'impression de l'application.** Sélectionnez u  $\mathbf{m}$ **(1) Sélectionnez le pilote d'imprimante de la**   $\leftarrow$ **machine.**Aiouter un SHARP  $MX-xoox$  $\overline{\phantom{a}}$ imprimante **(2) Cliquez sur le bouton [Préférences].** Statut Prêt Imprimer dans un fichier Emplacement Commentaire Préférences Rechercher une imprimante... Étendue de pay **1**O Tout Nombre de copies 1  $\frac{\Delta}{\Psi}$ Sélection Page actuelle ◎ Pages:  $-65535$  $\sqrt{\frac{1}{2}}$  Copies  $1^{2^{3}}$  $1^{2^{3}}$ nhlás Entrez un numé ou une étendue de<br>le, 5-12 pages. Par exer Imprimer | Annuler Appliqu **(2) (1)** Le bouton servant à ouvrir la fenêtre des propriétés du pilote d'imprimante (généralement [Propriétés] ou [Options d'impression]) (D

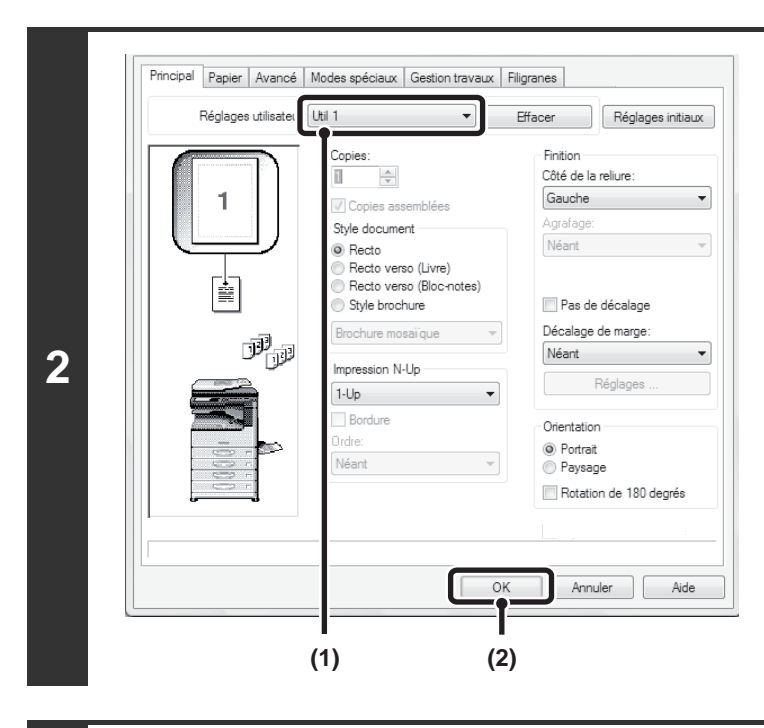

peut varier en fonction de l'application.

## **Sélectionnez les paramètres d'impression.**

- **(1) Sélectionnez les réglages utilisateur de votre choix.**
- **(2) Cliquez sur le bouton [OK].**

L-DAAR-I  $1<sup>2</sup>3$   $1<sup>2</sup>3$  $\sqrt{}$  Copies assemblées ruméro ou une étendue de exemple, 5-12 **3** Imprimer Annuler Appliquer **Lancez l'impression.**

## **Effacer les réglages sauvegardés**

Sélectionnez les réglages utilisateur que vous souhaitez effacer dans (1) de l'étape 2 décrite ci-dessus, puis cliquez sur le bouton [Effacer].

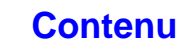

# <span id="page-250-0"></span>**MODIFICATION DES REGLAGES PAR DEFAUT DU PILOTE D'IMPRIMANTE**

Vous pouvez modifier les réglages par défaut du pilote d'imprimante en suivant la procédure décrite ci-dessous. Les réglages configurés ici sont sauvegardés et deviennent les réglages par défaut lorsque vous imprimez à partir d'une application. (Les réglages sélectionnés dans la fenêtre des propriétés du pilote d'imprimante lorsque vous imprimez à partir d'une application sont effectifs uniquement pendant que l'application est en cours d'utilisation.)

### **Cliquez sur le bouton [Démarrer] ( ), puis choisissez [Panneau de configuration] et [Imprimantes].** • Sous Windows 7, cliquez sur le bouton [Démarrer] puis sur [Périphériques et imprimantes]. **1**• Sous Windows XP/Server 2003, cliquez sur le bouton [Démarrer] puis sur [Imprimantes et télécopieurs]. Sous Windows XP, si [Imprimantes et télécopieurs] n'apparaît pas dans le menu [démarrer], sélectionnez [Panneau de Ÿ configuration] puis [Imprimantes et autres périphériques] et enfin [Imprimantes et télécopieurs].

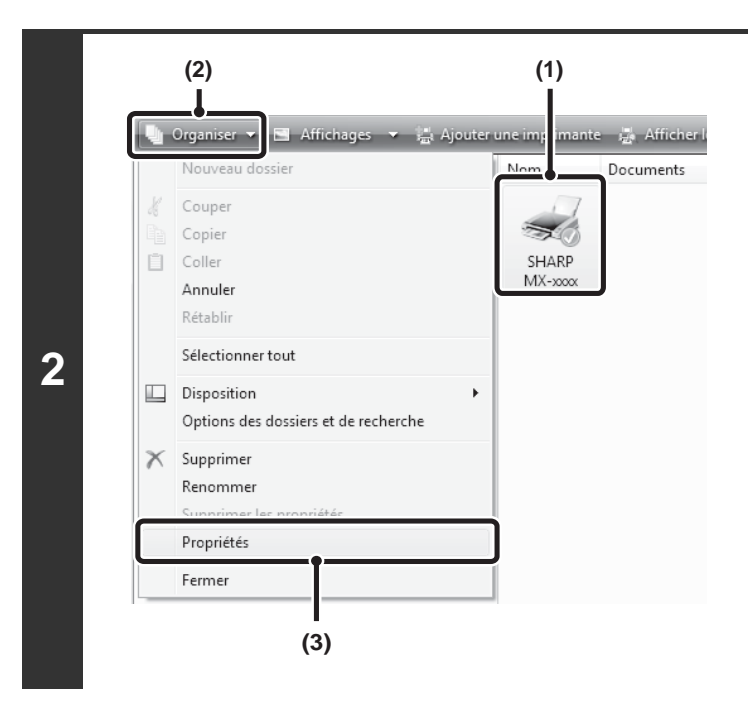

## **Ouvrez la fenêtre des propriétés de l'imprimante.**

**(1) Cliquez sur l'icône du pilote d'imprimante de la machine.**

Sous Windows 7, faites un clic droit sur l'icône du pilote d'imprimante de la machine. Passez à l'étape (3).

- **(2) Cliquez sur le menu [Organiser].** Sous Windows XP/Server 2003, cliquez sur le menu [Fichier].
- **(3) Sélectionnez [Propriétés].**

Sous Windows 7, cliquez sur le menu [Propriétés de l'imprimante].

## Général Partage | Ports | Avancé | Gestion des couleurs | Sécurité | Configuration SHARP MX-xxxx Emplacement Commentaire SHARP MX-yoox PCL6 Modèle Fonctionnalités Papier disponible Papier personnalisé Options d'impression. Imprimer une page de test

## **Cliquez sur le bouton [Options d'impression] dans l'onglet [Général].**

Sous Windows 7, cliquez sur le bouton [Préférences] dans l'onglet [Général].

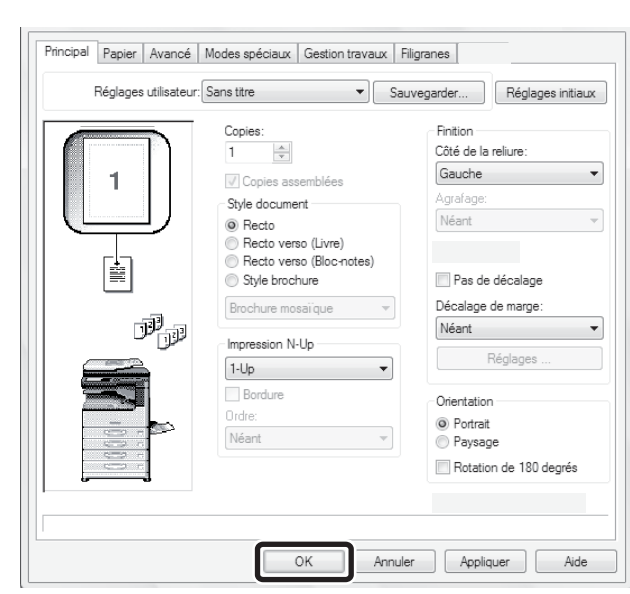

**4**

## **Configurez les réglages puis cliquez sur le bouton [OK].**

Pour une description des paramètres, reportez-vous à l'aide du pilote d'imprimante.
# **IMPRESSION SOUS MACINTOSH**

# <span id="page-252-0"></span>**IMPRESSION DE BASE**

Ø

L'exemple suivant explique comment imprimer un document à partir du programme accessoire standard "TextEdit" sous Mac OS X.

Pour utiliser la machine comme imprimante compatible Macintosh, le kit d'extension PS3 doit être installé dans la machine et celle-ci doit être connectée à un réseau. Pour installer le fichier PPD et configurer des réglages du pilote d'imprimante, consultez "3. INSTALLATION ET CONFIGURATION SOUS MACINTOSH" dans le Guide d'installation du logiciel.

# **SELECTION DES PARAMETRES PAPIER**

Sélectionnez les paramètres papier dans le pilote d'imprimante avant d'utiliser la commande d'impression.

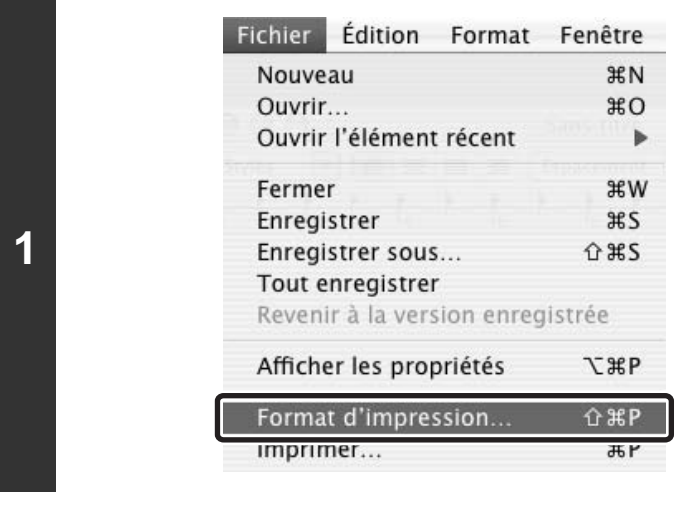

**Sélectionnez [Format d'impression] dans le menu [Fichier] de TextEdit.**

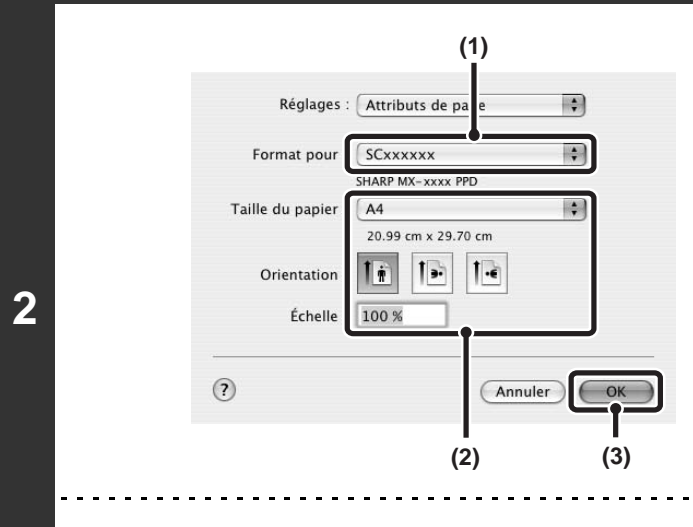

#### **Sélectionnez les paramètres papier.**

**(1) Vérifiez que c'est bien la bonne imprimante qui est sélectionnée.**

## **(2) Sélectionnez les paramètres papier.**

Vous pouvez sélectionner le format et l'orientation du papier, ainsi que la fonction agrandissement/réduction.

**(3) Cliquez sur le bouton [OK].**

Normalement, le nom de la machine qui s'affiche dans le menu "Format pour" est [SCxxxxxx]. ("xxxxxx" est une suite de caractères qui varie en fonction du modèle de votre machine.)

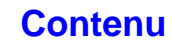

## **IMPRESSION**

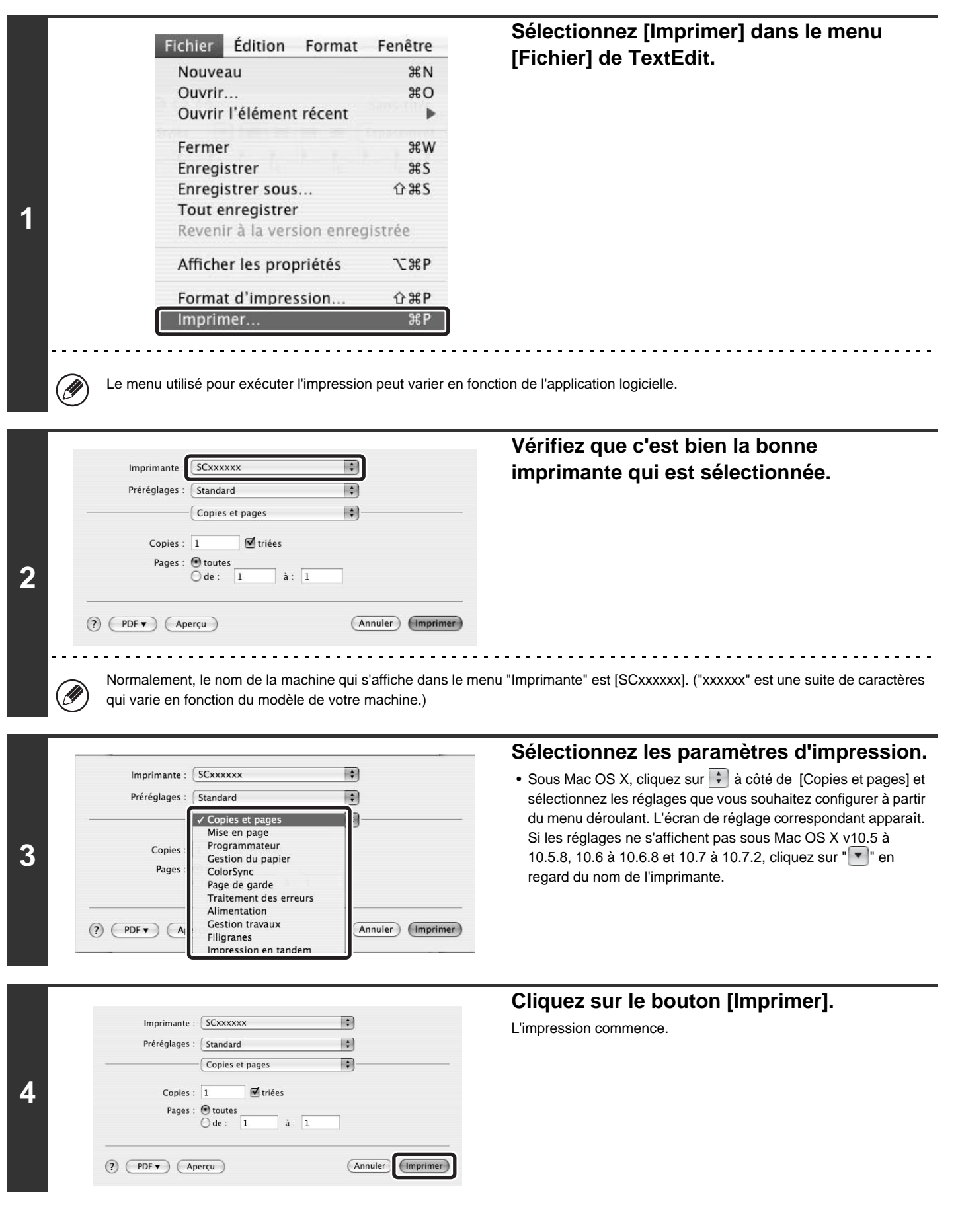

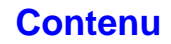

# <span id="page-254-0"></span>**SELECTION DE LA SOURCE PAPIER**

Cette section explique les réglages [Alimentation] dans la fenêtre des paramètres d'impression.

• **Lorsque l'option [Sélection automatique] est sélectionnée**

La machine sélectionne automatiquement un magasin contenant un papier ordinaire ou un papier recyclé (réglage par défaut: papier ordinaire uniquement) dont le format correspond à celui spécifié dans "Papier" dans la fenêtre de configuration de la page.

• **Lorsqu'un magasin est sélectionné**

.<br>V

Le magasin spécifié est utilisé pour l'impression quelle que soit la configuration de "Papier" dans la fenêtre de configuration de la page.

Vous pouvez également spécifier le type de papier du plateau d'alimentation auxiliaire. Vérifiez que le réglage de type de papier du plateau d'alimentation auxiliaire est correct et que le type de papier défini est réellement chargé sur le plateau d'alimentation auxiliaire, puis sélectionnez le plateau d'alimentation auxiliaire approprié (Type de papier).

• Les supports spéciaux tels que les enveloppes peuvent également être placés sur le plateau d'alimentation auxiliaire. Pour la procédure de chargement de papier et d'autres supports sur le plateau d'alimentation auxiliaire, consultez "[CHARGEMENT DU PAPIER SUR LE](#page-73-0)  [PLATEAU D'ALIMENTATION AUXILIAIRE](#page-73-0)" (page [1-33](#page-73-0)) dans "1. AVANT D'UTILISER LA MACHINE".

• Si la fonction "Activer détection format papier sur le plateau d'alimentation auxiliaire" (désactivée par défaut) ou "Activer sélection type de papier sur le plateau d'alimentation auxiliaire" (activée par défaut) est activée dans les réglages système (administrateur), l'impression n'a pas lieu si le format ou le type de papier spécifié dans le pilote d'imprimante est différent du format ou du type de papier spécifié dans les réglages du plateau d'alimentation auxiliaire.

#### • **Lorsqu'un type de papier est sélectionné**

Un magasin contenant le type et le format de papier spécifiés dans "Papier" dans la fenêtre des réglages de page est utilisé pour l'impression.

#### **Réglages Systèmes (Administrateur) : Exclure le plateau d'alim. aux. de la sélection auto. de papier**

Lorsque l'option [Sélection automatique] est sélectionnée pour l'impression, ce réglage détermine si le papier du plateau d'alimentation auxiliaire peut être sélectionné ou non. Cette fonction est désactivée par défaut, ce qui signifie que le papier du plateau d'alimentation auxiliaire est compris dans la liste des papiers pouvant être sélectionnés automatiquement. Si des papiers spéciaux sont souvent chargés sur le plateau d'alimentation auxiliaire, il est recommandé d'activer cette fonction.

# **IMPRESSION SUR ENVELOPPES**

Il est possible d'utiliser le plateau d'alimentation auxiliaire pour imprimer sur des supports spéciaux, comme des enveloppes. La procédure d'impression sur une enveloppe de l'écran propriétés du pilote d'imprimante est décrite ci-dessous. Pour connaître tous les types de papier qu'il est possible d'utiliser sur le plateau d'alimentation auxiliaire, consultez "[POINTS](#page-68-0)  [IMPORTANTS CONCERNANT LE PAPIER](#page-68-0)" (page [1-28](#page-68-0)) dans "1. AVANT D'UTILISER LA MACHINE". Pour la procédure de chargement de papier sur le plateau d'alimentation auxiliaire, consultez "[CHARGEMENT DU PAPIER SUR LE PLATEAU](#page-73-0) 

[D'ALIMENTATION AUXILIAIRE](#page-73-0)" (page [1-33](#page-73-0)) dans "1. AVANT D'UTILISER LA MACHINE".

Sélectionnez le format de l'enveloppe (comme une enveloppe DL) dans les réglages correspondants de l'application ("Réglages de page" dans de nombreuses applications) et effectuez les étapes suivantes.

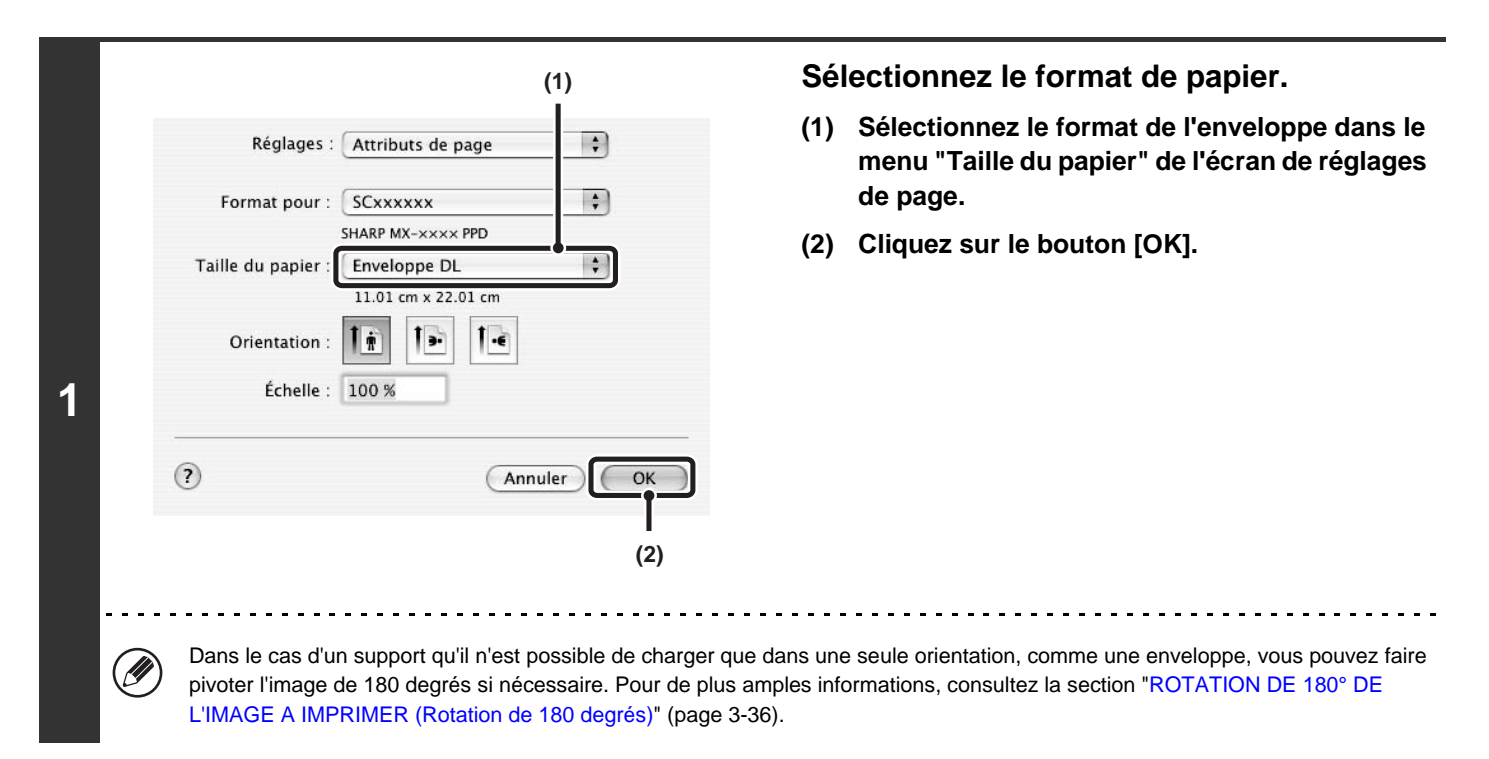

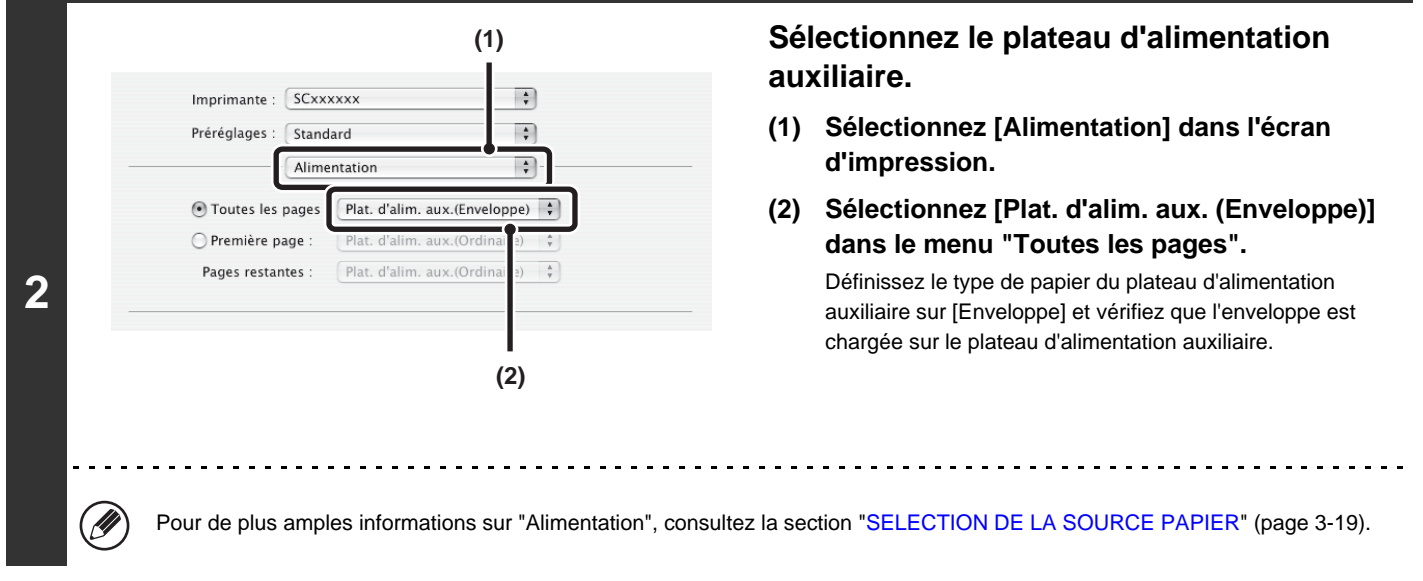

Il est recommandé d'effectuer une impression test pour vérifier le résultat avant d'utiliser une enveloppe.

Ÿ

**[Contenu](#page-236-0)**

# **PROCEDURE D'IMPRESSION LORSQUE LA FONCTION AUTHENTIFICATION DE L'UTILISATEUR EST ACTIVEE**

Lorsque la fonction authentification de l'utilisateur est activée dans les réglages système de la machine (administrateur), vous devez entrer vos informations utilisateur (nom d'utilisateur, mot de passe, etc.) pour pouvoir imprimer. Les informations que vous devez entrer dépendent de la méthode d'authentification utilisée. Vérifiez auprès de l'administrateur de la machine avant d'imprimer.

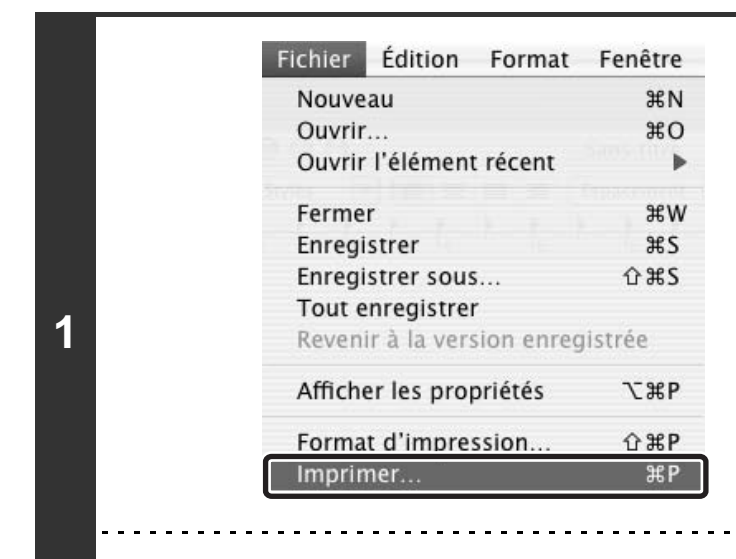

Ÿ

### **Sélectionnez [Imprimer] dans le menu [Fichier] de l'application.**

Le menu utilisé pour exécuter l'impression peut varier en fonction de l'application logicielle.

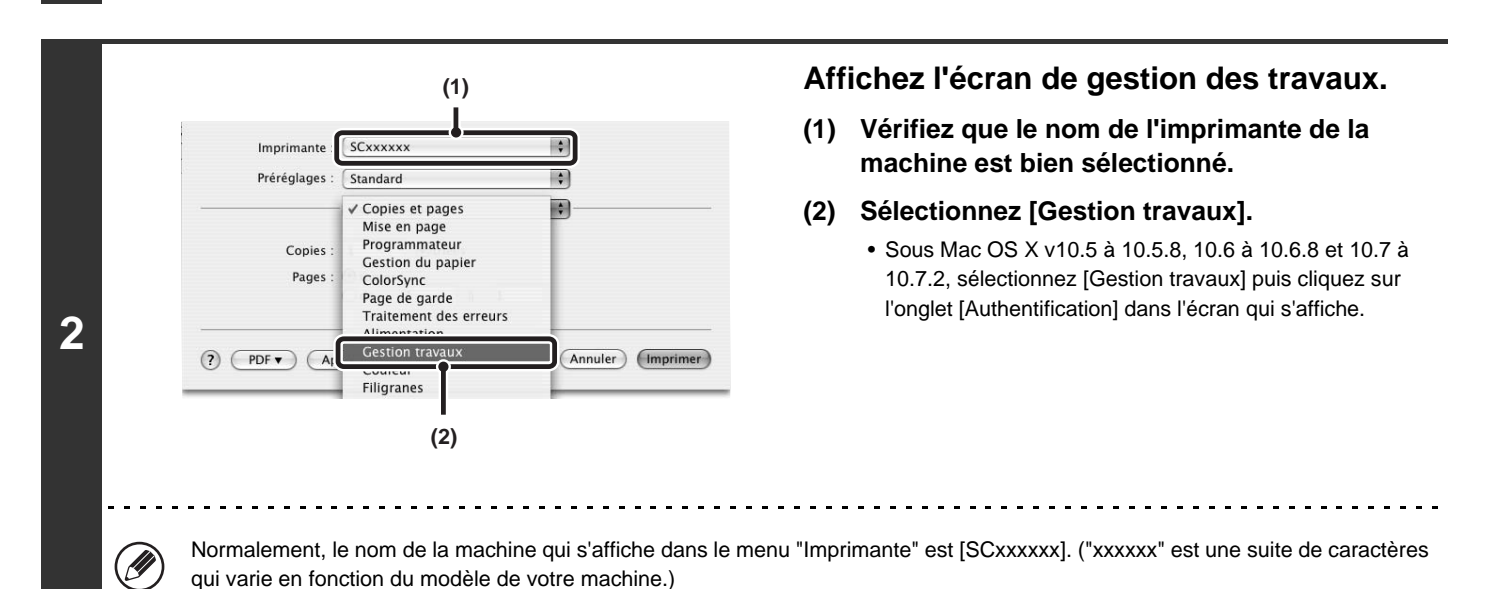

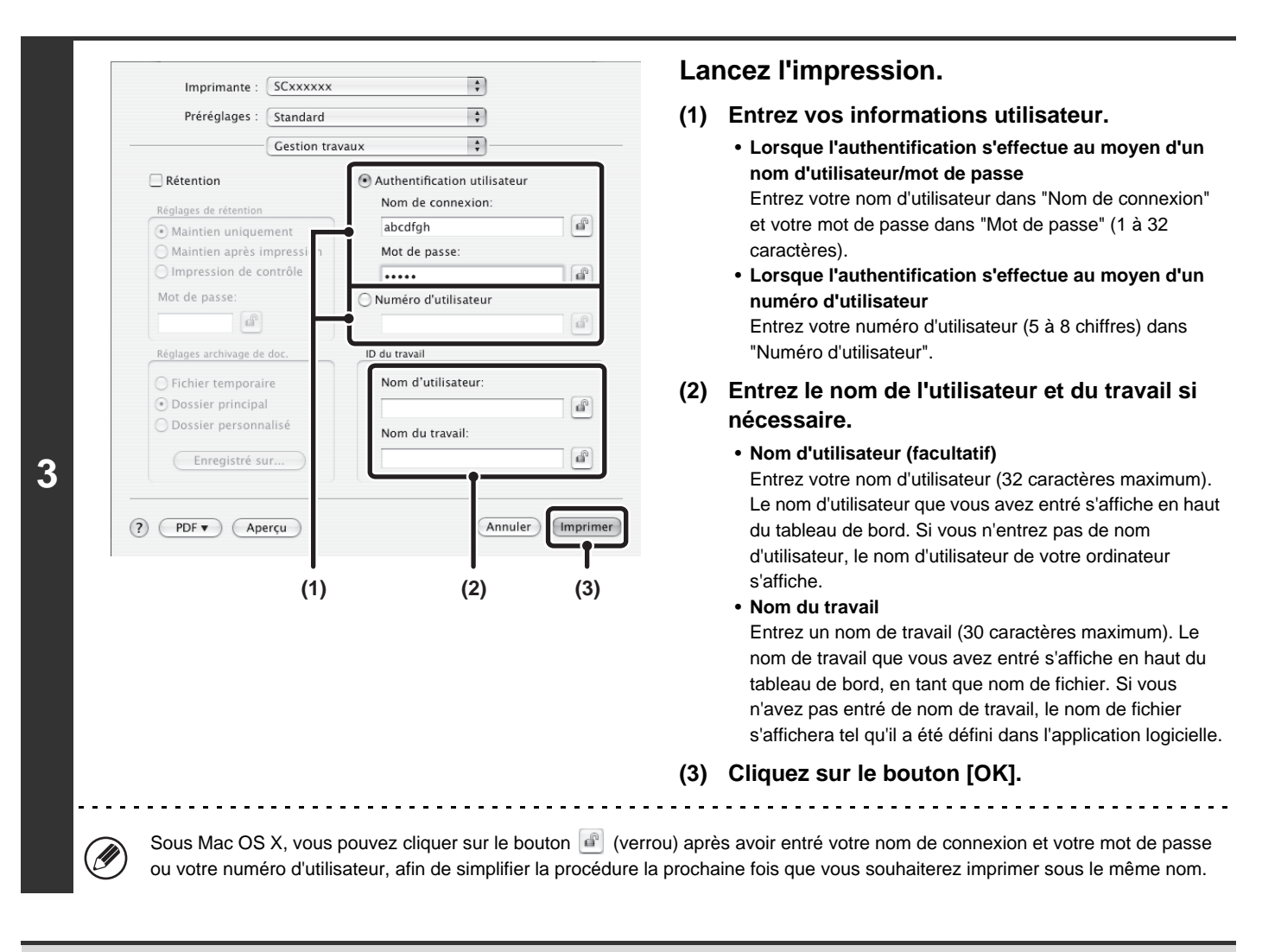

Lorsque l'authentification de l'utilisateur est activée dans les réglages système (administrateur), l'impression est possible sans entrer les informations de l'utilisateur. Le nombre de pages imprimées est ajouté au compte "Autre utilisateur". Dans ce cas, il est possible que d'autres fonctions d'impression soient restreintes. Pour plus d'informations, demandez à votre administrateur.

#### **Réglages Systèmes (Administrateur) : Désactiver l'impression par un utilisateur non autorisé**

Cette fonction permet d'interdire l'impression de travaux par des utilisateurs dont les informations utilisateur ne sont pas enregistrées dans la machine. Lorsque cette fonction est activée, l'impression n'est pas autorisée sans saisie des informations utilisateur ou avec une saisie incorrecte.

# **FONCTIONS UTILISEES FREQUEMMENT**

Cette section explique les fonctions fréquemment utilisées.

- [SELECTION D'UN REGLAGE DE MODE D'IMPRESSION](#page-259-0) (page [3-24](#page-259-0))
- [IMPRESSION RECTO VERSO](#page-260-0) (page [3-25](#page-260-0))
- [AJUSTEMENT DE L'IMAGE A IMPRIMER AU FORMAT PAPIER](#page-262-0)(page [3-27](#page-262-0))
- [IMPRESSION DE PLUSIEURS PAGES SUR UNE SEULE](#page-263-0)  [FEUILLE](#page-263-0) (page [3-28](#page-263-0))
- [AGRAFAGE DES FEUILLES IMPRIMEES](#page-265-0) (page [3-30\)](#page-265-0)

Les explications supposent que le format du papier et d'autres réglages de base ont été déjà sélectionnés. Pour la procédure de base de l'impression et les étapes d'ouverture de la fenêtre des propriétés du pilote d'imprimante, voyez la section suivante : ☞ Windows: [IMPRESSION DE BASE](#page-239-0) (page [3-4](#page-239-0))

☞ Macintosh: [IMPRESSION DE BASE](#page-252-0) (page [3-17](#page-252-0))

Ø

Dans Windows, affichez l'aide du pilote d'imprimante pour obtenir plus d'informations sur les paramètres de chaque fonction d'impression

# <span id="page-259-0"></span>**SELECTION D'UN REGLAGE DE MODE D'IMPRESSION**

Cette section contient la procédure de sélection d'un réglage de mode d'impression. Les "Réglages de mode d'impression" comprennent les deux éléments suivants:

- NormalFin:
- : Ce mode convient à l'impression de données telles du texte normal ou un tableau. La qualité d'impression des photos et du texte est élevée.

## **Windows**

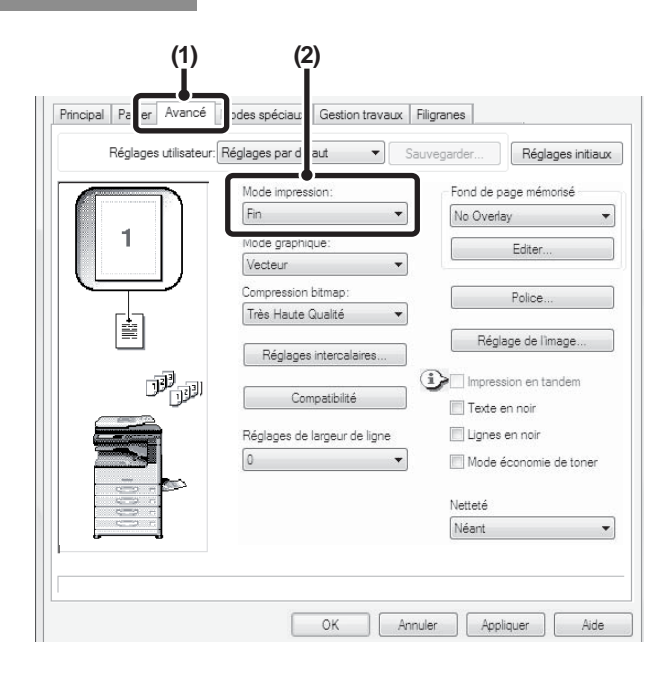

- **(1) Cliquez sur l'onglet [Avancé].**
- **(2) Sélectionnez le "Mode d'impression".**

## **Macintosh**

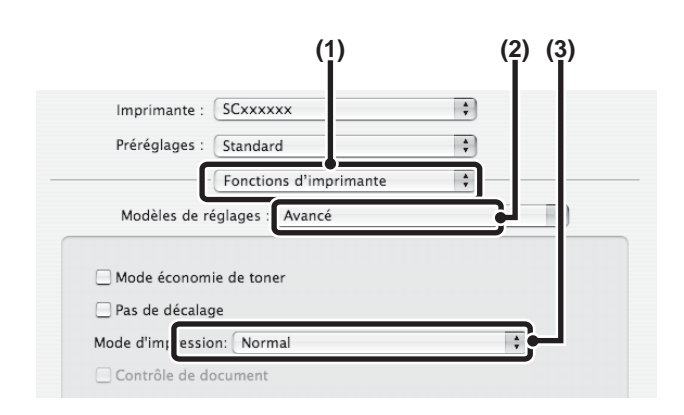

**(1) Sélectionnez le "Mode d'impression".**

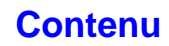

# <span id="page-260-0"></span>**IMPRESSION RECTO VERSO**

La machine vous permet d'imprimer sur les deux faces du papier. Cette fonction est utile dans beaucoup de cas, et particulièrement si vous souhaitez créer une simple brochure. L'impression recto verso vous permet également d'économiser du papier.

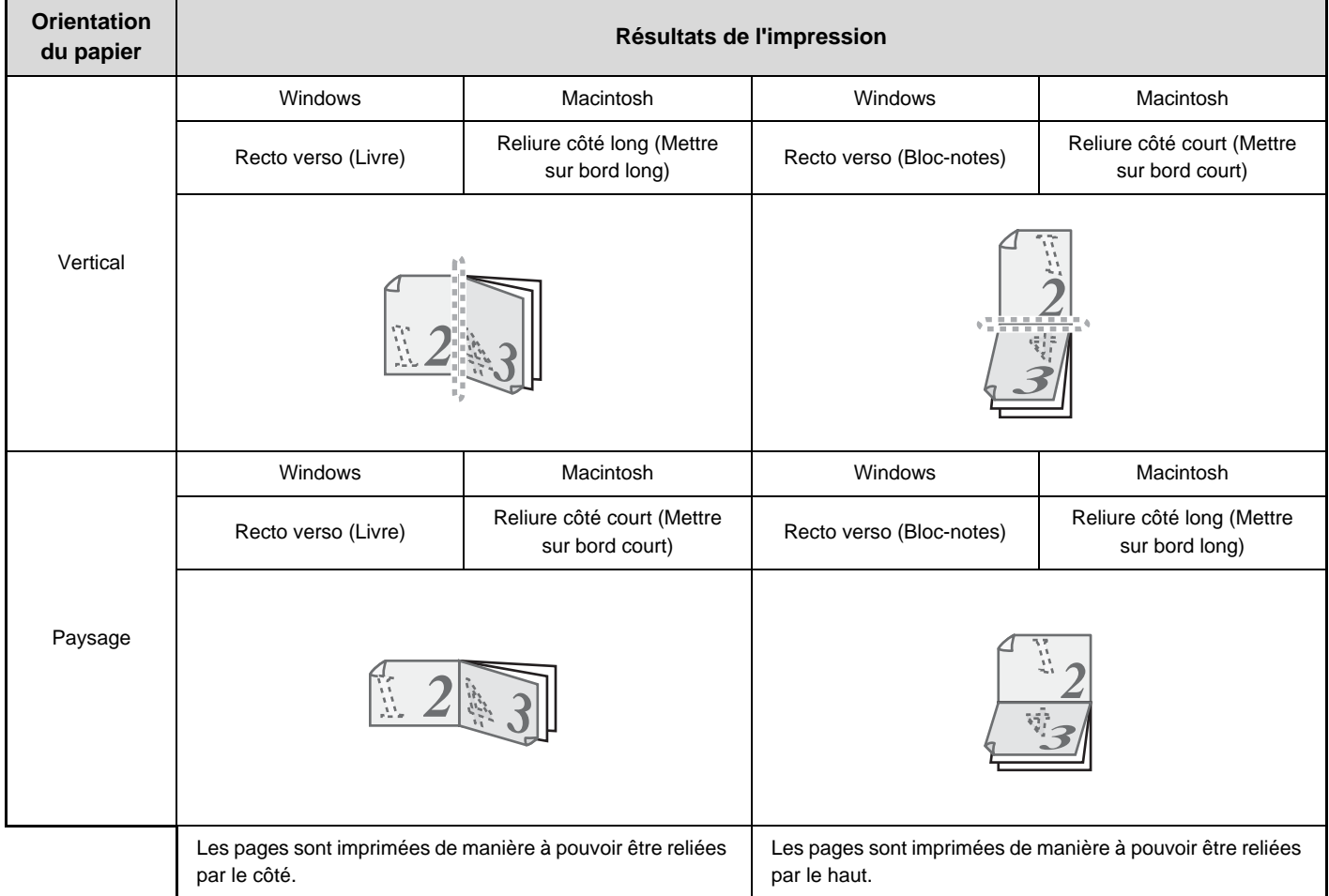

### **Windows**

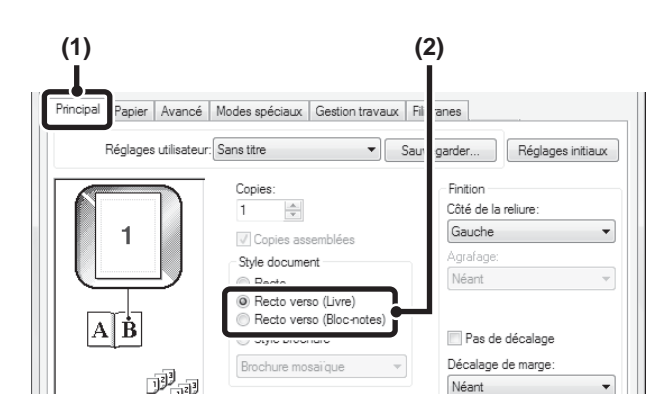

- **(1) Configurez les paramètres de l'onglet [Principal].**
- **(2) Sélectionnez [Recto verso (Livre)] ou [Recto verso (Bloc-notes)].**

#### **Macintosh**

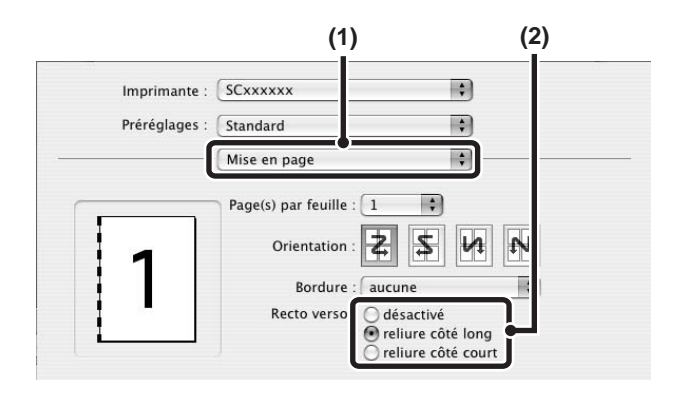

- **(1) Sélectionnez [Mise en page].**
- **(2) Sélectionnez [reliure côté long] ou [reliure côté court].**

# <span id="page-262-0"></span>**AJUSTEMENT DE L'IMAGE A IMPRIMER AU FORMAT PAPIER**

Cette fonction permet d'agrandir ou de réduire automatiquement l'image à imprimer pour l'ajuster au format du papier chargé dans la machine.

Cette fonction est utile par exemple pour agrandir un document A4 ou Letter au format A3 ou Ledger afin d'en faciliter la lecture, ou pour imprimer lorsque le format de papier correspondant à l'image à imprimer n'est pas chargé dans la machine.

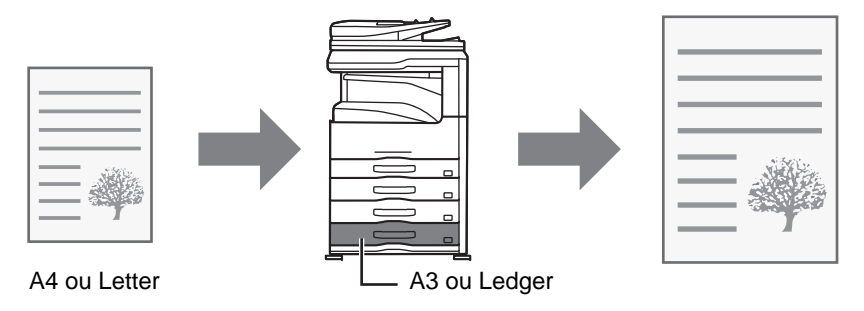

L'exemple suivant explique comment imprimer un document au format A4 sur du papier au format A3.

### **Windows**

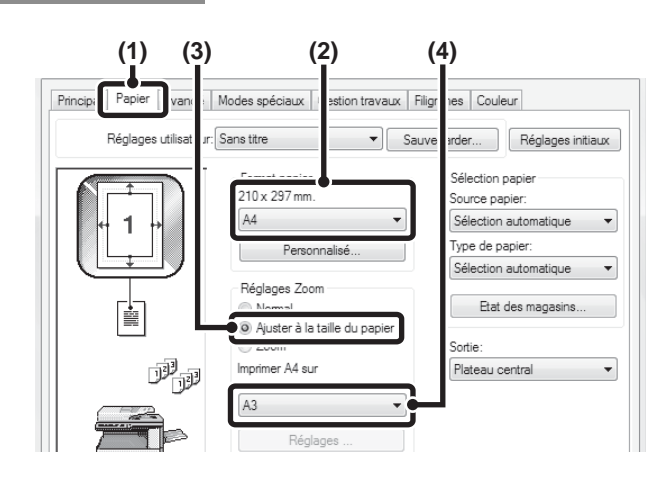

- **(1) Cliquez sur l'onglet [Papier].**
- **(2) Sélectionnez le format de l'image à imprimer (par exemple : A4).**
- **(3) Sélectionnez [Ajuster à la taille du papier].**
- **(4) Sélectionnez le format à utiliser pour l'impression (par exemple : A3).**

### **Macintosh**

(Cette fonction ne peut être utilisée que sous Mac OS X v10.4.11, v10.5 à 10.5.8, 10.6 à 10.6.8 et 10.7 à 10.7.2.)

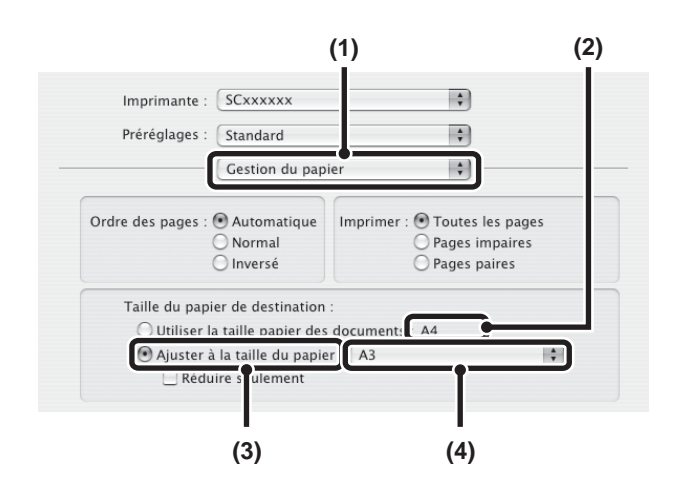

- **(1) Sélectionnez [Gestion du papier].**
- **(2) Vérifiez le format de l'image à imprimer (par exemple : A4).**

Pour modifier le format de l'image à imprimer, utilisez le menu "Taille du papier" qui apparaît quand [Format d'impression] est sélectionné.

- **(3) Sélectionnez [Ajuster à la taille du papier].**
- **(4) Sélectionnez le format à utiliser pour l'impression (par exemple : A3).**

# <span id="page-263-0"></span>**IMPRESSION DE PLUSIEURS PAGES SUR UNE SEULE FEUILLE**

Cette fonction peut être utilisée pour réduire une image imprimée et imprimer plusieurs pages sur une seule feuille de papier. Cette fonction est pratique si vous souhaitez imprimer plusieurs images, comme des photos, sur une seule feuille, ou si vous voulez économiser du papier. Vous pouvez également l'utiliser en combinaison avec la fonction d'impression recto verso pour économiser un maximum de papier.

Par exemple, quand [2-Up] (2 pages par feuille) et [4-Up] (4 pages par feuille) sont sélectionnés, les résultats d'impression suivants sont obtenus, en fonction de l'ordre sélectionné.

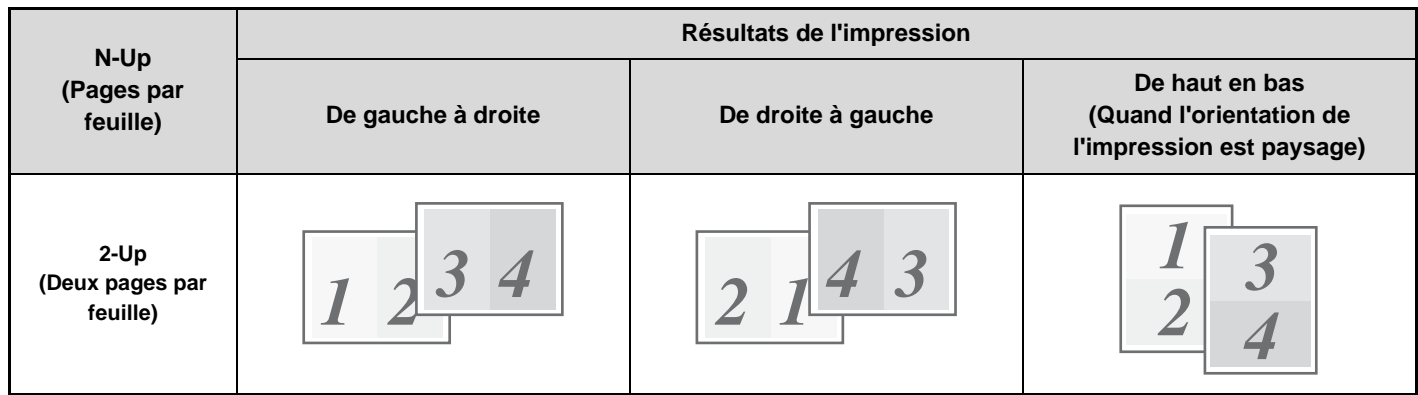

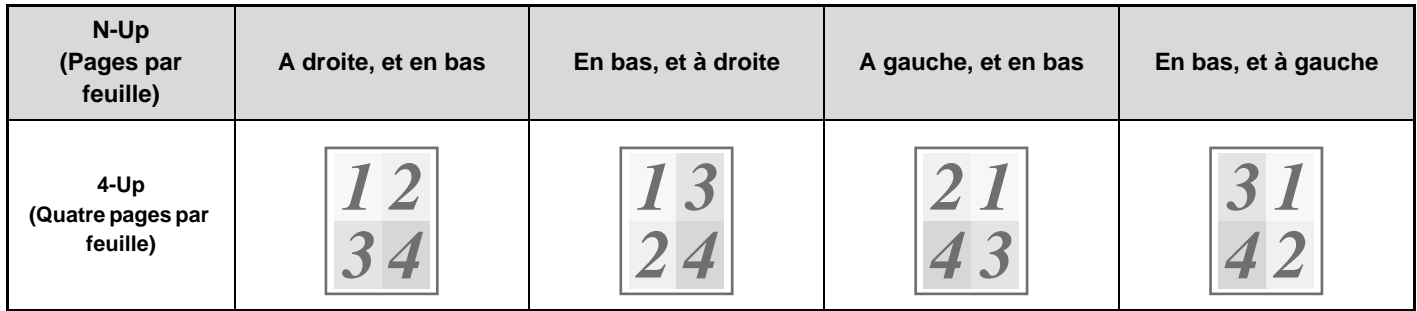

• L'ordre des pages pour 6-Up, 8-Up, 9-Up et 16-Up sont les mêmes que pour 4-Up.

.<br>U

• Dans un environnement Windows, vous pouvez visualiser l'ordre des pages sur l'image à imprimer dans la fenêtre des propriétés du pilote d'imprimante.

Dans un environnement Macintosh, les ordres des pages sont affichés comme des sélections.

• Dans un environnement Macintosh, le nombre de pages pouvant être imprimées sur une feuille simple est 2, 4, 6, 9 ou 16.

### **Windows**

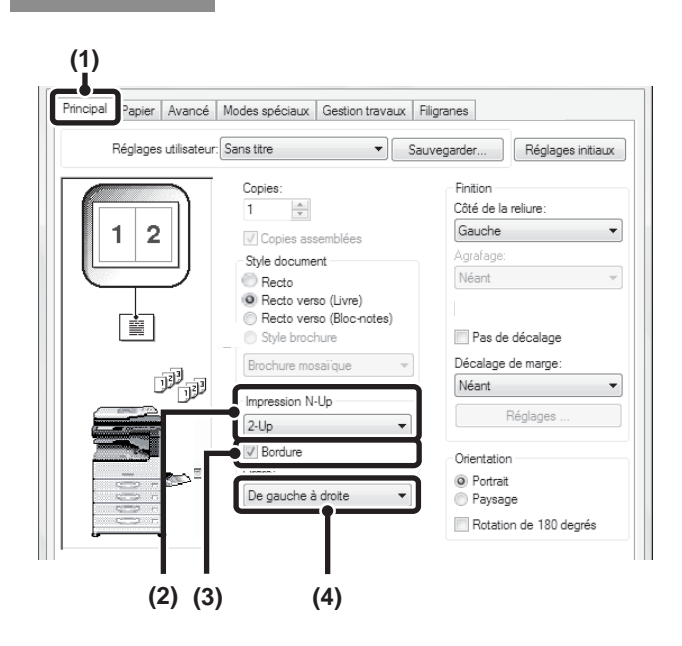

### **Macintosh**

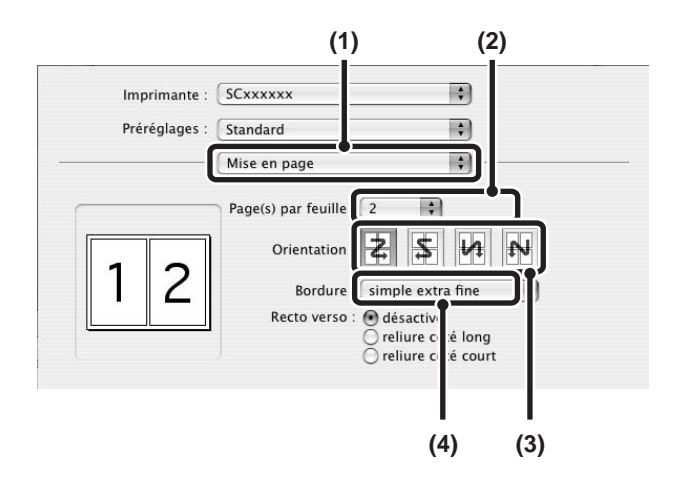

- **(1) Configurez les paramètres de l'onglet [Principal].**
- **(2) Sélectionnez le nombre de pages par feuille.**
- **(3) Si vous souhaitez imprimer une bordure, cochez la case [Bordure] .**
- **(4) Sélectionnez l'ordre des pages.**

- **(1) Sélectionnez [Mise en page].**
- **(2) Sélectionnez le nombre de pages par feuille.**
- **(3) Sélectionnez l'ordre des pages.**
- **(4) Si vous souhaitez imprimer des bordures, sélectionnez le type de bordure de votre choix.**

# <span id="page-265-0"></span>**AGRAFAGE DES FEUILLES IMPRIMEES**

## **Fonction agrafage**

La fonction agrafage vous permet d'agrafer les feuilles imprimées.

Cette fonction économise un temps considérable lors de la préparation des documents d'une réunion ou d'autres matériaux agrafés. Vous pouvez également utiliser la fonction agrafage en combinaison avec la fonction impression recto verso pour créer des documents plus élaborés.

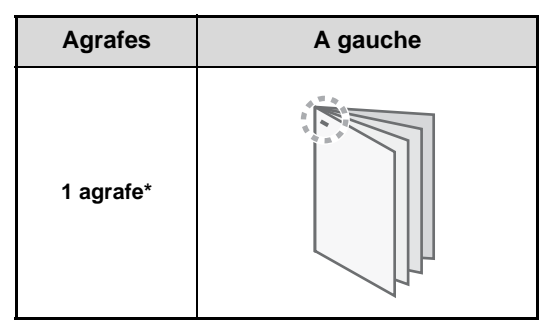

\* La position de l'agrafe varie en fonction du format et de l'orientation du papier.

• Pour utiliser la fonction d'agrafage, un finisseur est nécessaire.

- Pour connaître le nombre maximum de feuilles pouvant être agrafées, reportez-vous à "SPECIFICATIONS" dans le Guide de démarrage.
- Le nombre maximum de feuilles qu'il est possible d'agrafer en une seule fois inclut les éventuels feuillets de couverture et/ou encarts.
- La fonction d'agrafage ne peut pas être associée avec la fonction de décalage, qui décale la position de chaque travail produit par rapport au travail précédent.
- Lorsque le finisseur est désactivé dans les réglages système de la machine (administrateur), vous ne pouvez pas utiliser la fonction agrafage.
- Lorsque la fonction agrafage est désactivée dans les réglages système de la machine (administrateur), il n'est pas possible d'agrafer.

### **Windows**

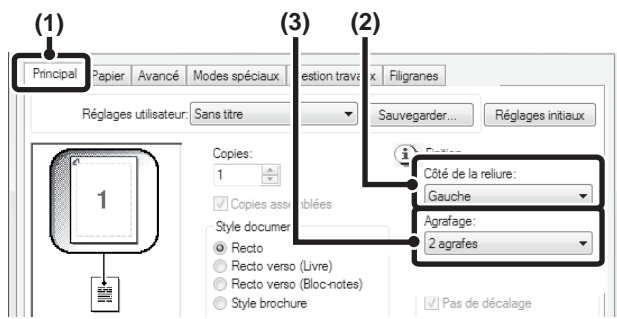

### **Macintosh**

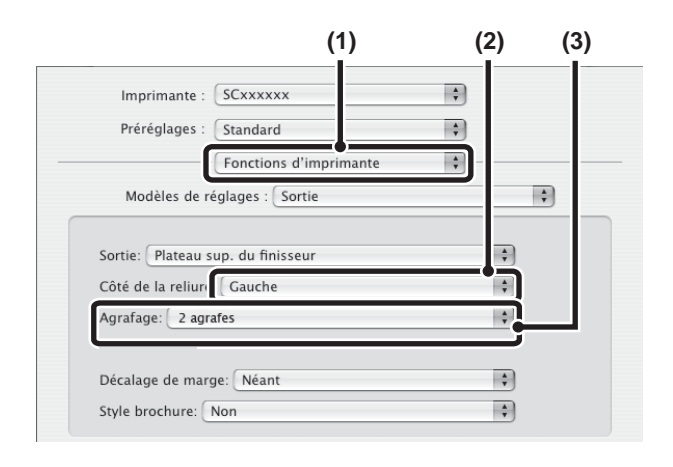

- **(1) Configurez les paramètres de l'onglet [Principal].**
- **(2) Sélectionnez le "Côté de la reliure".**

Ce réglage n'est effectif que pour le Style brochure.

- **(3) Sélectionnez la fonction agrafage.**
	- Pour la fonction agrafage, sélectionnez le nombre d'agrafes dans le menu "Agrafage".
- **(1) Sélectionnez [Fonctions d'imprimante].**
- **(2) Sélectionnez le "Côté de la reliure".** Ce réglage n'est effectif que pour le Style brochure.
- **(3) Sélectionnez la fonction agrafage.**

• Pour la fonction agrafage, sélectionnez le nombre d'agrafes dans le menu "Agrafage".

# **AUTRES FONCTIONS D'IMPRESSION UTILES**

Cette section traite des fonctions spéciales pour une utilisation spécifique de l'imprimante.

- [CREATION DE BROCHURES ET DE POSTERS](#page-267-0)
- [FONCTIONS POUR AJUSTER LA TAILLE ET](#page-271-1)  [L'ORIENTATION DE L'IMAGE](#page-271-1) (page [3-36](#page-271-1))
- [FONCTIONS DE REGLAGE D'IMAGE](#page-275-0) (page [3-40](#page-275-0))
- [FONCTIONS COMBINANT DU](#page-277-0) TEXTE ET DES IMAGES (page [3-42](#page-277-0))
- [FONCTIONS SPECIALES D'IMPRESSION](#page-280-0) (page [3-45](#page-280-0))
- [AUTRES FONCTIONS PRATIQUES DE L'IMPRIMANTE](#page-287-0)(page [3-52](#page-287-0))

Les explications supposent que le format du papier et d'autres réglages de base ont été déjà sélectionnés. Pour la procédure de base de l'impression et les étapes d'ouverture de la fenêtre des propriétés du pilote d'imprimante, voyez la section suivante : ☞ Windows: [IMPRESSION DE BASE](#page-239-0) (page [3-4](#page-239-0))

☞ Macintosh: [IMPRESSION DE BASE](#page-252-0) (page [3-17](#page-252-0))

Ø

Dans Windows, affichez l'aide du pilote d'imprimante pour obtenir plus d'informations sur les paramètres de chaque fonction d'impression

# <span id="page-267-0"></span>**CREATION DE BROCHURES ET DE POSTERS**

# **CREER UNE BROCHURE (Brochure)**

La fonction brochure imprime sur le recto et le verso de chaque feuille de telle sorte que les feuilles puissent être pliées et reliées afin de créer une brochure. Cette fonction est pratique si vous souhaitez regrouper plusieurs pages imprimées sous forme de brochure.

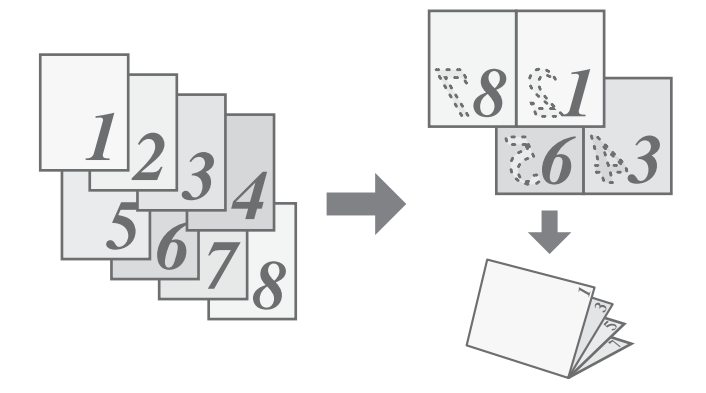

## **Windows**

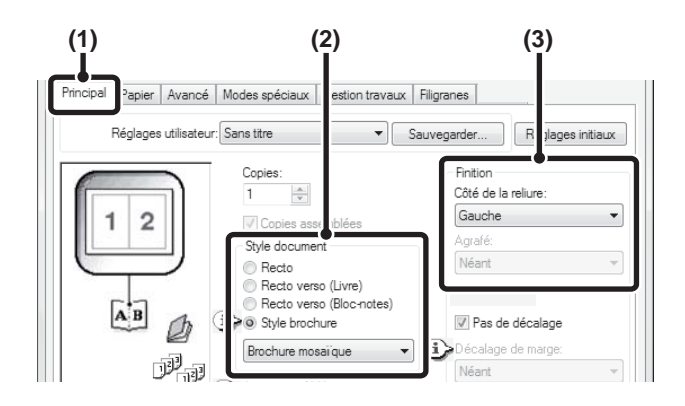

- **(1) Configurez les paramètres de l'onglet [Principal].**
- **(2) Sélectionnez [Style brochure].**
- **(3) Sélectionnez le "Côté de la reliure".**

### **Macintosh**

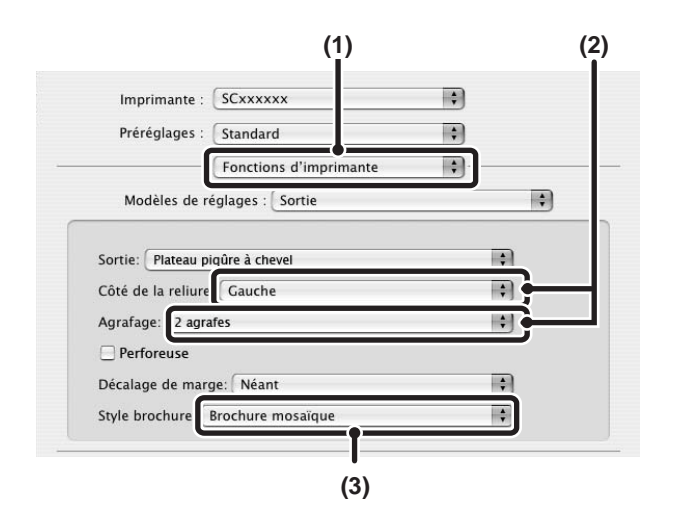

- **(1) Sélectionnez [Fonctions d'imprimante].**
- **(2) Sélectionnez le "Côté de la reliure".**
- **(3) Sélectionnez [Brochure mosaïque] ou [Brochure 2-Up].**

# **AUGMENTER LA MARGE (Décalage de marge)**

Cette fonction vous permet de décaler l'image imprimée afin d'augmenter la marge à gauche, à droite ou en haut. Cette fonction est pratique si vous souhaitez agrafer les feuilles imprimées mais que la reliure recouvre le texte. Lorsqu'un finisseur est installé, vous pouvez utiliser la fonction agrafage avec cette fonction.

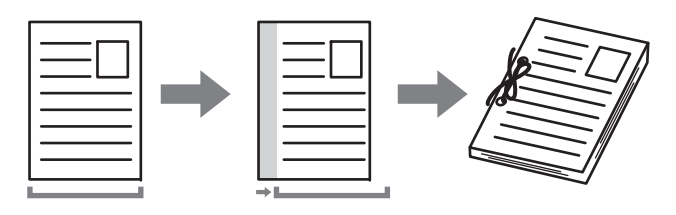

#### **Windows(1) (2)** Principa Papier | Avancé | Modes spéciaux | Gestion travaux | Filigranes Réglages utilisateur: Sans titre V Sauvegarder... léglages initiaux Copies  $\frac{\Delta}{\Psi}$ Côté de l  $\overline{1}$ Gauche 1 V Copies assemblée Style document Néant <sup>(a)</sup> Recto Recto verso (Livre)<br>© Recto verso (Bloc-notes) Ė Style brochure Pas de décalage Décalage de marge: Brochure mosai qu 01) 10 mm. Impression N-Up Réglages  $1-Up$ **(3)**

## **Macintosh**

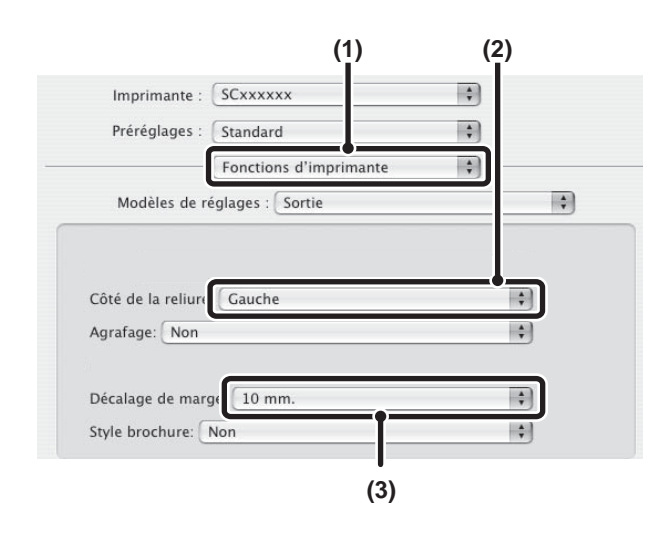

- **(1) Configurez les paramètres de l'onglet [Principal].**
- **(2) Sélectionnez le "Côté de la reliure".** Ce réglage n'est effectif que pour le Style brochure.
- **(3) Sélectionnez le "Décalage de marge".**

Sélectionnez dans le menu "Décalage de marge". Si vous souhaitez configurer un autre réglage numérique, sélectionnez le réglage dans le menu déroulant et cliquez sur le bouton [Réglages]. Cliquez sur le bouton  $\left| \begin{array}{c} \hline \ \hline \ \hline \end{array} \right|$  ou entrez directement le nombre.

- **(1) Sélectionnez [Fonctions d'imprimante].**
- **(2) Sélectionnez le "Côté de la reliure".**
- **(3) Sélectionnez le "Décalage de marge".**

# **CREER UN GRAND POSTER (Impression poster)**

#### **(Cette fonction n'est disponible que sous Windows.)**

Il est possible d'agrandir et d'imprimer une page sur plusieurs feuilles (4 feuilles (2 x 2), 9 feuilles (3 x 3) ou 16 feuilles (4 x 4)). Les feuilles peuvent alors être attachées pour créer une grande affiche. Pour obtenir un alignement précis des feuilles au moment de les attacher ensemble, vous pouvez imprimer une bordure et créer des côtés qui se chevauchent (fonction recouvrement).

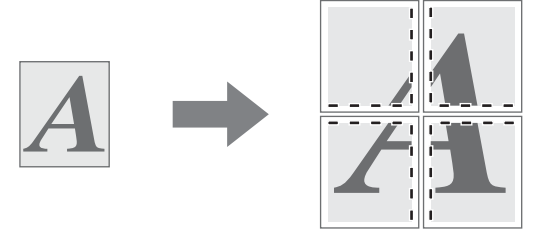

### **Windows**

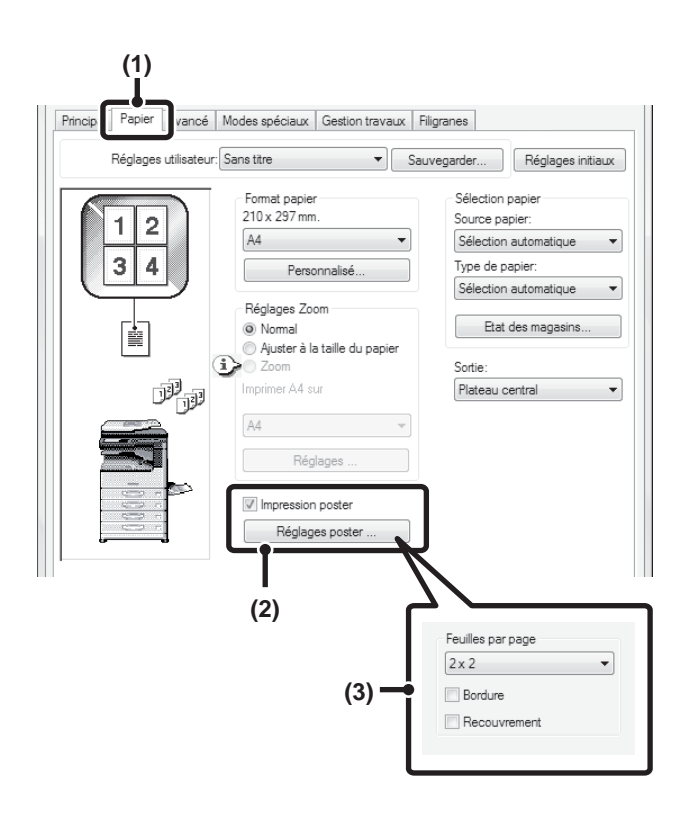

- **(1) Cliquez sur l'onglet [Papier].**
- **(2) Cochez la case [Impression poster] puis cliquez sur le bouton [Réglages poster...].**
- **(3) Sélectionnez les réglages de la fonction poster.** Sélectionnez le nombre de feuilles à l'aide du menu déroulant. Si vous souhaitez imprimer une bordure et/ou utiliser la fonction recouvrement, cochez les cases correspondantes  $\Box$ .

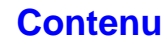

# <span id="page-271-1"></span>**FONCTIONS POUR AJUSTER LA TAILLE ET L'ORIENTATION DE L'IMAGE**

# <span id="page-271-0"></span>**ROTATION DE 180° DE L'IMAGE A IMPRIMER (Rotation de 180 degrés)**

Cette fonction fait subir à l'image une rotation de 180° pour obtenir une impression correcte sur du papier ne pouvant être chargé que dans un sens (comme les enveloppes ou le papier perforé). (Sous Mac OS X, une image portrait ne peut pas subir une rotation de 180 degrés.)

### **Windows**

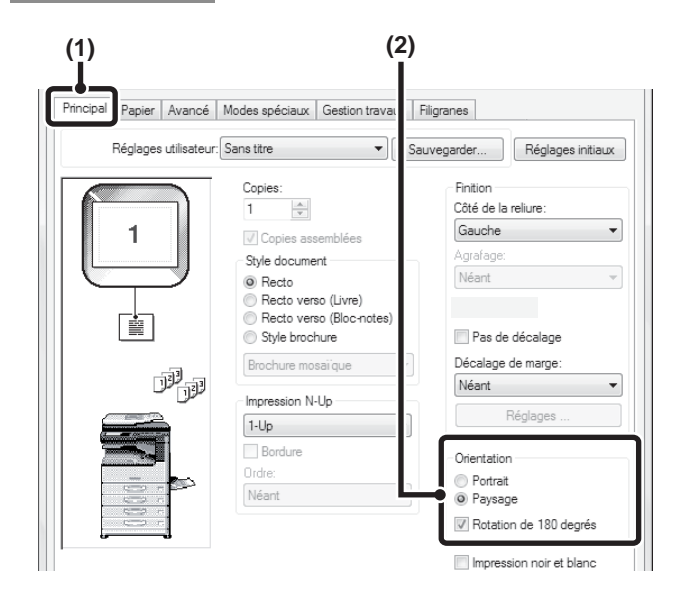

## **Macintosh**

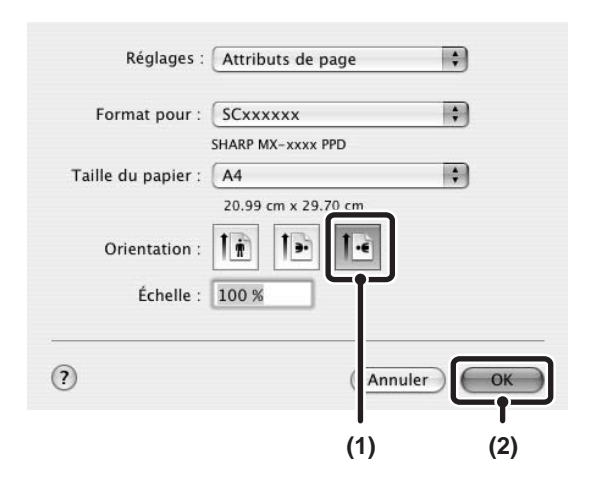

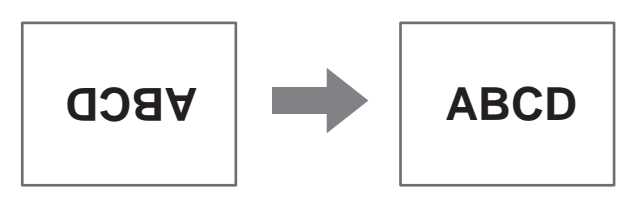

- **(1) Sélectionnez le paramètre dans l'onglet [Principal].**
- **(2) Cochez la case [Rotation de 180 degrés] .**

- **(1) Sélectionnez [Format d'impression] dans le menu [Fichier] puis cliquez sur le bouton .**
- **(2) Cliquez sur le bouton [OK].**

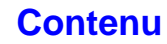

# **AGRANDISSEMENT/REDUCTION DE L'IMAGE D'IMPRESSION (Zoom/Zoom-XY)**

Cette fonction permet d'agrandir ou de réduire l'image à un certain pourcentage. Elle est utilisée pour ajouter une marge au papier en réduisant légèrement la taille de l'image, ou pour agrandir une petite image.

Si vous utilisez le pilote d'imprimante PS (Windows), vous pouvez définir séparément le pourcentage en largeur et en longueur afin de modifier les proportions de l'image. (Zoom-XY)

## **Windows**

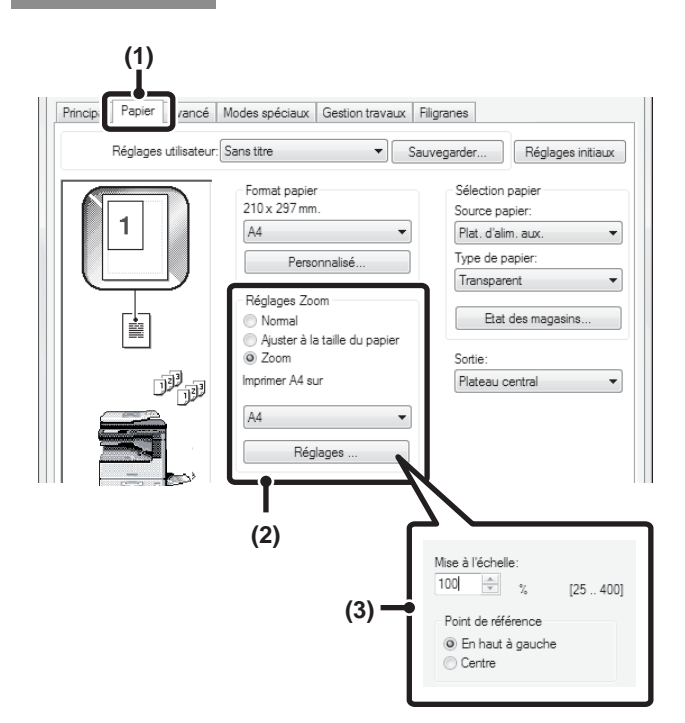

## **Macintosh**

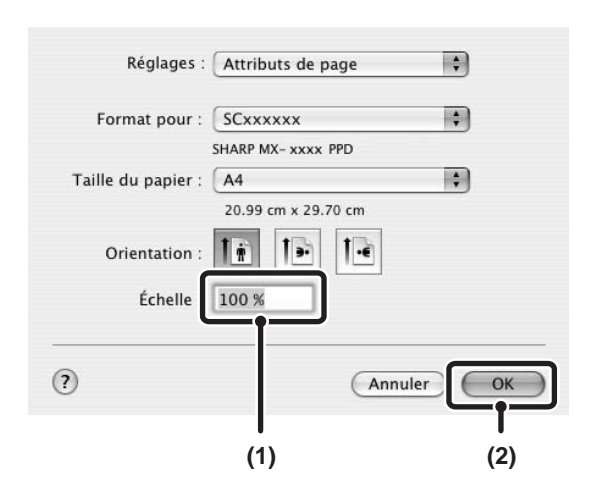

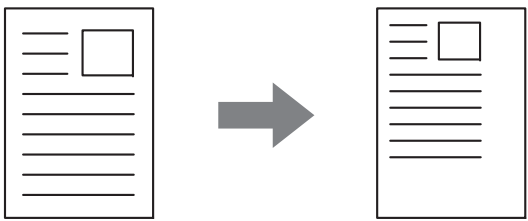

- **(1) Cliquez sur l'onglet [Papier].**
- **(2) Sélectionnez [Zoom] puis cliquez sur le bouton [Réglages...].**

Sélectionnez le format de papier à utiliser pour l'impression à l'aide du menu déroulant.

#### **(3) Sélectionnez le taux de zoom.**

Entrez directement un nombre (%) ou cliquez sur le bouton  $\frac{1}{r}$ pour modifier le taux par pas de 1 %. Vous pouvez aussi sélectionner [En haut à gauche] ou [Centre] pour le point de base du papier.

- **(1) Sélectionnez [Format d'impression] dans le menu [Fichier] puis entrez le taux (%).**
- **(2) Cliquez sur le bouton [OK].**

## **AJUSTEMENT DE LA LARGEUR DES LIGNES LORS DE L'IMPRESSION (Réglages épaisseur de ligne)**

**(Cette fonction n'est disponible que sous Windows.)**

Lorsque les lignes dans des applications spéciales comme CAD ne peuvent pas être imprimées correctement, ce réglage peut être utilisé pour ajuster la largeur des lignes, comme élargir toutes les lignes. (Ce réglage ne s'applique que pour les données vectorielles ; les données matricielles comme des images bitmap ne peuvent pas être ajustées.) Lorsque les données incluent des lignes de largeurs différentes, vous pouvez également imprimer toutes les lignes à la largeur minimum.

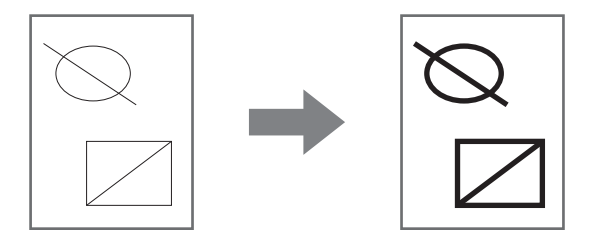

## **Windows**

(Cette fonction peut être utilisée lorsque les pilotes d'imprimante PCL6 et Sharp Advanced Printing Language-c sont utilisés.)

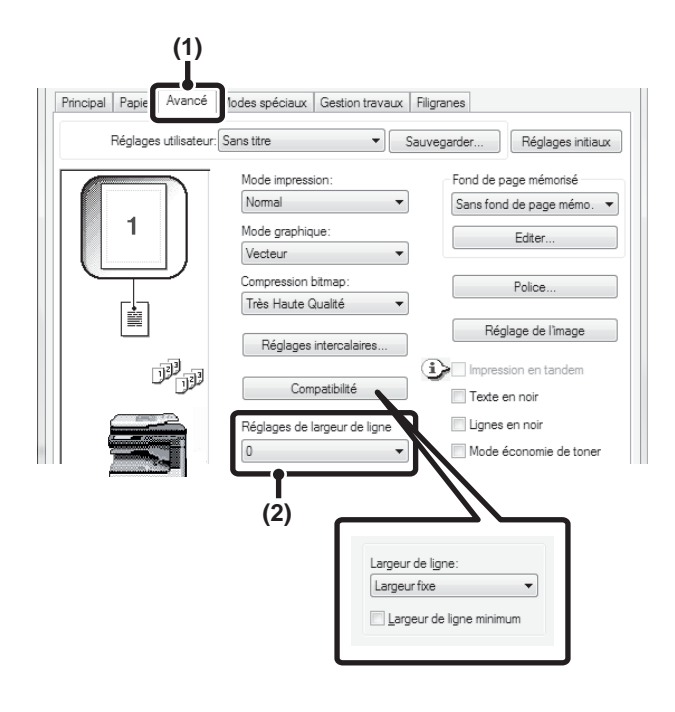

**(1) Cliquez sur l'onglet [Avancé].**

#### **(2) Ajustez la largeur de ligne.**

Sélectionnez un nombre dans le menu déroulant.

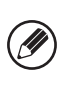

• Les unités d'ajustement de largeur de lignes peuvent être définies sur "Largeur fixe" ou "Ratio". Cliquez sur le bouton [Compatibilité] et sélectionnez les unités dans le menu "Largeur de ligne".

• Pour imprimer toutes les lignes dans les données à la largeur minimum, cliquez sur le bouton [Compatibilité] et cochez la case [Largeur de ligne minimum] ( ).

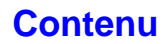

# **INVERSION DE L'IMAGE (Image en miroir)**

Vous pouvez inverser l'image pour créer une image en miroir. Cette fonction est pratique pour imprimer un dessin pour une impression sur bois ou tout autre procédé d'impression.

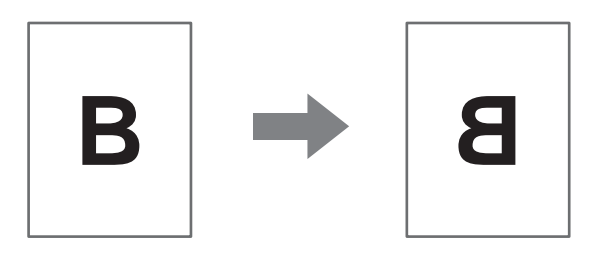

## **Windows**

(Pilote d'imprimante utilisable : pilote d'imprimante PS.)

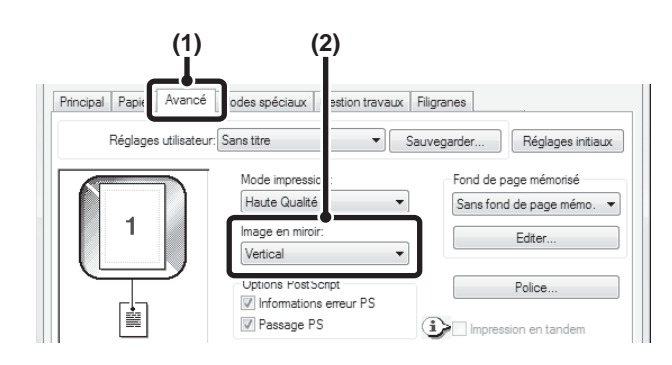

**(1) Cliquez sur l'onglet [Avancé].**

#### **(2) Sélectionnez un réglage d'image symétrique.**

Si vous souhaitez inverser l'image horizontalement, sélectionnez [Horizontal]. Pour inverser l'image verticalement, sélectionnez [Vertical].

# <span id="page-275-0"></span>**FONCTIONS DE REGLAGE D'IMAGE**

# **REGLAGE DE LA LUMINOSITE ET DU CONTRASTE DE L'IMAGE (Réglages image)**

Vous pouvez régler la luminosité et le contraste dans les paramètres d'impression lorsque vous imprimez une photo ou une image. Ces réglages permettent d'effectuer de simples corrections si vous ne possédez pas d'éditeur d'images sur votre ordinateur.

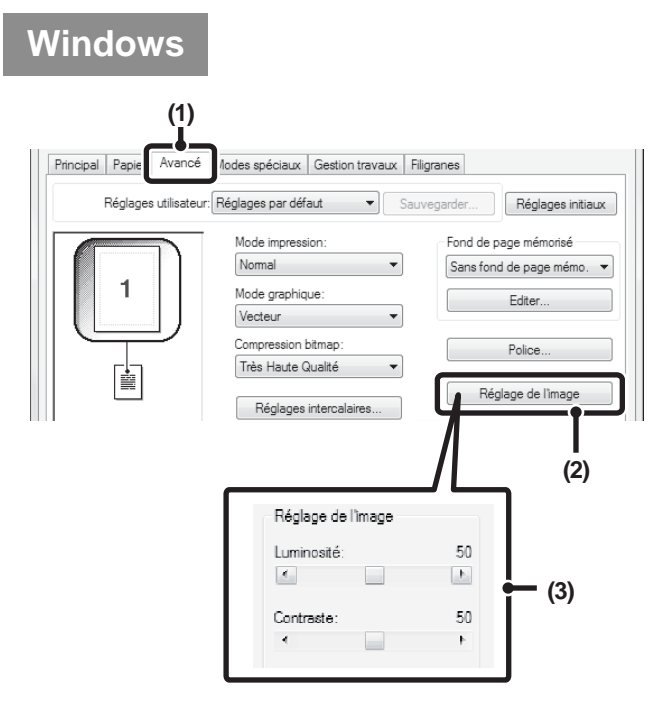

- **(1) Cliquez sur l'onglet [Réglages avancés].**
- **(2) Cliquez sur le bouton [Réglages image].**
- **(3) Ajustez les réglages des couleurs.** Pour régler un paramètre, faites glisser le curseur ou  $cliquez sur les boutons$   $\leftarrow$  et  $\leftarrow$ .

## **IMPRESSION DU TEXTE ET DES LIGNES PALES EN NOIR (Texte en noir/Lignes en noir)**

#### **(Cette fonction n'est disponible que sous Windows.)**

Lorsque vous imprimez une image couleur en niveaux de gris, le texte et les lignes de couleur trop claire peuvent être imprimés en noir. (Les données matricielles telles que les images bitmap ne peuvent pas être ajustées.) Cette fonction vous permet de faire ressortir le texte et les lignes trop clairs et qui sont difficiles à distinguer lorsqu'ils sont imprimés en niveaux de gris.

- [Texte en noir] permet d'imprimer en noir tout texte d'une couleur autre que le blanc.
- [Lignes en noir] permet d'imprimer en noir toutes les lignes d'une couleur autre que le blanc et les zones en noir.

#### **Windows**

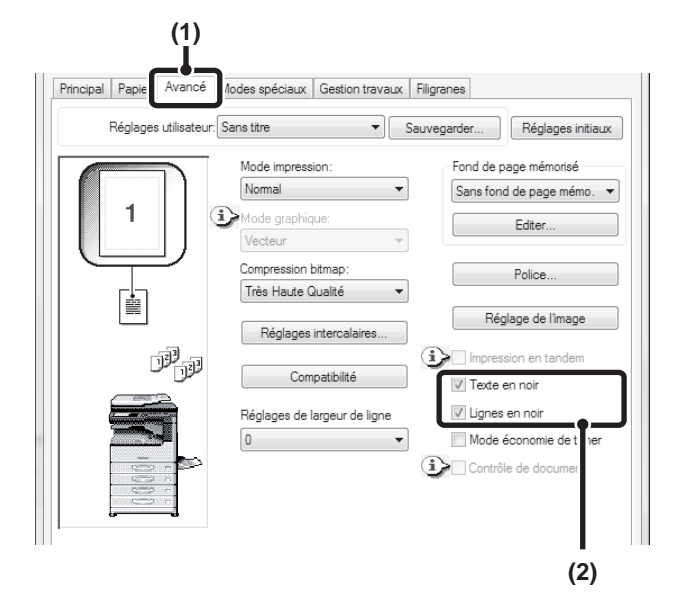

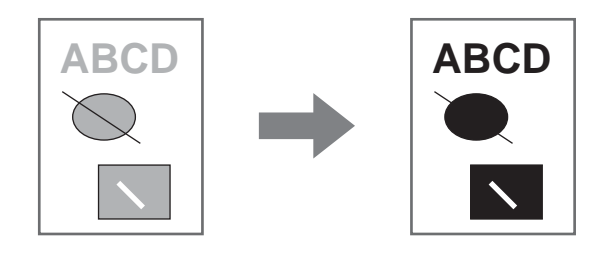

- **(1) Cliquez sur l'onglet [Avancé].**
- **(2)** Cochez la case [Texte en noir] **et/ou [Lignes** en noir]  $\sqrt{\phantom{a}}$ .

# <span id="page-277-0"></span>**FONCTIONS COMBINANT DU TEXTE ET DES IMAGES**

# **IMPRESSION D'UN FILIGRANE (Filigrane)**

Cette fonction permet d'imprimer du texte en filigrane à l'arrière-plan de l'image à imprimer. Vous pouvez régler la taille, l'angle et la position de ce texte en filigrane. Vous pouvez sélectionner le texte à partir d'une liste préenregistrée ou entrer un texte et créer votre propre filigrane.

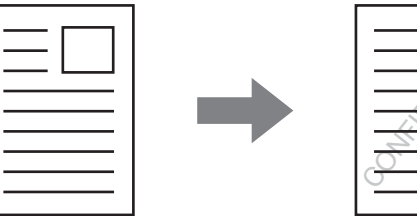

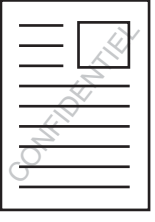

- **(1) Cliquez sur l'onglet [Filigranes].**
- **(2) Sélectionnez les réglages du filigrane.**

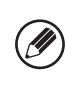

#### **Pour créer un nouveau filigrane…**

Entrez le texte du filigrane dans la boîte "Texte" puis cliquez sur le bouton [Ajouter].

----------------------------------

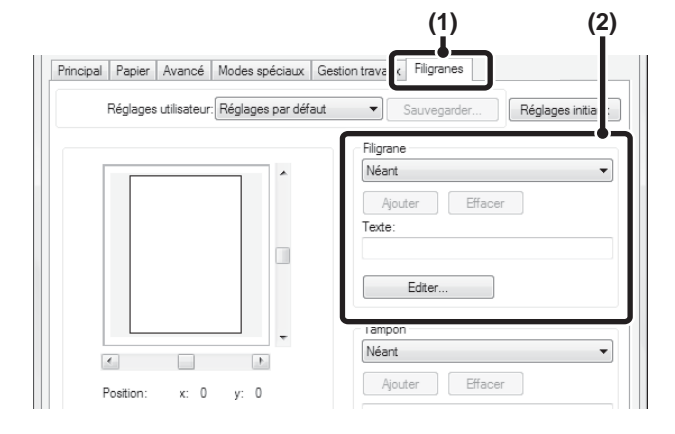

### **Macintosh**

**Windows**

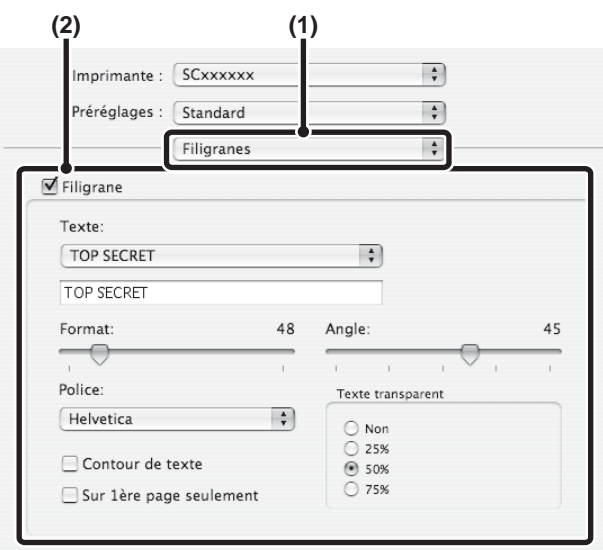

- **(1) Sélectionnez [Filigranes].**
- **(2) Cliquez sur la case à cocher [Filigrane] et configurez les réglages du filigrane.**

Des réglages détaillés du filigrane tels que la sélection du texte et la modification de la police et de la couleur peuvent être configurés. Ajustez la taille et l'angle du texte en faisant glisser le curseur  $\bigtriangledown$  .

## **[Contenu](#page-236-0)**

## **SURIMPRESSION D'UNE IMAGE SUR LES DONNEES D'IMPRESSION (Tampon)**

**(Cette fonction n'est disponible que sous Windows.)**

Une image bitmap ou JPEG enregistrée sur votre ordinateur peut être imprimée en surimpression sur les données d'impression. Vous pouvez ajuster la taille, la position et l'angle de l'image. Cette fonction permet de "surimprimer" les données d'impression avec une image utilisée fréquemment ou une icône de votre propre création.

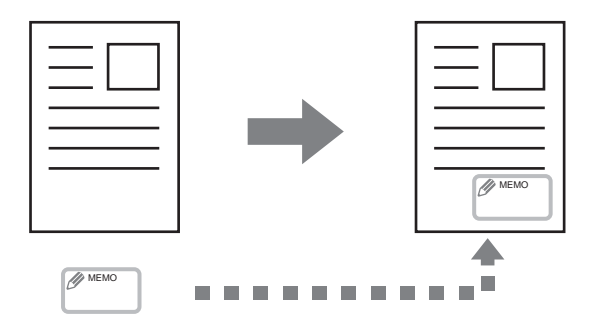

### **Windows**

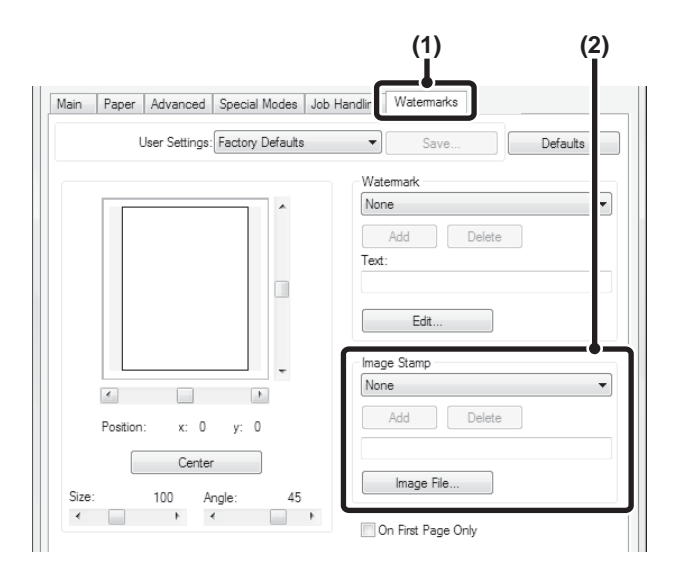

**(1) Cliquez sur l'onglet [Filigranes].**

#### **(2) Sélectionnez les paramètres de surimpression.**

Si une image en surimpression a déjà été enregistrée, il est possible de la sélectionner dans le menu déroulant. Si vous n'avez pas enregistré une image en surimpression, cliquez sur [Fichier image...], sélectionnez le fichier que vous souhaitez utiliser pour l'image en surimpression et cliquez sur le bouton [Ajouter].

# **CREATION DE FONDS DE PAGE (Fond de page mémorisé)**

#### **(Cette fonction n'est disponible que sous Windows.)**

Les données peuvent être imprimées sur un fond de page déjà existant. En créant des lignes de tableaux ou un cadre décoratif dans une autre application que celle du fichier du texte et en enregistrant les données dans un fichier fond de page, vous pouvez obtenir un beau résultat d'impression sans recourir à des manipulations complexes.

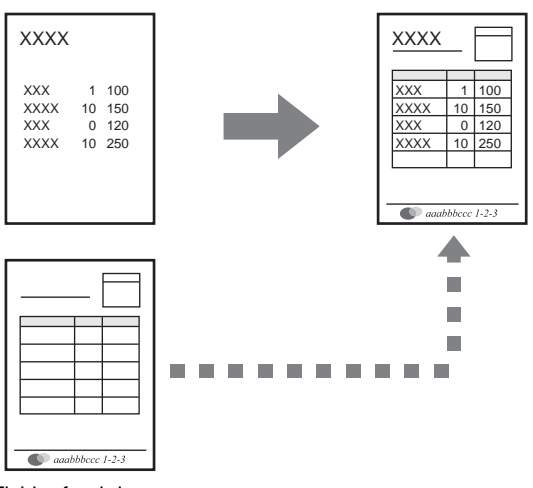

Fichier fond de page

#### **Windows**

(Pilote d'imprimante utilisable : PS.)

#### **Créez un fichier fond de page.**

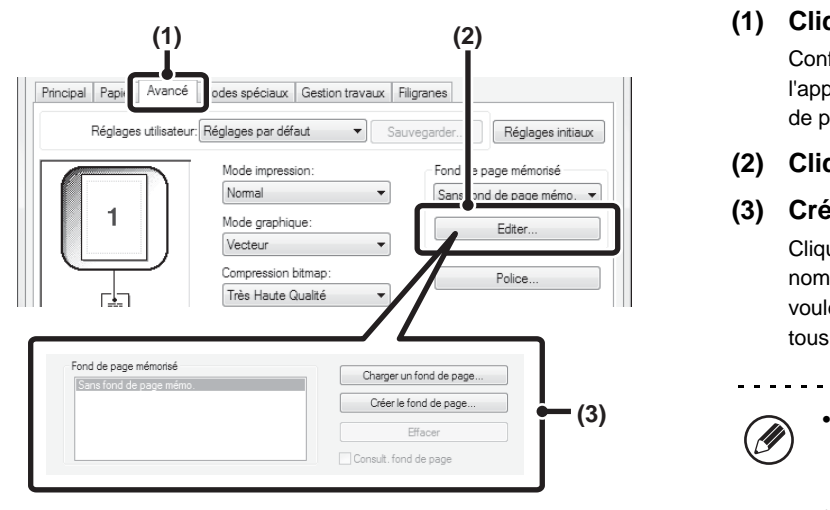

### **Impression en utilisant un fichier fond de page**

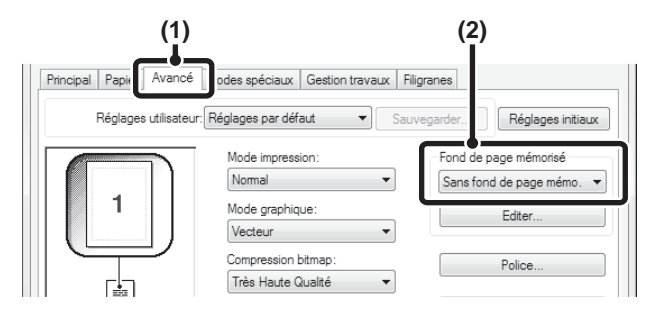

#### **(1) Cliquez sur l'onglet [Avancé].**

Configurez les paramètres du pilote d'imprimante à partir de l'application que vous souhaitez utiliser pour créer le fichier fond de page.

**(2) Cliquez sur le bouton [Editer...].**

#### **(3) Créez un fichier fond de page.**

Cliquez sur le bouton [Créer le fond de page] puis spécifiez le nom et le dossier à utiliser pour le fichier fond de page que vous voulez créer. Le fichier est créé une fois que vous avez défini tous les paramètres et que vous avez lancé l'impression.

 Après avoir lancé l'impression, un message de confirmation apparaît. Le fichier fond de page n'est créé qu'une fois que vous avez cliqué sur le bouton [Oui].

• Cliquez sur le bouton [Charger un fond de page] pour enregistrer un fichier déjà existant.

#### **(1) Cliquez sur l'onglet [Avancé].**

Configurez les paramètres du pilote d'imprimante à partir de l'application que vous souhaitez utiliser pour imprimer avec le fichier fond de page.

#### **(2) Sélectionnez le fichier fond de page.**

Vous pouvez sélectionner un fichier fond de page déjà créé ou enregistré dans le menu déroulant.

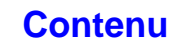

# <span id="page-280-0"></span>**FONCTIONS SPECIALES D'IMPRESSION**

# **IMPRESSION DE CERTAINES PAGES SUR UN PAPIER DIFFERENT (Autre papier)**

• **Utilisation de cette fonction dans un environnement Windows**

La première et la dernière page de couverture ainsi que d'autres pages d'un même document peuvent être imprimées sur un papier différent du reste des pages. Utilisez cette fonction si vous souhaitez imprimer les deux pages de couverture sur un papier épais, ou si vous souhaitez insérer du papier de couleur ou un autre type de papier au niveau de certaines pages. Vous pouvez également insérer des pages blanches. (Seule une couverture peut être insérée lorsque le pilote d'imprimante SAPL-c est utilisé.)

• **Utilisation de cette fonction dans un environnement Macintosh**

La couverture avant peut être imprimée sur un papier différent de celui des autres pages. Cette fonction peut être utilisée, par exemple, quand vous voulez imprimer uniquement la couverture sur un papier épais.

### **Windows**

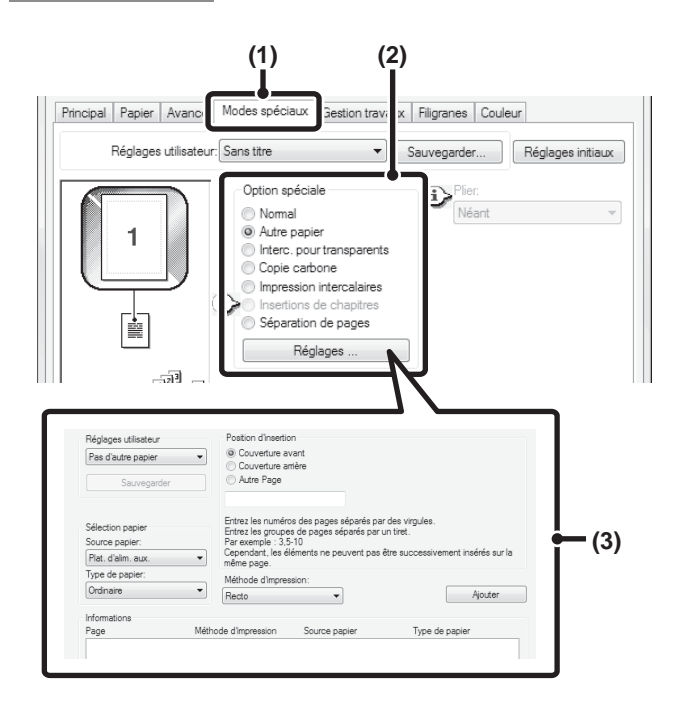

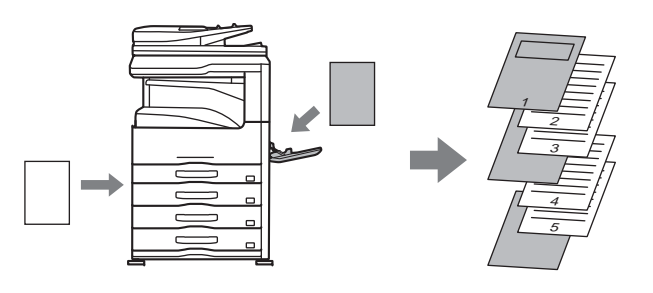

- **(1) Cliquez sur l'onglet [Modes spéciaux].**
- **(2) Sélectionnez [Autre papier] puis cliquez sur le bouton [Réglages...].**
- **(3) Sélectionnez les paramètres d'insertion du papier.**

Sélectionnez la position de l'insertion, la source du papier, et la méthode d'impression dans les menus correspondants. Cliquez sur le bouton [Ajouter] pour afficher les réglages sélectionnés dans "Informations". Une fois les réglages terminés, cliquez sur le bouton [Sauvegarder] dans les "Réglages utilisateur" afin de les enregistrer.

• Quand [Plat. d'alim. aux.] est sélectionné dans "Source papier", assurez-vous de sélectionner le "Type de papier" et de charger ce type de papier sur le plateau d'alimentation auxiliaire.

• **A propos des réglages d'insertion du papier** Si l'option [Autre Page] est sélectionnée dans "Position d'insertion", vous pouvez spécifier la position d'insertion en tapant directement un numéro de page. Cependant, les éléments ne peuvent pas être successivement insérés sur la même page. Si la fonction "Méthode d'impression" est réglée sur [Recto verso], la page spécifiée et la page suivante sont imprimées des deux côtés du papier, rendant ainsi inutile le réglage d'une insertion sur une page imprimée au verso.

Ø

### **Macintosh**

(Cette fonction ne peut être utilisée que sous Mac OS X v10.4.11, v10.5 à 10.5.8, 10.6 à 10.6.8 et 10.7 à 10.7.2.)

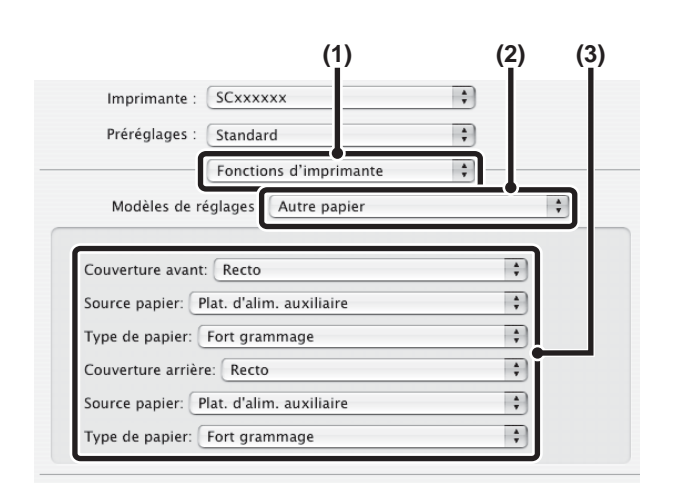

- **(1) Sélectionnez [Fonctions d'imprimante].**
- **(2) Sélectionnez [Autre papier].**
- **(3) Sélectionnez les réglages d'insertion des couvertures.**

Sélectionnez le paramètre d'impression, le magasin et le type de papier pour la couverture.

## **INSERTION D'INTERCALAIRES LORS DE L'IMPRESSION DE TRANSPARENTS (Interc. pour transparents)**

H

Lorsque vous imprimez sur des transparents, cette fonction vous permet d'empêcher qu'ils ne collent les uns aux autres en insérant une feuille de papier entre chaque transparent. Il est également possible d'imprimer sur chaque intercalaire le même contenu que celui imprimé sur le transparent.

## **Windows**

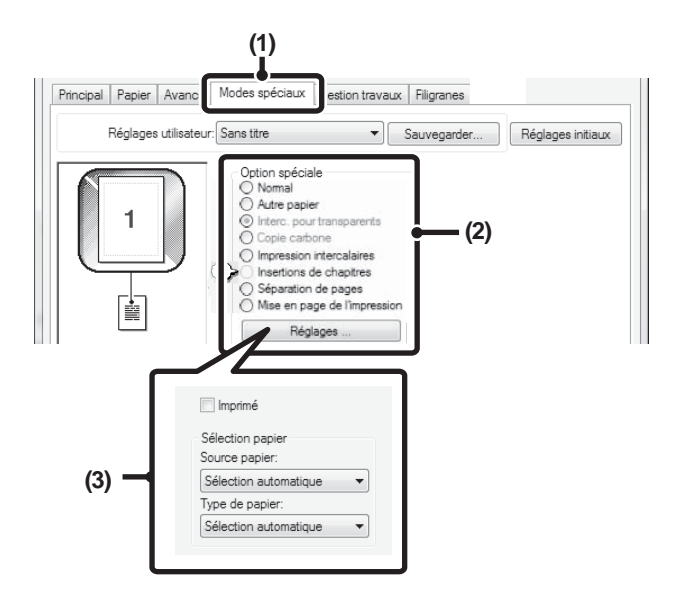

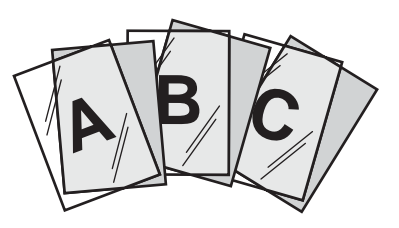

- **(1) Cliquez sur l'onglet [Modes spéciaux].**
- **(2) Sélectionnez [Interc. pour transparents] puis cliquez sur le bouton [Réglages...].**
- **(3) Sélectionnez les paramètres des intercalaires pour transparents.**

Vous pouvez cocher la case [Imprimé] v pour imprimer sur chaque intercalaire le même texte que celui imprimé sur le transparent. Sélectionnez la source et le type du papier si nécessaire.

Choisissez [Transparent] pour le "Type de papier" du plateau d'alimentation auxiliaire.

## **Macintosh**

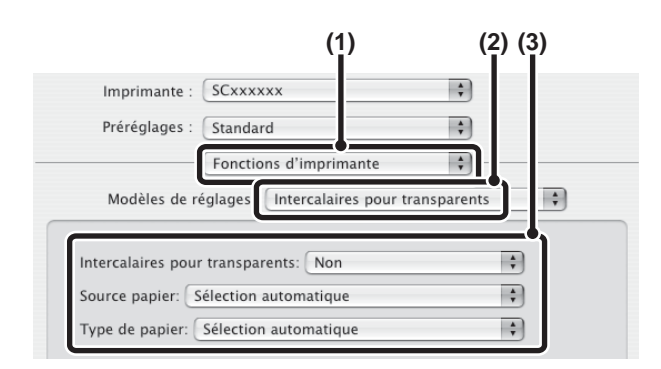

- **(1) Sélectionnez [Fonctions d'imprimante].**
- **(2) Sélectionnez [Intercalaires pour transparents].**
- **(3) Sélectionnez les paramètres des intercalaires pour transparents.**

Vous pouvez cocher la case [Impression] dans "Intercalaires. pour transparents" pour imprimer sur chaque intercalaire le même texte que celui imprimé sur le transparent. Sélectionnez la source et le type du papier si nécessaire.

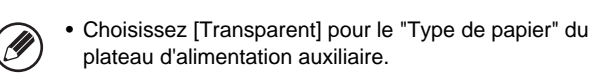

# **IMPRESSION D'UNE COPIE CARBONE (Copie carbone)**

**(Cette fonction n'est disponible que sous Windows.)**

Cette fonction permet d'imprimer une copie supplémentaire des données d'impression sur un papier de format identique mais provenant d'un autre magasin.

Par exemple, si la fonction copie carbone est sélectionnée et que le papier standard est chargé dans le magasin 1 et le papier couleur dans le magasin 2, vous pouvez obtenir un résultat d'impression similaire à une copie carbone avec une seule sélection de la commande d'impression. Autre exemple : si le papier standard est chargé dans le magasin 1 et le papier recyclé dans le magasin 2, la fonction copie carbone peut être utilisée pour imprimer simultanément une copie pour la présentation et un double.

# A $\overline{a}$ 4  $A_A$ A $\mathsf{A}\,|\mathsf{A}$

**Windows**

(Pilote d'imprimante utilisable : PS.)

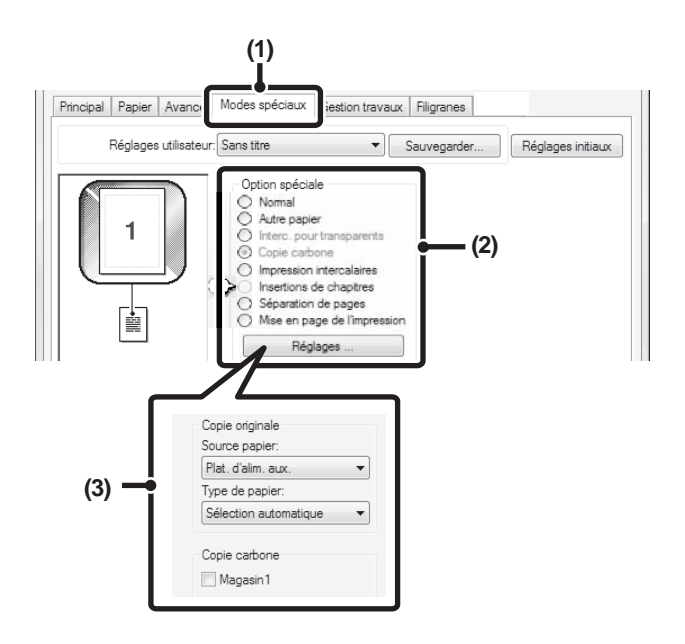

- **(1) Cliquez sur l'onglet [Modes spéciaux].**
- **(2) Sélectionnez [Copie carbone] puis cliquez sur le bouton [Réglages...].**
- **(3) Sélectionnez les réglages de la copie carbone.** Sélectionnez le magasin pour la "Copie originale" puis le magasin pour la copie (ou les copies) carbone dans "Copie

carbone". Lorsque le plateau d'alimentation auxiliaire est sélectionné,

assurez-vous d'avoir configuré le type de papier dans "Type de papier".

Ÿ

## **IMPRESSION DE TEXTE SUR L'ONGLET DES INTERCALAIRES (Impression intercalaires/Réglages intercalaires)**

#### **(Cette fonction n'est disponible que sous Windows.)**

Cette fonction permet d'imprimer du texte au niveau de l'onglet des intercalaires.

#### **Impression intercalaires (PCL6 uniquement)**

Vous pouvez imprimer sur chaque page d'intercalaire que vous avez insérée dans la position de page de votre choix. Entrez le texte à imprimer sur les onglets dans [Impression intercalaires] dans l'onglet [Modes spéciaux] de la fenêtre des propriétés du pilote d'imprimante, puis configurez les paramètres détaillés comme la taille des onglets, la position de départ, la distance entre les onglets et le numéro des pages où les intercalaires seront insérés.

#### **Réglages intercalaires (PCL6 et PS uniquement)**

Le texte à imprimer sur l'onglet des intercalaires peut être créé dans un logiciel, utilisez alors [Réglages intercalaires] dans l'onglet [Avancé] de la fenêtre des propriétés du pilote d'imprimante pour définir le décalage du texte.

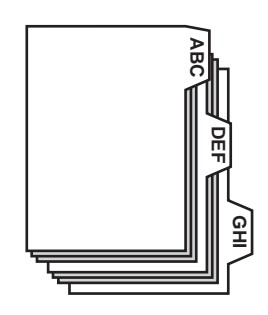

**ABC ABC Image d'origine Image imprimée sur l'intercalaire**

## **Windows**

#### **Réglages intercalaires (Pilotes d'imprimante utilisables : PCL6 et PS.)**

Une fois que les données qui vont être imprimées sur les intercalaires sont prêtes dans l'application logicielle, sélectionnez les réglages suivants:

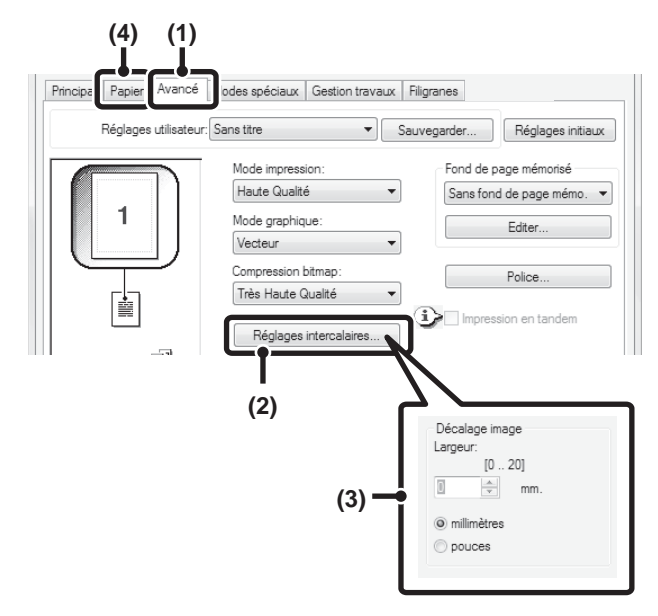

- **(1) Cliquez sur l'onglet [Avancé].**
- **(2) Cliquez sur le bouton [Réglages intercalaires…].**
- **(3) Sélectionnez les paramètres des intercalaires.** Pour décaler l'image, entrez directement un nombre ou cliquez sur le bouton  $\|\cdot\|$  .
- **(4) Sélectionnez la source et le type de papier.** Cliquez sur l'onglet [Papier], sélectionnez [Plat. d'alim. aux.] pour "Source papier" et [Intercalaires] pour "Type de papier".

Ø

Choisissez [Transparent] pour le "Type de papier" du plateau d'alimentation auxiliaire.

#### **Impression intercalaires**

Ouvrez les données que vous souhaitez imprimer sur l'intercalaire puis sélectionnez les réglages.

(Pilote d'imprimante utilisable : PCL6.)

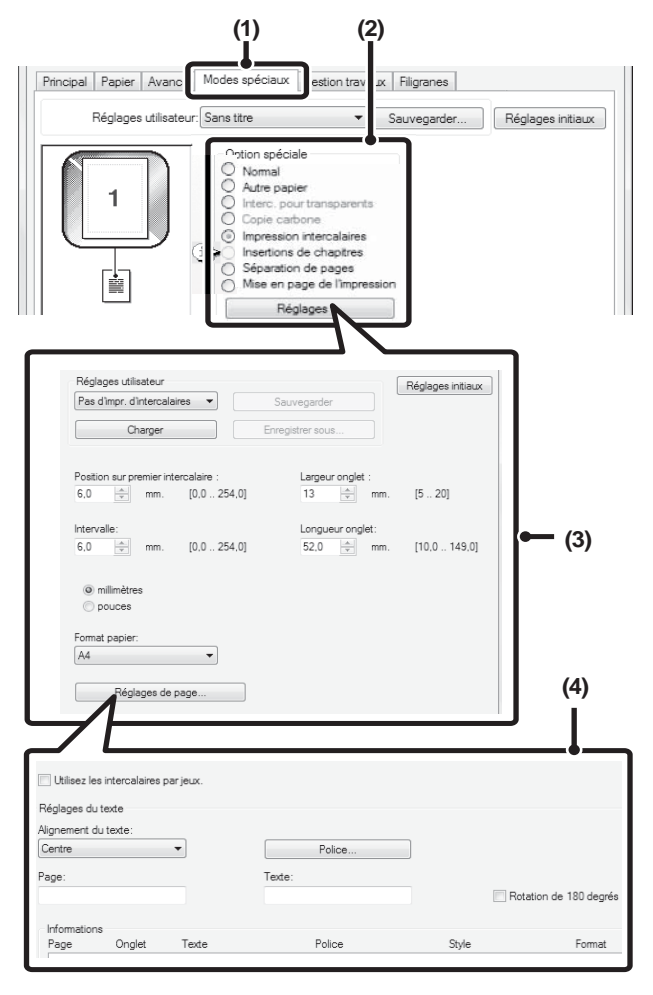

- **(1) Cliquez sur l'onglet [Modes spéciaux].**
- **(2) Sélectionnez [Impression intercalaires], puis cliquez sur le bouton [Réglages...].**

#### **(3) Sélectionnez les paramètres de position des intercalaires.**

Pour les intercalaires disponibles dans le commerce, vous pouvez utiliser les réglages existants dans "Réglages utilisateur" comme [A4-5tab-D].

Pour les autres types d'intercalaires, vous pouvez saisir ou modifier directement la position du premier onglet, la distance entre les onglets et les dimensions horizontales et verticales de l'onglet à l'aide du bouton  $\frac{1}{x}$ . De plus, vous pouvez sélectionner le format des intercalaires dans "Format papier".

#### **(4) Sélectionnez les réglages de page.**

Spécifiez les pages où vous souhaitez insérer des intercalaires et entrez le texte que vous souhaitez imprimer sur les intercalaires. Vous pouvez aussi sélectionner la police et ajuster la mise en page.

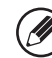

**(4)** • Choisissez [Transparent] pour le "Type de papier" du plateau d'alimentation auxiliaire.

• Vous pouvez enregistrer les paramètres des intercalaires et ouvrir un fichier déjà enregistré dans "Réglages utilisateur".

## **IMPRESSION RECTO VERSO AVEC PAGES SPECIFIQUES IMPRIMEES SUR LE RECTO (Insertions de chapitres)**

#### **(Cette fonction n'est disponible que sous Windows.)**

Vous pouvez imprimer des pages spécifiques sur le recto du papier.

Quand une page (telle la première page d'un chapitre) est spécifiée en tant que recto, la page sera imprimée sur le recto du papier même si elle devrait normalement être imprimée sur le verso (le verso restera blanc et la page sera imprimée sur le recto de la feuille de papier suivante).

#### Exemple:

Lorsque les pages 4 et 8 sont spécifiées en tant que réglages de page.

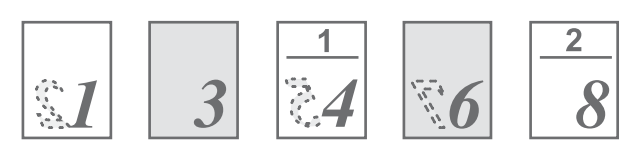

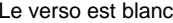

### **Windows**

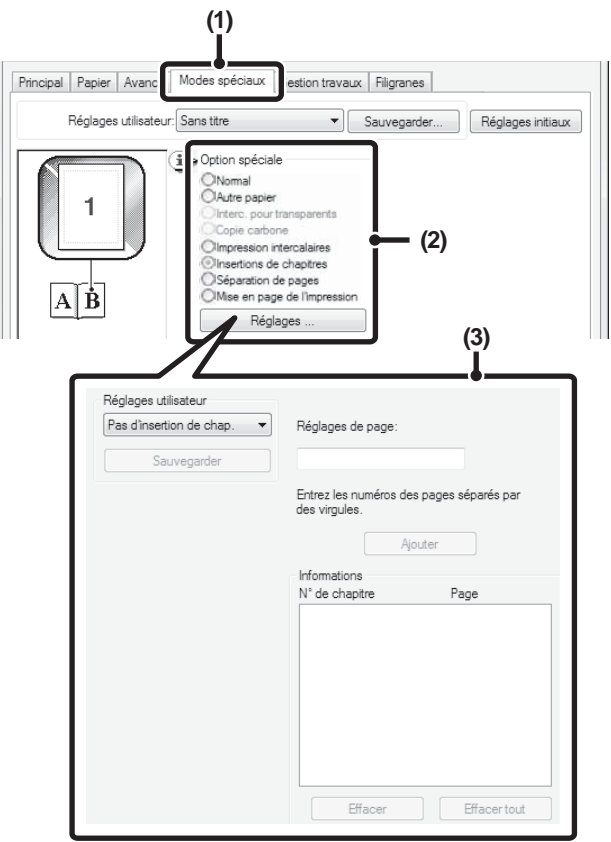

- **(1) Cliquez sur l'onglet [Modes spéciaux].**
- **(2) Sélectionnez [Insertions de chapitres], puis cliquez sur le bouton [Réglages…].**
- **(3) Sélectionnez les réglages du chapitre.**

Entrez les numéros de page qui doivent introduire des chapitres dans "Réglages de page". Cliquez sur le bouton [Ajouter]. Les réglages effectués s'affichent alors dans "Informations". Une fois les réglages terminés, cliquez sur le bouton [Sauvegarder] dans "Réglages utilisateur" afin de les enregistrer.

# <span id="page-287-0"></span>**AUTRES FONCTIONS PRATIQUES DE L'IMPRIMANTE**

# **UTILISATION DE DEUX MACHINES POUR IMPRIMER UN GROS TRAVAIL D'IMPRESSION (Impression en tandem)**

#### **Cette fonction requiert le disque dur.**

Vous devez disposer de deux machines pour pouvoir utiliser cette fonction.

L'impression en tandem vous permet de répartir un gros travail d'impression entre deux machines connectées à votre réseau. Les deux machines impriment simultanément la moitié du travail, ce qui permet de raccourcir le temps nécessaire à l'impression lorsque vous imprimez un grand nombre d'exemplaires.

Pour utiliser la fonction d'impression en tandem, l'adresse IP de la machine esclave configurée dans "Réglage de connexion en tandem" des réglages système (administrateur) doit être configurée dans le pilote d'imprimante. Dans l'environnement Windows, cette opération peut être effectuée automatiquement en cliquant sur le bouton [Configuration auto…] dans l'onglet [Configuration] du pilote d'imprimante. Dans un environnement Macintosh, ceci peut se faire automatiquement en cliquant sur le bouton [Réglages tandem].

## **Windows**

#### (Pilote d'imprimante utilisable : PS.)

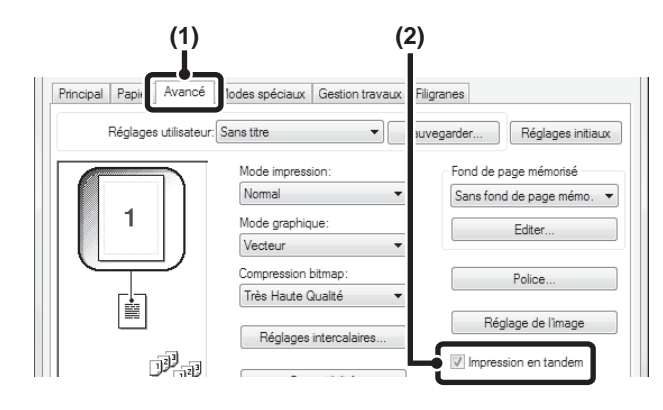

### **Macintosh**

#### (Ne peut être utilisée que sous Mac OS X.)

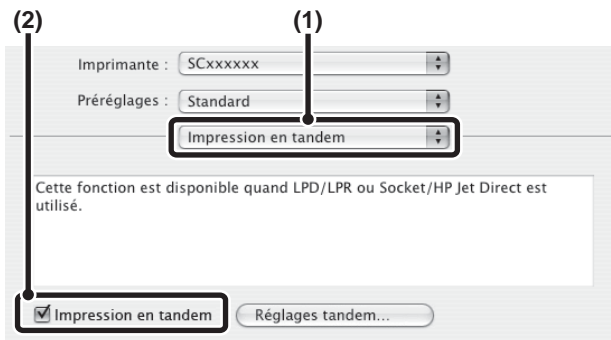

Exemple: impression de 4 jeux de copies

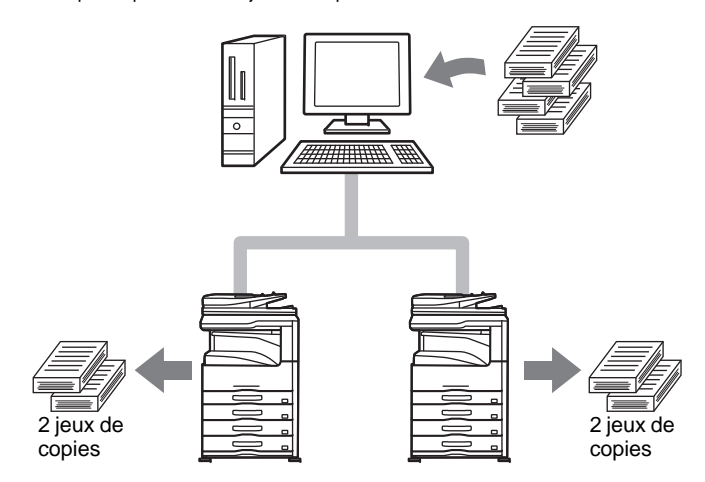

#### **(1) Cliquez sur l'onglet [Avancé].**

#### **(2) Cochez la case [Impression en tandem] .**

La fonction d'impression en tandem ne peut être utilisée que si le pilote de l'imprimante a été installé à l'aide de l'"Installation personnalisée" avec "Impression directe LPR (Spécifier l'adresse/Recherche auto)" et si "Oui" a été coché pour "Souhaitez-vous utiliser la fonction 'Impression en tandem'?".

- **(1) Sélectionnez [Impression en tandem].**
- **(2)** Cochez la case **IImpression** en tandeml  $\overline{M}$ .

Pour utiliser la fonction impression en tandem, le protocole à utiliser doit être sélectionné en fonction du message qui apparaît dans l'écran gauche lors de l'ajout du pilote d'imprimante avec l'"Utilitaire de configuration d'imprimante".

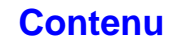
# **ENREGISTREMENT ET UTILISATION DES FICHIERS D'IMPRESSION (Rétention/Archivage de documents)**

# **Cette fonction requiert le disque dur.**

Cette fonction est utilisée pour enregistrer le travail d'impression dans un fichier sur le disque dur de la machine, ce qui vous permet ensuite de lancer l'impression à partir du tableau de bord au moment de votre choix. Vous pouvez sélectionner l'emplacement de l'enregistrement d'un fichier pour éviter de le mélanger avec les fichiers des autres utilisateurs.

Lors de l'impression à partir d'un ordinateur, un mot de passe (5 à 8 chiffres) peut être défini pour préserver la confidentialité des informations d'un fichier enregistré.

Quand un mot de passe est défini, il doit être saisi pour imprimer un fichier enregistré à partir de la machine.

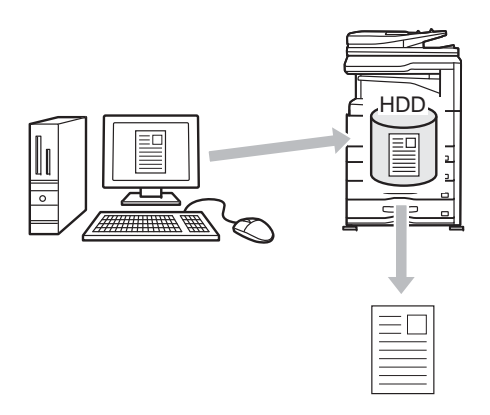

### **Maintien uniquement**

Cette fonction permet de sauvegarder un travail d'impression sur le disque dur de la machine, sans l'imprimer.

### **Maintien après impression**

Cette fonction permet de sauvegarder un travail d'impression sur le disque dur de la machine une fois qu'il a été imprimé.

### **Impression de contrôle**

Lorsqu'un travail d'impression est envoyé vers la machine, seul le premier jeu de copies est imprimé. Après avoir vérifié le contenu du premier jeu de copies, vous pouvez imprimer les jeux restants à partir du tableau de bord de la machine. Cette fonction permet d'éviter d'imprimer en grande quantité des erreurs d'impression.

Pour savoir comment imprimer les fichiers enregistrés sur le disque dur de la machine, consultez "[IMPRESSION D'UN FICHIER](#page-610-0)  [ENREGISTRE](#page-610-0)" (page [6-31](#page-610-0)) dans "6. ARCHIVAGE DE DOCUMENTS".

# **Windows**

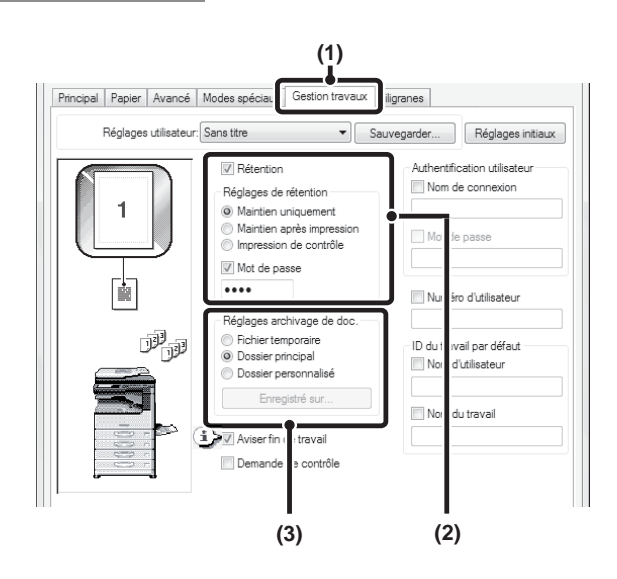

**(1) Cliquez sur l'onglet [Gestion travaux].**

# **(2) Sélectionnez les paramètres de rétention.**

Cliquez sur la case à cocher [Rétention] . Sélectionnez la méthode de rétention dans les "Réglages de Rétention". Pour entrer le mot de passe (nombre de 5 à 8 chiffres), cochez la case [Mot de passe]  $\|\mathcal{V}\|$ .

**(3) Sélectionnez les paramètres d'archivage des documents.**

Sélectionnez le dossier pour l'enregistrement du fichier dans "Réglages archivage de doc.". Lorsque vous sélectionnez [Dossier personnalisé], vous pouvez choisir le nom du dossier à l'aide du bouton [Enregistré sur].

• Lorsque [Fichier temporaire] est sélectionné, "Réglages de Rétention" est défini sur [Maintien après impression] uniquement.

- Lorsque vous sélectionnez [Fichier temporaire], le mot de passe entré dans "Réglages de Rétention" est effacé et ne peut pas être utilisé.
- Pour enregistrer un fichier dans un dossier personnalisé, vous devez d'abord créer le dossier personnalisé à l'aide de la fonction "Contrôle archivage doc." dans les réglages système (administrateur). Si un mot de passe a été défini pour un dossier personnalisé, entrez le "Mot de passe du dossier" dans l'écran de sélection de dossier.
- Lorsque [Rétention] est coché dans [Politique d'impression] de l'onglet [Configuration], la case [Rétention] est toujours cochée et vous ne pouvez pas la décocher.
- Dans un environnement IPV6, les fichiers ne peuvent être enregistrés que dans le dossier principal.

**[Contenu](#page-236-0)**

# **Macintosh**

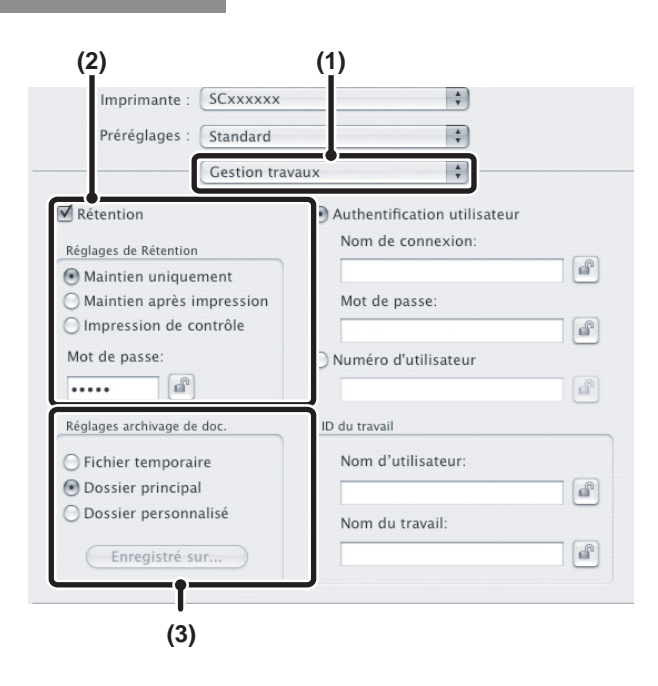

# **(1) Sélectionnez [Gestion travaux].**

### **(2) Sélectionnez les paramètres de rétention.**

Cliquez sur la case à cocher [Rétention]  $\boxed{\mathbf{v}}$  . Sélectionnez la méthode de rétention dans les "Réglages de Rétention". Pour simplifier l'opération lors de la prochaine saisie de mot de passe, cliquez sur le bouton <sup>de</sup> (verrou) après avoir entré le mot de passe (5 à 8 chiffres).

# **(3) Sélectionnez les paramètres d'archivage des documents.**

Sélectionnez le dossier pour l'enregistrement du fichier dans "Réglages archivage de doc.". Lorsque vous sélectionnez [Dossier personnalisé], vous pouvez choisir le nom du dossier à l'aide du bouton [Enregistré sur].

#### 

• Lorsque [Fichier temporaire] est sélectionné, "Réglages de Rétention" est défini sur [Maintien après impression] uniquement.

- Lorsque vous sélectionnez [Fichier temporaire], le mot de passe entré dans "Réglages de Rétention" est effacé et ne peut pas être utilisé.
- Pour enregistrer un fichier dans un dossier personnalisé, vous devez d'abord créer le dossier personnalisé à l'aide de la fonction "Contrôle archivage doc." dans les réglages système (administrateur). Si un mot de passe a été défini pour un dossier personnalisé, entrez le "Mot de passe du dossier" dans l'écran de sélection de dossier.
- Sous Mac OS X v10.5 à 10.5.8, v10.6 à 10.6.8 et 10.7 à 10.7.2, si vous souhaitez enregistrer les réglages d'archivage des documents dans un dossier personnalisé, cliquez sur l'onglet [Dossier personnalisé].

# **Impression automatique de toutes les données enregistrées**

Quand l'authentification de l'utilisateur est activée dans les réglages système (administrateur), tous les travaux d'impression retenus (enregistrés) d'un utilisateur peuvent être imprimés automatiquement après la connexion de cet utilisateur. Une fois tous les travaux imprimés, les fichiers sont effacés.

Û

Pour utiliser la fonction Imprimer tout, vous devez suivre les étapes suivantes:

- "Lors de la connexion, impression automatique des travaux enregistrés" doit être activé dans les réglages système (administrateur) de la machine.
- Au moment de l'impression de rétention, en plus des informations d'authentification de l'utilisateur, **le nom d'utilisateur enregistré dans la machine** doit être entré dans "Nom d'utilisateur" de l'ID de travail dans le pilote d'imprimante.
	- ☞ Windows: [PROCEDURE D'IMPRESSION LORSQUE LA FONCTION AUTHENTIFICATION DE L'UTILISATEUR EST](#page-243-0)  [ACTIVEE](#page-243-0) (page [3-8](#page-243-0))
	- ☞ Macintosh: [PROCEDURE D'IMPRESSION LORSQUE LA FONCTION AUTHENTIFICATION DE L'UTILISATEUR EST](#page-256-0)  [ACTIVEE](#page-256-0) (page [3-21](#page-256-0))

### **(1) Connectez-vous à la machine.**

Entrez votre nom d'utilisateur ou de connexion et votre mot de passe dans l'écran d'authentification de l'utilisateur de la machine.

### **(2) Exécutez la fonction "Imprimer tout".**

Une demande de confirmation s'affiche. Appuyez sur la touche [OK]. Les fichiers enregistrés dans le dossier des fichiers temporaires, dans le dossier principal et dans le dossier personnalisé seront automatiquement imprimés puis effacés.

Les fichiers avec un mot de passe et les fichiers protégés par la fonction d'archivage des documents de la machine ne seront pas imprimés. Les fichiers dans un dossier (sauf Mon dossier) qui a un mot de passe ne seront pas imprimés non plus.

**Si vous ne souhaitez pas "Imprimer tout"...** Appuyez sur la touche [Annuler] à l'étape (2).

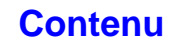

# **IMPRESSION SANS PILOTE D'IMPRIMANTE**

Si le pilote d'imprimante n'est pas installé sur votre ordinateur ou si l'application utilisée pour ouvrir le fichier à imprimer n'est pas disponible, vous pouvez imprimer directement sur la machine sans utiliser le pilote d'imprimante. Les différents types de fichiers (avec leurs extensions) pouvant être imprimés directement sont indiqués ci-dessous.

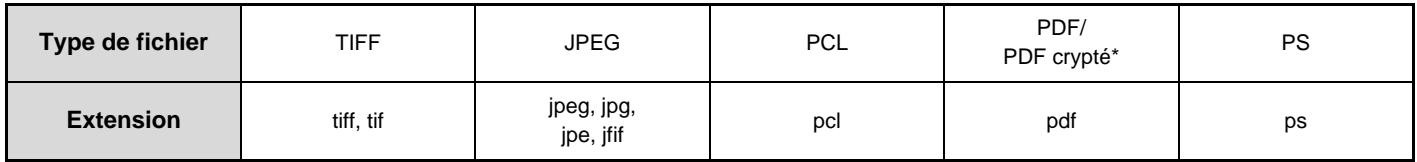

\* Cette fonction requiert le disque dur.

Ø

• Pour pouvoir imprimer des fichiers PDF/PDF crypté et PS, il est nécessaire de disposer du kit d'extension PS3.

• Selon le type de fichier, il n'est pas toujours possible d'imprimer certains fichiers du tableau ci-dessus.

# **IMPRIMER DIRECTEMENT A PARTIR DE LA MACHINE**

Cette fonction requiert le disque dur.

Un fichier sur un serveur FTP, dans un dossier réseau ou sur une clé USB connectée à la machine peut être sélectionné et imprimé à partir du panneau de commande de la machine sans utiliser le pilote d'imprimante.

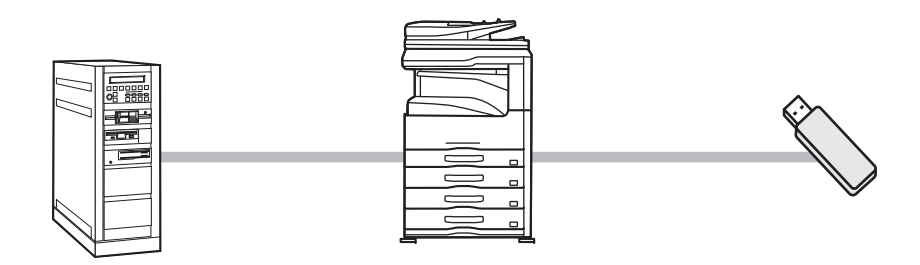

**[Contenu](#page-236-0)**

# **IMPRIMER DIRECTEMENT UN FICHIER A PARTIR D'UN SERVEUR FTP**

Lorsqu'un serveur FTP est enregistré sur les pages Web de la machine, vous pouvez sélectionner et imprimer un fichier du serveur FTP à partir du tableau de bord. Cela vous évite d'avoir à télécharger le fichier et de devoir l'imprimer à partir d'un ordinateur. Pour la procédure d'accès aux pages Web, consultez "[A PROPOS DES PAGES WEB DE CETTE MACHINE](#page-66-0)" (page [1-26](#page-66-0)) dans "1. AVANT D'UTILISER LA MACHINE".

Pour définir les réglages du serveur FTP, cliquez sur [Réglages d'application] puis sur [Configuration de l'impression FTP] dans le menu de la page Web. (Vous devez être connecté en tant qu'administrateur.) Vous pouvez configurer jusqu'à 20 serveurs FTP.

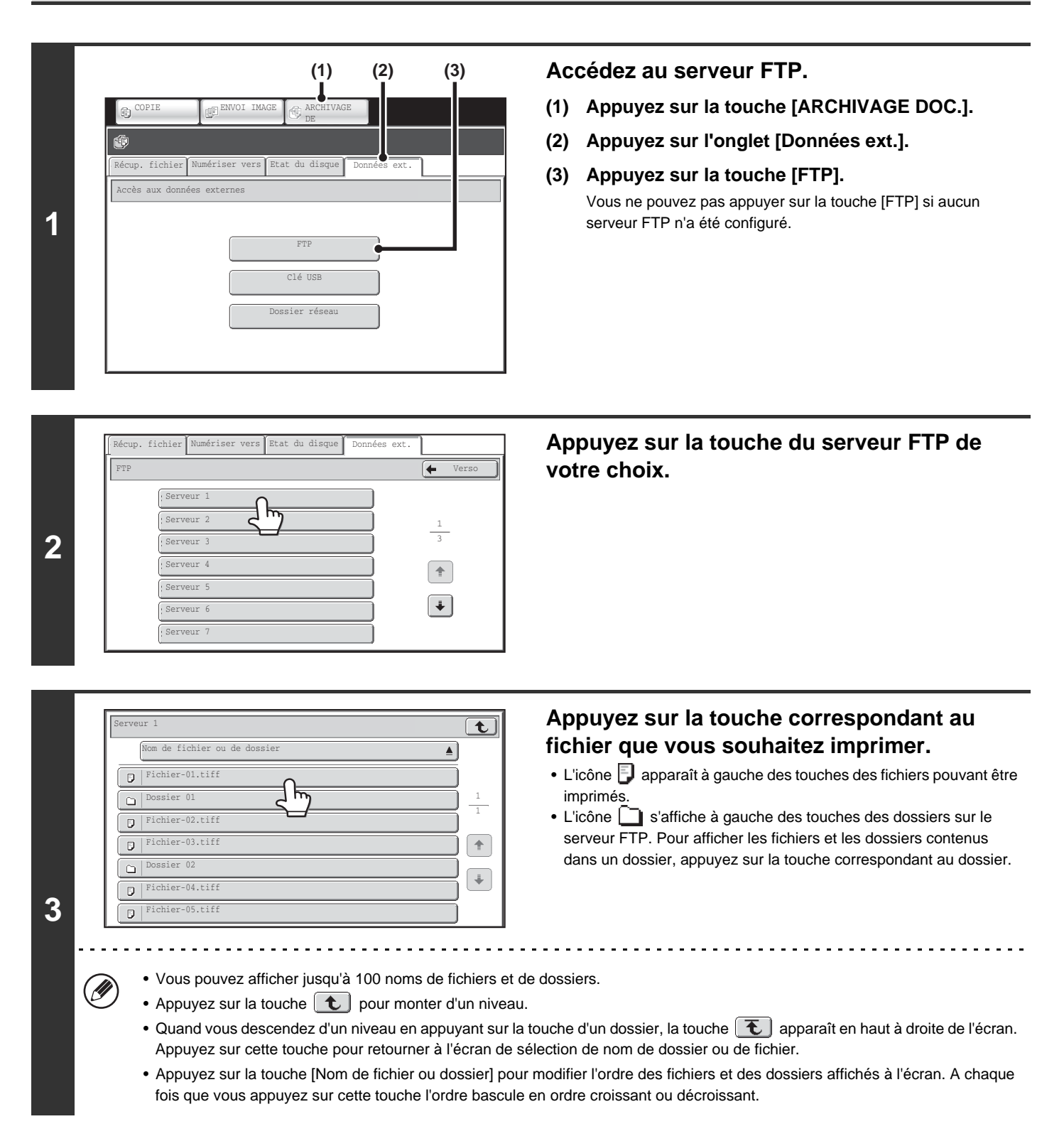

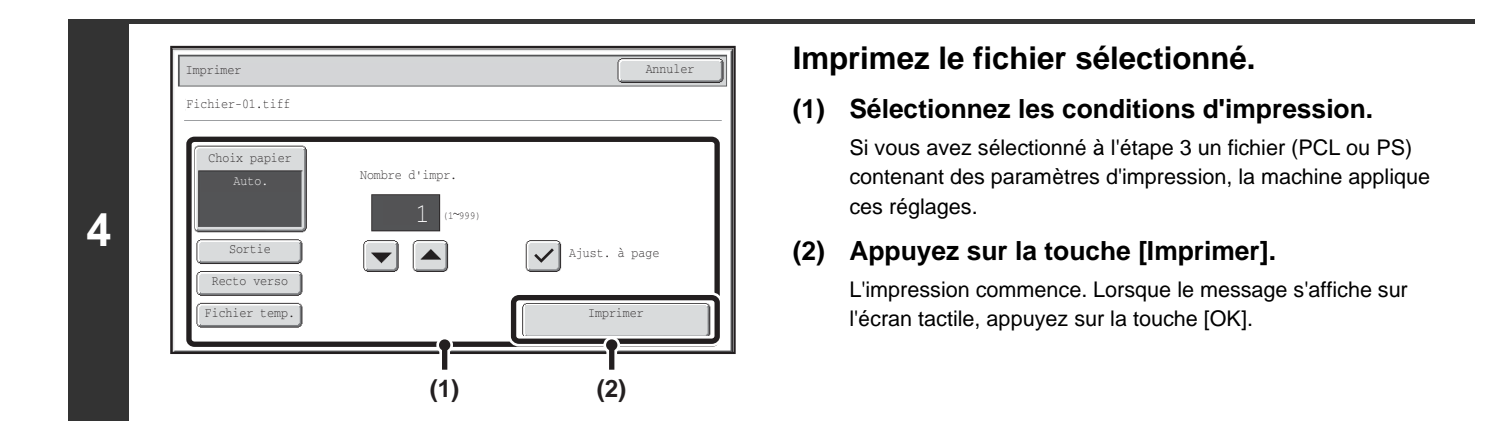

Lorsque vous sélectionnez un fichier PDF contenant un mot de passe, vous devez entrer le mot de passe dans l'écran d'état des travaux pour lancer l'impression.

☞ [IMPRIMER UN FICHIER PDF CRYPTE](#page-303-0) (page [3-68](#page-303-0))

# **IMPRIMER DIRECTEMENT UN FICHIER A PARTIR D'UNE CLE USB**

Cette fonction requiert le disque dur.

Ÿ

A partir du tableau de bord de la machine vous pouvez imprimer un fichier d'une clé USB connectée à la machine, sans avoir à utiliser le pilote d'imprimante. Si le pilote d'imprimante de la machine n'est pas installé sur votre ordinateur, vous pouvez copier le fichier dans une clé USB disponible dans le commerce et connecter la clé à la machine pour pouvoir imprimer directement.

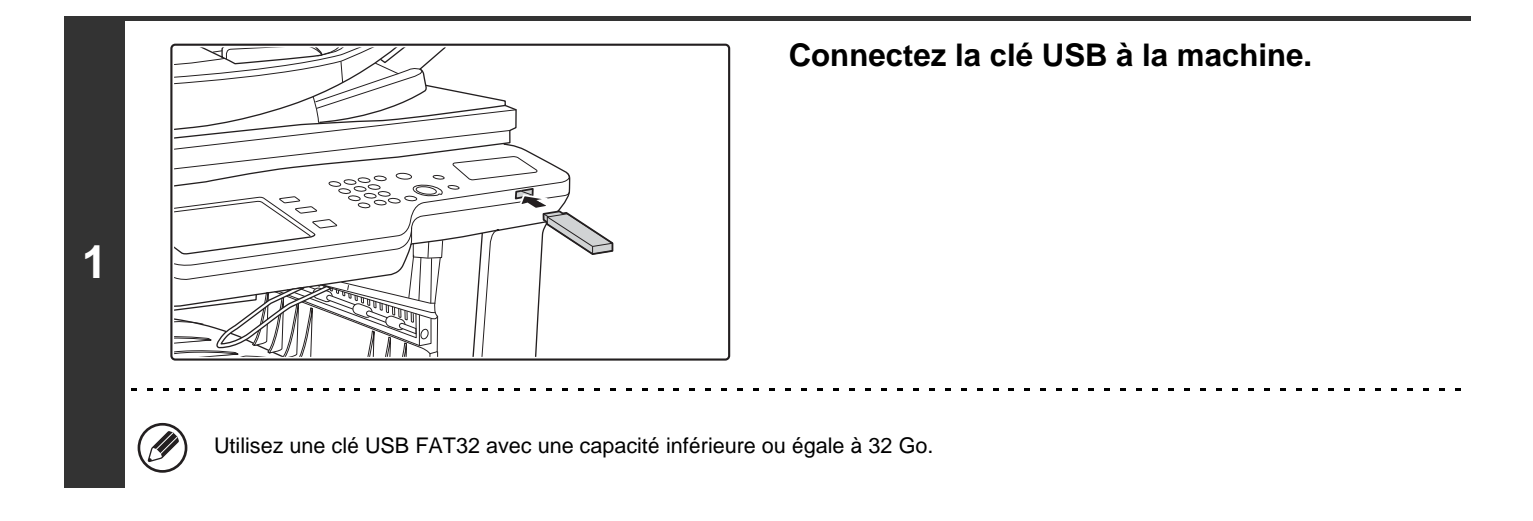

**[Contenu](#page-236-0)**

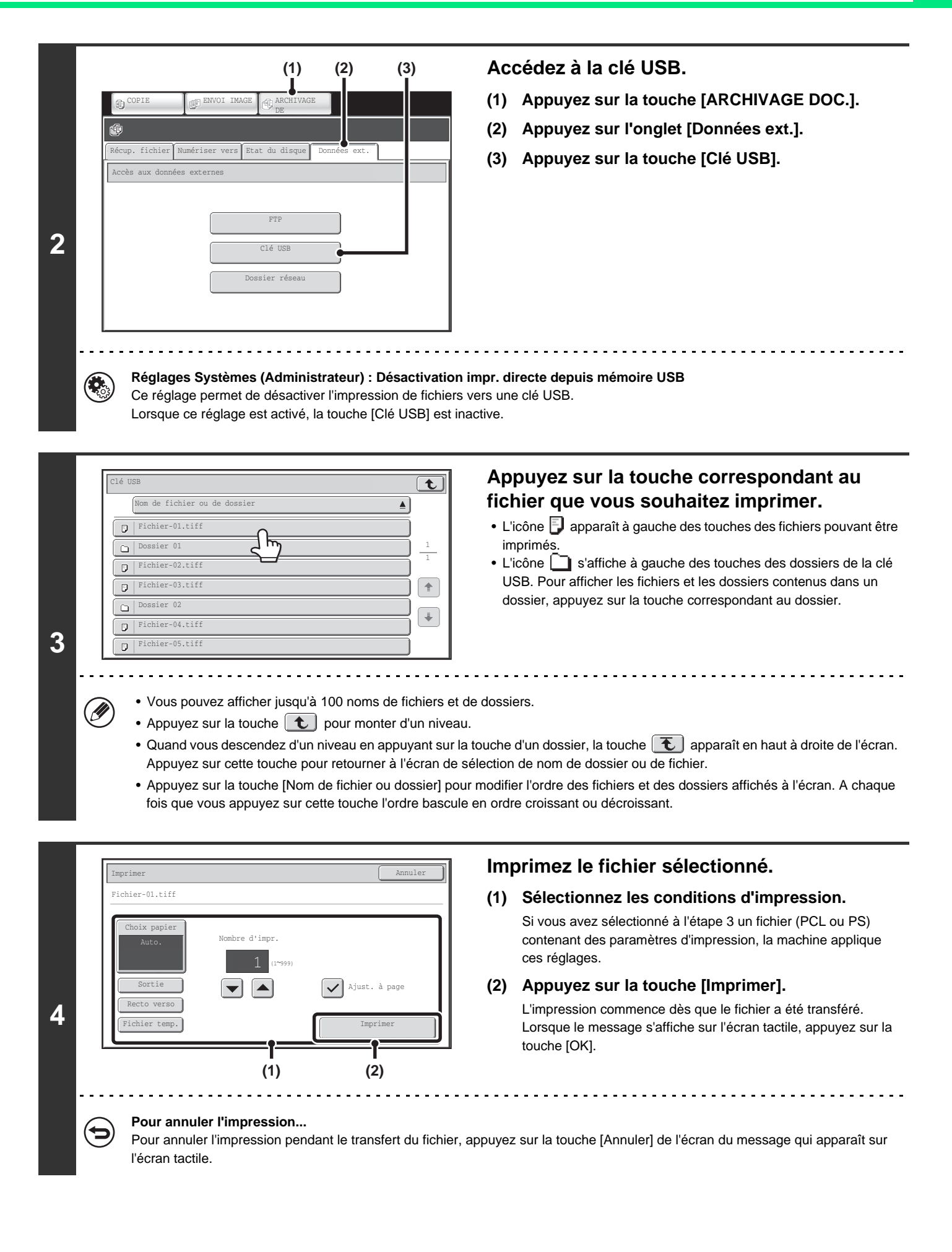

**3-58**

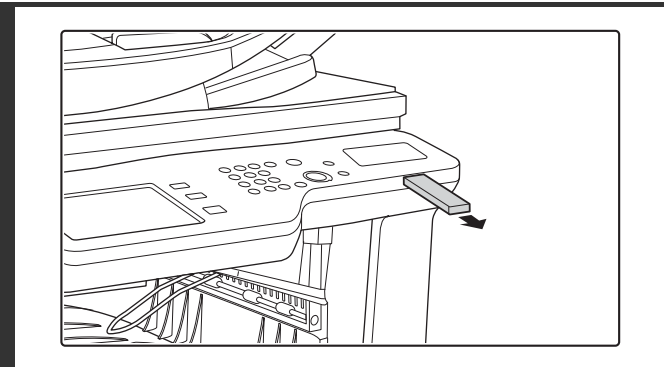

**5**

Ø

**Déconnectez la clé USB de la machine.**

Lorsque vous sélectionnez un fichier PDF contenant un mot de passe, vous devez entrer le mot de passe dans l'écran d'état des travaux pour lancer l'impression.

☞ [IMPRIMER UN FICHIER PDF CRYPTE](#page-303-0) (page [3-68](#page-303-0))

**[Contenu](#page-236-0)**

# **IMPRIMER DIRECTEMENT UN FICHIER A PARTIR D'UN DOSSIER RESEAU**

Vous pouvez utiliser le tableau de bord de la machine pour sélectionner et imprimer un fichier qui se trouve sur un serveur ou dans un dossier partagé d'un ordinateur individuel situés sur le même réseau que la machine.

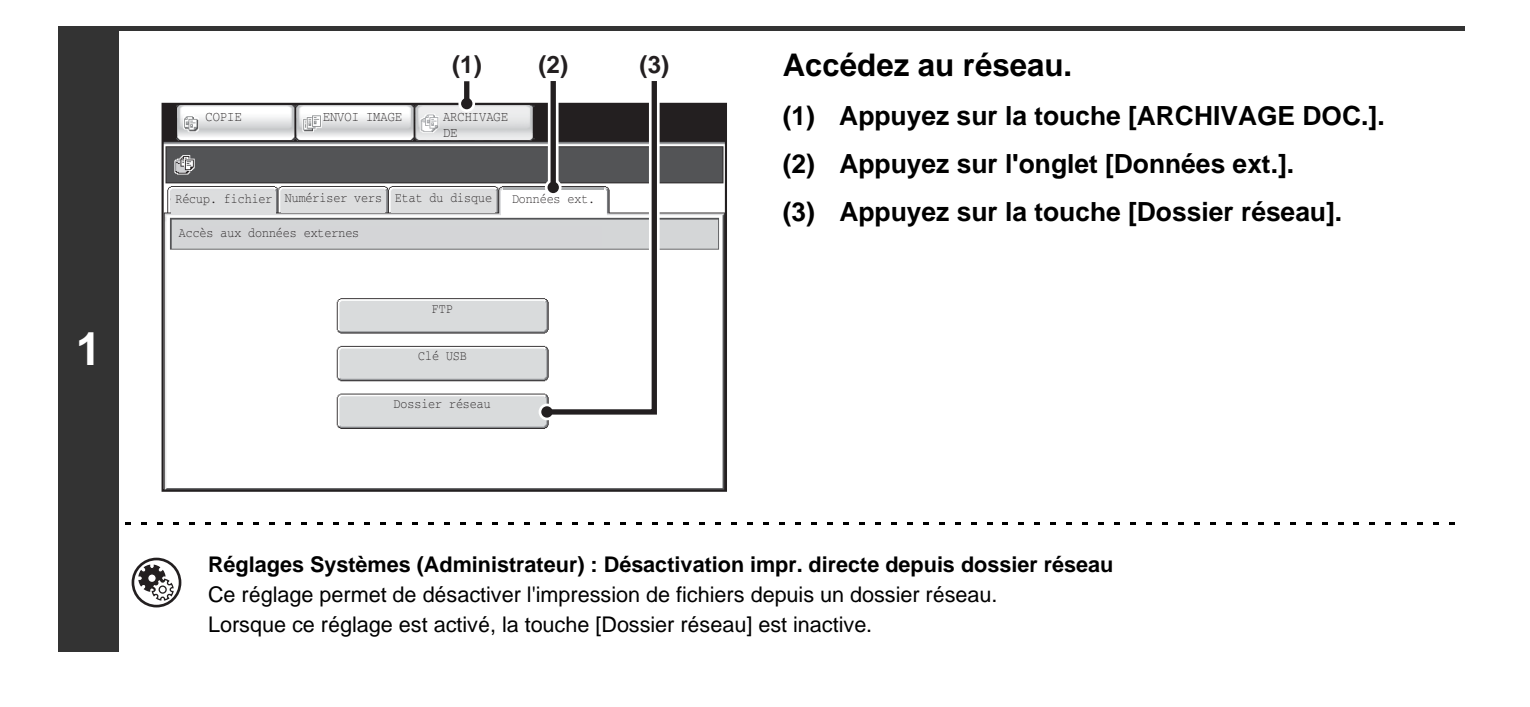

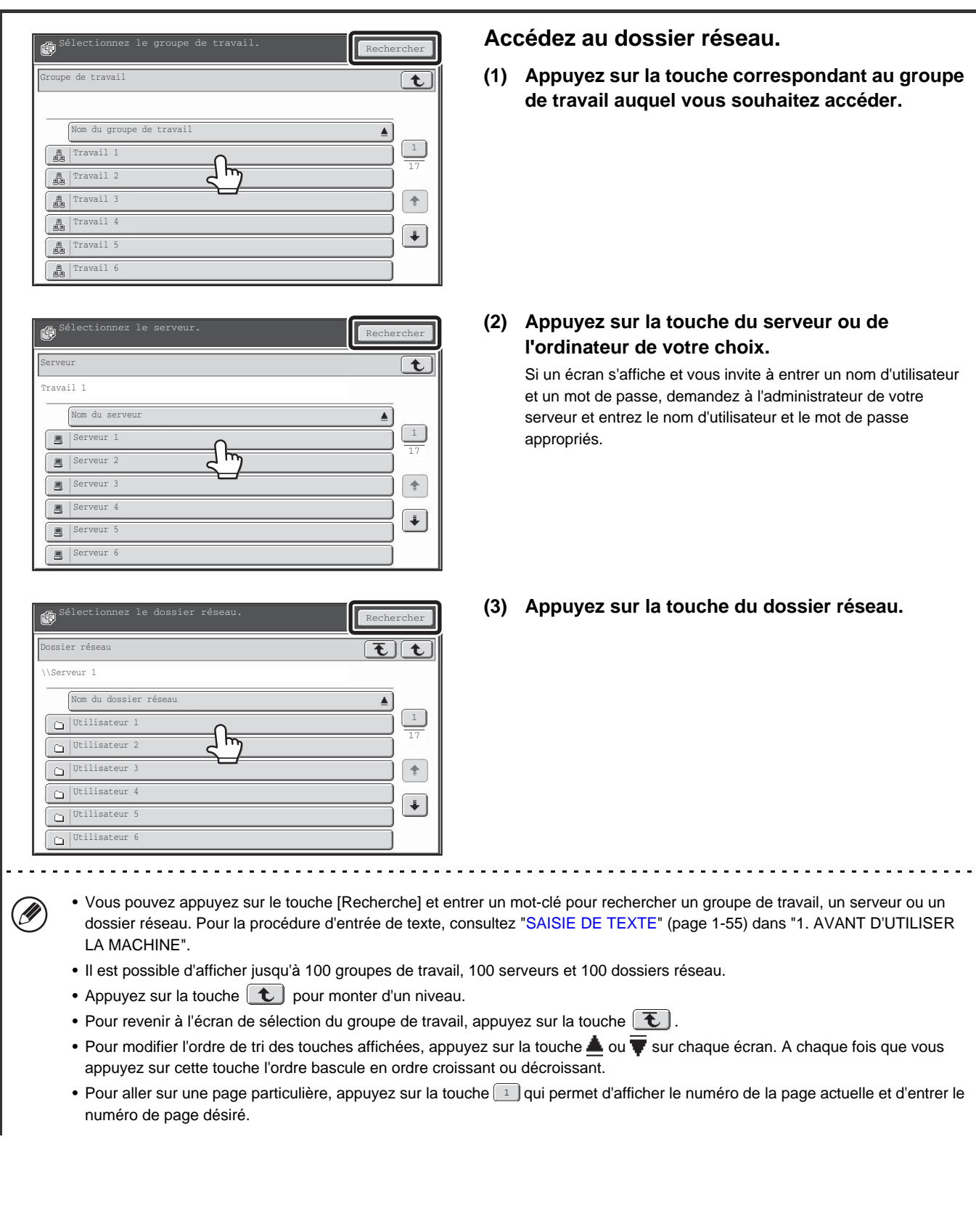

**2**

Pour aller sur une page particulière, appuyez sur la touche  $\lfloor \frac{1}{2} \rfloor$ qui permet d'afficher le numéro de la page actuelle et d'entrer le

**[Contenu](#page-236-0)**

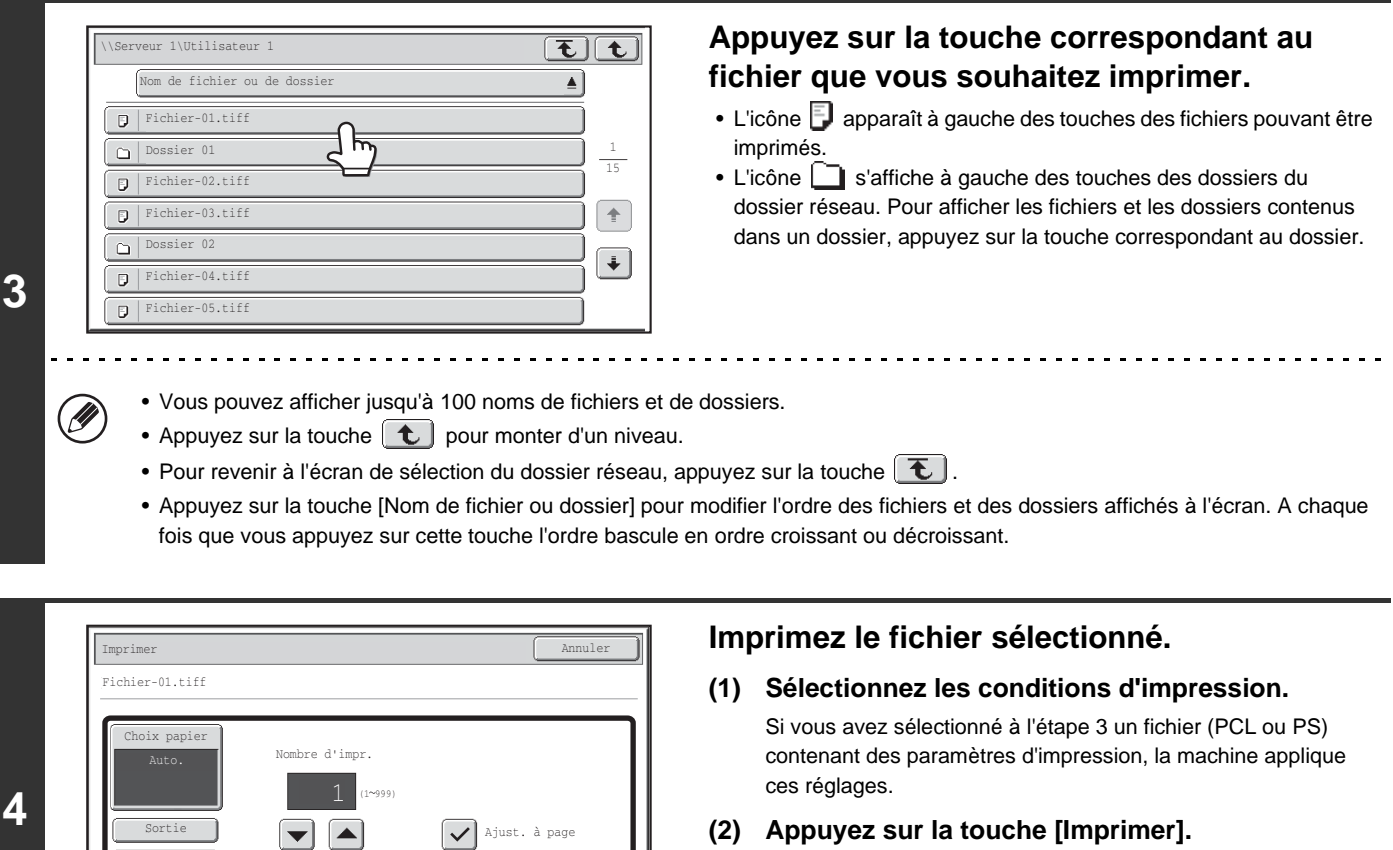

# **(2) Appuyez sur la touche [Imprimer].**

L'impression commence dès que le fichier a été transféré. Lorsque le message s'affiche sur l'écran tactile, appuyez sur la touche [OK].

**4**

SortieRecto versoFichier temp.

**D** 

Lorsque vous sélectionnez un fichier PDF contenant un mot de passe, vous devez entrer le mot de passe dans l'écran d'état des travaux pour lancer l'impression.

☞ [IMPRIMER UN FICHIER PDF CRYPTE](#page-303-0) (page [3-68](#page-303-0))

Imprimer

3

**(1) (2)**

# **IMPRIMER DIRECTEMENT A PARTIR D'UN ORDINATEUR**

Vous pouvez configurer la machine dans les pages Web pour pouvoir imprimer directement à partir d'un ordinateur sans utiliser le pilote d'imprimante. Pour savoir comment accéder aux pages Web, consultez le Guide de démarrage.

# **SOUMETTRE LE TRAVAIL D'IMPRESSION**

Vous pouvez imprimer directement un fichier sans utiliser le pilote d'imprimante.

Outre l'envoi d'un fichier sur votre ordinateur, cette procédure peut être utilisée pour imprimer n'importe quel fichier accessible à partir de votre ordinateur, comme un fichier sur un autre ordinateur relié au même réseau.

Pour imprimer directement un fichier sur un ordinateur, cliquez sur [Actions sur les documents], puis sur [Soumettre le travail d'impression] dans le menu de la page Web.

# **IMPRESSION FTP**

Vous pouvez imprimer un fichier à partir de votre ordinateur simplement en faisant glisser le fichier sur le serveur FTP de la machine.

# • **Configuration de la machine**

Pour activer l'impression FTP, cliquez sur [Réglages d'application] puis sur [Réglage pour l'impression à partir d'un PC] dans le menu de la page Web et configurez le numéro de port. (Vous devez être connecté en tant qu'administrateur.)

### • **Réaliser une impression FTP**

Tapez "ftp://" suivi de l'adresse IP de la machine dans la barre d'adresse du navigateur Web de votre ordinateur comme indiqué ci-dessous.

# **(Exemple)**

ftp://192.168.1.28

Faites glisser le fichier à imprimer dans le dossier "lp" qui apparaît dans le navigateur. Le fichier est automatiquement imprimé.

• Si vous avez imprimé un fichier (PCL ou PS) contenant des paramètres d'impression, la machine applique ces réglages.

• Lorsque l'authentification de l'utilisateur est validée dans les paramètres système (administrateur) de la machine, la fonction d'impression peut être restreinte. Pour plus d'informations, demandez à votre administrateur.

# **IMPRESSION DE COURRIER ELECTRONIQUE**

Vous pouvez configurer un compte de courrier électronique dans la machine pour qu'elle vérifie périodiquement votre serveur de messagerie et qu'elle imprime automatiquement les pièces jointes reçues sans utiliser le pilote d'imprimante.

### • **Configuration de la machine**

Pour utiliser l'impression de courrier électronique, vous devez d'abord configurer un compte de courrier électronique dans la machine. Pour configurer un compte, cliquez sur [Réglages d'application], puis sur [Réglages d'impression des courriers électroniques] dans le menu de la page Web. (Vous devez être connecté en tant qu'administrateur.) Pour la procédure d'accès aux pages Web, consultez "[A PROPOS DES PAGES WEB DE CETTE MACHINE](#page-66-0)" (page [1-26\)](#page-66-0) dans "1. AVANT D'UTILISER LA MACHINE".

# • **Utilisation de la fonction impression de courrier électronique**

Pour imprimer un fichier à l'aide de la fonction impression de courrier électronique, utilisez le programme de messagerie électronique de votre ordinateur pour envoyer le fichier sous forme de pièce jointe à l'adresse de courrier électronique de la machine.

Vous pouvez entrer des commandes dans le corps de message afin de spécifier le nombre de copies et le format d'impression. Le format de saisie des commandes est le suivant: "nom de commande = valeur". Voici quelques exemples de commandes :

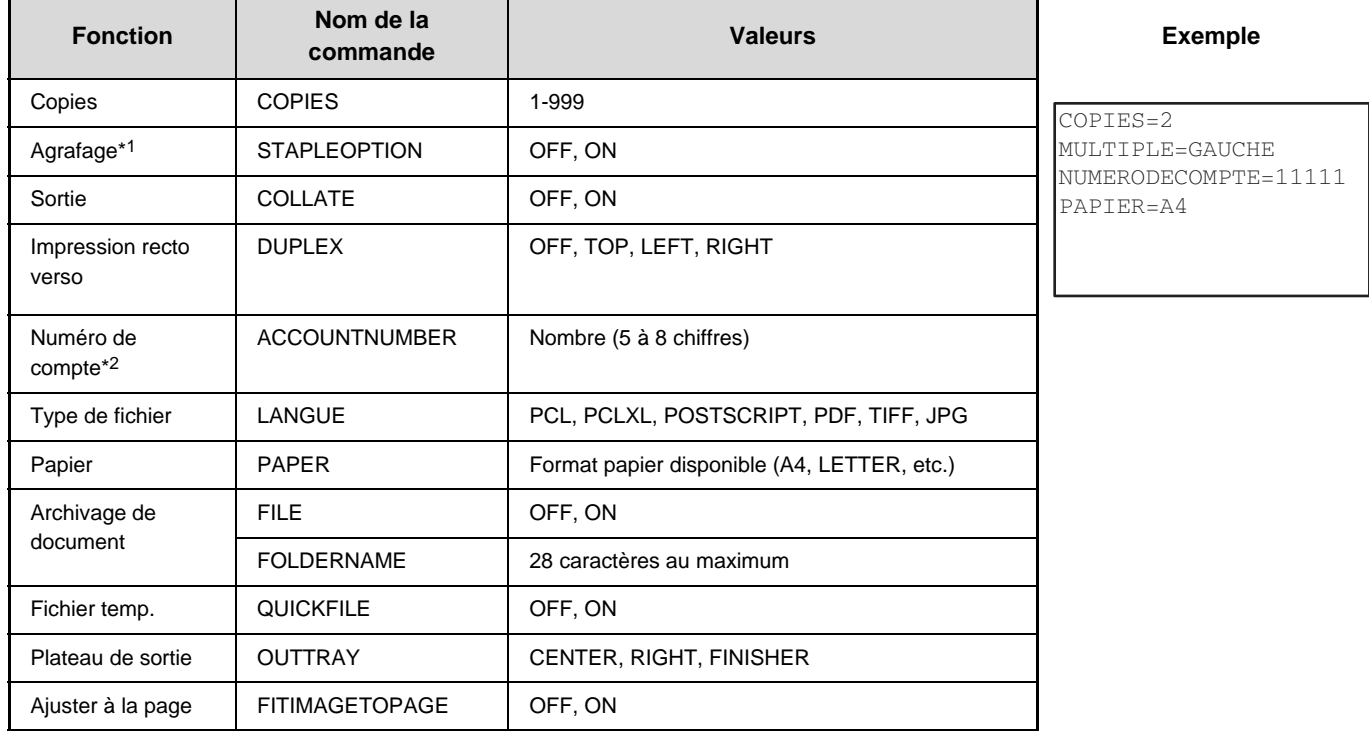

\*1 Ne fonctionne que si un finisseur est installé.

\*2 Peut être omis sauf si l'authentification s'effectue au moyen d'un numéro d'utilisateur.

• Entrez les commandes au format Texte brut. Les commandes ne fonctionneront pas si vous les entrez au format Texte enrichi (HTML).

• Pour recevoir une liste des commandes, entrez la commande "Config" dans le corps de message de votre courrier électronique.

• Si le corps de texte (message) du courrier électronique est vide, l'impression s'effectue selon les "Réglages par défaut" dans les réglages système. Si vous avez imprimé un fichier (PCL ou PS) contenant des paramètres d'impression, la machine applique ces réglages.

• N'entrez un "Type de fichier" que si vous précisez un langage de description de page. Il est normalement inutile d'entrer un type de fichier.

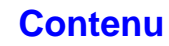

# **VERIFICATION DE L'ETAT D'IMPRESSION**

# **ECRAN D'ETAT DES TRAVAUX**

L'écran d'état des travaux s'affiche lorsque vous appuyez sur la touche [ÉTAT TRAVAUX] du tableau de bord. Il indique l'état des travaux par mode. Lorsque vous appuyez sur la touche [ÉTAT TRAVAUX], l'écran d'état des travaux du mode utilisé avant d'appuyer sur la touche s'affiche.

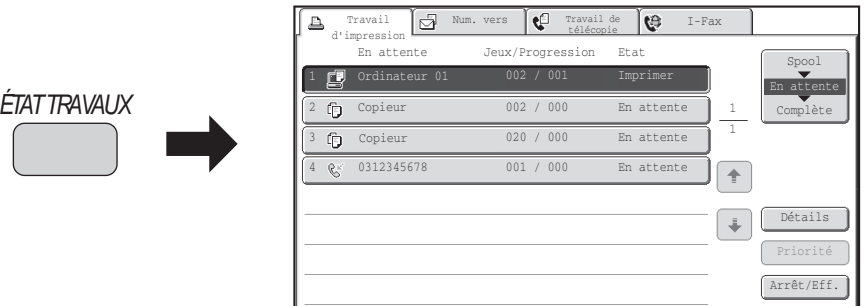

La fenêtre d'état du travail (A) est indiquée dans le coin inférieur gauche de l'écran tactile. Il est possible d'appuyer sur l'état du travail pour G) afficher l'écran d'état des travaux. Les quatre premiers travaux de la file d'attente d'impression (le travail en cours et les travaux réservés) peuvent être vérifiés dans l'affichage d'état des travaux (B).

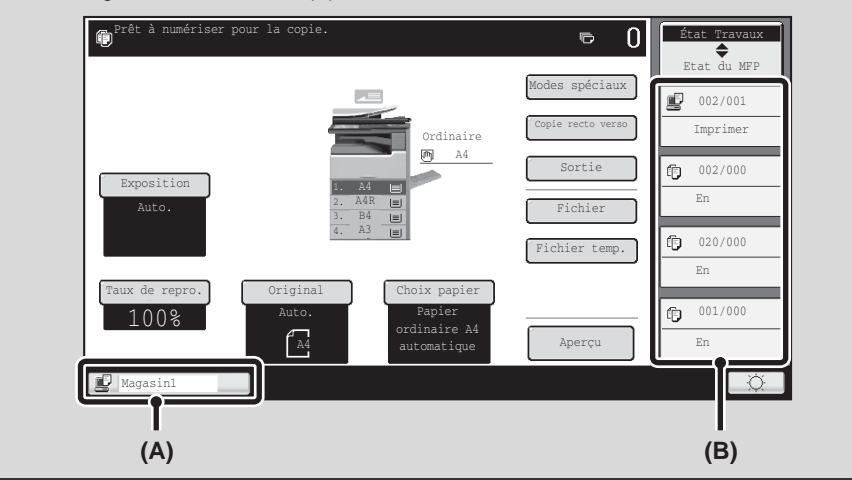

# **ECRAN DES TRAVAUX PROGRAMMES/ECRAN DES TRAVAUX EN ATTENTE/ECRAN DES TRAVAUX TERMINES**

L'écran d'état des travaux comprend l'écran des travaux en attente, qui affiche les travaux de copie et d'impression en attente d'être imprimés ainsi que le travail en cours, l'écran des travaux terminés, qui affiche les travaux réalisés, et l'écran des travaux programmés, qui affiche les travaux d'impression différés et les documents PDF cryptés en attente de saisie d'un mot de passe.

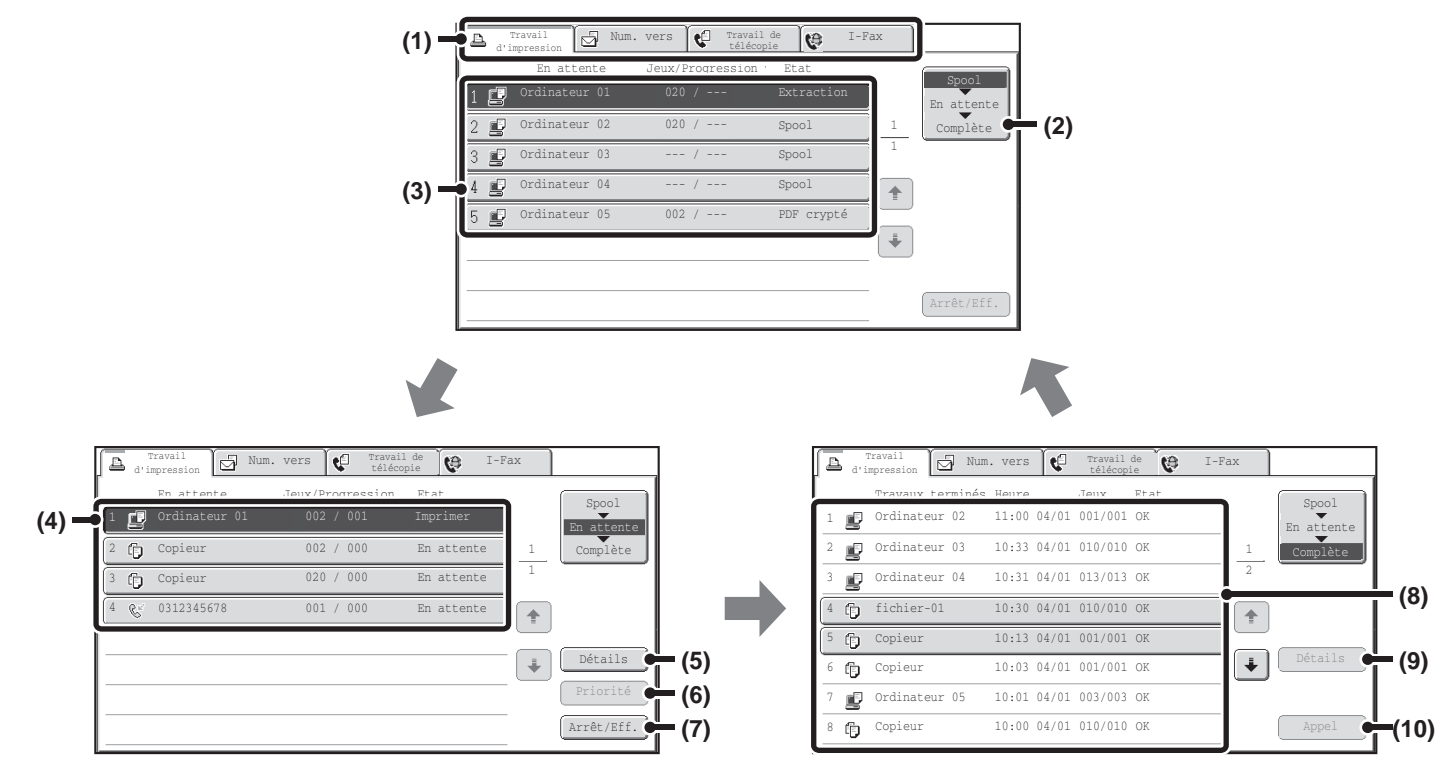

#### **(1) Onglets de sélection des modes**

Utilisez ces onglets pour sélectionner le mode affiché sur l'écran d'état des travaux.

Vous pouvez vérifier l'état des travaux d'impression en appuyant sur l'onglet [Impr./Copie].

### **(2) Touche de sélection de l'écran d'état des travaux**

Appuyez sur cette touche pour basculer entre l'écran des travaux en attente, l'écran des travaux terminés et l'écran des travaux programmés.

Si le disque dur n'est pas installé, [Spool] ne s'affiche pas.

- **(3) Liste des travaux (écran des travaux programmés)** Les travaux d'impression programmés et les travaux d'impression PDF cryptés qui nécessitent qu'un mot de passe soit entré pour être imprimés sont affichés ici.
- **(4) Liste des travaux (écran des travaux en attente)** Les travaux en attente d'impression apparaissent dans la file d'attente des travaux comme des touches. Les travaux sont imprimés dans l'ordre à partir du haut de la liste. Chaque touche affiche des informations sur le travail correspondant et son état en cours.
- **(5) Touche [Détails] (écran des travaux en attente)** Appuyez sur cette touche pour afficher davantage d'informations sur un travail.

### **(6) Touche [Priorité]**

Appuyez sur cette touche pour donner la priorité au travail sélectionné.

### **(7) Touche [Arrêt/Eff.]**

Appuyez sur cette touche pour arrêter ou effacer le travail sélectionné.

#### **(8) Liste des travaux (écran des travaux terminés)**

Jusqu'à 99 travaux peuvent être affichés. Le résultat (l'état) de chaque travail terminé est indiqué.

#### **(9) Touche [Détails] (écran des travaux terminés)**

Lorsqu'un travail est représenté par une touche dans la liste des travaux, vous pouvez appuyer sur la touche [Détails] pour afficher davantage d'informations sur ce travail.

### **(10) Touche [Appel]**

Appuyez sur cette touche pour rappeler et utiliser un travail d'impression enregistré à l'aide de la fonction archivage de documents.

Si le disque dur n'est pas installé. [Spool] ne s'affiche pas.

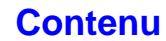

# **Affichage des touches de travaux**

Chaque touche affiche la position du travail dans la liste et son état en cours.

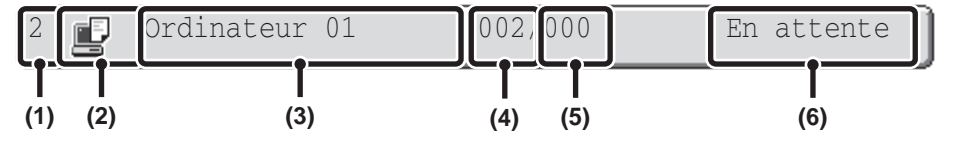

**(1) Affiche le numéro (la position) du travail par rapport aux autres travaux en attente.**

Lorsque le travail en cours d'impression est terminé, les autres travaux remontent d'une place dans la liste des travaux en attente.

Ce numéro n'apparaît pas sur les touches de l'écran des travaux terminés.

### **(2) Icône du mode**

L'icône **a** apparaît lorsqu'il s'agit d'un travail d'impression.

### **(3) Nom de l'utilisateur**

Le nom de connexion de l'utilisateur s'affiche dans le travail d'impression.

Un "Nom d'utilisateur" peut être entré dans le pilote d'imprimante pour afficher le nom de l'utilisateur qui a effectué le travail.

### **(4) Nombre de jeux entrés**

Affiche le nombre de jeux spécifié.

### **(5) Nombre de jeux réalisés**

Affiche le nombre de jeux effectués. "000" apparaît lorsque le travail est dans la file d'attente des travaux.

**(6) Etat**

Indique l'état du travail.

| <b>Message</b> | Etat                                                                                                    |
|----------------|----------------------------------------------------------------------------------------------------|
| "Impression"   | L'impression est en cours.                                                                                        |
| "En attente"   | Le travail est en attente d'être exécuté.                                                                         |
| "Toner vide"   | La cartouche de toner est vide.<br>Remplacez la cartouche de toner par une<br>cartouche neuve.                    |
| "Plus papier"  | La machine manque de papier. Ajoutez<br>du papier ou sélectionnez un autre<br>magasin.                            |
| "I imite"      | La limite de pages d'impression a été<br>dépassée. Voyez avec l'administrateur de<br>la machine.                  |
| "Erreur"       | Une erreur est survenue pendant que le<br>travail était en cours d'exécution.<br>Remédiez à cette erreur.         |
| "Extraction"   | Analyse des données d'impression                                                                                  |
| "Spool"        | Les données d'impression sont en cours<br>de réception ou un travail attend d'être<br>analysé une fois programmé. |
| "PDF crypté"   | Si l'analyse révèle qu'un travail<br>programmé est un PDF crypté, il passe en<br>attente du mot de passe.         |

**[Contenu](#page-236-0)**

# <span id="page-303-0"></span>**IMPRIMER UN FICHIER PDF CRYPTE**

Le cryptage des fichiers PDF permet de protéger les fichiers PDF au moyen d'un mot de passe qu'il faut entrer pour pouvoir imprimer ou modifier le fichier. Pour imprimer directement un fichier PDF crypté d'un serveur FTP ou d'une clé USB, etc. connecté à la machine, suivez la procédure ci-dessous pour entrer le mot de passe et lancer l'impression.

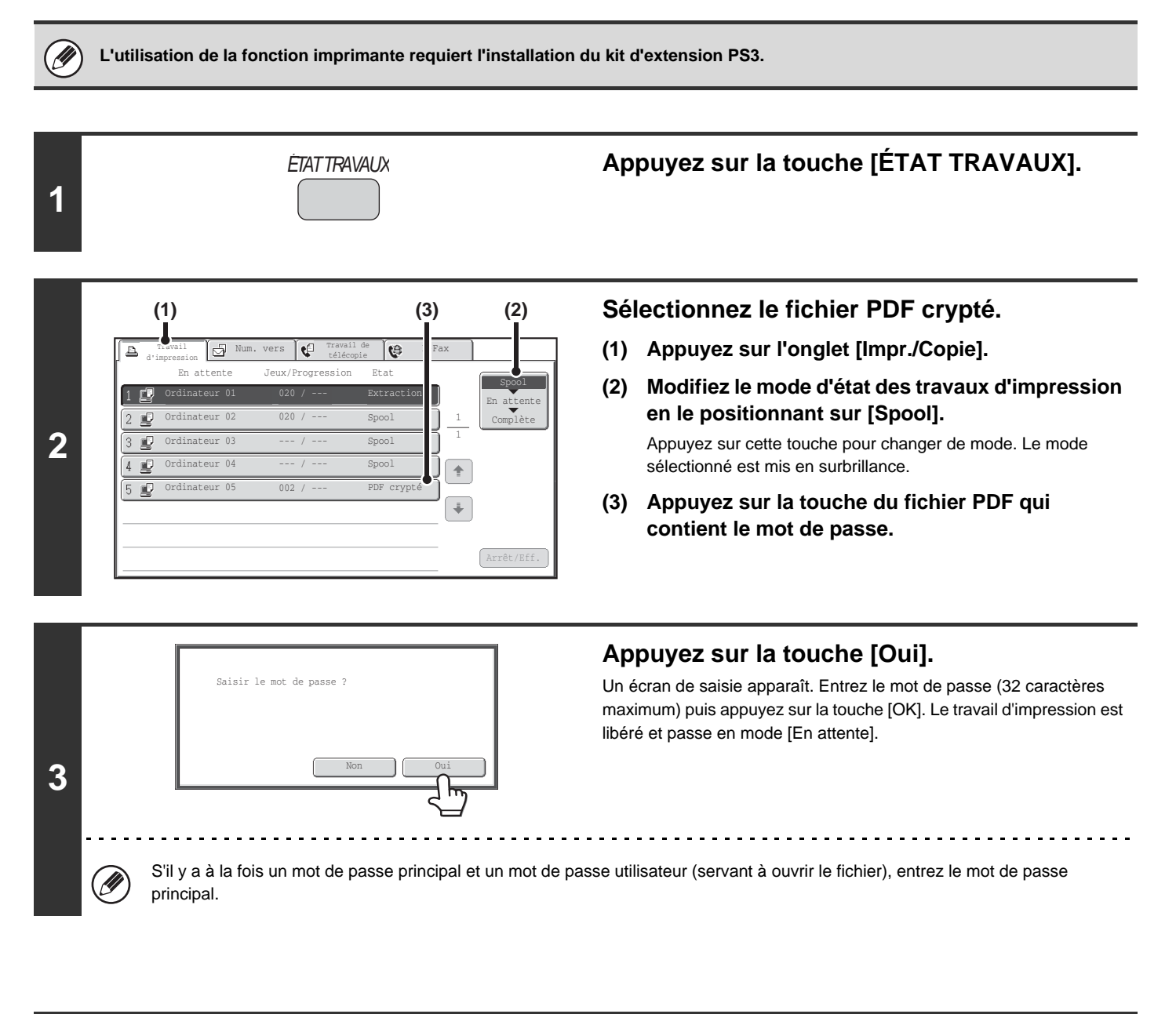

• Pour imprimer un fichier PDF à l'aide du pilote d'imprimante, ouvrez le fichier sur votre ordinateur et entrez le mot de passe.

Ø

- Il n'est pas possible d'imprimer sans connaître le mot de passe du fichier crypté. Pour effacer un travail d'impression en différé, appuyez sur la touche [Non] de l'écran à l'étape 3 puis sur la touche [Arrêt/Eff.].
- Les versions de fichiers PDF cryptés pouvant être imprimées directement sont 1.6 (Adobe® Acrobat® 7.0) et les versions antérieures.

# **DONNER LA PRIORITE A UN TRAVAIL D'IMPRESSION/ANNULER UN TRAVAIL D'IMPRESSION**

# **DONNER LA PRIORITE A UN TRAVAIL D'IMPRESSION**

Lorsque la machine est occupée à copier ou imprimer une télécopie ou un autre travail, vous pouvez donner la priorité à un travail d'impression en attente pour l'imprimer avant les autres travaux.

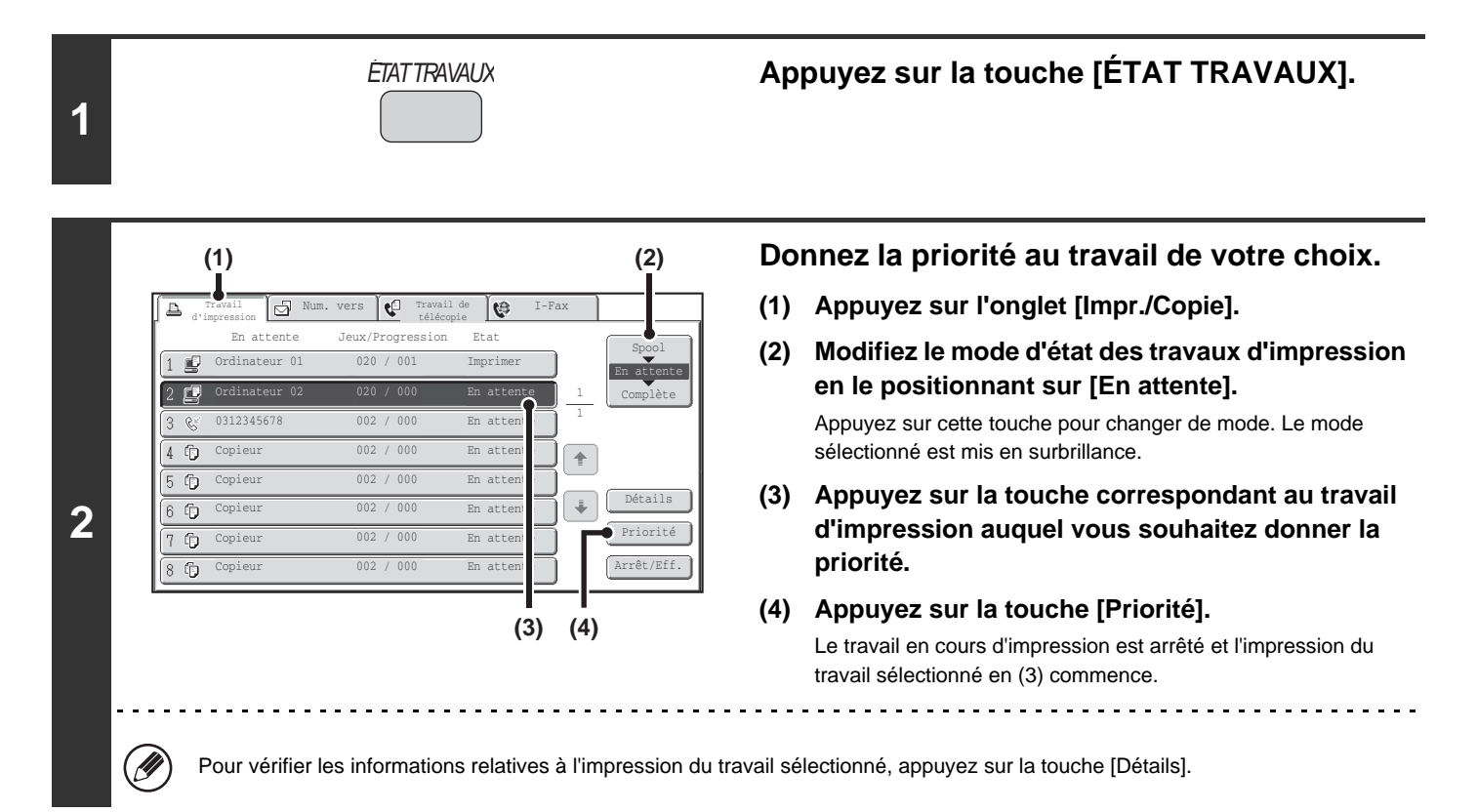

# **ANNULER UN TRAVAIL D'IMPRESSION**

Vous pouvez annuler un travail en cours d'impression, en attente d'être imprimé ou en mode impression différée.

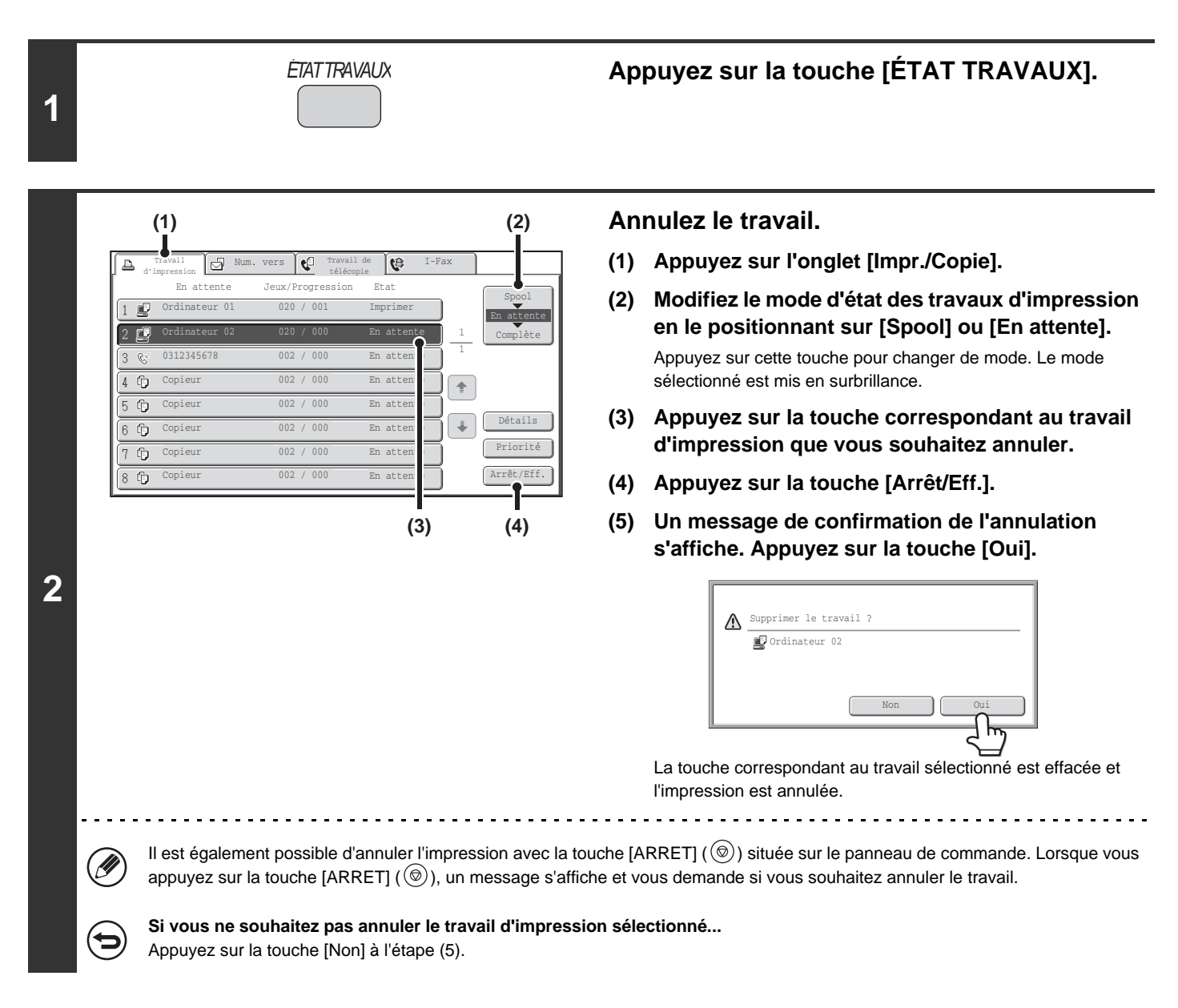

# **CHANGER LE FORMAT PAPIER ET IMPRIMER LORSQUE LA MACHINE MANQUE DE PAPIER**

Si l'impression s'arrête parce que la machine manque de papier ou si le format papier défini dans le pilote d'imprimante n'est pas chargé dans la machine, un message apparaît sur l'écran tactile. L'impression commence automatiquement lorsque vous appuyez sur la touche [OK] et que la machine est alimentée en papier. Si vous souhaitez imprimer sur du papier situé dans un autre magasin car le format papier requis n'est pas disponible immédiatement, suivez les étapes ci-dessous.

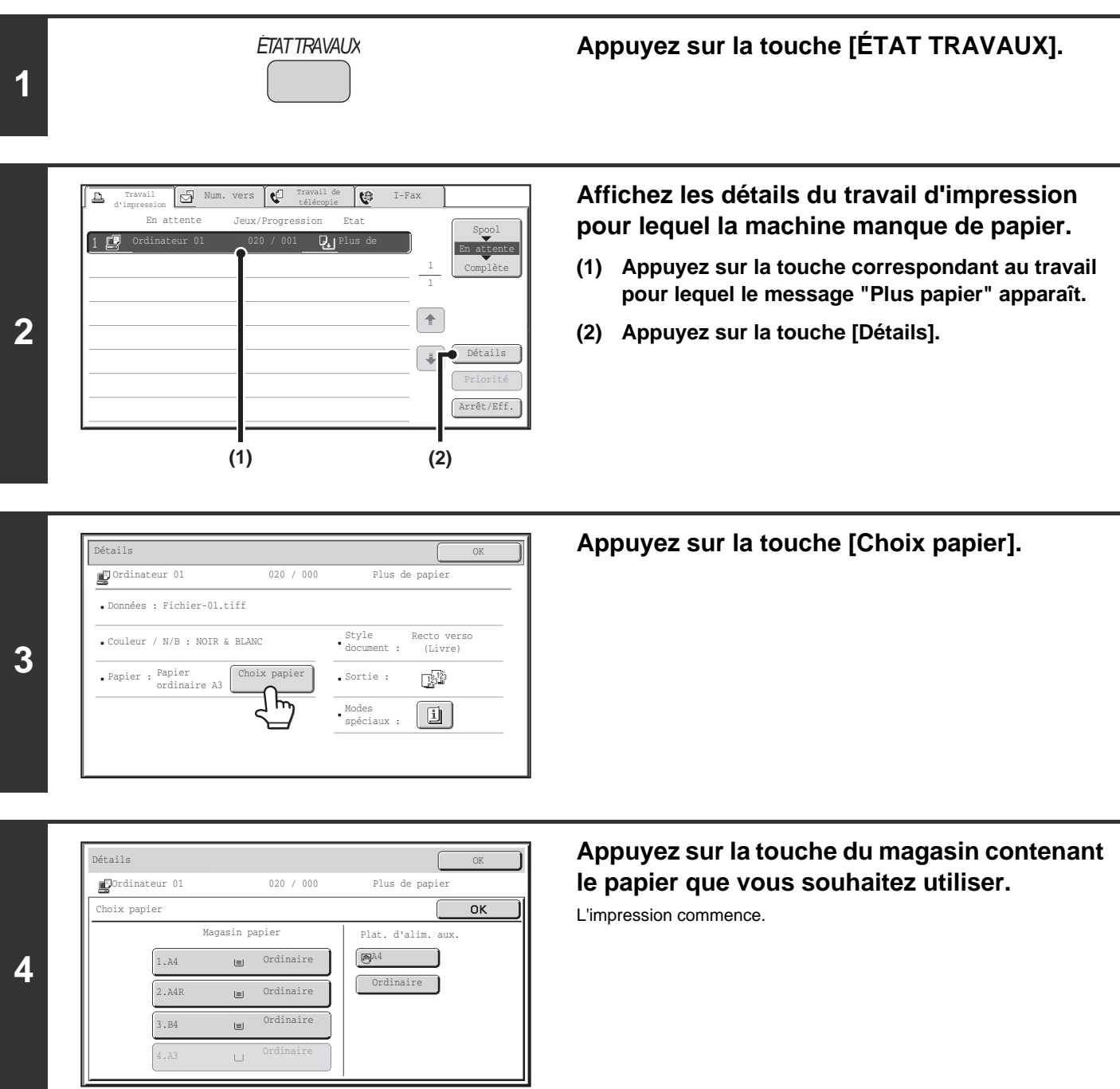

Si vous avez changé le format du papier, l'impression peut ne pas s'effectuer correctement ; par exemple une partie du texte ou de l'image peut être hors du papier.

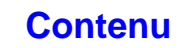

# **ANNEXE**

# **LISTE DES CARACTERISTIQUES DES PILOTES D'IMPRIMANTE**

Les fonctions disponibles et les résultats d'impression peuvent varier en fonction du type de pilote d'imprimante utilisé.

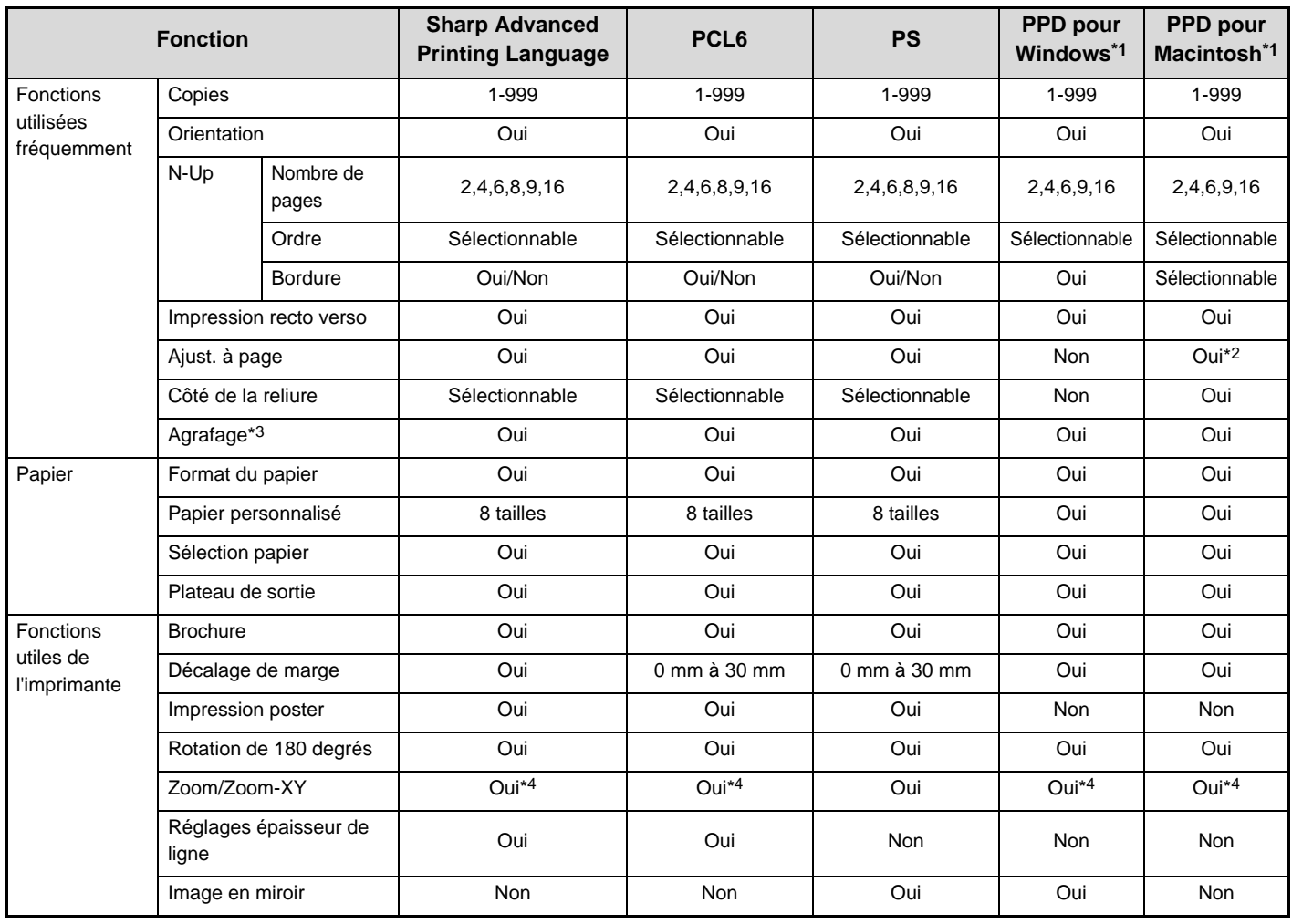

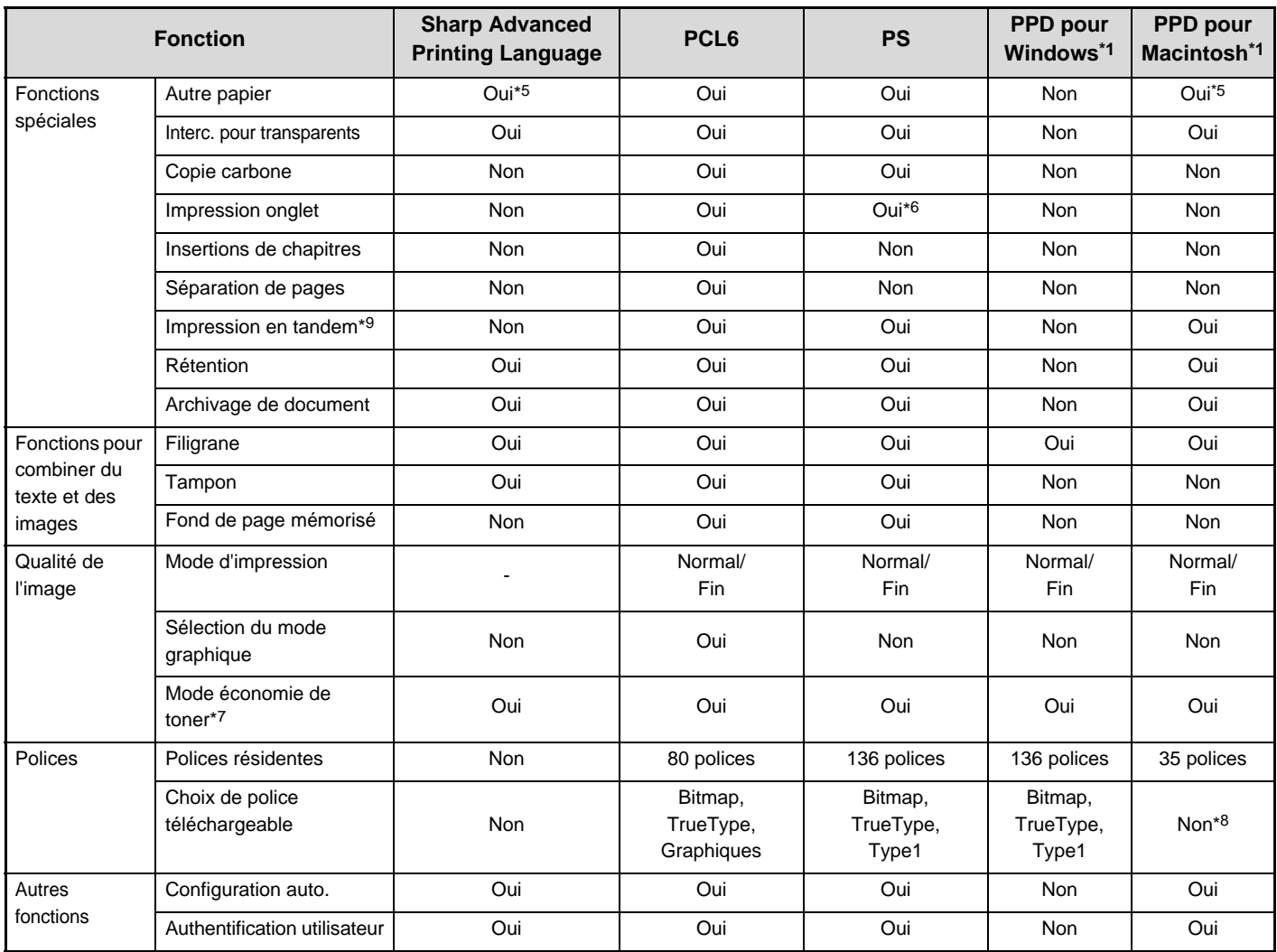

\*1 Les caractéristiques des fonctions avec le fichier PPD pour Windows et Macintosh varient selon la version du système d'exploitation et selon l'application.

\*2 Seuls les systèmes d'exploitation Mac OS X v10.4.11, v10.5 à 10.5.8, v10.6 à 10.6.8 et 10.7 à 10.7.2 peuvent être utilisés.

\*3 Peut être utilisée lorsqu'un finisseur est installé.

\*4 La proportion horizontale et la proportion verticale ne peuvent pas être définies séparément.

\*5 Seules des feuilles de couverture peuvent être insérées.

\*6 Seule la quantité de décalage des données de la chaîne textuelle créées dans l'application logicielle peut être définie.

\*7 Il est possible que ce réglage ne fonctionne pas dans certaines applications logicielles et dans certains systèmes d'exploitation.

\*8 Les polices TrueType et Type1 peuvent être sélectionnées dans certaines versions de LaserWriter.

\*9 Cette fonction requiert le disque dur.

# **IMPRIMANTE - CARACTERISTIQUES TECHNIQUES**

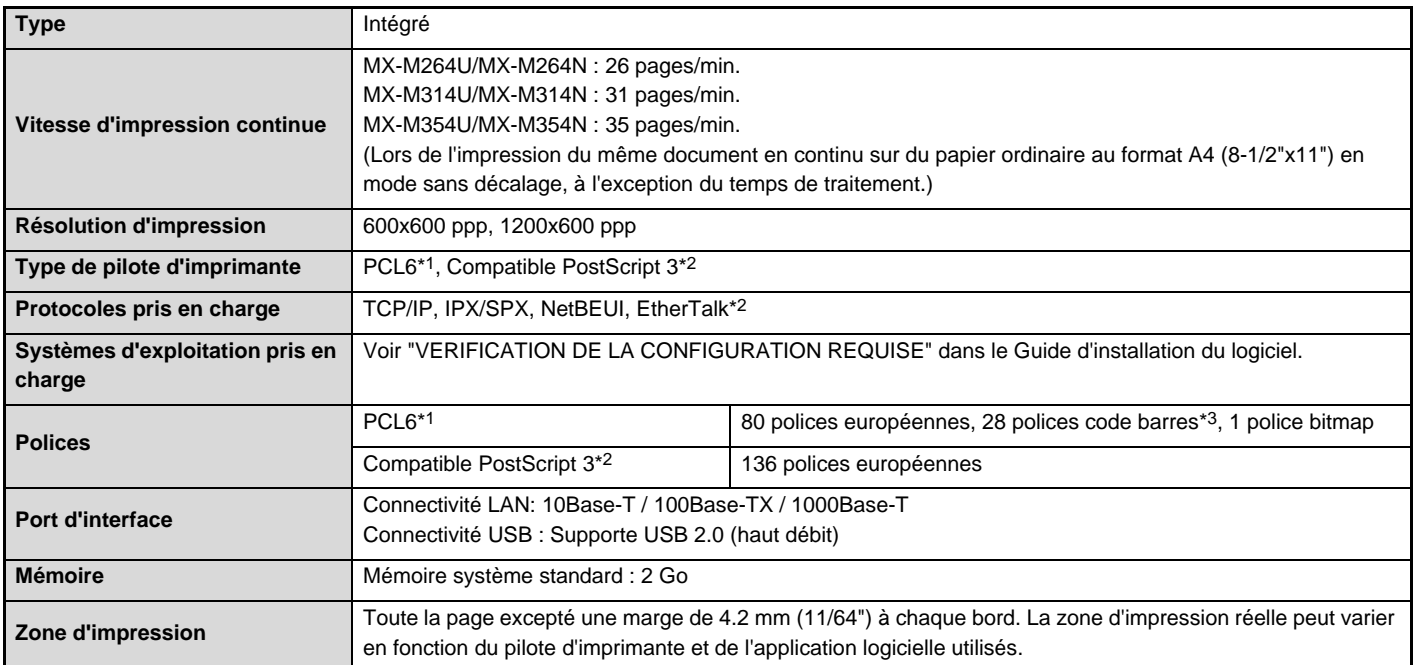

\*1 Le kit d'extension imprimante est nécessaire. Standard sur le modèle N.

\*2 Lorsque le kit d'extension PS3 est installé et que la machine est utilisée comme imprimante PostScript. (Pour le modèle U, le kit d'extension imprimante et le kit d'extension PS3 sont nécessaires.)

\*3 Le kit polices code barre doit être installé.

# <span id="page-310-1"></span><span id="page-310-0"></span>**CHAPITRE 4 TELECOPIEUR**

Ce chapitre fournit une explication détaillée des procédures d'utilisation de la fonction télécopieur.

# **[AVANT D'UTILISER LA MACHINE COMME](#page-313-0)  [TELECOPIEUR](#page-313-0)**

# **PREPARATIFS POUR L'UTILISATION DE LA [FONCTION TELECOPIEUR . . . . . . . . . . . . . . . . . . .](#page-313-1) [. . . . . 4-4](#page-313-1)**

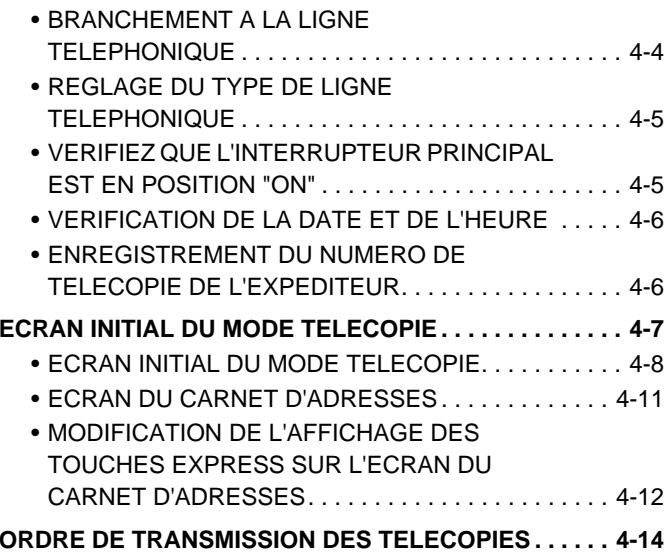

# **[ENTREE DES DESTINATIONS](#page-326-0)**

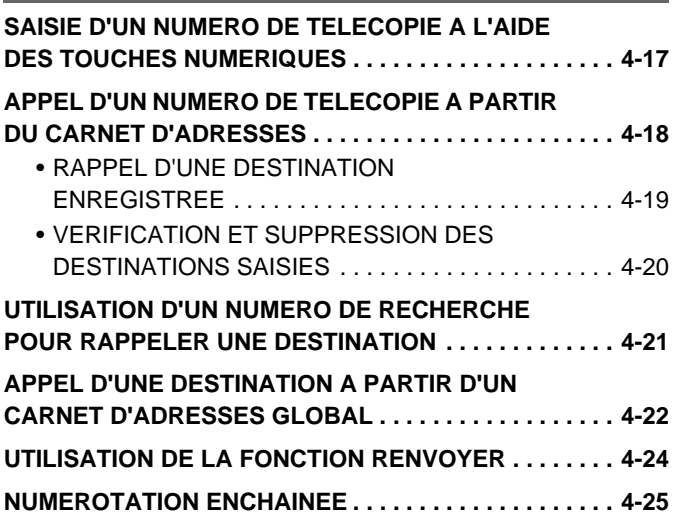

# **[MODES DE TRANSMISSION DE BASE](#page-335-0)**

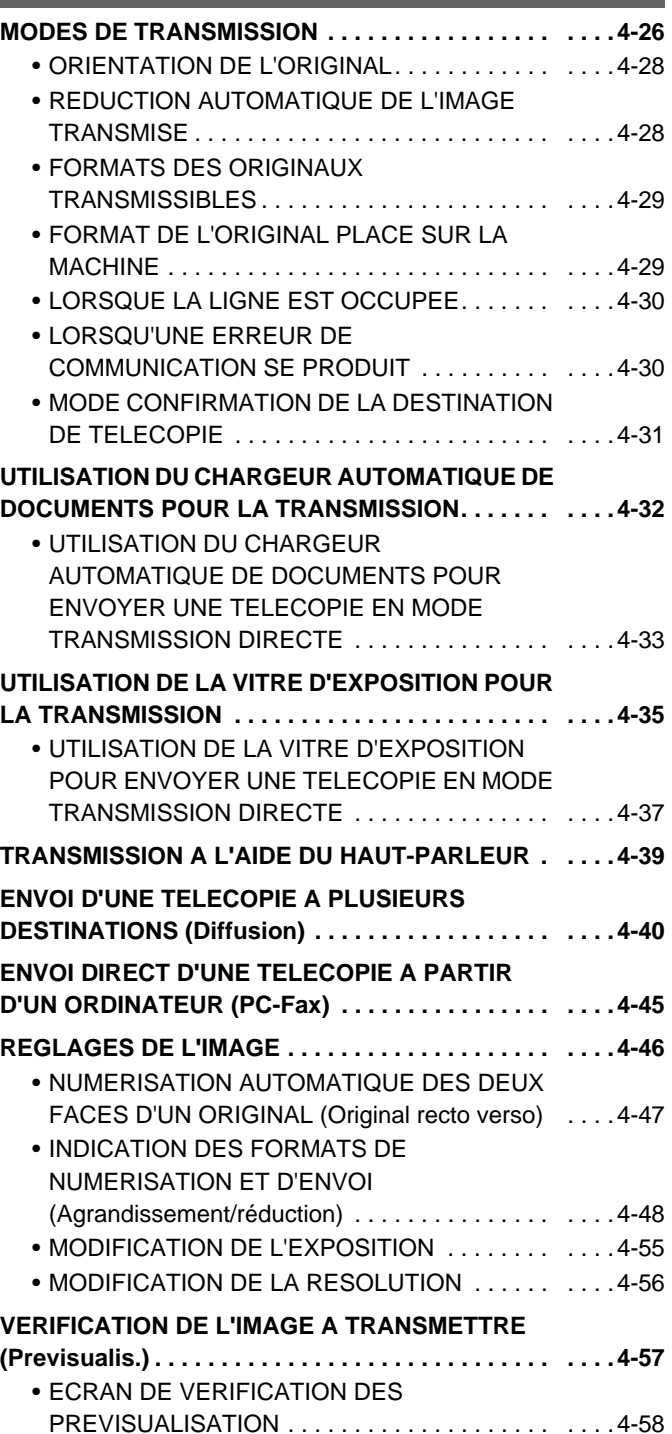

# **[RECEPTION DE TELECOPIES](#page-368-0)**

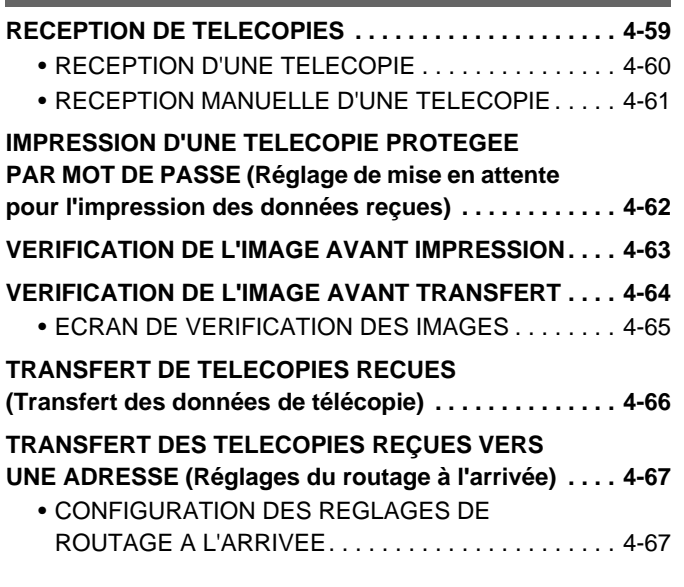

# **[MODES SPECIAUX](#page-380-0)**

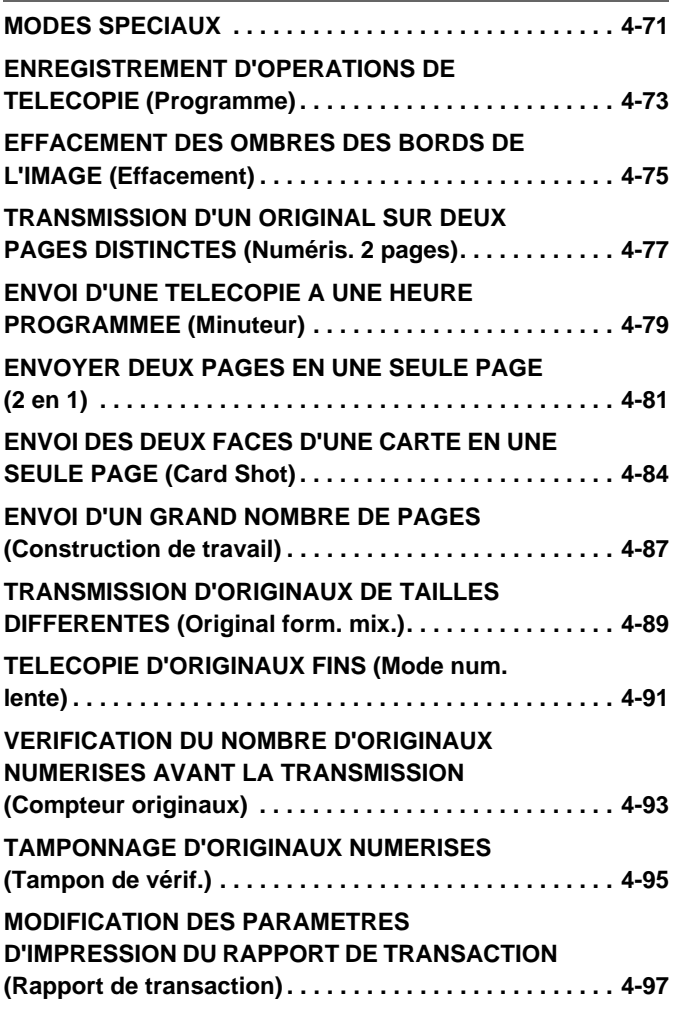

# **AJOUT D'INFORMATIONS SUR L'EXPEDITEUR A [DES TELECOPIES \(Envoi du numéro de télécopie](#page-408-0)  personnel) . . . . . . . . . . . . . . . . . . . . . . . . . . . . . . . . [. . . .4-99](#page-408-0)** • [MODIFICATION TEMPORAIRE DES](#page-409-0)  [INFORMATIONS SUR L'EXPEDITEUR](#page-409-0)  (Sélectionner nom perso.) . . . . . . . . . . . . . . . . . . [. . .4-100](#page-409-0) **APPEL D'UN TELECOPIEUR ET DEMARRAGE DE [LA RECEPTION \(Relève\) . . . . . . . . . . . . . . . . . . . . . . .4-101](#page-410-0)** • [DEMARRAGE MANUEL D'UNE RECEPTION](#page-412-0)  EN RELEVE [. . . . . . . . . . . . . . . . . . . . . . . . . . . . . .4-103](#page-412-0)**ENVOI D'UNE TELECOPIE LORSQU'UNE AUTRE MACHINE INTERROGE VOTRE MACHINE [\(Mémoire de relève\) . . . . . . . . . . . . . . . . . . . . . . . . . . .4-104](#page-413-0)** • [RESTRICTION DE L'ACCES A LA RELEVE](#page-413-1)  [\(Sécurité de relève\). . . . . . . . . . . . . . . . . . . . . . . . .4-104](#page-413-1) • [NUMERISATION D'UN DOCUMENT DANS LA](#page-414-0)  [MEMOIRE DE RELEVE . . . . . . . . . . . . . . . . . . . . .4-105](#page-414-0)• [VERIFICATION DU DOCUMENT DANS LA](#page-416-0)  BOÎTE PUBLIQUE [. . . . . . . . . . . . . . . . . . . . . . . . .4-107](#page-416-0) • [SUPPRESSION D'UN DOCUMENT DE LA](#page-417-0)

BOITE PUBLIQUE [. . . . . . . . . . . . . . . . . . . . . . . . .4-108](#page-417-0)

# **[ETABLISSEMENT D'UNE COMMUNICATION](#page-418-0)  [CODE F](#page-418-0)**

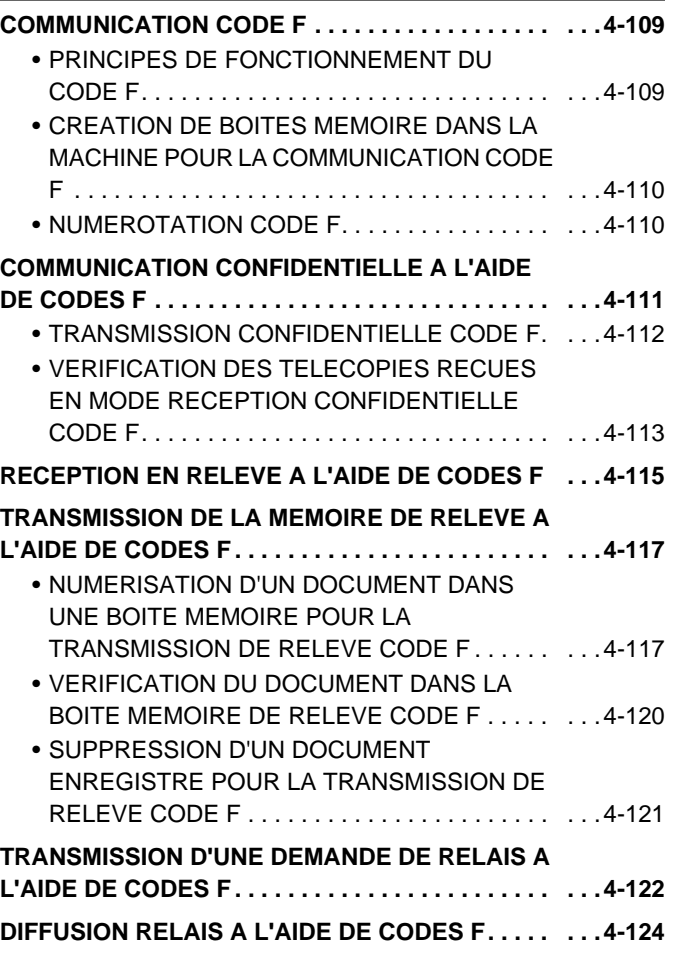

# **[UTILISATION D'UN POSTE TELEPHONIQUE](#page-434-0)  [SUPPLEMENTAIRE](#page-434-0)**

### **CONNEXION ET UTILISATION D'UN POSTE TELEPHONIQUE SUPPLEMENTAIRE [\(Branchement d'un poste téléphonique](#page-434-1)  supplémentaire) . . . . . . . . . . . . . . . . . . . . . . . . . . . . [. . . 4-125](#page-434-1)** • [RECEPTION D'UNE TELECOPIE APRES LA](#page-435-0)  PRISE D'UN APPEL SUR LE POSTE

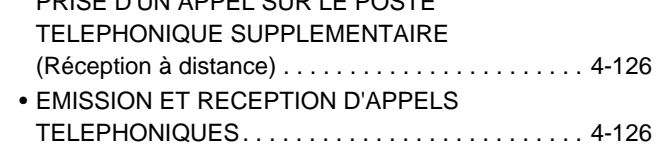

# **[VERIFICATION DE L'ETAT DES TRAVAUX DE](#page-436-0)  [TELECOPIE](#page-436-0)**

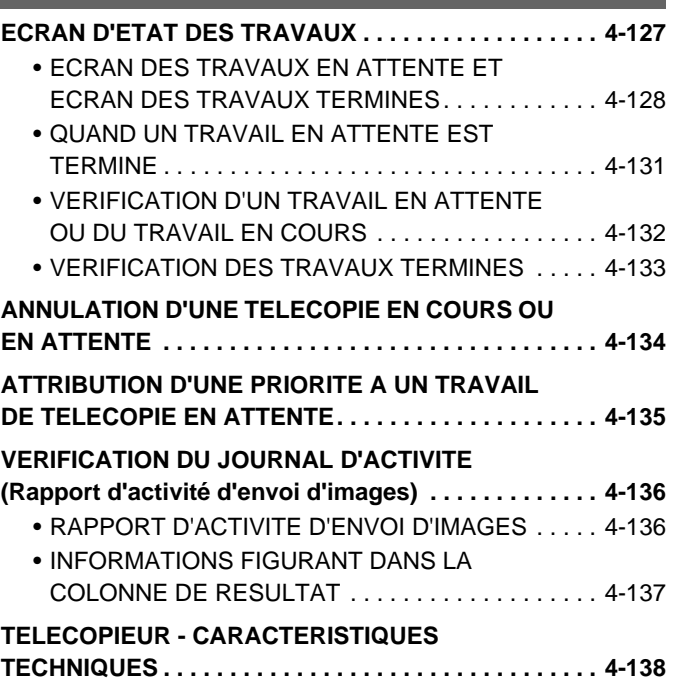

# <span id="page-313-0"></span>**AVANT D'UTILISER LA MACHINE COMME TELECOPIEUR**

Cette section contient les informations que vous devez connaître avant d'utiliser la machine comme télécopieur.

# <span id="page-313-1"></span>**PREPARATIFS POUR L'UTILISATION DE LA FONCTION TELECOPIEUR**

<span id="page-313-2"></span>Pour utiliser cette machine comme un télécopieur, la ligne téléphonique doit être branchée et le type de ligne défini.

# **BRANCHEMENT A LA LIGNE TELEPHONIQUE**

Assurez-vous d'utiliser le cordon de ligne téléphonique qui vous a été fourni pour brancher la machine à la prise téléphonique murale. Branchez l'extrémité du câble de la ligne qui porte la bobine dans la prise "LINE" de la machine. Insérez l'autre extrémité (l'extrémité sans bobine) dans une prise de ligne téléphonique.

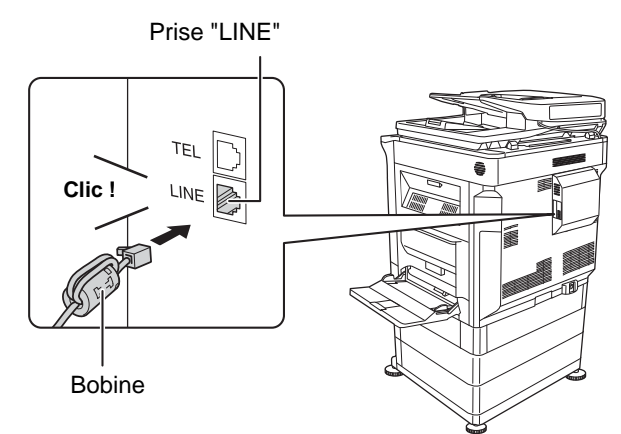

Insérez l'extrémité du cordon portant la bobine dans la prise "LINE".

Dans certains pays, un adaptateur est requis afin de raccorder le câble téléphonique à la prise murale, comme illustré ci-contre.

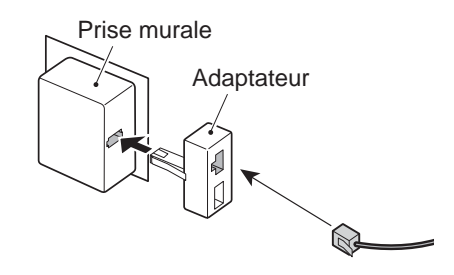

# <span id="page-314-0"></span>**REGLAGE DU TYPE DE LIGNE TELEPHONIQUE**

Le réglage du mode de numérotation doit être défini sur le type de ligne téléphonique que vous utilisez.

Si le réglage n'est pas correct, la numérotation ne sera pas possible.

Appuyez sur la touche [Sélection automatique] de "Réglage du mode de numérotation" dans les réglages système (administrateur). La machine définira automatiquement le mode de numérotation sur le type de ligne que vous utilisez.

Vous pouvez également définir "Réglage du mode de numérotation" manuellement.

• Ce réglage est utilisable uniquement au Canada.

• Une fois le mode de numérotation défini, ne modifiez pas le réglage à moins que vous n'ayez une raison particulière à cela.

# <span id="page-314-1"></span>**VERIFIEZ QUE L'INTERRUPTEUR PRINCIPAL EST EN POSITION "ON"**

Si le témoin de l'alimentation principale du tableau de bord est allumé, l'alimentation principale est allumée.

Si le voyant d'alimentation est éteint, l'alimentation principale est coupée. Placez l'interrupteur principal sur la position "On" et appuyez sur la touche [MARCHE]  $(\circledcirc)$ ] du tableau de bord.

Si vous utilisez la fonction télécopieur, et en particulier si une réception ou une transmission différée doit avoir lieu pendant la nuit, laissez toujours l'interrupteur principal sur la position "on".

Lorsque le voyant de la touche [ECONOMIE D'ENERGIE] ( @) clignote, la machine est en mode de coupure automatique. Si vous appuyez sur la touche [ECONOMIE D'ENERGIE]  $(\circledcirc)$  et que le témoin clignote, celui-ci s'éteint et la machine se réactive après un court instant.

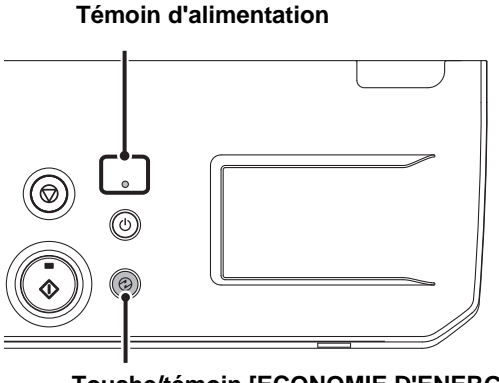

**Touche/témoin [ECONOMIE D'ENERGIE]**

### **Interrupteur principal**

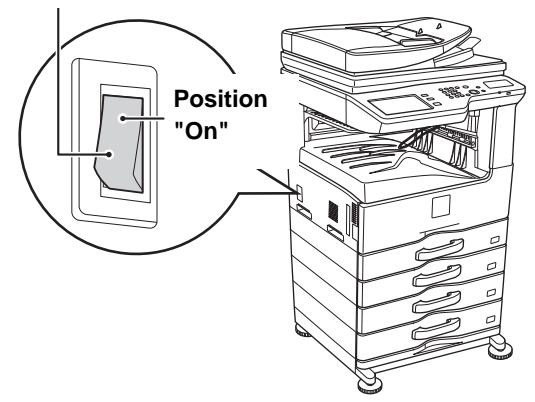

# <span id="page-315-0"></span>**VERIFICATION DE LA DATE ET DE L'HEURE**

Vérifiez que la date et l'heure correctes sont réglées dans la machine.

La date et l'heure se règlent dans les réglages système de la machine. Lorsque vous appuyez sur la touche [RÉGLAGES PERSONNALISÉS], l'écran des réglages système apparaît sur l'écran tactile. Sélectionnez [Réglages par défaut], [Horloge] et [Réglage de l'horloge] puis réglez l'année, le mois, le jour, l'heure et les minutes.

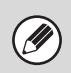

 $\left( \bullet \right)$ 

Si "Désactivation du réglage d'horloge" a été activé dans les réglages système (administrateur), il est impossible de configurer la date et l'heure.

# <span id="page-315-1"></span>**ENREGISTREMENT DU NUMERO DE TELECOPIE DE L'EXPEDITEUR**

Enregistrez le nom d'utilisateur et le numéro de télécopie dans "Enregistrement données émetteur". Assurez-vous de configurer ces informations, puisqu'elles sont nécessaires pour les communications.

**Réglages Systèmes (Administrateur) : Enregistrement des données de l'émetteur** Utilisez ce réglage pour programmer le nom et le numéro de télécopie de l'émetteur.

# <span id="page-316-1"></span><span id="page-316-0"></span>**ECRAN INITIAL DU MODE TELECOPIE**

Pour utiliser la fonction de télécopieur, sélectionnez les réglages et les opérations dans l'écran initial du mode télécopie. Pour afficher l'écran initial du mode télécopie, appuyez sur la touche [ENVOI IMAGE] puis appuyez sur l'onglet [Fax].

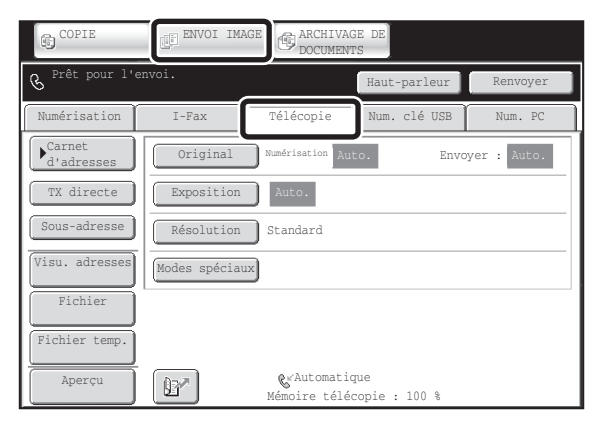

Cet écran n'apparaît que lorsque les fonctions fax et fax internet ont été installées. Le contenu de l'écran dépend des périphériques installés.

Les autres modes qui peuvent être affichés en appuyant sur la touche [ENVOI IMAGE] (modes numérisation, fax internet, clé USB, numérisation PC et entrée de données) ont également des écrans de base.

Vous pouvez enregistrer les adresses de transmission dans le carnet d'adresses via une touche express et les invoquer dans l'écran du carnet d'adresses lorsque vous souhaitez les utiliser pour la transmission. Le répertoire est partagé par le mode fax, le mode numérisation, le mode fax internet et le mode entrée de données.

Pour afficher l'écran du carnet d'adresses, appuyez sur la touche [Carnet d'adresses] de l'écran initial. Pour afficher l'écran initial, appuyez sur la touche [Réglage des conditions] de l'écran du carnet d'adresses. L'écran initial du mode télécopie est désigné par le terme "écran initial" dans ce chapitre.

# **Ecran initial du mode télécopie Écran du carnet d'adresses**

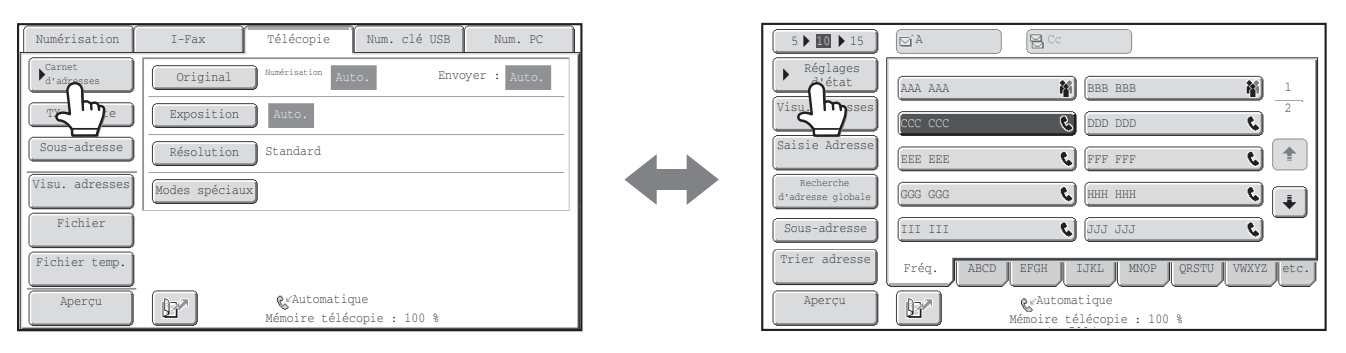

Les procédures contenues dans ce chapitre visent d'abord l'écran initial du mode télécopie.

### **Réglages Systèmes (Administrateur) : Réglage de l'affichage par défaut**

Vous pouvez sélectionner l'un des écrans suivants comme écran initial lorsque vous appuyez sur la touche [ENVOI IMAGE] :

- Ecran initial de chaque mode (modes numérisation, I-Fax, télécopie ou entrée de données)
	- Écran du carnet d'adresses

# <span id="page-317-1"></span><span id="page-317-0"></span>**ECRAN INITIAL DU MODE TELECOPIE**

Cet écran permet de sélectionner les réglages et les opérations en mode télécopie.

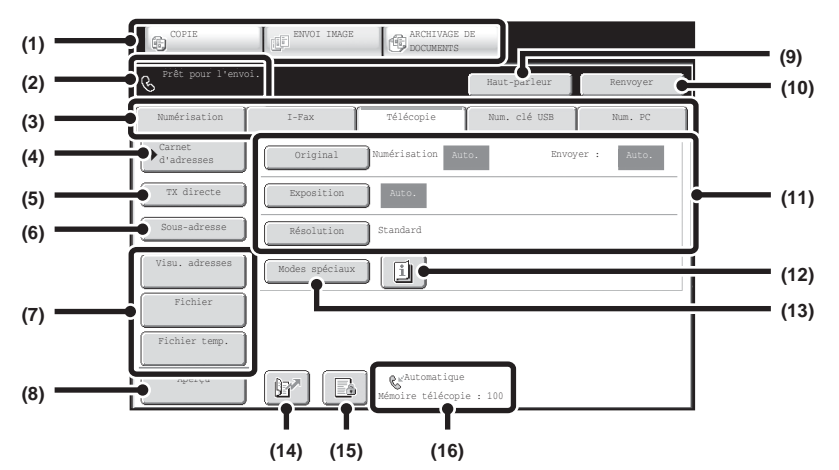

#### **(1) Touches de sélection des modes**

Utilisez ces touches pour choisir copie, envoi d'image ou un mode d'archivage de document.

Pour passer en mode télécopie, appuyez sur la touche [ENVOI IMAGE].

**(2) Cette zone contient divers messages et les destinations qui ont été saisies.**

L'icône  $\mathbb{R}$  à gauche indique le mode télécopie.

### **(3) Onglets du mode d'envoi**

Utilisez ces touches pour changer le mode de la fonction envoi image.

Les onglets des modes qui ne peuvent pas être utilisés parce que les options appropriées ne sont pas installées

<sup>n</sup>'apparaissent pas.

Si l'onglet [Fax] n'apparaît pas, appuyez sur l'onglet  $+$ pour déplacer l'écran.

☞ [ECRAN INITIAL DU MODE TELECOPIE](#page-316-1) (page [4-7\)](#page-316-1)

### **(4) Touche [Carnet d'adresses]**

Cette touche permet de composer un numéro à l'aide d'une touche express ou d'une touche de groupe. Lorsque vous appuyez sur cette touche, l'écran du carnet d'adresses apparaît.

☞ [APPEL D'UN NUMERO DE TELECOPIE A PARTIR DU](#page-327-0)  [CARNET D'ADRESSES](#page-327-0) (page [4-18](#page-327-0))

### **(5) Touche [TX directe]**

Cette touche permet d'envoyer une télécopie par transmission directe. Quand la touche [TX directe] n'est pas sélectionnée, la transmission normale (mode TX mémoire) est sélectionnée.

- ☞ [Pour télécopier un grand nombre d'originaux, utilisez le](#page-335-2)  [chargeur automatique de documents.](#page-335-2) (page [4-26](#page-335-2))
- ☞ [Si vous souhaitez envoyer une télécopie avant d'autres](#page-336-0)  [transmissions de télécopie précédemment en attente,](#page-336-0)  [utilisez le mode transmission directe.](#page-336-0) (page [4-27](#page-336-0))

### **(6) Touche [Sous-adresse]**

Cette touche permet de saisir une sous-adresse et un code d'accès pour une transmission code F.

☞ [NUMEROTATION CODE F](#page-419-1) (page [4-110](#page-419-1))

### **(7) Touches personnalisées**

Les touches qui apparaissent ici peuvent être modifiées pour afficher les paramètres ou fonctions de votre choix. ■ [Personnalisation des touches affichées à l'écran](#page-318-0) (page [4-9](#page-318-0))

### **(8) Touche [Prévisualis.]**

Permet de vérifier l'image qui sera envoyée dans l'écran tactile avant la transmission.

**☞ VERIFICATION DE L'IMAGE A TRANSMETTRE** [\(Previsualis.\)](#page-366-0) (page [4-57](#page-366-0))

Cette fonction requiert le disque dur.

#### **(9) Touche [Haut-parleur]/touche [Pause]/touche [Espace]**

Cette touche permet de composer un numéro à l'aide du haut-parleur.

Lorsque vous saisissez un numéro de télécopie à composer, la touche est remplacée par la touche [Pause]. Lorsque vous saisissez une sous-adresse, la touche est remplacée par la touche [Espace].

☞ [TRANSMISSION A L'AIDE DU HAUT-PARLEUR](#page-348-0)

# (page [4-39](#page-348-0))

### **(10) Touches [Renvoyer]/[Adresse suiv.]**

Cette touche permet de recomposer un numéro de télécopie. Lorsque vous saisissez un numéro de télécopie à composer, cette touche est remplacée par la touche [Adresse suiv.]. ☞ [UTILISATION DE LA FONCTION RENVOYER](#page-333-0) (page [4-24\)](#page-333-0)

### **(11) Réglages de l'image**

Vous pouvez sélectionner les réglages de l'image (format de l'original, exposition, résolution). ☞ [REGLAGES DE L'IMAGE](#page-355-0) (page [4-46](#page-355-0))

### **(12) Touche**

Cette touche apparaît lorsqu'un mode spécial ou un mode de numérisation recto verso est sélectionné. Appuyez sur cette touche pour afficher les modes spéciaux sélectionnés. ☞ [Vérification des modes spéciaux sélectionnés](#page-318-1) (page [4-9](#page-318-1))

#### **(13) Touche [Modes spéciaux]**

Appuyez sur cette touche pour activer un mode spécial. ☞ [MODES SPECIAUX](#page-380-0) (page [4-71\)](#page-380-0)

### **(14) Touche**

Appuyez sur cette touche pour composer une destination de télécopie à l'aide d'un numéro de recherche.

☞ [UTILISATION D'UN NUMERO DE RECHERCHE POUR](#page-330-0)  [RAPPELER UNE DESTINATION](#page-330-0) (page [4-21](#page-330-0))

**(16) Cette zone indique le mode de réception de télécopie actuellement sélectionné et la quantité d'espace mémoire restante.**

☞ [RECEPTION DE TELECOPIES](#page-368-1) (page [4-59\)](#page-368-1)

- données reçues" ou "Réglage vérification image des données reçues" sont activés dans les réglages système (administrateur), cela s'affiche quand une télécopie est reçue.
- **B**: Seul "Réglage de mise en attente pour l'impression des
- données reçues" est activé

Quand "Réglage de mise en attente pour l'impression des

- **8** : Seul "Réglage vérification image des données reçues" est activé
- **B**: Les deux réglages sont activés

souhaite

**(15) Touche**  $\boxed{ }$  /  $\boxed{ }$  /  $\boxed{ }$ 

- ☞ [IMPRESSION D'UNE TELECOPIE PROTEGEE PAR](#page-371-0)  [MOT DE PASSE \(Réglage de mise en attente pour](#page-371-0)  [l'impression des données reçues\)](#page-371-0) (page [4-62](#page-371-0))
- ☞ [VERIFICATION DE L'IMAGE AVANT IMPRESSION](#page-372-0) (page [4-63](#page-372-0))

# <span id="page-318-0"></span>**Personnalisation des touches affichées à l'écran**

Les touches des modes spéciaux et d'autres touches peuvent être affichées dans l'écran initial. Vous pouvez affecter les fonctions fréquemment utilisées à ces touches afin d'y accéder par une simple pression. Pour modifier la fonction affectée à une touche, utilisez "Réglages de personnalisation des touches" dans les pages Web.

**Exemple : Quand "Numéris. 2 pages", "Const. travail" et "Original form. mix." sont affectés aux touches personnalisées.**

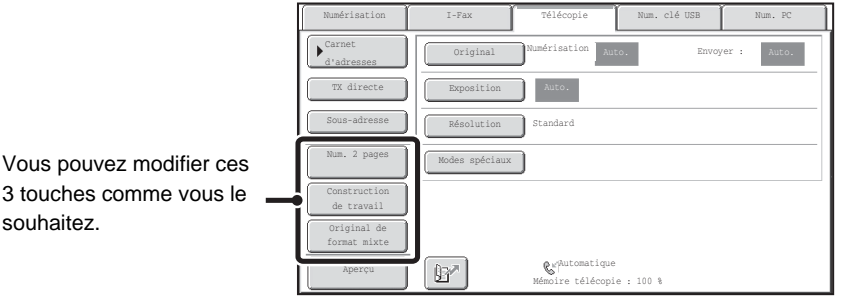

L'affichage d'une touche de programme dans l'écran initial vous permettra d'invoquer le programme en appuyant simplement sur la touche.

☞ [ENREGISTREMENT D'OPERATIONS DE TELECOPIE \(Programme\)](#page-382-0) (page [4-73](#page-382-0))

**Réglages Systèmes (Administrateur) : Réglages de personnalisation des touches**

L'enregistrement se fait dans [Réglages Système] - [Réglages de fonctionnement] - "Réglages de personnalisation des touches" dans la page Web.

Pour enregistrer un réglage de touche personnalisé, une fonction optionnelle peut être nécessaire. Reportez-vous aux descriptions respectives des fonctions individuelles pour plus de détails.

# <span id="page-318-1"></span>**Vérification des modes spéciaux sélectionnés**

La touche  $\Box$  apparaît dans l'écran initial lorsqu'un mode spécial ou un mode de numérisation recto verso est sélectionné. Appuyez sur la touche  $\boxed{1}$  pour afficher les modes spéciaux sélectionnés. Pour fermer l'écran, appuyez sur la touche [OK].

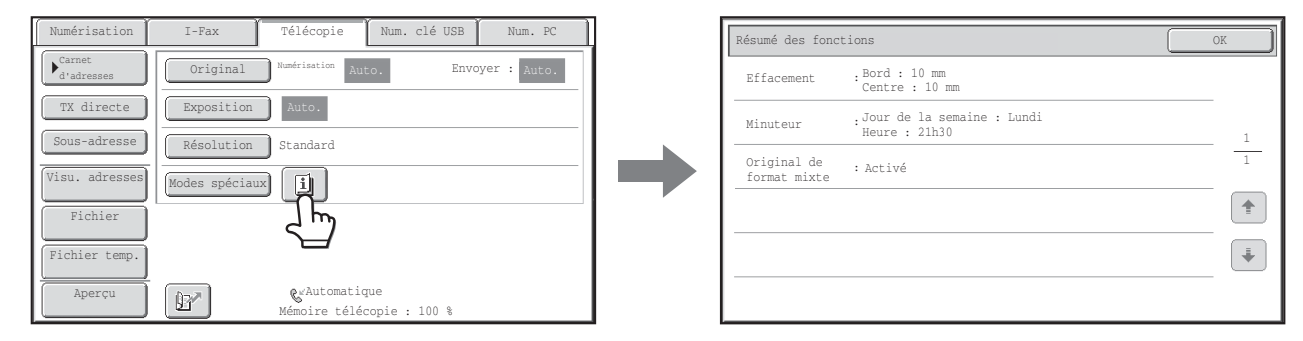

M

Vous ne pouvez pas modifier les réglages des modes spéciaux à partir de l'écran de résumé des fonctions. Pour modifier un réglage, appuyez sur la touche [OK] pour fermer l'écran de résumé des fonctions puis appuyez sur la touche [Modes spéciaux] et sélectionnez le réglage à modifier.

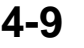

# **Touche [R]**

 $(\mathbf{C}_3)$ 

Lorsqu'une machine est connectée à un PBX, le "Réglage PBX" peut être activé pour se connecter automatiquement à la ligne extérieure chaque fois que vous numérotez normalement. Lorsque le réglage PBX est activé, la touche [R] apparaît dans l'écran initial. Pour composer un numéro à l'intérieur de votre PBX, appuyez sur la touche [R] avant la numérotation pour annuler temporairement le "Réglage PBX".

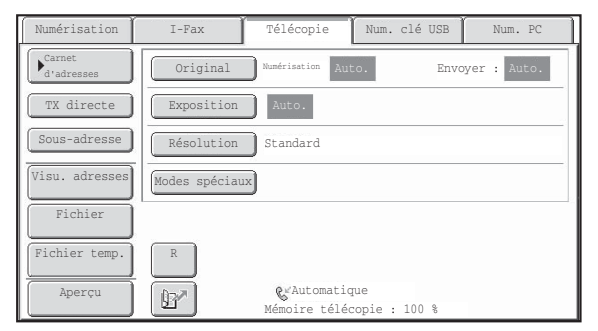

• Ce réglage est utilisable uniquement en Allemagne. Ø

- La touche [R] peut être incluse dans un numéro de fax enregistré dans une touche express.
- Lorsque vous appuyez sur la touche [Haut-parleur], le "Réglage PBX" est temporairement annulé et la touche [R] n'apparaît pas.
- Lorsque vous appuyez sur la touche [R] avant la numérotation, un code F (sous-adresse et code d'accès) ne peut pas être utilisé. De même, une touche express dans laquelle un code F (sous-adresse et code d'accès) est enregistré ne peut pas être utilisée.

**Réglages Systèmes (Administrateur) : Réglage PBX** Ce réglage permet d'activer le réglage PBX.

# <span id="page-320-0"></span>**ECRAN DU CARNET D'ADRESSES**

Cet écran permet de sélectionner une destination dans la liste des destinations enregistrées.

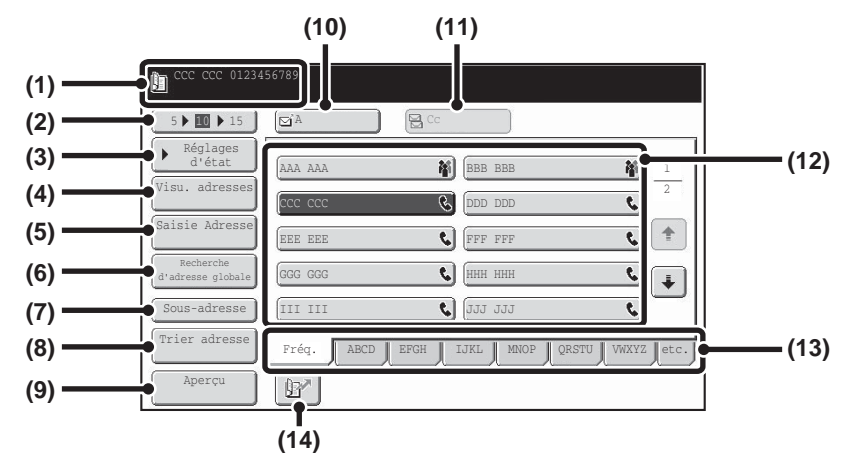

### **(1) Cet écran indique la destination qui a été sélectionnée.**

### **(2) Touche de sélection du nombre d'éléments affichés** Cette touche permet de changer le nombre de destinations (touches express) qui s'affichent sur l'écran du carnet d'adresses. Sélectionnez 5, 10 ou 15 destinations.

### **(3) Touche [Réglage des conditions]**

Cette touche permet de sélectionner les réglages et les opérations de transmission. Lorsque vous appuyez sur cette touche, l'écran initial apparaît.

☞ [ECRAN INITIAL DU MODE TELECOPIE](#page-317-1) (page [4-8\)](#page-317-1)

#### **(4) Touche [Visu. adresses]**

Appuyez sur cette touche pour visualiser la liste des adresses sélectionnées. Vous pouvez modifier les destinations sélectionnées.

☞ [VERIFICATION ET SUPPRESSION DES](#page-329-0)  [DESTINATIONS SAISIES](#page-329-0) (page [4-20\)](#page-329-0)

### **(5) Touche [Saisie adresse]**

Non utilisée en mode télécopie.

### **(6) Touche [Rech. adresse globale]**

Lorsque l'utilisation d'un serveur LDAP a été activée dans la page Web de la machine, vous pouvez rechercher un numéro de télécopie à partir d'un carnet d'adresses global.

☞ [APPEL D'UNE DESTINATION A PARTIR D'UN CARNET](#page-331-0)  [D'ADRESSES GLOBAL](#page-331-0) (page [4-22](#page-331-0))

### **(7) Touche [Sous-adresse]**

Cette touche permet de saisir une sous-adresse et un code d'accès pour une transmission code F. ☞ [NUMEROTATION CODE F](#page-419-1) (page [4-110](#page-419-1))

### **(8) Touche [Trier adresse]**

Cette touche permet de modifier les onglets des index pour les personnaliser ou pour afficher les touches express par mode d'envoi.

☞ [MODIFICATION DE L'AFFICHAGE DES TOUCHES](#page-321-1)  [EXPRESS SUR L'ECRAN DU CARNET D'ADRESSES](#page-321-1)(page [4-12\)](#page-321-1)

### **(9) Touche [Prévisualis.]**

Permet de vérifier l'image qui sera envoyée dans l'écran tactile avant la transmission. ☞ [RECEPTION DE TELECOPIES](#page-368-0) (page [4-59\)](#page-368-0)

Cette fonction requiert le disque dur.

# **(10) Touche [A]**

Appuyez sur cette touche pour entrer la destination sélectionnée (touche express). ☞ [RAPPEL D'UNE DESTINATION ENREGISTREE](#page-328-0) (page [4-19\)](#page-328-0)

### **(11) Touche [Cc]**

Non utilisée en mode télécopie.

### **(12) Affichage des touches express**

Cet écran affiche les touches express des destinations qui ont été enregistrées dans le carnet d'adresses. Ce chapitre fait référence aux touches dans lesquelles des destinations et des groupes uniques sont enregistrés sous forme de touches express. Les touches dont les numéros de télécopie sont enregistrés sont indiquées par le symbole

**☞ [RAPPEL D'UNE DESTINATION ENREGISTREE](#page-328-0)** (page [4-19\)](#page-328-0)

### **(13) Onglets d'index**

Appuyez sur l'une des touches pour changer d'index. ☞ [RAPPEL D'UNE DESTINATION ENREGISTREE](#page-328-0) (page [4-19\)](#page-328-0)

### **(14) Touche**

Appuyez sur cette touche pour rappeler une destination à l'aide d'un numéro de recherche.

☞ [UTILISATION D'UN NUMERO DE RECHERCHE POUR](#page-330-0)  [RAPPELER UNE DESTINATION](#page-330-0) (page [4-21](#page-330-0))

Lors de l'utilisation de la fonction scanner réseau ou I-Fax, une icône différente s'affiche sur l'affichage de la touche express si une autre adresse qu'un télécopieur (adresse) est enregistrée. ☞ [APPEL D'UN NUMERO DE TELECOPIE A PARTIR DU CARNET D'ADRESSES](#page-327-0) (page [4-18](#page-327-0)) • **Réglages système : [Carnet d'adresses](#page-647-0) (page [7-16](#page-647-0))** Ce réglage permet d'enregistrer les numéros de télécopie dans des touches express. • **Réglages Systèmes (Administrateur) : Réglage du nombre de touches d'adresses directes à afficher** Cette fonction permet de changer le nombre de touches express qui s'affichent par défaut sur l'écran du carnet d'adresses.

- **Réglages Systèmes (Administrateur) : Réglage de l'affichage par défaut** Vous pouvez sélectionner l'un des écrans suivants comme écran initial lorsque vous appuyez sur la touche [ENVOI IMAGE] :
	- Ecran initial de chaque mode (modes numérisation, I-Fax, télécopie ou entrée de données)
	- Écran du carnet d'adresses
- **Réglages Systèmes (Administrateur) : Sélect. carnet adr. par déf.**
- Les réglages suivants sont disponibles pour la méthode de tri des adresses qui apparaissent dans le carnet d'adresses.
- Type d'index (alphabétique, personnalisé)
- Type d'adresse (toutes, groupe, courrier électronique, FTP/poste de travail, dossier réseau, I-fax, télécopie)

# <span id="page-321-1"></span><span id="page-321-0"></span>**MODIFICATION DE L'AFFICHAGE DES TOUCHES EXPRESS SUR L'ECRAN DU CARNET D'ADRESSES**

Vous pouvez afficher uniquement les adresses de destination d'un mode de transmission particulier, ou changer les onglets des index en basculant des onglets alphabétiques vers les onglets personnalisés. La procédure de sélection des adresses ne change pas.

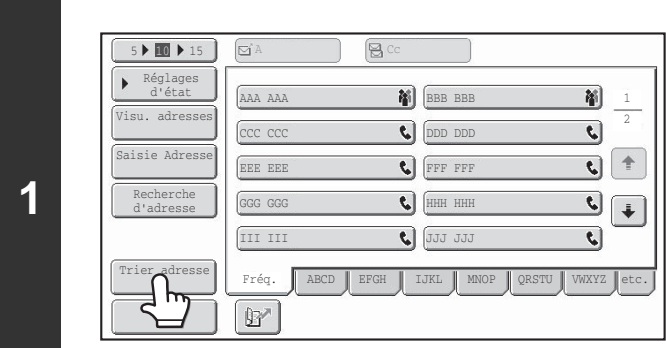

# **Appuyez sur la touche [Trier adresse].**

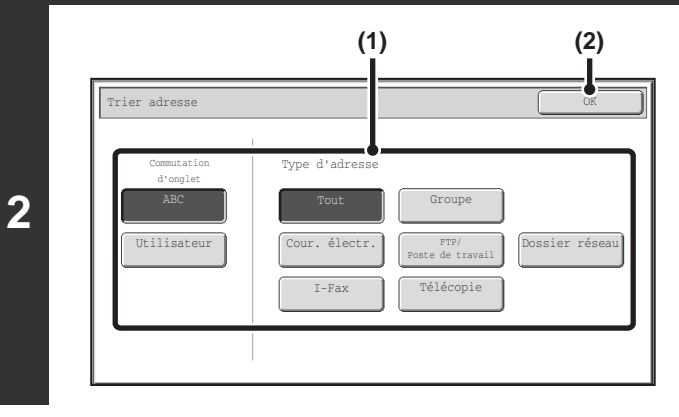

### **Changez le mode d'affichage.**

- **(1) Appuyez sur la touche correspondant au mode ou à l'onglet que vous souhaitez afficher.**
	- Pour afficher uniquement les touches express d'un mode d'envoi spécifique, appuyez sur la touche du mode de votre choix sous "Type d'adresse".
	- Pour basculer vers les index personnalisés, appuyez sur la touche [Util.] sous "Commutation d'onglet".
- **(2) Appuyez sur la touche [OK].**

# **Affichage des index**

Les index permettent de rechercher facilement une adresse de destination (touche express). Les destinations sont affichées séparément à l'aide de caractères de recherche alphabétiques et de numéros d'index. Pour afficher une adresse enregistrée, appuyez sur l'onglet correspondant. Il est pratique d'enregistrer les adresses les plus utilisées dans l'index [Fréq.]. Spécifiez que la destination doit figurer dans l'index [Fréq.] lors de son enregistrement.

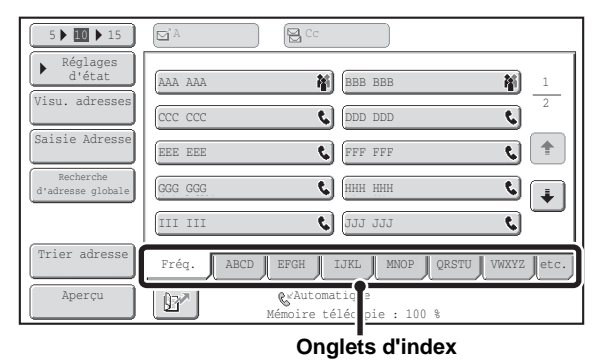

Les destinations peuvent être affichées par ordre alphabétique et par initiale.

A chaque pression sur l'onglet d'index affiché, l'ordre d'affichage change selon la séquence suivante : numéros de recherche (page [4-21](#page-330-0)), noms croissants, noms décroissants, numéros de recherche... Lorsque vous changez l'ordre d'affichage, l'ordre dans les autres onglets est également modifié.

#### **Classement par numéro de recherche (par défaut) Noms croissants Noms décroissants**

Fréq. ABCDFréq. ABCD Fréq. ABCD

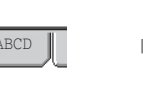

Vous pouvez modifier le nom des index à l'aide de la fonction "Index personnalisé" des réglages système, ce qui vous permet de créer des groupes de touches express facilement identifiables.

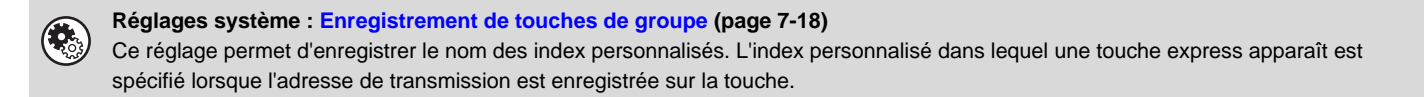

### **Affiner la plage de recherche de lettres**

Il est possible d'appuyer sur un onglet alphabet d'un onglet d'index pour afficher des touches afin de restreindre la plage de recherche. Par exemple, lorsque vous appuyez sur l'onglet [ABCD], les touches "A" à "D" apparaissent. Si vous appuyez sur la touche [B], seules les destinations qui commencent par la lettre "B" s'affichent. Pour annuler, appuyez de nouveau sur la touche. Sachez qu'il est impossible d'affiner la plage de recherche de lettres sous l'onglet [Fréq.], [etc.] ou sous un onglet d'index utilisateur.

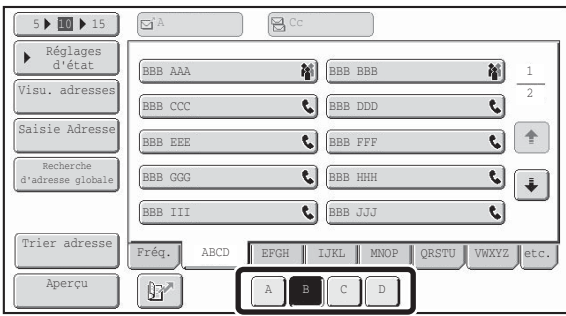

**[Contenu](#page-310-0)**

# <span id="page-323-0"></span>**ORDRE DE TRANSMISSION DES TELECOPIES**

Cette section décrit la procédure de base à suivre pour envoyer une télécopie.

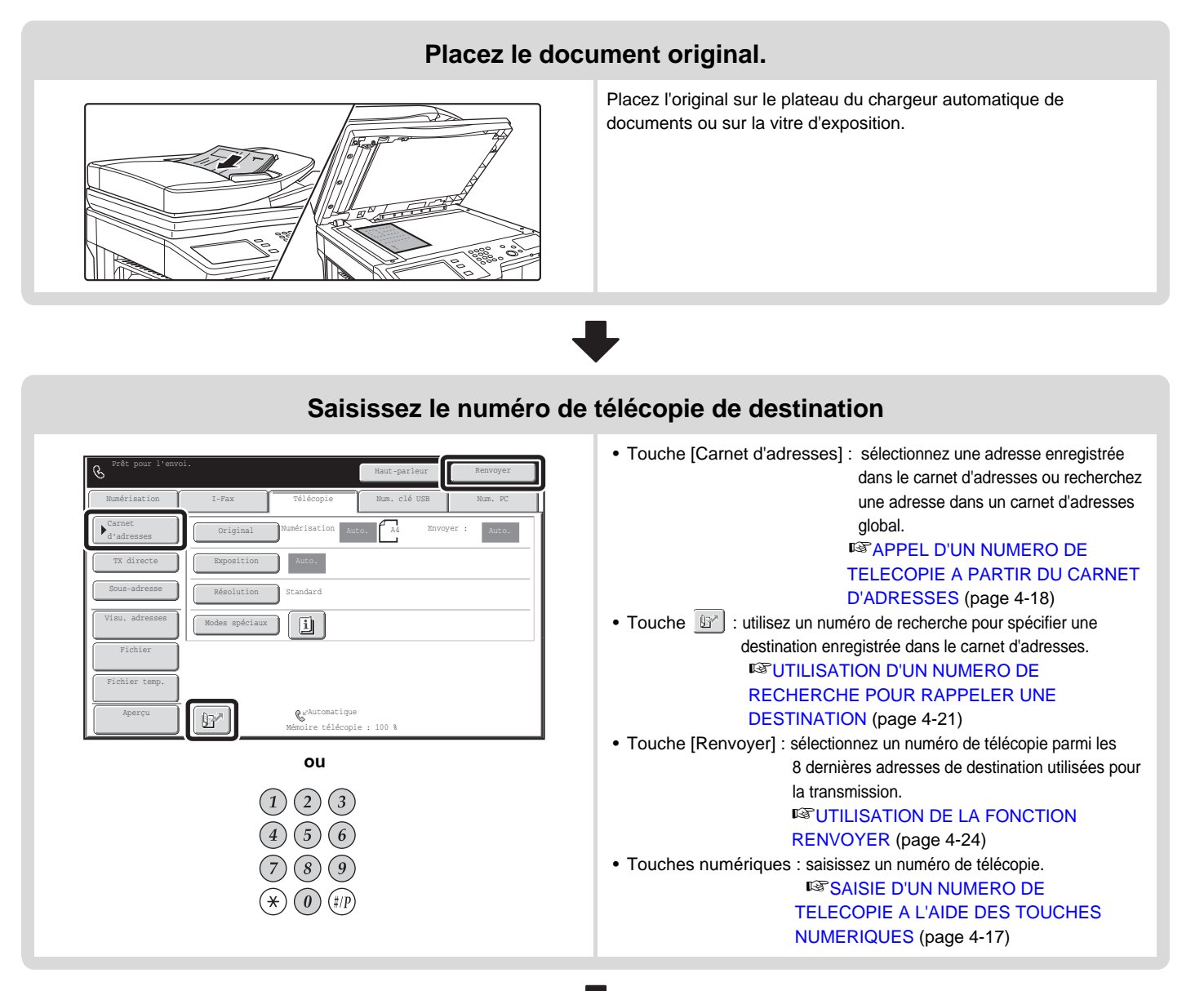
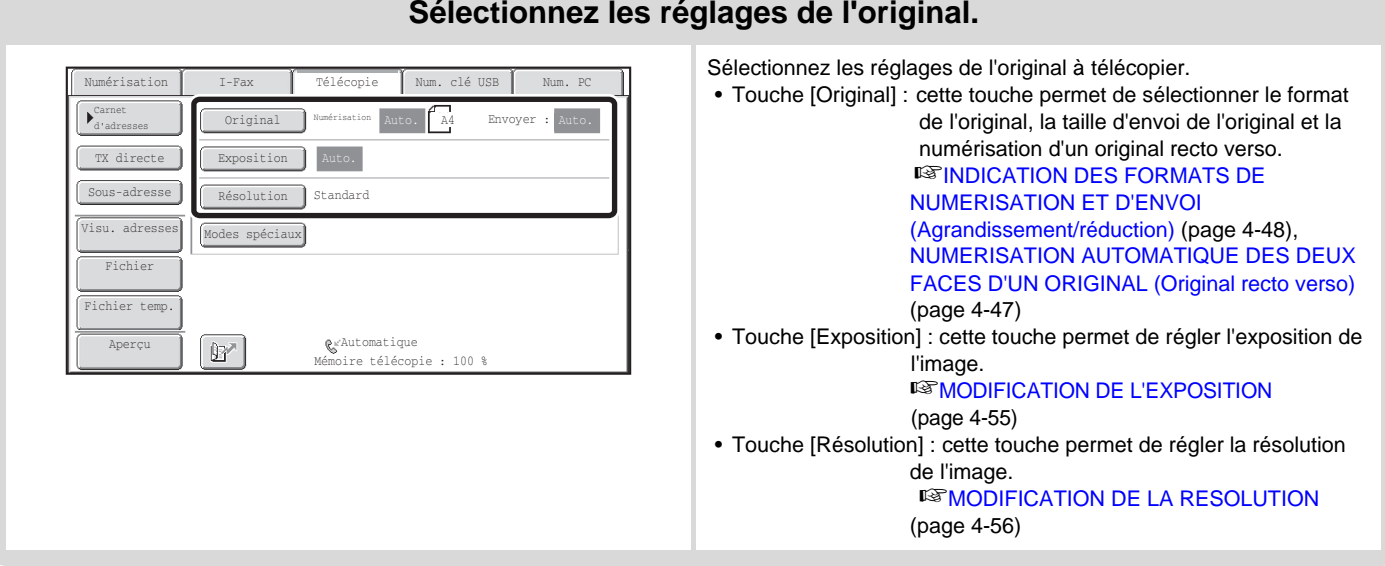

## J

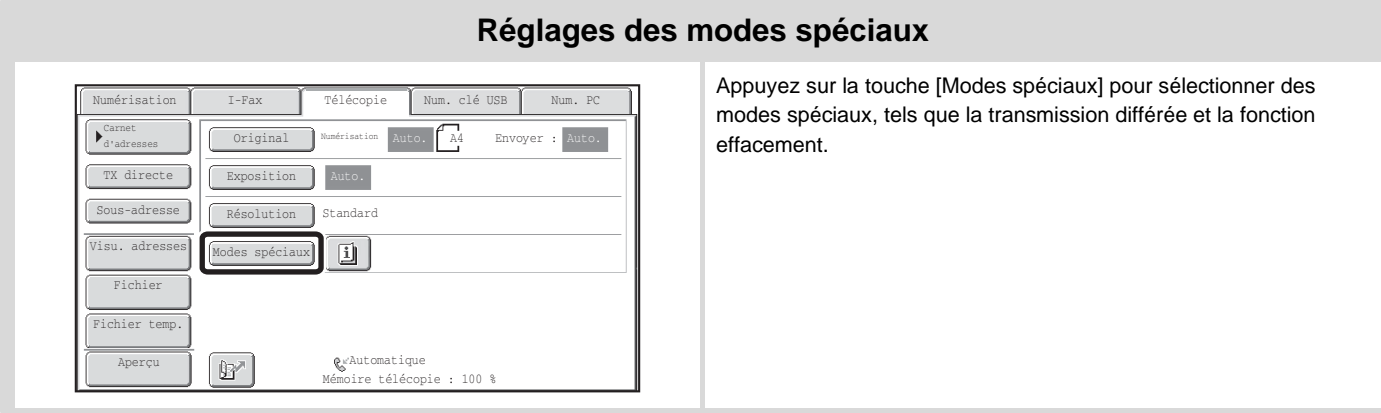

 $\color{red}$ 

### **Démarrez la transmission**

Numérisez l'original et envoyez la télécopie.

Si l'original est placé sur la vitre d'exposition, suivez les étapes suivantes pour lancer la numérisation et la transmission : **Lors de l'envoi normal d'une télécopie (transmission mémorisée)**

(1) Appuyer sur la touche [DEPART].

(2) Une fois la numérisation terminée, remplacez l'original par le document suivant.

(3) Appuyer sur la touche [DEPART].

(4) Répétez les étapes (2) et (3) jusqu'à ce que tous les originaux aient été numérisés.

(5) Appuyez sur la touche [Fin lecture].

**Lors de l'envoi d'une télécopie en mode transmission directe**

Vous ne pouvez pas numériser plusieurs originaux dans un mode de transmission directe.

Appuyez sur la touche [DEPART] et démarrez la transmission.

Ø Une fois la transmission terminée, les réglages de l'image et les réglages du mode spécial sont effacés. **Pour annuler la numérisation …** Appuyez sur la touche [ARRET]  $(\circledcirc)$ ]. **Réglages Systèmes (Administrateur) : Réglage de l'affichage par défaut**

Les réglages peuvent être conservés pendant une période de temps définie après la fin de la numérisation.

# <span id="page-326-0"></span>**ENTREE DES DESTINATIONS**

Cette section décrit la procédure à suivre pour saisir des numéros de télécopie.

Vous pouvez saisir des numéros de télécopie à l'aide des touches numériques ou en appelant un numéro de télécopie précédemment enregistré dans le carnet d'adresses ou d'un numéro de recherche.

# **SAISIE D'UN NUMERO DE TELECOPIE A L'AIDE DES TOUCHES NUMERIQUES**

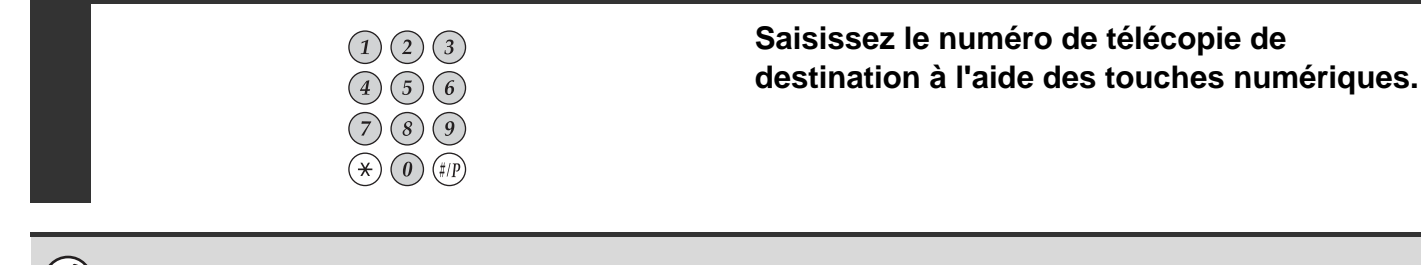

Veillez à saisir le numéro approprié.

**Si vous avez saisi un mauvais numéro...**

Appuyez sur la touche [EFFACER]  $(C)$ ) pour effacer le numéro et en entrer un nouveau.

### **Saisie d'une pause entre les chiffres du numéro**

Saisissez une pause après le numéro utilisé pour composer un appel à partir d'un PBX (par exemple, après le "0") ou après l'indicatif du pays lorsque vous composez un numéro international.

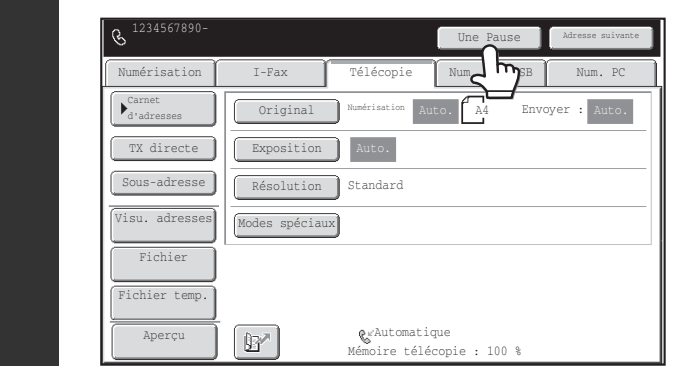

### **Appuyez sur la touche [Pause].**

Un trait d'union "-" est saisi lorsque vous appuyez une fois sur la touche [Pause].

**Réglages Systèmes (Administrateur) : Réglage du temps de pause** Ce réglage permet de définir la longueur des pauses. Le réglage par défaut est 2 secondes.

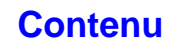

# **APPEL D'UN NUMERO DE TELECOPIE A PARTIR DU CARNET D'ADRESSES**

L'écran du carnet d'adresses affiche les adresses de destination stockées sous forme de touches express.

Pour appeler un numéro de télécopie, appuyez simplement sur la touche express de cette destination. On appelle ce processus "numérotation express". Il est également possible d'enregistrer plusieurs numéros de télécopie dans une touche express, vous permettant ainsi d'appeler les numéros en appuyant simplement sur cette touche. On appelle ce processus "numérotation de groupe". Cette méthode de numérotation est particulièrement utile lorsque vous souhaitez envoyer une télécopie à (ou interroger) plusieurs destinations de télécopie.

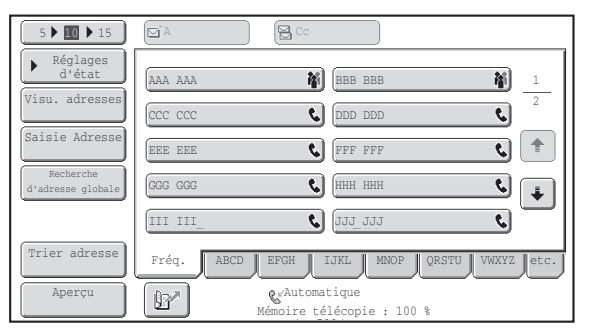

Lorsque des destinations d'autres modes de numérisation sont enregistrées en plus des destinations de télécopie, une icône indiquant le mode que vous souhaitez utiliser apparaît conjointement avec le nom de la destination dans chaque touche express.

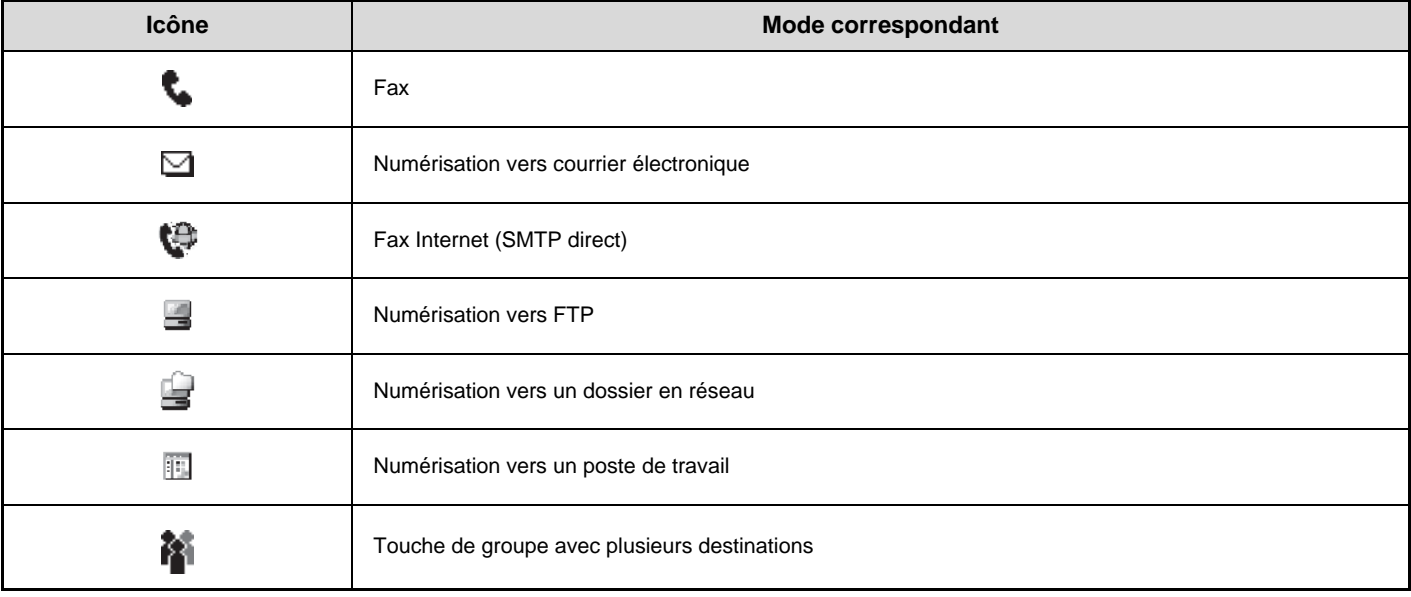

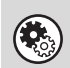

**Réglages système : [Carnet d'adresses](#page-647-0) (page [7-16](#page-647-0))** Ce réglage permet d'enregistrer des destinations (noms et numéros de télécopie) dans le carnet d'adresses.

## **RAPPEL D'UNE DESTINATION ENREGISTREE**

Pour appeler un numéro de télécopie, appuyez simplement sur la touche express de cette destination.

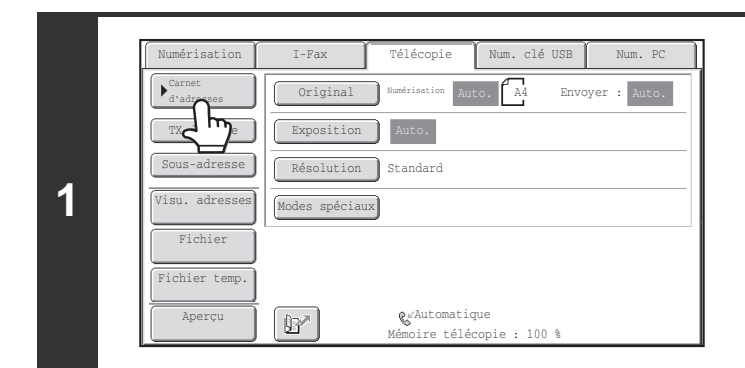

### **Appuyez sur la touche [Carnet d'adresses].**

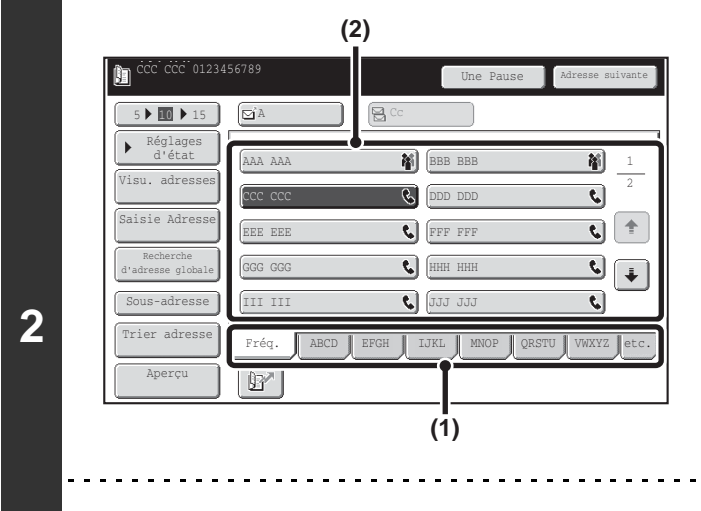

### **Sélectionnez la destination.**

- **(1) Appuyez sur l'onglet de l'index où l'adresse est enregistrée.**
- **(2) Appuyez sur la touche express correspondant à l'adresse de votre choix.**

Si vous avez sélectionné une adresse incorrecte, appuyez à nouveau sur la touche pour annuler la sélection.

**[Contenu](#page-310-0)**

• Vous pouvez afficher les destinations fréquemment utilisées dans l'onglet [Fréq.]. Spécifiez que la destination doit figurer dans l'index [Fréq.] lors de son enregistrement.

• **Pour continuer à ajouter d'autres destinations...** Appuyez sur la touche [Adresse suiv.] et répétez (1) et (2) de cette étape.

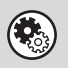

.<br>U

• **Réglages Systèmes (Administrateur) : Ent. touche d'adr. suiv. lors du rég. de diff.**

Cette fonction détermine si la touche [Adresse suiv.] peut être omise avant d'entrer l'adresse suivante. Réglage d'usine par défaut : La touche [Adresse suiv.] peut être omise.

• **Réglages Systèmes (Administrateur) : Désact. la commutation de l'ordre d'affichage** Cette fonction permet de désactiver la commutation de l'ordre d'affichage des touches express sur l'écran du carnet d'adresses. L'ordre d'affichage utilisé sera celui sélectionné avant l'activation de la fonction.

## <span id="page-329-0"></span>**VERIFICATION ET SUPPRESSION DES DESTINATIONS SAISIES**

Si vous avez saisi plusieurs destinations, vous pouvez afficher et vérifier la liste des adresses. Vous pouvez également effacer une adresse (annuler la sélection d'une destination).

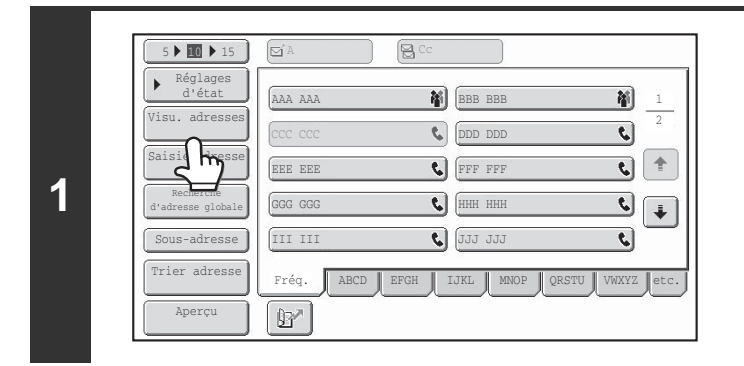

### **Appuyez sur la touche [Visu. adresses].**

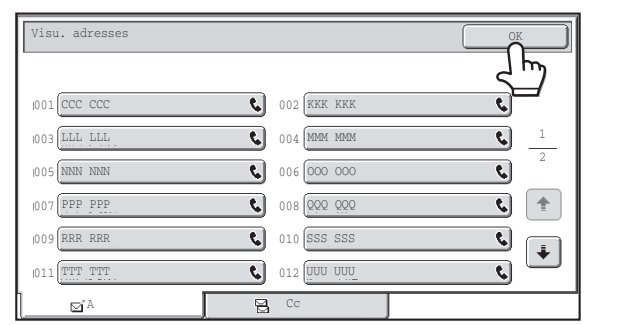

 $- - - - - -$ 

### **Vérifiez les adresses puis appuyez sur la touche [OK].**

#### **Suppression d'une destination…**

**2**

l.

 $\bf (\boldsymbol{\ominus})$ 

Appuyez sur la touche express de la destination que vous souhaitez supprimer. Un message de confirmation de la suppression <sup>s</sup>'affiche. Appuyez sur la touche [Oui]. Appuyez sur la touche [Détails] pour vérifier le type et le nom de destination indiqués.

 $\sim$   $\sim$   $\sim$ 

 $- - - - - - -$ 

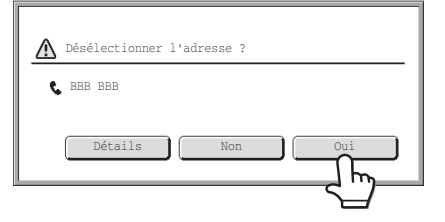

# **UTILISATION D'UN NUMERO DE RECHERCHE POUR RAPPELER UNE DESTINATION**

Vous pouvez appeler une destination enregistrée dans le carnet d'adresses à l'aide de la touche  $\mathbb{F}$ . Cette touche est accessible sur l'écran initial de n'importe quel mode et sur l'écran du carnet d'adresses.

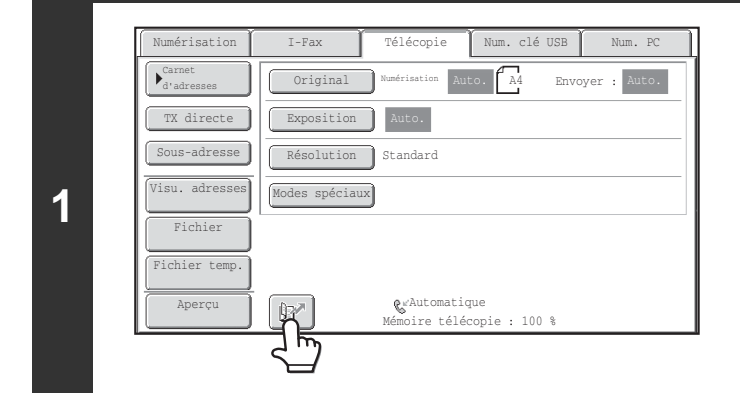

Appuyez sur la touche  $\mathbb{B}^r$ .

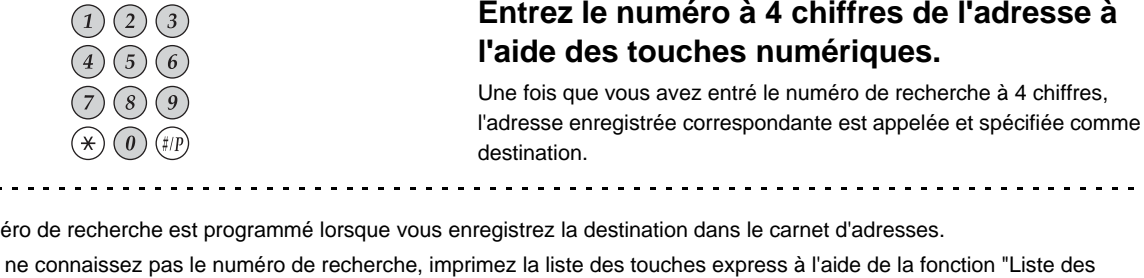

- Le numéro de recherche est programmé lorsque vous enregistrez la destination dans le carnet d'adresses.
	- Si vous ne connaissez pas le numéro de recherche, imprimez la liste des touches express à l'aide de la fonction "Liste des adresses d'envoi" dans les réglages système.
	- Quand vous entrez des numéros de type "0001" et "0011", le "0" peut être omis. Par exemple, pour entrer "0001", entrez le chiffre "1" puis appuyez sur les touches  $[\mathbb{B}^*]$  ou [Adresse suiv.].

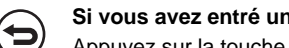

**2**

#### **Si vous avez entré un mauvais numéro...**

Appuyez sur la touche [EFFACER]  $({\cal C})$  pour effacer le numéro et en entrer un nouveau.

# **APPEL D'UNE DESTINATION A PARTIR D'UN CARNET D'ADRESSES GLOBAL**

Si un serveur LDAP est configuré dans les pages Web, vous pouvez rechercher un numéro de télécopie dans un carnet d'adresses global.

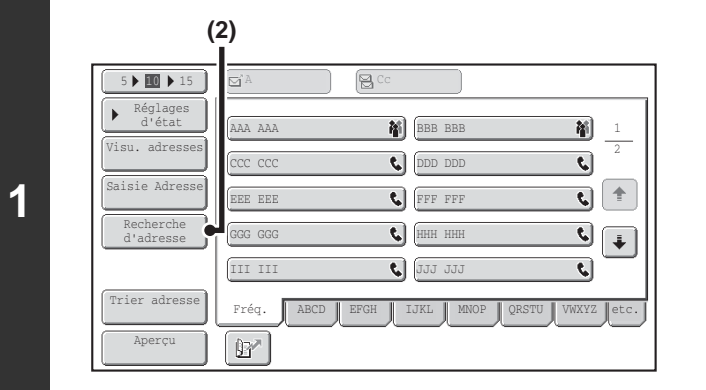

## **Ouvrez l'écran de recherche des adresses globales.**

- **(1) Appuyez sur la touche [Carnet d'adresses] de l'écran initial.**
- **(2) Appuyez sur la touche [Rech. adresse globale].**

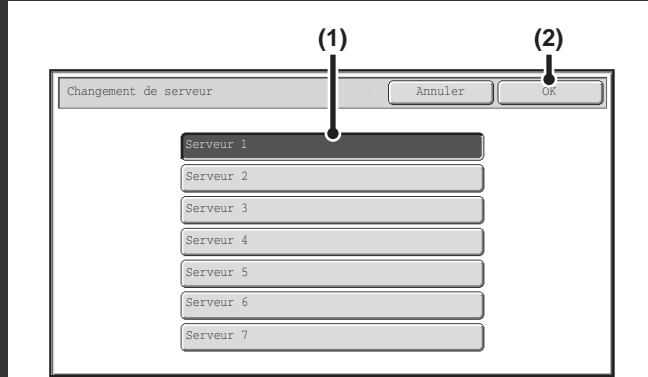

### **Recherchez l'adresse de destination.**

Si un seul serveur LDAP a été configuré, (1) et (2) ne sont pas nécessaires. Allez directement en (3). Si un écran d'authentification <sup>s</sup>'affiche pour le serveur LDAP, entrez vos nom d'utilisateur et mot de passe.

### **(1) Appuyez sur la touche du serveur LDAP que vous souhaitez utiliser.**

Si un écran d'authentification s'affiche pour le serveur LDAP, entrez vos nom d'utilisateur et mot de passe.

### **(2) Appuyez sur la touche [OK].**

### **(3) Recherchez la destination dans l'écran de recherche.**

Entrez les caractères de recherche de la destination puis appuyez sur la touche [Recherche]. Après un court instant, les résultats de la recherche apparaissent. Pour la procédure de saisie du texte, consultez "[SAISIE DE](#page-95-0) 

[TEXTE](#page-95-0)" (page [1-55](#page-95-0)) dans "1. AVANT D'UTILISER LA MACHINE".

**Procédure de recherche**

**2**

Saisissez un maximum de 64 caractères pour les caractères de recherche. Le système recherche les noms commençant par ces lettres.

Vous pouvez utiliser un astérisque  $*$  de la manière suivante :

- XXX<sup>\*</sup> : : noms commençant par "XXX".
- $*$  $XXX:$ : noms se terminant par "XXX".
- $*$  XX $*$ : : noms incluant "XXX".
- $AA$   $\overline{X}$   $\overline{X}$   $\overline{X}$   $\overline{Y}$   $\overline{Y}$ noms commençant par "AA" et se terminant par "XX".

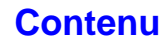

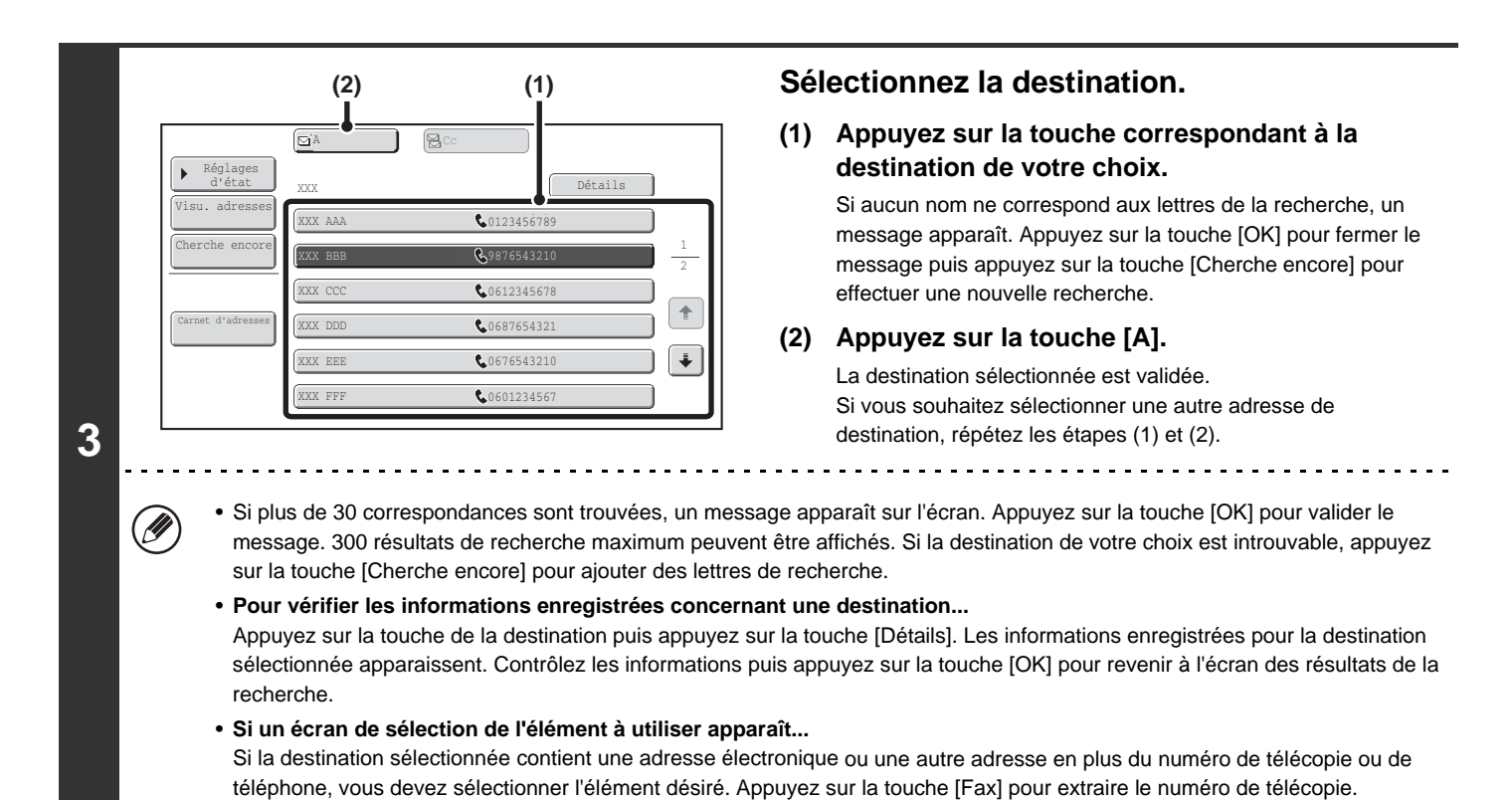

### **Enregistrement d'une destination d'un carnet d'adresses global dans le carnet d'adresses de la machine**

Une destination d'un carnet d'adresses global peut être enregistrée dans le carnet d'adresses de la machine comme touche express. Appuyez sur la touche [Détail] dans l'écran de résultats de la recherche du carnet d'adresses global (l'écran de l'étape 3 ci-dessus) pour afficher les informations de la destination sélectionnée. Appuyez sur la touche [Enregistrer] dans l'écran des informations détaillées puis appuyez sur l'élément à utiliser ([la touche [Télécopieur] dans ce cas). La fenêtre ci-dessous s'affiche.

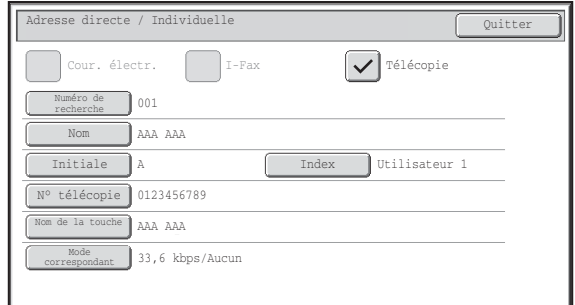

Les informations enregistrées dans le carnet d'adresses global sont automatiquement entrées. (Les réglages peuvent être modifiés si nécessaire. Pour de plus amples informations sur chaque élément, consultez "[Contrôle des adresses](#page-647-1)" (page [7-16](#page-647-1)) dans "7. REGLAGES SYSTEME".) Configurez cependant les éléments ci-dessous manuellement. Pour terminer la procédure d'enregistrement, appuyez sur la touche [Quitter].

- Touche [Initiale] : appuyez sur cette touche pour saisir les initiales qui déterminent où la destination apparaît dans l'index alphabétique et l'ordre d'affichage de la touche express. Vous pouvez entrer jusqu'à 10 caractères maximum pour les initiales.
- Touche [Index] : appuyez sur cette touche pour sélectionner l'index personnalisé qui contiendra l'adresse. Vous pouvez également choisir d'inclure ou non la destination dans l'onglet [Fréq.] du carnet d'adresses.
- Touche [Mode] : appuyez sur cette touche pour configurer les réglages "Vitesse de transmission" et "Mode de correspondance internationale". Ces réglages ont été déjà configurés, cependant, si la destination est une destination internationale, ou si vous constatez que des erreurs de communication se produisent fréquemment en communiquant avec cette destination, vous pouvez essayer de modifier les réglages.

# **UTILISATION DE LA FONCTION RENVOYER**

Les adresses de destination des 8 dernières transmissions par télécopie, vers courrier électronique et/ou I-Fax sont enregistrées. Vous pouvez sélectionner l'une d'elles pour renvoyer la télécopie vers cette adresse de destination.

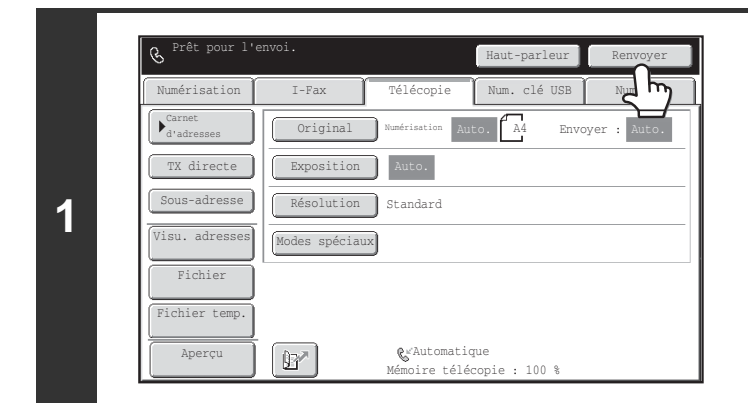

## **Appuyez sur la touche [Renvoyer].**

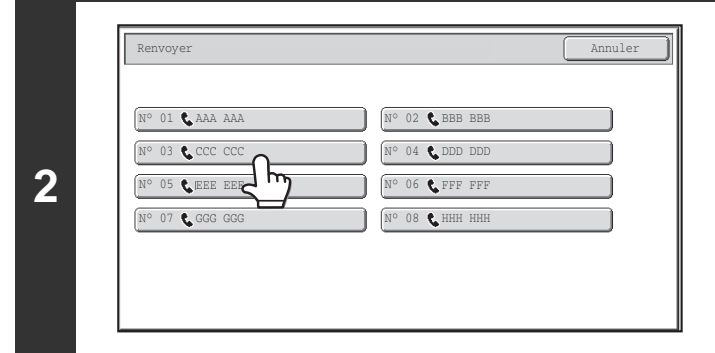

### **Appuyez sur la touche correspondant à la destination de télécopie que vous souhaitez recomposer.**

Les huit dernières destinations de transmission apparaissent.

• Si vous avez appuyé sur des touches numériques au cours de la transmission précédente, il est possible que la touche [Renvoyer] ne compose pas le numéro approprié.

- Les adresses de télécopie ci-dessous ne sont pas enregistrées en tant qu'adresses pour lesquelles le renvoi est possible.
	- Une touche express dans laquelle plusieurs destinations sont enregistrées (touche de groupe).
	- Destinations de diffusion

<sup>1</sup>

- Destinations de transmission à l'aide d'un programme

**Réglages Systèmes (Administrateur) : Désactivez [Renvoyer] en mode envoi de fax/image** Cela empêche d'utiliser la fonction de renvoi. Quand ce réglage est activé, il est impossible d'utiliser la touche [Renvoyer] dans l'écran initial du mode d'envoi d'image.

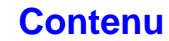

# **NUMEROTATION ENCHAINEE**

Vous pouvez associer des séquences de numéros saisies à l'aide des touches numériques et/ou des touches express à des pauses et composés dans un seul numéro.

Utilisez la numérotation enchaînée pour composer un numéro long (tel qu'un numéro international) lorsque l'indicatif de pays et/ou l'indicatif régional sont enregistrés séparément dans des touches express.

### **Exemple : utilisation de la numérotation enchaînée pour composer un numéro international**

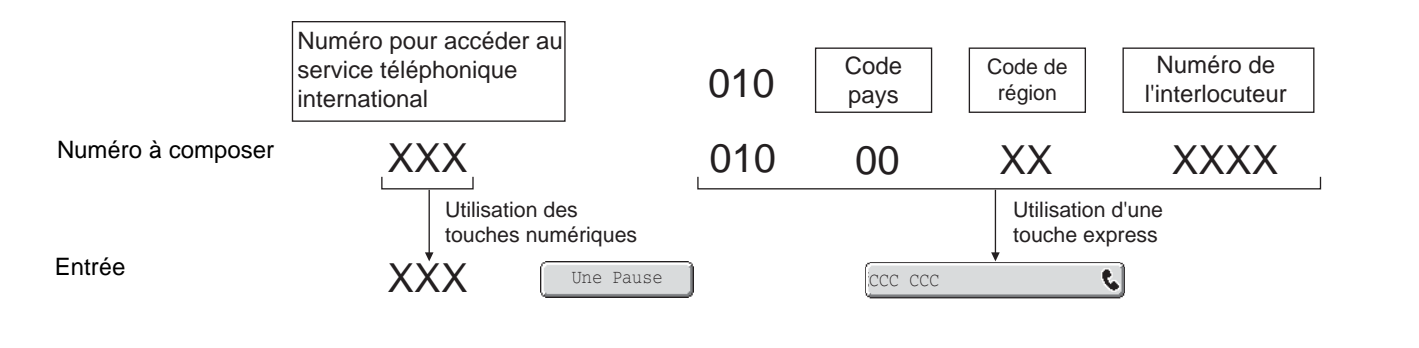

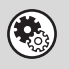

**Réglages Systèmes (Administrateur) : Réglage du temps de pause**

Ce réglage permet de définir la longueur des pauses. Le réglage par défaut est 2 secondes.

# **MODES DE TRANSMISSION DE BASE**

Cette section décrit les procédures de base à suivre pour envoyer une télécopie.

# **MODES DE TRANSMISSION**

Les méthodes permettant d'envoyer une télécopie à partir de la machine sont décrites ci-dessous. Choisissez la méthode la plus adaptée à vos besoins.

### **Pour télécopier un grand nombre d'originaux, utilisez le chargeur automatique de documents.**

Les originaux sont numérisés dans la mémoire, puis transmis (transmission de la mémoire).

Lorsque la transmission mémorisée est sélectionnée et que plusieurs originaux sont placés sur le chargeur automatique de documents (et que la ligne est libre), la transmission commence dès que la première page est numérisée et a lieu pendant que les autres pages sont numérisées (transmission en prise de ligne rapide).

Si la transmission ne peut pas commencer immédiatement parce que la ligne est occupée, toutes les pages sont numérisées dans la mémoire et la transmission est réservée.

☞ [UTILISATION DU CHARGEUR AUTOMATIQUE DE DOCUMENTS POUR LA TRANSMISSION](#page-341-0) (page [4-32\)](#page-341-0)

Lorsqu'une transmission ou réception de télécopie est déjà en cours, vous pouvez exécuter la procédure suivante pour mettre un travail de transmission en attente. Pour vérifier les travaux de transmission en attente, affichez l'écran d'état des travaux. ☞ [VERIFICATION DE L'ETAT DES TRAVAUX DE TELECOPIE](#page-436-0) (page [4-127](#page-436-0))

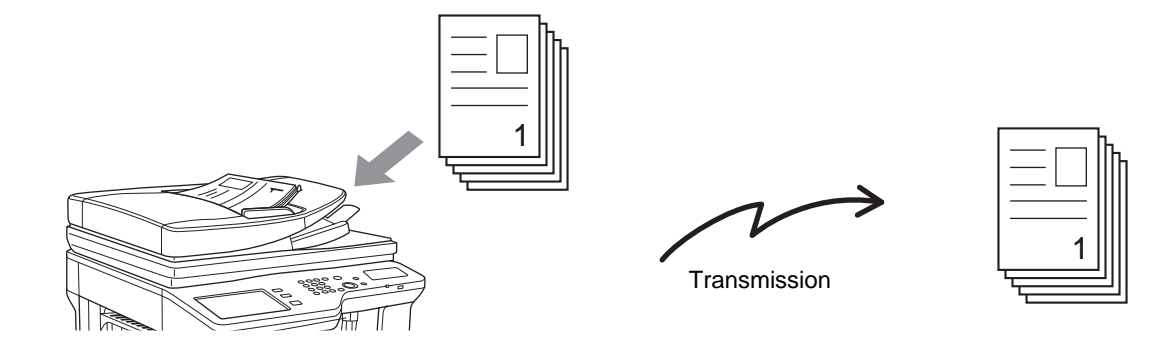

- Si la mémoire est saturée pendant la numérisation du premier original, la transmission sera interrompue.
	- Dans les circonstances suivantes, la transmission sera automatiquement mise en attente (transmission mémorisée)
	- Quand la ligne est occupée ou si une erreur de communication se produit avec le renvoi automatique activé. ☞ [LORSQUE LA LIGNE EST OCCUPEE](#page-339-0) (page [4-30](#page-339-0)), [LORSQU'UNE ERREUR DE COMMUNICATION SE PRODUIT](#page-339-1) (page [4-30](#page-339-1))
	- La machine utilise déjà la ligne pour envoyer ou recevoir une télécopie.
	- Une autre transmission de télécopie a été mise en attente avant votre télécopie.
	- L'une des fonctions suivantes est actuellement utilisée pour la transmission. Diffusion, transmission code F, transmission différée, numérisation de deux pages, 2 en 1, Card Shot, Construction de travail, Compteur originaux
	- La vitre d'exposition est utilisée (à moins que le haut-parleur soit utilisé pour composer).
	- Vous pouvez réserver 94 travaux de transmission maximum.
	- Une fois la transmission terminée, les originaux numérisés sont effacés de la mémoire. Cependant, la télécopie transmise est enregistrée si vous faites appel à la fonction archivage des documents.

#### **Réglages Systèmes (Administrateur) : Prise de ligne rapide**

Ce réglage permet de désactiver la transmission en prise de ligne rapide. Dans ce cas, les transmissions de télécopie seront envoyées via la transmission mémorisée (mises en attente, puis transmises).

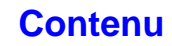

### **Pour télécopier des originaux épais ou les pages d'un livre, utilisez la vitre d'exposition.**

☞ [UTILISATION DE LA VITRE D'EXPOSITION POUR LA TRANSMISSION](#page-344-0) (page [4-35](#page-344-0))

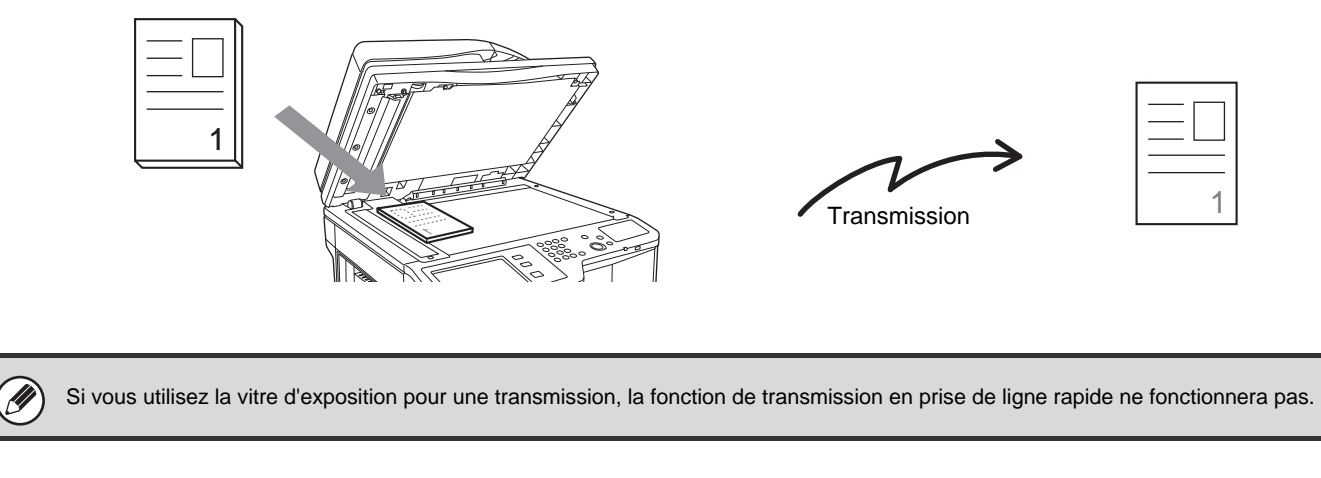

## **Si vous souhaitez envoyer une télécopie avant d'autres transmissions de télécopie précédemment en attente, utilisez le mode transmission directe.**

L'original est transmis directement au télécopieur récepteur sans être numérisé en mémoire.

Dans ce mode, la transmission commence dès que la transmission en cours est terminée (avant toute transmission précédemment en attente).

Pour envoyer une télécopie par transmission directe, appuyez sur la touche [TX directe] dans l'écran initial.

- ☞ [UTILISATION DU CHARGEUR AUTOMATIQUE DE DOCUMENTS POUR ENVOYER UNE TELECOPIE EN MODE](#page-342-0)  [TRANSMISSION DIRECTE](#page-342-0) (page [4-33](#page-342-0))
- ☞ [UTILISATION DE LA VITRE D'EXPOSITION POUR ENVOYER UNE TELECOPIE EN MODE TRANSMISSION DIRECTE](#page-346-0) (page [4-37\)](#page-346-0)

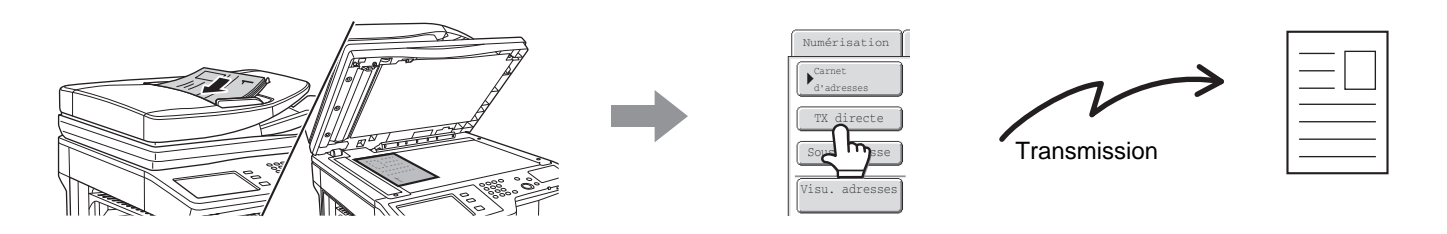

• Une fois la transmission en mode direct terminée, le mode transmission mémorisée est automatiquement rétabli.

• Vous ne pouvez pas utiliser la vitre d'exposition pour numériser plusieurs pages originales.

## **ORIENTATION DE L'ORIGINAL**

Lorsqu'un un original au format A4 (8-1/2" x 11") est placé en orientation verticale ( $\equiv$ ), l'image subit automatiquement une rotation de 90 º et est transmise en orientation horizontale ( $\textcolor{blue}{\textcolor{black}{[\textcolor{black}{\textbf{[1]}$}]}$  (Rotation de l'image). Si l'original est placé à l'horizontale ( $\textcolor{blue}{\textcolor{black}{[\textcolor{black}{\textbf{[1]}$}]}$ ), il est transmis dans ce sens  $($  $\overline{1111}$ ) sans subir de rotation.

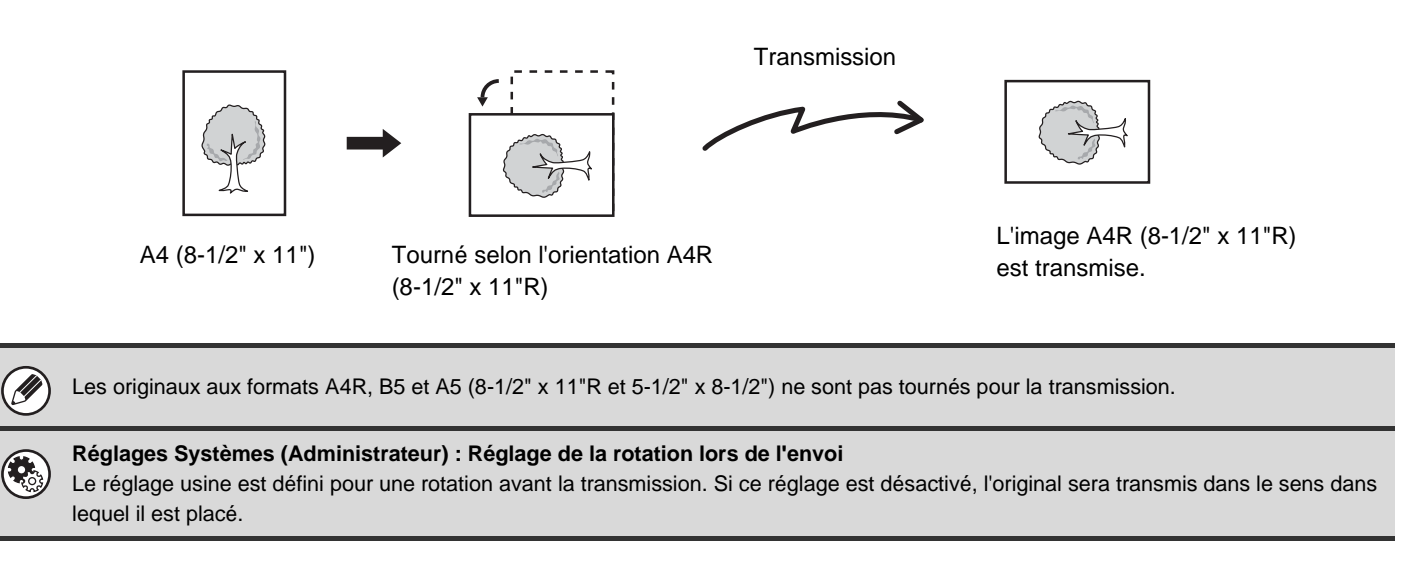

## **REDUCTION AUTOMATIQUE DE L'IMAGE TRANSMISE**

Si la largeur de l'image transmise est supérieure à celle du papier contenu dans la machine de réception, l'image sera automatiquement réduite en fonction de la largeur de ce papier.

### **Exemple : tailles réduites et rapports de réduction**

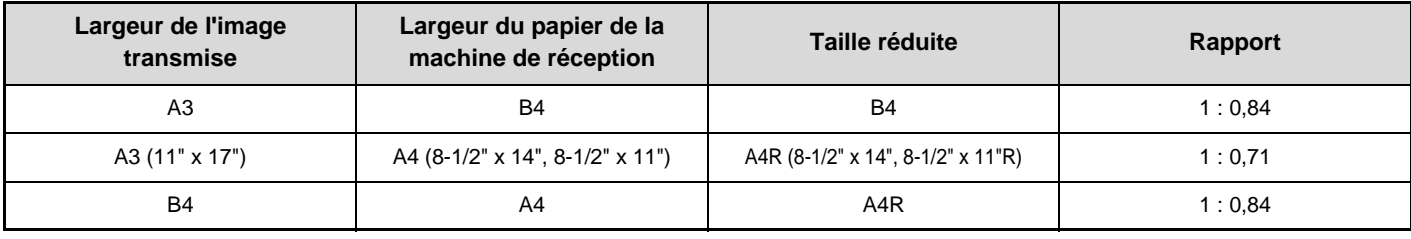

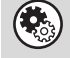

#### **Réglages Systèmes (Administrateur) : Réglage de la réduction auto. lors de l'envoi**

Le réglage usine est activé pour une réduction automatique. Si ce réglage est désactivé, l'image sera envoyée dans sa taille normale et il est possible qu'une partie de l'image soit coupée.

## <span id="page-338-1"></span>**FORMATS DES ORIGINAUX TRANSMISSIBLES**

Vous pouvez transmettre les formats d'originaux suivants :

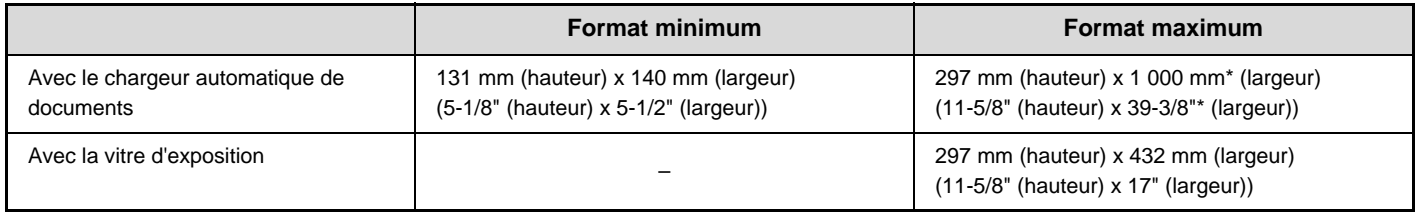

\*Il est possible de transmettre un original long.

## **FORMAT DE L'ORIGINAL PLACE SUR LA MACHINE**

Lorsque vous placez un original de format standard, le format de l'original est automatiquement détecté et affiché sur l'écran initial comme taille de "Numérisation".

Lorsque la fonction de détection automatique des originaux est activée et que le format de l'original n'est pas un format standard, le format standard le plus proche peut être affiché ou le format de l'original peut ne pas apparaître. Dans ce cas, définissez manuellement le format correct de l'original.

☞ [Indication du format de numérisation de l'original \(par le format du papier\)](#page-358-0) (page [4-49](#page-358-0))

☞ [Indication du format de numérisation de l'original \(par une valeur numérique\)](#page-360-0) (page [4-51](#page-360-0))

## <span id="page-338-0"></span>**FORMATS STANDARD**

Les formats standard sont ceux que la machine peut automatiquement détecter. Les formats standard sont définis dans "Réglage du détecteur de format des originaux" dans les réglages système (administrateur).

### **Liste des réglages du détecteur de format des originaux**

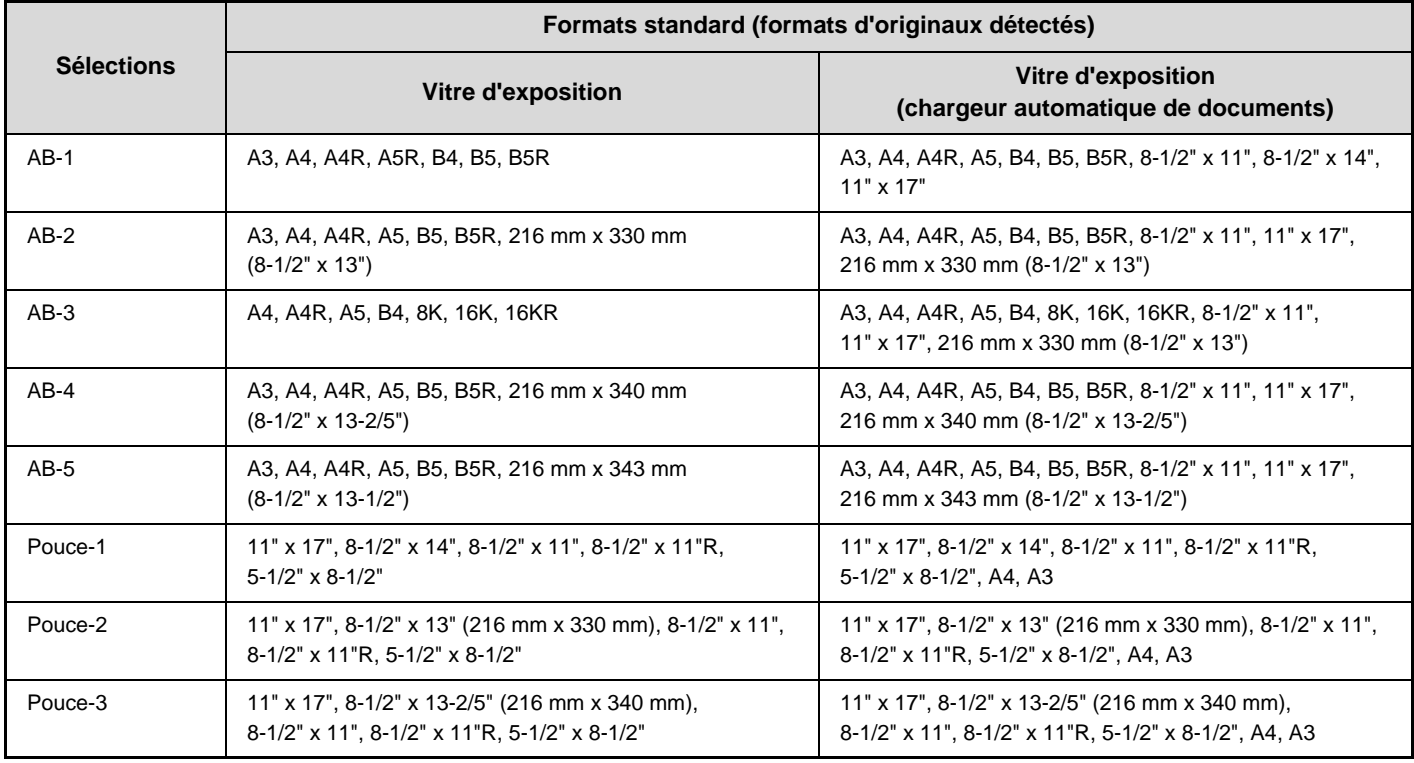

## <span id="page-339-0"></span>**LORSQUE LA LIGNE EST OCCUPEE**

Si la ligne est occupée lors de l'envoi d'une télécopie, une nouvelle tentative de transmission sera automatiquement effectuée après un intervalle prédéfini. Cette fonction n'est possible qu'en mode transmission mémorisée. En mode de transmission directe ou manuelle, la transmission est annulée. Attendez quelques instants, puis essayez d'envoyer à nouveau la télécopie.

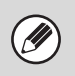

**Pour annuler une transmission...**

Annulez la transmission à partir de l'écran d'état des travaux. ☞ [ANNULATION D'UNE TELECOPIE EN COURS OU EN ATTENTE](#page-443-0) (page [4-134\)](#page-443-0)

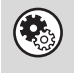

**Réglages Systèmes (Administrateur) : Rappeler si la ligne est occupée** Cette fonction sert à définir le nombre de tentatives de rappels et l'intervalle entre celles-ci quand il est impossible d'établir la connexion parce que la ligne est occupée.

## <span id="page-339-1"></span>**LORSQU'UNE ERREUR DE COMMUNICATION SE PRODUIT**

Si une erreur de communication se produit ou qu'un autre télécopieur ne répond pas à l'appel au bout d'un certain temps, la transmission sera renouvelée automatiquement après une durée prédéfinie. Cette fonction n'est possible qu'en mode transmission mémorisée.

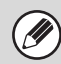

**Pour annuler une transmission...**

Annulez la transmission à partir de l'écran d'état des travaux. ☞ [ANNULATION D'UNE TELECOPIE EN COURS OU EN ATTENTE](#page-443-0) (page [4-134\)](#page-443-0)

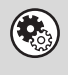

**Réglages Systèmes (Administrateur) : Rappeler en cas d'erreur de communication** Cette fonction sert à définir le nombre de tentatives de rappel et l'intervalle entre celles-ci quand une transmission échoue à cause d'une erreur.

## **MODE CONFIRMATION DE LA DESTINATION DE TELECOPIE**

Le mode confirmation de la destination de télécopie affiche un message confirmant l'adresse de destination lors d'une transmission de télécopie afin de prévenir toute transmission accidentelle vers une destination incorrecte. Cette fonction est activée dans les réglages système (administrateur). Si la fonction est activée, un message confirmant la destination apparaît lorsque vous appuyez sur la touche [DEPART] pour lancer la transmission de la télécopie.

Le message qui s'affiche dépend de la méthode choisie pour spécifier l'adresse de destination.

### **Destination spécifiée à l'aide d'une touche express/numéro de recherche**

**Destination spécifiée à l'aide des touches numériques, de la touche [Renvoyer] ou de la touche [Recherche d'adresse globale]**

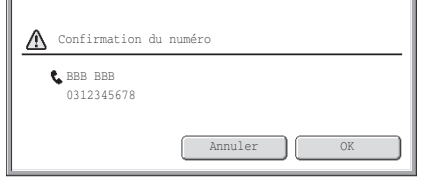

Vérifiez que la destination indiquée dans le message est correcte, puis appuyez sur la touche [OK]. La numérisation commence.

Si la destination est incorrecte, appuyez sur la touche [Annuler] et sélectionnez de nouveau la destination.

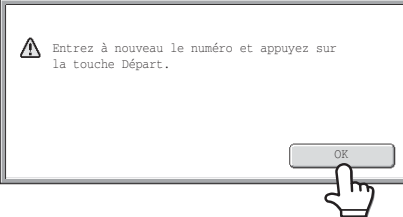

Appuyez sur la touche [OK], entrez de nouveau la destination à l'aide des touches numériques, puis appuyez sur la touche [DEPART].

Si la nouvelle destination saisie est correcte, la numérisation commence.

Dans le cas contraire, un message s'affiche. Appuyez sur la touche [OK] et entrez de nouveau la destination. Si un numéro incorrect est saisi 3 fois de suite, l'écran initial est rétabli.

**[Contenu](#page-310-0)**

• Si vous avez appuyé sur la touche [Sous-adresse] pour saisir une sous-adresse et un code d'accès, le numéro de télécopie doit être de nouveau saisi pendant la confirmation. Une fois le numéro de télécopie de nouveau saisi, appuyez sur la touche [Sous-adresse], puis entrez la sous-adresse et le code d'accès.

• Si la numérotation enchaînée a été utilisée, appuyez sur la touche [Pause] et saisissez "-" durant la confirmation.

### **Fonctions inaccessibles**

Si la fonction de confirmation de destination de télécopie est activée, vous ne pouvez saisir qu'une seule destination et les fonctions suivantes sont, par conséquent, inaccessibles :

• **Diffusion vers plusieurs adresses de destination, y compris des numéros de télécopie**

Les touches de groupe et de programme contenant plusieurs adresses de télécopie ne peuvent pas être utilisées. Une fois l'adresse spécifiée, les touches, telles qu'une autre touche express, ainsi que les touches [Adresse suiv.], [Saisie adresse] et [Recherche d'adresse globale] sont inaccessibles.

• **Transmission à l'aide de la touche de haut-parleur** Une fois que vous avez appuyé sur la touche [Haut-parleur], aucune destination ne peut être spécifiée.

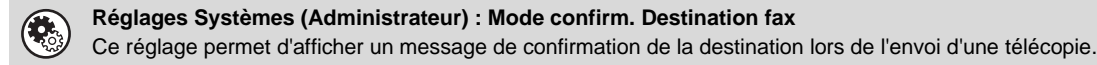

**Placez les originaux face vers le haut sur le** 

# <span id="page-341-0"></span>**UTILISATION DU CHARGEUR AUTOMATIQUE DE DOCUMENTS POUR LA TRANSMISSION**

Cette fonction requiert l'installation du chargeur automatique de documents. Cette section décrit comment utiliser le chargeur automatique de documents pour envoyer une télécopie.

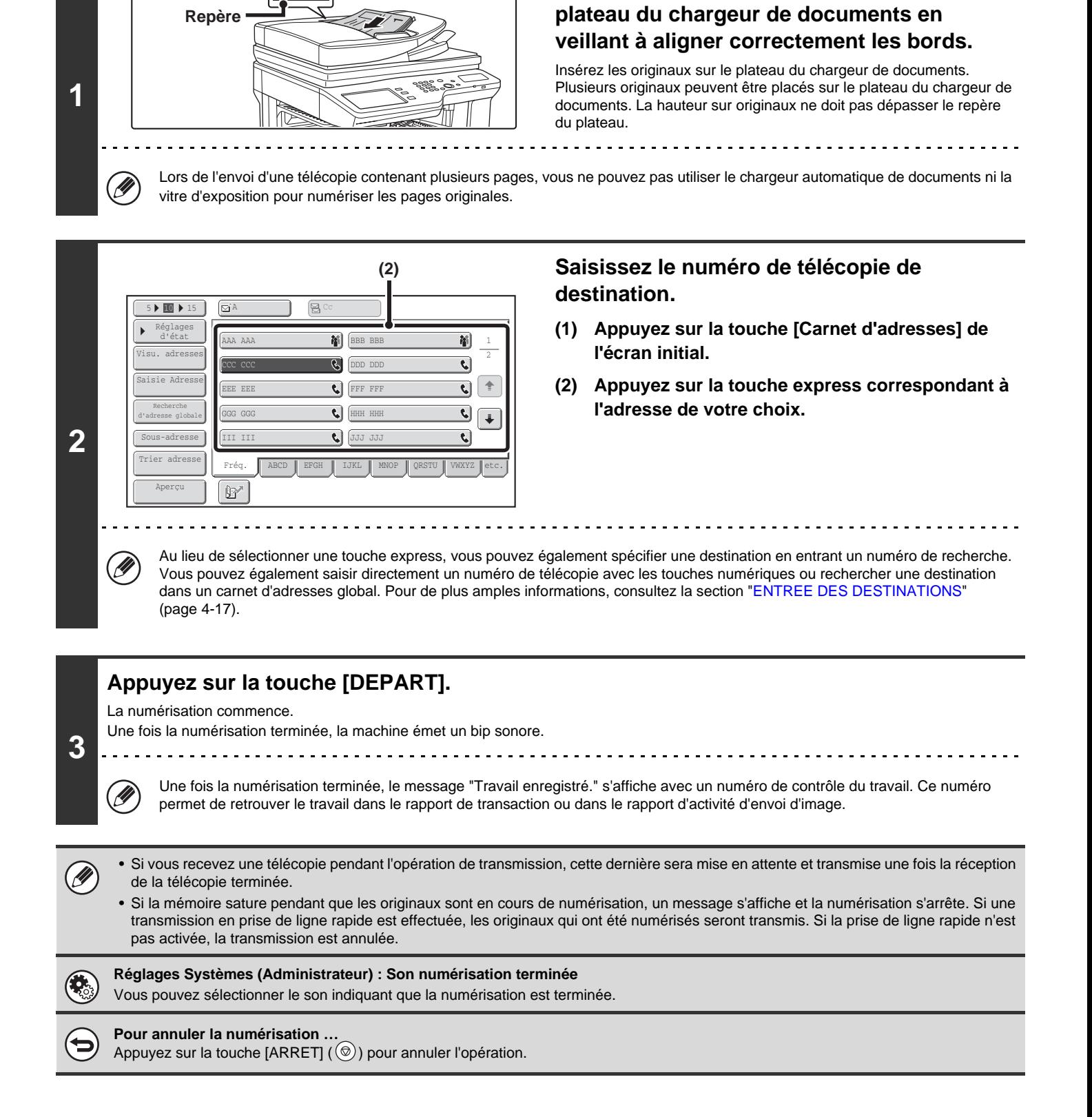

## <span id="page-342-0"></span>**UTILISATION DU CHARGEUR AUTOMATIQUE DE DOCUMENTS POUR ENVOYER UNE TELECOPIE EN MODE TRANSMISSION DIRECTE**

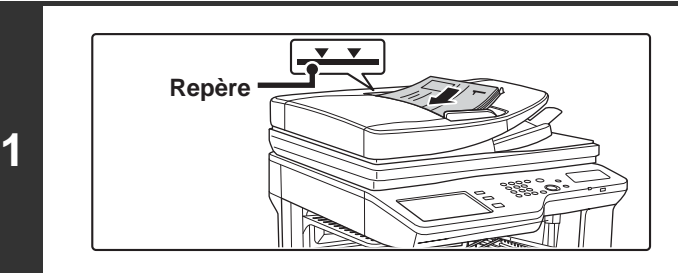

### **Placez les originaux face vers le haut sur le plateau du chargeur de documents en veillant à aligner correctement les bords.**

Insérez les originaux sur le plateau du chargeur de documents. Plusieurs originaux peuvent être placés sur le plateau du chargeur de documents. La hauteur sur originaux ne doit pas dépasser le repère du plateau.

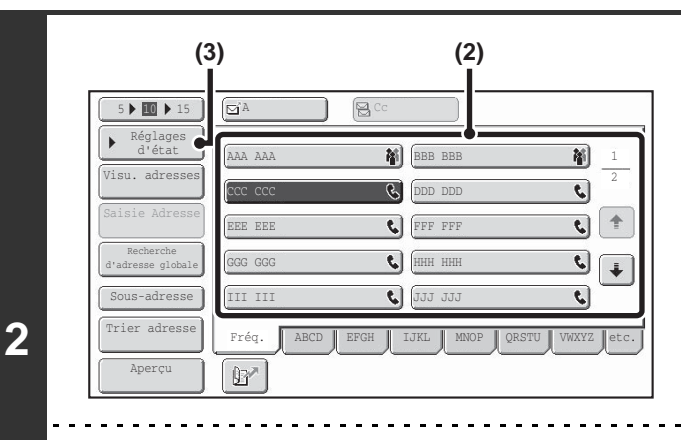

### **Saisissez le numéro de télécopie de destination.**

- **(1) Appuyez sur la touche [Carnet d'adresses] de l'écran initial.**
- **(2) Appuyez sur la touche express correspondant à l'adresse de votre choix.**
- **(3) Appuyez sur la touche [Réglages des conditions].**
- Vous ne pouvez saisir qu'une seule destination. Vous ne pouvez pas utiliser de touche express dans laquelle plusieurs destinations sont enregistrées (touche de groupe).
- Au lieu de sélectionner une touche express, vous pouvez également spécifier une destination en entrant un numéro de recherche. Vous pouvez également saisir directement un numéro de télécopie avec les touches numériques ou rechercher une destination dans un carnet d'adresses global. Pour de plus amples informations, consultez la section "[ENTREE DES](#page-326-0)  [DESTINATIONS](#page-326-0)" (page [4-17](#page-326-0)).

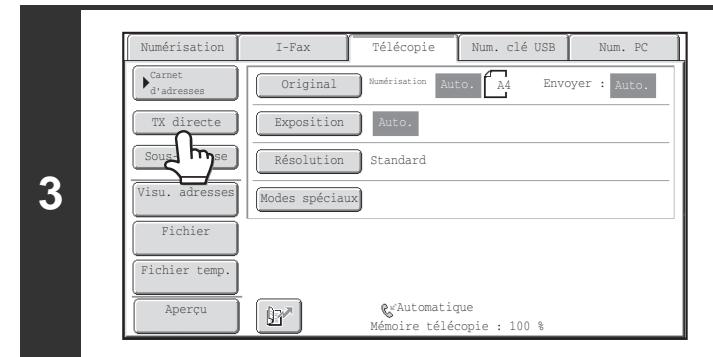

### **Appuyez sur la touche [TX directe].**

### **Appuyez sur la touche [DEPART].**

La transmission commence.

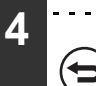

#### **Pour annuler une transmission...**

Tandis que "Composition. Appuyez sur [◯] pour annuler." apparaît ou tandis que la transmission est en cours, appuyez sur la touche [ARRET]  $(Q)$ ).

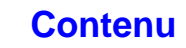

Ø

• Les fonctions suivantes ne peuvent pas être utilisées en mode transmission directe :

- Programmes, Transmission différée, 2 en 1, Card Shot, Construction de travail, Mémoire de relève, Compteur originaux, Fichier, Fichier temp., Boîte mémoire, Numérisation recto verso des originaux, Rech. adresse globale
- Aucun renvoi ne sera effectué si une transmission directe échoue en raison d'une erreur de communication ou autre.

• Si une transmission de télécopie est déjà en cours lorsque vous choisissez d'effectuer une opération de transmission directe, cette dernière patientera jusqu'à la fin de la transmission précédente. Une fois la transmission précédente terminée, la transmission directe commence. Pendant que la transmission directe patiente, vous pouvez appuyer sur la touche [ÉTAT TRAVAUX] pour afficher l'écran d'état des travaux. Toute autre opération est impossible. ☞[VERIFICATION DE L'ETAT DES TRAVAUX DE TELECOPIE](#page-436-0) (page [4-127](#page-436-0))

**[Contenu](#page-310-0)**

# <span id="page-344-0"></span>**UTILISATION DE LA VITRE D'EXPOSITION POUR LA TRANSMISSION**

Pour télécopier un original épais ou un autre original ne pouvant pas être introduit sur le chargeur automatique de documents, ouvrez le chargeur et posez l'original sur la vitre d'exposition.

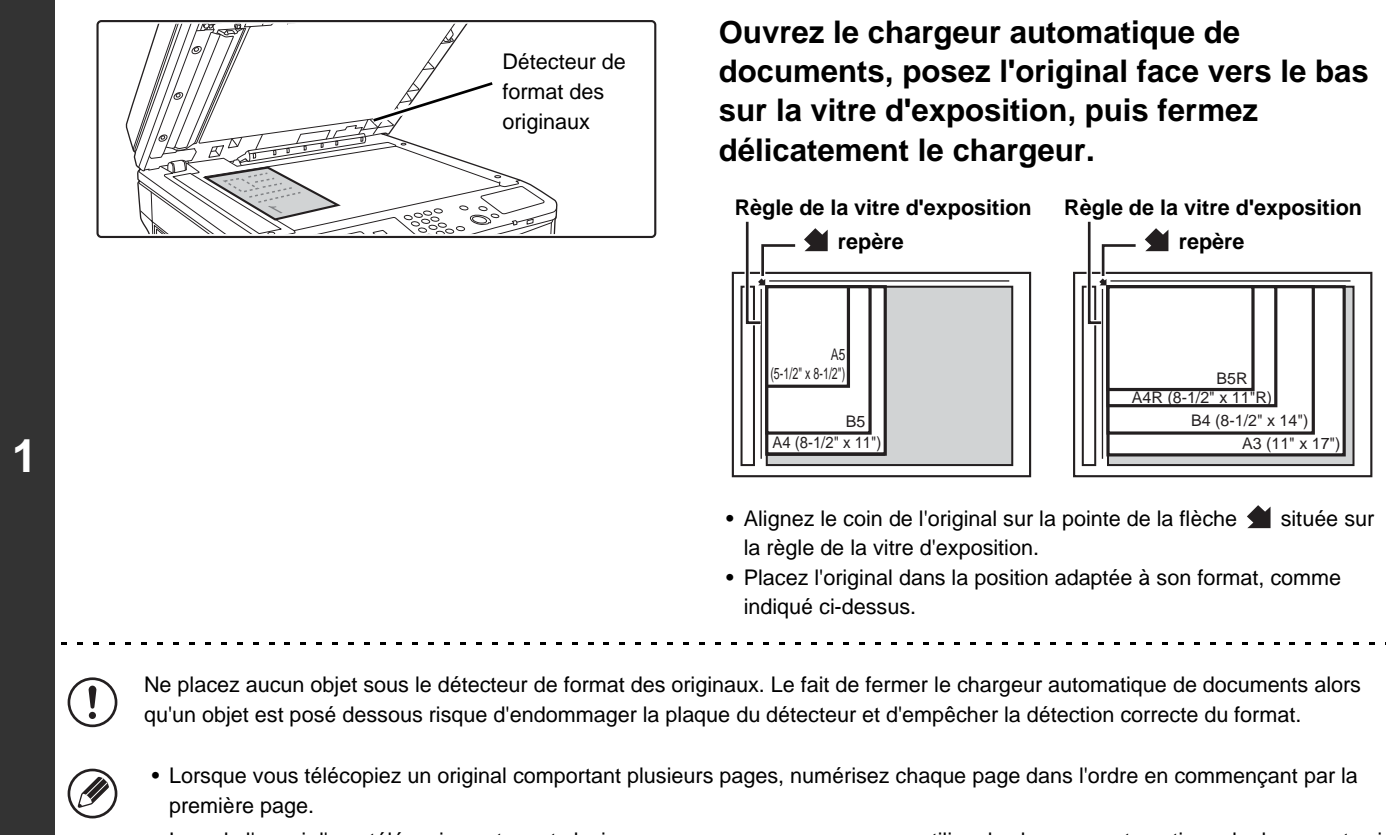

• Lors de l'envoi d'une télécopie contenant plusieurs pages, vous ne pouvez pas utiliser le chargeur automatique de documents ni la vitre d'exposition pour numériser les pages originales.

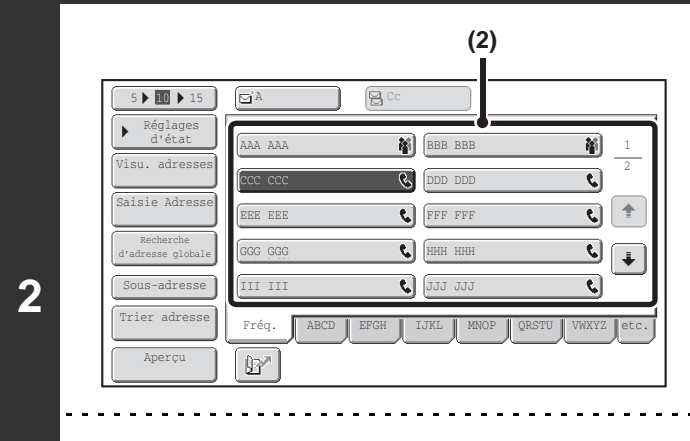

### **Saisissez le numéro de télécopie de destination.**

- **(1) Appuyez sur la touche [Carnet d'adresses] de l'écran initial.**
- **(2) Appuyez sur la touche express correspondant à l'adresse de votre choix.**

Au lieu de sélectionner une touche express, vous pouvez également spécifier une destination en entrant un numéro de recherche. Vous pouvez également saisir directement un numéro de télécopie avec les touches numériques ou rechercher une destination dans un carnet d'adresses global. Pour de plus amples informations, consultez la section "[ENTREE DES DESTINATIONS](#page-326-0)" (page [4-17](#page-326-0)).

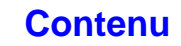

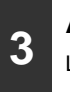

**4**

Ø

## Appuyez sur la touche [DEPART].

La numérisation commence.

### **Si vous avez une autre page à numériser, changez de page, puis appuyez sur la touche [DEPART].**

Répétez l'opération jusqu'à ce que tous les originaux aient été numérisés.

 $\sim$   $\sim$   $\sim$ 

Si aucune action n'est effectuée au bout d'une minute, la numérisation s'arrête automatiquement et la transmission est mise en Ø attente.

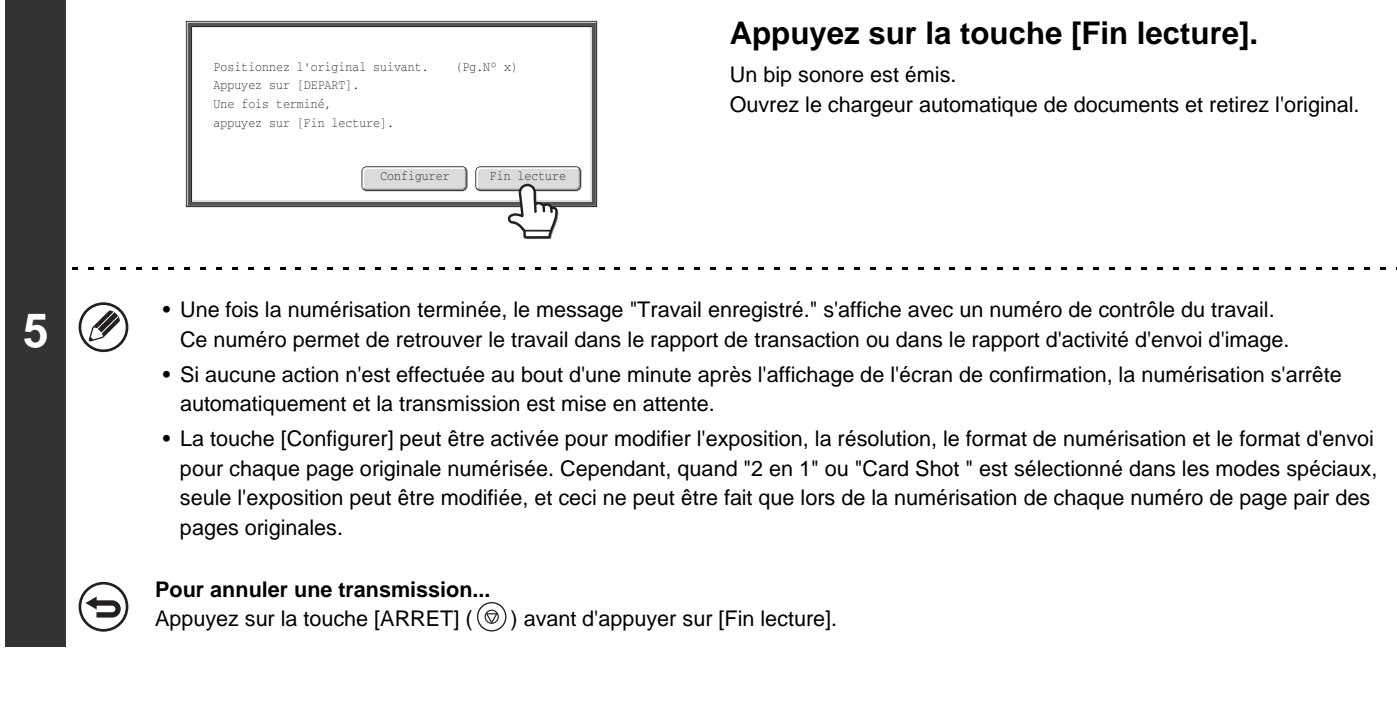

• Si vous recevez une télécopie pendant l'opération de transmission, cette dernière sera mise en attente et transmise une fois la réception de la télécopie terminée.

• Si la mémoire est saturée pendant la numérisation des originaux, un message s'affiche et la transmission est annulée.

## <span id="page-346-0"></span>**UTILISATION DE LA VITRE D'EXPOSITION POUR ENVOYER UNE TELECOPIE EN MODE TRANSMISSION DIRECTE**

Lors de l'envoi d'une télécopie à partir de la vitre d'exposition en mode transmission directe, vous ne pouvez transmettre qu'une seule page.

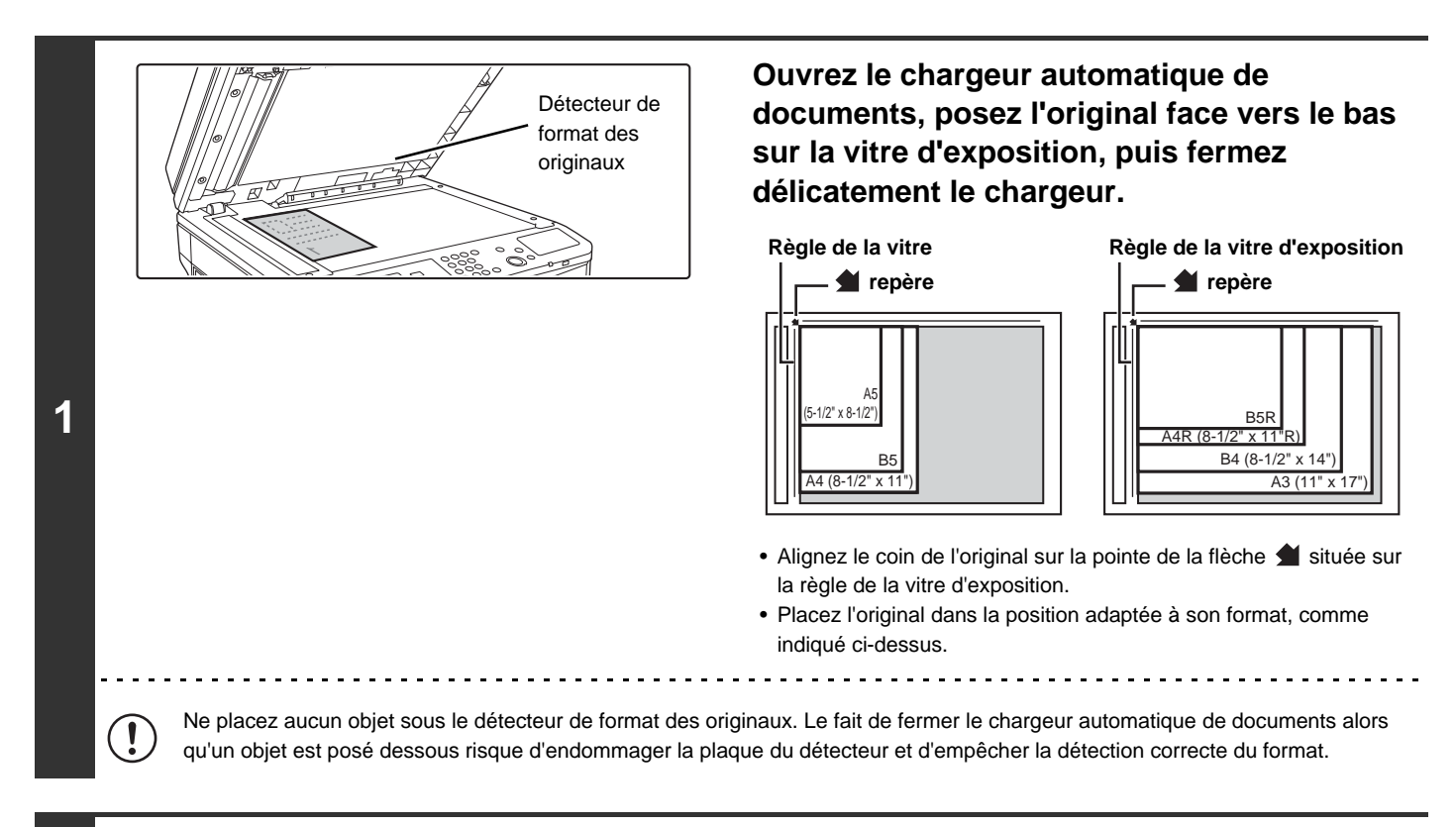

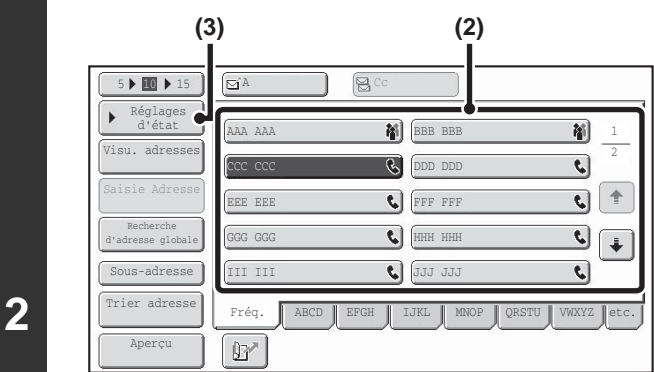

### **Saisissez le numéro de télécopie de destination.**

- **(1) Appuyez sur la touche [Carnet d'adresses] de l'écran initial.**
- **(2) Appuyez sur la touche express correspondant à l'adresse de votre choix.**

**[Contenu](#page-310-0)**

**(3) Appuyez sur la touche [Réglages des conditions].**

• Vous ne pouvez saisir qu'une seule destination. Vous ne pouvez pas utiliser de touche express dans laquelle plusieurs destinations sont enregistrées (touche de groupe).

• Au lieu de sélectionner une touche express, vous pouvez également spécifier une destination en entrant un numéro de recherche. Vous pouvez également saisir directement un numéro de télécopie avec les touches numériques ou rechercher une destination dans un carnet d'adresses global. Pour de plus amples informations, consultez la section "[ENTREE DES](#page-326-0)  [DESTINATIONS](#page-326-0)" (page [4-17](#page-326-0)).

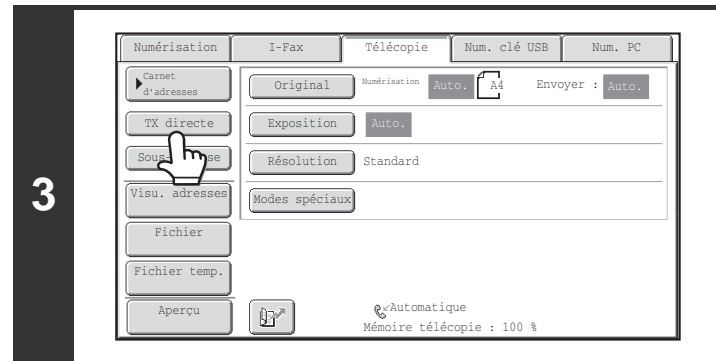

**Appuyez sur la touche [TX directe].**

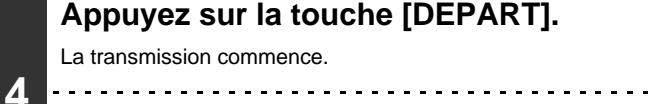

#### **Pour annuler une transmission...**

(←

Tandis que "Composition. Appuyez sur  $[\heartsuit]$  pour annuler." apparaît à l'écran, appuyez sur la touche [ARRET]  $(\heartsuit)$ .

• Les fonctions suivantes ne peuvent pas être utilisées en mode transmission directe : Programmes, Transmission différée, 2 en 1, Card Shot, Construction de travail, Mémoire de relève, Compteur originaux, Fichier, Fichier temp., Boîte mémoire, Numérisation recto verso des originaux, Rech. adresse globale

• Aucun renvoi ne sera effectué si une transmission directe échoue en raison d'une erreur de communication ou autre.

• Si une transmission de télécopie est déjà en cours lorsque vous choisissez d'effectuer une opération de transmission directe, cette dernière patientera jusqu'à la fin de la transmission précédente. Une fois la transmission précédente terminée, la transmission directe commence. Pendant que la transmission directe patiente, vous pouvez appuyer sur la touche [ÉTAT TRAVAUX] pour afficher l'écran d'état des travaux. Toute autre opération est impossible. ☞[VERIFICATION DE L'ETAT DES TRAVAUX DE TELECOPIE](#page-436-0) (page [4-127](#page-436-0))

**[Contenu](#page-310-0)**

# **TRANSMISSION A L'AIDE DU HAUT-PARLEUR**

Lorsque vous utilisez le haut-parleur pour la numérotation, la télécopie est envoyée lorsque le numéro a été composé et que la connexion a été établie. Si une personne répond, vous entendrez sa voix, mais vous ne pourrez pas lui parler.

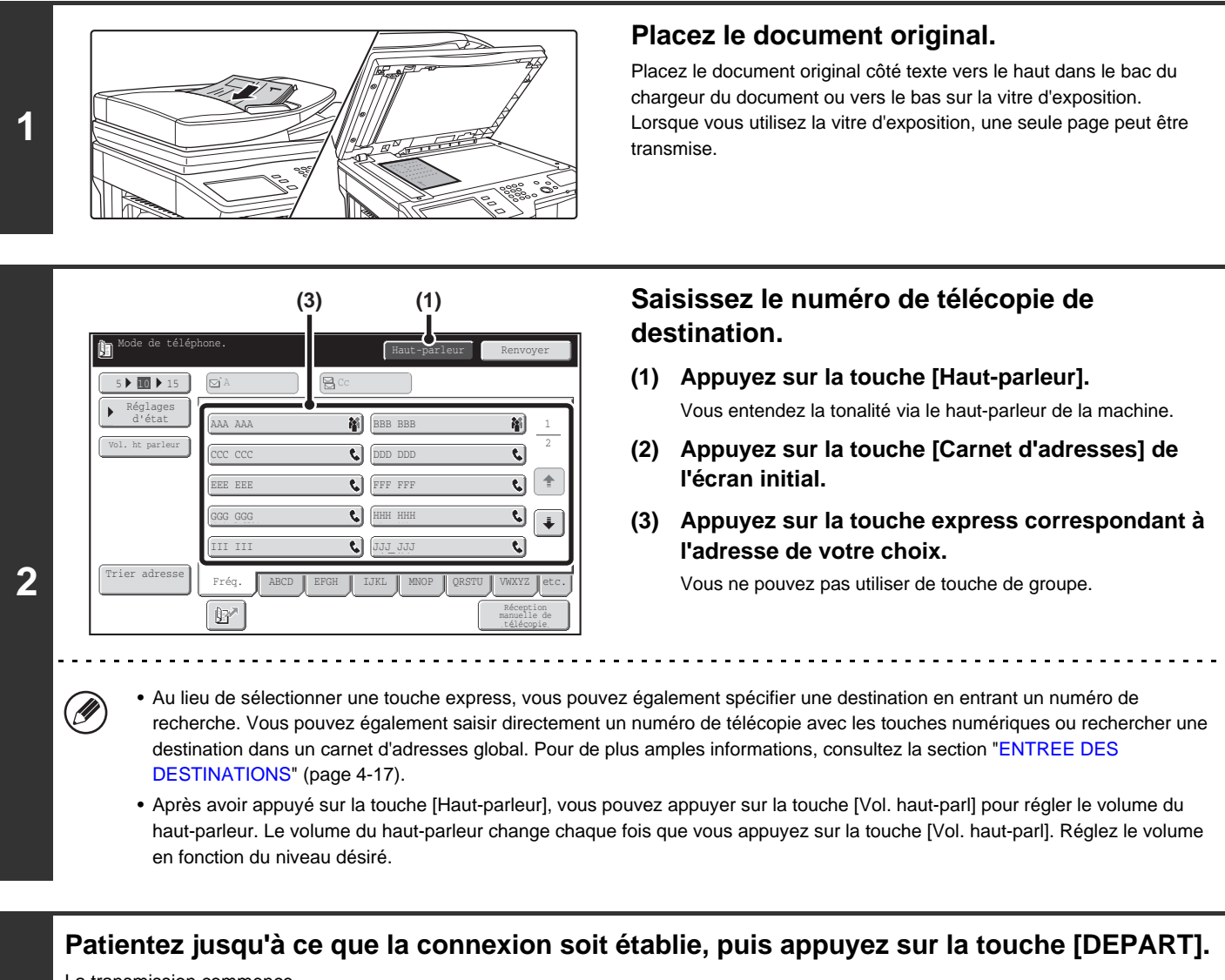

La transmission commence.

#### **Pour annuler une transmission...**

Appuyez sur la touche [Haut-parleur] avant d'appuyer sur la touche [DEPART]. La ligne sera déconnectée et la transmission interrompue.

- Lorsque vous utilisez le haut-parleur, la transmission a lieu sans numériser l'original en mémoire.
- Vous ne pouvez pas utiliser une destination incluant un code F (sous-adresse et code d'accès).
	- Vous ne pouvez pas utiliser une touche express comportant plusieurs destinations ou une autre adresse qu'un télécopieur.

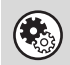

**3**

⇆

**Réglages Systèmes (Administrateur) : Réglages du haut-parleur** Ce réglage permet de définir le niveau de volume par défaut du haut-parleur.

# **ENVOI D'UNE TELECOPIE A PLUSIEURS DESTINATIONS (Diffusion)**

Cette fonction est utile lorsque vous souhaiter envoyer la même télécopie à plusieurs destinations, comme par exemple, l'envoi d'un rapport à des succursales situées dans différentes régions. Vous pouvez transmettre une télécopie à un nombre maximum de 500 destinations en une seule opération de diffusion.

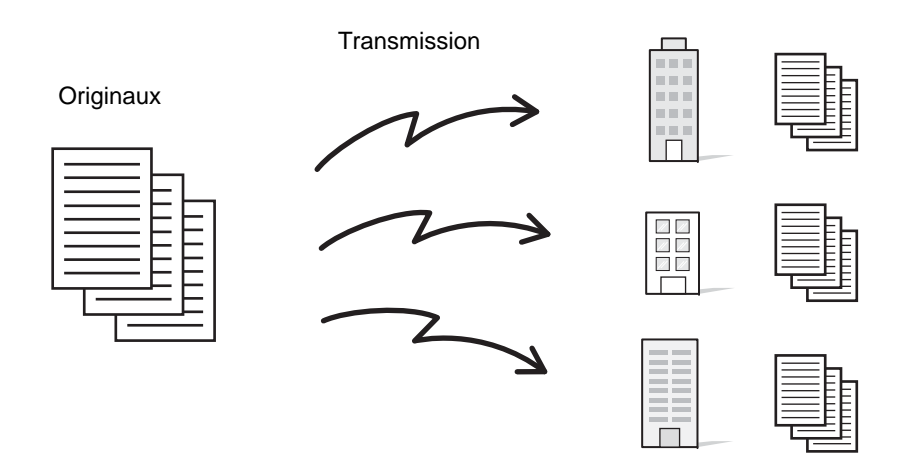

Il est utile d'enregistrer des destinations auxquelles vous envoyez régulièrement des télécopies via une diffusion dans des touches de groupe. La numérotation de groupe vous permet d'appeler plusieurs numéros de télécopie enregistrés dans une touche express en appuyant simplement sur cette dernière. Pour enregistrer des touches de groupe, consultez "[Contrôle des adresses](#page-647-1)" (page [7-16](#page-647-1)) dans "7. REGLAGES SYSTEME".

Lorsque vous utilisez une touche de groupe pour composer un appel, le nombre de numéros de télécopie composés correspond au nombre de destinations enregistrées dans la touche de groupe. Si vous utilisez une touche de groupe comportant dix destinations, dix numéros de télécopie sont composés.

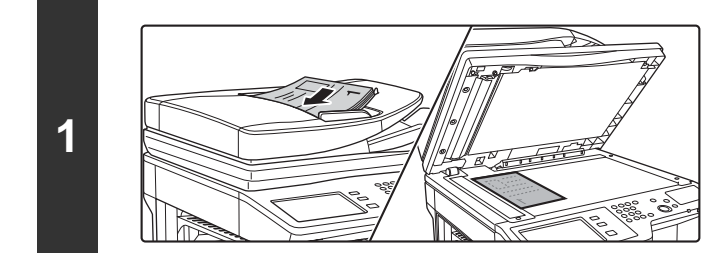

### **Placez le document original.**

Placez le document original côté texte vers le haut dans le bac du chargeur du document ou vers le bas sur la vitre d'exposition.

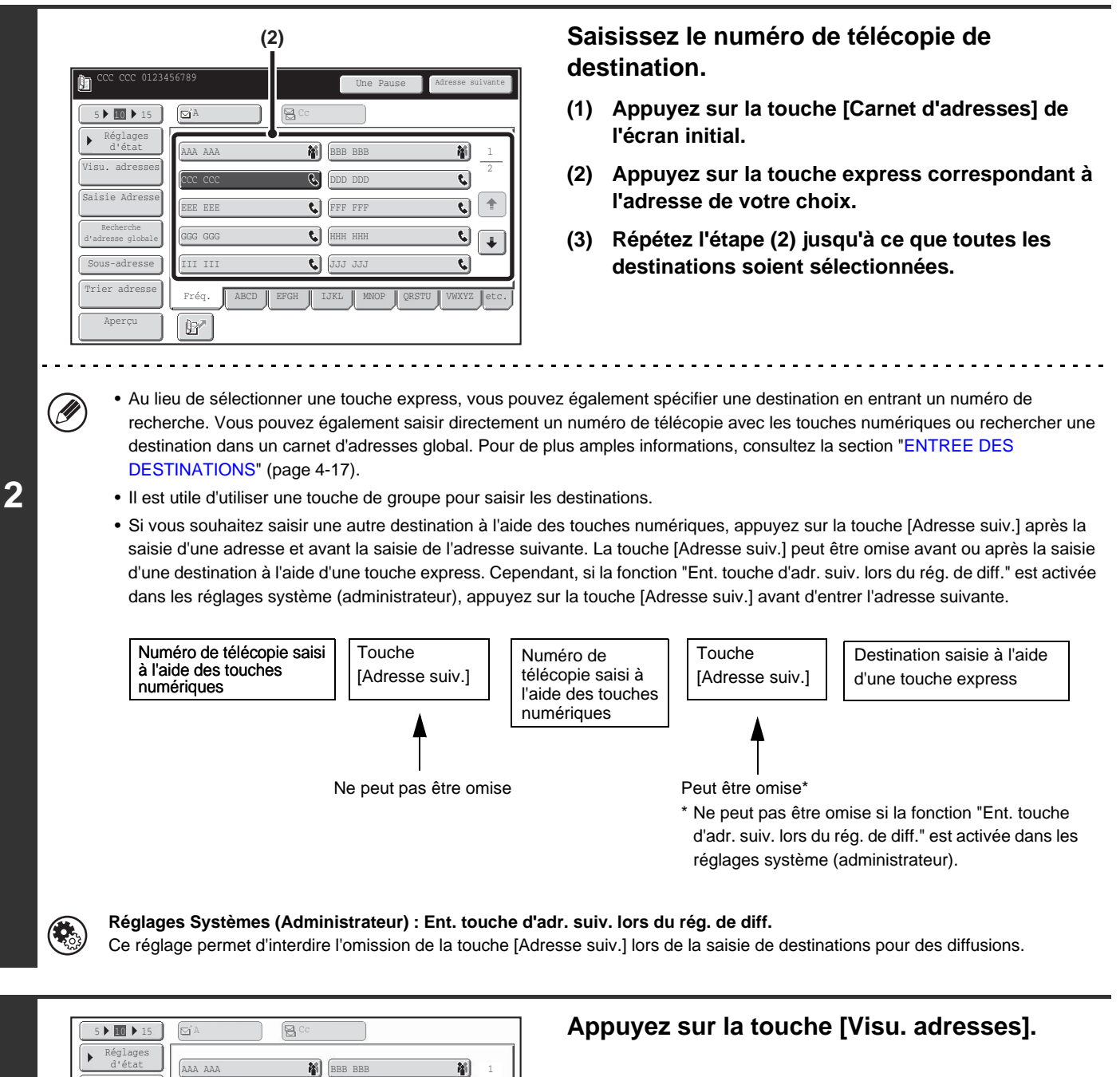

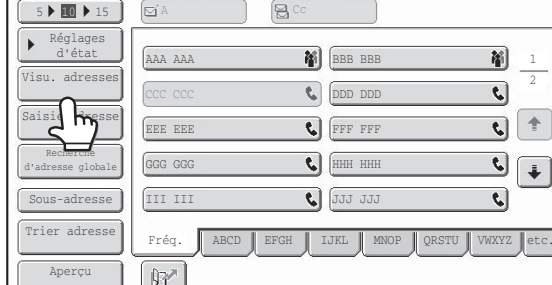

 $\mathbf{c}$  $\spadesuit$  $\overline{\mathbf{c}}$ 

 $\ddot{\phantom{a}}$  $\overline{\mathbf{c}}$ 

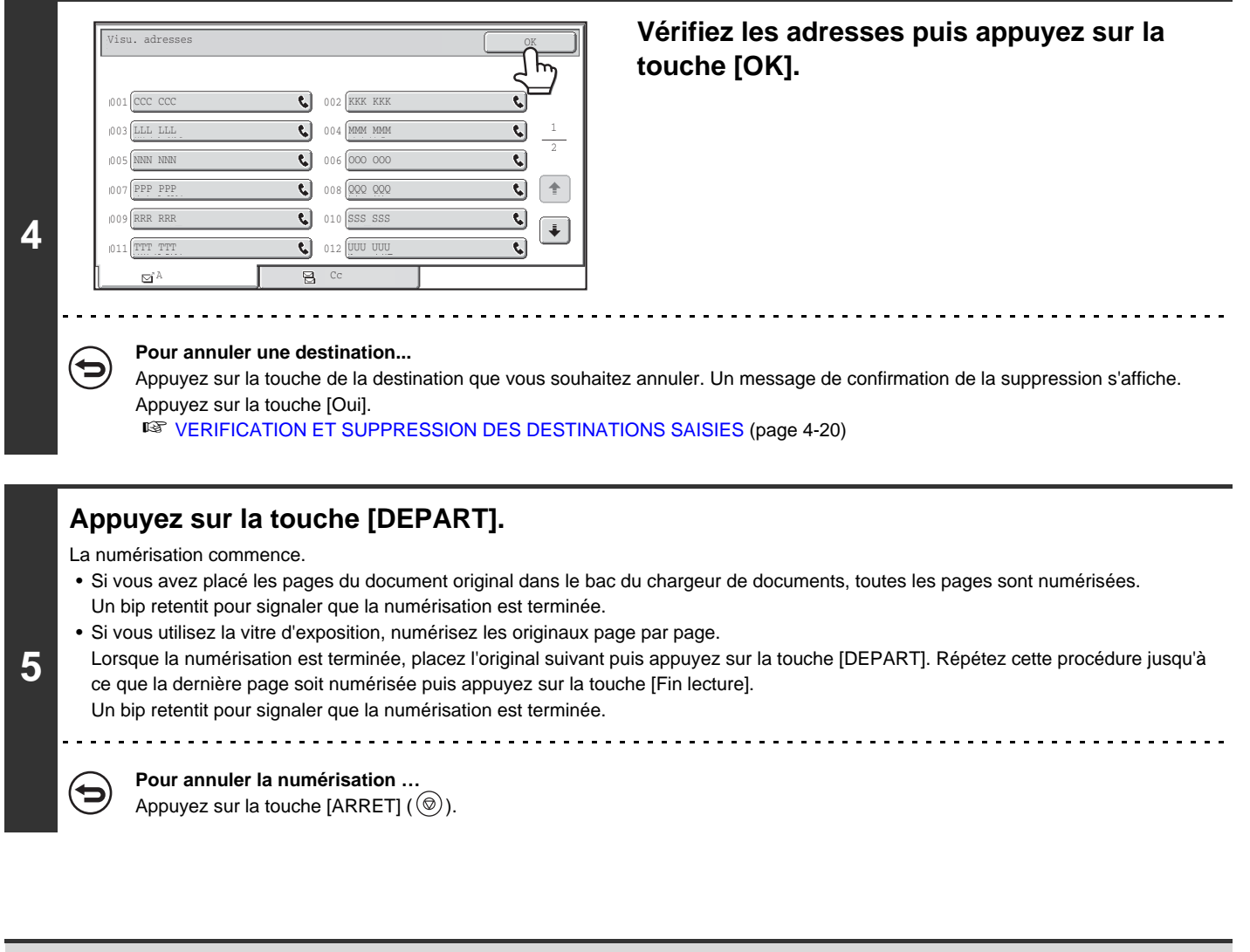

• Une diffusion est effectuée uniquement par transmission de mémoire.

Ø

- Vous pouvez associer une diffusion à la fonction transmission différée pour la transmettre la nuit ou à tout autre moment de votre choix. Vous pouvez également l'associer à d'autres fonctions pratiques.
- La diffusion peut inclure des destinations en mode Numérisation vers courrier électronique et I-Fax. Dans ce cas, l'image envoyée aux destinations en mode Numérisation vers courrier électronique et I-Fax apparaîtra en noir et blanc.

### **Renvoyer les données vers les adresses de diffusion ayant échoué**

Vous pouvez vérifier les résultats d'une diffusion sur l'écran d'état des travaux. Si la transmission vers l'une des destinations a échoué, renvoyez la télécopie vers cette destination.

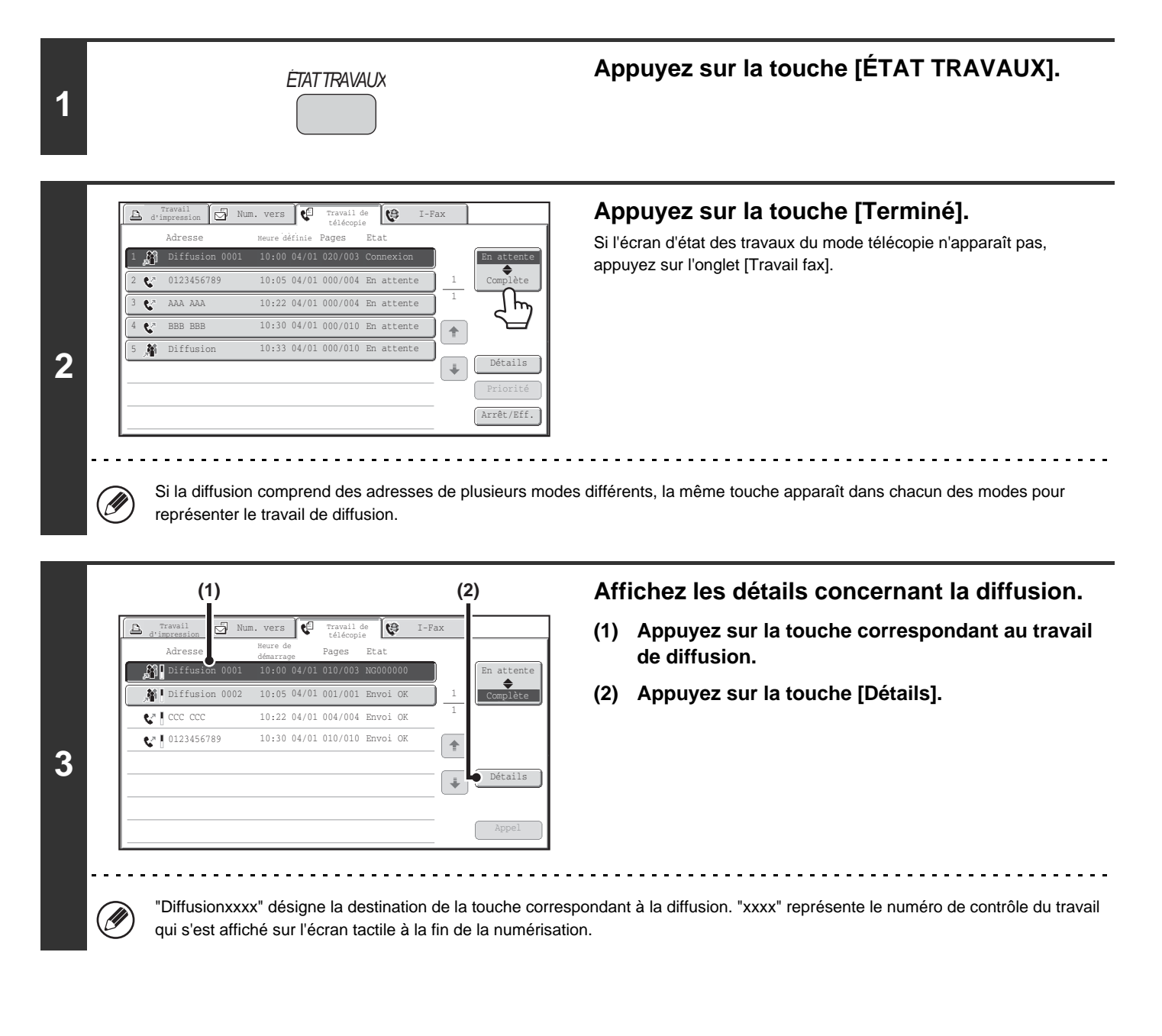

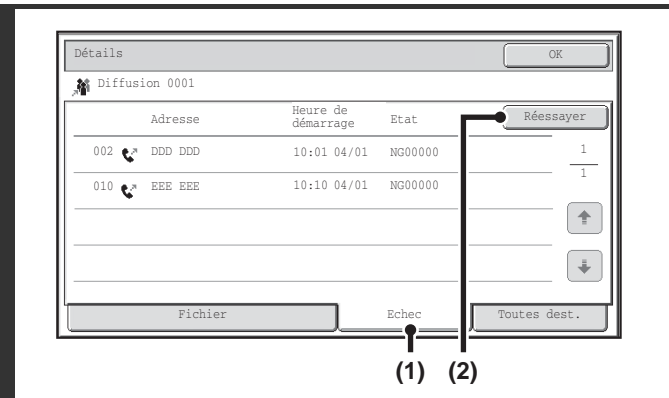

 $\mathcal{L}^{\mathcal{A}}\mathcal{L}^{\mathcal{A}}\mathcal{L}^{\mathcal{A}}\mathcal{L}^{\mathcal{A}}\mathcal{L}^{\mathcal{A}}\mathcal{L}^{\mathcal{A}}$ 

### **Renvoyez la télécopie aux destinations ayant échoué.**

- **(1) Appuyez sur l'onglet [Echec].**
- **(2) Appuyez sur la touche [Réessayer].**

• La procédure qui se déclenche après la sélection de la touche [Réessayer] varie selon que vous utilisez ou non la fonction archivage de documents.

#### **Sans archivage de documents**

**4**

Vous revenez à l'écran initial et les destinations qui ont échoué sont affichées. Placez l'original et effectuez une opération de diffusion.

#### **Avec l'archivage de documents**

L'écran de l'archivage de documents apparaît. Les destinations qui ont échoué sont affichées. Suivez la procédure de renvoi des documents archivés. (Vous n'avez pas besoin de numériser à nouveau l'original.)

Si le travail était enregistré dans un dossier confidentiel ou en tant que fichier confidentiel, un écran de saisie de mot de passe apparaît une fois que vous avez appuyé sur la touche [Réessayer]. Saisissez le mot de passe.

• Si vous avez appuyé sur la touche [Toutes dest.] dans l'étape (1), toutes les destinations seront affichées. Vous pouvez appuyer sur la touche [Réessayer] pour renvoyer les données vers l'ensemble des destinations.

# **ENVOI DIRECT D'UNE TELECOPIE A PARTIR D'UN ORDINATEUR (PC-Fax)**

Vous pouvez transmettre un document contenu dans un ordinateur via la machine sous forme de télécopie. Les télécopies sont envoyées à l'aide de la fonction PC-Fax de la même manière que l'impression des documents. Sélectionnez le pilote PC-Fax comme pilote d'imprimante sur votre ordinateur puis sélectionnez la commande Imprimer dans l'application logicielle. Des données d'image pour la transmission sont créées et envoyées sous forme de télécopie.

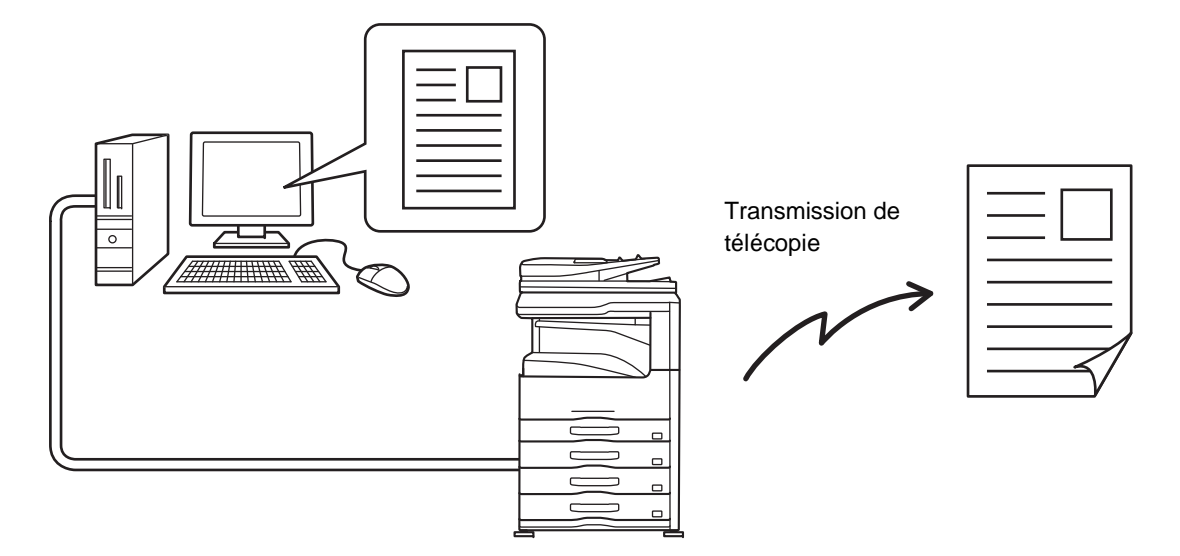

Pour de plus amples informations sur l'utilisation du PC-Fax, consultez le fichier d'aide du pilote PC-Fax.

• Pour utiliser la fonction PC-Fax, le pilote PC-Fax doit être installé. Pour plus d'informations, consultez "1.AVANT D'UTILISER LA MACHINE".

• Vous ne pouvez l'utiliser que sur un ordinateur Windows®.

.<br>V

• Cette fonction permet seulement d'effectuer des transmissions. Les télécopies ne peuvent pas être reçues sur votre ordinateur.

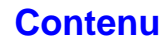

# <span id="page-355-0"></span>**REGLAGES DE L'IMAGE**

Les paramètres de numérisation de l'original sont sélectionnés sur l'écran initial de chaque mode. L'état actuel de chaque réglage apparaît à droite de la touche utilisée pour sélectionner le réglage.

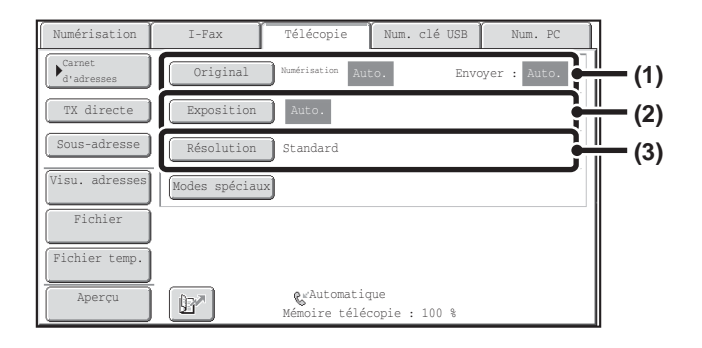

#### **(1) Touche [Original]**

Appuyez sur cette touche pour définir le format de numérisation, le format d'envoi et l'orientation de l'original, et sélectionner les réglages de la numérisation recto verso.

- ☞ [NUMERISATION AUTOMATIQUE DES DEUX FACES](#page-356-1)  [D'UN ORIGINAL \(Original recto verso\)](#page-356-1) (page [4-47\)](#page-356-1)
- ☞ [INDICATION DES FORMATS DE NUMERISATION ET](#page-357-1)  [D'ENVOI \(Agrandissement/réduction\)](#page-357-1) (page [4-48](#page-357-1))

#### **(2) Touche [Exposition]**

Appuyez sur cette touche pour sélectionner le réglage de l'exposition pour la numérisation. ☞ [MODIFICATION DE L'EXPOSITION](#page-364-1) (page [4-55](#page-364-1))

#### **(3) Touche [Résolution]**

Appuyez sur cette touche pour sélectionner la résolution de la numérisation.

☞ [MODIFICATION DE LA RESOLUTION](#page-365-1) (page [4-56](#page-365-1))

**[Contenu](#page-310-0)**

## <span id="page-356-1"></span><span id="page-356-0"></span>**NUMERISATION AUTOMATIQUE DES DEUX FACES D'UN ORIGINAL (Original recto verso)**

Le chargeur automatique de documents numérise alors automatiquement les deux faces du document.

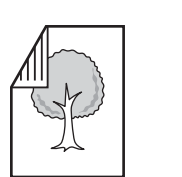

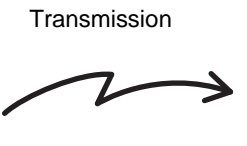

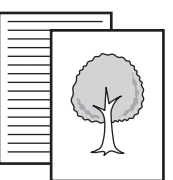

Original recto verso Les côtés recto et verso sont envoyés dans deux pages

### Appuyez sur la touche [Original].

**[REGLAGES DE L'IMAGE](#page-355-0) (page [4-46](#page-355-0))** 

**1**

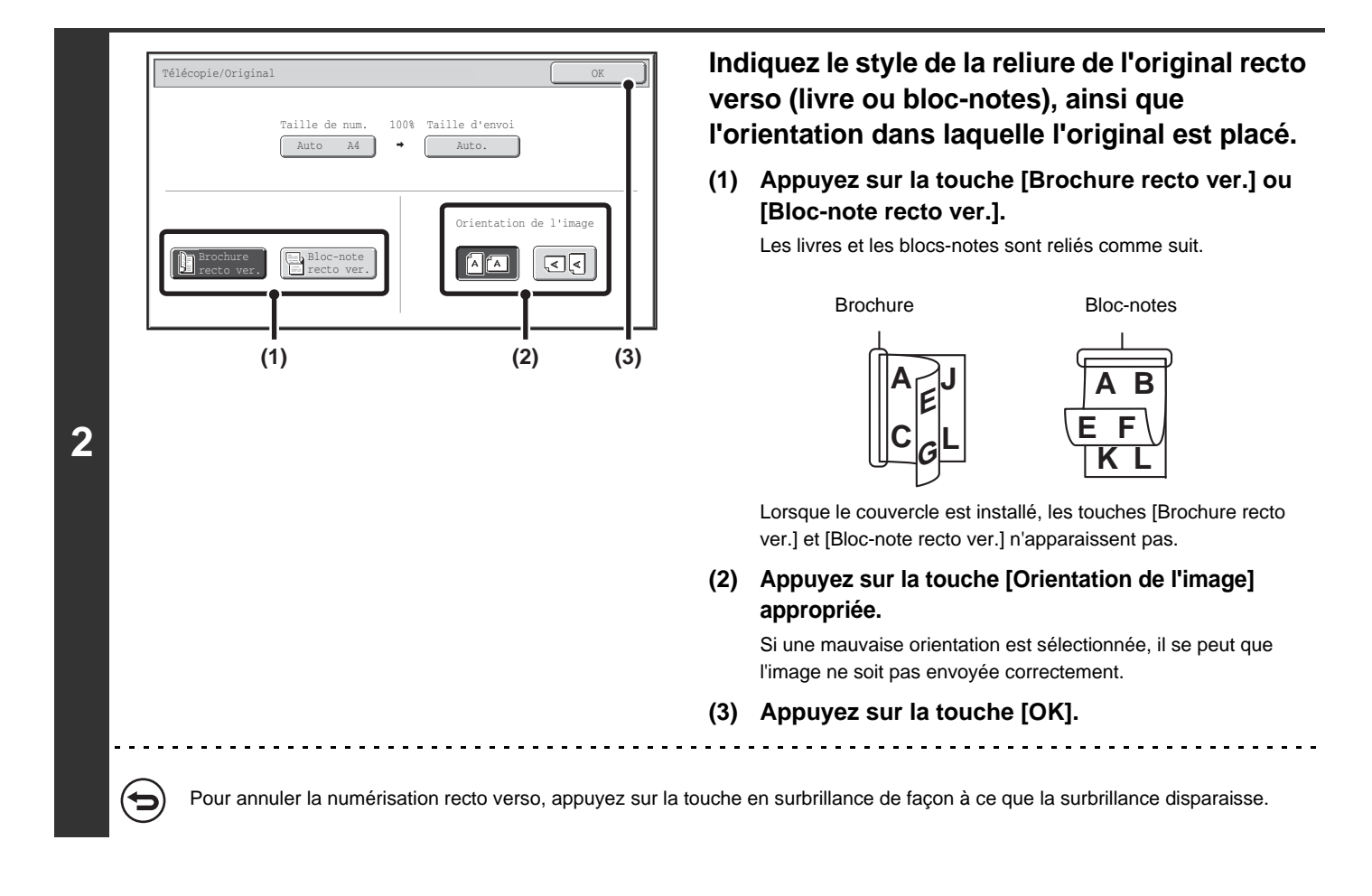

• La fonction de numérisation recto verso est automatiquement désactivée une fois l'opération de transmission terminée.

• La numérisation recto verso n'est pas possible en transmission directe ou haut-parleur.

## <span id="page-357-1"></span><span id="page-357-0"></span>**INDICATION DES FORMATS DE NUMERISATION ET D'ENVOI (Agrandissement/réduction)**

Lorsque vous placez l'original, sa taille est automatiquement détectée et affichée sur l'écran initial. La taille de l'original placé dans la machine est la taille de numérisation et la taille à transmettre est la taille d'envoi.

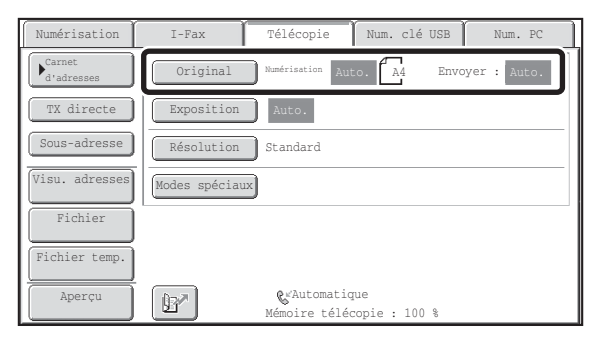

Dans l'écran ci-dessus, la numérisation (l'original placé) est au format A4 (8-1/2" x 11") et le format de l'envoi est automatique. Si, par exemple, le format de numérisation est A4 (8-1/2" <sup>x</sup> 11") et le format de l'envoi est B5 (5-1/2" <sup>x</sup> 8-1/2"), l'image est réduite avant la transmission.

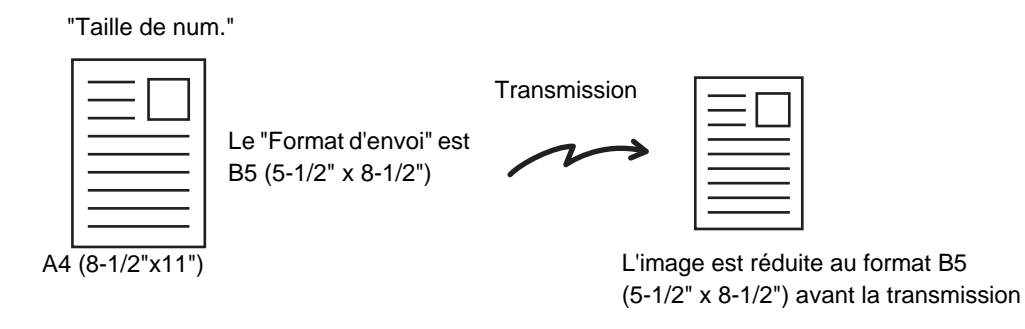

• Seuls les formats d'originaux standard peuvent être détectés automatiquement. ☞ [FORMATS STANDARD](#page-338-0) (page [4-29](#page-338-0))

Ÿ

• Quand le format de l'original n'est pas standard, ou qu'il n'est pas correctement détecté, spécifiez manuellement le format de numérisation de l'original.

- ☞ [Indication du format de numérisation de l'original \(par le format du papier\)](#page-358-0) (page [4-49](#page-358-0))
- ☞ [Indication du format de numérisation de l'original \(par une valeur numérique\)](#page-360-0) (page [4-51\)](#page-360-0)

### <span id="page-358-0"></span>**Indication du format de numérisation de l'original (par le format du papier)**

Si le format de l'original n'est pas standard ou si vous souhaitez modifier la taille de numérisation, appuyez sur la touche [Original] pour spécifier la taille manuellement. Placez l'original sur le plateau du chargeur de documents ou sur la vitre d'exposition puis suivez les étapes suivantes.

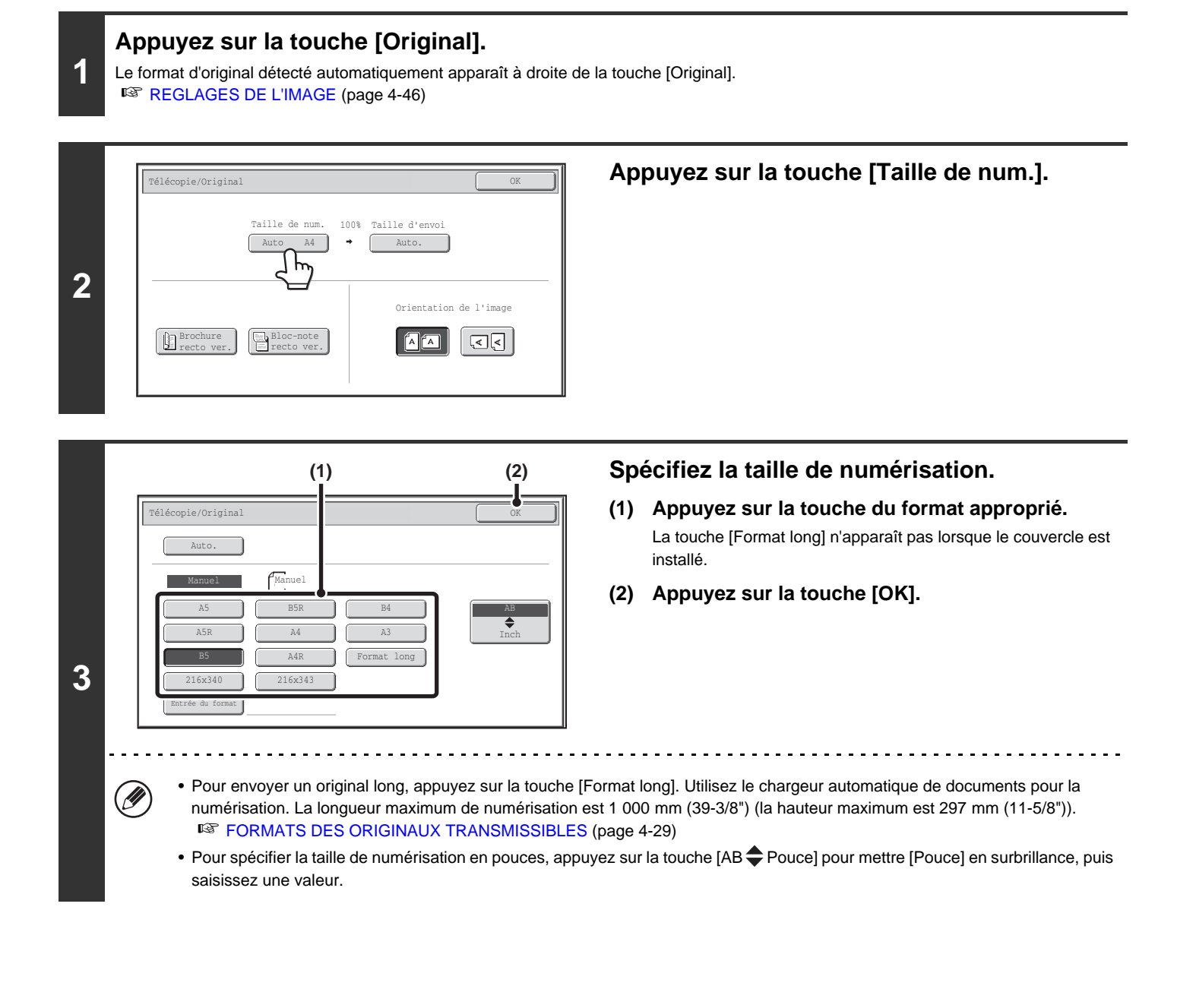

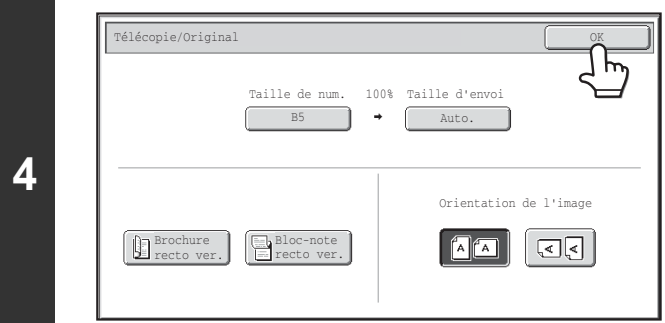

**Appuyez sur la touche [OK].**

Ø Si vous sélectionnez [Format long], le réglage de la numérisation recto verso et la taille d'envoi ne peuvent pas être modifiées.
### **Indication du format de numérisation de l'original (par une valeur numérique)**

Si vous souhaitez numériser un original dont le format n'est pas standard, comme une carte postale ou autre carte, suivez les étapes suivantes pour définir la taille de l'original. La valeur de largeur peut être de 25 mm à 432 mm (1" à 17") et la valeur de la hauteur de 25 mm à 297 mm (1" à 11-5/8").

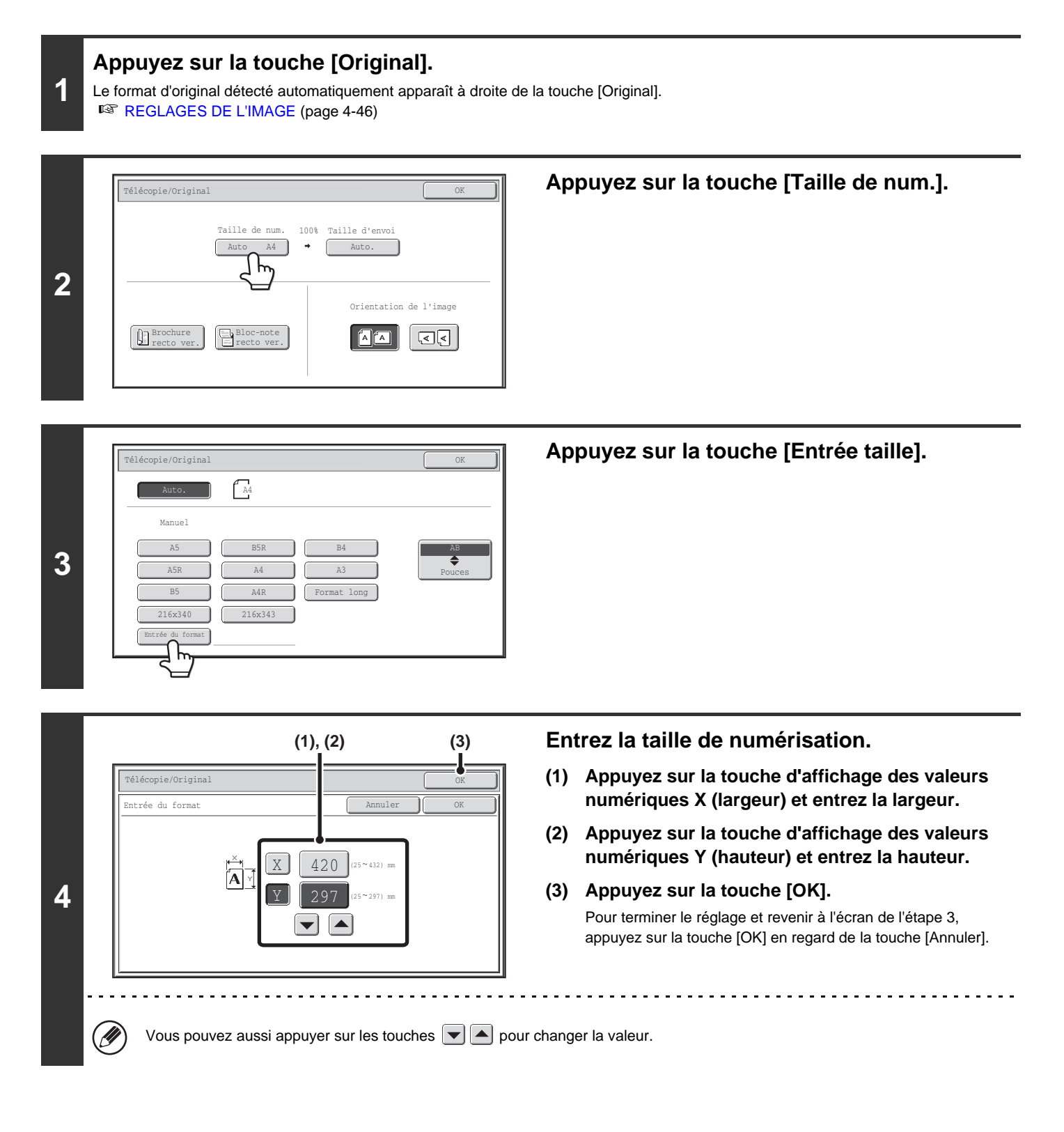

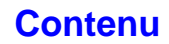

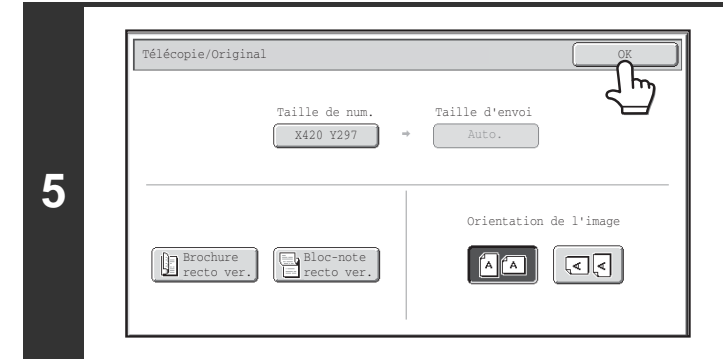

Ø

#### **Appuyez sur la touche [OK].**

La taille spécifiée apparaît sur la touche [Taille de num.].

• La taille d'envoi ne peut pas être spécifiée si vous avez utilisé des valeurs numériques pour définir la taille de numérisation.

• Si vous utilisez le chargeur automatique de documents, vous pouvez numériser un original de plus de 432 mm (17") de long (jusqu'à 1 000 mm (39-3/8")). Dans ce cas, appuyez sur la touche [Format long] dans l'écran de l'étape 3.

☞ [Indication du format de numérisation de l'original \(par le format du papier\)](#page-358-0) (page [4-49](#page-358-0)) ☞ [FORMATS DES ORIGINAUX TRANSMISSIBLES](#page-338-0) (page [4-29](#page-338-0))

### <span id="page-362-0"></span>**Indication du format d'envoi de l'original**

Spécifiez un format papier comme taille d'envoi. Si vous sélectionnez une taille d'envoi supérieure à la taille de numérisation, l'image est agrandie. Si vous sélectionnez une taille d'envoi inférieure à la taille de numérisation, l'image est réduite.

M

La taille d'envoi ne peut pas être spécifiée si vous avez sélectionné le paramètre [Format long] ou utilisé des valeurs numériques pour définir la taille de numérisation.

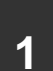

#### Appuyez sur la touche [Original].

[REGLAGES DE L'IMAGE](#page-355-0) (page [4-46](#page-355-0))

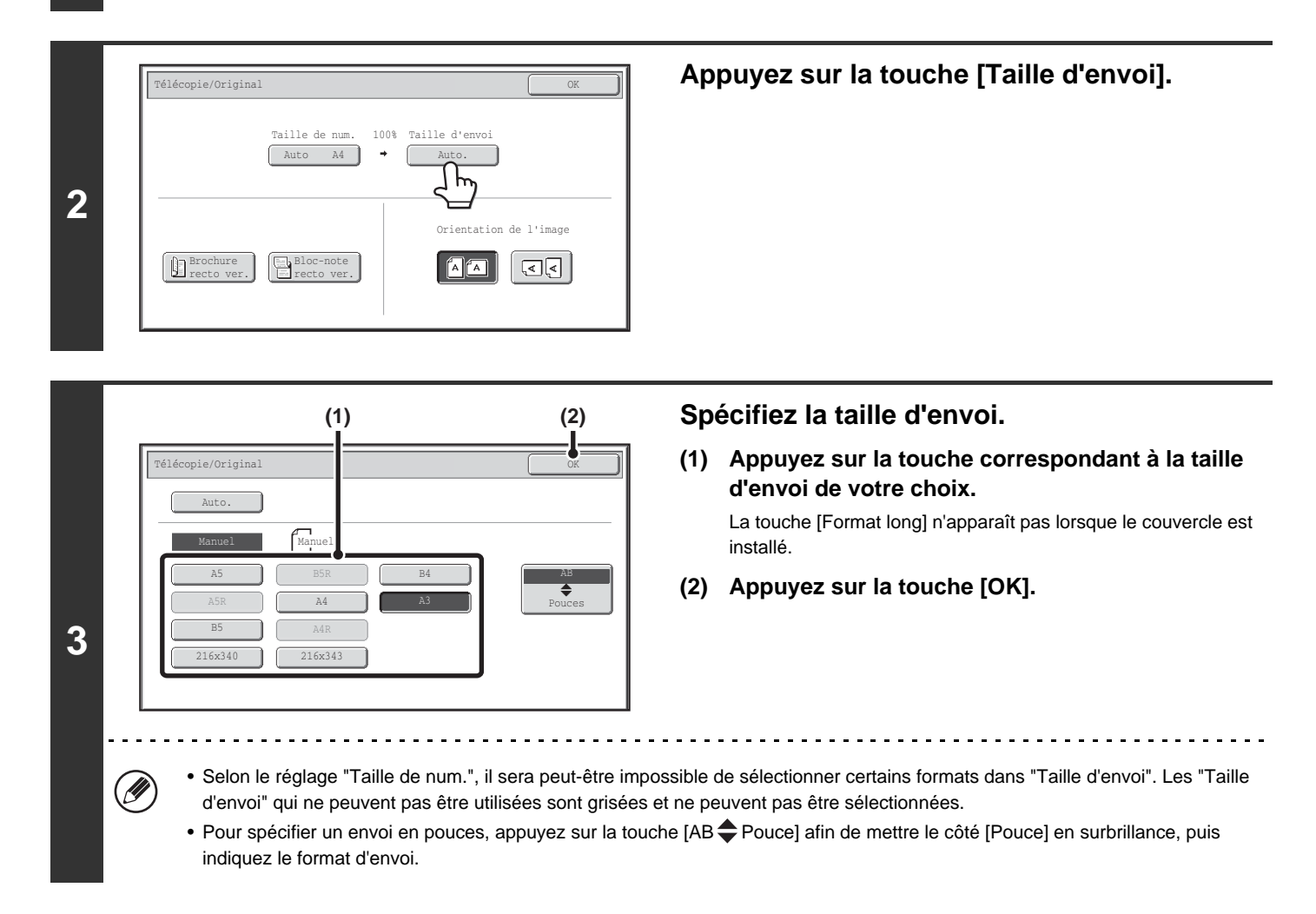

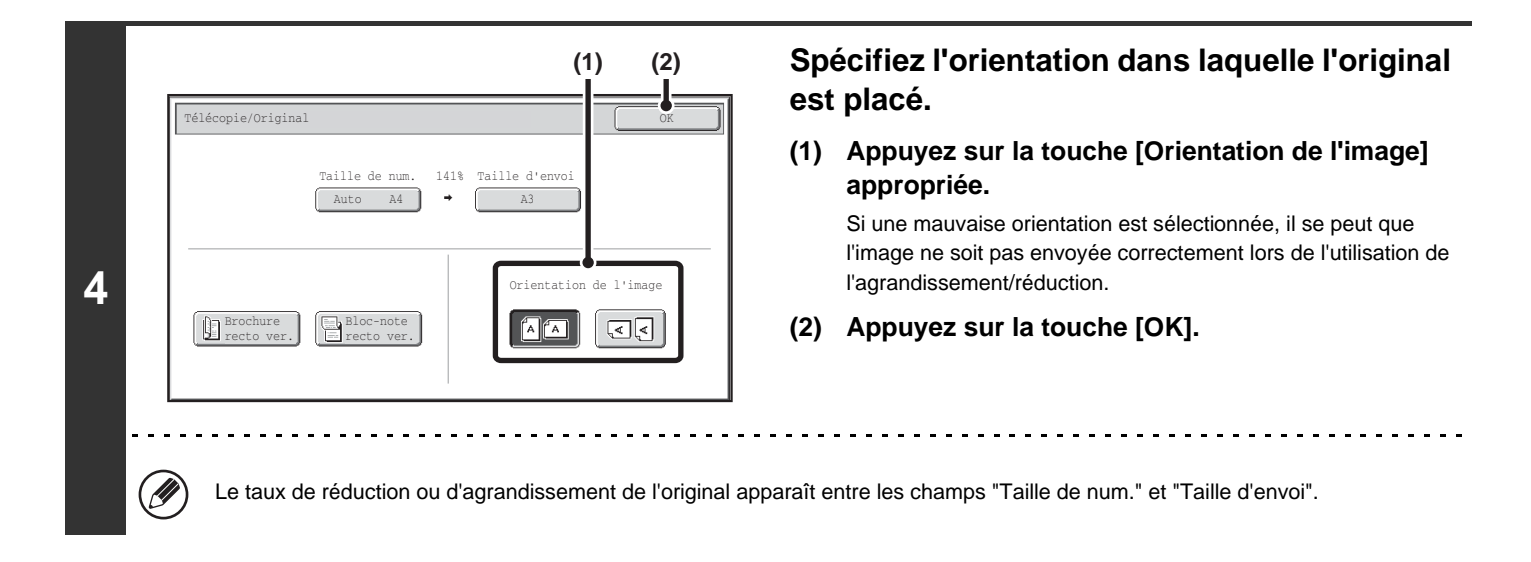

## **MODIFICATION DE L'EXPOSITION**

Vous pouvez modifier l'exposition pour l'adapter à la clarté de l'original. Consultez les tableaux suivants pour sélectionner les réglages appropriés.

### **Réglages de l'exposition**

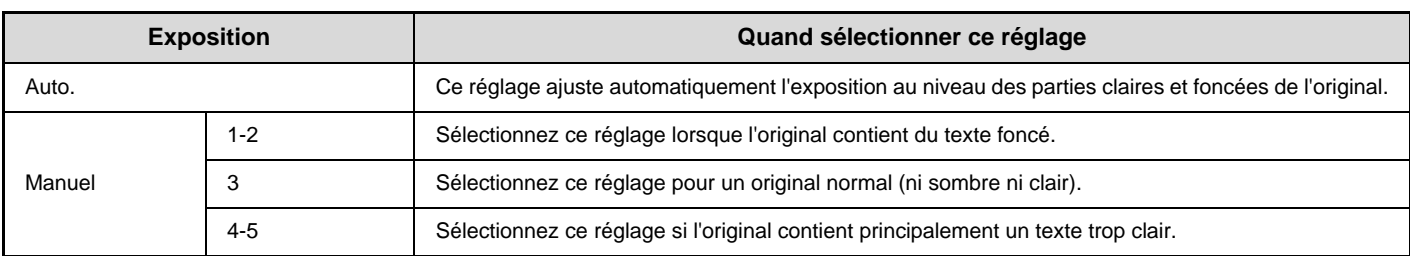

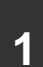

**M** 

### **Appuyez sur la touche [Exposition].**

Le réglage actuel de l'exposition apparaît à droite de la touche [Exposition] ☞ [REGLAGES DE L'IMAGE](#page-355-0) (page [4-46](#page-355-0))

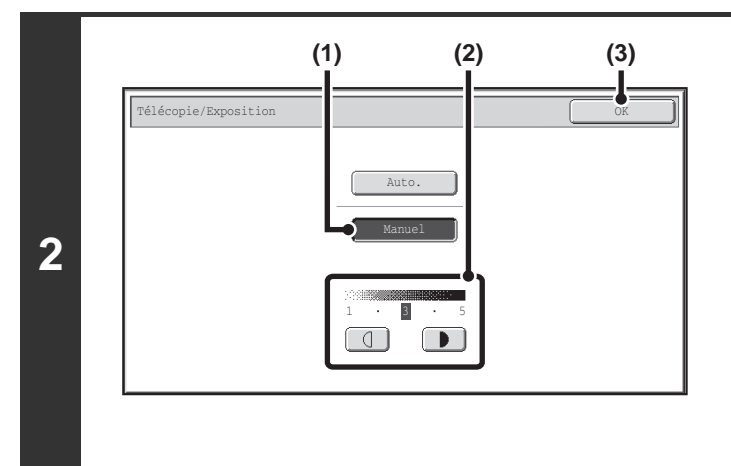

#### **Sélectionnez l'exposition.**

- **(1) Appuyez sur la touche [Manuel].**
- **(2) Ajustez l'exposition à l'aide des touches .**

Lorsque l'exposition est en mode [Auto.], les touches

 $\begin{bmatrix} 1 & 1 \\ 0 & 0 \end{bmatrix}$  ne peuvent pas être utilisées.

L'exposition devient plus foncée lorsque vous appuyez sur la touche  $\Box$  et plus claire lorsque vous appuyez sur la touche .

Pour revenir au réglage automatique de l'exposition, appuyez sur la touche [Auto.].

#### **(3) Appuyez sur la touche [OK].**

Si vous utilisez la vitre d'exposition pour numériser plusieurs pages, vous pouvez modifier les paramètres d'exposition chaque fois que vous changez de page. Si vous utilisez le chargeur automatique de documents, vous ne pouvez plus modifier l'exposition une fois que la numérisation a commencé. (Cependant, quand l'option "Construction de travail" des modes spéciaux est utilisée, l'exposition peut être modifiée chaque fois qu'un nouveau jeu d'originaux est inséré.)

**Réglages Systèmes (Administrateur) : Réglages de l'exposition par défaut** Cette fonction permet de modifier le réglage par défaut de l'exposition.

## **MODIFICATION DE LA RESOLUTION**

Vous pouvez sélectionner la résolution afin de l'adapter aux caractéristiques de l'original, telles que texte ou photo, la taille du texte et la clarté de l'image.

Consultez les tableaux suivants pour sélectionner les réglages appropriés.

### **Réglage de la résolution**

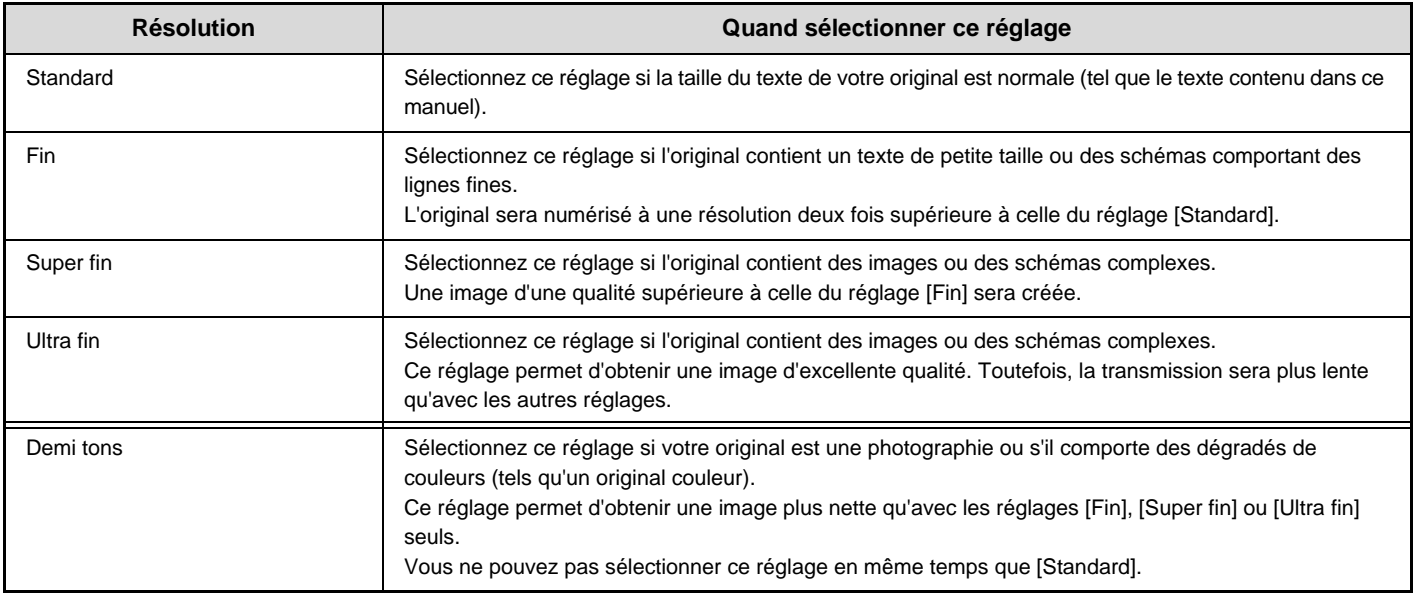

## **1**

Ÿ

### **Appuyez sur la touche [Résolution].**

Le réglage actuel de l'exposition apparaît à droite de la touche [Résolution]. ☞ [REGLAGES DE L'IMAGE](#page-355-0) (page [4-46](#page-355-0))

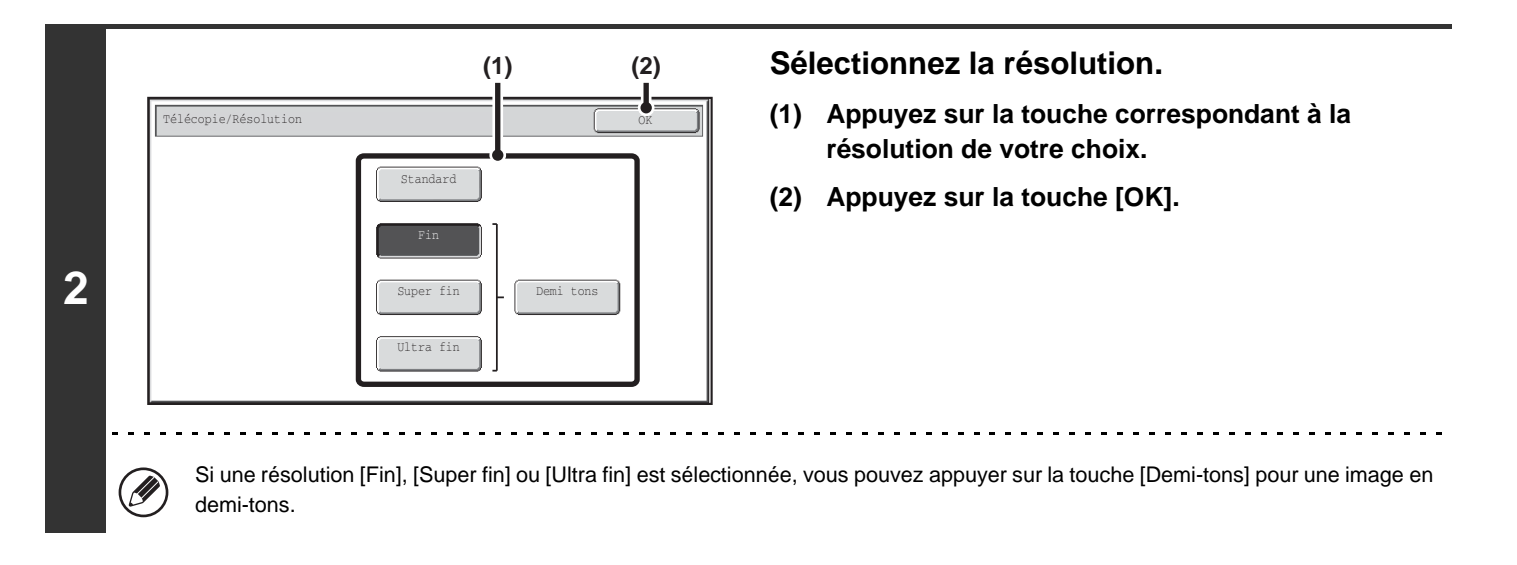

- Si vous utilisez la vitre d'exposition pour numériser plusieurs pages, vous pouvez modifier le réglage de la résolution chaque fois que vous changez de page. Si vous utilisez le chargeur automatique de documents, vous ne pouvez plus modifier la résolution une fois que la numérisation a commencé. (Cependant, quand l'option "Construction de travail" des modes spéciaux est utilisée, la résolution peut être modifiée chaque fois qu'un nouveau jeu d'originaux est inséré.)
	- Lorsque vous envoyez une télécopie dotée d'une résolution [Ultra fin], [Super fin] ou [Fin], une résolution inférieure est utilisée si la machine de réception n'offre pas cette résolution.

**Réglages Systèmes (Administrateur) : Réglage de la résolution initiale** Cette fonction permet de modifier le réglage par défaut de la résolution.

## **VERIFICATION DE L'IMAGE A TRANSMETTRE (Previsualis.)**

Cette fonction requiert le disque dur.

Si vous appuyez sur la touche [Prévisualis.] avant de numériser l'original, vous pouvez vérifier l'image numérisée dans l'écran tactile avant d'envoyer l'image.

\* Le réglage usine par défaut est désactivé.

Selon la taille des données de transmission, une partie de l'aperçu peut ne pas apparaître dans l'écran d'aperçu de l'écran tactile.

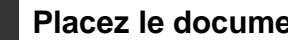

**1**

Ø

**3**

Placez le document original.<br>Placez le document original côté texte vers le haut dans le bac du chargeur du document ou vers le bas sur la vitre d'exposition.

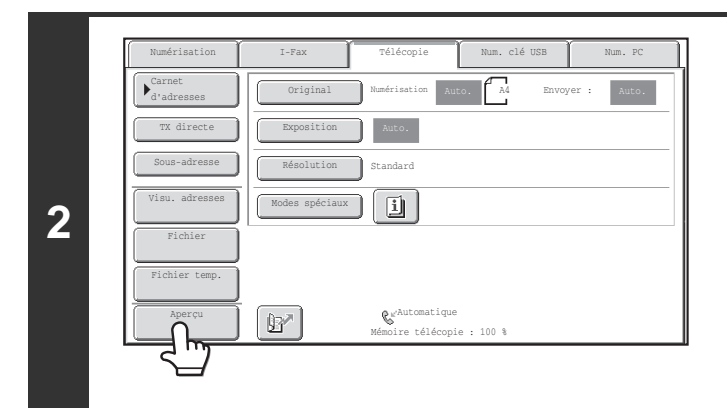

**Appuyez sur la touche [Aperçu] pour la mettre en surbrillance.** 

#### **Sélectionnez les réglages de transmission puis appuyez sur la touche [DEPART].**

"Originaux en cours de lecture." apparaît lors de la numérisation des originaux, et lorsque la numérisation est terminée, l'écran d'aperçu apparaît sur l'écran tactile. La transmission ne se lance pas tant que vous n'appuyez pas sur la touche [Commencer l'envoi] dans l'écran d'aperçu.

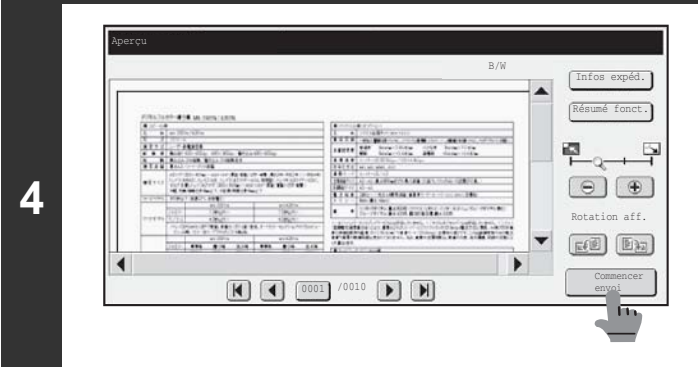

#### **Vérifiez l'aperçu et appuyez sur la touche [Commencer envoi].**

La transmission commence.

Pour plus d'informations sur l'écran d'aperçu, voir "[ECRAN DE](#page-367-0)  [VERIFICATION DES PREVISUALISATION](#page-367-0)" (page [4-58](#page-367-0)).

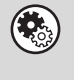

**Réglages système (administrateur) : Prévisualisation par défaut**

Vous pouvez spécifier d'activer ou pas la fonction de la touche [Prévisualis.] dans les écrans de base des modes Envoi d'image et dans le carnet d'adresses.

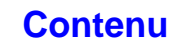

### <span id="page-367-0"></span>**ECRAN DE VERIFICATION DES PREVISUALISATION**

Cette section explique l'écran de vérification des prévisualisations.

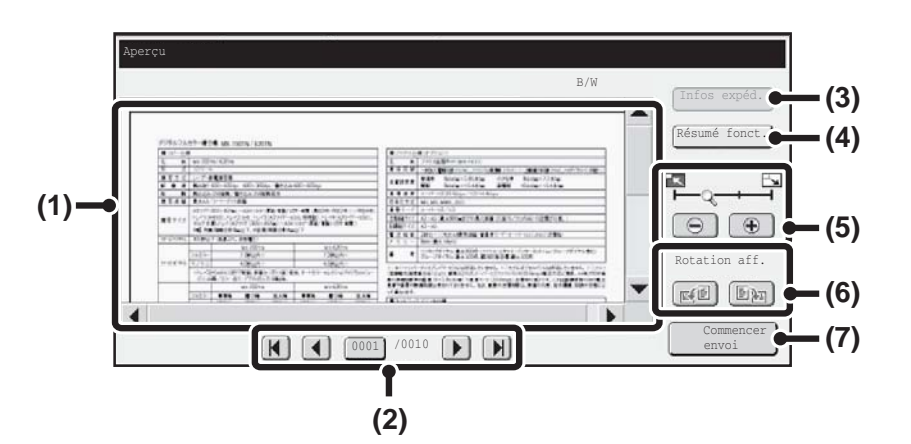

#### **(1) Aperçu**

Un aperçu de l'original numérisé apparaît.

Si l'image est coupée, faites défiler l'image à l'aide des barres de défilement situées à droite et en bas de l'écran. Appuyez sur une barre et faites la glisser pour que l'image défile. (Pour faire défiler l'image, vous pouvez aussi utiliser les touches  $\blacktriangledown \blacktriangle$ .)

#### **(2) Touches de changement de pages**

Quand il y a plusieurs pages, utilisez ces touches pour changer de page.

- Touches  $\lfloor \blacksquare \rfloor$   $\lfloor \blacksquare \rfloor$  : Aller à la première ou à la dernière page.
- Touches  $\lfloor \blacktriangle \rfloor$   $\rfloor$  ) : Aller à la page précédente ou suivante.
- Affichage des numéros de page :

Permet d'afficher le nombre de pages total et le numéro de la page actuelle. Vous pouvez appuyer sur la touche du numéro de page en cours et entrer un numéro avec les touches numériques pour aller sur cette page.

#### **(3) Touche [Infos expéd.]**

Appuyez pour afficher les informations sur l'expéditeur, notamment son numéro de télécopie personnel. Vous ne pouvez appuyer sur cette touche que lorsque tout l'aperçu s'affiche dans l'écran d'aperçu.

#### **(4) Touche [Résumé fonct.]**

Permet de vérifier des paramètres de mode spécial ou des paramètres de numérisation pour des originaux recto verso.

#### **(5) Touche de zoom de l'affichage**

Cette touche permet de définir le taux de zoom de l'image affichée. Modifications à partir de la gauche dans l'ordre "Page ent", "2 fois",

"4 fois", "8 fois". Le réglage s'applique à toutes les pages du fichier, pas uniquement à la page affichée.

#### **(6) Touche "Rotation aff."**

Fait pivoter l'image de 90 degrés vers la droite ou la gauche. La rotation s'applique à toutes les pages du fichier, pas seulement à la page affichée.

#### **(7) Touche [Commencer envoi]**

Permet de lancer la transmission.

• L'aperçu de l'image est une image destinée à être affichée sur l'écran tactile. Elle est différente du résultat envoyé.

• L'aperçu reflète certains paramètres de numérisation et de modes spéciaux Les paramètres reflétés dans l'aperçu sont les suivants :

Paramètres de numérisation : Original

Modes spéciaux : Effacement, Num. 2 pages, Card shot, 2 en 1

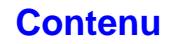

# **RECEPTION DE TELECOPIES**

Cette section décrit les procédures de base à suivre pour recevoir des télécopies.

## **RECEPTION DE TELECOPIES**

Quand le mode de réception est "Automatique", la machine reçoit et imprime automatiquement les télécopies. Le mode de réception de télécopie est affiché dans l'écran initial.

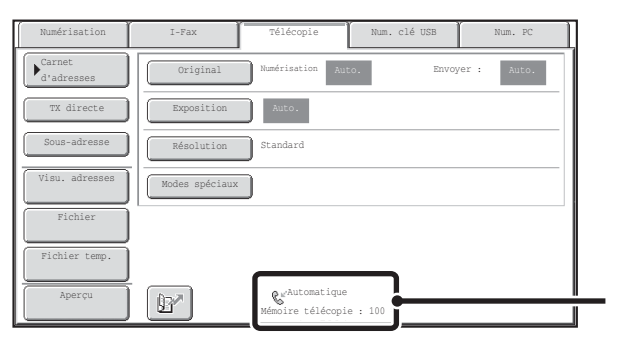

Ceci indique le mode de réception de télécopie actuel et la quantité d'espace mémoire restante.

• Lorsque la réception de télécopie est en cours, il est possible de mettre une transmission en attente en effectuant la transmission en mode transmission mémorisée.

☞[MODES DE TRANSMISSION](#page-335-0) (page [4-26](#page-335-0))

• Pour imprimer les télécopies reçues, assurez-vous que le papier nécessaire est chargé dans les magasins de la machine. Il n'est pas nécessaire de charger du papier A4 (8-1/2" x 11") et B5 (5-1/2" x 8-1/2") en orientation verticale ( $\Xi$ ) et horizontale ( $\Xi$ ). Les différences d'orientation sont automatiquement ajustées une fois les télécopies reçues. Lorsque vous recevez une télécopie d'une taille inférieure au format A4 (8-1/2" x 11"), la taille du papier utilisé pour l'impression varie en fonction de l'orientation (verticale ou horizontale) dans laquelle l'expéditeur a placé l'original.

#### • **Réglages système : [Réglages de réception](#page-734-0) (page [7-103](#page-734-0))**  $\bigcirc$ Ce réglage permet de modifier le mode de réception de télécopie. Le mode "Automatique" doit être normalement utilisé. Sélectionnez "Réception manuelle" lorsqu'un poste téléphonique est relié à la machine.

• **Réglages Systèmes (Administrateur) : Autoriser/Refuser le réglage des numéros** Vous pouvez enregistrer des numéros et spécifier si la réception de télécopies provenant de ces numéros est permise.

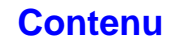

## **RECEPTION D'UNE TELECOPIE**

Lorsque vous transmettez une télécopie à la machine, cette dernière la reçoit et l'imprime automatiquement.

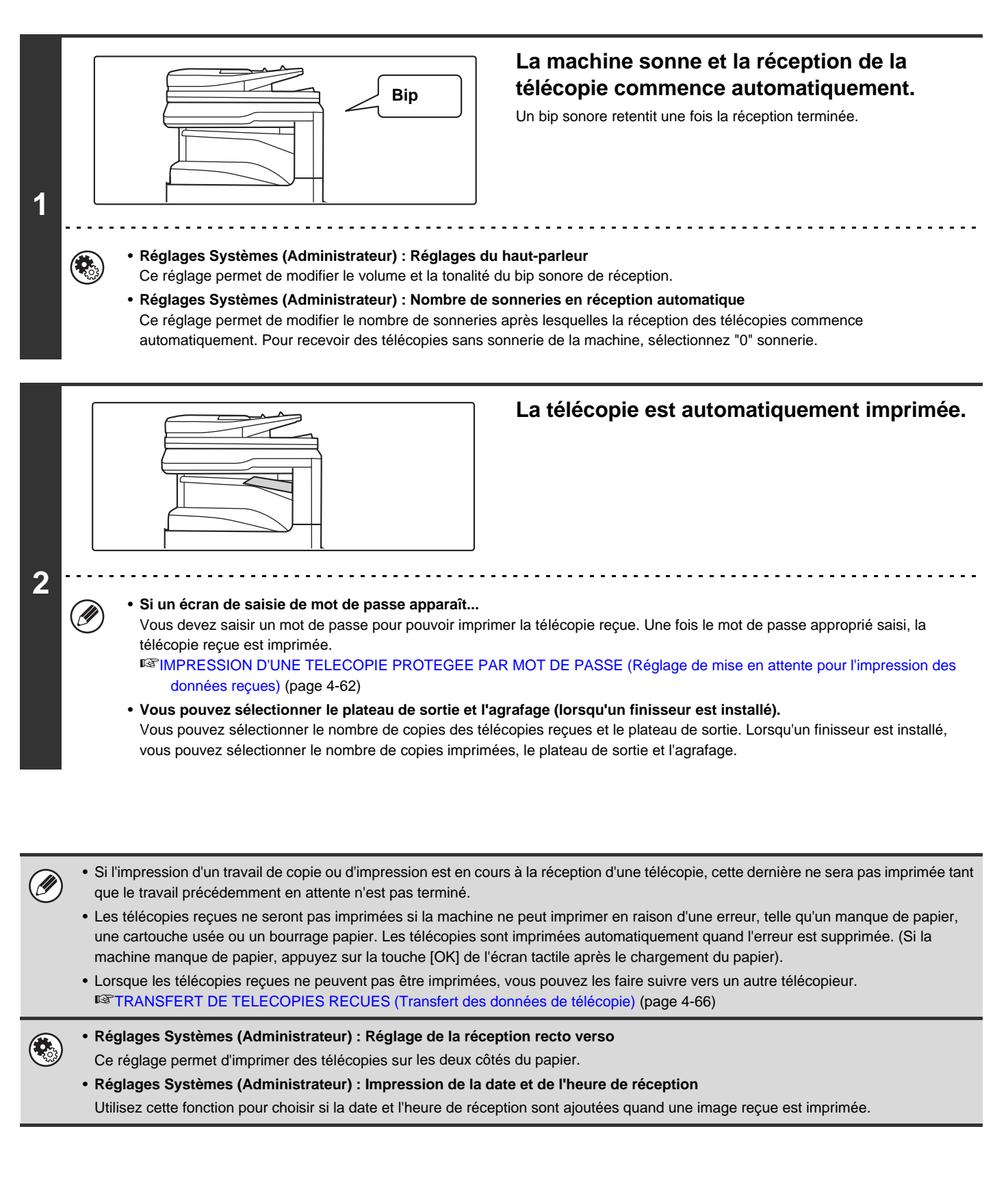

### **RECEPTION MANUELLE D'UNE TELECOPIE**

Ø

Une télécopie peut être reçue manuellement en utilisant l'écran tactile. Lorsque la machine sonne, appuyez sur la touche [Haut-parleur] de l'écran initial puis appuyez sur la touche [Récep. manu. de fax] qui apparaît.

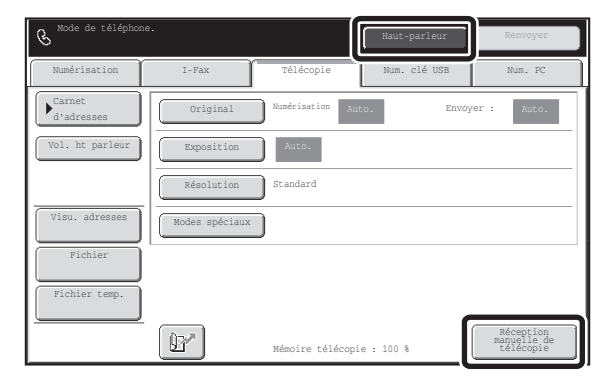

- Si vous répondez à un appel en appuyant sur la touche [Haut-parleur], vous pourrez entendre l'autre usager, mais vous ne pourrez pas lui parler.
	- Même lorsque vous utilisez un téléphone supplémentaire pour répondre à un appel, vous pouvez appuyer sur la touche [Récep. manu. de fax] de l'écran tactile pour démarrer la réception de la télécopie. Vous pouvez également utiliser le téléphone supplémentaire pour démarrer la réception de la télécopie.

☞[RECEPTION D'UNE TELECOPIE APRES LA PRISE D'UN APPEL SUR LE POSTE TELEPHONIQUE SUPPLEMENTAIRE](#page-435-0)  [\(Réception à distance\)](#page-435-0) (page [4-126](#page-435-0))

## <span id="page-371-0"></span>**IMPRESSION D'UNE TELECOPIE PROTEGEE PAR MOT DE PASSE (Réglage de mise en attente pour l'impression des données reçues)**

Vous pouvez activer la fonction "Réglage de mise en attente pour l'impression des données reçues" des réglages système (administrateur) pour recevoir les télécopies en mémoire sans les imprimer. Vous devez entrer un mot de passe pour pouvoir imprimer les données. Si cette fonction est activée, l'écran de saisie du mot de passe s'affiche sur l'écran tactile lorsque vous recevez une télécopie.

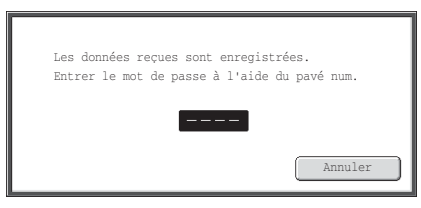

Une fois que vous avez entré, à l'aide des touches numériques, le mot de passe de 4 chiffres programmé à l'avance, l'impression commence.

La touche [Annuler] peut être utilisée pour fermer l'écran de saisie du mot de passe. Dans ce cas, la touche des données en mémoire ( $\Box$ ) clignote sur l'écran tactile. L'écran de saisie du mot de passe réapparaît si vous appuyez sur la touche qui clignote ( $\Box$ ) ou si vous changez de mode.

Quand "Réglage de vérification des images des données reçues" est activé dans les réglages système (administrateur), il est possible d'entrer un mot de passe pour afficher l'écran qui répertorie les données reçues. Si vous souhaitez vérifier une image avant de l'imprimer, allez à l'étape 2 page suivante.

• Les I-Fax reçus sont conservés en mémoire quel que soit le mode de réception, automatique ou manuel.

• Si "Réception/Envoi de données fax" est exécuté dans les réglages système pour transmettre les télécopies reçues à une autre machine, les télécopies conservées en mémoire seront également transférées. Le même écran de saisie du mot de passe que celui destiné à l'impression apparaît au même moment. Les I-Fax ne seront pas envoyés tant que vous n'aurez pas entré le mot de passe.

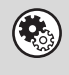

**Réglages Systèmes (Administrateur) : Réglage de mise en attente pour l'impression des données reçues**

Activez ce réglage pour conserver les télécopies reçues en mémoire jusqu'à la saisie d'un mot de passe. Ce réglage sert également à programmer le mot de passe.

# **VERIFICATION DE L'IMAGE AVANT IMPRESSION**

Cette fonction requiert le disque dur.

Quand "Réglage de vérification des images des données reçues" est activé\* dans les réglages système (administrateur), vous pouvez vérifier une image sur l'écran tactile avant de l'imprimer. Quand cette fonction est activée, suivez les étapes ci-dessous pour imprimer une image reçue.

\* Le réglage usine par défaut est désactivé.

Ÿ Selon la taille des données reçues, une partie de l'image de l'écran de vérification de l'image sur l'écran tactile peut ne pas apparaître.

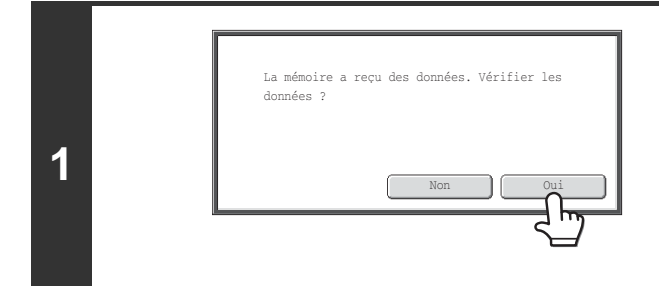

#### **Quand une image est reçue, une demande de confirmation s'affiche. Appuyez sur la touche [Oui].**

Si un message s'affiche alors que vous configurez des réglages et que vous appuyez sur la touche [Oui], les réglages que vous configurez seront annulés. Si ce message s'affiche dans un autre mode, vous reviendrez sur l'écran initial du mode d'envoi d'image une fois cette dernière vérifiée.

#### **(1)** Liste de données reçues Verso Vignette **Tout sélect.** 012345678904/04/2012 10:2804/04/201210:14Vérifiée987654321004/04/201210:12Non vérifiée04/04/2012Vérifiée0612345 0612345678 04/04/2012BBB BBB 0123456789 Non vérifiée $\ddot{\bullet}$ 04/04/2012 10:00 Vérifiée Vérification de fication de **Imprimer († 1898)**<br>1<sup>,</sup>image **II** Transférer **I**I Effacer **I**I Imprimer **(2)**

#### **Sélectionnez l'image reçue**

**(1) Appuyez sur la touche correspondant à l'image que vous souhaitez vérifier.**

Il est possible de vérifier plusieurs images reçues.

- **(2) Appuyez sur la touche [Vérification de l'image].**
	- Pour afficher les miniatures des images reçues, appuyez sur la touche [Vignette].
	- Pour effacer une image sélectionnée, appuyez sur la touche [Effacer]. Pour imprimer une image sélectionnée, appuyez sur la touche [Imprimer].

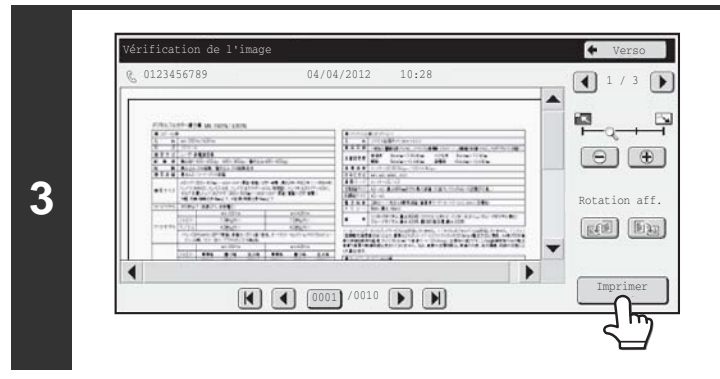

#### **Vérifiez l'image reçue puis appuyez sur la touche [Imprimer].**

L'impression commence.

Pour des informations sur l'écran de vérification des images, consultez "[ECRAN DE VERIFICATION DES IMAGES](#page-374-0)" (page [4-65](#page-374-0)).

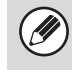

**2**

Si l'écran de l'étape 1 s'affiche quand vous passez par les écrans de réglage pour configurer les réglages de n'importe quel mode, les réglages configurés seront annulés quand vous afficherez l'image. Une fois que vous avez consulté l'image, vous retournerez à l'écran initial du mode d'envoi d'image, peu importe dans quel mode vous étiez auparavant.

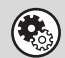

**Réglages Systèmes (Administrateur) : Réglage de vérification des images des données reçues** Utilisez cette fonction pour spécifier si une télécopie reçue peut être consultée avant d'être imprimée.

$$
4-63
$$

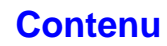

# **VERIFICATION DE L'IMAGE AVANT TRANSFERT**

Cette fonction requiert le disque dur.

Lorsque "Réglage de vérif. données images reçues" est activé dans les réglages système (administrateur), vous pouvez sélectionner les données reçues dans la liste et les transférer aux adresses enregistrées dans le carnet d'adresses. Quand cette fonction est activée, suivez les étapes ci-dessous pour transférer l'image reçue.

\* Le réglage usine par défaut est désactivé.

Ÿ Selon la taille des données reçues, une partie de l'image de l'écran de vérification de l'image sur l'écran tactile peut ne pas apparaître.

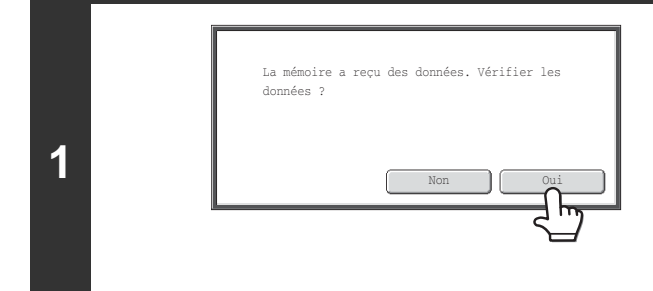

### **Quand une image est reçue, une demande de confirmation s'affiche. Appuyez sur la touche [Oui].**

Si un message s'affiche alors que vous configurez des réglages et que vous appuyez sur la touche [Oui], les réglages que vous configurez seront annulés. Si ce message s'affiche dans un autre mode, vous reviendrez sur l'écran initial du mode d'envoi d'image une fois cette dernière vérifiée.

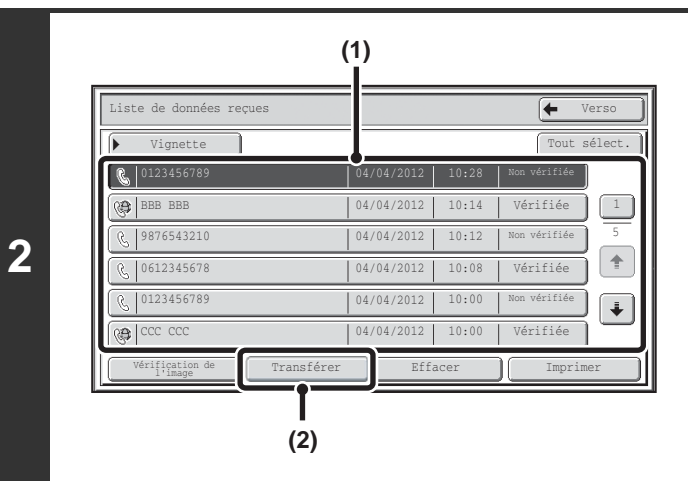

#### **Sélectionnez l'image reçue**

**(1) Appuyez sur la touche correspondant à l'image que vous souhaitez vérifier.**

Il est possible de vérifier plusieurs images reçues.

- **(2) Appuyez sur la touche [Transférer].**
	- Pour afficher les miniatures des images reçues, appuyez sur la touche [Vignette].
	- Pour vérifier une image reçue, appuyez sur la touche [Vérif. image].
		- ☞ [ECRAN DE VERIFICATION DES IMAGES](#page-374-0) (page [4-65\)](#page-374-0)

**3**

| $5 \triangleright$ $\overline{10}$ $\triangleright$ $15$ | $\boxdot^A$                                                                         | <b>eg</b> cc   |                           |
|----------------------------------------------------------|-------------------------------------------------------------------------------------|----------------|---------------------------|
| Visu. adresses                                           | AAA AAA                                                                             | <b>BBB</b> BBB |                           |
|                                                          | m<br>ccc ccc                                                                        | DDD DDD<br>¢.  | $\overline{2}$            |
|                                                          | EEE EEE                                                                             | e.<br>FFF FFF  | 全                         |
|                                                          | GGG GGG                                                                             | HHH HHH        | $\equiv$                  |
|                                                          | III III                                                                             | JJJ JJJ        |                           |
|                                                          | VWXYZ<br>ORSTU<br>MNOP<br>Fréq.<br><b>EFGH</b><br>ABCD<br>ш<br>letc.<br><b>IJKL</b> |                |                           |
| Trier adresse                                            | Ŀ                                                                                   |                | Démarrer le<br>transfert. |

#### **Appuyez sur la destination de transfert dans le carnet d'adresses pour la sélectionner.**

Vous pouvez vérifier plusieurs adresses de renvoi.

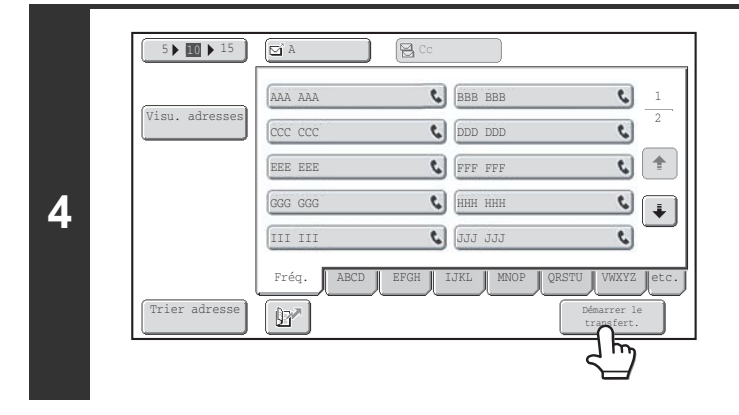

#### **Démarrer le transfert**

Appuyez sur la touche [Début transf.].

Si l'écran de l'étape 1 s'affiche quand vous passez par les écrans de réglage pour configurer les réglages de n'importe quel mode, les réglages configurés seront annulés quand vous afficherez l'image. Une fois que vous avez consulté l'image, vous retournerez à l'écran initial du mode d'envoi d'image, peu importe dans quel mode vous étiez auparavant.

**Réglages Systèmes (Administrateur) : Réglage de vérification des images des données reçues** Utilisez cette fonction pour spécifier si un I-fax reçu peut être affiché avant d'être imprimé.

## <span id="page-374-0"></span>**ECRAN DE VERIFICATION DES IMAGES**

Cette fonction requiert le disque dur.

Cette section décrit l'écran de vérification des images.

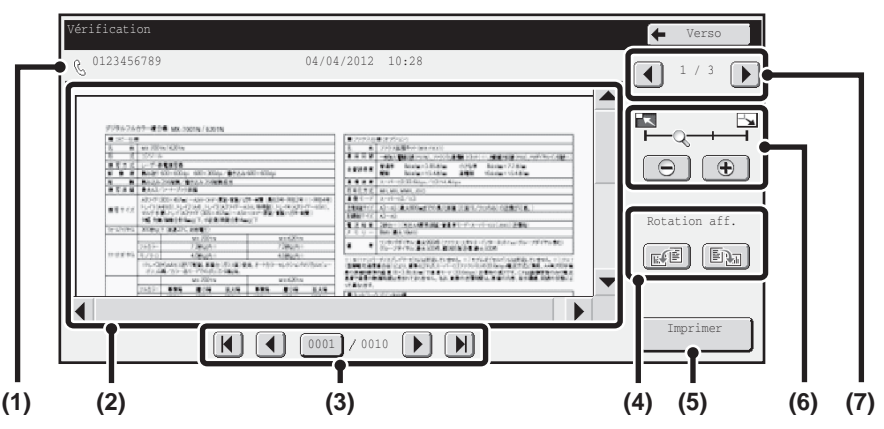

#### **(1) Affichage d'informations**

Cela permet de montrer des informations sur la page affichée.

#### **(2) Aperçu**

Ø

Un aperçu de l'image reçue sélectionnée apparaît.

Si l'image est coupée, faites défiler l'image à l'aide des barres de défilement situées à droite et en bas de l'écran. Appuyez sur une barre et faites la glisser pour que l'image défile. (Pour ce faire, vous pouvez aussi appuyer sur les touches  $\left| \bullet \right|$ .

#### **(3) Touches de changement de pages**

Quand il y a plusieurs pages, utilisez ces touches pour changer de page.

- Touches  $\lfloor \underline{\mathsf{M}} \rfloor \lfloor \underline{\mathsf{M}} \rfloor$  : Aller à la première ou à la dernière page.
- Touches  $\lfloor \blacktriangleleft \rfloor \lfloor \blacktriangleright \rfloor$  : Aller à la page précédente ou suivante.
- Affichage des numéros de page :permet d'afficher le nombre de pages total et le numéro de la page actuelle. Vous pouvez appuyer sur la touche du numéro de page en cours et entrer un numéro avec les touches numériques pour aller sur cette page.

#### **(4) Touche "Rotation aff."**

Fait pivoter l'image de 90 degrés vers la droite ou la gauche. La rotation s'applique à toutes les pages du fichier, pas seulement à la page affichée.

#### **(5) Touche [Impression]**

Appuyez sur cette touche pour lancer l'impression.

#### **(6) Touche de zoom de l'affichage**

Cette touche permet de définir le taux de zoom de l'image affichée. Modifications à partir de la gauche dans l'ordre "Page ent", "2 fois",

"4 fois", "8 fois". Le réglage s'applique à toutes les pages du fichier, pas uniquement à la page affichée.

#### **(7) Touche de sélection de l'image**

Quand plusieurs images sont sélectionnées pour en afficher un aperçu, utilisez cette touche pour modifier les images affichées.

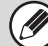

Une image d'aperçu est une image destinée à être affichée sur l'écran tactile. Elle est différente du résultat envoyé.

## <span id="page-375-0"></span>**TRANSFERT DE TELECOPIES RECUES (Transfert des données de télécopie)**

Si la machine ne peut imprimer en raison d'un manque de papier ou d'une cartouche vide, vous pouvez faire suivre les télécopies reçues vers un autre télécopieur précédemment enregistré.

Cette fonction est particulièrement utile dans un bureau ou un espace de travail comportant au moins deux lignes téléphoniques et lorsqu'un autre télécopieur est branché à une ligne différente de la machine.

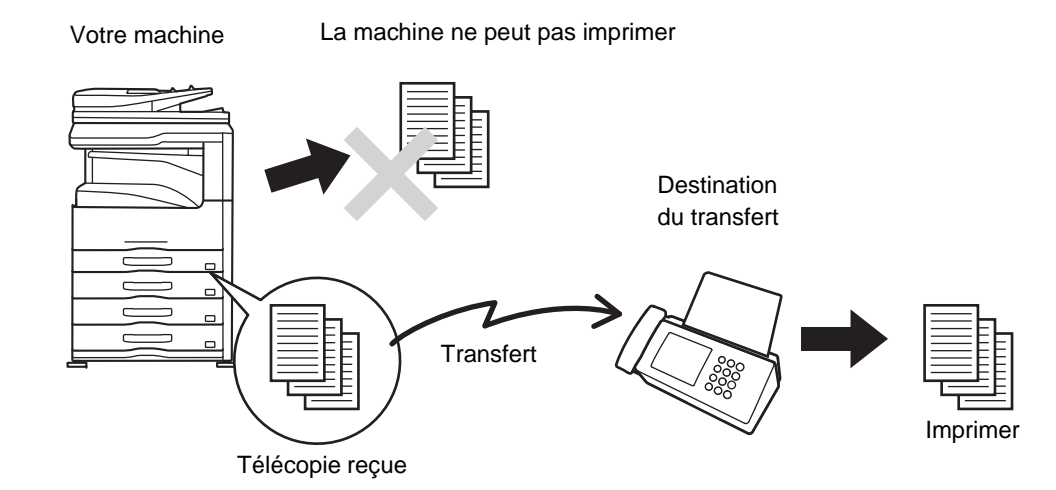

Le transfert des télécopies reçues s'effectue dans les réglages système de la machine. Appuyez sur la touche [RÉGLAGES PERSONNALISÉS] sur le tableau de bord pour afficher l'écran de menu des réglages système sur l'écran tactile. Sélectionnez [Réception/Envoi de données fax] - [Réglages fax], puis appuyez sur la touche qui exécute le transfert des télécopies reçues.

- Si certaines pages d'une télécopie en cours de transfert ont été correctement imprimées, seules les pages qui n'ont pas pu être imprimées seront transférées.
- Une télécopie transférée devient un travail de transmission de télécopie. Si la transmission n'a pas lieu en raison d'une annulation ou d'une erreur, la télécopie sera conservée en mémoire jusqu'à ce qu'elle puisse être imprimée.
- Toutes les télécopies reçues sont transférées. Cependant, notez que les télécopies reçues dans une boîte mémoire confidentielle code F ne peuvent pas être transférées.
- Si un écran de saisie de mot de passe apparaît après une pression sur la touche [OK], le "Réglage de mise en attente pour l'impression des données reçues" a été activé. Saisissez le mot de passe à l'aide des touches numériques pour commencer le transfert. ☞[IMPRESSION D'UNE TELECOPIE PROTEGEE PAR MOT DE PASSE \(Réglage de mise en attente pour l'impression des données](#page-371-0)  [reçues\)](#page-371-0) (page [4-62](#page-371-0))
- **Réglages système : [Réception/Envoi de données de télécopie](#page-653-0) (page [7-22](#page-653-0))** Utilisez-le pour transférer les télécopies reçues quand la machine ne peut pas imprimer.
	- **Réglages Systèmes (Administrateur) : Définir le numéro de téléphone pour faire suivre les données** Ce réglage permet d'enregistrer le numéro de télécopie de transfert.

## **TRANSFERT DES TELECOPIES REÇUES VERS UNE ADRESSE (Réglages du routage à l'arrivée)**

Vous pouvez transférer automatiquement les télécopies reçues vers un télécopieur I-fax, une adresse de courrier électronique, une adresse de serveur de fichiers, une adresse de poste de travail ou une adresse de dossier réseau. Cette fonction peut être utilisée pour transférer les télécopies reçues vers une adresse spécifique, sans les imprimer. Cette fonction requiert le disque dur.

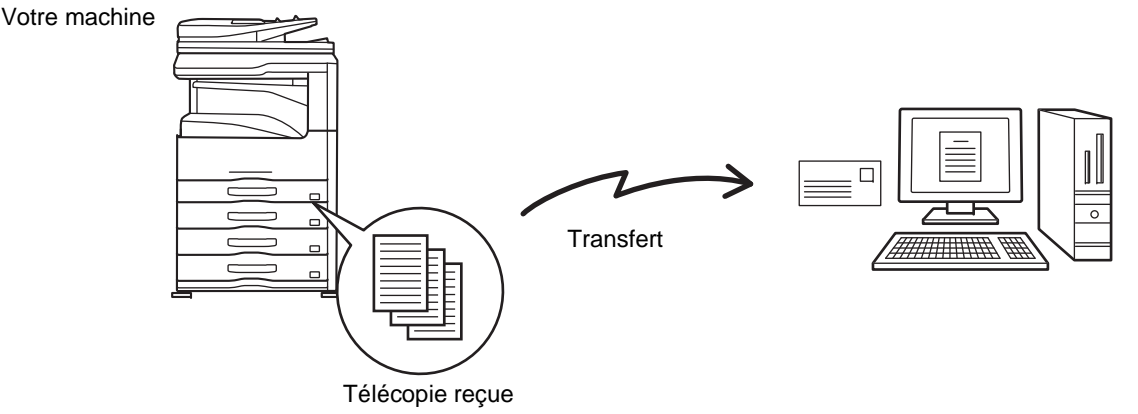

- Vous ne pouvez pas utiliser cette fonction pour les télécopies reçues en mode confidentiel.
	- Quand les fax transférés à l'aide de cette fonction sont imprimés à la destination de transfert, il est impossible d'imprimer la date et l'heure de réception sur les fax. ("Impression de la date et de l'heure de réception" est désactivé.)

### **CONFIGURATION DES REGLAGES DE ROUTAGE A L'ARRIVEE**

Tous les réglages de routage à l'arrivée sont configurés dans les Pages Web. Pour la procédure d'accès aux pages Web, consultez "[A PROPOS DES PAGES WEB DE CETTE MACHINE](#page-66-0)" (page [1-26](#page-66-0)) dans "1. AVANT D'UTILISER LA MACHINE". Les descriptions suivantes supposent que vous avez accédé aux pages Web avec des droits d'administrateur.

Pour configurer les réglages de routage à l'arrivée, suivez les étapes ci-dessous.

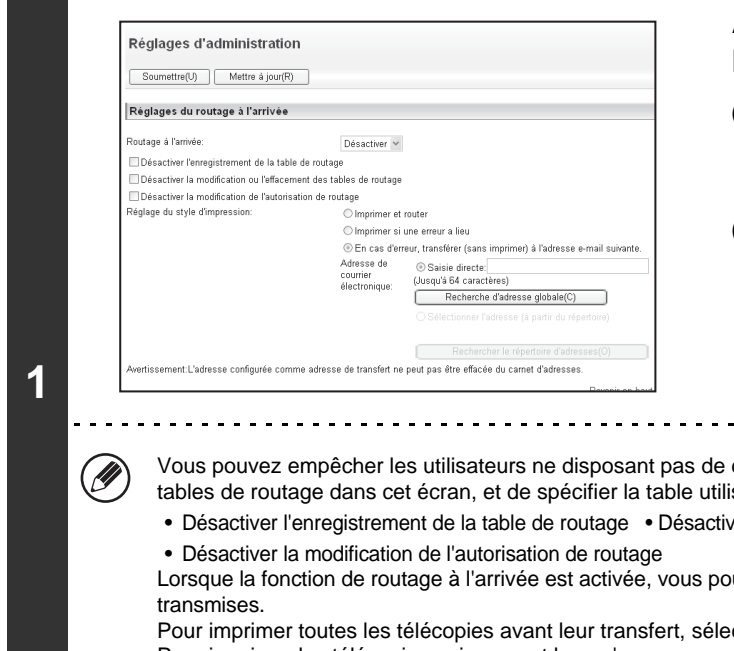

#### **Activation de la fonction de routage à l'arrivée.**

- **(1) Dans le menu de la page Web, cliquez sur [Réglages d'application], [Réglages du routage à l'arrivée], puis sur [Réglages d'administration].**
- **(2) Sélectionnez [Activer] dans "Routage à l'arrivée", puis cliquez sur le bouton [Soumettre].**

droits d'administrateur d'enregistrer, de modifier et de supprimer des isée. Pour cela, cochez les cases ci-dessous  $\lVert \mathcal{V} \rVert$ . er la modification ou l'effacement des tables de routage

uvez également indiquer si la machine doit imprimer les télécopies

ectionnez "Imprimer et router" dans "Réglage du style d'impression".

Pour imprimer les télécopies uniquement lorsqu'une erreur empêche le transfert, sélectionnez "Imprimer quand une erreur a lieu". Si une erreur se produit lorsque [En cas d'erreur, transférer (sans imprimer) à l'adresse e-mail suivante.] est sélectionné, les données reçues ne sont pas imprimées, mais sont transférées à l'adresse e-mail spécifiée. Une fois les réglages configurés, assurez-vous de cliquer sur le bouton [Soumettre].

**4-67**

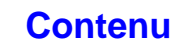

. . . . . . . . . . . . . . .

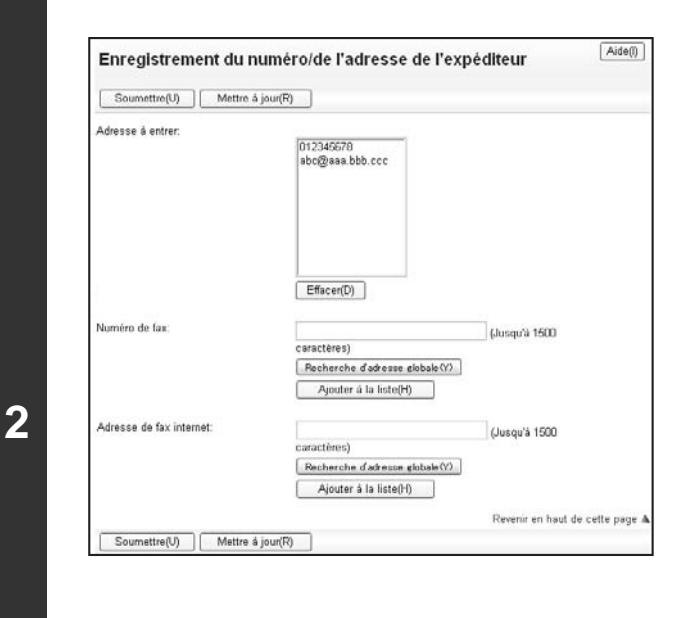

#### **Enregistrement des adresses de l'expéditeur.**

Si vous souhaitez transférer uniquement les télécopies provenant d'adresses spécifiques, enregistrez les adresses d'expéditeur désirées. Les adresses d'expéditeur enregistrées à cet emplacement peuvent être sélectionnées à partir d'une liste lors de l'enregistrement d'une table de routage.

- **(1) Cliquez sur [Enregistrement du numéro/de l'adresse de l'expéditeur] dans le menu [Réglages du routage à l'arrivée] de la page Web.**
- **(2) Saisissez l'adresse de l'expéditeur dans les champs "Adresse de fax internet" ou "Numéro de fax", puis cliquez sur le bouton [Ajouter à la liste].**

L'adresse saisie est alors ajoutée à la liste "Adresse à entrer".

- Spécifiez s'il est possible d'entrer directement l'adresse (1 500 caractères maximum) ou de la sélectionner d'un carnet d'adresses global en cliquant sur le bouton [Recherche d'adresse globale].
- Pour enregistrer plusieurs adresses, répétez cette étape.
- **(3) Une fois les adresses ajoutées, cliquez sur le bouton [Soumettre].**
- Vous pouvez entrer jusqu'à 500 numéros/adresses.

• Pour supprimer une adresse saisie, sélectionnez-la dans "Adresse à entrer", puis cliquez sur le bouton [Effacer].

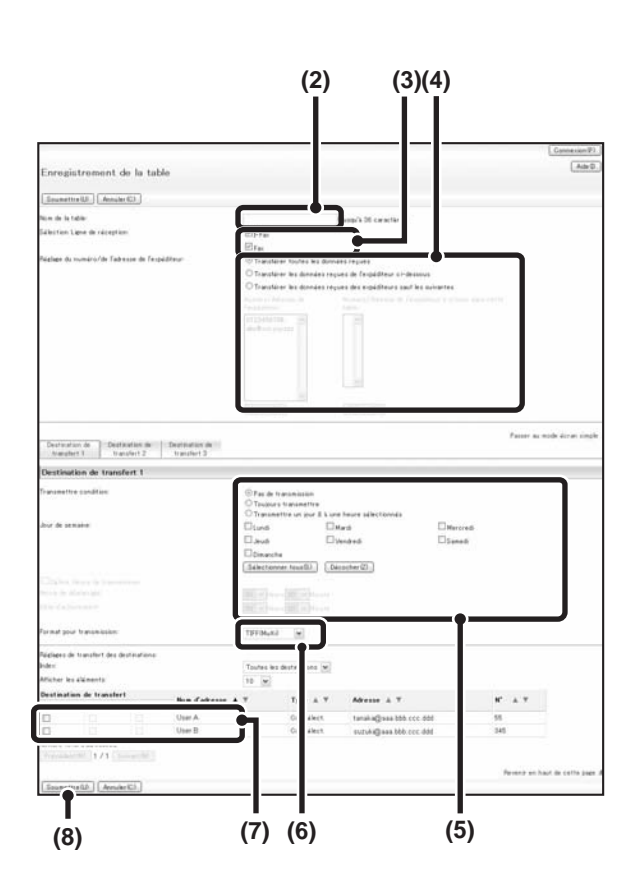

**3**

Ÿ

#### **Enregistrez une table de routage.**

Pour enregistrer une table de routage combinant un expéditeur donné et une adresse de transfert, suivez les étapes ci-dessous.

- **(1) Cliquez sur [Réglages du routage à l'arrivée] dans le menu de la page Web, puis sur le bouton [Ajouter].**
- **(2) Entrez un "Nom de la table".**
- **(3) Sélectionnez la ligne utilisée pour la réception.**
- **(4) Sélectionnez l'expéditeur dont les télécopies doivent être transférées.**
	- Pour faire suivre toutes les télécopies reçues, sélectionnez [Transférer toutes les données reçues].
	- Pour ne transmettre que les données reçues d'expéditeurs spécifiques, sélectionnez [Transférer les données reçues de l'expéditeur ci-dessous]. Pour transmettre toutes les données sauf les données d'expéditeurs spécifiques, sélectionnez [Transférer les données reçues des expéditeurs sauf les suivantes]. Sélectionnez les expéditeurs appropriés dans la liste et cliquez sur le bouton [Ajouter].

#### **(5) Sélectionnez les conditions de transmission.**

- Pour toujours transmettre des données reçues, sélectionnez [Toujours transférer].
- Pour spécifier un jour et une heure auxquels les données reçues seront transmises, sélectionnez [Transférer à un jour et à une heure sélectionnés] et cochez la case ( ) du jour désiré de la semaine. Pour spécifier une heure, cochez la case [Définir l'heure de transfert]  $(\sqrt{\phantom{a}})$  et spécifiez l'heure.

#### **(6) Sélectionnez le format de fichier.**

Le format peut être défini séparément pour chaque adresse de transmission (pour les adresses de transmission 1, 2 et 3 du tableau).

#### **(7) Sélectionnez les conditions de transmission.**

Les adresses de transfert peuvent être sélectionnées à partir du répertoire de la machine. (Vous pouvez sélectionner plusieurs adresses.) 1 000 adresses de transfert peuvent être enregistrées au maximum (un total de 100 adresses de télécopieurs, d'I-fax, de serveurs de fichiers, de postes et de dossiers réseau peuvent être enregistrées).

#### **(8) Cliquez sur [Soumettre].**

• Si vous souhaitez sélectionner plusieurs expéditeurs dans la liste "Réglage de numéro/de l'adresse de l'expéditeur", utilisez la touche [Maj] ou [Ctrl] du clavier.

- Vous pouvez enregistrer jusqu'à 50 tables de routage.
- Il est possible que les images envoyées en format TIFF ne s'affichent pas correctement dans l'environnement de certains destinataires. Dans ce cas, transformez le fichier en PDF.
- Jusqu'à trois paramètres de jour et d'heure de transmission peuvent être définis pour un tableau de transmission, et une destination de transmission peut être définie pour chaque heure définie. Pour configurer ces paramètres, utilisez les onglets de la liste de transmission pour accéder à chaque paramètre.

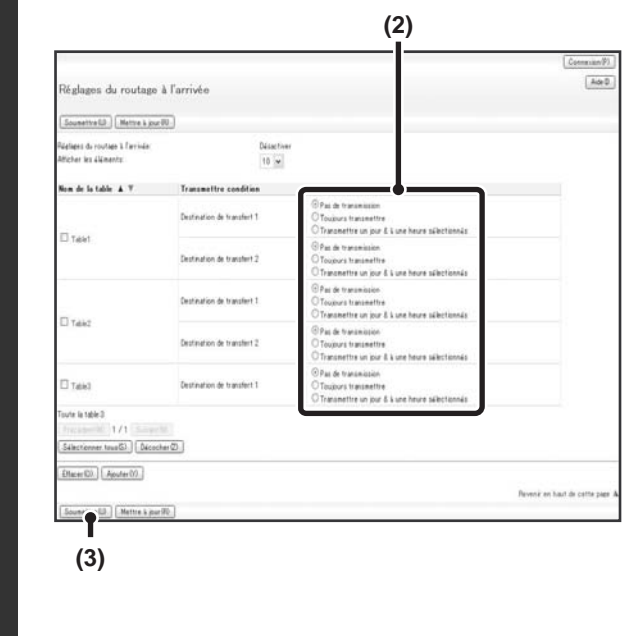

**4**

H

#### **Indication des tables de routage à utiliser.**

Pour utiliser la fonction de routage à l'arrivée, activez les tables de routage que vous souhaitez utiliser parmi les tables enregistrées.

- **(1) Cliquez sur [Réglages du routage à l'arrivée] dans le menu de la page Web.**
- **(2) Sélectionnez [Toujours transférer] ou [Transférer à un jour et à une heure sélectionnés] à partir du tableau de transmission.**

Les paramètres d'autorisation de transmission qui apparaissent ici sont liés aux conditions de transmission définies à l'étape 3. Si vous souhaitez utiliser des conditions de transmission différentes de celles définies à l'étape 3, définissez les paramètres d'autorisation de transmission.

**(3) Cliquez sur [Soumettre].**

Pour supprimer une table de routage, cochez la case en regard de son nom pour la sélectionner , puis cliquez sur [Effacer].

<u>. . . . . . . . .</u>

# **MODES SPECIAUX**

Cette section explique les modes spéciaux disponibles pour la transmission de télécopies.

## <span id="page-380-0"></span>**MODES SPECIAUX**

Lorsque vous appuyez sur la touche [Modes spéciaux] de l'écran initial, l'écran du menu des modes spéciaux s'affiche. Le menu des modes spéciaux comprend deux écrans. Appuyez sur la touche  $\bullet$   $\bullet$  pour passer d'un écran à l'autre. Quand la touche [OK] est activée sur l'écran des modes spéciaux, les réglages sélectionnés sont entrés et l'écran initial réapparaît.

#### **1er écran**

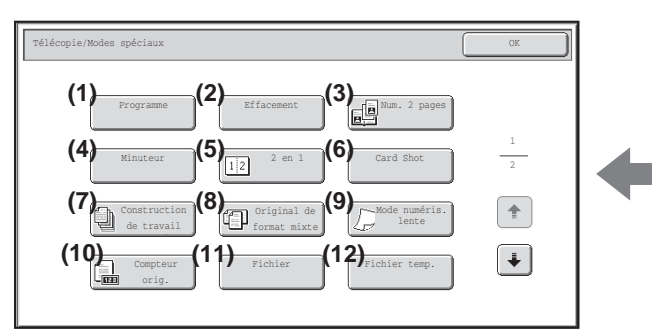

#### **(1) Touche [Programme]**

☞ [ENREGISTREMENT D'OPERATIONS DE TELECOPIE](#page-382-0)  [\(Programme\)](#page-382-0) (page [4-73](#page-382-0))

#### **(2) Touche [Effacement]**

☞ [EFFACEMENT DES OMBRES DES BORDS DE L'IMAGE](#page-384-0)  [\(Effacement\)](#page-384-0) (page [4-75](#page-384-0))

#### **(3) Touche [Numéris.2 pages]**

☞ [TRANSMISSION D'UN ORIGINAL SUR DEUX PAGES](#page-386-0)  [DISTINCTES \(Numéris. 2 pages\)](#page-386-0) (page [4-77](#page-386-0))

#### **(4) Touche [Minuteur]**

☞ [ENVOI D'UNE TELECOPIE A UNE HEURE](#page-388-0)  [PROGRAMMEE \(Minuteur\)](#page-388-0) (page [4-79](#page-388-0))

#### **(5) Touche [2 en 1]**

☞ [ENVOYER DEUX PAGES EN UNE SEULE PAGE \(2 en 1\)](#page-390-0) (page [4-81](#page-390-0))

#### **(6) Touche [Card Shot]**

☞ [ENVOI DES DEUX FACES D'UNE CARTE EN UNE](#page-393-0)  [SEULE PAGE \(Card Shot\)](#page-393-0) (page [4-84](#page-393-0))

#### **(7) Touche [Const. travail]**

■ ENVOI D'UN GRAND NOMBRE DE PAGES (Construction [de travail\)](#page-396-0) (page [4-87\)](#page-396-0)

Cette touche n'apparaît pas lorsque le couvercle est installé.

#### **2ème écran**

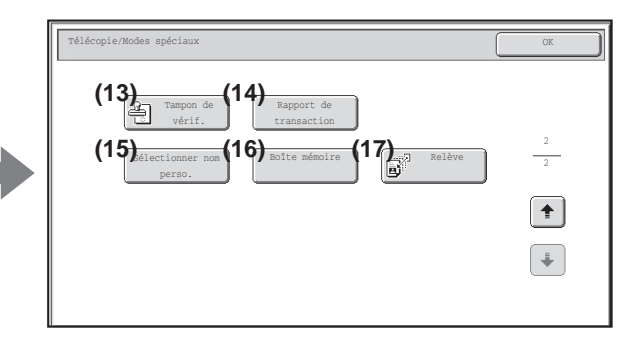

#### **(8) Touche [Original form. mix.]**

☞ [TRANSMISSION D'ORIGINAUX DE TAILLES](#page-398-0)  [DIFFERENTES \(Original form. mix.\)](#page-398-0) (page [4-89](#page-398-0)) Cette touche n'apparaît pas lorsque le couvercle est installé.

#### **(9) Touche [Mode num. lente]**

☞ [TELECOPIE D'ORIGINAUX FINS \(Mode num. lente\)](#page-400-0) (page [4-91\)](#page-400-0)

Cette touche n'apparaît pas lorsque le couvercle est installé.

#### **(10) Touche [Compteur Orig:]**

☞ [VERIFICATION DU NOMBRE D'ORIGINAUX](#page-402-0)  [NUMERISES AVANT LA TRANSMISSION \(Compteur](#page-402-0)  [originaux\)](#page-402-0) (page [4-93](#page-402-0))

#### **(11) Touche [Fichier]**

Appuyez dessus pour utiliser la fonction Fichier du mode Archivage de document. Cette fonction requiert le disque dur.

#### **(12) Touche [Fichier temp.]**

Appuyez dessus pour utiliser la fonction Fichier temp. du mode Archivage de document. Cette fonction requiert le disque dur.

#### **(13) Touche [Tampon de vérif.]\***

☞ [TAMPONNAGE D'ORIGINAUX NUMERISES \(Tampon de](#page-404-0)  [vérif.\)](#page-404-0) (page [4-95](#page-404-0))

- **(14) Touche [Rapport de transaction]** ☞ [MODIFICATION DES PARAMETRES D'IMPRESSION DU](#page-406-0)  [RAPPORT DE TRANSACTION \(Rapport de transaction\)](#page-406-0) (page [4-97](#page-406-0))
- **(15) Touche [Sélectionner nom perso.]**

Ø

- ☞ [MODIFICATION TEMPORAIRE DES INFORMATIONS](#page-409-0)  [SUR L'EXPEDITEUR \(Sélectionner nom perso.\)](#page-409-0) (page [4-100](#page-409-0))
- **(16) Touche [Boîte mémoire]**
	- ☞ [ENVOI D'UNE TELECOPIE LORSQU'UNE AUTRE](#page-413-0)  [MACHINE INTERROGE VOTRE MACHINE \(Mémoire de](#page-413-0)  [relève\)](#page-413-0) (page [4-104](#page-413-0))
- **(17) Touche [Relève]**
	- ☞ [APPEL D'UN TELECOPIEUR ET DEMARRAGE DE LA](#page-410-0)  [RECEPTION \(Relève\)](#page-410-0) (page [4-101](#page-410-0))

\* Ne s'affiche pas quand le chargeur automatique de documents et le module tampon ne sont pas installés.

Vous pouvez généralement combiner plusieurs modes spéciaux. Toutefois, certaines combinaisons ne sont pas autorisées. Si une combinaison interdite est sélectionnée, un message apparaît sur l'écran tactile.

### **Touches [OK] et [Annuler]**

Dans certains cas, deux touches [OK] et une touche [Annuler] apparaissent dans les écrans des modes spéciaux. Les touches sont utilisées comme suit :

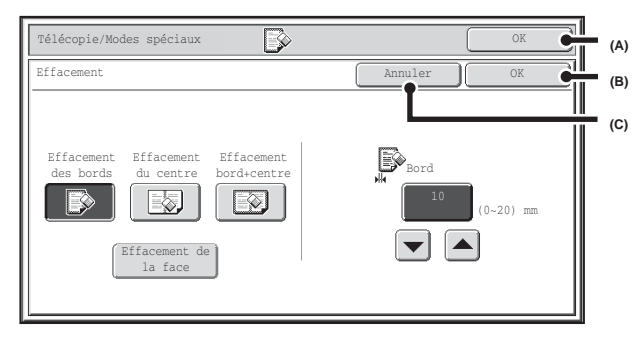

- (A) Valide les réglages des modes spéciaux sélectionnés et revient à l'écran initial.
- (B) Valide les réglages des modes spéciaux sélectionnés et revient à l'écran du menu des modes spéciaux. Appuyez sur cette touche si vous souhaitez sélectionner d'autres réglages des modes spéciaux.
- (C) Pendant la sélection des réglages des modes spéciaux, cette touche vous ramène à l'écran du menu des modes spéciaux sans enregistrer les réglages. Une fois les réglages effectués, elle annule les réglages et vous ramène à l'écran du menu des modes spéciaux.

## <span id="page-382-0"></span>**ENREGISTREMENT D'OPERATIONS DE TELECOPIE (Programme)**

Un programme est un groupe de réglages de transmission enregistrés ensemble. Lorsque vous enregistrez les réglages de transmission dans un programme, vous pouvez les appeler et les utiliser lors d'un travail de télécopie en une simple opération. Par exemple, supposons que les mêmes documents au format A4 (8-1/2" <sup>x</sup> 11") soient distribués une fois par mois à des succursales implantées dans diverses régions.

- **(1) Les mêmes documents sont télécopiés à chaque succursale**
- **(2) Pour économiser du papier, deux documents sont télécopiés dans une seule page**
- **(3) Les zones d'ombre sur les bords des documents sont effacées avant la transmission**

Documents au format A4 (8-1/2" x 11") à distribuer

Télécopie reçue par les destinataires.

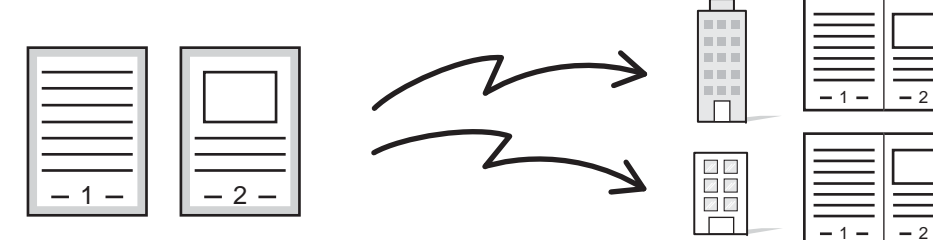

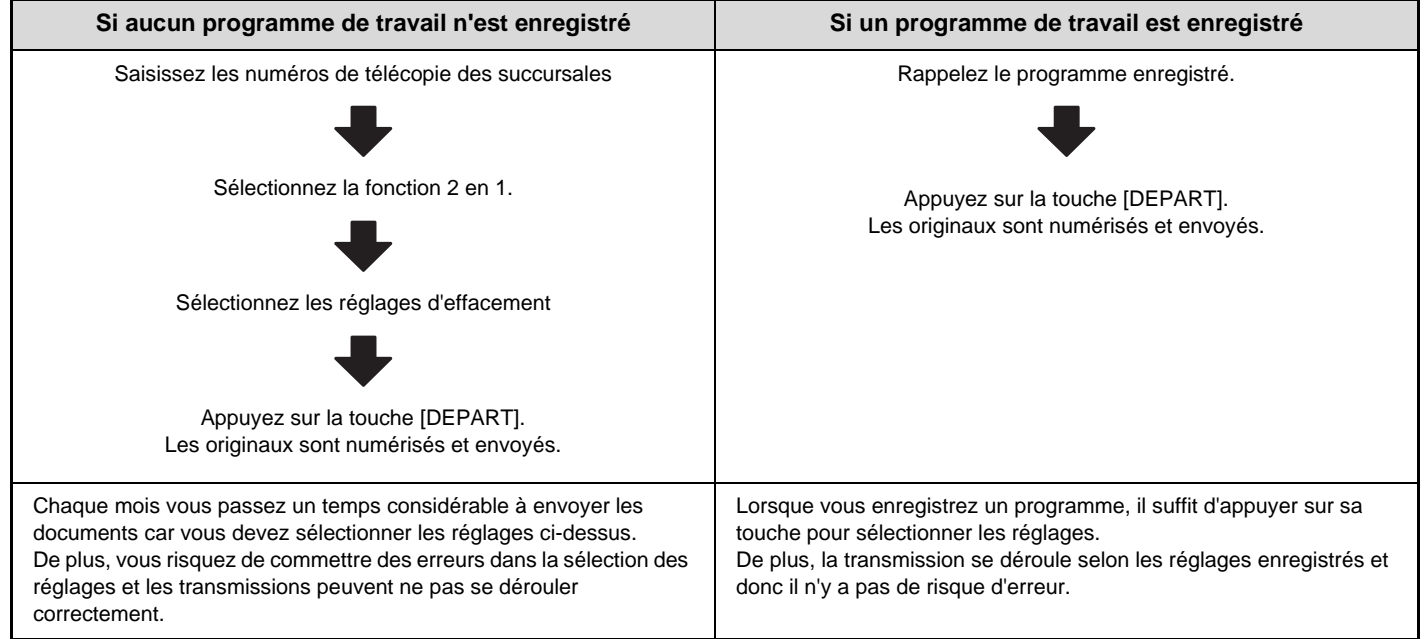

- **Vous pouvez enregistrer, modifier et effacer les programmes à l'aide de la fonction "Contrôle des adresses" dans les réglages système. Voir "[Programme](#page-652-0)" (page [7-21](#page-652-0)) dans "7. REGLAGES SYSTEME".**
- Les programmes peuvent également être enregistrés dans les pages Web. Cliquez sur [Programmes de travail], puis sur [Envoi d'image] dans le menu de la page Web.
- Les réglages enregistrés dans un programme sont conservés même après l'utilisation du programme pour une transmission. Ainsi, les mêmes réglages peuvent être réutilisés pour d'autres transmissions.
- Vous pouvez enregistrer les réglages suivants. Destinations : touches express, touches de groupe, numéros de recherche Réglages de l'image : taille de numérisation de l'original, orientation de l'original, numérisation recto verso, exposition, résolution<br>Modes spéciaux : réception en relève, effacement, numérisation de deux pages, Construc réception en relève, effacement, numérisation de deux pages, Construction de travail, Original de format mixte, Mode numérisation lente, Compteur originaux, Tampon de vérif, 2 en 1 Communication code F: vous pouvez enregistrer une destination incluant un code F pour effectuer une opération avec code F. • Vous pouvez enregistrer 48 programmes maximum.
- Vous pouvez enregistrer jusqu'à 500 destinations dans chaque programme.

**1**

**2**

Placez le document original.<br>Placez le document original côté texte vers le haut sur le plateau du chargeur du document ou vers le bas sur la vitre d'exposition.

#### **Sélectionnez les modes spéciaux.**

- **(1) Appuyez sur la touche [Modes spéciaux].**
- **(2) Appuyez sur la touche [Programme].**
- ☞ [MODES SPECIAUX](#page-380-0) (page [4-71](#page-380-0))

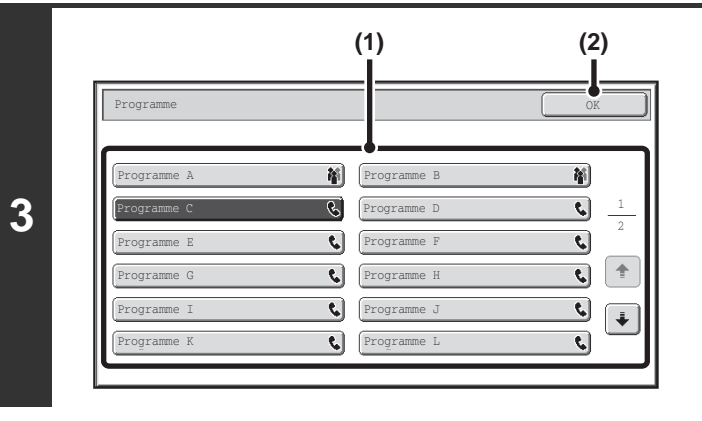

#### : Programme C 0123456789 Programme-NumérisationTélécopie Num. clé USB I-Faxx | Télécopie | Num. clé USB | Num. PC Numérisation A<sub>11</sub>to. A4 Original . A4 Envoyer: Auto. 4 Envoyer Exposition | Auto. StandardRésolutionVisu. 面 Modes spéciaux Fichier**4**Fichier temp. **C**<sup>e</sup>Automatique AperçuMémoire télécopie : 100 %

#### **Rappelez le programme enregistré.**

- **(1) Appuyez sur la touche du programme de votre choix.**
- **(2) Appuyez sur la touche [OK].**

#### **Sélectionnez les paramètres supplémentaires.**

Quand un programme est utilisé, il est possible de spécifier également les réglages suivants :

- Réglages de l'image : Taille de numérisation de l'original\*, Vous d'envoi
- Modes spéciaux : Transmission différée, Card Shot, Fichier, Fichier temp., Sélectionner nom perso., Rapport de transaction
- \* Quand les données sont enregistrées dans le programme, il est impossible de spécifier cela aussi.

.<br>U

s

**5**

- L'écran qui apparaît varie en fonction de la destination enregistrée dans le programme.
- Vous ne pouvez pas modifier le mode ici.
- Les fonctions enregistrées dans le programme ne peuvent pas être annulées ici.

#### **Appuyez sur la touche [DEPART].**

La numérisation commence.

- Si vous avez placé les pages du document original dans le bac du chargeur de documents, toutes les pages sont numérisées. Un bip retentit pour signaler que la numérisation est terminée.
- Si vous utilisez la vitre d'exposition, numérisez les originaux page par page.

Lorsque la numérisation est terminée, placez l'original suivant puis appuyez sur la touche [DEPART]. Répétez cette procédure jusqu'à ce que la dernière page soit numérisée puis appuyez sur la touche [Fin lecture]. Un bip retentit pour signaler que la numérisation est terminée.

**Pour annuler la numérisation …**Appuyez sur la touche [ARRET]  $(\circledcirc)$ .

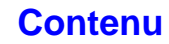

## <span id="page-384-0"></span>**EFFACEMENT DES OMBRES DES BORDS DE L'IMAGE (Effacement)**

La fonction effacement permet d'effacer les lignes d'ombre sur les images produites lors de la numérisation d'originaux épais ou de livres. (Cette fonction efface les parties de l'image où des ombres ont tendance à apparaître. La machine ne détecte pas les ombres et efface uniquement les zones d'ombre.)

#### **Numériser un livre épais**

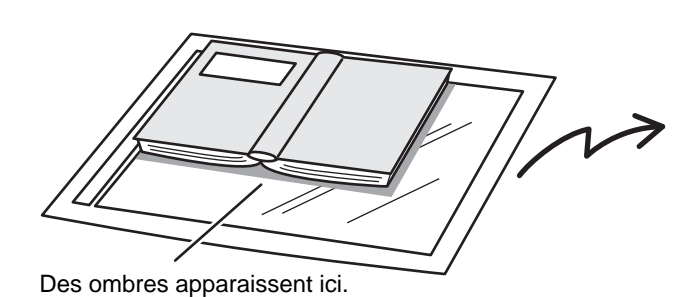

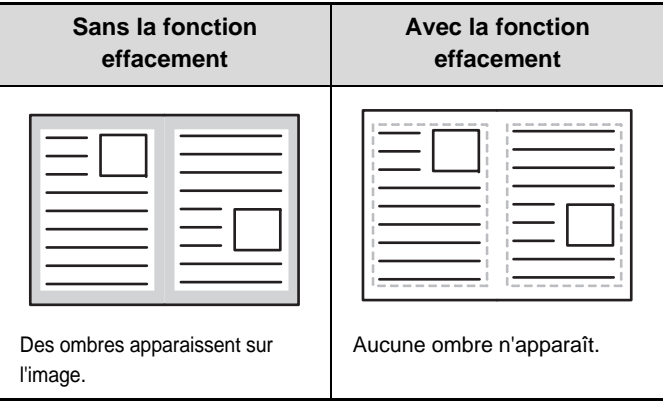

#### **Modes d'effacement**

**2**

**3**

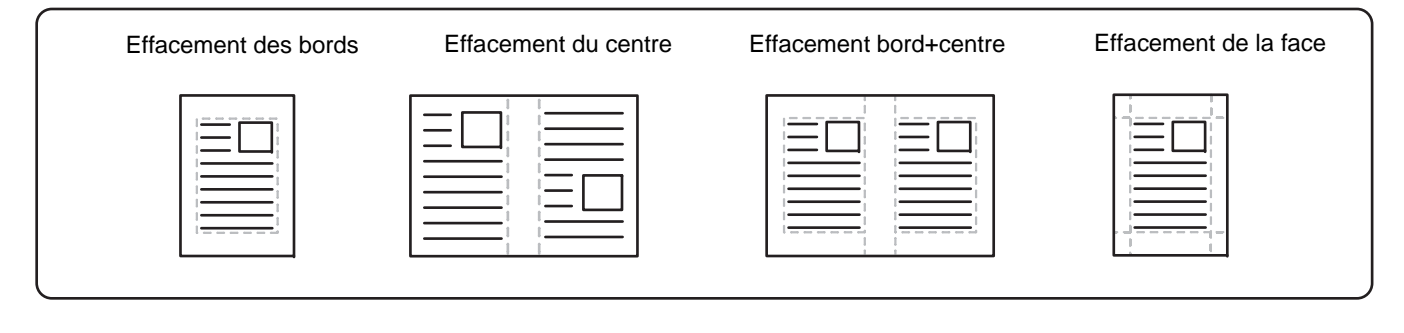

## **1**

Placez le document original.<br>Placez le document original côté texte vers le haut dans le bac du chargeur du document ou vers le bas sur la vitre d'exposition.

#### Saisissez le numéro de télécopie de destination.

**[ENTREE DES DESTINATIONS](#page-326-0) (page [4-17](#page-326-0))** 

#### **Sélectionnez les modes spéciaux.**

- **(1) Appuyez sur la touche [Modes spéciaux].**
- **(2) Appuyez sur la touche [Effacement].**
	- ☞ [MODES SPECIAUX](#page-380-0) (page [4-71](#page-380-0))

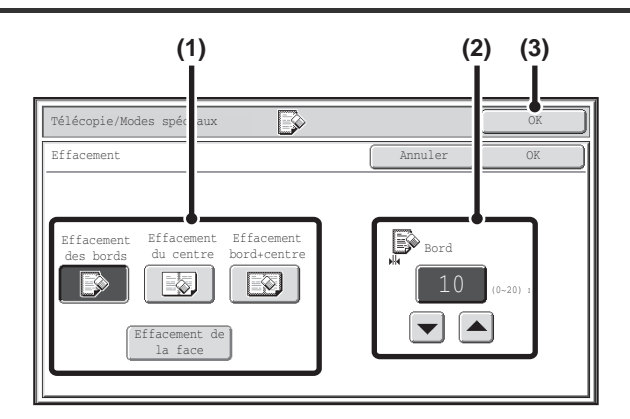

#### **Sélectionnez les paramètres d'effacement.**

#### **(1) Appuyez sur le mode d'effacement de votre choix.**

Sélectionnez un des 4 modes d'effacement.Appuyez sur la touche [Effacement de la face] pour accéder à l'écran suivant.

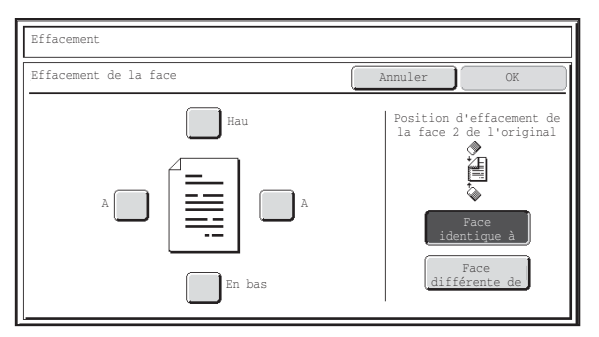

Cliquez sur la case du bord à effacer et vérifiez qu'une coche  $(|\vee|)$  s'affiche.

Lors d'une numérisation recto verso, placez le bord à effacer côté verso vers le bas.

- Si vous appuyez sur la touche [Même face que la face 1], le bord situé dans la même position que sur le côté recto est effacé.
- Si vous appuyez sur la touche [Autre face que face 1], le bord situé à l'opposé du bord effacé au recto est effacé.

Une fois tous les réglages terminés, appuyez sur la touche [OK].

**(2) Réglez la largeur d'effacement à l'aide des**  touches  $|\mathbf{·}|$  <u>▲</u> .

0Vous pouvez entrer des valeurs de 0 mm à 20 mm (0" à 1").

**(3) Appuyez sur la touche [OK].**

### **Appuyez sur la touche [DEPART].**

La numérisation commence.

- Si vous avez placé les pages du document original dans le bac du chargeur de documents, toutes les pages sont numérisées. Un bip retentit pour signaler que la numérisation est terminée.
- Si vous utilisez la vitre d'exposition, numérisez les originaux page par page.

Lorsque la numérisation est terminée, placez l'original suivant puis appuyez sur la touche [DEPART]. Répétez cette procédure jusqu'à ce que la dernière page soit numérisée puis appuyez sur la touche [Fin lecture].

Un bip retentit pour signaler que la numérisation est terminée.

#### **Pour annuler la numérisation …**Appuyez sur la touche [ARRET] (  $@$  ).

 $\sim$   $\sim$   $\sim$ 

Appuyez sur la touche [Annuler] sur l'écran de l'étape 4.

ð

**5**

**4**

Quand la fonction effacement est activée, les bords de l'image sont effacés. Si vous configurez également une réduction ou un agrandissement de l'image, la largeur d'effacement est modifiée en fonction du taux sélectionné. Par exemple, si la largeur d'effacement est fixée à 20 mm (1") et que l'image est réduite à 50%, la largeur d'effacement sera de 10 mm (1/2").

#### **Pour annuler l'effacement...**

#### **Réglages Systèmes (Administrateur) : Réglage de largeur à effacer**

La largeur d'effacement par défaut dépend du réglage système du mode copie et peut varier de 0 mm à 20 mm (0" à 1"). Le réglage usine est fixé à 10 mm (1/2").

## <span id="page-386-0"></span>**TRANSMISSION D'UN ORIGINAL SUR DEUX PAGES DISTINCTES (Numéris. 2 pages)**

Vous pouvez transmettre les côtés gauche et droit d'un original sur deux pages séparées. Cette fonction est utile lorsque vous souhaitez télécopier les pages gauche et droite d'un livre ou d'autres documents reliés sur des pages distinctes.

#### **Exemple : Télécopie des pages de gauche et de droite d'un livre**

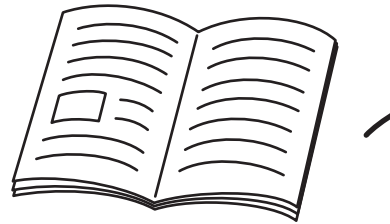

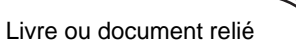

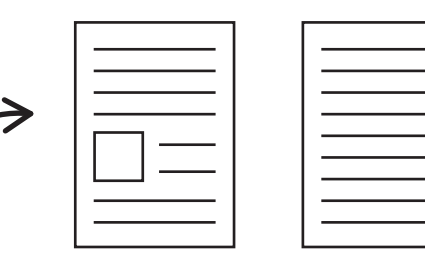

Les pages de gauche et de droite sont envoyées sur deux pages

**Exemple :**

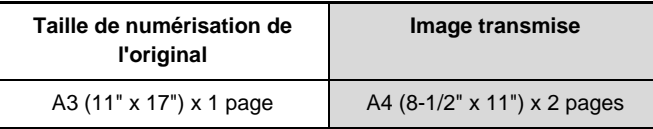

• Pour pouvoir utiliser la fonction numérisation de 2 pages, vous devez placer l'original sur la vitre d'exposition.

• Vous ne pouvez pas modifier la taille d'envoi.

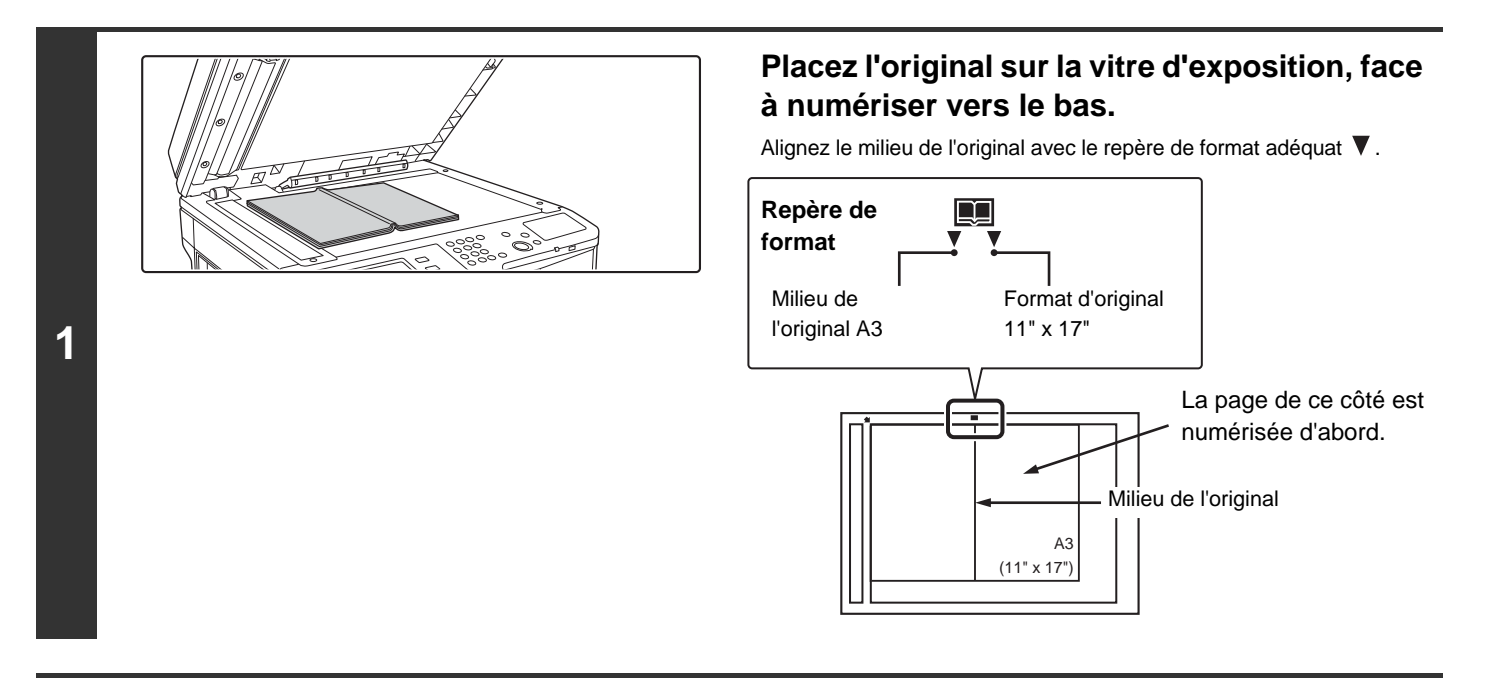

#### Saisissez le numéro de télécopie de destination.

**[ENTREE DES DESTINATIONS](#page-326-0) (page [4-17](#page-326-0))** 

**2**

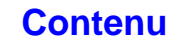

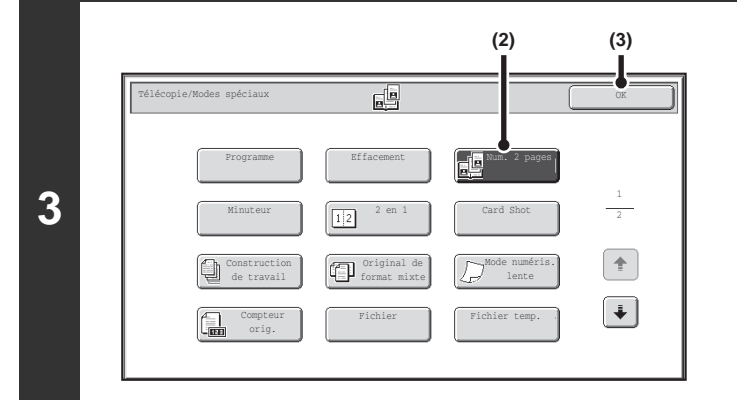

#### **Sélectionnez la fonction numérisation de 2 pages.**

- **(1) Appuyez sur la touche [Modes spéciaux].** ☞ [MODES SPECIAUX](#page-380-0) (page [4-71](#page-380-0))
- **(2) Appuyez sur la touche [Numéris. 2 pages] pour la mettre en surbrillance.**

**(3) Appuyez sur la touche [OK].**

#### **Appuyez sur la touche [DEPART].**

La numérisation commence.

Lorsque la numérisation est terminée, placez l'original suivant puis appuyez sur la touche [DEPART]. Répétez cette procédure jusqu'à ce que la dernière page soit numérisée puis appuyez sur la touche [Fin lecture].

Un bip retentit pour signaler que la numérisation est terminée.

**Pour annuler la numérisation …**

Appuyez sur la touche [ARRET]  $(\circledcirc)$ .

• Pour effacer les ombres dues à la reliure d'un livre ou de tout autre document relié, utilisez la fonction effacement. (Notez, toutefois, que vous ne pouvez pas utiliser les fonctions "Effacement du centre" et "Effacement bord+centre".)

• Quand le format de numérisation de l'original est spécifié par des valeurs numériques, cette fonction ne peut pas être utilisée.

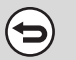

Ø

**4**

 $\sim$   $\sim$ 

ð

#### **Pour annuler la numérisation de 2 pages**

Appuyez sur la touche [Numéris. 2 pages] sur l'écran de l'étape 2 de façon à ce que la touche n'apparaisse plus en surbrillance.

**[Contenu](#page-310-0)**

## <span id="page-388-0"></span>**ENVOI D'UNE TELECOPIE A UNE HEURE PROGRAMMEE (Minuteur)**

Lorsque vous utilisez cette fonction, la transmission a lieu automatiquement à l'heure spécifiée.

La fonction transmission différée simplifie les opérations de transmission en attente, diffusion et autres transmissions en vous permettant d'envoyer des télécopies la nuit ou durant des tranches horaires offrant des tarifs plus avantageux.

Si vous enregistrez une opération de relève différée, les originaux provenant de la machine de destination peuvent être reçus en votre absence.

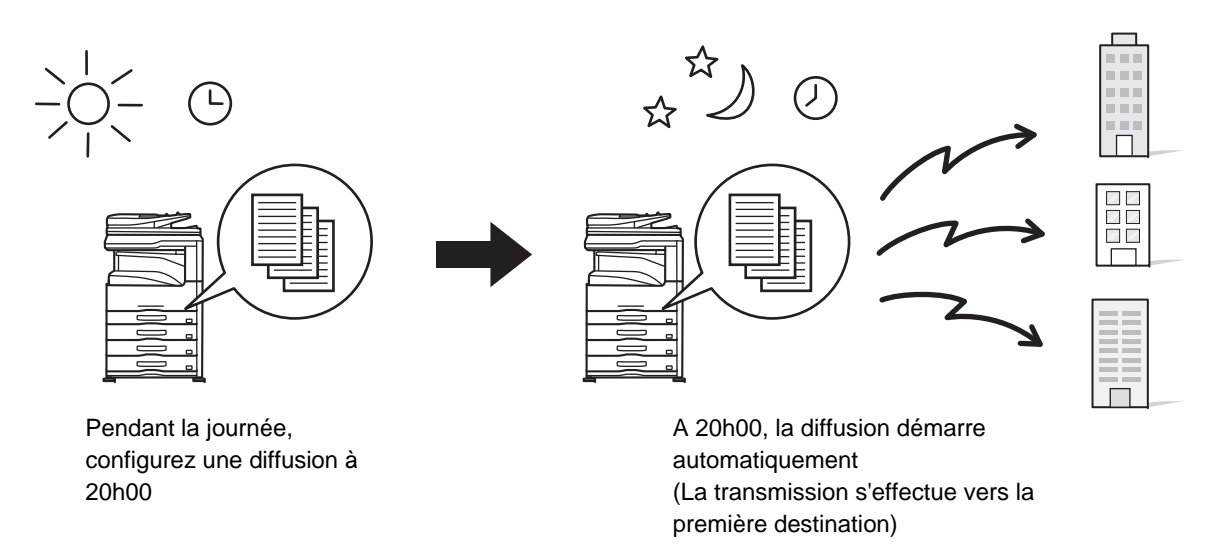

- Lorsqu'une transmission différée a été définie, laissez l'interrupteur principal allumé. Aucune communication n'est établie si l'interrupteur principal est éteint à l'heure spécifiée.
- Pour effectuer une transmission différée, vous devez numériser l'original dans la mémoire lorsque vous configurez la transmission. Vous ne pouvez pas laisser le document sur le plateau du chargeur automatique de documents ou sur la vitre d'exposition et demander à la machine de le numériser à l'heure programmée.
- Les réglages sélectionnés pour une transmission différée (exposition, résolution, modes spéciaux, etc.) sont automatiquement effacés à la fin de la transmission. (Toutefois, si vous utilisez la fonction archivage de documents, l'original numérisé et les réglages sont enregistrés sur le disque dur intégré.)

**1**

**2**

**3**

**Placez le document original.**<br>Placez le document original côté texte vers le haut dans le bac du chargeur du document ou vers le bas sur la vitre d'exposition.

#### Saisissez le numéro de télécopie de destination.

**[ENTREE DES DESTINATIONS](#page-326-0) (page [4-17](#page-326-0))** 

#### **Sélectionnez les modes spéciaux.**

- **(1) Appuyez sur la touche [Modes spéciaux].**
- **(2) Appuyez sur la touche [Minuteur].**
	- ☞ [MODES SPECIAUX](#page-380-0) (page [4-71](#page-380-0))

**[Contenu](#page-310-0)**

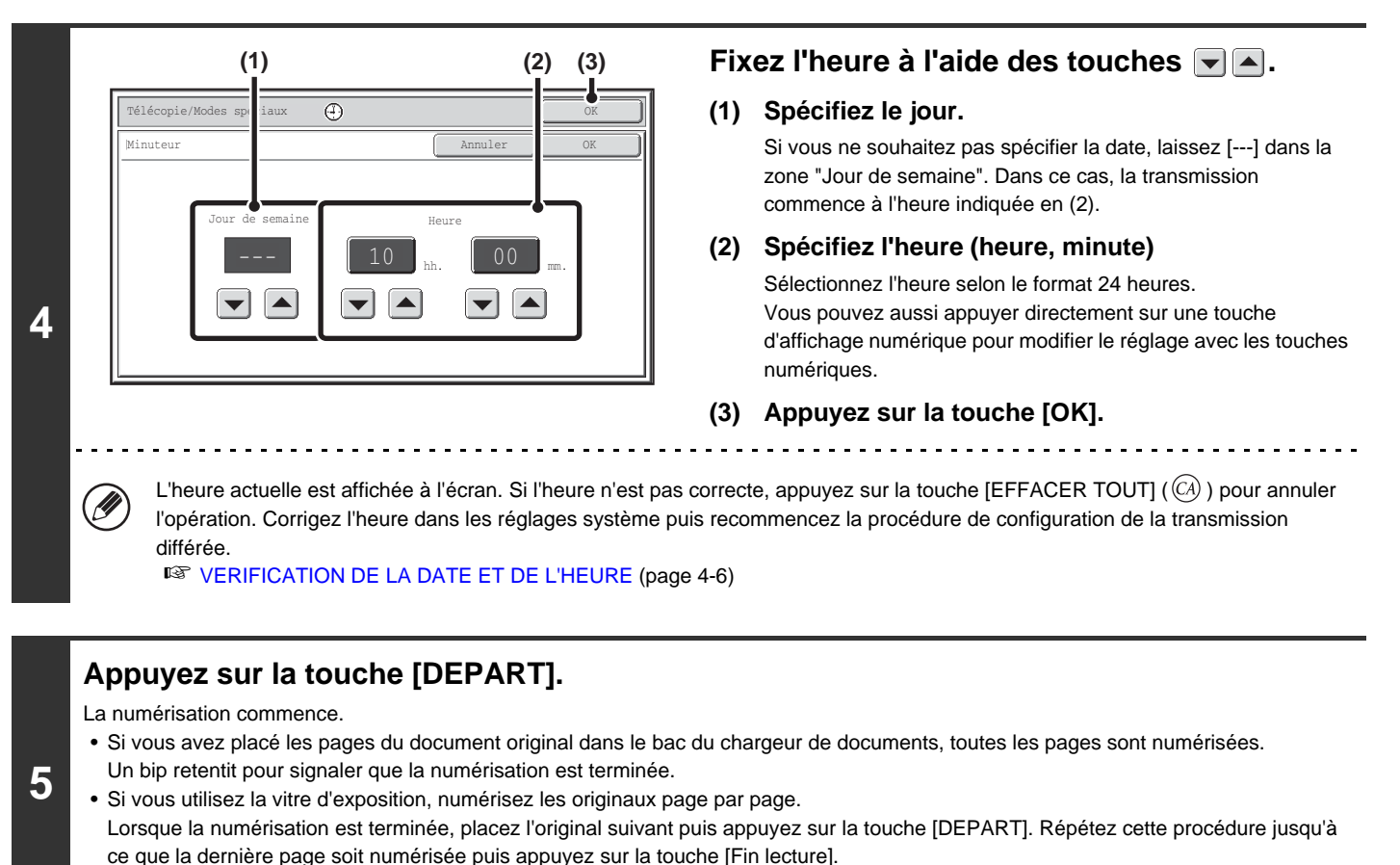

Un bip retentit pour signaler que la numérisation est terminée.

- Vous pouvez programmer la transmission jusqu'à une semaine à l'avance.
- Vous pouvez enregistrer jusqu'à 94 transmissions différées à la fois.
- Vous ne pouvez enregistrer qu'une seule opération de relève différée à la fois. Si vous souhaitez effectuer une relève sur plusieurs machines, enregistrez une opération de relève en série différée.
- Si une autre transmission est en cours à l'heure spécifiée, l'opération différée commence lorsque la transmission en cours est terminée.
- Vous pouvez réaliser d'autres opérations après la configuration d'une transmission différée.
- Vous ne pouvez pas utiliser cette fonction en mode de transmission directe ou lorsque le haut-parleur est utilisé pour composer le numéro.
- Si une transmission différée est définie comme prioritaire sur l'écran d'état des travaux, la programmation de l'heure est annulée. La transmission commence dès que le travail en cours est terminé. **IS [ATTRIBUTION D'UNE PRIORITE A UN TRAVAIL DE TELECOPIE EN ATTENTE](#page-444-0) (page [4-135](#page-444-0))**

**Pour annuler une transmission différée...**

Appuyez sur la touche [Annuler] sur l'écran de l'étape 4.

# <span id="page-390-0"></span>**ENVOYER DEUX PAGES EN UNE SEULE PAGE (2 en 1)**

Vous pouvez réduire deux pages originales et les envoyer dans une seule et même page. Cette fonction s'avère particulièrement utile lorsque le nombre de pages originales est volumineux et que vous souhaitez réduire le nombre de pages envoyées.

Originaux portrait

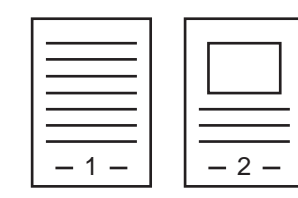

Transmission

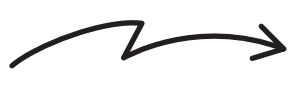

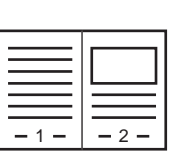

Originaux paysage

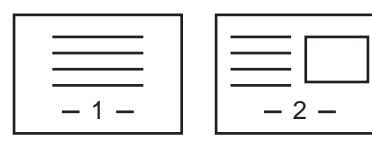

Transmission

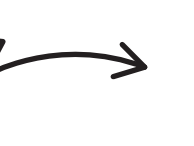

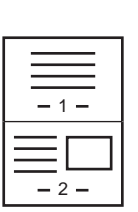

**Placez le document original.** Lorsque vous placez les originaux, orientez les documents de la manière suivante. H **Vitre d'exposition Vitre d'exposition** Originaux **Placez les original face à numériser vers le haut.** Placez l'original face à numériser vers le bas. Placez les originaux face à numériser vers le haut. Orientation portrait **1**111 - 1 - 2 1 $\frac{1}{2}$  888 Orientation paysage 111 - 1 - 2 1

**2**

**Saisissez le numéro de télécopie de destination.** ☞

**[ENTREE DES DESTINATIONS](#page-326-0) (page [4-17](#page-326-0))** 

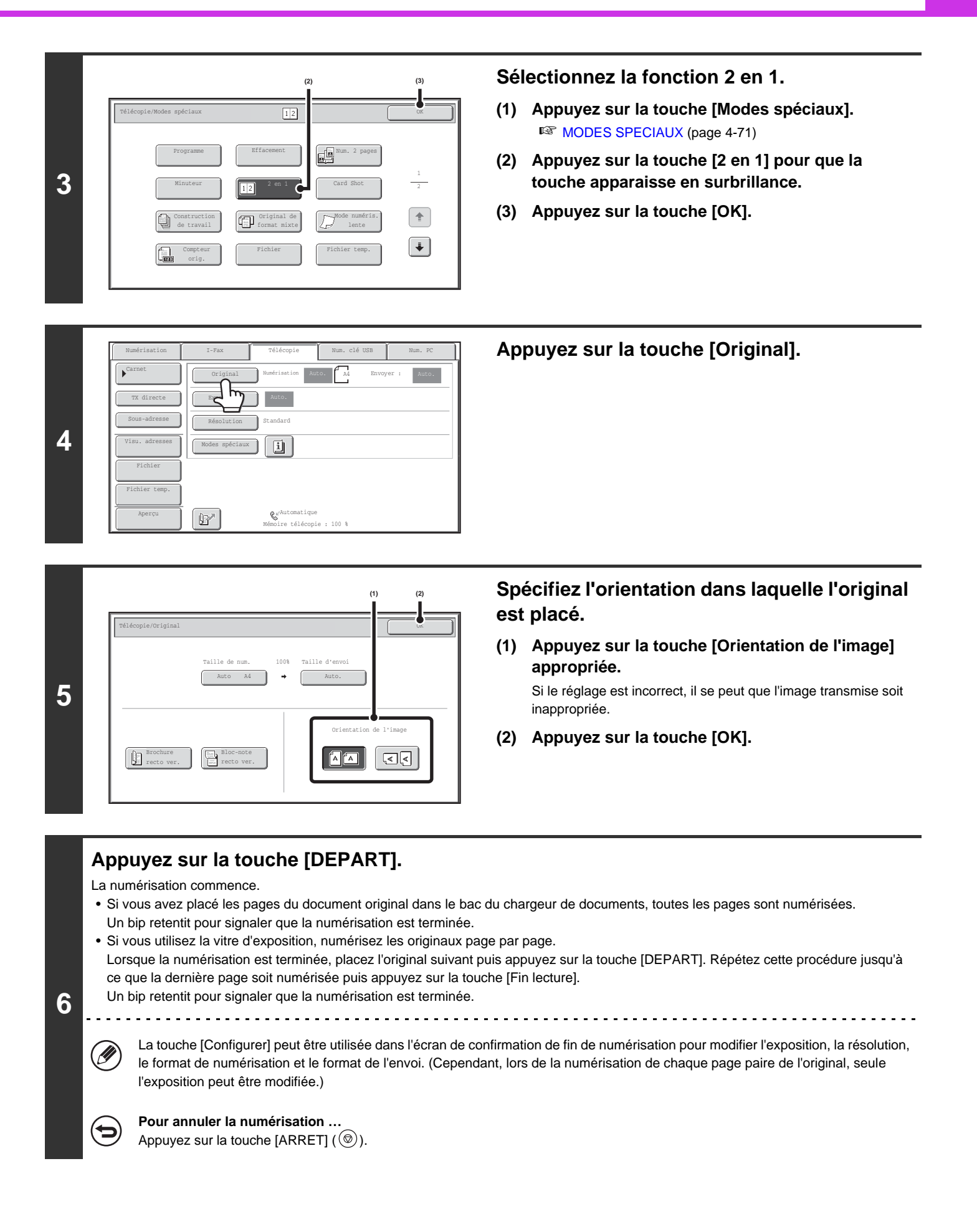

**[Contenu](#page-310-0)**

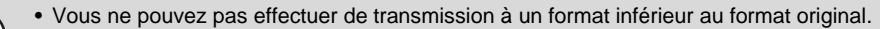

- Vous ne pouvez pas utiliser cette fonction en mode de transmission directe ou lorsque le haut-parleur est utilisé pour composer le numéro.
- Vous ne pouvez pas utiliser la fonction 2 en 1 lorsque l'original n'est pas au format A4, B5 ou A5 (8-1/2" <sup>x</sup> 11" et 5-1/2" <sup>x</sup> 8-1/2").
- Quand le format de numérisation de l'original est spécifié par des valeurs numériques, cette fonction ne peut pas être utilisée.

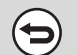

Ø

#### **Pour annuler la fonction 2 en 1...**

Appuyez sur la touche [2 en 1] sur l'écran de l'étape 3 de façon à ce que la touche n'apparaisse plus en surbrillance.

## <span id="page-393-0"></span>**ENVOI DES DEUX FACES D'UNE CARTE EN UNE SEULE PAGE (Card Shot)**

Cette fonction vous permet d'envoyer le recto et le verso d'une carte sous forme d'une seule page, sans avoir à envoyer chaque face séparément.

Image transmise

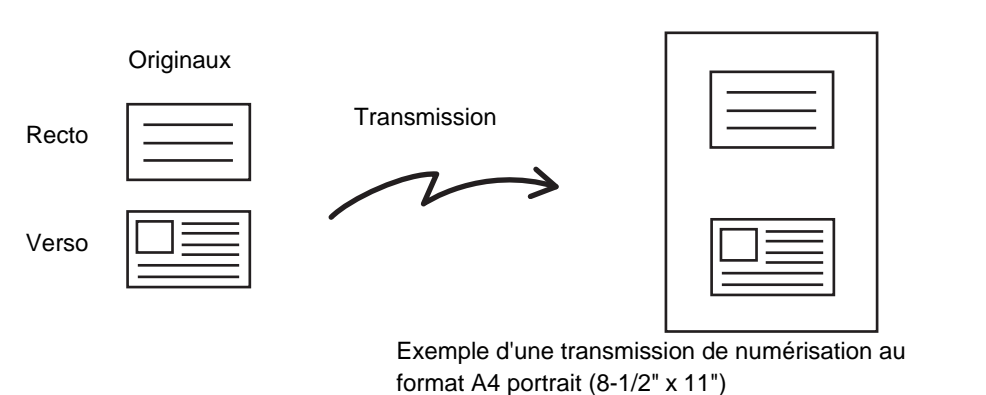

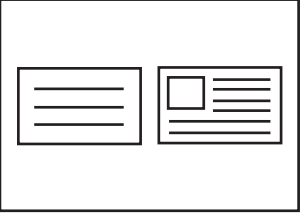

Exemple d'une transmission de numérisation au format A4 paysage (8-1/2" <sup>x</sup> 11")

Pour pouvoir utiliser la fonction Card Shot, vous devez numériser l'original sur la vitre d'exposition.

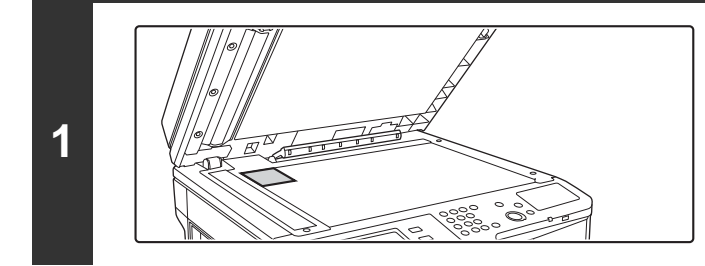

#### **Placez l'original sur la vitre d'exposition, face à numériser vers le bas.**

**2Saisissez le numéro de télécopie de destination.** ☞

**[ENTREE DES DESTINATIONS](#page-326-0) (page [4-17](#page-326-0))** 

#### **Sélectionnez les modes spéciaux.**

- **(1) Appuyez sur la touche [Modes spéciaux].**
- **(2) Appuyez sur la touche [Card Shot].**

**3**

[W

☞ [MODES SPECIAUX](#page-380-0) (page [4-71](#page-380-0))

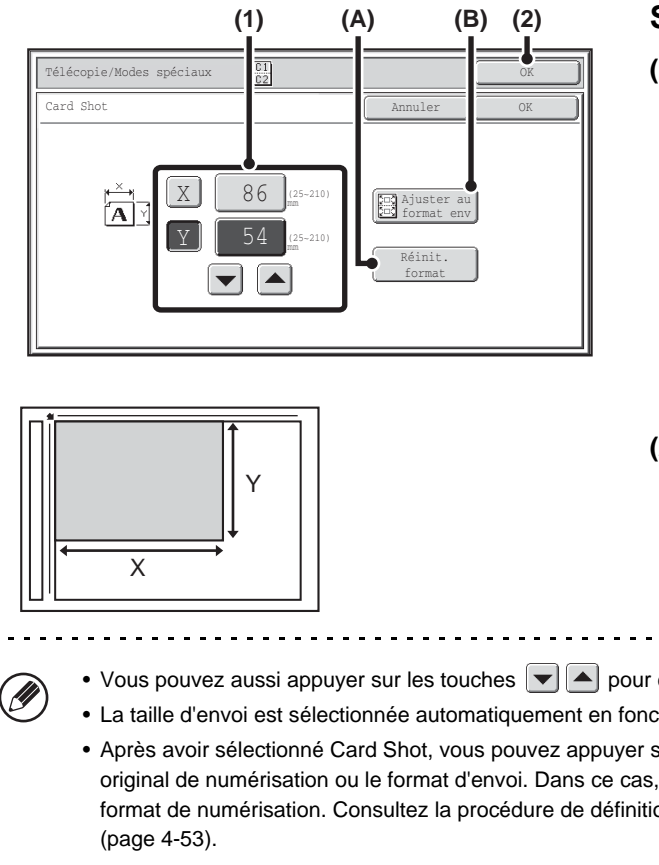

#### **Spécifiez la taille de l'original.**

- **(1) Entrez la taille de l'original.**
	- Appuyez sur la touche d'affichage des valeurs numériques X (largeur) et entrez la largeur.
	- Appuyez sur la touche d'affichage des valeurs numériques Y (hauteur) et entrez la hauteur.
	- (A) Appuyez sur la touche [Réinit. format] pour revenir au format par défaut.
	- (B) Pour agrandir ou réduire automatiquement le format de l'image en fonction de la taille d'envoi, appuyez sur la touche [Ajuster au format env]. N'appuyez pas sur cette touche si vous souhaitez numériser l'original au format que vous avez saisi.

- **(2) Appuyez sur la touche [OK].**
- Vous pouvez aussi appuyer sur les touches  $\lfloor\blacktriangledown\rfloor\rfloor$  pour changer la valeur.
- La taille d'envoi est sélectionnée automatiquement en fonction du format saisi pour l'original.
- Après avoir sélectionné Card Shot, vous pouvez appuyer sur la touche [Original] dans l'écran initial pour modifier le format original de numérisation ou le format d'envoi. Dans ce cas, l'écran de l'étape 3 apparaît quand vous appuyez sur la touche du format de numérisation. Consultez la procédure de définition du format d'envoi dans "[Indication du format d'envoi de l'original](#page-362-0)"

**Appuyez sur la touche [DEPART] pour numériser le côté recto de la carte.**

**Pour annuler la numérisation …** Ξ

**4**

**5**

**6**

Appuyez sur la touche [ARRET]  $(\circledcirc)$ ).

#### **Retournez la carte de manière que le côté verso soit tourné vers le bas, puis appuyez sur la touche [DEPART] pour numériser le verso de la carte.**

Avant la numérisation du dos de la carte, vous pouvez appuyer sur la touche [Configurer] de l'écran tactile pour modifier l'exposition.

**Pour annuler la numérisation …** Appuyez sur la touche [ARRET]  $(\circledcirc)$ .

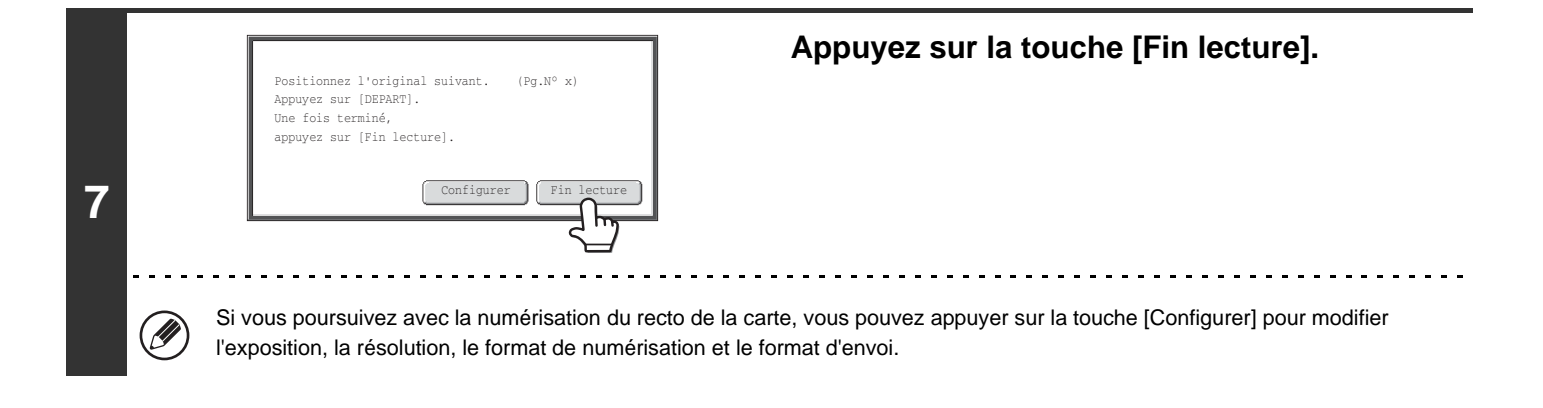

• Vous ne pouvez pas sélectionner le taux ni la fonction "Réglage de la rotation de l'envoi".

• Vous ne pouvez pas utiliser cette fonction en mode de transmission directe ou lorsque le haut-parleur est utilisé pour composer le numéro.

#### **Pour annuler la fonction Card Shot...**

**A** 

Appuyez sur la touche [Annuler] sur l'écran de l'étape 4.
# **ENVOI D'UN GRAND NOMBRE DE PAGES (Construction de travail)**

Cette fonction requiert l'installation du chargeur automatique de documents.

Cette fonction vous permet de diviser un original de nombreuses pages en plusieurs jeux, de numériser chaque jeu à l'aide du chargeur automatique de documents et de transmettre les pages en une seule fois. Utilisez cette fonction quand le nombre de pages originales dépasse la capacité du chargeur automatique de documents.

En cas de numérisation d'originaux répartis en plusieurs jeux, commencez la numérisation par le jeu contenant la première page. Les réglages sélectionnés pour le premier jeu peuvent être appliqués à tous les autres jeux.

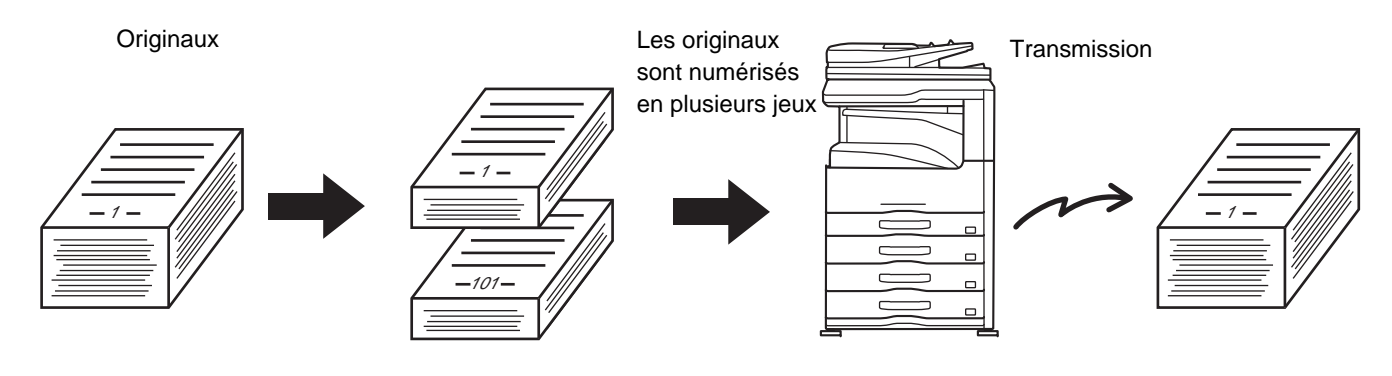

Vous pouvez numériser jusqu'à 999 pages. Notez que lorsque d'autres travaux sollicitent la mémoire, la capacité de numérisation des pages est limitée.

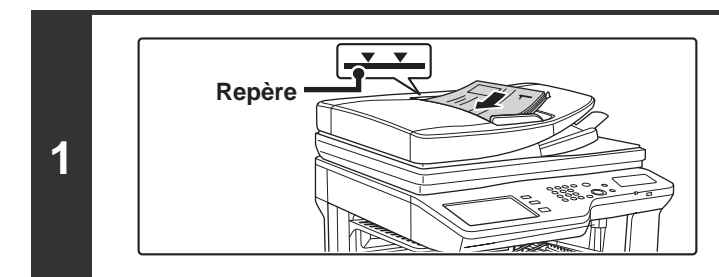

### **Insérez les originaux sur le plateau du chargeur de documents, face à numériser vers le haut.**

Insérez les originaux sur le plateau du chargeur de documents. Plusieurs originaux peuvent être placés dans le plateau du chargeur de documents. La hauteur sur originaux ne doit pas dépasser le repère du plateau.

**2**

### Saisissez le numéro de télécopie de destination.

**[ENTREE DES DESTINATIONS](#page-326-0) (page [4-17](#page-326-0))** 

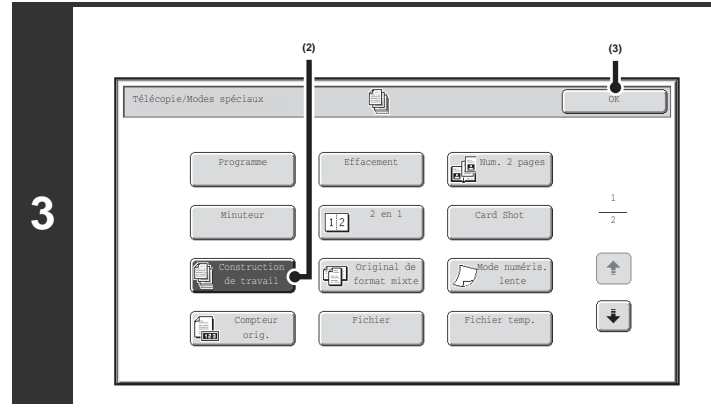

### **Sélectionnez le mode construction de travail.**

- **(1) Appuyez sur la touche [Modes spéciaux].** ☞ [MODES SPECIAUX](#page-380-0) (page [4-71](#page-380-0))
- **(2) Appuyez sur la touche [Const. travail] pour que la touche apparaisse en surbrillance.**
- **(3) Appuyez sur la touche [OK].**

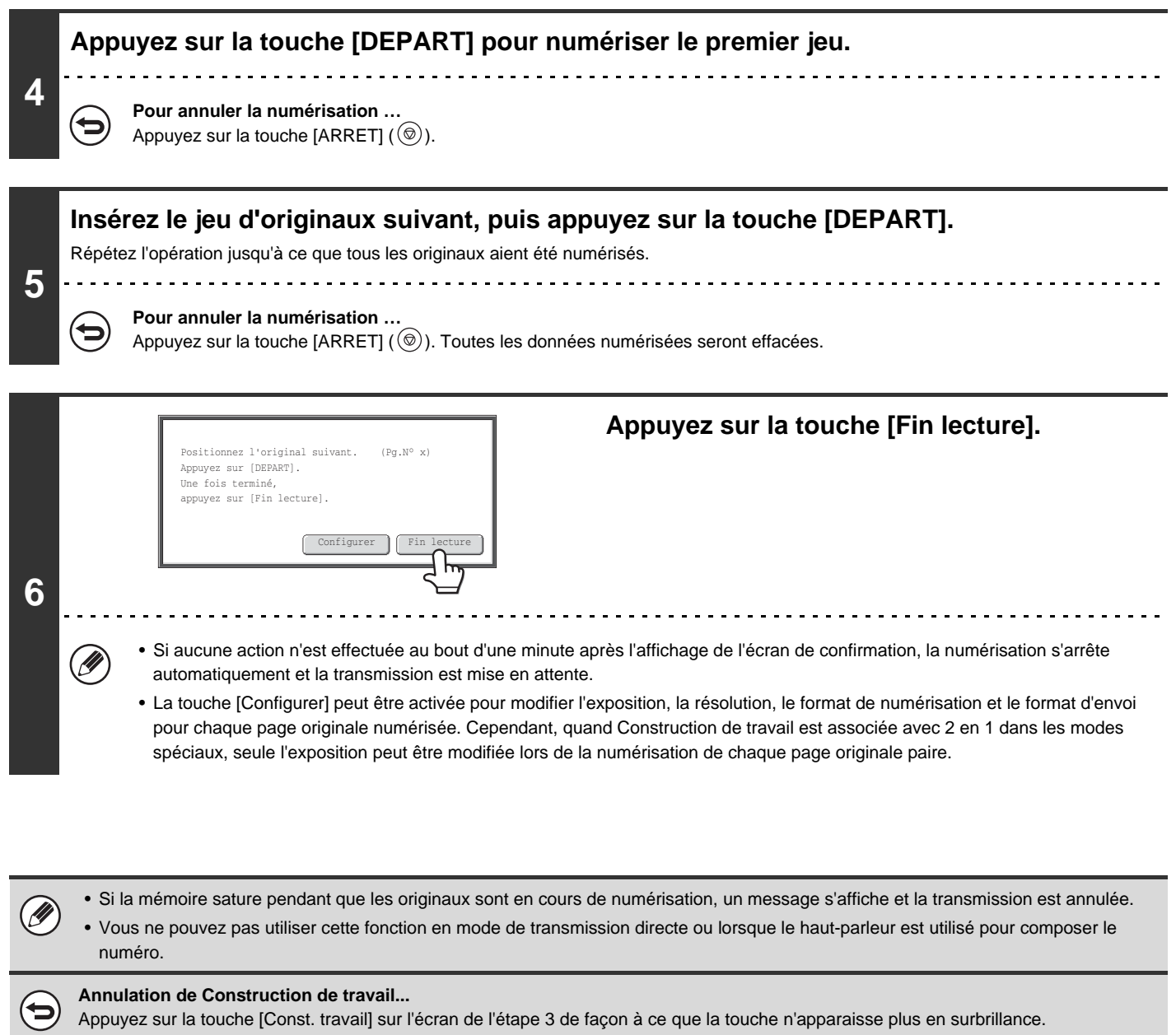

# **TRANSMISSION D'ORIGINAUX DE TAILLES DIFFERENTES (Original form. mix.)**

Cette fonction requiert l'installation du chargeur automatique de documents.

Cette fonction permet de numériser et de transmettre simultanément des originaux de format différent ; par exemple, le format B4 (8-1/2" <sup>x</sup> 14") en même temps que le format A3 (11" <sup>x</sup> 17"). Au cours de la numérisation, la machine détecte automatiquement le format de chacun des originaux.

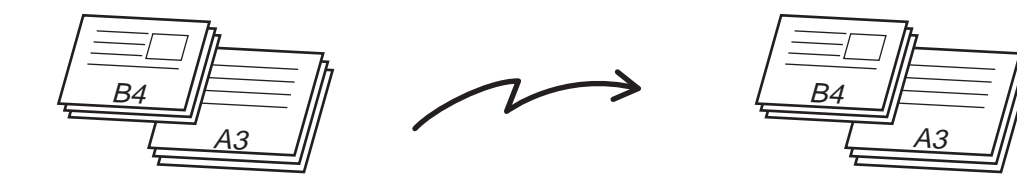

Pour un document de format mixte de différentes largeurs, cette fonction n'est disponible qu'avec les combinaisons de formats suivantes :

• A3 et B4 • A3 et B5 • B4 et A4 • A4 et B5

**2**

- A4R et B5 B4 et A4R B4 et A5 B5 et A5
- 11" x
- 
- 
- 11" x 17" et 8-1/2" x 13" 11" x 17" et 5-1/2" x 8-1/2"

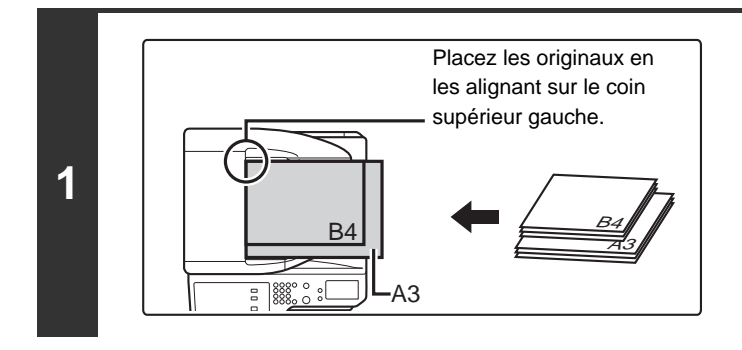

### **Insérez les originaux sur le plateau du chargeur de documents, face à numériser vers le haut.**

Insérez les originaux en les alignant sur le coin supérieur gauche du plateau du chargeur de documents.

### **Saisissez le numéro de télécopie de destination.** ☞

**[ENTREE DES DESTINATIONS](#page-326-0) (page [4-17](#page-326-0))** 

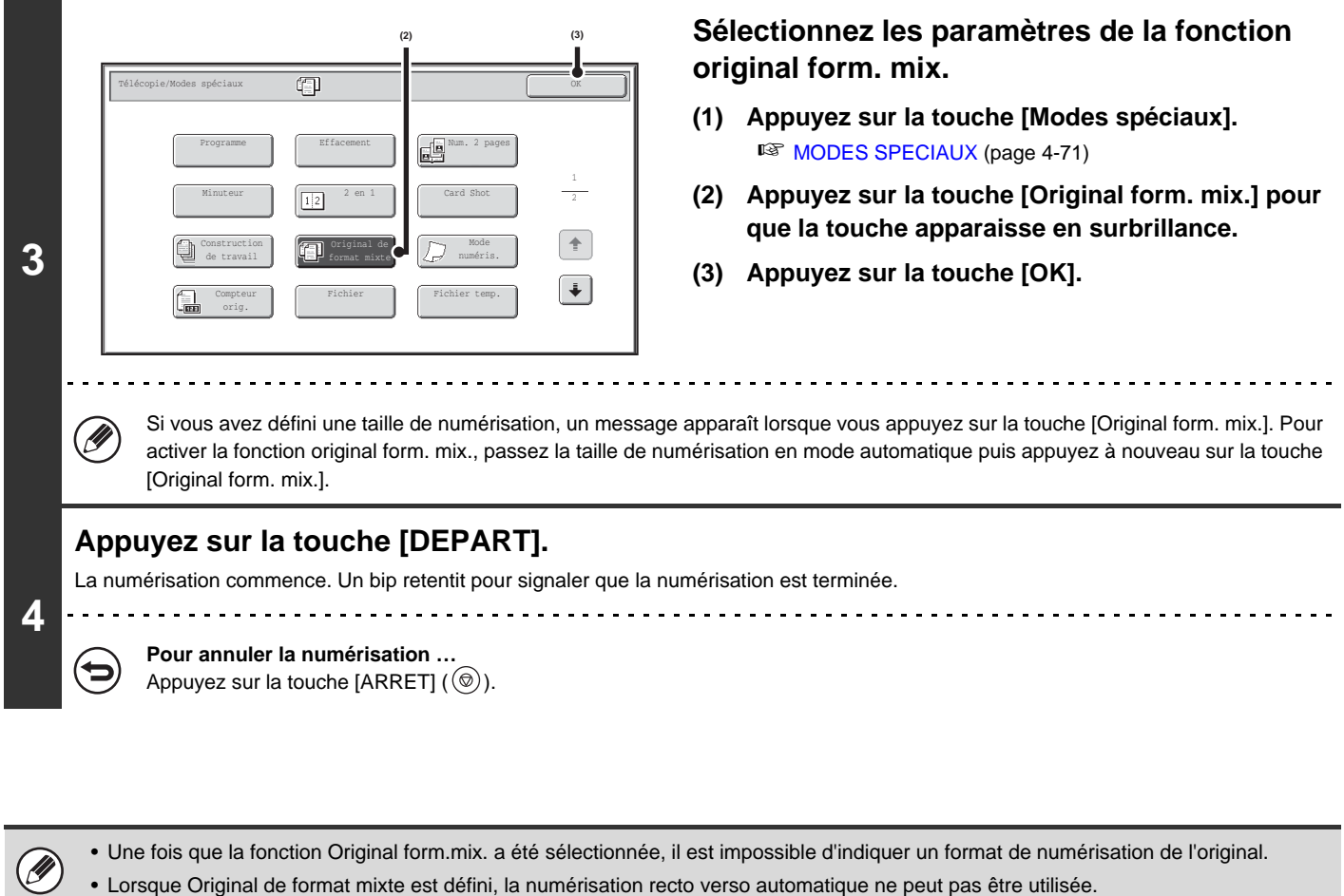

• Lorsque le réglage Original de format mixte est sélectionné, la rotation lors de l'envoi est désactivée.

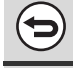

**Pour annuler la fonction Original form. mix....**

Appuyez sur la touche [Original form. mix.] sur l'écran de l'étape 3 de façon à ce que la touche n'apparaisse plus en surbrillance.

**Réglages Systèmes (Administrateur) : Mode d'alimentation de l'original**

Le mode d'alimentation de l'original peut être configuré pour numériser toujours les originaux de différents formats.

# **TELECOPIE D'ORIGINAUX FINS (Mode num. lente)**

Cette fonction requiert l'installation du chargeur automatique de documents.

Utilisez cette fonction pour numériser des originaux peu épais par le chargeur de documents automatique. Cette fonction évite les risques de blocage des originaux peu épais.

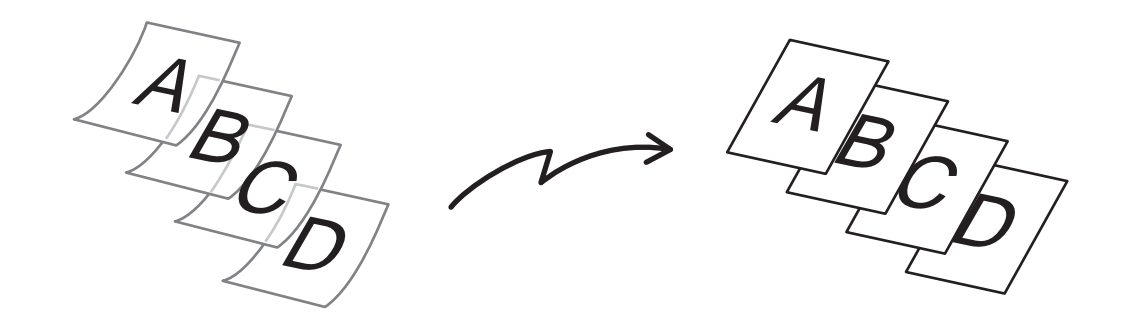

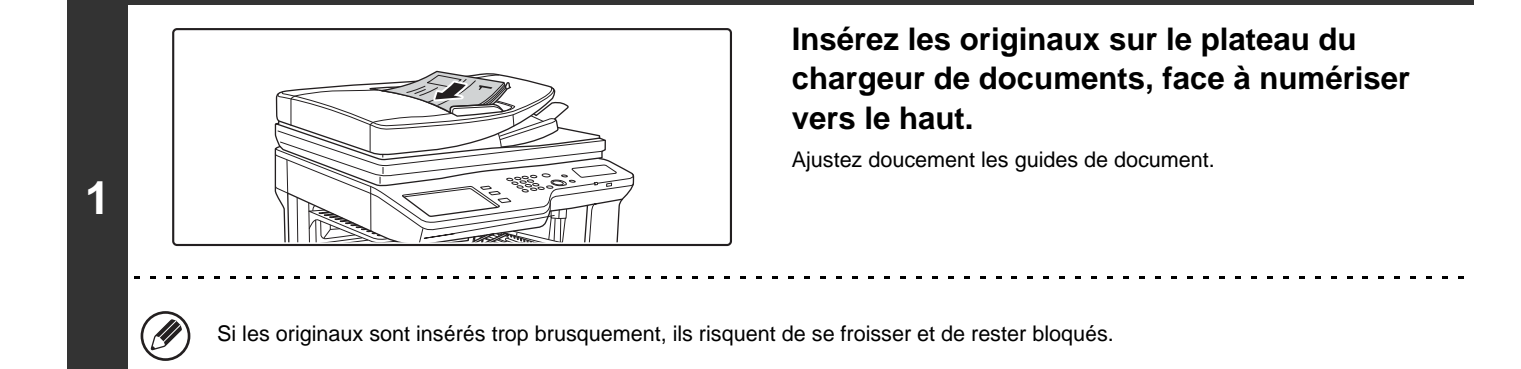

#### **2**Saisissez le numéro de télécopie de destination.

**[ENTREE DES DESTINATIONS](#page-326-0) (page [4-17](#page-326-0))** 

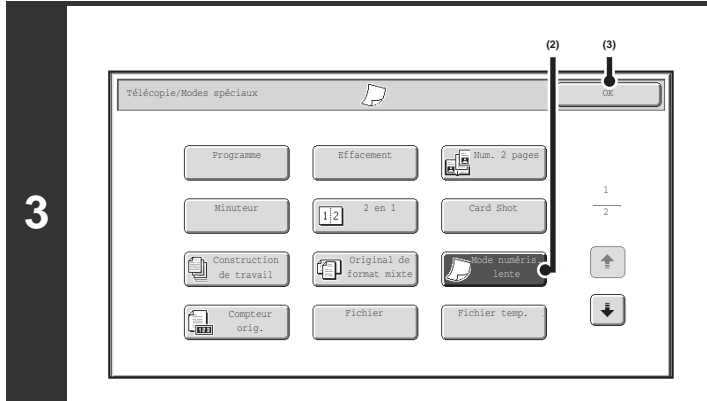

### **Sélectionnez le mode numérisation lente.**

- **(1) Appuyez sur la touche [Modes spéciaux].** ☞ [MODES SPECIAUX](#page-380-0) (page [4-71](#page-380-0))
- **(2) Appuyez sur la touche [Mode num. lente] pour que la touche apparaisse en surbrillance.**
- **(3) Appuyez sur la touche [OK].**

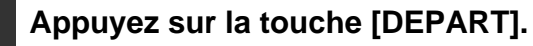

La numérisation commence. Un bip retentit pour signaler que la numérisation est terminée.

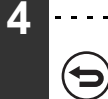

**Pour annuler la numérisation …**Appuyez sur la touche [ARRET] (  $@$  ).

 $\sim$   $\sim$   $\sim$   $\sim$ 

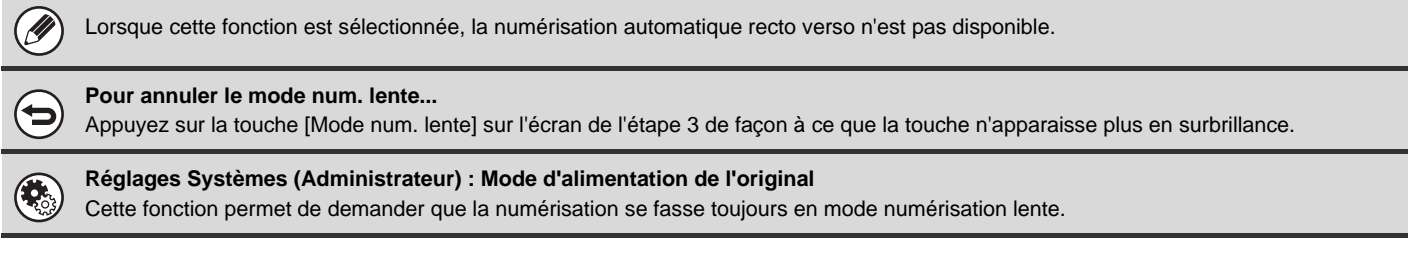

# **VERIFICATION DU NOMBRE D'ORIGINAUX NUMERISES AVANT LA TRANSMISSION (Compteur originaux)**

Le nombre d'originaux numérisés peut être comptabilisé et affiché avant la transmission. La vérification du nombre d'originaux numérisés avant la transmission permet d'éviter les erreurs de transmission.

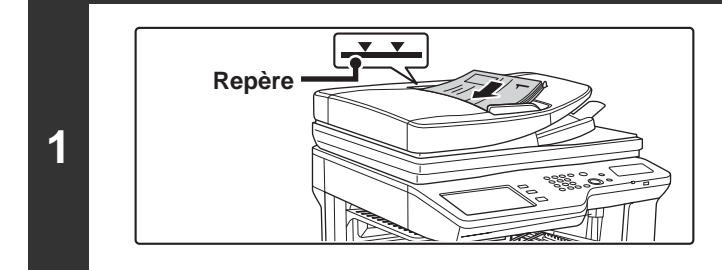

### **Insérez les originaux sur le plateau du chargeur de documents, face à numériser vers le haut.**

Insérez les originaux sur le plateau du chargeur de documents. Plusieurs originaux peuvent être placés dans le plateau du chargeur de documents. La hauteur sur originaux ne doit pas dépasser le repère du plateau.

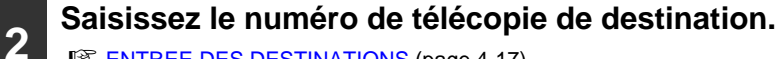

**[ENTREE DES DESTINATIONS](#page-326-0) (page [4-17](#page-326-0))** 

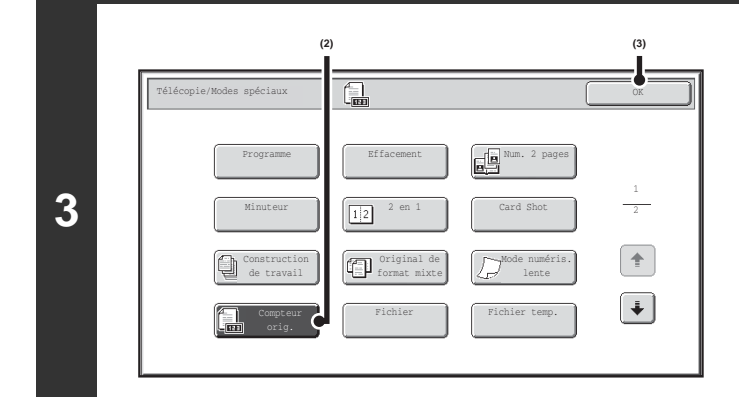

### **Sélectionnez la fonction Compteur originaux.**

- **(1) Appuyez sur la touche [Modes spéciaux].** ☞ [MODES SPECIAUX](#page-380-0) (page [4-71](#page-380-0))
- **(2) Appuyez sur la touche [Compteur originaux] de façon à ce qu'elle soit mise en surbrillance.**
- **(3) Appuyez sur la touche [OK].**

### **Appuyez sur la touche [DEPART].**

La numérisation commence.

╘

**4**

**Pour annuler la numérisation …**Appuyez sur la touche [ARRET] (  $\circledcirc$  ) pour annuler l'opération. Toutes les données numérisées seront effacées.

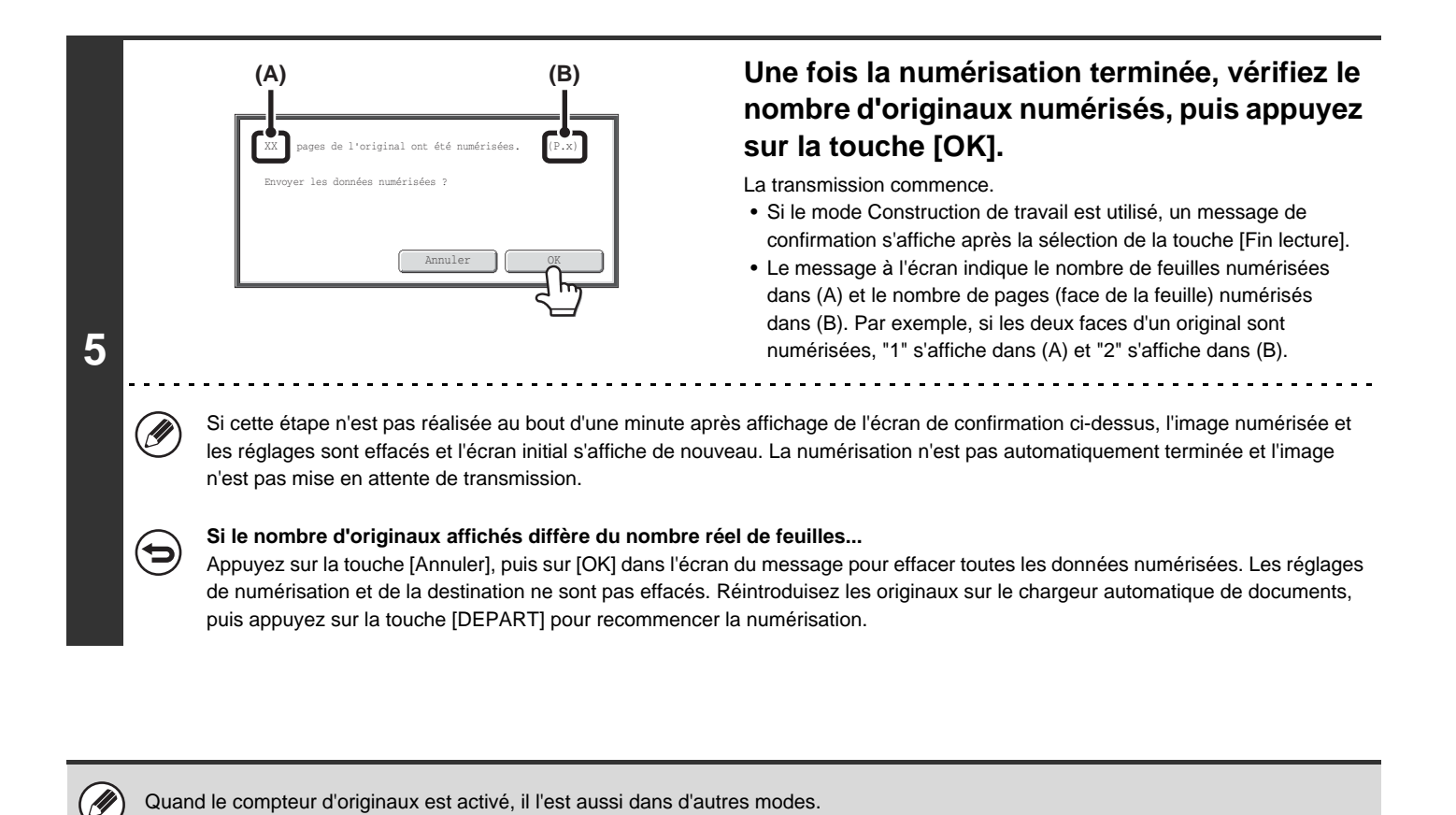

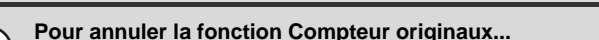

Appuyez sur la touche [Compteur originaux] sur l'écran de l'étape 3 de façon à ce que la touche n'apparaisse plus en surbrillance.

**Réglages Systèmes (Administrateur) : Réglage initial du compteur d'originaux** Cette option permet de comptabiliser systématiquement le nombre d'originaux. Le réglage peut être activé séparément pour chaque mode.

# **TAMPONNAGE D'ORIGINAUX NUMERISES (Tampon de vérif.)**

Cette fonction requiert le chargeur automatique de documents.

Cette fonction tamponne chaque original numérisé à l'aide du chargeur automatique de documents, vous permettant ainsi de vérifier que tous les originaux ont été correctement numérisés.

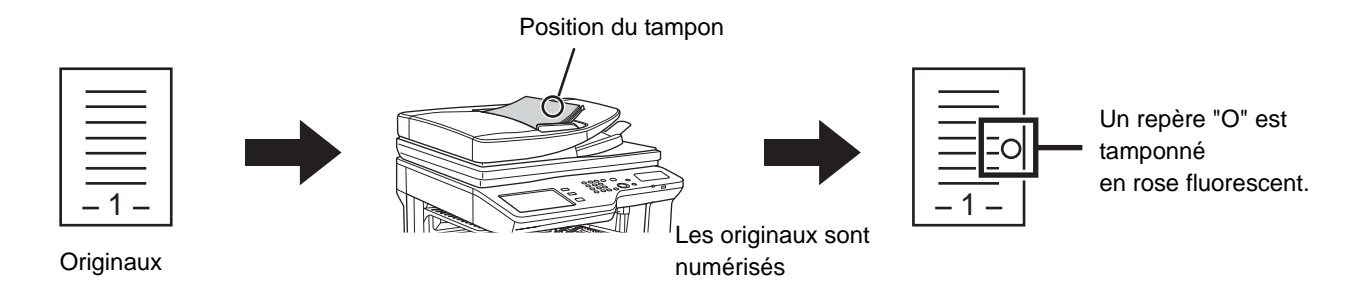

Pour utiliser cette fonction, vous devez installer le module tampon en option.

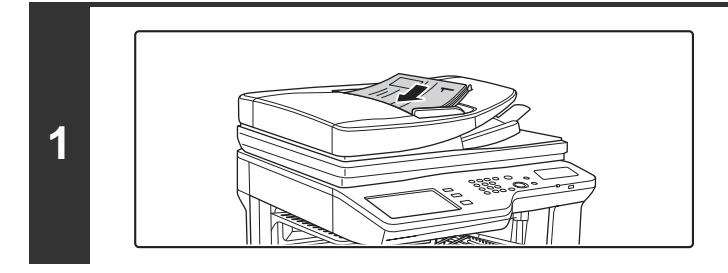

**Insérez les originaux sur le plateau du chargeur de documents, face à numériser vers le haut.**

**Saisissez le numéro de télécopie de destination.** ☞

**[ENTREE DES DESTINATIONS](#page-326-0) (page [4-17](#page-326-0))** 

**2**

(U

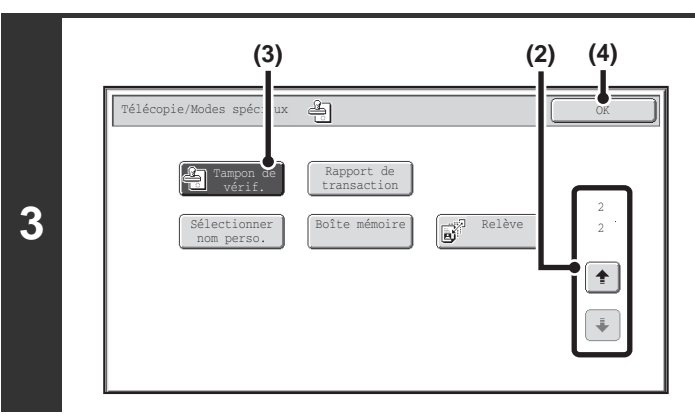

**Sélectionnez "Tampon de vérif.".**

- **(1) Appuyez sur la touche [Modes spéciaux].** ☞ [MODES SPECIAUX](#page-380-0) (page [4-71](#page-380-0))
- **(2)** Appuyez sur les touches  $\begin{array}{|c|c|c|c|c|c|} \hline \end{array}$  **Pour parcourir les écrans.**
- **(3) Appuyez sur la touche [Tampon de vérif.] pour la mettre en évidence.**
- **(4) Appuyez sur la touche [OK].**

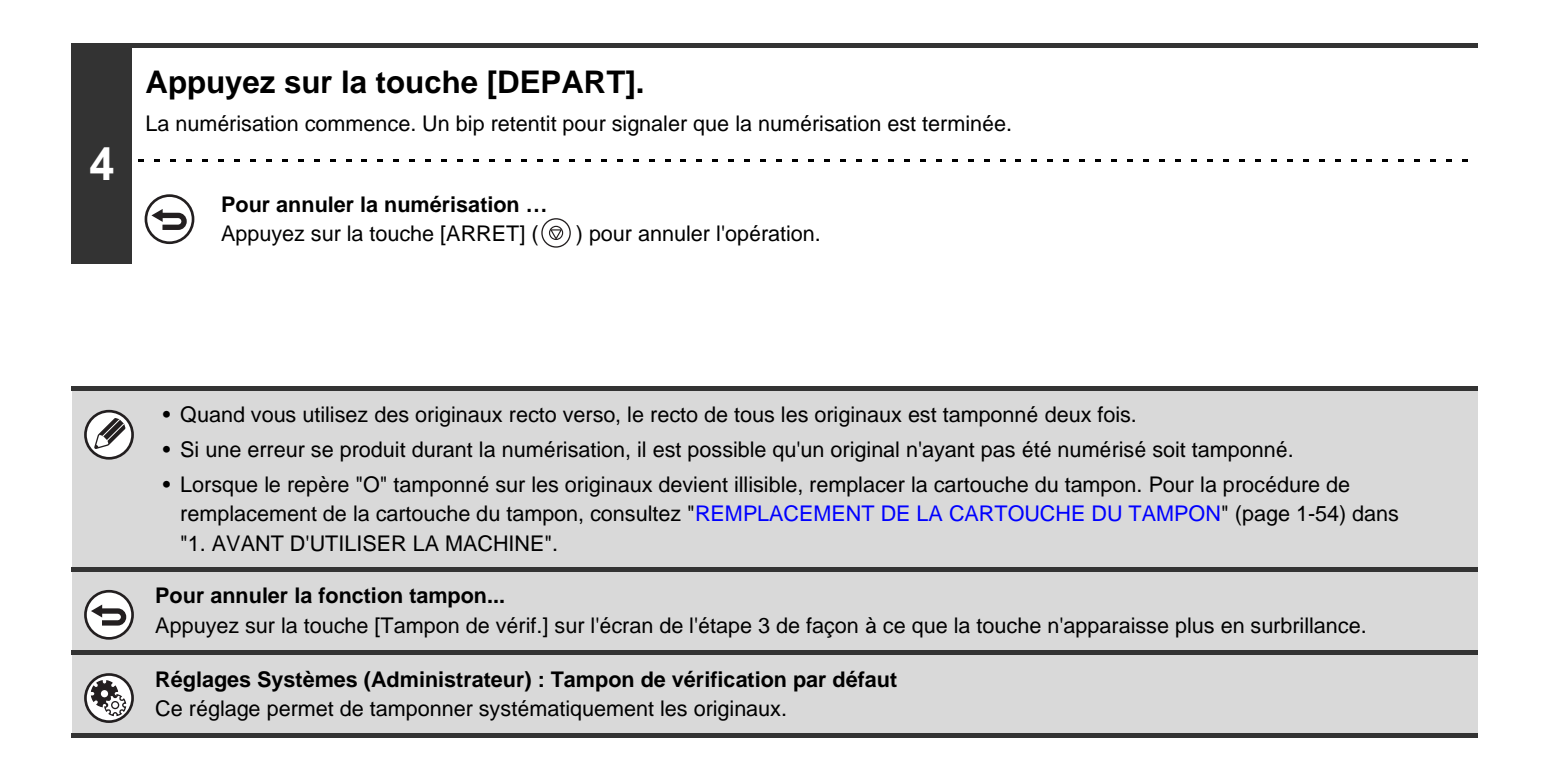

# **MODIFICATION DES PARAMETRES D'IMPRESSION DU RAPPORT DE TRANSACTION (Rapport de transaction)**

Un rapport de transaction est automatiquement imprimé pour vous avertir lorsqu'une transmission a échoué ou lorsqu'une diffusion est terminée. Le rapport de transaction contient une description de la transmission (date, heure de départ, nom du destinataire, temps nécessaire, nombre de pages, résultat, etc.).

☞ [INFORMATIONS FIGURANT DANS LA COLONNE DE RESULTAT](#page-446-0) (page [4-137\)](#page-446-0)

Les rapports sont imprimés selon les conditions définies dans les réglages système. Vous pouvez cependant sélectionner temporairement d'autres conditions de transmission. Pour modifier les conditions d'impression du rapport de transaction au moment de la transmission, suivez les étapes suivantes.

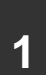

**2**

**Placez le document original.**<br>Placez le document original côté texte vers le haut dans le bac du chargeur du document ou vers le bas sur la vitre d'exposition.

### **Saisissez le numéro de télécopie de destination.** ☞

**[ENTREE DES DESTINATIONS](#page-326-0) (page [4-17](#page-326-0))** 

#### **Sélectionnez les modes spéciaux.**

- **(1) Appuyez sur la touche [Modes spéciaux].**
- **3(2)** Appuyez sur les touches  $\begin{array}{|c|c|c|c|c|}\n\hline\n\text{•} & \text{por} & \text{por} & \text{por} \\
\hline\n\text{•} & \text{por} & \text{por} & \text{por} \\
\hline\n\end{array}$ 
	- **(3) Appuyez sur la touche [Rapport de transaction].**
	- ☞ [MODES SPECIAUX](#page-380-0) (page [4-71](#page-380-0))

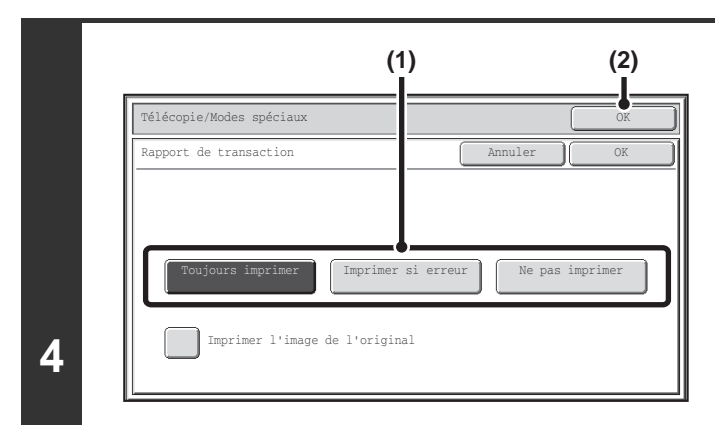

### **Sélectionnez les conditions d'impression.**

- **(1) Sélectionnez les conditions d'impression.**
- **(2) Appuyez sur la touche [OK].**

• Les paramètres d'impression d'un rapport de transaction sont les suivants : "Toujours imprimer" :un rapport de transaction est toujours imprimé, que la transmission réussisse ou non. "Imprimer si erreur" :un rapport de transaction est imprimé en cas d'échec de la transmission. "Ne pas imprimer" :aucun rapport de transaction n'est imprimé.

• Si vous avez coché la case [Imprimer l'image de l'original] , une partie de l'original est imprimée sur le rapport de transaction. • Même si la case [Imprimer l'image de l'original] est cochée  $\lfloor\nu\rfloor$ , l'original ne peut pas être imprimé lorsque le haut-parleur est utilisé pour composer un numéro, ni lorsque la transmission en relève ou la transmission code F est utilisée.

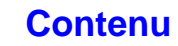

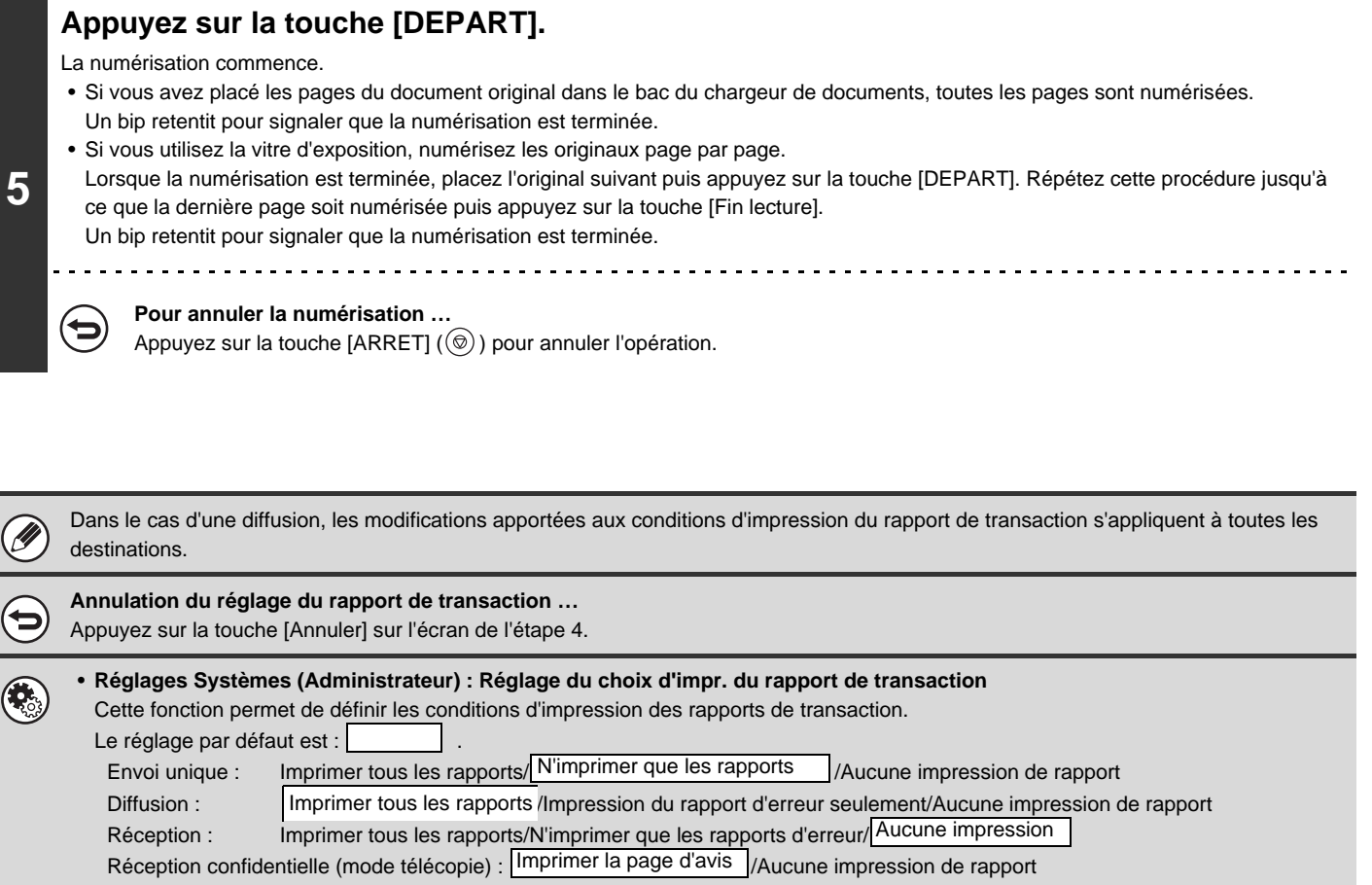

• **Réglages Systèmes (Administrateur) : Impression première page sur rapport de transaction** Cette fonction permet d'imprimer une partie de l'original sur le rapport de transaction.

# **AJOUT D'INFORMATIONS SUR L'EXPEDITEUR A DES TELECOPIES (Envoi du numéro de télécopie personnel)**

Vous pouvez ajouter automatiquement des informations sur l'expéditeur (date, heure, nom de l'expéditeur, numéro de télécopie de l'expéditeur, nombre de pages) dans la partie supérieure de chaque page de la télécopie transmise.

#### **Exemple d'informations sur l'expéditeur imprimées**

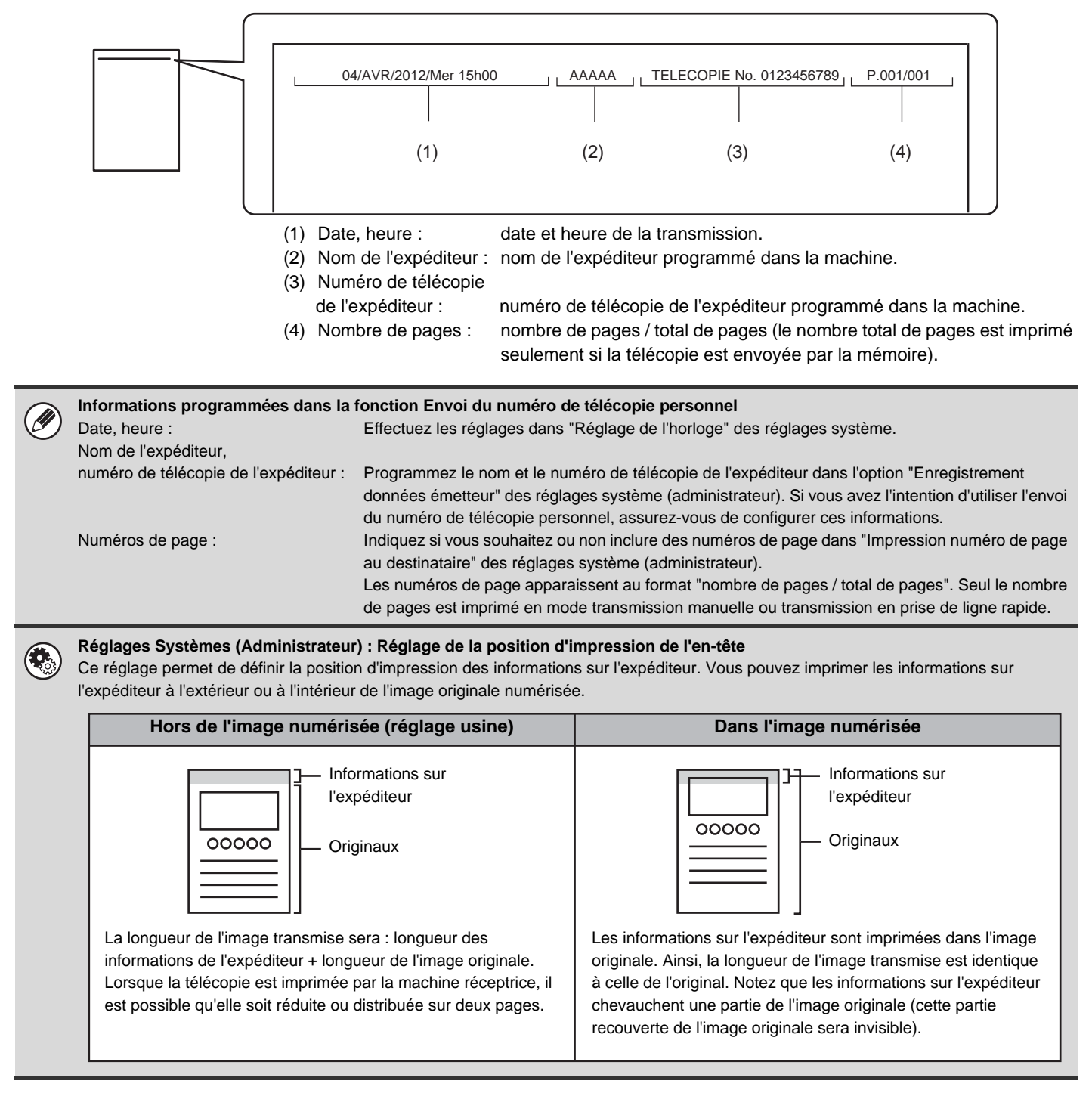

### **MODIFICATION TEMPORAIRE DES INFORMATIONS SUR L'EXPEDITEUR (Sélectionner nom perso.)**

Vous pouvez, à partir d'une liste d'expéditeurs enregistrés, sélectionner les informations sur l'expéditeur imprimées sur une télécopie transmise.

### **Sélectionnez les modes spéciaux.**

- **(1) Appuyez sur la touche [Modes spéciaux].**
- **(2)** Appuyez sur les touches  $\begin{array}{|c|c|c|c|c|} \hline \end{array}$  pour parcourir les écrans.
- **(3) Appuyez sur la touche [Sélectionner nom perso.].**
- ☞ [MODES SPECIAUX](#page-380-0) (page [4-71](#page-380-0))

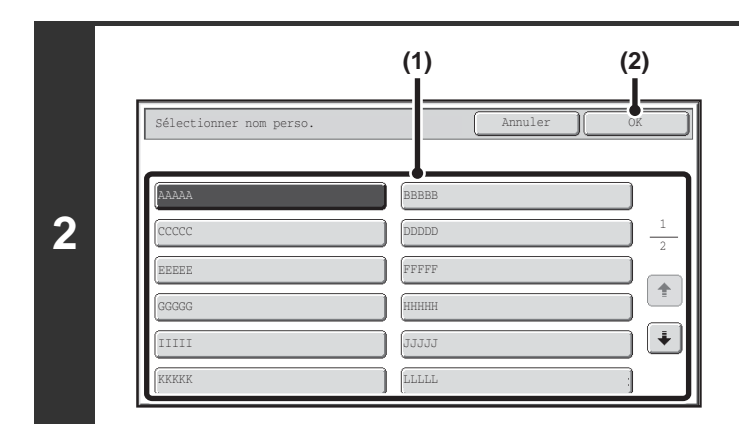

### **Sélectionnez les informations sur l'expéditeur.**

- **(1) Appuyez sur la touche correspondant aux informations sur l'expéditeur de votre choix.**
- **(2) Appuyez sur la touche [OK].**

Télécopie/Modes spéciaux OKTampon de Rapport de vérif.transactionRelève Sélectionner Boîte mémoirenom perso.  $\overline{\bullet}$  $\overline{\textbf{u}}$ 

### **Appuyez sur la touche [OK].**

 $\bigcirc$ 

**3**

**1**

**Réglages Systèmes (Administrateur) : Enreg. de la sélection du nom perso.** Ce réglage permet d'enregistrer des informations sur l'expéditeur pour la fonction Sélectionner nom perso.

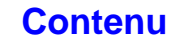

# **APPEL D'UN TELECOPIEUR ET DEMARRAGE DE LA RECEPTION (Relève)**

La fonction Relève permet à la machine réceptrice d'appeler la machine émettrice et de démarrer la réception d'un document contenu dans cette machine.

La machine réceptrice initiant la réception d'un document, ce processus s'appelle "Réception en relève".

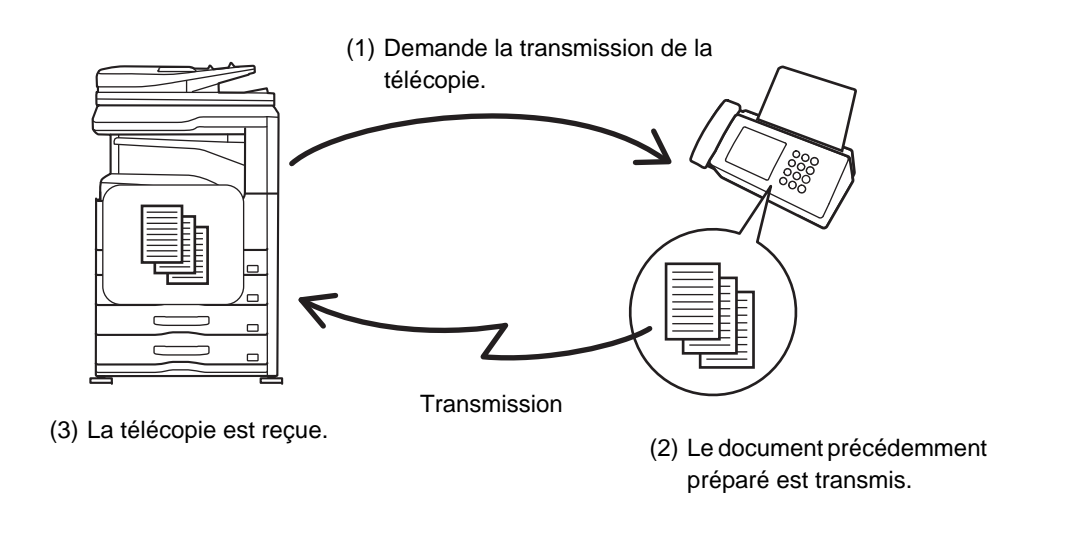

Assurez-vous qu'un original n'est pas introduit dans la machine lorsque vous utilisez la fonction réception en relève.

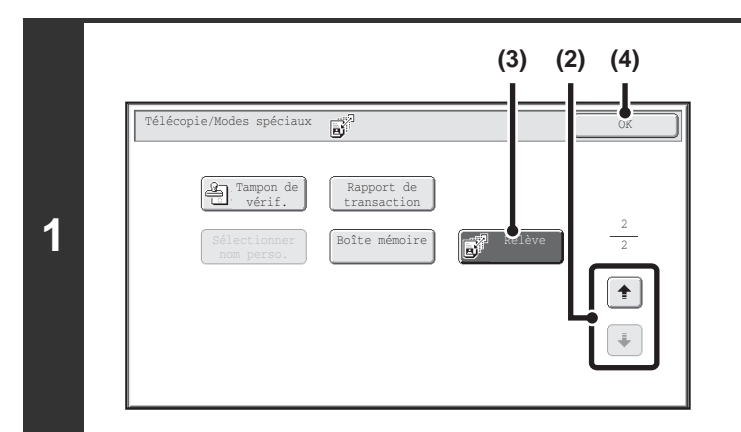

### **Sélectionnez la fonction réception en relève.**

- **(1) Appuyez sur la touche [Modes spéciaux].** ☞ [MODES SPECIAUX](#page-380-0) (page [4-71](#page-380-0))
- **(2)** Appuyez sur les touches  $\begin{array}{|c|c|c|c|c|} \hline \textbf{4} & \textbf{p} & \textbf{p} \\ \hline \end{array}$  pour parcourir **les écrans.**
- **(3) Appuyez sur la touche [Relève] pour la mettre en surbrillance.**
- **(4) Appuyez sur la touche [OK].**

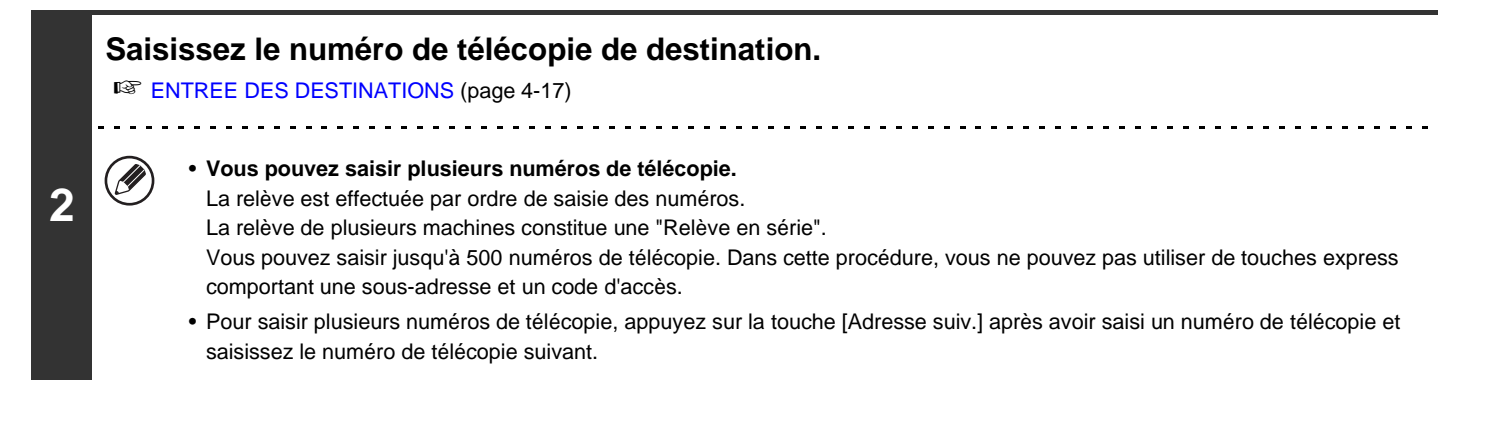

## **3**

宝

**Appuyez sur la touche [DEPART].**<br>Votre machine appellera la machine de destination et initiera la réception de la télécopie.

- La réception en relève peut être associée à la fonction transmission différée pour que la relève se déroule à tout autre moment, comme **D** la nuit ou en votre absence (Vous ne pouvez définir qu'une seule opération de relève différée.).
	- Vous ne pouvez utiliser cette fonction que si la machine de destination est compatible Super G3 ou G3 et inclut une fonction de relève.
	- La machine réceptrice supporte les dépenses (frais téléphoniques) de la réception en relève.

#### **Pour annuler une réception en relève...**

Appuyez sur la touche [Relève] sur l'écran de l'étape 1 de façon à ce que la touche n'apparaisse plus en surbrillance.

## **DEMARRAGE MANUEL D'UNE RECEPTION EN RELEVE**

Lorsque vous devez démarrer une relève après l'écoute d'une formule de salutation enregistrée (lorsque vous utilisez un service d'informations de télécopie, par exemple), suivez cette procédure.

• Assurez-vous qu'un original n'est pas introduit dans la machine lorsque vous utilisez la fonction réception en relève.

• Vous ne pouvez pas utiliser cette fonction pour interroger plusieurs machines (relève en série).

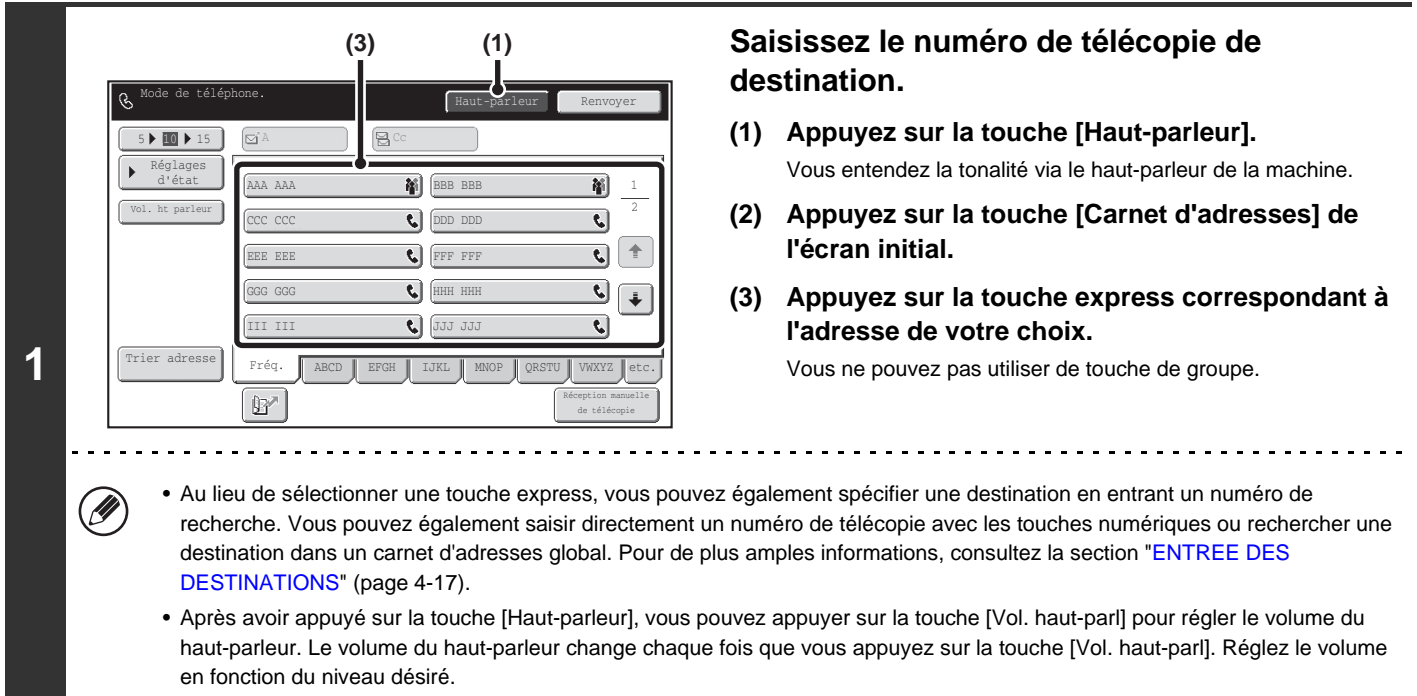

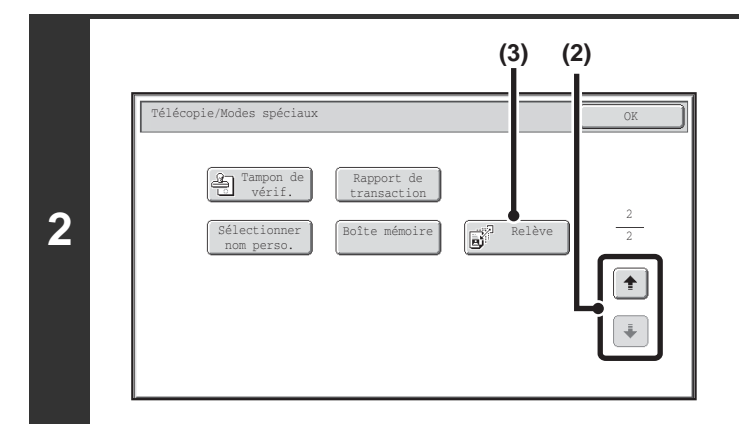

.<br>U

### **Réceptionnez la télécopie.**

- **(1) Appuyez sur la touche [Modes spéciaux].** ☞ [MODES SPECIAUX](#page-380-0) (page [4-71](#page-380-0))
- **(2)** Appuyez sur les touches  $\begin{bmatrix} \downarrow \end{bmatrix}$  **pour parcourir les écrans.**
- **(3) Lorsque le télécopieur émet une tonalité, appuyez sur la touche [Relève].** La télécopie est reçue.

• Vous ne pouvez utiliser cette fonction que si la machine de destination est compatible Super G3 ou G3 et inclut une fonction de relève. • La machine réceptrice supporte les dépenses (frais téléphoniques) de la réception en relève.

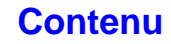

# **ENVOI D'UNE TELECOPIE LORSQU'UNE AUTRE MACHINE INTERROGE VOTRE MACHINE (Mémoire de relève)**

La procédure permettant d'envoyer un document numérisé en mémoire lorsqu'une autre machine interroge votre machine s'appelle "Mémoire de relève".

Avant la relève, vous devez numériser le document que vous envisagez de télécopier à la machine de destination dans la boîte mémoire de relève.

Vous ne pouvez utiliser cette fonction que si la machine de destination est compatible Super G3 ou G3 et inclut une fonction de relève.

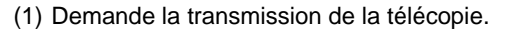

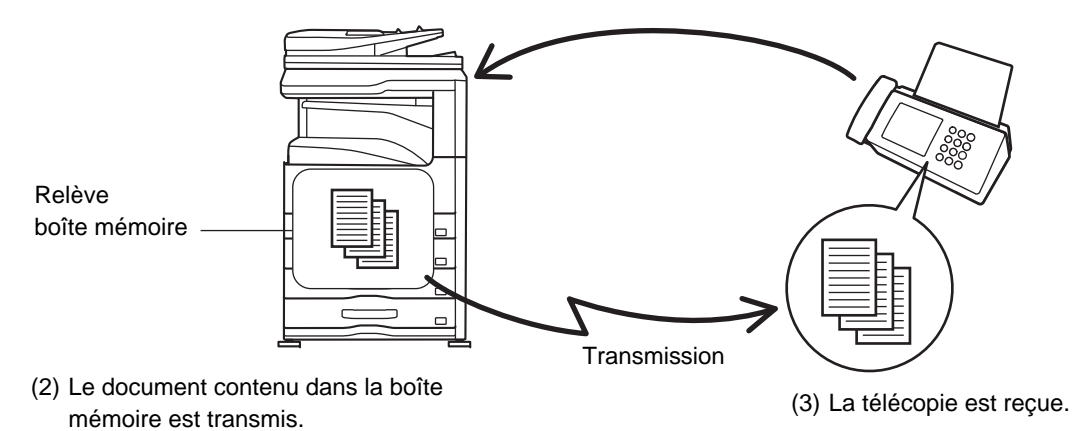

## **RESTRICTION DE L'ACCES A LA RELEVE (Sécurité de relève)**

Pour autoriser uniquement certaines machines à interroger votre machine, vous avez la possibilité de limiter la relève aux machines dont les numéros de télécopie d'expéditeurs programmés sont identiques à ceux enregistrés dans votre machine sous forme de codes d'accès de relève. On appelle ce processus "Sécurité de relève".

Pour pouvoir utiliser cette fonction, enregistrez d'abord vos numéros de codes d'accès de relève (numéros de télécopie des expéditeurs programmés dans les machines de destination) dans les réglages système de la machine, puis activez la sécurité de relève.

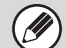

Vous pouvez enregistrer jusqu'à 10 numéros de télécopie sous forme de numéros de code d'accès.

#### **Réglages Systèmes (Administrateur) : Sécurité de relève télécopie**

Ce réglage permet d'activer la sécurité de relève. Ce réglage permet d'enregistrer des numéros de télécopie sous forme de numéros de code d'accès de relève.

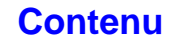

### **NUMERISATION D'UN DOCUMENT DANS LA MEMOIRE DE RELEVE**

Pour numériser un document dans la boîte mémoire (boîte publique) en vue d'une transmission en relève, suivez les étapes ci-dessous.

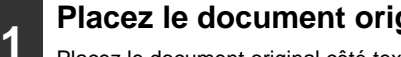

Placez le document original.<br>Placez le document original côté texte vers le haut dans le bac du chargeur du document ou vers le bas sur la vitre d'exposition.

### **Sélectionnez les modes spéciaux.**

- **(1) Appuyez sur la touche [Modes spéciaux].**
- **2(2)** Appuyez sur les touches  $\begin{array}{|c|c|c|c|c|}\n\hline\n\text{•} & \text{por}} & \text{por}} & \text{por}} & \text{les écrans.} \n\end{array}$ 
	- **(3) Appuyez sur la touche [Boîte mémoire].**
	- ☞ [MODES SPECIAUX](#page-380-0) (page [4-71](#page-380-0))

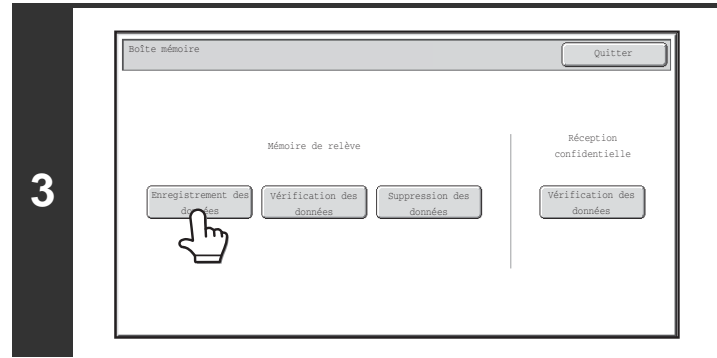

**Appuyez sur la touche [Enregistrement des données].**

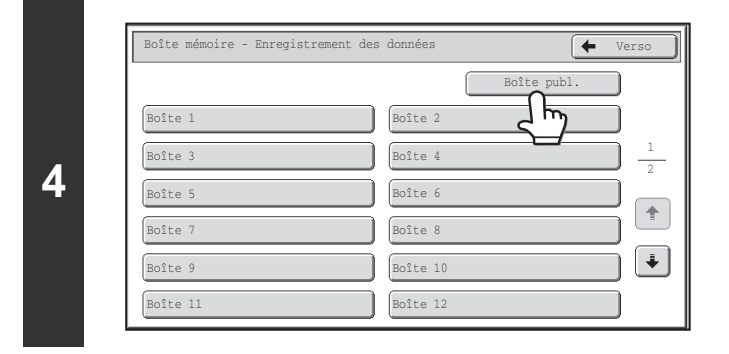

IllimitéUne fois

Boîte mémoire - Enregistrement des données OK

**(1) (2)**

**5**

**Appuyez sur la touche [Boîte publ.].**

### **Spécifiez le nombre de relèves désiré.**

**(1) Appuyez sur la touche correspondant au nombre de fois désiré.**

Appuyez sur la touche [1 fois] si vous souhaitez effacer le document de la mémoire après sa transmission. Appuyez sur la touche [Illimité] pour permettre un nombre de relèves illimité.

**(2) Appuyez sur la touche [OK].**

. . . . . . . . . . . . . . .

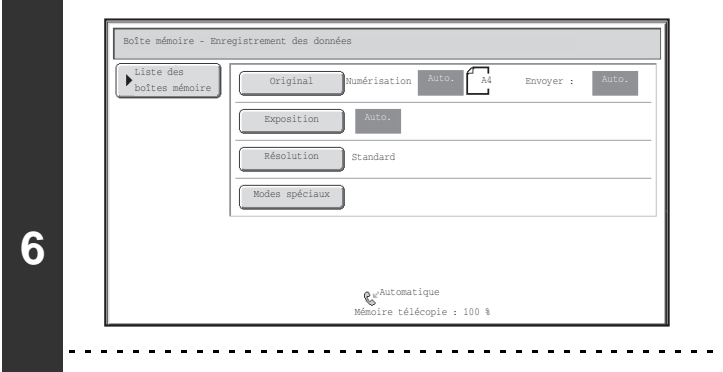

### **Sélectionnez les réglages de numérisation de l'original et les modes spéciaux.**

- Un programme, paramètre de minuterie, rapport de transaction, relève, tampon vérif., archivage de document ne peut pas être sélectionné.
- Appuyez sur la touche [Liste boîtes mémoires] pour revenir à l'écran de l'étape 4.

### **Appuyez sur la touche [DEPART].**

La numérisation commence.

**7**

.<br>U

- Si vous avez placé les pages du document original dans le bac du chargeur de documents, toutes les pages sont numérisées.
- Si vous utilisez la vitre d'exposition, numérisez les originaux page par page.

- Lorsque la numérisation est terminée, placez l'original suivant puis appuyez sur la touche [DEPART]. Répétez cette procédure jusqu'à ce que la dernière page soit numérisée puis appuyez sur la touche [Fin lecture].
	- **Pour annuler la numérisation …**Ò Appuyez sur la touche [ARRET] ((2) pendant la numérisation de l'original.
		-

Si un autre document demeure dans la boîte mémoire (boîte publique), le nouveau document numérisé est ajouté au document précédent. Dans ce cas, le nombre de relèves est le nombre configuré pour le nouveau document.

## **VERIFICATION DU DOCUMENT DANS LA BOÎTE PUBLIQUE**

Vous pouvez vérifier le document enregistré dans la boîte publique de la machine.

### **Sélectionnez les modes spéciaux.**

- **(1) Appuyez sur la touche [Modes spéciaux].**
- **(2)** Appuyez sur les touches  $\begin{array}{|c|c|c|c|c|c|} \hline \end{array}$  pour parcourir les écrans.
	- **(3) Appuyez sur la touche [Boîte mémoire].**

☞ [MODES SPECIAUX](#page-380-0) (page [4-71](#page-380-0))

**1**

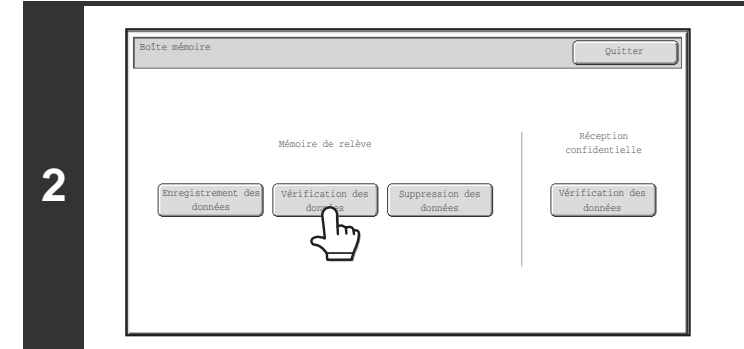

**Appuyez sur la touche [Vérification des données].**

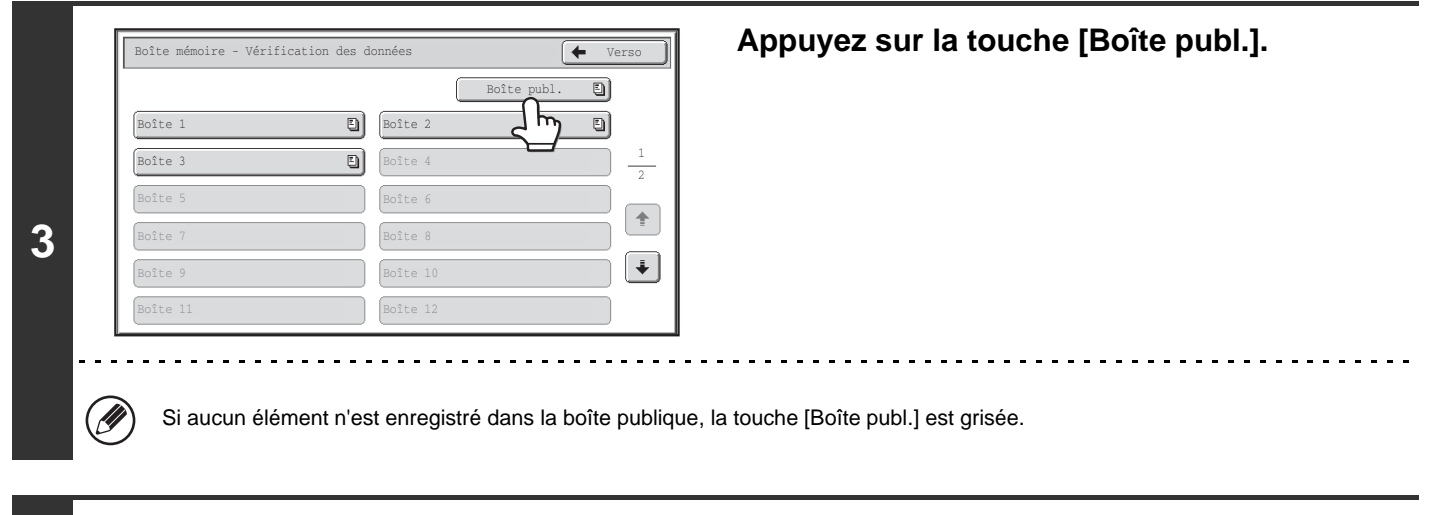

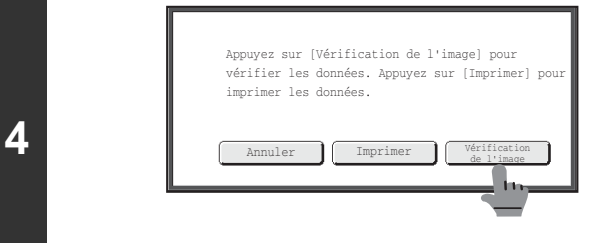

### **Appuyez sur la touche [Vérification de l'image].**

Il est possible d'afficher le contenu du document sur l'écran de vérification des images. Pour des informations sur l'écran de vérification des images, consultez "[ECRAN DE VERIFICATION DES](#page-374-0)  [IMAGES](#page-374-0)" (page [4-65](#page-374-0)).

La fonction [Vérif. image] requiert le disque dur.

Pour imprimer le document, appuyez sur la touche [Imprimer].

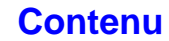

## **SUPPRESSION D'UN DOCUMENT DE LA BOITE PUBLIQUE**

Vous pouvez supprimer un document pour une transmission de relève de la boîte publique lorsque vous n'en avez plus besoin.

### **Sélectionnez les modes spéciaux.**

- **(1) Appuyez sur la touche [Modes spéciaux].**
- **(2)** Appuyez sur les touches  $\begin{array}{|c|c|c|c|c|c|} \hline \end{array}$  pour parcourir les écrans.
	- **(3) Appuyez sur la touche [Boîte mémoire].**

☞ [MODES SPECIAUX](#page-380-0) (page [4-71](#page-380-0))

**1**

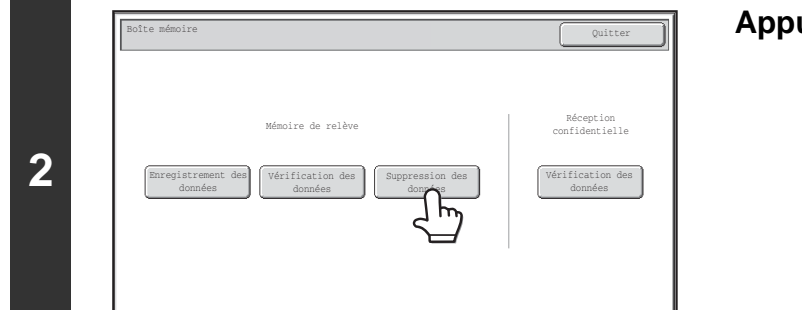

**Appuyez sur la touche [Effacer les données].**

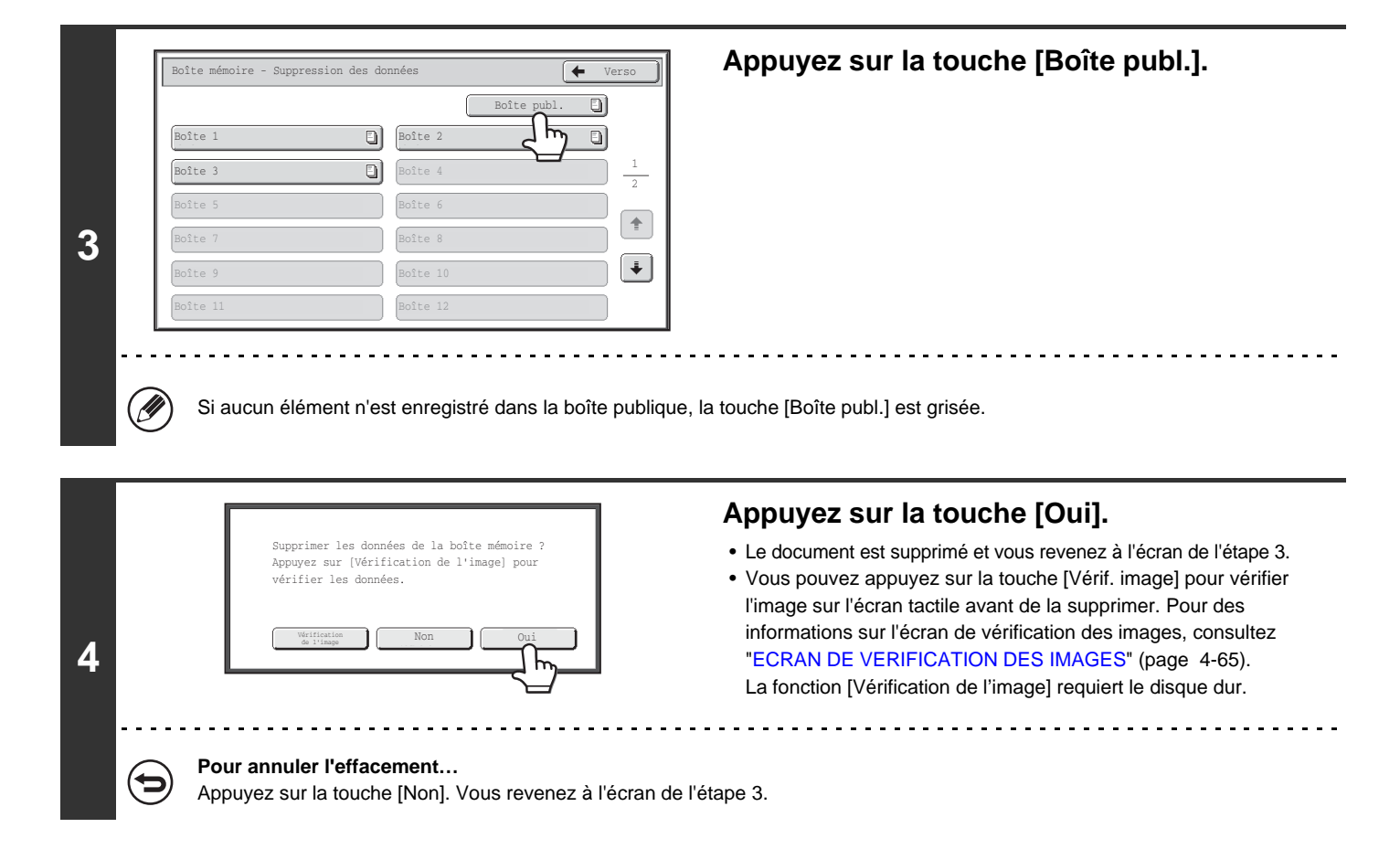

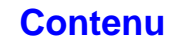

# **ETABLISSEMENT D'UNE COMMUNICATION CODE F**

Cette section décrit la procédure à suivre pour établir des communications code F. Une communication code F est possible sur des machines d'autres fabricants prenant également en charge la communication code F.

# **COMMUNICATION CODE F**

L'échange de documents confidentiels (communication confidentielle), la récupération (relève) et la distribution (mémoire de relève) des informations, la distribution d'informations à plusieurs adresses de destination (diffusion relais) sont possibles avec d'autres machines prenant en charge la communication code F.

Un code F\* est spécifié dans chaque communication, assurant ainsi un niveau de sécurité plus élevé.

\*Le code F est une fonction de communication basée sur la norme G3 de l'ITU-T.

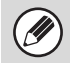

L'ITU-T est une organisation des Nations Unies qui établit des normes de communication. Ce département de l'Union Internationale des Communications (ITU) coordonne les réseaux et les services de télécommunications à l'échelle mondiale.

## **PRINCIPES DE FONCTIONNEMENT DU CODE F**

Une télécopie transmise avec un code F est reçue dans la boîte mémoire de la machine réceptrice spécifiée par le code F (sous-adresse et code d'accès). Si le code F envoyé par la machine émettrice n'est pas identique à celui de la machine réceptrice, la réception de la télécopie ne peut avoir lieu.

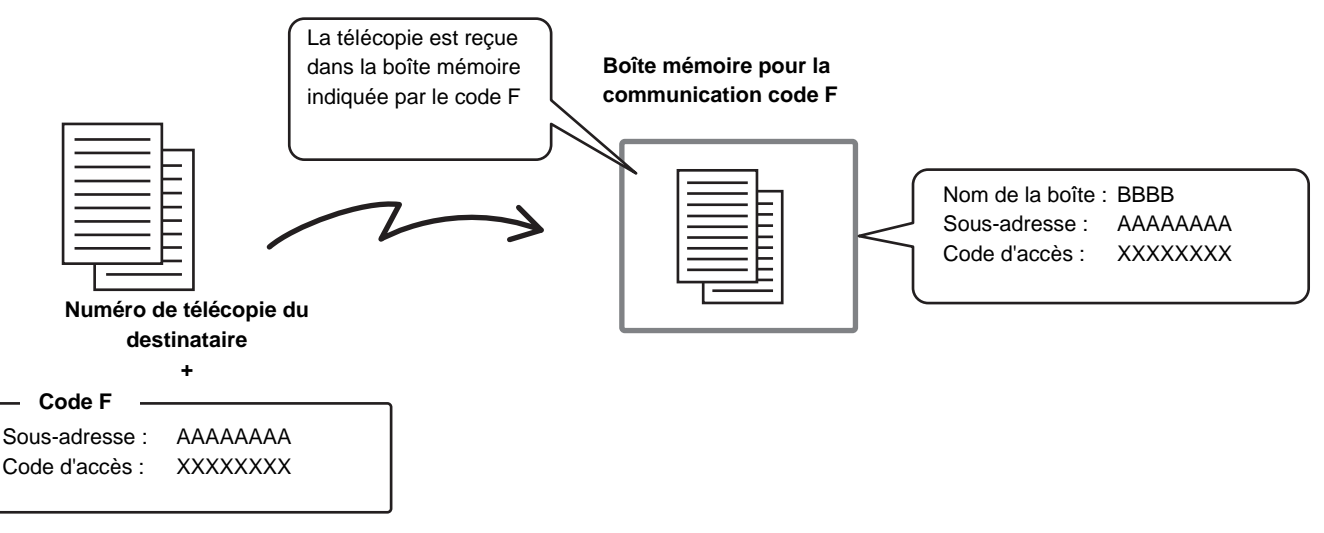

Il est possible que les produits d'autres fabricants désignent la "sous-adresse" et le "code d'accès" par d'autres termes. Si vous souhaitez contacter l'opérateur d'une autre machine pour connaître les sous-adresses et les codes d'accès, reportez-vous aux termes utilisés par l'ITU-T du tableau ci-dessous.

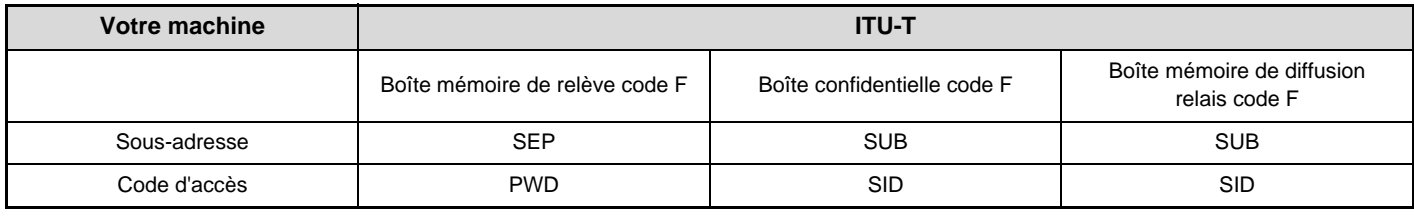

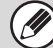

Un code F se compose d'une sous-adresse et d'un code d'accès, et ne peut pas excéder 20 chiffres.

### **CREATION DE BOITES MEMOIRE DANS LA MACHINE POUR LA COMMUNICATION CODE F**

Avant de pouvoir utiliser la fonction de communication code F, il est nécessaire de créer des boîtes mémoire spéciales à l'aide de "Boîte mémoire code F" dans les réglages système.

Un nom de boîte et un code F (sous-adresse et code d'accès) sont configurés pour chaque boîte, et une fonction de communication code F est affectée à chaque boîte.

Après avoir créé une boîte mémoire, communiquez à votre interlocuteur la sous-adresse et le code d'accès de cette boîte.

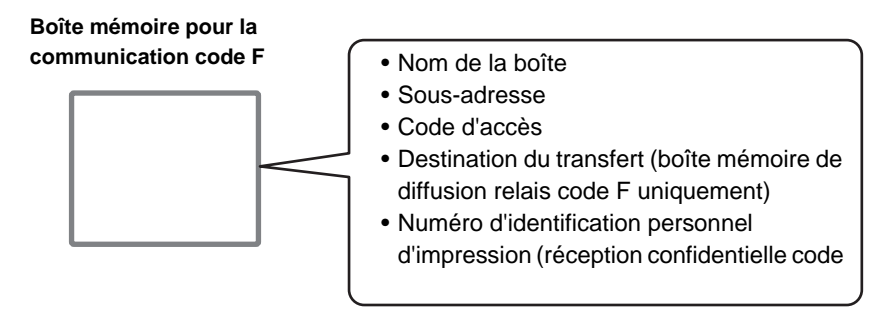

Lorsque vous faites appel à la fonction de communication code F, créez des boîtes mémoire code F dans la machine. Réception confidentielle code F, mémoire de relève code F, diffusion relais code F

Lorsque vous faites appel à la fonction de communication code F, créez des boîtes mémoire code F dans la machine de destination. Transmission confidentielle code F, réception en relève code F, transmission de demande de relais code F

**Réglages système : [Boîte mémoire code F](#page-732-0) (page [7-101](#page-732-0))**

Ce réglage permet de configurer des boîtes mémoire pour une communication code F.

- Vous pouvez créer jusqu'à 100 boîtes mémoire.
- Le nom de la boîte mémoire peut contenir jusqu'à 18 caractères, et la sous-adresse et le code d'accès, jusqu'à 20 chiffres.

### **NUMEROTATION CODE F**

Lorsque vous établissez une communication code F, le code F (sous-adresse et code d'accès) est ajouté au numéro de télécopie composé. Vérifiez le code F (sous-adresse et code d'accès) programmé dans la boîte mémoire de la machine de destination avant d'effectuer une transmission en code F. Il est utile d'enregistrer un code F avec le numéro de télécopie dans une touche express ou une touche de groupe.

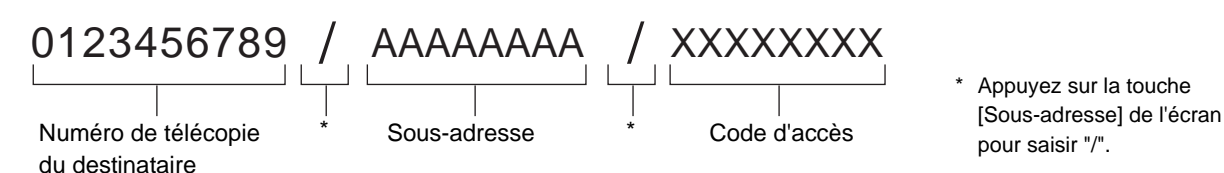

Lorsque vous utilisez les fonctions de code F suivantes, votre machine contacte la machine de destination. Transmission confidentielle code F, réception en relève code F, transmission de demande de relais code F

Lorsque vous utilisez les fonctions de code F suivantes, la machine de destination contacte votre machine. Réception confidentielle code F, mémoire de relève code F, diffusion relais code F

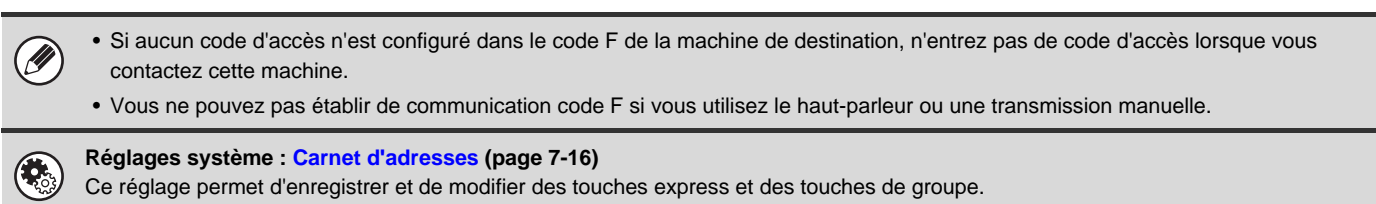

# **COMMUNICATION CONFIDENTIELLE A L'AIDE DE CODES F**

En envoyant une télécopie à une boîte mémoire code F (confidentiel) de la machine réceptrice (votre machine ou celle de votre interlocuteur), l'expéditeur peut orienter la transmission spécialement vers l'utilisateur de la boîte.

Ceci est particulièrement utile lors d'envoi de documents confidentiels que vous ne souhaitez partager qu'avec le destinataire ou lorsque la machine réceptrice est partagée entre plusieurs services.

Pour imprimer une télécopie confidentielle code F, vous devez saisir le code d'accès d'impression.

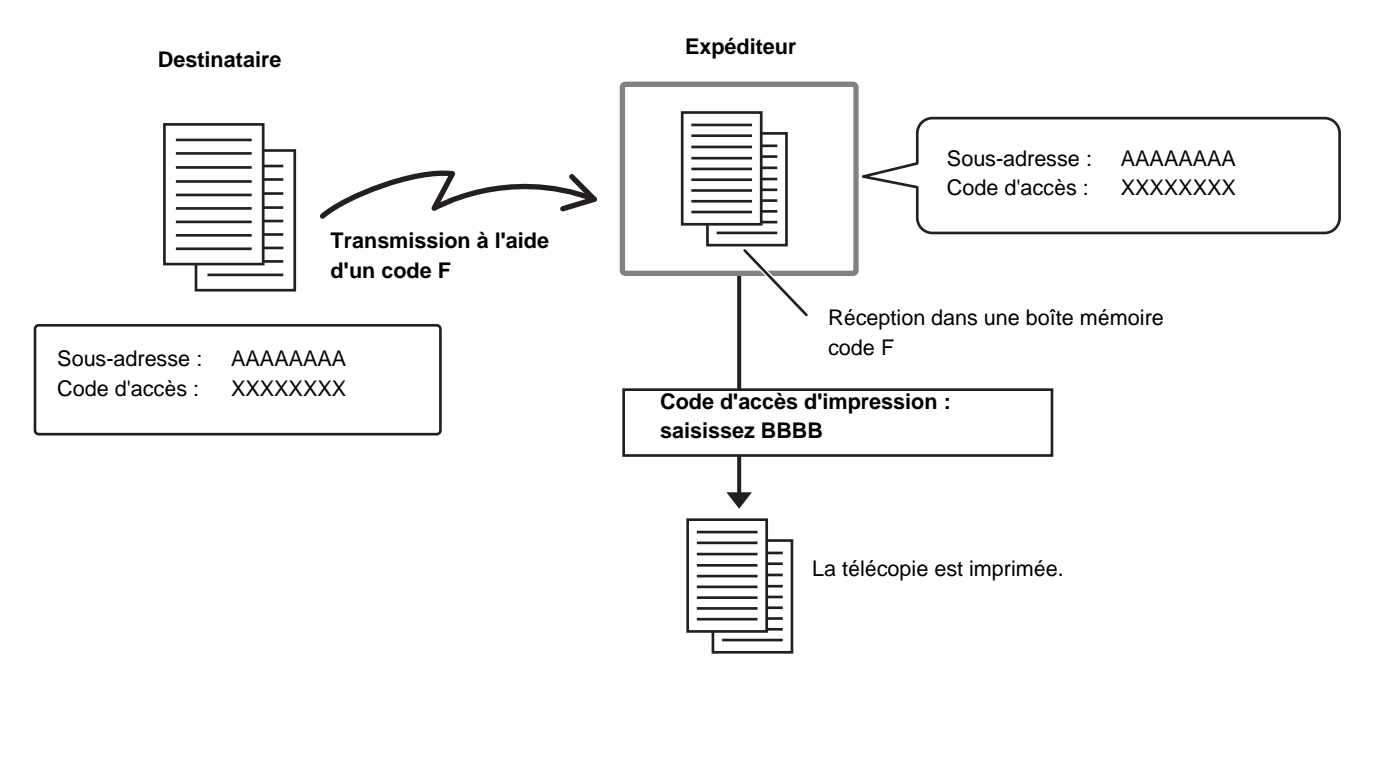

Le code F (sous-adresse et code d'accès) de la boîte mémoire à utiliser doit être vérifié par l'expéditeur et le destinataire avant l'envoi de la télécopie.

#### **Réglages système : [Boîte mémoire code F](#page-732-0) (page [7-101](#page-732-0))**

Ce réglage permet de créer des boîtes mémoire pour une communication confidentielle code F (réception confidentielle). Un nom de boîte mémoire, une sous-adresse, un code d'accès et un code d'accès d'impression sont configurés pour chaque boîte.

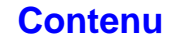

## **TRANSMISSION CONFIDENTIELLE CODE F**

Pour envoyer une télécopie confidentielle en ajoutant un code F au numéro de télécopie, suivez les étapes ci-dessous.

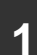

Placez le document original.<br>Placez le document original côté texte vers le haut dans le bac du chargeur du document ou vers le bas sur la vitre d'exposition.

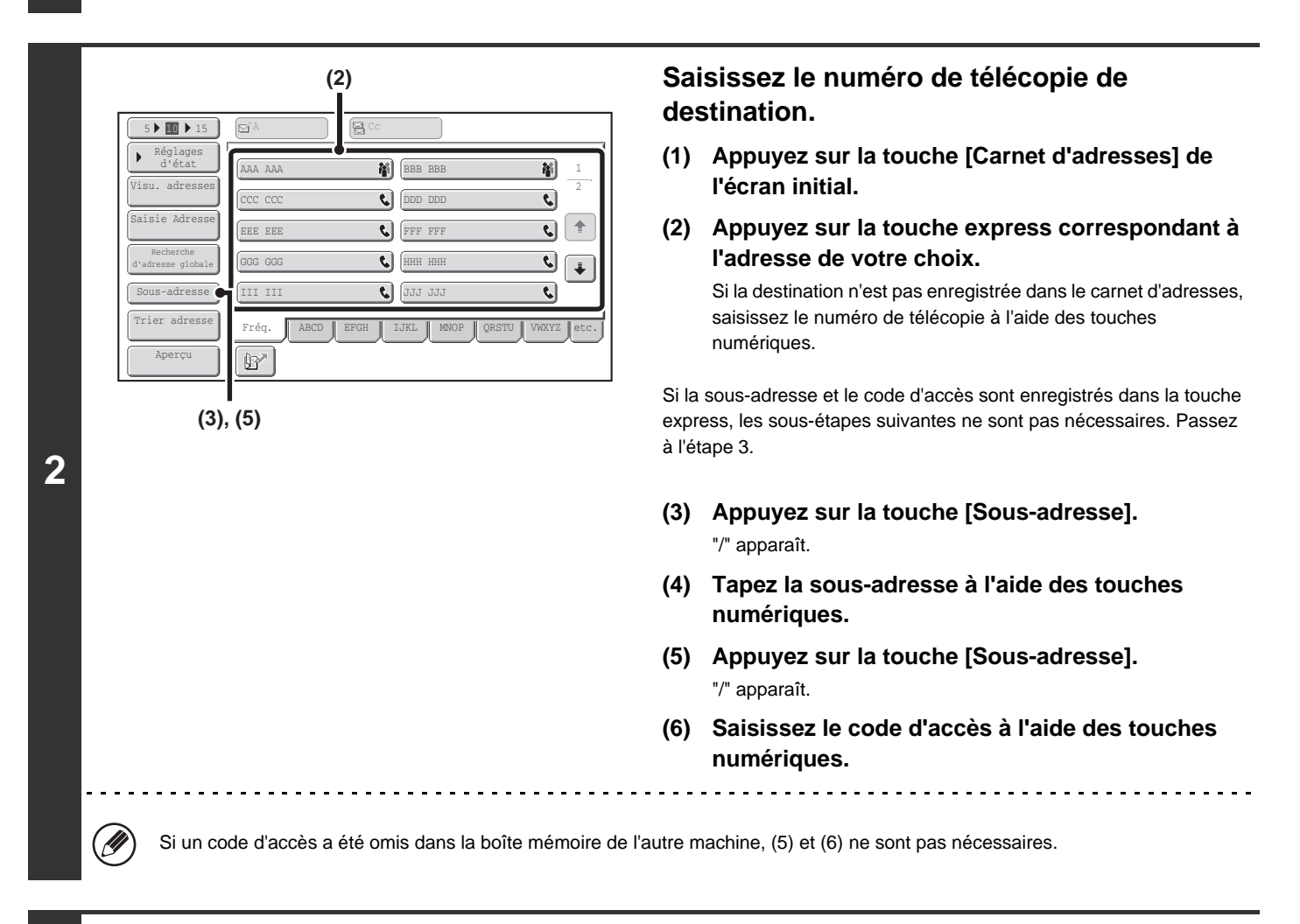

### **Appuyez sur la touche [DEPART].**

La numérisation commence.

• Si vous avez placé les pages du document original dans le bac du chargeur de documents, toutes les pages sont numérisées. Un bip retentit pour signaler que la numérisation est terminée.

• Si vous utilisez la vitre d'exposition, numérisez les originaux page par page. Lorsque la numérisation est terminée, placez l'original suivant puis appuyez sur la touche [DEPART]. Répétez cette procédure jusqu'à ce que la dernière page soit numérisée puis appuyez sur la touche [Fin lecture]. Un bip retentit pour signaler que la numérisation est terminée.

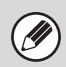

**3**

Vous pouvez utiliser cette fonction en association avec une diffusion ou une transmission différée. Cette fonction peut également être enregistrée dans un programme.

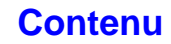

### **VERIFICATION DES TELECOPIES RECUES EN MODE RECEPTION CONFIDENTIELLE CODE F**

Une télécopie confidentielle code F envoyée à votre machine est reçue dans la boîte mémoire spécifiée par le code F. Pour vérifier les télécopies reçues, entrez le code d'accès d'impression.

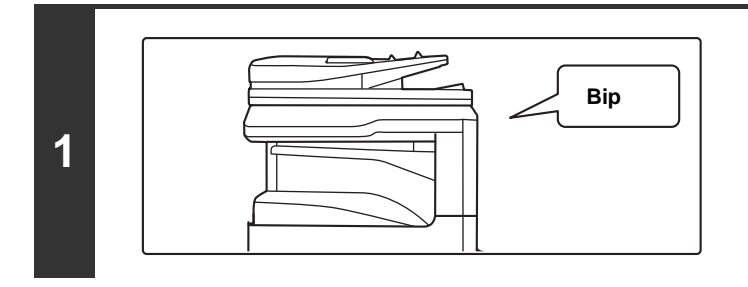

### **La machine sonne et la télécopie est reçue.**

Un bip sonore retentit une fois la réception terminée.

### **Sélectionnez les modes spéciaux.**

- **(1) Appuyez sur la touche [Modes spéciaux].**
- **(2)** Appuyez sur les touches  $\begin{array}{|c|c|c|c|c|} \hline \end{array}$  pour parcourir les écrans.
- **(3) Appuyez sur la touche [Boîte mémoire].**
- ☞ [MODES SPECIAUX](#page-380-1) (page [4-71](#page-380-1))

**2**

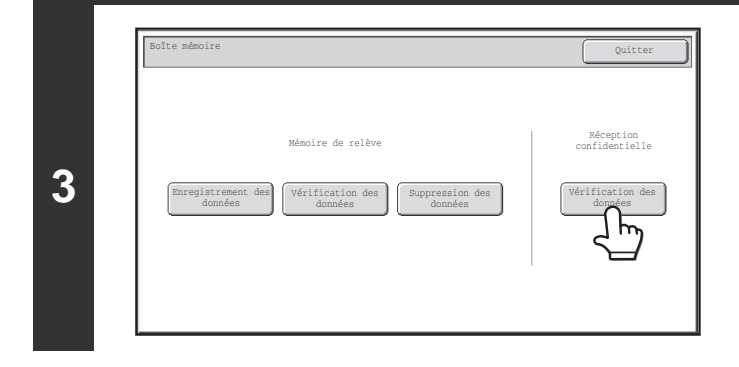

### **Appuyez sur la touche [Vérification des données].**

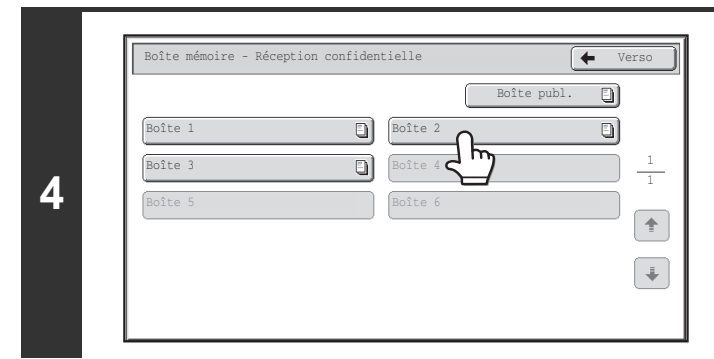

### **Appuyez sur la touche correspondant à la boîte mémoire contenant la télécopie confidentielle.**

"  $\Box$ " apparaît dans les touches des boîtes mémoire contenant les télécopies reçues. Les touches des boîtes mémoire ne contenant pas de télécopies reçues sont grisées et ne peuvent pas être sélectionnées.

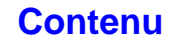

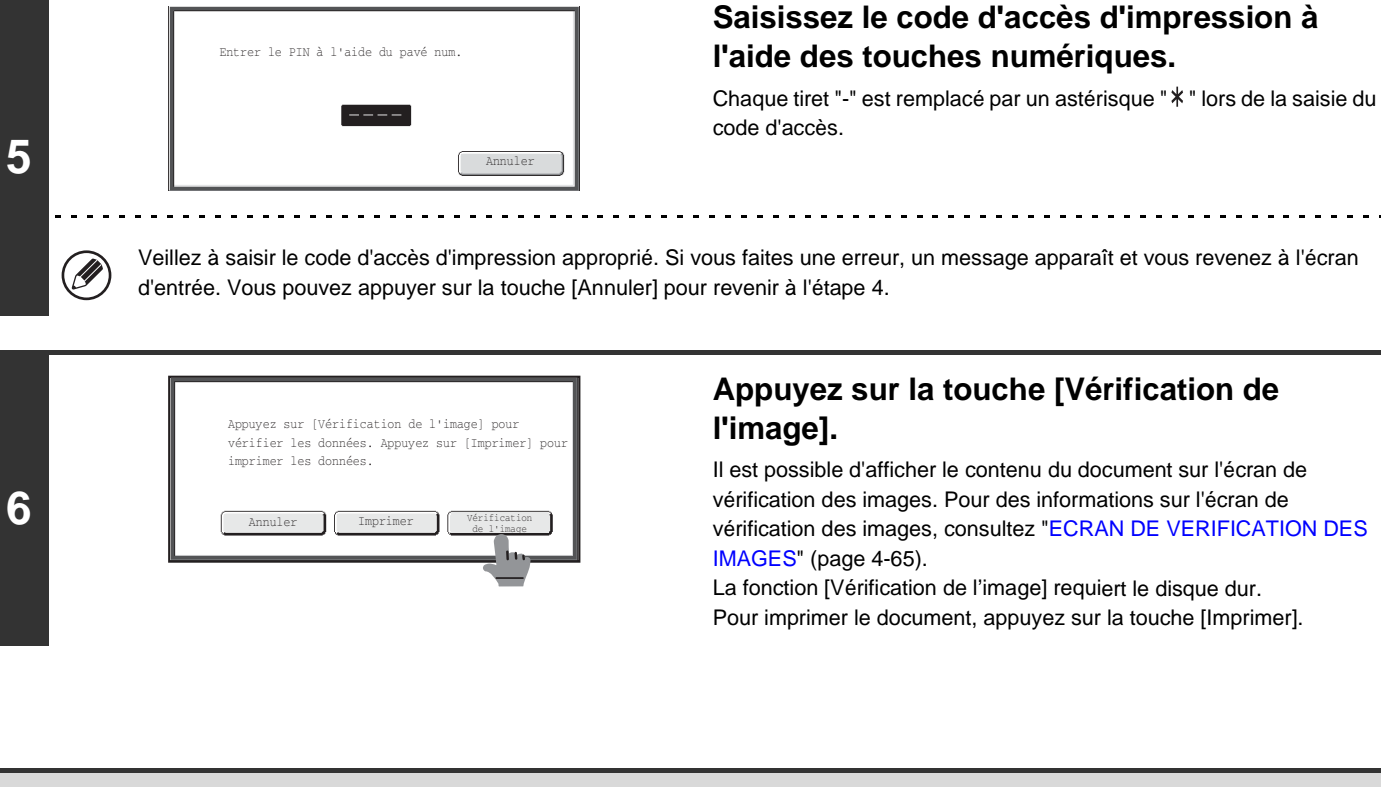

- La priorité est alors automatiquement accordée à la télécopie confidentielle dans la liste des travaux d'impression en attente.
	- La télécopie est automatiquement effacée de la boîte mémoire après son impression.
	- **Si vous oubliez le code d'accès d'impression...**

Il n'existe aucun moyen de vérifier un code d'accès oublié. Prenez soin de ne pas oublier ce code. Si vous oubliez le code d'accès ou souhaitez vérifier ce dernier, contactez votre revendeur ou le service après-vente le plus proche.

**Réglages Systèmes (Administrateur) : Réglage du choix d'impr. du rapport de transaction** Ce réglage permet d'imprimer automatiquement un rapport de transaction lors de la réception d'une télécopie confidentielle code F.

# **RECEPTION EN RELEVE A L'AIDE DE CODES F**

Cette fonction permet à votre machine d'appeler une autre machine et d'initier la réception d'une télécopie enregistrée dans une boîte mémoire code F (mémoire de relève) de la machine de destination. Durant la relève, votre machine doit spécifier correctement le code F (sous-adresse et code d'accès) configuré dans la machine de destination. Sinon, la réception en relève n'aura pas lieu.

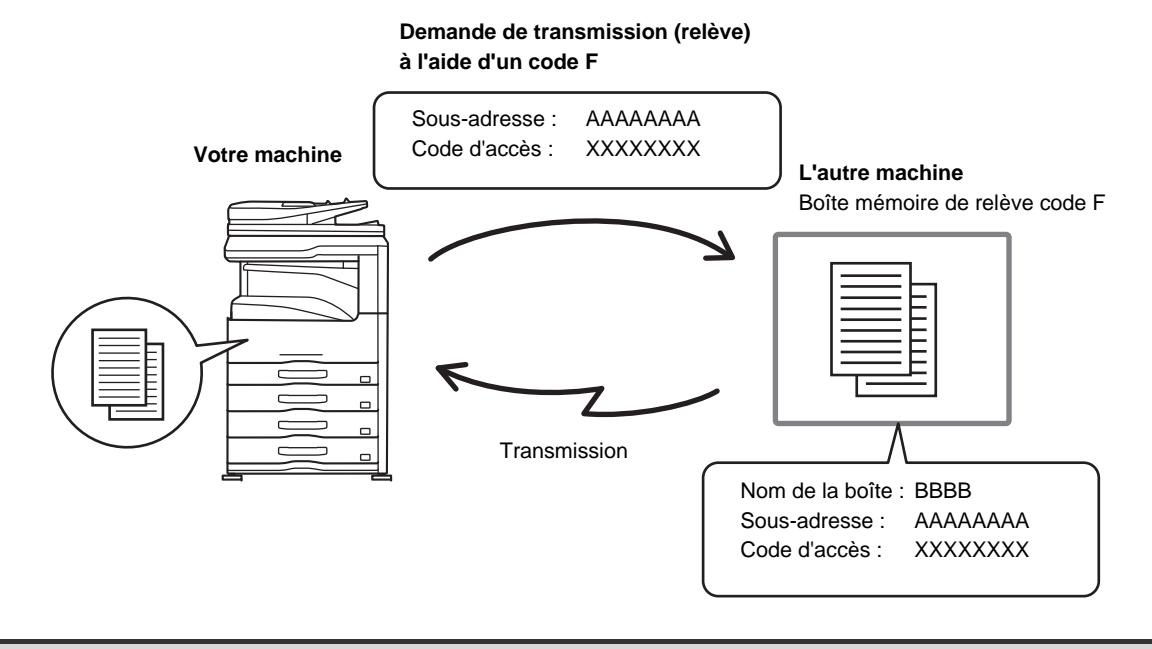

- Vérifiez le code F (sous-adresse et code d'accès) de la boîte mémoire de la machine de destination avant d'effectuer une réception en relève code F.
- Ne placez pas d'original sur le chargeur automatique de documents ou sur la vitre d'exposition lorsque vous utilisez cette fonction.
- La machine réceptrice supporte les frais téléphoniques de la transmission.

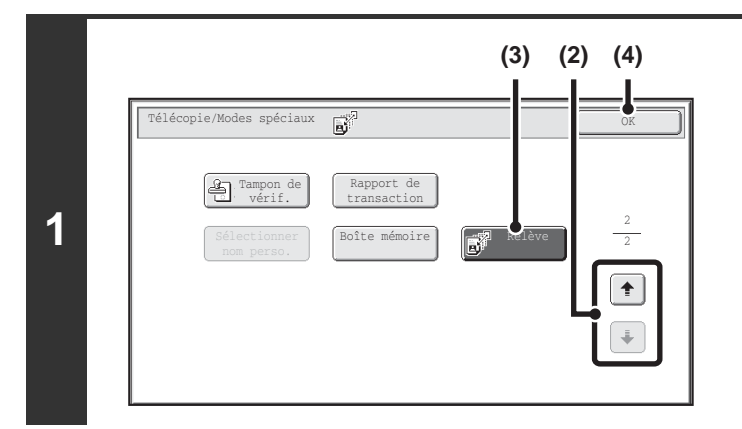

### **Sélectionnez la relève.**

- **(1) Appuyez sur la touche [Modes spéciaux].** ☞ [MODES SPECIAUX](#page-380-1) (page [4-71](#page-380-1))
- **(2)** Appuyez sur les touches  $\begin{array}{|c|c|c|c|c|c|} \hline \end{array}$  pour parcourir **les écrans.**
- **(3) Appuyez sur la touche [Relève] pour la mettre en surbrillance.**
- **(4) Appuyez sur la touche [OK].**

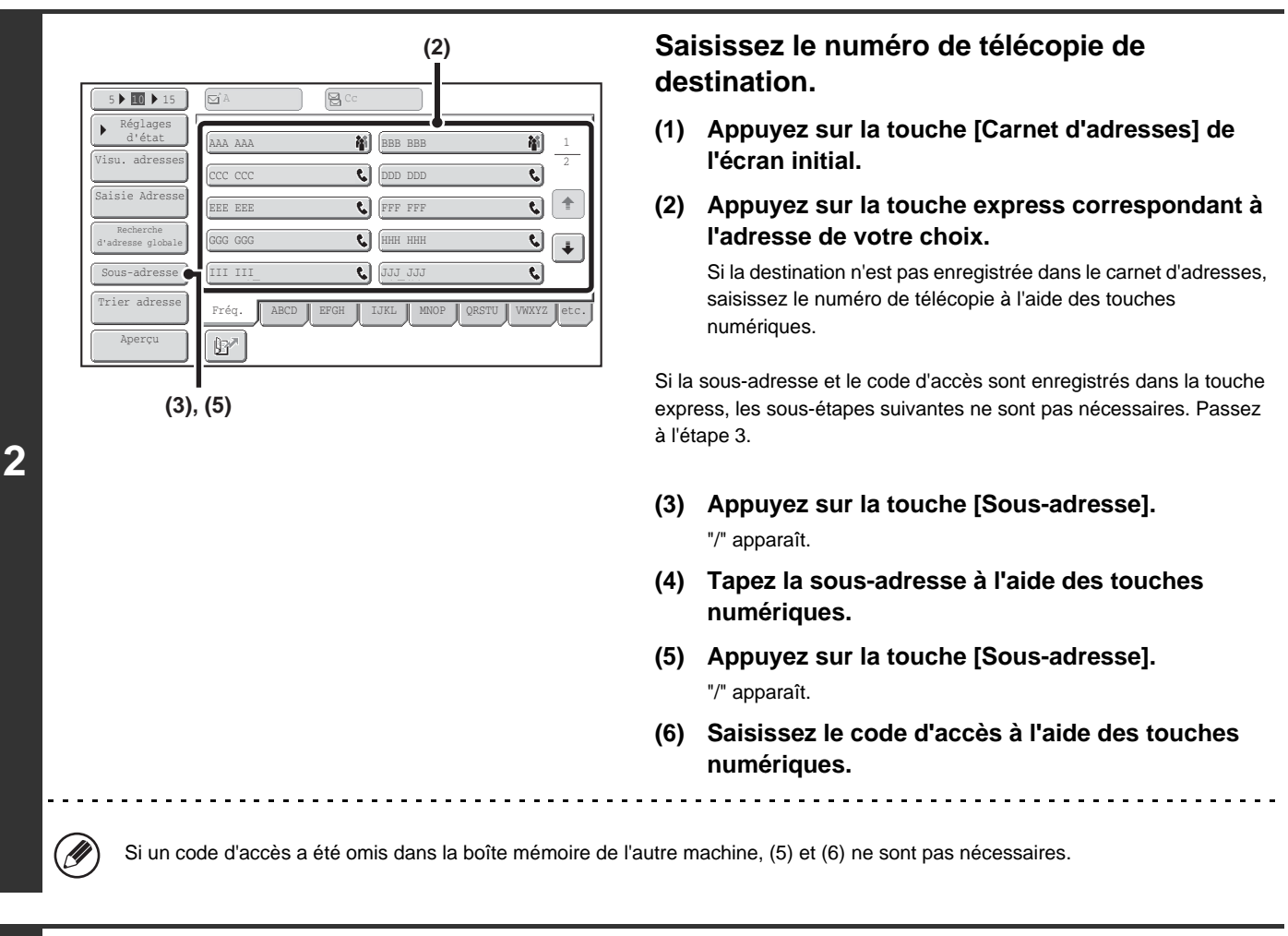

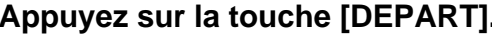

**Appuyez sur la touche [DEPART].**<br>Votre machine appellera la machine de destination et initiera la réception de la télécopie.

• La relève de plusieurs machines (relève en série) n'est pas possible.

• Vous pouvez associer la réception en relève code F à un réglage de différé. Vous ne pouvez enregistrer qu'une seule opération de réception en relève avec un réglage de différé à la fois. **IS [ENVOI D'UNE TELECOPIE A UNE HEURE PROGRAMMEE \(Minuteur\)](#page-388-0) (page [4-79\)](#page-388-0)** 

#### **Pour annuler une relève...**

**3**

 $\bigcirc$ 

Appuyez sur la touche [Relève] sur l'écran de l'étape 1 de façon à ce que la touche n'apparaisse plus en surbrillance.

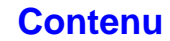

# **TRANSMISSION DE LA MEMOIRE DE RELEVE A L'AIDE DE CODES F**

Lorsque votre machine reçoit une demande de transmission d'une autre machine, cette fonction permet d'envoyer une télécopie enregistrée dans une boîte mémoire code F (mémoire de relève) de votre machine vers cette machine. Durant l'opération de relève, la machine de destination doit spécifier le code F approprié configuré dans votre machine. Sinon, la transmission n'aura pas lieu. Le document à transmettre doit être numérisé dans une boîte mémoire de relève code F.

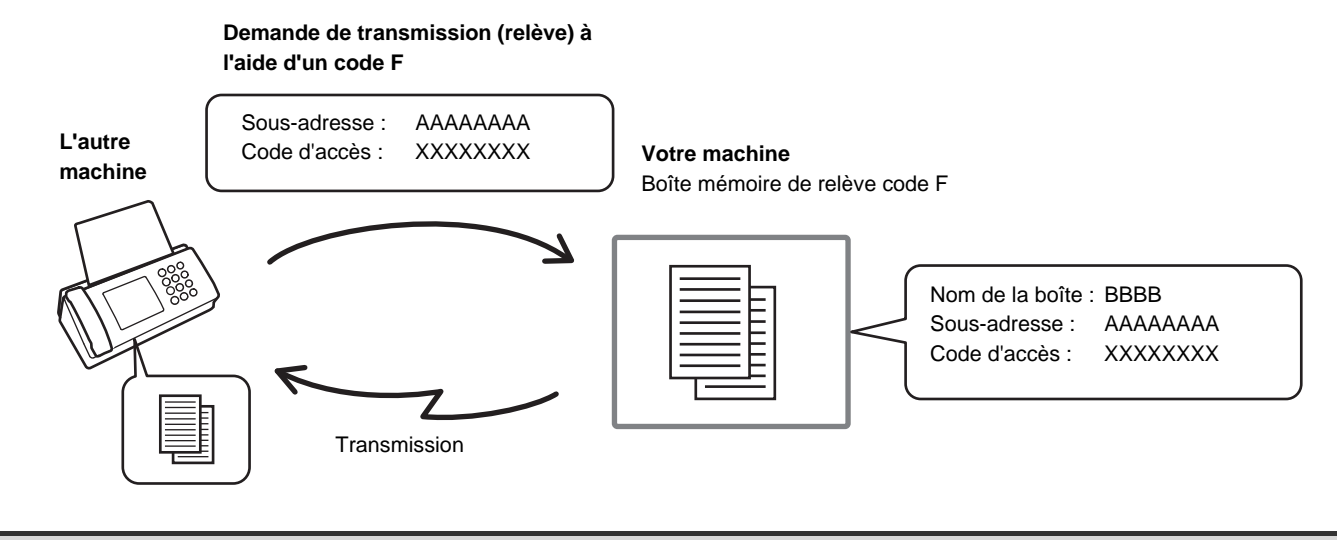

**1**

**2**

### **Réglages système : [Boîte mémoire code F](#page-732-0) (page [7-101](#page-732-0))**

Ce réglage permet de créer des boîtes mémoire (mémoire de relève) pour une transmission de la mémoire de relève code F. Un nom de boîte mémoire, une sous-adresse et un code d'accès sont programmés pour chaque boîte.

### **NUMERISATION D'UN DOCUMENT DANS UNE BOITE MEMOIRE POUR LA TRANSMISSION DE RELEVE CODE F**

Pour numériser un document dans une boîte mémoire (mémoire de relève) en vue d'une transmission de relève code F, suivez les étapes ci-dessous.

**Placez le document original.**<br>Placez le document original côté texte vers le haut dans le bac du chargeur du document ou vers le bas sur la vitre d'exposition.

### **Sélectionnez les modes spéciaux.**

- **(1) Appuyez sur la touche [Modes spéciaux].**
- **(2)** Appuyez sur les touches  $\begin{array}{|c|c|c|c|c|} \hline \end{array}$  pour parcourir les écrans.
	- **(3) Appuyez sur la touche [Boîte mémoire].**
		- ☞ [MODES SPECIAUX](#page-380-1) (page [4-71](#page-380-1))

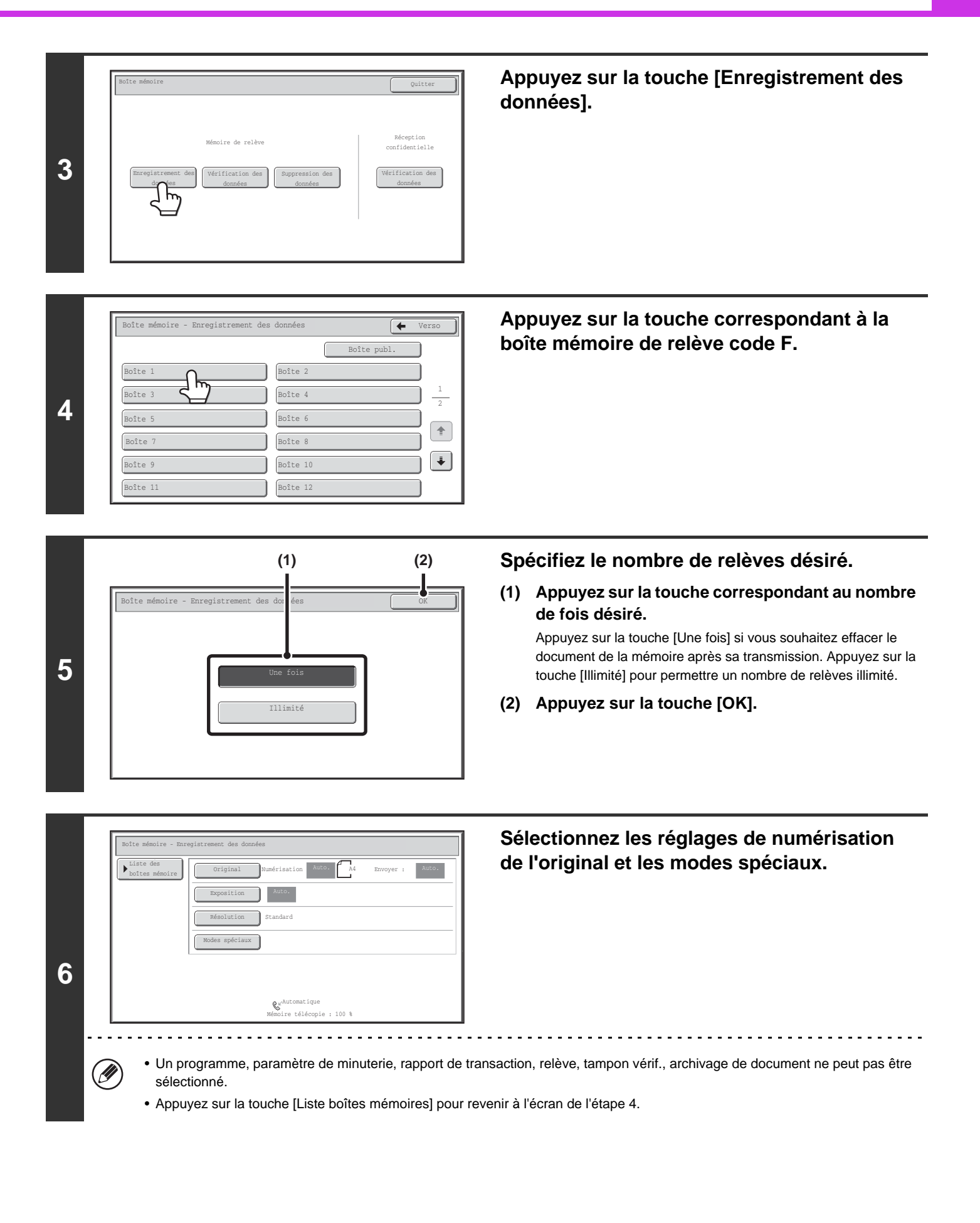

**[Contenu](#page-310-0)**

### **Appuyez sur la touche [DEPART].**

La numérisation commence.

- Si vous avez placé les pages du document original dans le bac du chargeur de documents, toutes les pages sont numérisées.
- Si vous utilisez la vitre d'exposition, numérisez les originaux page par page.
- Lorsque la numérisation est terminée, placez l'original suivant puis appuyez sur la touche [DEPART]. Répétez cette procédure jusqu'à ce que la dernière page soit numérisée puis appuyez sur la touche [Fin lecture].

 $\sim$   $\sim$   $\sim$ 

**Pour annuler la numérisation …**

Appuyez sur la touche [ARRET] (  $@$  ) pendant la numérisation de l'original.

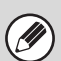

**7**

€

• Si d'autres documents ont déjà été enregistrés dans la boîte mémoire, le document est ajouté aux documents enregistrés précédemment.

• Le réglage usine du nombre de relèves est "1 fois" (une fois le document transmis à la machine réceptrice, il est automatiquement effacé).

### **VERIFICATION DU DOCUMENT DANS LA BOITE MEMOIRE DE RELEVE CODE F**

Vous pouvez vérifier le document enregistré dans la boîte mémoire de relève Code F.

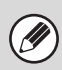

**1**

Vous ne pouvez pas imprimer de document contenu dans une boîte mémoire lorsque ce dernier est en cours de transmission.

### **Sélectionnez les modes spéciaux.**

- **(1) Appuyez sur la touche [Modes spéciaux].**
- **(2)** Appuyez sur les touches  $\boxed{\phantom{1}^{\ast}}$  pour parcourir les écrans.
- **(3) Appuyez sur la touche [Boîte mémoire].**
- ☞ [MODES SPECIAUX](#page-380-1) (page [4-71](#page-380-1))

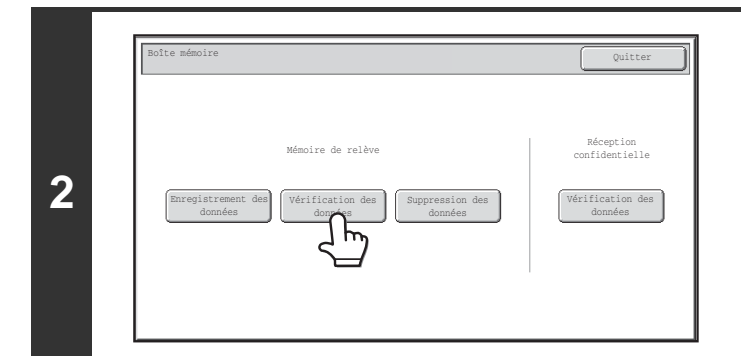

### **Appuyez sur la touche [Vérification des données].**

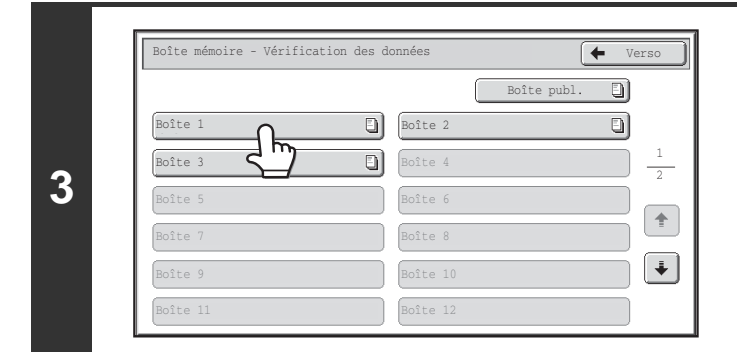

### **Appuyez sur la touche correspondant à la boîte mémoire code F contenant le document que vous souhaitez imprimer.**

**E** apparaît dans les touches contenant des documents enregistrés.

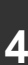

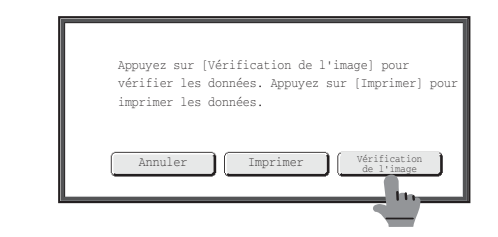

### **Appuyez sur la touche [Vérification de l'image].**

Il est possible d'afficher le contenu du document sur l'écran de vérification des images. Pour des informations sur l'écran de vérification des images, consultez "[ECRAN DE VERIFICATION DES](#page-374-0)  [IMAGES](#page-374-0)" (page [4-65](#page-374-0)).

La fonction [Vérification de l'image] requiert le disque dur. Pour imprimer le document, appuyez sur la touche [Imprimer].

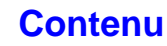

### **SUPPRESSION D'UN DOCUMENT ENREGISTRE POUR LA TRANSMISSION DE RELEVE CODE F**

Si un document contenu dans la boîte de relève code F ne vous est plus utile, suivez les étapes ci-dessous pour le supprimer.

Ø

**1**

**4**

d

Vous ne pouvez pas supprimer de document contenu dans une boîte mémoire lorsque ce dernier est en cours de transmission.

### **Sélectionnez les modes spéciaux.**

- **(1) Appuyez sur la touche [Modes spéciaux].**
- **(2)** Appuyez sur les touches  $\boxed{\phantom{1}^{\ast}}$  pour parcourir les écrans.
- **(3) Appuyez sur la touche [Boîte mémoire].**
- ☞ [MODES SPECIAUX](#page-380-1) (page [4-71](#page-380-1))

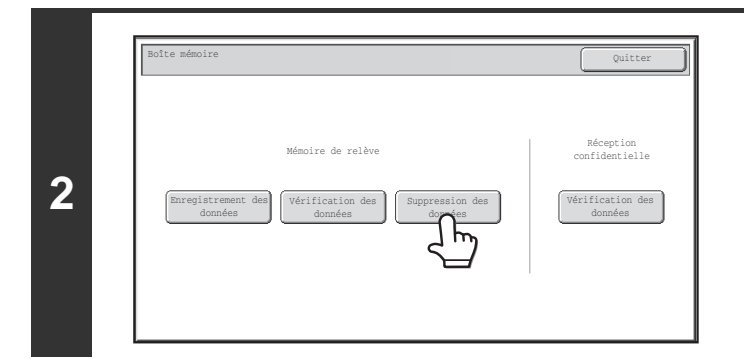

### **Appuyez sur la touche [Suppression des données].**

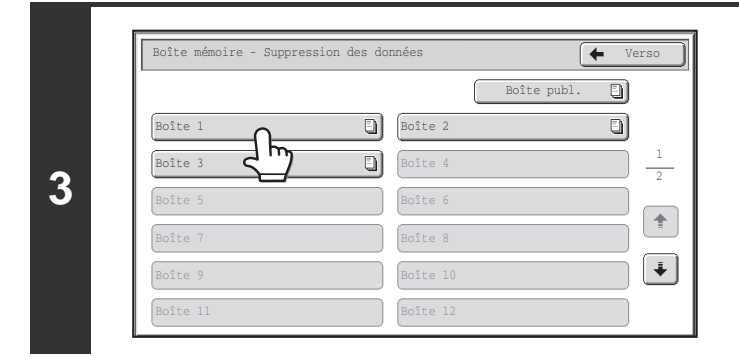

### **Appuyez sur la touche correspondant à la boîte mémoire code F contenant le document que vous souhaitez supprimer.**

**E** apparaît dans les touches contenant des documents enregistrés.

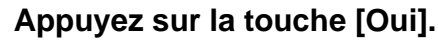

- Le document est supprimé et vous revenez à l'écran de l'étape 3.
- L'impression commence. Vous pouvez appuyez sur la touche [Vérif. image] pour vérifier l'image sur l'écran tactile avant de la supprimer. Pour des informations sur l'écran de vérification des images, consultez "[ECRAN DE VERIFICATION DES IMAGES](#page-374-0)" (page [4-65](#page-374-0)). La fonction [Vérification de l'image] requiert le disque dur.

**Pour annuler l'effacement…**

vérifier les données.

Appuyez sur la touche [Non]. Vous revenez à l'écran de l'étape 3 sans supprimer le document.

Oui

Vérification Non Du 。 Non

Supprimer les données de la boîte mémoire-? Appuyez sur [Vérification de l'image] pour

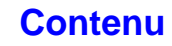

**[Contenu](#page-310-0)**

# **TRANSMISSION D'UNE DEMANDE DE RELAIS A L'AIDE DE CODES F**

Cette fonction permet d'envoyer une télécopie à une boîte mémoire de diffusion relais code F d'une autre machine et de demander à cette machine de relayer la télécopie à plusieurs machines réceptrices finales.

Lorsque les machines réceptrices finales sont éloignées de votre machine, l'envoi de la télécopie à une machine relais située à proximité des machines réceptrices finales peut permettre de réduire les frais téléphoniques. Vous pouvez associer une transmission de demande de relais à la fonction transmission différée pour réduire les coûts téléphoniques.

☞ [ENVOI D'UNE TELECOPIE A UNE HEURE PROGRAMMEE \(Minuteur\)](#page-388-0) (page [4-79](#page-388-0))

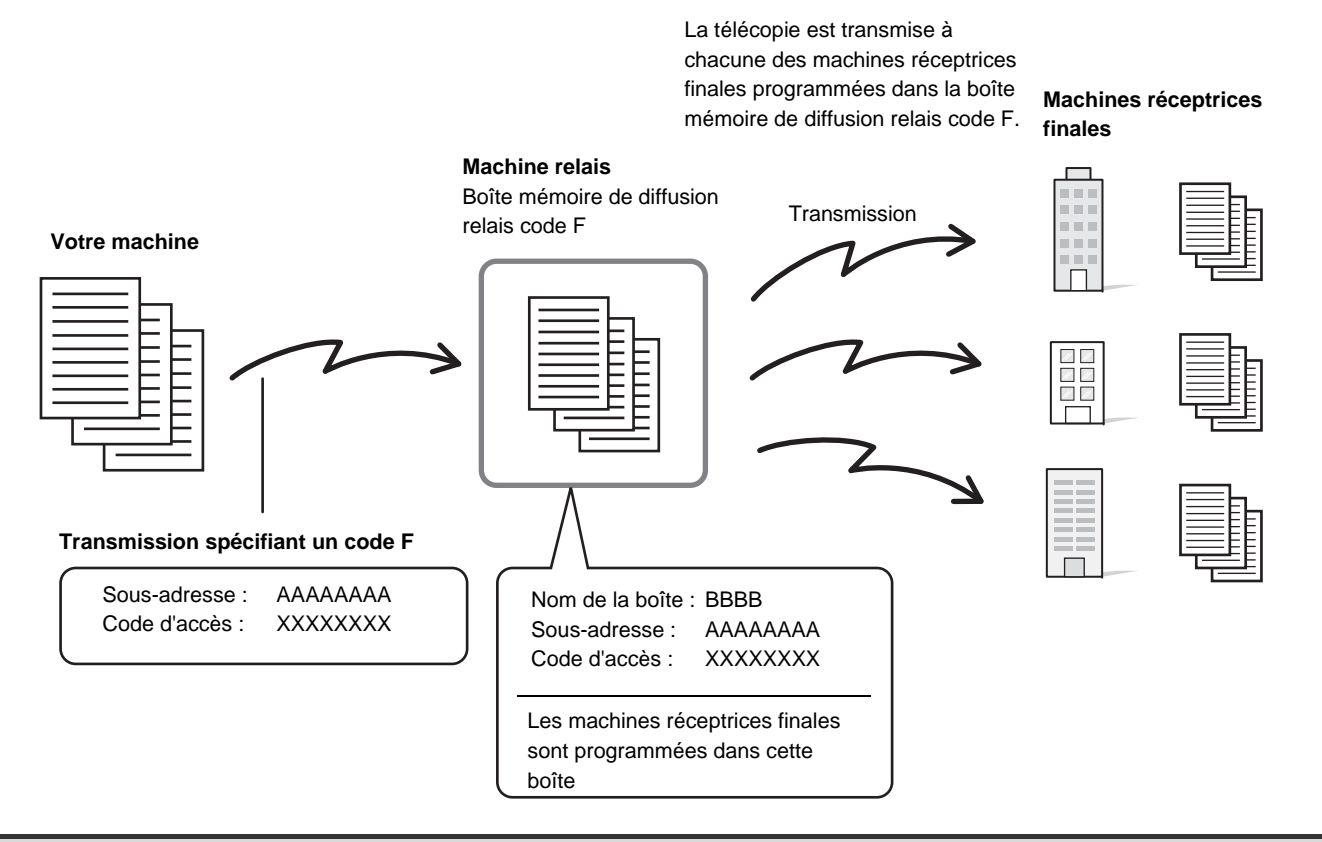

- Vérifiez le code F (sous-adresse et code d'accès) et les machines réceptrices finales programmées dans la boîte mémoire de diffusion relais de la machine relais avant d'effectuer une transmission de demande de relais code F.
	- Pour pouvoir utiliser cette fonction, vous devez programmer les machines réceptrices finales dans la boîte mémoire de diffusion relais code F de la machine relais.
	- Les machines réceptrices finales n'ont pas besoin de prendre en charge la communication code F.
	- Vous pouvez utiliser cette fonction en association avec une diffusion ou une transmission différée. Vous pouvez également enregistrer une transmission de demande de relais code F dans un programme.
	- Votre machine (machine demandant une diffusion relais) ne supporte que les frais d'envoi de télécopie à l'autre machine relais. Votre machine relais supporte les frais d'envoi de télécopie à chacune des machines réceptrices finales.
	- Quand les fax transférés à l'aide de cette fonction sont imprimés à la destination de transfert, il est impossible d'imprimer la date et l'heure de réception sur les fax. ("Impression de la date et de l'heure de réception" est désactivé.)

#### **Réglages système : [Boîte mémoire code F](#page-732-0) (page [7-101](#page-732-0))**

Ce réglage permet de créer des boîtes mémoire de diffusion relais code F. Un nom de boîte mémoire, une sous-adresse, un code d'accès et des machines réceptrices finales sont configurés pour chaque boîte.

**1**

**Placez le document original.**<br>Placez le document original côté texte vers le haut dans le bac du chargeur du document ou vers le bas sur la vitre d'exposition.
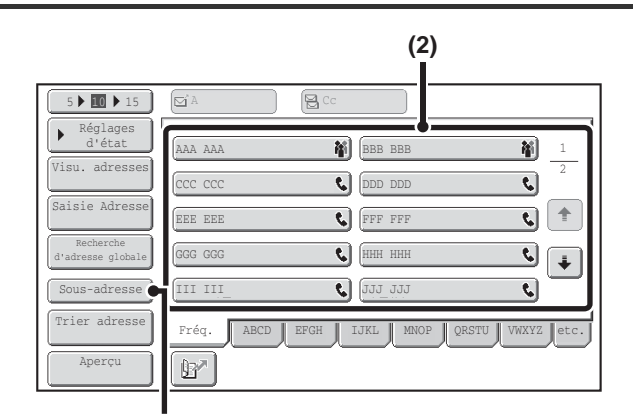

**(3), (5)**

**2**

#### **Saisissez le numéro de télécopie de destination.**

- **(1) Appuyez sur la touche [Carnet d'adresses] de l'écran initial.**
- **(2) Appuyez sur la touche express correspondant à l'adresse de votre choix.**

Si la destination n'est pas enregistrée dans le carnet d'adresses, saisissez le numéro de télécopie à l'aide des touches numériques.

Si la sous-adresse et le code d'accès sont enregistrés dans la touche express, les sous-étapes suivantes ne sont pas nécessaires. Passez à l'étape 3.

- **(3) Appuyez sur la touche [Sous-adresse].** "/" apparaît.
- **(4) Tapez la sous-adresse à l'aide des touches numériques.**
- **(5) Appuyez sur la touche [Sous-adresse].** "/" apparaît.
- **(6) Saisissez le code d'accès à l'aide des touches numériques.**

Si un code d'accès a été omis dans la boîte mémoire de l'autre machine, (5) et (6) ne sont pas nécessaires.

#### **Appuyez sur la touche [DEPART].**

La numérisation commence.

- Si vous avez placé les pages du document original dans le bac du chargeur de documents, toutes les pages sont numérisées. Un bip retentit pour signaler que la numérisation est terminée.
- Si vous utilisez la vitre d'exposition, numérisez les originaux page par page. Lorsque la numérisation est terminée, placez l'original suivant puis appuyez sur la touche [DEPART]. Répétez cette procédure jusqu'à ce que la dernière page soit numérisée puis appuyez sur la touche [Fin lecture]. Un bip retentit pour signaler que la numérisation est terminée.

Lorsque la machine relais reçoit la télécopie, elle la transmet automatiquement à chacune des machines réceptrices finales programmées dans la boîte mémoire.

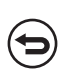

Ÿ

**3**

#### **Pour annuler la numérisation …**

Appuyez sur la touche [ARRET] ( $\circledcirc$ ) pendant la numérisation de l'original.

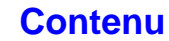

## **DIFFUSION RELAIS A L'AIDE DE CODES F**

Lorsque votre machine reçoit une demande de relais code F, la télécopie est reçue dans sa boîte mémoire de diffusion relais code F. Votre machine relaie ensuite la télécopie vers chacune des machines réceptrices finales programmées dans la boîte mémoire. La transmission aux machines réceptrices finales est automatiquement effectuée.

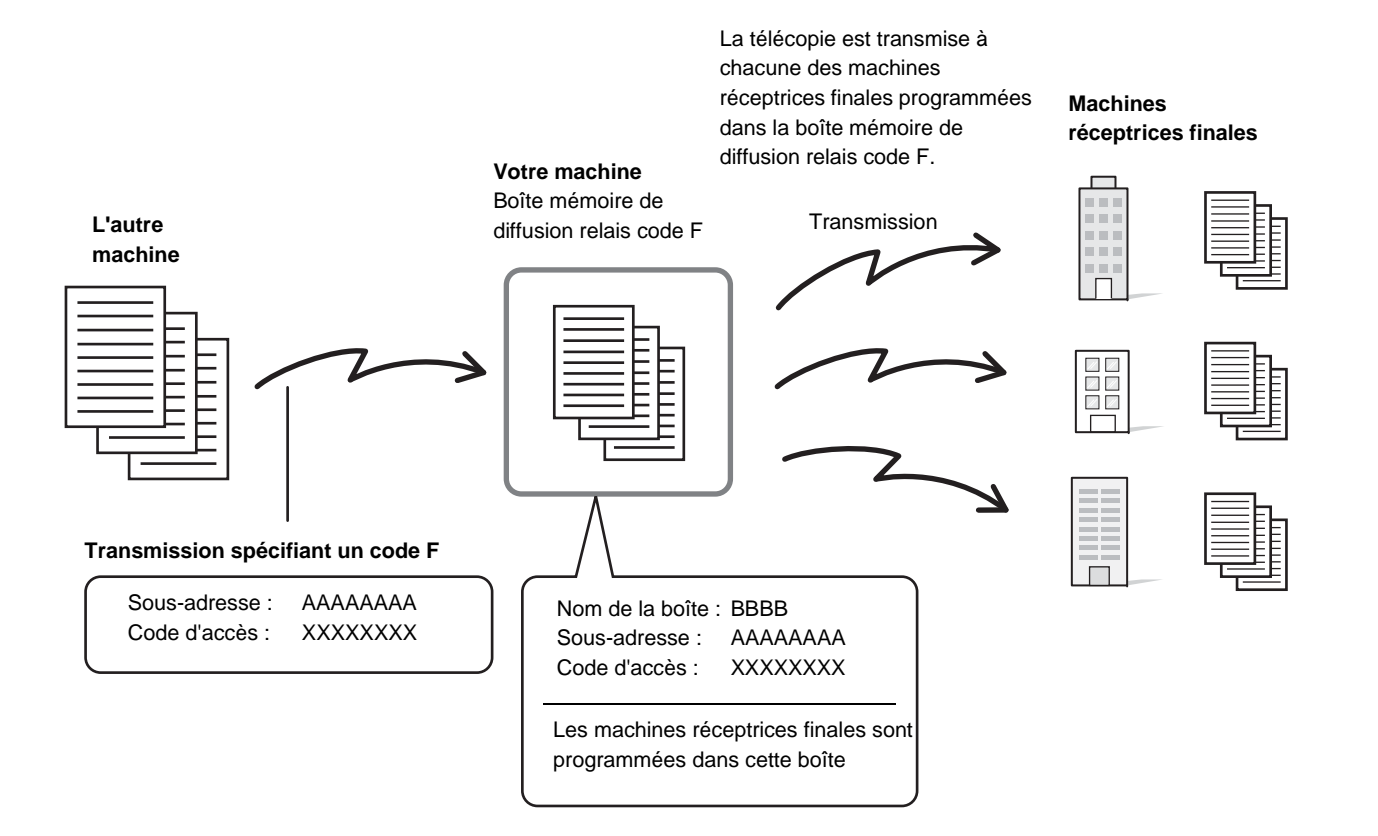

- Avant l'opération, communiquez au demandeur la sous-adresse et le code d'accès de la boîte mémoire de diffusion relais de votre machine.
	- Les machines réceptrices finales sont programmées dans la boîte mémoire de diffusion relais code F lorsque vous créez la boîte dans votre machine.

☞[CREATION DE BOITES MEMOIRE DANS LA MACHINE POUR LA COMMUNICATION CODE F](#page-419-0) (page [4-110](#page-419-0))

• Les machines réceptrices finales n'ont pas besoin de prendre en charge la communication code F.

1

- La machine qui demande la diffusion relais ne supporte que les frais d'envoi de télécopie à l'autre machine relais. Votre machine supporte les frais d'envoi de télécopie à chacune des machines réceptrices finales.
- Quand les fax transférés à l'aide de cette fonction sont imprimés à la destination de transfert, il est impossible d'imprimer la date et l'heure de réception sur les fax. ("Impression de la date et de l'heure de réception" est désactivé.)

# **UTILISATION D'UN POSTE TELEPHONIQUE SUPPLEMENTAIRE**

Cette section explique comment utiliser un téléphone supplémentaire pour faire des appels vocaux et pour recevoir une télécopie après avoir parlé avec le correspondant.

## **CONNEXION ET UTILISATION D'UN POSTE TELEPHONIQUE SUPPLEMENTAIRE (Branchement d'un poste téléphonique supplémentaire)**

Vous pouvez brancher un poste téléphonique supplémentaire à la machine.

Ce téléphone peut être utilisé pour des communications vocales et pour démarrer la réception de télécopies sur la machine. Par exemple, vous pouvez utiliser le téléphone pour effectuer un appel, parler avec l'autre correspondant, puis appuyer sur la touche [DEPART] pour transmettre un original mis en place pour ce correspondant. Vous pouvez également appuyer sur la touche [DEPART] lorsqu'aucun original n'est mis en place pour recevoir une télécopie.

Branchez un poste téléphonique supplémentaire comme indiqué ci-dessous.

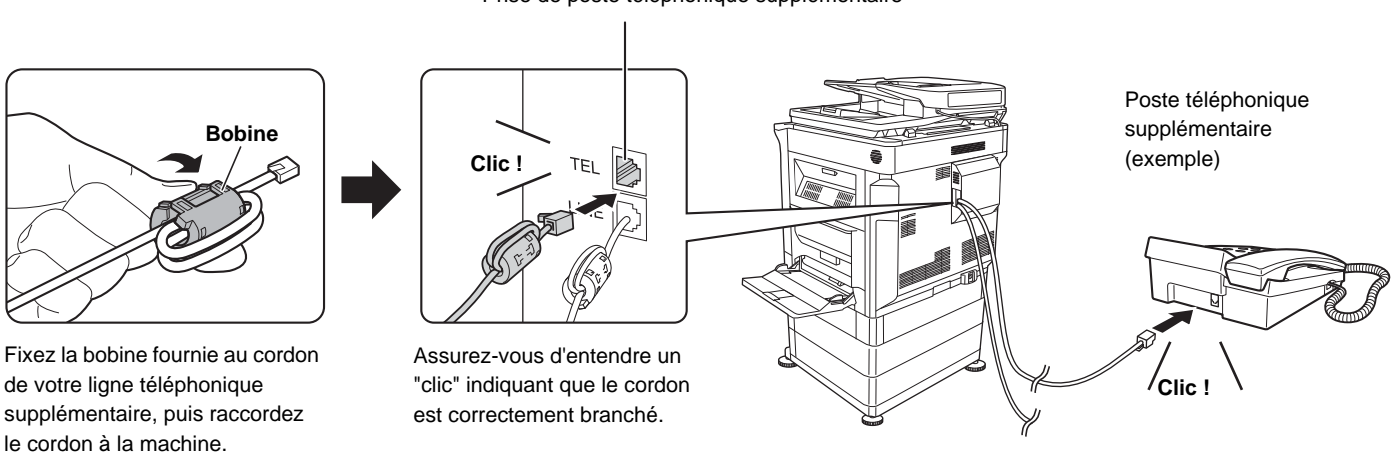

Prise de poste téléphonique supplémentaire

• Branchez un poste téléphonique supplémentaire doté d'une prise modulaire. Utilisez le câble de la ligne téléphonique standard pour brancher le téléphone. Si vous utilisez un autre type de câble de ligne téléphonique, la connexion ne fonctionnera peut-être pas correctement.

• Si la fiche du cordon de ligne téléphonique n'est pas adaptée à la prise de votre poste téléphonique supplémentaire, contactez votre revendeur ou le service après-vente le plus proche.

#### **[Contenu](#page-310-0)**

### **RECEPTION D'UNE TELECOPIE APRES LA PRISE D'UN APPEL SUR LE POSTE TELEPHONIQUE SUPPLEMENTAIRE (Réception à distance)**

Si vous souhaitez démarrer une réception de télécopie après avoir pris un appel et parlé via le poste téléphonique supplémentaire, suivez les étapes indiquées ci-dessous.

Si vous utilisez une ligne à numérotation décimale, configurez le poste téléphonique supplémentaire afin qu'il émette des tonalités.

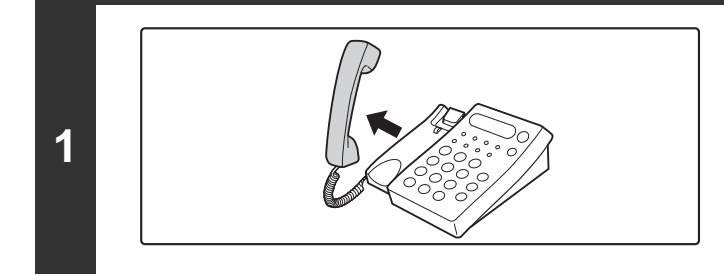

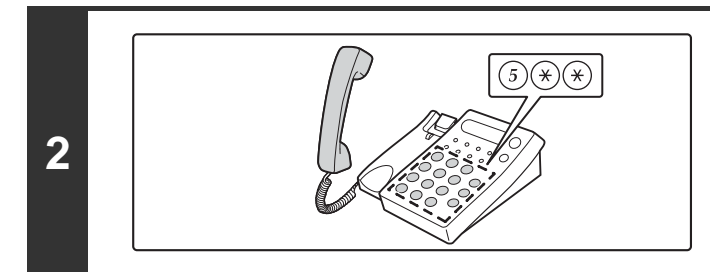

### **Demandez à la machine de démarrer la réception de la télécopie.**

**Lorsque vous entendez une sonnerie, prenez** 

**l'appel sur le poste téléphonique** 

**supplémentaire.**

Appuyez sur les touches  $\binom{5}{1}$   $\left(\frac{4}{1}\right)$  du clavier du téléphone supplémentaire.

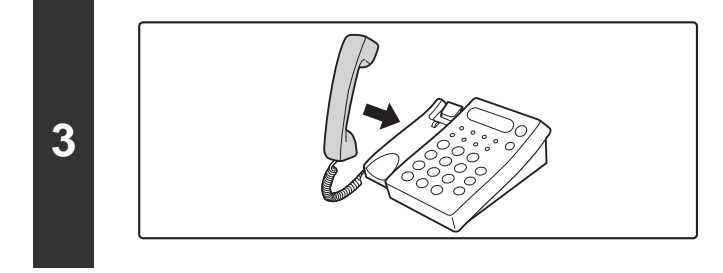

#### **Raccrochez le poste téléphonique supplémentaire.**

La machine émet un bip sonore une fois la réception est terminée.

**[Contenu](#page-310-0)**

Si le téléphone supplémentaire est toujours décroché à la fin de la transmission de la télécopie, un signal d'alarme retentit et un message apparaît sur l'écran tactile. L'alarme et le message s'arrêtent quand le téléphone supplémentaire est raccroché.

• **Réglages système : [Réglages de réception](#page-734-0) (page [7-103](#page-734-0))**

Pour utiliser la réception de télécopie à distance, définissez ce réglage sur "Réception manuelle".

• **Réglages Systèmes (Administrateur) : Réglage du numéro de réception à distance** Ce réglage permet de modifier le numéro utilisé pour la réception de télécopie à distance. Le réglage usine est "5".

## **EMISSION ET RECEPTION D'APPELS TELEPHONIQUES**

Vous pouvez émettre et recevoir normalement des appels sur votre poste téléphonique supplémentaire. Vous pouvez également émettre un appel téléphonique en composant le numéro sur la machine.

## **VERIFICATION DE L'ETAT DES TRAVAUX DE TELECOPIE**

Cette section décrit la procédure à suivre pour vérifier l'état des travaux de transmission en attente et des télécopies reçues.

## **ECRAN D'ETAT DES TRAVAUX**

L'écran d'état des travaux s'affiche lorsque vous appuyez sur la touche [ÉTAT TRAVAUX] du tableau de bord. Il indique l'état des travaux par mode. Lorsque vous appuyez sur la touche [ÉTAT TRAVAUX], l'écran d'état des travaux du mode utilisé avant d'appuyer sur la touche s'affiche.

Les transmissions en attente et les télécopies reçues sont désignées ici comme travaux.

#### **Exemple : appui sur la touche en mode télécopie**

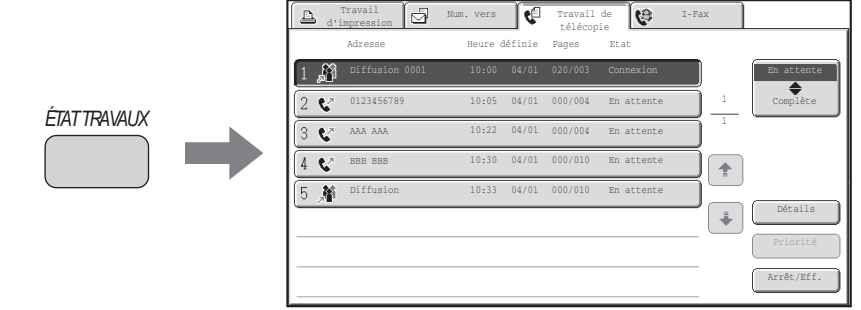

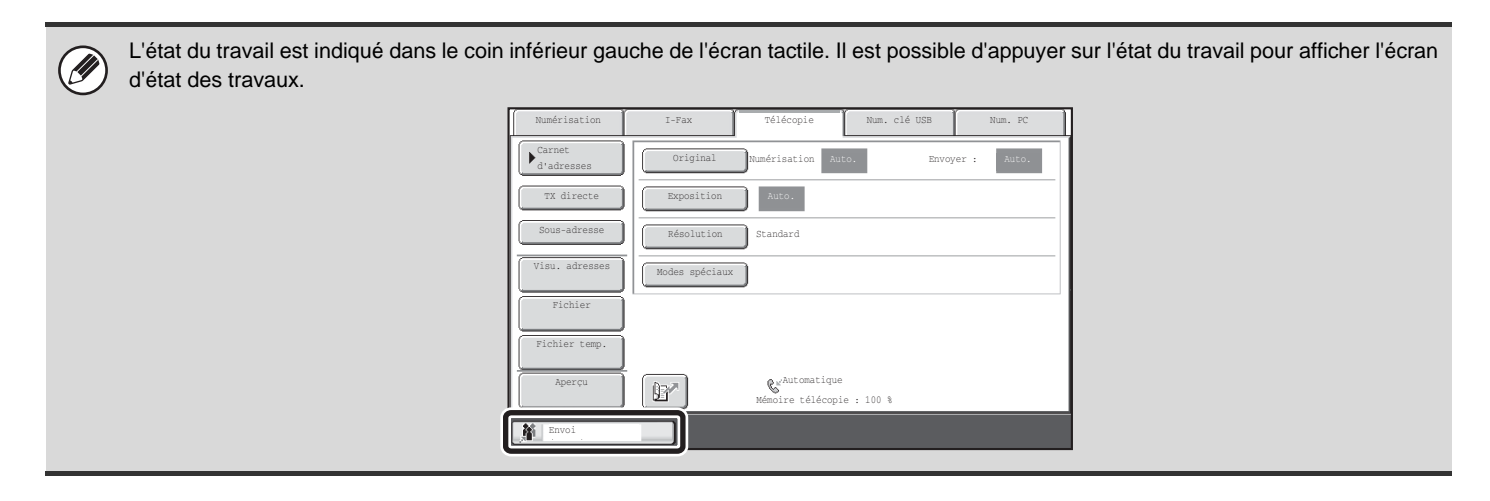

### **ECRAN DES TRAVAUX EN ATTENTE ET ECRAN DES TRAVAUX TERMINES**

L'écran d'état des travaux se compose de deux écrans : l'écran de la file d'attente des travaux, qui montre les travaux en attente et en cours, et l'écran des travaux terminés. Pour basculer d'un écran à l'autre, appuyez sur la touche de sélection de l'écran ((2) ci-dessous).

#### **Ecran des travaux en attente (1) (1) Ecran des travaux terminés**ï€  $\overline{\mathbf{e}}$ Te Travail de Num. versd'impression télécopie Heure définie Pages Etat  $1 - \frac{88}{3}$ Diffusion 0001 10:00 04/01 020/003 Connexion En attente**(2)** 0123456789 $\mathbf{c}$  10:05 04/01 En attenteComplète AAA AAA $\mathbf{c}$  04/01 000/004 En attenteBBB BBB  $\overline{c}$  $\overline{\mathbf{f}}$  04/01 000/0100 En attente  $\overline{\mathcal{X}}$ Diffusion 04/01 000/0100 En attente  $\ddot{\Phi}$ Détails**(3) (4)** Arrêt/Eff.**(5) (6) (9)**

#### **(1) Onglets de sélection des modes**

Ces onglets permettent de sélectionner l'écran d'état des travaux de chaque mode.

**(2) Touche de sélection de l'écran d'état des travaux** Appuyez sur cette touche pour basculer entre l'écran des travaux en attente et l'écran des travaux terminés.

#### **(3) Touche [Détails] de l'écran des travaux en attente**

Il contient des informations détaillées sur un travail de diffusion ou de relève en série en attente ou en cours. Sélectionnez la touche du travail de votre choix dans l'écran des travaux en attente (6) puis appuyez sur la touche [Détails]. ☞ [VERIFICATION D'UN TRAVAIL EN ATTENTE OU DU](#page-441-0) 

[TRAVAIL EN COURS](#page-441-0) (page [4-132](#page-441-0))

#### **(4) Touche [Priorité]**

Appuyez sur cette touche pour donner la priorité au travail sélectionné.

☞ [ATTRIBUTION D'UNE PRIORITE A UN TRAVAIL DE](#page-444-0)  [TELECOPIE EN ATTENTE](#page-444-0) (page [4-135](#page-444-0))

#### **(5) Touche [Arrêt/Eff.]**

Appuyez sur cette touche pour arrêter ou effacer le travail sélectionné.

☞ [ANNULATION D'UNE TELECOPIE EN COURS OU EN](#page-443-0)  [ATTENTE](#page-443-0) (page [4-134](#page-443-0))

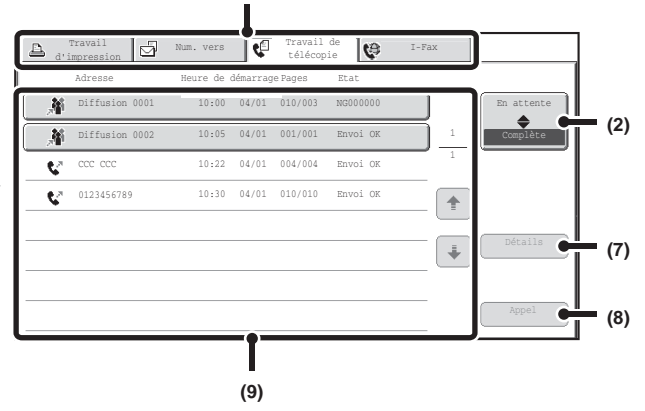

#### **(6) Ecran des travaux en attente**

Les travaux sont représentés par des touches et apparaissent dans l'ordre dans lequel ils ont été mis en attente. Chaque touche affiche des informations sur le travail correspondant et son état en cours.

☞ [Affichage des touches de travaux](#page-438-0) (page [4-129](#page-438-0))

#### **(7) Touche [Détails] de l'écran des travaux terminés**

Cette fonction requiert le disque dur.

Cette touche permet d'afficher des informations détaillées sur le résultat des travaux de diffusion et de relève en série terminés, ainsi que sur les travaux terminés pour lesquels la fonction archivage de documents est sélectionnée. Sélectionnez la touche du travail de votre choix sur l'écran des travaux terminés (9) puis appuyez sur la touche [Détails].

Dans l'écran de détails, il est possible de renvoyer la télécopie à des adresses de destination pour lesquelles la transmission a échoué.

☞ [VERIFICATION DES TRAVAUX TERMINES](#page-442-0) (page [4-133](#page-442-0))

#### **(8) Touche [Appel]**

Cette touche permet de rappeler et d'utiliser un travail de transmission ou de réception enregistré à l'aide de la fonction archivage de documents.

#### **(9) Ecran des travaux terminés**

Cet écran affiche jusqu'à 99 travaux de transmission ou de réception terminés. Il fournit une description de chaque travail et son résultat (état).

Les travaux de diffusion, de relève en série, de transfert des télécopies reçues et de transmission/réception qui utilisaient la fonction archivage de documents sont indiqués par des touches.

### <span id="page-438-0"></span>**Affichage des touches de travaux**

Les touches des travaux en attente et des travaux terminés qui apparaissent sur l'écran d'état des travaux affichent les informations suivantes.

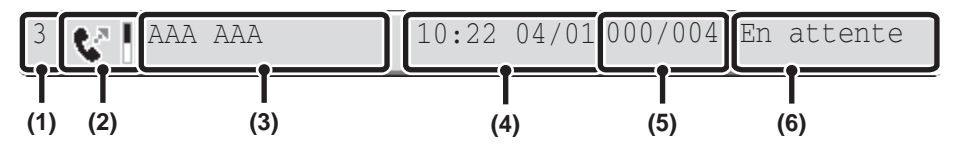

#### **(1) Affiche le numéro (la position) du travail par rapport aux autres travaux en attente.**

Lorsque le travail actuellement transmis est terminé, chaque travail remonte d'une place dans la liste des travaux en attente. Ce numéro n'apparaît pas sur les touches de l'écran des travaux terminés.

#### **(2) Icône du mode**

Indique le type de travail. Dans l'écran des travaux terminés, une barre de couleur indiquant le noir et le blanc apparaît à côté de l'icône. (Cependant, l'icône de barre de couleur n'apparaît pas dans la touche d'un travail utilisant l'archivage de documents ni dans la touche d'un travail de transmission/réception annulé.)

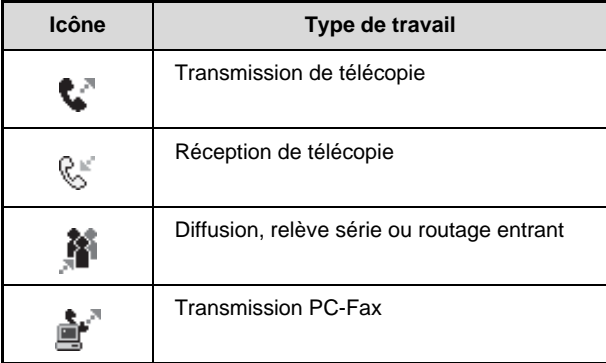

#### **(3) Nom de l'interlocuteur**

Pour une transmission, nom ou numéro de télécopie du destinataire. Pour une réception, numéro de télécopie de l'expéditeur.

Dans le cas d'une diffusion ou d'une relève en série, "Diffusion" ou "Relève en série" apparaît avec un numéro de contrôle de diffusion (4 chiffres).

#### **(4) Date de mise en attente/Date de départ**

Sur l'écran des travaux en attente, date et heure auxquelles le travail a été mis en attente. Sur l'écran des travaux terminés, date et heure auxquelles le travail a commencé.

#### **(5) Nombre de pages**

Indique le nombre de pages transmises par rapport au nombre de pages total des originaux.

#### **(6) Etat**

Indique l'état du travail.

• Travail en cours

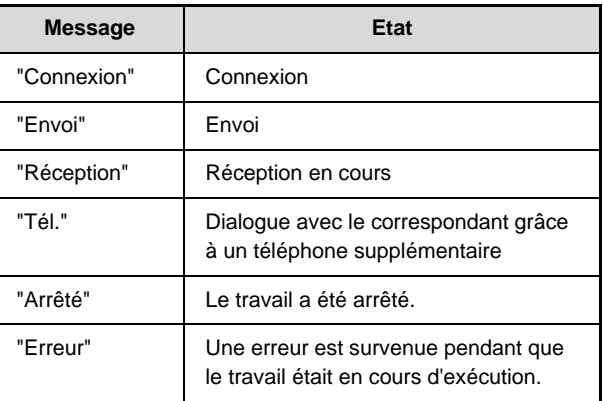

• Travail en attente d'être exécuté

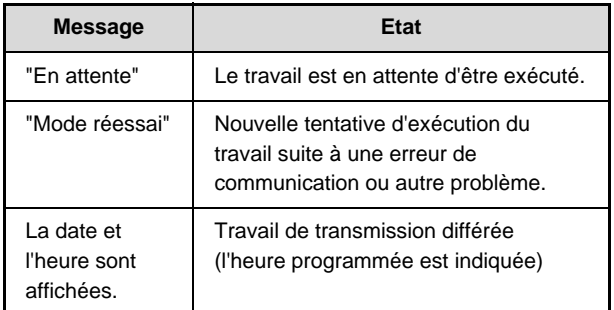

#### • Travail terminé

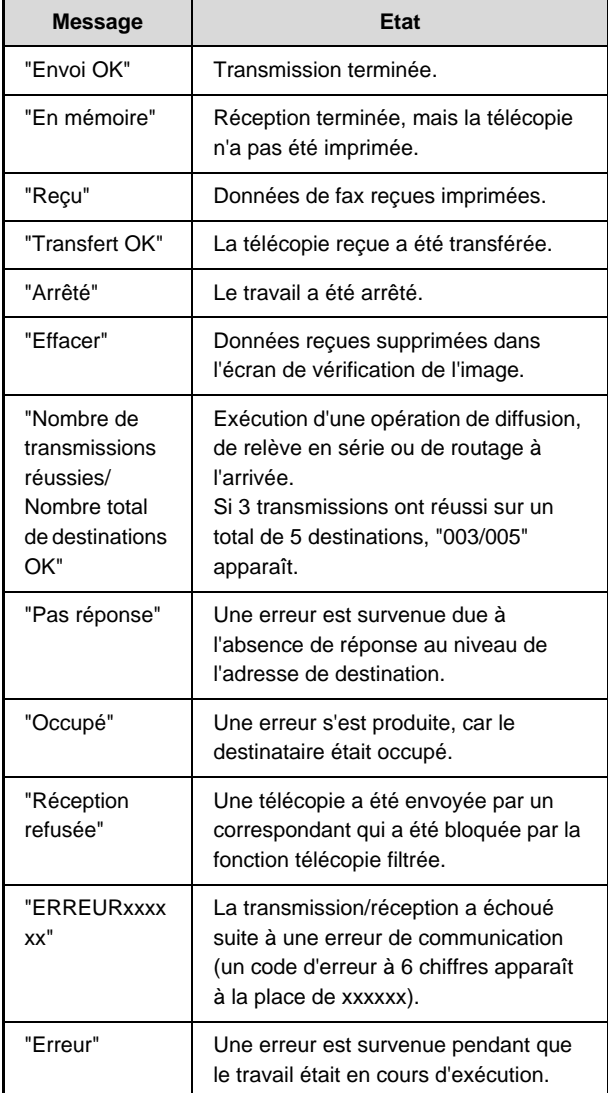

## **QUAND UN TRAVAIL EN ATTENTE EST TERMINE**

Lorsqu'un travail normal de transmission est terminé, il passe sur l'écran des travaux terminés et le message "Envoi OK" s'affiche dans la colonne d'état.

Les télécopies reçues, les travaux de transmission programmés, les travaux de réessai et les travaux à transférer sont gérés comme suit sur l'écran d'état des travaux.

### **Travaux de réception de télécopie**

Pendant la réception d'une télécopie, le message "Réception en cours" apparaît sur l'écran des travaux en attente. Lorsque la réception est terminée, le travail passe sur l'écran des travaux terminés et "En mémoire" apparaît. Une fois la télécopie imprimée, l'état devient "Imprimé".

### **Transmissions différées**

Un travail de transmission différée apparaît en bas de l'écran des travaux en attente jusqu'à l'échéance de l'heure programmée. Lorsque l'heure programmée arrive, le travail est exécuté. Si un autre travail est en cours, le travail programmé commence une fois que le travail en cours est terminé.

#### **Travaux de réessai**

Un travail de réessai apparaît en bas de l'écran des travaux en attente. Une fois l'intervalle de réessai défini écoulé, le travail est exécuté. Si des travaux sont mis en attente avant le travail de réessai, ce dernier est mis en attente au bas de la liste des travaux en attente et exécuté à son tour.

#### **Travaux de réception de télécopie lorsque la fonction de routage à l'arrivée est activée**

Lorsque la fonction de routage à l'arrivée est activée dans les pages Web, les travaux de réception de télécopie sont traités comme suit en fonction du réglage de l'impression.

☞ [TRANSFERT DES TELECOPIES REÇUES VERS UNE ADRESSE \(Réglages du routage à l'arrivée\)](#page-376-0) (page [4-67](#page-376-0))

#### • **Les données reçues ne sont pas imprimées**

Le message "Réception" apparaît sur l'écran des travaux en attente pendant la réception de la télécopie. Une fois la réception terminée, le travail est mis en attente sur l'écran d'état des travaux du mode numérisation.

#### • **Les données reçues sont imprimées**

Lorsque la réception est terminée, le travail passe sur l'écran des travaux terminés et "En mémoire" apparaît. Une fois la télécopie imprimée, le message "Imprimé" s'affiche. En outre, le travail est ajouté à la liste des travaux en attente de l'écran d'état des travaux du mode numérisation. Lorsque le transfert est terminé, "Transfert OK" apparaît.

### <span id="page-441-0"></span>**VERIFICATION D'UN TRAVAIL EN ATTENTE OU DU TRAVAIL EN COURS**

Vous pouvez afficher le contenu détaillé d'une diffusion ou d'un travail de relève en série. Sélectionnez (appuyez sur) la touche correspondant au travail que vous souhaitez vérifier, puis appuyez sur la touche [Détails]. L'écran de détail des travaux (voir ci-dessous) s'affiche.

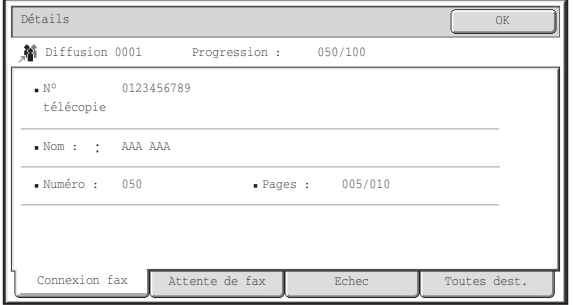

Le nom du travail et sa progression (nombre de destinations terminées / destinations totales) apparaissent en haut de l'écran. Sélectionnez un onglet pour afficher les informations correspondantes. Les informations suivantes apparaissent.

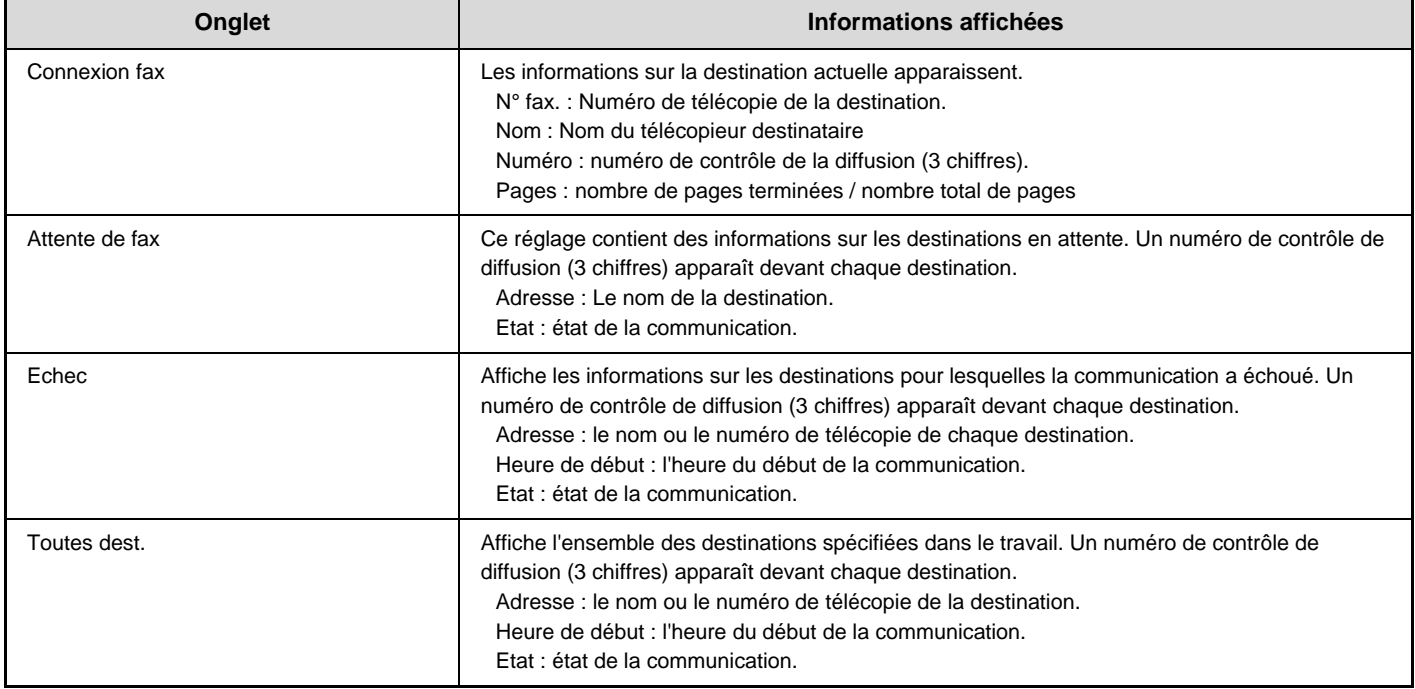

## <span id="page-442-0"></span>**VERIFICATION DES TRAVAUX TERMINES**

Vous pouvez vérifier la liste des destinations, les destinations pour lesquelles une transmission a échoué, d'autres informations détaillées sur les travaux de diffusion, les travaux de transfert des télécopies reçues et les travaux de relève en série terminés, ainsi que les travaux pour lesquels la fonction archivage de documents a été sélectionnée. Appuyez sur la touche correspondant au travail désiré sur l'écran des travaux terminés, puis sur la touche [Détails]. L'écran de détail des travaux (voir ci-dessous) s'affiche.

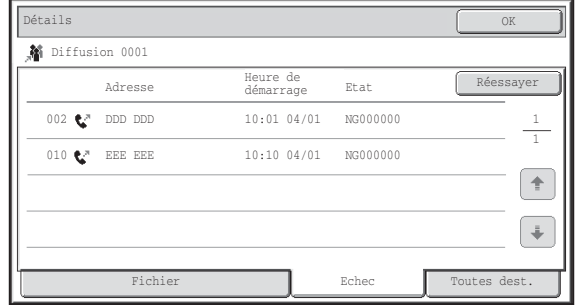

Le nom du travail apparaît en haut de l'écran.

Pour visualiser les détails du travail sélectionné, appuyez sur l'un des onglets. Les informations suivantes apparaissent.

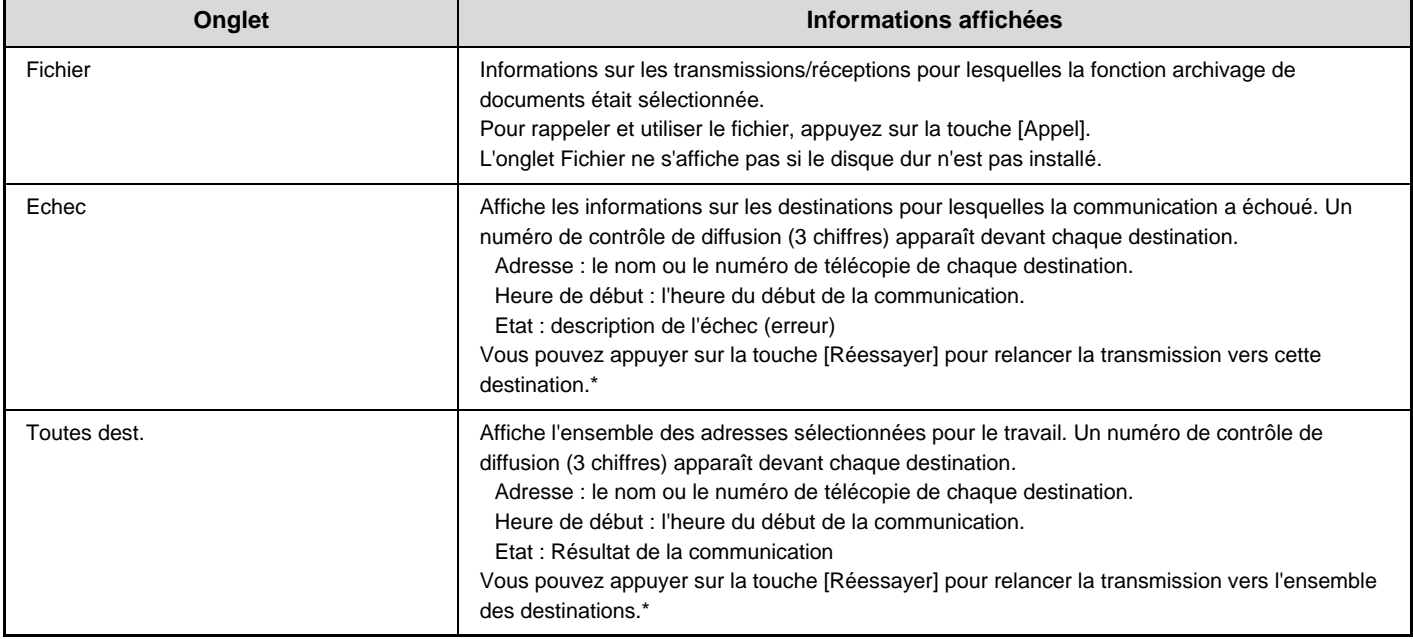

\* Le rappel n'est pas possible pour une diffusion qui comprend une adresse de numérisation vers FTP, de numérisation vers un dossier réseau, ou de numérisation vers un poste de travail.

## <span id="page-443-0"></span>**ANNULATION D'UNE TELECOPIE EN COURS OU EN ATTENTE**

Pour annuler la transmission d'une télécopie en cours ou en attente, suivez les étapes ci-dessous.

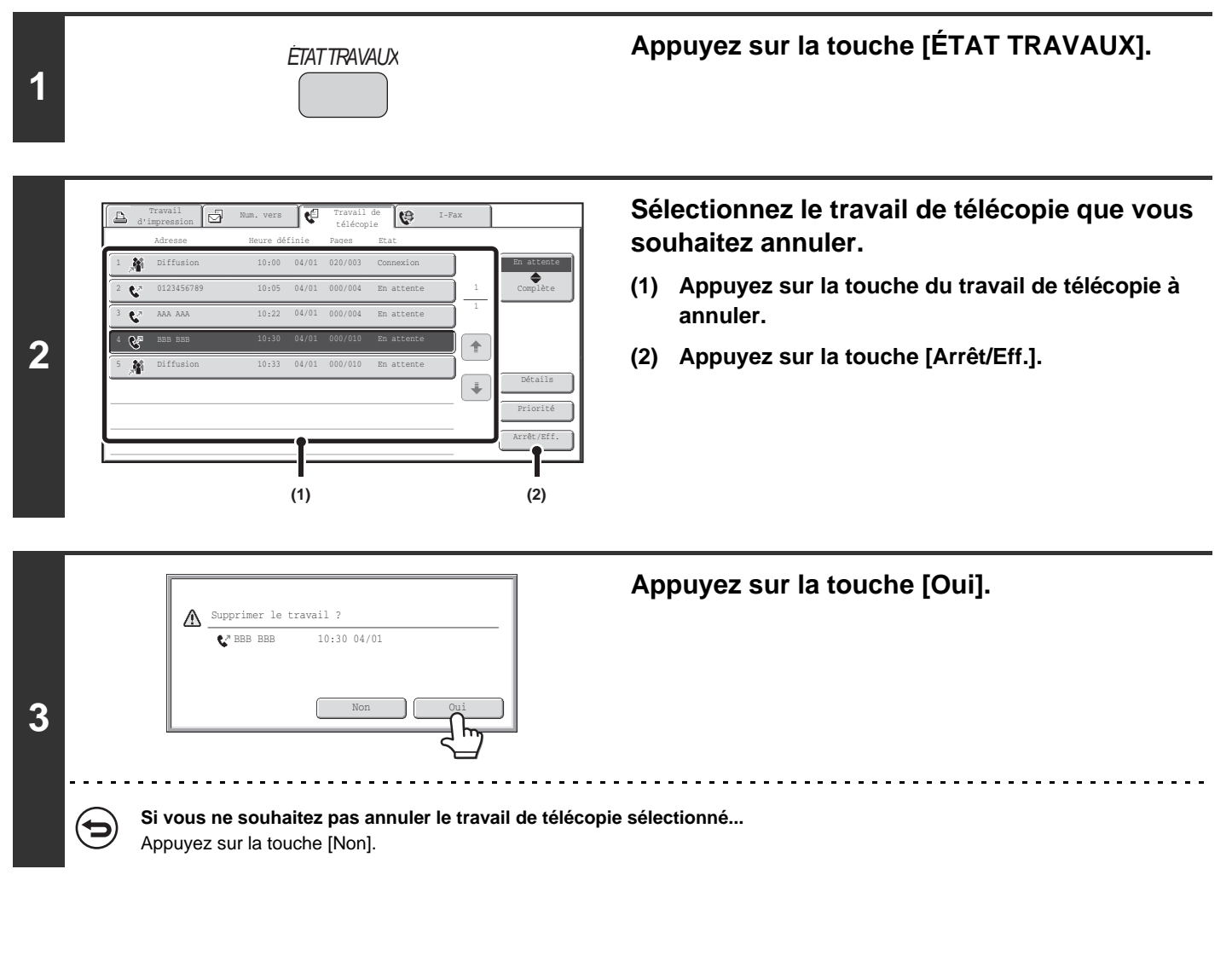

annulés.

L'impression des télécopies reçues et les travaux de transfert configurés dans "Réglages du routage à l'arrivée" ne peuvent pas être

☞ [TRANSFERT DES TELECOPIES REÇUES VERS UNE ADRESSE \(Réglages du routage à l'arrivée\)](#page-376-0) (page [4-67](#page-376-0))

## <span id="page-444-0"></span>**ATTRIBUTION D'UNE PRIORITE A UN TRAVAIL DE TELECOPIE EN ATTENTE**

Lorsque plusieurs travaux sont en attente de transmission, les travaux sont normalement envoyés dans l'ordre dans lequel ils ont été mis en attente.

Si vous avez besoin de donner la priorité à un travail et de l'envoyer avant les autres travaux, procédez comme suit.

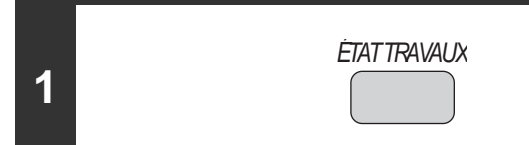

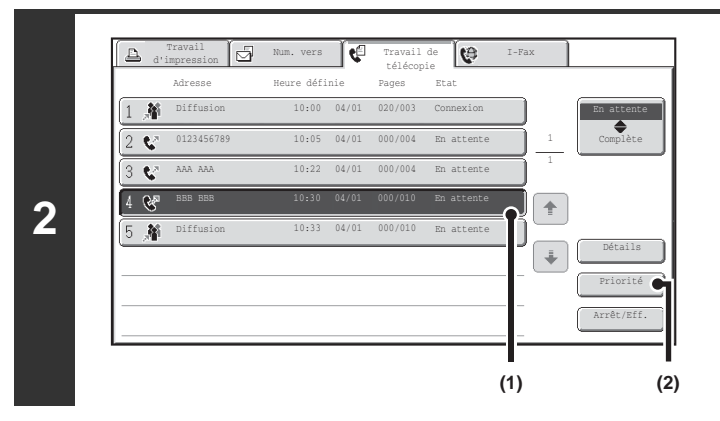

#### **Appuyez sur la touche [ÉTAT TRAVAUX].**

**Sélectionnez le travail de télécopie auquel vous souhaitez accorder la priorité.**

- **(1) Appuyez sur la touche correspondant au travail de votre choix.**
- **(2) Appuyez sur la touche [Priorité].** Le travail sélectionné se place immédiatement à la suite du travail en cours. Le travail est exécuté dès que le travail en cours est terminé.

Ø

Si le travail en cours est un travail de diffusion ou un travail de relève en série, le travail prioritaire est transmis entre les destinations du travail de diffusion ou du travail de relève en série. Cependant, si le travail prioritaire est un travail de diffusion ou un travail de relève en série, il sera exécuté une fois le travail en cours terminé.

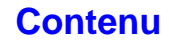

## **VERIFICATION DU JOURNAL D'ACTIVITE (Rapport d'activité d'envoi d'images)**

## **RAPPORT D'ACTIVITE D'ENVOI D'IMAGES**

Vous pouvez demander à la machine d'imprimer un rapport sur les envois récents d'images (date, nom du destinataire, temps nécessaire, résultat, etc.). Le rapport d'activité d'envoi d'images contient des informations utiles telles que le type d'erreurs qui se sont produites.

Il inclut les 200 transactions les plus récentes.

Vous pouvez configurer la machine pour que le rapport d'activité d'envoi d'images soit imprimé chaque fois que le nombre de transactions atteint 201 ou à une date spécifiée (une fois par jour seulement).

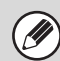

Le contenu du rapport d'activité d'envoi d'images est effacé une fois que le rapport est imprimé. Il n'est donc pas possible de le réimprimer.

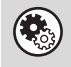

#### **Réglages Systèmes (Administrateur) : Réglage du choix d'impr. du rapport d'activité**

Cette fonction permet de définir les conditions d'impression des rapports d'activité. Réglage par défaut : Ne pas imprimer. Vous pouvez configurer la machine pour que le rapport d'activité d'envoi d'images soit imprimé chaque fois que le nombre de transactions atteint 201 ou à une date spécifiée (une fois par jour seulement).

## **INFORMATIONS FIGURANT DANS LA COLONNE DE RESULTAT**

Le type d'erreur et diverses informations sont imprimés dans la colonne résultat des rapports de transaction et d'activité. Lorsqu'un rapport de transaction ou un rapport d'activité est imprimé, vérifiez le résultat de la transaction dans la colonne de résultat et agissez en conséquence.

#### **Exemples de messages imprimés dans la colonne résultat**

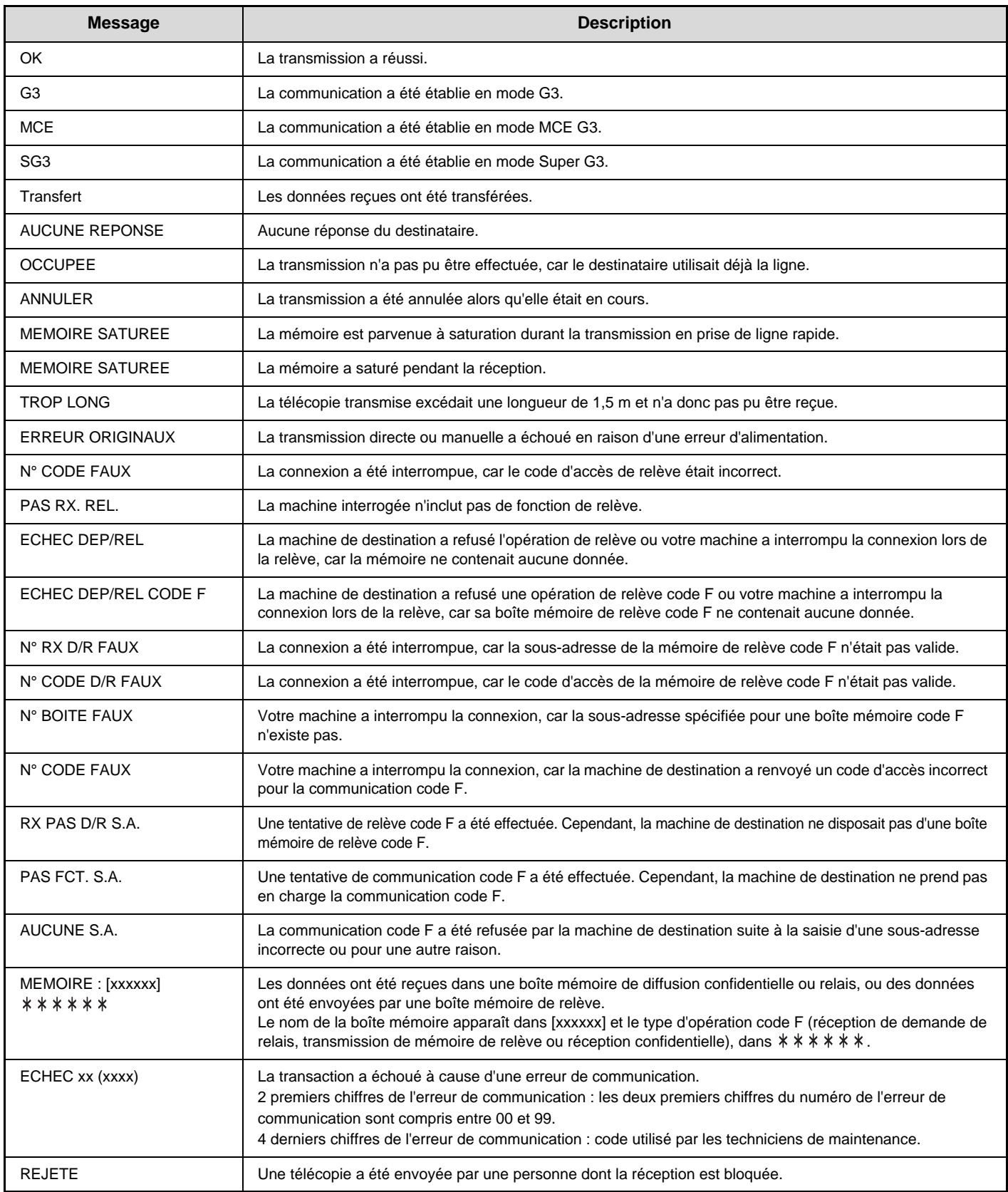

## **TELECOPIEUR - CARACTERISTIQUES TECHNIQUES**

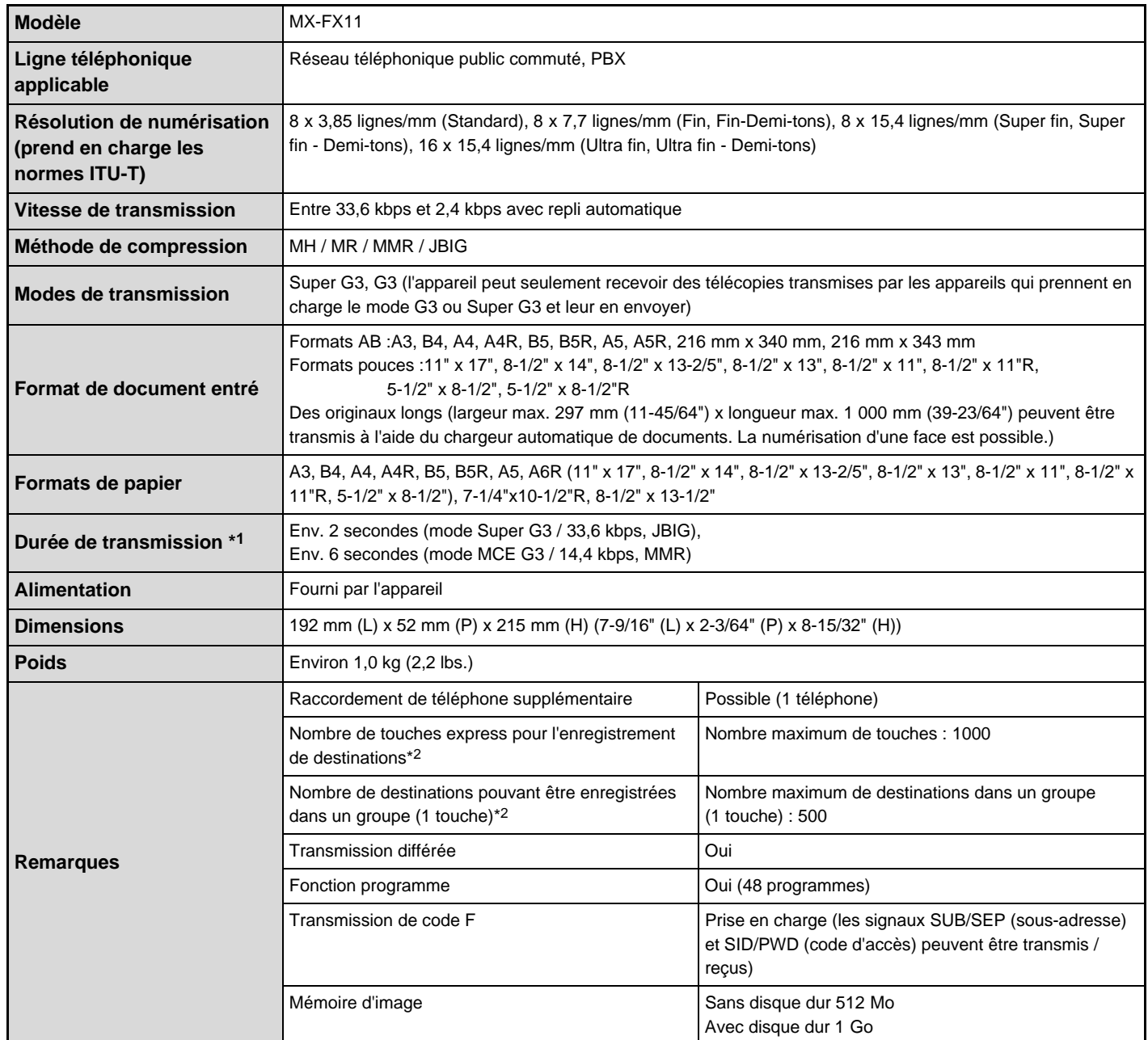

\*1 La vitesse de transmission concerne un document A4 ou 8-1/2" x 11" comportant environ 700 caractères à une résolution standard (8 <sup>x</sup> 3,85 lignes/mm) envoyé en mode haute vitesse (33,6 kbps (JBIG) ou 14,4 kbps). Il s'agit seulement de la durée nécessaire pour transmettre les informations d'image, la durée nécessaire pour envoyer des signaux de protocole n'est pas incluse. Les durées de transmission réelles sont différentes selon le contenu du document, le type d'appareil de réception et l'état des lignes téléphoniques.

\*2 Nombre total de toutes les destinations (numérisation vers courrier électronique, numérisation vers FTP, numérisation vers un poste de travail, numérisation vers un dossier réseau, I-Fax, télécopie et groupe)

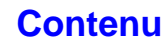

# <span id="page-448-1"></span><span id="page-448-0"></span>**CHAPITRE 5 SCANNER/FAX INTERNET**

Ce chapitre fournit une explication détaillée des procédures d'utilisation de la fonction scanner et fax internet (I-Fax). Le mode clé USB peut être utilisé sans installer de périphérique. Pour utiliser la fonction I-Fax, le disque dur et le kit d'extension I-Fax doivent être installés.

#### **[AVANT D'UTILISER LA MACHINE COMME](#page-450-0)  [SCANNER RESEAU](#page-450-0)**

**[FONCTION SCANNER RESEAU](#page-450-1) . . . . . . . . . . . . . . . [. . . . . 5-3](#page-450-1)AVANT D'UTILISER LA FONCTION SCANNER [RESEAU . . . . . . . . . . . . . . . . . . . . . . . . . . . . . . . . . .](#page-452-0) [. . . . . 5-5](#page-452-0)**• [VERIFIEZ QUE L'INTERRUPTEUR PRINCIPAL](#page-452-1)  [EST EN POSITION "ON"](#page-452-1) . . . . . . . . . . . . . . . . . . [. . . . . 5-5](#page-452-1) • [VERIFICATION DE LA DATE ET DE L'HEURE](#page-452-2) [. . . . . 5-5](#page-452-2) • [ENREGISTREMENT DES INFORMATIONS](#page-452-3)  [SUR L'EXPEDITEUR](#page-452-3) . . . . . . . . . . . . . . . . . . . . . [. . . . . 5-5](#page-452-3) • [REGLAGES NECESSAIRES DANS LA PAGE WEB](#page-453-0) [. . . . . 5-6](#page-453-0)• [ENREGISTRER LES ADRESSES DE](#page-453-1)  DESTINATION POUR CHAQUE MODE DE [NUMERISATION DANS LE CARNET D'ADRESSES . . . . . 5-6](#page-453-1) • [ENREGISTREMENT D'UNE ADRESSE DE](#page-454-0)  [DESTINATION POUR LA NUMERISATION](#page-454-0) VERS UN POSTE DE TRAVAIL . . . . . . . . . . . . [. . . . . 5-7](#page-454-0)• [AVANT L'ENVOI VERS UNE ADRESSE SMTP](#page-455-0)  [DIRECT . . . . . . . . . . . . . . . . . . . . . . . . . . . . . . . . . . . . . . . . 5-8](#page-455-0) **[ECRAN INITIAL. . . . . . . . . . . . . . . . . . . . . . . . . . . . .](#page-456-0) [. . . . . 5-9](#page-456-0)** • [ECRAN DU CARNET D'ADRESSES](#page-459-0) . . . . . . . . . [. . . . 5-12](#page-459-0) • [MODIFICATION DE L'AFFICHAGE DES](#page-460-0)  TOUCHES EXPRESS SUR L'ECRAN DU [CARNET D'ADRESSES. . . . . . . . . . . . . . . . . . .](#page-460-0) [. . . . 5-13](#page-460-0)**[SEQUENCE D'ENVOI DE NUMERISATION](#page-462-0) . . . . . . [. . . . 5-15](#page-462-0) [FORMAT DES ORIGINAUX . . . . . . . . . . . . . . . . . . .](#page-464-0) [. . . . 5-17](#page-464-0)**• [FORMATS DES ORIGINAUX](#page-464-1)  [TRANSMISSIBLES](#page-464-1) . . . . . . . . . . . . . . . . . . . . . . [. . . . 5-17](#page-464-1)• [FORMAT DE L'ORIGINAL PLACE SUR LA](#page-464-2)  [MACHINE. . . . . . . . . . . . . . . . . . . . . . . . . . . . . .](#page-464-2) [. . . . 5-17](#page-464-2)

#### **[ENTREE DES DESTINATIONS](#page-465-0)**

#### **RAPPEL D'UNE DESTINATION A PARTIR DU**

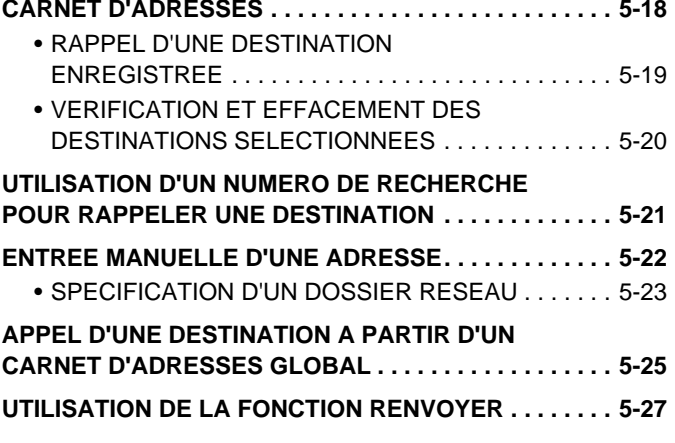

#### **[TRANSMISSION D'UNE IMAGE](#page-475-0)**

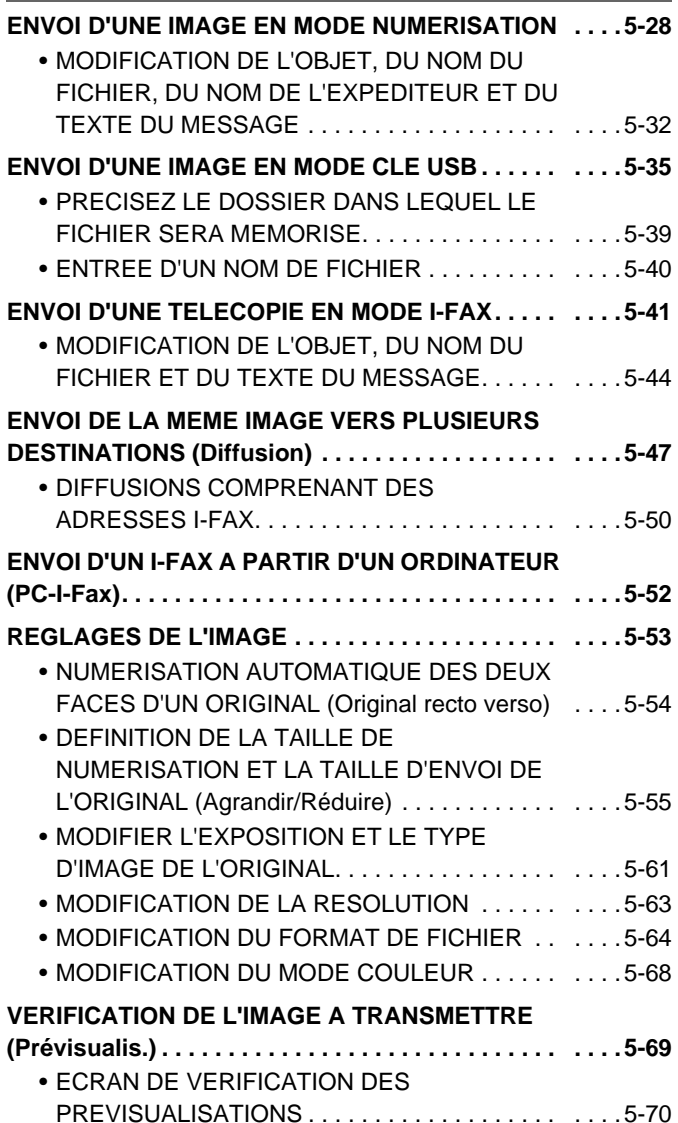

#### **[MODES SPECIAUX](#page-518-0)**

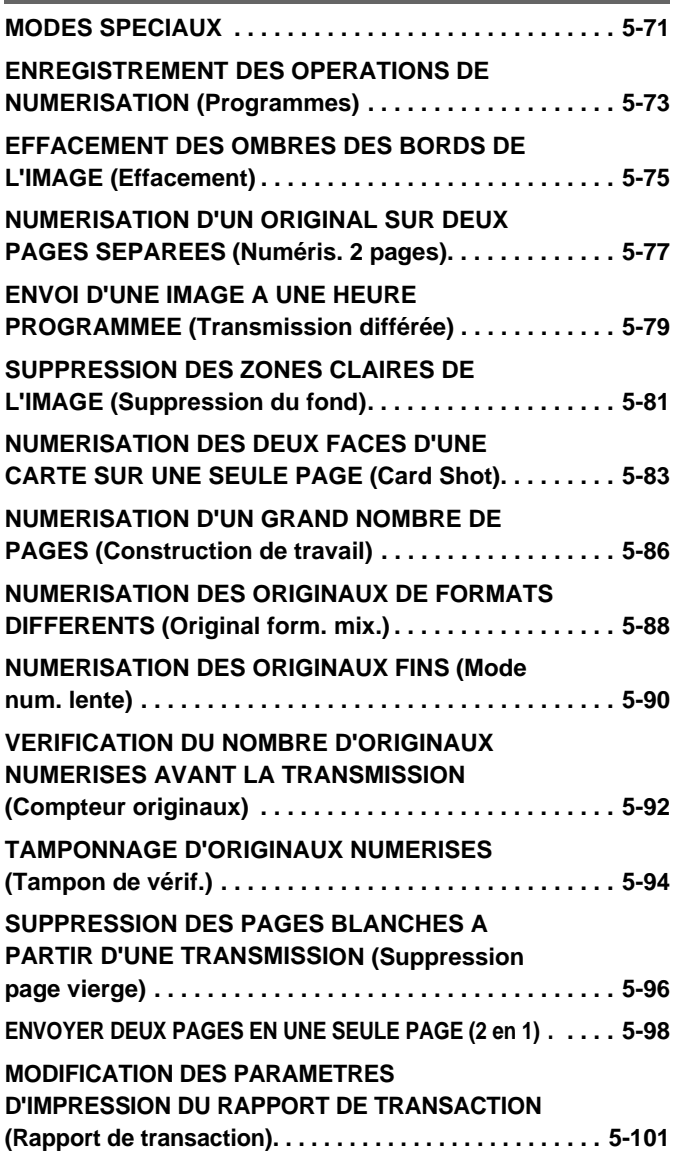

#### **[VERIFICATION DE L'ETAT DE TRANSMISSION](#page-550-0)  [/ RECEPTION](#page-550-0)**

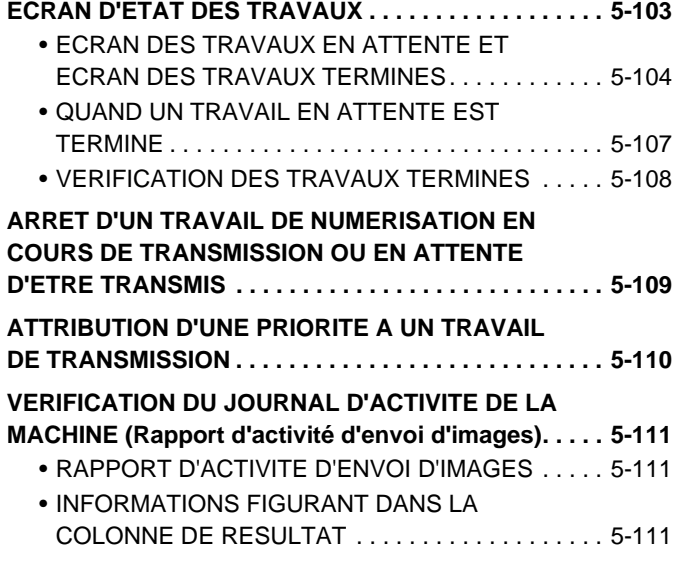

#### **[FONCTIONS DE RECEPTION D'I-FAX](#page-559-0)**

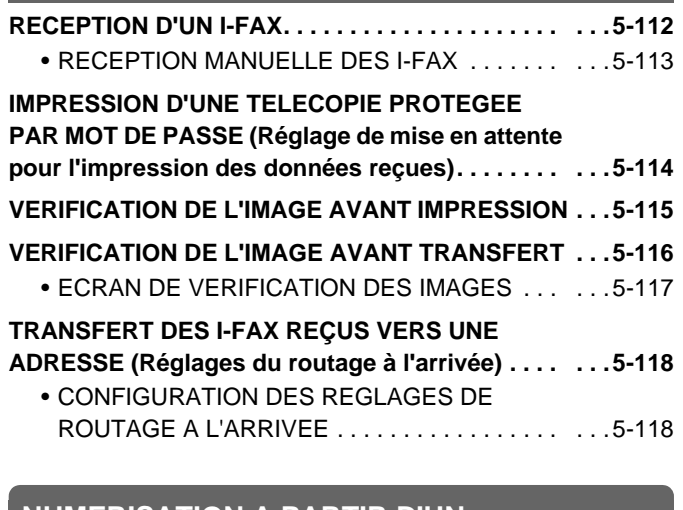

#### **[NUMERISATION A PARTIR D'UN](#page-569-0)  [ORDINATEUR \(Mode num. PC\)](#page-569-0)**

**[NUMERISATION DE BASE. . . . . . . . . . . . . . . . . . . . . .5-122](#page-569-1)**

#### **[TRANSMISSION DES METADONNEES](#page-574-0)**

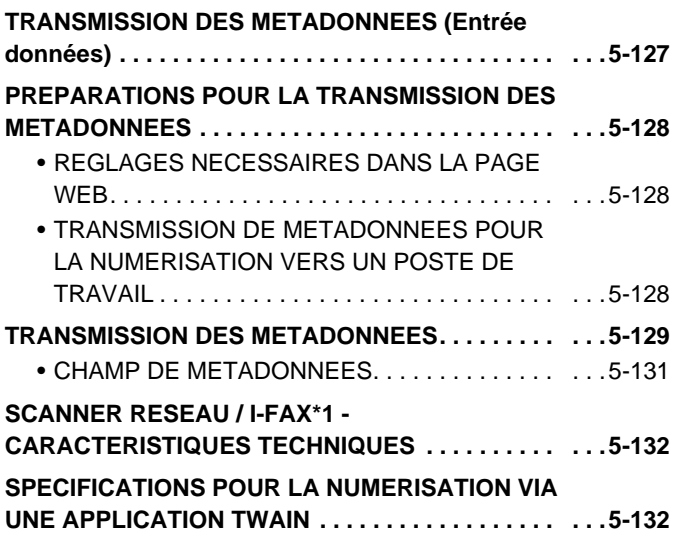

# <span id="page-450-0"></span>**AVANT D'UTILISER LA MACHINE COMME SCANNER RESEAU**

Cette section contient les informations que vous devez connaître avant d'utiliser la machine comme scanner réseau.

## <span id="page-450-1"></span>**FONCTION SCANNER RESEAU**

La fonction scanner réseau de la machine permet de numériser un original, de créer un fichier image et d'envoyer le fichier en réseau à un ordinateur, un serveur FTP ou une autre destination. Vous pouvez également numériser à partir de votre ordinateur à l'aide d'une application compatible TWAIN.

La fonction scanner réseau comprend les modes de numérisation suivants.

#### **Modes de numérisation**

☞ [ENVOI D'UNE IMAGE EN MODE NUMERISATION](#page-475-1) (page [5-28](#page-475-1))

#### **Numérisation vers courrier électronique**

Le fichier numérisé est envoyé par courrier électronique.

#### **Numérisation vers FTP**

Le fichier numérisé est envoyé vers un répertoire d'un serveur FTP. Lors de l'envoi du fichier, il est également possible d'envoyer un courrier électronique à une adresse déjà enregistrée afin d'informer le destinataire de l'emplacement du fichier. (Cette fonction s'appelle "Numériser vers FTP (Lien hypertexte)".)

#### **Numérisation vers un poste de travail**

Le fichier numérisé est envové vers un dossier spécifique sur votre ordinateur. Pour utiliser la numérisation vers un poste de travail, un logiciel doit être installé à partir du CD-ROM "Sharpdesk/Network Scanner Utilities" qui accompagne la machine. Pour connaître la configuration système requise pour ce logiciel, voyez le manuel (format PDF) ou le fichier Readme sur le CD-ROM. Pour les procédures d'installation du logiciel, consultez le manuel "Sharpdesk Guide d'installation".

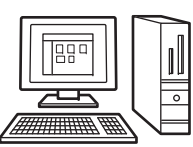

#### **Numérisation vers un dossier en réseau**

Le fichier numérisé est envoyé vers un dossier partagé sur un ordinateur Windows connecté au même réseau que la machine.

**5-3**

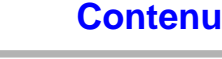

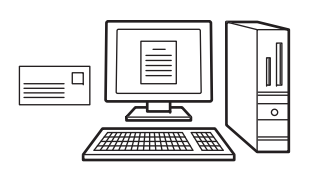

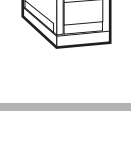

### **Mode clé USB**

#### ☞ [ENVOI D'UNE IMAGE EN MODE CLE USB](#page-482-0) (page [5-35](#page-482-0))

#### **Numérisation clé USB**

Le fichier numérisé est envoyé vers une clé USB connectée à la machine et enregistré.

### **Mode fax internet (I-Fax)**

Pour utiliser la fonction I-Fax, le disque dur et le kit d'extension I-Fax doivent être installés.

☞ [ENVOI D'UNE TELECOPIE EN MODE I-FAX](#page-488-0) (page [5-41](#page-488-0))

#### **Transmission par I-Fax**

Le fichier numérisé est envoyé sous la forme d'un I-Fax. Il est également possible de recevoir des I-Fax.

La machine prend en charge le SMTP direct, qui vous permet d'envoyer des I-fax directement au sein de votre entreprise, sans utiliser un serveur de courrier électronique.

#### **Mode num. PC**

Cette fonction requiert le disque dur.

☞ [NUMERISATION A PARTIR D'UN ORDINATEUR \(Mode num. PC\)](#page-569-0) (page [5-122](#page-569-0))

#### **Num. PC**

Une application compatible TWAIN est utilisée pour numériser un document ou une image à partir d'un ordinateur connecté au même réseau que la machine.

Pour utiliser la numérisation PC, le pilote du scanner doit être installé à partir du "Software CD-ROM" qui accompagne la machine.

Les systèmes d'exploitation pouvant être utilisés sont Windows XP/Server 2003/Vista/Server 2008/7.

#### **Mode entrée de données**

Le disque dur et le module d'intégration d'application sont requis pour utiliser la fonction de transmission des métadonnées. ☞ [TRANSMISSION DES METADONNEES](#page-574-0) (page [5-127](#page-574-0))

#### **Transmission des métadonnées**

Le module d'intégration d'application peut être combiné avec la fonction scanner réseau pour ajouter un fichier de métadonnées\* à un fichier d'image numérisée. (Ceci s'appelle la transmission de métadonnées.)

Les informations entrées dans l'écran tactile ou générées automatiquement par la machine peuvent être envoyées dans un répertoire sur un serveur FTP ou à une application d'un ordinateur sous la forme d'un fichier de métadonnées au format XML.

\* Les métadonnées sont des informations sur un fichier, comment il doit être traité et sa relation avec d'autres objets.

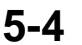

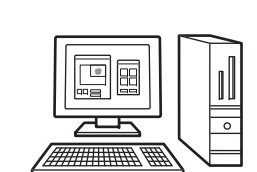

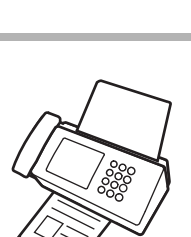

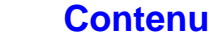

## <span id="page-452-0"></span>**AVANT D'UTILISER LA FONCTION SCANNER RESEAU**

### <span id="page-452-1"></span>**VERIFIEZ QUE L'INTERRUPTEUR PRINCIPAL EST EN POSITION "ON"**

La machine est alimentée lorsque le voyant d'alimentation à droite sur le tableau de bord est allumé.

Si le voyant d'alimentation est éteint, l'alimentation est mise sur "off". Placez l'interrupteur principal sur la position "On" et appuyez sur la touche [MARCHE]  $(\circledcirc)$  du tableau de bord.

Si vous utilisez la fonction I-Fax, et en particulier si une réception ou une transmission différée doit avoir lieu pendant la nuit, laissez toujours l'interrupteur en position "On".

Lorsque le voyant de la touche [ECONOMIE D'ENERGIE] ( @) clignote, la machine est en mode de coupure automatique. Si vous appuyez sur la touche [ECONOMIE D'ENERGIE] (@) et que le témoin clignote, celui-ci s'éteint et la machine se réactive après un court instant.

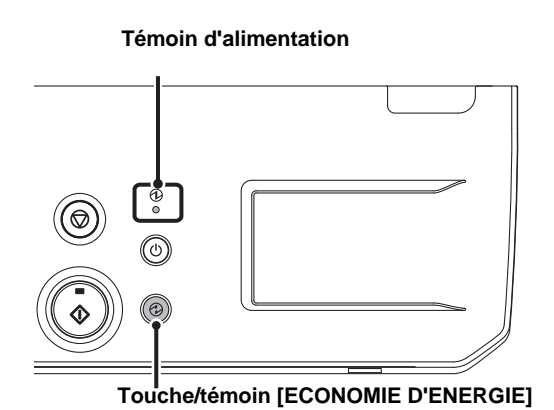

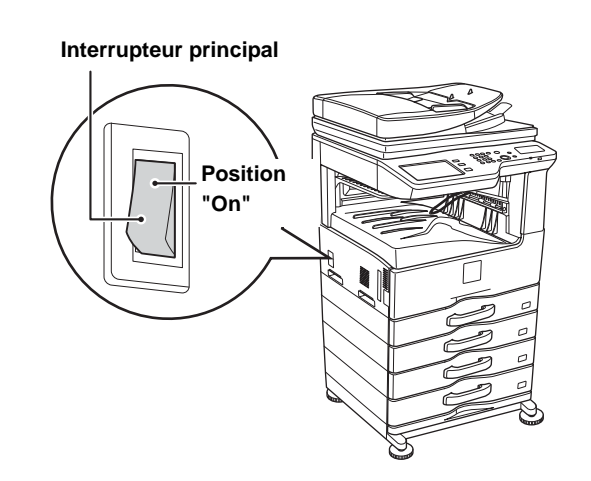

## <span id="page-452-2"></span>**VERIFICATION DE LA DATE ET DE L'HEURE**

Vérifiez que la date et l'heure correctes sont réglées dans la machine.

La date et l'heure se règlent dans les réglages système de la machine. Lorsque vous appuyez sur la touche [RÉGLAGES PERSONNALISÉS], l'écran des réglages système apparaît sur l'écran tactile. Sélectionnez [Réglages par défaut], [Horloge] et [Réglage de l'horloge] puis réglez l'année, le mois, le jour, l'heure et les minutes.

Si "Désactivation du réglage d'horloge" a été activé dans les réglages système (administrateur), il est impossible de configurer la date et l'heure.

## <span id="page-452-3"></span>**ENREGISTREMENT DES INFORMATIONS SUR L'EXPEDITEUR**

Assurez-vous de configurer ces informations, puisqu'elles sont nécessaires pour les communications.

**Avant d'utiliser le mode de numérisation vers courrier électronique**

Enregistrez le nom de l'expéditeur par défaut dans "Nom expéditeur" et l'adresse électronique de réponse dans "Adresse de courrier électronique de réponse". Ces informations seront utilisées lorsqu'aucun expéditeur n'est sélectionné.

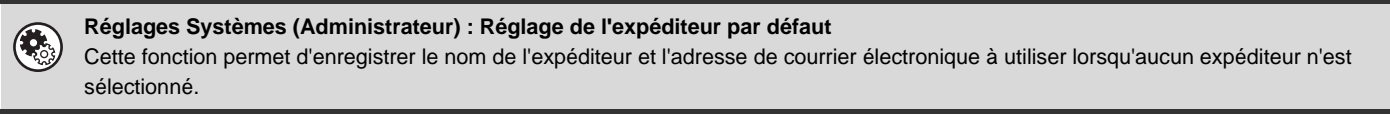

#### **Avant d'utiliser le mode I-Fax**

Enregistrez le nom de l'expéditeur dans "Nom expéditeur" et son adresse I-Fax dans "Adresse perso.".

**Réglages Systèmes (Administrateur) : Enregistrement des données de l'émetteur** Utilisez cette fonction pour programmer le nom et l'adresse de l'expéditeur.

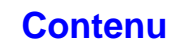

## <span id="page-453-0"></span>**REGLAGES NECESSAIRES DANS LA PAGE WEB**

Pour utiliser les modes numérisation et I-fax, les réglages scanner réseau de base, les réglages des serveurs tels que les réglages de serveur SMTP ou DNS ainsi que les adresses des émetteurs doivent être configurés dans les pages Web.

#### • **Réglages des serveurs**

Pour configurer les réglages des serveurs, cliquez sur [Réglages réseau], puis sur [Réglages des services] dans le menu de la page Web. (Vous devez être connecté en tant qu'administrateur.)

#### • **Réglages de base du scanner réseau**

Pour configurer les réglages du scanner réseau, cliquez sur [Réglages d'application], puis sur [Réglages scanner réseau] dans le menu de la page Web. (Vous devez être connecté en tant qu'administrateur.)

#### • **Réglages I-Fax**

Pour configurer les réglages du scanner réseau, cliquez sur [Réglages d'application], puis sur [Réglages de fax internet] dans le menu de la page Web. (Vous devez être connecté en tant qu'administrateur.)

### <span id="page-453-2"></span><span id="page-453-1"></span>**ENREGISTRER LES ADRESSES DE DESTINATION POUR CHAQUE MODE DE NUMERISATION DANS LE CARNET D'ADRESSES**

Pour utiliser Numériser vers FTP ou Numériser vers un poste de travail, la destination doit être mémorisée dans le carnet d'adresses. Pour Numériser vers courrier électronique, I-Fax et Numériser vers le dossier réseau, la destination peut être directement entrée ou recherchée dans un carnet d'adresses global au moment de la transmission, toutefois, la procédure est plus simple lorsque la destination est mémorisée dans le carnet d'adresses. Enregistrez chaque type de destination comme expliqué ci-dessous.

#### **Types de transmission en mode scanner**

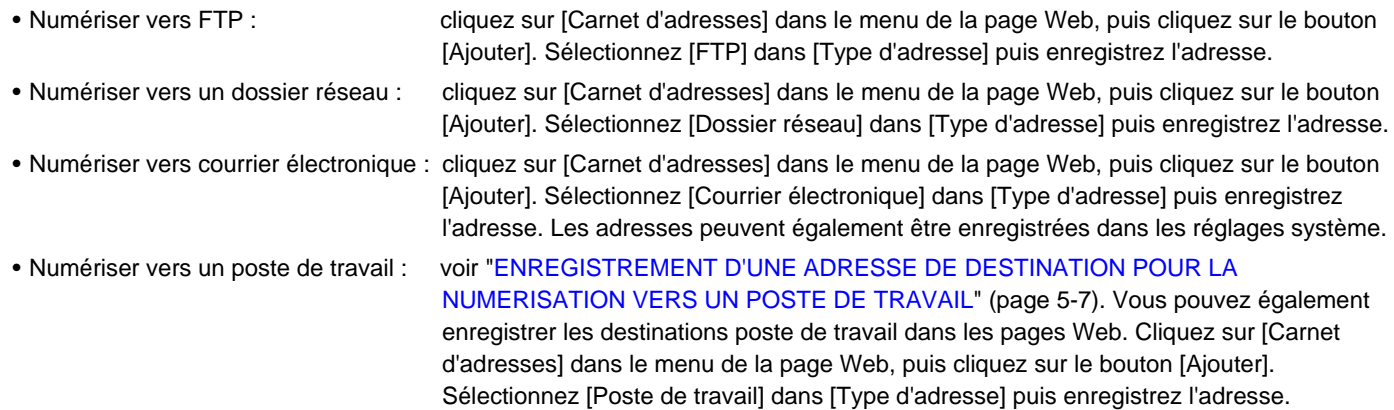

Il est possible d'enregistrer un total de 1 000 adresses. Parmi celles-ci, un total maximum de 200 adresses de numérisation vers un dossier réseau, de numérisation vers FTP et de numérisation vers un poste de travail peuvent être enregistrées.

#### **Transmission en mode I-Fax :**

Cliquez sur [Carnet d'adresses] dans le menu de la page Web, puis cliquez sur le bouton [Ajouter]. Pour le [Type d'adresse], sélectionnez [I-fax] ou [SMTP direct] et enregistrez l'adresse. Les adresses peuvent également être enregistrées dans les réglages système.

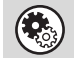

**Réglages système : [Carnet d'adresses](#page-647-0) (page [7-16](#page-647-0))**

Cette fonction permet d'enregistrer des adresses de destination pour la numérisation vers courrier électronique et pour le mode I-Fax.

## <span id="page-454-1"></span><span id="page-454-0"></span>**ENREGISTREMENT D'UNE ADRESSE DE DESTINATION POUR LA NUMERISATION VERS UN POSTE DE TRAVAIL**

Pour enregistrer votre ordinateur dans la machine comme destination pour la numérisation vers un poste de travail, Network Scanner Tool doit être installé à partir du CD-ROM "Sharpdesk/Network Scanner Utilities" qui accompagne la machine. Pour pouvoir numériser une image sur votre ordinateur, Network Scanner Tool doit être installé.

### **INSTALLER NETWORK SCANNER TOOL**

Pour installer Network Scanner Tool, consultez le manuel "Sharpdesk Guide d'installation" qui accompagne la machine. Lors d'une installation standard, Network Scanner Tool est installé avec Sharpdesk.

Lorsque vous redémarrez votre ordinateur après avoir installé Network Scanner Tool, l'assistant de configuration démarre automatiquement. Suivez les instructions de l'assistant pour configurer Network Scanner Tool. La machine enregistrera votre ordinateur comme adresse de destination pour la numérisation vers un poste de travail. Les adresses enregistrées sont affichées sur l'écran du carnet d'adresses sous la forme de touches express.

La fenêtre suivante apparaît pendant la configuration de Network Scanner Tool. L'élément sélectionné dans "Mes profils" (C) est le nom de la touche express.

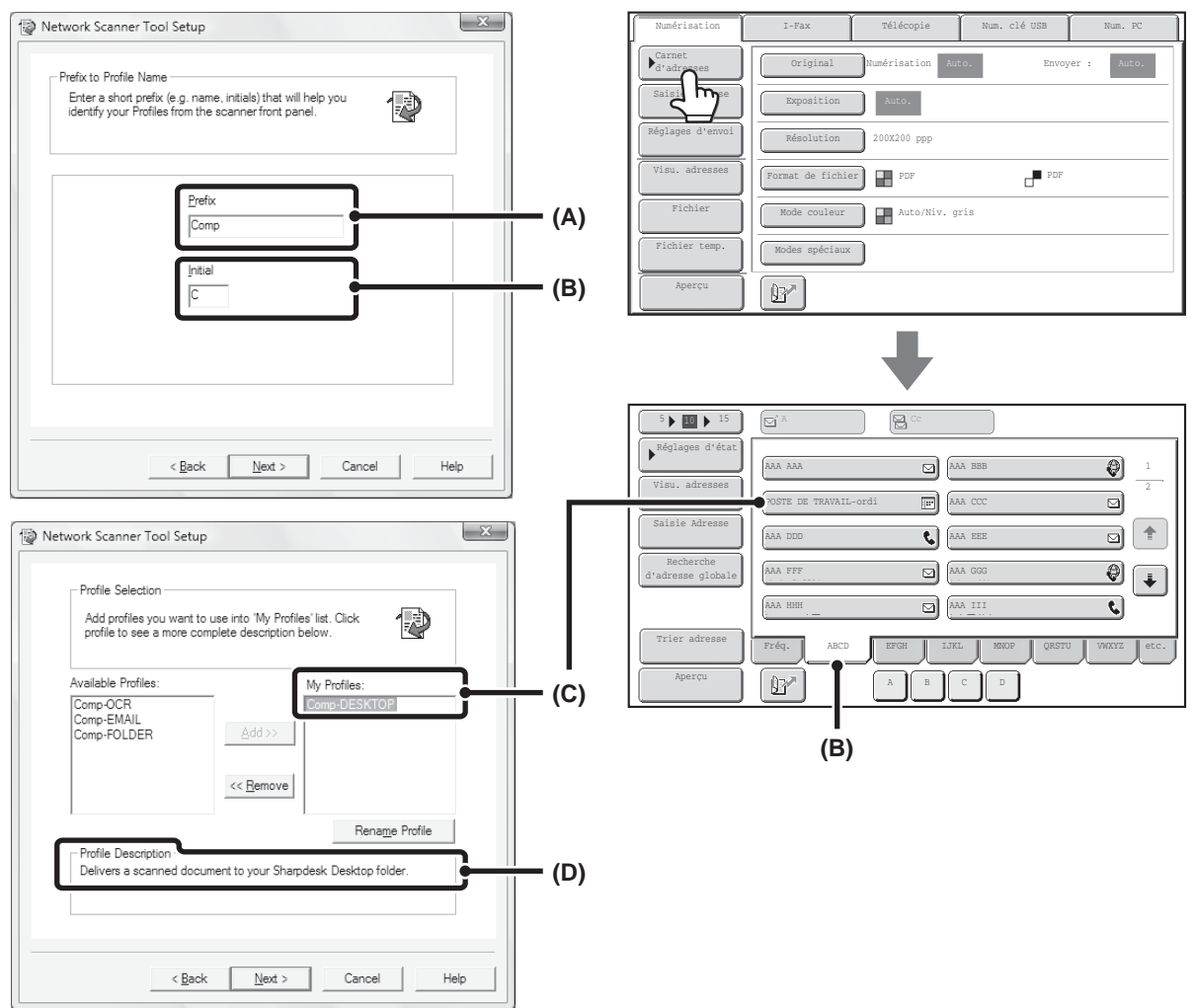

Le nom du profil est déterminé par le texte entré dans "Préfixe" (A) et par le profil\*.

La touche express est associée à un index sur l'écran du carnet d'adresses en fonction du texte entré dans "Initiale" (B).

\* Le profil définit le traitement de l'image envoyée vers votre ordinateur. Pour plus d'informations, reportez-vous à la description du profil (D).

### **AJOUTER DES ADRESSES DE DESTINATION**

Reportez-vous au nombre de licences indiqué dans le manuel "Sharpdesk Guide d'installation" pour connaître le nombre d'ordinateurs pouvant être enregistrés dans la machine. Pour enregistrer plus de destinations, vous devez posséder un kit de licences. Enregistrez les adresses de destination en installant Network Scanner Tool sur chaque ordinateur.

**5-7**

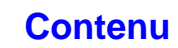

## <span id="page-455-0"></span>**AVANT L'ENVOI VERS UNE ADRESSE SMTP DIRECT**

La machine prend en charge le SMTP direct, qui vous permet d'envoyer des I-fax directement au sein de votre entreprise, sans utiliser un serveur de courrier électronique. Pour la procédure d'enregistrement d'une adresse SMTP direct dans le carnet d'adresses, voir "[ENREGISTRER LES ADRESSES DE DESTINATION POUR CHAQUE MODE DE NUMERISATION DANS LE CARNET](#page-453-2)  [D'ADRESSES](#page-453-2)" (page [5-6](#page-453-2)). Les adresses SMTP direct enregistrées sont incorporées au carnet d'adresses du mode I-fax.

#### **Si la destination est occupée**

Si la destination est occupée, la machine attendra quelques instants avant de renvoyer les données automatiquement.

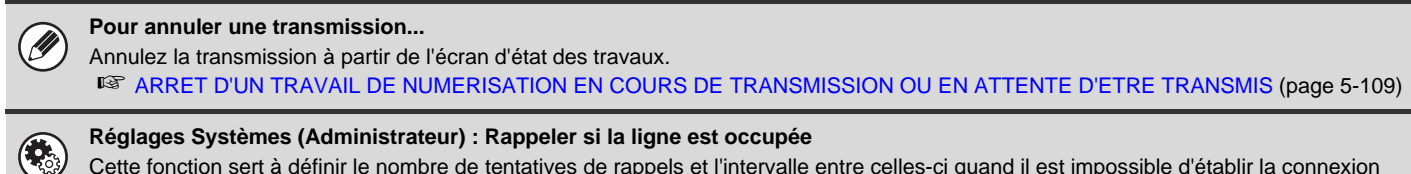

Cette fonction sert à définir le nombre de tentatives de rappels et l'intervalle entre celles-ci quand il est impossible d'établir la connexion parce que la ligne est occupée.

### **Quand une erreur de communication se produit**

Si une erreur de communication se produit ou qu'un autre télécopieur ne répond pas à l'appel au bout d'un certain temps, la transmission sera renouvelée automatiquement après une durée prédéfinie.

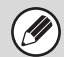

**Pour annuler une transmission...** Annulez la transmission à partir de l'écran d'état des travaux. ☞ [ARRET D'UN TRAVAIL DE NUMERISATION EN COURS DE TRANSMISSION OU EN ATTENTE D'ETRE TRANSMIS](#page-556-0) (page [5-109](#page-556-0))

**Réglages Systèmes (Administrateur) : Rappeler en cas d'erreur de communication** Cette fonction sert à définir le nombre de tentatives de rappel et l'intervalle entre celles-ci quand une transmission échoue à cause d'une erreur.

## <span id="page-456-1"></span><span id="page-456-0"></span>**ECRAN INITIAL**

Vous pouvez utiliser les modes numérisation, I-Fax, clé USB et num. PC en sélectionnant les opérations et paramètres des écrans initiaux de chaque mode. Pour afficher l'écran initial d'un mode, appuyez sur la touche [ENVOI IMAGE] de l'écran tactile et puis appuyez sur l'onglet du mode que vous souhaitez utiliser.

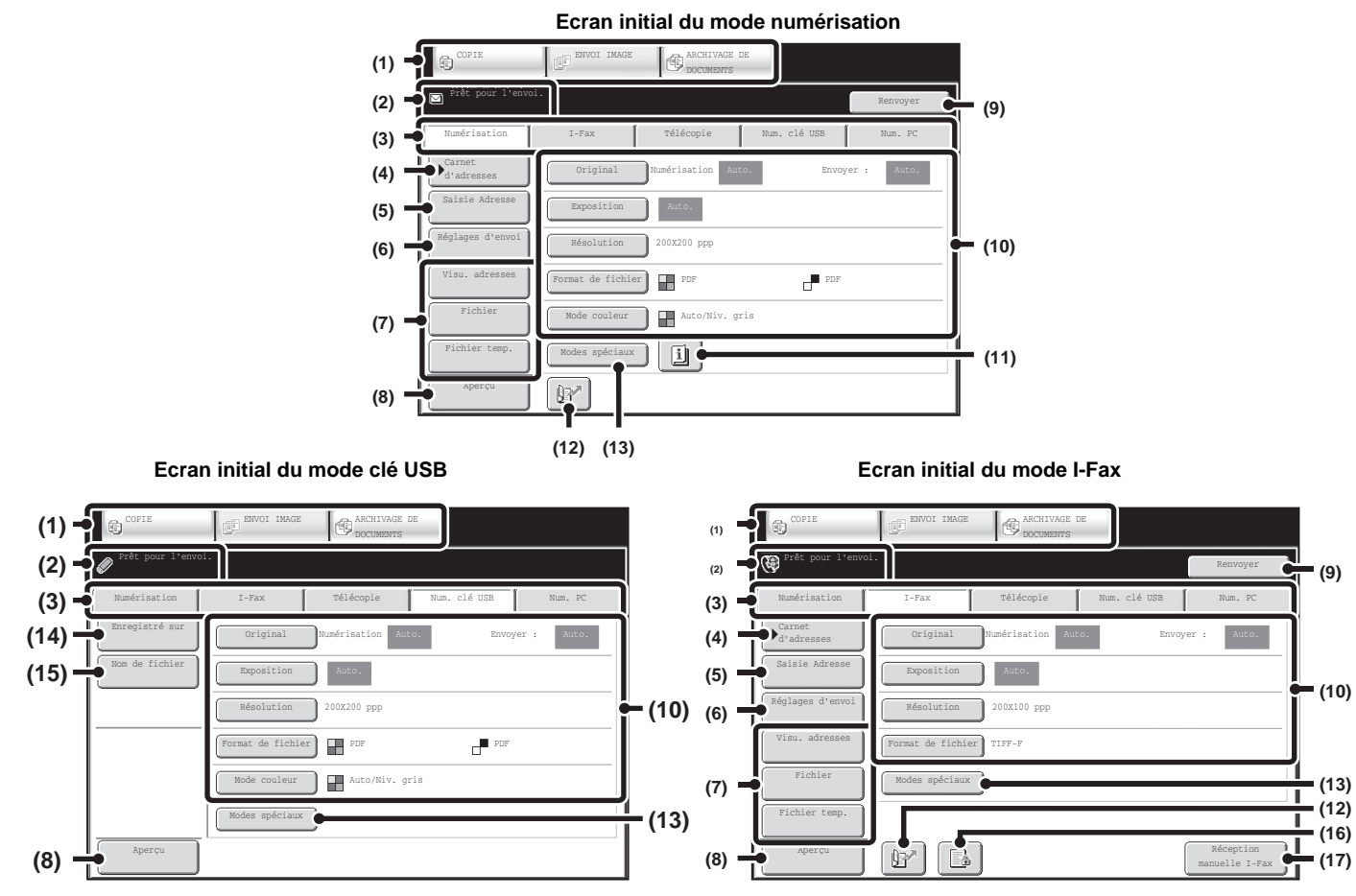

#### **(1) Touches de sélection des modes**

Utilisez ces touches pour choisir copie, envoi d'image ou un mode d'archivage de document.

Pour utiliser le mode numérisation, le mode clé USB, le mode fax internet, le mode numérisation PC, ou le mode entrée de données, appuyez sur la touche [ENVOI IMAGE].

#### **(2) Différents messages sont affichés ici.**

L'icône du mode sélectionné apparaît à gauche.

#### **(3) Onglets du mode d'envoi**

Appuyez sur un de ces onglets pour modifier le mode d'envoi d'image.

Il est impossible d'utiliser les onglets des modes parce que les options correspondantes ne sont pas installées et ne s'affichent pas.

Si les onglets [Num. clé USB] et [Num. PC] n'apparaissent pas, appuyez sur l'onglet  $\|\cdot\|$  pour déplacer l'écran. Si les onglets [Numérisation], [I-Fax], [Fax] et [Entrée données] <sup>n</sup>'apparaissent pas, appuyez sur l'onglet pour

déplacer l'écran.

L'onglet [Entrée données] apparaît quand le module d'intégration d'application est installé. Pour des informations sur la transmission de métadonnées en utilisant l'onglet [Entrée données], voyez "[TRANSMISSION DES METADONNEES](#page-574-0)" (page [5-127](#page-574-0)).

#### **(4) Touche [Carnet d'adresses]**

Appuyez sur cette touche pour utiliser une touche express programmée pour une destination ou un groupe. Lorsque vous appuyez sur cette touche, l'écran du carnet d'adresses apparaît. ☞ [RAPPEL D'UNE DESTINATION A PARTIR DU CARNET](#page-465-1)  [D'ADRESSES](#page-465-1) (page [5-18](#page-465-1))

#### **(5) Touche [Saisie adresse]**

Appuyez sur cette touche pour entrer manuellement une adresse de destination plutôt que d'utiliser une touche express. ☞ [ENTREE MANUELLE D'UNE ADRESSE](#page-469-0) (page [5-22](#page-469-0))

#### **(6) Touche [Réglages envoi]**

Appuyez sur cette touche pour sélectionner ou entrer l'objet, le nom du fichier, le nom de l'expéditeur ou le corps du message enregistré précédemment dans la page Web.

Modes de numérisation :

☞ [MODIFICATION DE L'OBJET, DU NOM DU FICHIER, DU](#page-479-0)  [NOM DE L'EXPEDITEUR ET DU TEXTE DU MESSAGE](#page-479-0)(page [5-32\)](#page-479-0)

Mode fax internet (I-Fax) :

☞ [MODIFICATION DE L'OBJET, DU NOM DU FICHIER ET](#page-491-0)  [DU TEXTE DU MESSAGE](#page-491-0) (page [5-44](#page-491-0))

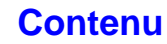

#### **(7) Touches personnalisées**

Les touches qui apparaissent ici peuvent être modifiées pour afficher les paramètres ou fonctions de votre choix.

☞ [Personnalisation des touches affichées à l'écran](#page-458-0) (page [5-11](#page-458-0))

#### **(8) Touche [Prévisualis.]**

Permet de vérifier l'image qui sera envoyée dans l'écran tactile avant la transmission.

**☞ VERIFICATION DE L'IMAGE A TRANSMETTRE** [\(Prévisualis.\)](#page-516-0) (page [5-69](#page-516-0)) Cette fonction requiert le disque dur.

#### **(9) Touches [Renvoyer]/[Adresse suiv.]**

Les destinations des 8 dernières numérisations vers courrier électronique et transmissions par I-Fax et/ou fax sont enregistrées. Appuyez sur cette touche pour sélectionner l'une de ces destinations. Une fois une destination sélectionnée, cette touche se transforme en touche [Adresse suiv.].

☞ [UTILISATION DE LA FONCTION RENVOYER](#page-474-0) (page [5-27](#page-474-0)) ☞ [RAPPEL D'UNE DESTINATION ENREGISTREE](#page-466-0) (page [5-19](#page-466-0))

#### **(10) Réglages de l'image**

Vous pouvez sélectionner les réglages de l'image (format de l'original, exposition, résolution, format de fichier et mode couleur).

☞ [REGLAGES DE L'IMAGE](#page-500-0) (page [5-53](#page-500-0))

#### **(11) Touche**

Cette touche apparaît lorsqu'un mode spécial ou un mode de numérisation recto verso est sélectionné. Appuyez sur cette touche pour afficher les modes spéciaux sélectionnés.

☞ [Vérification des modes spéciaux sélectionnés](#page-458-1) (page [5-11](#page-458-1))

#### **(12) Touche**

Appuyez sur cette touche pour spécifier une destination à l'aide d'un numéro de recherche\*.

- \* Un numéro à 4 chiffres est attribué à chaque adresse au moment de son enregistrement.
- ☞ [UTILISATION D'UN NUMERO DE RECHERCHE POUR](#page-468-0)  [RAPPELER UNE DESTINATION](#page-468-0) (page [5-21](#page-468-0))

#### **(13) Touche [Modes spéciaux]**

Appuyez sur cette touche pour activer un mode spécial. ☞ [MODES SPECIAUX](#page-518-0) (page [5-71\)](#page-518-0)

#### **(14) Touche [Enreg. Sous]**

Permet de sélectionner le dossier dans la clé USB où un fichier sera mémorisé.

☞ [PRECISEZ LE DOSSIER DANS LEQUEL LE FICHIER](#page-486-0)  [SERA MEMORISE](#page-486-0) (page [5-39](#page-486-0))

#### **(15) Touche [Nom de fichier]**

Appuyez sur cette touche pour entrer un nom de fichier lors de l'enregistrement d'un fichier dans une clé USB. ☞ [ENTREE D'UN NOM DE FICHIER](#page-487-0) (page [5-40](#page-487-0))

#### **(16) Touche**  $\boxed{3}$   $\boxed{2}$   $\boxed{3}$

Quand "Réglage de mise en attente pour l'impression des données reçues" ou "Réglage de vérification des images des données reçues" est activé dans les réglages système (administrateur), cela s'affichera quand un I-fax est reçu.

- : Seul "Réglage de mise en attente pour l'impression des données reçues" est activé
- $\mathbb{Z}$ : Seul "Réglage de vérification des images des données reçues" est activé
- $\sqrt{2}$ : Les deux réglages sont activés
- ☞ [IMPRESSION D'UNE TELECOPIE PROTEGEE PAR](#page-561-0)  [MOT DE PASSE \(Réglage de mise en attente pour](#page-561-0)  [l'impression des données reçues\)](#page-561-0) (page [5-114\)](#page-561-0)
- ☞ [VERIFICATION DE L'IMAGE AVANT IMPRESSION](#page-562-0) (page [5-115](#page-562-0))

#### **(17) Touche [Réception manuelle I-Fax]**

Appuyez sur cette touche pour recevoir un I-Fax manuellement. ☞ [RECEPTION MANUELLE DES I-FAX](#page-560-0) (page [5-113](#page-560-0))

Lorsque vous envoyez une image, vous pouvez rappeler et utiliser une destination de diffusion enregistrée dans le carnet d'adresses. L'écran du répertoire est partagé entre mode numérisation, mode fax internet, mode fax et mode entrée de données. Appuyez sur la touche [Carnet d'adresses] de l'écran initial pour afficher l'écran du carnet d'adresses. Appuyez sur la touche [Réglage des conditions] de l'écran du carnet d'adresses pour afficher l'écran initial.

#### **Ecran initial du mode numérisation**

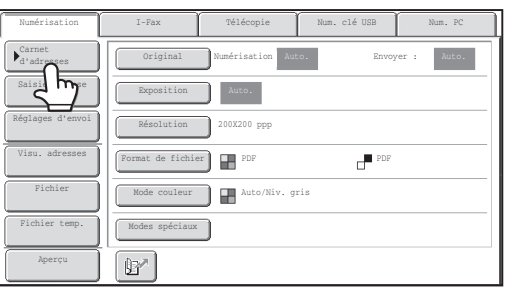

#### **Ecran du carnet d'adresses**

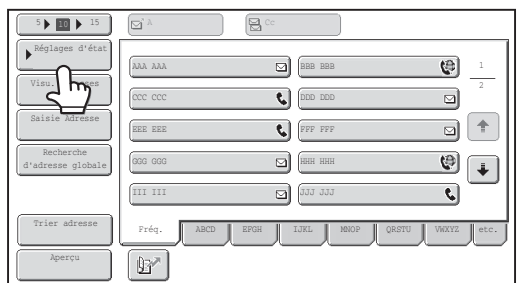

• Ce chapitre utilise l'écran initial du mode numérisation à titre d'exemple pour expliquer les opérations qui sont communes à l'ensemble des modes.

• Les procédures décrites dans ce chapitre supposent que l'écran initial du mode scanner apparaît lorsque vous appuyez sur la touche [ENVOI IMAGE].

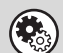

#### **Réglages Systèmes (Administrateur) : Réglage de l'affichage par défaut**

- Vous pouvez sélectionner l'un des écrans suivants comme écran initial lorsque vous appuyez sur la touche [ENVOI IMAGE] :
- Ecran initial de chaque mode (modes numérisation, I-Fax, télécopie ou entrée de données)
	- Ecran du carnet d'adresses

#### <span id="page-458-0"></span>**Personnalisation des touches affichées à l'écran**

Les touches des modes spéciaux et d'autres touches peuvent être affichées dans l'écran initial. Configurez ces touches sur les fonctions que vous utilisez fréquemment pour accéder aux fonctions à l'aide d'une simple pression de touche. La configuration des touches personnalisées s'effectue à l'aide de la fonction "Réglages de personnalisation des touches" des pages Web.

#### **Mode clé USB…**

Les touches personnalisées n'apparaissent pas par défaut, mais vous pouvez ajouter jusqu'à trois touches.

#### **Exemple : Quand "Numéris. 2 pages", "Const. travail" et "Original form. mix." sont affectés aux touches personnalisées.**

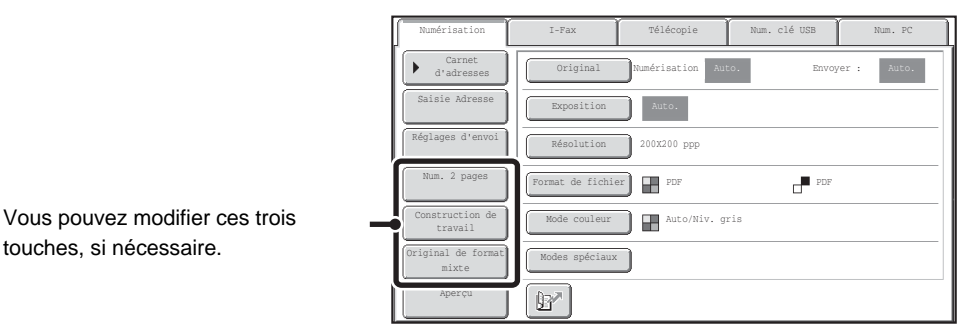

- L'affichage d'une touche programmée dans l'écran initial vous permettra d'appeler le programme en appuyant simplement sur la touche. ☞[ENREGISTREMENT DES OPERATIONS DE NUMERISATION \(Programmes\)](#page-520-0) (page [5-73](#page-520-0))
	- Les fonctions que vous pouvez sélectionner pour les touches personnalisées varient en fonction du mode.

**Réglages Systèmes (Administrateur) : Réglages de personnalisation des touches** L'enregistrement se fait dans [Réglages Système] - [Réglages de fonctionnement] - "Réglages de personnalisation des touches" dans la page Web

#### <span id="page-458-1"></span>**Vérification des modes spéciaux sélectionnés**

La touche  $\Box$  apparaît dans l'écran initial lorsqu'un mode spécial ou un mode de numérisation recto verso est sélectionné. Appuyez sur la touche  $\boxed{1}$  pour afficher les modes spéciaux sélectionnés. Pour fermer l'écran, appuyez sur la touche [OK].

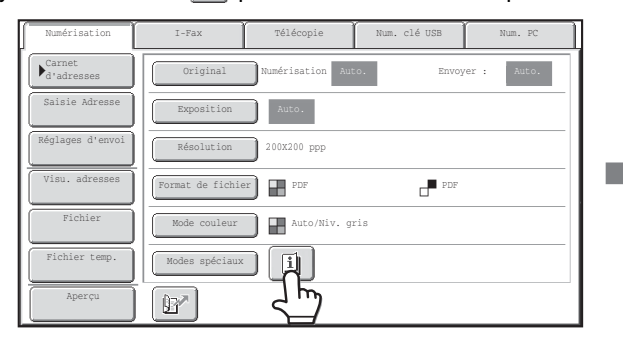

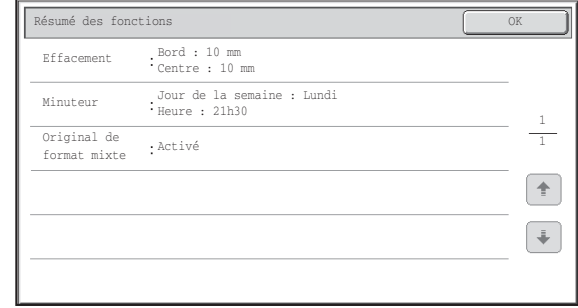

**I** 

Vous ne pouvez pas modifier les réglages des modes spéciaux à partir de l'écran de résumé. Pour modifier un réglage, appuyez sur la touche [OK] pour fermer l'écran de résumé puis appuyez sur la touche [Modes spéciaux] et sélectionnez le réglage à modifier.

## <span id="page-459-0"></span>**ECRAN DU CARNET D'ADRESSES**

Cet écran permet de sélectionner les adresses de transmission.

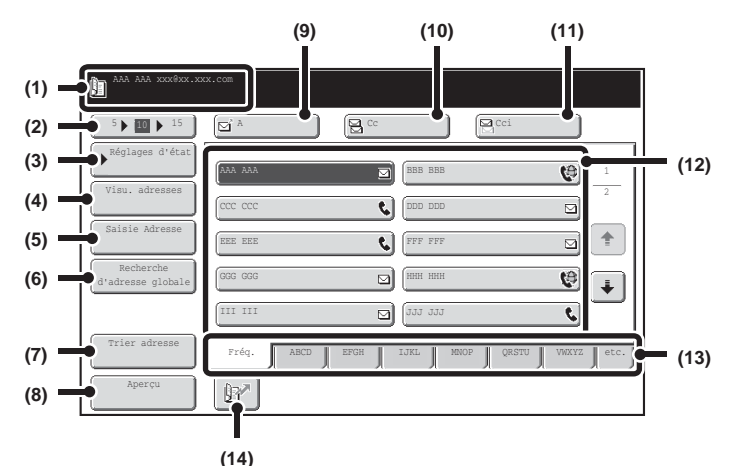

#### **(1) Indique la destination sélectionnée.**

#### **(2) Touche de sélection du nombre d'éléments affichés**

Appuyez sur cette touche pour modifier le nombre de destinations (touches express) qui s'affichent sur l'écran du carnet d'adresses. Sélectionnez la touche 5, 10 ou 15.

#### **(3) Touche [Réglage des conditions]**

Appuyez sur cette touche pour sélectionner les réglages de transmission. Lorsque vous appuyez sur cette touche, l'écran initial apparaît.

☞ [ECRAN INITIAL](#page-456-1) (page [5-9\)](#page-456-1)

#### **(4) Touche [Visu. adresses]**

Appuyez sur cette touche pour visualiser la liste des adresses sélectionnées. Vous pouvez modifier la sélection. ☞ [VERIFICATION ET EFFACEMENT DES DESTINATIONS](#page-467-0)  [SELECTIONNEES](#page-467-0) (page [5-20](#page-467-0))

#### **(5) Touche [Saisie adresse]**

Appuyez sur cette touche pour entrer manuellement une adresse de destination plutôt que d'utiliser une touche express. ☞ [ENTREE MANUELLE D'UNE ADRESSE](#page-469-0) (page [5-22](#page-469-0))

#### **(6) Touche [Rech. adresse globale]**

Lorsque l'utilisation d'un serveur LDAP a été activée dans les pages Web de la machine, vous pouvez rechercher une adresse de transmission à partir d'un carnet d'adresses global. ☞ [APPEL D'UNE DESTINATION A PARTIR D'UN CARNET](#page-472-0)  [D'ADRESSES GLOBAL](#page-472-0) (page [5-25](#page-472-0))

#### **(7) Touche [Trier adresse]**

Cette touche permet de modifier les onglets des index pour les personnaliser ou pour afficher les touches express par mode d'envoi.

☞ [MODIFICATION DE L'AFFICHAGE DES TOUCHES](#page-460-1)  [EXPRESS SUR L'ECRAN DU CARNET D'ADRESSES](#page-460-1)(page [5-13](#page-460-1))

#### **(8) Touche [Prévisualis.]**

Permet de vérifier l'image qui sera envoyée dans l'écran tactile avant la transmission. Cette fonction requiert le disque dur. **☞ VERIFICATION DE L'IMAGE A TRANSMETTRE** [\(Prévisualis.\)](#page-516-0) (page [5-69\)](#page-516-0)

#### **(9) Touche [A]**

Appuyez sur cette touche pour entrer la destination sélectionnée (touche express). ☞ [RAPPEL D'UNE DESTINATION ENREGISTREE](#page-466-0) (page [5-19](#page-466-0))

#### **(10) Touche [Cc]**

En mode numérisation vers courrier électronique, appuyez sur la touche [Cc] si vous souhaitez envoyer une "Copie carbone" du courrier électronique à une autre adresse.

#### **(11) Touche [Cci]**

En mode numérisation vers courrier électronique, appuyez sur la touche [Cci] si vous souhaitez envoyer une "Copie carbone invisible" du courrier électronique à une autre adresse. Si vous sélectionnez une adresse comme destinataire Cci, les autres destinataires n'auront pas connaissance de l'envoi à cette adresse.

Cette touche apparaît seulement si l'option Cci a été activée à l'aide de la fonction "Réglage Cci" des réglages système (administrateur).

#### **(12) Affichage des touches express**

Les destinations (touches express) enregistrées dans chaque index s'affichent. Ce chapitre fait référence aux touches dans lesquelles des destinations et des groupes sont enregistrés sous forme de touches express.

☞ [RAPPEL D'UNE DESTINATION ENREGISTREE](#page-466-0) (page [5-19](#page-466-0))

#### **(13) Onglets d'index**

Appuyez sur cet élément pour modifier l'onglet d'index affiché. ☞ [Affichage des index](#page-461-0) (page [5-14](#page-461-0))

#### **(14) Touche**

Appuyez sur cette touche pour spécifier une destination à l'aide d'un numéro de recherche\*.

- \* Un numéro à 4 chiffres est attribué à chaque touche express au moment de son enregistrement.
- ☞ [UTILISATION D'UN NUMERO DE RECHERCHE POUR](#page-468-0)  [RAPPELER UNE DESTINATION](#page-468-0) (page [5-21](#page-468-0))

**[Contenu](#page-448-0)**

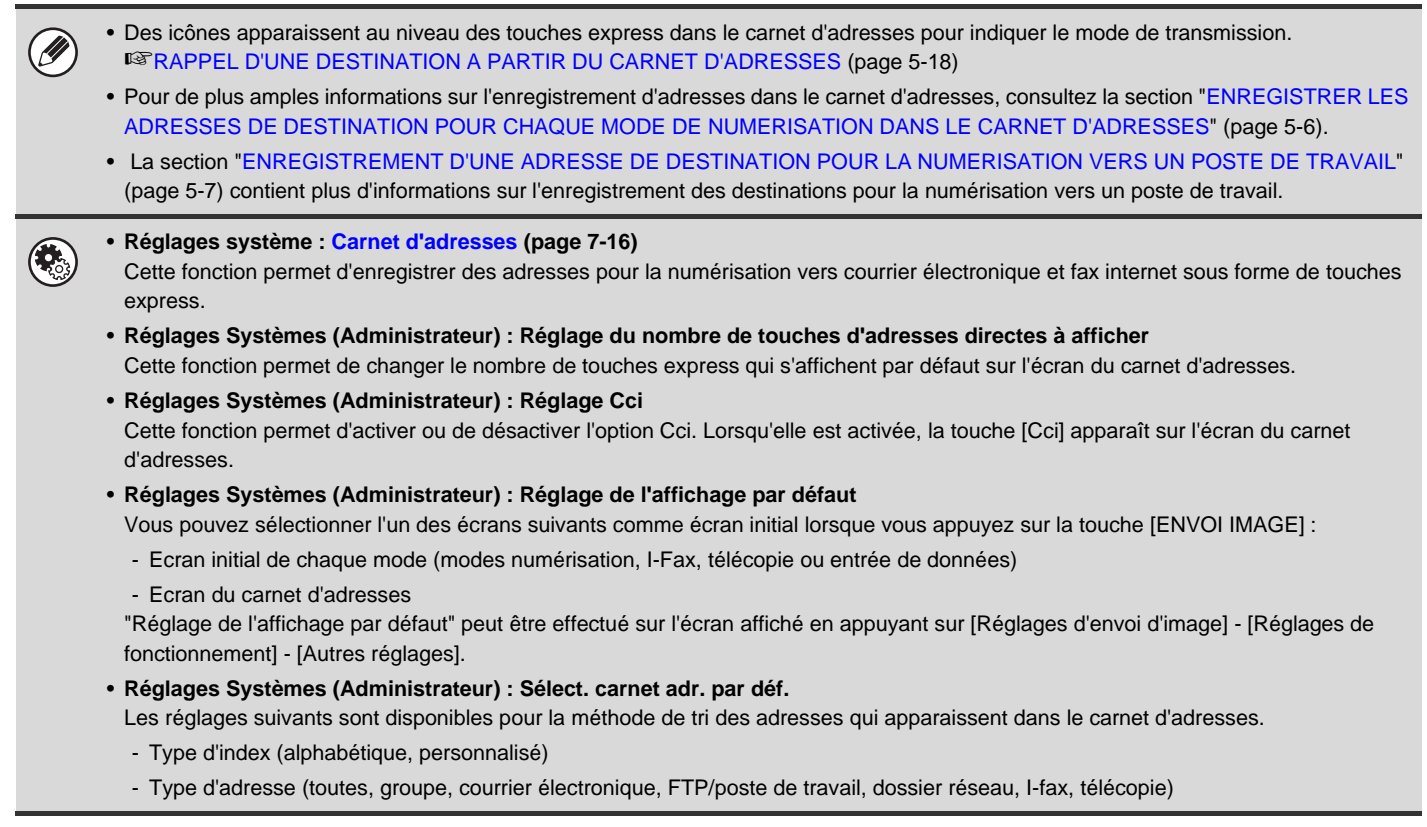

## <span id="page-460-1"></span><span id="page-460-0"></span>**MODIFICATION DE L'AFFICHAGE DES TOUCHES EXPRESS SUR L'ECRAN DU CARNET D'ADRESSES**

Vous pouvez afficher uniquement les adresses de destination d'un mode de transmission particulier, ou changer les onglets des index en basculant des onglets alphabétiques vers les onglets personnalisés. La procédure de sélection des adresses ne change pas.

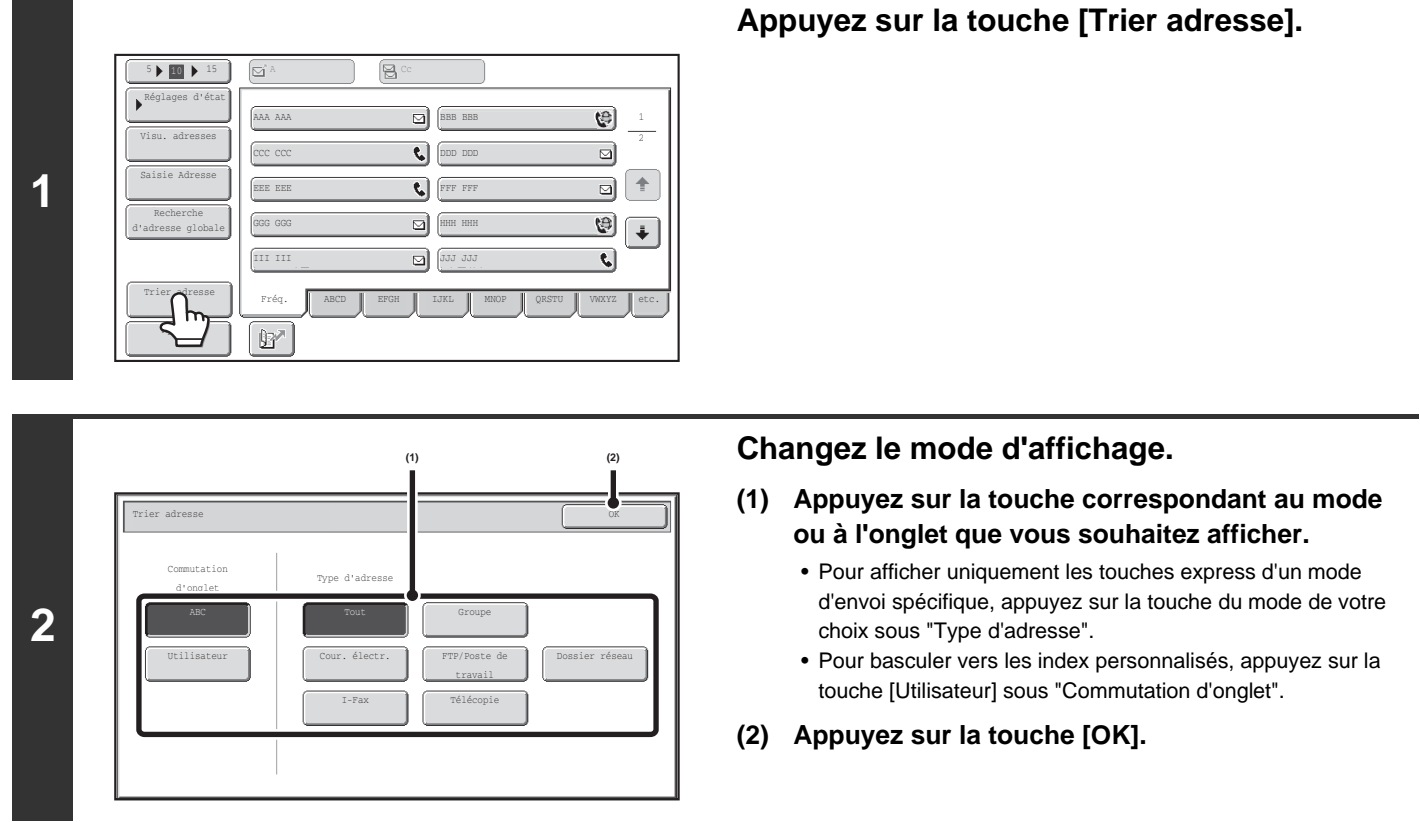

#### <span id="page-461-0"></span>**Affichage des index**

Les index permettent de rechercher facilement une adresse de destination (touche express). Les destinations sont affichées séparément à l'aide de caractères de recherche alphabétiques et de numéros d'index. Pour afficher une adresse enregistrée, appuyez sur l'onglet correspondant. Il est pratique d'enregistrer les adresses les plus utilisées dans l'index [Fréq.]. Spécifiez que la destination doit figurer dans l'index [Fréq.] lors de son enregistrement.

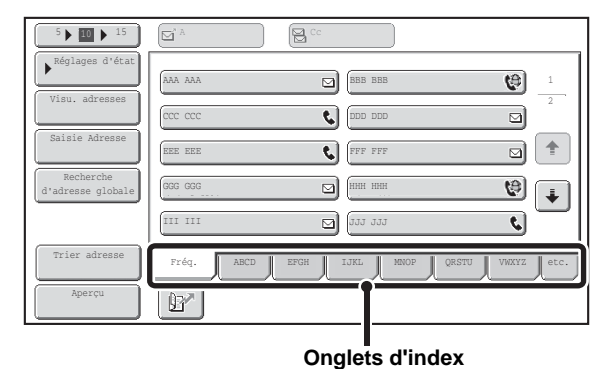

Les destinations peuvent également être affichées par ordre alphabétique et par initiale. A chaque pression sur l'onglet d'index affiché, l'ordre d'affichage change selon la séquence suivante : numéros de recherche (page [5-21](#page-468-0)), noms croissants, noms décroissants. Lorsque vous changez l'ordre d'affichage, l'ordre dans les autres onglets est également modifié.

**Classement par numéro de recherche (par défaut) Noms croissants Noms décroissants**

ABCD

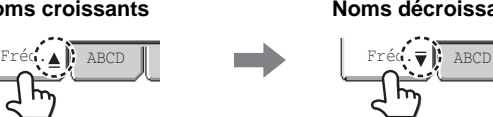

Vous pouvez modifier le nom des index à l'aide de la fonction "Index personnalisé" des réglages système, ce qui vous permet de créer des groupes de touches express facilement identifiables.

**Réglages système : [Enregistrement de touches de groupe](#page-649-0) (page [7-18](#page-649-0))**  $\left( \bullet \right)$ Cette fonction permet d'enregistrer le nom des index personnalisés. L'index personnalisé dans lequel une touche express apparaît est spécifié lorsque l'adresse de transmission est enregistrée sur la touche.

#### **Affiner la plage de recherche de lettres**

Il est possible d'appuyer sur un onglet alphabet d'un onglet d'index pour afficher des touches afin de restreindre la plage de recherche. Par exemple, lorsque vous appuyez sur l'onglet [ABCD], les touches "A" à "D" apparaissent. Si vous appuyez sur la touche [B], seules les destinations qui commencent par la lettre "B" s'affichent. Pour annuler, appuyez de nouveau sur la touche. Sachez qu'il est impossible d'affiner la plage de recherche de lettres sous l'onglet [Fréq.], [etc.] ou sous un onglet d'index utilisateur.

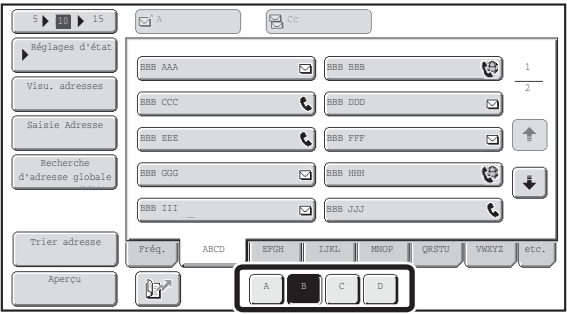

## <span id="page-462-0"></span>**SEQUENCE D'ENVOI DE NUMERISATION**

Cette section traite de la numérisation et de la transmission de base. Sélectionnez les paramètres dans l'ordre suivant pour une transmission optimale.

Pour une description détaillée des procédures de sélection des paramètres, référez-vous dans ce chapitre à la section consacrée à chacun des paramètres.

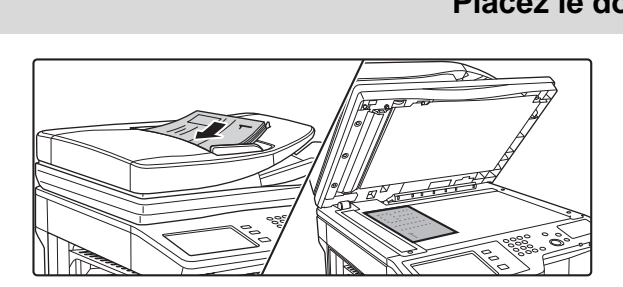

Télécopie Num. clé USB Num. PC

PDF

g **a** Original <mark>Numérisation</mark> Auto. A4 Envoyer : Auto.

0X200 ppp PDF Auto/Niv. gris

Original Numérisation Auto. A4 Envoyer

NumérisationPrêt pour l'envoi.

Fichier temp. FichierVisu. adressesRéglages d'envoi Saisie AdresseCarnet d'adresses

I-Fax

Modes spéciaux Mode couleurFormat de fichierRésolutionExposition

 $B^*$ 

#### **Placez le document original.**

Placez l'original sur le plateau du chargeur automatique de documents ou sur la vitre d'exposition.

☞ [ENVOI D'UNE IMAGE EN MODE NUMERISATION](#page-475-1) (page [5-28](#page-475-1))

- [ENVOI D'UNE IMAGE EN MODE CLE USB](#page-482-0) (page [5-35](#page-482-0))
- ☞ [ENVOI D'UNE TELECOPIE EN MODE I-FAX](#page-488-0) (page [5-41](#page-488-0))

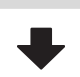

#### **Entrez la destination**

Spécifiez la destination des données numérisées.

- Touche [Carnet d'adresses] : ☞ [RAPPEL D'UNE DESTINATION A PARTIR DU CARNET](#page-465-1) 
	- [D'ADRESSES](#page-465-1) (page [5-18](#page-465-1)) ☞ [APPEL D'UNE DESTINATION A PARTIR D'UN CARNET](#page-472-0)  [D'ADRESSES GLOBAL](#page-472-0) (page [5-25](#page-472-0))
- Touche [Saisie Adresse] : ☞ [ENTREE MANUELLE D'UNE ADRESSE](#page-469-0) (page [5-22\)](#page-469-0)
- Touche 』 : ☞ [UTILISATION D'UN NUMERO DE RECHERCHE POUR](#page-468-0)  [RAPPELER UNE DESTINATION](#page-468-0) (page [5-21](#page-468-0))
- Touche [Renvoyer] : **SSEMILISATION DE LA FONCTION RENVOYER (page [5-27](#page-474-0))**

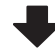

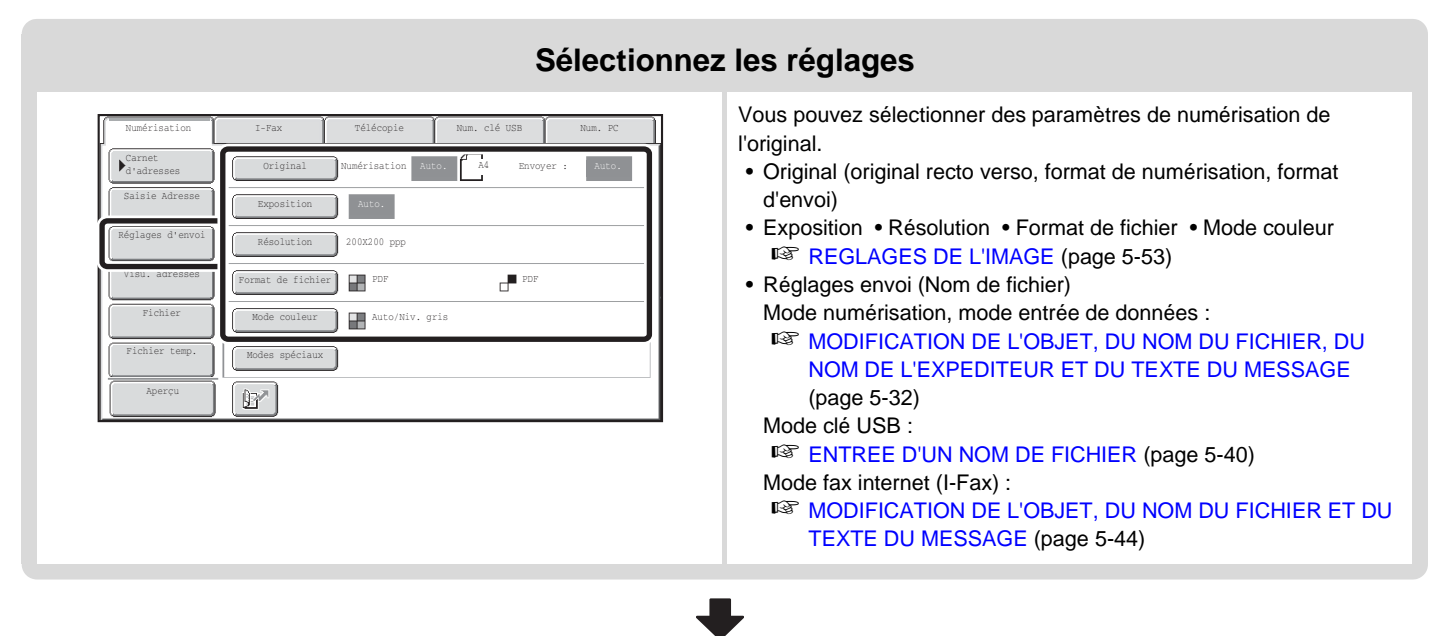

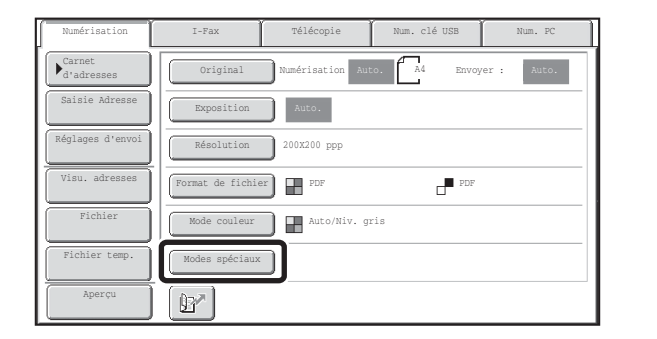

#### **Réglages des modes spéciaux**

Les modes spéciaux peuvent être sélectionnés. ☞ [MODES SPECIAUX](#page-518-0) (page [5-71](#page-518-0))

### **Lancez la numérisation et la transmission**

Lancez la numérisation et la transmission.

Si l'original est placé sur la vitre d'exposition, suivez les étapes suivantes pour lancer la numérisation et la transmission :

(1) Appuyer sur la touche [DEPART].

(2) Une fois la numérisation terminée, remplacez l'original par le document suivant.

(3) Appuyer sur la touche [DEPART].

- (4) Répétez les étapes (2) et (3) jusqu'à ce que tous les originaux aient été numérisés.
- (5) Appuyez sur la touche [Fin lecture].

Ø

ð

• Une fois que l'original est numérisé, les réglages par défaut sont rétablis.

#### **Pour annuler la numérisation …**

Appuyez sur la touche [ARRET] ( $@$ ) pour annuler l'opération.

#### **Réglages Systèmes (Administrateur) : Réglage de l'affichage par défaut**

Les réglages peuvent être conservés pendant une période de temps définie après la fin de la numérisation.

## <span id="page-464-0"></span>**FORMAT DES ORIGINAUX**

## <span id="page-464-1"></span>**FORMATS DES ORIGINAUX TRANSMISSIBLES**

**Vous pouvez transmettre les formats d'originaux suivants**

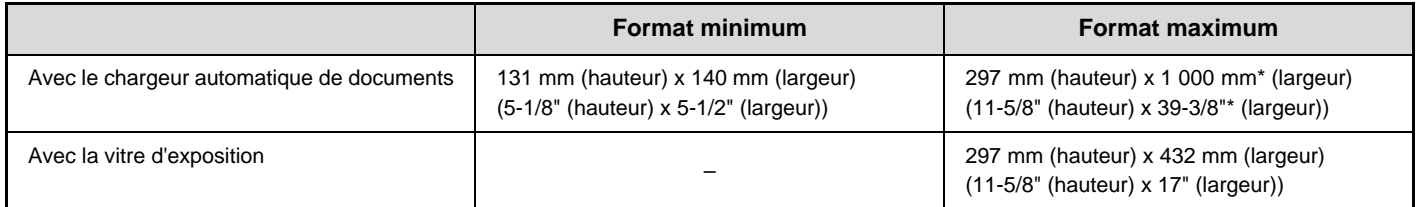

\* Il est possible de transmettre un original long. (Quand seules des destinations de numérisation sont sélectionnées pour la transmission de numérisation ou la transmission de métadonnées, la numérisation s'effectuera en Mono2 à la résolution de 300X300 ppp ou moins. Quand une résolution de 600x600 ppp est utilisée pour la transmission d'I-fax, le format de l'original maximum est de 800 mm (31-1/2").)

## <span id="page-464-2"></span>**FORMAT DE L'ORIGINAL PLACE SUR LA MACHINE**

Lorsque vous placez un original de format standard, le format de l'original est automatiquement détecté et affiché sur l'écran initial comme taille de "Numérisation".

Lorsque la fonction de détection automatique des originaux est activée et que le format de l'original n'est pas un format standard, le format standard le plus proche peut être affiché ou le format de l'original peut ne pas apparaître. Dans ce cas, définissez manuellement le format correct de l'original.

☞ [Indication du format de numérisation de l'original \(par le format du papier\)](#page-503-0) (page [5-56](#page-503-0))

☞ [Indication du format de numérisation de l'original \(par une valeur numérique\)](#page-504-0) (page [5-57](#page-504-0))

### **FORMATS STANDARD**

Les formats standard sont ceux que la machine peut automatiquement détecter. Les formats standard sont définis dans "Réglage du détecteur de format des originaux" dans les réglages système (administrateur).

#### **Liste des réglages du détecteur de format des originaux**

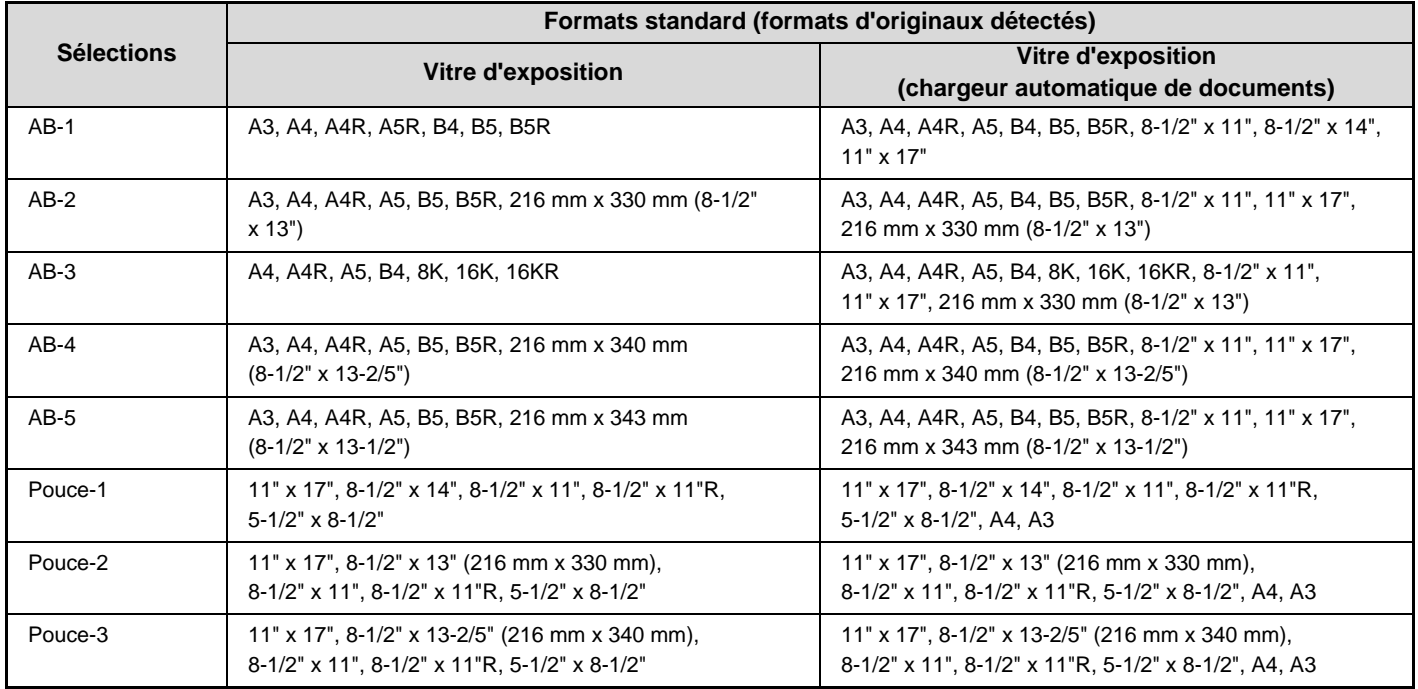

# <span id="page-465-0"></span>**ENTREE DES DESTINATIONS**

Cette section explique comment spécifier les adresses de destination, notamment comment sélectionner une adresse à partir du carnet d'adresses et comment retrouver une adresse en entrant un numéro de référence.

## <span id="page-465-1"></span>**RAPPEL D'UNE DESTINATION A PARTIR DU CARNET D'ADRESSES**

L'écran du carnet d'adresses affiche les adresses de destination stockées sous forme de touches express. Les destinations sont affichées par numéro de recherche.

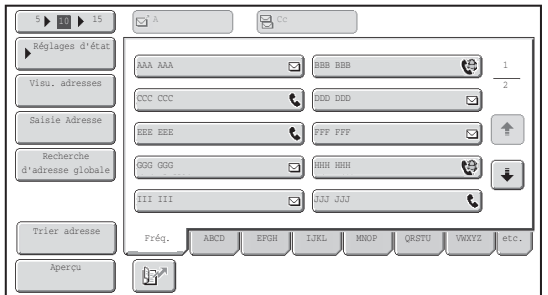

L'écran du carnet d'adresses affiche les adresses de destination de tous les modes de la fonction envoi image. Chaque touche express affiche le nom de la destination ainsi qu'une icône indiquant le mode à utiliser.

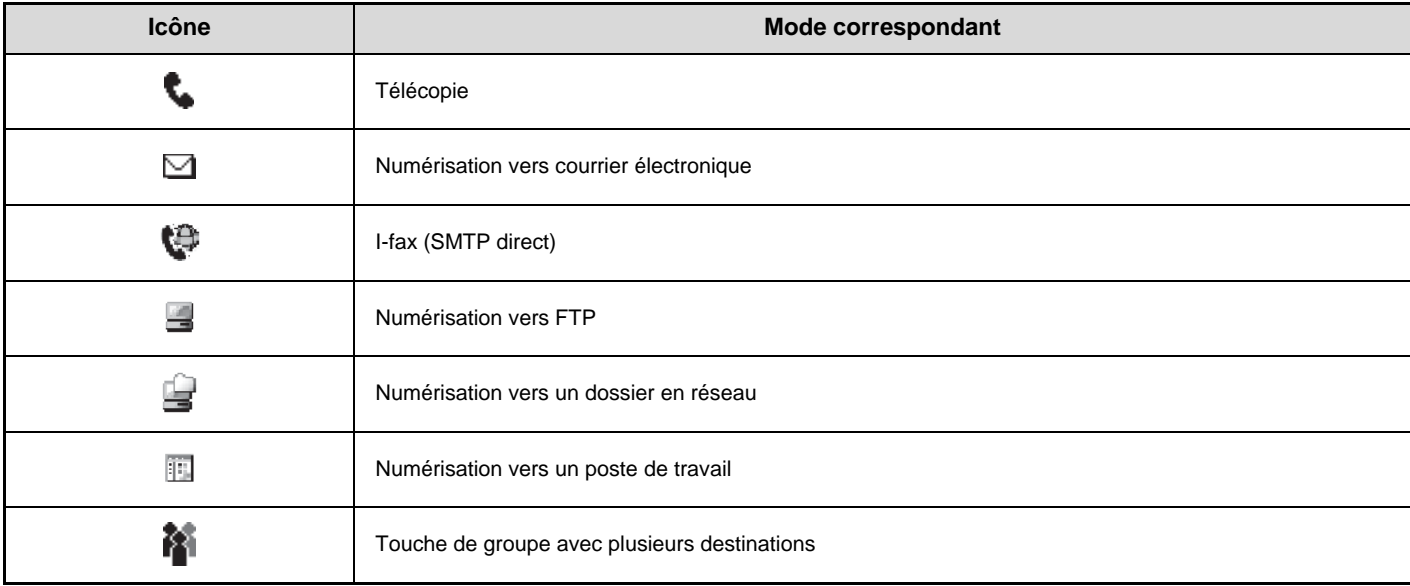

• Pour de plus amples informations sur l'enregistrement d'adresses dans le carnet d'adresses, consultez la section "[ENREGISTRER LES](#page-453-1)  [ADRESSES DE DESTINATION POUR CHAQUE MODE DE NUMERISATION DANS LE CARNET D'ADRESSES](#page-453-1)" (page [5-6](#page-453-1)).

• La section "[ENREGISTREMENT D'UNE ADRESSE DE DESTINATION POUR LA NUMERISATION VERS UN POSTE DE TRAVAIL](#page-454-0)" (page [5-7](#page-454-0)) contient plus d'informations sur l'enregistrement des destinations pour la numérisation vers un poste de travail.

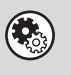

.<br>V

**Réglages système : [Carnet d'adresses](#page-647-0) (page [7-16](#page-647-0))**

Cette fonction permet d'enregistrer des adresses pour la numérisation vers courrier électronique et fax internet sous forme de touches express.

## <span id="page-466-0"></span>**RAPPEL D'UNE DESTINATION ENREGISTREE**

Pour rappeler une destination, sélectionnez la touche express correspondante.

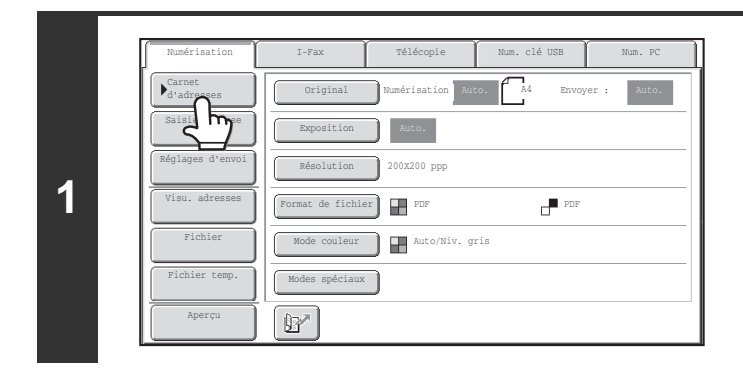

#### **Appuyez sur la touche [Carnet d'adresses].**

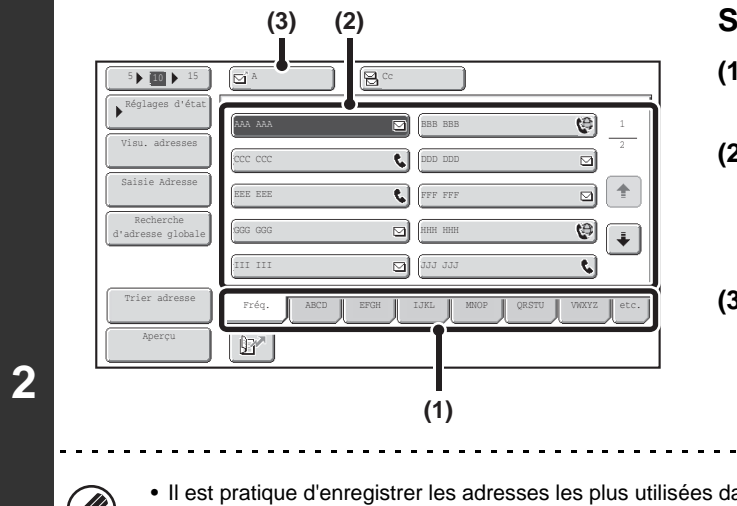

#### **Spécifiez la destination.**

- **(1) Appuyez sur l'onglet de l'index où l'adresse est enregistrée.**
- **(2) Appuyez sur la touche express correspondant à l'adresse de votre choix.**

Si vous avez sélectionné une adresse incorrecte, appuyez à nouveau sur la touche pour annuler la sélection.

- **(3) Appuyez sur la touche [A].** La destination sélectionnée est validée.
- Il est pratique d'enregistrer les adresses les plus utilisées dans l'index [Fréq.]. Spécifiez que la destination doit figurer dans l'index [Fréq.] lors de son enregistrement.
- **Pour continuer à ajouter d'autres destinations...**

Vous pouvez spécifier des adresses pour différents modes de numérisation (numérisation vers courrier électronique, numérisation vers FTP, numérisation vers un poste de travail, numérisation vers un dossier réseau), pour le mode I-Fax et pour le mode télécopieur afin d'effectuer une diffusion (jusqu'à 500 adresses de destination). Pour indiquer plusieurs destinations, répétez les points (1) à (3) de cette étape.

Lorsque vous effectuez une numérisation vers courrier électronique, après avoir sélectionné la touche express vous pouvez appuyer sur la touche [Cc] ou [Cci] pour envoyer des copies Cc ou Cci du courrier.

• **Réglages Systèmes (Administrateur) : Réglage Cci**

 $\left( \bullet \right)$ 

Cette fonction permet d'activer ou de désactiver l'option Cci. Lorsqu'elle est activée, la touche [Cci] apparaît sur l'écran du carnet d'adresses.

• **Réglages Systèmes (Administrateur) : Ent. touche d'adr. suiv. lors du rég. de diff.** Cette fonction détermine si la touche [Adresse suiv.] peut être omise avant d'entrer l'adresse suivante. Réglage d'usine par défaut : la touche [Adresse suivante] peut être omise.

• **Réglages Systèmes (Administrateur) : Désact. la commutation de l'ordre d'affichage** Cette fonction permet de désactiver la commutation de l'ordre d'affichage des touches express sur l'écran du carnet d'adresses. L'ordre d'affichage utilisé sera celui sélectionné avant l'activation de la fonction.

### <span id="page-467-0"></span>**VERIFICATION ET EFFACEMENT DES DESTINATIONS SELECTIONNEES**

Si vous avez sélectionné plusieurs destinations, vous pouvez afficher et vérifier la liste des adresses. Vous pouvez également effacer une adresse de la liste (annuler la sélection d'une destination).

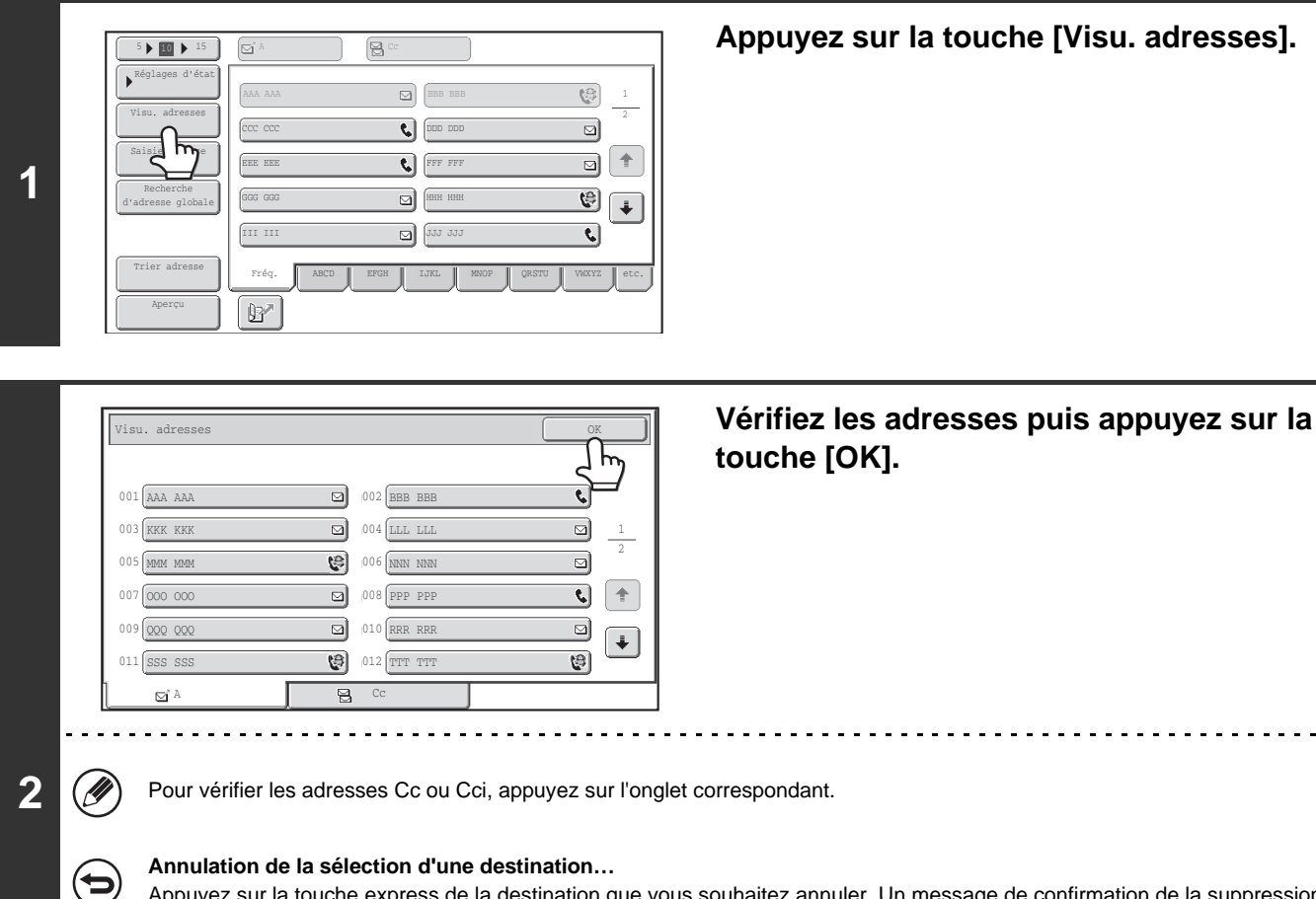

Appuyez sur la touche express de la destination que vous souhaitez annuler. Un message de confirmation de la suppression <sup>s</sup>'affiche. Appuyez sur la touche [Oui]. Appuyez sur la touche [Détails] pour vérifier le type et le nom de destination indiqués.

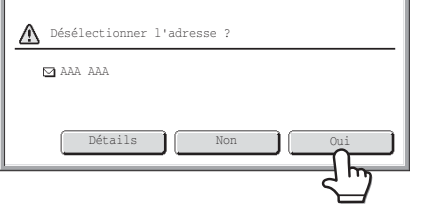
# **UTILISATION D'UN NUMERO DE RECHERCHE POUR RAPPELER UNE DESTINATION**

Vous pouvez appeler une destination enregistrée dans le carnet d'adresses à l'aide de la touche  $\mathbb{D}^*$ . Cette touche est accessible sur l'écran initial de n'importe quel mode et sur l'écran du carnet d'adresses.

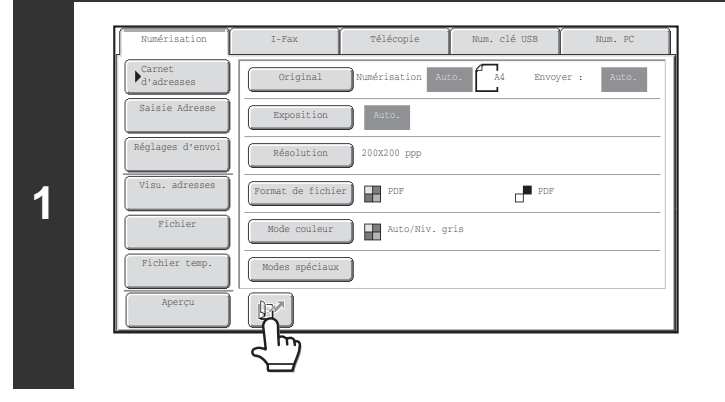

Appuyez sur la touche  $\mathbb{B}^r$ .

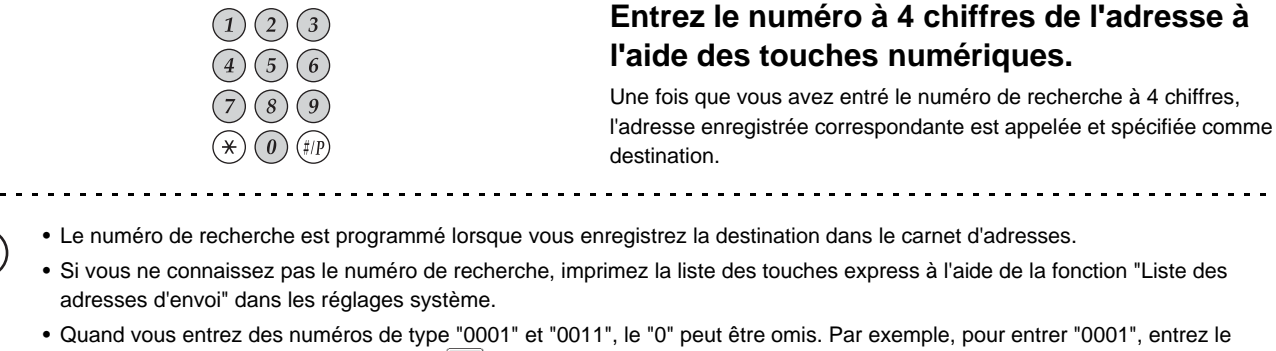

• Quand vous entrez des numéros de type "0001" et "0011", le "0" peut être omis. Par exemple, pour entrer "0001", entrez le chiffre "1" puis appuyez sur les touches  $\boxed{\mathbb{B}^n}$  ou [Adresse suiv.].

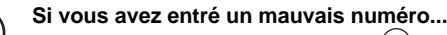

**2**

Appuyez sur la touche [EFFACER]  $({\cal C})$  pour effacer le numéro et en entrer un nouveau.

# **ENTREE MANUELLE D'UNE ADRESSE**

Les adresses en mode Numériser vers courrier électronique, fax internet, Dossier réseau et entrée de données peuvent être entrées manuellement.

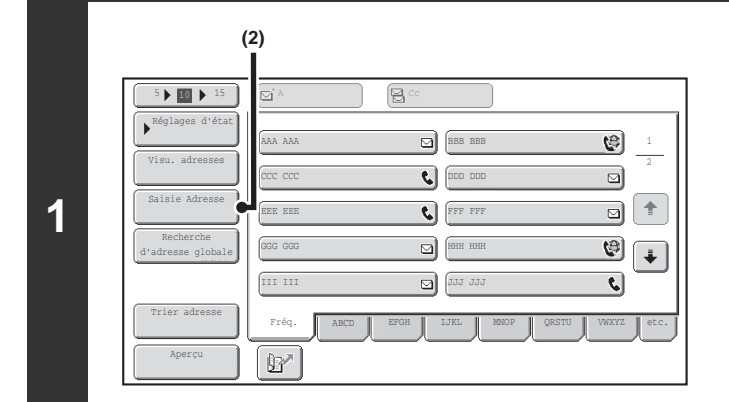

Cour. électr.

Dossier réseauSMTP direct

I-Fax

Sélectionner le type de destination.

### **Affichez l'écran d'entrée d'adresse.**

**(1) Appuyez sur la touche [Carnet d'adresses] de l'écran initial.**

Avant d'appuyer sur la touche [Saisie Adresse] dans l'écran de base, appuyez sur l'onglet du mode que vous souhaitez utiliser.

**(2) Appuyez sur la touche [Saisie Adresse].**

### **Entrez l'adresse de destination.**

- **(1) Appuyez sur la touche de la méthode de livraison désirée.**
	- Appuyez sur la touche [Cour.électr.] pour ouvrir l'écran de sélection de la méthode de livraison. Normalement, vous devez appuyer sur la touche [A].
	- Appuyez sur la touche [Dossier réseau] pour ouvrir l'écran d'entrée Dossier réseau. Pour préciser un Dossier réseau, voir "[SPECIFICATION D'UN DOSSIER RESEAU](#page-470-0) " (page [5-23](#page-470-0)).

• Si vous avez appuyé sur la touche [Saisie Adresse] dans l'écran de base à l'étape 1, les méthodes de livraison que vous pouvez sélectionner varient selon le mode utilisé.

**(2) Entrez l'adresse de la destination dans l'écran de saisie de texte qui apparaît.**

Entrez l'adresse de destination et appuyez sur la touche [OK]. Pour connaître la procédure de saisie du texte, consultez "[SAISIE DE TEXTE](#page-95-0)" (page [1-55](#page-95-0)) dans "1. AVANT D'UTILISER LA MACHINE".

• Si vous souhaitez que la destination soit une adresse Cc, appuyez sur la touche [Cc].

- La touche [Cci] apparaît seulement si l'option Cci a été activée à l'aide de la fonction "Réglage Cci" des réglages système (administrateur). Si vous souhaitez que la destination soit une adresse Cci, appuyez sur la touche [Cci].
- Quand le mode I-fax est sélectionné, l'écran initial apparaît après l'entrée de l'adresse de destination. Toutefois, si la fonction "Régl. d'activ./ désactiv. rapport récep. I-fax" est activée dans les réglages système (administrateur), c'est l'écran de demande du rapport de réception qui apparaît. Si vous souhaitez recevoir un rapport de réception, appuyez sur la touche [Oui]. Sinon, appuyez sur la touche [Non]. (Quand SMTP direct est utilisé, la confirmation de transmission n'est pas exécutée.)

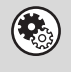

**2**

#### • **Réglages Systèmes (Administrateur) : Régl. d'activ./ désactiv. rapport récep. i-fax**

Ce réglage vous permet de demander un rapport de réception lorsque vous envoyez un I-Fax. Si vous avez spécifié la destination en entrant directement l'adresse, un message apparaît et vous demande si vous souhaitez recevoir un rapport. (Quand SMTP direct est utilisé, la confirmation de transmission n'est pas exécutée.)

#### • **Réglages Systèmes (Administrateur) : Réglage Cci** Cette fonction permet d'activer ou de désactiver l'option Cci. Lorsqu'elle est activée, la touche [Cci] apparaît sur l'écran du carnet d'adresses et sur l'écran de sélection du type d'envoi.

**5-22**

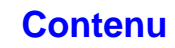

## <span id="page-470-0"></span>**SPECIFICATION D'UN DOSSIER RESEAU**

Un dossier réseau sur un serveur ou un ordinateur connecté au même réseau que la machine peut être directement précisé. Sélectionnez [Dossier réseau] à l'étape 2 sur la page précédente et suivez les étapes ci-dessous.

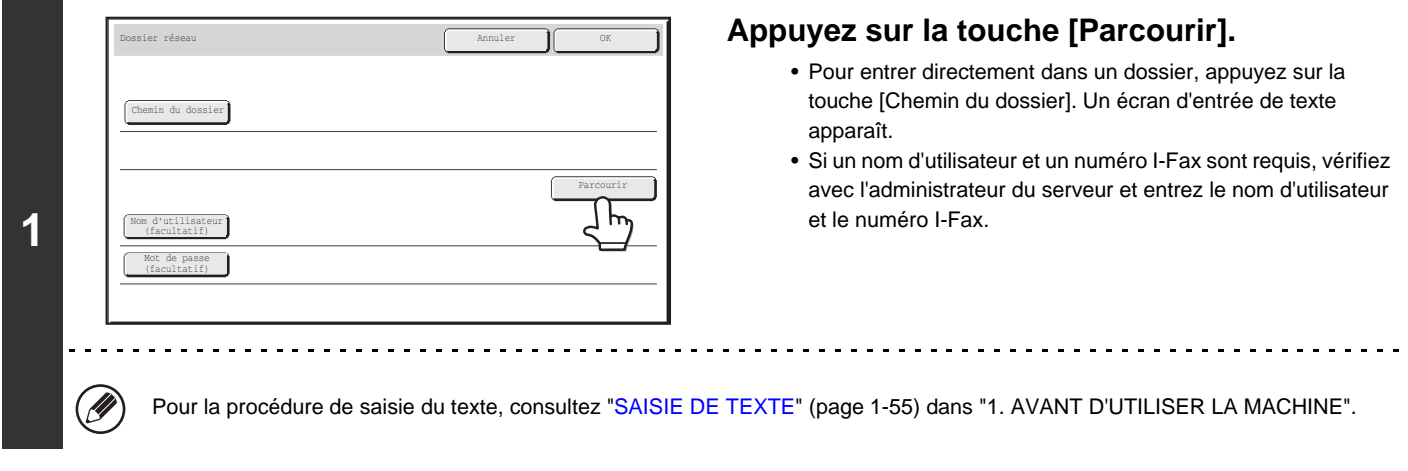

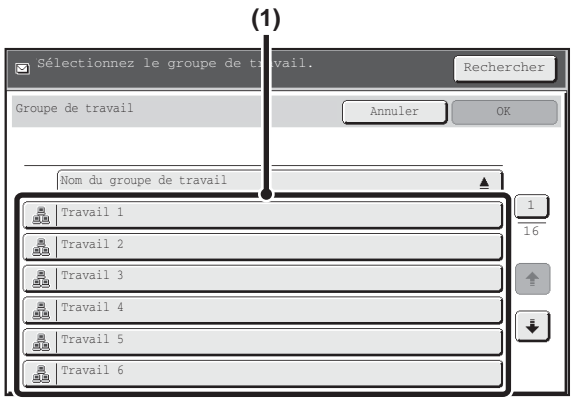

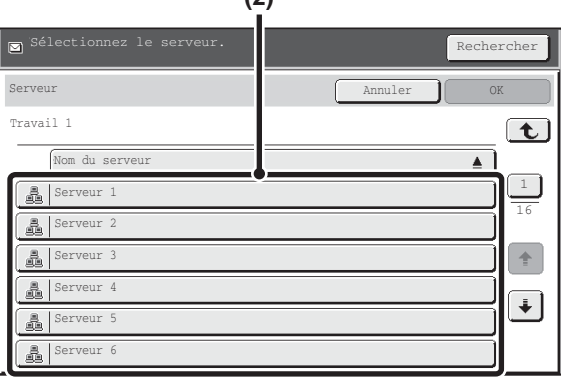

**(2)**

Ø

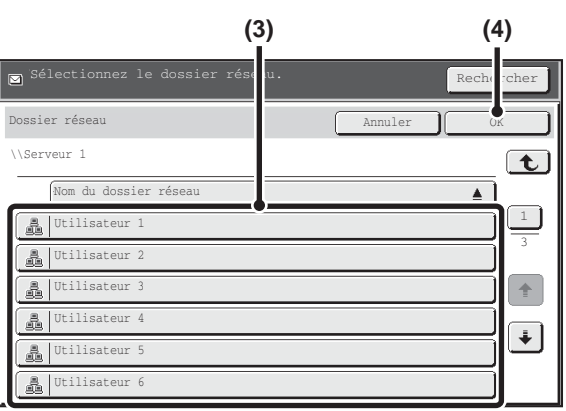

### **Accédez au dossier réseau.**

**(1) Appuyez sur la touche correspondant au groupe de travail auquel vous souhaitez accéder.**

#### **(2) Appuyez sur la touche du serveur ou de l'ordinateur de votre choix.**

Si un écran s'affiche et vous invite à entrer un nom d'utilisateur et un mot de passe, demandez à l'administrateur de votre serveur et entrez le nom d'utilisateur et le mot de passe appropriés.

#### **(3) Appuyez sur la touche du dossier réseau.**

#### **(4) Appuyez sur la touche [OK].**

Vous retournerez à l'écran de l'étape 1. Appuyez de nouveau sur la touche [OK] pour entrer dans le dossier.

- Vous pouvez appuyez sur le touche [Recherche] et entrer un mot-clé pour rechercher un groupe de travail, un serveur ou un dossier réseau. Pour la procédure d'entrée de texte, consultez "[SAISIE DE TEXTE](#page-95-0)" (page [1-55](#page-95-0)) dans "1. AVANT D'UTILISER LA MACHINE".
- Il est possible d'afficher jusqu'à 100 groupes de travail, 100 serveurs et 100 dossiers réseau.
- Pour monter d'un niveau, appuyez sur la touche  $\lfloor\textcolor{red}{\bullet}\rfloor$ .
- Vous pouvez appuyer sur la touche [Annuler] pour revenir à l'écran de l'étape 1.
- Pour modifier l'ordre de tri des touches affichées, appuyez sur la touche **A** ou  $\Psi$  sur chaque écran. A chaque fois que vous appuyez sur cette touche l'ordre bascule en ordre croissant ou décroissant.
- $\bullet$  Pour aller sur une page particulière, appuyez sur la touche  $\lfloor ~\perp \rfloor$  qui permet d'afficher le numéro de la page actuelle et d'entrer le numéro de page désiré.

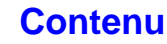

# **APPEL D'UNE DESTINATION A PARTIR D'UN CARNET D'ADRESSES GLOBAL**

Lorsqu'un serveur LDAP est configuré dans les pages Web, vous pouvez rechercher une adresse dans un carnet d'adresses global et récupérer cette adresse pour la numérisation vers courrier électronique ou pour le mode I-Fax (sauf les adresses SMTP direct).

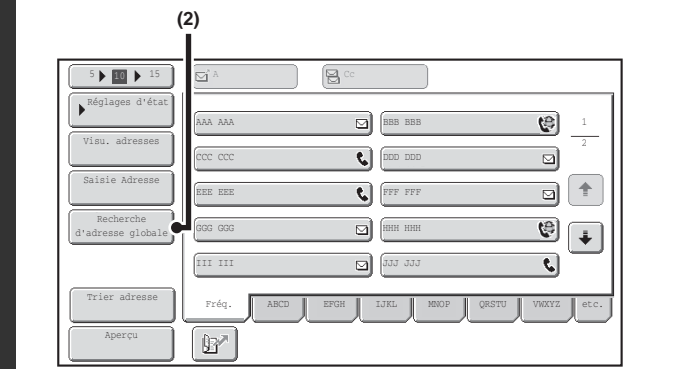

**1**

**2**

## **Ouvrez l'écran de recherche des adresses globales.**

- **(1) Appuyez sur la touche [Carnet d'adresses] de l'écran initial.**
- **(2) Appuyez sur la touche [Recherche d'adresse].**

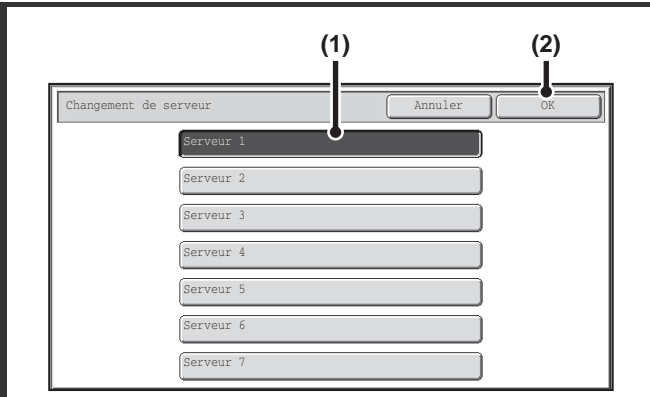

### **Recherchez l'adresse de destination.**

Si un seul serveur LDAP a été configuré, (1) et (2) ne sont pas nécessaires. Allez directement en (3). Si un écran d'authentification <sup>s</sup>'affiche pour le serveur LDAP, entrez vos nom d'utilisateur et mot de passe.

#### **(1) Appuyez sur la touche du serveur LDAP que vous souhaitez utiliser.**

Si un écran d'authentification s'affiche pour le serveur LDAP, entrez vos nom d'utilisateur et mot de passe.

#### **(2) Appuyez sur la touche [OK].**

#### **(3) Recherchez la destination dans l'écran de recherche.**

Entrez les caractères de recherche de la destination puis appuyez sur la touche [Recherche]. Après un court instant, les résultats de la recherche apparaissent. Pour la procédure de saisie du texte, consultez "[SAISIE DE](#page-95-0)  [TEXTE](#page-95-0)" (page [1-55](#page-95-0)) dans "1. AVANT D'UTILISER LA MACHINE".

#### **Procédure de recherche**

Entrez les lettres de recherche (64 caractères maximum). Le système recherche les noms commençant par ces lettres. Vous pouvez utiliser un astérisque  $*$  de la manière suivante :

- XXX : noms commençant par "XXX".
- XXX : noms se terminant par "XXX".
- XX : noms incluant "XXX".
- AA XX : noms commençant par "AA" et se terminant par "XX".

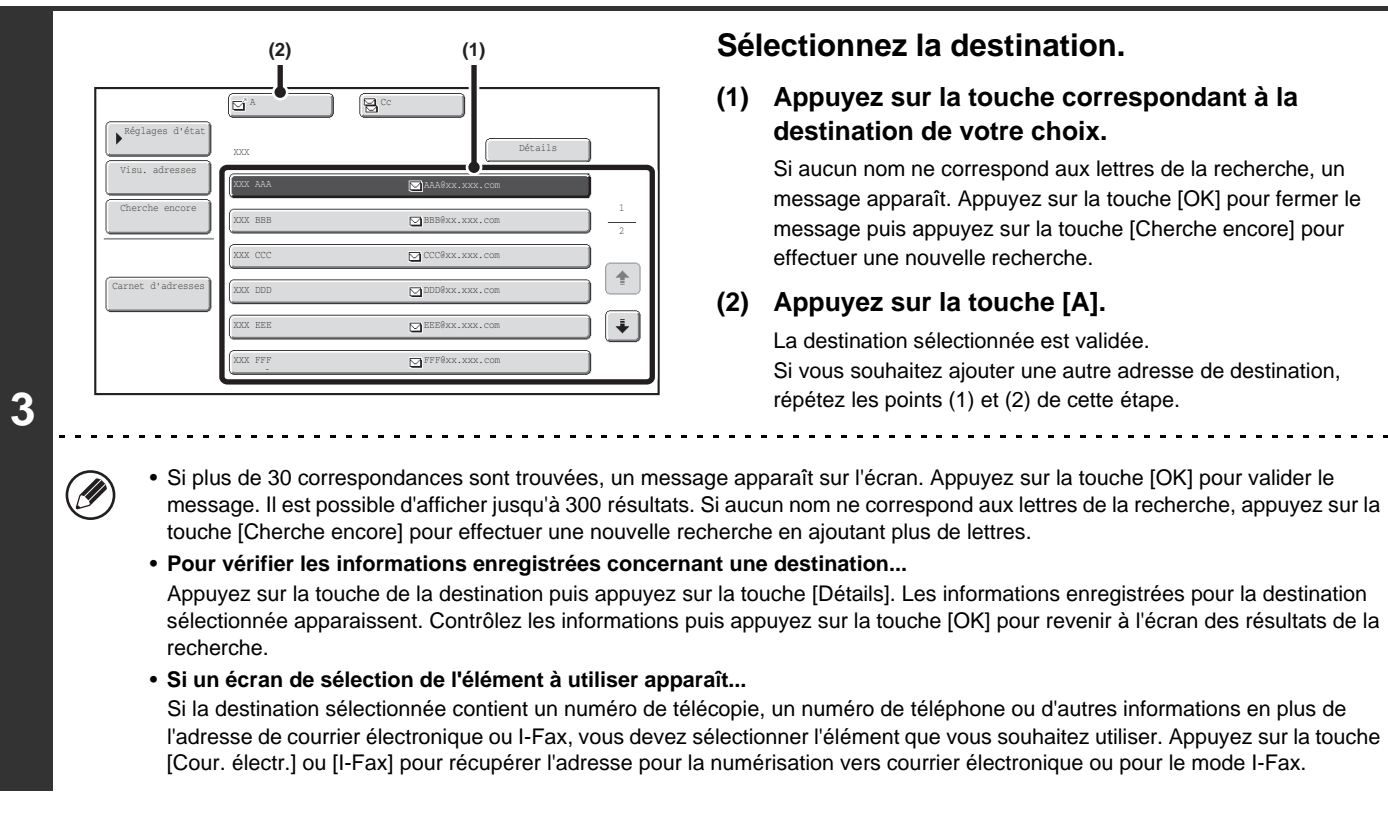

## **Enregistrement d'une destination d'un carnet d'adresses global dans le carnet d'adresses de la machine**

Une destination d'un carnet d'adresses global peut être enregistré dans le carnet d'adresses de la machine comme destination (touche express).

Appuyez sur la touche [Détail] dans l'écran de résultats de la recherche du carnet d'adresses global (l'écran de l'étape 3 ci-dessus) pour afficher les informations de la destination sélectionnée. Appuyez sur la touche [Enregistrer] dans l'écran des informations détaillées puis appuyez sur l'élément à utiliser (les touches [Cour.électr.] ou [I-Fax]). Les écrans suivant apparaissent.

#### **Ecran d'enregistrement d'adresse de courrier électronique Ecran d'enregistrement d'adresse i-fax**

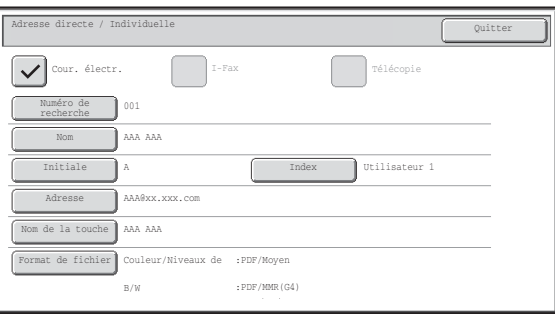

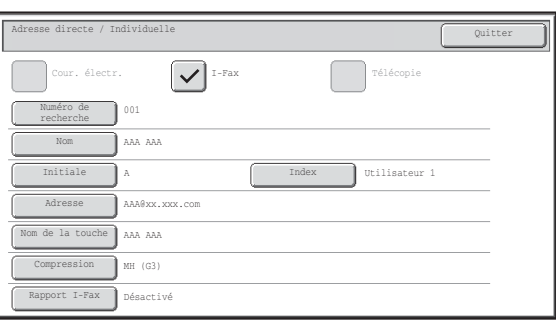

Les informations enregistrées dans le carnet d'adresses global sont automatiquement entrées. (Les réglages peuvent être modifiés si nécessaire. Pour de plus amples informations sur chaque élément, consultez "[Contrôle des adresses](#page-647-0)" (page [7-16](#page-647-0)) dans "7. REGLAGES SYSTEME".) Configurez cependant les éléments ci-dessous manuellement. Pour terminer la procédure d'enregistrement, appuyez sur la touche [Quitter].

- Touche [Initiale] :appuyez sur cette touche pour saisir les initiales qui déterminent où la destination apparaît dans l'index alphabétique et l'ordre d'affichage de la touche express. Vous pouvez entrer jusqu'à 10 caractères maximum pour les initiales.
- Touche [Index] :appuyez sur cette touche pour sélectionner l'index personnalisé qui contiendra l'adresse. Vous pouvez également choisir d'inclure ou non la destination dans l'onglet [Fréq.] du carnet d'adresses.
- Touche [Format de fichier] :définissez le format de la numérisation du courrier électronique. Les réglages de format par défaut ont déjà été configurés ; cependant, la sélection des réglages de format quand vous enregistrez une destination vous épargne cette obligation chaque fois que vous transmettez vers cette destination.
- Touche [Compression] :appuyez sur cette touche pour définir le mode de compression lors de l'envoi d'un I-fax.
- Touche [Rapport I-Fax] :appuyez sur cette touche pour demander un rapport de réception lors de l'envoi d'un I-Fax.

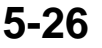

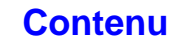

# **UTILISATION DE LA FONCTION RENVOYER**

Les destinations des 8 transmissions les plus récentes les fonctions Numériser vers courrier électronique, fax internet (dont des adresses Direct SMTP) et/ou fax sont stockées. Vous pouvez sélectionner l'une d'elles pour renvoyer la télécopie vers cette adresse de destination.

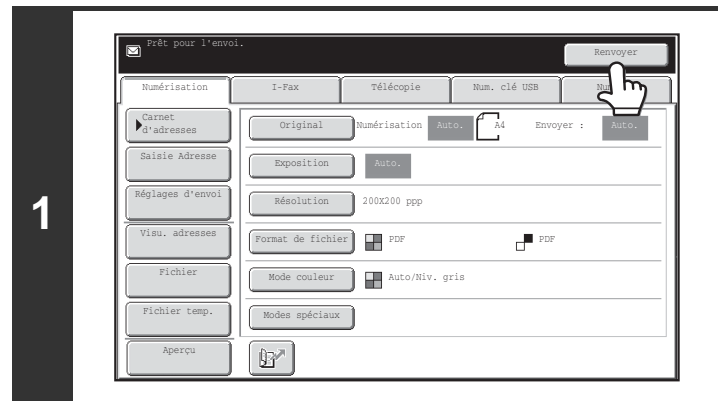

## **Appuyez sur la touche [Renvoyer].**

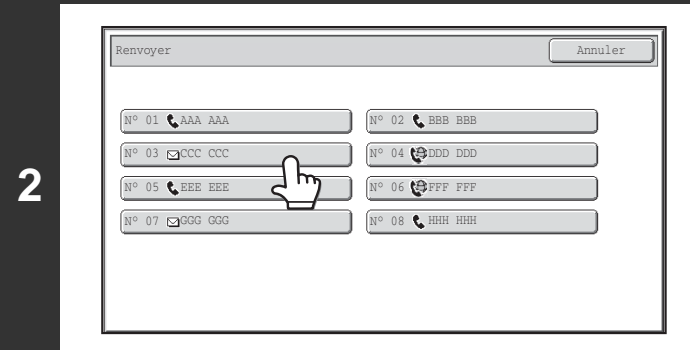

## **Appuyez sur la touche correspondant à l'adresse de votre choix.**

Les 8 dernières adresses de transmission sont affichées.

• Lorsque vous appuyez sur la touche [Renvoyer] et que vous sélectionnez une destination, le mode correspondant à cette destination est sélectionné automatiquement.

- Les types d'adresse suivants ne sont pas enregistrés pour le renvoi des données.
	- Une touche express dans laquelle plusieurs destinations sont enregistrées (touche de groupe).
	- Adresses des modes de numérisation vers FTP, numérisation vers poste de travail et numérisation vers dossier réseau.
	- Destinations de diffusion

(U)

- Adresses utilisées pour l'option Cci
- Destinations de transmission à l'aide d'un programme

**Réglages Systèmes (Administrateur) : Désactivez [Renvoyer] en mode envoi de fax/image**

Cela empêche d'utiliser la fonction de renvoi. Quand ce réglage est activé, il est impossible d'utiliser la touche [Renvoyer] dans l'écran initial du mode d'envoi d'image.

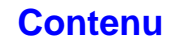

# **TRANSMISSION D'UNE IMAGE**

Ø

# **ENVOI D'UNE IMAGE EN MODE NUMERISATION**

Cette section traite de la transmission de base en mode numérisation (numérisation vers courrier électronique, numérisation vers FTP, numérisation vers un poste de travail et numérisation vers un dossier réseau).

Lorsqu'une adresse par défaut est configurée dans "Réglage de l'adresse par défaut" dans les réglages système (administrateur), vous ne pouvez pas changer le mode ni la destination, ni ajouter de nouvelles destinations. Si vous souhaitez changer le mode ou la destination, appuyez sur la touche [Annuler] de l'écran tactile, puis suivez la procédure suivante.

Lorsque "Réglage de l'adresse par défaut" est réglé sur "Se connecter avec adresse e-mail utilisateur.", si vous appuyez sur la touche [Ajout. Adr.] de l'écran tactile, le mode change et vous pouvez ajouter des adresses.

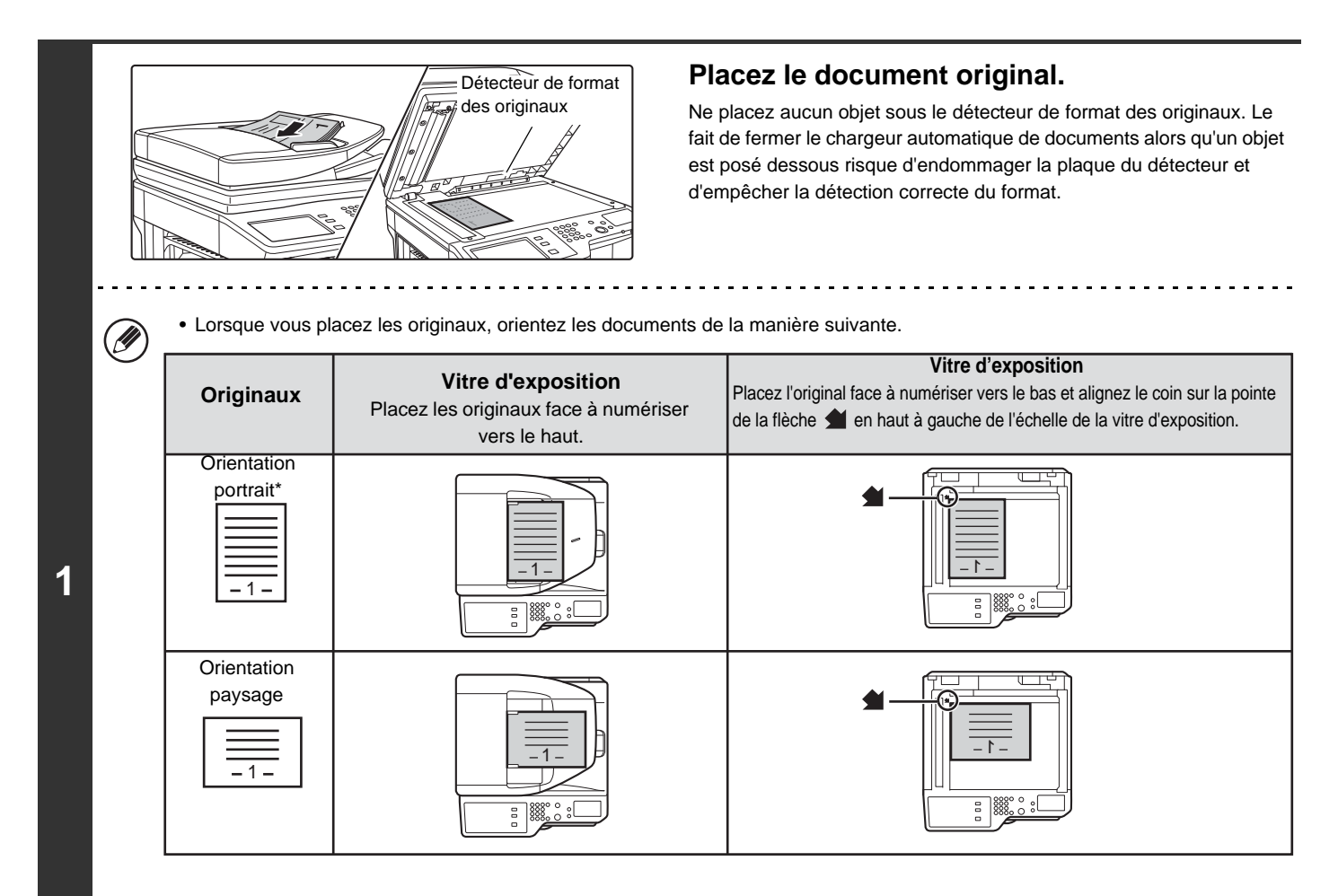

- \* Dans le cas d'un grand format en orientation portrait, placez le document comme dans "Orientation paysage" et spécifiez l'orientation à l'étape 3.
- Placez les originaux au format A5 (5-1/2" x 8-1/2") en orientation portrait (verticale) ( $|\equiv\rangle$  ). Si vous les placez en orientation paysage (horizontale) ( $\boxed{1}$ ), le format ne sera pas détecté correctement. Pour un original au format A5R (5-1/2" x 8-1/2"R), entrez le format manuellement.
- Les originaux ne peuvent pas être numérisés successivement à partir du chargeur automatique de documents et de la vitre d'exposition en une seule transmission.

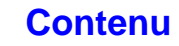

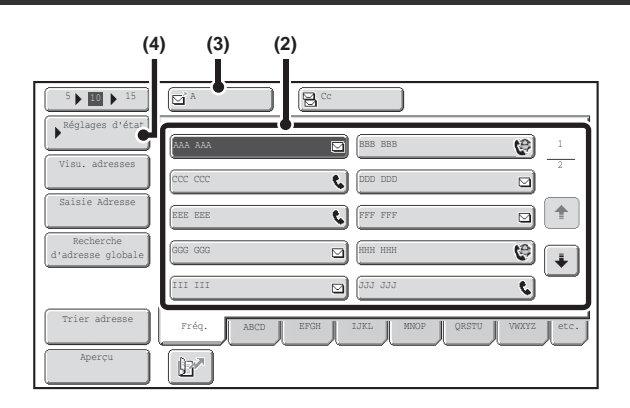

#### **Spécifiez la destination.**

- **(1) Appuyez sur la touche [Carnet d'adresses] de l'écran initial.**
- **(2) Appuyez sur la touche express correspondant à l'adresse de votre choix.**

L'icône qui apparaît indique le type de destination de la touche.

- **1**: Numérisation vers courrier électronique
- : Numérisation vers FTP
- $\mathbb{Q}$  : Numérisation vers un dossier réseau
- : Numérisation vers un poste de travail
- **(3) Appuyez sur la touche [A].**

. . . . . . . . . . .

- La destination est enregistrée.
- **(4) Appuyez sur la touche [Réglages d'état].**
- Si après avoir sélectionné une touche express l'écran change sans que vous ayez appuyé sur la touche [A], cela signifie que la destination a été enregistrée automatiquement.
- En mode numérisation vers courrier électronique, vous pouvez également envoyer des copies Cc ou Cci à d'autres adresses. Sélectionnez l'adresse de votre choix puis appuyez sur la touche [Cc] ou [Cci].
- Vous pouvez spécifier plusieurs adresses de destination. Pour cela, répétez les étapes (2) et (3).
- Vous pouvez également sélectionner plusieurs touches express puis appuyer sur la touche [A] (ou [Cc] ou [Cci]) pour entrer toutes les adresses en une seule fois.
- Au lieu de sélectionner une touche express, vous pouvez également spécifier une destination en entrant un numéro de recherche. Les destinations pour Numériser vers courrier électronique et Numériser vers le dossier réseau peuvent également être entrées manuellement ou recherchées dans un Carnet d'adresses global. Pour de plus amples informations, consultez la section "[ENTREE DES DESTINATIONS](#page-465-0)" (page [5-18](#page-465-0)).

#### **Réglages Systèmes (Administrateur) : Réglage Cci**

Cette fonction permet d'activer ou de désactiver l'option Cci. Lorsqu'elle est activée, la touche [Cci] apparaît sur l'écran du carnet d'adresses.

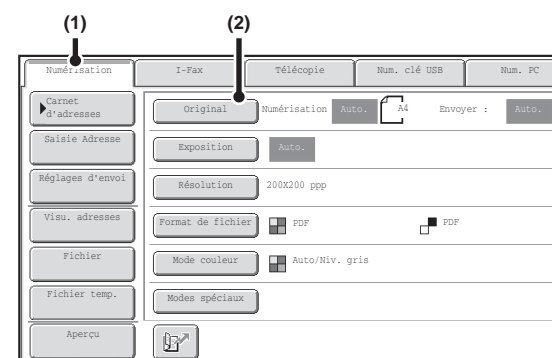

### **Basculez sur le mode numérisation et affichez l'écran des réglages de l'image.**

- **(1) Appuyez sur l'onglet [Numérisation].**
- **(2) Appuyez sur la touche [Original].**

**3**

**2**

Ø

Les réglages courants de [Original], [Exposition], [Résolution], [Format de fichier] et [Mode couleur] sont indiqués à la droite de chaque touche. Pour modifier un réglage, appuyez sur la touche correspondante.

☞ [NUMERISATION AUTOMATIQUE DES DEUX FACES D'UN ORIGINAL \(Original recto verso\)](#page-501-0) (page [5-54](#page-501-0)), [DEFINITION DE](#page-502-0)  [LA TAILLE DE NUMERISATION ET LA TAILLE D'ENVOI DE L'ORIGINAL \(Agrandir/Réduire\)](#page-502-0) (page [5-55](#page-502-0)), [MODIFIER](#page-508-0)  [L'EXPOSITION ET LE TYPE D'IMAGE DE L'ORIGINAL](#page-508-0) (page [5-61](#page-508-0)), [MODIFICATION DE LA RESOLUTION](#page-510-0) (page [5-63](#page-510-0)), [MODIFICATION DU FORMAT DE FICHIER](#page-511-0) (page [5-64\)](#page-511-0), [MODIFICATION DU MODE COULEUR](#page-515-0) (page [5-68](#page-515-0)), [MODES](#page-518-0)  [SPECIAUX](#page-518-0) (page [5-71](#page-518-0))

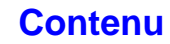

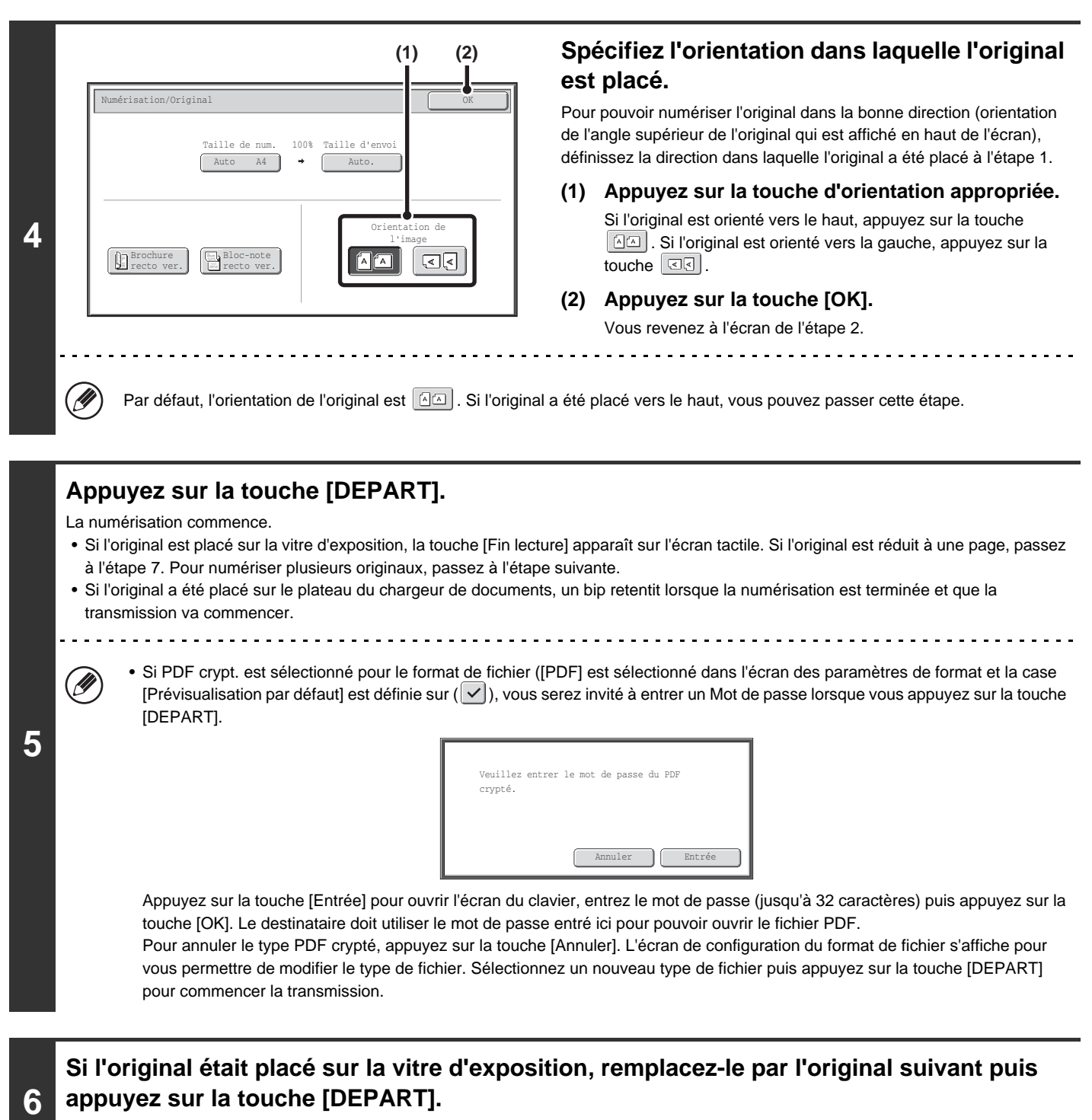

Répétez l'opération jusqu'à ce que tous les originaux aient été numérisés.

retentit pour signaler que l'opération est terminée.

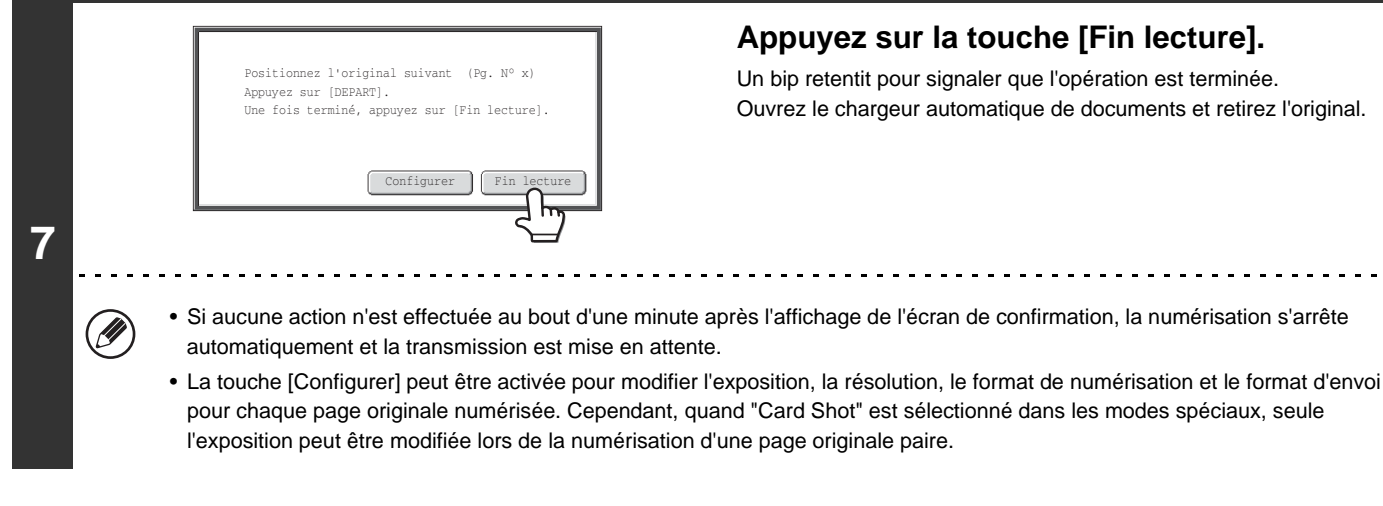

## • Une fois tous les originaux numérisés, le message "Travail enregistré." s'affiche avec un numéro de contrôle du travail. Ce numéro permet de retrouver le travail dans le rapport de transaction ou dans le rapport d'activité d'envoi d'image. Dans le cas d'une diffusion, ce numéro apparaît également dans la touche correspondante sur l'écran d'état des travaux. Il est donc utile de noter ce numéro pour

- Si la mémoire sature pendant que les originaux sont en cours de numérisation, un message s'affiche et la numérisation s'arrête.
- Lorsque vous effectuez une numérisation vers courrier électronique, faites attention à ne pas envoyer un fichier trop volumineux. Les fichiers contenant plusieurs pages, par exemple, sont généralement volumineux. Pour envoyer un fichier de plusieurs pages ou autre fichier volumineux, vous devrez peut-être réduire le nombre de pages numérisées ou bien la taille d'envoi.

• **Enregistrement d'une signature électronique**

Vous pouvez ajouter automatiquement un texte prédéfini à la fin des courriers électroniques sous forme de signature électronique. Cette fonction est utile lorsque vous souhaitez qu'un règlement d'entreprise ou un autre texte prédéfini apparaisse en bas des courriers électroniques. Pour enregistrer le texte de la signature électronique, cliquez sur [Réglages d'application], sur [Réglages scanner réseau] puis sur [Réglages d'administration] dans le menu de la page Web. (Vous devez être connecté en tant qu'administrateur.) Vous pouvez entrer 900 caractères maximum. (La signature électronique n'est pas comprise dans le nombre de caractères maximum pouvant être entrés dans le courrier électronique.)

Utilisez "Pré-réglage de signature du courrier électronique" dans les réglages système (administrateur) pour spécifier si une signature électronique est ajoutée ou non.

#### **Pour annuler la numérisation …**

vérifier le résultat.

Appuyez sur la touche [ARRET]  $(\circledcirc)$  pour annuler l'opération.

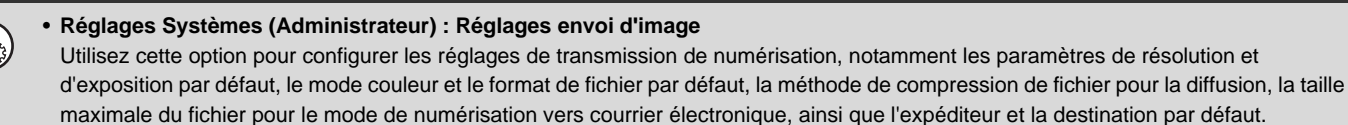

• **Réglages Systèmes (Administrateur) : Pré-réglage de signature du courrier électronique** Utilisez cette fonction pour spécifier si une signature électronique est ajoutée ou non à la fin des courriers électroniques. Par défaut, aucune signature électronique n'est ajoutée.

**[Contenu](#page-448-0)**

## **MODIFICATION DE L'OBJET, DU NOM DU FICHIER, DU NOM DE L'EXPEDITEUR ET DU TEXTE DU MESSAGE**

Quand vous effectuez une transmission de numérisation, vous pouvez modifier l'objet, le nom du fichier, le nom de l'expéditeur et le contenu du message. Vous pouvez sélectionner des éléments prédéfinis ou entrer directement le texte. Pour changer le texte, le disque dur est requis.

- En cas de numérisation vers FTP, vers un poste de travail ou vers un dossier réseau, seul le nom du fichier est utilisé.
- Si l'objet et le nom du fichier ne sont pas modifiés, la machine utilise les réglages de la page Web.
- Si le nom de l'expéditeur n'est pas modifié, la machine utilise la fonction "Réglage de l'expéditeur par défaut" des réglages système. Si cette option n'est pas configurée, l'adresse de réponse de [Réglages réseau] - [Réglages des services] - [Réglages SMTP] des pages Web est utilisée. (Vous devez être connecté en tant qu'administrateur.)
- La sélection de l'objet, du nom de fichier et du corps du message est configurée en cliquant sur [Réglages d'application], puis sur [Réglages scanner réseau] dans le menu de la page Web.
- Pour la procédure de saisie du texte, consultez "[SAISIE DE TEXTE](#page-95-0)" (page [1-55](#page-95-0)) dans "1. AVANT D'UTILISER LA MACHINE".

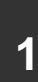

 $\mathscr N$ 

Ø

## **Appuyez sur la touche [Réglages d'envoi] de l'écran initial.**

#### ¤<sup>জ</sup> [ECRAN INITIAL](#page-456-0) (page [5-9\)](#page-456-0)

Si vous envoyez les images vers une adresse en mode numérisation vers FTP, numérisation vers un poste de travail ou numérisation vers un dossier réseau, passez à l'étape 4.

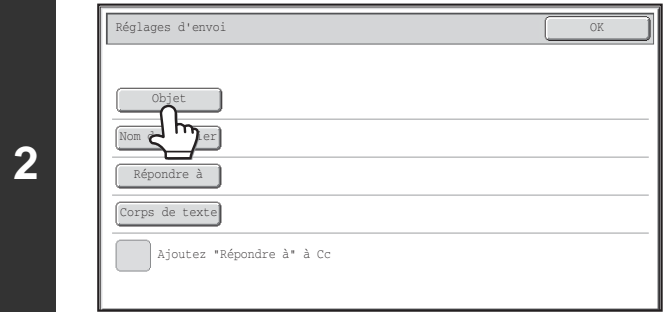

**Pour modifier l'objet, appuyez sur la touche [Objet].**

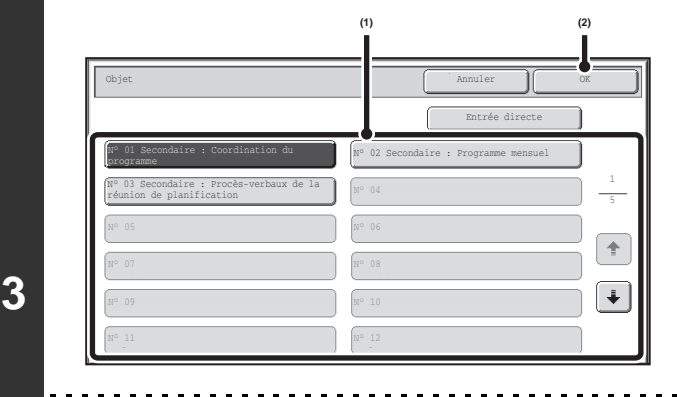

#### **Entrez l'objet.**

**(1) Appuyez sur une touche de texte prédéfini.**

**[Contenu](#page-448-0)**

**(2) Appuyez sur la touche [OK].**

• Si vous voulez entrer directement le texte, appuyez sur la touche [Entrée directe] pour ouvrir l'écran de saisie. Entrez le texte puis appuyez sur la touche [OK].

• Vous pouvez modifier le texte prédéfini d'une touche en appuyant sur cette touche puis sur [Entrée directe]. L'écran de saisie apparaît avec le texte prédéfini sélectionné. (Lorsqu'une destination est enregistrée à l'aide de la page Web, vous pouvez entrer 80 caractères maximum. Cependant, il n'est possible de saisir que 54 caractères sur l'écran tactile.)

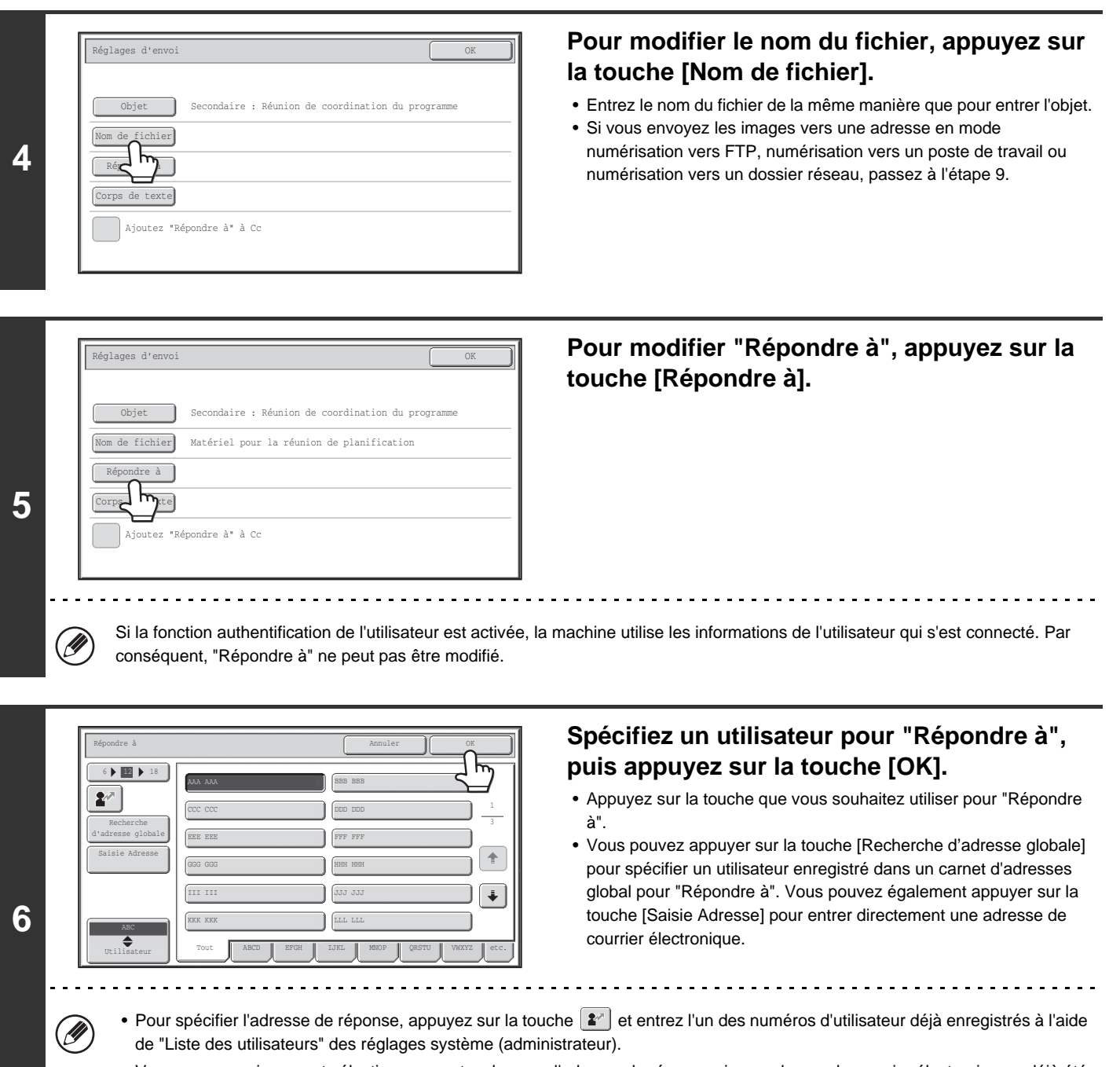

• Vous pouvez uniquement sélectionner une touche pour l'adresse de réponse si une adresse de courrier électronique a déjà été enregistrée pour cet utilisateur dans "Liste des utilisateurs" dans les réglages système (administrateur).

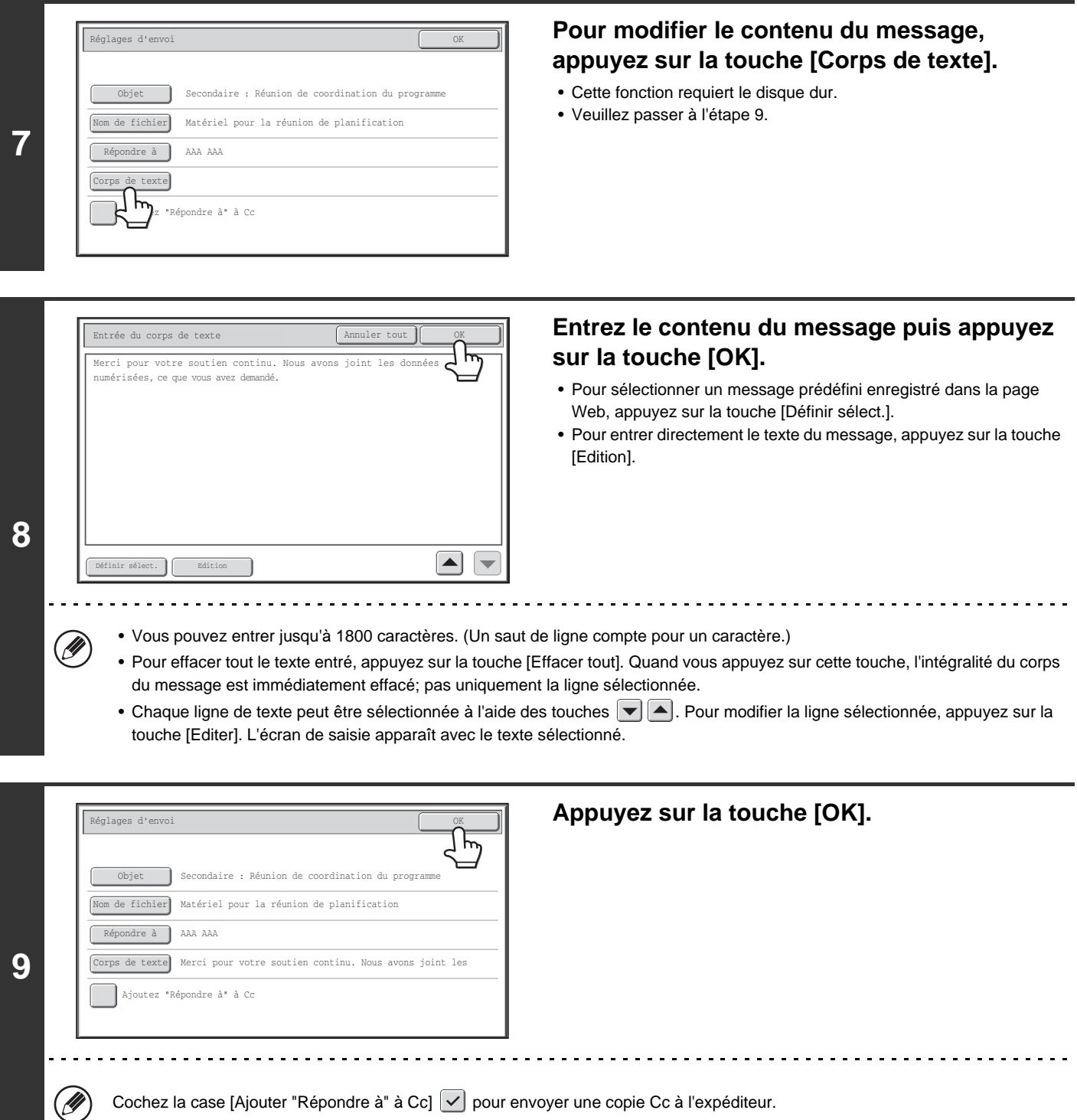

Ø Dans les pages Web, vous pouvez enregistrer jusqu'à 80 caractères prédéfinis pour l'objet et le nom du fichier.  $\bigcirc$ • **Réglages Systèmes (Administrateur) : Réglage nb de touches nom de fichier/objet/corps à afficher** Le réglage du nombre de touches d'objet et de noms de fichiers affichés dans un écran peut être modifié à 6, 12 ou 18. • **Réglages Systèmes (Administrateur) : Réglage de l'expéditeur par défaut** Cette fonction permet d'enregistrer le nom de l'expéditeur et l'adresse de courrier électronique à utiliser lorsqu'aucun expéditeur n'est sélectionné.

# **ENVOI D'UNE IMAGE EN MODE CLE USB**

Suivez les étapes suivantes pour envoyer un fichier numérisé vers une clé USB du commerce connectée à la machine. Le fichier est enregistré sur la clé USB.

• Utilisez une clé USB FAT32 avec une capacité inférieure ou égale à 32 Go.

• Lorsqu'une adresse par défaut est configurée dans "Réglage de l'adresse par défaut" dans les réglages système (administrateur), vous ne pouvez pas changer le mode. Pour passer en mode numérisation clé USB, appuyez sur la touche [Annuler] sur l'écran tactile, puis suivez les étapes ci-dessous.

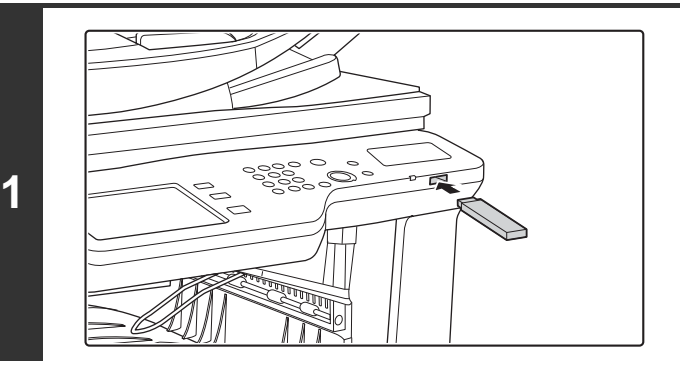

**Insérez la clé USB dans le connecteur USB (Type A) de la machine.**

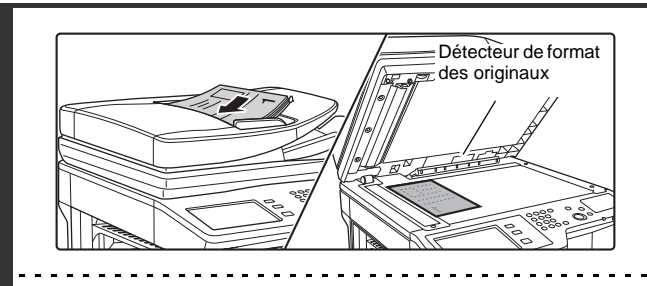

**2**

### **Placez le document original.**

Ne placez aucun objet sous le détecteur de format des originaux. Le fait de fermer le chargeur automatique de documents alors qu'un objet est posé dessous risque d'endommager la plaque du détecteur et d'empêcher la détection correcte du format.

• Lorsque vous placez les originaux, orientez les documents de la manière suivante.

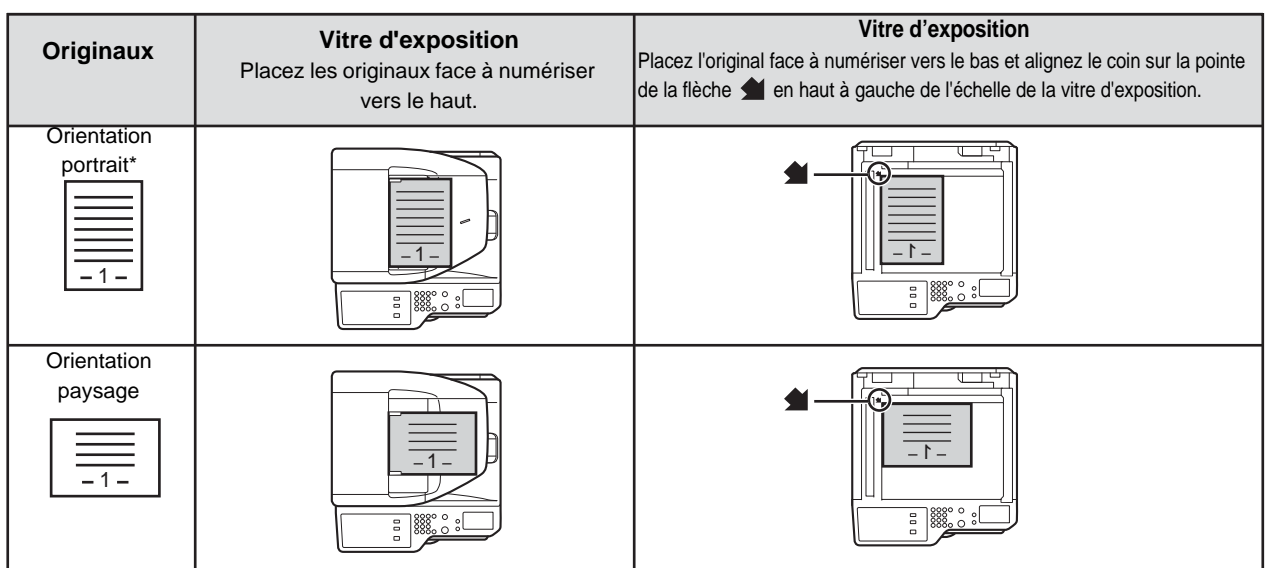

\* Dans le cas d'un grand format en orientation portrait, placez le document comme dans "Orientation paysage" et spécifiez l'orientation à l'étape 4.

• Placez les originaux au format A5 (5-1/2" x 8-1/2") en orientation portrait (verticale) ( $|\bar{=}$ ). Si vous les placez en orientation paysage (horizontale) ( ), le format ne sera pas détecté correctement. Pour un original au format A5R (5-1/2" <sup>x</sup> 8-1/2"R), entrez le format manuellement.

• Les originaux ne peuvent pas être numérisés successivement à partir du chargeur automatique de documents et de la vitre d'exposition en une seule transmission.

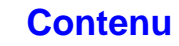

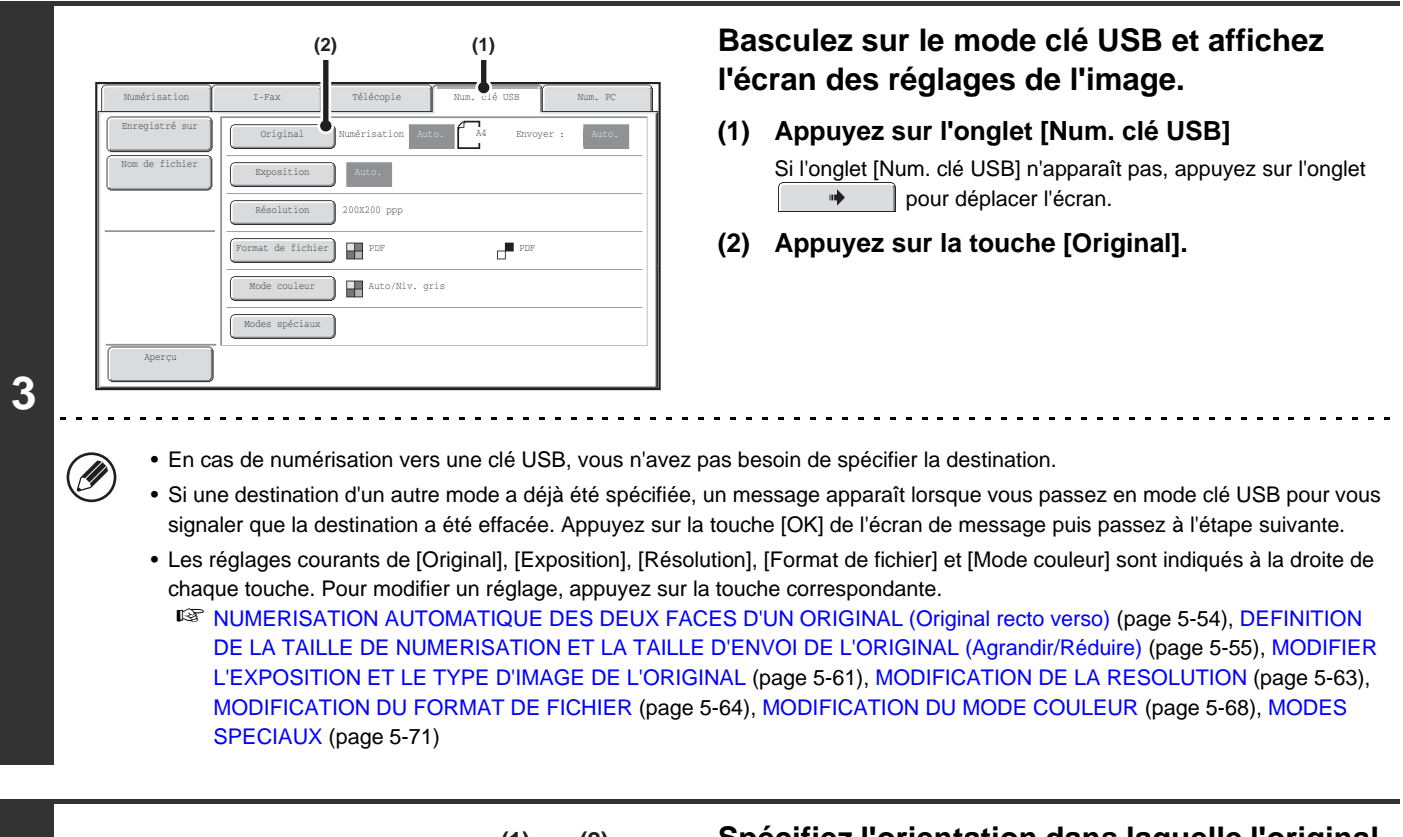

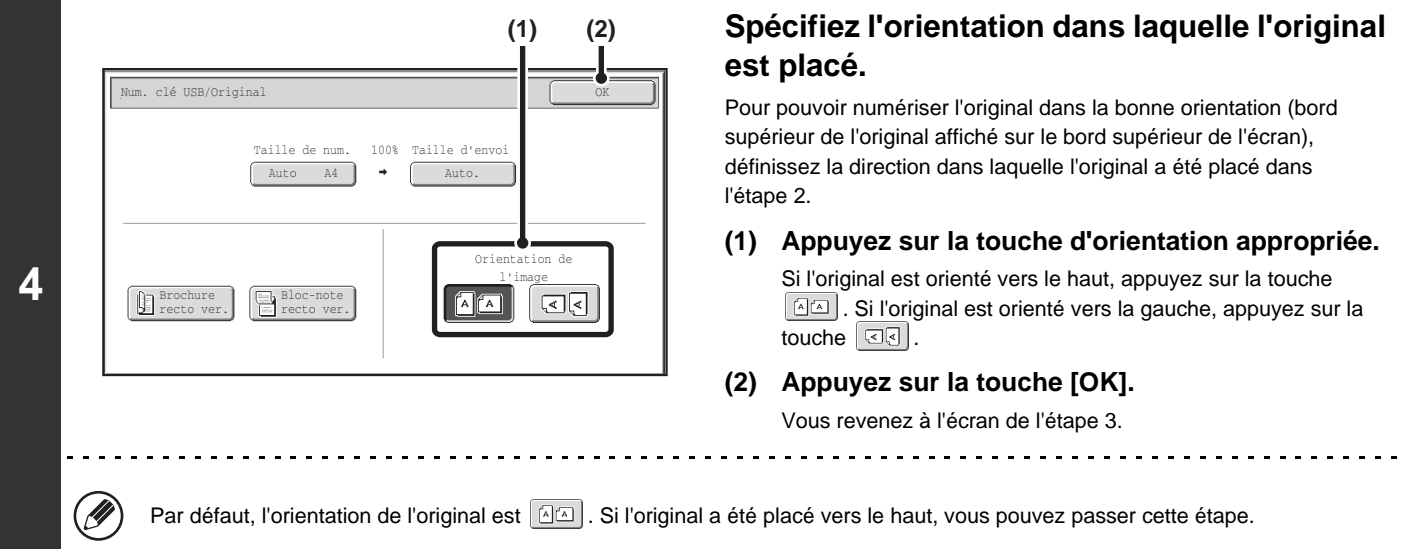

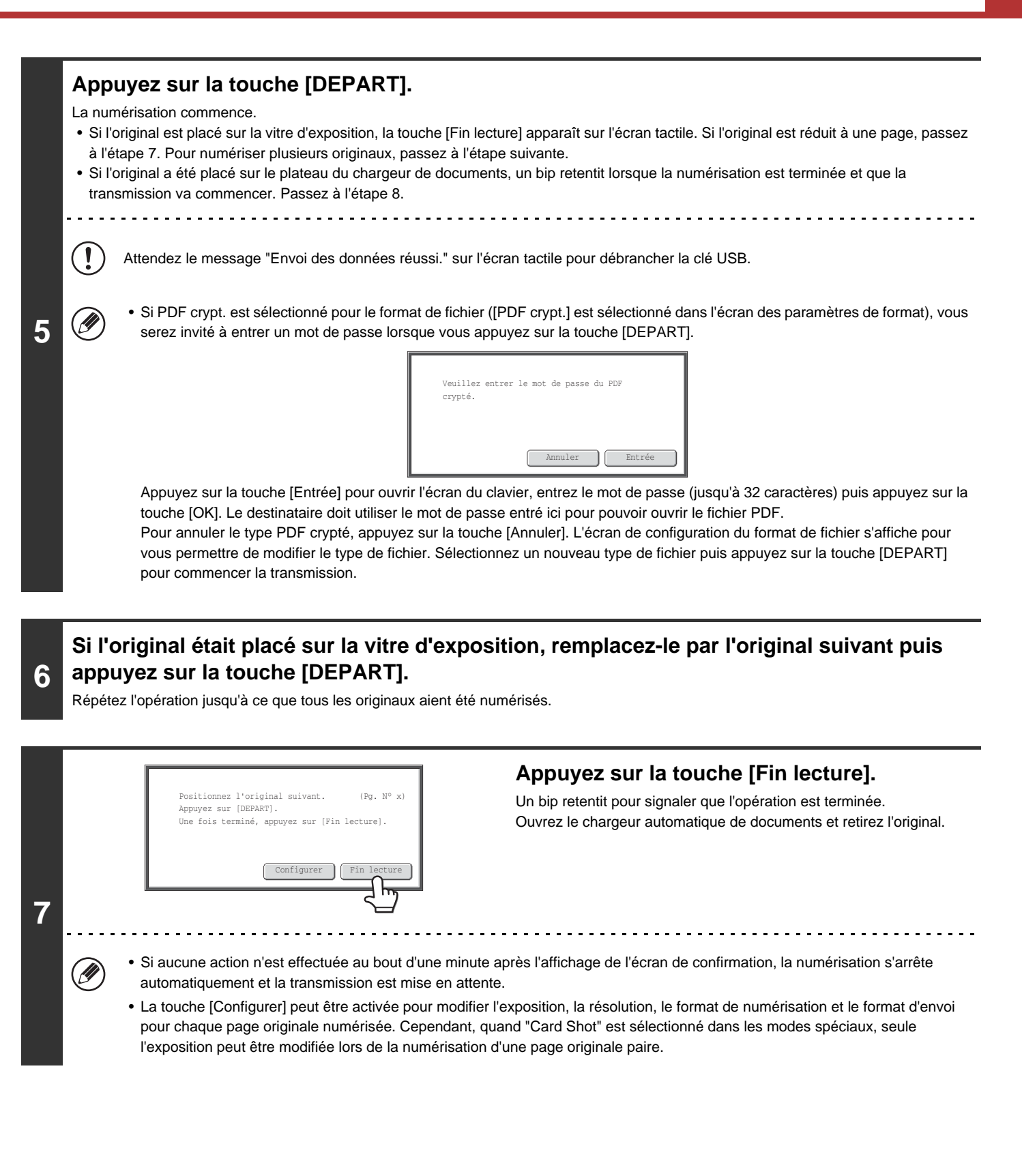

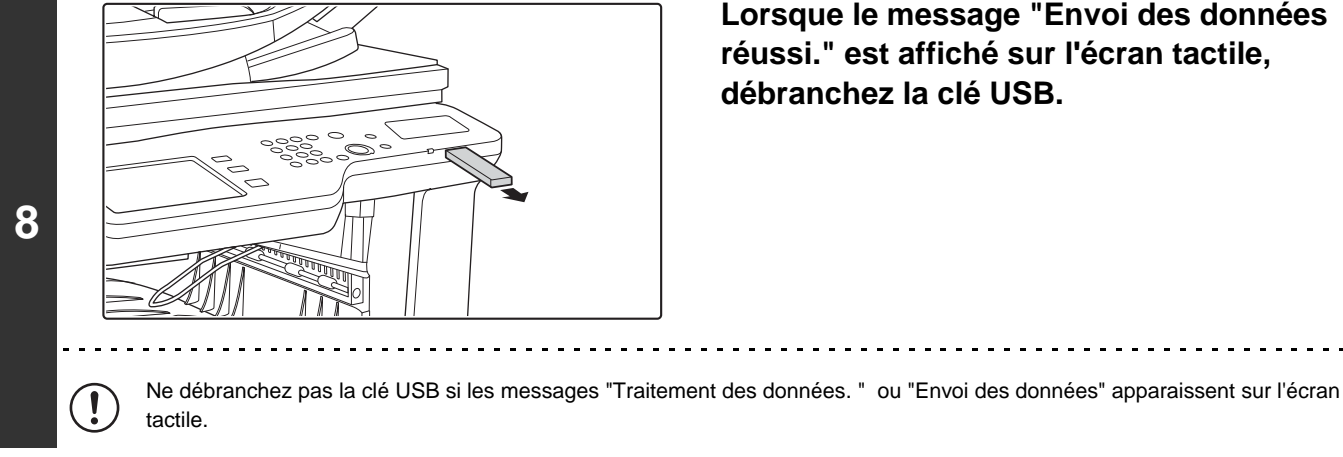

## **Lorsque le message "Envoi des données réussi." est affiché sur l'écran tactile, débranchez la clé USB.**

• Quand la transmission vers la clé USB est terminée, le message "Envoi des données réussi." est affiché. Après un court instant, le Ø message s'efface et l'écran initial du mode envoi image réapparaît. (L'écran initial du mode envoi image est l'écran qui apparaît lorsque vous appuyez sur la touche [ENVOI IMAGE].) • **Si la clé USB sature au cours de la numérisation...** Un message apparaît et la numérisation s'arrête. Les données numérisées ne sont pas enregistrées. Cependant, si le format de fichier est défini en JPEG et si la case [Pages spécifiées par fichier] est cochée, les fichiers pour lesquels la numérisation est terminée seront enregistrés sur la clé USB.

• **Pour annuler la numérisation …**Appuyez sur la touche [ARRET] ( $\circledcirc$ ) pour annuler l'opération.

 $\boldsymbol{\Theta}$ 

- **Pour annuler la numérisation vers la clé USB...** Pendant le stockage des données numérisées sur la clé USB, le message "Envoi des données." et la touche [Annuler] apparaissent sur l'écran tactile. Pour annuler l'enregistrement, appuyez sur la touche [Annuler].
- **Réglages système : [Vérification du périphérique USB](#page-657-0) (page [7-26](#page-657-0))**  $\left( \bullet \right)$ Cette fonction permet de vérifier l'état de la connexion d'un périphérique USB à la machine. • **Réglages Systèmes (Administrateur) : Réglages de numérisation**
	- Cette fonction permet de définir le mode couleur et le format de fichier par défaut. •**Réglages Systèmes (Administrateur) : Désactiver la fonction de numérisation**
	- L'utilisation du mode de numérisation vers PC et du mode USB peut être interdite.

**[Contenu](#page-448-0)**

## **PRECISEZ LE DOSSIER DANS LEQUEL LE FICHIER SERA MEMORISE**

Lors de l'envoi d'un fichier vers une USB, un dossier peut être spécifié dans la clé USB. Un nouveau dossier peut également être créé dans la clé USB.

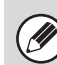

Si un dossier n'est pas spécifié, le fichier sera mémorisé à la racine de la clé USB.

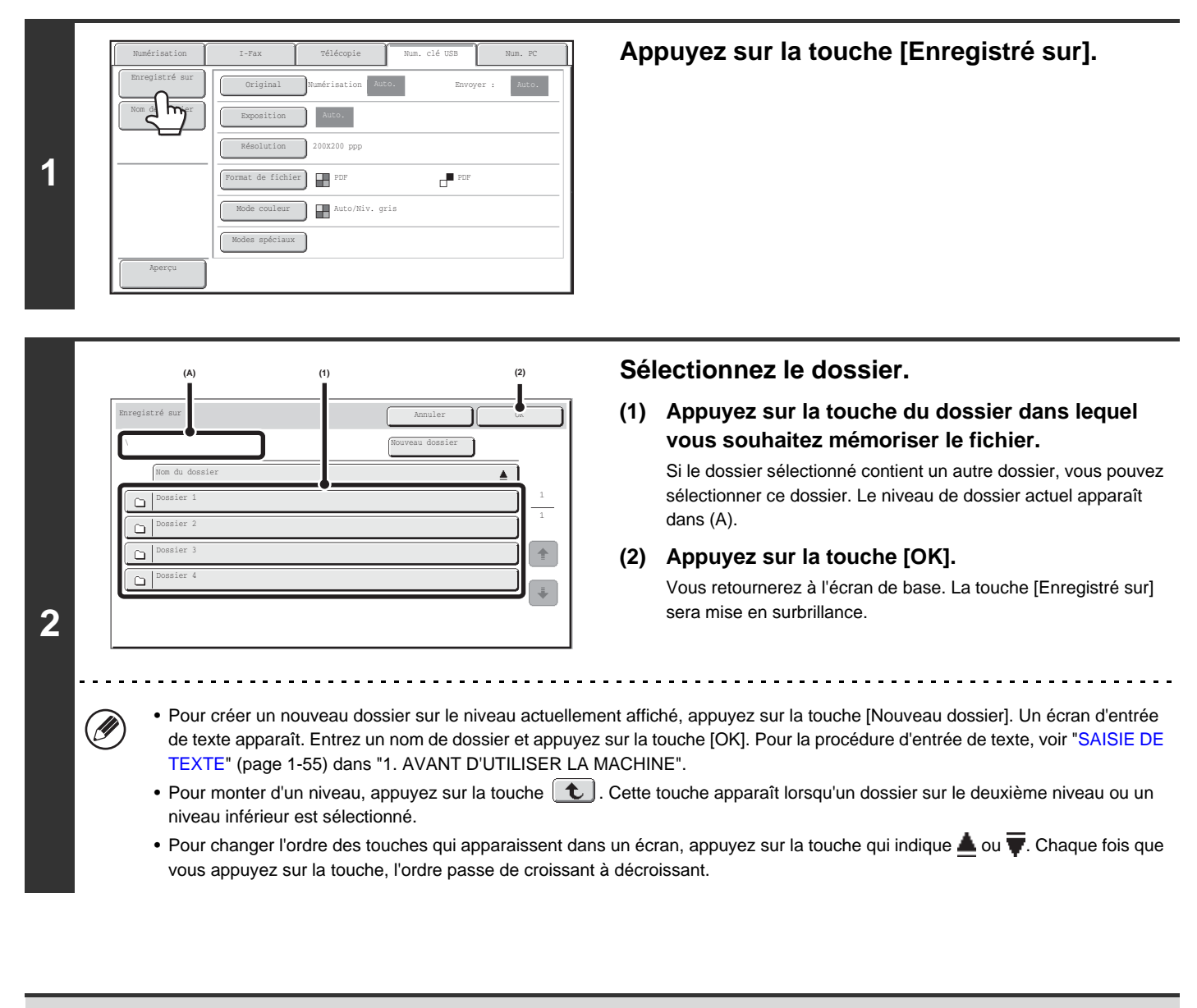

Précisez un nom de dossier et un nom de fichier qui se trouvent dans le nombre admis de caractères d'affichage de votre système d'exploitation. Si le nom de fichier ou nom de dossier dépasse le nombre admis de caractères, le fichier numérisé ne pourra peut-être pas être affiché.

## **ENTREE D'UN NOM DE FICHIER**

Vous pouvez entrer directement le nom du fichier lorsque vous effectuez une numérisation.

Ø

• Si le nom du fichier n'est pas entré, la machine utilise les réglages de la page Web.

• Pour la procédure de saisie du texte, consultez "[SAISIE DE TEXTE](#page-95-0)" (page [1-55](#page-95-0)) dans "1. AVANT D'UTILISER LA MACHINE".

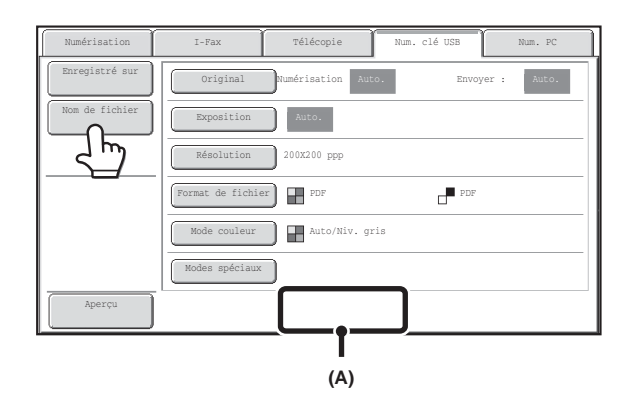

Appuyez sur la touche [Nom de fichier]. Un écran d'entrée de texte apparaît. Entrez le nom du fichier puis appuyez sur la touche [OK]. Le nom de fichier entré apparaît dans (A).

# **ENVOI D'UNE TELECOPIE EN MODE I-FAX**

La procédure de base pour envoyer une télécopie en mode I-fax est expliquée ci-dessous. Cette procédure peut aussi être utilisée pour effectuer une transmission directe par SMTP direct.

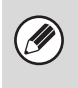

**1**

Lorsqu'une adresse par défaut est configurée dans "Réglage de l'adresse par défaut" dans les réglages système (administrateur), vous ne pouvez pas changer le mode ni la destination, ni ajouter de nouvelles destinations. Pour passer en mode I-Fax, appuyez sur la touche [Annuler] sur l'écran tactile, puis suivez les étapes ci-dessous.

Lorsque "Réglage de l'adresse par défaut" est réglé sur "Se connecter avec adresse e-mail utilisateur.", si vous appuyez sur la touche [Ajout. Adr.] de l'écran tactile, vous passez en mode I-Fax.

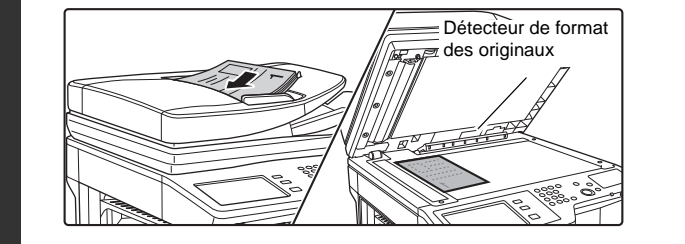

## **Placez le document original.**

- Placez le document original côté texte vers le haut dans le bac du chargeur du document ou vers le bas sur la vitre d'exposition.
- Ne placez aucun objet sous le détecteur de format des originaux. Le fait de fermer le chargeur automatique de documents alors qu'un objet est posé dessous risque d'endommager la plaque du détecteur et d'empêcher la détection correcte du format.

•Placez les originaux au format A5 (5-1/2" x 8-1/2") en orientation portrait (verticale) ( $\equiv$ ). Si vous les placez en orientation paysage (horizontale) ( ), le format ne sera pas détecté correctement. Pour un original au format A5R (5-1/2" <sup>x</sup> 8-1/2"R), entrez le format manuellement.

#### • **Rotation de l'image**

Les originaux A4, B5R et A5R (8-1/2" <sup>x</sup> 11" et 5-1/2" <sup>x</sup> 8-1/2"R) sont tournés de 90 degrés et transmis dans l'orientation A4R, B5 ou A5 (8-1/2" <sup>x</sup> 11"R ou 5-1/2" <sup>x</sup> 8-1/2"). (Les originaux aux formats (A4R, B5 et A5 (8-1/2" <sup>x</sup> 11"R et 5-1/2" <sup>x</sup> 8-1/2") ne sont pas tournés pour la transmission.)

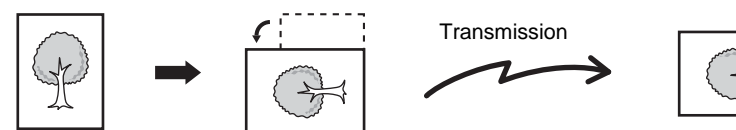

• Les originaux ne peuvent pas être numérisés successivement à partir du chargeur automatique de documents et de la vitre d'exposition en une seule transmission.

#### **Réglages Systèmes (Administrateur) : Réglage de la rotation lors de l'envoi**

Cette fonction permet de définir si une image numérisée doit subir ou non une rotation avant la transmission. Le réglage par défaut est : tourner A4 en A4R, B5R en B5 et A5R en A5 (8-1/2" x 11" en 8-1/2" x 11"R, et 5-1/2" x 8-1/2"R en 5-1/2" x 8-1/2").

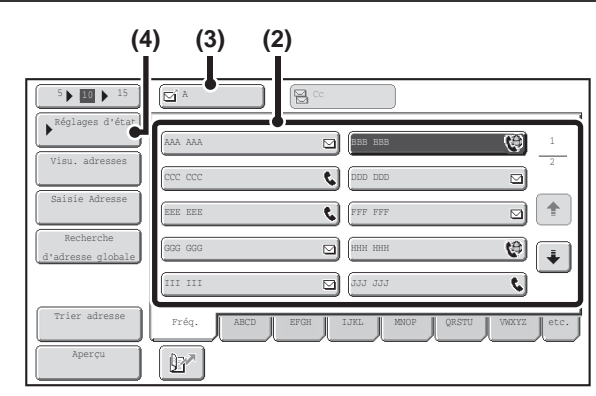

## **Spécifiez la destination.**

- **(1) Appuyez sur la touche [Carnet d'adresses] de l'écran initial.**
- **(2) Appuyez sur la touche correspondant à la destination de votre choix.**

L'icône  $\bigcirc$  apparaît sur les touches express contenant des adresses I-Fax.

**[Contenu](#page-448-0)**

- **(3) Appuyez sur la touche [A].** La destination est enregistrée.
- **(4) Appuyez sur la touche [Réglages d'état].**

**2**

- Si après avoir sélectionné une touche express l'écran change sans que vous ayez appuyé sur la touche [A], cela signifie que la destination a été enregistrée automatiquement.
- Au lieu de sélectionner une touche express, vous pouvez également spécifier une destination en entrant un numéro de recherche. Vous pouvez également entrer manuellement une destination ou la rechercher dans un carnet d'adresses global. Pour de plus amples informations, consultez la section "[ENTREE DES DESTINATIONS](#page-465-0)" (page [5-18](#page-465-0)).

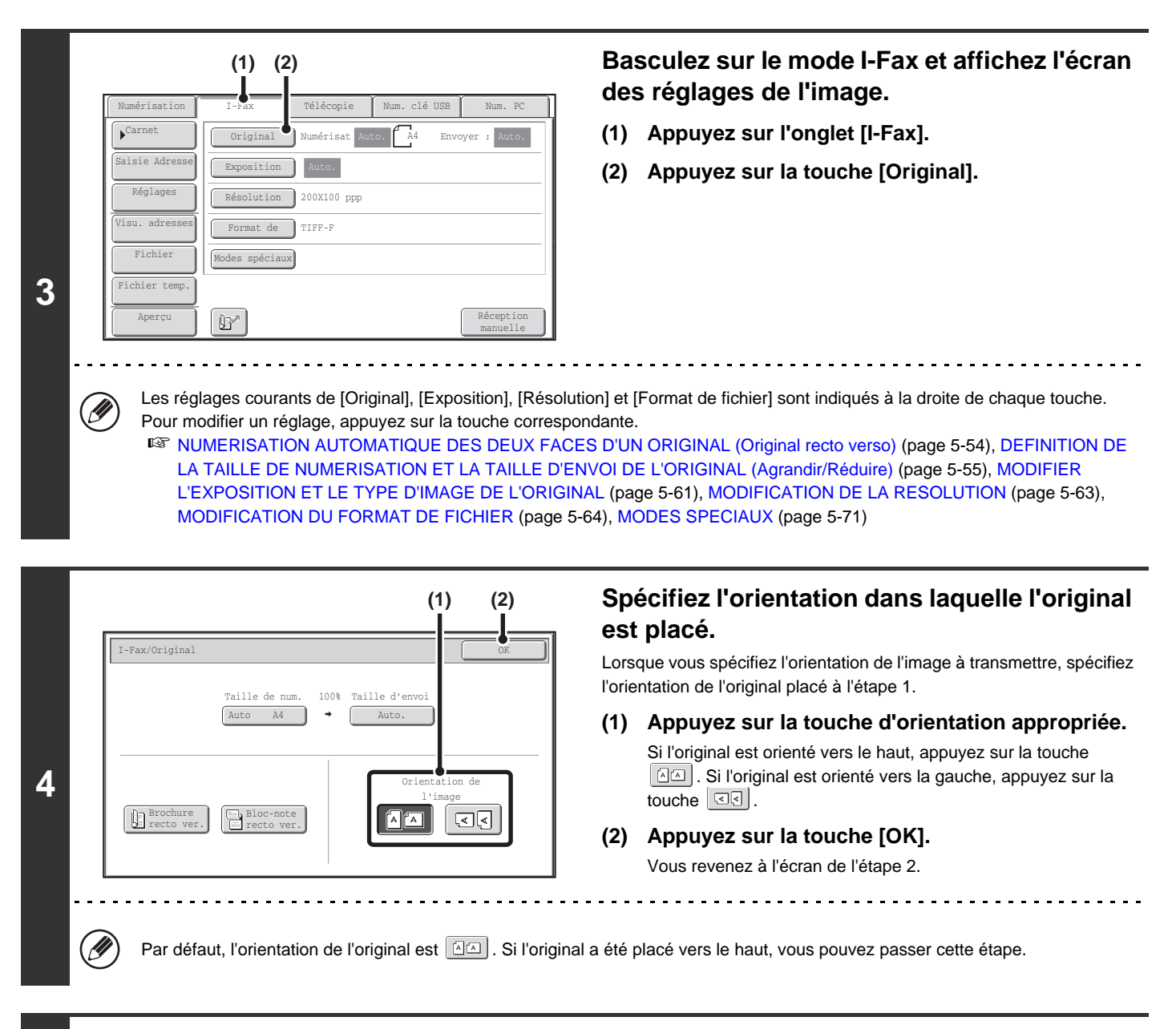

## **Appuyez sur la touche [DEPART].**

La numérisation commence.

**5**

**6**

- Si l'original est placé sur la vitre d'exposition, la touche [Fin lecture] apparaît sur l'écran tactile. Si l'original est réduit à une page, passez à l'étape 7. Pour numériser plusieurs originaux, passez à l'étape suivante.
- Si l'original a été placé sur le plateau du chargeur de documents, un bip retentit lorsque la numérisation est terminée et que la transmission va commencer.

## **Si l'original était placé sur la vitre d'exposition, remplacez-le par l'original suivant puis appuyez sur la touche [DEPART].**

Répétez l'opération jusqu'à ce que tous les originaux aient été numérisés.

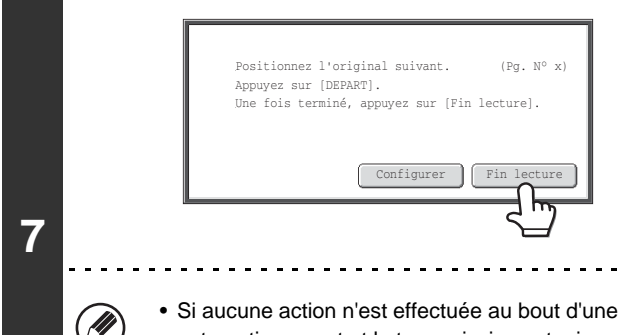

### **Appuyez sur la touche [Fin lecture].**

Un bip retentit pour signaler que l'opération est terminée. Ouvrez le chargeur automatique de documents et retirez l'original.

• Si aucune action n'est effectuée au bout d'une minute après l'affichage de l'écran de confirmation, la numérisation s'arrête automatiquement et la transmission est mise en attente.

• La touche [Configurer] peut être activée pour modifier l'exposition, la résolution, le format de numérisation et le format d'envoi pour chaque page originale numérisée. Cependant, quand "2 en 1" ou "Card Shot" sont sélectionnés dans les modes spéciaux, seule l'exposition peut être modifiée lors de la numérisation d'une page originale paire

• Une fois tous les originaux numérisés, le message "Travail enregistré." s'affiche avec un numéro de contrôle du travail. Ce numéro permet de retrouver le travail dans le rapport de transaction ou dans le rapport d'activité d'envoi d'image. Dans le cas d'une diffusion, ce numéro apparaît également dans la touche correspondante sur l'écran d'état des travaux. Il est donc utile de noter ce numéro pour vérifier le résultat.

- Si la mémoire sature pendant que les originaux sont en cours de numérisation, un message s'affiche et la numérisation s'arrête.
- **Enregistrement d'une signature électronique**

Vous pouvez ajouter automatiquement un texte prédéfini à la fin des courriers électroniques sous forme de signature électronique. Cette fonction est utile lorsque vous souhaitez qu'un règlement d'entreprise ou un autre texte prédéfini apparaisse en bas des courriers électroniques. Pour enregistrer le texte de la signature électronique, cliquez sur [Réglages d'application], sur [Réglages scanner réseau] puis sur [Réglages d'administration] dans le menu de la page Web. (Vous devez être connecté en tant qu'administrateur.) Vous pouvez entrer 900 caractères maximum. (La signature électronique n'est pas comprise dans le nombre de caractères maximum pouvant être entrés dans le courrier électronique.)

Utilisez "Pré-réglage de signature du courrier électronique" dans les réglages système (administrateur) pour spécifier si une signature électronique est ajoutée ou non.

#### **Pour annuler la numérisation …**

Ø

Appuyez sur la touche [ARRET]  $(\circledcirc)$  pour annuler l'opération.

#### • **Réglages Systèmes (Administrateur) : Réglages d'envoi I-Fax**

Cette fonction permet de sélectionner les paramètres de transmission par I-Fax, tels que la réception d'un rapport, le réglage de la rotation, les restrictions concernant la taille des fichiers et les informations à envoyer sur l'expéditeur.

#### • **Réglages Systèmes (Administrateur) : Pré-réglage de signature du courrier électronique**

Utilisez cette fonction pour spécifier si une signature électronique est ajoutée ou non à la fin des courriers électroniques. Par défaut, aucune signature électronique n'est ajoutée.

**[Contenu](#page-448-0)**

## **MODIFICATION DE L'OBJET, DU NOM DU FICHIER ET DU TEXTE DU MESSAGE**

Quand vous effectuez une transmission par I-Fax, vous pouvez modifier l'objet, le nom du fichier et le contenu du message. Vous pouvez sélectionner des éléments prédéfinis ou entrer directement le texte. Pour changer le texte, le disque dur est requis.

.<br>V

**1**

- Si l'objet et le nom du fichier ne sont pas modifiés, la machine utilise les réglages de la page Web.
- La sélection de l'objet, du nom de fichier et du corps du message est configurée en cliquant sur [Réglages d'application], puis sur [Réglages scanner réseau] dans le menu de la page Web.
- Pour la procédure de saisie du texte, consultez "[SAISIE DE TEXTE](#page-95-0)" (page [1-55](#page-95-0)) dans "1. AVANT D'UTILISER LA MACHINE".

## **Appuyez sur la touche [Réglages d'envoi] de l'écran initial.** ☞

**[ECRAN INITIAL](#page-456-0) (page [5-9\)](#page-456-0)** 

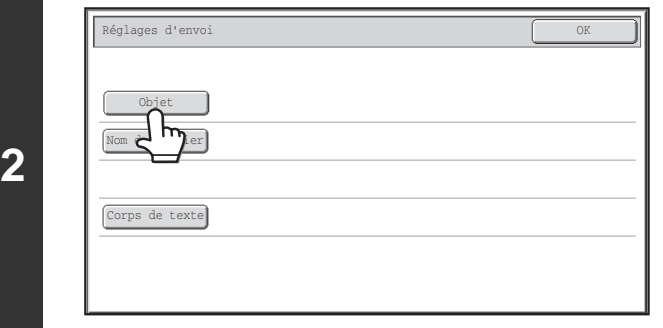

## **Pour modifier l'objet, appuyez sur la touche [Objet].**

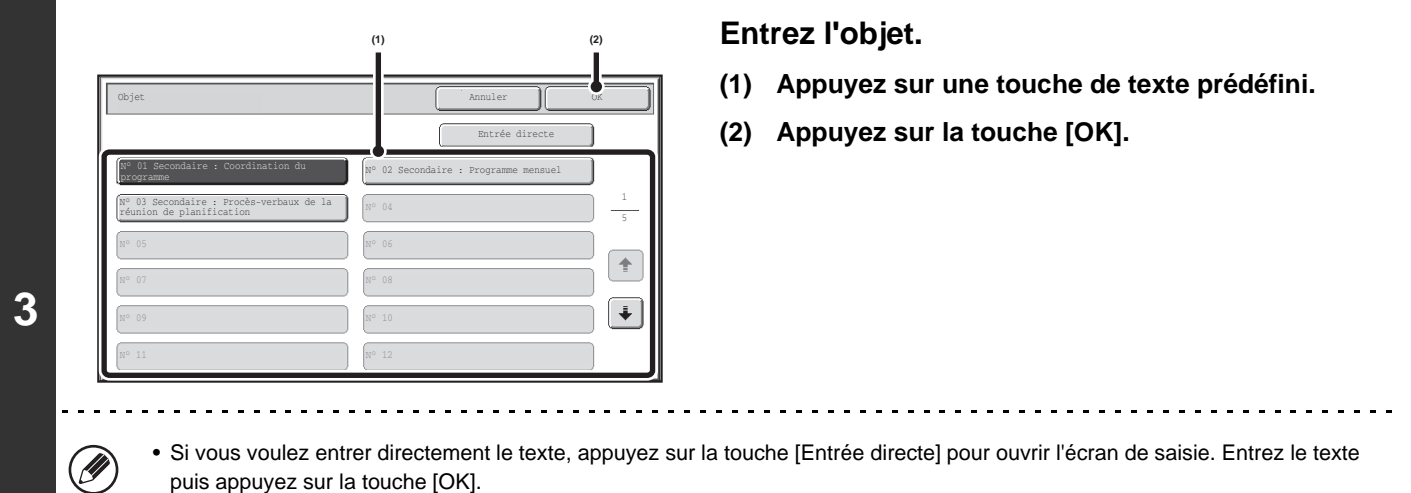

• Vous pouvez modifier le texte prédéfini d'une touche en appuyant sur cette touche puis sur [Entrée directe]. L'écran de saisie apparaît avec le texte prédéfini sélectionné. (Lorsqu'une destination est enregistrée à l'aide de la page Web, vous pouvez entrer 80 caractères maximum. Cependant, il n'est possible de saisir que 54 caractères sur l'écran tactile.)

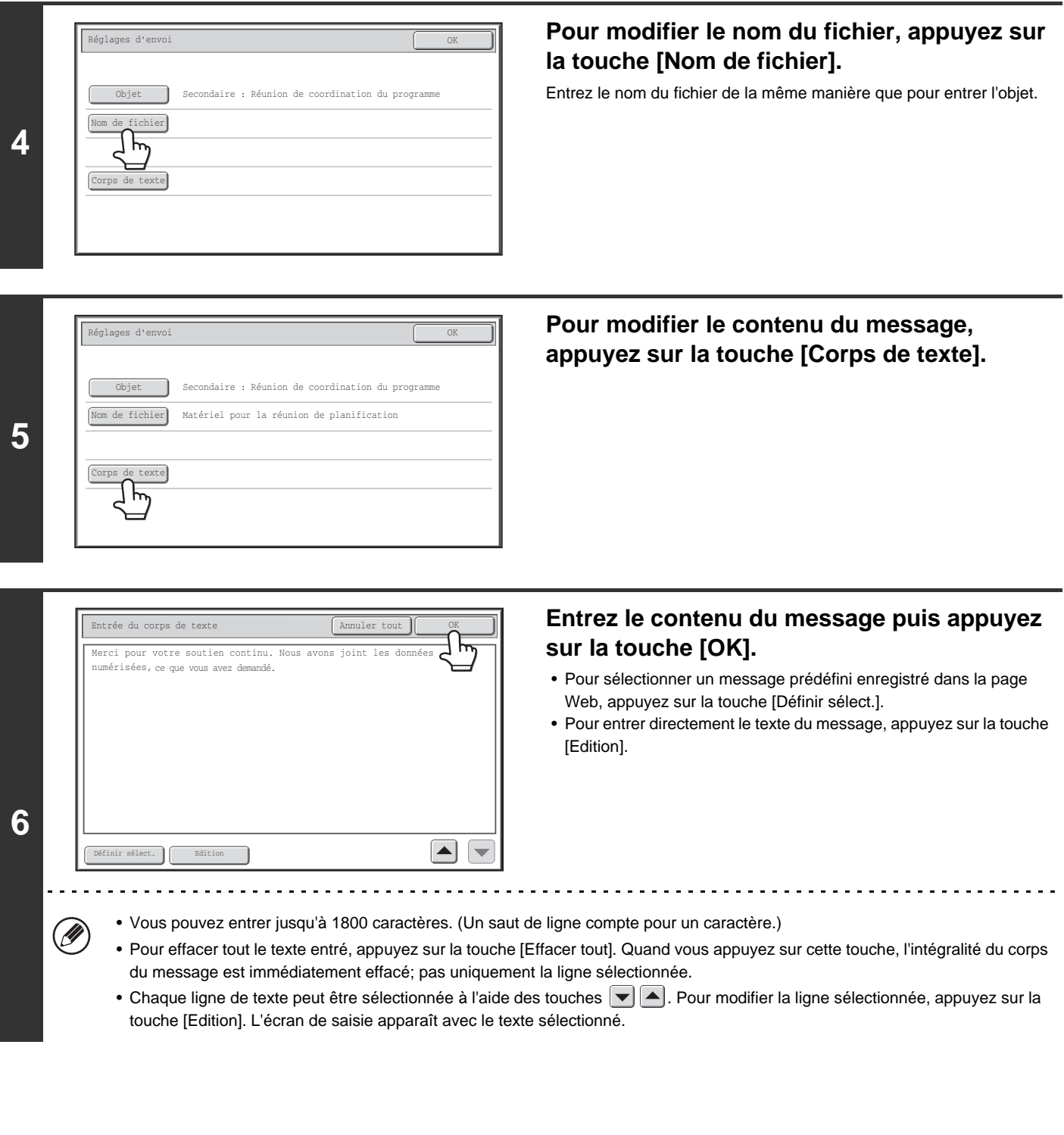

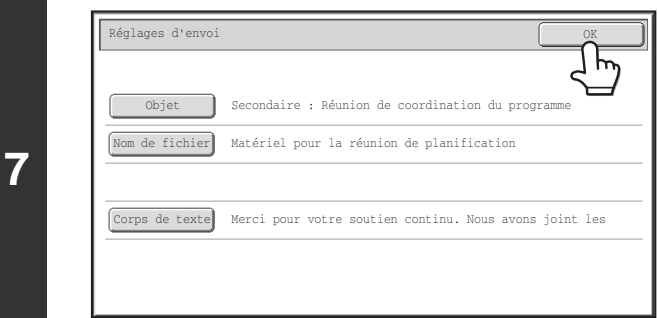

 $\bigcirc$ 

**Appuyez sur la touche [OK].**

Ø Dans les pages Web, vous pouvez enregistrer jusqu'à 80 caractères prédéfinis pour l'objet et le nom du fichier.

**Réglages Systèmes (Administrateur) : Réglage nb de touches nom de fichier/objet/corps à afficher** Le réglage du nombre de touches d'objet et de noms de fichiers affichés dans un écran peut être modifié à 6, 12 ou 18.

# **ENVOI DE LA MEME IMAGE VERS PLUSIEURS DESTINATIONS (Diffusion)**

La même image numérisée peut être envoyée à plusieurs destinations des modes de numérisation, I-fax et télécopie en une seule opération. Vous pouvez enregistrer jusqu'à 500 destinations dans une même opération de diffusion.

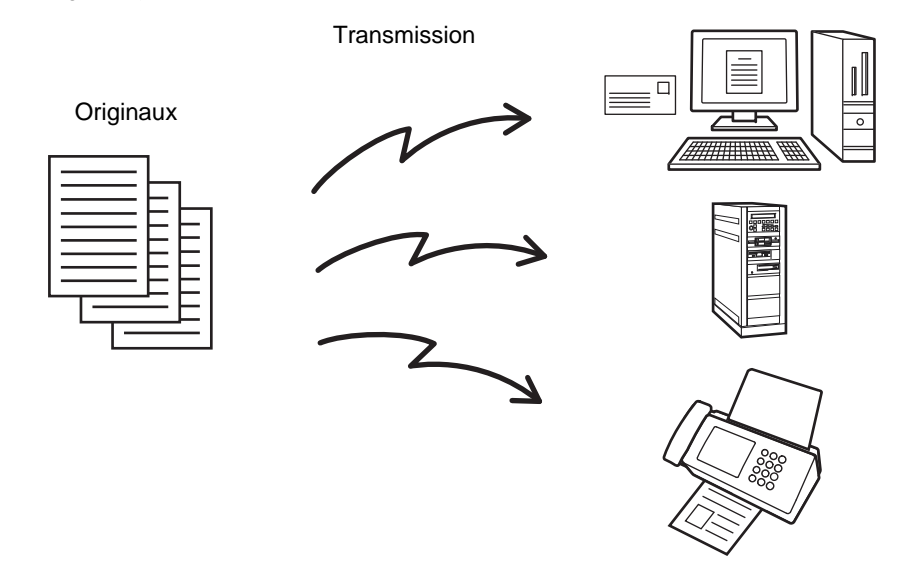

Si vous utilisez souvent la fonction diffusion pour envoyer des images à un même groupe de destinataires, il est pratique d'enregistrer ces destinations sous une seule touche express.

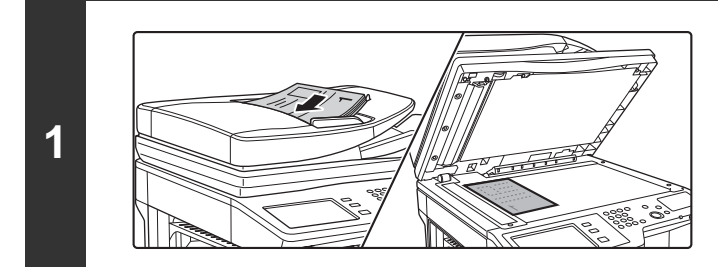

### **Placez le document original.**

Placez le document original côté texte vers le haut dans le bac du chargeur du document ou vers le bas sur la vitre d'exposition.

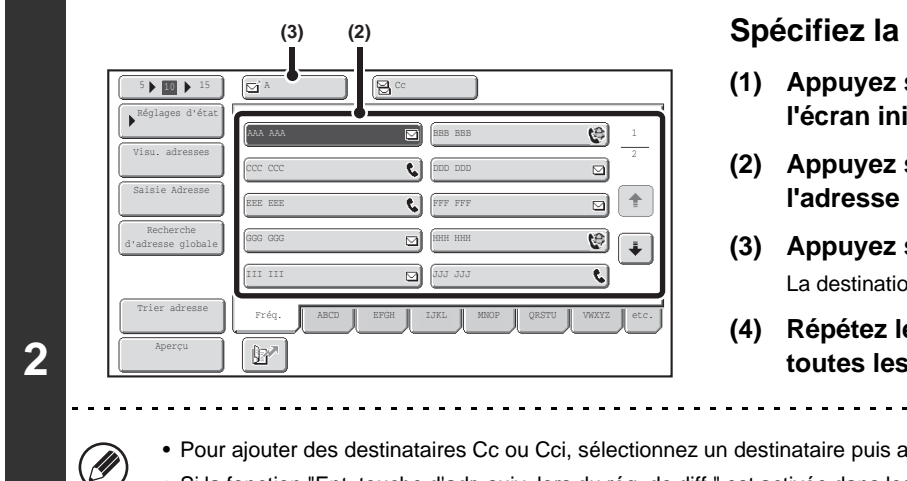

#### **Spécifiez la destination.**

- **(1) Appuyez sur la touche [Carnet d'adresses] de l'écran initial.**
- **(2) Appuyez sur la touche express correspondant à l'adresse de votre choix.**
- **(3) Appuyez sur la touche [A].** La destination est enregistrée.
- **(4) Répétez les étapes (2) et (3) jusqu'à ce que toutes les destinations aient été sélectionnées.**
- Pour ajouter des destinataires Cc ou Cci, sélectionnez un destinataire puis appuyez sur la touche [Cc] ou [Cci].
- Si la fonction "Ent. touche d'adr. suiv. lors du rég. de diff." est activée dans les réglages système (administrateur), appuyez sur la touche [Adresse suiv.] avant d'entrer la prochaine adresse.
- Les touches express qui ne peuvent pas être utilisées pour la diffusion sont grisées pour empêcher leur sélection.
- Si une adresse de numérisation vers FTP (lien hypertexte) est sélectionnée dans une diffusion, la transmission par courrier électronique n'est pas possible.
- Si vous utilisez souvent la fonction diffusion pour envoyer des images à un même groupe de destinataires, il est pratique d'enregistrer ces destinations sous une seule touche express.

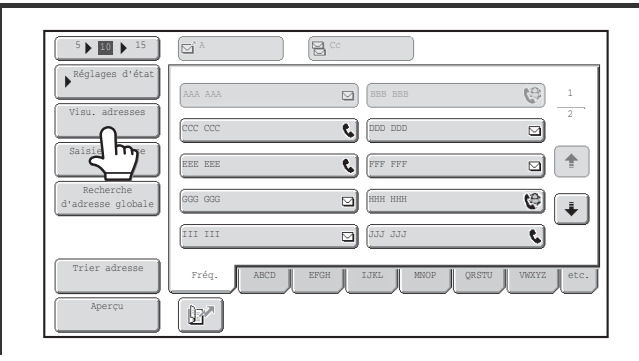

### **Appuyez sur la touche [Visu. adresses].**

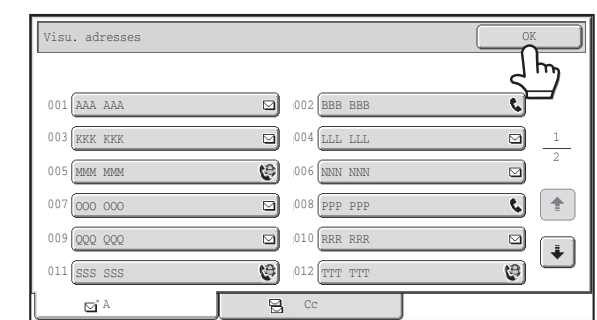

## **Vérifiez les adresses puis appuyez sur la touche [OK].**

**4**

**3**

Si la transmission comprend des adresses Cc ou Cci, appuyez sur l'onglet [Cc] ou [Cci] pour vérifier les adresses correspondantes.

#### **Pour annuler une destination...**

Appuyez sur la touche express de la destination que vous souhaitez annuler. Un message de confirmation de la suppression <sup>s</sup>'affiche. Appuyez sur la touche [Oui].

☞ [VERIFICATION ET EFFACEMENT DES DESTINATIONS SELECTIONNEES](#page-467-0) (page [5-20\)](#page-467-0)

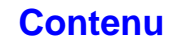

## **Appuyez sur la touche [DEPART].**

La numérisation commence.

**5**

H

Ò

- Si vous avez placé les pages du document original dans le bac du chargeur de documents, toutes les pages sont numérisées. Un bip retentit pour signaler que la numérisation est terminée.
- Si vous utilisez la vitre d'exposition, numérisez les originaux page par page.

Une fois la page numérisée, remplacez-la par la page suivante et appuyez sur la touche [DEPART]. Répétez cette procédure jusqu'à ce que la dernière page soit numérisée puis appuyez sur la touche [Fin lecture].

Un bip retentit pour signaler que la numérisation est terminée. 

Si les destinataires de télécopie ou I-Fax sont inclus dans la transmission générale. La numérisation a lieu en mode Mono2.

**Pour annuler la numérisation …**

Appuyez sur la touche [ARRET]  $(\circledcirc)$  pour annuler l'opération.

## **DIFFUSIONS COMPRENANT DES ADRESSES I-FAX**

Lorsqu'une diffusion comprend à la fois des adresses du mode numérisation et des adresses I-Fax, les réglages du mode I-Fax (orientation de l'original, etc.) sont prioritaires. Concernant ce type de diffusion, veuillez noter ce qui suit.

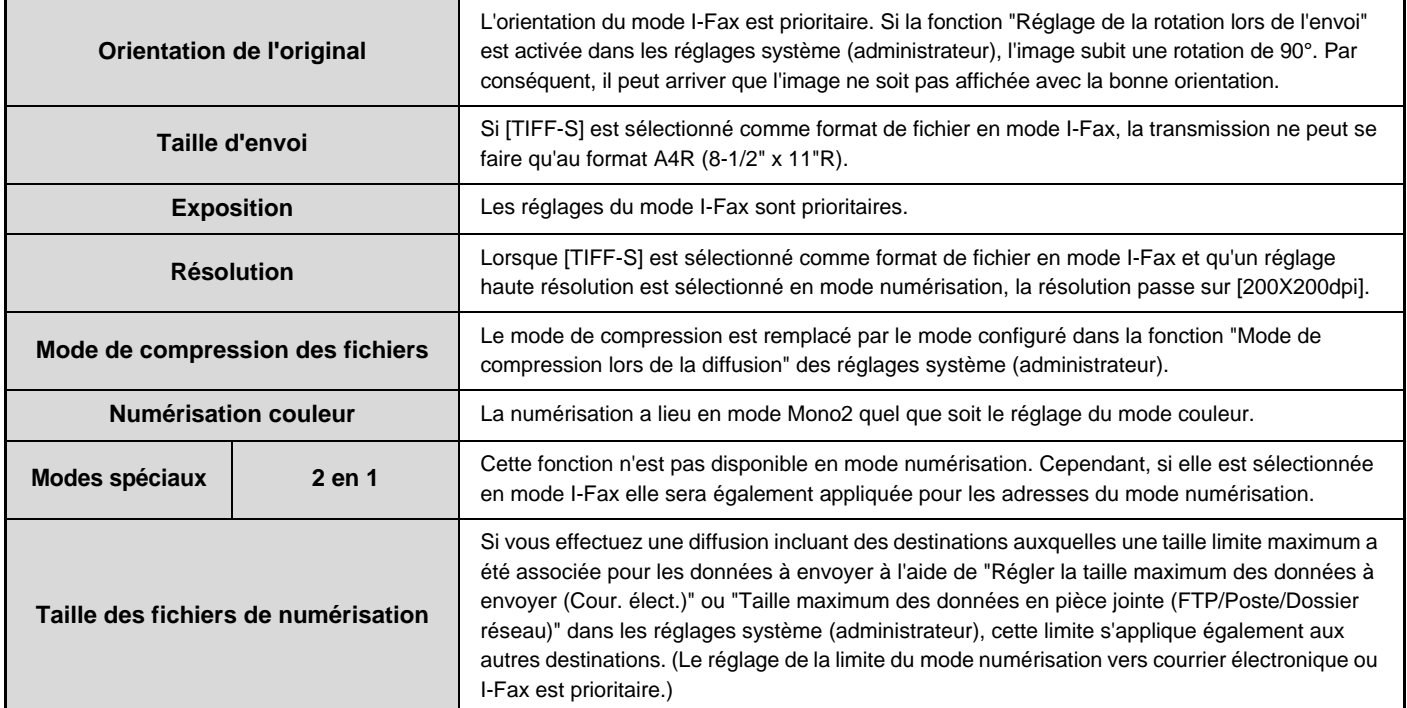

## **Renvoyer les données vers les adresses de diffusion ayant échoué**

Vous pouvez vérifier les résultats d'une diffusion sur l'écran d'état des travaux. Si la transmission a échoué pour l'une des adresses, renvoyez l'image vers cette adresse.

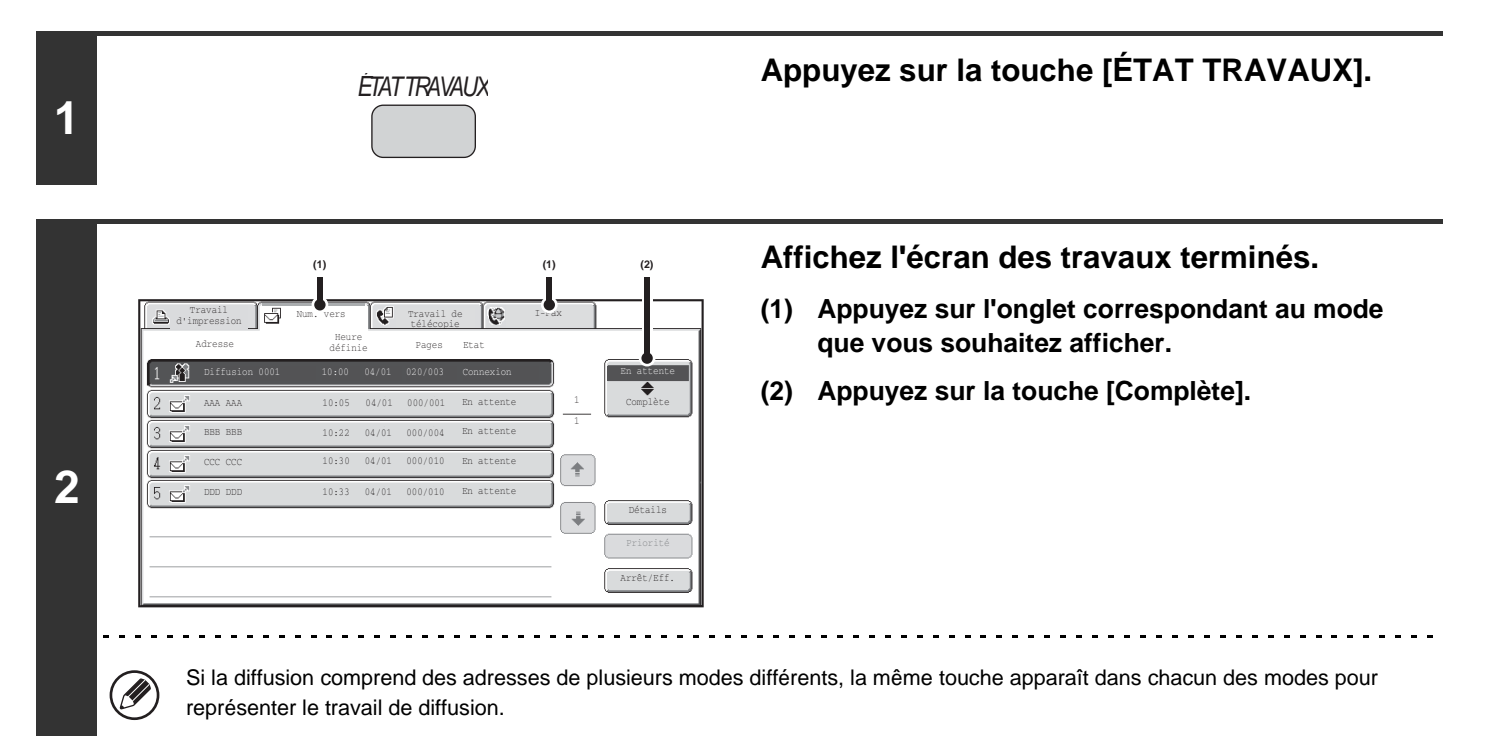

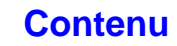

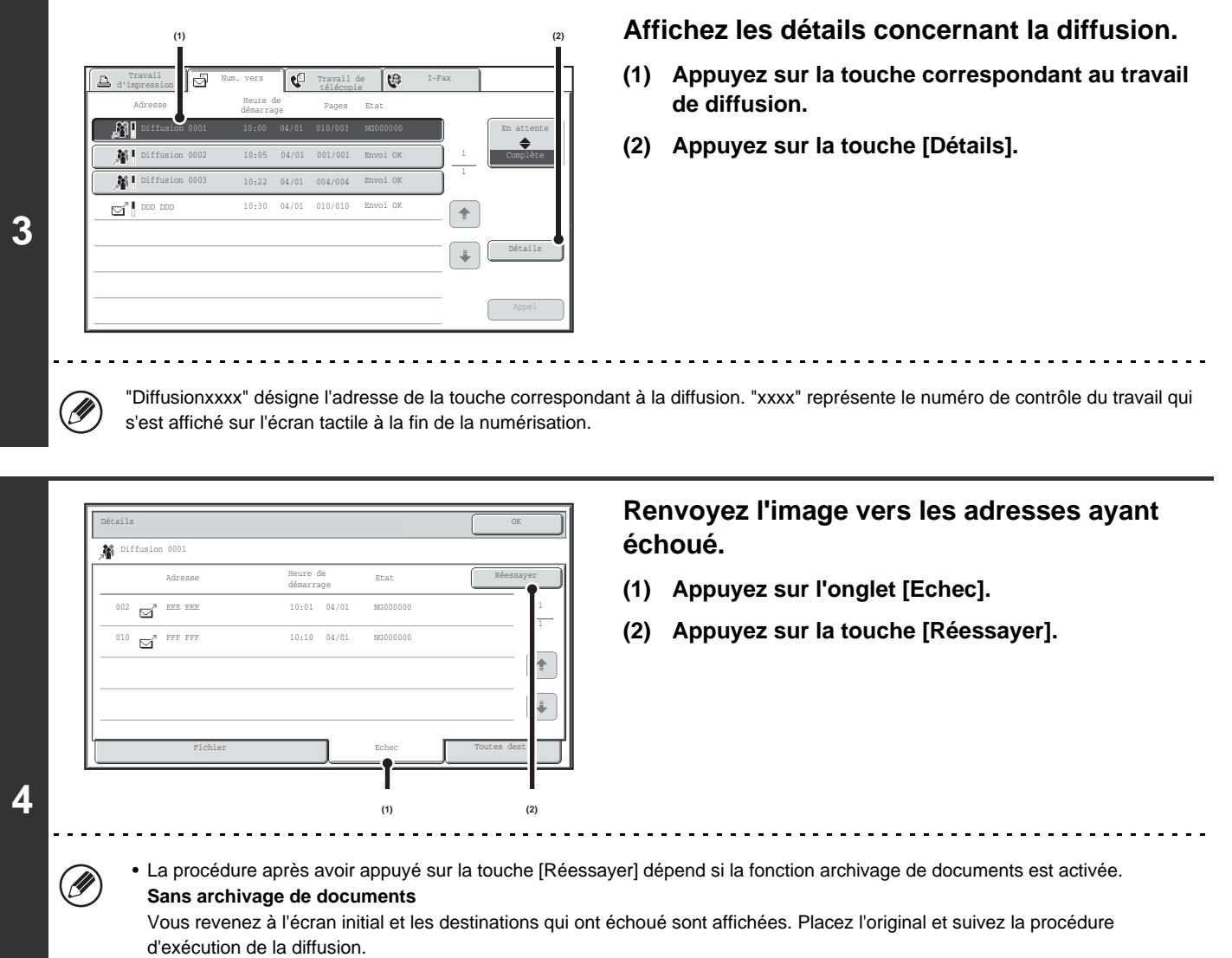

#### **Avec l'archivage de documents**

Vous revenez à l'écran de renvoi de l'archivage de document et les destinations qui ont échoué sont affichées. Suivez la procédure de renvoi des documents archivés. (Vous n'avez pas besoin de numériser à nouveau l'original.)

• Si vous avez appuyé sur l'onglet [Toutes dest.] dans l'étape (1), toutes les destinations sont affichées. Vous pouvez appuyer sur la touche [Réessayer] pour renvoyer les données vers l'ensemble des destinations.

# **ENVOI D'UN I-FAX A PARTIR D'UN ORDINATEUR (PC-I-Fax)**

Par l'intermédiaire de la machine, vous pouvez envoyer un fichier sous la forme d'un I-Fax à partir d'un ordinateur (fonction PC-I-Fax). Les I-Fax sont envoyés à l'aide de la fonction PC-Fax de la même manière que les documents sont imprimés. Sélectionnez le pilote PC-Fax comme pilote d'imprimante pour votre ordinateur puis sélectionnez la commande "Imprimer" dans l'application logicielle. Des données image sont créées et envoyées sous la forme d'un I-Fax.

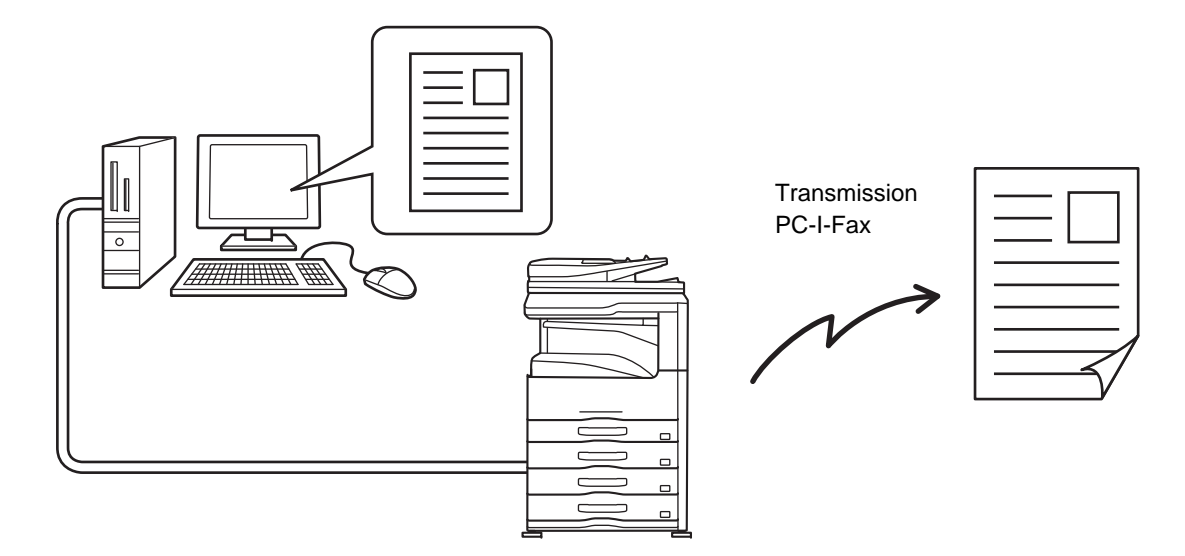

L'aide du pilote PC-Fax décrit les procédure d'utilisation de cette fonction.

Ø

• Pour envoyer un I-Fax à l'aide de la fonction PC-I-Fax, le pilote PC-Fax doit être installé puis mis à jour à l'aide du CD-ROM fourni avec le kit d'extension I-Fax. Pour plus d'informations, reportez-vous au Guide d'installation du logiciel.

- Cette fonction ne peut être utilisée que sur un ordinateur Windows.
- Cette fonction permet seulement d'effectuer des transmissions. Les I-Fax reçus par la machine ne peuvent pas être réceptionnés par un ordinateur connecté à la machine.

# <span id="page-500-0"></span>**REGLAGES DE L'IMAGE**

Les paramètres de numérisation de l'original sont sélectionnés sur l'écran initial de chaque mode. L'état actuel de chaque réglage apparaît à droite de la touche utilisée pour sélectionner le réglage.

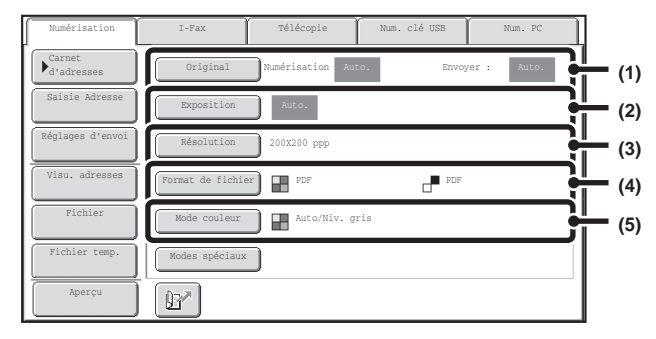

#### **(1) Touche [Original]**

Appuyez sur cette touche pour définir le format de numérisation, le format d'envoi et l'orientation de l'original, et sélectionner les réglages de la numérisation recto verso.

☞ [NUMERISATION AUTOMATIQUE DES DEUX FACES](#page-501-0)  [D'UN ORIGINAL \(Original recto verso\)](#page-501-0) (page [5-54\)](#page-501-0), [DEFINITION DE LA TAILLE DE NUMERISATION ET LA](#page-502-0)  [TAILLE D'ENVOI DE L'ORIGINAL \(Agrandir/Réduire\)](#page-502-0) (page [5-55](#page-502-0))

#### **(2) Touche [Exposition]**

Appuyez sur cette touche pour sélectionner le réglage de l'exposition pour la numérisation.

☞ [MODIFIER L'EXPOSITION ET LE TYPE D'IMAGE DE](#page-508-0)  [L'ORIGINAL](#page-508-0) (page [5-61\)](#page-508-0)

#### **(3) Touche [Résolution]**

Appuyez sur cette touche pour sélectionner le réglage de la résolution pour la numérisation. ☞ [MODIFICATION DE LA RESOLUTION](#page-510-0) (page [5-63](#page-510-0))

#### **(4) Touche [Format de fichier]**

Appuyez sur cette touche pour modifier le format (type de fichier) du fichier image numérisé. ☞ [MODIFICATION DU FORMAT DE FICHIER](#page-511-0) (page [5-64](#page-511-0))

#### **(5) Touche [Mode couleur]**

Appuyez sur cette touche pour sélectionner le mode couleur pour la numérisation. Cette touche n'apparaît pas en mode I-Fax.

☞ [MODIFICATION DU MODE COULEUR](#page-515-0) (page [5-68](#page-515-0))

## <span id="page-501-0"></span>**NUMERISATION AUTOMATIQUE DES DEUX FACES D'UN ORIGINAL (Original recto verso)**

Vous pouvez utiliser le chargeur automatique de documents pour numériser automatiquement les deux faces d'un original.

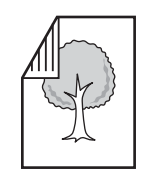

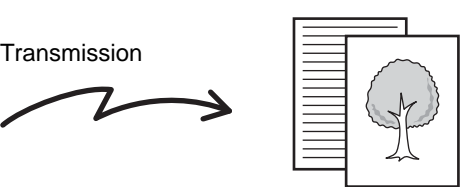

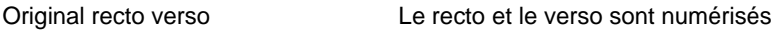

## **Sélectionnez le mode et affichez l'écran des réglages de l'image.**

- **(1) Appuyez sur l'onglet correspondant au mode que vous souhaitez utiliser.**
- **(2) Appuyez sur la touche [Original].**

**1**

☞ [REGLAGES DE L'IMAGE](#page-500-0) (page [5-53](#page-500-0))

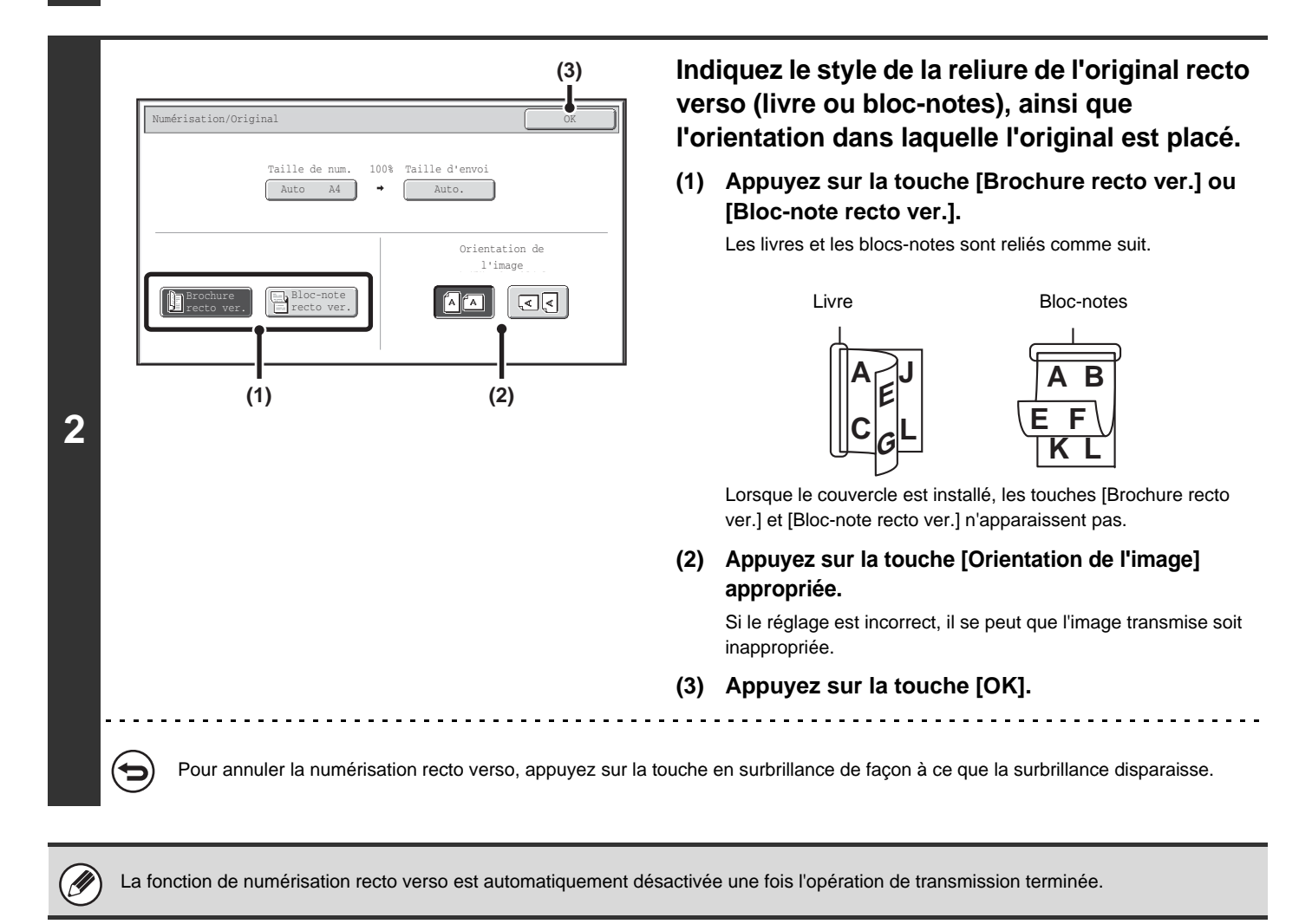

## <span id="page-502-0"></span>**DEFINITION DE LA TAILLE DE NUMERISATION ET LA TAILLE D'ENVOI DE L'ORIGINAL (Agrandir/Réduire)**

Lorsque vous placez l'original, sa taille est automatiquement détectée et affichée sur l'écran initial. La taille de l'original placé dans la machine est la taille de numérisation et la taille à transmettre est la taille d'envoi.

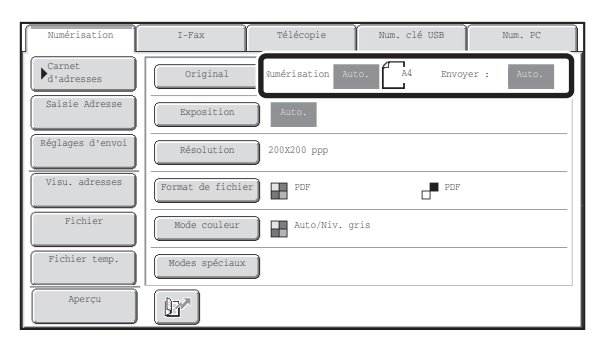

Dans l'écran ci-dessus, la numérisation (l'original placé) est au format A4 (8-1/2" x 11") et le format de l'envoi est automatique. Si, par exemple, le format de numérisation est A4 (8-1/2" <sup>x</sup> 11") et le format d'envoi est B5 (5-1/2" <sup>x</sup> 8-1/2"), l'image est réduite avant la transmission.

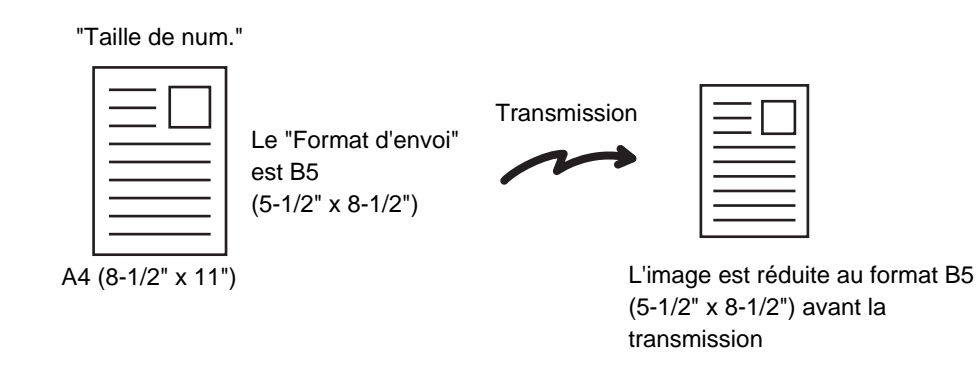

• Seuls les formats d'originaux standard peuvent être détectés automatiquement. ☞ [FORMATS STANDARD](#page-464-0) (page [5-17](#page-464-0))

**I** 

- Quand le format de l'original n'est pas standard, ou qu'il n'est pas correctement détecté, spécifiez manuellement le format de numérisation de l'original.
	- ☞ [Indication du format de numérisation de l'original \(par le format du papier\)](#page-503-0) (page [5-56](#page-503-0))
	- ☞ [Indication du format de numérisation de l'original \(par une valeur numérique\)](#page-504-0) (page [5-57\)](#page-504-0)

## <span id="page-503-0"></span>**Indication du format de numérisation de l'original (par le format du papier)**

Si le format de l'original n'est pas standard ou si vous souhaitez modifier la taille de numérisation, appuyez sur la touche [Original] pour spécifier la taille manuellement. Placez l'original sur le plateau du chargeur de documents ou sur la vitre d'exposition puis suivez les étapes suivantes.

### **Sélectionnez le mode et affichez l'écran des réglages de l'image.**

**(1) Appuyez sur l'onglet correspondant au mode que vous souhaitez utiliser.**

#### **(2) Appuyez sur la touche [Original].**

**1**

Le format d'original détecté automatiquement apparaît à droite de la touche [Original]. ☞ [REGLAGES DE L'IMAGE](#page-500-0) (page [5-53](#page-500-0))

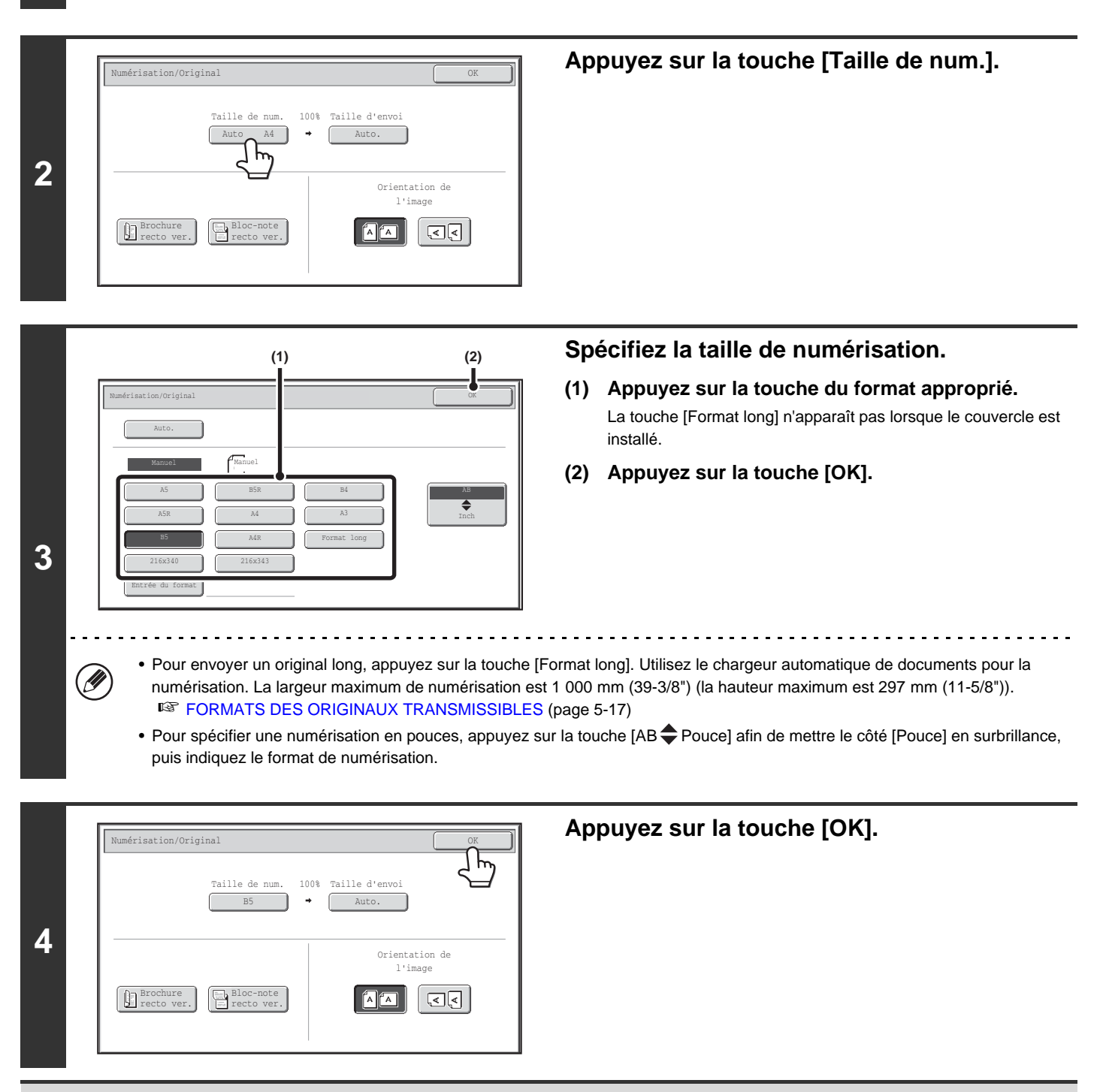

Si vous sélectionnez [Format long], le réglage de la numérisation recto verso et la taille d'envoi ne peuvent pas être modifiées. En outre, quand seules des destinations de numérisation sont sélectionnées pour la transmission de numérisation ou la transmission de métadonnées, la numérisation s'effectue en Mono2.

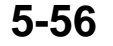
# **Indication du format de numérisation de l'original (par une valeur numérique)**

Si vous souhaitez numériser un original dont le format n'est pas standard tel qu'une carte, suivez les étapes suivantes pour définir la taille de l'original. La valeur de largeur peut être de 25 mm à 432 mm (1" à 17") et la valeur de la hauteur de 25 mm à 297 mm (1" à 11-5/8").

#### **Sélectionnez le mode et affichez l'écran des réglages de l'image.**

- **(1) Appuyez sur l'onglet correspondant au mode que vous souhaitez utiliser.**
- **(2) Appuyez sur la touche [Original].**

**1**

Le format d'original détecté automatiquement apparaît à droite de la touche [Original]. ☞ [REGLAGES DE L'IMAGE](#page-500-0) (page [5-53](#page-500-0))

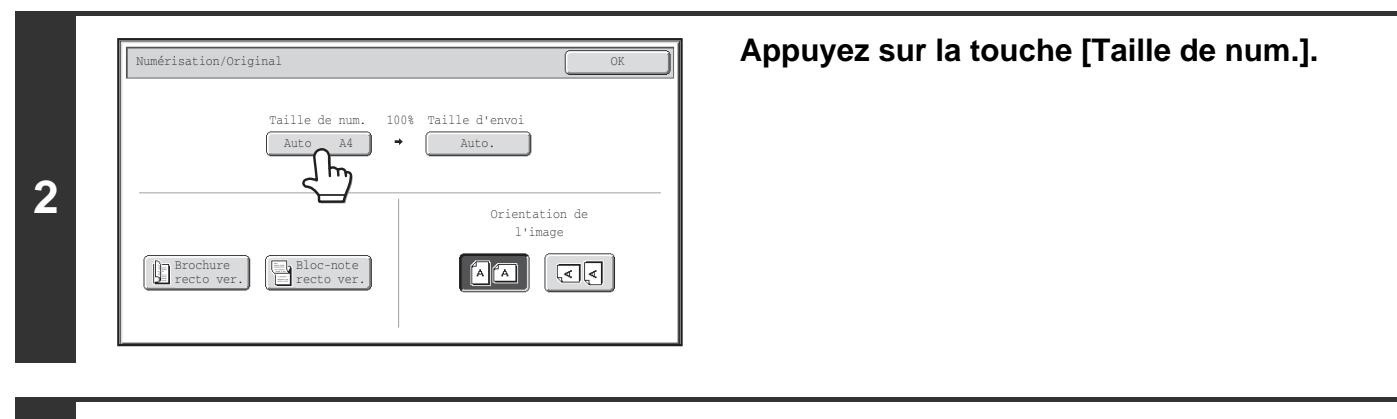

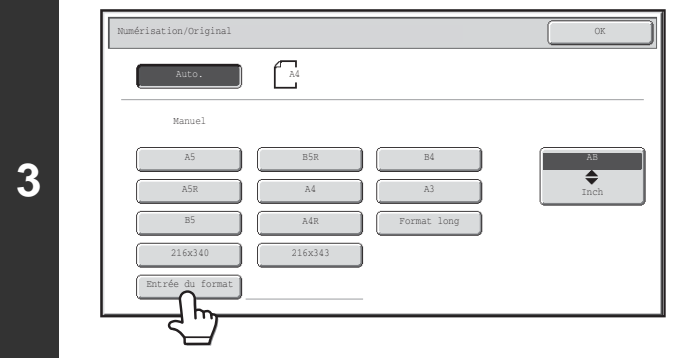

**Appuyez sur la touche [Entrée taille].**

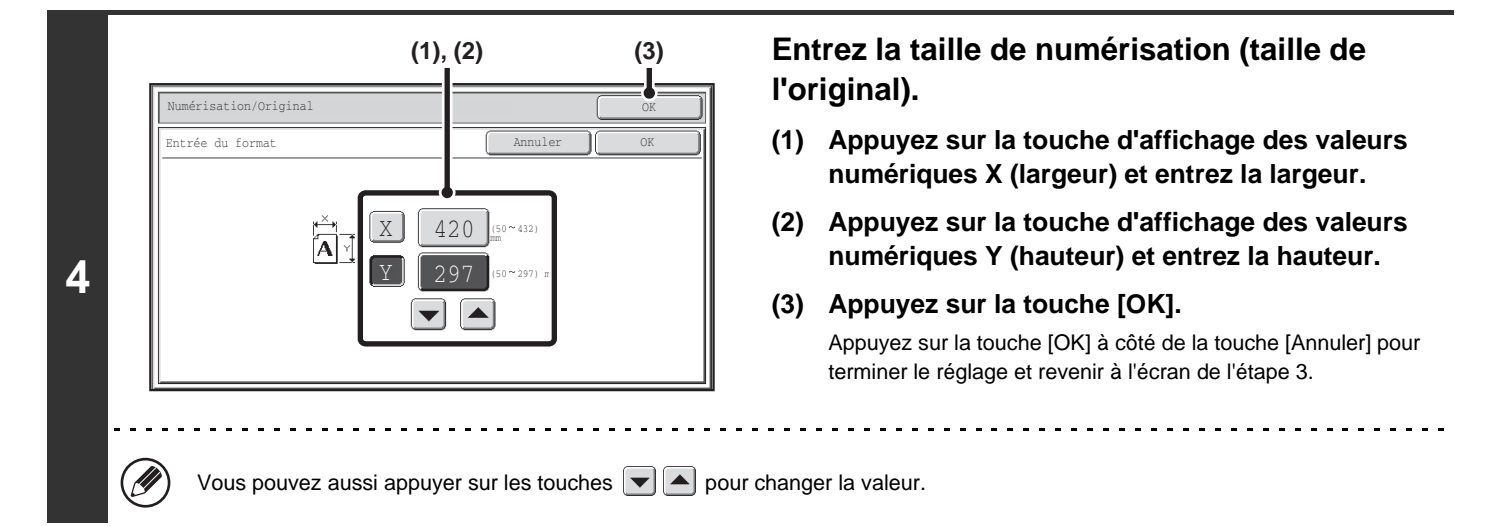

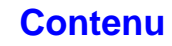

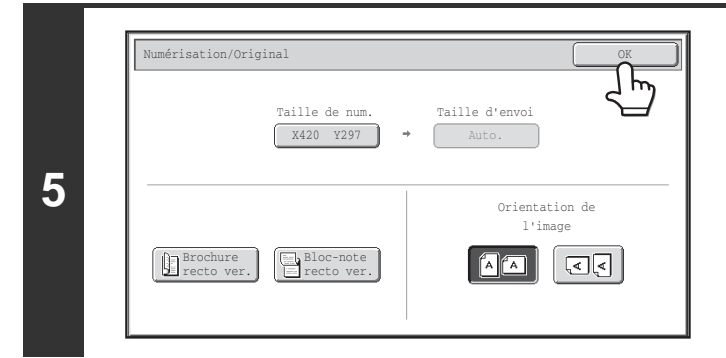

# **Appuyez sur la touche [OK].**

La taille spécifiée apparaît sur la touche [Taille de num.].

• La taille d'envoi ne peut pas être spécifiée si vous avez utilisé des valeurs numériques pour définir la taille de numérisation.

Ø • Si vous utilisez le chargeur automatique de documents, vous pouvez numériser un original de plus de 432 mm (17") de long (jusqu'à 1000 mm (39-3/8")). Dans ce cas, appuyez sur la touche [Format long] dans l'écran de l'étape 3.

☞ [Indication du format de numérisation de l'original \(par le format du papier\)](#page-503-0) (page [5-56](#page-503-0)) ☞ [FORMATS DES ORIGINAUX TRANSMISSIBLES](#page-464-0) (page [5-17](#page-464-0))

# <span id="page-506-1"></span><span id="page-506-0"></span>**Indication du format d'envoi de l'image**

Spécifiez un format papier comme taille d'envoi. Si vous sélectionnez une taille d'envoi supérieure à la taille de numérisation, l'image est agrandie. Si vous sélectionnez une taille d'envoi inférieure à la taille de numérisation, l'image est réduite.

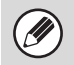

**1**

• La taille d'envoi ne peut pas être spécifiée si vous avez sélectionné le paramètre [Format long] ou utilisé des valeurs numériques pour définir la taille de numérisation.

• Le format d'envoi ne peut pas être spécifié si vous avez sélectionné le format [TIFF-S] en mode I-Fax. (Le format d'envoi est A4R (8-1/2" <sup>x</sup> 11"R).)

### **Sélectionnez le mode et affichez l'écran des réglages de l'image.**

- **(1) Appuyez sur l'onglet correspondant au mode que vous souhaitez utiliser.**
- **(2) Appuyez sur la touche [Original].**
- ☞ [REGLAGES DE L'IMAGE](#page-500-0) (page [5-53](#page-500-0))

Auto.Numérisation/Original

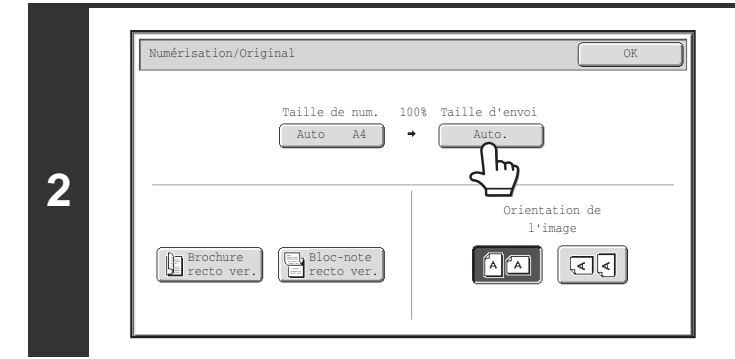

**(1) (2)**

**Appuyez sur la touche [Taille d'envoi].**

### **Spécifiez la taille d'envoi.**

**(1) Appuyez sur la touche correspondant à la taille d'envoi de votre choix.**

**(2) Appuyez sur la touche [OK].** ManuelManuel5 || B5R || B4 || || AE R **B4** A3R **A4 3**216x3400 | 216x343 • Selon le format de papier spécifié dans "Taille de num.", il sera peut-être impossible de sélectionner certaines tailles dans "Taille  $\overline{\mathscr{G}}$ d'envoi". Les "Taille d'envoi" qui ne peuvent pas être utilisées sont grisées et ne peuvent pas être sélectionnées.

• Pour spécifier un envoi en pouces, appuyez sur la touche [AB ➡ Pouce] afin de mettre le côté [Pouce] en surbrillance, puis indiquez le format d'envoi.

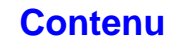

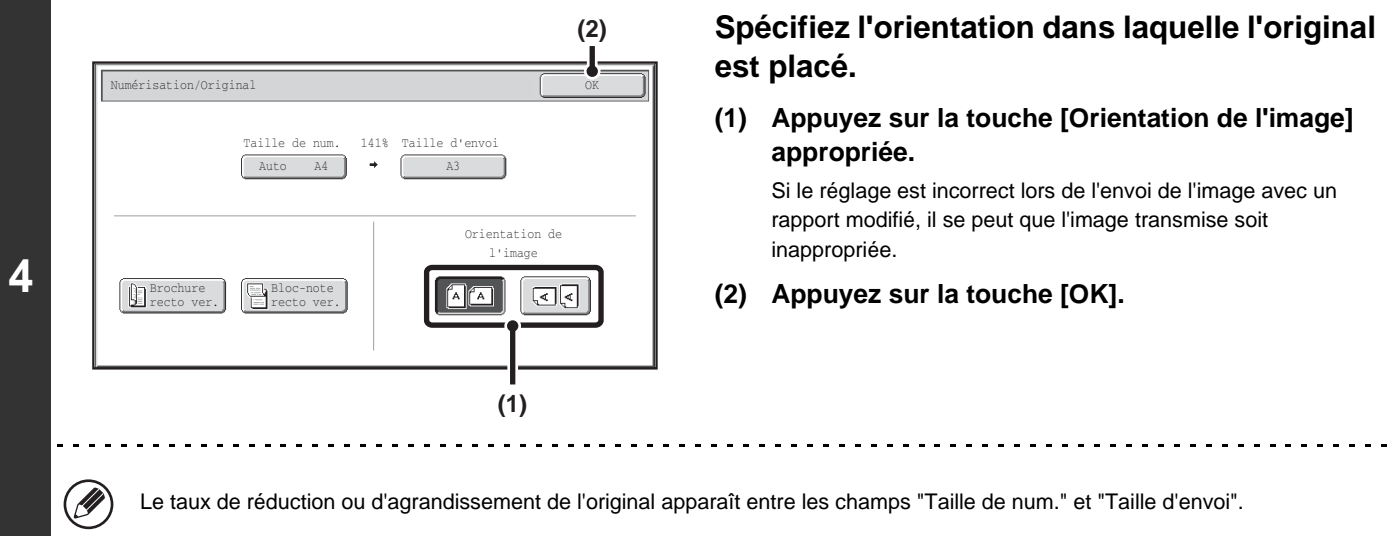

# **MODIFIER L'EXPOSITION ET LE TYPE D'IMAGE DE L'ORIGINAL**

Il est possible de définir l'exposition et le type d'image de l'original de sorte d'optimiser la numérisation. Consultez les tableaux suivants pour sélectionner les réglages appropriés.

### **Comment choisir l'exposition**

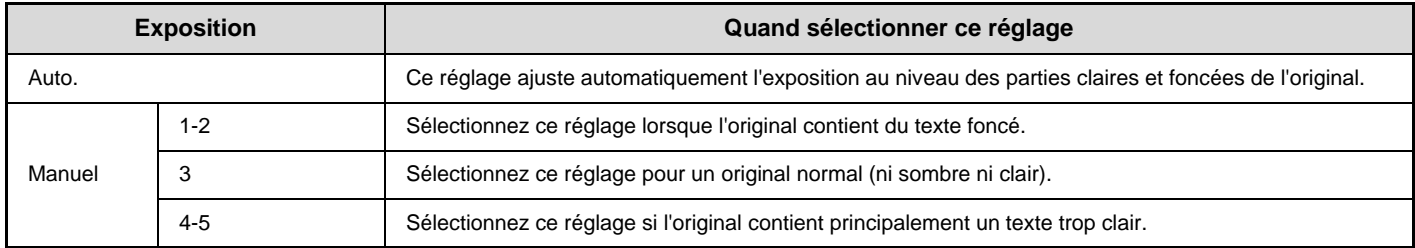

**Procédure de sélection du type d'image de l'original (Mode Numériser, mode clé USB et mode entrée de données)**

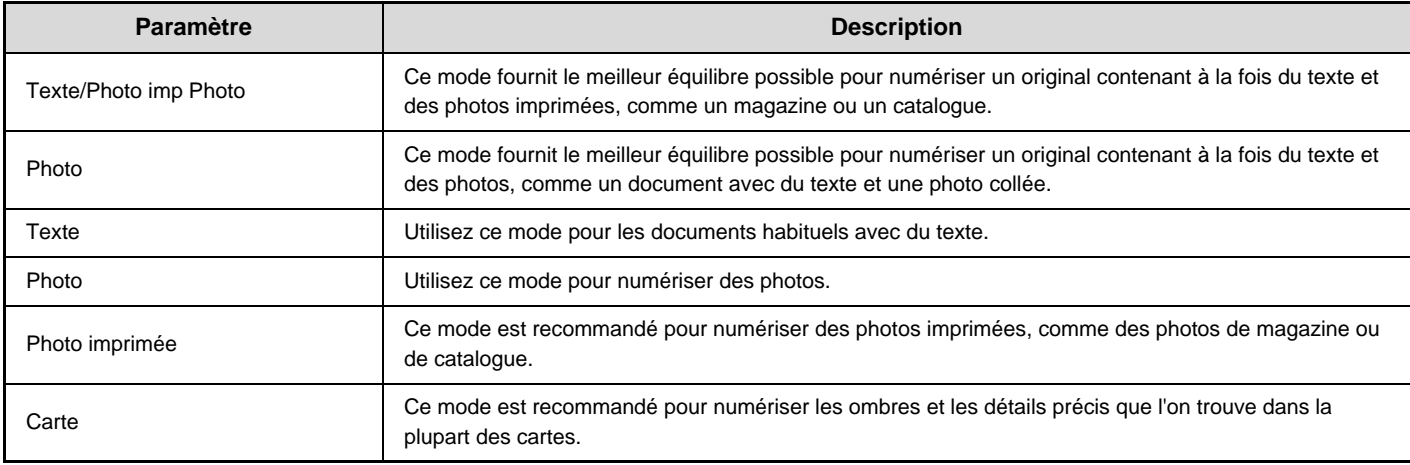

# **Sélectionnez le mode et affichez l'écran des réglages de l'exposition.**

**(1) Appuyez sur l'onglet correspondant au mode que vous souhaitez utiliser.**

- **(2) Appuyez sur la touche [Exposition].**
	- ☞ [REGLAGES DE L'IMAGE](#page-500-0) (page [5-53](#page-500-0))

**1**

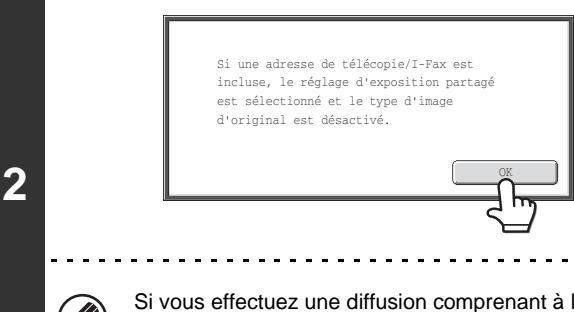

# **Lisez le message qui s'affiche puis appuyez sur la touche [OK].**

Ce message n'apparaît pas en mode clé USB ou mode I-Fax. Passez à l'étape suivante.

la fois des adresses du mode numérisation et du mode I-Fax, les réglages d'exposition du mode I-Fax sont prioritaires.

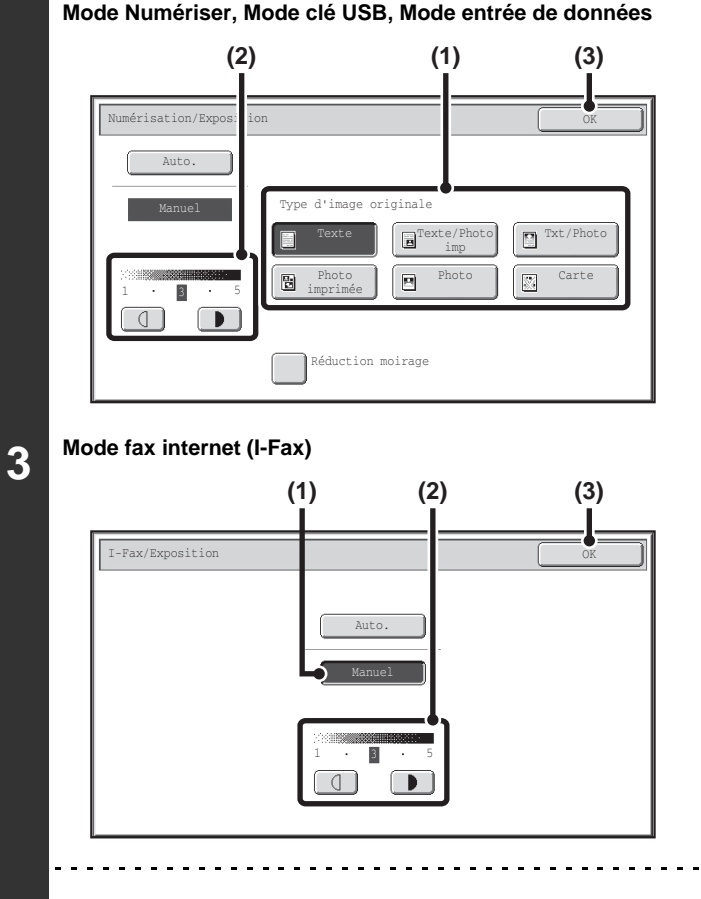

# **Sélectionnez l'exposition et le type d'image originale.**

**(1) Sélectionnez le type d'image originale.**

Appuyez sur la touche correspondant au type d'image originale.

**(2) Ajustez l'exposition à l'aide des touches**   $\Box$ **.**

L'exposition devient plus foncée lorsque vous appuyez sur la touche  $\Box$  et plus claire lorsque vous appuyez sur la touche .

**(3) Appuyez sur la touche [OK].**

#### **(1) Appuyez sur la touche [Manuel].**

#### **(2) Ajustez l'exposition à l'aide des touches .**

L'exposition devient plus foncée lorsque vous appuyez sur la touche et plus claire lorsque vous appuyez sur la touche

**(3) Appuyez sur la touche [OK].**

• En mode I-fax, le type d'image originale et la réduction du moirage ne peuvent pas être sélectionnés.

• Pour réduire l'effet moiré quand vous numérisez des documents imprimés, cochez la case [Réduction moirage] . $\checkmark$ ].

Si vous utilisez la vitre d'exposition pour numériser plusieurs pages, vous pouvez modifier les paramètres d'exposition chaque fois que vous changez de page. Si vous utilisez le chargeur automatique de documents, vous ne pouvez plus modifier l'exposition une fois que la numérisation a commencé. (Cependant, quand l'option "Construction de travail" des modes spéciaux est utilisée, l'exposition peut être modifiée chaque fois qu'un nouveau jeu d'originaux est inséré.)

**D** 

Û

**Réglages Systèmes (Administrateur) : Réglages de l'exposition par défaut** Cette fonction permet de modifier le réglage par défaut de l'exposition.

# **MODIFICATION DE LA RESOLUTION**

Vous pouvez sélectionner le paramètre de résolution.

**Sélectionnez le mode et affichez l'écran des réglages de l'image.**

- **(1) Appuyez sur l'onglet correspondant au mode que vous souhaitez utiliser.**
- **(2) Appuyez sur la touche [Résolution].**
- ☞ [REGLAGES DE L'IMAGE](#page-500-0) (page [5-53](#page-500-0))

**1**

Ø

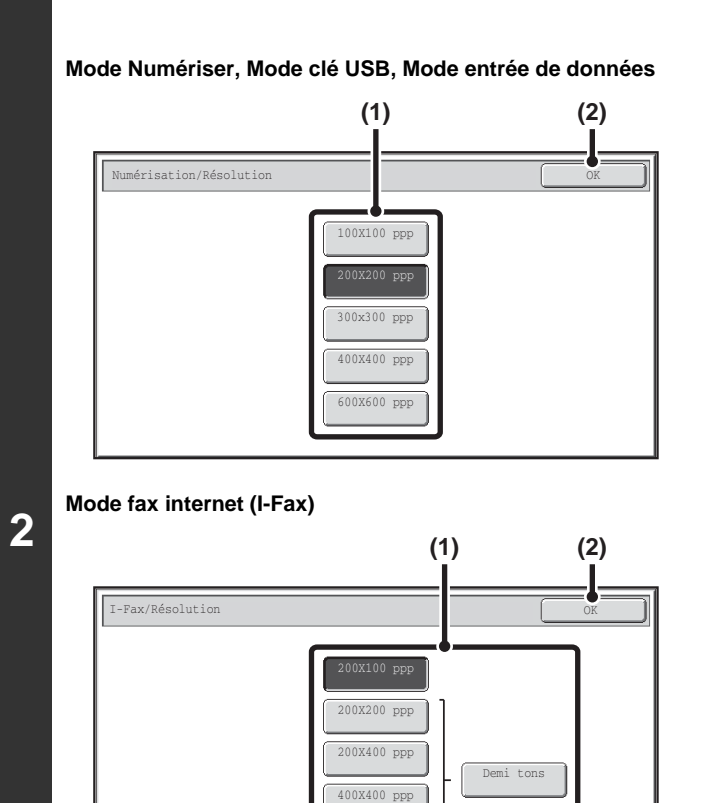

0pp

### **Sélectionnez la résolution.**

- **(1) Appuyez sur la touche correspondant à la résolution de votre choix.**
- **(2) Appuyez sur la touche [OK].**

En mode I-Fax, la touche [Demi-tons] peut être utilisée pour sélectionner les demi-tons (sauf si [200X100ppp] est sélectionné). Si l'original contient beaucoup de niveaux clair et foncé, comme une photo ou une illustration en couleur, la fonction demi-tons permet d'obtenir une image plus belle qu'avec une transmission normale.

# **Comment choisir la résolution**

Pour les originaux ordinaires contenant du texte, une résolution de 200X200dpi (200X100dpi en mode I-Fax) suffit pour créer une image lisible. Pour les photos et les illustrations, un réglage haute résolution (600X600dpi, etc.) produit une image bien nette. Mais, si le mode haute résolution est sélectionné, le fichier est plus volumineux et si le fichier est trop volumineux, la transmission peut ne pas avoir lieu. Dans ce cas, réduisez le nombre de pages numérisées ou prenez des mesures pour réduire la taille du fichier. ☞ [MODIFICATION DU FORMAT DE FICHIER](#page-511-0)

☞ [Indication du format d'envoi de l'image](#page-506-0) (page [5-59](#page-506-0))

• Si vous utilisez la vitre d'exposition pour numériser plusieurs pages, vous pouvez modifier le réglage de la résolution chaque fois que vous changez de page. Si vous utilisez le chargeur automatique de documents, vous ne pouvez plus modifier la résolution une fois que la numérisation a commencé. (Cependant, quand l'option "Construction de travail" des modes spéciaux est utilisée, la résolution peut être modifiée chaque fois qu'un nouveau jeu d'originaux est inséré.)

• Si le format [TIFF-S] est sélectionné en mode I-Fax, vous pouvez appuyer uniquement sur les touches [200X100dpi] et [200X200dpi].

**Réglages Systèmes (Administrateur) : Réglage de la résolution initiale** Cette fonction permet de modifier le réglage par défaut de la résolution.

# <span id="page-511-0"></span>**MODIFICATION DU FORMAT DE FICHIER**

# **Modification du format (Mode Numériser, mode clé USB et mode entrée de données)**

Le format de fichier (type de fichier et méthode/taux de compression) utilisé pour envoyer une image numérisée peut être modifié au moment de la transmission. De plus, si les originaux numérisés sont divisés en plusieurs fichiers, vous pouvez modifier le nombre de pages par fichier.

H

.<br>U

**1**

**2**

Le format de fichier utilisé pour envoyer une image numérisée est défini lors de l'enregistrement de la destination sur une touche express, mais vous pouvez le modifier lors de la transmission.

# **Sélectionnez le mode et affichez l'écran des réglages de l'image.**

**(1) Appuyez sur l'onglet correspondant au mode que vous souhaitez utiliser.**

**(2) Appuyez sur la touche [Format fichier].**

☞ [REGLAGES DE L'IMAGE](#page-500-0) (page [5-53](#page-500-0))

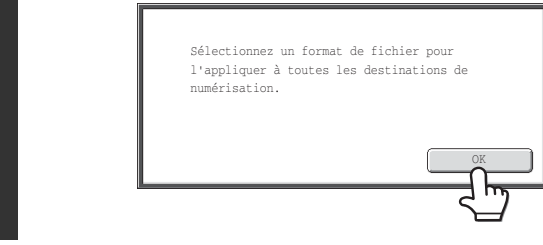

### **Lisez le message qui s'affiche puis appuyez sur la touche [OK].**

Le message n'apparaît pas en mode clé USB. Passez à l'étape suivante.

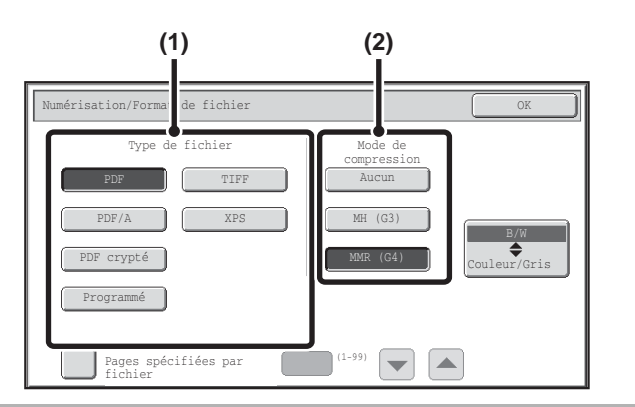

**(2) (3) (1)**

**3**

Numérisation/Format de fichier

PDF

PDF crypté PDF/A

Programmé

Type de fichier

TIFF

Pages spécifiées par fichier

### **Définissez le format.**

#### ●**Numérisation en mode Mono2**

**(1) Sélectionnez le type de fichier.**

Pour envoyer un fichier à l'aide de PDF crypt., appuyez sur la case [Crypté] pour la sélectionner  $(\overline{\vee})$ .

**(2) Sélectionnez la méthode de compression.**

- **Numérisation en couleur/niveaux de gris**
- **(1) Appuyez sur la touche indiquée pour sélectionner le mode [Coul./ Gris].** Lorsque la touche [Coul./ Gris] est en surbrillance, cela signifie que le mode

[Coul./ Gris] est activé.

**(2) Sélectionnez le type de fichier.** Pour envoyer un fichier à l'aide de PDF crypt., appuyez sur la case [Crypté] pour la sélectionner  $(|\vee|)$ .

#### **(3) Sélectionnez la méthode de compression.**

- Une compression importante permet de réduire la taille du fichier mais altère légèrement la qualité de l'image.
- Lorsque [Comp élevée] est sélectionné dans les paramètres de format de fichier, le Taux de compres. ne peut pas être sélectionné.
- La touche [Programme] n'apparaît pas en mode clé USB.

(1-99)

Taux de compression FaibleComp. moyen

• Lorsque cet écran est affiché, l'écran de réglage du mode [N/B] apparaît automatiquement.

Couleur/Gris

 $\blacktriangle$ 

- Le réglage de format du mode [N/B] est le format de fichier utilisé lorsque le mode couleur est configuré sur [Mono 2].
- Le réglage de format du mode [Couleur/Gris] est le format de fichier utilisé lorsque le mode couleur est configuré sur [Auto], [Couleur] ou [Niveaux gris].
- Les types de fichier des modes [N/B] et [Coul./ Gris] sont liés. Ils ne peuvent pas être définis indépendamment. (Lorsque le format [JPEG] est sélectionné pour le mode [Coul./ Gris], [TIFF] est automatiquement sélectionné pour le mode [N/B].)

**[Contenu](#page-448-0)**

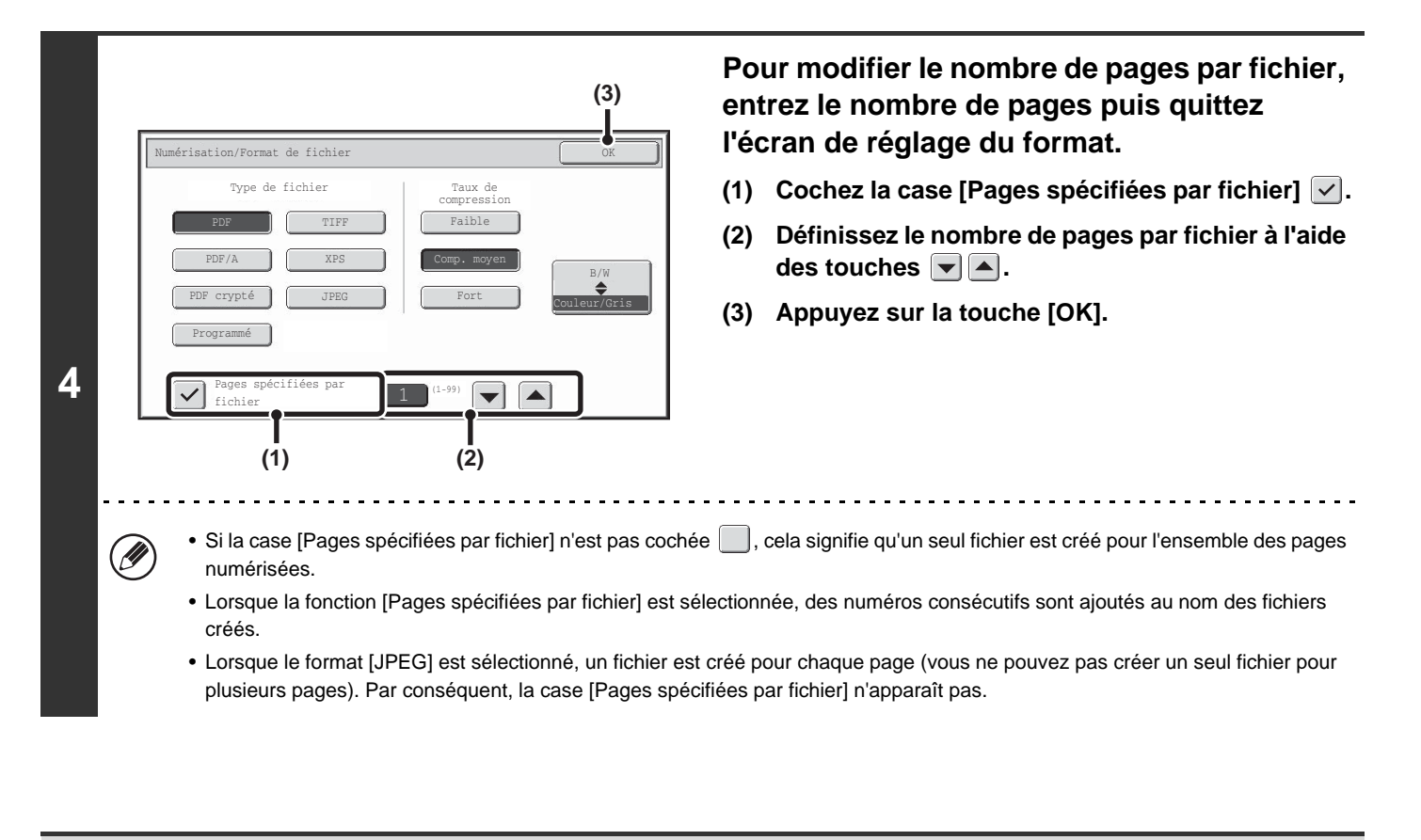

• Lorsque le format de fichier est défini sur PDF crypt. ([PDF crypt.] est sélectionné dans l'écran des paramètres de format), un écran vous invitant à entrer un mot de passe apparaîtra lorsque vous appuierez sur la touche [DEPART] pour démarrer la transmission d'envoi de numérisation.

• Appuyez sur la touche [Entrée] pour ouvrir l'écran du clavier. Entrez le mot de passe (jusqu'à 32 caractères) puis appuyez sur la touche [OK]. La numérisation et la transmission commencent.

**Réglages Systèmes (Administrateur) : Réglage du format de fichier initial** Cette fonction définit le paramètre du format de fichier par défaut pour la transmission scanner.

# **Modification du format (mode I-fax)**

Le format de fichier sélectionné pour envoyer un I-Fax est normalement [TIFF-F]. Si la machine de destination de l'I-Fax prend en charge uniquement le mode simple, suivez les étapes suivantes pour sélectionner [TIFF-S].

# **Basculez sur le mode I-Fax et affichez l'écran des réglages du format de fichier.**

**(1) Appuyez sur l'onglet [I-Fax].**

**1**

- **(2) Appuyez sur la touche [Format fichier].**
- ☞ [REGLAGES DE L'IMAGE](#page-500-0) (page [5-53](#page-500-0))

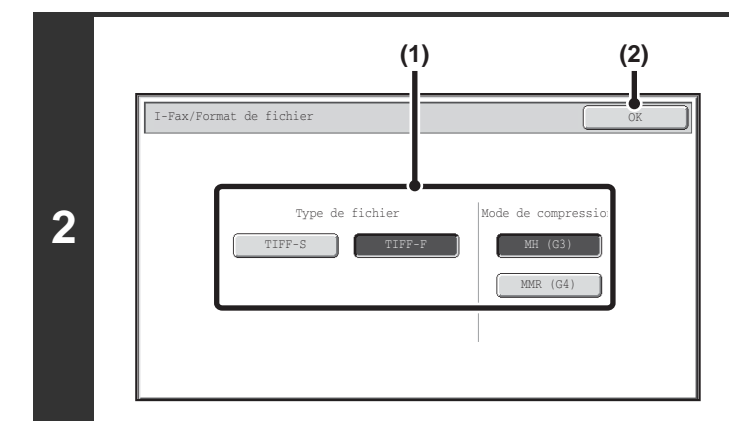

Il sert à définir le mode de compression par défaut pour la transmission I-Fax.

### **Sélectionnez le format de fichier.**

- **(1) Appuyez sur la touche correspondant au format de votre choix.** Si vous sélectionnez [TIFF-F], sélectionnez le mode de compression.
- **(2) Appuyez sur la touche [OK].**

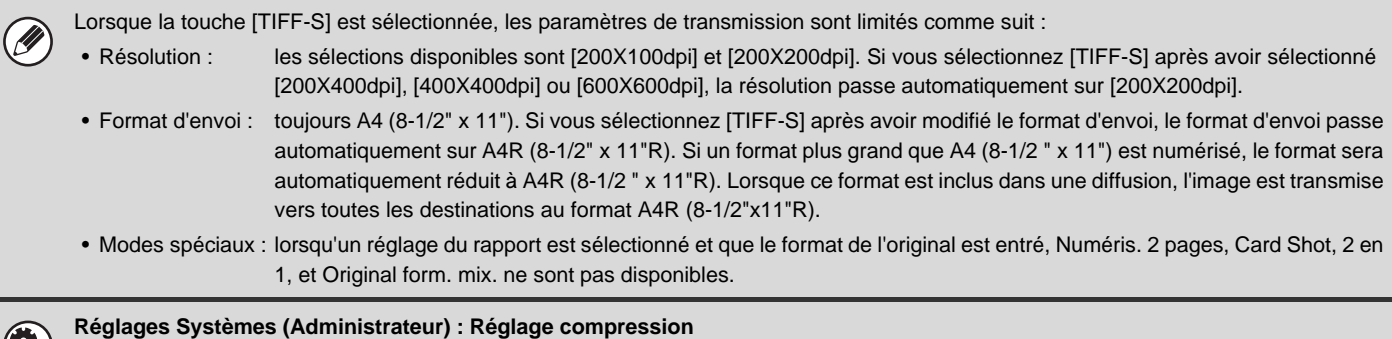

# **MODIFICATION DU MODE COULEUR**

Cette procédure permet de modifier le mode couleur utilisé pour numériser l'original lorsque la touche [DEPART] est activée.

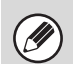

**1**

Cette fonction n'est pas disponible en mode I-Fax.

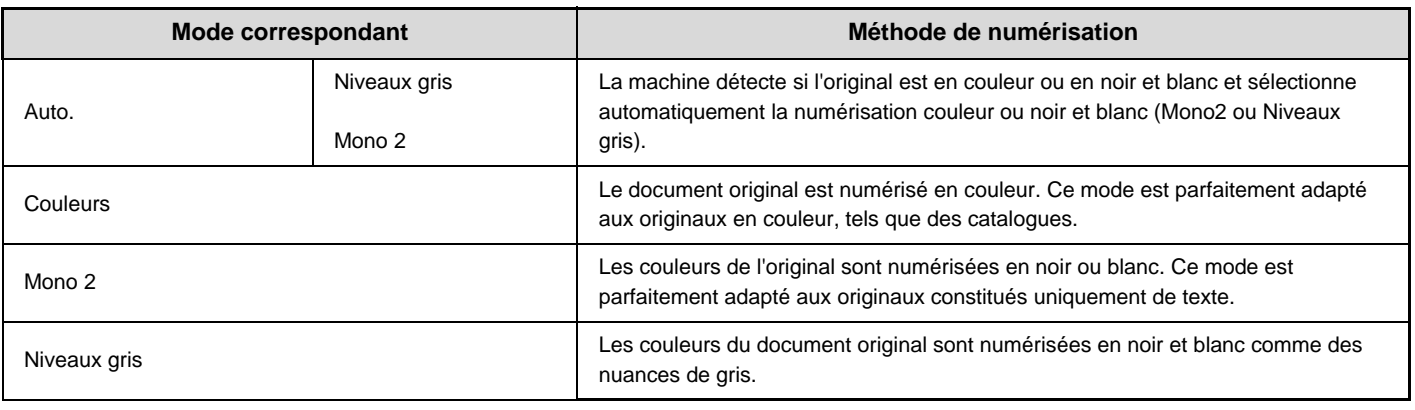

#### **Sélectionnez le mode et affichez l'écran des réglages du mode couleur.**

- **(1) Appuyez sur l'onglet correspondant au mode que vous souhaitez utiliser.**
- **(2) Appuyez sur la touche [Mode couleur].**
- ☞ [REGLAGES DE L'IMAGE](#page-500-0) (page [5-53](#page-500-0))

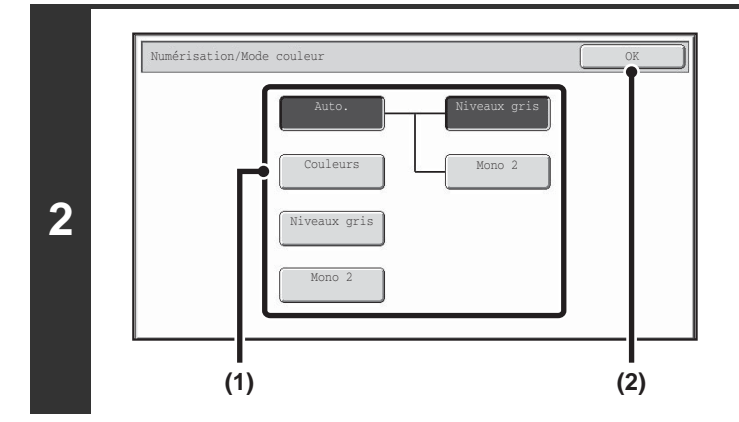

#### **Sélectionnez le mode couleur.**

**(1) Appuyez sur la touche du mode à utiliser lorsque la touche [DEPART] est activée.**

Vous pouvez définir si la numérisation en noir et blanc a lieu en mode Mono2 ou Niveaux gris lorsque [Auto.] est sélectionné et que l'original en noir et blanc est numérisé. Notez que si JPEG est sélectionné comme format de fichier, la numérisation <sup>s</sup>'effectue en niveaux de gris.

**(2) Appuyez sur la touche [OK].**

• **Réglages Systèmes (Administrateur) : Réglages du mode couleur par défaut** Vous pouvez modifier le mode couleur par défaut.

• **Réglages Systèmes (Administrateur) : Désactiver changement du réglage N&B en mode auto.** Empêche la sélection du réglage de numérisation de l'original en noir et blanc lorsque [Auto.] est sélectionné pour le mode couleur.

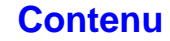

# **VERIFICATION DE L'IMAGE A TRANSMETTRE (Prévisualis.)**

Cette fonction requiert le disque dur.

Si vous appuyez sur la touche [Prévisualis.] avant de numériser l'original, vous pouvez vérifier l'image numérisée dans l'écran tactile avant d'envoyer l'image.

\* Le réglage usine par défaut est désactivé.

Selon la taille des données de transmission, une partie de l'aperçu peut ne pas apparaître dans l'écran d'aperçu de l'écran tactile.

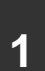

Ÿ

**3**

Placez le document original.<br>Placez le document original côté texte vers le haut sur le plateau du chargeur du document ou vers le bas sur la vitre d'exposition.

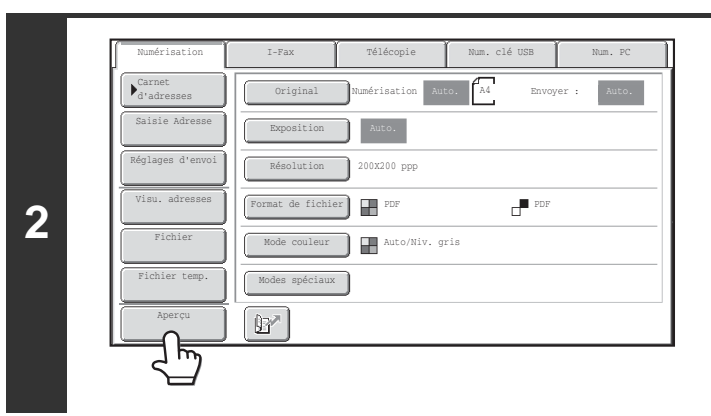

**Appuyez sur la touche [Prévisualis.] pour la mettre en surbrillance.** 

### **Sélectionnez les réglages de transmission puis appuyez sur la touche [DEPART].**

"Originaux en cours de lecture." apparaît lors de la numérisation des originaux, et lorsque la numérisation est terminée, l'écran d'aperçu apparaît sur l'écran tactile. La transmission ne se lance pas tant que vous n'appuyez pas sur la touche [Commencer l'envoi] dans l'écran d'aperçu.

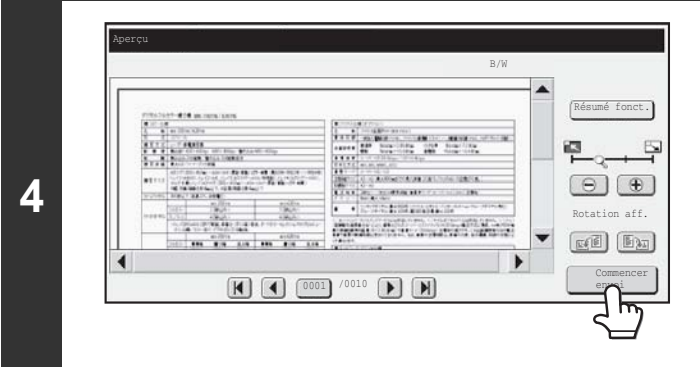

### **Vérifiez l'aperçu et appuyez sur la touche [Commencer l'envoi].**

La transmission commence.

Pour plus d'informations sur l'écran d'aperçu, voir "[ECRAN DE](#page-517-0)  [VERIFICATION DES PREVISUALISATIONS](#page-517-0)" (page [5-70\)](#page-517-0).

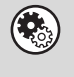

#### **Réglages système (administrateur) : Prévisualisation par défaut**

Vous pouvez spécifier d'activer ou pas la fonction de la touche [Prévisualis.] dans les écrans de base des modes Envoi d'image et dans le carnet d'adresses.

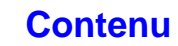

# <span id="page-517-0"></span>**ECRAN DE VERIFICATION DES PREVISUALISATIONS**

Cette section explique l'écran de vérification des prévisualisations.

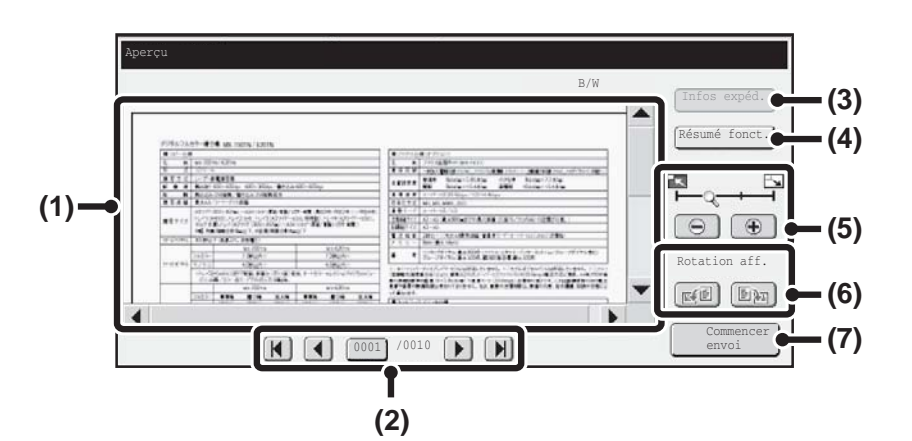

#### **(1) Aperçu**

Un aperçu de l'original numérisé apparaît.

Si l'image est coupée, faites défiler l'image à l'aide des barres de défilement situées à droite et en bas de l'écran. Appuyez sur une barre et faites la glisser pour que l'image défile. (Pour faire défiler l'image, vous pouvez aussi utiliser les touches  $\blacktriangledown \blacktriangle$ .)

#### **(2) Touches de changement de pages**

Quand il y a plusieurs pages, utilisez ces touches pour changer de page.

- Touches [K]  $\boxed{\blacktriangleright}$  : Aller à la première ou à la dernière page.
- Touches  $\lfloor \blacktriangle \rfloor$   $\rfloor$  ) : Aller à la page précédente ou suivante.
- Affichage des numéros de page:

Permet d'afficher le nombre de pages total et le numéro de la page actuelle. Vous pouvez appuyer sur la touche du numéro de page en cours et entrer un numéro avec les touches numériques pour aller sur cette page.

#### **(3) Touche [Infos expéd.]**

Appuyez pour afficher les informations sur l'expéditeur, notamment son numéro de télécopie personnel. Vous ne pouvez appuyer sur cette touche que lorsque tout l'aperçu s'affiche dans l'écran d'aperçu.

#### **(4) Touche [Résumé fonct.]**

Permet de vérifier des paramètres de mode spécial ou des paramètres de numérisation pour des originaux recto verso.

#### **(5) Touche de zoom de l'affichage**

Cette touche permet de définir le taux de zoom de l'image affichée. Modifications à partir de la gauche dans l'ordre "Page ent", "2 fois",

"4 fois", "8 fois". Le réglage s'applique à toutes les pages du fichier, pas uniquement à la page affichée.

#### **(6) Touche "Rotation aff."**

Fait pivoter l'image de 90 degrés vers la droite ou la gauche. La rotation s'applique à toutes les pages du fichier, pas seulement à la page affichée.

#### **(7) Touche [Commencer l'envoi]**

Permet de lancer la transmission.

• Une image d'aperçu est une image destinée à être affichée sur l'écran tactile. Elle est différente du résultat envoyé.

• L'aperçu reflète certains paramètres de numérisation et de modes spéciaux Les paramètres reflétés dans l'aperçu sont les suivants : Paramètres de numérisation : Original Modes spéciaux : Effacement, Num. 2 pages, Card shot, 2 en 1, Suppression page vierge

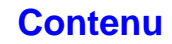

# **MODES SPECIAUX**

Cette section explique les modes spéciaux disponibles pour le mode envoi d'images.

# <span id="page-518-1"></span>**MODES SPECIAUX**

Lorsque vous appuyez sur la touche [Modes spéciaux] de l'écran initial, l'écran du menu des modes spéciaux s'affiche. Le menu des modes spéciaux comprend deux écrans. Appuyez sur la touche  $\Box$   $\Box$  pour passer d'un écran à l'autre. Quand la touche [OK] est activée sur l'écran des modes spéciaux, les réglages sélectionnés sont entrés et l'écran initial réapparaît. ☞ [Mode I-Fax](#page-519-0) (page [5-72](#page-519-0))

# <span id="page-518-0"></span>**Mode numérisation, mode clé USB, mode entrée de données**

#### **1er écran**

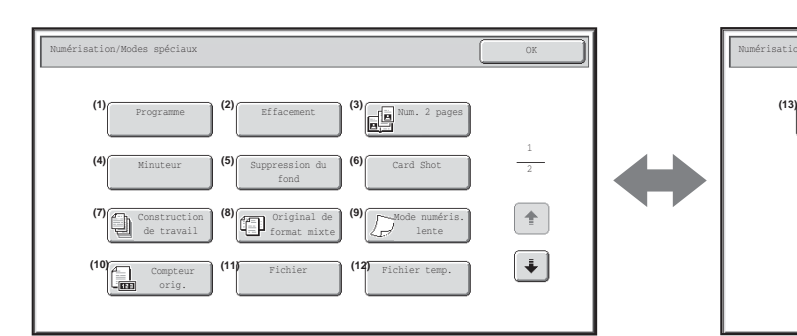

#### **(1) Touche [Programme]\*2, 4**

☞ [ENREGISTREMENT DES OPERATIONS DE NUMERISATION](#page-520-0)  [\(Programmes\)](#page-520-0) (page [5-73](#page-520-0))

#### **(2) Touche [Effacement]**

☞ [EFFACEMENT DES OMBRES DES BORDS DE L'IMAGE](#page-522-0)  [\(Effacement\)](#page-522-0) (page [5-75](#page-522-0))

#### **(3) Touche [Numéris.2 pages]**

☞ [NUMERISATION D'UN ORIGINAL SUR DEUX PAGES](#page-524-0)  [SEPAREES \(Numéris. 2](#page-524-0) pages) (page [5-77\)](#page-524-0)

#### **(4) Touche [Minuteur]\*<sup>1</sup>**

☞ [ENVOI D'UNE IMAGE A UNE HEURE PROGRAMMEE](#page-526-0)  [\(Transmission différée\)](#page-526-0) (page [5-79\)](#page-526-0)

#### **(5) Touche [Suppression du fond]**

☞ [SUPPRESSION DES ZONES CLAIRES DE L'IMAGE](#page-528-0)  [\(Suppression du fond\)](#page-528-0) (page [5-81\)](#page-528-0)

#### **(6) Touche [Card Shot]**

☞ [NUMERISATION DES DEUX FACES D'UNE CARTE SUR](#page-530-0)  [UNE SEULE PAGE \(Card Shot\)](#page-530-0) (page [5-83\)](#page-530-0)

#### **(7) Touche [Const. travail]**

☞ [NUMERISATION D'UN GRAND NOMBRE DE PAGES](#page-533-0)  [\(Construction de travail\)](#page-533-0) (page [5-86](#page-533-0))

Cette touche n'apparaît pas lorsque le couvercle est installé.

#### **(8) Touche [Original form. mix.]**

- ☞ [NUMERISATION DES ORIGINAUX DE FORMATS](#page-535-0)  [DIFFERENTS \(Original form. mix.\)](#page-535-0) (page [5-88](#page-535-0)) Cette touche n'apparaît pas lorsque le couvercle est installé.
- \*1 Ne s'affiche pas en mode clé USB et lorsque le disque dur n'est pas installé.
- \*2 N'apparaît pas en mode entrée de données.
- \*3 Ne s'affiche pas quand le chargeur automatique de documents et le module tampon ne sont pas installés. En mode clé USB, s'affiche dans le 1er écran.
- \*4 N'apparaît pas en mode clé USB

# **2ème écran**

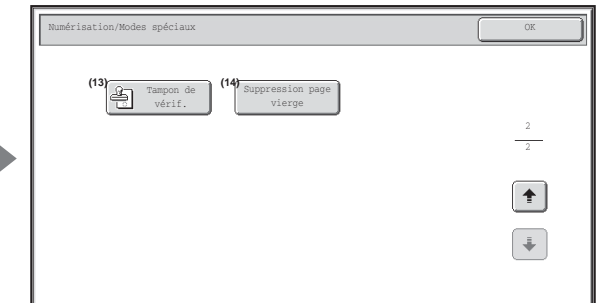

#### **(9) Touche [Mode num. lente]**

**■ NUMERISATION DES ORIGINAUX FINS (Mode num.** [lente\)](#page-537-0) (page [5-90](#page-537-0))

Cette touche n'apparaît pas lorsque le couvercle est installé.

- **(10) Touche [Compteur originaux]\*4**
	- ☞ [VERIFICATION DU NOMBRE D'ORIGINAUX](#page-539-0)  [NUMERISES AVANT LA TRANSMISSION \(Compteur](#page-539-0)  [originaux\)](#page-539-0) (page [5-92](#page-539-0))

#### **(11) Touche [Fichier]\*<sup>1</sup>**

Appuyez dessus pour utiliser la fonction Fichier du mode Archivage de document.Cette fonction requiert le disque dur.

**(12) Touche [Fichier temp.]\*<sup>1</sup>**

Appuyez dessus pour utiliser la fonction Fichier temp. du mode Archivage de document.

- Cette fonction requiert le disque dur. **(13) Touche [Tampon de vérif.]\*3**
	- ☞ [TAMPONNAGE D'ORIGINAUX NUMERISES \(Tampon de](#page-541-0)  [vérif.\)](#page-541-0) (page [5-94](#page-541-0))

#### **(14) Touche [Suppression page vierge]**

☞ [SUPPRESSION DES PAGES BLANCHES A PARTIR D'UNE](#page-543-0)  [TRANSMISSION \(Suppression page vierge\)](#page-543-0) (page [5-96](#page-543-0))

# <span id="page-519-0"></span>**Mode I-Fax**

Les touches décrites ci-dessous ne peuvent être utilisées qu'en mode I-Fax. Les autres touches sont identiques à celles décrites dans "[Mode numérisation, mode clé USB, mode entrée de données](#page-518-0)" (page [5-71](#page-518-0)).

#### **1er écran**

**(1) Touche [2 en 1]**

#### **2ème écran**

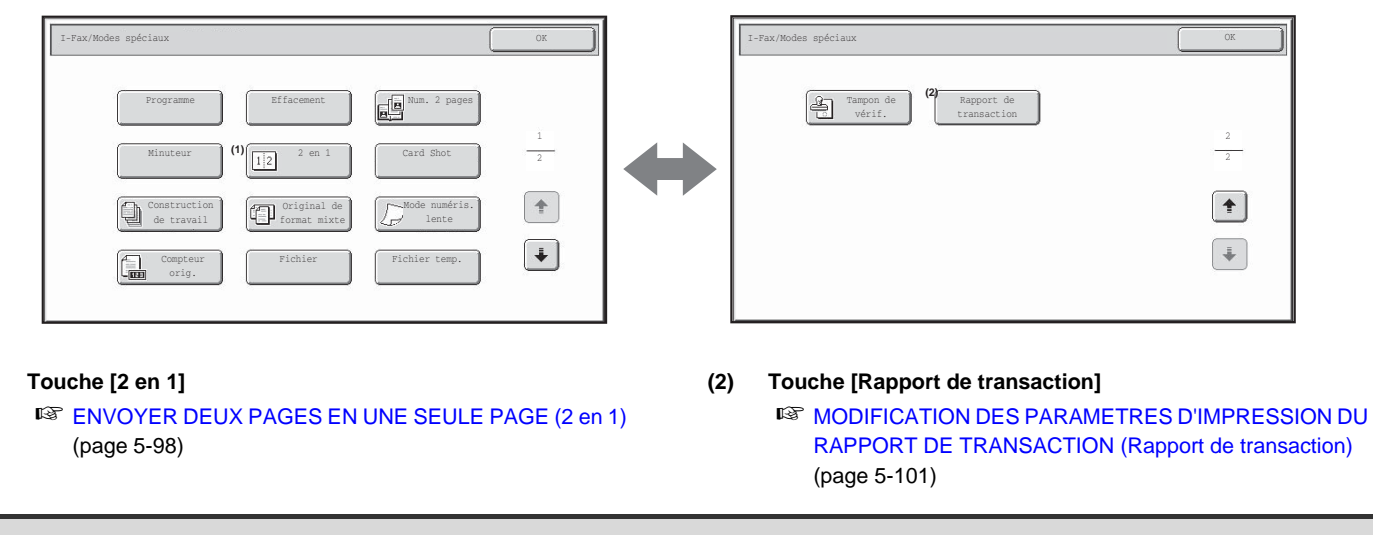

Vous pouvez généralement combiner plusieurs modes spéciaux. Toutefois, certaines combinaisons ne sont pas autorisées. Si une combinaison interdite est sélectionnée, un message apparaît sur l'écran tactile.

# **Touches [OK] et [Annuler]**

Dans certains cas, deux touches [OK] et une touche [Annuler] apparaissent dans les écrans des modes spéciaux. Les touches sont utilisées comme suit :

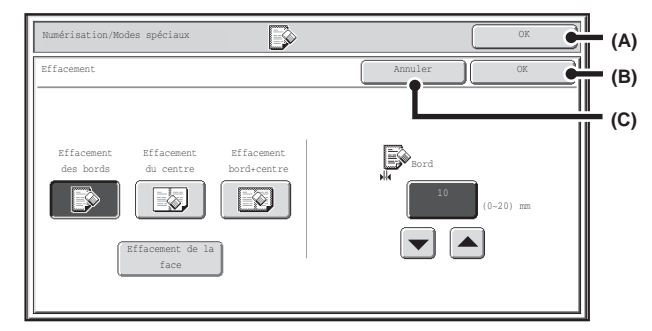

- (A) Valide les réglages des modes spéciaux sélectionnés et revient à l'écran initial.
- (B) Valide les réglages des modes spéciaux sélectionnés et revient à l'écran du menu des modes spéciaux. Appuyez sur cette touche si vous souhaitez sélectionner d'autres réglages des modes spéciaux.
- (C) Pendant la sélection des réglages des modes spéciaux, cette touche vous ramène à l'écran du menu des modes spéciaux sans enregistrer les réglages. Une fois les réglages effectués, elle annule les réglages et vous ramène à l'écran du menu des modes spéciaux.

**[Contenu](#page-448-0)**

# <span id="page-520-0"></span>**ENREGISTREMENT DES OPERATIONS DE NUMERISATION (Programmes)**

Vous pouvez enregistrer les destinations, le réglage des originaux et les fonctions de votre choix dans un programme. Si vous souhaitez utiliser ces réglages pour envoyer une image, ils peuvent être rappelés facilement.

Par exemple, supposez que des documents A4 (8-1/2" <sup>x</sup> 11") soient numérisés dans un fichier et envoyés à toutes les succursales une fois par mois.

- **(1) Les mêmes documents sont envoyés à chaque succursale**
- **(2) Les pages d'un document relié sont transmises successivement.**
- **(3) Les zones d'ombre sur les bords des documents sont effacées avant la transmission**

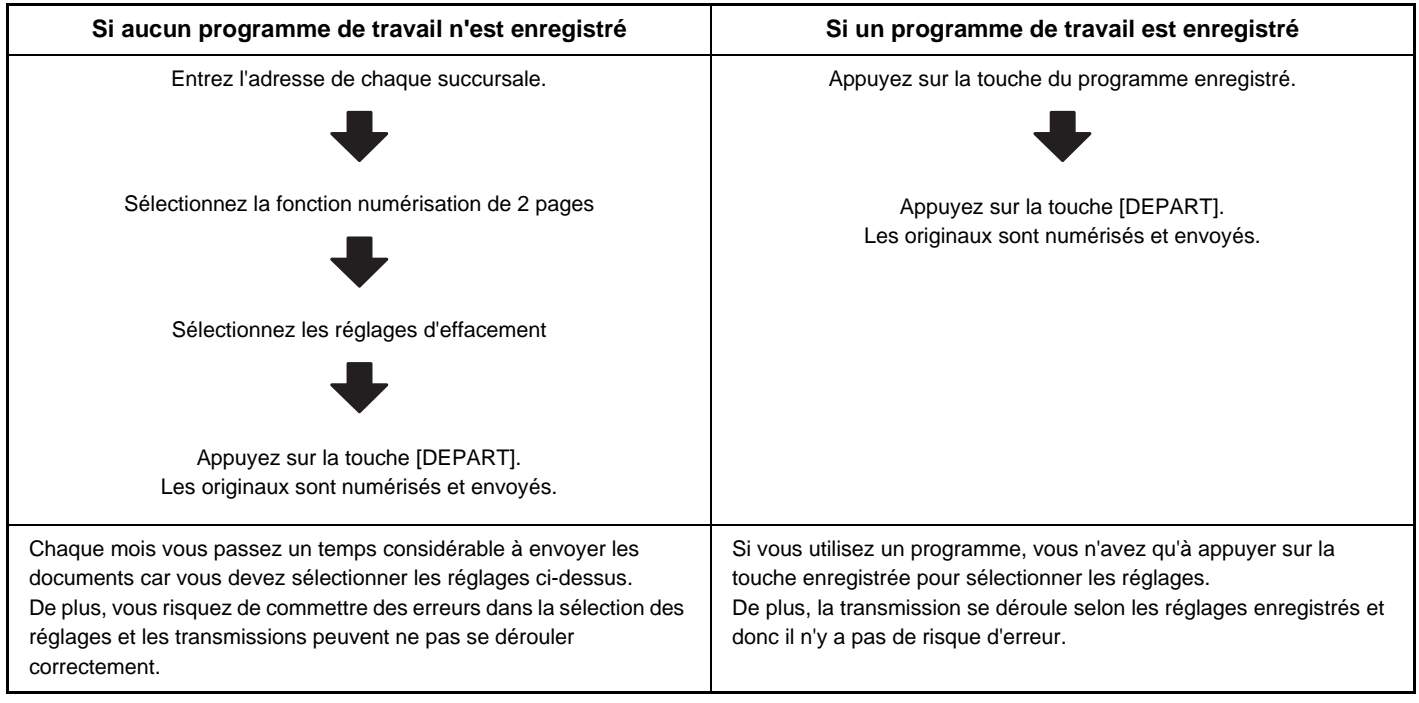

- **Vous pouvez enregistrer, modifier et effacer les programmes à l'aide de la fonction "Contrôle des adresses" dans les réglages système. Voir "[Programme](#page-652-0)" (page [7-21](#page-652-0)) dans "7. REGLAGES SYSTEME".**
- Les programmes peuvent également être enregistrés dans les pages Web. Cliquez sur [Programmes de travail], puis sur [Envoi d'image] dans le menu de la page Web.
- Les réglages enregistrés dans un programme sont conservés même après l'utilisation du programme pour une transmission. Ainsi, les mêmes réglages peuvent être réutilisés pour d'autres transmissions.
- Vous pouvez enregistrer les réglages suivants.
- Mode envoi d'image : Numérisation, I-Fax
- Destinations

**1**

Ø

Réglages de l'image :taille de numérisation de l'original, orientation de l'original, numérisation recto verso, exposition, résolution Modes spéciaux : Effacement, Numéris. 2 pages, Suppression du fond, Construction de travail, Original de format mixte, Mode numérisation lente, Compteur originaux, Tampon de vérif., Suppression page vierge, 2 en 1

- Vous pouvez enregistrer 48 programmes maximum.
- Vous pouvez enregistrer jusqu'à 500 destinations dans un même programme.
- Cette fonction n'est pas disponible pour les modes clé USB et entrée de données.

**Placez le document original.**<br>Placez le document original côté texte vers le haut sur le plateau du chargeur du document ou vers le bas sur la vitre d'exposition.

### **Sélectionnez les modes spéciaux.**

**(1) Appuyez sur la touche [Modes spéciaux].**

- **(2) Appuyez sur la touche [Programme].**
- ☞ [MODES SPECIAUX](#page-518-1) (page [5-71](#page-518-1))

**2**

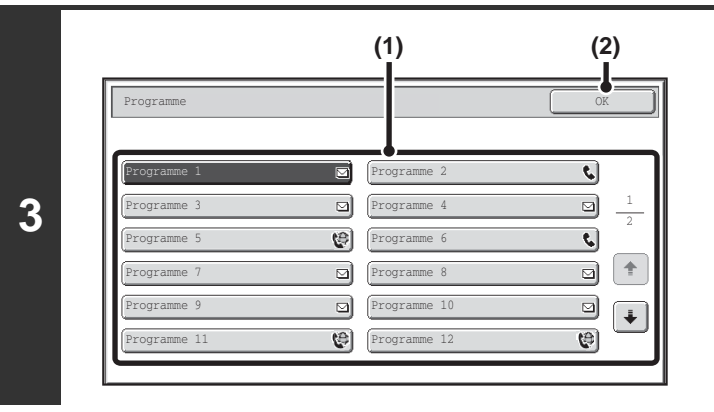

#### **Rappelez le programme enregistré.**

- **(1) Appuyez sur la touche du programme de votre choix.**
- **(2) Appuyez sur la touche [OK].**

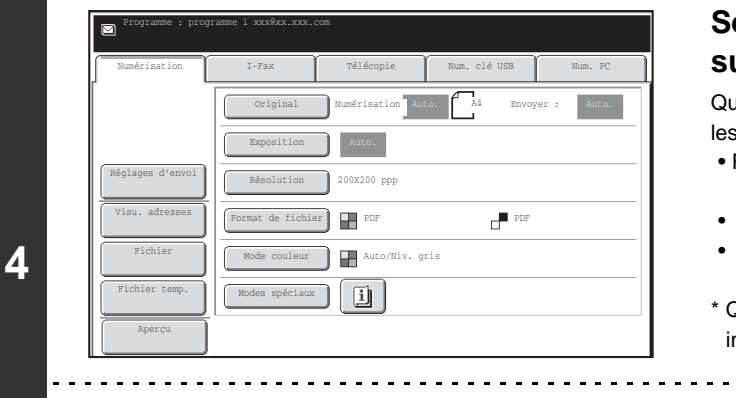

### **Sélectionnez les paramètres supplémentaires.**

Quand un programme est utilisé, il est possible de spécifier également les réglages suivants :

- Réglages d'image : format de numérisation de l'original\*, format d'envoi, format de fichier, mode couleur
- Réglages envoi
- Modes spéciaux : Transmission différée, Card Shot, Fichier, Fichier temp., Rapport de transaction
- \* Quand les données sont enregistrées dans le programme, il est impossible de spécifier cela aussi.

. . . . . . . . . . . . . . . . .

- L'écran qui apparaît varie en fonction de la destination enregistrée dans le programme.
- Vous ne pouvez pas modifier le mode ici.
- Les fonctions enregistrées dans le programme ne peuvent pas être annulées ici.

# **Appuyez sur la touche [DEPART].**

La numérisation commence.

**5**

Ø

ቴ

- Si vous avez placé les pages du document original dans le bac du chargeur de documents, toutes les pages sont numérisées. Un bip retentit pour signaler que la numérisation est terminée.
- Si vous utilisez la vitre d'exposition, numérisez les originaux page par page.
- Lorsque la numérisation est terminée, placez l'original suivant puis appuyez sur la touche [DEPART]. Répétez cette procédure jusqu'à ce que la dernière page soit numérisée puis appuyez sur la touche [Fin lecture]. Un bip retentit pour signaler que la numérisation est terminée.

#### **Pour annuler la numérisation …**

Appuyez sur la touche [ARRET]  $(\circledcirc)$  pour annuler l'opération.

# **[Contenu](#page-448-0)**

# <span id="page-522-0"></span>**EFFACEMENT DES OMBRES DES BORDS DE L'IMAGE (Effacement)**

La fonction effacement permet d'effacer les lignes d'ombre sur les images produites lors de la numérisation d'originaux épais ou de livres. (Cette fonction efface les parties de l'image où des ombres ont tendance à apparaître. La machine ne détecte pas les ombres et efface uniquement les zones d'ombre.)

#### **Numériser un livre épais**

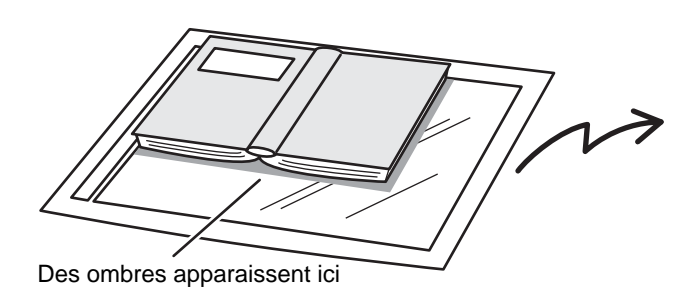

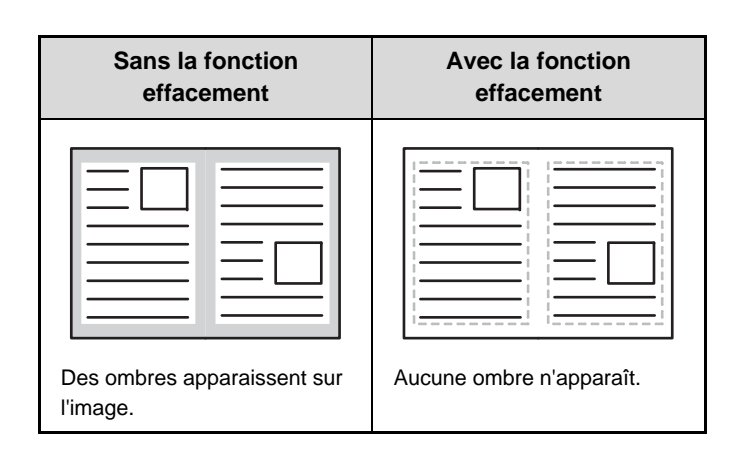

#### **Modes d'effacement**

**1**

**2**

 $(\mathscr{O}% )_{\mathbb{Z}}\times\mathscr{O}_{\mathbb{Z}}\times\mathscr{O}_{\math$ 

**3**

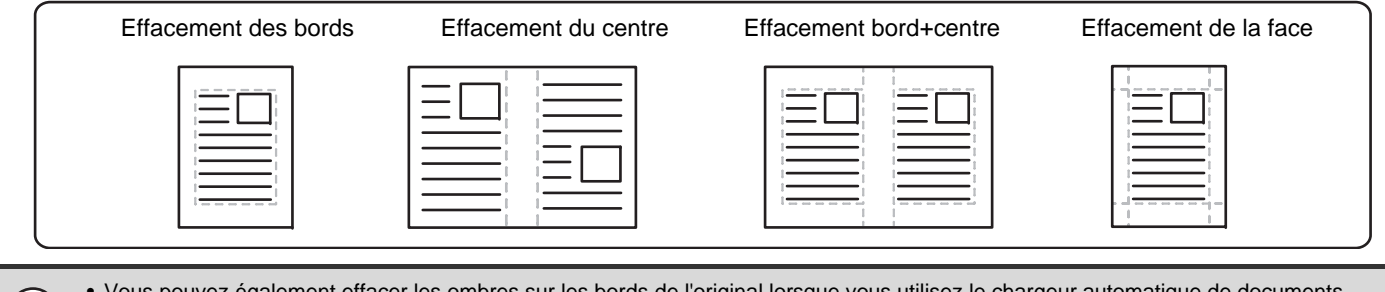

• Vous pouvez également effacer les ombres sur les bords de l'original lorsque vous utilisez le chargeur automatique de documents. • En mode clé USB, connectez la clé USB à la machine avant d'exécuter la procédure suivante.

**Placez le document original.**<br>Placez le document original côté texte vers le haut dans le bac du chargeur du document ou vers le bas sur la vitre d'exposition.

#### **Spécifiez la destination.**

াঞ্জ [ENTREE DES DESTINATIONS](#page-465-0) (page [5-18](#page-465-0))

En cas de numérisation vers une clé USB, vous n'avez pas besoin de spécifier la destination. Passez à l'étape 3.

#### **Sélectionnez les modes spéciaux.**

- **(1) Appuyez sur l'onglet correspondant au mode que vous souhaitez utiliser.**
- **(2) Appuyez sur la touche [Modes spéciaux].**
	- **(3) Appuyez sur la touche [Effacement].**
	- ☞ [MODES SPECIAUX](#page-518-1) (page [5-71](#page-518-1))

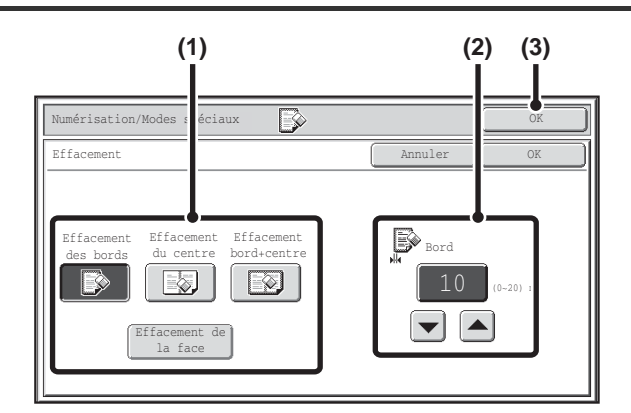

#### **Sélectionnez les paramètres d'effacement.**

#### **(1) Appuyez sur le mode d'effacement de votre choix.**

Sélectionnez un des 4 modes d'effacement. Appuyez sur la touche [Effacement de la face] pour accéder à l'écran suivant.

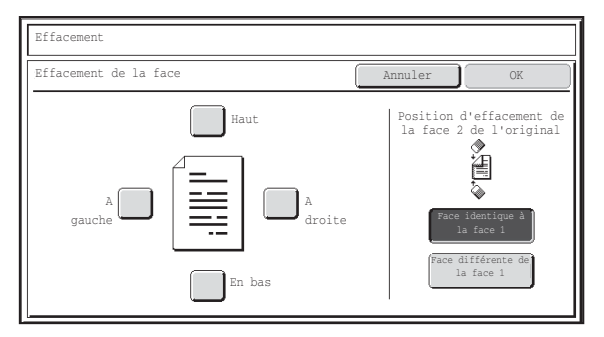

Cliquez sur la case du bord à effacer et vérifiez qu'une coche  $(\sqrt{\sqrt{ }} )$  s'affiche.

Lors d'une numérisation recto verso, placez le bord à effacer côté verso vers le bas.

- Si vous appuyez sur la touche [Même face que la face 1], le bord situé dans la même position que sur le côté recto est effacé.
- Si vous appuyez sur la touche [Autre face que face 1], le bord situé à l'opposé du bord effacé au recto est effacé.

Une fois tous les réglages terminés, appuyez sur la touche [OK].

**(2) Réglez la largeur d'effacement à l'aide des**  touches  $|\mathbf{·}|$  <u>▲</u> .

0Vous pouvez entrer des valeurs de 0 mm à 20 mm (0" à 1").

**(3) Appuyez sur la touche [OK].**

# **Appuyez sur la touche [DEPART].**

La numérisation commence.

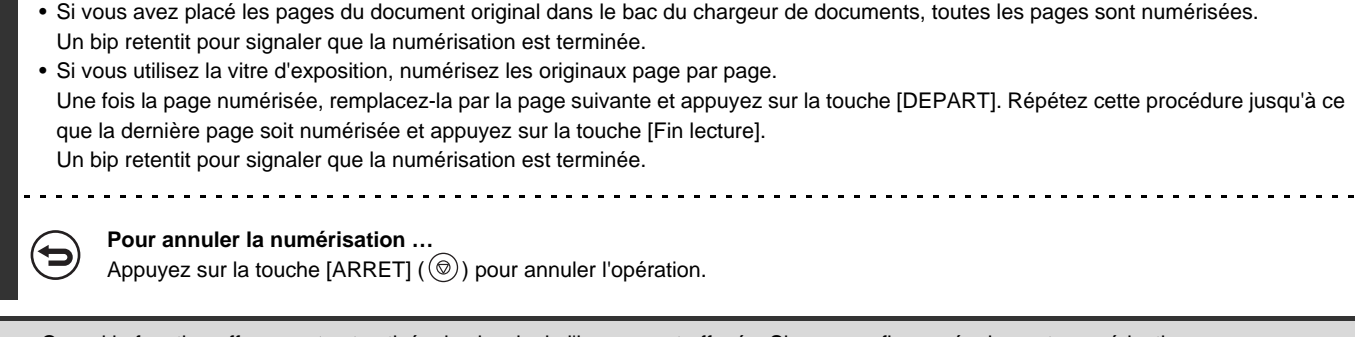

Quand la fonction effacement est activée, les bords de l'image sont effacés. Si vous configurez également une réduction ou un agrandissement de l'image, la largeur d'effacement est modifiée en fonction du taux sélectionné. Par exemple, si la largeur d'effacement est fixée à 20 mm (1") et que l'image est réduite à 50 %, la largeur d'effacement sera de 10 mm (1/2").

#### **Pour annuler l'effacement...**

Appuyez sur la touche [Annuler] sur l'écran de l'étape 4.

**5**

**4**

**Réglages Systèmes (Administrateur) : Réglage de largeur à effacer** La largeur d'effacement par défaut dépend du réglage système du mode copie et peut varier de 0 mm à 20 mm (0" à 1"). Le réglage usine est fixé à 10 mm (1/2").

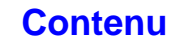

# <span id="page-524-0"></span>**NUMERISATION D'UN ORIGINAL SUR DEUX PAGES SEPAREES (Numéris. 2 pages)**

Vous pouvez numériser le côté gauche et le côté droit d'un original sur deux pages séparées. Cette fonction est pratique si vous souhaitez numériser successivement les pages d'un livre ou autre document relié.

#### **Exemple : Numérisation des pages gauche et droite d'un livre**

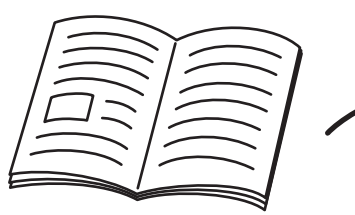

Livre ou document relié

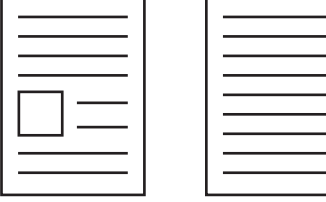

Les pages sont numérisées comme deux pages séparées.

**Exemple :**

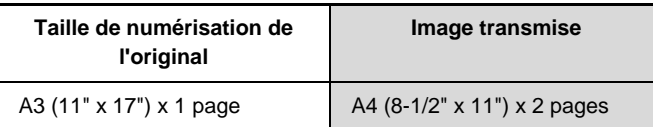

- Pour pouvoir utiliser la fonction numérisation de 2 pages, vous devez placer l'original sur la vitre d'exposition.
- Vous ne pouvez pas modifier la taille d'envoi.
	- En mode clé USB, connectez la clé USB à la machine avant d'exécuter la procédure suivante.

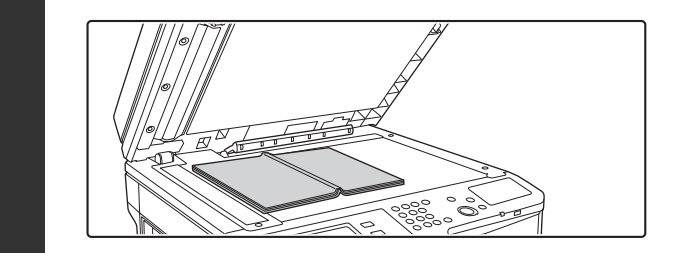

# **Placez l'original sur la vitre d'exposition, face à numériser vers le bas.**

Alignez le milieu de l'original avec le repère de format adéquat .

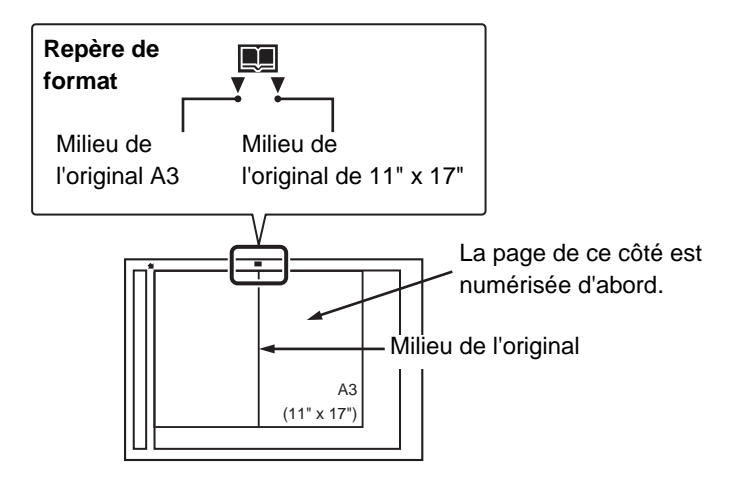

#### **Spécifiez la destination.**

**1**

**2**

Ÿ

#### ☞ [ENTREE DES DESTINATIONS](#page-465-0) (page [5-18](#page-465-0))

En cas de numérisation vers une clé USB, vous n'avez pas besoin de spécifier la destination. Passez à l'étape 3.

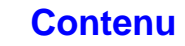

### **Sélectionnez les modes spéciaux.**

- **(1) Appuyez sur l'onglet correspondant au mode que vous souhaitez utiliser.**
- **(2) Appuyez sur la touche [Modes spéciaux].**
- ☞ [MODES SPECIAUX](#page-518-1) (page [5-71](#page-518-1))

**3**

**5**

Ø

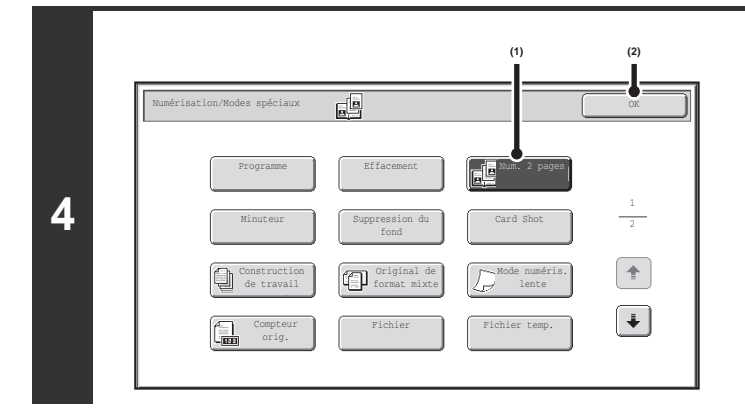

### **Sélectionnez la fonction numérisation de 2 pages.**

**(1) Appuyez sur la touche [Numéris. 2 pages] pour que la touche apparaisse en surbrillance.**

**(2) Appuyez sur la touche [OK].**

# **Appuyez sur la touche [DEPART].**

La numérisation commence.

د د د د د

€

Lorsque la numérisation est terminée, placez l'original suivant puis appuyez sur la touche [DEPART]. Répétez cette procédure jusqu'à ce que la dernière page soit numérisée puis appuyez sur la touche [Fin lecture].

<u>a a a a a a a a a a a a</u>

a a a a a a

Un bip retentit pour signaler que la numérisation est terminée. 

#### **Pour annuler la numérisation …**

Appuyez sur la touche [ARRET]  $(\circledcirc)$  pour annuler l'opération.

• Pour effacer les ombres dues à la reliure d'un livre ou de tout autre document relié, utilisez la fonction effacement. (Notez, toutefois, que vous ne pouvez pas utiliser les fonctions "Effacement du centre" et "Effacement bord+centre".)

• Quand le format de numérisation de l'original est spécifié par des valeurs numériques, cette fonction ne peut pas être utilisée.

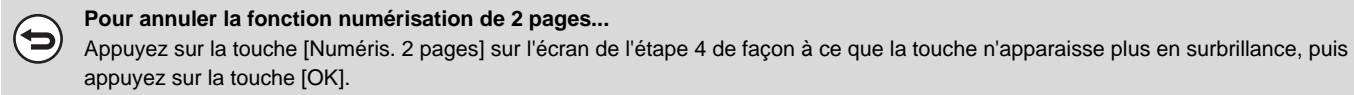

# <span id="page-526-0"></span>**ENVOI D'UNE IMAGE A UNE HEURE PROGRAMMEE (Transmission différée)**

Cette fonction requiert le disque dur.

Cette fonction vous permet de programmer l'heure à laquelle une transmission ou une diffusion doit être effectuée. La transmission commence automatiquement à l'heure indiquée.

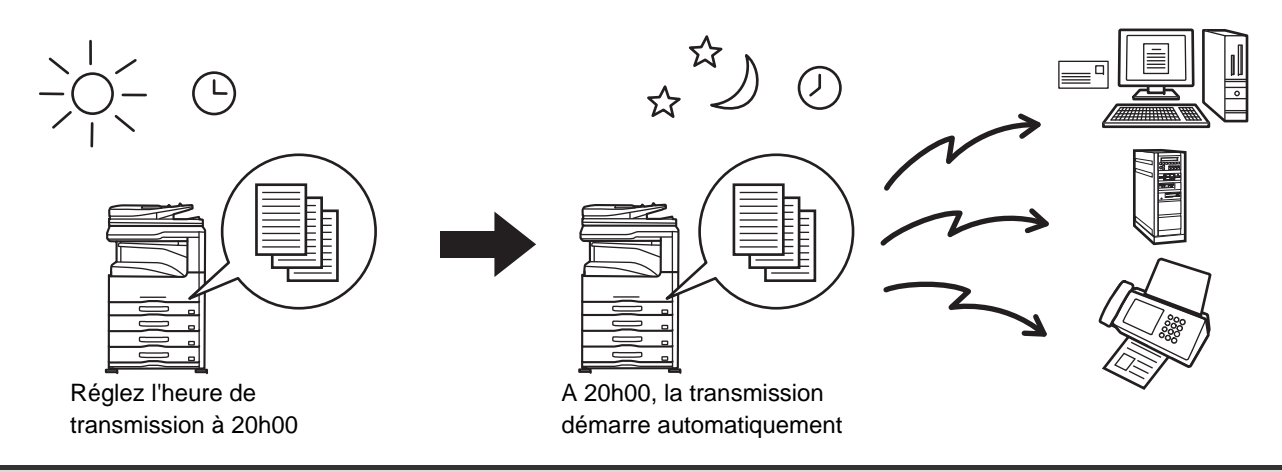

- Lorsqu'une transmission différée a été enregistrée, laissez l'interrupteur principal en position "On". Si l'interrupteur est en position "Off" à l'heure indiquée, la transmission n'a pas lieu.
- Pour effectuer une transmission différée, vous devez numériser l'original dans la mémoire lorsque vous configurez la transmission. Vous ne pouvez pas laisser le document sur le plateau du chargeur automatique de documents ou sur la vitre d'exposition et demander à la machine de le numériser à l'heure programmée.
- Les réglages sélectionnés pour une transmission différée (exposition, résolution, modes spéciaux, etc.) sont automatiquement effacés à la fin de la transmission. (Toutefois, si vous utilisez la fonction archivage de documents, l'original numérisé et les réglages sont enregistrés sur le disque dur intégré.)
- Cette fonction n'est pas disponible en mode clé USB.

Placez le document original.<br>Placez le document original côté texte vers le haut dans le bac du chargeur du document ou vers le bas sur la vitre d'exposition.

### Spécifiez la destination.

**1**

**2**

**3**

**[ENTREE DES DESTINATIONS](#page-465-0) (page [5-18](#page-465-0))** 

### **Sélectionnez les modes spéciaux.**

- **(1) Appuyez sur l'onglet correspondant au mode que vous souhaitez utiliser.**
- **(2) Appuyez sur la touche [Modes spéciaux].**
- **(3) Appuyez sur la touche [Minuteur].**
- ☞ [MODES SPECIAUX](#page-518-1) (page [5-71](#page-518-1))

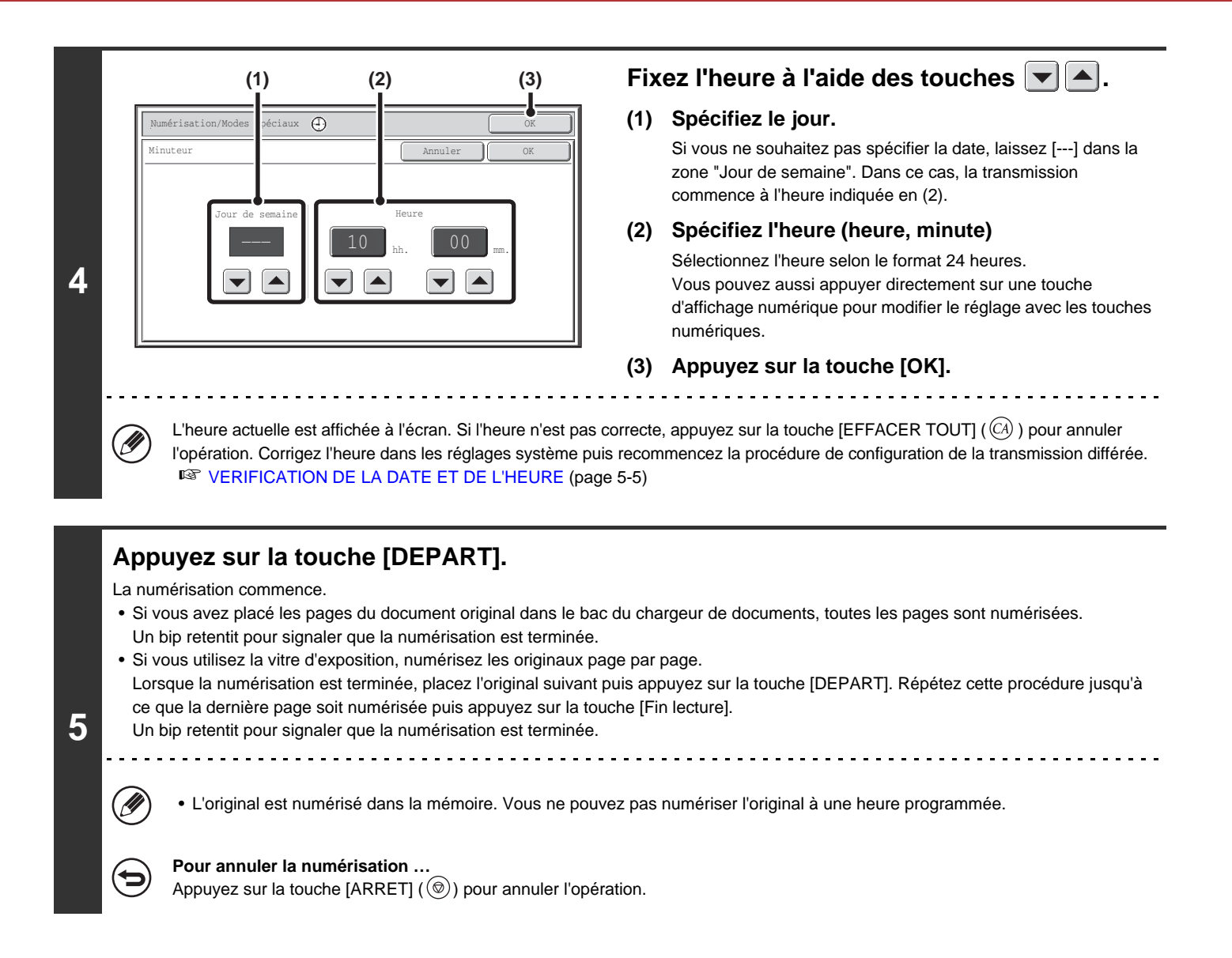

- Vous pouvez programmer la transmission jusqu'à une semaine à l'avance.
- Vous pouvez enregistrer jusqu'à 94 transmissions différées à la fois.
- Si une autre transmission est en cours à l'heure spécifiée, la transmission différée commence une fois que cette transmission est terminée.
- Après qu'une transmission différée a été enregistrée, les autres transmissions s'effectuent normalement.
- Vous pouvez effacer une transmission différée à partir de l'écran d'état des travaux.

• Si une transmission différée est définie comme prioritaire sur l'écran d'état des travaux, la programmation de l'heure est annulée. La transmission commence dès que le travail en cours est terminé. **ST[ATTRIBUTION D'UNE PRIORITE A UN TRAVAIL DE TRANSMISSION](#page-557-0) (page [5-110](#page-557-0))** 

#### **Pour annuler une transmission différée...**

Appuyez sur la touche [Annuler] sur l'écran de l'étape 4.

# <span id="page-528-0"></span>**SUPPRESSION DES ZONES CLAIRES DE L'IMAGE (Suppression du fond)**

Cette fonction permet de supprimer les zones de fond clair.

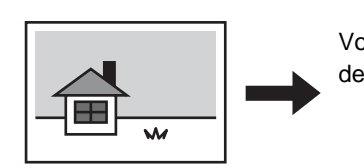

Vous pouvez ajuster le niveau de clarté à supprimer. Niveau [-]

Niveau [+]

• Cette fonction n'est pas disponible en mode I-Fax.

• En mode clé USB, connectez la clé USB à la machine avant d'exécuter la procédure suivante.

**Placez le document original.**<br>Placez le document original côté texte vers le haut dans le bac du chargeur du document ou vers le bas sur la vitre d'exposition.

### **Spécifiez la destination.**

**1**

D)

**2**

 $(\mathscr{O}% )(\mathbb{Z}_{n})$ 

**3**

☞ [ENTREE DES DESTINATIONS](#page-465-0) (page [5-18](#page-465-0))

En cas de numérisation vers une clé USB, vous n'avez pas besoin de spécifier la destination. Passez à l'étape 3.

#### **Sélectionnez les modes spéciaux.**

- **(1) Appuyez sur l'onglet correspondant au mode que vous souhaitez utiliser.**
- **(2) Appuyez sur la touche [Modes spéciaux].**
- **(3) Appuyez sur la touche [Suppression du fond].**
	- Lisez le message qui s'affiche puis appuyez sur la touche [OK].
- ☞ [MODES SPECIAUX](#page-518-1) (page [5-71](#page-518-1))

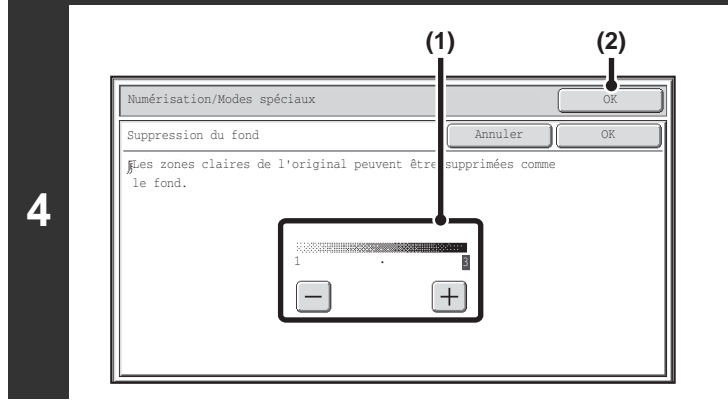

### **Sélectionnez le paramètre de suppression du fond.**

#### **(1) Ajustez le niveau de suppression.**

Appuyez sur la touche [+] pour ne supprimer que l'arrière-plan trop clair.

Appuyez sur la touche [-] pour supprimer un arrière-plan trop clair à sombre.

**(2) Appuyez sur la touche [OK].**

# **Appuyez sur la touche [DEPART].**

La numérisation commence.

- Si vous avez placé les pages du document original dans le bac du chargeur de documents, toutes les pages sont numérisées. Un bip retentit pour signaler que la numérisation est terminée.
- Si vous utilisez la vitre d'exposition, numérisez les originaux page par page.
- Lorsque la numérisation est terminée, placez l'original suivant puis appuyez sur la touche [DEPART]. Répétez cette procédure jusqu'à ce que la dernière page soit numérisée puis appuyez sur la touche [Fin lecture].

Un bip retentit pour signaler que la numérisation est terminée. 

### **Pour annuler la numérisation …**

Appuyez sur la touche [ARRET] ( $@$ ) pour annuler l'opération.

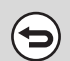

**5**

∍

**Pour annuler la suppression du fond...** Appuyez sur la touche [Annuler] sur l'écran de l'étape 4.

# <span id="page-530-0"></span>**NUMERISATION DES DEUX FACES D'UNE CARTE SUR UNE SEULE PAGE (Card Shot)**

Cette fonction vous permet d'envoyer le recto et le verso d'une carte sous forme d'une seule page, sans avoir à envoyer chaque face séparément.

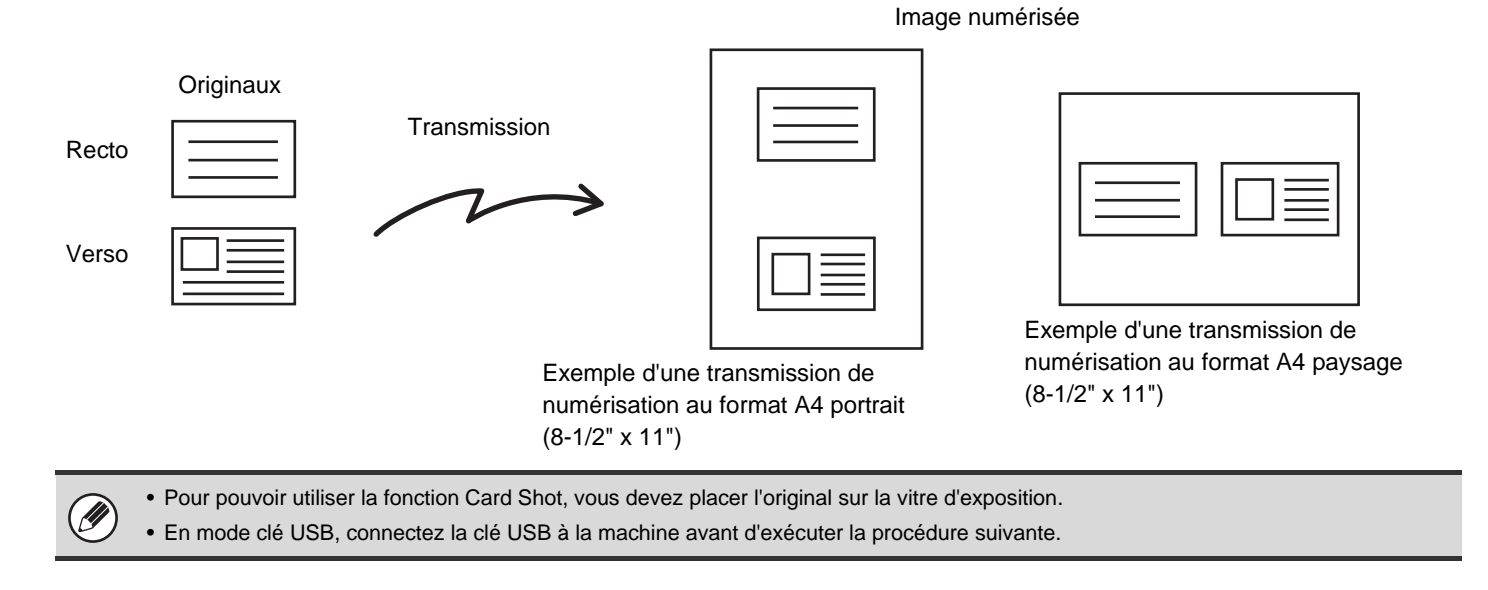

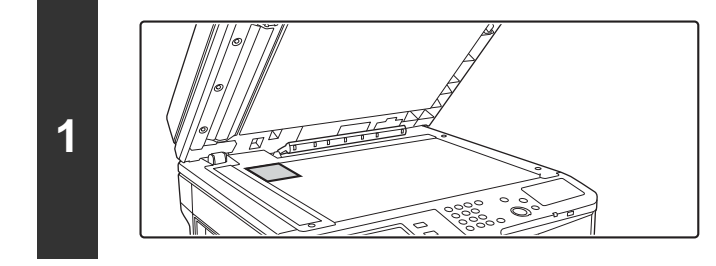

### **Placez l'original sur la vitre d'exposition, face à numériser vers le bas.**

# **Sélectionnez les modes spéciaux.**

াঞ্জ [ENTREE DES DESTINATIONS](#page-465-0) (page [5-18](#page-465-0))

- **(1) Appuyez sur l'onglet correspondant au mode que vous souhaitez utiliser.**
- **(2) Appuyez sur la touche [Modes spéciaux].**
- **(3) Appuyez sur la touche [Card Shot].**
- ☞ [MODES SPECIAUX](#page-518-1) (page [5-71](#page-518-1))

**Spécifiez la destination.**

**2**

Ÿ

**3**

En cas de numérisation vers une clé USB, vous n'avez pas besoin de spécifier la destination. Passez à l'étape 3.

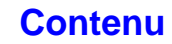

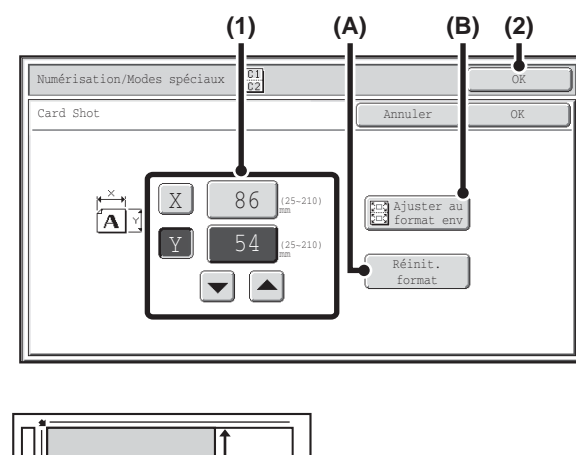

# XY

**4**

.<br>HT

€

**5**

**6**

# **Spécifiez la taille de l'original.**

- **(1) Entrez la taille de l'original.**
	- Appuyez sur la touche d'affichage des valeurs numériques X (largeur) et entrez la largeur.
	- Appuyez sur la touche d'affichage des valeurs numériques Y (hauteur) et entrez la hauteur.
	- (A) Appuyez sur la touche [Réinit. format] pour revenir au format par défaut.
	- (B) Pour agrandir ou réduire automatiquement l'image afin qu'elle corresponde à la taille d'envoi, appuyez sur la touche [Ajuster au format env]. Vous n'avez pas besoin d'appuyer sur cette touche si vous souhaitez numériser l'original au format sélectionné.

- **(2) Appuyez sur la touche [OK].**
- Vous pouvez aussi appuyer sur les touches  $|\blacktriangledown|$   $\blacktriangle$  pour changer la valeur.
- La taille d'envoi est sélectionnée automatiquement en fonction du format sélectionné pour l'original.
- Après avoir sélectionné Card Shot, vous pouvez appuyer sur la touche [Original] dans l'écran initial pour modifier le format original de numérisation ou le format d'envoi. Dans ce cas, l'écran de cette étape apparaît quand vous appuyez sur la touche du format de numérisation. Consultez la procédure de définition du format d'envoi dans "[Indication du format d'envoi de l'image](#page-506-1)" (page [5-59](#page-506-1)).

#### **Appuyez sur la touche [DEPART] pour numériser le côté recto de la carte.**

**Pour annuler la numérisation …**

Appuyez sur la touche [ARRET] ( $\circledcirc$ ) pour annuler l'opération.

### **Retournez la carte et appuyez sur la touche [DEPART] pour numériser le verso de la carte.**

Appuyez à nouveau sur la touche utilisée pour numériser le recto.

Avant la numérisation du dos de la carte, vous pouvez appuyer sur la touche [Configurer] de l'écran tactile pour modifier l'exposition.

. . . . . . . . . . . . . . . . . . . .

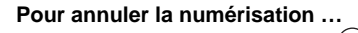

Appuyez sur la touche [ARRET]  $(Q)$ ] pour annuler l'opération.

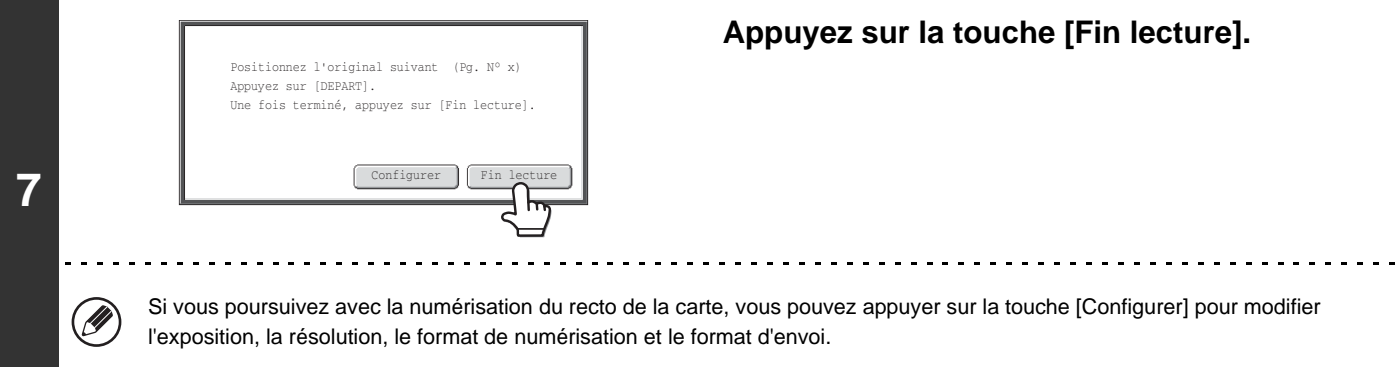

 $\circledB$ 

{∋

Vous ne pouvez pas sélectionner le taux ni la fonction "Réglage de la rotation de l'envoi".

**Pour annuler la fonction Card Shot...** Appuyez sur la touche [Annuler] sur l'écran de l'étape 4.

# <span id="page-533-0"></span>**NUMERISATION D'UN GRAND NOMBRE DE PAGES (Construction de travail)**

Cette fonction requiert l'installation du chargeur automatique de documents.

Cette fonction vous permet de diviser un original de nombreuses pages en plusieurs jeux, de numériser chaque jeu à l'aide du chargeur automatique de documents et de transmettre les pages en une seule fois. Utilisez cette fonction lorsque le nombre de pages à numériser est supérieur au nombre de feuilles pouvant être insérées sur le chargeur automatique de documents.

En cas de numérisation d'originaux répartis en plusieurs jeux, commencez la numérisation par le jeu contenant la première page. Les réglages sélectionnés pour le premier jeu peuvent être appliqués à tous les autres jeux.

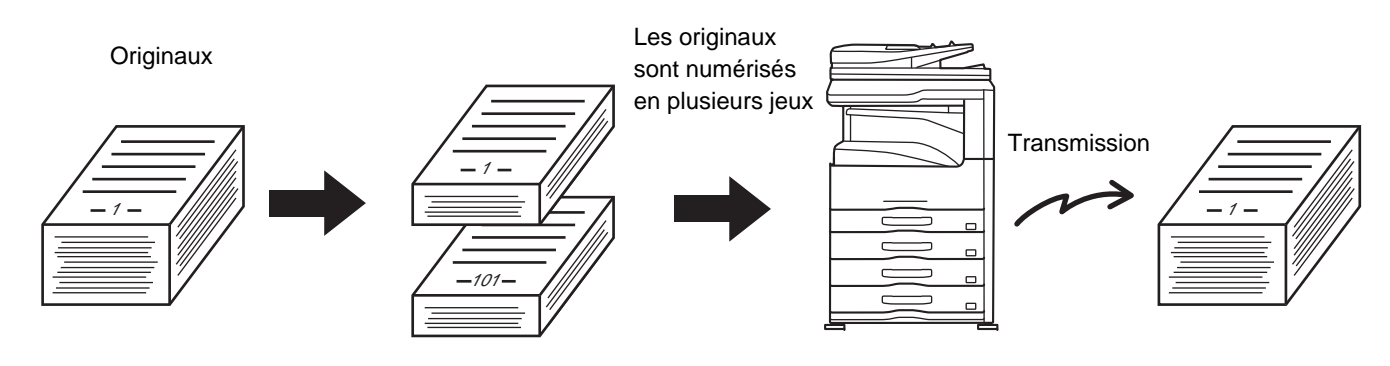

- Vous pouvez numériser jusqu'à 999 pages. Notez que lorsque d'autres travaux sollicitent la mémoire, la capacité de numérisation des pages est limitée.
	- En mode clé USB, connectez la clé USB à la machine avant d'exécuter la procédure suivante.

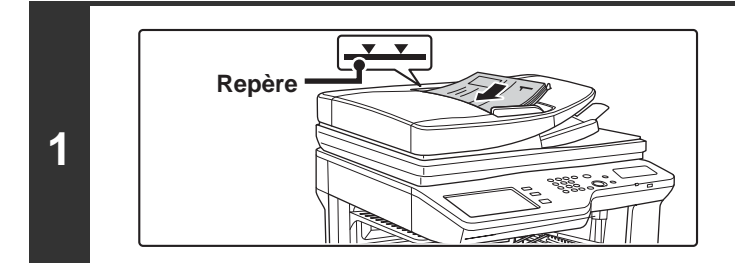

# **Insérez les originaux sur le plateau du chargeur de documents, face à numériser vers le haut.**

Insérez les originaux sur le plateau du chargeur de documents. Plusieurs originaux peuvent être placés sur le plateau du chargeur de documents. La hauteur sur originaux ne doit pas dépasser le repère du plateau.

# **Spécifiez la destination.**

**2**

 $(\mathscr{D}% )(\mathbb{Z}^{2n})$ 

**3**

াঞ্জ [ENTREE DES DESTINATIONS](#page-465-0) (page [5-18](#page-465-0))

En cas de numérisation vers une clé USB, vous n'avez pas besoin de spécifier la destination. Passez à l'étape 3.

# **Sélectionnez les modes spéciaux.**

- **(1) Appuyez sur l'onglet correspondant au mode que vous souhaitez utiliser.**
- **(2) Appuyez sur la touche [Modes spéciaux].**
- ☞ [MODES SPECIAUX](#page-518-1) (page [5-71](#page-518-1))

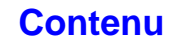

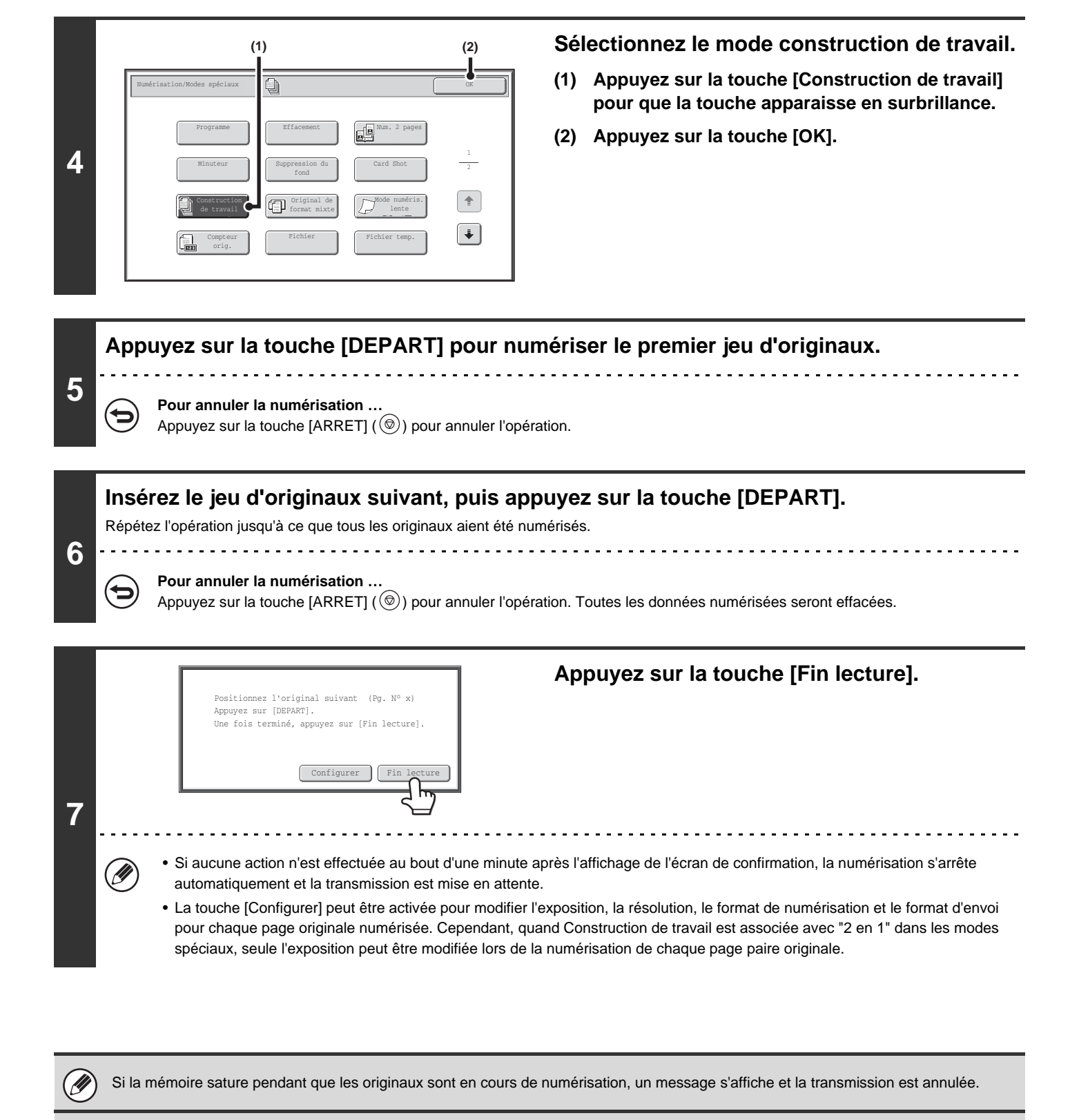

**Pour annuler la fonction construction de travail...** Appuyez sur la touche [Const. travail] sur l'écran de l'étape 4 de façon à ce que la touche n'apparaisse plus en surbrillance.

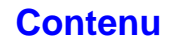

# <span id="page-535-0"></span>**NUMERISATION DES ORIGINAUX DE FORMATS DIFFERENTS (Original form. mix.)**

Cette fonction requiert l'installation du chargeur automatique de documents.

Cette fonction permet de numériser des originaux de format différent ; par exemple, le format B4 (8-1/2" <sup>x</sup> 14") en même temps que le format A3 (11" <sup>x</sup> 17"). Au cours de la numérisation, la machine détecte automatiquement le format de chacun des originaux.

**Originaux**

(original B4 (8-1/2" x 14") mélangé à des originaux A3 (11" x 17"))

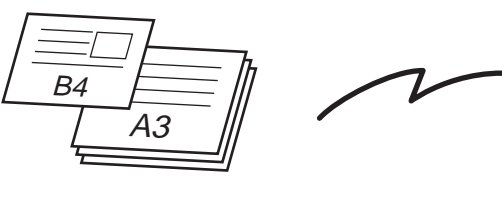

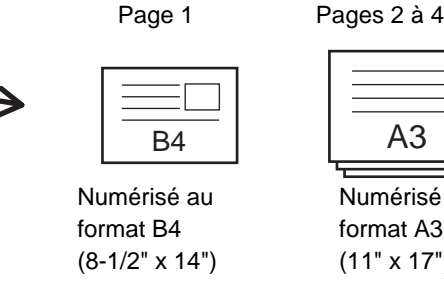

**Fichiers créés**

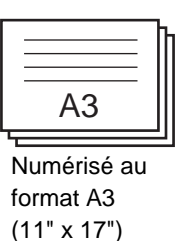

Pour un document de format mixte de différentes largeurs, cette fonction n'est disponible qu'avec les combinaisons de formats suivantes :

• A3 et B4 • A3 et B5 • B4 et A4 • A4 et B5

**2**

 $(\mathscr{O}% )_{\mathbb{Z}}\times\mathscr{O}_{\mathbb{Z}}\times\mathscr{O}_{\math$ 

**3**

- A4R et B5 B4 et A4R B4 et A5 B5 et A5
- 11" x
- 
- 11" x 17" et 8-1/2" x 13" 11" x 17" et 5-1/2" x 8-1/2"

Ø En mode clé USB, connectez la clé USB à la machine avant d'exécuter la procédure suivante.

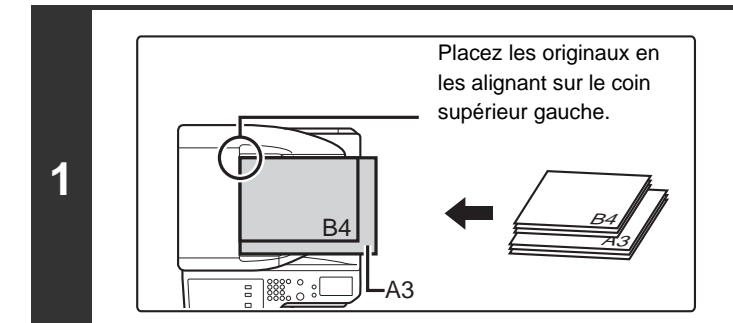

# **Insérez les originaux sur le plateau du chargeur de documents, face à numériser vers le haut.**

Insérez les originaux en les alignant sur le coin supérieur gauche du plateau du chargeur de documents.

# **Spécifiez la destination.**

☞ [ENTREE DES DESTINATIONS](#page-465-0) (page [5-18](#page-465-0))

. . . . . . . . . . . . . . . . . .

En cas de numérisation vers une clé USB, vous n'avez pas besoin de spécifier la destination. Passez à l'étape 3.

### **Sélectionnez les modes spéciaux.**

- **(1) Appuyez sur l'onglet correspondant au mode que vous souhaitez utiliser.**
- **(2) Appuyez sur la touche [Modes spéciaux].**
	- ☞ [MODES SPECIAUX](#page-518-1) (page [5-71](#page-518-1))

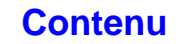

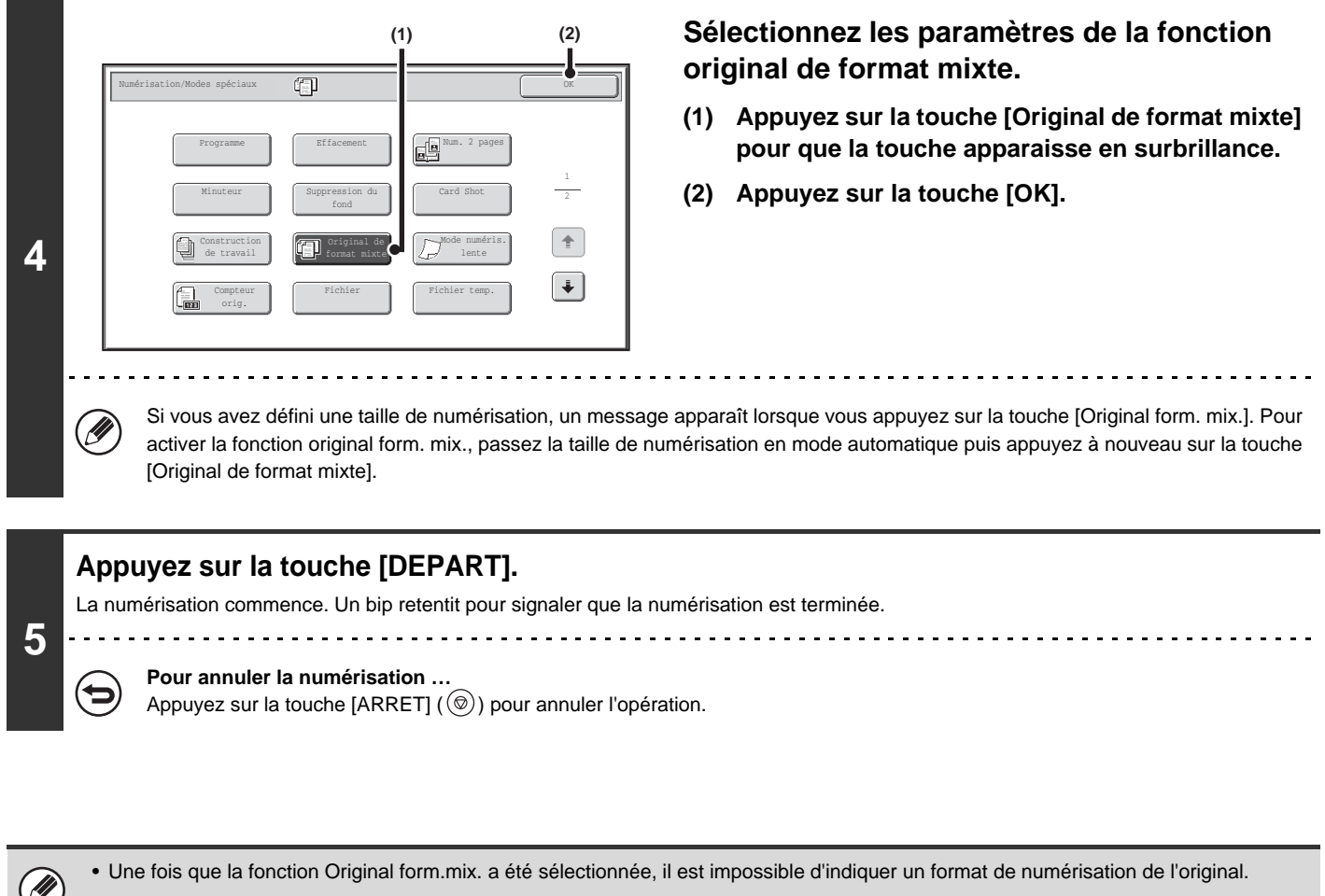

- Lorsque Original de format mixte est défini, la numérisation recto verso automatique ne peut pas être utilisée.
- La rotation ne peut pas être utilisée quand la fonction Original form.mix. est activée.

**Annulation de la fonction original form. mix...** € Appuyez sur la touche [Original form. mix.] sur l'écran de l'étape 4 de façon à ce que la touche n'apparaisse plus en surbrillance.

**Réglages Systèmes (Administrateur) : Mode d'alimentation de l'original** Le mode d'alimentation de l'original peut être configuré pour numériser toujours les originaux de différents formats.

# <span id="page-537-0"></span>**NUMERISATION DES ORIGINAUX FINS (Mode num. lente)**

Cette fonction requiert l'installation du chargeur automatique de documents.

Utilisez cette fonction pour numériser des originaux peu épais par le chargeur de documents automatique. Cette fonction évite les risques de blocage des originaux peu épais.

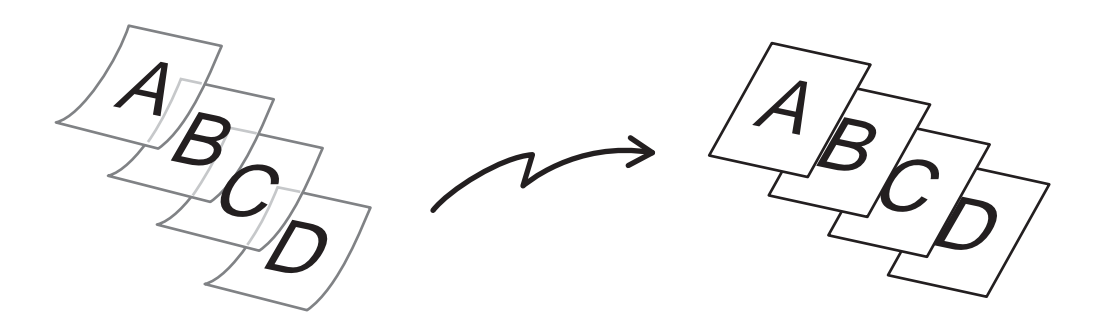

En mode clé USB, connectez la clé USB à la machine avant d'exécuter la procédure suivante.

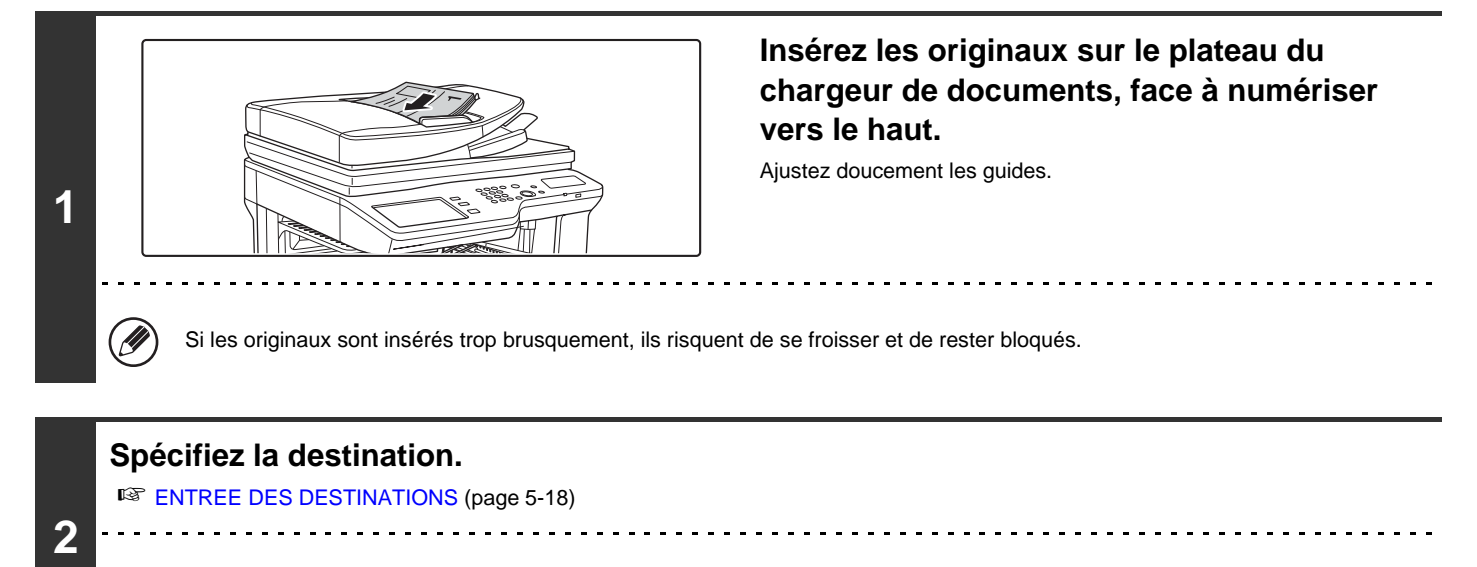

En cas de numérisation vers une clé USB, vous n'avez pas besoin de spécifier la destination. Passez à l'étape 3.

### **Sélectionnez les modes spéciaux.**

**(1) Appuyez sur l'onglet correspondant au mode que vous souhaitez utiliser.**

#### **(2) Appuyez sur la touche [Modes spéciaux].**

☞ [MODES SPECIAUX](#page-518-1) (page [5-71](#page-518-1))

**3**

Ŷ

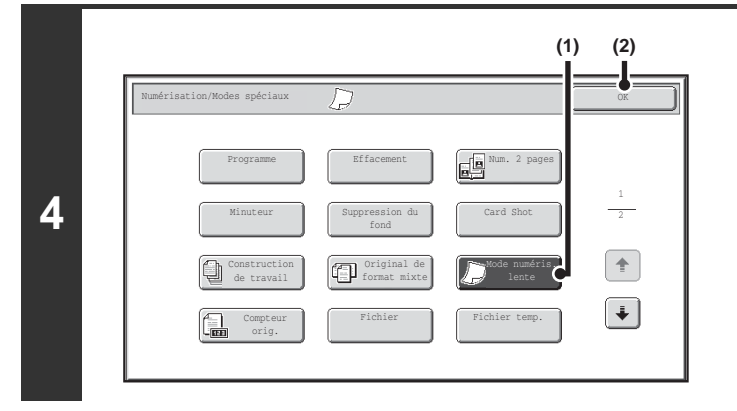

#### **Sélectionnez le mode numérisation lente.**

- **(1) Appuyez sur la touche [Mode numéris. lente] pour que la touche apparaisse en surbrillance.**
- **(2) Appuyez sur la touche [OK].**

### **Appuyez sur la touche [DEPART].**

La numérisation commence. Un bip retentit pour signaler que la numérisation est terminée.

#### **Pour annuler la numérisation …**

**5**

þ

þ

Appuyez sur la touche [ARRET] ( $@$ ) pour annuler l'opération.

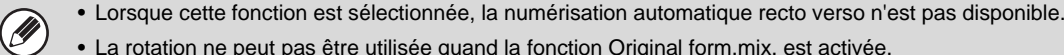

• La rotation ne peut pas être utilisée quand la fonction Original form.mix. est activée.

**Pour annuler le mode numéris. lente...**

Appuyez sur la touche [Mode numéris. lente] sur l'écran de l'étape 4 de façon à ce que la touche n'apparaisse plus en surbrillance.

**Réglages Systèmes (Administrateur) : Mode d'alimentation de l'original**

Cette fonction permet d'effectuer toujours la numérisation en mode numérisation lente.

# <span id="page-539-0"></span>**VERIFICATION DU NOMBRE D'ORIGINAUX NUMERISES AVANT LA TRANSMISSION (Compteur originaux)**

Le nombre d'originaux numérisés peut être comptabilisé et affiché avant la transmission. La vérification du nombre d'originaux numérisés avant la transmission permet d'éviter les erreurs de transmission.

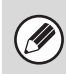

**3**

• Cette fonction n'est pas disponible en mode clé USB.

• Le réglage peut être activé séparément pour chaque mode.

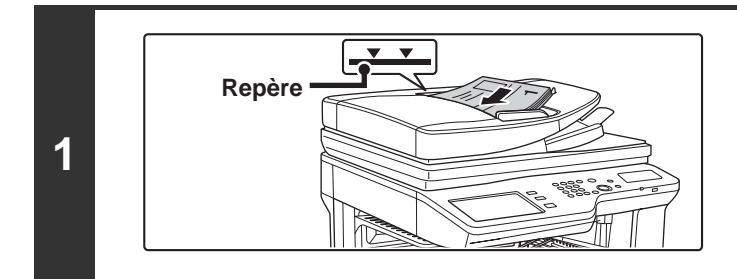

# **Insérez les originaux sur le plateau du chargeur de documents, face à numériser vers le haut.**

Insérez les originaux sur le plateau du chargeur de documents. Plusieurs originaux peuvent être placés sur le plateau du chargeur de documents. La hauteur sur originaux ne doit pas dépasser le repère du plateau.

#### **2**Spécifiez la destination.

**[ENTREE DES DESTINATIONS](#page-465-0) (page [5-18](#page-465-0))** 

**Sélectionnez les modes spéciaux.**

- **(1) Appuyez sur l'onglet correspondant au mode que vous souhaitez utiliser.**
- **(2) Appuyez sur la touche [Modes spéciaux].**
- ☞ [MODES SPECIAUX](#page-518-1) (page [5-71](#page-518-1))

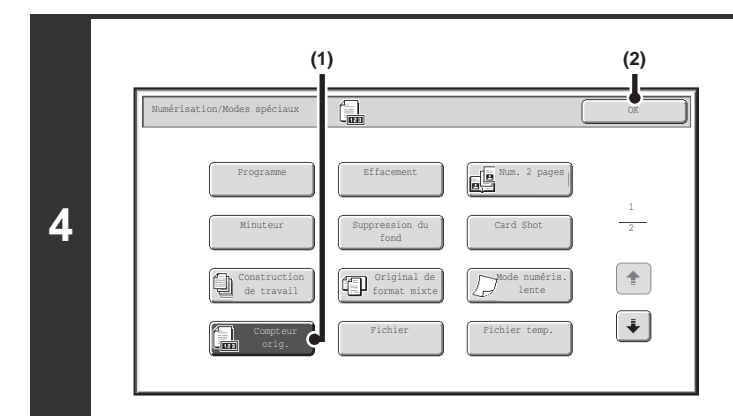

# **Sélectionnez la fonction Compteur originaux.**

- **(1) Appuyez sur la touche [Compteur orig.] de façon à ce qu'elle soit mise en surbrillance.**
- **(2) Appuyez sur la touche [OK].**
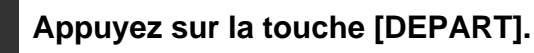

La numérisation commence.

**5**

#### **Pour annuler la numérisation …**Ò

Appuyez sur la touche [ARRET]  $(\circledcirc)$  pour annuler l'opération. Toutes les données numérisées seront effacées.

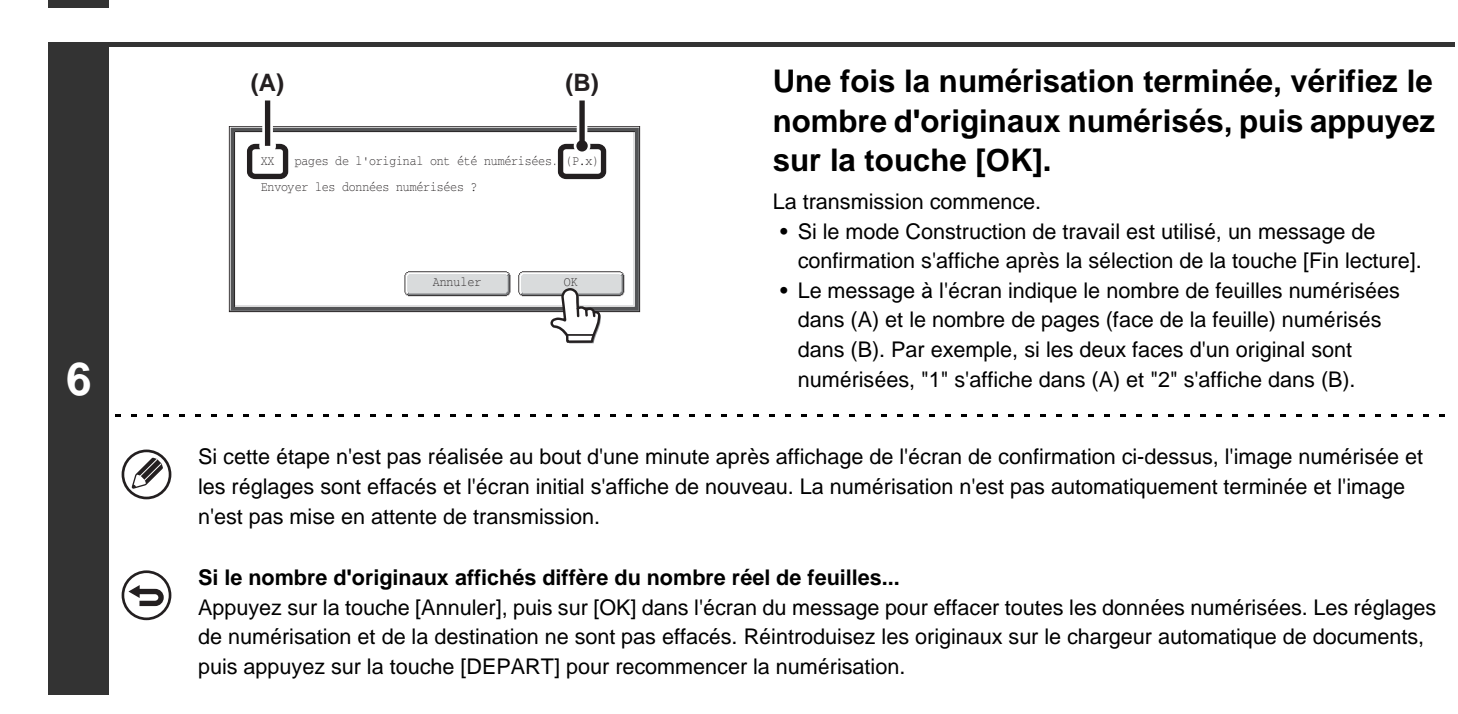

Lors d'une diffusion, si vous sélectionnez la fonction Compteur originaux dans l'un des modes, elle s'applique à toutes les destinations.

#### **Pour annuler la fonction Compteur originaux...**

Appuyez sur la touche [Compteur originaux] sur l'écran de l'étape 4 de façon à ce que la touche n'apparaisse plus en surbrillance.

**Réglages Systèmes (Administrateur) : Réglage initial du compteur d'originaux** Cette option permet de comptabiliser systématiquement le nombre d'originaux. Le réglage peut être activé séparément pour chaque mode.

## **TAMPONNAGE D'ORIGINAUX NUMERISES (Tampon de vérif.)**

Cette fonction tamponne chaque original numérisé à l'aide du chargeur automatique de documents, vous permettant ainsi de vérifier que tous les originaux ont été correctement numérisés.

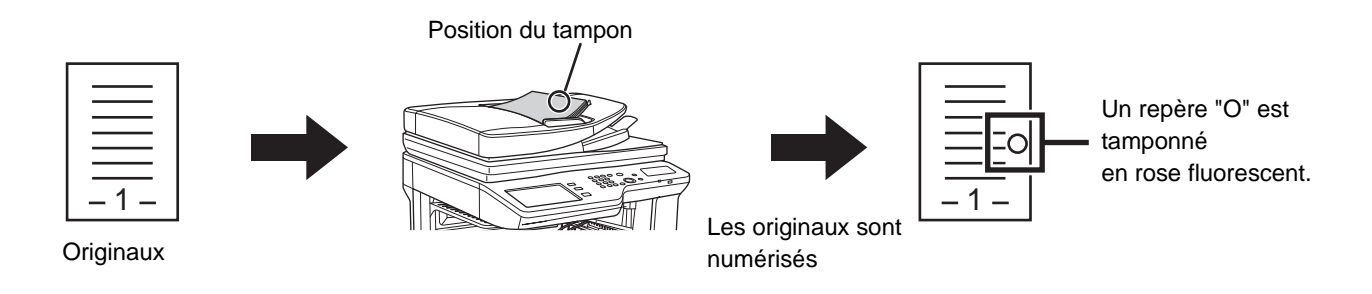

• Pour utiliser cette fonction, vous devez installer le chargeur automatique de documents et le module tampon en option. • En mode clé USB, connectez la clé USB à la machine avant d'exécuter la procédure suivante.

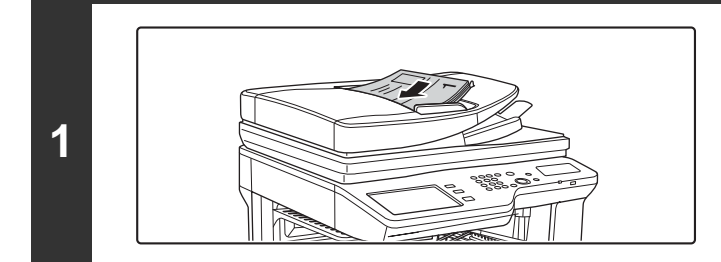

**Insérez les originaux sur le plateau du chargeur de documents, face à numériser vers le haut.**

## **Spécifiez la destination.**

**2**

 $(\mathscr{O}% )_{\mathbb{Z}}\times\mathscr{O}_{\mathbb{Z}}\times\mathscr{O}_{\math$ 

**3**

☞ [ENTREE DES DESTINATIONS](#page-465-0) (page [5-18](#page-465-0))

En cas de numérisation vers une clé USB, vous n'avez pas besoin de spécifier la destination. Passez à l'étape 3.

**Sélectionnez les modes spéciaux.**

- **(1) Appuyez sur l'onglet correspondant au mode que vous souhaitez utiliser.**
- **(2) Appuyez sur la touche [Modes spéciaux].**

☞ [MODES SPECIAUX](#page-518-0) (page [5-71](#page-518-0))

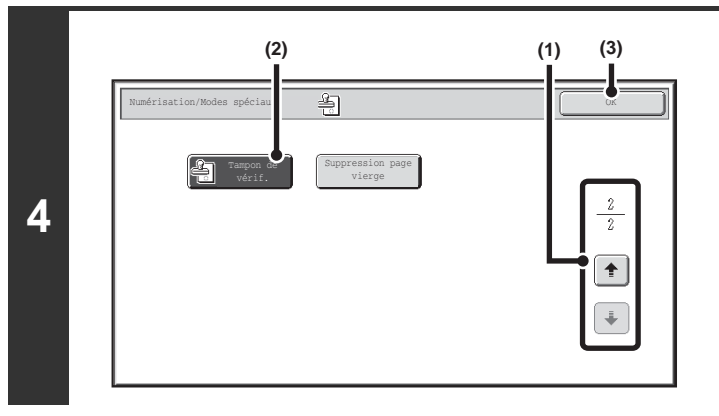

## **Sélectionnez "Tampon de vérif.".**

- **(1)** Appuyez sur les touches  $\boxed{\frac{1}{2}}$  pour parcourir **les écrans.**
- **(2) Appuyez sur la touche [Tampon de vérif.] pour la mettre en évidence.**
- **(3) Appuyez sur la touche [OK].**

## **Appuyez sur la touche [DEPART].**

La numérisation commence. Un bip retentit pour signaler que la numérisation est terminée.

#### **Pour annuler la numérisation …**

**5**

Ø

∕⊐

Appuyez sur la touche [ARRET]  $(\circledcirc)$  pour annuler l'opération.

- Quand vous utilisez des originaux recto verso, le recto de tous les originaux est tamponné deux fois.
- Si une erreur se produit durant la numérisation, il est possible qu'un original n'ayant pas été numérisé soit tamponné.

• Lorsque le repère "O" tamponné sur les originaux devient illisible, remplacer la cartouche du tampon. Pour la procédure de remplacement de la cartouche du tampon, consultez "[REMPLACEMENT DE LA CARTOUCHE DU TAMPON](#page-94-0)" (page [1-54](#page-94-0)) dans "1. AVANT D'UTILISER LA MACHINE".

#### **Pour annuler la fonction tampon...**

Appuyez sur la touche [Tampon de vérif.] sur l'écran de l'étape 4 de façon à ce que la touche n'apparaisse plus en surbrillance.

**Réglages Systèmes (Administrateur) : Tampon de vérification par défaut** Ce réglage permet de tamponner systématiquement les originaux.

## **SUPPRESSION DES PAGES BLANCHES A PARTIR D'UNE TRANSMISSION (Suppression page vierge)**

Lorsque des pages blanches sont incluses dans des originaux numérisés à l'aide du chargeur automatique de documents, les pages blanches peuvent être détectées et supprimées automatiquement de la transmission.

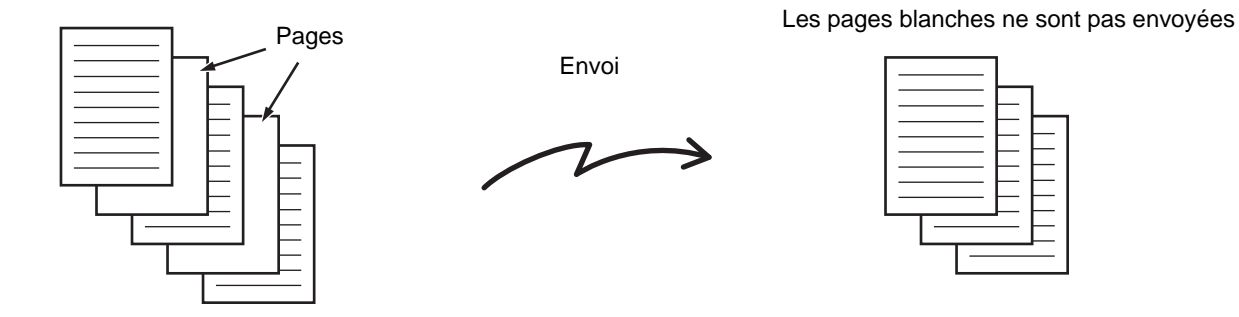

• Cette fonction n'est pas disponible en mode I-Fax.

- Selon l'original, certaines pages qui ne sont pas blanches peuvent être détectées comme étant des pages blanches et donc ne sont pas envoyées, et certaines pages qui sont blanches peuvent ne pas être détectées comme étant des pages blanches et être envoyées.
- En mode clé USB, connectez la clé USB à la machine avant d'exécuter la procédure suivante.

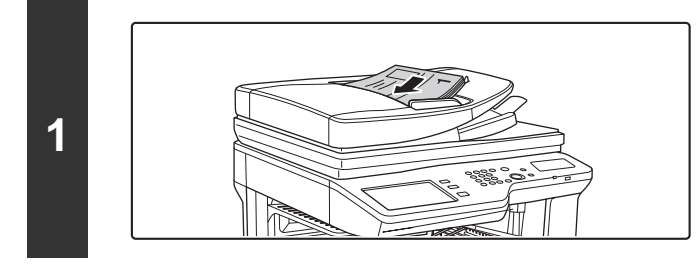

## **Insérez les originaux sur le plateau du chargeur de documents, face à numériser vers le haut.**

Cette fonction ne peut pas être utilisée lorsque la vitre d'exposition est utilisée pour l'envoi de numérisation.

## **Spécifiez la destination.**

**2**

 $\overline{\mathscr{U}}$ 

**3**

াঞ্জ [ENTREE DES DESTINATIONS](#page-465-0) (page [5-18](#page-465-0))

En cas de numérisation vers une clé USB, vous n'avez pas besoin de spécifier la destination. Passez à l'étape 3.

## **Sélectionnez les modes spéciaux.**

**(1) Appuyez sur l'onglet correspondant au mode que vous souhaitez utiliser.**

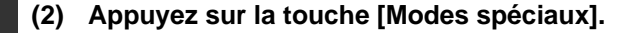

- **(3)** Appuyez sur les touches  $\begin{array}{|c|c|c|c|c|}\n\hline\n\text{}}\n\end{array}$  pour parcourir les écrans.
- **(4) Appuyez sur la touche [Suppression page vierge].**
- ☞ [MODES SPECIAUX](#page-518-0) (page [5-71](#page-518-0))

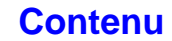

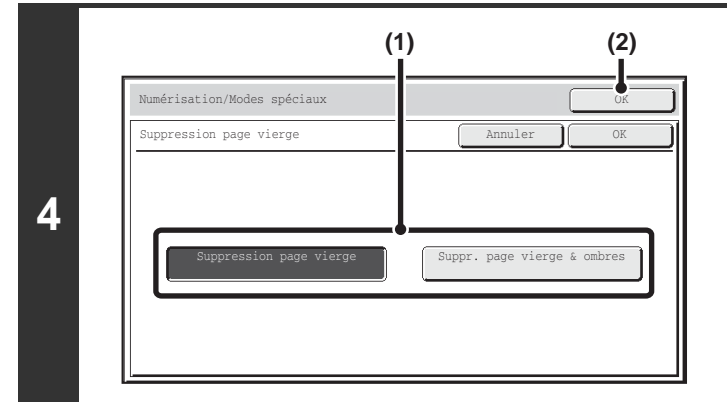

## **Réglage du saut de page blanche.**

- **(1) Sélectionnez le type de page blanche à omettre.** Sélectionnez parmi deux types. Pour inclure des pages blanches sur lesquelles le contenu du verso transparaît, appuyez sur [Suppr. page vierge & ombres].
- **(2) Appuyez sur la touche [OK].**

## **Appuyez sur la touche [DEPART].**

La numérisation commence. Un bip retentit pour signaler que la numérisation est terminée.

### **Pour annuler la numérisation …**

**5**

⇚

Appuyez sur la touche [ARRET] (  $@$  ) pour annuler l'opération.

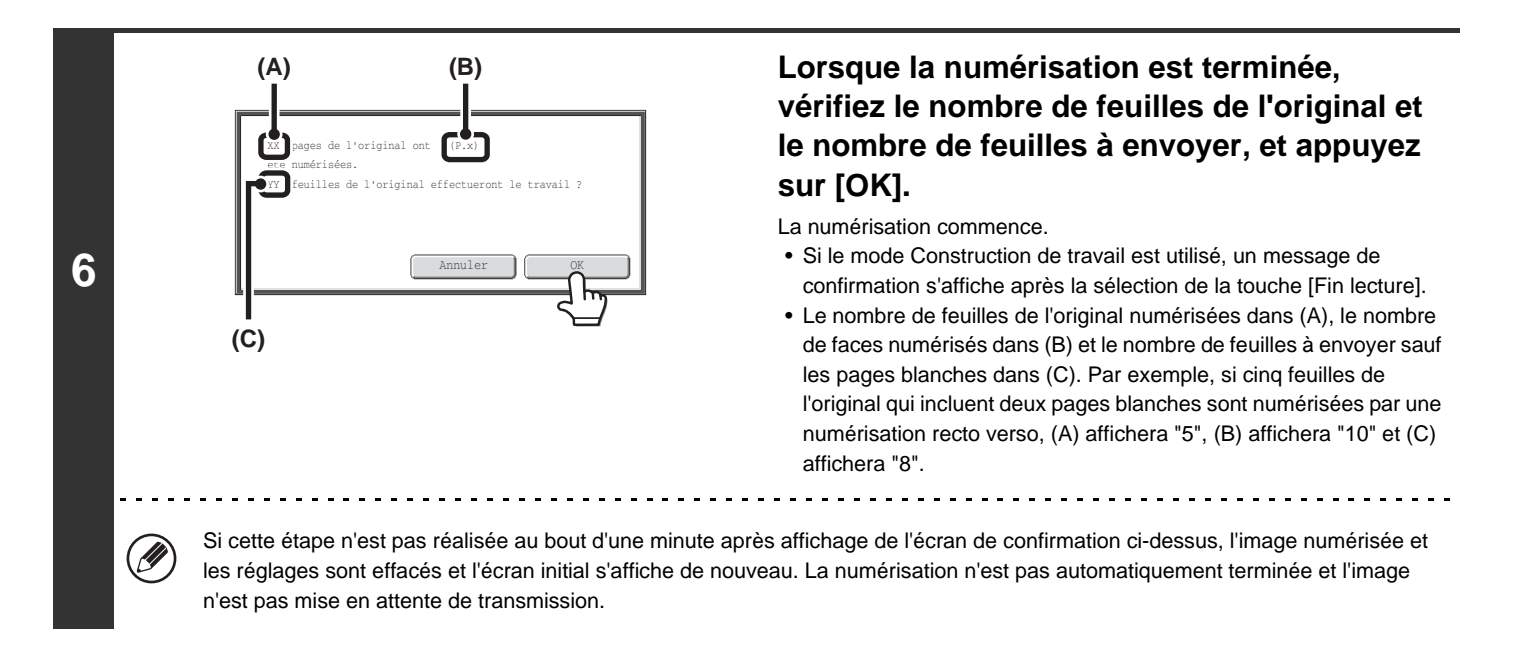

Lorsque "Prévisualisation par défaut" est activé dans les réglages système (administrateur) et la fonction de saut de pages blanches est utilisée pour numériser des pages d'original, vous pouvez vérifier les pages, dont les pages blanches, dans l'écran d'aperçu. Pour de plus amples informations, consultez la section "[ECRAN DE VERIFICATION DES PREVISUALISATIONS](#page-517-0)" (page [5-70](#page-517-0)).

#### **Pour annuler la fonction Suppression page vierge...**

Appuyez sur la touche [Annuler] sur l'écran de l'étape 4 de façon à ce que la touche n'apparaisse plus en surbrillance.

**Réglages système (administrateur) : Mode d'alimentation de l'original** Utilisez ce paramètre pour toujours sauter des pages blanches lors de l'envoi.

## **ENVOYER DEUX PAGES EN UNE SEULE PAGE (2 en 1)**

Vous pouvez réduire la taille de deux pages de moitié pour les envoyer ensemble en une seule page.

Originaux portrait

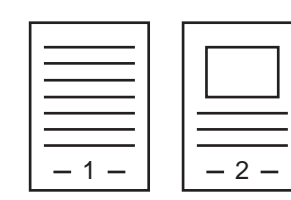

**Transmission** 

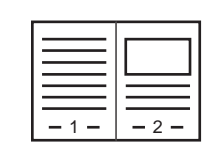

Originaux paysage

**D** 

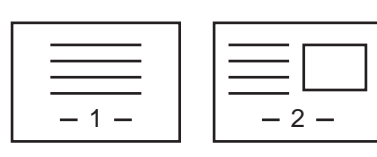

Transmission

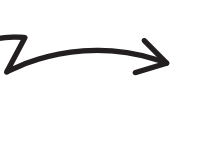

12

Cette fonction n'est pas disponible pour les modes numérisation, clé USB et entrée de données.

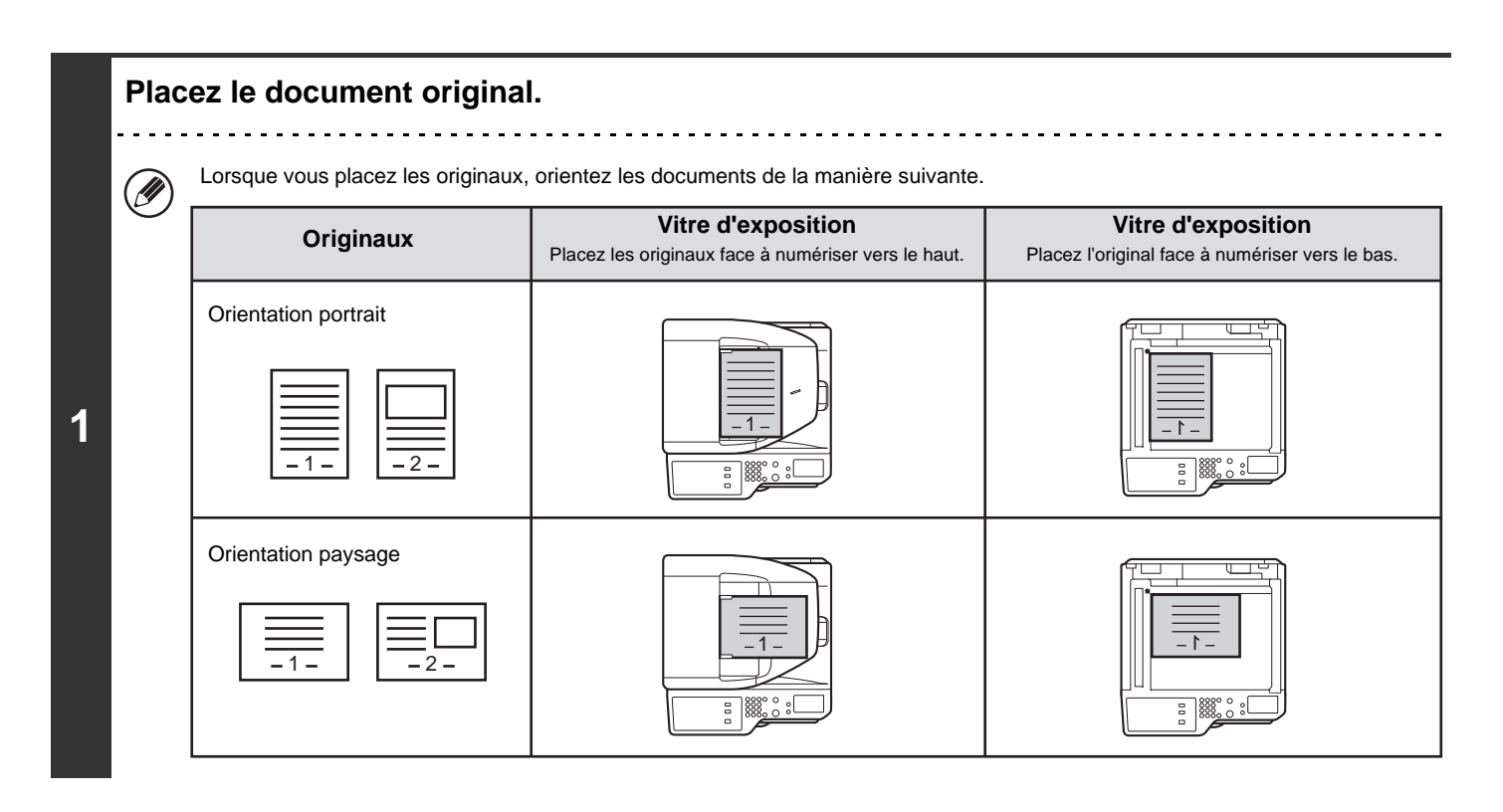

**2Spécifiez la destination.** 

**[ENTREE DES DESTINATIONS](#page-465-0) (page [5-18](#page-465-0))** 

**[Contenu](#page-448-0)**

## **Sélectionnez les modes spéciaux.**

- **3**
- **(1) Appuyez sur l'onglet [I-Fax].**
- **(2) Appuyez sur la touche [Modes spéciaux].**
- ☞ [MODES SPECIAUX](#page-518-0) (page [5-71](#page-518-0))

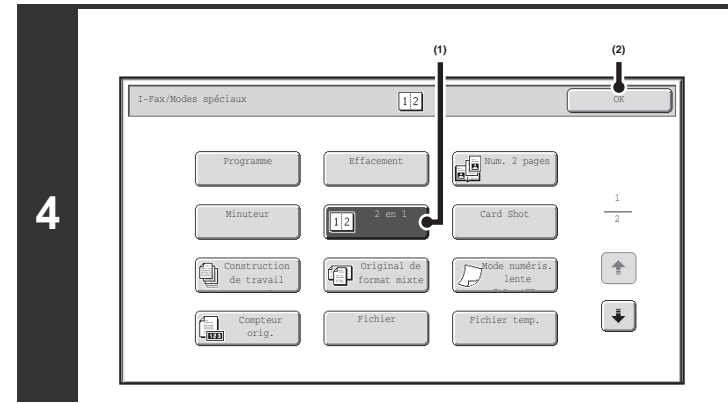

## **Sélectionnez la fonction 2 en 1.**

- **(1) Appuyez sur la touche [2 en 1] pour que la touche apparaisse en surbrillance.**
- **(2) Appuyez sur la touche [OK].**

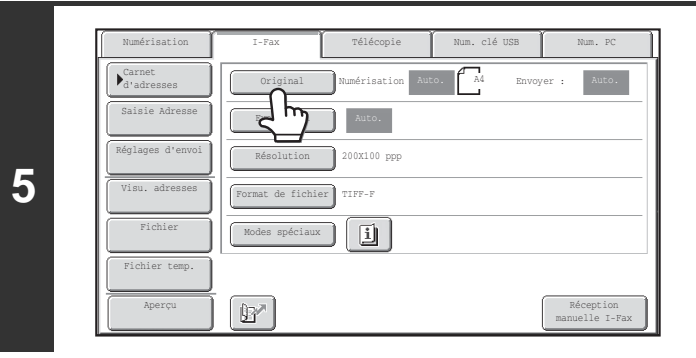

## **Appuyez sur la touche [Original].**

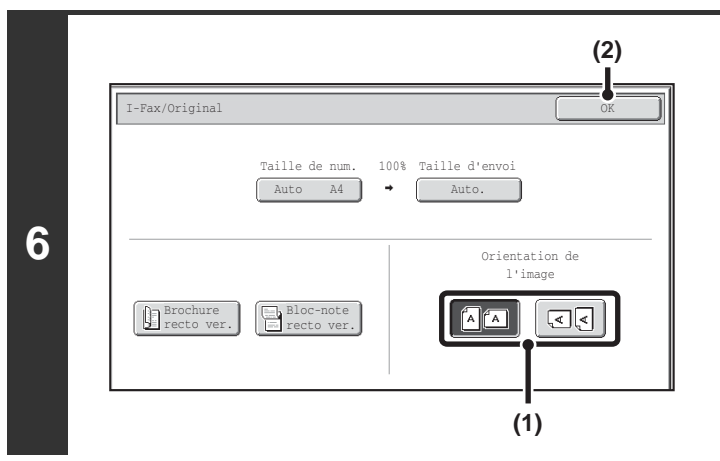

## **Spécifiez l'orientation dans laquelle l'original est placé.**

**(1) Appuyez sur la touche "Orientation de l'image" avec la même orientation que l'image de l'original.**

Si le réglage est incorrect, il se peut que l'image transmise soit inappropriée.

**(2) Appuyez sur la touche [OK].**

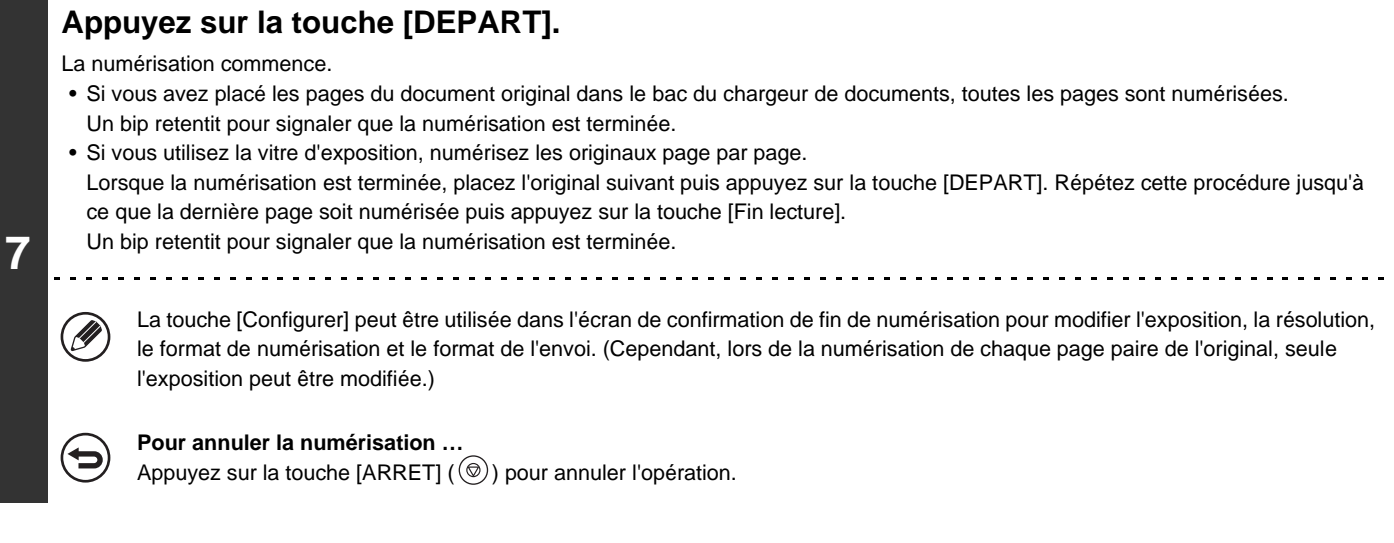

- Vous ne pouvez pas effectuer de transmission à un format inférieur au format original.
	- Vous ne pouvez pas utiliser la fonction 2 en 1 lorsque l'original n'est pas au format A4, B5 ou A5 (8-1/2" <sup>x</sup> 11" ou 5-1/2" <sup>x</sup> 8-1/2").
	- Quand le format de numérisation de l'original est spécifié par des valeurs numériques, cette fonction ne peut pas être utilisée.

#### **Pour annuler la fonction 2 en 1...**

Ø

d

Appuyez sur la touche [2 en 1] sur l'écran de l'étape 4 de façon à ce que la touche n'apparaisse plus en surbrillance.

## **MODIFICATION DES PARAMETRES D'IMPRESSION DU RAPPORT DE TRANSACTION (Rapport de transaction)**

Un rapport de transaction est automatiquement imprimé pour vous avertir lorsqu'une transmission par I-Fax a échoué ou lorsqu'une diffusion est terminée. Le rapport de transaction contient une description de la transmission (date, heure de départ, nom du destinataire, temps nécessaire, nombre de pages, résultat, etc.).

☞ [INFORMATIONS FIGURANT DANS LA COLONNE DE RESULTAT](#page-558-0) (page [5-111\)](#page-558-0)

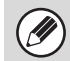

Cette fonction n'est pas disponible pour les modes numérisation, clé USB et entrée de données.

Les rapports sont imprimés selon les conditions définies dans les réglages système. Vous pouvez cependant sélectionner temporairement d'autres conditions de transmission. Pour modifier les conditions d'impression du rapport de transaction au moment de la transmission, suivez les étapes suivantes.

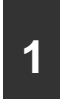

**3**

**Placez le document original.**<br>Placez le document original côté texte vers le haut dans le bac du chargeur du document ou vers le bas sur la vitre d'exposition.

#### **2Spécifiez la destination.**

**[ENTREE DES DESTINATIONS](#page-465-0) (page [5-18](#page-465-0))** 

## **Sélectionnez les modes spéciaux.**

- **(1) Appuyez sur l'onglet [I-Fax].**
- **(2) Appuyez sur la touche [Modes spéciaux].**
- **(3)** Appuyez sur les touches  $\boxed{\frac{1}{2}}$  pour parcourir les écrans.
- **(4) Appuyez sur la touche [Rapport de transaction].**
- ☞ [MODES SPECIAUX](#page-518-0) (page [5-71](#page-518-0))

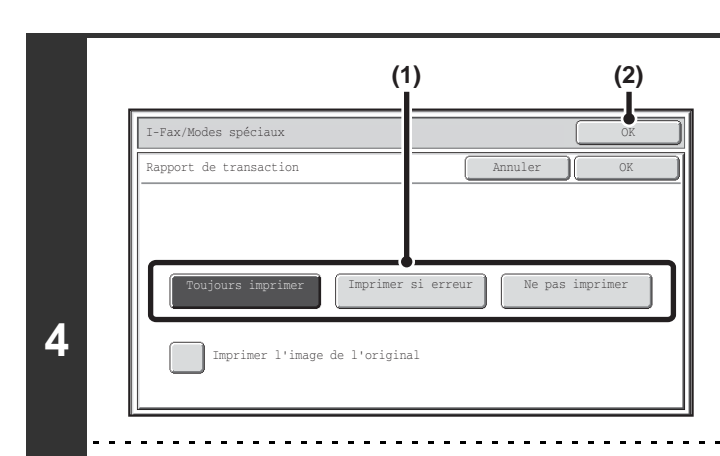

## **Sélectionnez les conditions d'impression.**

- **(1) Sélectionnez les conditions d'impression.**
- **(2) Appuyez sur la touche [OK].**

• Les paramètres d'impression d'un rapport de transaction sont les suivants : "Toujours imprimer" : un rapport de transaction est toujours imprimé, que la transmission réussisse ou non. "Imprimer si erreur" : un rapport de transaction est imprimé en cas d'échec de la transmission. "Ne pas imprimer" : aucun rapport de transaction n'est imprimé.

 $\bullet$  Si vous avez coché la case [Imprimer l'image de l'original]  $\lfloor\checkmark\rfloor$ , une partie de l'original est imprimée sur le rapport de transaction.

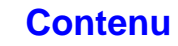

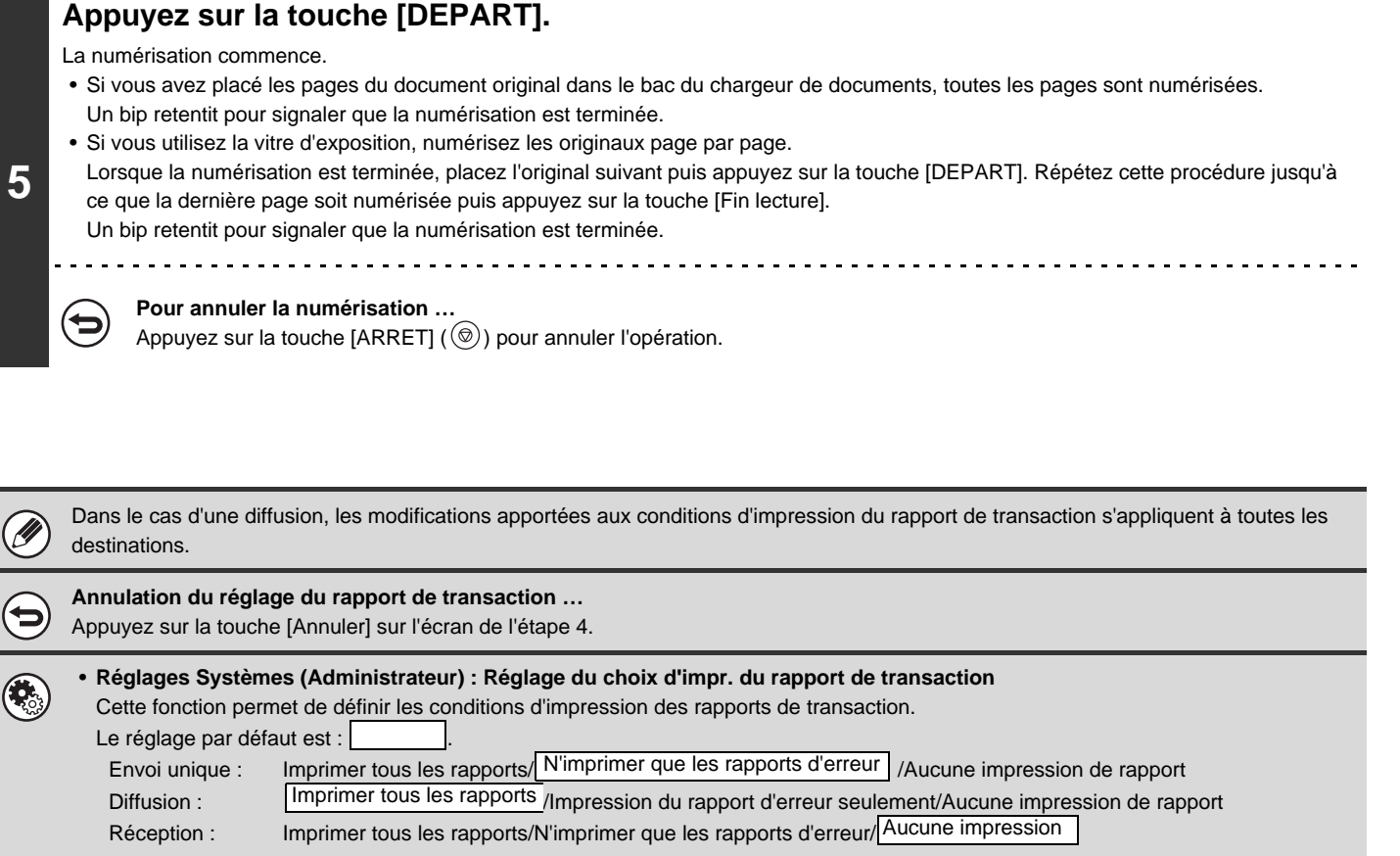

• **Réglages Systèmes (Administrateur) : Impression première page sur rapport de transaction** Cette fonction permet d'imprimer une partie de l'original sur le rapport de transaction.

# **VERIFICATION DE L'ETAT DE TRANSMISSION / RECEPTION**

Cette section explique comment vérifier l'état des travaux de transmission en attente et l'état des données reçues par I-Fax.

# **ECRAN D'ETAT DES TRAVAUX**

L'écran d'état des travaux s'affiche lorsque vous appuyez sur la touche [ÉTAT TRAVAUX] du tableau de bord. Il indique l'état des travaux par mode. Lorsque vous appuyez sur la touche [ÉTAT TRAVAUX], l'écran d'état des travaux du mode utilisé avant d'appuyer sur la touche s'affiche.

Les transmissions en attente et les I-Fax reçus sont considérés comme des travaux.

#### **Exemple : appui sur l'onglet du mode numérisation**

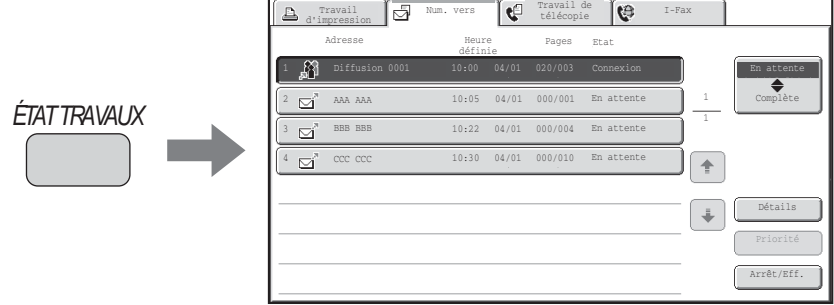

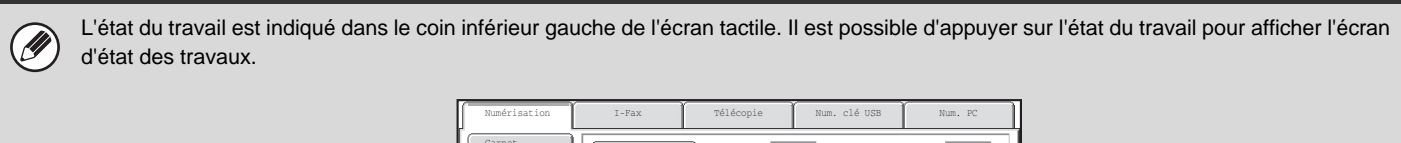

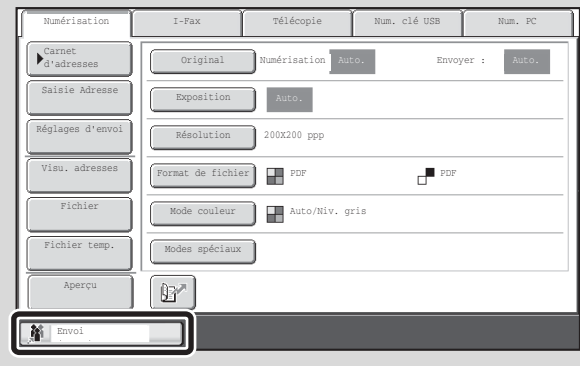

## **ECRAN DES TRAVAUX EN ATTENTE ET ECRAN DES TRAVAUX TERMINES**

L'écran d'état des travaux se compose de deux écrans : l'écran de la file d'attente des travaux, qui montre les travaux en attente et en cours, et l'écran des travaux terminés. Pour basculer d'un écran à l'autre, appuyez sur la touche de sélection de l'écran ((2) ci-dessous).

### **Ecran des travaux en attente**

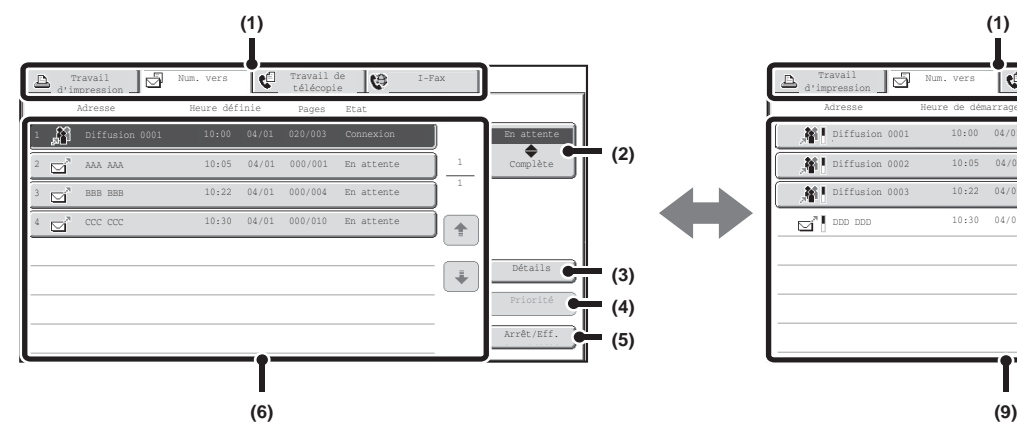

#### **(1) Onglets de changement de mode**

Ces onglets permettent de changer le mode de l'écran d'état des travaux.

#### **(2) Touche de sélection de l'écran d'état des travaux**

Appuyez sur cette touche pour basculer entre l'écran des travaux en attente et l'écran des travaux terminés.

#### **(3) Touche [Détails] de l'écran des travaux en attente**

Cette touche permet d'afficher plus d'informations sur les travaux de diffusion et l'état des travaux. Sélectionnez la touche du travail de votre choix dans l'écran des travaux en attente (6) puis appuyez sur la touche [Détails].

#### **(4) Touche [Priorité]**

Appuyez sur cette touche pour donner la priorité au travail sélectionné.

☞ [ATTRIBUTION D'UNE PRIORITE A UN TRAVAIL DE](#page-557-0)  [TRANSMISSION](#page-557-0) (page [5-110](#page-557-0))

#### **(5) Touche [Arrêt/Eff.]**

Appuyez sur cette touche pour arrêter ou effacer le travail sélectionné.

☞ [ARRET D'UN TRAVAIL DE NUMERISATION EN COURS](#page-556-0)  [DE TRANSMISSION OU EN ATTENTE D'ETRE](#page-556-0)  [TRANSMIS](#page-556-0) (page [5-109](#page-556-0))

#### **Ecran des travaux terminés**

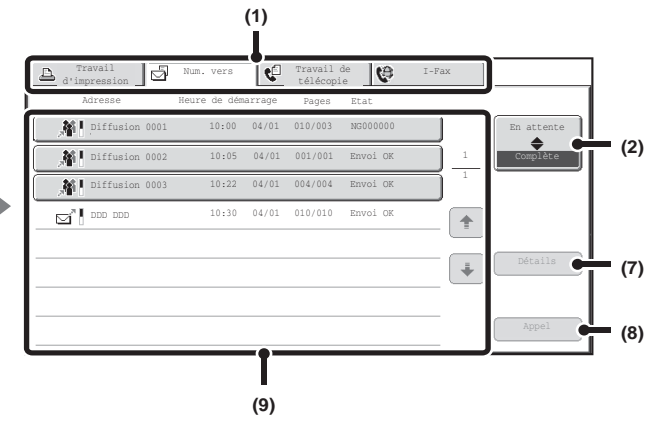

#### **(6) Ecran des travaux en attente**

Les travaux sont représentés par des touches et apparaissent dans l'ordre dans lequel ils ont été mis en attente. Chaque touche affiche des informations sur le travail correspondant et son état en cours.

☞ [Affichage des touches de travaux](#page-552-0) (page [5-105](#page-552-0))

#### **(7) Touche [Détails] de l'écran des travaux terminés**

Cette touche permet d'afficher davantage d'informations sur le résultat des diffusions et des travaux pour lesquels la fonction archivage de documents est sélectionnée. Sélectionnez la touche du travail de votre choix sur l'écran des travaux terminés (9) puis appuyez sur la touche [Détails]. Cette touche n'apparaît pas si le disque dur n'est pas installé. ☞ [VERIFICATION DES TRAVAUX TERMINES](#page-555-0) (page [5-108](#page-555-0))

#### **(8) Touche [Appel]**

Appuyez sur cette touche pour appeler et utiliser un travail de transmission ou de réception enregistré à l'aide de la fonction archivage de documents.

Cette touche n'apparaît pas si le disque dur n'est pas installé.

#### **(9) Ecran des travaux terminés**

Cet écran affiche jusqu'à 99 travaux terminés de transmission ou de réception dans chaque mode. Il fournit une description du travail et son résultat (état).

Chaque travail de diffusion est représenté par une touche.

## **[Contenu](#page-448-0)**

## <span id="page-552-0"></span>**Affichage des touches de travaux**

Les touches des travaux en attente et des travaux terminés qui apparaissent sur l'écran d'état des travaux affichent les informations suivantes.

Les informations SMTP direct font aussi partie des informations de réception/transmission des I-fax.

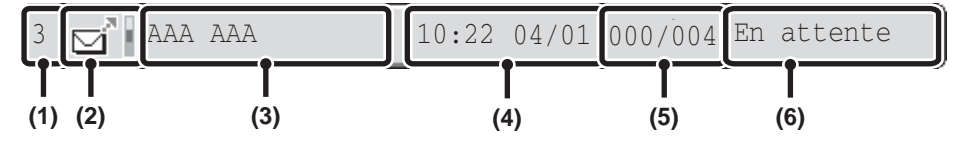

### **(1) Affiche le numéro (la position) du travail par rapport aux autres travaux en attente.**

Lorsque le travail en cours de transmission est terminé, les autres travaux remontent d'une place dans la liste des travaux en attente.

Ce numéro n'apparaît pas sur les touches de l'écran des travaux terminés.

#### **(2) Icône du mode**

Indique le type de travail. Dans l'écran des travaux terminés, une barre de couleur apparaît à côté de l'icône pour indiquer si le travail a été exécuté en couleur ou en noir et blanc. (Cependant, l'icône de barre de couleur n'apparaît pas dans la touche d'un travail utilisant l'archivage de documents ni dans la touche d'un travail de transmission/réception annulé.)

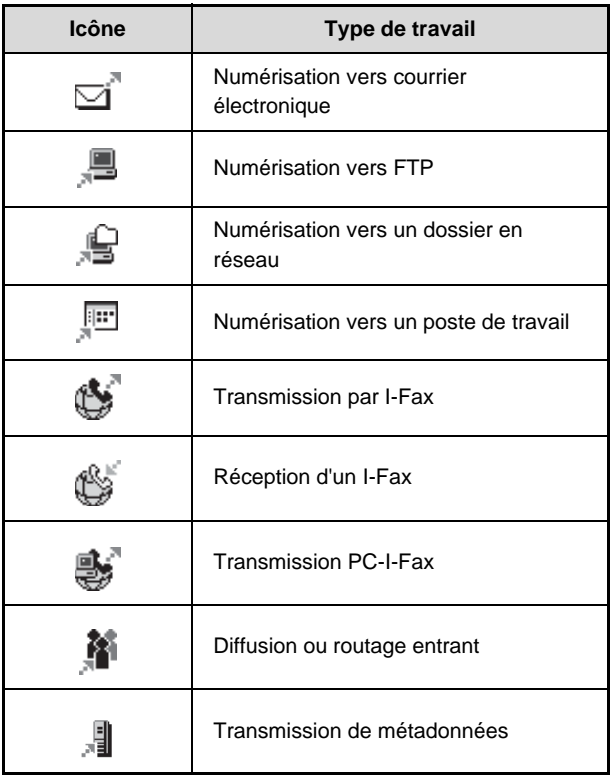

### **(3) Nom de l'interlocuteur (adresse)**

Pour une transmission, nom ou adresse de destination. Pour une réception, adresse de l'expéditeur. Dans le cas d'une diffusion, "Diffusion" apparaît avec un nombre de contrôle de diffusion (4 chiffres).

### **(4) Date de mise en attente/Date de départ**

Sur l'écran des travaux en attente, date et heure auxquelles le travail a été mis en attente. Sur l'écran des travaux terminés, date et heure auxquelles le travail a commencé.

### **(5) Nombre de pages**

Indique le nombre de pages transmises par rapport au nombre de pages total des originaux.

#### **(6) Etat**

Indique l'état du travail.

• Travail en cours

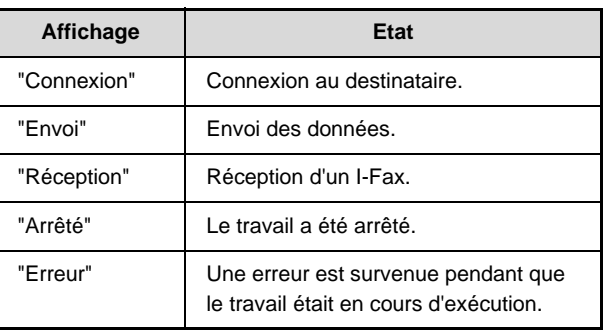

#### • Travail en attente d'être exécuté

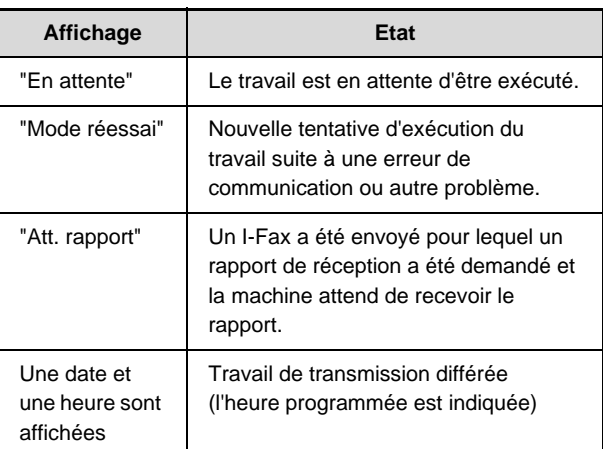

#### • Travail terminé

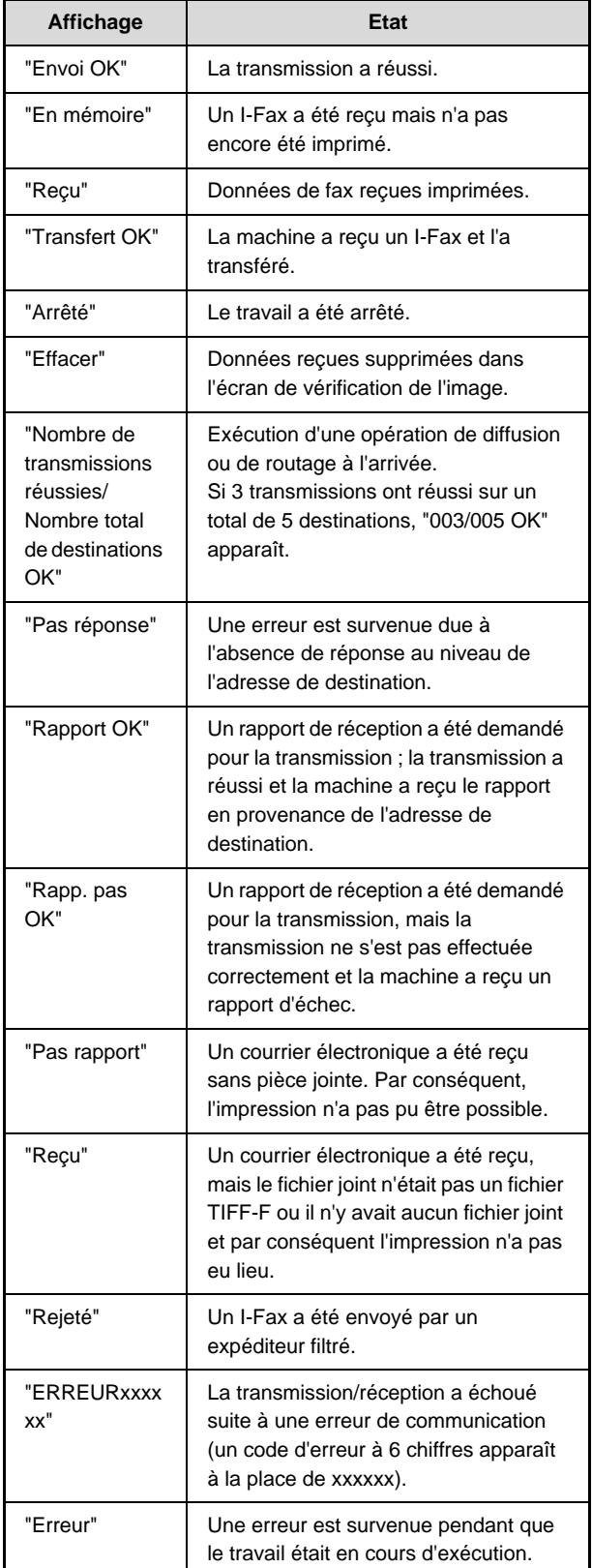

## **QUAND UN TRAVAIL EN ATTENTE EST TERMINE**

Lorsqu'un travail normal de transmission est terminé, il passe sur l'écran des travaux terminés et le message "Envoi OK" s'affiche dans la colonne d'état.

Les I-Fax, les transmissions différées et les travaux à transférer sont gérés comme suit sur l'écran d'état des travaux.

## **Réception d'I-Fax**

Lorsqu'un I-Fax est en cours de réception, "Réception" apparaît.

Lorsque la réception est terminée, le travail passe sur l'écran des travaux terminés et "En mémoire" apparaît. Lorsque l'impression est terminée, l'état passe sur "Imprimé" et le travail est terminé.

## **Transmissions différées**

Les transmissions différées apparaissent en bas de la liste des travaux en attente jusqu'au moment de l'heure programmée. Lorsque l'heure programmée arrive, le travail est exécuté. Si un autre travail est en cours, le travail programmé commence une fois que le travail en cours est terminé.

## **Transmissions par I-Fax nécessitant un rapport de réception**

Une fois qu'un travail de transmission par I-Fax (à l'exception des travaux de transmission SMTP direct) nécessitant un rapport de réception a été transmis, le travail est mis en attente en bas de l'écran des travaux en attente. "Att. rapport" apparaît dans la colonne d'état. Lorsque le rapport de réception arrive en provenance de l'adresse de destination, ou si aucun rapport n'est reçu dans le délai imparti, le travail passe sur l'écran des travaux terminés.

## **Travaux de réception lorsque la fonction "Réglages du routage à l'arrivée" est activée**

Lorsque la fonction "Réglages du routage à l'arrivée" est activée, les travaux de réception sont traités comme suit selon la configuration de l'impression.

☞ [TRANSFERT DES I-FAX REÇUS VERS UNE ADRESSE \(Réglages du routage à l'arrivée\)](#page-565-0) (page [5-118](#page-565-0))

### • **L'I-Fax reçu n'est pas imprimé**

"Réception" apparaît pendant que l'I-Fax est en cours de réception. Une fois la réception terminée, le travail est mis en attente sur l'écran d'état des travaux du mode numérisation.

### • **L'I-Fax reçu est imprimé**

Lorsque la réception est terminée, le travail passe sur l'écran des travaux terminés et "En mémoire" apparaît. Lorsque l'impression est terminée, l'état passe sur "Imprimé" et le travail est terminé. En outre, le travail est ajouté à la liste des travaux en attente de l'écran d'état des travaux du mode numérisation. Lorsque le transfert des I-Fax est terminé, "Transfert OK" apparaît.

## <span id="page-555-0"></span>**VERIFICATION DES TRAVAUX TERMINES**

#### Cette fonction requiert le disque dur.

Vous pouvez vérifier la liste des destinations, les destinations pour lesquelles la transmission a échoué, et le détail des travaux de diffusion et des travaux pour lesquels la fonction archivage de documents est sélectionnée. Appuyez sur la touche du travail dont vous souhaitez afficher les informations sur l'écran des travaux terminés, puis appuyez sur la touche [Détails]. L'écran de détail des travaux (voir ci-dessous) s'affiche.

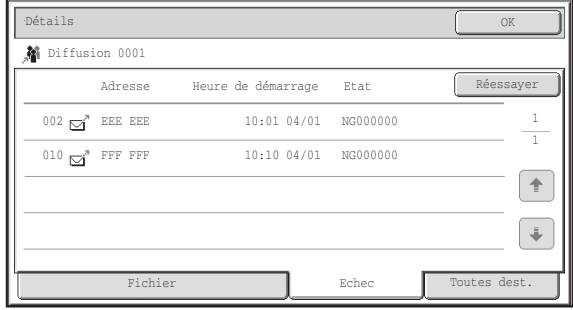

#### Le nom du travail apparaît en haut de l'écran.

Pour visualiser les détails du travail sélectionné, appuyez sur l'un des onglets. Les informations suivantes apparaissent.

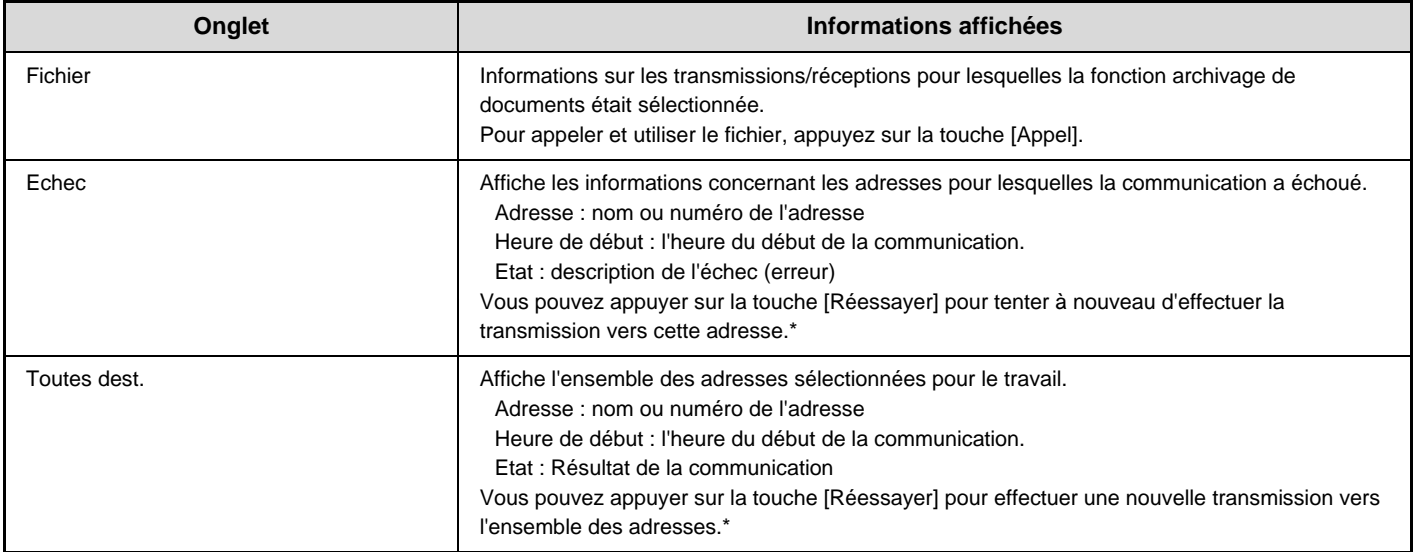

\* Le rappel n'est pas possible pour une diffusion qui comprend une adresse de numérisation vers FTP, de numérisation vers un dossier réseau, ou de numérisation vers un poste de travail.

**[Contenu](#page-448-0)**

## <span id="page-556-0"></span>**ARRET D'UN TRAVAIL DE NUMERISATION EN COURS DE TRANSMISSION OU EN ATTENTE D'ETRE TRANSMIS**

Suivez les étapes suivantes pour arrêter un travail en cours de transmission ou en attente d'être transmis.

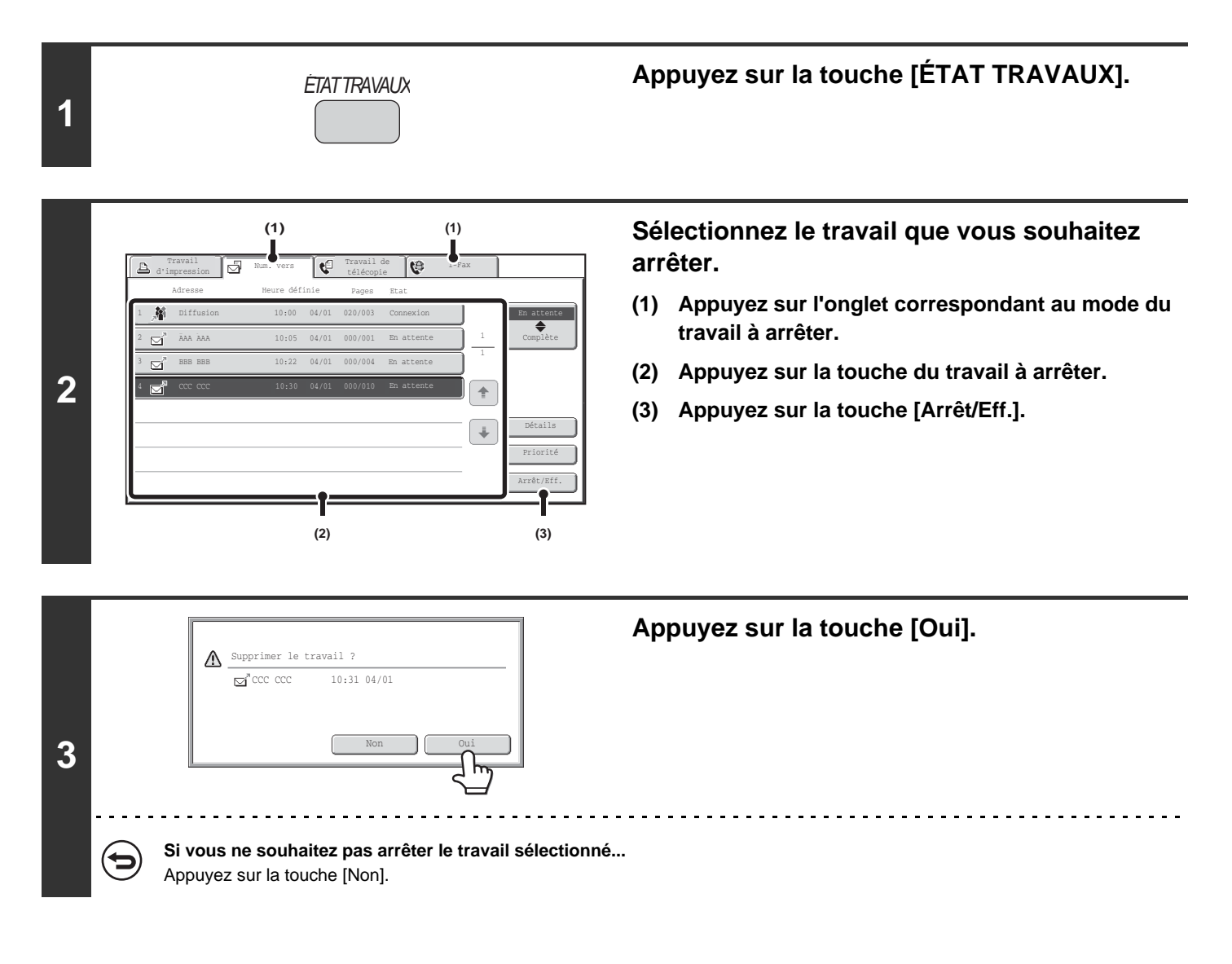

Ø Vous ne pouvez pas arrêter l'impression des données reçues par I-Fax.

## <span id="page-557-0"></span>**ATTRIBUTION D'UNE PRIORITE A UN TRAVAIL DE TRANSMISSION**

Priorité

Arrêt/Eff.

**(2) (3)**

 $\Phi$  $\pm$ 

Détails

Complète

Lorsque plusieurs travaux sont en attente de transmission, les travaux sont normalement envoyés dans l'ordre dans lequel ils ont été mis en attente. Si vous avez besoin de donner la priorité à un travail et de l'envoyer avant les autres travaux, procédez comme suit.

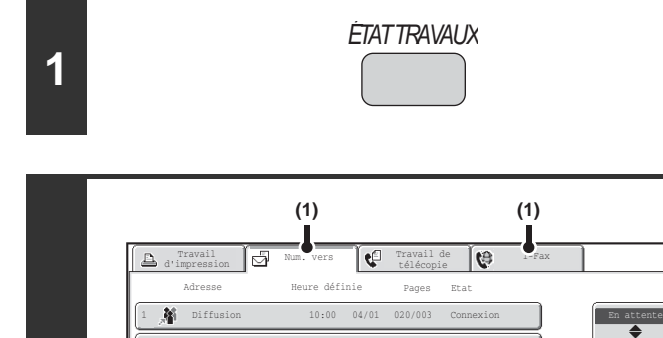

10:30

10:22

04/01 000/001 En attente

04/01 000/004 En attente

AAA AAA

 $\overline{S}$ 

 $\mathbb{R}^5$ 

 $\overline{\triangleright}$ 

CCC CCC

**2**

## **Appuyez sur la touche [ÉTAT TRAVAUX].**

**Sélectionnez le travail auquel vous souhaitez donner la priorité.**

- **(1) Appuyez sur l'onglet correspondant au mode du travail à exécuter en priorité.**
- **(2) Appuyez sur la touche du travail prioritaire.**
- **(3) Appuyez sur la touche [Priorité].** Le travail sélectionné se place immédiatement à la suite du travail en cours. Le travail est exécuté dès que le travail en cours est terminé.

# **VERIFICATION DU JOURNAL D'ACTIVITE DE LA MACHINE (Rapport d'activité d'envoi d'images)**

## **RAPPORT D'ACTIVITE D'ENVOI D'IMAGES**

Vous pouvez demander à la machine d'imprimer un rapport sur les envois récents d'images (date, nom du destinataire, temps nécessaire, résultat, etc.). Le rapport d'activité d'envoi d'images contient des informations utiles telles que le type d'erreurs qui se sont produites.

Il inclut les 200 transactions les plus récentes.

Vous pouvez configurer la machine pour que le rapport d'activité d'envoi d'images soit imprimé chaque fois que le nombre de transactions atteint 201 ou à une date spécifiée (une fois par jour seulement).

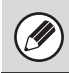

Le contenu du rapport d'activité d'envoi d'images est effacé une fois que le rapport est imprimé. Il n'est donc pas possible de le réimprimer.

**Réglages Systèmes (Administrateur) : Réglage du choix d'impr. du rapport d'activité** Cette fonction permet de définir les conditions d'impression des rapports d'activité. Réglage par défaut : Ne pas imprimer. Vous pouvez configurer la machine pour que le rapport d'activité d'envoi d'images soit imprimé chaque fois que le nombre de transactions atteint 201 ou à une date spécifiée (une fois par jour seulement).

## <span id="page-558-0"></span>**INFORMATIONS FIGURANT DANS LA COLONNE DE RESULTAT**

Le type d'erreur et diverses informations sont imprimés dans la colonne résultat des rapports de transaction et d'activité. Lorsqu'un rapport de transaction ou un rapport d'activité est imprimé, vérifiez le résultat de la transaction dans la colonne de résultat et agissez en conséquence.

### **Exemples de messages imprimés dans la colonne résultat**

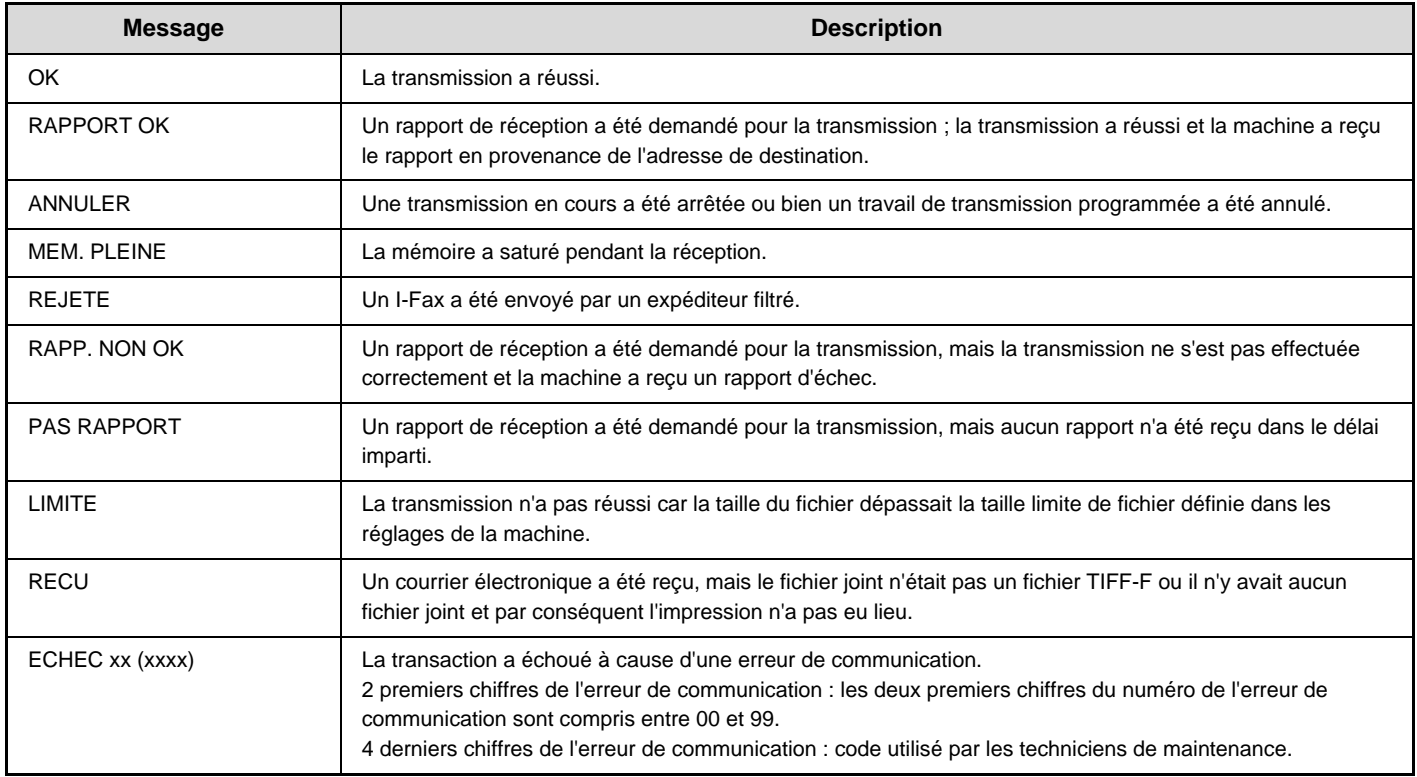

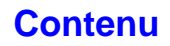

# **FONCTIONS DE RECEPTION D'I-FAX**

Cette section décrit les procédures de base de la réception des fax Internet.

# **RECEPTION D'UN I-FAX**

La fonction I-Fax se connecte régulièrement\* au serveur de courrier électronique (POP3) pour vérifier si des I-Fax ont été reçus. Lors de la réception de télécopies, elles sont automatiquement rappelées et imprimées. \* Le réglage par défaut correspond à une connexion toutes les cinq minutes.

Si vous devez recevoir des I-Fax pendant la nuit, laissez l'interrupteur principal en position "On".

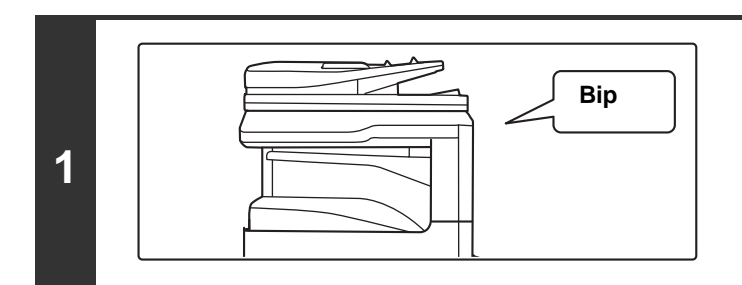

## **Vous recevez les I-Fax automatiquement.**

Un bip sonore retentit une fois la réception terminée.

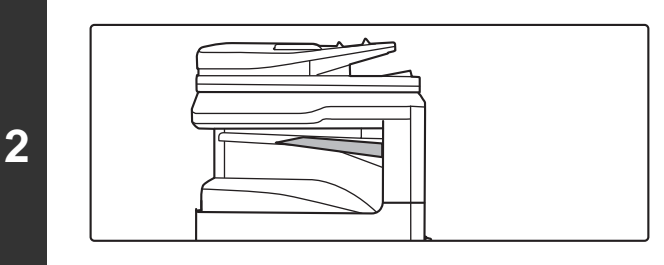

## **Les télécopies sont imprimées automatiquement.**

Si la machine manque de papier ou si le papier ne correspond pas au format de la télécopie, un message s'affiche sur l'écran tactile. Suivez les instructions du message pour charger le format approprié.

• **Réglages système : [Réception/Envoi de données de télécopie](#page-653-0) (page [7-22](#page-653-0))**

Si vous ne pouvez pas imprimer les I-Fax parce que la machine manque de papier ou de toner, vous avez la possibilité de les envoyer vers une autre machine I-Fax déjà enregistrée pour pouvoir les imprimer.

• **Réglages Systèmes (Administrateur) : Réglages I-Fax par défaut** Cette fonction définit la gestion des télécopies reçues lorsque la touche [MARCHE] ( $^{(0)}$ ) est en position "Off" (l'interrupteur principal est en position "On"), le volume du bip qui retentit lorsque la réception est terminée et si les messages des courriers électroniques doivent être imprimés.

• **Réglages Systèmes (Administrateur) : Réglages de réception i-fax** Vous pouvez configurer les paramètres relatifs à la réception d'I-Fax comme par exemple l'intervalle de contrôle des télécopies reçues, la réception recto verso, les réglages des feuilles imprimées, l'impression avec réduction automatique et l'enregistrement des adresses de réception filtrées et permises.

- **Réglages Systèmes (Administrateur) : Réglage courriers élect. ou noms domaines autorisés/refusés** Ce réglage permet d'accepter/de refuser les réceptions d'adresses et de domaines enregistrés.
- **Réglages Systèmes (Administrateur) : Impression de la date et de l'heure de réception** Utilisez cette fonction pour choisir si la date et l'heure de réception sont ajoutées quand une image reçue est imprimée.

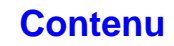

## **RECEPTION MANUELLE DES I-FAX**

Ø

Si l'intervalle de vérification des I-Fax est relativement long et que vous souhaitez vérifier immédiatement s'il y a un message, vous pouvez déclencher la réception manuellement.

Appuyez sur la touche [Réception manuelle I-Fax] pour établir la connexion au serveur de courrier électronique et récupérer les télécopies reçues

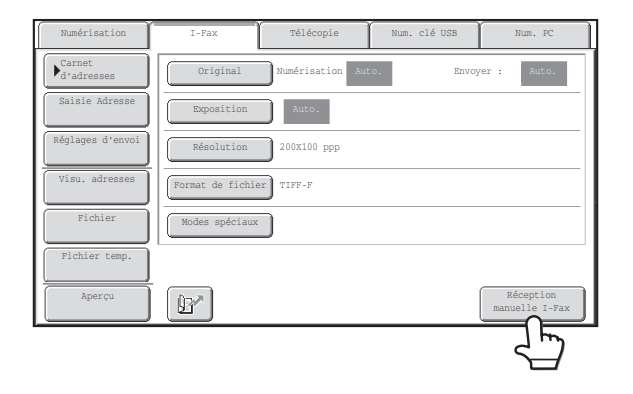

Si les réglages du POP3 ne sont pas configurés dans les pages Web, la touche [Réception manuelle I-Fax] est grisée et ne peut pas être sélectionnée.

**Réglages système : [Réception/Envoi de données de télécopie](#page-653-0) (page [7-22](#page-653-0))** Ce réglage permet de cacher la touche [Réception manuelle I-Fax] qui apparaît sur l'écran initial du mode I-Fax. Quand la touche de [Réception manuelle I-Fax] est cachée, on démarre la réception manuelle en appuyant sur la touche [Début de réception] dans l'écran qui apparaît quand "Réception/Envoi de données fax" - "Réglages i-Fax" est sélectionné.

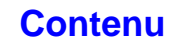

## **IMPRESSION D'UNE TELECOPIE PROTEGEE PAR MOT DE PASSE (Réglage de mise en attente pour l'impression des données reçues)**

Vous pouvez activer la fonction "Réglage de mise en attente pour l'impression des données reçues" des réglages système (administrateur) pour recevoir les I-Fax dans la mémoire sans les imprimer. Vous devez entrer un mot de passe pour pouvoir imprimer les données. Si cette fonction est activée, l'écran de saisie du mot de passe s'affiche sur l'écran tactile lorsque vous récupérez les I-Fax.

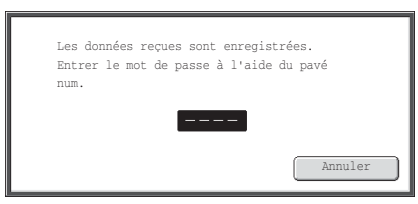

Une fois que vous avez entré, à l'aide des touches numériques, le mot de passe de 4 chiffres programmé à l'avance, l'impression commence.

Vous pouvez appuyer sur la touche [Annuler] pour fermer l'écran de saisie du mot de passe. La touche données en mémoire ( clignotera alors sur l'écran tactile. L'écran de saisie du mot de passe réapparaît si vous appuyez sur la touche qui clignote ( ) ou si vous changez de mode.

Quand "Réglage de vérification des images des données reçues" est activé dans les réglages système (administrateur), il est possible d'entrer un mot de passe pour afficher l'écran qui répertorie les données reçues. Si vous souhaitez vérifier une image avant de l'imprimer, allez à l'étape 2 page suivante.

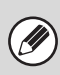

• Les I-Fax reçus sont conservés en mémoire quel que soit le mode de réception, automatique ou manuel.

• Si la fonction "Réception/Envoi de données fax" est activée dans les réglages système pour que les I-Fax soient envoyés vers une autre machine, la machine envoie également les données conservées en mémoire. Le même écran de saisie du mot de passe que celui destiné à l'impression apparaît. Les I-Fax ne seront pas envoyés tant que vous n'aurez pas entré le mot de passe.

**Réglages Systèmes (Administrateur) : Réglage de mise en attente pour l'impression des données reçues** Activez cette fonction pour enregistrer les télécopies reçues dans la mémoire sans les imprimer. Cette fonction permet également de programmer le mot de passe à entrer pour pouvoir imprimer les télécopies.

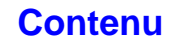

# **VERIFICATION DE L'IMAGE AVANT IMPRESSION**

Cette fonction requiert le disque dur.

Liste de données reçues

AAA AAA

 9876543210 0612345678

Vérification de l'image

**(2)**

Quand "Réglage de vérification des images des données reçues" est activé\* dans les réglages système (administrateur), vous pouvez vérifier une image sur l'écran tactile avant de l'imprimer. Quand cette fonction est activée, suivez les étapes ci-dessous pour imprimer une image reçue.

\* Le réglage usine par défaut est désactivé.

Selon la taille des données reçues, une partie de l'image de l'écran de vérification de l'image sur l'écran tactile peut ne pas apparaître.

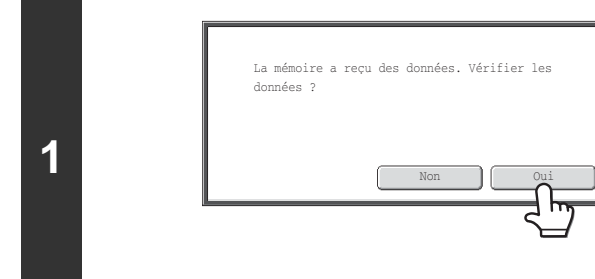

## **Quand une image est reçue, une demande de confirmation s'affiche. Appuyez sur la touche [Oui].**

Si un message s'affiche alors que vous configurez des réglages et que vous appuyez sur la touche [Oui], les réglages que vous configurez seront annulés. Si ce message s'affiche dans un autre mode, vous reviendrez sur l'écran initial du mode d'envoi d'image une fois cette dernière vérifiée.

## **Sélectionnez l'image reçue**

**(1) Appuyez sur la touche correspondant à l'image que vous souhaitez vérifier.**

Il est possible de vérifier plusieurs images reçues.

- **(2) Appuyez sur la touche [Vérification de l'image].**
	- Pour afficher les miniatures des images reçues, appuyez sur la touche [Vignette].
	- Pour effacer une image sélectionnée, appuyez sur la touche [Effacer]. Pour imprimer une image sélectionnée, appuyez sur la touche [Imprimer].

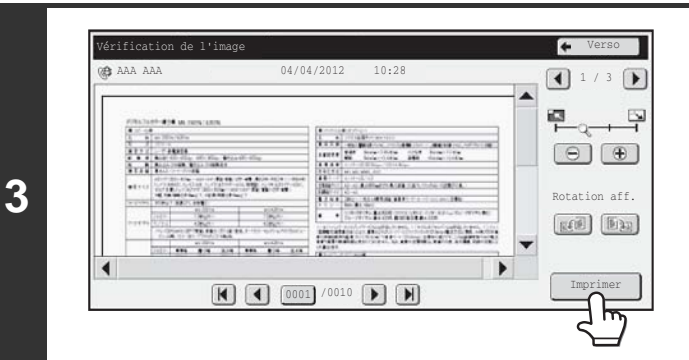

s verso i de la constantina de la constantina de la constantina de la constantina de la constantina de la const

04/04/2012

04/04/201204/04/201204/04/2012

Transférer

Vignette Tout sélect.

**(1)**

10:28

10:14

r **Imprimer** Effacer **II** Imprimer

Non vérifiée

Non vérifiée

 $\triangleq$  $\ddot{\bullet}$ 

Vérifiée

Non vérifiée

Vérifiée

## **Vérifiez l'image reçue puis appuyez sur la touche [Imprimer].**

L'impression commence.

Pour des informations sur l'écran de vérification des images, consultez "[ECRAN DE VERIFICATION DES IMAGES](#page-564-0)" (page [5-117](#page-564-0)).

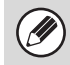

Si l'écran de l'étape 1 s'affiche quand vous passez par les écrans de réglage pour configurer les réglages de n'importe quel mode, les réglages configurés seront annulés quand vous afficherez l'image. Une fois que vous avez consulté l'image, vous retournerez à l'écran initial du mode d'envoi d'image, peu importe dans quel mode vous étiez auparavant.

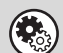

**Réglages Systèmes (Administrateur) : Réglage de vérification des images des données reçues** Utilisez cette fonction pour spécifier si un I-fax reçu peut être affiché avant d'être imprimé.

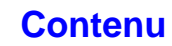

**2**

 $\mathscr N$ 

# **VERIFICATION DE L'IMAGE AVANT TRANSFERT**

Cette fonction requiert le disque dur.

Lorsque "Réglage de vérif. données images reçues" est activé dans les réglages système (administrateur), vous pouvez sélectionner les données reçues dans la liste et les transférer aux adresses enregistrées dans le carnet d'adresses. Quand cette fonction est activée, suivez les étapes ci-dessous pour transférer l'image reçue.

\* Le réglage usine par défaut est désactivé.

U) Selon la taille des données reçues, une partie de l'image de l'écran de vérification de l'image sur l'écran tactile peut ne pas apparaître.

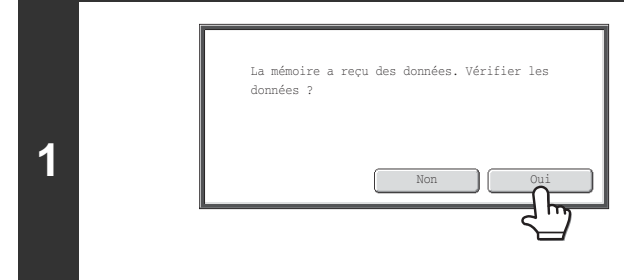

## **Quand une image est reçue, une demande de confirmation s'affiche. Appuyez sur la touche [Oui].**

Si un message s'affiche alors que vous configurez des réglages et que vous appuyez sur la touche [Oui], les réglages que vous configurez seront annulés. Si ce message s'affiche dans un autre mode, vous reviendrez sur l'écran initial du mode d'envoi d'image une fois cette dernière vérifiée.

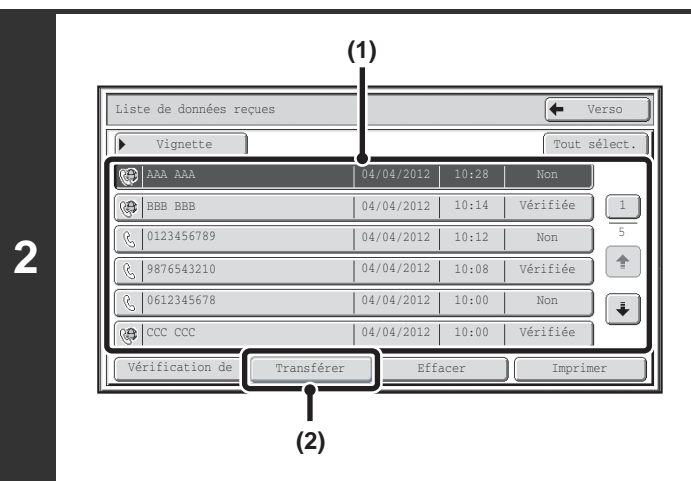

## **Sélectionnez l'image reçue**

**(1) Appuyez sur la touche correspondant à l'image que vous souhaitez vérifier.**

Il est possible de vérifier plusieurs images reçues.

#### **(2) Appuyez sur la touche [Transférer].**

- Pour afficher les miniatures des images reçues, appuyez sur la touche [Vignette].
- L'image reçue peut être vérifiée en appuyant sur la touche [Vérif. image].

Cette fonction requiert le disque dur. ☞ [ECRAN DE VERIFICATION DES IMAGES](#page-564-0) (page [5-117](#page-564-0))

**Appuyez sur la destination de transfert dans le carnet d'adresses pour la sélectionner.**

Vous pouvez vérifier plusieurs adresses de renvoi.

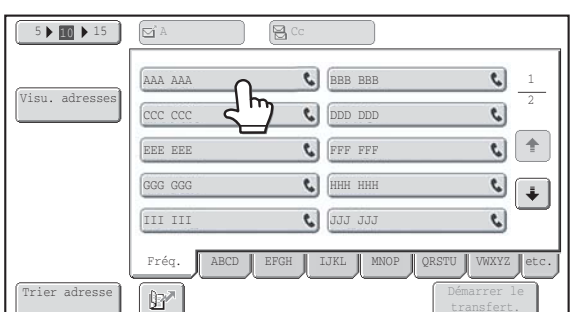

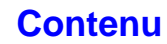

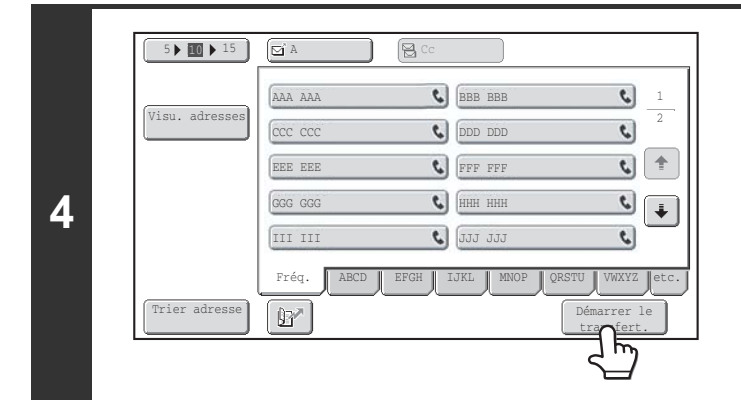

## **Démarrer le transfert**

Appuyez sur la touche [Début transf.].

Si l'écran de l'étape 1 s'affiche quand vous passez par les écrans de réglage pour configurer les réglages de n'importe quel mode, les réglages configurés seront annulés quand vous afficherez l'image. Une fois que vous avez consulté l'image, vous retournerez à l'écran initial du mode d'envoi d'image, peu importe dans quel mode vous étiez auparavant.

**Réglages Systèmes (Administrateur) : Réglage de vérification des images des données reçues** Utilisez cette fonction pour spécifier si un I-fax reçu peut être affiché avant d'être imprimé.

## <span id="page-564-0"></span>**ECRAN DE VERIFICATION DES IMAGES**

Cette fonction requiert le disque dur. Cette section décrit l'écran de vérification des images.

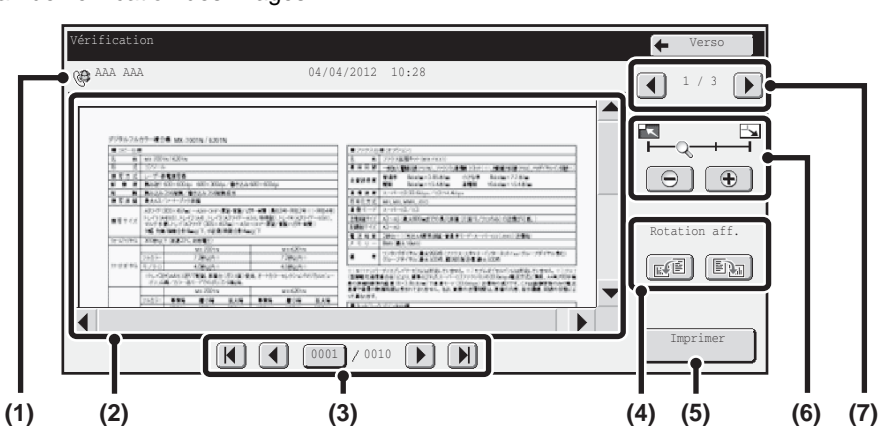

### **(1) Affichage d'informations**

Cela permet de montrer des informations sur la page affichée.

### **(2) Aperçu**

Ø

Un aperçu de l'image reçue sélectionnée apparaît. Si l'image est coupée, faites défiler l'image à l'aide des barres de défilement situées à droite et en bas de l'écran. Appuyez sur une barre et faites la glisser pour que l'image défile. (Pour faire défiler l'image, vous pouvez aussi utiliser les touches  $\blacktriangleright$   $\blacktriangle$ .)

#### **(3) Touches de changement de pages**

Quand il y a plusieurs pages, utilisez ces touches pour changer de page.

- Touches  $[\blacksquare]$   $[\blacksquare]$  : Aller à la première ou à la dernière page.
- Touches  $\lfloor \blacktriangle \rfloor$  : Aller à la page précédente ou suivante.

• Affichage des numéros de page : permet d'afficher le nombre de pages total et le numéro de la page actuelle. Vous pouvez appuyer sur la touche du numéro de page en cours et entrer un numéro avec les touches numériques pour aller sur cette page.

### **(4) Touche "Rotation aff."**

Fait pivoter l'image de 90 degrés vers la droite ou la gauche. La rotation s'applique à toutes les pages du fichier, pas seulement à la page affichée.

#### **(5) Touche [Impression]**

Appuyez sur cette touche pour lancer l'impression.

#### **(6) Touche de zoom de l'affichage**

Cette touche permet de définir le taux de zoom de l'image affichée. Modifications à partir de la gauche dans l'ordre "Page ent", "2 fois",

"4 fois", "8 fois". Le réglage s'applique à toutes les pages du fichier, pas uniquement à la page affichée.

#### **(7) Touche de sélection de l'image**

Quand plusieurs images sont sélectionnées pour en afficher un aperçu, utilisez cette touche pour modifier les images affichées.

L'aperçu de l'image est une image destinée à être affichée sur l'écran tactile. Elle est différente du résultat envoyé.

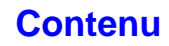

**[Contenu](#page-448-0)**

## <span id="page-565-0"></span>**TRANSFERT DES I-FAX REÇUS VERS UNE ADRESSE (Réglages du routage à l'arrivée)**

#### Cette fonction requiert le disque dur.

Les I-fax reçus peuvent être transférés automatiquement vers un télécopieur I-fax, une adresse de courrier électronique, une adresse de serveur de fichiers, une adresse de poste de travail ou une adresse de dossier réseau. Quand cette fonction est activée, vous pouvez aussi transférer les I-fax sans les imprimer.

### Votre machine

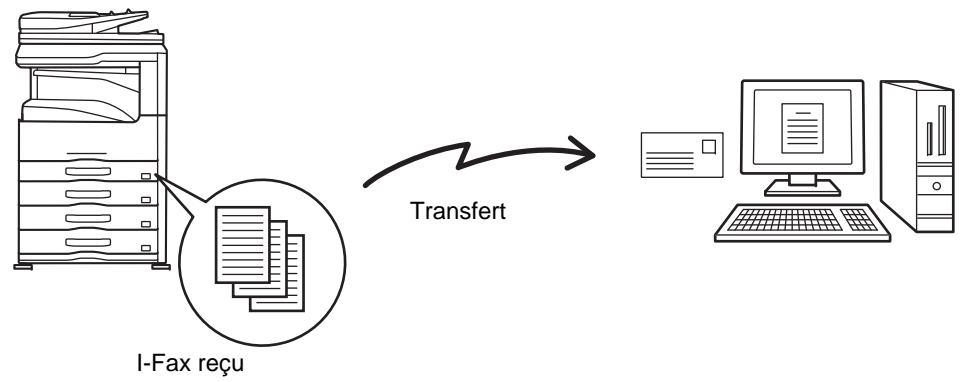

Quand les fax transférés à l'aide de cette fonction sont imprimés à la destination de transfert, il est impossible d'imprimer la date et l'heure de réception sur les fax. ("Impression de la date et de l'heure de réception" est désactivé.)

## **CONFIGURATION DES REGLAGES DE ROUTAGE A L'ARRIVEE**

Tous les réglages de routage à l'arrivée sont configurés dans les Pages Web. Pour la procédure d'accès aux pages Web, consultez "[A PROPOS DES PAGES WEB DE CETTE MACHINE](#page-66-0)" (page [1-26](#page-66-0)) dans "1. AVANT D'UTILISER LA MACHINE". Les descriptions suivantes supposent que vous avez accédé aux pages Web avec des droits d'administrateur. Pour configurer les réglages de routage à l'arrivée, suivez les étapes ci-dessous.

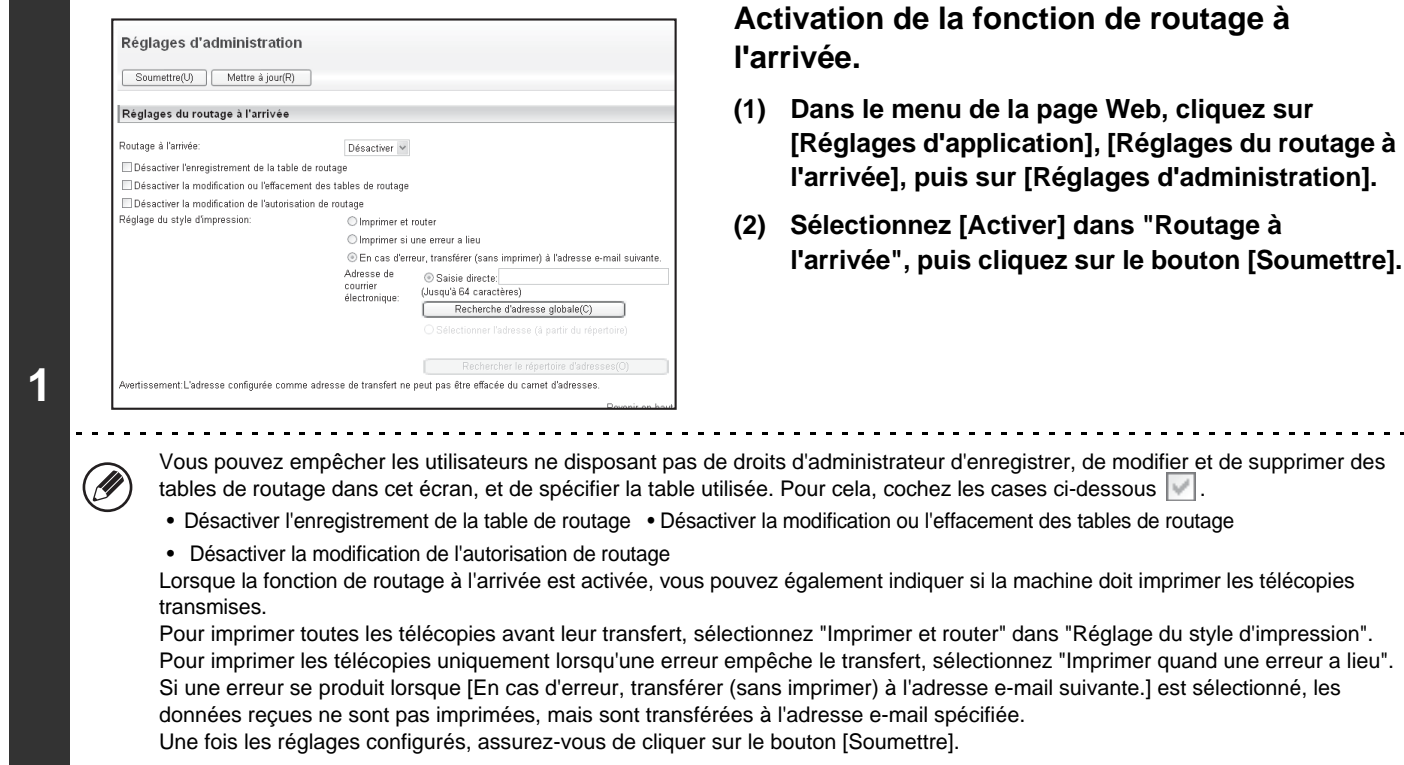

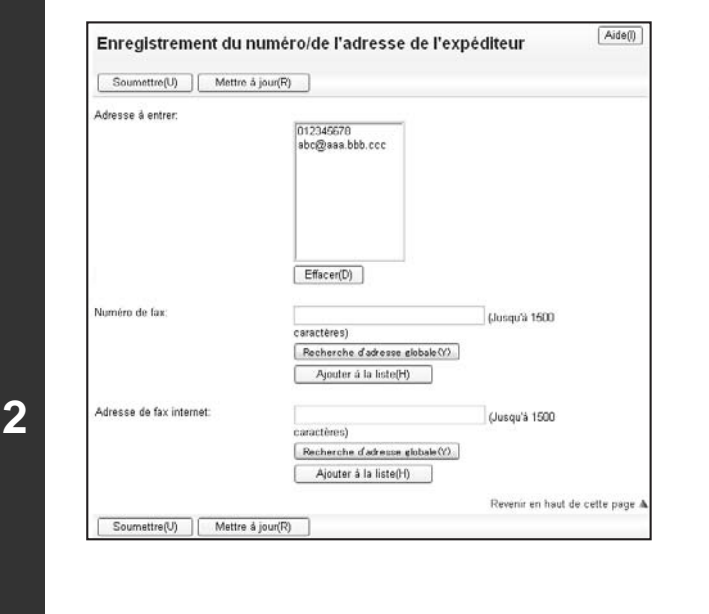

## **Enregistrement des adresses de l'expéditeur.**

Si vous souhaitez transférer uniquement les télécopies provenant d'adresses spécifiques, enregistrez les adresses d'expéditeur désirées. Les adresses d'expéditeur enregistrées à cet emplacement peuvent être sélectionnées à partir d'une liste lors de l'enregistrement d'une table de routage.

- **(1) Cliquez sur [Enregistrement du numéro/de l'adresse de l'expéditeur] dans le menu [Réglages du routage à l'arrivée] de la page Web.**
- **(2) Saisissez l'adresse de l'expéditeur dans les champs "Adresse de fax internet" ou "Numéro de fax", puis cliquez sur le bouton [Ajouter à la liste].**

L'adresse saisie est alors ajoutée à la liste "Adresse à entrer".

• Spécifiez s'il est possible d'entrer directement l'adresse (1 500 caractères maximum) ou de la sélectionner d'un carnet d'adresses global en cliquant sur le bouton [Recherche d'adresse globale].

. . . . . . . . . . . . . . . . . . .

- Pour enregistrer plusieurs adresses, répétez cette étape.
- **(3) Une fois les adresses ajoutées, cliquez sur le bouton [Soumettre].**
- Vous pouvez entrer jusqu'à 500 numéros/adresses.

• Pour supprimer une adresse saisie, sélectionnez-la dans "Adresse à entrer", puis cliquez sur le bouton [Effacer].

. . . . . . . . . . . . . . . . . . .

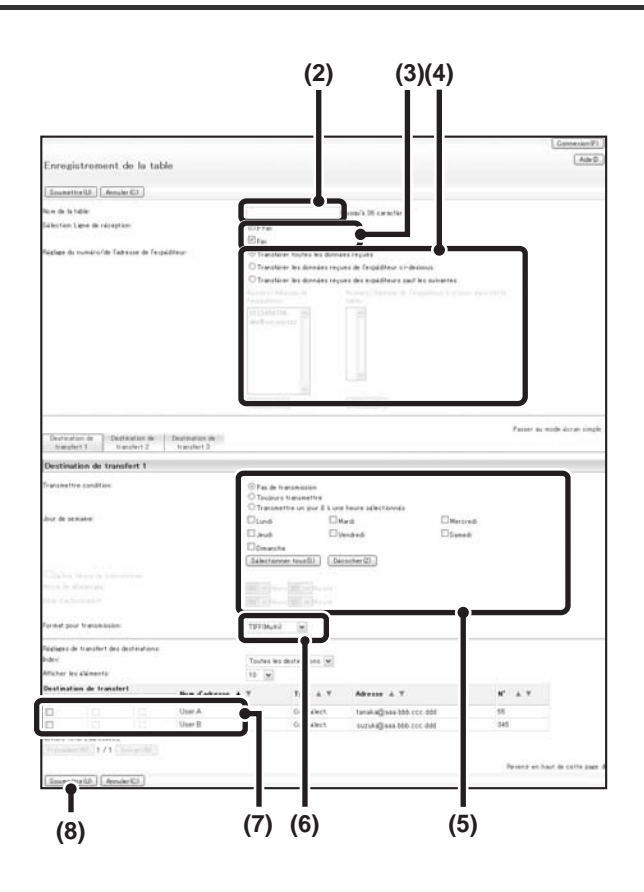

## **Enregistrez une table de routage.**

Pour enregistrer une table de routage combinant un expéditeur donné et une adresse de transfert, suivez les étapes ci-dessous.

- **(1) Cliquez sur [Réglages du routage à l'arrivée] dans le menu de la page Web, puis sur le bouton [Ajouter].**
- **(2) Entrez un "Nom de la table".**
- **(3) Sélectionnez la ligne utilisée pour la réception.**
- **(4) Sélectionnez l'expéditeur dont les télécopies doivent être transférées.**
	- Pour faire suivre toutes les télécopies reçues, sélectionnez [Transférer toutes les données reçues].
	- Pour ne transmettre que les données reçues d'expéditeurs spécifiques,

sélectionnez [Transférer les données reçues de l'expéditeur ci-dessous]. Pour transmettre toutes les données sauf les données d'expéditeurs spécifiques, sélectionnez [Transférer les données reçues des expéditeurs sauf les suivantes]. Sélectionnez les expéditeurs appropriés dans la liste et cliquez sur le bouton [Ajouter].

### **(5) Sélectionnez les conditions de transmission.**

- Pour toujours transmettre des données reçues, sélectionnez [Toujours transférer].
- Pour spécifier un jour et une heure auxquels les données reçues seront transmises, sélectionnez [Transférer à un jour et à une heure sélectionnés] et cochez la case ( | | | ) du jour désiré de la semaine. Pour spécifier une heure, cochez la case [Définir l'heure de transfert] ( ) et spécifiez l'heure.

### **(6) Sélectionnez le format de fichier.**

Le format peut être défini séparément pour chaque adresse de transmission (pour les adresses de transmission 1, 2 et 3 du tableau).

### **(7) Sélectionnez les conditions de transmission.**

Les adresses de transfert peuvent être sélectionnées à partir du répertoire de la machine. (Vous pouvez sélectionner plusieurs adresses.) 1 000 adresses de transfert peuvent être enregistrées au maximum (un total de 100 adresses de télécopieurs, d'I-fax, de serveurs de fichiers, de postes et de dossiers réseau peuvent être enregistrées).

### **(8) Cliquez sur [Soumettre].**

- Si vous souhaitez sélectionner plusieurs expéditeurs dans la liste "Réglage de numéro/de l'adresse de l'expéditeur", utilisez la touche [Maj] ou [Ctrl] du clavier.
- Vous pouvez enregistrer jusqu'à 50 tables de routage.
- Il est possible que les images envoyées en format TIFF ne s'affichent pas correctement dans l'environnement de certains destinataires. Dans ce cas, transformez le fichier en PDF.

<u>. . . . . . . . . . . .</u>

• Jusqu'à trois paramètres de jour et d'heure de transmission peuvent être définis pour un tableau de transmission, et une destination de transmission peut être définie pour chaque heure définie. Pour configurer ces paramètres, utilisez les onglets de la liste de transmission pour accéder à chaque paramètre.

(N

## **[Contenu](#page-448-0)**

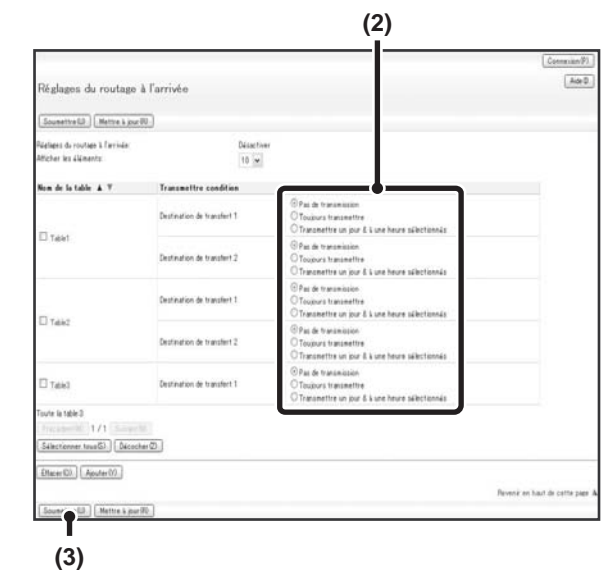

**4**

Ű

## **Indication des tables de routage à utiliser.**

Pour utiliser la fonction de routage à l'arrivée, activez les tables de routage que vous souhaitez utiliser parmi les tables enregistrées.

- **(1) Cliquez sur [Réglages du routage à l'arrivée] dans le menu de la page Web.**
- **(2) Sélectionnez [Toujours transférer] ou [Transférer à un jour et à une heure sélectionnés] à partir du tableau de transmission.**

a a a a a a a

Les paramètres d'autorisation de transmission qui apparaissent ici sont liés aux conditions de transmission définies à l'étape 3. Si vous souhaitez utiliser des conditions de transmission différentes de celles définies à l'étape 3, définissez les paramètres d'autorisation de transmission.

**(3) Cliquez sur [Soumettre].**

Pour supprimer une table de routage, cochez la case en regard de son nom pour la sélectionner , puis cliquez sur [Effacer].

# **NUMERISATION A PARTIR D'UN ORDINATEUR (Mode num. PC)**

Cette fonction requiert le disque dur.

# **NUMERISATION DE BASE**

Vous pouvez installer le pilote de scanner sur votre ordinateur à l'aide du CD-ROM fourni avec la machine et utiliser une application compatible TWAIN\* pour numériser une image à partir de votre ordinateur.

Le fait de numériser à partir de votre ordinateur peut être pratique pour numériser un seul original, comme une photo, notamment si vous voulez ajuster les paramètres de numérisation en cours d'utilisation. A l'inverse, le fait de numériser à partir de la machine permet de numériser plusieurs originaux à la suite.

 Interface standard utilisée pour les scanners et autres périphériques d'images. Si le pilote de scanner est installé sur votre ordinateur, vous pouvez utiliser n'importe quelle application compatible TWAIN pour numériser des images.

- Vous pouvez numériser en mode num. PC uniquement si le pilote de scanner a été installé à l'aide du programme d'installation du CD-ROM "Software CD-ROM". Pour savoir comment installer le pilote de scanner et configurer ses réglages, reportez-vous au Guide d'installation du logiciel.
	- Vous ne pouvez pas utiliser cette fonction si elle a été désactivée dans la fonction "Désactiver la fonction de numérisation" des réglages système (administrateur).
	- La procédure de sélection du pilote de scanner et la procédure de numérisation dépendent de application compatible TWAIN. Pour plus d'informations, reportez-vous au manuel de l'application ou à l'aide.
- Si vous numérisez une grande image en mode haute résolution, la quantité de données sera très importante et la numérisation prendra du temps. Assurez-vous que vous avez sélectionné des paramètres de numérisation adaptés à l'original (texte, photo, etc.).

Par exemple, la procédure de numérisation de l'application "Sharpdesk" qui accompagne la machine est expliquée ci-dessous.

## **[Sur la machine]**

\*

Ø

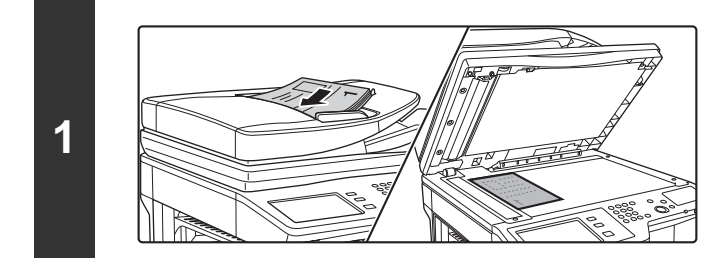

## **Placez le document original.**

Placez le document original côté texte vers le haut dans le bac du chargeur du document ou vers le bas sur la vitre d'exposition.

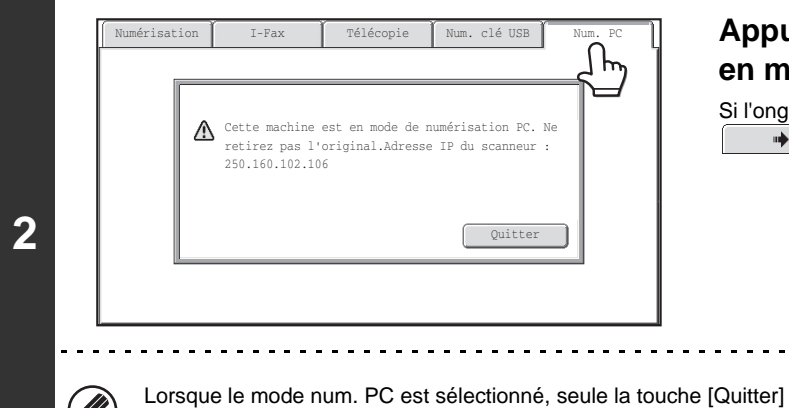

## **Appuyez sur l'onglet [Num. PC] pour passer en mode Num PC.**

Si l'onglet [Num. PC] n'apparaît pas, appuyez sur l'onglet pour déplacer l'écran. иþ.

Lorsque le mode num. PC est sélectionné, seule la touche [Quitter] est disponible sur l'écran tactile. Les autres touches sont inutilisables.

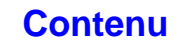

## **[Sur votre ordinateur]**

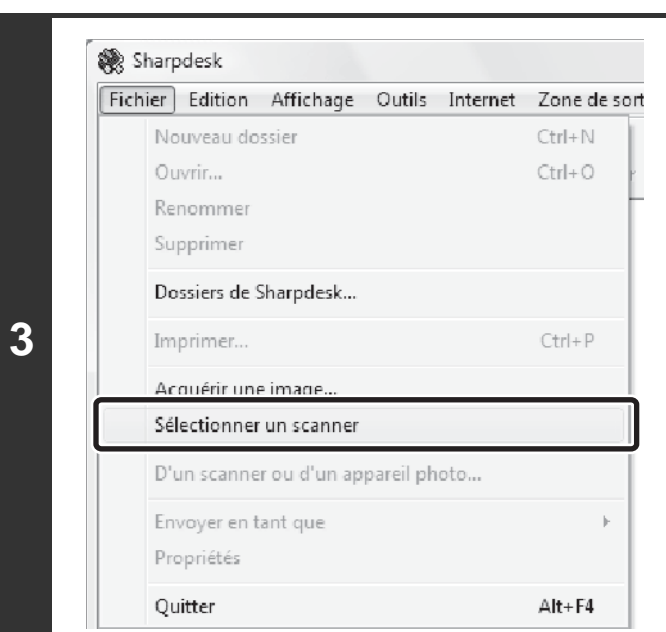

**Démarrez l'application compatible TWAIN sur votre ordinateur puis sélectionnez [Sélectionner un scanner] dans le menu [Fichier].**

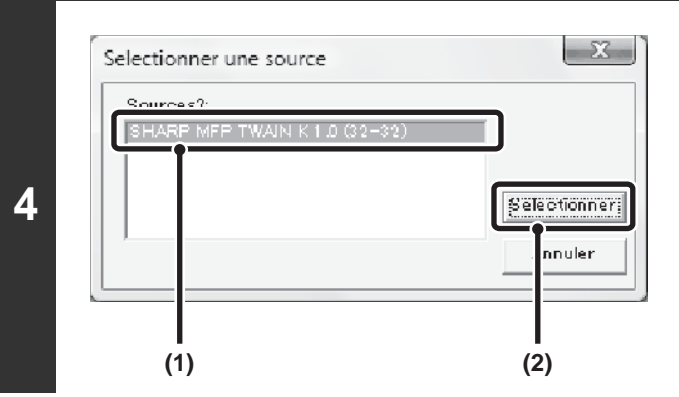

**Sélectionnez le pilote de scanner de la machine.**

- **(1) Sélectionnez [SHARP MFP TWAIN K].**
- **(2) Cliquez sur le bouton [Sélectionner].**

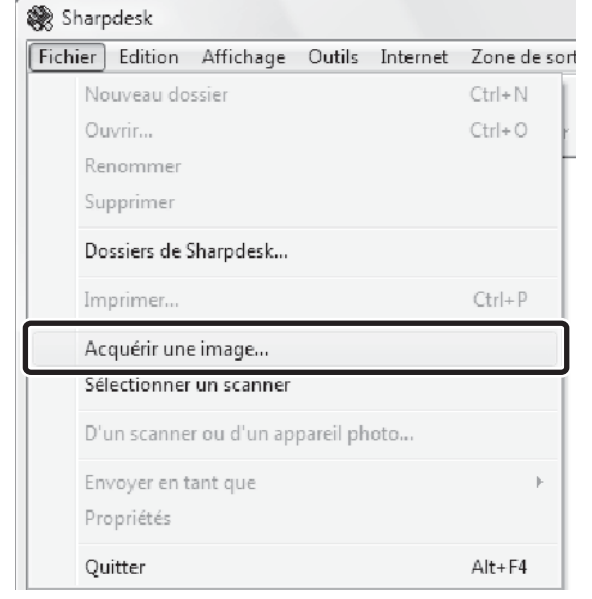

## **Sélectionnez [Acquérir une image] dans le menu [Fichier].**

L'écran du pilote de scanner s'affiche.

**5**

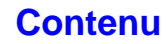

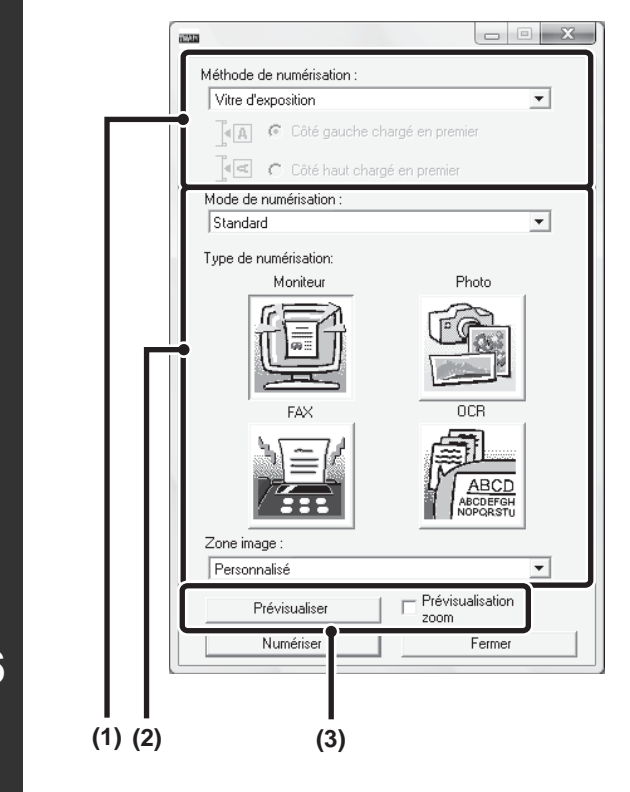

## **Prévisualisez l'image.**

## **(1) Sélectionnez l'emplacement de l'original.**

- **Menu "Méthode de numérisation" :**
- S'il s'agit d'un original recto placé sur le plateau du chargeur de documents, sélectionnez [SPF (Recto)].
- S'il s'agit d'un original recto verso placé sur le plateau du chargeur de documents, sélectionnez [SPF (Recto Verso - Livre)] ou [SPF (Recto Verso - Bloc notes)] selon que l'original est de style livre ou bloc-notes. Sélectionnez également [Côté gauche chargé en premier] ou [Côté haut chargé en premier] en fonction de l'orientation de l'original.

## **(2) Sélectionnez les paramètres de numérisation.**

#### **Menu "Mode de numérisation" :**

Basculez entre l'écran "Standard" et "Professionnel". Sur l'écran "Standard", sélectionnez "Moniteur", "Photo", "FAX" ou "OCR" en fonction du type d'original et de vos besoins. Si vous souhaitez modifier les réglages initiaux de l'un des

quatre boutons ou sélectionner la résolution ou un autre paramètre avancé, basculez sur l'écran "Professionnel". **Menu "Zone image" :**

Sélectionnez le format de numérisation. Si "Auto." est sélectionné, le format de l'original détecté par la machine est numérisé. Vous pouvez également définir le format de numérisation dans la fenêtre d'aperçu à l'aide de votre souris.

## **(3) Cliquez sur le bouton [Prévisualiser].**

#### L'aperçu apparaît.

Si vous n'êtes pas satisfait de l'aperçu, répétez les étapes (2) et  $(3)$ .

Si vous avez coché la case [Prévisualisation zoom] avant de cliquer sur le bouton [Prévisualiser], le format sélectionné est élargi dans la fenêtre d'aperçu. Si vous décochez la case, l'aperçu apparaît à nouveau normalement. Remarque : Si SPF est sélectionné dans le menu "Méthode de numérisation", vous ne pouvez pas utiliser la fonction [Prévisualisation zoom].

- Pour plus d'informations sur les paramètres de numérisation, cliquez sur le bouton <u>《</u>】dans l'écran d'aperçu de **l'étape 7 pour ouvrir l'aide du pilote de scanner.**
- Si vous cliquez sur le bouton [Prévisualiser] lors de la numérisation à partir du plateau du chargeur de documents, une seule page de l'original est numérisée pour l'aperçu avant impression. Si vous souhaitez inclure cet original dans la numérisation, remettez-le sur le plateau du chargeur de documents.

**6**

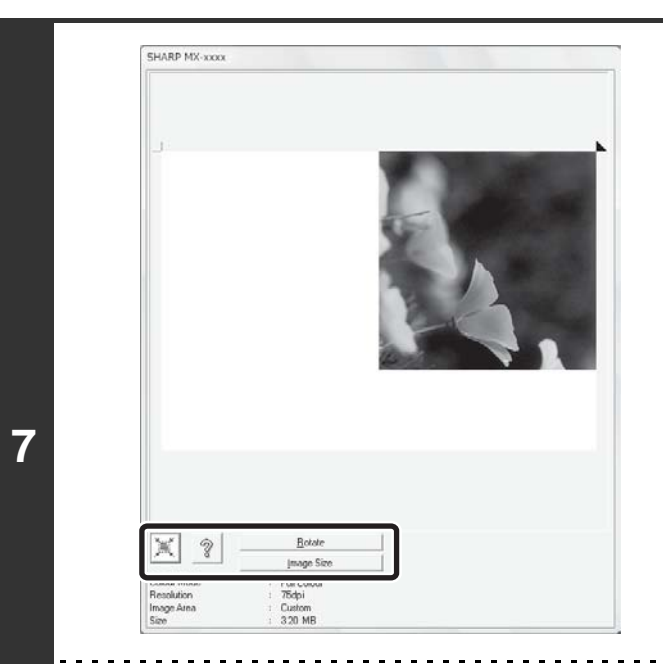

## **Sélectionnez les paramètres de numérisation en visualisant l'image.**

### **Bouton [Rotation] :**

Chaque fois que vous cliquez sur ce bouton, l'aperçu subit une rotation de 90°. Cela vous permet de changer l'orientation de l'image sans avoir à déplacer l'original. Le fichier image créé utilise l'orientation affichée dans la fenêtre d'aperçu.

#### **Bouton [Taille de l'image] :**

Cliquez sur ce bouton pour définir le format de numérisation à l'aide de valeurs numériques. Vous pouvez sélectionner des pixels, des mm ou des pouces. Si un format de numérisation a déjà été spécifié, les valeurs entrées modifient le format par rapport au coin en haut à gauche du format spécifié.

#### **Bouton :**

Quand une image d'aperçu est affichée et si aucune zone de numérisation n'est définie, vous pouvez cliquer sur le bouton  $\mathbb{R}$  pour définir automatiquement la zone de numérisation à l'image d'aperçu entière.

- Pour plus d'informations sur les paramètres de numérisation, cliquez sur le bouton |pour ouvrir l'aide du pilote de **scanner.**
- Si les originaux sont placés sur le plateau du chargeur de documents, seule la première page est prévisualisée. Cette page est ensuite dirigée vers le plateau de sortie des originaux. Assurez-vous de bien l'avoir replacée sur le plateau du chargeur de documents avant d'effectuer une nouvelle prévisualisation ou de lancer la numérisation.

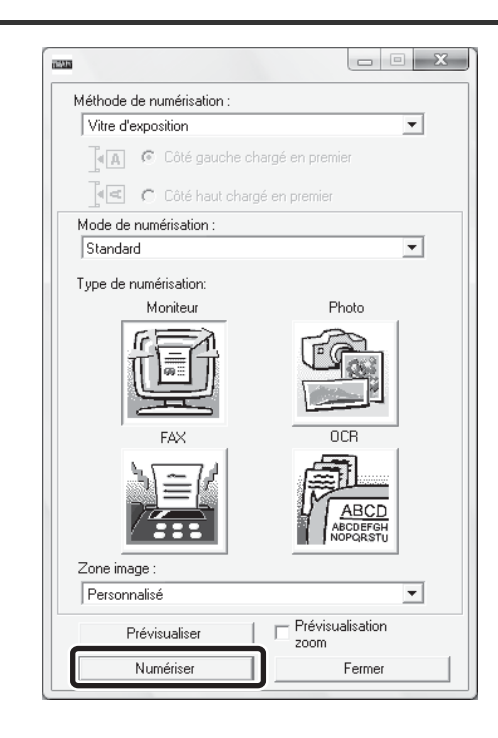

## **Cliquez sur le bouton [Numériser].**

La numérisation commence. L'image apparaît dans l'application. Attribuez un nom de fichier à l'image numérisée et sauvegardez-la en suivant la procédure correspondant à l'application utilisée.

## **[Sur la machine]**

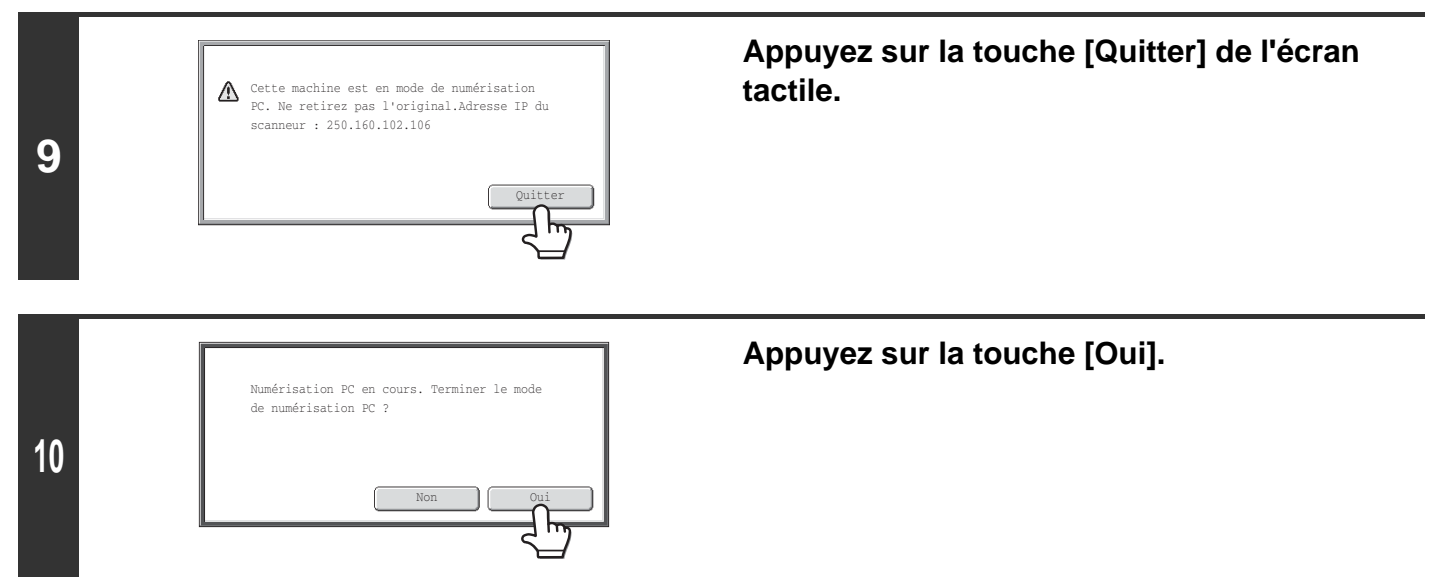

# **TRANSMISSION DES METADONNEES**

Cette section explique la transmission des métadonnées, qui peut être utilisée quand le disque dur et le module d'intégration d'application sont installés.

# **TRANSMISSION DES METADONNEES (Entrée données)**

Quand le kit module d'intégration d'application est installé et lorsqu'un fichier image est généré pour une transmission d'envoi de numérisation, les métadonnées (données indiquant les attributs du fichier image et comment il doit être traité) peuvent être générées à partir des informations de préenregistrées et transmises dans un fichier séparé. Le fichier des métadonnées est créé au format XML. En liant les métadonnées à des applications telles qu'un logiciel de gestion de documents, une application de gestion de processus ou un serveur de chiffrage, il est possible de créer un environnement de solution sophistiqué.

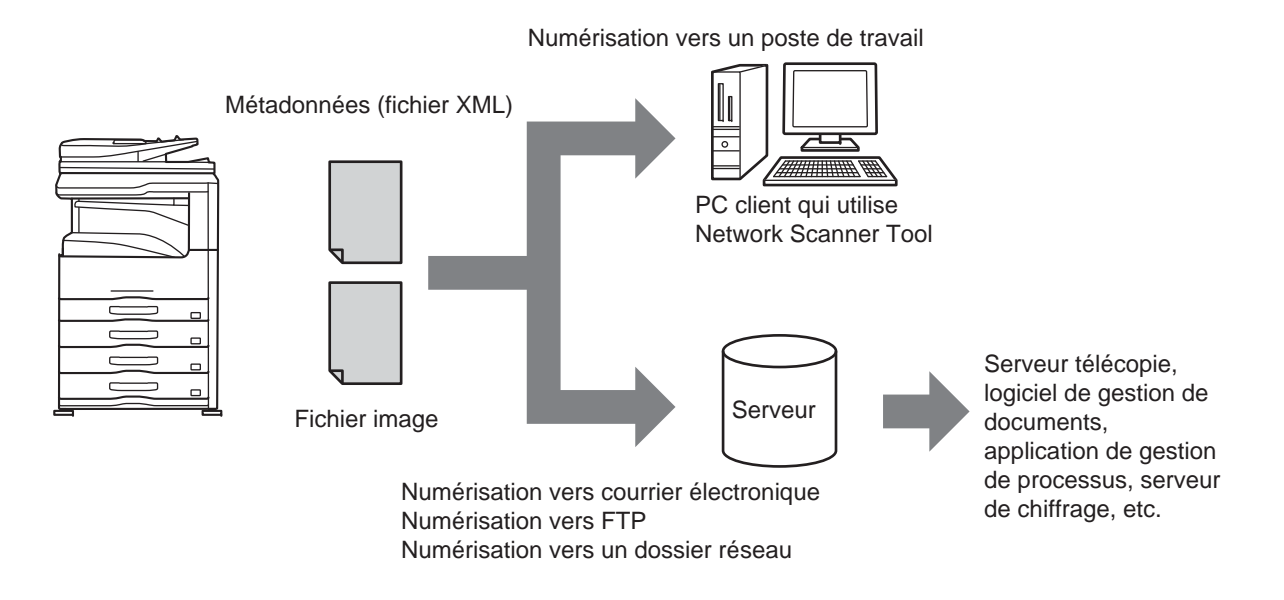

En utilisant le kit module d'intégration d'application, les informations sur un fichier image généré peuvent être entrées sur l'écran tactile et être transmises avec l'image sous la forme d'un fichier XML.

## **PREPARATIONS POUR LA TRANSMISSION DES METADONNEES**

## **REGLAGES NECESSAIRES DANS LA PAGE WEB**

Tous les réglages liés aux métadonnées sont configurés dans les Pages Web. (Vous devez être connecté en tant qu'administrateur.) Pour configurer les réglages des métadonnées, cliquez sur [Réglages application], puis sur [Réglages métadonnées] dans le menu de la page Web.

Lors de la configuration des réglages, veillez à activer la transmission des métadonnées.

## **Enregistrement des jeux de métadonnées**

Enregistrez les éléments (les jeux de métadonnées) écrits dans le fichier XML généré pendant la numérisation. Un jeu de métadonnées peut contenir jusqu'à 10 éléments de métadonnées. Un jeu de métadonnées enregistré peut être sélectionné au moment de la transmission.

Les adresses indiquées dans "Type d'adresse autorisée à envoyer des métadonnées" quand un jeu de métadonnées est enregistré, peuvent être sélectionnées comme destination de transmission au moment de la transmission avec les touches express, une saisie manuelle et/ou une recherche dans un carnet d'adresses global. (Les adresses pour lesquelles l'entrée de métadonnées n'est pas permise ne peuvent pas être indiquées comme destinations de transmission.)

## **TRANSMISSION DE METADONNEES POUR LA NUMERISATION VERS UN POSTE DE TRAVAIL**

Si Network Scanner Tool est utilisé dans sa configuration par défaut, un fichier ne sera pas généré avec un nouveau nom de fichier sur l'ordinateur. Si Network Scanner Tool est utilisé comme moyen d'envoi d'un fichier de métadonnées à un logiciel tiers, ce réglage doit être désactivé pour permettre le référencement entre le fichier d'image et le fichier XML au moyen du nom de fichier généré par l'ordinateur. (Lors du réglage du nom de fichier dans [Réglages d'envoi], pour vérifier qu'un fichier existant sur un ordinateur n'est pas écrasé par un fichier transmis du même nom, veillez à configurer le nom de fichier de sorte que la duplication d'un nom soit impossible ; par exemple, en incluant une extension unique (la date, etc.) dans le nom de fichier généré. Si le réglage du nom de fichier est vide, la machine génère automatiquement un nom de fichier unique.)

- Il est conseillé d'utiliser Network Scanner Tool pour recevoir des métadonnées. Pour plus d'informations, consultez le Network Scanner Tool User's Guide (au format pdf) sur le CD-ROM "Sharpdesk/Network Scanner Utilities".
- Pour plus d'informations sur le contrat de licence et l'utilisation du CD-ROM fourni avec le module d'intégration d'application, consultez le manuel séparé du kit de licence Sharpdesk.

#### • **Utilisation de logiciels tiers**

.<br>V

Il existe divers types de logiciels tiers. Certaines applications peuvent démarrer automatiquement à partir de Network Scanner Tool Lite et d'autres ne le peuvent pas.

Lorsque la fonction d'exécution automatique d'une application est activée, le Network Scanner Tool Lite lance l'application à l'aide de la commande ".exe" en utilisant le nom du fichier image comme paramètre.

Par exemple, si le Network Scanner Tool Lite est configuré pour lancer l'application "APP.EXE", la commande "APP.EXE IMG.TIF" est appliquée.

De plus, si un fichier est spécifié pour recevoir des métadonnées, le nom de fichier des métadonnées ne peut pas être directement spécifié en tant que commande pour exécuter simultanément les données. (Cependant, le fichier de métadonnées est enregistré dans le même dossier que IMG.TIF dans votre ordinateur.)
**[Contenu](#page-448-0)**

# **TRANSMISSION DES METADONNEES**

Suivez les étapes ci-dessous pour sélectionner un jeu de métadonnées, entrez chaque élément puis effectuez la transmission de métadonnées.

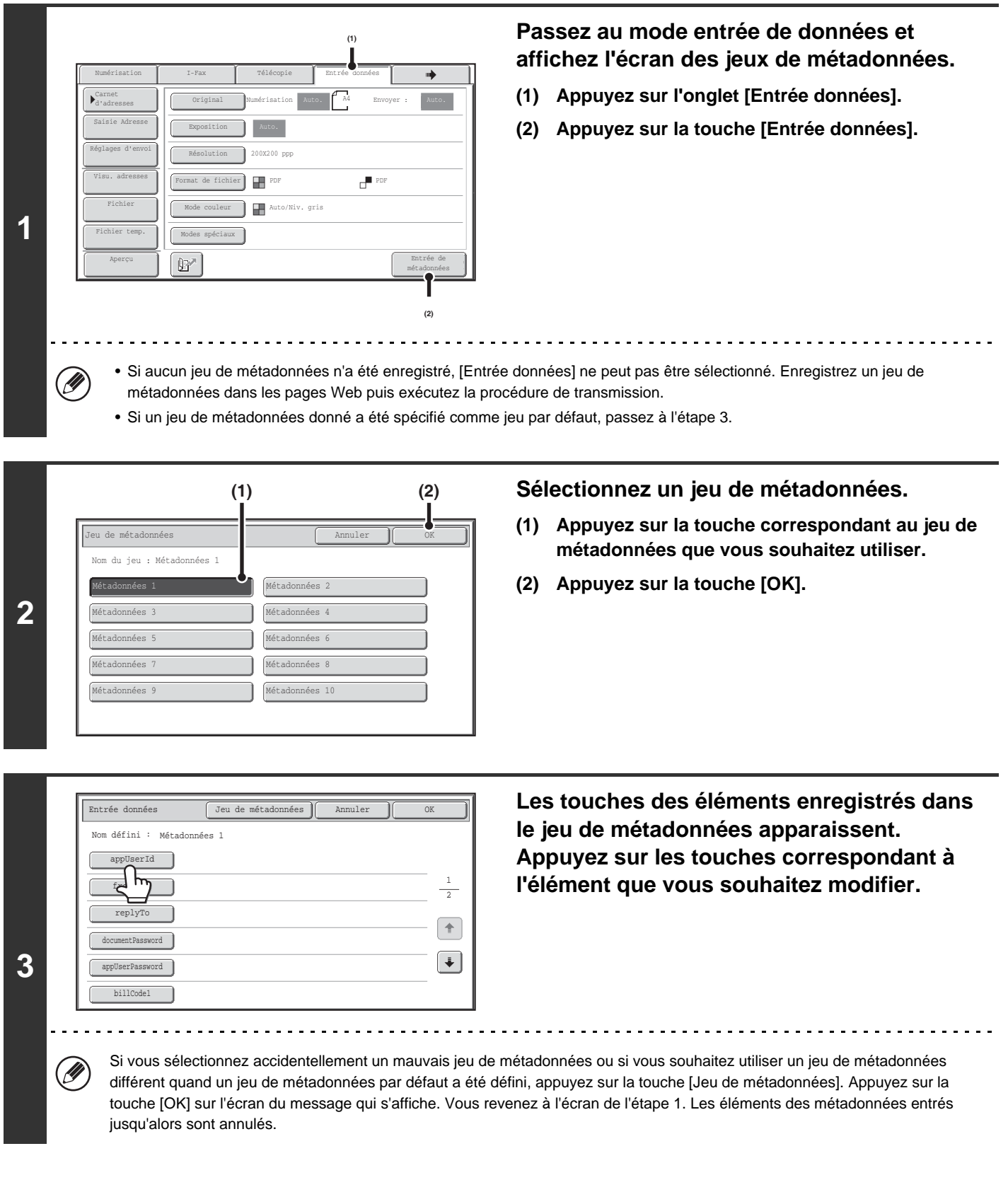

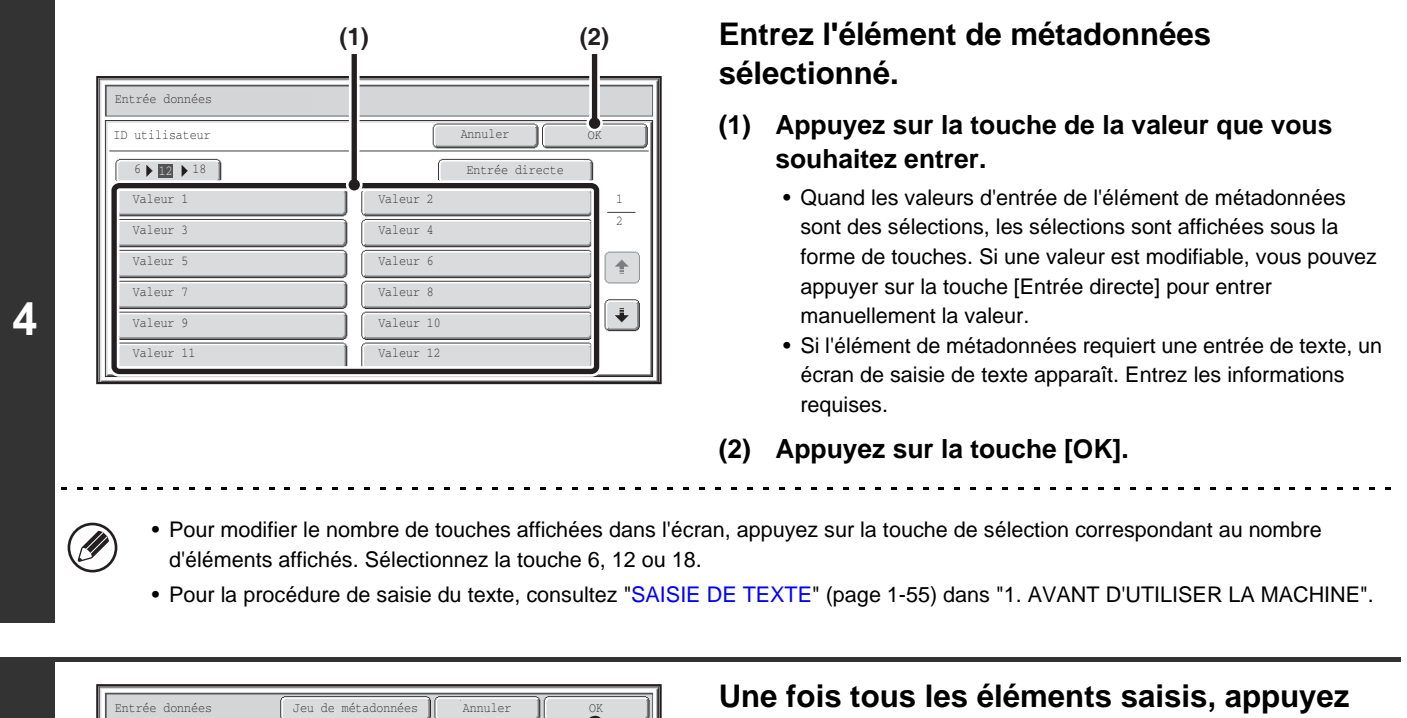

Nom du jeu-: Métadonnées 1 artd I Valeur 1xxxx xxxxfromNamexxx@xx.xx.comreplyTo  $\hat{\mathbb{T}}$ documentPasswordxxxx xxxx  $\ddot{\bullet}$ xxxxxxappUserPassword billCode1xxxxxx

**5**

**6**

# **sur la touche [OK].**

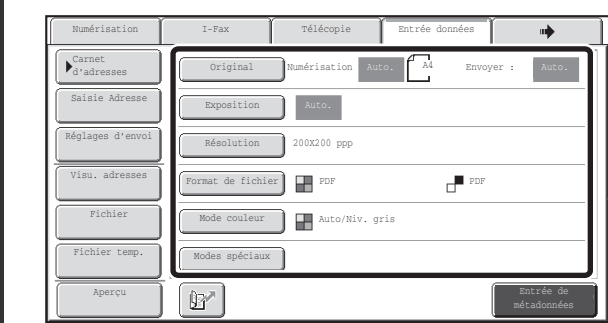

## **Sélectionnez les réglages d'image et tous les autres réglages puis exécutez la procédure d'envoi de numérisation.**

- Les procédures de sélection des réglages et de transmission sont les mêmes que pour les autres modes.
- Pour modifier les valeurs entrées, appuyez à nouveau sur la touche [Entrée données]. L'écran de saisie du jeu de métadonnées sélectionné apparaît.

• La transmission ne peut pas être effectuée si l'onglet [Entrée données] est affiché et si aucun réglage de métadonnées n'a été configuré. Pour exécuter la transmission sans envoyer de métadonnées, passez dans un mode différent en appuyant sur l'onglet de ce mode et effectuez la transmission.

- Avant de configurer les réglages des métadonnées, vous pouvez indiquer des adresses dans tous les modes à utiliser. Une fois les réglages des métadonnées configurés, seules les adresses des modes autorisés dans le jeu de métadonnées sélectionné peuvent être indiquées.
- Si des réglages des métadonnées ont été configurés ou si une adresse est indiquée dans l'onglet [Entrée données], il n'est pas possible de passer à un autre mode.
- La transmission de métadonnées est possible avec la fonction archivage de document. L'onglet [Entrée données] apparaît dans l'écran des réglages de transmission du mode archivage de document pour permettre la transmission de métadonnées. En outre, la transmission de métadonnées avec l'archivage de document peut être exécutée dans [Actions sur les documents] des pages Web.

# **CHAMP DE METADONNEES**

Les trois types de métadonnées suivants sont inclus dans le fichier XML transmis.

- Données générées automatiquement par la machine : ces données sont toujours incluses dans le fichier XML et sont
- Champs précédemment définis :

automatiquement enregistrées sur votre ordinateur.

• Champs définis par utilisateur :

ces champs sont automatiquement identifiés par la machine et affectés aux balises XML appropriées. Ces types de champs sont sélectionnables, et ne peuvent être inclus dans le fichier XML que s'il est activé dans les pages Web. des champs personnalisés peuvent être ajoutés au fichier XML. Ces types de champs sont sélectionnables et peuvent être définis dans les pages Web.

Si un champ de métadonnées défini est l'un des champs suivants, un message apparaît pour vous signaler qu'il ne peut pas être entré. Entrez les informations appropriées dans les éléments correspondants des réglages de transmission.

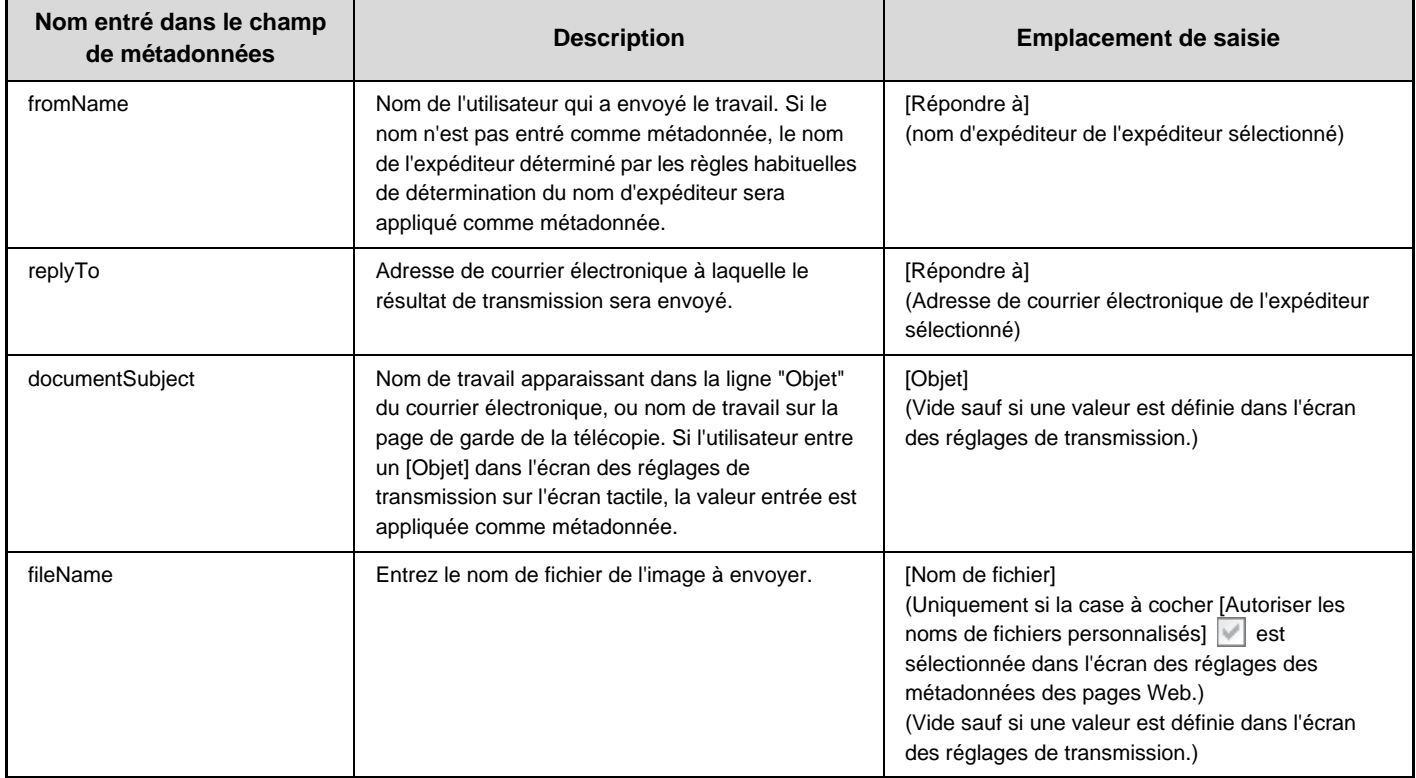

# **SCANNER RESEAU / I-FAX\*1 - CARACTERISTIQUES TECHNIQUES**

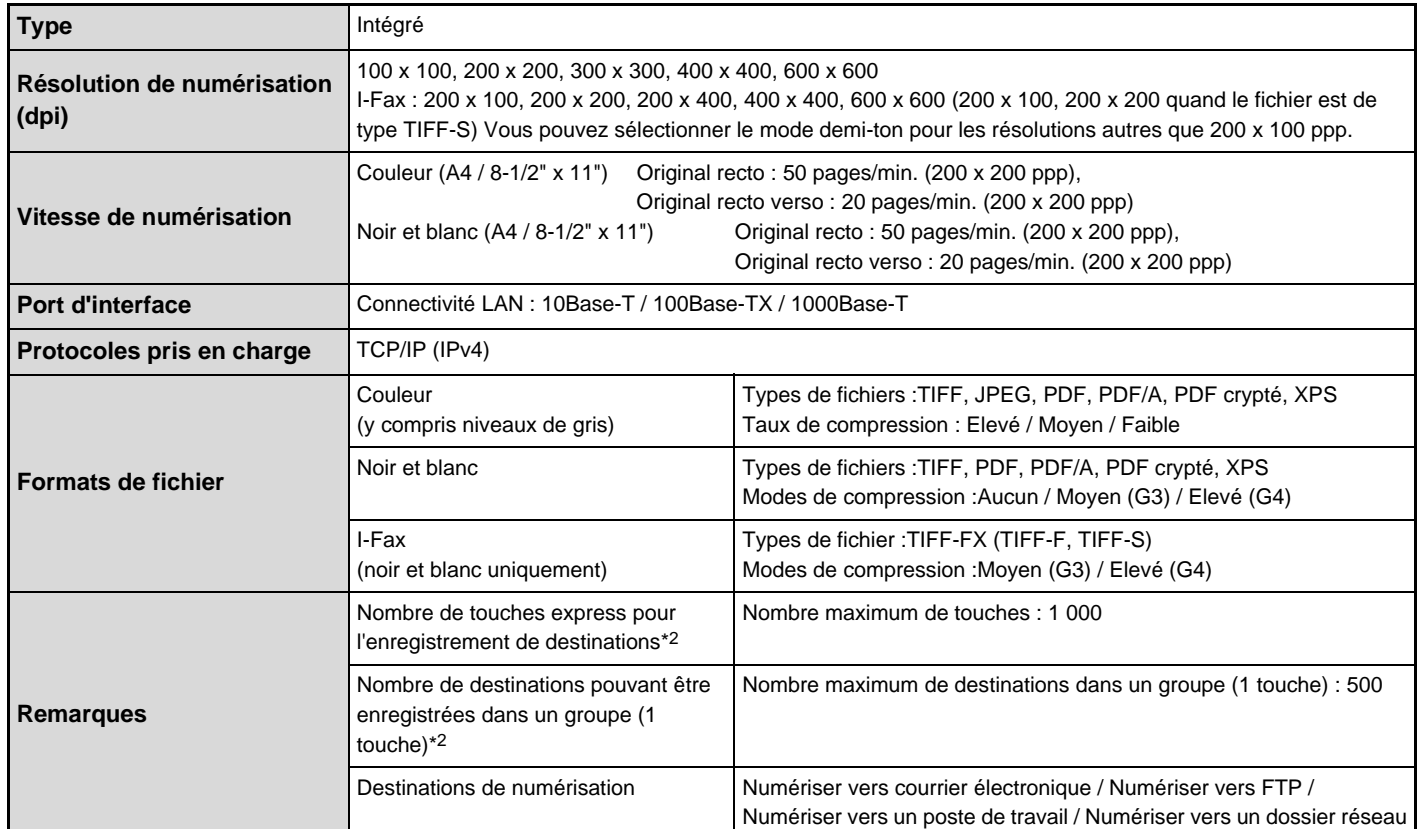

\*1 Le kit d'extension du disque dur et le kit d'extension I-Fax sont nécessaires.

\*2 Nombre total de toutes les destinations (numérisation vers courrier électronique, numérisation vers FTP, numérisation vers un poste de travail, numérisation vers un dossier réseau, I-Fax, télécopie et groupe)

# **SPECIFICATIONS POUR LA NUMERISATION VIA UNE APPLICATION TWAIN**

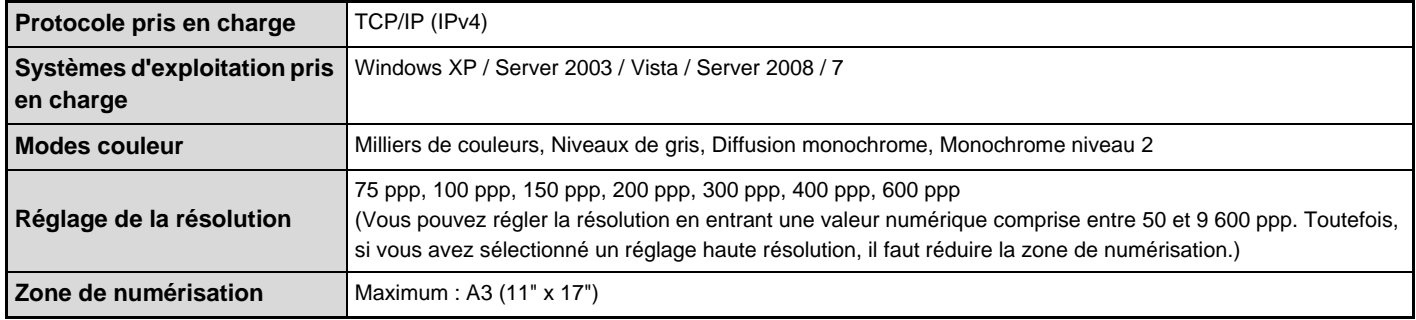

# <span id="page-580-1"></span><span id="page-580-0"></span>**CHAPITRE 6 ARCHIVAGE DOC.**

Cette fonction requiert le disque dur.

Ce chapitre fournit une explication détaillée des procédures d'utilisation de la fonction archivage de documents. Cette fonction permet de sauvegarder les données d'un travail de copie, de télécopie ou d'impression dans un fichier sur le disque dur de la machine. Vous pouvez ensuite appeler le fichier quand vous le souhaitez.

Ce chapitre suppose que vous connaissiez déjà les modes copie, scanner et les autres modes de la machine.

Pour des informations sur les procédures de copie, de scanner et d'autres modes qui restent les mêmes quand ces modes sont utilisés conjointement avec la fonction archivage de documents, voir les chapitres de ces modes.

### **[ARCHIVAGE DOC.](#page-581-0)**

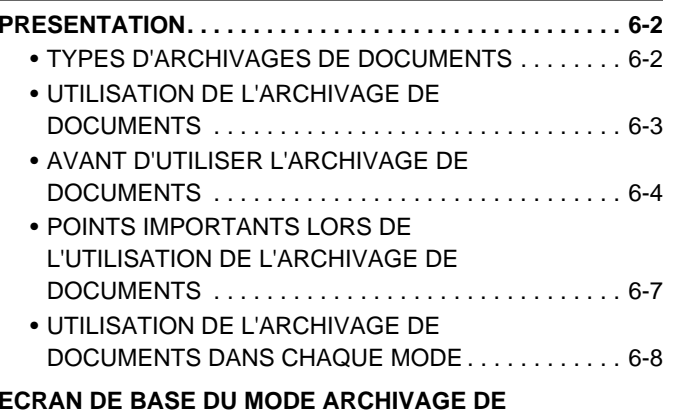

**[DOCUMENTS . . . . . . . . . . . . . . . . . . . . . . . . . . . . . .](#page-589-0) [. . . . 6-10](#page-589-0)**

### **[ENREGISTREMENT DE FICHIERS VIA](#page-590-0)  [L'ARCHIVAGE DE DOCUMENTS](#page-590-0)**

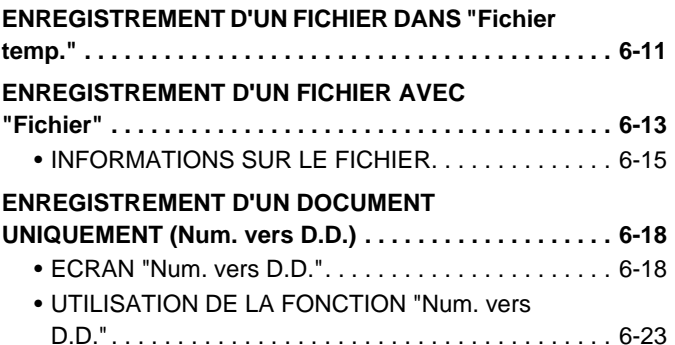

### **[UTILISATION DE FICHIERS ENREGISTRES](#page-603-0) [SEQUENCE D'UTILISATION D'UN FICHIER](#page-603-1)  ENREGISTRE . . . . . . . . . . . . . . . . . . . . . . . . . . . . . [. . . .6-24](#page-603-1) [ECRANS DE SELECTION DU DOSSIER ET DU](#page-605-0) FICHIER . . . . . . . . . . . . . . . . . . . . . . . . . . . . . . . . . . [. . . .6-26](#page-605-0)** • [ECRAN DE SELECTION DU DOSSIER. . . . . . . . . .6-26](#page-605-1)• [ECRAN DE SELECTION DU FICHIER. . . . . . . . . . .6-27](#page-606-0)**[SELECTION D'UN FICHIER](#page-608-0) . . . . . . . . . . . . . . . . . . [. . . .6-29](#page-608-0)** • [ECRAN DES REGLAGES DES TRAVAUX](#page-609-0) . . . [. . . .6-30](#page-609-0)**[IMPRESSION D'UN FICHIER ENREGISTRE . . . . . . . . .6-31](#page-610-0)**• [ECRAN DES PARAMETRES D'IMPRESSION. . . . .6-32](#page-611-0)

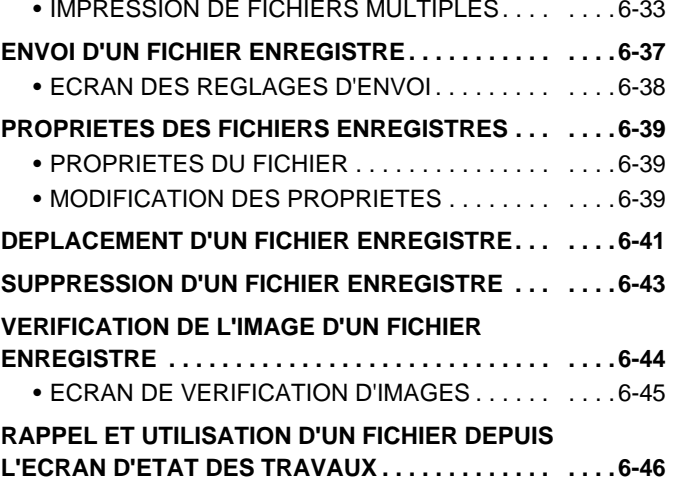

**[RECHERCHE D'UN FICHIER ENREGISTRE](#page-626-0) . . . . . [. . . .6-47](#page-626-0)**

# <span id="page-581-3"></span><span id="page-581-0"></span>**ARCHIVAGE DOC.**

Cette fonction requiert le disque dur.

Cette section contient des informations que vous devez lire avant d'utiliser la fonction archivage de documents, notamment une présentation, ainsi que les fonctionnalités et les fonctions de l'archivage de documents. Elle contient également les points à ne pas oublier lors de l'utilisation de la fonction archivage.

# <span id="page-581-1"></span>**PRESENTATION**

La fonction archivage de documents vous permet de sauvegarder l'image d'un travail de copie ou de transmission d'image ou les données d'un travail d'impression dans un fichier sur le disque dur de la machine.

Le fichier enregistré peut être rappelé avant d'être imprimé ou transféré si nécessaire.

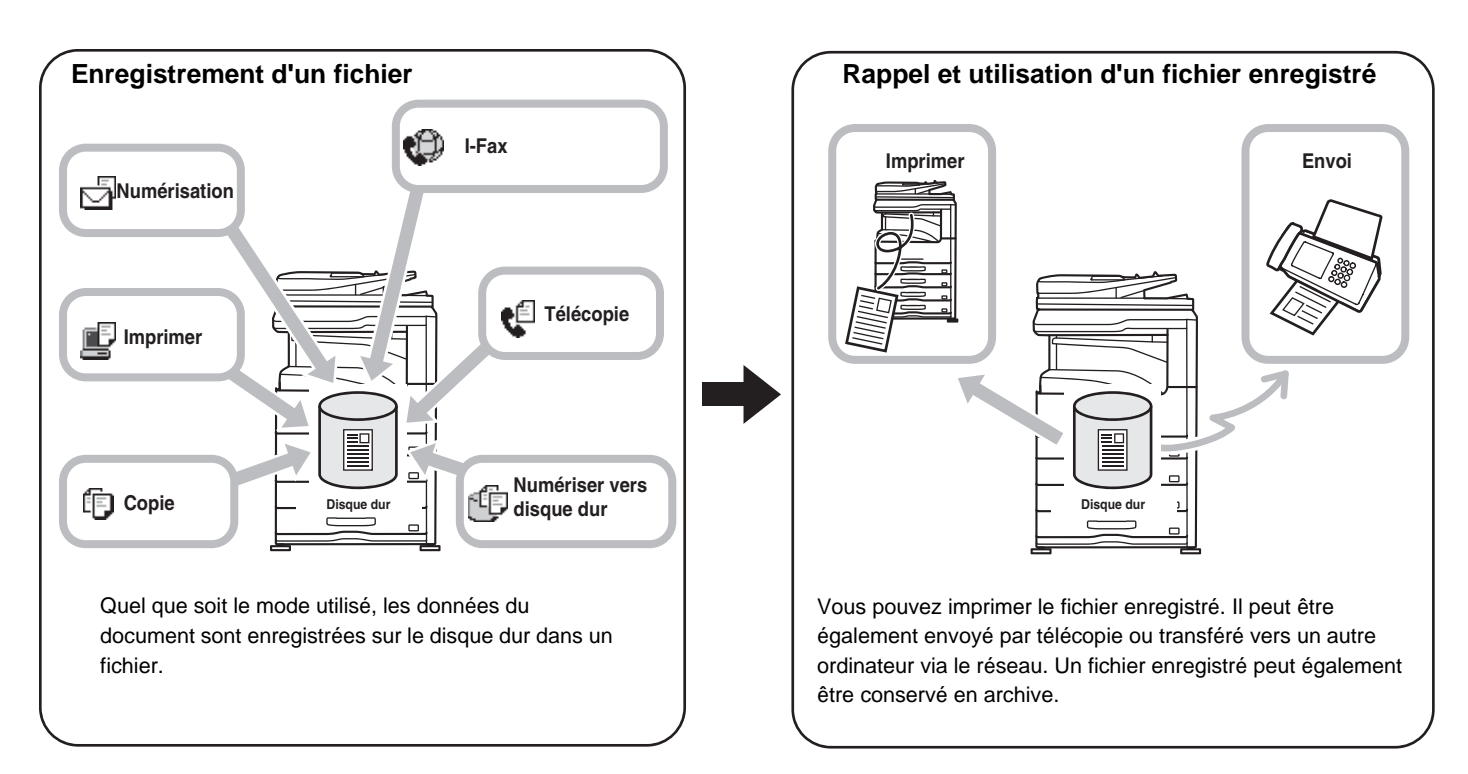

# <span id="page-581-2"></span>**TYPES D'ARCHIVAGES DE DOCUMENTS**

Il y a trois manières d'enregistrer un fichier avec l'archivage de document : "Fichier temp.", "Fichier" et "Numérisation vers disque dur".

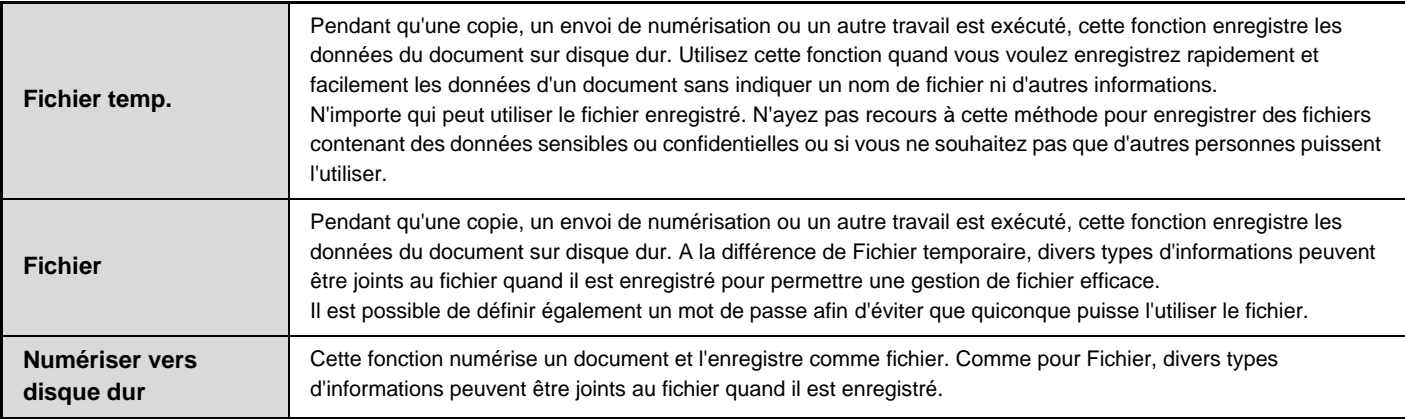

**6-2**

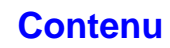

# <span id="page-582-0"></span>**UTILISATION DE L'ARCHIVAGE DE DOCUMENTS**

# **Comment utiliser rapidement un fichier**

**Exemple: vous avez préparé pour une réunion des documents faisant plusieurs pages, or vous avez besoin d'une copie supplémentaire suite à l'ajout d'un nouveau participant.**

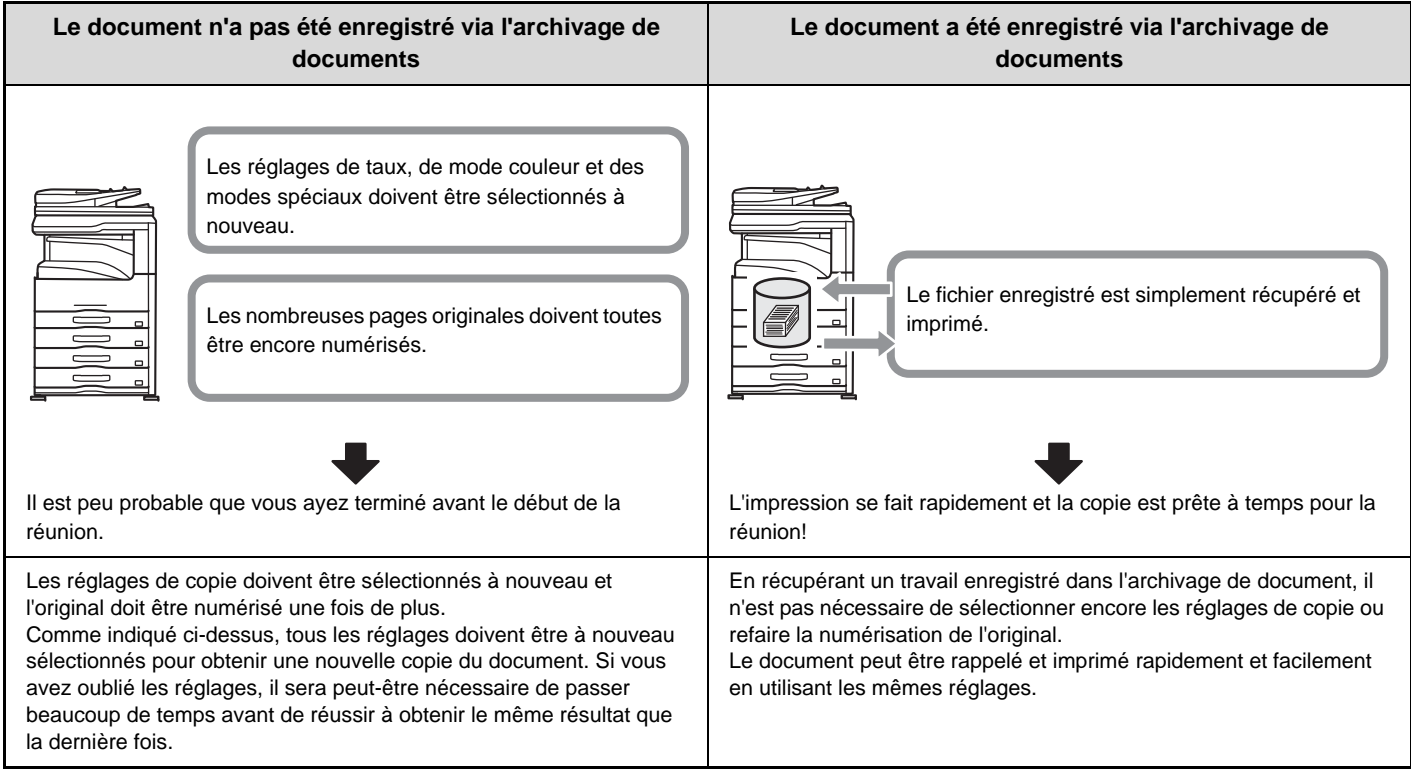

Comme le montre l'exemple, l'enregistrement d'un document via la fonction d'archivage vous évite d'avoir à renumériser le document original et à resélectionner les réglages, vous faisant gagner un temps considérable.

# **Pratique pour gérer les documents fréquemment utilisés**

#### **Exemple: gestion d'un grand nombre de formulaires commerciaux**

#### **Sans archivage de documents**

Vous ne parvenez pas à trouver immédiatement le formulaire qu'il vous faut.

#### **Avec l'archivage de documents**

Le formulaire requis peut être facilement récupéré dans la liste de l'archivage des documents,

et la gestion des documents est bien plus efficace.

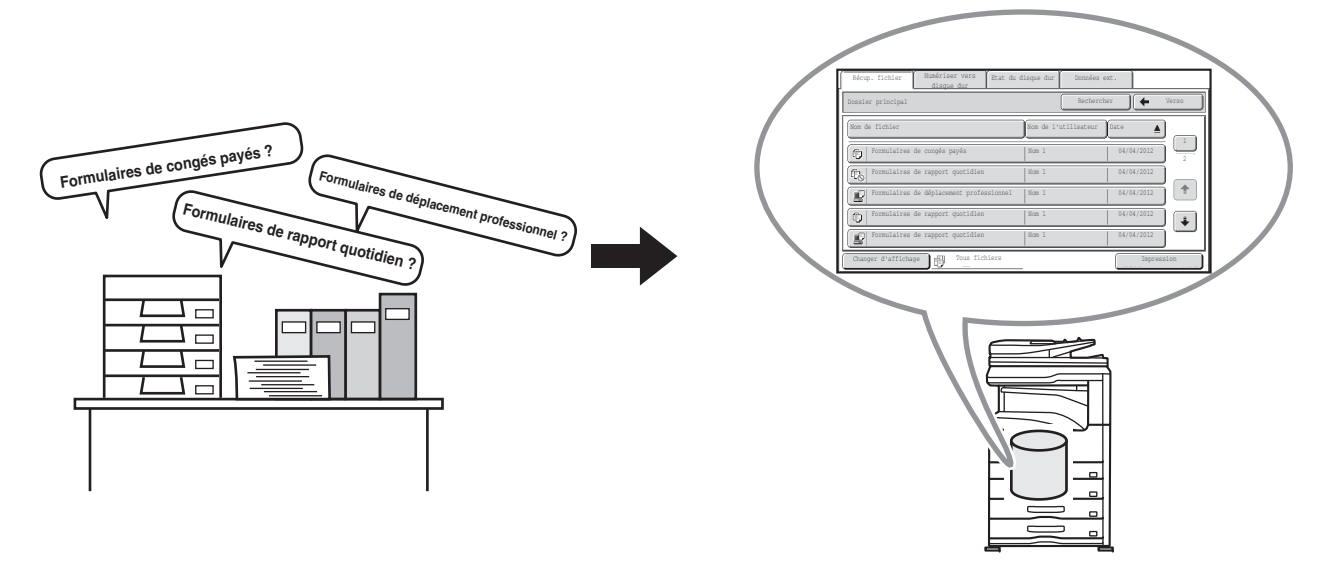

Les formulaires de demande, d'activité et autres formulaires peuvent être enregistrés sur le disque dur, ce qui vous permet de les récupérer facilement et d'imprimer le nombre de copies que vous souhaitez à n'importe quel moment.

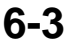

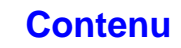

# <span id="page-583-0"></span>**AVANT D'UTILISER L'ARCHIVAGE DE DOCUMENTS**

Cette section contient les informations que vous devez connaître avant d'utiliser la fonction d'archivage des documents.

## **Dossiers**

Trois types de dossier sont utilisés pour enregistrer des fichiers via l'archivage de documents.

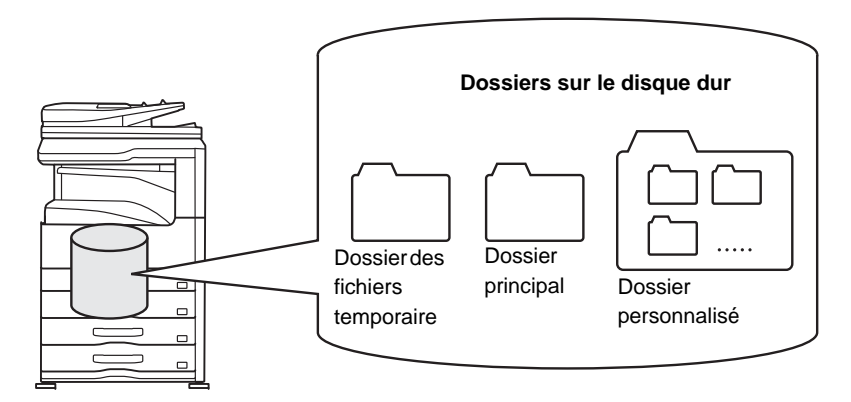

#### **Dossier des fichiers temporaires**

Les documents numérisés à l'aide la touche [Fichier temp.] sont enregistrés dans ce dossier. Un nom d'utilisateur et un nom de fichier sont automatiquement affectés à chaque travail.

#### **Dossier principal**

Les documents numérisés à l'aide la touche [Fichier] sont enregistrés dans ce dossier.

Lorsque vous enregistrez un travail dans le Dossier principal, vous pouvez spécifier un nom d'utilisateur déjà enregistré et attribuer un nom de fichier.

Un mot de passe peut également être configuré lors de l'enregistrement d'un fichier ([Confidentiel]).

#### **Dossier personnalisé**

Des dossiers portant des noms personnalisés peuvent être créés dans ce dossier.

Lorsqu'un document est numérisé avec la touche [Fichier] et si un dossier est sélectionné, le document est enregistré dans le dossier indiqué. Comme pour le Dossier principal, un dossier personnalisé permet de spécifier un nom d'utilisateur déjà enregistré et attribuer un nom de fichier lors de l'enregistrement du travail.

Des mots de passe peuvent être configurés pour les dossiers personnalisés et pour les fichiers enregistrés dans les dossiers personnalisés.

Vous pouvez créer jusqu'à 1000 dossiers personnalisés sur le disque dur.

# **Eléments utiles à enregistrer**

Lors de l'enregistrement d'un travail avec "Fichier" ou "Num. vers D.D.", il est utile d'enregistrer les éléments ci-dessous. Ces réglages ne sont pas nécessaires lors de l'enregistrement d'un travail avec "Fichier temp.".

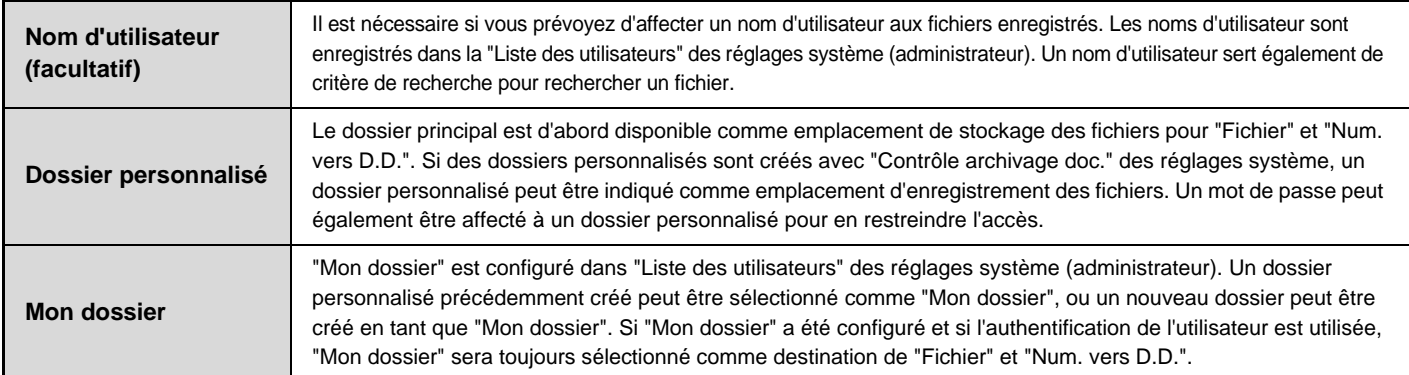

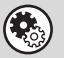

• **Réglages système : [Contrôle archivage doc.](#page-656-0) (page [7-25](#page-656-0))**

Permet de créer des dossiers personnalisés destinés à l'archivage de documents. Un mot de passe peut également affecté à un dossier personnalisé.

• **Réglages Systèmes (Administrateur) : Liste des utilisateurs** Permet d'enregistrer un nom d'utilisateur et de spécifier un dossier "Mon dossier".

**6-4**

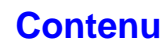

## **Nombre de pages et de fichiers pouvant être archivés**

**Nombre total de pages et de fichiers pouvant être enregistrés dans les dossiers personnalisés et dans le dossier principal**

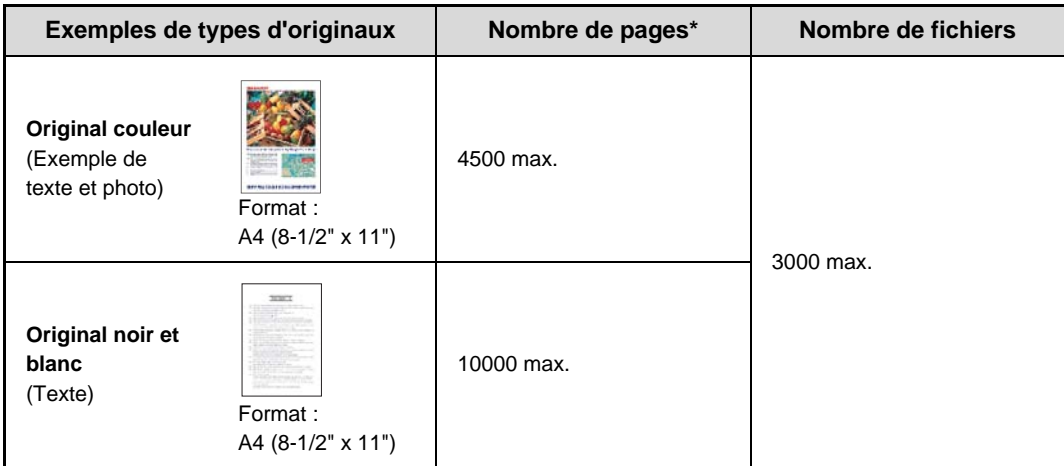

### **Nombre de pages et de fichiers pouvant être enregistrés dans le dossier Fichier temp.**

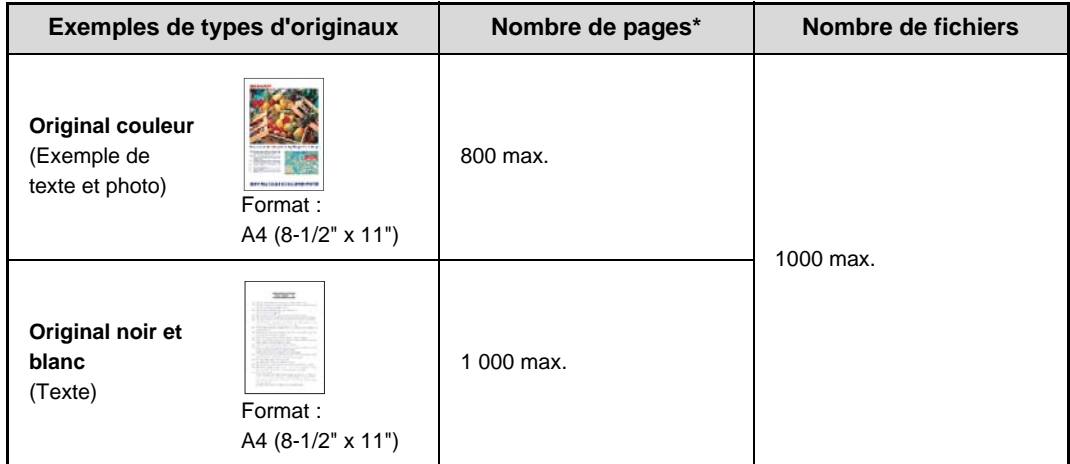

\* Les nombres indiqués sont des approximations du nombre de pages pouvant être enregistrées lorsque toutes les pages sont en couleur et lorsque toutes les pages sont en noir et blanc.

La copie en mode de tri utilise la même zone de mémoire que celle du dossier Fichier Rapide. Pour cette raison, lorsqu'une quantité excessive de données a été mémorisée dans le dossier Fichier Rapide, il pourra être impossible d'effectuer un travail de copie de gros volume en utilisant le mode de tri. Supprimez les fichiers inutiles.

Les types d'originaux ci-dessus décrits ci-dessus sont utilisés à titre d'exemple pour mieux expliquer la procédure. Le nombre réel de pages et le nombre de fichiers qui peuvent être stockés dépendent du contenu des images originales et des paramètres au moment du stockage des fichiers.

## **Suppression automatique des fichiers**

En indiquant les dossiers et l'heure, vous pouvez supprimer automatiquement des données d'archivage de documents dans des dossiers spécifiés. La suppression périodique de fichiers enregistrés sur la machine permet d'éviter la fuite d'informations sensibles et libère de l'espace sur le disque dur.

Le cycle de suppression peut être déterminé sur tous les jours, toutes les semaines ou tous les mois, et une heure peut être définie pour chaque sélection.

Par exemple, la suppression de fichiers peut avoir lieu chaque vendredi à 18h.

Les paramètres de la suppression automatique de fichiers sont configurés dans les "Réglages de suppression automatique de fichier" dans les réglages systèmes (administrateur).

Pour vérifier les réglages, imprimez la liste suivante dans les réglages système. Pour vérifier les informations sur le cycle de suppression :

imprimez la "Liste des réglages administrateur" des réglages système (administrateur).

Pour vérifier des informations sur les dossiers sélectionnés pour la suppression de fichiers :

imprimez la "Liste des dossiers d'archivage de document" dans les réglages système.

Lorsque "Réglages de suppression automatique de fichier" est activé dans les réglages système (administrateur), tous les fichiers dans les dossiers spécifiés seront supprimés à l'heure définie. Veillez à ne pas enregistrer des fichiers que vous souhaitez conserver dans les dossiers spécifiés pour la suppression de fichiers.

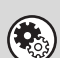

• **Réglages système : [Contrôle archivage doc.](#page-656-0) (page [7-25](#page-656-0))**

Affiche une liste des noms de dossiers pour l'archivage de documents.

• **Réglages Systèmes (Administrateur) : Réglages de suppression automatique de fichier** Configurez les réglages pour la suppression automatique de fichiers enregistrés à des intervalles réguliers à l'aide de la fonction archivage de documents.

• **Réglages Systèmes (Administrateur) : Listes des réglages administrateur** Permet d'imprimer une liste des réglages administrateur, y compris les réglages de l'archivage de documents.

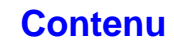

## **Fichiers**

Ÿ

Lorsqu'un fichier est enregistré via la fonction "Fichier", les informations suivantes peuvent être ajoutées.

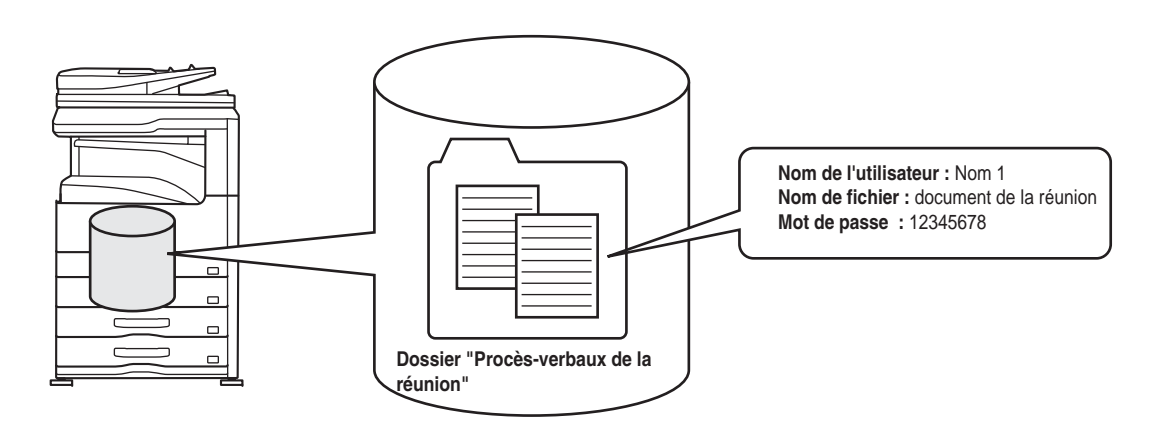

Ajouter ces informations au fichier enregistré permet de le distinguer des autres fichiers.

**Nom d'utilisateur :** permet de spécifier le propriétaire du fichier. Le nom d'utilisateur doit d'abord être enregistré dans "Liste des utilisateurs" des réglages système (administrateur).

**Nom de fichier :**permet de saisir un nom de fichier.

**Dossier :**permet de sélectionner le dossier dans lequel le fichier doit être enregistré.

**Confidentiel :**vous pouvez définir un mot de passe de 5 à 8 chiffres pour éviter que quiconque puisse utiliser le fichier.

Les informations ci-dessus ne peuvent pas être spécifiées lorsqu'un fichier est enregistré via la fonction Fichier temporaire.

**Réglages Systèmes (Administrateur) : Liste des utilisateurs** Permet d'enregistrer des noms d'utilisateur.

# <span id="page-586-0"></span>**POINTS IMPORTANTS LORS DE L'UTILISATION DE L'ARCHIVAGE DE DOCUMENTS**

Tenez compte des points suivants lors de l'utilisation de l'archivage de documents :

- Les fichiers enregistrés avec "Fichier temporaire" reçoivent la propriété "Partagé". Les fichiers "partagés" peuvent être récupérés et imprimés ou transmis par n'importe qui, Fichier temporaire ne doit donc pas être utilisé pour enregistrer des documents sensibles ou confidentiels que vous ne souhaitez pas voir utilisés par d'autres personnes.
- Lors de l'enregistrement d'un fichier avec "Fichier", utilisez la propriété "Confidentiel". Un mot de passe peut être défini pour empêcher qu'un fichier "Confidentiel" soit utilisé par d'autres personnes. Veillez à conserver le mot de passe d'un fichier secret "confidentiel" enregistré.
- La propriété d'un fichier "confidentiel" enregistré peut être modifiée en "partagé" dans "Changement de propriété" quand le fichier est utilisé. N'enregistrez pas de documents sensibles ou de documents que vous ne voulez pas voir utilisés par d'autres.
- A l'exception des dispositions légales, SHARP Corporation décline toute responsabilité pour tout préjudice résultant de la fuite d'informations sensibles dues à une manipulation par un tiers de données enregistrées à l'aide de la fonction Fichier temporaire. ou Fichier, ou à une utilisation incorrecte de la fonction Fichier temporaire. ou de la fonction Fichier par l'utilisateur qui enregistre des données.

# <span id="page-587-0"></span>**UTILISATION DE L'ARCHIVAGE DE DOCUMENTS DANS CHAQUE MODE**

En mode copie ou envoi d'image, l'original peut être sauvegardé comme fichier sur le disque dur en même temps qu'il est copié ou transféré. En outre, la Numérisation vers disque dur peut être utilisée pour enregistrer les données numérisées d'un original sur disque dur sans copie ni transmission des données.

# **Mode de copie**

Le document original est enregistré en tant que fichier image en même temps qu'il est copié.

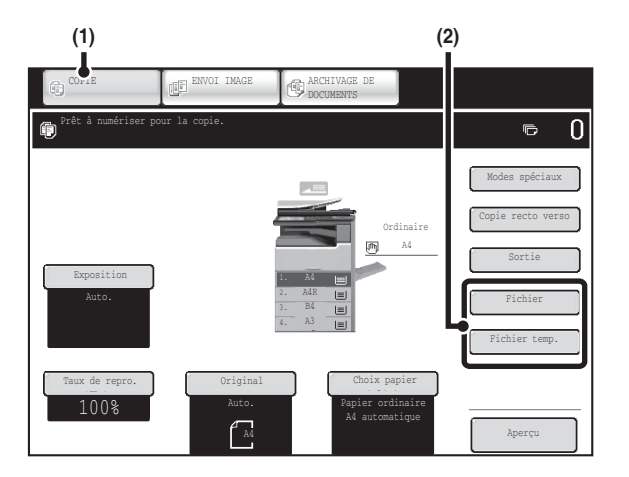

- **(1) Appuyez sur la touche [COPIE].**
- **(2) Appuyez sur la touche [Fichier temp.] ou [Fichier].**

# **Mode envoi d'image**

#### **Exemple: écran initial du mode numérisation**

Le document original est enregistré en tant que fichier image en même temps qu'il est numérisé et transmis.

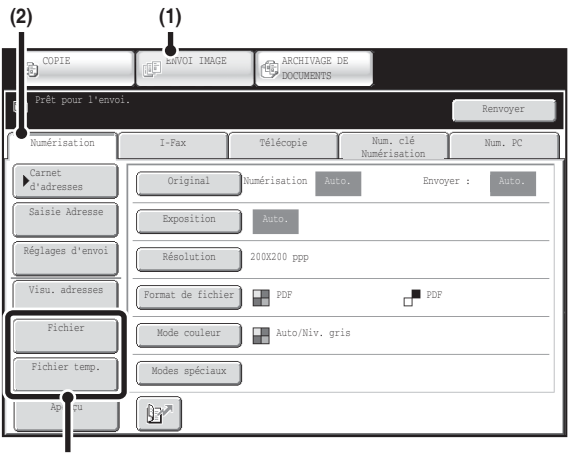

**(3)**

- **(1) Appuyez sur la touche [ENVOI IMAGE].**
- **(2) Appuyez sur l'onglet [Numérisation].**
- **(3) Appuyez sur la touche [Fichier temp.] ou [Fichier].**

## **Mode Numériser vers disque dur**

Le document original numérisé est enregistré en tant que fichier image. Aucune impression ni aucune transmission n'est réalisée en mode Numérisation vers disque dur.

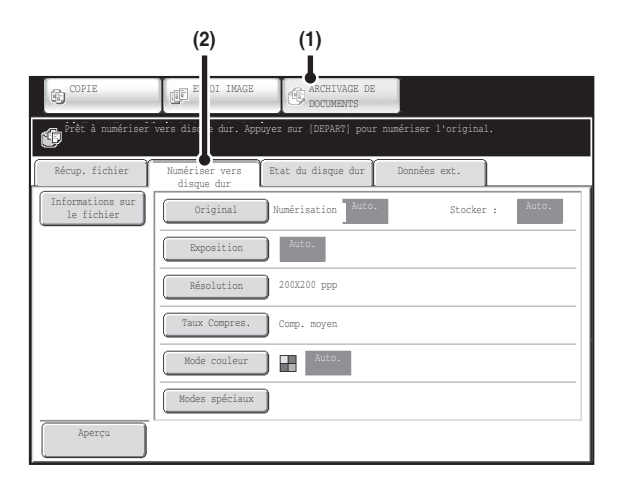

- **(1) Appuyez sur la touche [ARCHIVAGE DE DOCUMENTS].**
- **(2) Appuyez sur l'onglet [Numériser vers disque dur].**

#### **Touches [Fichier] et [Fichier temp.]**

La touche "Fichier" et/ou "Fichier temp." <sup>n</sup>'apparaît pas dans l'écran initial des modes copie ou envoi d'image si une ou plusieurs touches ont été changées en une fonction différente par "Réglages de personnalisation des touches" du menu de la page Web. Dans ce cas, appuyez sur la touche [Modes spéciaux] de l'écran initial du mode en question. L'archivage de document peut être exécuté en appuyant sur les touches [Fichier temp.] ou [Fichier] dans le menu des modes spéciaux.

#### **Utilisation de l'archivage de documents en mode impression**

Pour utiliser l'archivage de documents en mode impression, sélectionnez archivage de documents dans le pilote d'imprimante. Pour de plus amples informations sur l'utilisation de l'archivage de documents en mode impression, consultez "[AUTRES FONCTIONS](#page-287-0)  [PRATIQUES DE L'IMPRIMANTE](#page-287-0)" (page [3-52](#page-287-0)) dans le chapitre "3. IMPRIMANTE".

#### **Utilisation de la fonction archivage de documents en mode PC-Fax/PC-I-Fax**

Pour utiliser la fonction archivage de documents en mode PC-Fax ou PC-I-Fax, sélectionnez les réglages d'archivage de documents dans le pilote PC-Fax. Pour de plus amples informations, consultez l'aide du pilote PC-Fax.

#### **Réglages Systèmes (Administrateur) : Réglages de personnalisation des touches**

L'enregistrement se fait dans [Réglages Système] - [Réglages de fonctionnement] - "Réglages de personnalisation des touches" dans la page Web

# <span id="page-589-0"></span>**ECRAN DE BASE DU MODE ARCHIVAGE DE DOCUMENTS**

Appuyez sur la touche [ARCHIVAGE DOC.] de l'écran tactile pour ouvrir l'écran initial du mode d'archivage des documents.

Les fichiers enregistrés sur le disque dur de la machine peuvent être récupérés dans cet écran.

Lorsque la fonction d'authentification de l'utilisateur est activée et que Mon dossier est configuré, l'écran de sélection des fichiers de Mon dossier apparaît.

Si l'utilisateur connecté ne possède pas de dossier Mon dossier, l'écran de sélection du dossier apparaît.

☞ [ECRAN DE SELECTION DU DOSSIER](#page-605-1) (page [6-26](#page-605-1))

☞ [ECRAN DE SELECTION DU FICHIER](#page-606-0) (page [6-27](#page-606-0))

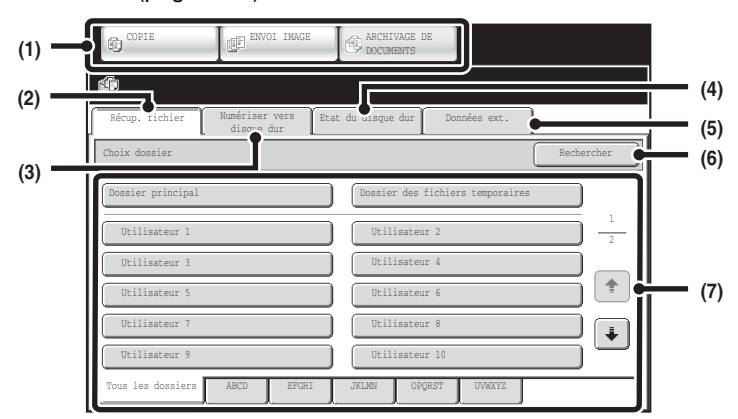

#### **(1) Touches de commutation de mode**

Utilisez ces touches pour choisir copie, envoi d'image ou un mode d'archivage de document.

Pour passer au mode d'archivage des documents, appuyez sur la touche [ARCHIVAGE DOC.].

#### **(2) Onglet [Récup. fichier]**

Appuyez sur cet onglet pour récupérer un fichier enregistré par l'archivage de document. L'écran de sélection des dossiers apparaît.

☞ [ECRAN DE SELECTION DU DOSSIER](#page-605-1) (page [6-26\)](#page-605-1)

#### **(3) Onglet [Num. vers D.D.]**

Appuyez sur cette touche pour sélectionner Numériser sur disque dur. Aucune impression ni aucun transfert n'a lieu. Le fichier est enregistré dans le Dossier principal ou dans un dossier personnalisé.

☞ [ENREGISTREMENT D'UN DOCUMENT UNIQUEMENT](#page-597-0)  [\(Num. vers D.D.\)](#page-597-0) (page [6-18\)](#page-597-0)

#### **(4) Onglet [Etat disq. dur]**

Appuyez sur cette touche pour vérifier quelle est la quantité d'espace utilisé sur le disque dur de la machine. La quantité utilisée est affichée en pourcentage.

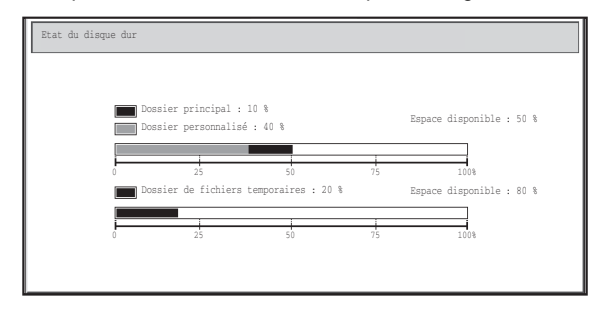

#### **(5) Onglet [Données ext.]**

Vous pouvez sélectionner cette fonction lorsqu'un serveur FTP est enregistré ou qu'une clé USB est connectée à la machine. ☞ "[IMPRIMER DIRECTEMENT A PARTIR DE LA](#page-290-0) 

[MACHINE](#page-290-0)" (page [3-55](#page-290-0)) dans le chapitre "3. IMPRIMANTE"

#### **(6) Touche [Recherche]**

Appuyez sur cette touche pour rechercher un fichier enregistré dans un dossier.

Vous pouvez rechercher un fichier à l'aide du nom d'utilisateur, du nom de fichier ou du nom de dossier.

☞ [RECHERCHE D'UN FICHIER ENREGISTRE](#page-626-0) (page [6-47](#page-626-0))

**(7) Lors de la récupération d'un fichier enregistré, utilisez cette option pour sélectionner le dossier dans lequel le fichier est enregistré.**

☞ [ECRAN DE SELECTION DU DOSSIER](#page-605-1) (page [6-26](#page-605-1))

# <span id="page-590-0"></span>**ENREGISTREMENT DE FICHIERS VIA L'ARCHIVAGE DE DOCUMENTS**

Ce chapitre explique comment enregistrer un document original en tant que fichier image à l'aide des fonctions Fichier temp., Fichier et Numériser vers disque dur du mode d'archivage de documents.

# <span id="page-590-2"></span><span id="page-590-1"></span>**ENREGISTREMENT D'UN FICHIER DANS "Fichier temp."**

Lors de la copie, de l'impression ou du transfert d'un document en mode copie, impression ou envoi d'image (à l'exclusion du mode de numérisation sur clé USB), la fonction "Fichier temp." peut être sélectionnée pour enregistrer une image du document dans le Dossier de fichiers temporaires.

L'image peut être appelée ultérieurement afin de pouvoir imprimer ou transférer le document sans avoir à rechercher le document original.

En guise d'exemple, la procédure d'enregistrement d'un document dans le Dossier de fichiers temporaires pendant que vous faites des copies est présentée ci-dessous.

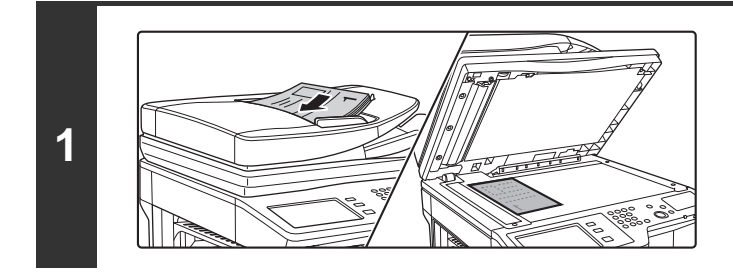

### **Placez le document original.**

Placez le document original côté texte vers le haut dans le bac du chargeur du document ou vers le bas sur la vitre d'exposition.

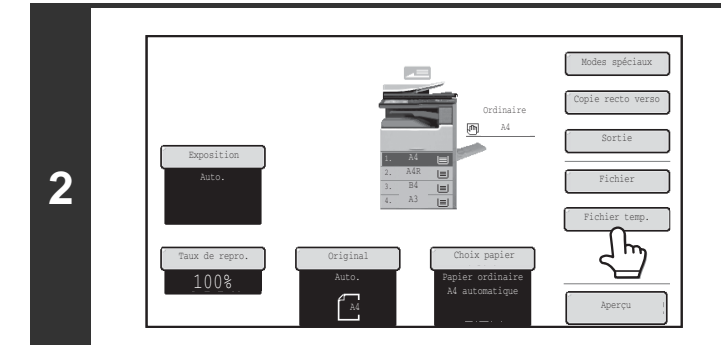

**Appuyez sur la touche [Fichier temp.].**

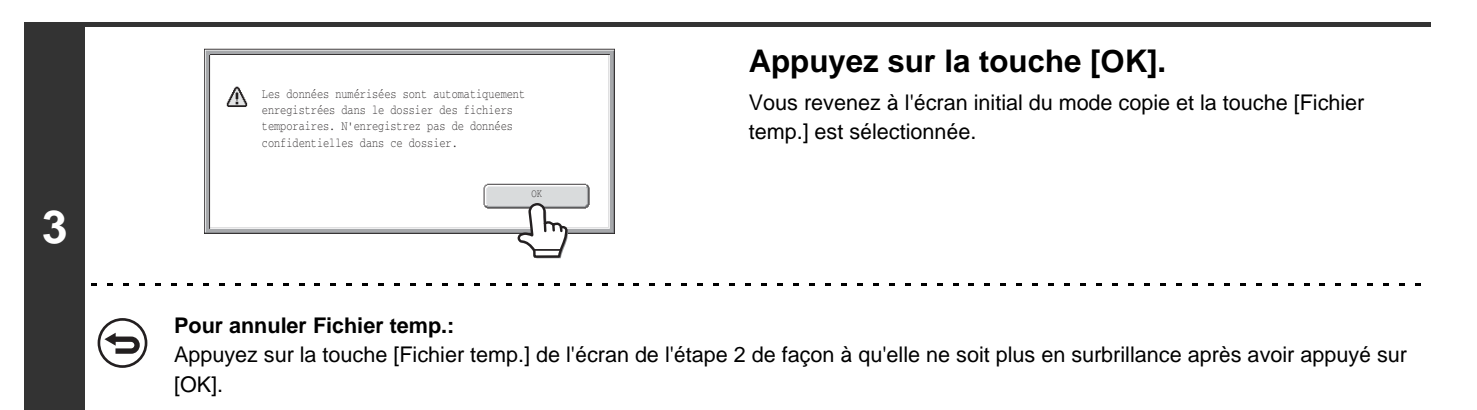

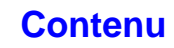

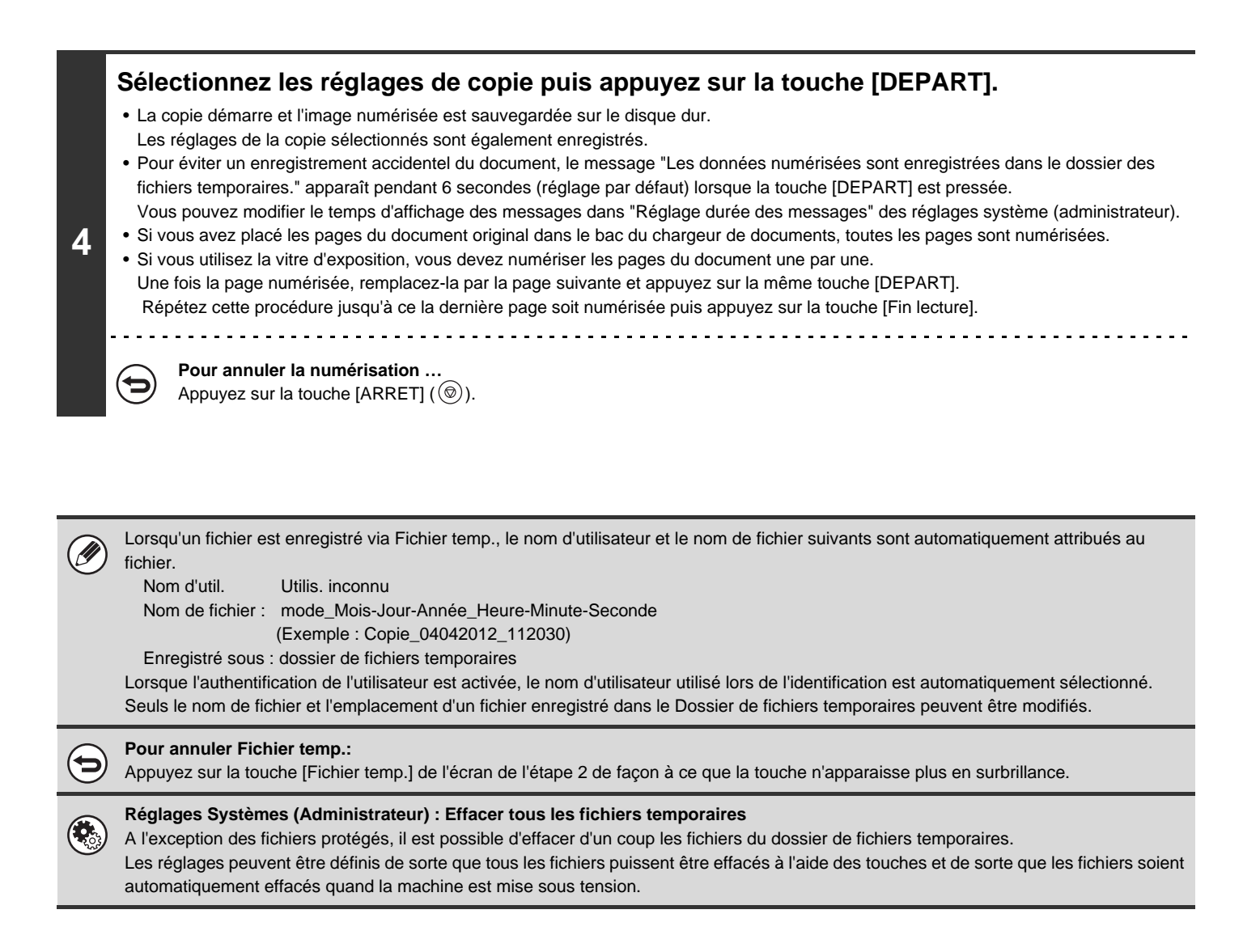

# <span id="page-592-1"></span><span id="page-592-0"></span>**ENREGISTREMENT D'UN FICHIER AVEC "Fichier"**

Lors de la copie, de l'impression ou du transfert d'un document en mode copie, impression ou envoi d'image (à l'exclusion du mode numérisation vers clé USB), la fonction "Fichier" peut être sélectionnée pour enregistrer une image du document dans le Dossier principal ou dans un dossier personnalisé déjà créé. L'image peut être appelée ultérieurement afin de pouvoir imprimer ou transférer le document sans avoir à rechercher le document original.

En guise d'exemple, la procédure d'utilisation de la fonction "Fichier" pendant que vous faites des copies est présentée ci-dessous.

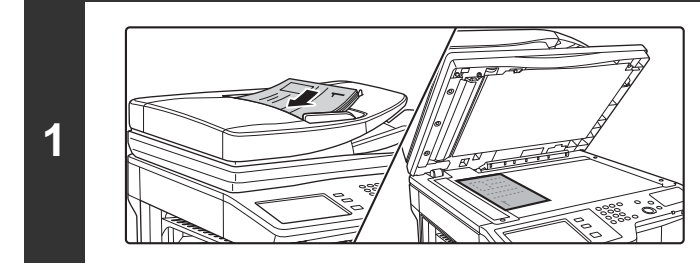

### **Placez le document original.**

Placez le document original côté texte vers le haut dans le bac du chargeur du document ou vers le bas sur la vitre d'exposition.

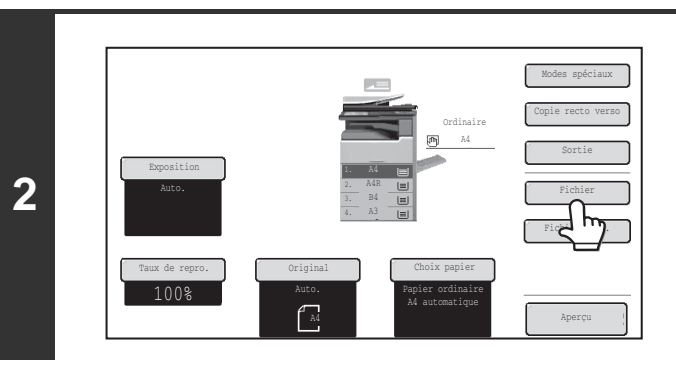

## **Appuyez sur la touche [Fichier].**

## **Sélectionnez les réglages de "Fichier".**

**(1) Sélectionnez les réglages des informations du fichier.**

Pour sélectionner le réglage nom d'utilisateur, nom du dossier, dossier et confidentiel, reportez-vous au chapitre

- "[INFORMATIONS SUR LE FICHIER](#page-594-1)" (page [6-15](#page-594-1)).
- [Désignation d'un nom d'utilisateur](#page-594-2) : page [6-15](#page-594-2)
- [Attribution d'un nom de fichier](#page-595-0) : page [6-16](#page-595-0)
- [Désignation d'un dossier](#page-595-1) : page [6-16](#page-595-1)
- [Enregistrement d'un fichier contenant des données](#page-596-0)  [confidentielles](#page-596-0) : page [6-17](#page-596-0)

Après avoir configuré les réglages ci-dessus, vous retournez à cet écran. Passez à l'étape suivante.

Si vous ne souhaitez pas attribuer un nom d'utilisateur ni ajouter d'informations au fichier, passez à l'étape suivante.

#### **(2) Appuyez sur la touche [OK].**

Vous revenez à l'écran initial du mode copie et la touche [Fichier] est sélectionnée.

# **3**

Informations sur le fichierr annuler annuler r II OK ConfidentielNom de l'utilisateurr | Utilisateur inconnu Copie\_04042012\_112030 Dossier principal Nom de fichierEnregistré sur

**(1) (2)**

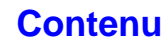

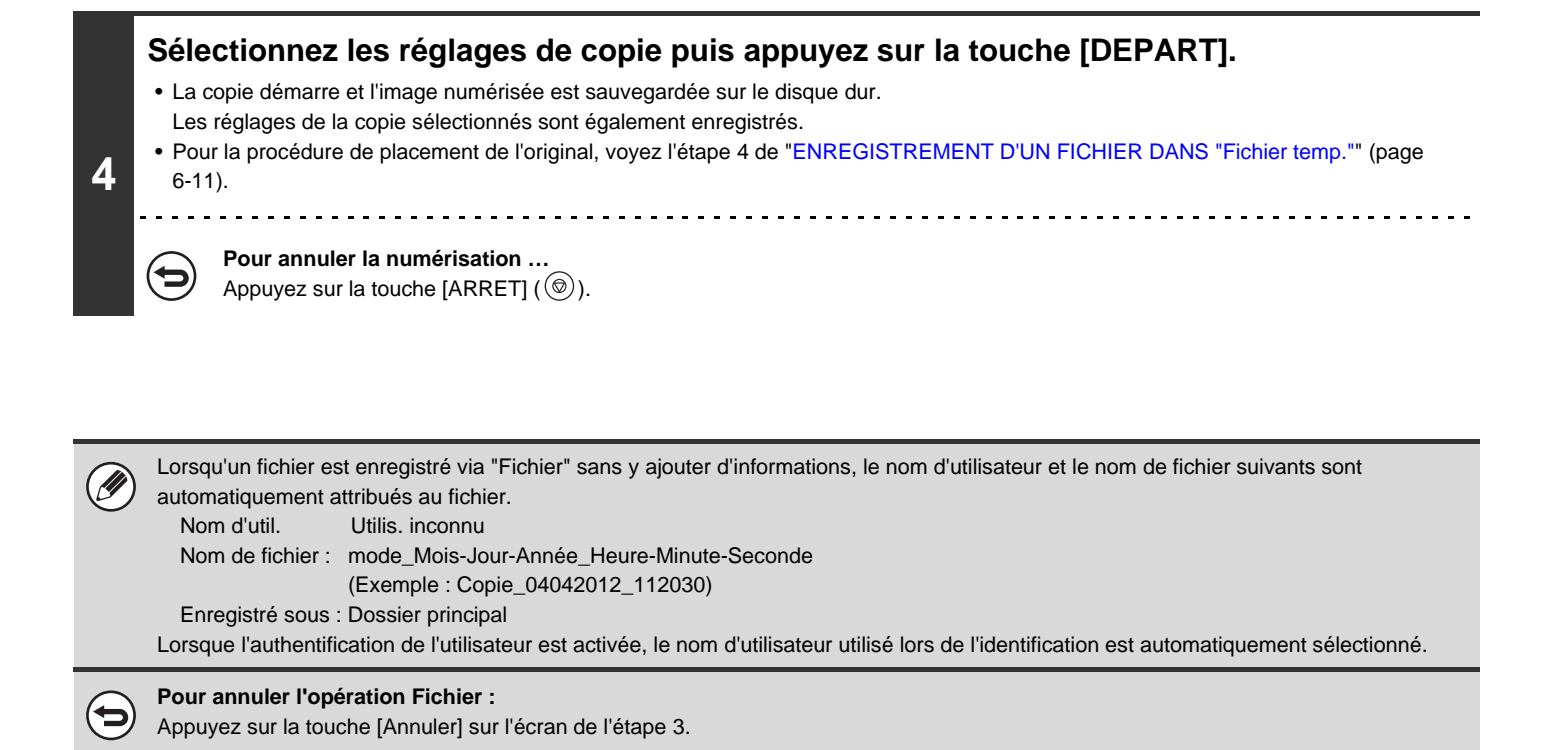

# <span id="page-594-1"></span><span id="page-594-0"></span>**INFORMATIONS SUR LE FICHIER**

Cette section explique les réglages configurés à l'étape 3 du chapitre "[ENREGISTREMENT D'UN FICHIER AVEC "Fichier"](#page-592-1)" (page [6-13](#page-592-1)). La désignation d'un réglage nom d'utilisateur, nom de fichier, dossier et confidentiel simplifie la gestion et la recherche d'un fichier. En outre, lorsque le réglage confidentiel est sélectionné et qu'un mot de passe est défini, personne d'autre ne pourra utiliser le fichier sans autorisation.

# <span id="page-594-2"></span>**Désignation d'un nom d'utilisateur**

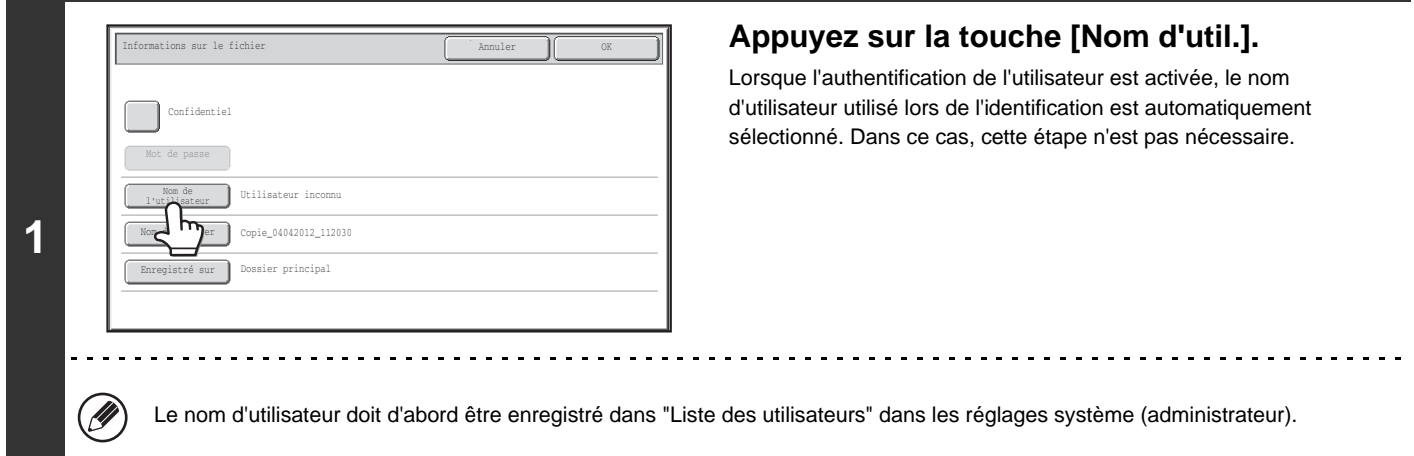

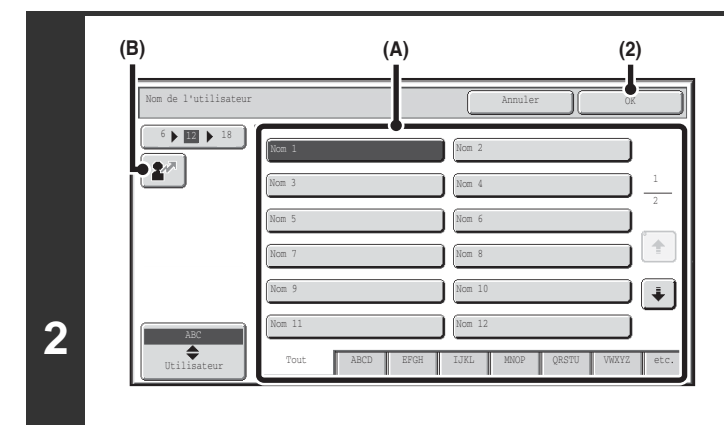

## **Appuyez sur la touche du nom d'utilisateur de votre choix dans la liste.**

#### **(1) Sélectionnez le nom d'utilisateur.**

Vous pouvez sélectionnez le nom d'utilisateur de deux manières : **(A) Appuyez sur la touche du nom d'utilisateur.** Le nom est en surbrillance.

Si vous sélectionnez par erreur le mauvais nom, appuyez sur la touche du nom d'utilisateur correct.

**(B)** Appuyez sur la touche  $\left| \frac{2}{\pi} \right|$ . Une zone de saisie du "N° d'enregistrement." [----] apparaît dans l'affichage du message. Saisissez le "N° d'enregistrement." défini lors de l'enregistrement de l'utilisateur. Ceci vous permettra de sélectionner le nom d'utilisateur.

### **(2) Appuyez sur la touche [OK].**

Le nom d'utilisateur est sélectionné et l'écran de l'étape 1 apparaît à nouveau où est indiqué le nom d'utilisateur sélectionné.

# <span id="page-595-0"></span>**Attribution d'un nom de fichier**

Un nom de fichier peut être attribué au fichier.

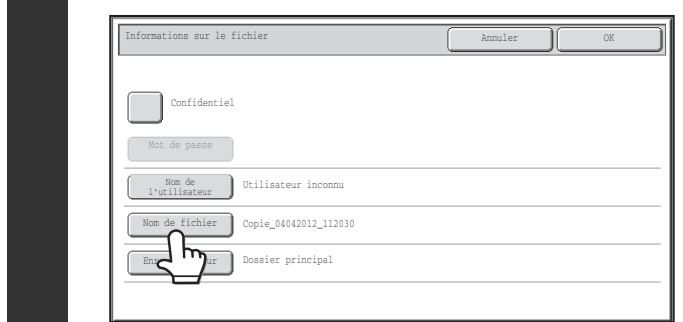

### **Appuyez sur la touche [Nom de fichier].**

Un écran d'entrée de texte apparaît. Entrez le nom du fichier puis appuyez sur la touche [OK]. Vous pouvez entrer 30 caractères au maximum.

# <span id="page-595-1"></span>**Désignation d'un dossier**

**2**

Dossier principal Utilisateur 1Utilisateur 3

Utilisateur 2Utilisateur 4Utilisateur 6Utilisateur 8Utilisateur 10

ABCD EFGHI JKLMN OPQRST UVWXYZ

Utilisateur 7Utilisateur 9

Tous les dossiers

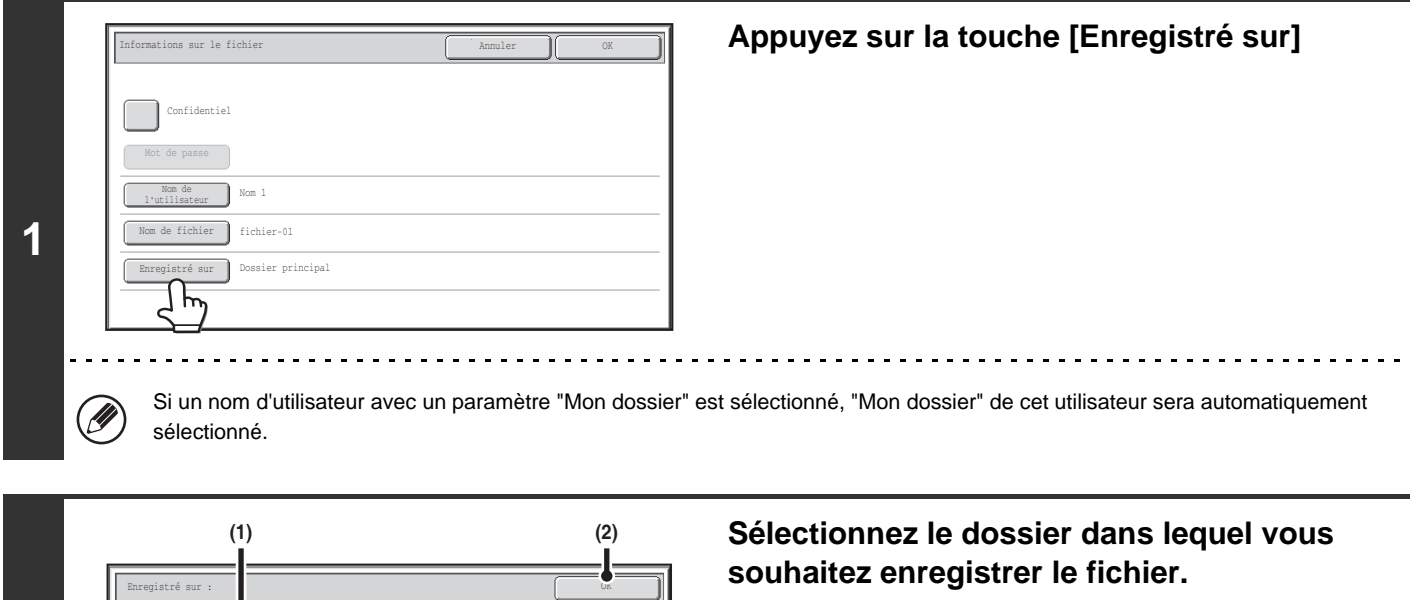

 $\hat{\mathbf{T}}$  $\overline{\mathbf{t}}$ 

- **(1) Appuyez sur la touche du dossier dans lequel vous voulez enregistrer le fichier.** Si un mot de passe a été attribué au dossier, l'écran de saisie du mot de passe apparaît. Tapez le mot de passe (entre 5 et 8 chiffres) avec les touches numériques, puis appuyez sur [OK].
- **(2) Appuyez sur la touche [OK].**

# <span id="page-596-0"></span>**Enregistrement d'un fichier contenant des données confidentielles**

Vous pouvez attribuer un mot de passe au fichier pour éviter que d'autres personnes puissent l'utiliser. Entrez un mot de passe de 5 à 8 chiffres à l'aide des touches numériques.

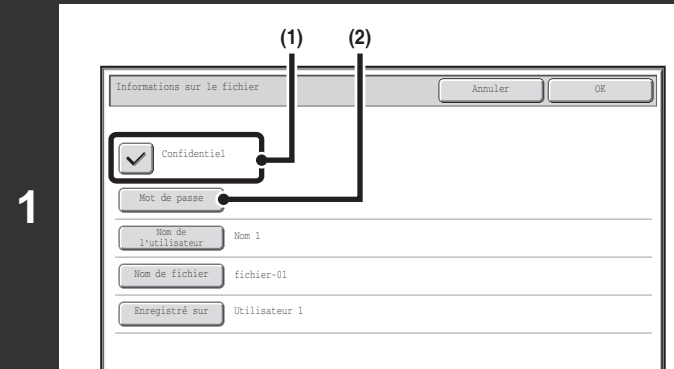

### **Activez la propriété de confidentialité.**

**(1)** Cochez la case [Confidentiel]; une coche  $\vee$  doit **apparaître.**

Le mode confidentiel est activé et un mot de passe peut être saisi.

**(2) Appuyez sur la touche [Mot de passe].**

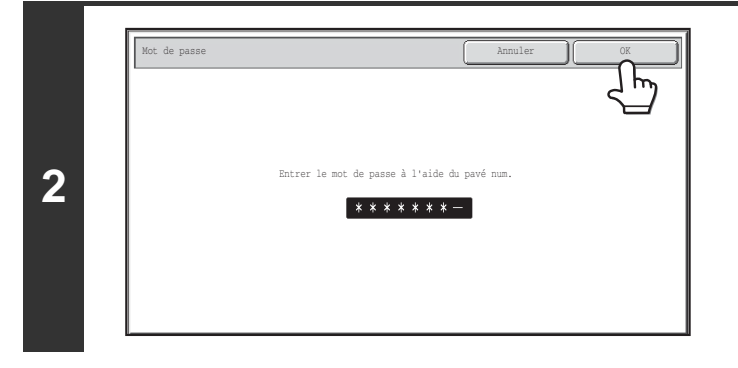

## **Tapez un mot de passe (entre 5 et 8 chiffres) avec les touches numériques, puis appuyez sur [OK].**

Chaque tiret "-" est remplacé par un astérisque "  $*$  " lors de la saisie du mot de passe.

# <span id="page-597-0"></span>**ENREGISTREMENT D'UN DOCUMENT UNIQUEMENT (Num. vers D.D.)**

La fonction Num. vers D.D. permet d'enregistrer un document numérisé dans le Dossier principal ou dans un dossier personnalisé. Aucune impression ni aucun transfert n'a lieu.

# <span id="page-597-2"></span><span id="page-597-1"></span>**ECRAN "Num. vers D.D."**

L'écran ci-dessous apparaît lorsque vous appuyez sur la touche [Num. vers D.D.] en mode archivage de documents. Appuyez sur les touches ci-dessous pour sélectionner les réglages de Numériser sur disque dur.

La configuration actuelle de chaque touche s'affiche à sa droite.

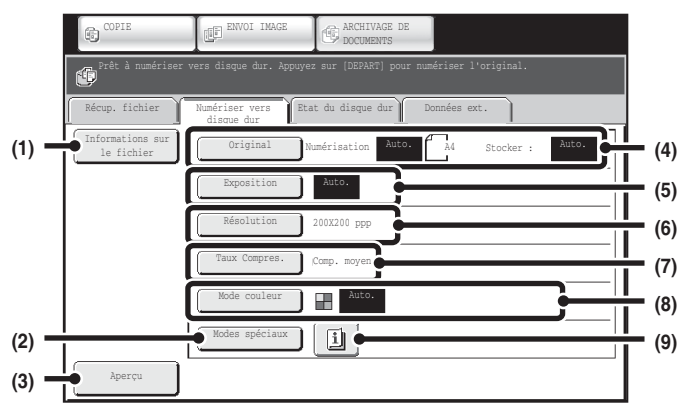

#### **(1) Touche [Informations sur le fichier]**

Des informations peuvent être jointes à un fichier enregistré par Numérisation sur disque dur. Ces réglages sont configurés de la même manière que les informations sur le fichier pour "Fichier".

**■ [INFORMATIONS SUR LE FICHIER](#page-594-1) (page [6-15](#page-594-1))** 

#### **(2) Touche [Modes spéciaux]**

Utilisez cette touche pour sélectionner des modes spéciaux pour la Numérisation sur disque dur.

☞ [Ecran des modes spéciaux pour Numériser vers disque](#page-600-0)  [dur](#page-600-0) (page [6-21\)](#page-600-0)

#### **(3) Touche [Prévisualis.]**

Permet de vérifier l'image à mémoriser avant d'exécuter Num. vers D.D..

■ [Vérification de l'image avant sa mémorisation \(Prévisualis.\)](#page-601-0) (page [6-22](#page-601-0))

#### **(4) Touche [Original]**

Appuyez sur cette touche pour définir le format de numérisation, le format d'enregistrement et l'orientation de l'original, et sélectionnez les réglages de la numérisation recto verso.

☞ [Touche \[Original\]](#page-598-0) (page [6-19\)](#page-598-0)

#### **(5) Touche [Exposition]**

Appuyez sur cette touche pour sélectionner le réglage de l'exposition pour la numérisation.

#### **(6) Touche [Résolution]**

Cette fonction permet de sélectionner la résolution utilisée lors de la transmission du fichier.

Lorsque "Format long" est spécifié, seuls les réglages de résolution de 300 <sup>x</sup> 300 ppp et inférieurs peuvent être sélectionnés.

#### **(7) Touche [Taux Compres.]**

Cette fonction permet de sélectionner le taux de compression des couleurs utilisé lors de l'enregistrement du fichier en couleur.

#### **(8) Touche [Mode couleur]**

Appuyez sur cette touche pour sélectionner le mode couleur lors de l'enregistrement du document. ☞ [Touche \[Mode couleur\]](#page-599-0) (page [6-20\)](#page-599-0)

#### **(9) Touche**

Cette touche apparaît lorsqu'un mode spécial ou un mode de numérisation recto verso est sélectionné. Appuyez sur cette touche pour afficher les modes spéciaux sélectionnés.

# <span id="page-598-0"></span>**Touche [Original]**

Lorsque vous appuyez sur cette touche [Original], l'écran ci-dessous apparaît. Il sert à modifier le format de l'original et à sélectionner les réglages de numérisation des originaux recto verso.

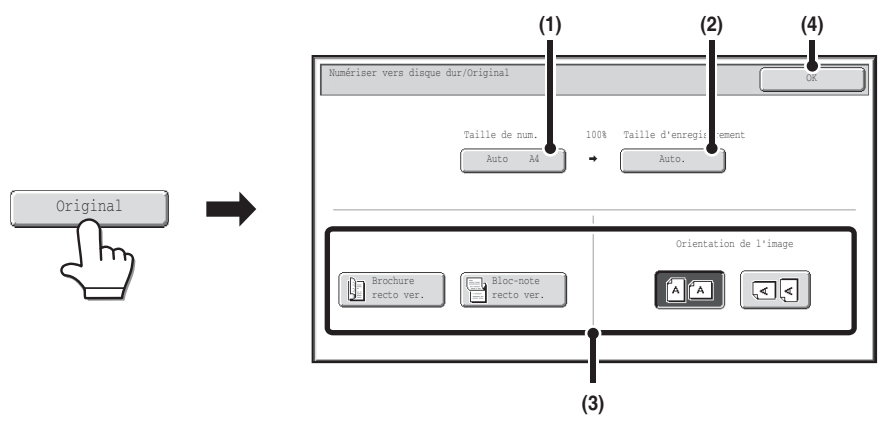

#### **(1) Appuyez sur la touche [Taille de num.].**

Si le document original n'a pas un format standard et ne peut pas être détecté par la détection automatique du format de l'original, appuyez sur la touche [Taille de num.] et spécifiez le format du document original.

#### **(2) Appuyez sur la touche [Taille enreg.].**

Pour enregistrer le fichier à un format différent de celui du document original, appuyez sur la touche [Taille enreg.] et modifiez le format d'enregistrement.

#### **(3) Appuyez sur la touche d'orientation appropriée.**

Si l'original est orienté vers le haut, appuyez sur la touche  $\Box$ . Si l'original est orienté vers la gauche, appuyez sur la touche  $\Box$ . Si le document original est un document recto verso, appuyez sur la touche [Brochure recto ver.] ou sur [Bloc-note recto ver.] en fonction du type de document original.

#### **(4) Appuyez sur la touche [OK].**

Les réglages sont enregistrés et vous revenez à l'écran du mode Numérisation vers disque dur.

## **Touche [Exposition]**

Pour ajuster l'exposition, appuyez sur la touche [Exposition].

Sélectionnez un mode d'exposition adapté à l'original puis appuyez sur la touche  $\Box$  ou  $\Box$  pour régler le niveau d'exposition. Lorsque vous avez terminé, appuyez sur la touche [OK].

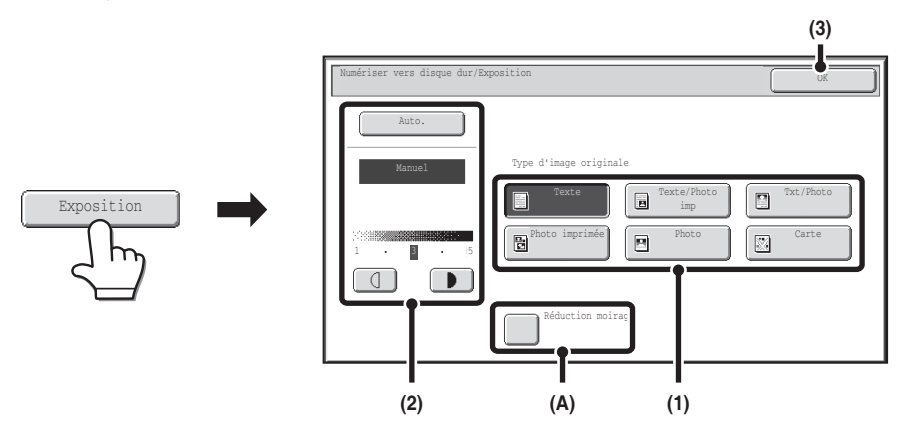

**(1) Sélectionnez le type original approprié correspondant à l'original numérisé.**

#### **(2) Sélectionnez [Auto.] ou [Manuel].**

Si vous avez sélectionné [Manuel], appuyez sur la touche  $\Box$  ou  $\Box$  pour ajuster l'exposition. (Pour obtenir une image plus sombre, appuyez sur la touche  $\begin{bmatrix} \bullet & \bullet \end{bmatrix}$ . Pour une image plus claire, appuyez sur la touche  $\begin{bmatrix} \circ & \circ \end{bmatrix}$ .)

#### Lorsque l'exposition est en mode [Auto.], les touches  $\begin{bmatrix} 1 \\ 1 \end{bmatrix}$  ne peuvent pas être utilisées.

#### **(A): Réduction du moirage**

Pour réduire l'effet moiré quand vous numérisez des documents imprimés, cochez la case [Réduction moirage]  $\vee$ .

#### **(3) Appuyez sur la touche [OK].**

Les réglages sont enregistrés et vous revenez à l'écran du mode Numérisation vers disque dur.

**6-19**

# <span id="page-599-0"></span>**Touche [Mode couleur]**

Appuyez sur la touche [Mode couleur] pour ouvrir l'écran de configuration du mode couleur pour Numériser vers disque dur.

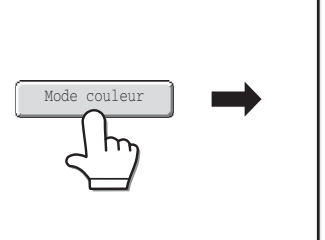

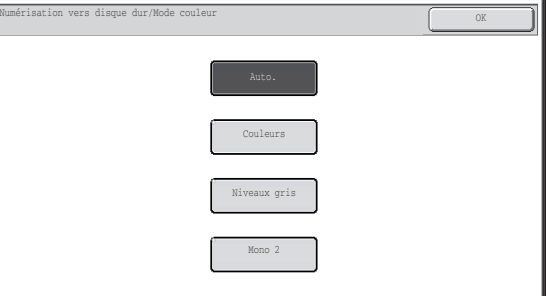

Les réglages suivants peuvent être sélectionnés pour la couleur de numérisation après avoir appuyé sur la touche [DEPART].

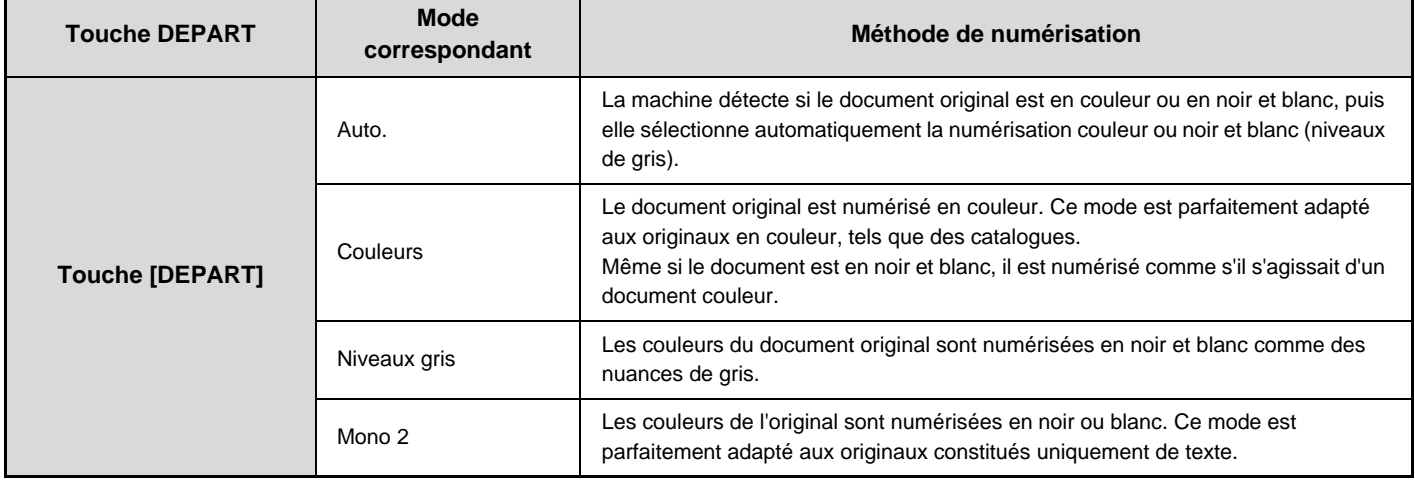

Une fois le mode sélectionné, appuyez sur la touche [OK].

## <span id="page-600-0"></span>**Ecran des modes spéciaux pour Numériser vers disque dur**

Lorsque vous appuyez sur la touche [Modes spéciaux], l'écran ci-dessous apparaît. Pour plus d'informations sur ces réglages, voir "[MODES SPECIAUX](#page-518-0)" (page [5-71](#page-518-0)) dans "5. SCANNER / FAX INTERNET".

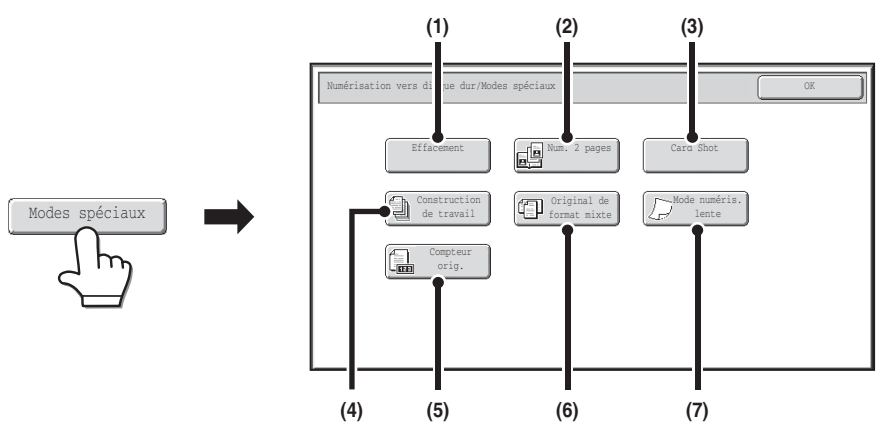

#### **(1) Touche [Effacement]**

La fonction effacement permet d'effacer les lignes d'ombre sur les images produites lors de la numérisation d'originaux épais ou de livres à partir de la vitre d'exposition.

#### **(2) Touche [Numéris.2 pages]**

Vous pouvez numériser le côté gauche et le côté droit d'un original sur deux pages séparées. Cette fonction est pratique si vous souhaitez numériser successivement les pages d'un livre ou autre document relié.

#### **(3) Touche [Card Shot]**

Cette fonction vous permet d'enregistrer les recto et verso d'une carte dans un seul fichier.

#### **(4) Touche [Const. travail]**

Cette fonction vous permet de diviser un original de plusieurs pages en plusieurs jeux, de numériser chaque jeu à l'aide du chargeur automatique de documents et d'enregistrer toutes les pages dans un seul fichier. Utilisez cette fonction quand le nombre de pages originales dépasse la capacité du chargeur automatique de documents.

#### **(5) Touche [Compteur Orig:]**

Lors de l'utilisation du chargeur automatique de documents pour numériser un original, vous pouvez vérifier que le bon nombre de pages a été numérisé avant d'enregistrer le document.

#### **(6) Touche [Original form. mix.]**

Cette fonction permet de numériser des originaux de format différent ; par exemple, le format B4 (8-1/2" <sup>x</sup> 14") en même temps que le format A3 (11" <sup>x</sup> 17"). Au cours de la numérisation, la machine détecte automatiquement le format de chacun des originaux.

Vous pouvez numériser des originaux de largeurs et formats différents (A3 et B4, A3 et B5, A4 et B4, A4 et B5, B4 et A4R, B4 et A5, B5 et A4R, B5 et A5 (11" <sup>x</sup> 17" et 8-1/2" <sup>x</sup> 14", 11" x 17" et 8-1/2" <sup>x</sup> 13", 11" <sup>x</sup> 17" et 5-1/2" <sup>x</sup> 8-1/2")).

#### **(7) Touche [Mode num. lente]**

Utilisez cette fonction pour numériser des originaux peu épais par le chargeur de documents automatique. Cette fonction évite les risques de blocage des originaux peu épais.

# <span id="page-601-0"></span>**Vérification de l'image avant sa mémorisation (Prévisualis.)**

Si vous appuyez sur la touche [Prévisualis.] et que vous démarrez la fonction Num. vers D.D., l'écran ci-dessous apparaît. Avant que les données numérisées ne soient mémorisées, vous pouvez voir un aperçu de l'image numérisée dans cet écran et revenir à l'écran des paramètres de la fonction Num. vers D.D. pour modifier les paramètres.

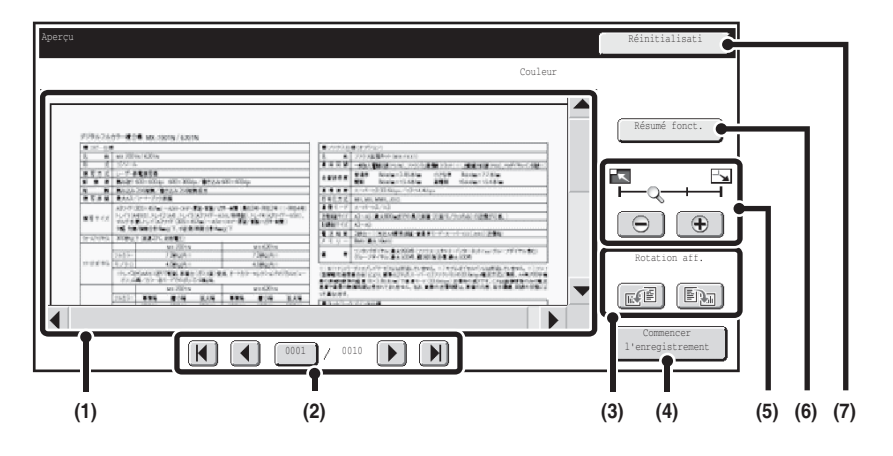

#### **(1) Aperçu**

Procure un aperçu du fichier sélectionné.

Si l'image est coupée, faites défiler l'image à l'aide des barres de défilement situées à droite et en bas de l'écran. Appuyez sur une barre et faites la glisser pour que l'image défile. (Pour faire défiler l'image, vous pouvez aussi utiliser les touches  $\blacktriangledown \blacktriangle$ .)

#### **(2) Touches de changement de pages**

Quand il y a plusieurs pages, utilisez ces touches pour changer de page.

- Touches  $\lfloor \mathbf{M} \rfloor$   $\lfloor \mathbf{M} \rfloor$  : Aller à la première ou à la dernière page.
- Touches  $\lfloor \blacktriangle \rfloor$  : Aller à la page précédente ou suivante.
- Affichage des numéros de page :Permet d'afficher le nombre
	- de pages total et le numéro de la page actuelle. Vous pouvez appuyer sur la touche du numéro de page en cours et entrer un numéro avec les touches numériques pour aller sur cette page.

#### **(3) Touche "Rotation aff."**

Fait pivoter l'image de 90 degrés vers la droite ou la gauche. La rotation s'applique à toutes les pages du fichier, pas seulement à la page affichée.

#### **(4) Touche [Commencer enregistrement]**

Cela démarre la fonction Num. vers D.D..

#### **(5) Touche de zoom de l'affichage**

Cette touche permet de définir le taux de zoom de l'image affichée. Modifications à partir de la gauche dans l'ordre "Page ent", "2 fois",

"4 fois", "8 fois". Le réglage s'applique à toutes les pages du fichier, pas uniquement à la page affichée.

#### **(6) Touche [Résumé fonct.]**

Permet de voir les paramètres de modes spéciaux et les paramètres originaux.

#### **(7) Touche [Remise à zéro]**

Utilisez cette touche si vous devez modifier des paramètres après la vérification d'une image ou des paramètres. Vous retournerez à l'écran des paramètres. Seuls les paramètres originaux peuvent être modifiés après

l'affichage de l'aperçu.

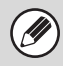

• Une image d'aperçu est une image destinée à être affichée sur l'écran tactile. Elle est différente du résultat de stockage réel. • Selon la taille de l'image, une partie de l'image peut être coupée de l'écran d'aperçu sur l'écran tactile.

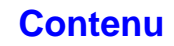

# <span id="page-602-0"></span>**UTILISATION DE LA FONCTION "Num. vers D.D."**

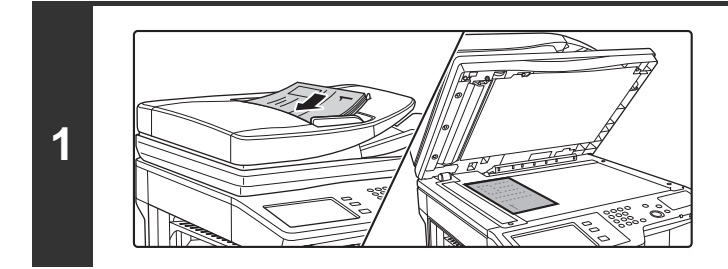

### **Placez le document original.**

Placez le document original côté texte vers le haut dans le bac du chargeur du document ou vers le bas sur la vitre d'exposition.

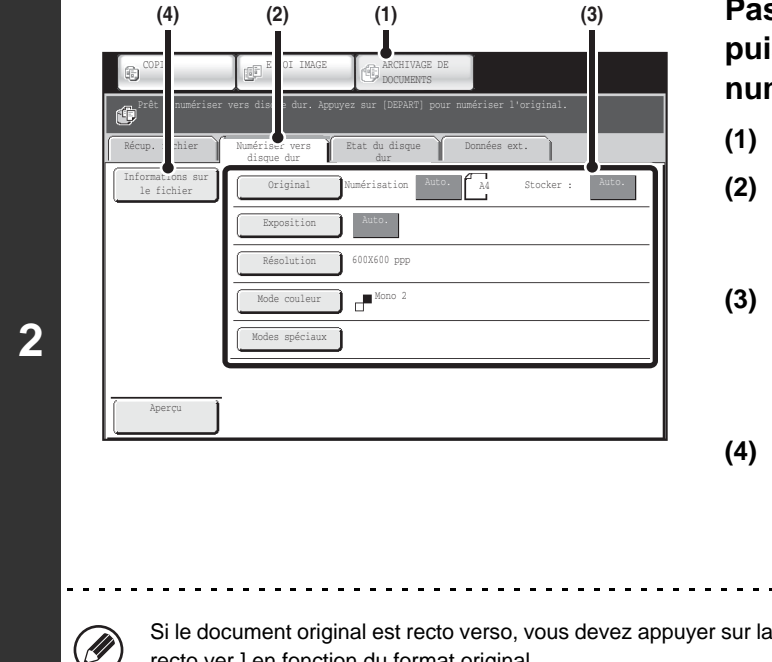

### **Passez au mode d'archivage de documents puis sélectionnez les réglages de la numérisation sur disque dur.**

- **(1) Appuyez sur la touche [ARCHIVAGE DOC.].**
- **(2) Appuyez sur l'onglet [Num. vers D.D.].** Si vous ne souhaitez sélectionner aucun réglage, passez à l'étape suivante.
- **(3) Sélectionnez le format de l'original, l'exposition, la résolution, le mode couleur et les modes spéciaux.**

Consultez "[ECRAN "Num. vers D.D."](#page-597-2)" (page [6-18\)](#page-597-2).

**(4) Appuyez sur la touche [Informations sur le fichier].**

Les réglages sont les mêmes que pour "Fichier". Consultez "[INFORMATIONS SUR LE FICHIER](#page-594-1)" (page [6-15](#page-594-1)). 

Si le document original est recto verso, vous devez appuyer sur la touche [Original], puis sur [Brochure recto ver.] ou sur [Bloc-note recto ver.] en fonction du format original.

## **Appuyez sur la touche [DEPART].**

La numérisation commence.

**3**

Pour la procédure de placement de l'original, voyez l'étape 4 de "[ENREGISTREMENT D'UN FICHIER DANS "Fichier temp."](#page-590-2)" (page [6-11](#page-590-2)). Lorsque Prévisualis. est activé, l'écran d'aperçu apparaît.

☞ [Vérification de l'image avant sa mémorisation \(Prévisualis.\)](#page-601-0) (page [6-22\)](#page-601-0)

Un signal sonore indique que la numérisation vers disque dur est terminée.

**Pour annuler la numérisation …**

Appuyez sur la touche [ARRET]  $(\circledcirc)$ .

Lors d'une numérisation vers disque dur sans ajout d'informations, le nom d'utilisateur et le nom de fichier suivants sont automatiquement attribués au fichier.Nom d'util. Utilis. inconnuNom de fichier : mode\_Mois-Jour-Année\_Heure-Minute-Seconde (Exemple : HDD\_04042012\_112030) Enregistré sous : Dossier principal Lorsque l'authentification de l'utilisateur est activée, le nom d'utilisateur utilisé lors de l'identification est automatiquement sélectionné.

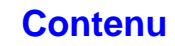

# <span id="page-603-0"></span>**UTILISATION DE FICHIERS ENREGISTRES**

Cette section explique comment rappeler un fichier enregistré via l'archivage de documents pour ensuite l'imprimer ou le transférer.

# <span id="page-603-1"></span>**SEQUENCE D'UTILISATION D'UN FICHIER ENREGISTRE**

Cette section explique la procédure de base pour récupérer et utiliser un fichier enregistré. Les écrans et procédures qui s'affichent varient selon que l'authentification de l'utilisateur est activée ou non.

Lisez la séquence qui s'applique à votre cas.

.<br>U

Pour des informations sur les procédures d'authentification de l'utilisateur, consultez "[AUTHENTIFICATION DE L'UTILISATEUR](#page-56-0)" (page [1-16](#page-56-0)) dans "1. AVANT D'UTILISER LA MACHINE. Pour des informations sur l'activation de l'authentification de l'utilisateur et l'enregistrement des noms d'utilisateurs, consultez "[Contrôle de l'utilisateur](#page-677-0)" (page [7-46](#page-677-0)) dans "7. REGLAGES SYSTEME".

Les fichiers enregistrés par l'archivage de documents peuvent également être rappelés et utilisés à partir des pages Web. Cliquez sur [Actions sur les documents] puis sur [Archivage de documents] dans le menu de la page Web, puis sélectionnez le dossier contenant le fichier que vous souhaitez utiliser.

Vous pouvez également afficher un aperçu du fichier enregistré dans les pages Web.

### **Changez le mode.**

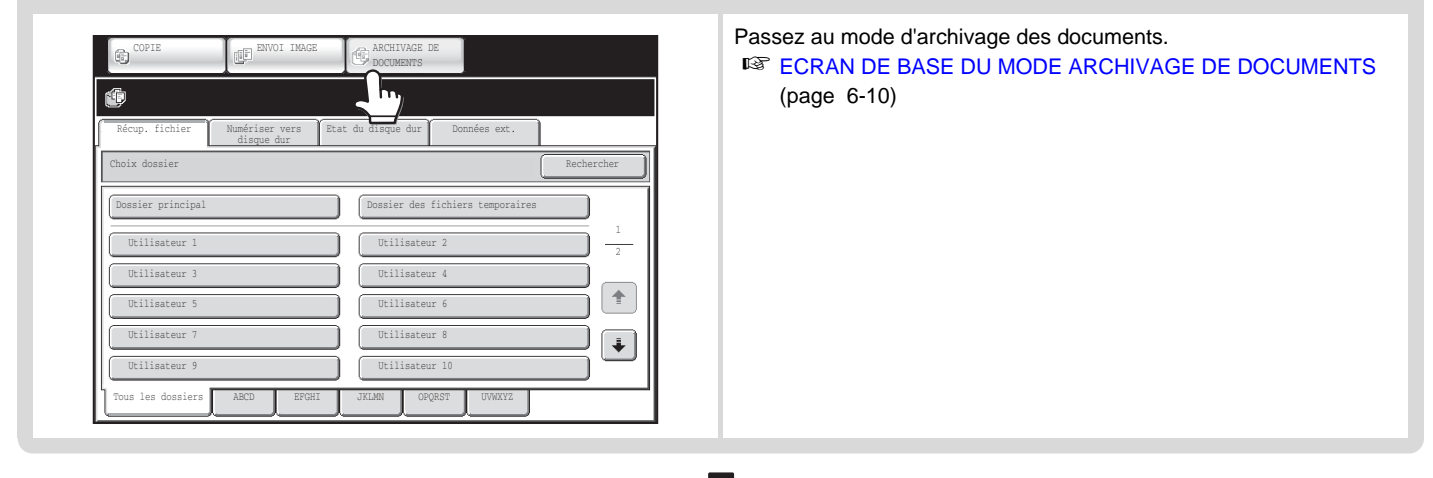

# **Sélectionnez le fichier que vous souhaitez utiliser.**

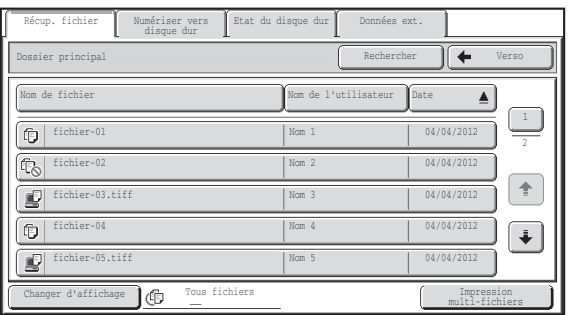

- Sélectionnez le dossier dans l'écran de sélection des dossiers. Quand le dossier est sélectionné, ses fichiers apparaissent. Sélectionnez le fichier que vous souhaitez utiliser.
- Les miniatures des fichiers enregistrés peuvent être affichées pour sélectionner les fichiers.
	- ☞ [ECRAN DE SELECTION DU FICHIER](#page-606-1) (page [6-27](#page-606-1)) ☞ [SELECTION D'UN FICHIER](#page-608-1) (page [6-29](#page-608-1))
- La fonction de recherche servir à récupérer un fichier. ☞ [RECHERCHE D'UN FICHIER ENREGISTRE](#page-626-1) (page [6-47](#page-626-1))

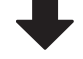

## **Sélectionnez l'opération.**

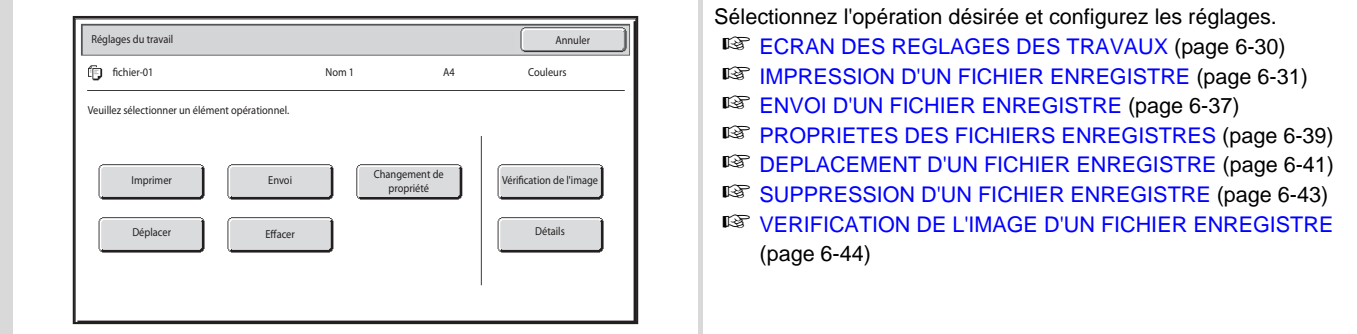

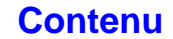

# <span id="page-605-0"></span>**ECRANS DE SELECTION DU DOSSIER ET DU FICHIER**

Pour utiliser un fichier enregistré par l'archivage des documents, le dossier et le fichier doivent être sélectionnés. Les écrans de sélection du dossier et du fichier sont présentés ci-dessous.

# <span id="page-605-2"></span><span id="page-605-1"></span>**ECRAN DE SELECTION DU DOSSIER**

Deux écrans différents apparaissent selon que l'authentification de l'utilisateur est activée ou pas.

#### **Lorsque l'authentification de l'utilisateur n'est pas activée Lorsque l'authentification de l'utilisateur est activée**

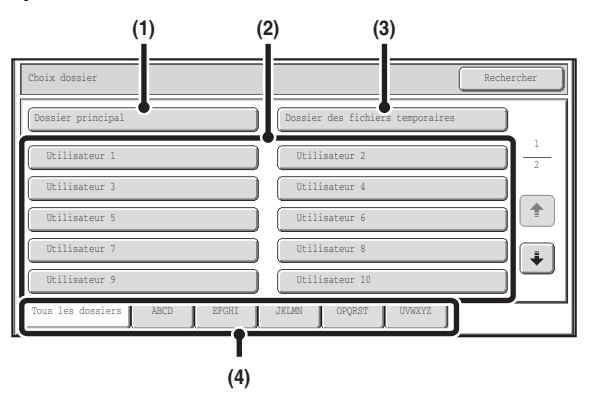

#### **(1) Touche [Dossier principal]**

Appuyez sur cette touche pour récupérer un fichier du dossier principal. Les fichiers du dossier principal apparaissent.

#### **(2) Touche [Dossier perso.]**

Les dossiers personnalisés créés avec "[Contrôle archivage](#page-656-0)  [doc.](#page-656-0)" (page [7-25](#page-656-0)) dans les réglages système sont affichés. Appuyez sur une touche pour afficher les fichiers de ce dossier. Si un mot de passe a été attribué à un dossier personnalisé, un écran de saisie de mot de passe apparaît lorsque vous appuyez sur la touche du dossier. Vous devez saisir le mot de passe.

#### **(3) Touche [Dossier de fichier temp.]**

Appuyez sur cette touche pour récupérer un fichier du dossier Fichier temporaire. Les fichiers du dossier Fichier temporaire apparaît.

☞ [ENREGISTREMENT D'UN FICHIER DANS "Fichier temp."](#page-590-1) (page [6-11](#page-590-1))

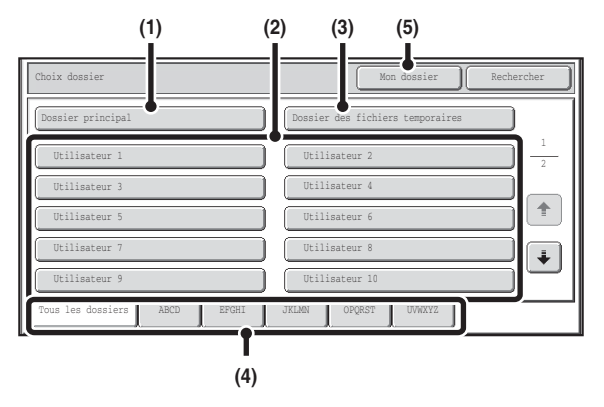

#### **(4) Onglets d'index**

Tous les dossiers figurent dans l'onglet [Tous doss.]. Appuyez sur un onglet pour afficher les dossiers personnalisés dont les initiales (définies dans "Contrôle de l'archivage de document" dans les réglages systèmes) correspondent aux lettres affichées sur l'onglet.

#### **(5) Touche [Mon dossier]**

Cette touche apparaît lorsque l'authentification de l'utilisateur est activée. Appuyez sur la touche pour afficher l'écran de sélection du fichier de "Mon dossier". Quand l'authentification des utilisateurs est activé mais si "Mon Dossier" n'est pas configuré, cette touche sera grisée pour empêcher sa sélection.

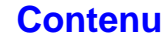

# <span id="page-606-1"></span><span id="page-606-0"></span>**ECRAN DE SELECTION DU FICHIER**

L'écran de sélection du fichier du Dossier de fichiers temporaires, du Dossier principal et des dossiers personnalisés est présenté ci-dessous. L'écran de sélection du fichier peut être affiché sous forme de liste ou de miniatures. (Pour choisir la mise en forme, consultez "(5) touche [Changer d'aff.]" ci-dessous.)

Ce chapitre part du principe que le format "Liste" est sélectionné.

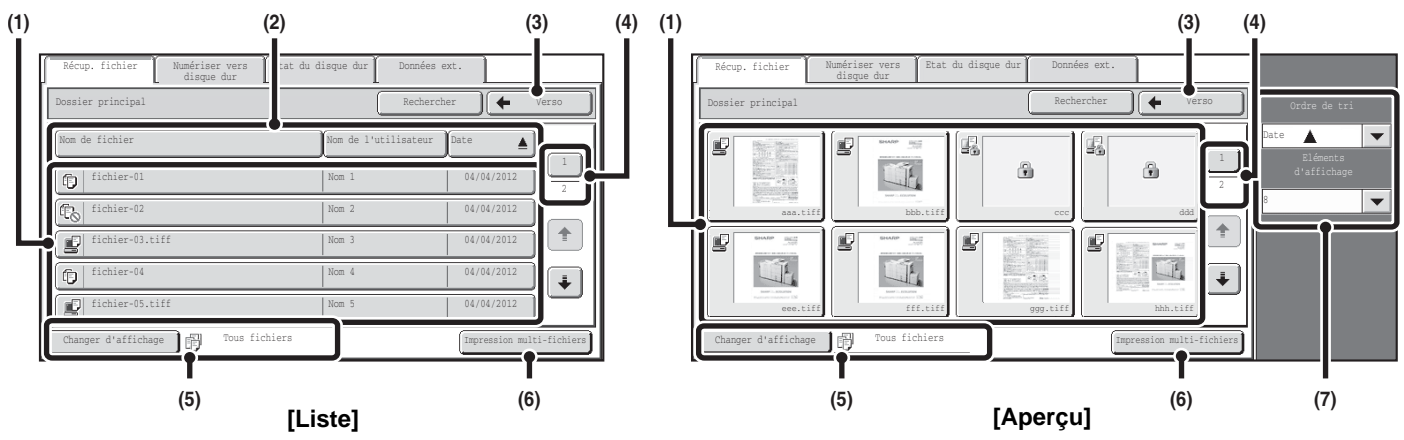

#### **(1) Touches des fichiers**

Les fichiers enregistrés sont affichés. L'icône indique le mode dans lequel le fichier a été enregistré, le nom du fichier, le nom de l'utilisateur et la date d'enregistrement du fichier apparaît chaque fois que vous appuyez sur la touche d'un fichier.

Lorsque vous appuyez sur la touche d'un fichier, l'écran de configuration du travail apparaît.

#### **Icônes de travail**

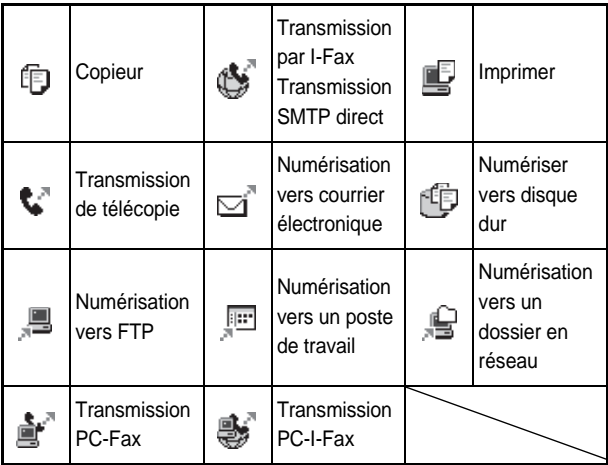

#### **Miniature**

La première page des miniatures des fichiers enregistrés s'affiche.

L'icône confidentielle ( ) apparaît à la place de l'image miniature pour des fichiers stockés en tant que fichiers confidentiels.

#### **(2) Touches [Nom de fichier], [Nom util.] et [Date]**

Appuyez sur ces touches pour modifier l'ordre d'affichage des touches des fichiers. Lorsque vous appuyez sur une des touches  $\triangleq$  ou  $\overline{\blacktriangledown}$ , ou apparaît sur la touche.

• Lorsque **a** apparaît sur la touche [Nom de fichier] ou [Nom util.], les fichiers sont classés par nom ou par nom d'utilisateur dans l'ordre croissant.

Lorsque **a** apparaît sur la touche [Date], les fichiers sont triés de la date la plus ancienne à la plus récente.

• Lorsque  $\blacktriangledown$  apparaît sur la touche [Nom de fichier] ou [Nom util.], les fichiers sont classés par nom ou par nom d'utilisateur dans l'ordre décroissant.

Lorsque  $\overline{\mathbf{v}}$  apparaît sur la touche [Date], les fichiers sont triés de la date la plus récente à la plus ancienne.

**(3) Touche [Précédent]**

Appuyez sur cette touche pour revenir à l'écran de base du mode archivage de documents. ☞ [ECRAN DE SELECTION DU DOSSIER](#page-605-2) (page [6-26](#page-605-2))

#### **(4) Touche de sélection de la page**

S'il existe plusieurs pages, appuyez sur cette touche pour taper le numéro de la page que vous souhaitez afficher. Lorsque vous appuyez sur cette touche, un écran de saisie de numéro de page apparaît. Tapez le numéro de page (3 chiffres) à afficher à l'aide des touches numériques. Par exemple, pour afficher la page 3, tapez "003".

#### **(5) Touche [Changer d'aff.]**

Les touches des fichiers affichés peuvent être modifiées par type de travail et peuvent être affichées en tant que miniatures. Le type de travail en cours de sélection s'affiche à droite de la touche [Changer d'aff.]. [Tous fichiers] est sélectionné au départ. Lorsque vous appuyez sur la touche [Changer d'aff.], l'écran ci-dessous apparaît.

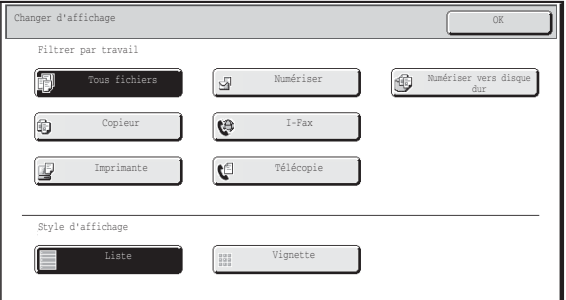

Si vous souhaitez afficher uniquement les touches des fichiers avec un type de travail spécifique, sélectionnez le type de travail dans l'affichage du type de travail en haut de l'écran. Pour afficher les aperçus des fichiers, appuyez sur la touche [Vignette]. Pour passer de l'affichage en aperçus à l'affichage en liste, appuyez sur la touche [Liste]. Lorsque vous avez terminé, appuyez sur la touche [OK].

## **[Contenu](#page-580-0)**

#### **(6) Touche [Imp. Fich. Multi]**

Appuyez sur cette touche pour pour imprimer plusieurs fichiers d'un dossier.

☞ [IMPRESSION DE FICHIERS MULTIPLES](#page-612-1) (page [6-33](#page-612-1))

#### **(7) Ordre de tri / Afficher éléments**

Il est possible d'utiliser cela pour les aperçus. L'ordre d'affichage des aperçus de fichiers peut être modifié dans "Ordre de tri".

Sélectionnez "Date  $\blacktriangle$ ", "Date  $\blacktriangledown$ ", "Nom de fichier  $\blacktriangle$ ", "Nom de fichier  $\blacktriangledown$ ", "Nom d'utilisateur  $\blacktriangle$ " ou "Nom d'utilisateur ".

Le nombre d'aperçus de fichier affichés peut être modifié dans "Afficher éléments".

Sélectionnez 2 ou 8 miniatures.

# <span id="page-608-1"></span><span id="page-608-0"></span>**SELECTION D'UN FICHIER**

Etat du disque dur Données ext.

r in Rechercher in the chercher control of the chercher in the chercher chercher in the Rechercher

 ARCHIVAGE DE DOCUMENTS

Dossier des fichiers temporaires

Utilisateur 2Utilisateur 4Utilisateur 6Utilisateur 8Utilisateur 10

Cette section explique comment sélectionner un fichier à utiliser.

ENVOI IMAGE

**(2) (1)**

Récup. fichier | Numériser vers disque

Dossier principal Utilisateur 1Utilisateur 3Utilisateur 5Utilisateur 7Utilisateur 9

Tous les dossiers

Choix dossier

COPIE

## **Sélectionnez le dossier contenant le fichier que vous souhaitez utiliser.**

#### **(1) Appuyez sur la touche [ARCHIVAGE DOC.].**

L'écran de sélection des dossiers apparaît. Si un onglet différent apparaît, appuyez sur l'onglet [Récup. fichier]. Quand l'authentification de l'utilisateur est activée et si "Mon dossier" est configuré dans la "Liste des utilisateurs" des réglages système, le dossier personnalisé indiqué en tant que "Mon dossier" s'ouvre. Pour afficher l'écran de sélection des dossiers, appuyez sur la touche [Précédent].

#### **(2) Appuyez sur la touche du dossier contenant le fichier de votre choix.**

Si un mot de passe a été attribué au dossier sélectionné, un écran de saisie de mot de passe apparaît. Tapez un mot de passe (entre 5 et 8 chiffres) avec les touches numériques, puis appuyez sur [OK].

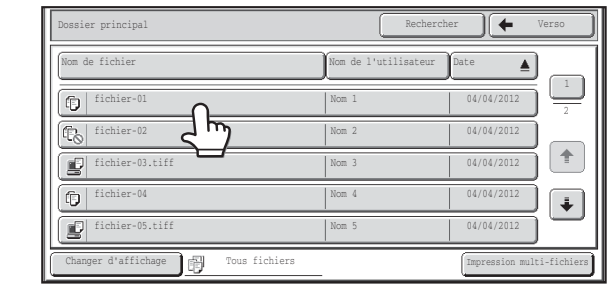

ABCD EFGHI JKLMN OPQRST UVWXYZ

## **Appuyez sur la touche du fichier de votre choix.**

Si un mot de passe a été attribué au fichier sélectionné, un écran de saisie de mot de passe apparaît.

Tapez un mot de passe (entre 5 et 8 chiffres) avec les touches numériques, puis appuyez sur [OK].

**2**

**1**

- Appuyez sur la touche [Changer d'aff.] pour afficher les touches d'un mode particulier, comme le mode copie ou scanner, ou pour afficher les miniatures des fichiers.
- La touche [Changer d'aff.] vous permet de trouver rapidement un fichier.
- Pour modifier l'ordre d'affichage des fichiers, appuyez sur les touches [Nom de fichier], [Nom util.] ou [Date].
- La touche [Imp. multi-fich.] permet de sélectionner plusieurs fichiers d'un dossier pour les imprimer. **■ [IMPRESSION DE FICHIERS MULTIPLES](#page-612-1) (page [6-33](#page-612-1))**

 $\overline{\mathbb{R}}$  $\ddot{\bullet}$ 

• Lorsque "Display only the Files of Logged-in Users" est activé sous les Réglages système (Administrateur) : Liste des groupes d'autorité (Archivage de documents), seuls les fichiers enregistrés par l'utilisateur connecté s'affichent.

# <span id="page-609-1"></span><span id="page-609-0"></span>**ECRAN DES REGLAGES DES TRAVAUX**

Lorsque vous appuyez sur la touche d'un fichier, l'écran ci-dessous apparaît. Appuyez sur la touche de l'opération que vous souhaitez réaliser et sélectionnez un des réglages.

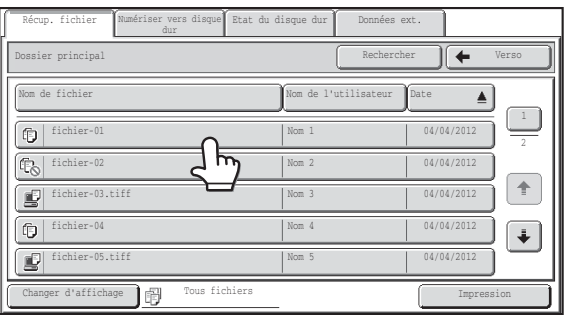

#### **(1) Affichage du fichier**

Affiche les informations sur le fichier sélectionné (icône de travail, nom du fichier, nom d'utilisateur, format de l'enregistrement et mode couleur).

#### **(2) Touche [Annuler]**

Appuyez sur cette touche pour annuler l'opération et revenir à l'écran de sélection du fichier.

#### **(3) Touche [Impression]**

Appuyez sur cette touche pour imprimer le fichier sélectionné. ☞ [IMPRESSION D'UN FICHIER ENREGISTRE](#page-610-1) (page [6-31\)](#page-610-1)

#### **(4) Touche [Déplacer]**

Utilisez cette procédure pour modifier l'emplacement d'un fichier (déplacer un fichier dans un dossier différent). ☞ [DEPLACEMENT D'UN FICHIER ENREGISTRE](#page-620-1) (page [6-41](#page-620-1))

#### **(5) Touche [Envoyer]**

Cela est utilisé pour envoyer un fichier stocké par télécopie, par fax Internet, par envoi de numérisation ou par une autre méthode.

☞ [ENVOI D'UN FICHIER ENREGISTRE](#page-616-1) (page [6-37](#page-616-1))

#### **(6) Touche [Effacer]**

Appuyez sur cette touche pour supprimer un fichier inutile. ☞ [SUPPRESSION D'UN FICHIER ENREGISTRE](#page-622-1) (page [6-43](#page-622-1))

#### **(7) Touche [Changement de propriété]**

Appuyez sur cette touche pour modifier la propriété ("Partage", "Protéger", "Confidentiel") d'un fichier enregistré.

☞ [PROPRIETES DES FICHIERS ENREGISTRES](#page-618-3) (page [6-39](#page-618-3))

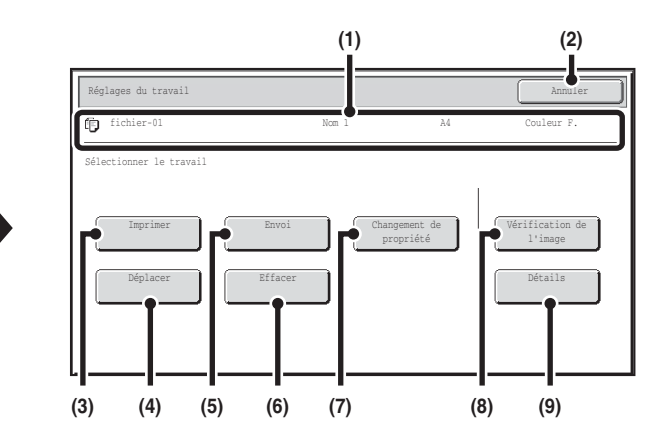

#### **(8) Touche [Vérification de l'image]**

Une image du fichier enregistré apparaît. ☞ [VERIFICATION DE L'IMAGE D'UN FICHIER](#page-623-1)  [ENREGISTRE](#page-623-1) (page [6-44\)](#page-623-1)

#### **(9) Touche [Détails]**

Appuyez sur cette touche pour afficher des informations détaillées sur le fichier sélectionné.

Lorsque vous appuyez sur cette touche, l'écran ci-dessous apparaît.

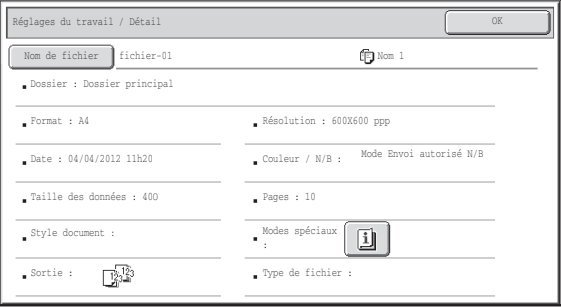

Pour modifier le nom du fichier, appuyez sur la touche [Nom de fichier] dans cet écran.

Un écran d'entrée de texte apparaît. Tapez le nom du fichier de votre choix.

La touche **in** apparaît lorsqu'un mode spécial est sélectionné. Appuyez sur la touche  $\Box$  pour afficher l'écran de confirmation de sélection de mode spécial.

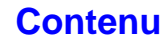

# <span id="page-610-1"></span><span id="page-610-0"></span>**IMPRESSION D'UN FICHIER ENREGISTRE**

Un fichier enregistré via l'archivage de documents peut être rappelé puis imprimé si nécessaire. Lorsque vous enregistrez un fichier, les réglages sont également sauvegardés. Le fichier peut être également modifié avant l'impression en modifiant les paramètres d'impression.

Après avoir sélectionné le fichier désiré, suivez les étapes ci-dessous. ¤ [SELECTION D'UN FICHIER](#page-608-1) (page [6-29](#page-608-1))

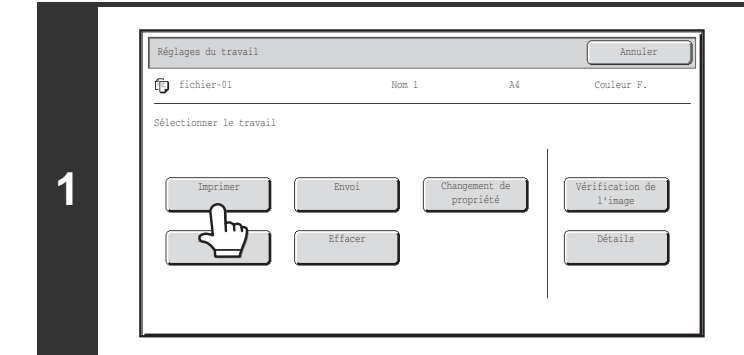

## **Appuyez sur la touche [Imprimer].**

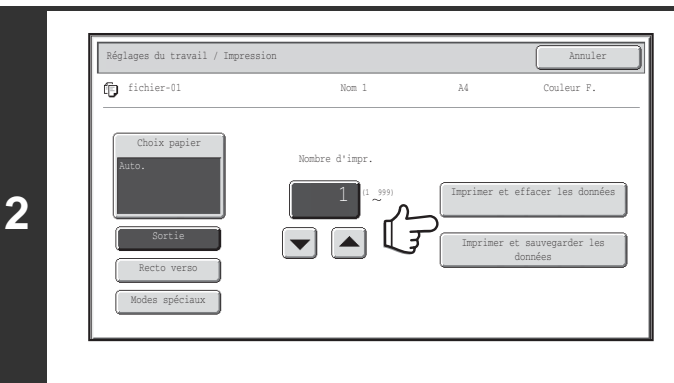

## **Appuyez sur la touche [Imprimer et effacer les données] ou [Imprimer et sauvegarder les données].**

Si vous appuyez sur la touche [Imprimer et effacer les données], les fichiers sont effacés automatiquement après l'impression. Si vous appuyez sur [Imprimer et sauvegarder les données], les fichiers sont enregistrés après l'impression.

Les réglages de sortie, l'impression recto verso, les modes spéciaux, le nombre de copies et d'autres réglages peuvent être sélectionnés. Pour de plus amples informations, consultez la section "[ECRAN DES](#page-611-1)  [PARAMETRES D'IMPRESSION](#page-611-1)" (page [6-32](#page-611-1)).

Ø

• Quand un document au format long est enregistré à partir de la Numérisation sur disque dur ou en mode numérisation, le fichier ne peut pas être imprimé. Un fichier enregistré en mode numérisation qui incluait des destinations de mode télécopie ou de mode I-Fax dans une diffusion peuvent être imprimé.

• Si les réglages d'impression sont modifiés lors de l'impression d'un fichier enregistré, le seul réglage modifié qui peut être enregistré est le nombre de copies.

• La vitesse d'impression peut être légèrement ralentie selon les réglages de la résolution et du mode d'exposition du fichier enregistré.

# <span id="page-611-1"></span><span id="page-611-0"></span>**ECRAN DES PARAMETRES D'IMPRESSION**

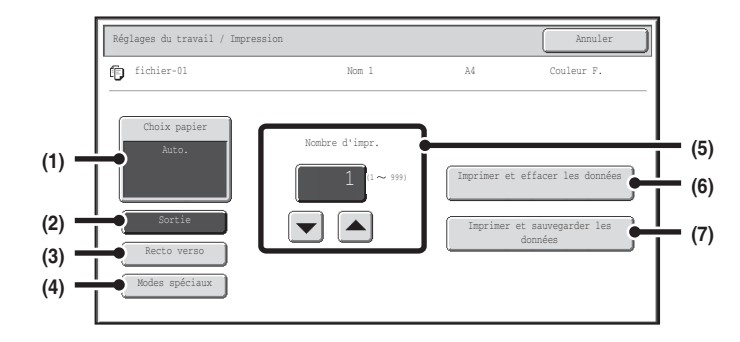

#### **(1) Touche [Choix papier]**

Appuyez sur cette touche pour définir le format du papier.

#### **(2) Touche [Sortie]**

Appuyez sur cette touche pour sélectionner Tri, Tri groupé ou Tri agrafé et le plateau de sortie.

#### **(3) Touche [Recto verso]**

Appuyez sur cette touche pour sélectionner l'orientation de l'image située sur le verso du papier dans le cas d'une impression recto verso. Pour que les images recto et verso aient la même orientation, appuyez sur la touche [Brochure recto ver.]. Pour que les images recto et verso n'aient pas la même orientation, appuyez sur la touche [Bloc-note recto ver.]. Remarquez que le format et l'orientation de l'image enregistrée peuvent inverser le rôle de ces touches. Si aucune de ces touches n'est sélectionnée (c'est-à-dire en surbrillance), vous obtiendrez une impression uniquement recto.

#### **(4) Touche [Modes spéciaux]**

Appuyez sur cette touche pour sélectionner "Décalage de la marge", "Style brochure", "2en1 / 4en1", "Impression en tandem" ou "Tampon".

Cette touche n'apparaît pas si le fichier a été enregistré en mode impression.

### **(5) Touche**  $\boxed{\blacktriangledown}$   $\boxed{\blacktriangle}$

Appuyez sur ces touches pour définir le nombre de copies. Il est aussi possible de sélectionner le nombre de copies directement en appuyant sur l'affichage numérique et en le modifiant avec les touches numériques.

#### **(6) Touche [Imprimer et effacer les données]**

L'impression commence lorsque vous appuyez sur cette touche. A la fin de l'impression, le fichier est automatiquement supprimé.

#### **(7) Touche [Imprimer et sauvegarder les données]** L'impression commence lorsque vous appuyez sur cette touche. Le fichier n'est pas supprimé à la fin de l'impression.

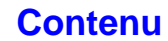
# **IMPRESSION DE FICHIERS MULTIPLES**

Il est possible de sélectionner plusieurs fichiers d'un dossier pour les imprimer.

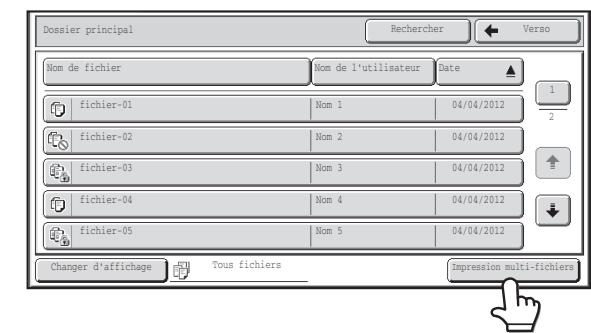

## **Appuyez sur la touche [Impression multi-fichiers].**

Pour sélectionner des fichiers d'un type de travail particulier, appuyez sur la touche [Changer d'aff.], sélectionnez le type de travail sur l'écran qui s'affiche et appuyez sur la touche [OK]. Appuyez sur la touche [Changer d'aff.] pour n'afficher que les fichiers

d'un type de travail sélectionné.

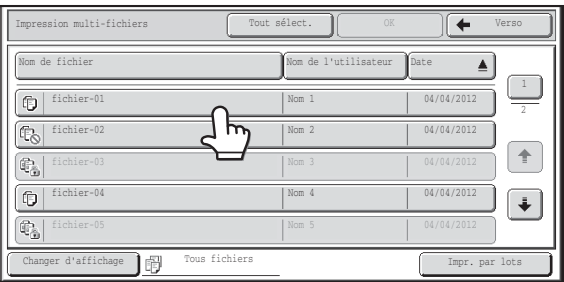

## **Sélectionnez les touches des fichiers que vous souhaitez imprimer.**

Appuyez sur les touches des fichiers que vous souhaitez imprimer. Les touches des fichiers sur lesquelles vous avez appuyé sont mises en surbrillance pour indiquer qu'elles ont été sélectionnées. Pour annuler la sélection d'un fichier, appuyez sur la touche du fichier mise en surbrillance, de sorte qu'elle ne le soit plus. Pour sélectionner toutes les touches de fichiers affichées, sauf celles des fichiers confidentiels, appuyez sur la touche [Tout sélect.]. Il est possible d'utiliser la touche [Impr. par lot] pour imprimer tous les fichiers d'un utilisateur particulier dans un dossier ou tous les fichiers qui ont le même mot de passe dans un dossier. Pour de plus amples informations, consultez la section "[Impression par lot](#page-614-0)" (page [6-35](#page-614-0)).

**2**

**1**

- Il n'est pas possible d'imprimer plusieurs fichiers confidentiels.
- Un fichier se trouvant dans le dossier en cours de sélection ne peut pas être sélectionné en même temps qu'un fichier se trouvant dans un autre dossier.
- Si le type de travail est modifié avec la touche [Changer d'aff.] ou que l'écran est modifié à l'aide de la touche [Précédent] alors qu'un fichier est sélectionné, la sélection du fichier sera annulée.
- Quand vous appuyez sur la touche [Tout sélect.], elle se transforme en touche [Tout annuler]. Pour annuler la sélection de tous les fichiers, effectuée à l'aide de la touche [Tout sélect.], appuyez sur la touche [Tout annuler].
- Si tous les fichiers ont été sélectionnés sans utiliser la touche [Tout sélect.], cette dernière ne se transformera pas en touche [Tout annuler]. Si la sélection de tous les fichiers est annulée sans l'aide de la touche [Tout annuler], cette dernière ne redeviendra pas la touche [Tout annuler].

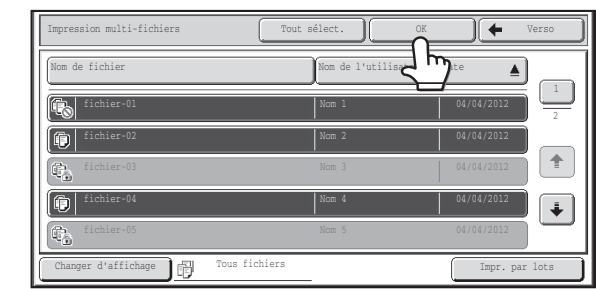

## **Appuyez sur la touche [OK].**

Le fichier sélectionné est entré et l'écran se transforme en écran d'impression.

**3**

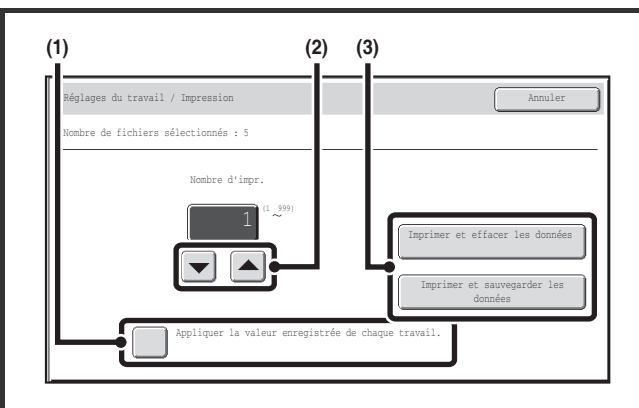

**4**

**Impression d'un fichier sélectionné.**

Le nombre de fichiers sélectionnés figure dans l'affichage correspondant.

Si vous souhaitez utiliser le nombre de copies enregistré avec chaque fichier, passez à l'étape (3).

- **(1) Appuyez sur la touche de la case [Appliquer la valeur enregistrée de chaque travail.] pour la désélectionner ( ).**
- **(2) Définissez le nombre de copies à l'aide des**  touches  $|\mathbf{·}|$  <u>▲</u> .

Vous pouvez aussi appuyer directement sur l'affichage numérique pour modifier le numéro à l'aide des touches numériques.

**(3) Appuyez sur la touche [Imprimer et effacer les données] ou [Imprimer et sauvegarder les données].**

Si vous appuyez sur la touche [Imprimer et effacer les données], les fichiers sont effacés automatiquement après l'impression. Si vous appuyez sur [Imprimer et sauvegarder les données], les fichiers sont enregistrés après l'impression.

**[Contenu](#page-580-0)**

## <span id="page-614-0"></span>**Impression par lot**

**2**

Tous les fichiers d'un dossier portant le même nom d'utilisateur et ayant le même mot de passe peuvent être imprimés en même temps. Quand vous appuyez sur la touche [Imp. multi-fich.], elle devient [Impr. par lot].

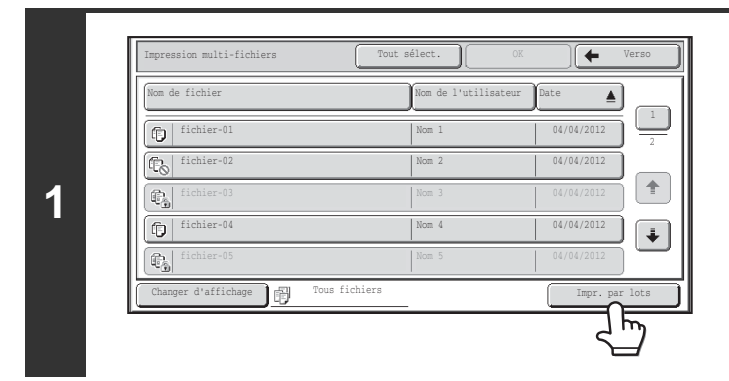

## **Appuyez sur la touche [Impr. par lot].**

## Impr. par lots Annuler $\mathbb{R}$  $\Box$ Utilisateur 1/Nom de l'utilisateurMot de la la la pa Supprimer les données | | Imprimer et effacer les données

## **Appuyez sur la touche [Nom de l'utilisateur].**

Lorsque l'authentification de l'utilisateur est activée, le nom d'utilisateur utilisé lors de l'identification est automatiquement sélectionné.

Lorsque "Display only the Files of Logged-in Users" est activé sous les Réglages système (Administrateur) : Liste des groupes d'autorité (Archivage de documents), le nom d'utilisateur de l'utilisateur connecté est sélectionné et les noms des autres utilisateurs ne peuvent pas l'être.

#### **(C) (B) (D) (A)Sélectionnez le nom d'utilisateur.**Vous pouvez sélectionnez le nom d'utilisateur de quatre manières : r annuler II annuler II ok Nom de l'utilis :eur **(A) Appuyez sur la touche du nom d'utilisateur.**  $6$  12 1 Le nom est en surbrillance. Nom 1Nom 2Si vous sélectionnez par erreur le mauvais nom, appuyez sur la Nom 3Nom 4Utilisateur par **2** 2 touche du nom d'utilisateur correct. défautNom 5**(B) Appuyez sur la touche [Utilisateur par défaut].** Entrée directeNom 7Nom 8Le nom d'utilisateur peut être sélectionné dans utilisateurs  $\ddot{\bullet}$ Nom 9Nom 10enregistrés en usine. **(C)** Appuyez sur la touche  $\left| \cdot \right|$ . Nom 11Nom 12 ABCDD || EFGH || IJKL || MNOP || QRSTU || VWXYZ || etc. Utilisateur**3**sélectionner le nom d'utilisateur. **(D) Appuyez sur la touche [Entrée directe].** d'utilisateur. Si les cases [Sélection de [Tous util.] non autorisée] et [Sélection de [Util. inconnu] non autorisée] sont désactivées dans les

Une zone de saisie du "N° d'enregistrement." [----] apparaît dans l'affichage du message. Saisissez le "N° d'enregistrement." défini lors de l'enregistrement de l'utilisateur. Ceci vous permettra de

Un écran de saisie apparaît. Tapez directement le nom

Une fois le nom d'utilisateur sélectionné, appuyez sur [OK].

réglages système (administrateur), vous pouvez sélectionner les touches [Tous util.] et [Utilis. inconnu]. Appuyez sur la touche [Tous les utilis.] pour sélectionner tous les fichiers dans le dossier (les fichiers de tous les utilisateurs). Appuyez sur la touche [Utilis. inconnu] pour sélectionner tous les fichiers dans le dossier ne portant pas le même nom d'utilisateur.

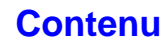

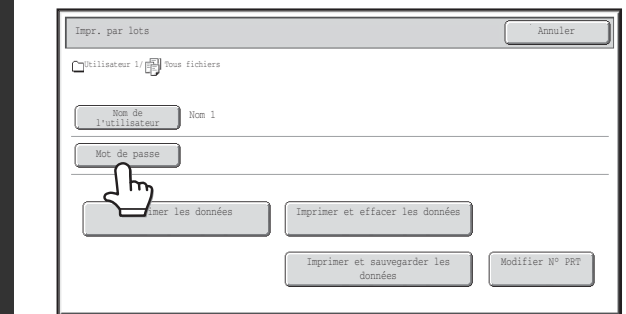

**4**

**5**

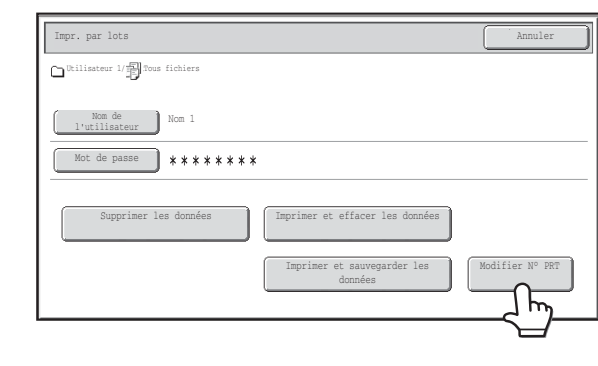

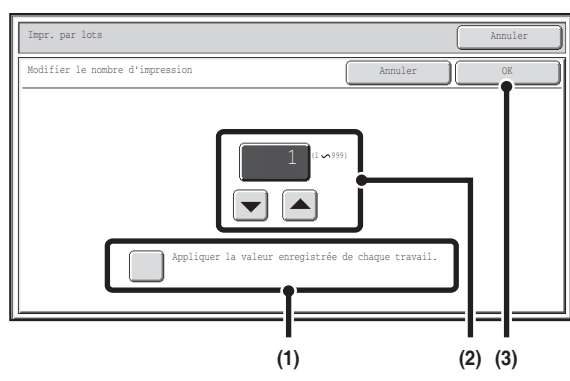

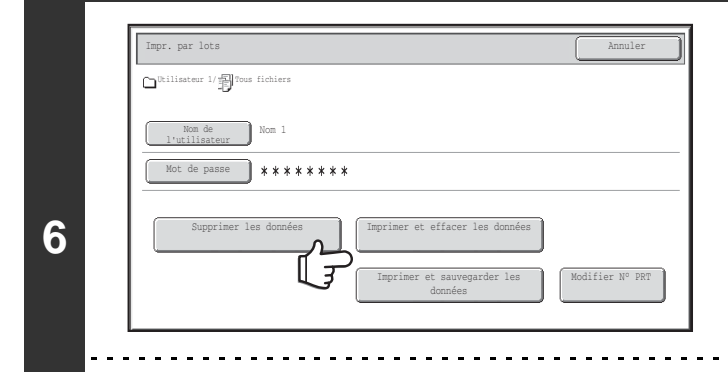

## **Si un mot de passe a été défini, appuyez sur la touche [Mot de passe].**

Tapez un mot de passe (entre 5 et 8 chiffres) avec les touches numériques, puis appuyez sur [OK]. Seuls les fichiers avec le même mot de passe seront sélectionnés.

Si vous ne souhaitez pas saisir de mot de passe, passez à l'étape suivante.

## **Pour définir le nombre de copies, appuyez sur la touche [Chgt nb impr.].**

Si vous souhaitez utiliser le nombre de copies enregistré avec chaque fichier, passez à l'étape 6.

- **(1) Appuyez sur la touche de la case [Appliquer la valeur enregistrée de chaque travail.] pour la désélectionner ( ).**
- **(2) Définissez le nombre de copies à l'aide des**  touches  $|\mathbf{·}|$  <u>▲</u> .

Vous pouvez aussi appuyer directement sur l'affichage numérique pour modifier le numéro à l'aide des touches numériques.

**(3) Appuyez sur la touche [OK].**

## **Appuyez sur la touche [Imprimer et effacer les données] ou [Imprimer et sauvegarder les données].**

Si vous appuyez sur la touche [Imprimer et effacer les données], les fichiers sont effacés automatiquement après l'impression. Si vous appuyez sur [Imprimer et sauvegarder les données], les fichiers sont enregistrés après l'impression. Si aucun fichier ne répond aux critères de recherche, vous revenez à

la liste des fichiers.

Tous les fichiers correspondant aux conditions de la recherche peuvent être supprimés en appuyant sur la touche [Effacer les données].

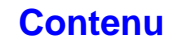

# <span id="page-616-0"></span>**ENVOI D'UN FICHIER ENREGISTRE**

Un fichier enregistré via l'archivage de documents peut être rappelé puis transmis si nécessaire. Lorsque vous enregistrez un fichier, les réglages sont également sauvegardés et le fichier peut ainsi être envoyé à l'aide de ces réglages. Si nécessaire, vous pouvez également modifier les réglages d'envoi pour modifier le fichier récupéré.

Après avoir sélectionné le fichier désiré, suivez les étapes ci-dessous.

☞ [SELECTION D'UN FICHIER](#page-608-0) (page [6-29](#page-608-0))

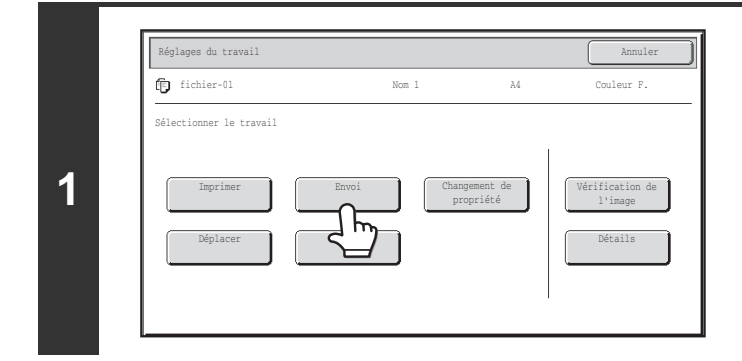

## **Appuyez sur la touche [Envoyer].**

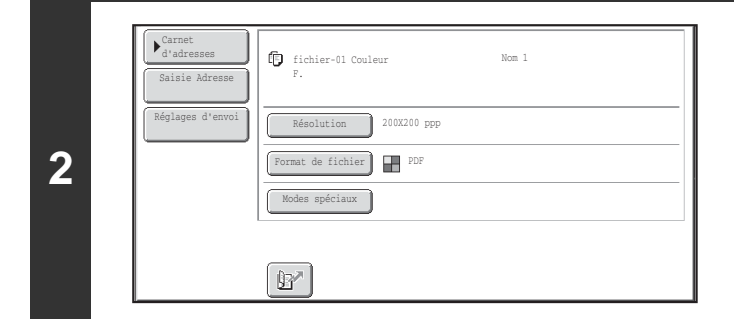

## **Sélectionnez les réglages de transfert.**

Pour obtenir des informations sur les réglages, reportez-vous au chapitre "[ECRAN DES REGLAGES D'ENVOI](#page-617-0)" (page [6-38](#page-617-0)).

- **3Appuyez sur la touche [DEPART].**
- Un fichier enregistré en noir et blanc ou niveaux de gris ne peut pas être transmis en couleur. Ø
	- Un travail d'impression enregistré ne peut pas être transféré.
	- Ces méthodes de transfert requièrent l'installation des options correspondantes.
	- Si un de ces modes spéciaux est compris dans le fichier enregistré, celui-ci ne peut être transféré. "Copie en brochure", "Couvertures/Intercalaires", "Répétition photo" et "Agrandissement multi-pages", "Copie multiple".
	- Si un de ces modes spéciaux est compris dans le fichier enregistré, celui-ci peut être transféré mais les modes spéciaux ne seront pas exécutés.

"Décalage de la marge", "Intercalaires pour transparents", "Copie de livre", "Copie sur onglet", "Tampon", tous les éléments du menu "Réglages des couleurs" et "Centrage".

• En fonction du taux de réduction ou d'agrandissement utilisé lors de l'enregistrement d'un fichier, il se peut qu'il ne soit pas possible d'envoyer le fichier enregistré en utilisant un réglage de résolution sélectionné. Dans ce cas, essayez de modifier la résolution. Cependant, lors de l'envoi d'un fichier enregistré par I-Fax, la transmission peut s'avérer impossible même si la résolution est modifiée.

# <span id="page-617-0"></span>**ECRAN DES REGLAGES D'ENVOI**

Les touches qui apparaissent dans les réglages d'envoi sont présentées ci-dessous. Pour plus d'informations sur chacun des réglages, consultez "[ECRAN INITIAL DU MODE TELECOPIE](#page-316-0)" (page [4-7\)](#page-316-0) dans "4. TELECOPIE" et "[ECRAN INITIAL](#page-456-0)" (page [5-9](#page-456-0)) dans "5. SCANNER / FAX INTERNET".

### **Exemple de mode de numérisation**

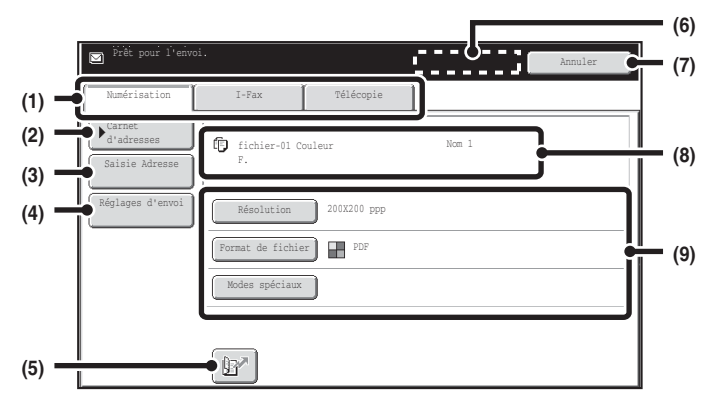

### **(1) Onglets du mode d'envoi**

Appuyez sur l'onglet approprié pour sélectionner le mode télécopie, numérisation, I-Fax, etc.

### **(2) Touche [Carnet d'adresses]**

Appuyez sur cette touche pour afficher les destinations enregistrées dans le carnet d'adresses.

### **(3) Touche [Saisie adresse] ou [Sous-adresse]**

Appuyez sur cette touche pour taper directement une adresse lors de l'envoi d'un fichier en mode numérisation ou fax internet  $(I-Fax)$ 

Dans le mode télécopie ceci apparaît sous la forme d'une touche "Sous-adresse ". Cette touche permet de saisir une sous-adresse et un code d'accès pour une transmission code F.

### **(4) Touche [Réglages envoi]**

Cette touche apparaît en mode numérisation et fax internet (I-Fax). Appuyez sur la touche pour taper un objet et un nom de fichier pour effectuer une transmission. En mode numérisation, vous pouvez également spécifier un expéditeur.

### **(5) Touche**

Le numéro de référence à 4 chiffres qui a été affecté à une touche mémorisée ou de groupe quand la touche a été enregistrée peut être saisi pour indiquer une destination.

### **(6) Touche [Adresse suiv.]**

Cette touche apparaît quand au moins une adresse a été saisie. Appuyez sur cette touche pour envoyer un fichier à plusieurs destinataires.

### **(7) Touche [Annuler]**

Renvoie à l'écran des réglages des travaux.

### **(8) Affichage du nom de fichier et du nom de l'utilisateur**

Affiche l'icône du fichier à envoyer, le nom de fichier, le nom de l'utilisateur et le mode de couleur (couleur ou noir et blanc).

**(9) N'importe laquelle de ces touches peut être pressée pour modifier les réglages correspondants du fichier à envoyer. Les réglages que vous pouvez sélectionner varient en fonction du mode.**

### • **Mode numérisation**

**Touche [Résolution]**

Appuyez sur cette touche pour sélectionner la résolution. Vous ne pouvez pas sélectionner une résolution supérieure à celle à laquelle le fichier a été enregistré.

**Touche [Format de fichier]**

Appuyez sur cette touche pour sélectionner le type de fichier, le taux de compression et le mode de couleur.

- **Touche [Modes spéciaux]**
- Affiche la touche [Minuteur].
- **Mode fax internet (I-Fax) Touche [Résolution]**

Appuyez sur cette touche pour sélectionner la résolution. Vous ne pouvez pas sélectionner une résolution supérieure à celle à laquelle le fichier a été enregistré.

### **Touche [Format de fichier]**

Utilisez-la pour sélectionner le type de fichier et le taux de compression.

### **Touche [Modes spéciaux]**

Affiche les touches [Minuteur] et [Rapport de transaction].

### • **Mode télécopie**

**Touche [Résolution]**

Appuyez sur cette touche pour sélectionner la résolution. Vous ne pouvez pas sélectionner une résolution supérieure à celle à laquelle le fichier a été enregistré.

### **Touche [Modes spéciaux]**

Affiche les touches [Minuteur], [Sélectionner nom perso.] et [Rapport de transaction].

# <span id="page-618-0"></span>**PROPRIETES DES FICHIERS ENREGISTRES**

# **PROPRIETES DU FICHIER**

L'option Protéger peut être sélectionnée pour les fichiers sauvegardés à l'aide de la fonction archivage de documents. Cette fonction permet d'empêcher qu'un fichier ne soit déplacé, ou qu'il ne soit effacé automatiquement ou manuellement.

Trois propriétés sont disponibles pour les fichiers enregistrés : [Partage], [Protéger] et [Confidentiel]. Les fichiers sauvegardés avec la propriété [Partage] ne sont pas protégés. Les fichiers sauvegardés avec la propriété [Protéger] ou [Confidentiel] sont protégés. Les fichiers sauvegardés dans le dossier des fichiers temporaires ont tous l'attribut [Partage]. Lorsque vous sauvegardez un fichier dans le dossier principal ou dans un dossier personnalisé, vous pouvez sélectionner [Partage] ou [Confidentiel].

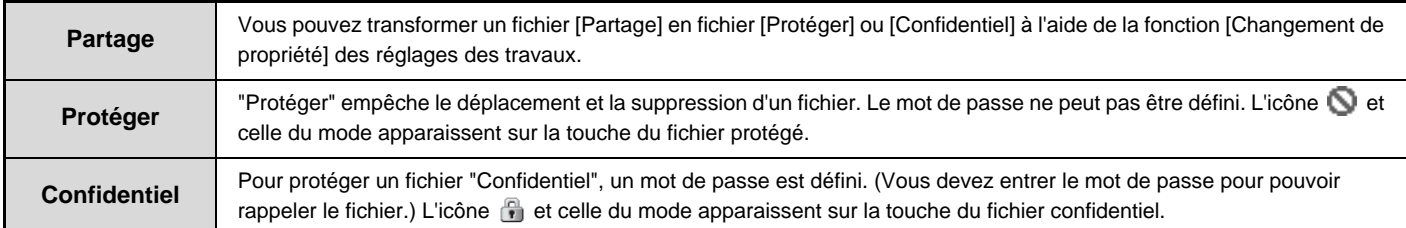

# **MODIFICATION DES PROPRIETES**

Après avoir sélectionné le fichier désiré, suivez les étapes ci-dessous. ☞ [SELECTION D'UN FICHIER](#page-608-0) (page [6-29](#page-608-0))

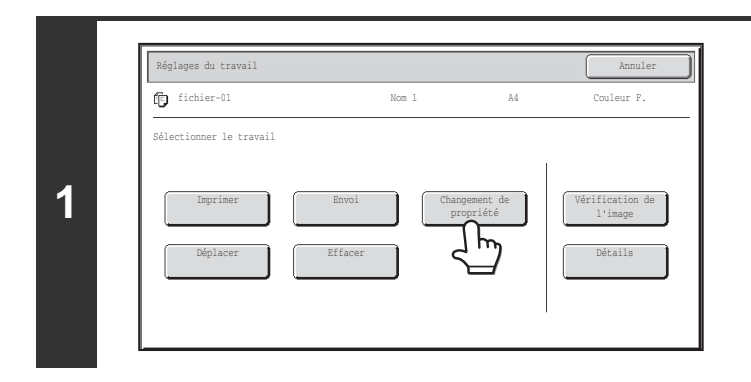

## **Appuyez sur la touche [Changement de propriété].**

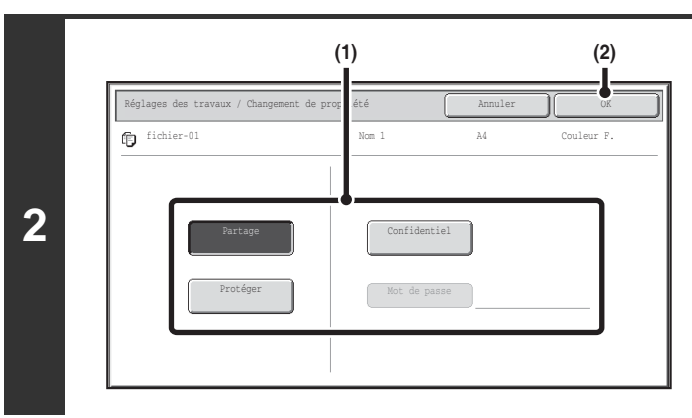

## **Sélectionnez la propriété.**

**(1) Appuyez sur la touche de la propriété de votre choix.**

Quand la touche [Confidentiel] est pressée, la touche [Mot de passe] peut être pressée.

Appuyez sur la touche [Mot de passe], tapez un mot de passe (entre 5 et 8 chiffres) avec les touches numériques, puis appuyez sur [OK].

**(2) Appuyez sur la touche [OK].**

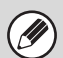

### **Restrictions du changement de la propriété**

- Un fichier défini sur "Partage" peut être configuré sur "Protéger" ou "Confidentiel". Cependant, un fichier "Partage" enregistré dans le dossier des fichiers temporaires ne peut être changé qu'en "Protéger".
- Un fichier défini sur "Protéger" peut être configuré sur "Partage" ou "Confidentiel". Cependant, un fichier "Protéger" enregistré dans le dossier des fichiers temporaires ne peut être changé qu'en "Partage".
- Un fichier enregistré dans le dossier des fichiers temporaires ne peut pas être changé en "Confidentiel". Si le fichier est déplacé vers dans le dossier principal ou un dossier personnalisé, la propriété peut être changée en "Confidentiel".
- Deux propriétés différentes ne peuvent être sélectionnées pour un même fichier.

# <span id="page-620-0"></span>**DEPLACEMENT D'UN FICHIER ENREGISTRE**

Utilisez cette procédure pour modifier l'emplacement d'un fichier (déplacer un fichier dans un dossier différent). Après avoir sélectionné le fichier désiré, suivez les étapes ci-dessous. ☞ [SELECTION D'UN FICHIER](#page-608-0) (page [6-29](#page-608-0))

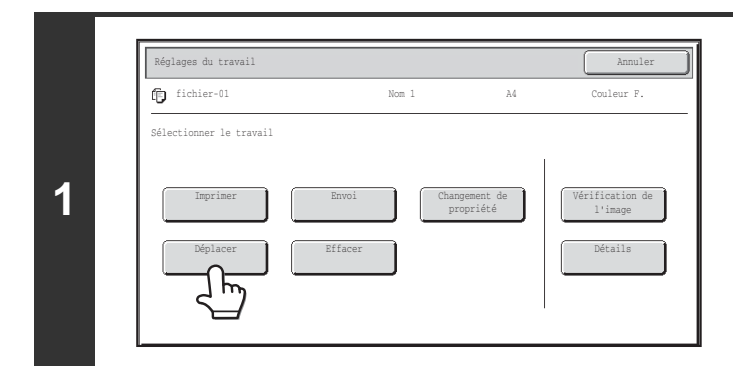

## **Appuyez sur la touche [Déplacer].**

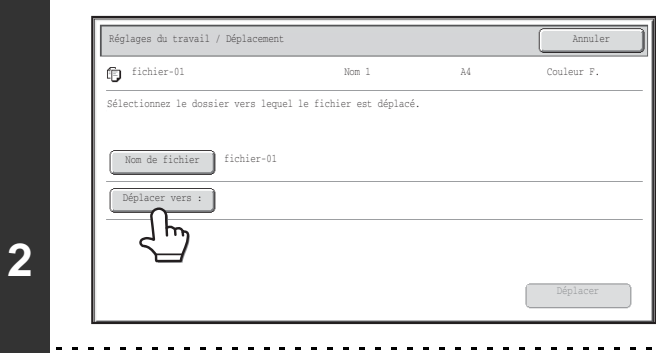

 $(\mathscr{D})$ 

## **Appuyez sur la touche [Déplacer vers:]**

- Vous ne pouvez pas déplacer un fichier vers le Dossier de fichier temp. Avec cette procédure, le nom de l'original est modifié et le fichier est déplacé dans le dossier indiqué. (A la différence de la commande "Enregistrer sous" d'un ordinateur, le fichier n'est pas copié dans le dossier indiqué en laissant le fichier original dans son emplacement.)
- Pour modifier le nom du fichier, appuyez sur la touche [Nom de fichier].

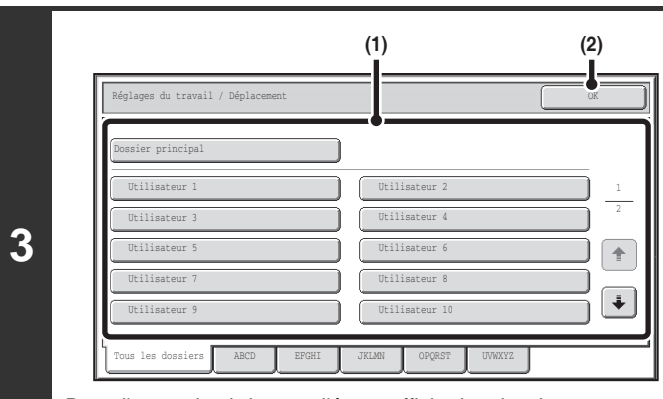

Dans l'exemple ci-dessus, l'écran affiche les dossiers personnalisés.

## **Sélectionnez le dossier de destination.**

**(1) Appuyez sur la touche du dossier dans lequel vous voulez déplacer le fichier.**

Si un mot de passe a été attribué au dossier sélectionné, un écran de saisie de mot de passe apparaît. Tapez un mot de passe (entre 5 et 8 chiffres) avec les touches numériques, puis appuyez sur [OK].

**(2) Appuyez sur la touche [OK].**

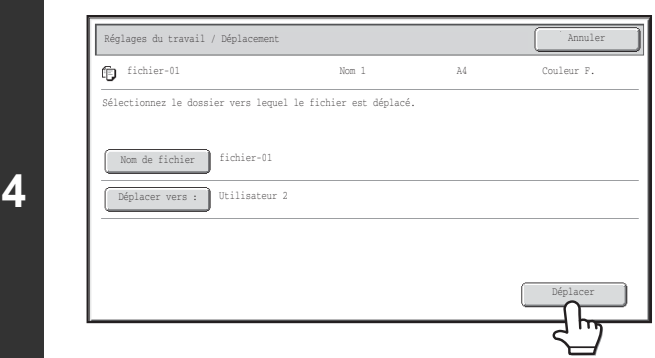

**Appuyez sur la touche [Déplacer].**

Ø) Un fichier dont la propriété est "Protéger" ne peut pas être déplacé. Pour cela, configurez sa propriété sur "Partage" ou "Confidentiel".

# <span id="page-622-0"></span>**SUPPRESSION D'UN FICHIER ENREGISTRE**

Vous pouvez supprimer les fichiers enregistrés dont vous n'avez plus besoin. Sélectionnez les fichiers que vous souhaitez supprimer puis appuyez sur la touche [Effacer]. ☞ [SELECTION D'UN FICHIER](#page-608-0) (page [6-29](#page-608-0))

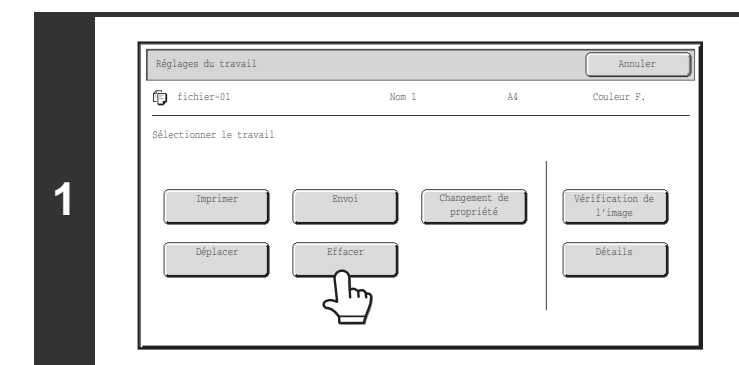

**Appuyez sur la touche [Effacer].**

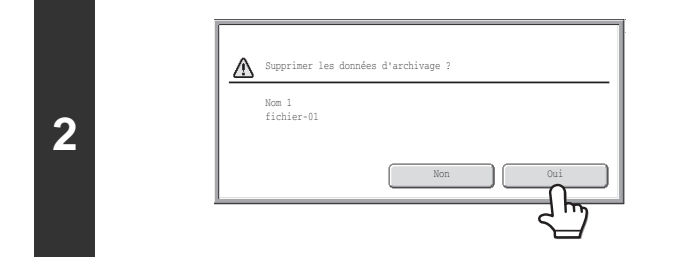

Ø

**Vérifiez le fichier puis appuyez sur la touche [Oui].**

Un fichier dont la propriété est "Protéger" ne peut pas être supprimé. Pour cela, configurez sa propriété sur "Partage" ou "Confidentiel".

# <span id="page-623-0"></span>**VERIFICATION DE L'IMAGE D'UN FICHIER ENREGISTRE**

Vous pouvez vérifier l'image d'un fichier enregistré à l'aide de l'archivage de documents. Sélectionnez le fichier souhaité et appuyez sur la touche [Vérification de l'image]. ☞ [SELECTION D'UN FICHIER](#page-608-0) (page [6-29](#page-608-0))

Selon la taille de l'image, une partie de l'image peut être coupée dans l'écran de vérification de l'image sur l'écran tactile.

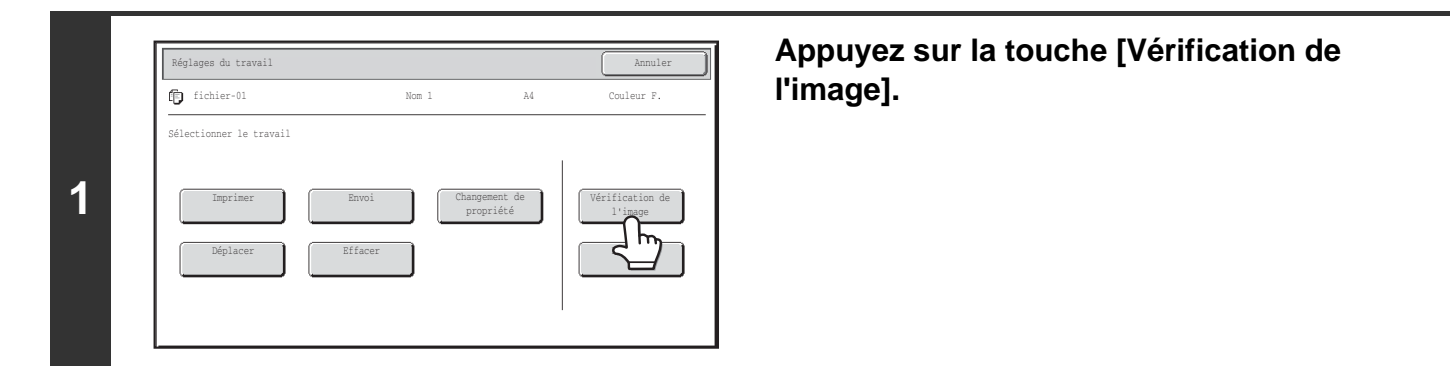

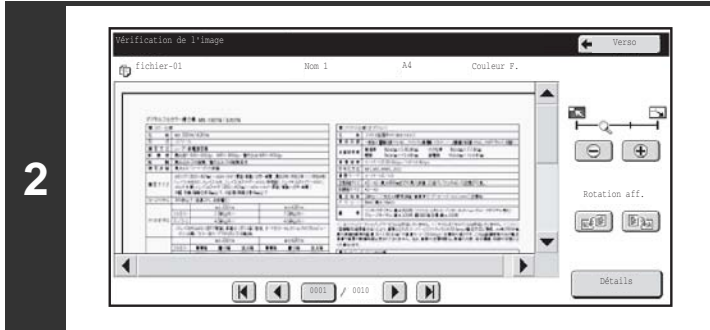

Ø

### **Vérifiez l'image du fichier.**

Pour obtenir des informations sur chacun des éléments, consultez "[ECRAN DE VERIFICATION D'IMAGES](#page-624-0)" (page [6-45](#page-624-0)).

# <span id="page-624-0"></span>**ECRAN DE VERIFICATION D'IMAGES**

Cette section décrit l'écran de vérification d'images.

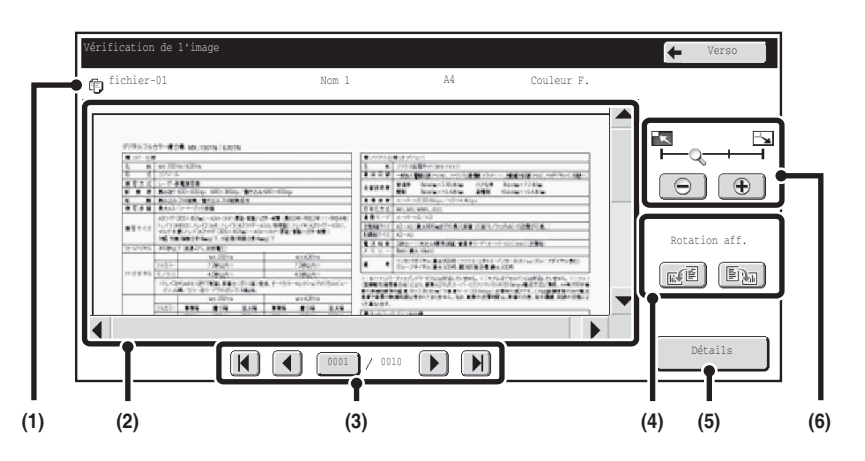

### **(1) Affichage d'informations**

Cela permet de montrer des informations sur la page affichée.

### **(2) Aperçu**

Procure un aperçu du fichier sélectionné.

Si l'image est coupée, faites défiler l'image à l'aide des barres de défilement situées à droite et en bas de l'écran. Appuyez sur une barre et faites la glisser pour que l'image défile. (Pour faire défiler l'image, vous pouvez aussi utiliser les touches  $\blacktriangledown \blacktriangle$ .)

### **(3) Touches de changement de pages**

Quand il y a plusieurs pages, utilisez ces touches pour changer de page.

- Touches  $\lfloor\blacksquare\rfloor$   $\lfloor\blacksquare\rfloor\rfloor$  : Aller à la première ou à la dernière page.
- Touches  $\lfloor \blacktriangleleft \rfloor \lfloor \blacktriangleright \rfloor$  : Aller à la page précédente ou suivante.
- Affichage des numéros de page :permet d'afficher le nombre

de pages total et le numéro de la page actuelle. Vous pouvez appuyer sur la touche du numéro de page en cours et entrer un numéro avec les touches numériques pour aller sur cette page.

Pour un fichier qui va être imprimé, seule une image de la première page du fichier est affichée; il est impossible de la modifier.

### **(4) Touche "Rotation aff."**

Fait pivoter l'image de 90 degrés vers la droite ou la gauche. La rotation s'applique à toutes les pages du fichier, pas seulement à la page affichée.

Il est impossible de faire pivoter un fichier qui va être Ø imprimé.

### **(5) Touche [Détails]**

Permet d'afficher l'écran d'informations détaillées. ☞ [ECRAN DE SELECTION DU FICHIER](#page-606-0) (page [6-27](#page-606-0))

### **(6) Touche de zoom de l'affichage**

Cette touche permet de définir le taux de zoom de l'image affichée. Modifications à partir de la gauche dans l'ordre "Page ent", "2 fois",

"4 fois", "8 fois". Le réglage s'applique à toutes les pages du fichier, pas uniquement à la page affichée.

Une image d'aperçu est une image destinée à être affichée sur l'écran tactile. Elle est différente du résultat envoyé.

**[Contenu](#page-580-0)**

# **RAPPEL ET UTILISATION D'UN FICHIER DEPUIS L'ECRAN D'ETAT DES TRAVAUX**

Les fichiers enregistrés via Fichier et Fichier temp. apparaissent sous la forme de touches dans l'écran d'état du travail terminé. Ceci est pratique lorsque vous devez imprimer rapidement les données enregistrées d'un travail de copie ou envoyer rapidement une télécopie enregistrée vers une autre destination.

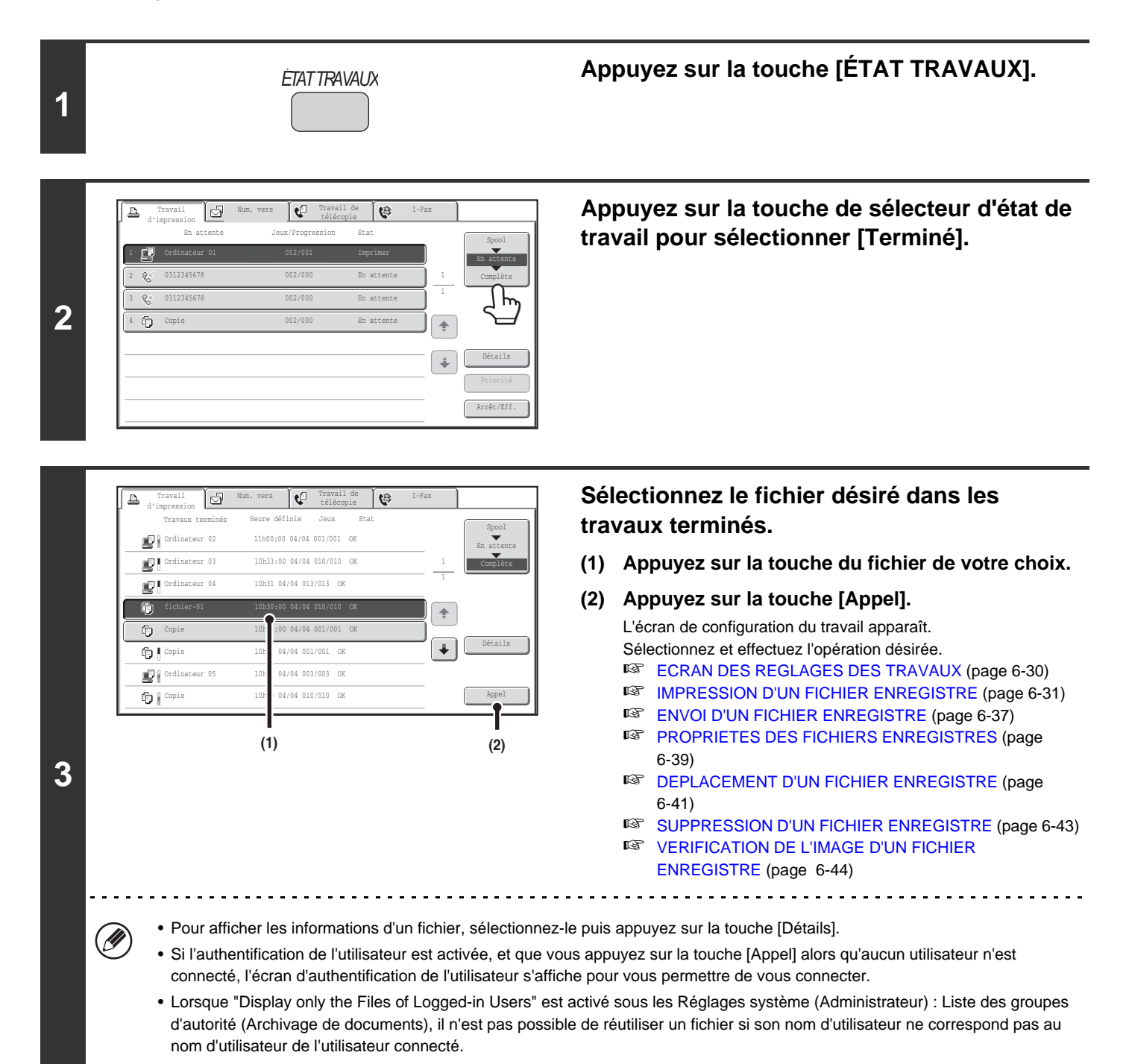

# **RECHERCHE D'UN FICHIER ENREGISTRE**

En présence de nombreux fichiers enregistrés, la recherche d'un fichier peut prendre du temps. La fonction de recherche du mode archivage de documents peut servir à trouver rapidement un fichier.

Cette section explique comment rechercher un fichier ou un dossier sur le disque dur de la machine.

La recherche est possible même si vous ne connaissez qu'une partie du nom du fichier ou du dossier. Un dossier peut également être choisi comme plage de recherche.

### **Exemple: Vous ne connaissez qu'une partie d'un nom de fichier : "Réunion"**

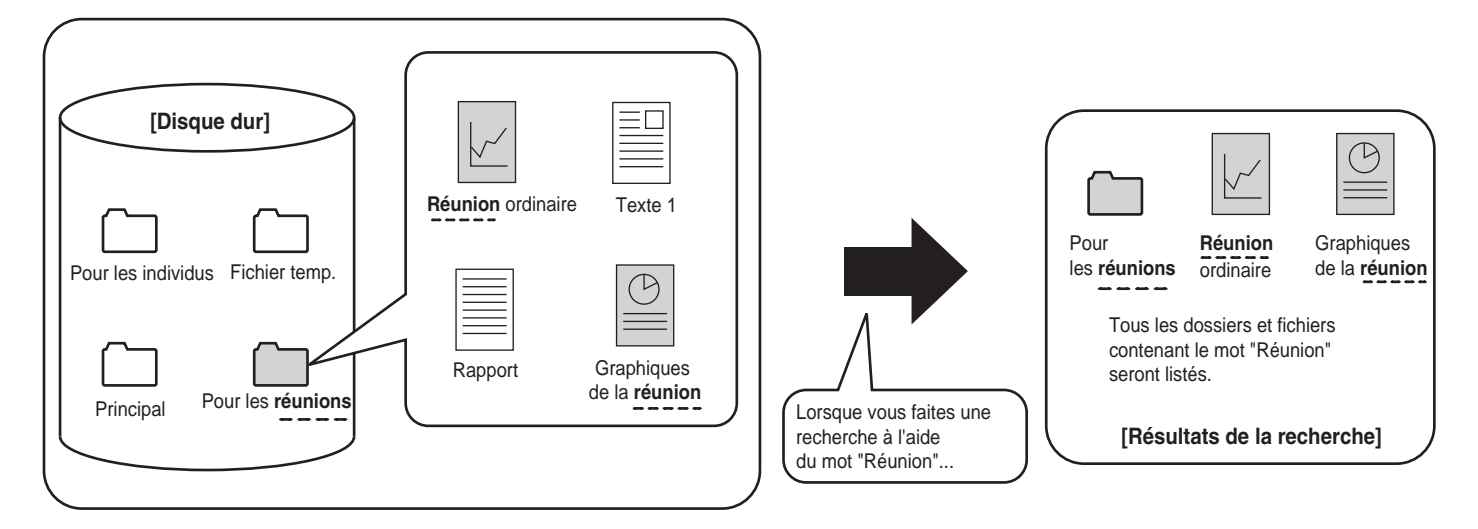

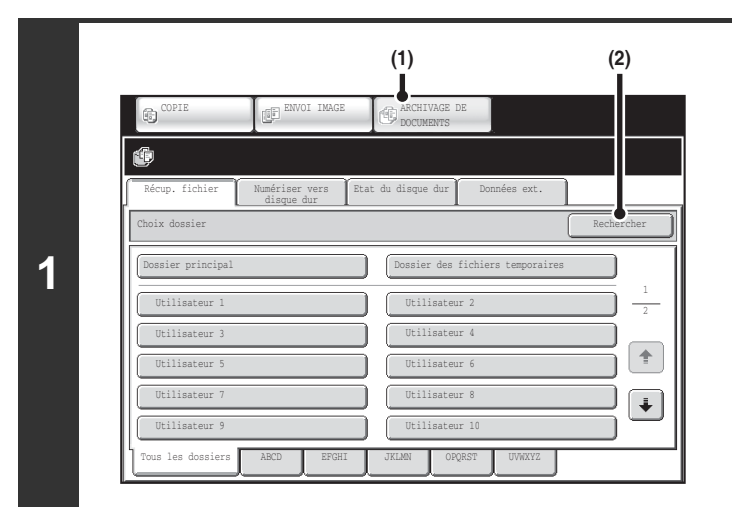

 $\mathbf{r}$  . The contract of the contract of  $\mathbf{r}$  annuler  $\mathbf{r}$  defined by  $\mathbf{r}$ 

### **Ouvrez l'écran de recherche des fichiers.**

- **(1) Appuyez sur la touche [ARCHIVAGE DOC.].**
- **(2) Appuyez sur la touche [Recherche].**

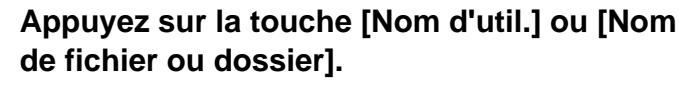

Si vous connaissez le nom de l'utilisateur, appuyez sur la touche [Nom d'util.] et passez à la section "[Recherche à l'aide du nom d'utilisateur.](#page-627-0)" à l'étape 3.

Si vous connaissez le nom du fichier, appuyez sur la touche [Nom de fichier ou dossier] et passez à la section "[Recherche à l'aide du nom](#page-627-1)  [du fichier ou du dossier.](#page-627-1)" dans l'étape 3.

Lorsque "Display only the Files of Logged-in Users" est activé sous les Réglages système (Administrateur) : Liste des groupes d'autorité (Archivage de documents), le nom d'utilisateur de l'utilisateur connecté est sélectionné et les noms des autres utilisateurs ne peuvent pas l'être.

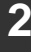

Rechercher

Nom de l'utilisateur

Nom de fichier ou de dossier

**6-47**

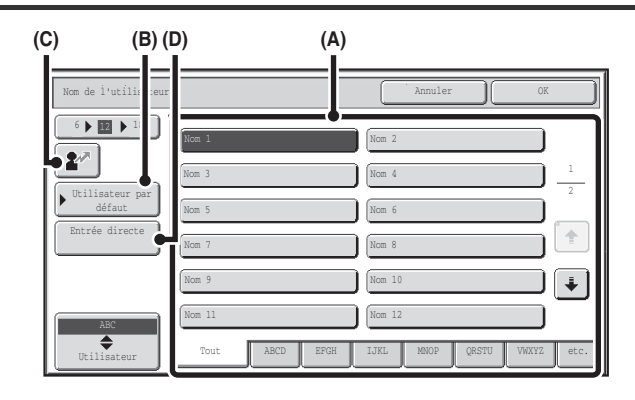

### <span id="page-627-0"></span>**Recherche à l'aide du nom d'utilisateur.**

Vous pouvez sélectionnez le nom d'utilisateur de quatre manières :

- **(A) Appuyez sur la touche du nom d'utilisateur.** Le nom est en surbrillance. Si vous sélectionnez par erreur le mauvais nom, appuyez sur la touche du nom d'utilisateur correct.
- **(B) Appuyez sur la touche [Utilisateur par défaut].** Le nom d'utilisateur peut être sélectionné dans utilisateurs enregistrés en usine.

### **(C)** Appuyez sur la touche  $\boxed{2^n}$ .

Une zone de saisie du "N° d'enregistrement." [----] apparaît dans l'affichage du message. Saisissez le "N° d'enregistrement." défini lors de l'enregistrement de l'utilisateur. Ceci vous permettra de sélectionner le nom d'utilisateur.

### **(D) Appuyez sur la touche [Entrée directe].**

Un écran de saisie apparaît. Tapez directement le nom d'utilisateur. La recherche est possible même si vous ne saisissez que les premières lettres du nom d'utilisateur.

Une fois le nom d'utilisateur sélectionné, appuyez sur [OK]. Une fois le nom d'utilisateur sélectionné, la touche [Mot de passe] peut être pressée. Pour rechercher les fichiers du nom d'utilisateur sélectionné qui ont un certain mot de passe, appuyez sur la touche [Mot de passe] puis saisissez le mot de passe.

(Vous ne pouvez pas effectuer la recherche en utilisant seulement un mot de passe.)

## <span id="page-627-1"></span>**Recherche à l'aide du nom du fichier ou du dossier.**

Saisissez le nom du fichier ou du dossier puis appuyez sur la touche [OK].

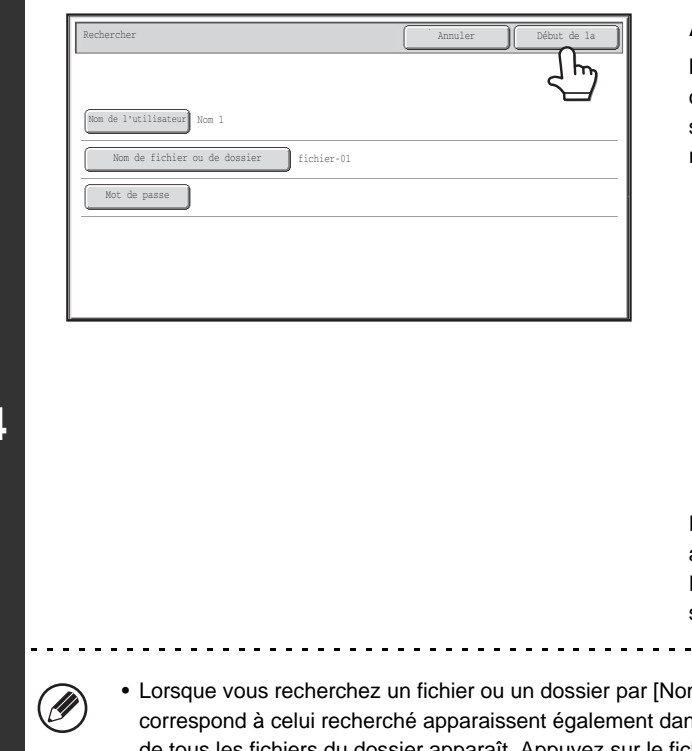

**4**

### **Appuyez sur la touche [Début rech.].**

Les résultats de la recherche apparaissent dans un écran semblable à celui-ci. La liste des fichiers correspondant aux critères de recherche s'affiche. Sélectionnez le fichier désiré dans la liste. L'écran des réglages des travaux apparaît.

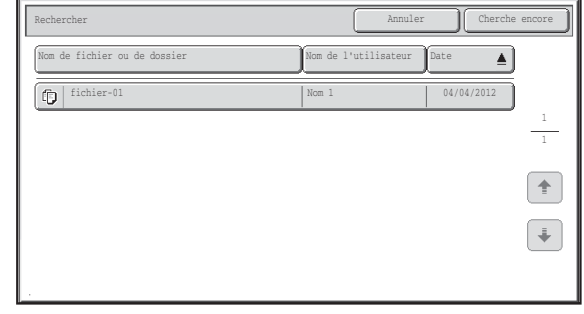

Pour retourner à l'écran initial du mode d'archivage des documents, appuyez sur la touche [Annuler].

Pour retourner à l'écran de recherche des fichiers, appuyez à nouveau sur la touche [Cherche encore]. 

- m de fichier ou dossier], les dossiers personnalisés dont le nom ns la liste. Lorsque vous appuyez sur la touche d'un dossier, une liste de tous les fichiers du dossier apparaît. Appuyez sur le fichier désiré dans la liste.
- Vous pouvez également rechercher un fichier depuis les pages Web. Cliquez sur [Actions sur les documents], [Archivage de documents], puis sur [Recherche] dans le menu de la page Web.

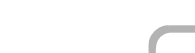

# **Recherche à l'intérieur d'un dossier**

Vous pouvez spécifier un dossier pour limiter la recherche à ce dossier. Pour rechercher à l'intérieur d'un dossier, suivez les étapes ci-dessous.

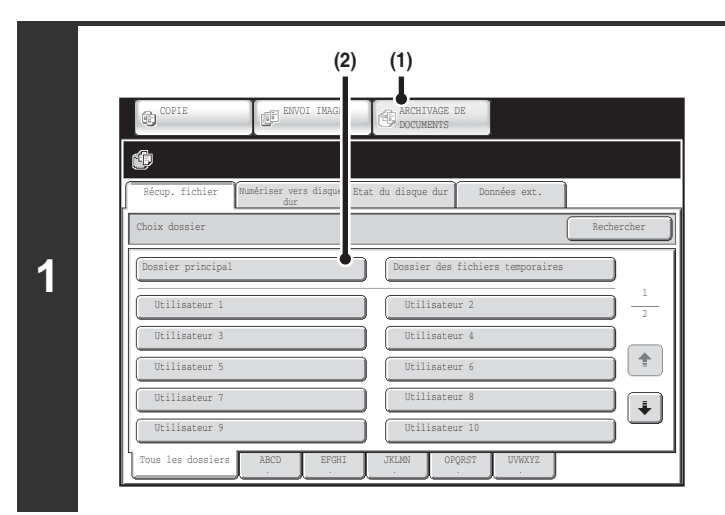

### **Ouvrez le dossier que vous souhaitez utiliser pour la recherche.**

- **(1) Appuyez sur la touche [ARCHIVAGE DOC.].**
- **(2) Appuyez sur la touche du dossier dans lequel vous souhaitez rechercher un fichier.**

Si un mot de passe a été attribué au dossier sélectionné, un écran de saisie de mot de passe apparaît. Tapez un mot de passe (entre 5 et 8 chiffres) avec les touches numériques, puis appuyez sur [OK].

**Appuyez sur la touche [Recherche].**

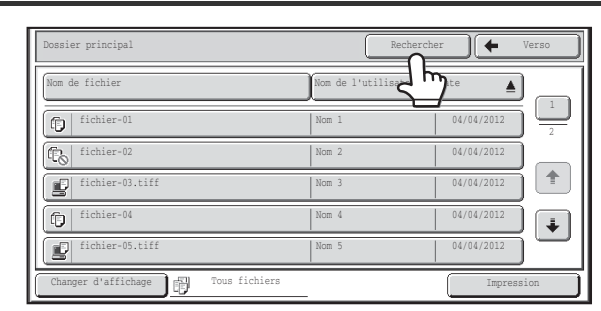

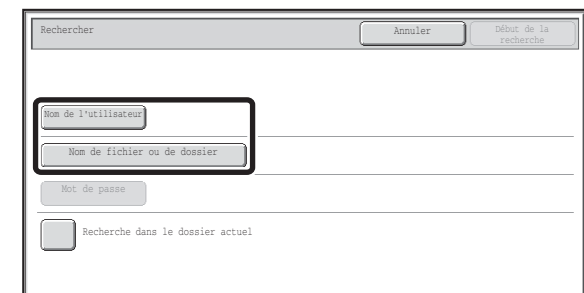

## **Appuyez sur la touche [Nom d'util.] ou [Nom de fichier ou dossier].**

Si vous connaissez le nom de l'utilisateur, appuyez sur la touche [Nom d'util.] et passez à la section "[Recherche à l'aide du nom d'utilisateur.](#page-630-0)" à l'étape 4.

Si vous connaissez le nom du fichier, appuyez sur la touche [Nom de fichier ou dossier] et passez à la section "[Recherche à l'aide du nom](#page-630-1)  [du fichier ou du dossier.](#page-630-1)" dans l'étape 4.

Lorsque "Display only the Files of Logged-in Users" est activé sous les Réglages système (Administrateur) : Liste des groupes d'autorité (Archivage de documents), le nom d'utilisateur de l'utilisateur connecté est sélectionné et les noms des autres utilisateurs ne peuvent pas l'être.

**2**

**3**

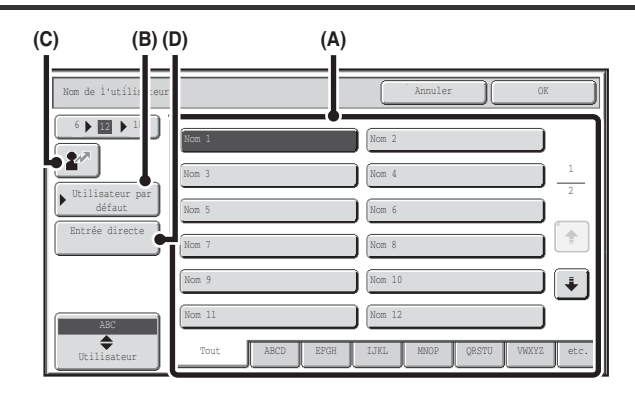

**4**

### <span id="page-630-0"></span>**Recherche à l'aide du nom d'utilisateur.**

Vous pouvez sélectionnez le nom d'utilisateur de quatre manières :

- **(A) Appuyez sur la touche du nom d'utilisateur.** Le nom est en surbrillance. Si vous sélectionnez par erreur le mauvais nom, appuyez sur la touche du nom d'utilisateur correct.
- **(B) Appuyez sur la touche [Utilisateur par défaut].** Le nom d'utilisateur peut être sélectionné dans utilisateurs enregistrés en usine.

### **(C)** Appuyez sur la touche  $\boxed{2^n}$ .

Une zone de saisie du "N° d'enregistrement." [----] apparaît dans l'affichage du message. Saisissez le "N° d'enregistrement." défini lors de l'enregistrement de l'utilisateur. Ceci vous permettra de sélectionner le nom d'utilisateur.

### **(D) Appuyez sur la touche [Entrée directe].**

Un écran de saisie apparaît. Tapez directement le nom d'utilisateur. La recherche est possible même si vous ne saisissez que les premières lettres du nom d'utilisateur.

Une fois le nom d'utilisateur sélectionné, appuyez sur [OK]. Une fois le nom d'utilisateur sélectionné, la touche [Mot de passe] peut être pressée. Pour rechercher les fichiers du nom d'utilisateur sélectionné qui ont un certain mot de passe, appuyez sur la touche [Mot de passe] puis saisissez le mot de passe.

(Vous ne pouvez pas effectuer la recherche en utilisant seulement un mot de passe.)

## <span id="page-630-1"></span>**Recherche à l'aide du nom du fichier ou du dossier.**

Saisissez le nom du fichier dans l'écran de saisie qui s'affiche à l'écran, puis appuyez sur la touche [OK].

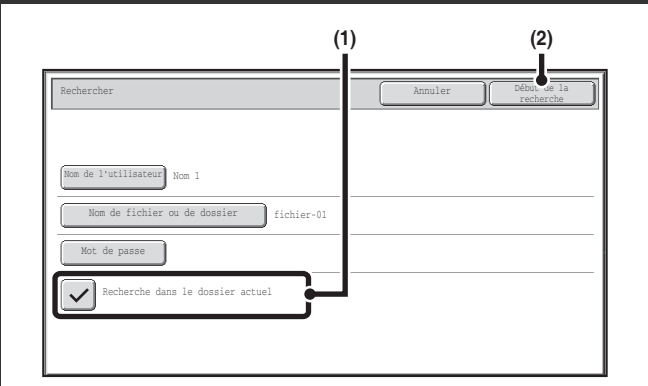

### **Début de la recherche.**

### **(1) Appuyez sur la case à cocher [Recherche dans**  le dossier actuel] pour la sélectionner  $\boxed{\checkmark}$ .

Pour rechercher uniquement parmi les fichiers du dossier en cours d'utilisation, cochez la case [Recherche dans le dossier actuel]  $\boxed{\checkmark}$ .

Utilisez cette méthode pour rechercher un fichier dans un dossier confidentiel.

### **(2) Appuyez sur la touche [Début rech.].**

Les résultats de la recherche apparaissent dans un écran semblable à celui-ci. La liste des fichiers correspondant aux critères de recherche s'affiche. Sélectionnez le fichier désiré dans la liste. L'écran des réglages des travaux apparaît.

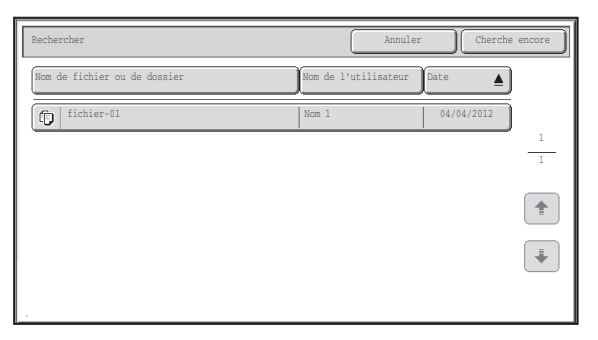

Pour retourner à l'écran initial du mode d'archivage des documents, appuyez sur la touche [Annuler]. Pour retourner à l'écran de recherche des fichiers, appuyez à nouveau sur la touche [Cherche encore].

# <span id="page-632-1"></span><span id="page-632-0"></span>**CHAPITRE 7 REGLAGES SYSTEME**

Ce chapitre décrit les Réglages système qui permettent de configurer toute une variété de paramètres en fonction de vos objectifs et de vos besoins. Les sélections actuelles qui ont été faites pour les réglages peuvent être affichées ou imprimées. Pour vérifier rapidement où un réglage se trouve dans le menu des réglages système, consultez "[MENU DES REGLAGES SYSTEME](#page-744-0)" (page [7-113](#page-744-0)), "[Accès aux réglages système \(généralités\)](#page-636-1)" (page [7-5](#page-636-1)), ou "[Accès aux réglages système \(administrateur\)](#page-658-1)" (page [7-27](#page-658-1)). Pour les réglages système de la fonction de télécopie, consultez "[Liste des réglages système de la télécopie \(généralités\)](#page-729-0)" (page [7-98](#page-729-0)) et "[Liste des réglages système de la télécopie \(administrateur\)](#page-735-0)" (page [7-104\)](#page-735-0).

### **[REGLAGES SYSTEME](#page-634-0)**

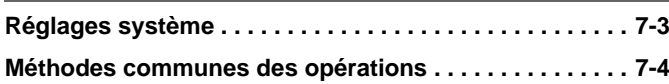

## **[REGLAGES SYSTEME \(GENERAL\)](#page-636-0)**

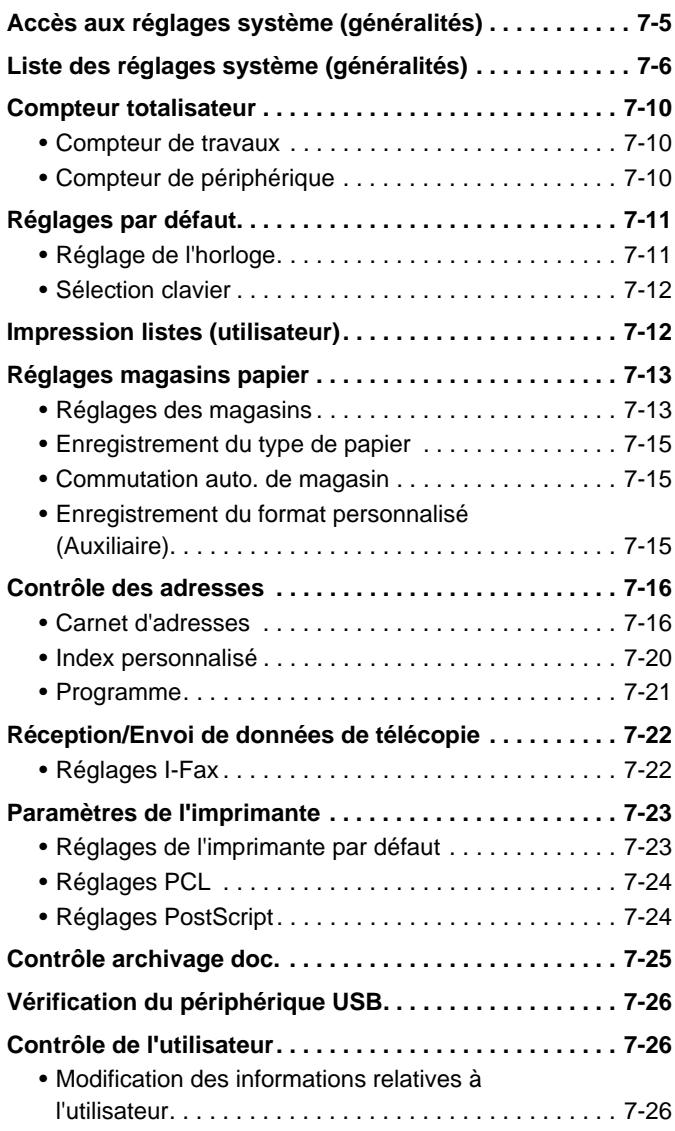

## **[REGLAGES SYSTEME \(ADMINISTRATEUR\)](#page-658-0)**

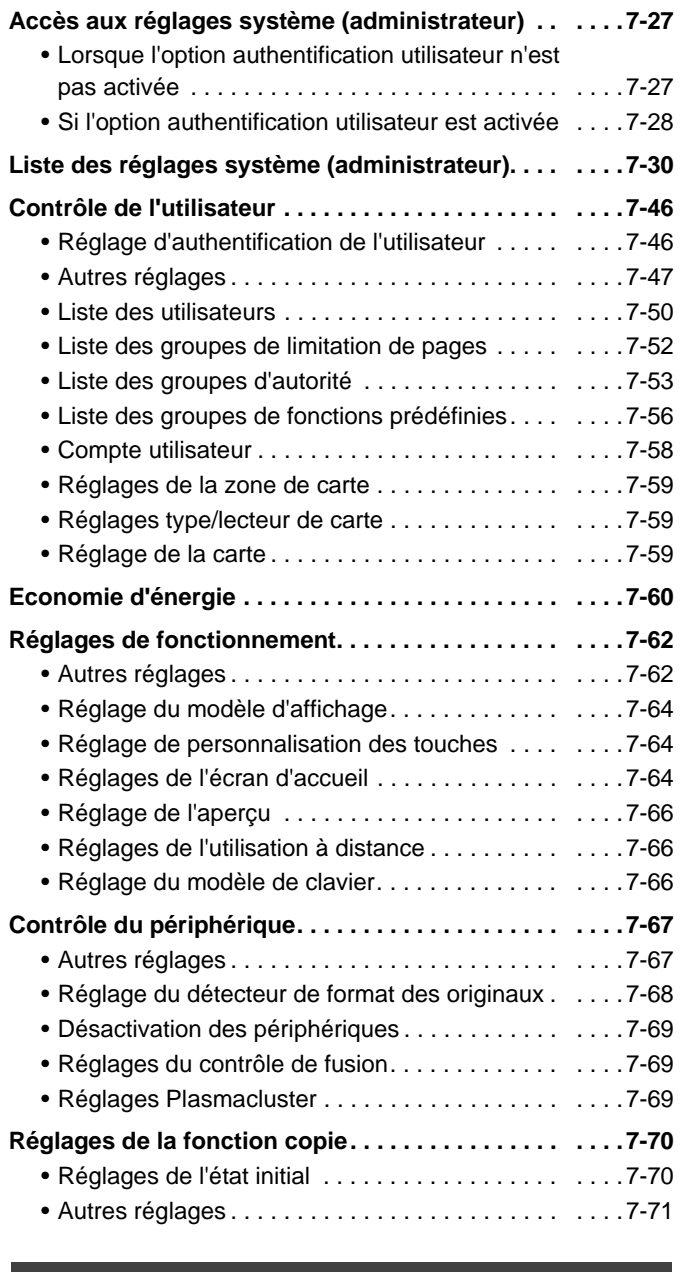

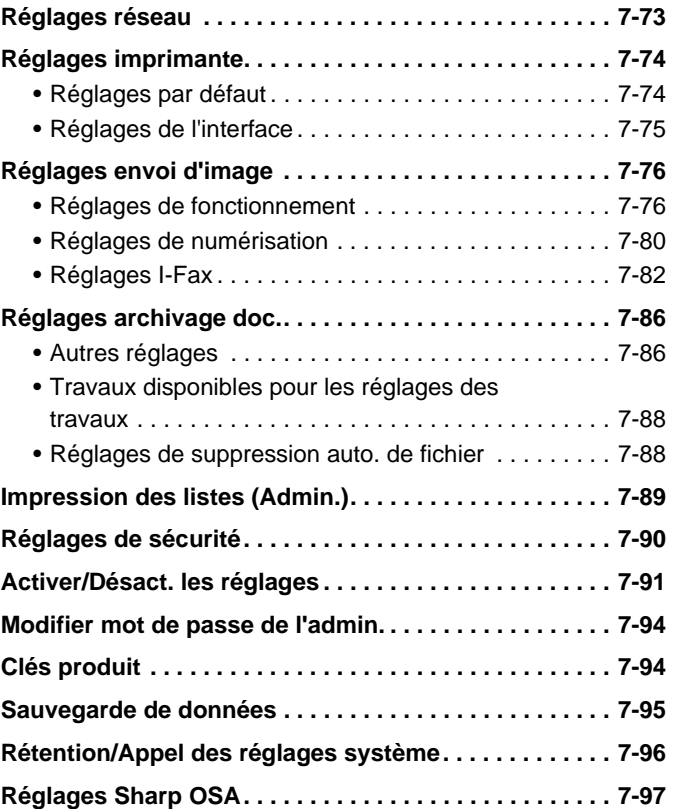

## **[REGLAGES SYSTEME POUR LE MODE](#page-729-1)  [TELECOPIE](#page-729-1)**

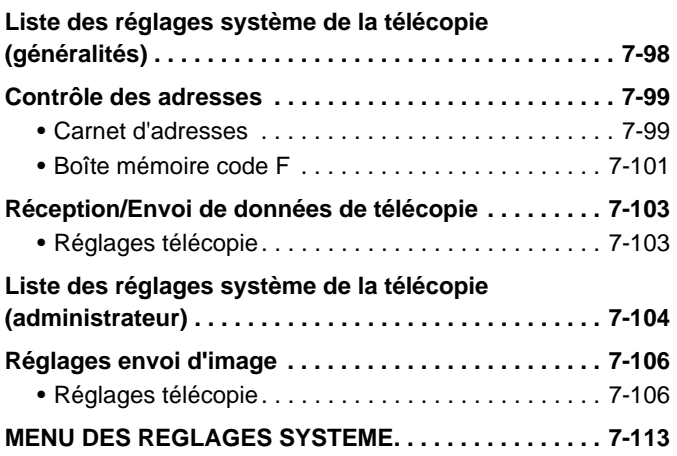

# <span id="page-634-2"></span><span id="page-634-0"></span>**REGLAGES SYSTEME**

# <span id="page-634-1"></span>**Réglages système**

Les réglages système sont utilisés pour configurer divers paramètres afin qu'ils répondent aux besoins de votre lieu de travail. Ils sont également utilisés pour afficher ou imprimer les réglages actuels et l'état de la machine. Ils vous permettent de faciliter l'utilisation de la machine.

Ils sont composés de réglages utilisés par les utilisateurs en général et de réglages qui peuvent uniquement être configurés par un administrateur de la machine. Ces deux groupes de réglages sont différenciés comme suit dans le présent guide.

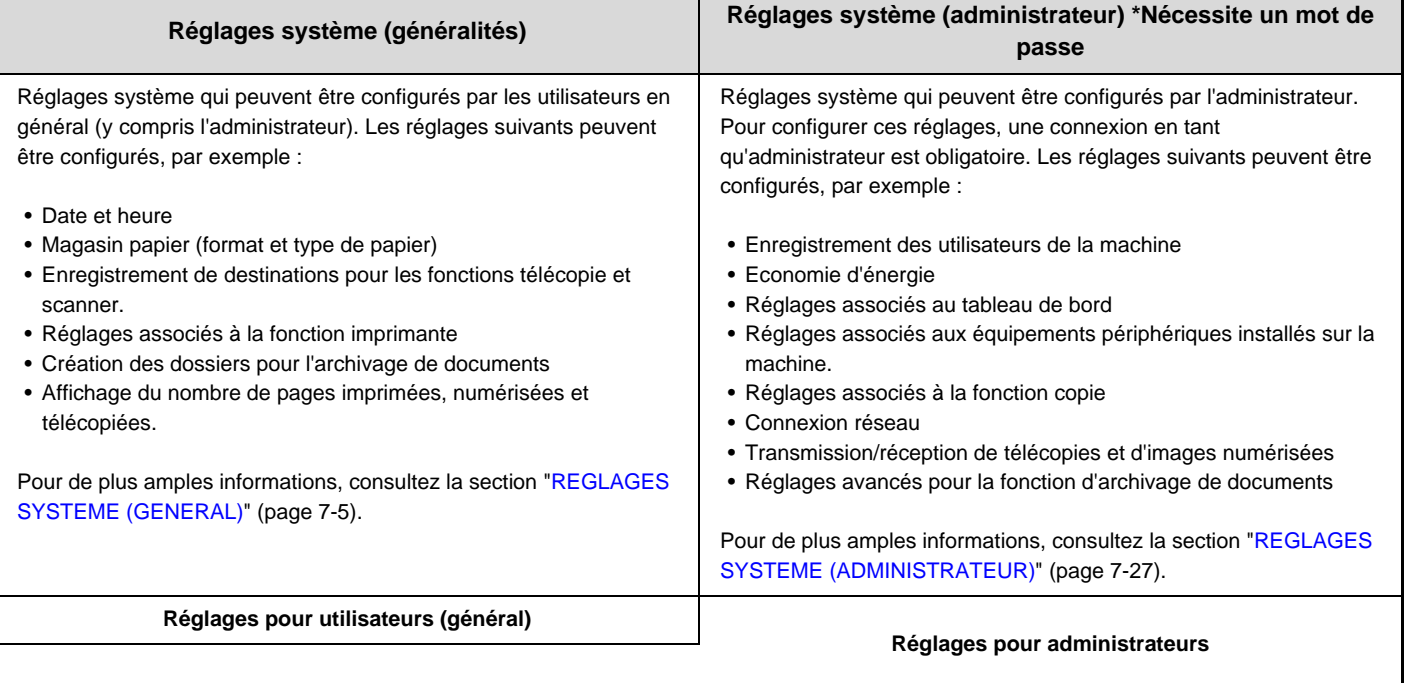

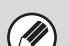

### • **Mot de passe administrateur**

Afin de garantir la sécurité, l'administrateur de la machine doit immédiatement modifier le mot de passe après avoir acheté la machine. (Pour le mot de passe administrateur usine par défaut, voir "POUR L'ADMINISTRATEUR DE LA MACHINE" dans le Guide de démarrage.) Pour modifier le mot de passe, reportez-vous à la section "[Modifier mot de passe de l'admin.](#page-725-0)" (page [7-94\)](#page-725-0). \*Pour garantir un haut niveau de sécurité, modifiez le mot de passe à intervalles réguliers.

- Les groupes ci-dessus "Général" et "Administrateur" sont utilisés afin d'aider à clarifier les fonctions des réglages. Ces groupes <sup>n</sup>'apparaissent pas dans l'écran tactile.
- Pour les réglages, consultez la section "[REGLAGES SYSTEME POUR LE MODE TELECOPIE](#page-729-1)" (page [7-98](#page-729-1)).

• **Pages Web**

Les réglages système peuvent également être configurés dans les pages Web. Pour configurer les réglages système à partir des pages Web, cliquez sur [Réglages système] dans le menu de la page Web.

En plus des réglages système, les réglages du réseau et de sécurité peuvent également être configurés dans les pages Web. Pour plus d'informations sur les réglages, consultez l'aide des pages Web.

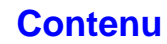

# <span id="page-635-0"></span>**Méthodes communes des opérations**

Cette section explique les méthodes spéciales des opérations qui sont communes à tous les réglages système. Veillez à lire cette section, car ces informations sont omises dans les explications de certains réglages.

# **Exemple : Ecran du carnet d'adresses**

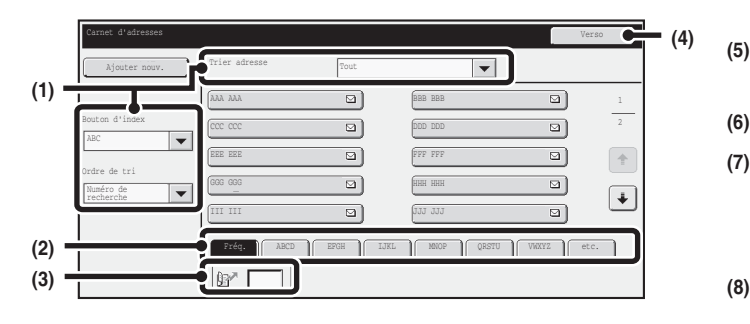

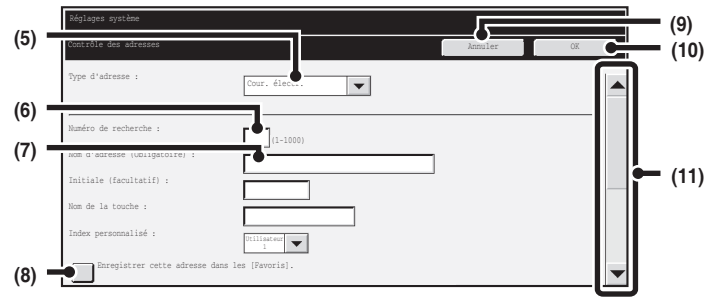

### **(1) "Trier"**

Utilisez cette option pour sélectionner la méthode d'affichage des destinations et le type d'index.

Exemple : Dans l'écran "Carnet d'adresses", l'affichage peut utiliser l'une des trois méthodes suivantes :

- Alphabétique/index d'utilisateur
- Affichage par mode
- Ordre ascendant/ descendant/numérique

### **(2) Touches d'index**

Appuyez sur une touche d'index pour afficher les destinations correspondantes. Les touches d'index apparaissent en fonction du réglage "Tri".

### **(3) (Zone d'entrée du numéro de recherche)**

Pour rechercher une adresse, appuyez sur Fame et entrez un numéro de recherche.

Quand vous recherchez un utilisateur, l'icône devient  $\mathbb{R}^n$ .

**(4) Touche [Précédent]**

Rappelle l'écran précédent.

### **(5) Zone de sélection**

Appuyez sur  $\blacktriangledown$  pour afficher une liste des éléments pouvant être sélectionnés. Appuyez sur un élément de la liste pour le sélectionner.

#### **(6) Zone de texte (numérique)**

Appuyez sur cette boîte pour entrer un nombre. Les nombres <sup>s</sup>'entrent à l'aide des touches numériques. En cas d'erreur, appuyez sur la touche [EFFACER] ( $(\widehat{C})$ ) pour

effacer le nombre erroné.

#### **(7) Zone de texte**

Appuyez sur cette zone pour ouvrir l'écran de saisie du texte. Lorsque votre entrée de texte est terminée, le texte apparaît dans la zone de texte.

### **(8) Case à cocher**

Elle commute entre  $\boxed{\smile}$  et  $\boxed{\smash{\frown}}$  chaque fois que vous appuyez dessus. Pour activer le réglage correspondant, appuyez sur la case à cocher pour faire apparaître une coche  $\boxed{\checkmark}$ . Pour désactiver le réglage, effacez la coche  $\Box$ . Les boutons radio  $($   $\bullet)$  servent également à sélectionner des réglages de cette façon. (Cependant, les boutons radio servent à sélectionner un élément unitaire parmi plusieurs.)

#### **(9) Touche [Annuler]**

Elle annule un réglage et rappelle l'écran précédent.

### **(10) Touche [OK]**

Appuyez sur cette touche pour enregistrer les réglages courants.

### **(11) Barre de défilement**

Utilisez-la pour faire défiler l'écran vers le haut ou le bas. Appuyez sur la barre et glissez-la vers le haut ou le bas pour déplacer l'écran.

Vous pouvez également déplacer l'écran vers le haut ou le bas avec les touches  $|\blacktriangledown|$   $\blacktriangle|$ .

# <span id="page-636-0"></span>**REGLAGES SYSTEME (GENERAL)**

Cette section décrit les réglages système qui peuvent être configurés par les utilisateurs de la machine, en général.

# <span id="page-636-1"></span>**Accès aux réglages système (généralités)**

 $\circledcirc$  $\overline{a}$ 0 Réglages système**Motor de passe de la passe de la passe de la passe de la passe de la passe de la passe de la passe de la pass** Compteur total1 Réglages par défaut Impression listes (utilisateur)Réglages magasins Réception/Envoi de Contrôle des adressespapierdonnées télécopieParamètres de Contrôle archivage doc.Vérification du l'imprimantepériphérique USB

Assurez-vous que la machine est en mode veille, puis appuyez sur la touche [RÉGLAGES PERSONNALISÉS] du tableau de bord.

Lorsque vous appuyez sur la touche [RÉGLAGES PERSONNALISÉS], l'écran de menu ci-dessous apparaît sur l'écran tactile.

Sélectionnez l'élément dans cet écran que vous souhaitez configurer. Pour de plus amples détails sur chacun des réglages, reportez-vous aux pages suivantes de cette section.

• Pour quitter l'écran des réglages système, appuyez sur la touche [Quitter] située en haut à droite de l'écran.

• Pour plus d'informations sur la procédure à suivre quand l'authentification des utilisateurs est activée, consultez "[AUTHENTIFICATION](#page-56-0)  [DE L'UTILISATEUR](#page-56-0)" (page [1-16](#page-56-0)) dans "1. AVANT D'UTILISER LA MACHINE".

# <span id="page-637-0"></span>**Liste des réglages système (généralités)**

Lorsque vous accédez aux réglages système avec des droits non spécifiques, les éléments suivants apparaissent. Pour les éléments uniquement accessibles avec des droits d'administrateur, consultez la section "[Liste des réglages système \(administrateur\)](#page-661-0)" (page [7-30](#page-661-0)).

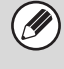

• Selon les spécifications de la machine et les équipements périphériques installés, certains réglages peuvent ne pas être accessibles.

• La section "[REGLAGES SYSTEME POUR LE MODE TELECOPIE](#page-729-1)" (page [7-98](#page-729-1)) contient des explications sur les réglages liés à la fonction de télécopie.

## **Compteur total**

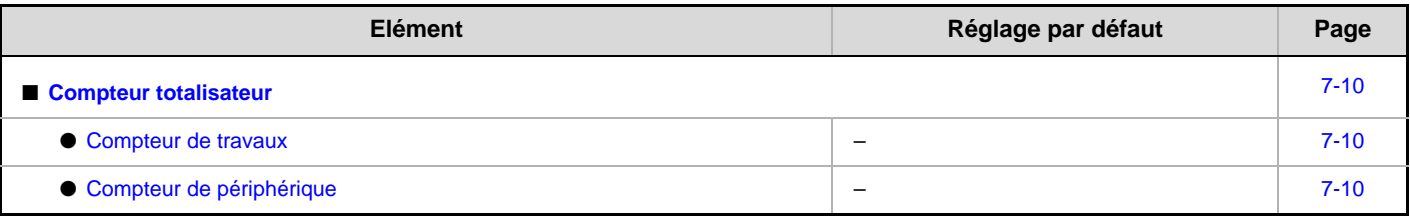

## **Réglages par défaut**

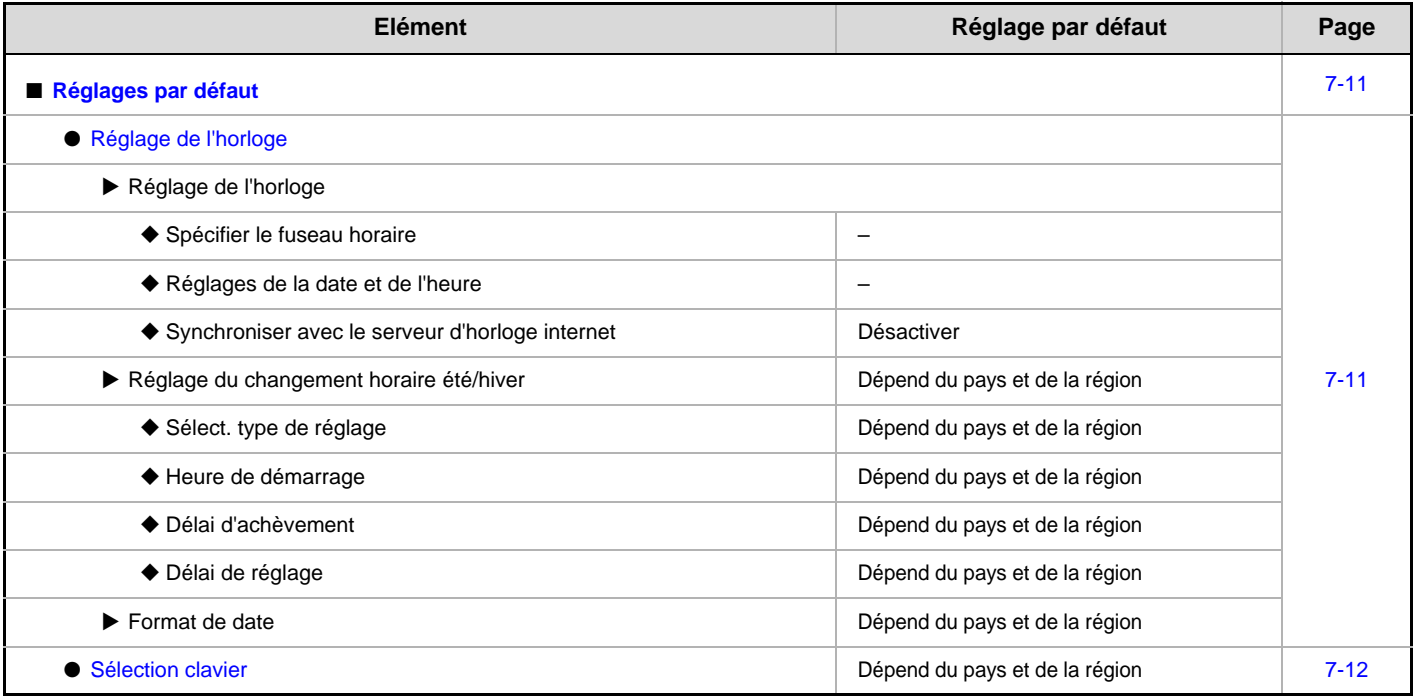

### **Impression listes (utilisateur)**

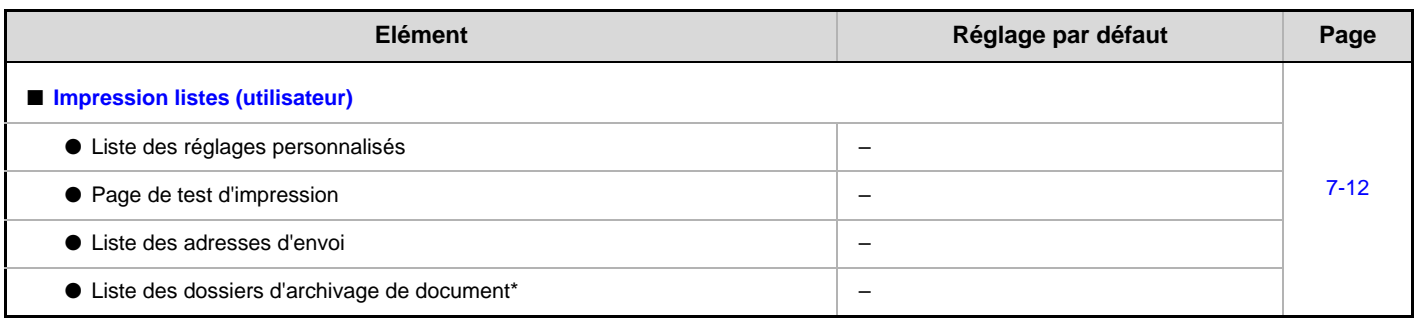

\* Lorsque le disque dur est installé.

## **Réglages magasins papier**

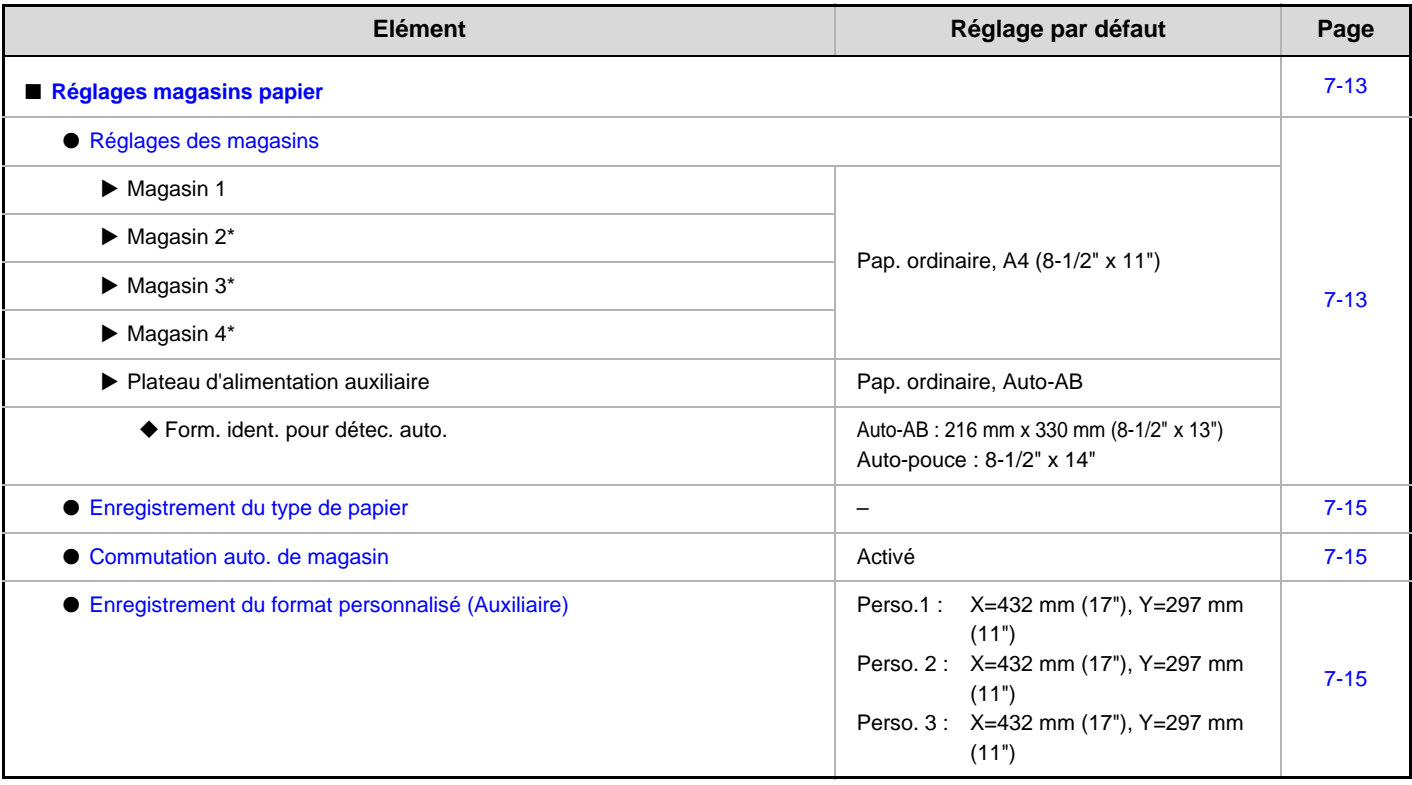

\* Si un magasin est installé.

## **Contrôle des adresses**

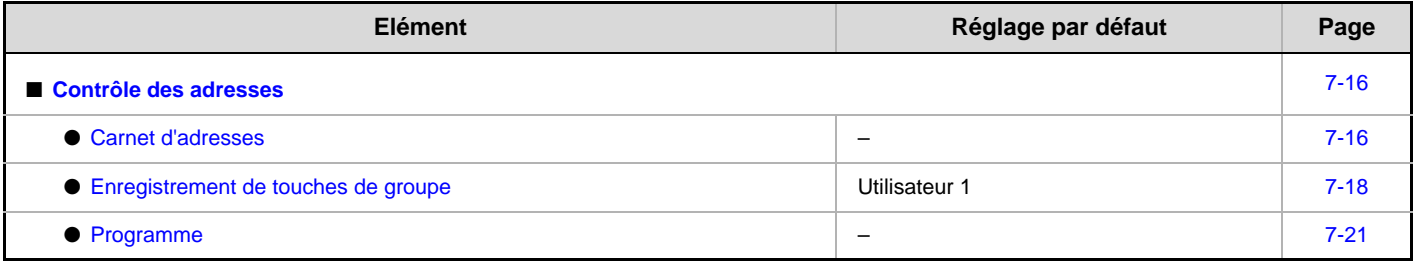

# **Réception/Envoi de données télécopie**

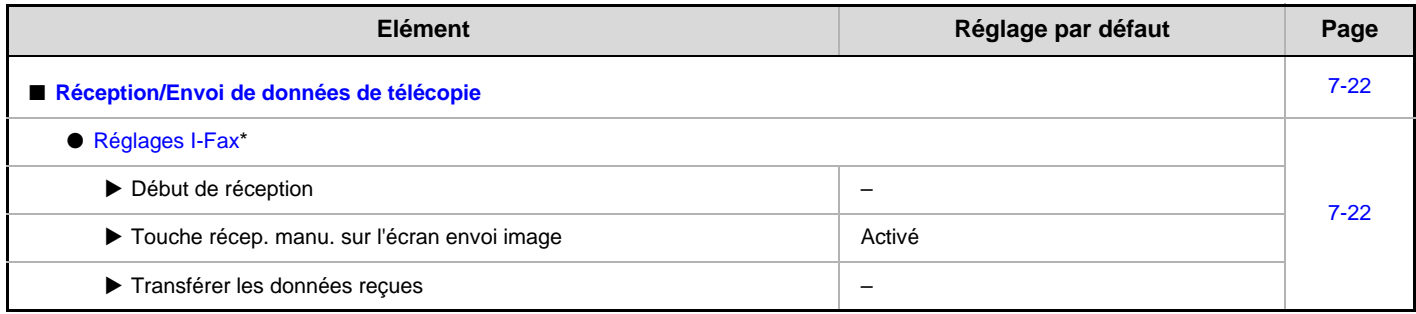

\* Lorsque le kit d'extension I-Fax est installé.

## **Paramètres de l'imprimante**

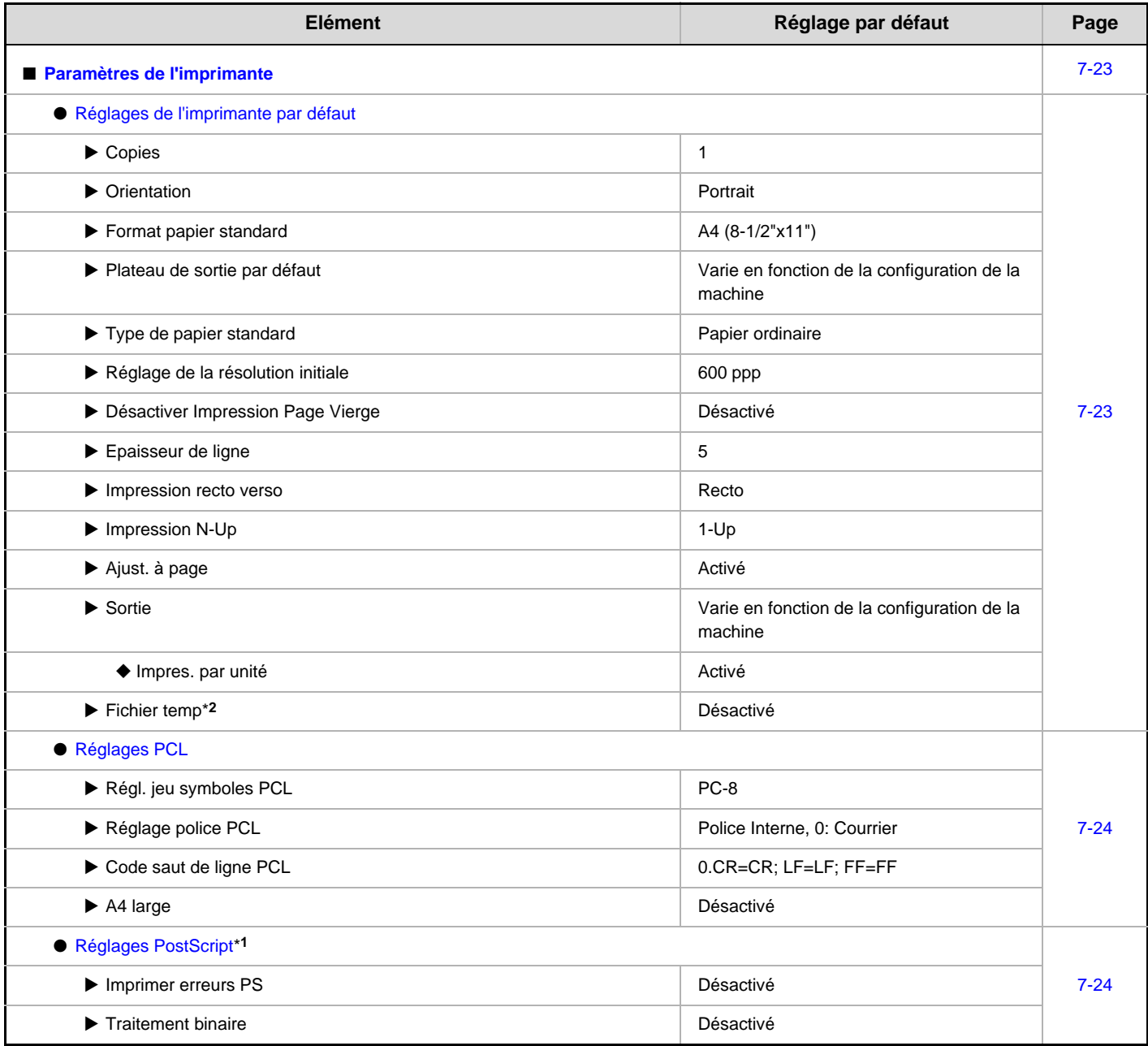

\*1 Lorsque le kit d'extension PS3 est installé.

\*2 Lorsque le kit d'extension disque dur est installé.

# **Contrôle archivage doc.\***

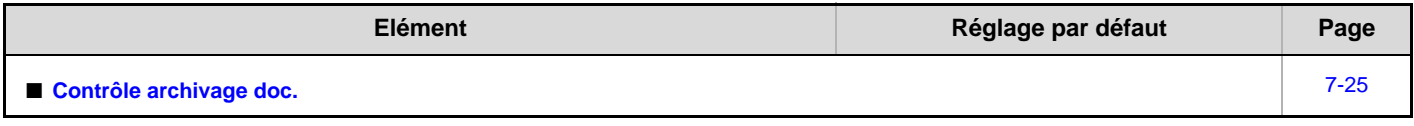

\* Lorsque le kit d'extension disque dur est installé.

## **Vérification du périphérique USB**

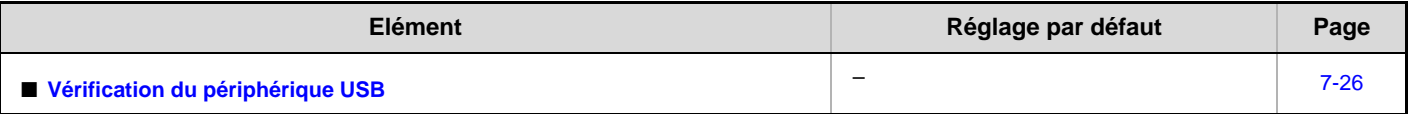

### **Contrôle de l'utilisateur**

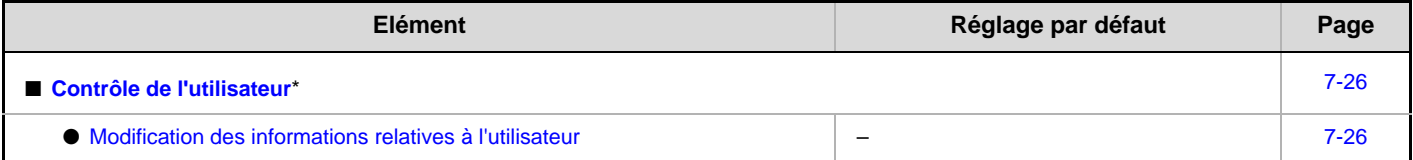

\* Quand l'authentification utilisateur est activée et si l'utilisateur connecté n'a pas l'autorité pour configurer les réglages système (administrateur) (à l'exclusion des utilisateurs par défaut)

# <span id="page-641-3"></span><span id="page-641-0"></span>**Compteur totalisateur**

<span id="page-641-1"></span>Cette fonction indique le nombre de pages de chaque mode. Appuyez sur la touche [Compteur Total].

# <span id="page-641-4"></span>**Compteur de travaux**

Affiche ou imprime le nombre total de travaux.

- Le format de papier A3 (11" x 17") compte pour deux pages.
- Chaque feuille de papier utilisée pour la copie recto verso automatique compte pour deux pages (le format de papier A3 (11" x 17") compte pour quatre pages).
- Un format de papier entré de 384 mm (15-1/8") ou plus compte pour deux pages.
- Les pages imprimées directement à partir de la machine, comme les impressions de listes sont comprises dans le compteur "Autres impressions".
- Les éléments affichés (ou imprimés) varient en fonction des spécifications de la machine et des équipements périphériques installés.

# <span id="page-641-5"></span><span id="page-641-2"></span>**Compteur de périphérique**

Permet d'afficher ou d'imprimer les compteurs pour les équipements périphériques installés sur la machine.

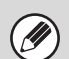

.<br>U

### • **Chargeur de documents**

Chaque feuille compte pour deux pages lors de la numérisation recto verso.

- **Agrafeuse (lorsqu'un finisseur est installé)** L'agrafage en deux positions et l'agrafage en brochure sont comptés "2" fois.
- Les éléments affichés (ou imprimés) varient en fonction des spécifications de la machine et des équipements périphériques installés.

# <span id="page-642-2"></span><span id="page-642-0"></span>**Réglages par défaut**

Les réglages par défaut du fonctionnement de la machine peuvent être configurés. Appuyez sur la touche [Réglages par défaut] et sélectionnez les réglages.

# <span id="page-642-3"></span><span id="page-642-1"></span>**Réglage de l'horloge**

Ce réglage permet de configurer la date et l'heure de l'horloge interne de la machine. Règle l'heure.

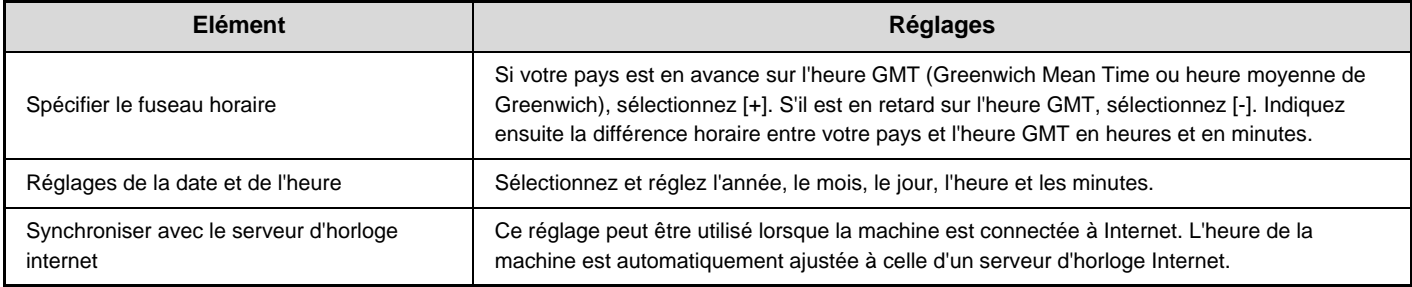

# **Réglage du changement horaire été/hiver**

Activez le changement d'horaire été/hiver.

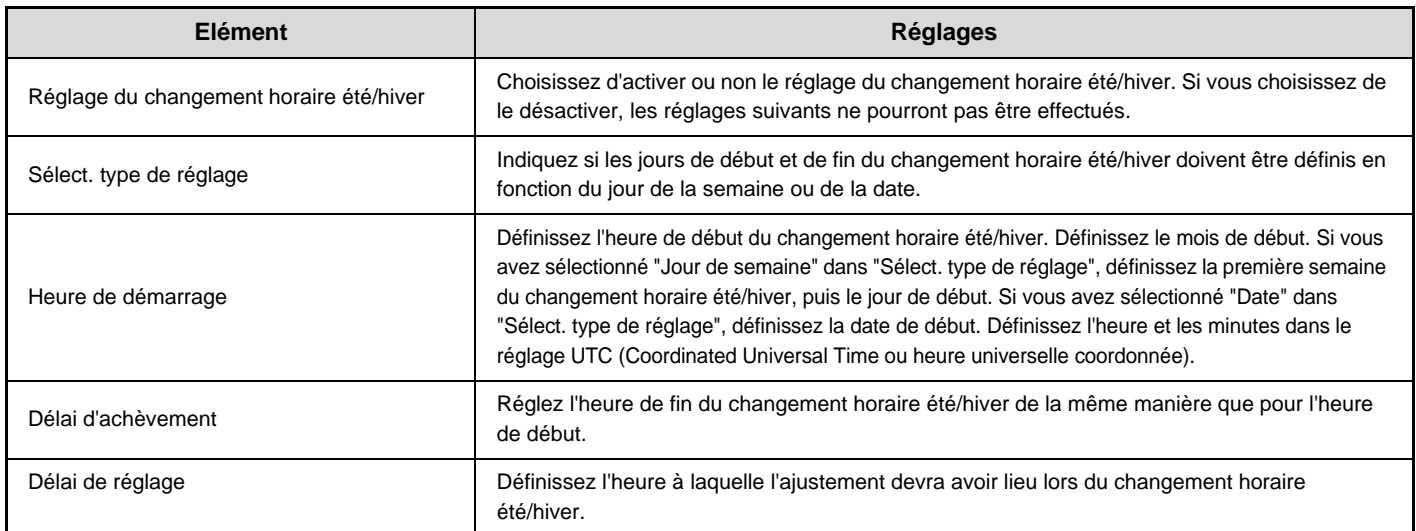

Si cette fonction est utilisée, l'heure change automatiquement au début et à la fin de la période d'heure d'été comme indiqué dans le tableau ci-dessous.

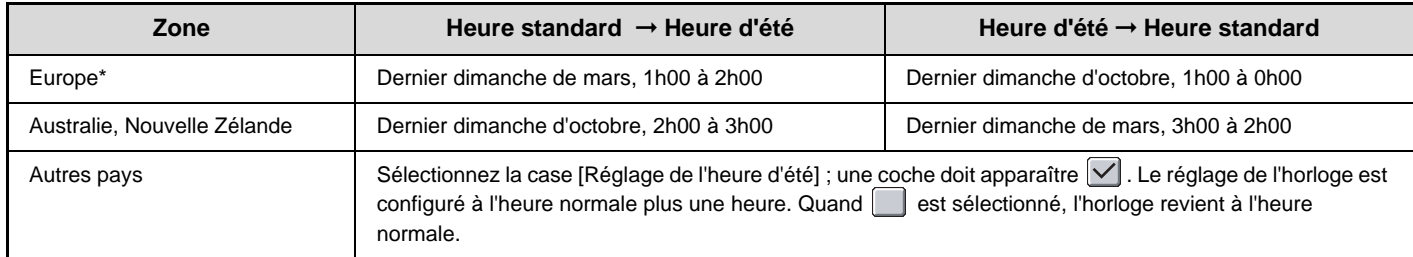

\*Dans certains pays, les heures de début et de fin de l'heure d'été pourront être différentes des heures réglées dans la machine.

# **Format de date**

Le format utilisé pour imprimer la date sur les listes et les autres sorties peut être modifié.

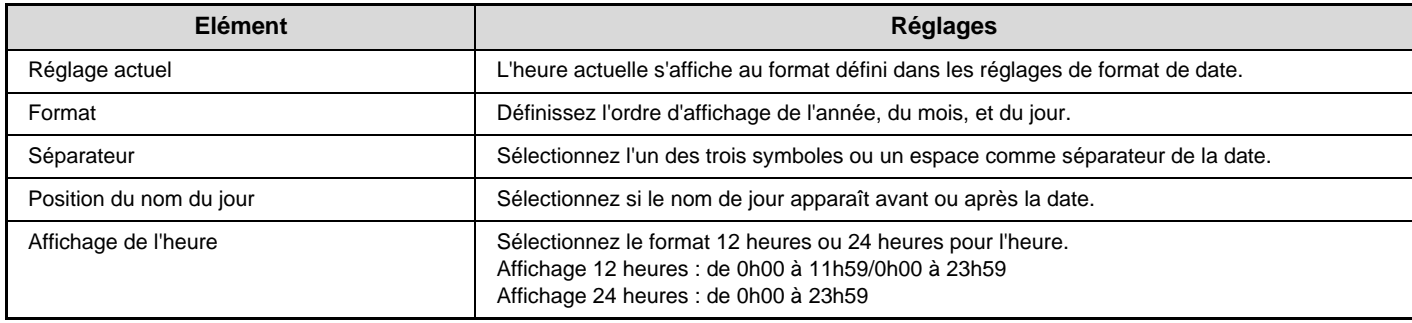

Si l'option "[Désactivation du réglage de l'horloge](#page-694-0)" (page [7-63](#page-694-0)) a été activée dans les réglages système (administrateur), la date et l'heure ne peuvent pas être réglées.

# <span id="page-643-3"></span><span id="page-643-0"></span>**Sélection clavier**

La présentation du clavier qui apparaît dans les écrans de saisie de texte peut être modifiée. Les présentations du clavier qu'il est possible de sélectionner sont les suivants.

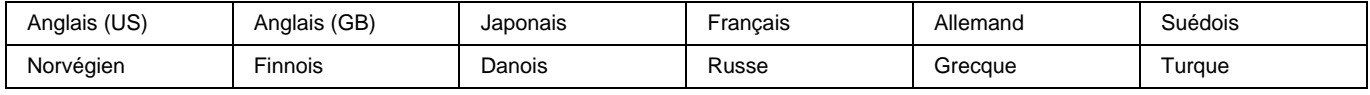

# <span id="page-643-2"></span><span id="page-643-1"></span>**Impression listes (utilisateur)**

Les listes montrant les réglages et les informations enregistrés dans la machine peuvent être imprimées. Appuyez sur la touche [Impression des listes (Utilisateur)] et configurez les réglages.

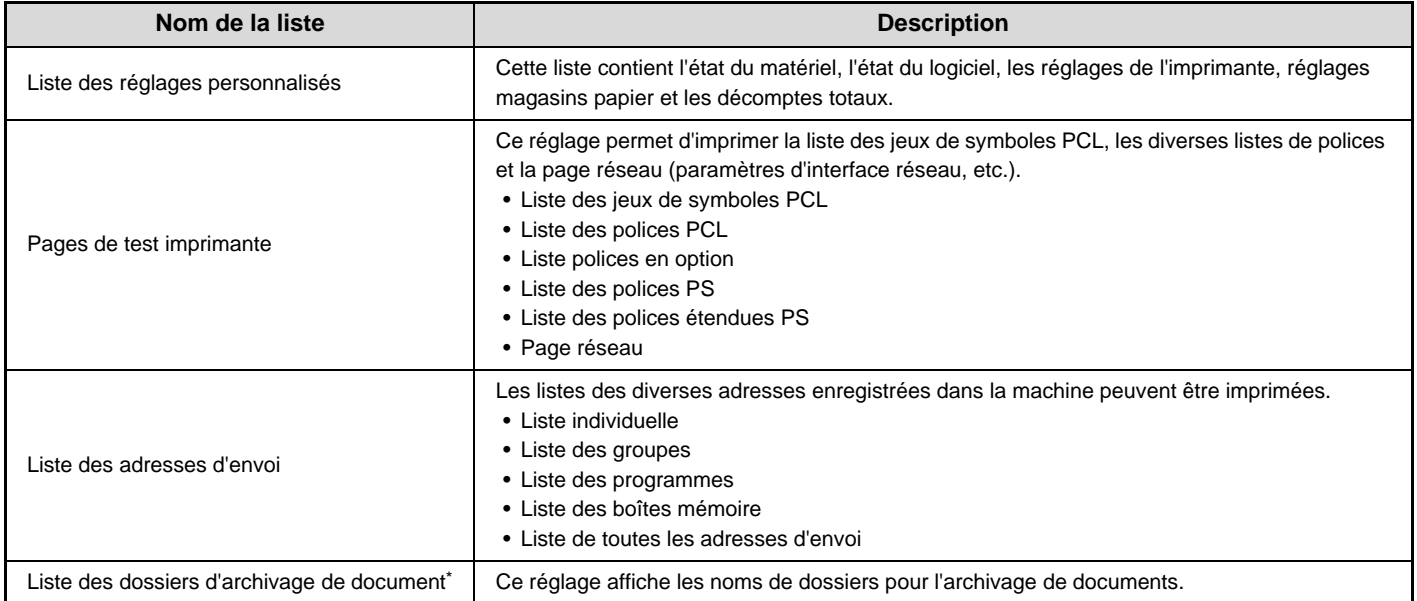

\*Lorsque le kit d'extension disque dur est installé.

• Les éléments qui apparaissent varient selon les fonctions qui ont été ajoutées à la machine.

• Si l'option "[Empêcher l'impression des pages de test](#page-705-2)" (page [7-74](#page-705-2)) a été activée dans les réglages système (administrateur), il n'est pas possible d'imprimer les pages de test.

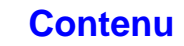

# <span id="page-644-2"></span><span id="page-644-0"></span>**Réglages magasins papier**

Des réglages de magasin papier et de type de papier sont expliqués dans cette section. Appuyez sur la touche [Réglages magasins papier] et configurez les réglages.

# <span id="page-644-3"></span><span id="page-644-1"></span>**Réglages des magasins**

Ces réglages permettent de définir le type et le format de papier, ainsi que les fonctions autorisées pour chaque magasin papier. Quand la touche [Réglages des magasins] est activée, une liste des magasins et des réglages courants apparaît.

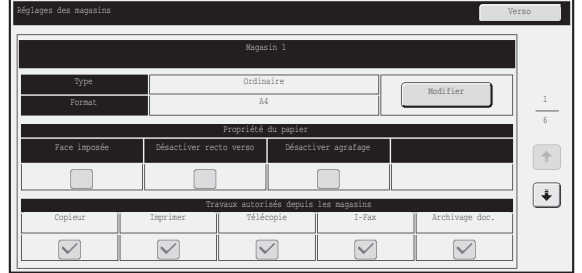

# **Réglages de chaque magasin**

Appuyez sur la touche [Modifier] de l'écran ci-dessus pour modifier les réglages. Il est possible de configurer les paramètres suivants.

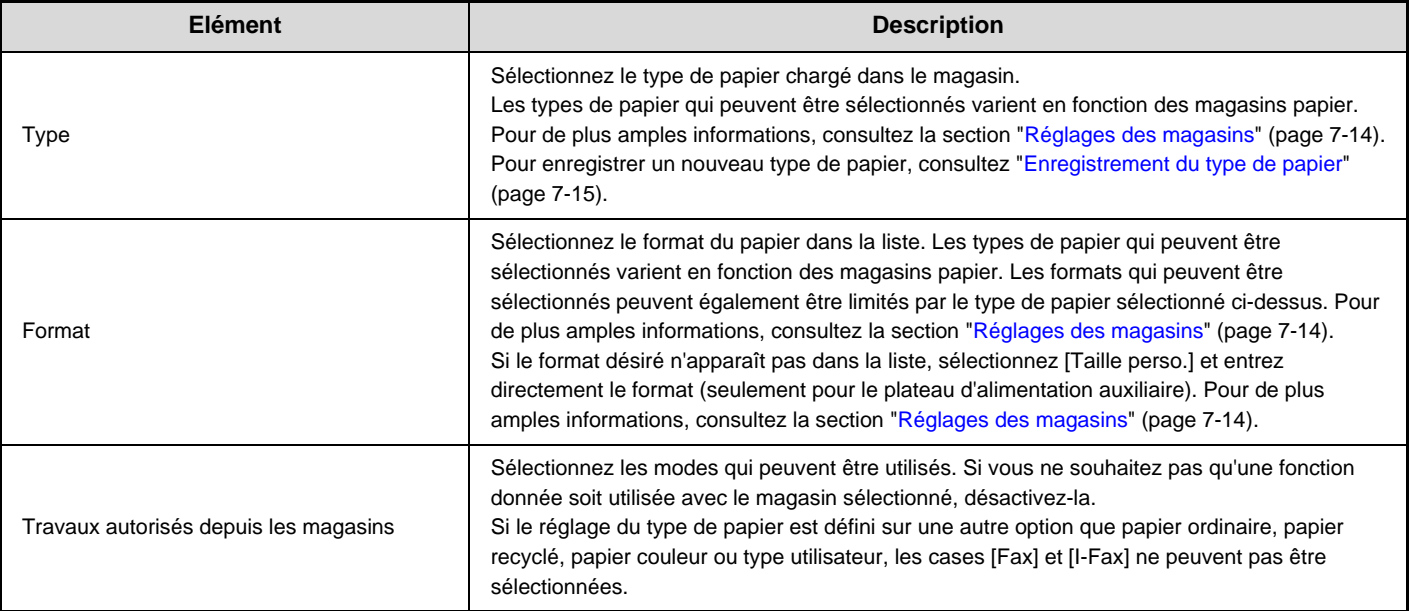

• Si le format de papier indiqué ici est différent du format du papier chargé dans un magasin, un problème ou un faux départ peut se produire lors de l'impression.

Pour modifier le format du papier d'un magasin, consultez le "1. AVANT D'UTILISER LA MACHINE".

- Les propriétés de papier telles que "Face imposée" sont automatiquement configurées lorsque le type de papier est sélectionné. Les propriétés du magasin papier ne peuvent pas être modifiées dans cet écran.
- Si l'option "[Désactivation du réglage des magasins](#page-700-3)" (page [7-69](#page-700-3)) a été activée dans les réglages système (administrateur), les réglages des magasins (sauf le plateau d'alimentation auxiliaire) ne peuvent pas être configurés.

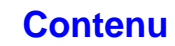

# <span id="page-645-0"></span>**Réglages des magasins**

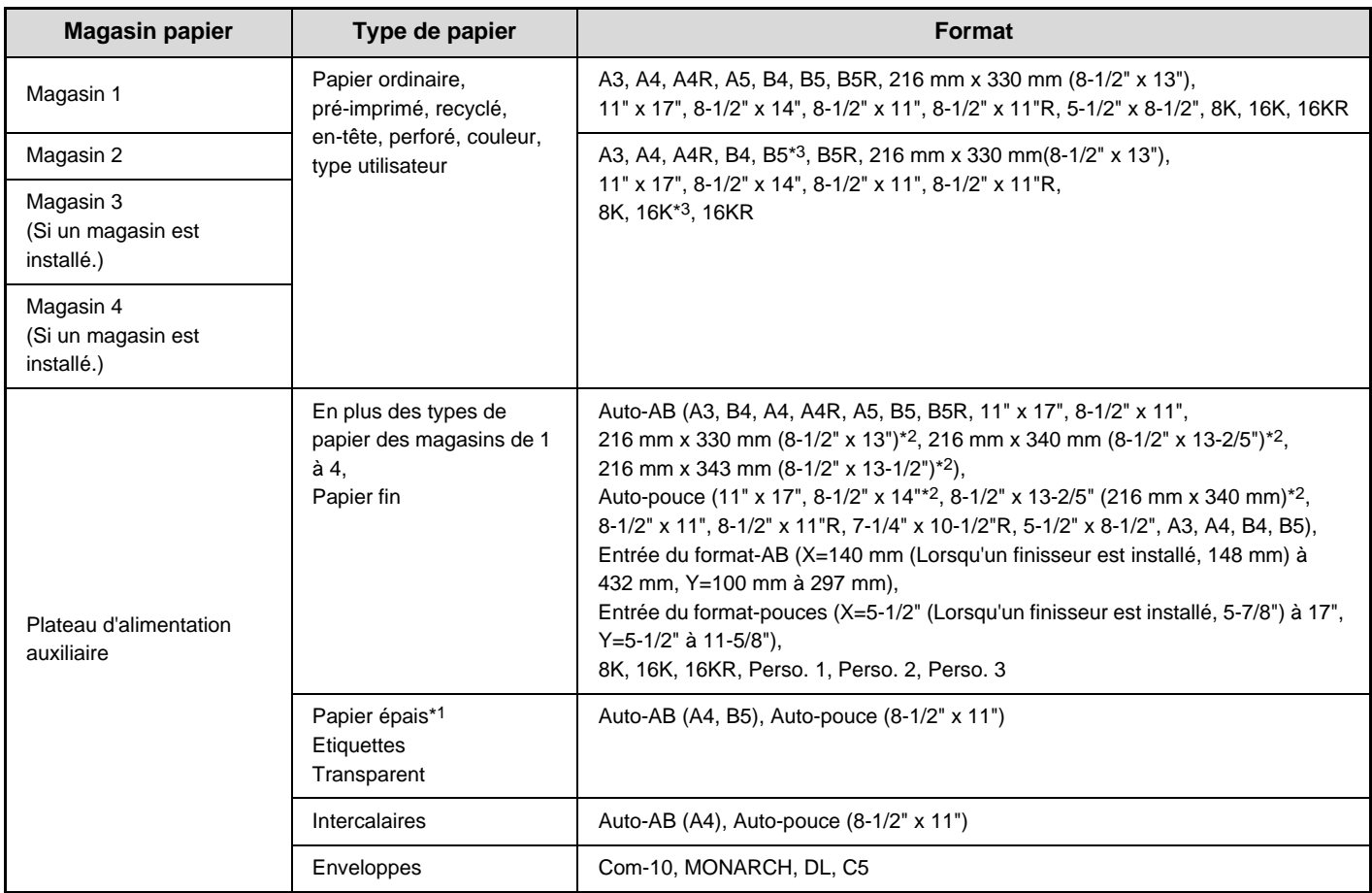

\*1 Papier épais : 106 g/m2 à 200 g/m2 (28 lbs bond à 110 lbs index) papier épais

\*2 Le format détecté automatiquement est défini sur "[Form. ident. pour détec. auto.](#page-645-1)" dans l'écran des réglages du plateau d'alimentation auxiliaire (voir ci-dessous).

\*3 Le magasin 2 n'est pas disponible.

### <span id="page-645-1"></span>**Form. ident. pour détec. auto.**

"Form. ident. pour détec. auto." dans l'écran des réglages du plateau d'alimentation auxiliaire sert à sélectionner le format de papier qui permettra de détecter automatiquement les formats similaires lors de la détection automatique du format de papier. Choisissez l'un des deux formats quand "Auto-pouce" est défini. Choisissez l'un des trois formats quand "Auto-AB" est défini. Quand un papier de même format que l'un des formats des réglages est placé dans le plateau d'alimentation auxiliaire, le format sélectionné dans les réglages sera automatiquement détecté.

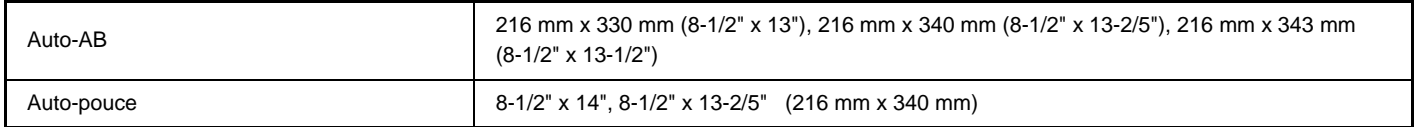

# <span id="page-646-3"></span><span id="page-646-0"></span>**Enregistrement du type de papier**

Enregistrez un type de papier quand le type de papier désiré n'apparaît pas comme sélection ou quand vous souhaitez créer un nouvel ensemble de propriétés de papier.

Jusqu'à 7 types de papier peuvent être enregistrés.

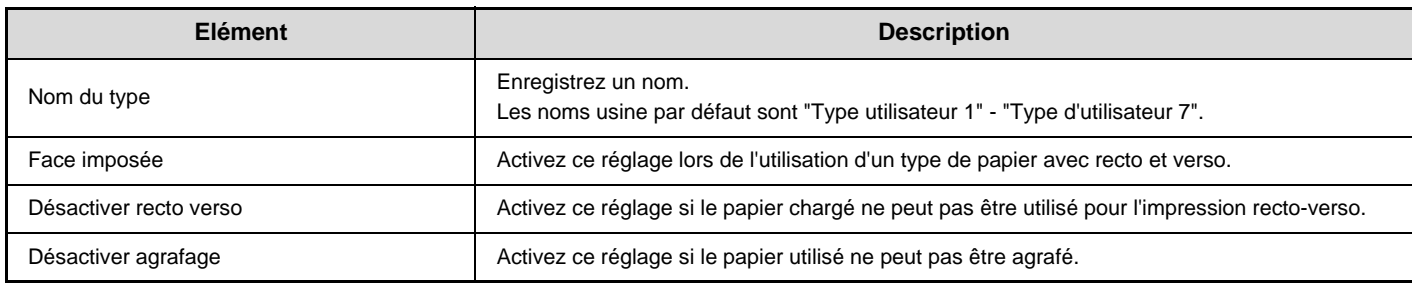

Les réglages qui peuvent être sélectionnés varient en fonction des équipements périphériques installés.

# <span id="page-646-4"></span><span id="page-646-1"></span>**Commutation auto. de magasin**

Lorsqu'un magasin manque de papier au cours de l'impression, cette fonction détermine si la machine doit sélectionner automatiquement un autre magasin contenant le même format/type de papier et continuer l'impression.

# <span id="page-646-5"></span><span id="page-646-2"></span>**Enregistrement du format personnalisé (Auxiliaire)**

Si, dans le plateau d'alimentation auxiliaire, vous utilisez souvent un papier spécial de format non standard, vous pouvez enregistrer ce format.

L'enregistrement de ce format vous épargnera les réglages laborieux à chaque fois que vous devrez l'utiliser.

Jusqu'à trois types de papier peuvent être enregistrés.

Appuyez sur la touche ([Personnalisé 1] à [Personnalisé 3]) dans laquelle vous voulez enregistrer ou modifier un format de papier. L'écran suivant s'affiche.

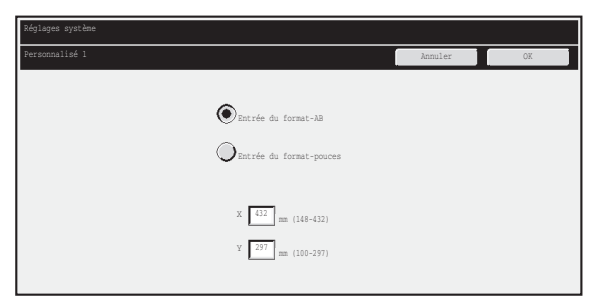

Sélectionnez si vous souhaitez entrer le format en mm ("Entrée du format-AB") ou en pouces ("Entrée du format-pouces"), puis définissez les dimensions X et Y du papier.

### **"Entrée du format-AB"**

La dimension X peut être réglée sur une valeur entre 140 mm (148 mm lorsqu'un finisseur est installé) et 432 mm. Par défaut, le réglage usine est de 420 mm.

La dimension Y peut être définie sur une valeur entre 100 mm et 297 mm. Par défaut, le réglage usine est de 297 mm.

### **"Entrée du format-pouces"**

La dimension X peut être réglée sur une valeur entre 5-1/2" (5-7/8" lorsqu'un finisseur est installé) et 17". Le réglage par défaut d'usine est 17".

La dimension Y peut être définie sur une valeur entre 5-1/2" et 11-5/8". Le réglage par défaut d'usine est 11".

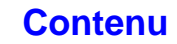

# <span id="page-647-2"></span><span id="page-647-0"></span>**Contrôle des adresses**

Le contrôle des adresses sert à enregistrer, modifier et supprimer les touches mémorisées, les touches de groupe, les touches de programme et les index personnalisés. Appuyez sur la touche [Contrôle des adresses] et configurez les réglages.

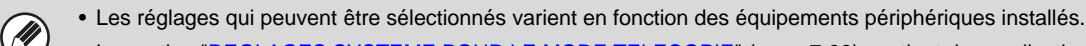

• La section "[REGLAGES SYSTEME POUR LE MODE TELECOPIE](#page-729-1)" (page [7-98](#page-729-1)) contient des explications sur les réglages liés à la fonction de télécopie.

# <span id="page-647-3"></span><span id="page-647-1"></span>**Carnet d'adresses**

Les destinations peuvent être enregistrées dans le carnet d'adresses pour faciliter leur rappel. Lorsque vous appuyez sur la touche [Carnet d'adresses], l'écran suivant apparaît.

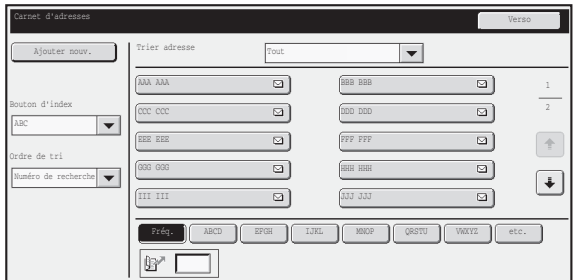

• **Touche [Ajouter nouv.]**

Utilisez-la pour ajouter une nouvelle adresse.

### • **Zone d'affichage de liste**

Cette option affiche la liste des adresses actuellement enregistrées. Une adresse peut être sélectionnée pour ouvrir un écran de modification/suppression de l'adresse.

# **Enregistrement des adresses**

Appuyez sur la touche [Ajouter nouv.] de l'écran ci-dessus pour enregistrer une adresse. Vous pouvez programmer 1 000 adresses maximum. Pour de plus amples informations, consultez la section "[Réglages](#page-648-0)" (page [7-17\)](#page-648-0).

• Quand "[Désactiver enregistr. des destinations à partir du panneau de commande](#page-708-0)" (page [7-77](#page-708-0)) est activé dans les réglages système (administrateur) pour une fonction, les adresses ne peuvent pas être enregistrées pour cette fonction.

• **Pour enregistrer des adresses pour la numérisation FTP, la numérisation vers un dossier réseau et la numérisation vers le poste de travail…**

Enregistrez les adresses de la numérisation vers FTP et de la numérisation vers un dossier réseau dans les pages Web. Enregistrez les adresses de numérisation vers poste de travail en utilisant Network Scanner Tool. Un maximum combiné de 200 adresses peut être enregistré pour ces trois méthodes de numérisation.

# **Modification et suppression des adresses**

Une adresse peut être sélectionnée dans la liste de l'écran ci-dessus pour ouvrir l'écran de modification/suppression de l'adresse. Pour de plus amples informations, consultez la section "[Réglages](#page-648-0)" (page [7-17\)](#page-648-0). Supprimez une adresse avec la touche [Effacer].

Ø

- **Si vous ne pouvez pas modifier ou une touche express ou de groupe...**
- Vous ne pouvez modifier ni supprimer des touches individuelles ou des touches de groupe dans les cas suivants :
- La touche est utilisée dans une transmission en attente ou en cours.
- La touche fait partie d'une touche de groupe.
- La touche fait partie d'un programme.
- La touche est indiquée comme une destination de transfert dans les "[Réglage de l'adresse par défaut](#page-712-0)" (page [7-81\)](#page-712-0) ou "Réglages du routage à l'arrivée" / "Fonction d'administration de document" (dans les pages Web).
- Lorsque "[Désactiver enregistr. des destinations à partir du panneau de commande](#page-708-0)" (page [7-77](#page-708-0)) est activé.

Si vous utilisez la touche dans une transmission en attente ou en cours, annulez la transmission ou patientez jusqu'à sa conclusion complète, puis modifiez ou supprimez la touche.

Si la touche fait partie d'un groupe, supprimez d'abord la touche de groupe, puis modifiez-la ou supprimez-la.

Si la touche est définie comme destination de transfert, annulez le réglage de la destination puis modifiez ou effacez la touche. Si "Désactiver enregistr. des destinations à partir du panneau de commande" a été activé, annulez cette fonction puis éditez ou supprimez la touche.

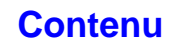
## **Réglages**

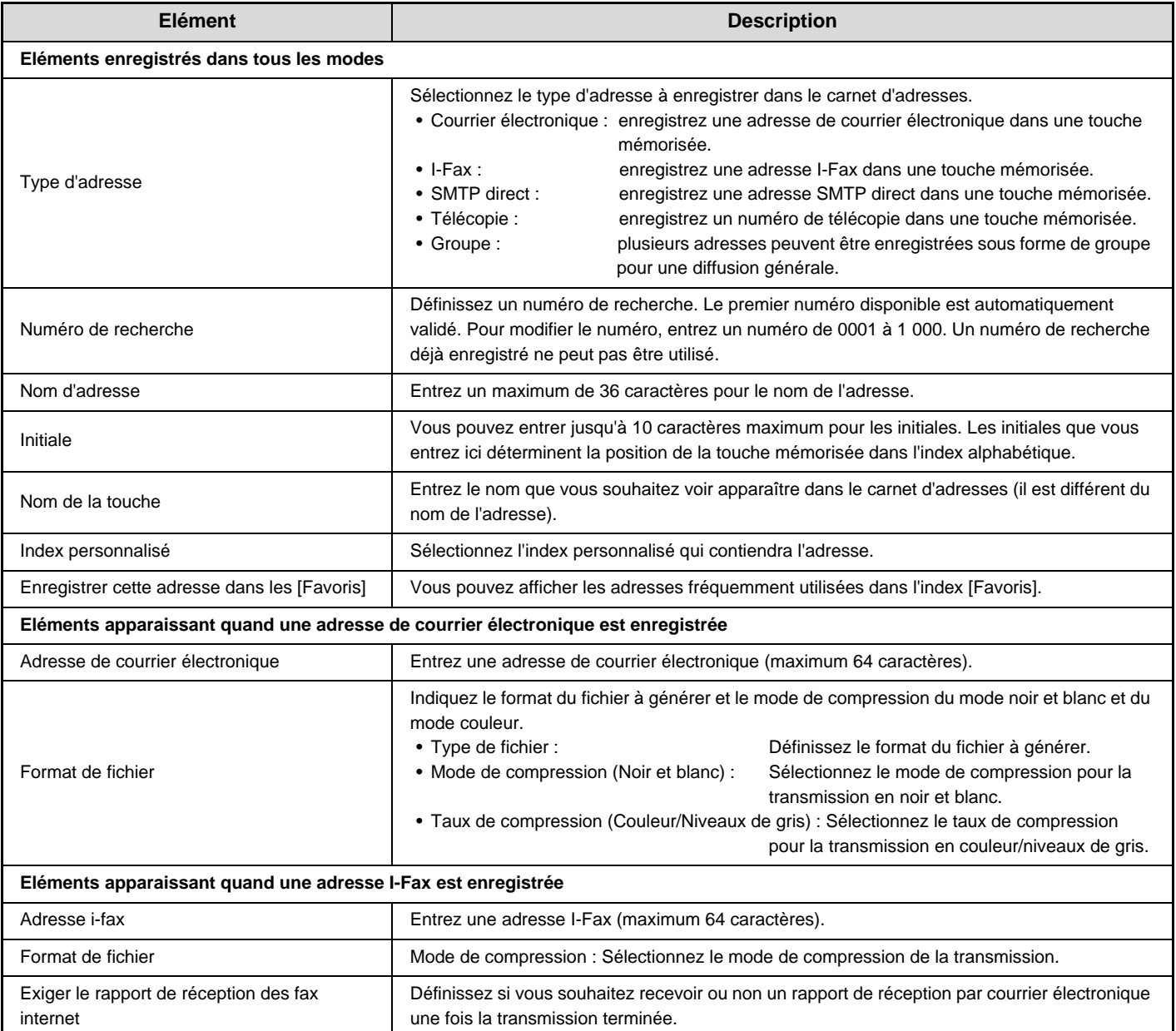

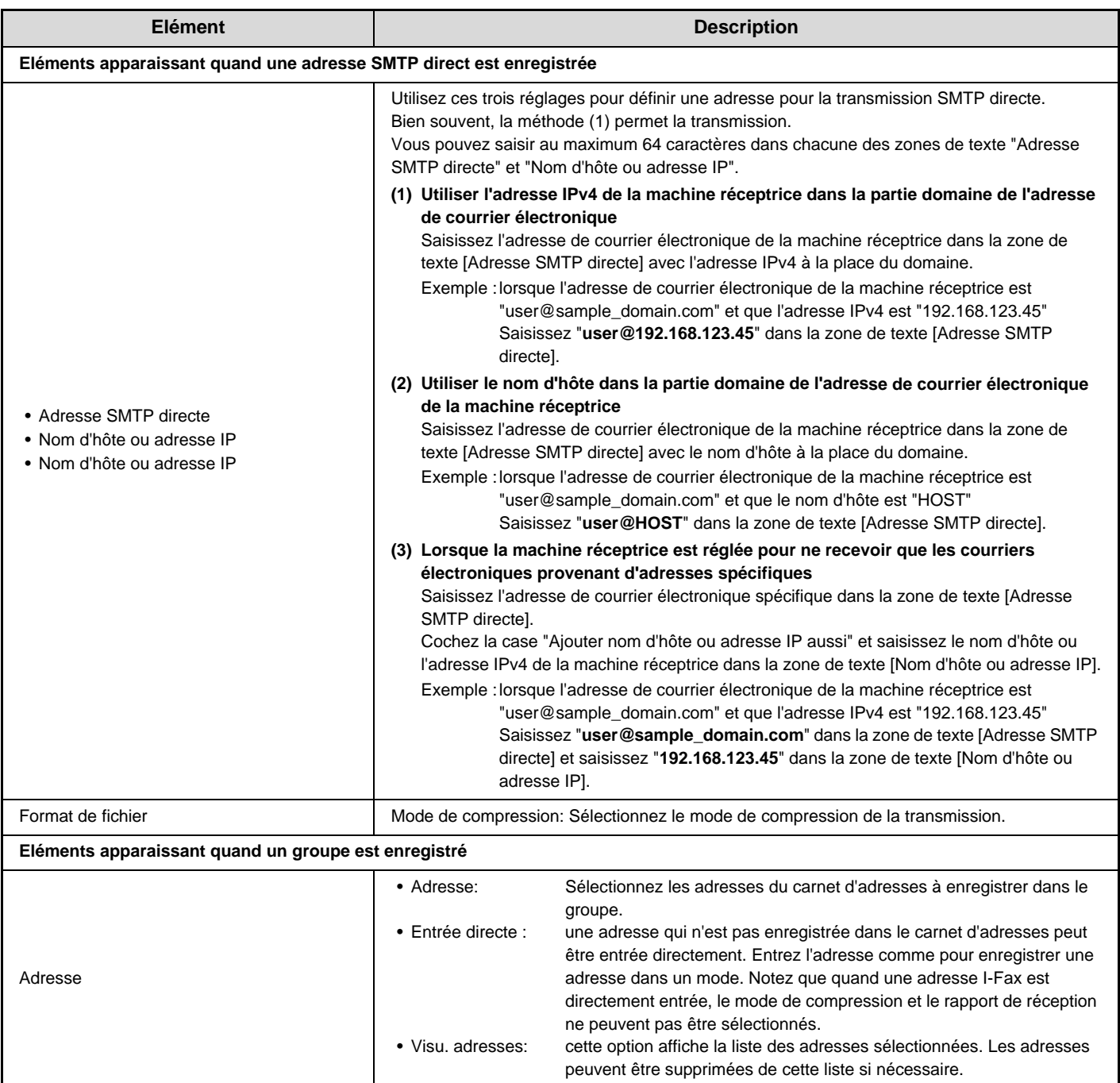

### **Enregistrement de touches de groupe**

Cette section explique la procédure d'enregistrement des touches de groupe.

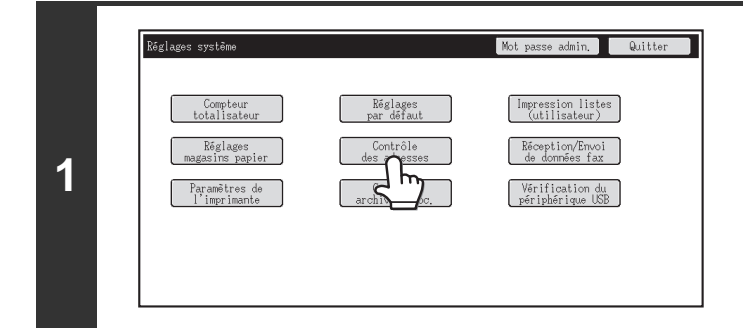

#### **Appuyez sur la touche [Contrôle des adresses].**

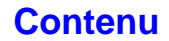

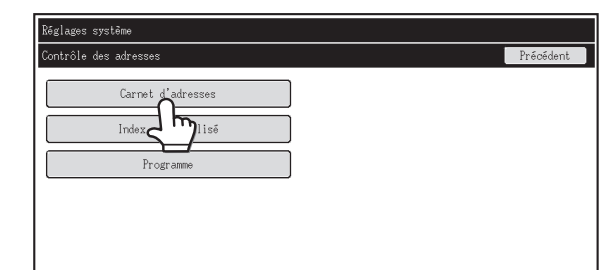

Tous

 $\omega$ 

 $\overline{u}$ 

BBB BBB DDD DDD FFF FFF

Freq. (ABCD | EFGH | IJKL | MNOP | QRSTU | WWXYZ | etc. ]

 $\blacktriangledown$ 

 $D_{\alpha} f_{\alpha} f_{\alpha} f_{\alpha}$ 

 $\frac{1}{1}$  $\overline{1}$ 

 $\begin{array}{|c|} \hline \uparrow \\ \hline \end{array}$ 

 $\begin{tabular}{|c|c|} \hline \raisebox{12pt}{\footnotesize$\ast$} & \multicolumn{3}{\footnotesize$\ast$} \\ \hline \end{tabular}$ 

 $\overline{u}$ 

 $\frac{1}{2}$ 

 $\overline{\mathbb{Z}}$ 

AAA AAACCC CC EEE EEE

 $B^*$ ٦

 $\overline{\phantom{a}}$ 

Trier adresse

.<br>Carnet d'adres

AB

.<br>Drdre de tri  $N$  recherche

**2**

**3**

**4**

**6**

#### **Appuyez sur la touche [Carnet d'adresses].**

**Appuyez sur la touche [Ajouter nouv.].**

.<br>Réglages systèm Contrôle des adresses .<br>Type d'adresse  $\boxed{\text{Cour}, \text{6lect.}}$ .<br>Numéro de recherche :  $I-Fa$ SMTP direct Nom d'adresse (Obligatoire): Fax  $\label{eq:initial} \text{Initiale (Facultatif)}:$ Group Nom principal: ۱ ե Index personnalisé: Util  $\sum$ Enregistrer cette adı dans les [Fa

**Dans la liste [Type d'adresse], sélectionnez "Groupe".**

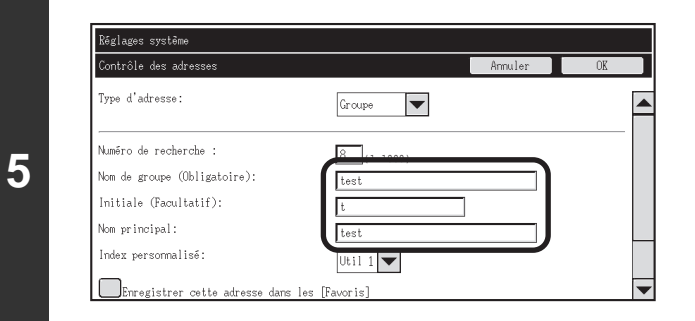

**Définissez les réglages [Nom de groupe], [Initiale] et [Nom principal]. (D'autres réglages peuvent être ajustés si nécessaire.)**

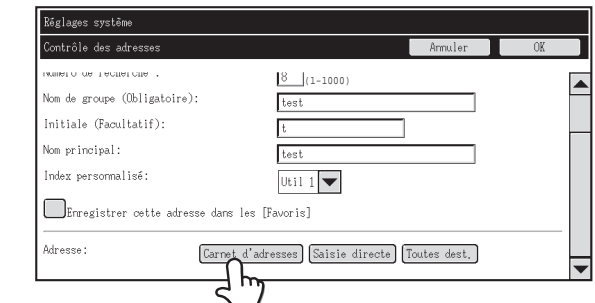

#### **Utilisez la barre de défilement pour afficher le bas de l'écran, et appuyez sur la touche [Carnet d'adresses].**

Appuyez sur la touche [Entrée directe] pour enregistrer une adresse qui n'est pas enregistrée dans une touche express.

**[Contenu](#page-632-0)**

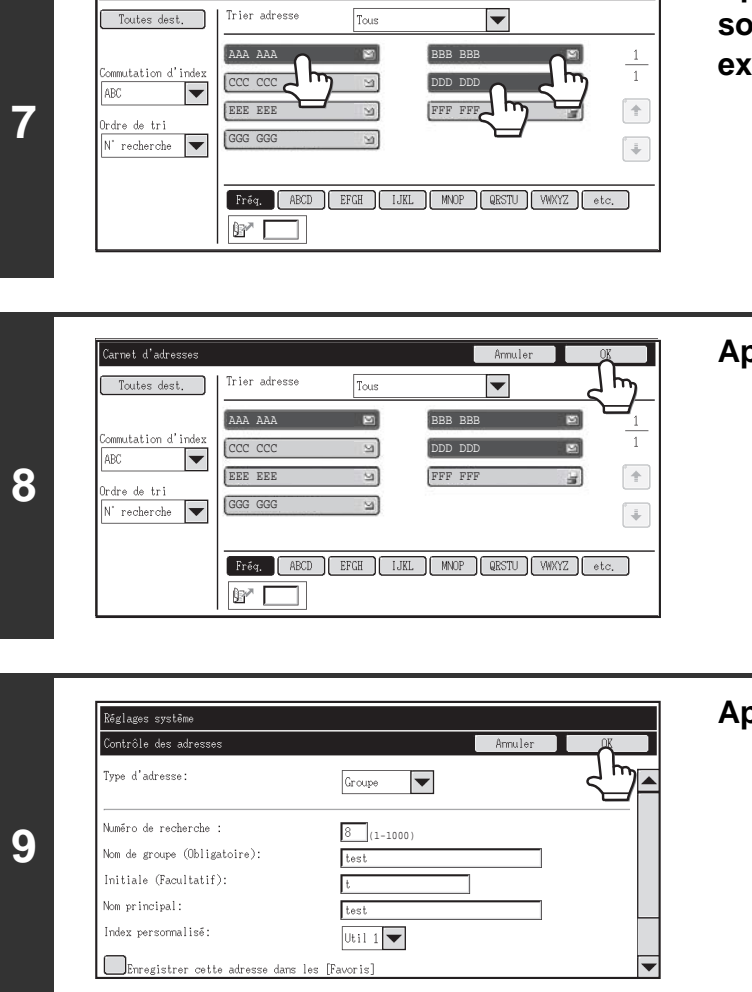

Annuler

**Appuyez sur les touches express que vous souhaitez ajouter au groupe. (Dans cet exemple, trois touches sont ajoutées.)**

**Appuyez sur la touche [OK].**

**Appuyez sur la touche [OK].**

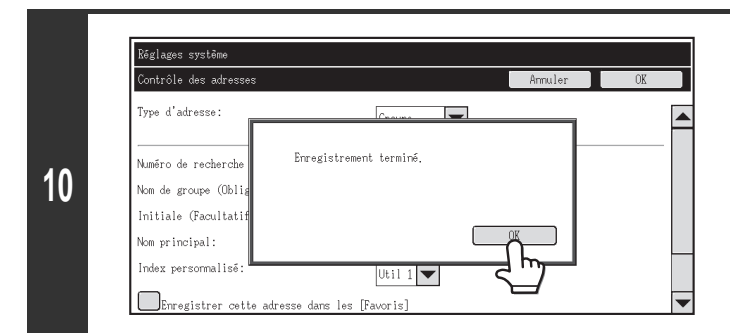

**Appuyez sur la touche [OK] dans la boîte de dialogue qui s'affiche.**

**[Contenu](#page-632-0)**

**11L'écran d'enregistrement des touches de groupe s'affiche. Si vous souhaitez terminer, appuyez sur la touche [Annuler] pour revenir à l'écran précédent.**

La procédure est terminée.

.<br>Carnet d'adress

## **Index personnalisé**

Le nom d'un index personnalisé peut être modifié pour une plus grande facilité d'utilisation. Supprimez le nom précédemment entré et entrez un nouveau nom (maximum de 6 caractères). Les noms par défaut pour les index personnalisés sont "Util 1" à "Util 6".

## **Programme**

Si vous utilisez fréquemment les mêmes réglages et/ou fonctions pour effectuer une transmission vers la ou les mêmes destinations, les réglages et les destinations peuvent être enregistrés dans un programme. Ceci permet de sélectionner les réglages et les destinations en sélectionnant simplement le programme.

Lorsque vous appuyez sur la touche [Programme], l'écran ci-dessous apparaît.

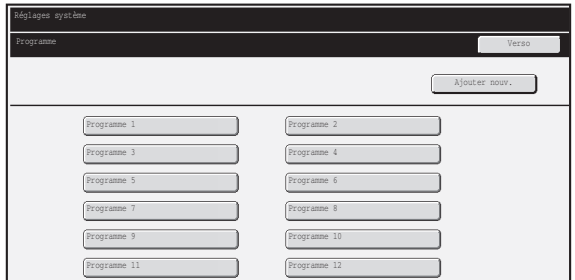

#### • **Touche [Ajouter nouv.]**

Utilisez-la pour ajouter un nouveau programme.

#### • **Zone d'affichage de liste**

Cette zone affiche la liste des programmes actuellement enregistrés. Un programme peut être sélectionné pour ouvrir un écran de modification/suppression du programme.

#### **Enregistrement d'un programme**

Appuyez sur la touche [Ajouter nouv.] dans l'écran ci-dessus pour ouvrir un écran d'enregistrement. Vous pouvez enregistrer 48 programmes maximum.

Pour de plus amples informations, consultez la section "[Réglages](#page-652-0)" (page [7-21\)](#page-652-0).

• Un réglage programmé ne peut pas être inclus dans un programme. Ĝ • Au moins une touche express doit être définie dans un programme ou le programme ne peut pas être enregistré.

#### **Modification et suppression des programmes**

Un programme peut être sélectionné dans la liste de l'écran ci-dessus pour ouvrir l'écran de modification/suppression du programme. Pour de plus amples informations, consultez la section "[Réglages](#page-652-0)" (page [7-21\)](#page-652-0). Suppression d'un programme avec la touche [Effacer].

### <span id="page-652-0"></span>**Réglages**

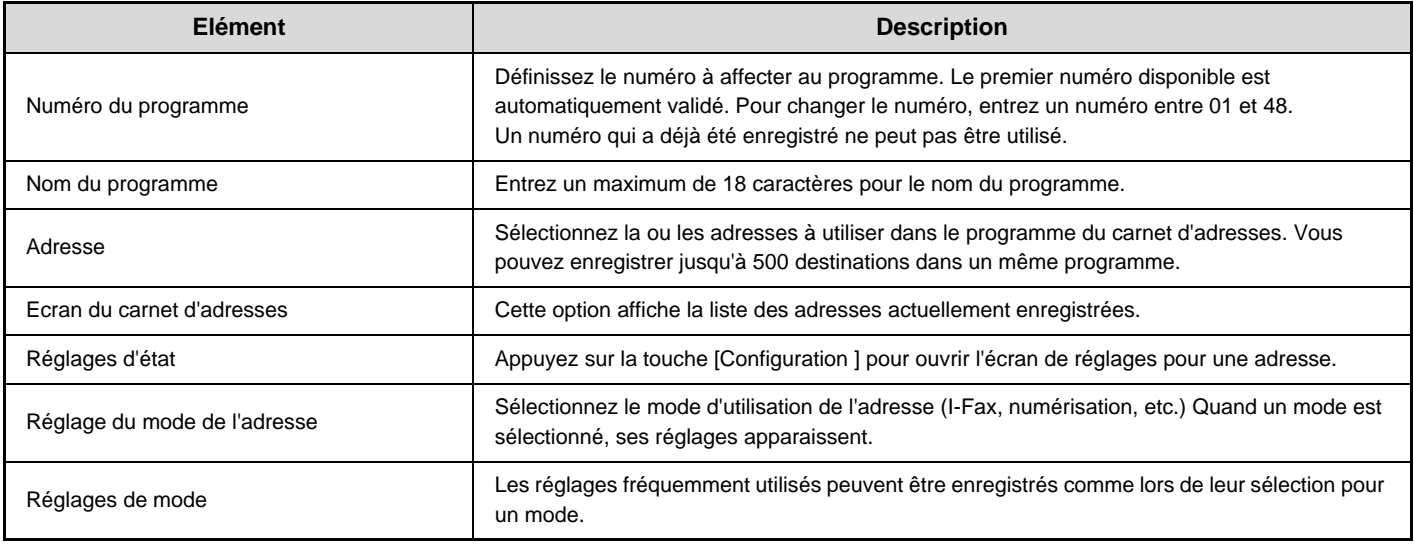

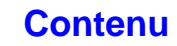

# **Réception/Envoi de données de télécopie**

Cette section explique les réglages de la réception et du transfert. Appuyez sur la touche [Réception/Envoi de données fax] et configurez les réglages.

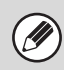

La section "[REGLAGES SYSTEME POUR LE MODE TELECOPIE](#page-729-0)" (page [7-98](#page-729-0)) contient des explications sur les réglages liés à la fonction de télécopie.

## **Réglages I-Fax**

Ces réglages peuvent être configurés lorsque le disque dur et le kit d'extension I-Fax sont installés.

### **Début de réception**

Appuyez sur cette touche pour que la machine se connecte automatiquement à votre serveur de messagerie (serveur POP3) et recherchera les I-Fax reçus. Si vous avez reçu des I-Fax, ceux-ci sont récupérés et imprimés.

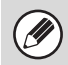

Pour utiliser cette fonction, les réglages serveur POP3 doivent être configurés. Configurez ces réglages à l'écran qui apparaît lorsque [Réglages d'application] - [Réglages de fax internet] est sélectionné dans le menu de la page Web.

### **Touche récep. manu. sur l'écran envoi image**

Elle affiche la touche [Réception manuelle I-Fax] dans l'écran initial du mode I-Fax.

### **Transfert des données reçues**

Lorsque la machine ne peut pas imprimer car le magasin papier ou la cartouche est vide, les télécopies reçues peuvent être transférées vers un autre télécopieur I-Fax.

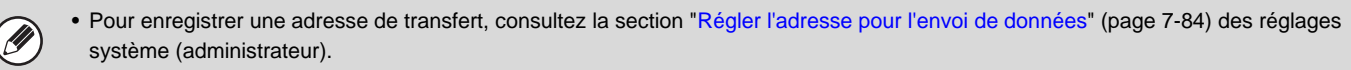

- Si le transfert a échoué car la transmission a été annulée ou une erreur de communication s'est produite, les I-Fax qui devaient être transférés retournent dans la file d'attente des travaux d'impression et attendent d'être imprimés sur la machine.
- Si les pages initiales d'un I-Fax ont été imprimées avec succès, seules les pages qui n'ont pas été imprimées sont transférées.
- Aucun transfert n'est possible si vous n'avez pas reçu de télécopie ou si vous n'avez pas programmé une machine de transfert.
- Si "[Réglage de mise en attente pour l'impression des données reçues](#page-708-0)" (page [7-77](#page-708-0)) est activé, vous devez entrer un mot de passe. Entrez le mot de passe correct à l'aide des touches numériques.

#### **Pour annuler le transfert...**

Appuyez sur la touche [ÉTAT TRAVAUX], puis annulez le travail de transfert de la même manière qu'un travail de transmission.

# **Paramètres de l'imprimante**

Les réglages de paramètres de l'imprimante sont utilisés pour configurer les réglages de base de l'imprimante et les réglages d'impression à partir d'une application DOS. Pour configurer les réglages, appuyez sur la touche [Paramètres de l'imprimante].

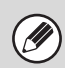

Ces réglages peuvent être utilisés lorsque le disque dur et le kit d'extension imprimante sont installés.

## **Réglages de l'imprimante par défaut**

Les réglages par défaut permettent de définir les paramètres d'impression avancés dans un environnement dans lequel le pilote d'impression n'est pas utilisé (impression à partir de MS-DOS ou d'un ordinateur qui n'a pas le pilote d'impression fourni installé).

Lors de l'impression avec le pilote d'imprimante, les réglages de ce dernier ont la priorité sur les paramètres d'imprimante.

## **Réglages**

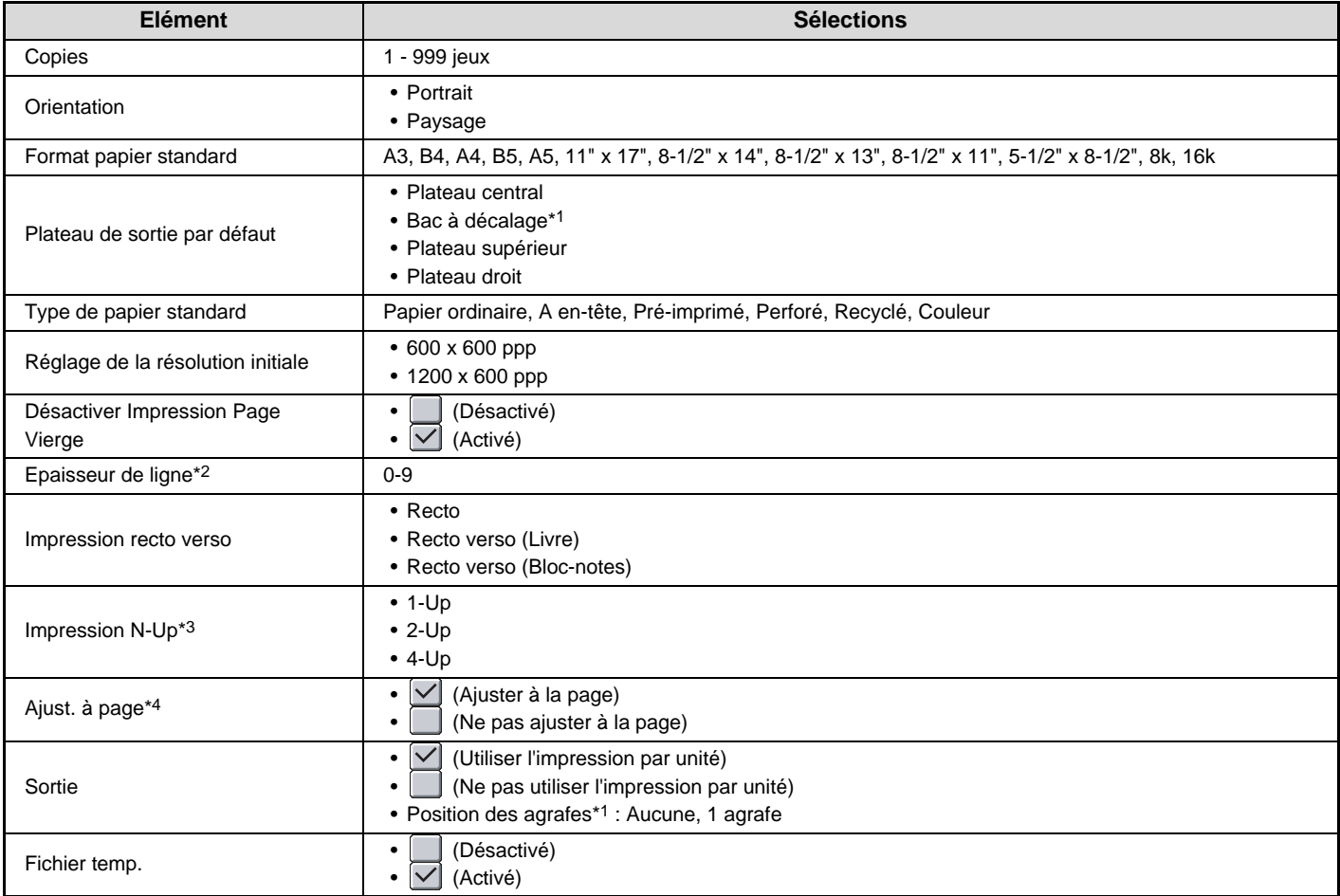

\*1 Lorsqu'un finisseur est installé.

\*2 Ce réglage permet d'ajuster l'épaisseur de trait des graphiques vectoriels. Excepté la CAO et les autres applications spéciales, il <sup>n</sup>'est normalement pas nécessaire de modifier ce réglage. Lorsque "0" est sélectionné, toutes les lignes sont imprimées avec une largeur de 1 point.

\*3 Les formats de papier pouvant être utilisés avec cette fonction sont A3, B4, A4, 11" <sup>x</sup> 17", 8-1/2 " <sup>x</sup> 14" et 8-1/2" <sup>x</sup> 11". (Cette fonction peut ne pas être effective avec certaines méthodes d'impression.)

\*4 Effective uniquement lors de l'impression des fichiers PDF, JPEG et TIFF.

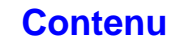

## **Réglages PCL**

Ce réglage permet de configurer les jeux de symboles, les polices et le code de saut de ligne utilisés dans un environnement PCL.

## **Réglages**

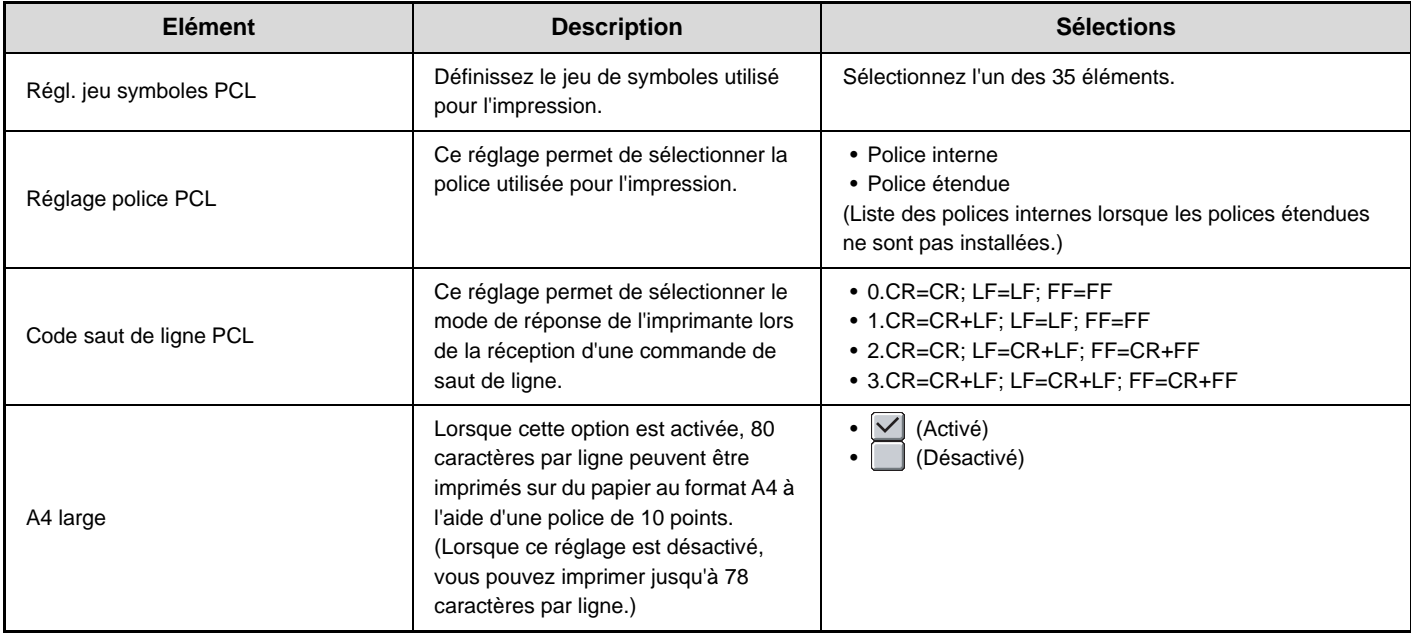

## **Réglages PostScript**

Quand une erreur se produit lors de l'impression PostScript, ces réglages déterminent si un avis d'erreur est imprimé et si les données PostScript sont reçues en format binaire.

### **Réglages**

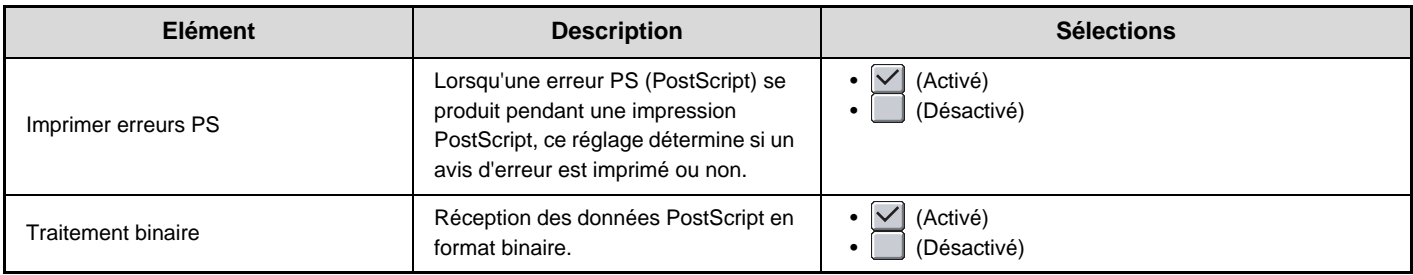

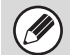

Ce réglage peut être configuré lorsque le kit d'extension PS3 est installé.

# **Contrôle archivage doc.**

#### Cette fonction requiert le disque dur.

Le contrôle d'archivage des documents permet de créer, modifier et supprimer les dossiers personnalisés de l'archivage des documents. Appuyez sur la touche [Contrôle archivage doc.] et configurez les réglages.

Lorsque vous appuyez sur la touche [Contrôle archivage doc.], l'écran ci-dessous apparaît.

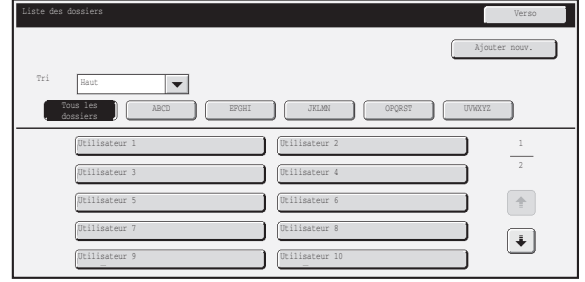

• **Touche [Ajouter nouv.]**

Utilisez-la pour ajouter un nouveau dossier personnalisé.

• **Zone d'affichage de liste**

Cette zone affiche la liste des dossiers personnalisés actuellement configurés. Un dossier peut être sélectionné pour ouvrir un écran de modification/suppression du dossier.

### **Création d'un dossier personnalisé**

Appuyez sur la touche [Ajouter nouv.] dans l'écran ci-dessus pour ouvrir un écran d'enregistrement. Vous pouvez créer 1000 dossiers personnalisés maximum.

Pour de plus amples informations, consultez la section "[Réglages](#page-656-0)" (page [7-25\)](#page-656-0).

### **Modification/suppression d'un dossier personnalisé**

Un dossier personnalisé peut être sélectionnée dans la liste de l'écran ci-dessus pour ouvrir l'écran de modification/suppression du dossier.

Pour de plus amples informations, consultez la section "[Réglages](#page-656-0)" (page [7-25\)](#page-656-0). Suppression d'un dossier avec la touche [Effacer].

• Si le dossier a un mot de passe, le mot de passe correct doit être entré avant qu'un fichier puisse être supprimé.

• Un dossier qui comporte des fichiers ne peut pas être effacé. Déplacez les fichiers vers un dossier différent ou supprimez-les avant d'effacer le dossier.

## <span id="page-656-0"></span>**Réglages**

Ø

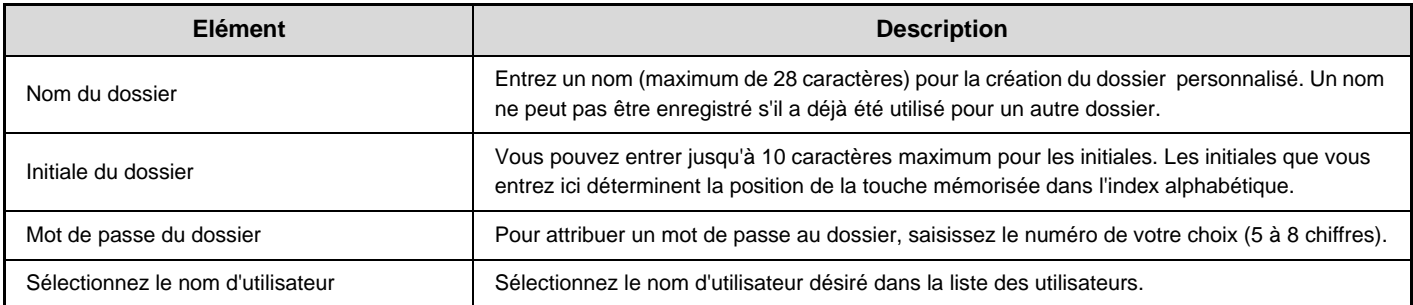

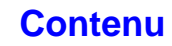

# **Vérification du périphérique USB**

Ce réglage permet de vérifier l'état de la connexion d'un périphérique USB à la machine. Appuyez sur la touche [Vérification du périphérique USB] pour vérifier la connexion.

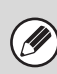

L'état d'un périphérique qui n'est pas compatible avec la machine n'apparaît pas.

# **Contrôle de l'utilisateur**

Cette section explique les réglages du contrôle de l'utilisateur. Appuyez sur la touche [Contrôle de l'utilisateur] et configurez les réglages.

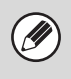

• Les réglages du contrôle des utilisateurs ne peuvent être configurés que si "[Réglage d'authentification de l'utilisateur](#page-677-0)" (page [7-46](#page-677-0)) est activé.

• Selon l'utilisateur connecté, l'utilisation des réglages ci-dessous peut ne pas être possible.

## **Modification des informations relatives à l'utilisateur**

Les informations sur l'utilisateur actuellement connecté peuvent être modifiées.

## **Réglages**

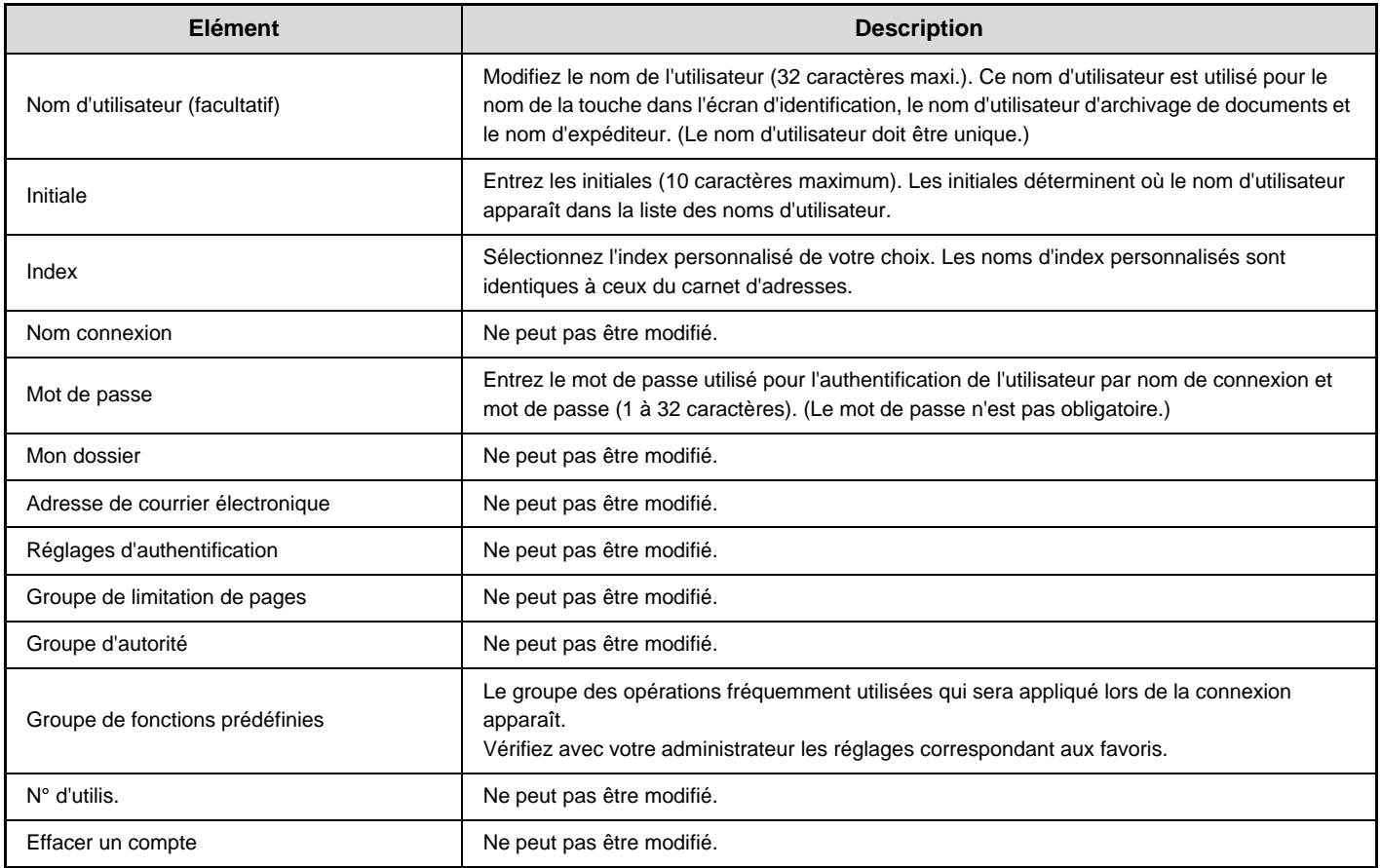

Ø

Les éléments qui apparaissent varieront en fonction de la méthode d'authentification de l'utilisateur activée.

# **REGLAGES SYSTEME (ADMINISTRATEUR)**

Cette section présente les réglages système qui sont configurés par l'administrateur de la machine.

# **Accès aux réglages système (administrateur)**

Pour accéder aux réglages système (administrateur), l'administrateur doit se connecter comme expliqué ci-dessous.

## **Lorsque l'option authentification utilisateur n'est pas activée**

Lorsque "[Réglage d'authentification de l'utilisateur](#page-677-1)" (page [7-46\)](#page-677-1) n'est pas activé, suivez la procédure ci-dessous pour ouvrir une session.

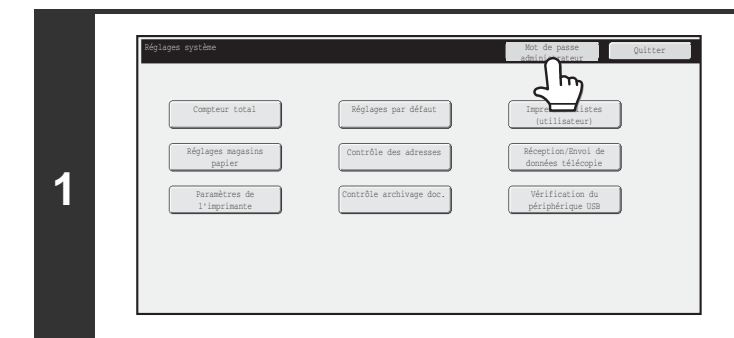

et 32caractères)

Appuyez ici pour accéder au clavier.

\*\*\*\*\*\*\*\*\*\*\*\*\*\*\*\*\*\*\*\*\*\*\*\*\*\*\*\*\*\*\*\*

**Appuyez sur la touche [Mot passe admin.].**

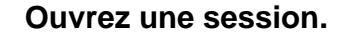

- **(1) Appuyez sur la zone de texte [Mot de passe] et entrez le mot de passe administrateur.**
- **(2) Appuyez sur la touche [OK].**

• L'authentification de l'utilisateur est initialement désactivée (réglage par défaut).

• **Pour fermer une session...**

**2**

Ŷ

Réglages systèmeMot de passe administrateur

Entrez le mot de passe administrateur. (Entre 5-

Mot de passe

Appuyez sur la touche [Logout] du coin supérieur droit de l'écran. Vous pouvez également appuyer sur la touche [Quitter] pour quitter les réglages système.

La procédure de connexion de l'utilisateur est alors terminée. Les réglages système (administrateur) peuvent être utilisés.

(Si la fonction d'effacement automatique est activée, la fermeture de session a lieu automatiquement.)

OK

**(1) (2)**

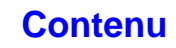

## **Si l'option authentification utilisateur est activée**

Lorsque "[Réglage d'authentification de l'utilisateur](#page-677-1)" (page [7-46\)](#page-677-1) est activé, suivez la procédure ci-dessous pour ouvrir une session.

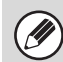

Ø

Lorsque la connexion automatique est activée, l'écran d'identification n'apparaît pas.

### **L'authentification de l'utilisateur se fait par son nom et son mot de passe de connexion (et son adresse de courrier électronique)**

La connexion de l'administrateur s'effectue dans l'écran de sélection de l'utilisateur. Pour plus d'informations sur la procédure de connexion quand l'authentification des utilisateurs est activée, consultez "[AUTHENTIFICATION DE L'UTILISATEUR](#page-56-0)" (page [1-16\)](#page-56-0) dans "1. AVANT D'UTILISER LA MACHINE".

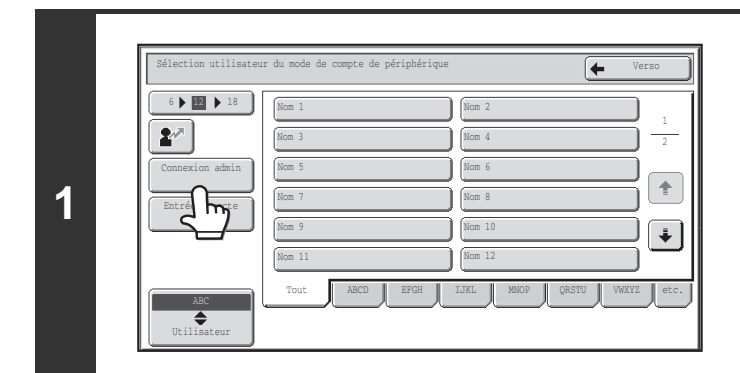

\*\*\*\*\*\*\*\*\*\*\*\*\*

t d'an domhann an chantaigh an chantainn an chantainn an chantainn an chantainn an chantainn an chantainn an c

Authentification utilisateur

Nom connexion

#### **Appuyez sur la touche [Connex. admin.].**

#### **Ouvrez une session.**

**(1) Appuyez sur la touche [Mot de passe].** Entrez le mot de passe d'administrateur dans l'écran de saisie du mot de passe de l'administrateur.

**[Contenu](#page-632-0)**

Nom d'utilisateur (facultatif)Administrateur\*\*\*\*\*\*\*\*\*\*\*\*\*\*\*\*\*\*\*\*\*\*\*\*\*\*\*\*\*\* **(2) Appuyez sur la touche [OK].** Mot de passe .<br>Con locale **2(1) (2)**• Si le nom d'utilisateur/le mot de passe/ l'adresse de courrier électronique est sélectionné pour la méthode d'identification, H [Adresse de courrier électronique] apparaît sous [Nom d'util.]. • Pour le mot de passe administrateur usine par défaut, voir "POUR L'ADMINISTRATEUR DE LA MACHINE" dans le Guide de démarrage.

 $\overline{\mathbf{z}^{\mu}}$ 

• La procédure de connexion de l'utilisateur est alors terminée. Les réglages système (administrateur) peuvent être utilisés.

### **Authentification par numéro d'utilisateur**

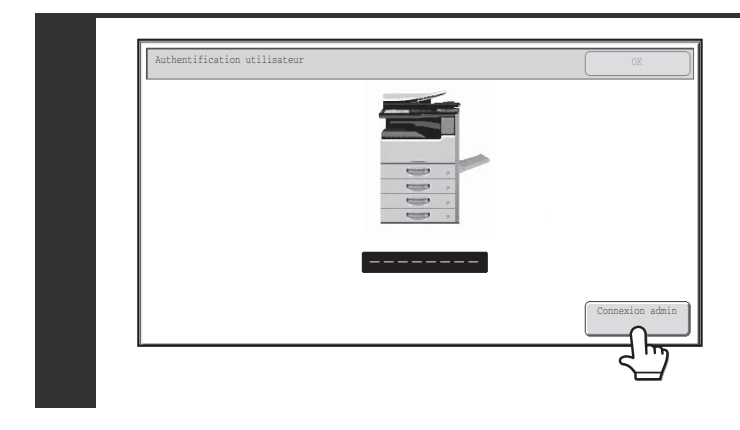

Ø

#### **Appuyez sur la touche [Connexion admin.].**

Entrez le mot de passe d'administrateur dans l'écran de saisie du mot de passe de l'administrateur.

La procédure de connexion de l'utilisateur est alors terminée. Les réglages système (administrateur) peuvent être utilisés.

• Outre l'authentification à l'aide de la touche [Connexion admin.], les réglages système (administrateur) sont également accessibles lorsque l'authentification est effectuée en sélectionnant un utilisateur avec des droits d'administrateur dans la liste des utilisateurs ou en entrant un numéro d'utilisateur avec des droits d'administrateur. Pour plus d'informations sur la procédure de connexion quand l'authentification des utilisateurs est activée, consultez "[AUTHENTIFICATION DE L'UTILISATEUR](#page-56-0)" (page [1-16](#page-56-0)) dans "1. AVANT D'UTILISER LA MACHINE".

• **Pour fermer une session...** Appuyez sur la touche [LOGOUT]  $(\divideontimes)$ . (Sauf lorsque vous entrez un numéro de télécopie.) (Si la fonction d'effacement automatique est activée, la fermeture de session a lieu automatiquement.)

# **Liste des réglages système (administrateur)**

Les réglages système qui apparaissent après la connexion de l'administrateur sont indiqués ci-dessous. Les réglages par défaut correspondant à chaque élément sont illustrés ci-dessous.

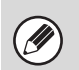

• Selon les spécifications de la machine et les équipements périphériques installés, certains réglages peuvent ne pas être accessibles.

- Pour obtenir des informations sur les réglages généraux, consultez "[Liste des réglages système \(généralités\)](#page-637-0)" (page [7-6](#page-637-0)).
- La section "[REGLAGES SYSTEME POUR LE MODE TELECOPIE](#page-729-0)" (page [7-98](#page-729-0)) contient des explications sur les réglages liés à la fonction de télécopie.

#### **Contrôle de l'utilisateur**

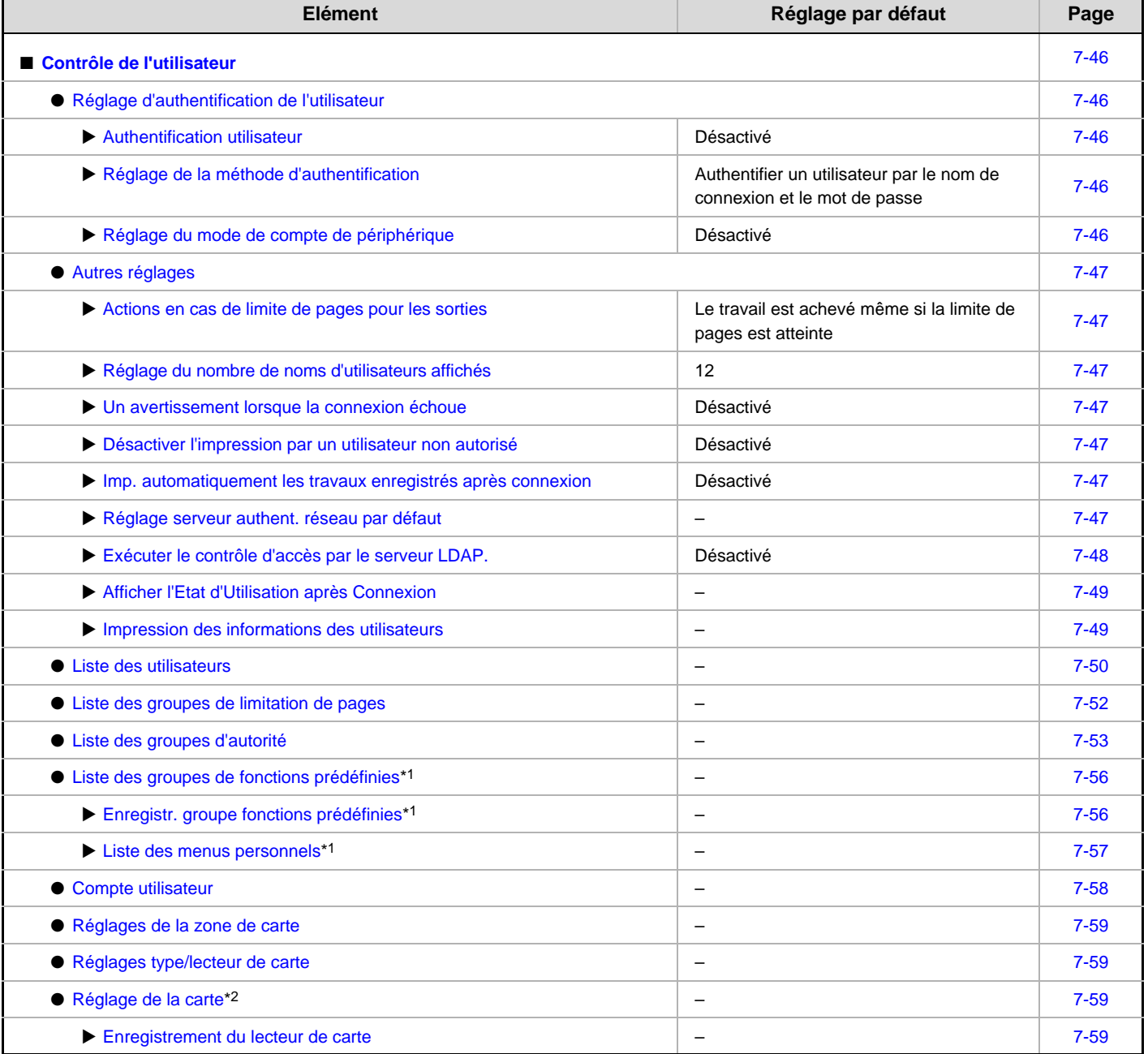

\*1 Cette option ne peut pas être réglée sur la machine. Réglez ceci dans le "Contrôle de l'utilisateur" des pages Web.

\*2 Lorsque le lecteur de cartes HID est disponible.

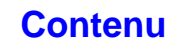

## **Economie d'énergie**

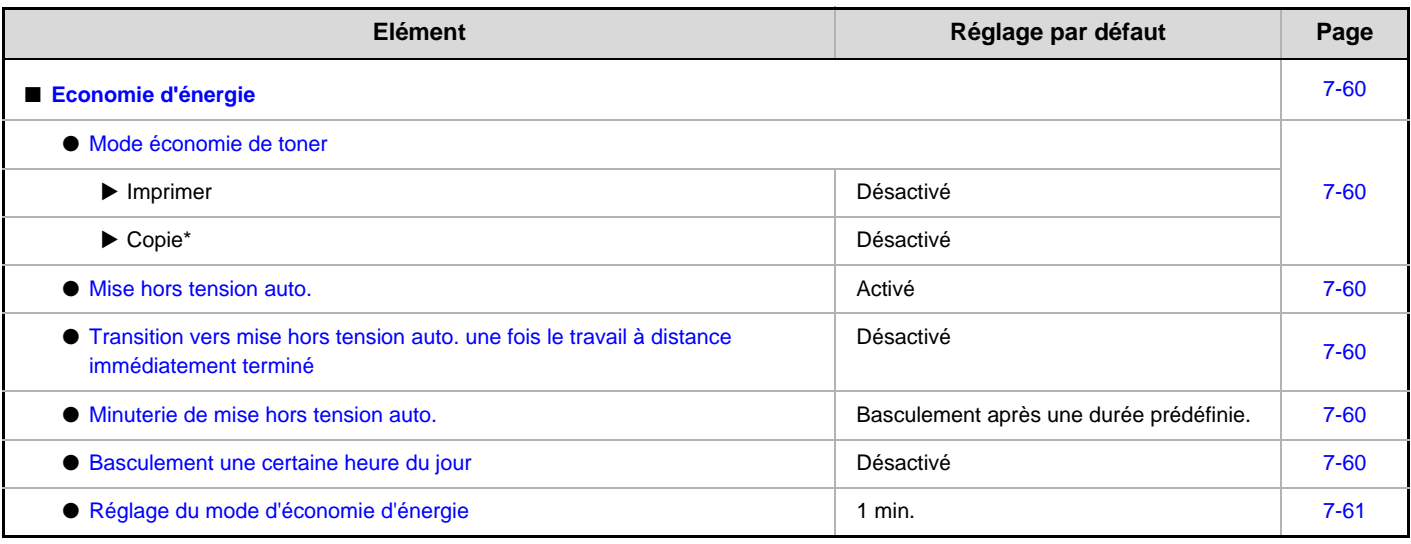

\* Cette fonction n'est pas disponible dans certains pays et certaines régions.

#### **Réglages de fonctionnement**

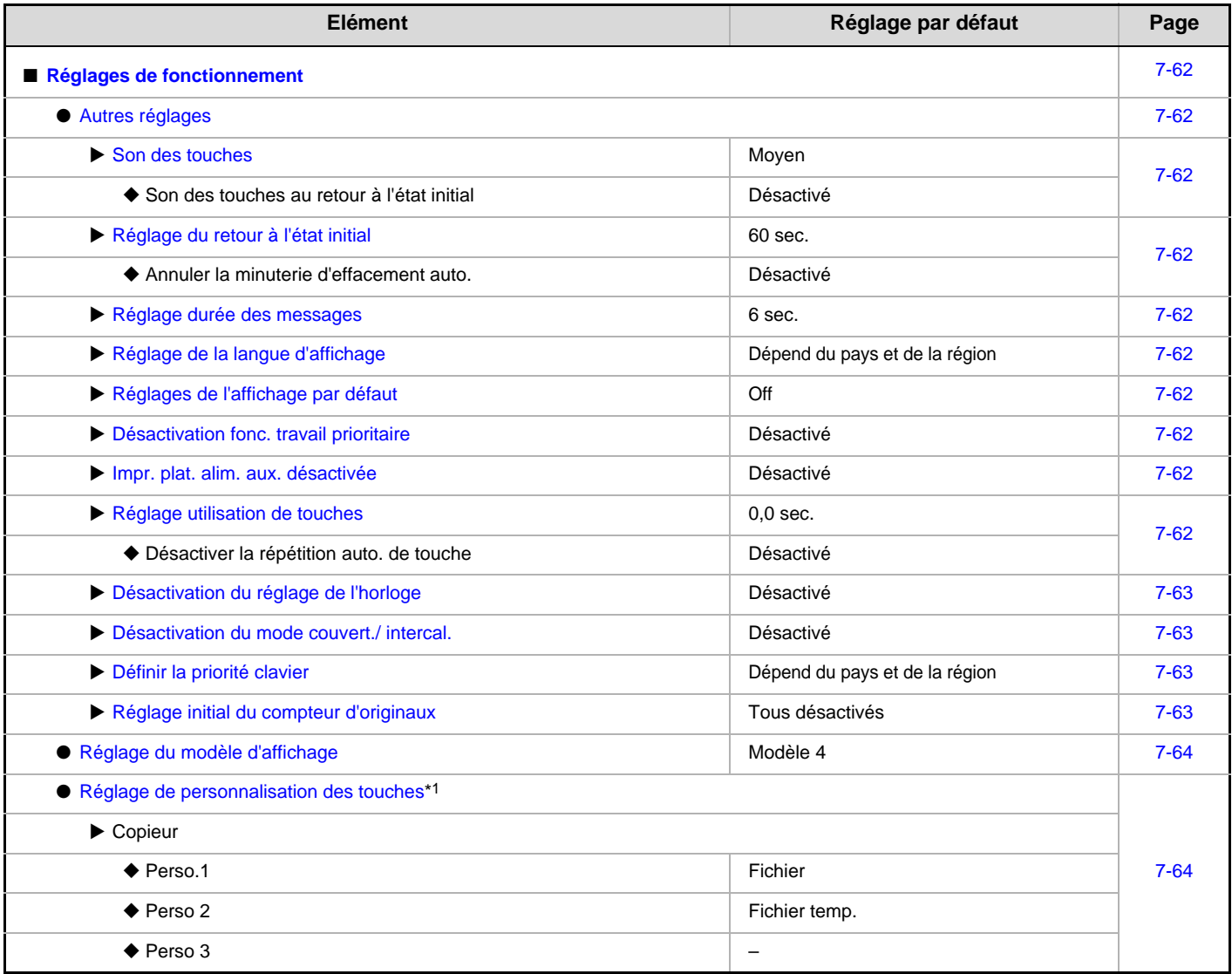

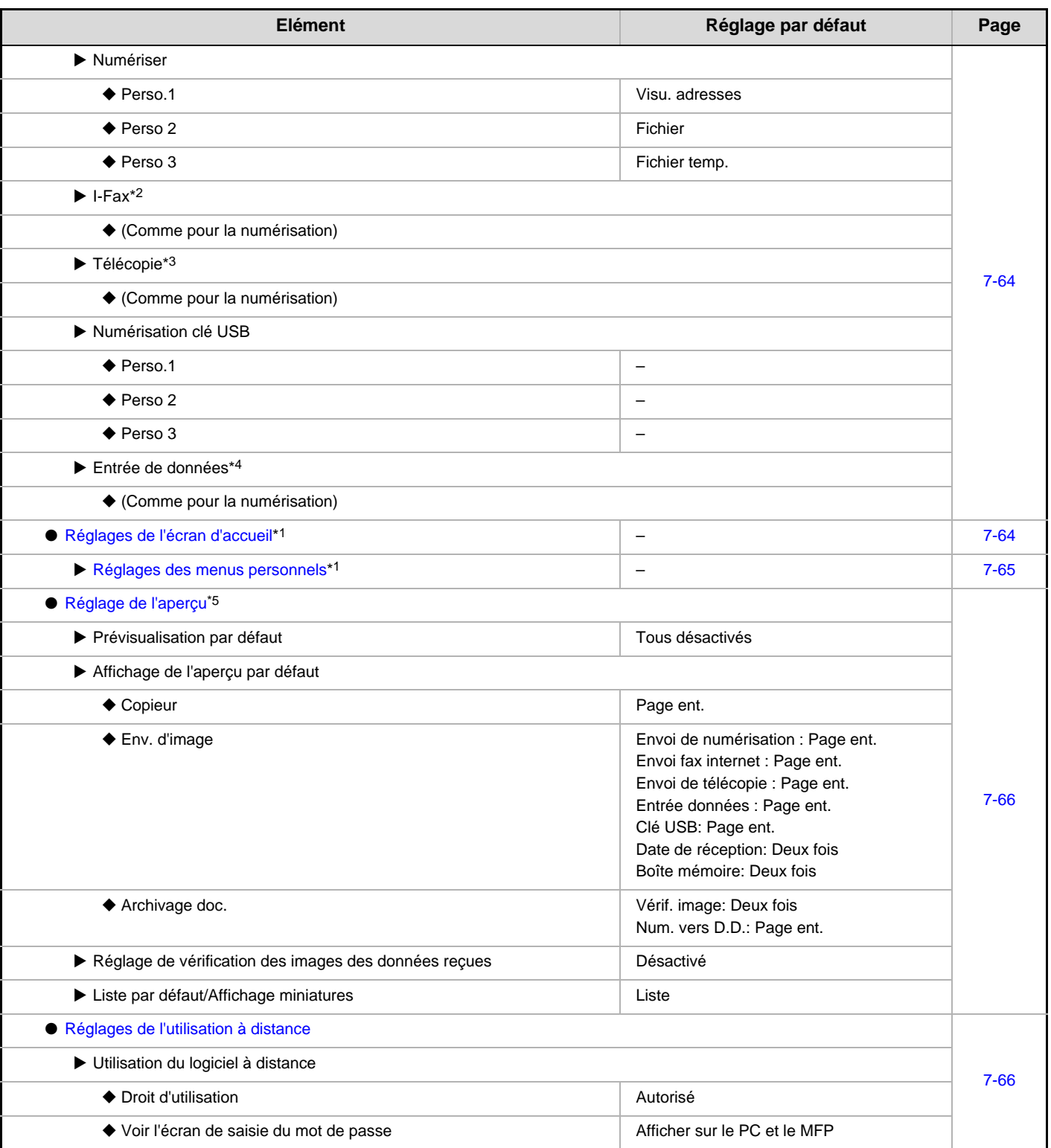

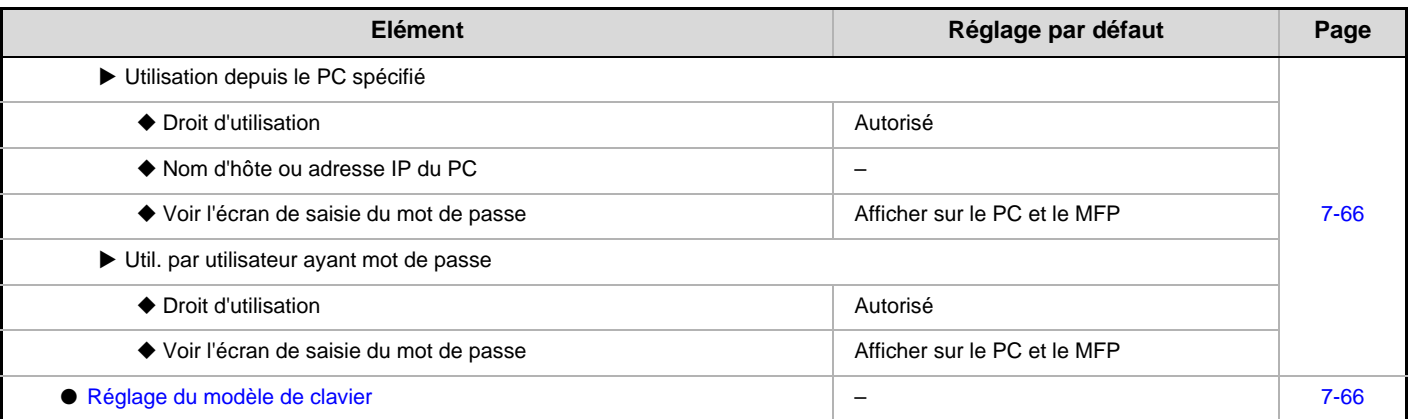

\*1 Cette option ne peut pas être réglée sur la machine. Réglez ceci dans les réglages système des pages Web.

\*2 Lorsque le kit d'extension I-Fax est installé.

\*3 Lorsque le kit d'extension télécopieur est installé.

\*4 Si le module d'intégration d'application est installé.

\*5 Lorsque le kit d'extension disque dur est installé.

#### **Contrôle du périphérique**

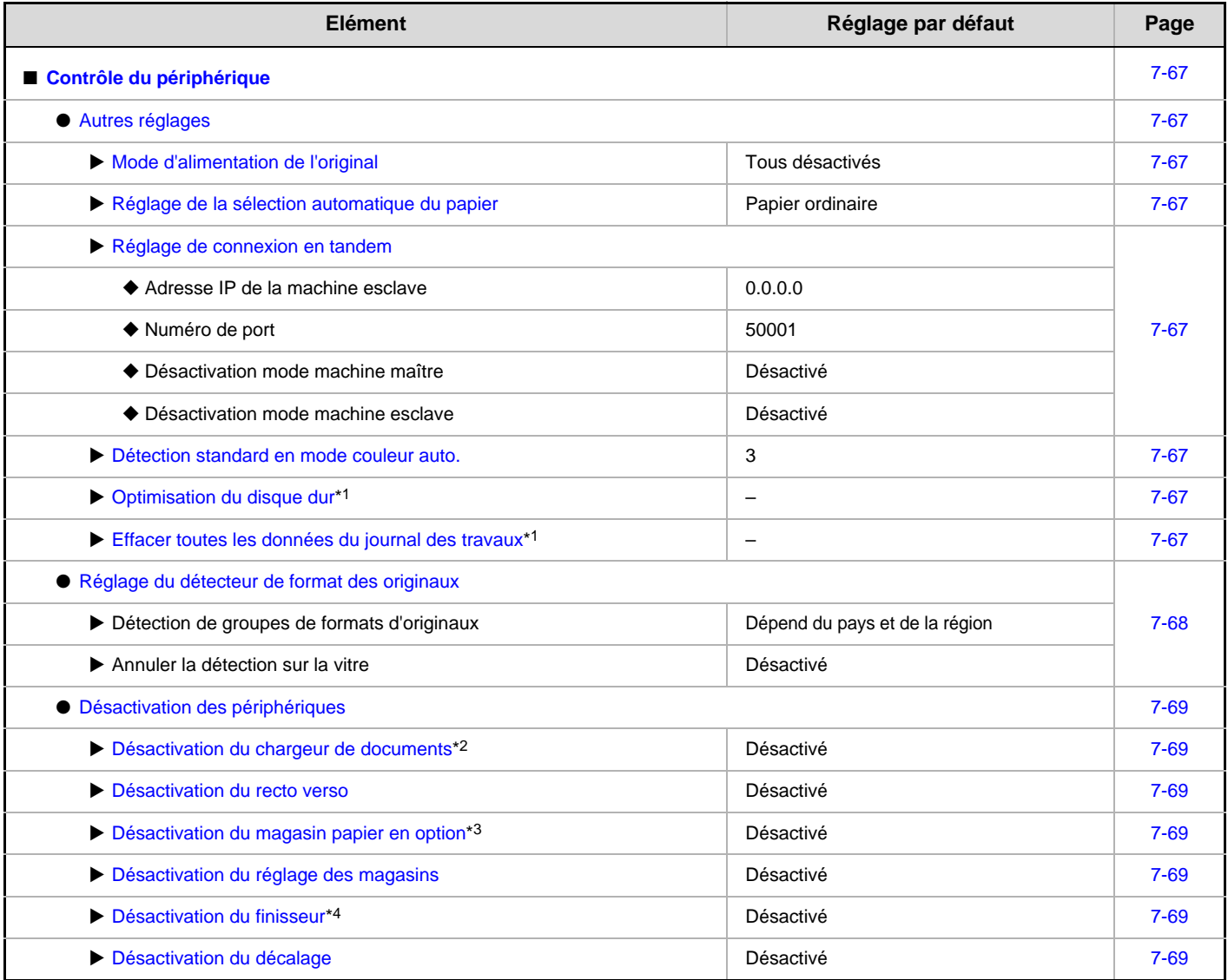

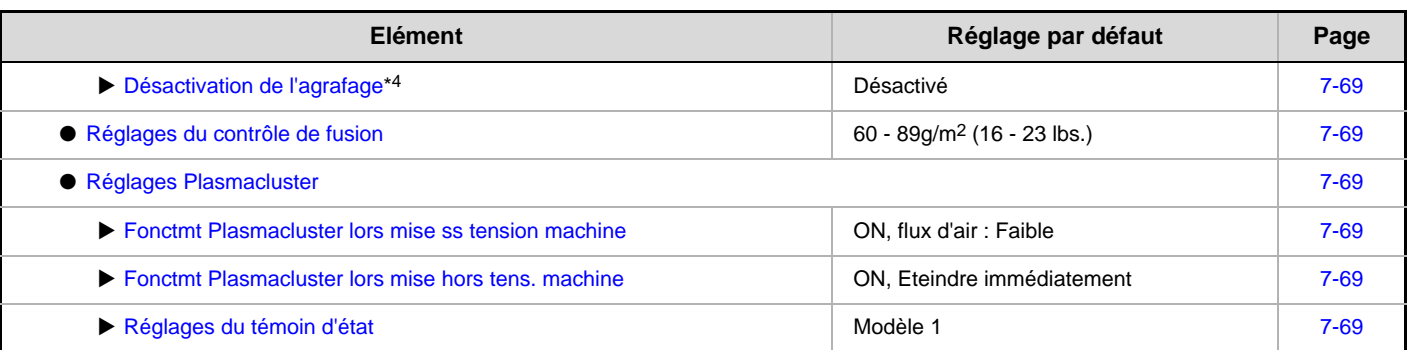

\*1 Lorsque le disque dur est installé.

\*2 Lorsque le chargeur automatique de documents est installé.

\*3 Si un magasin est installé.

\*4 Lorsqu'un finisseur est installé.

#### **Réglages de la fonction copie**

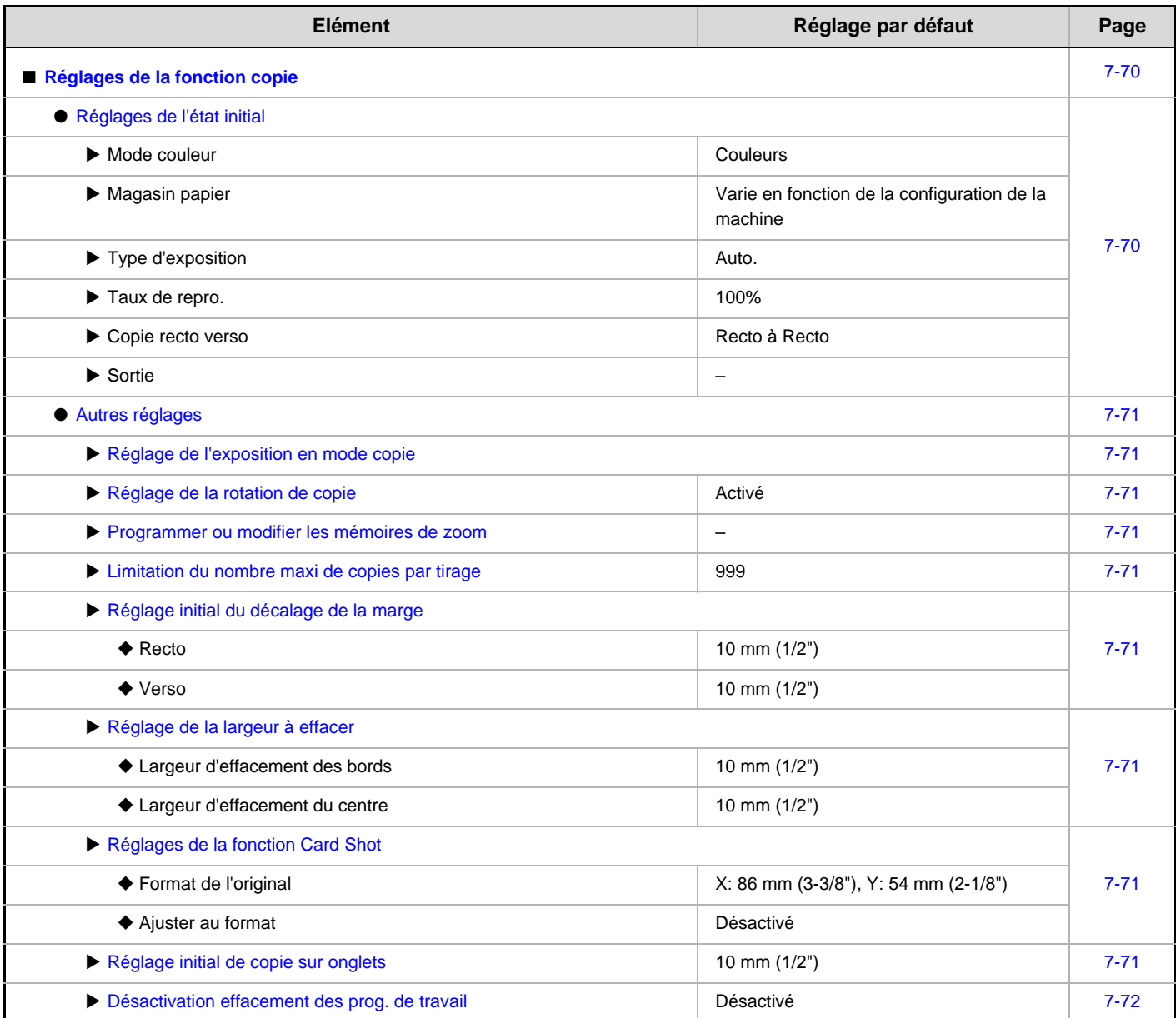

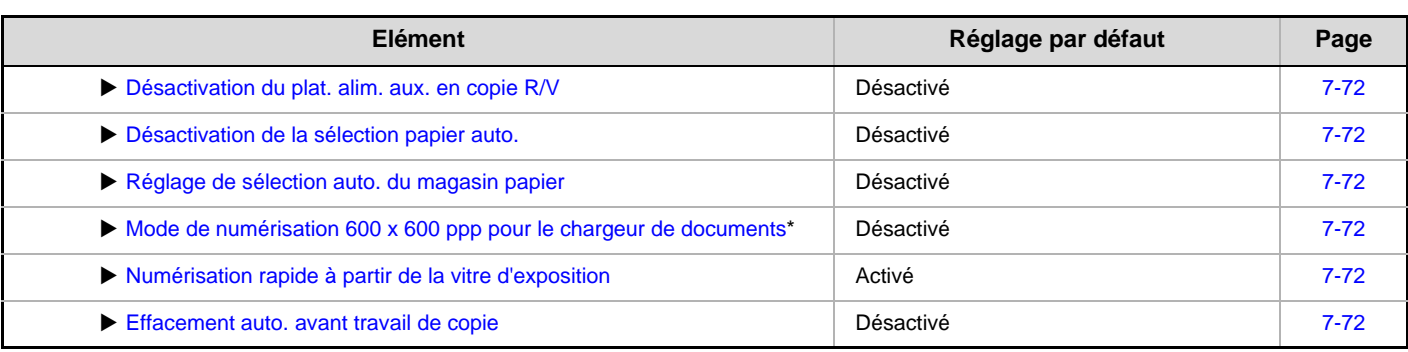

\* Lorsque le chargeur automatique de documents est installé.

### **Réglages réseau**

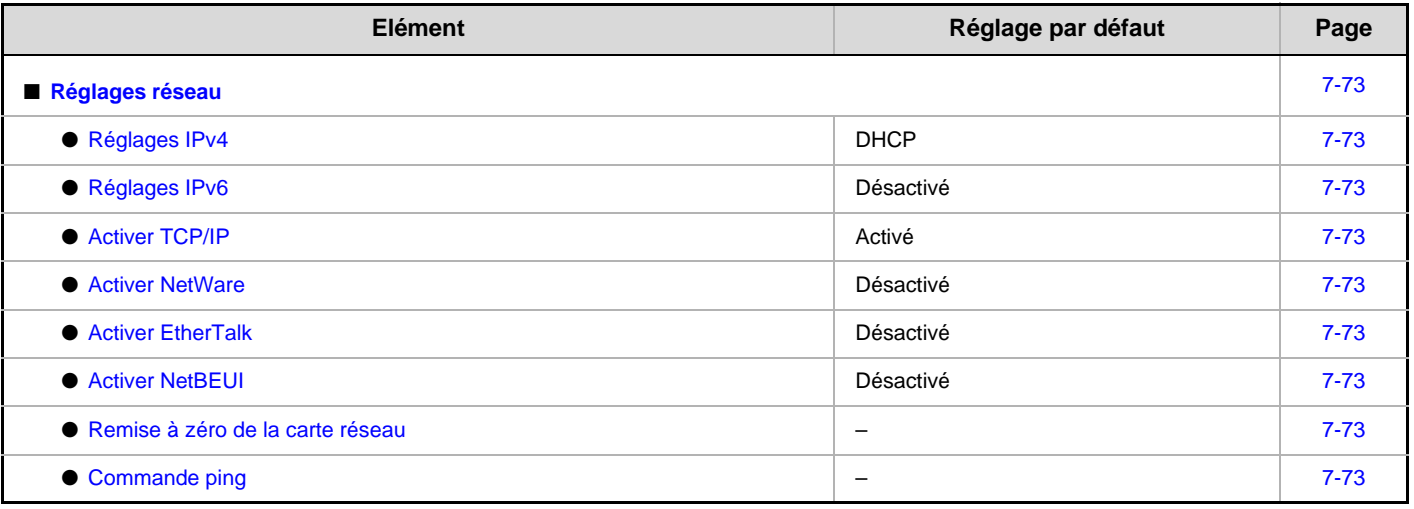

## **Réglages de l'imprimante**

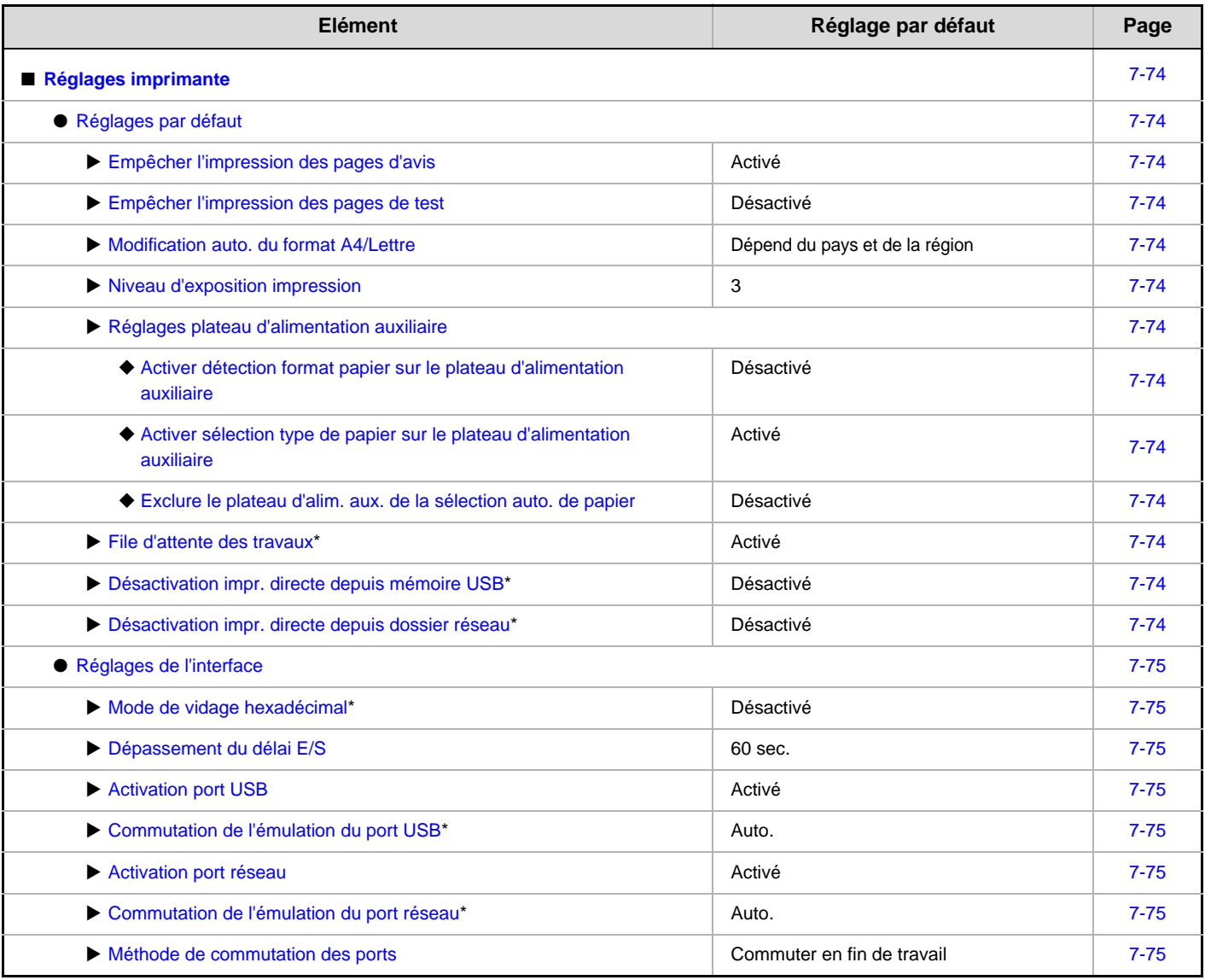

\* Lorsque le disque dur est installé.

#### **Réglages envoi d'image**

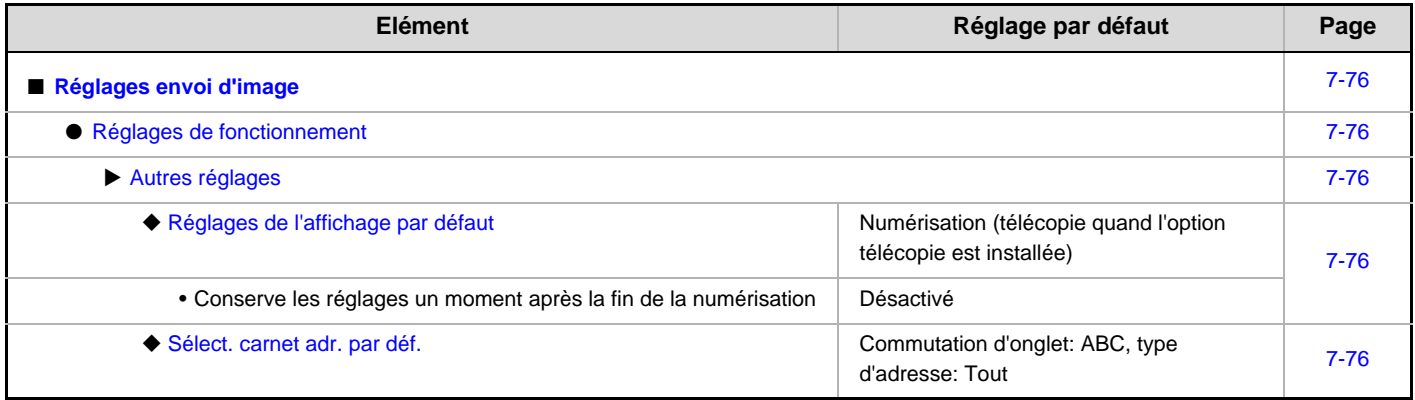

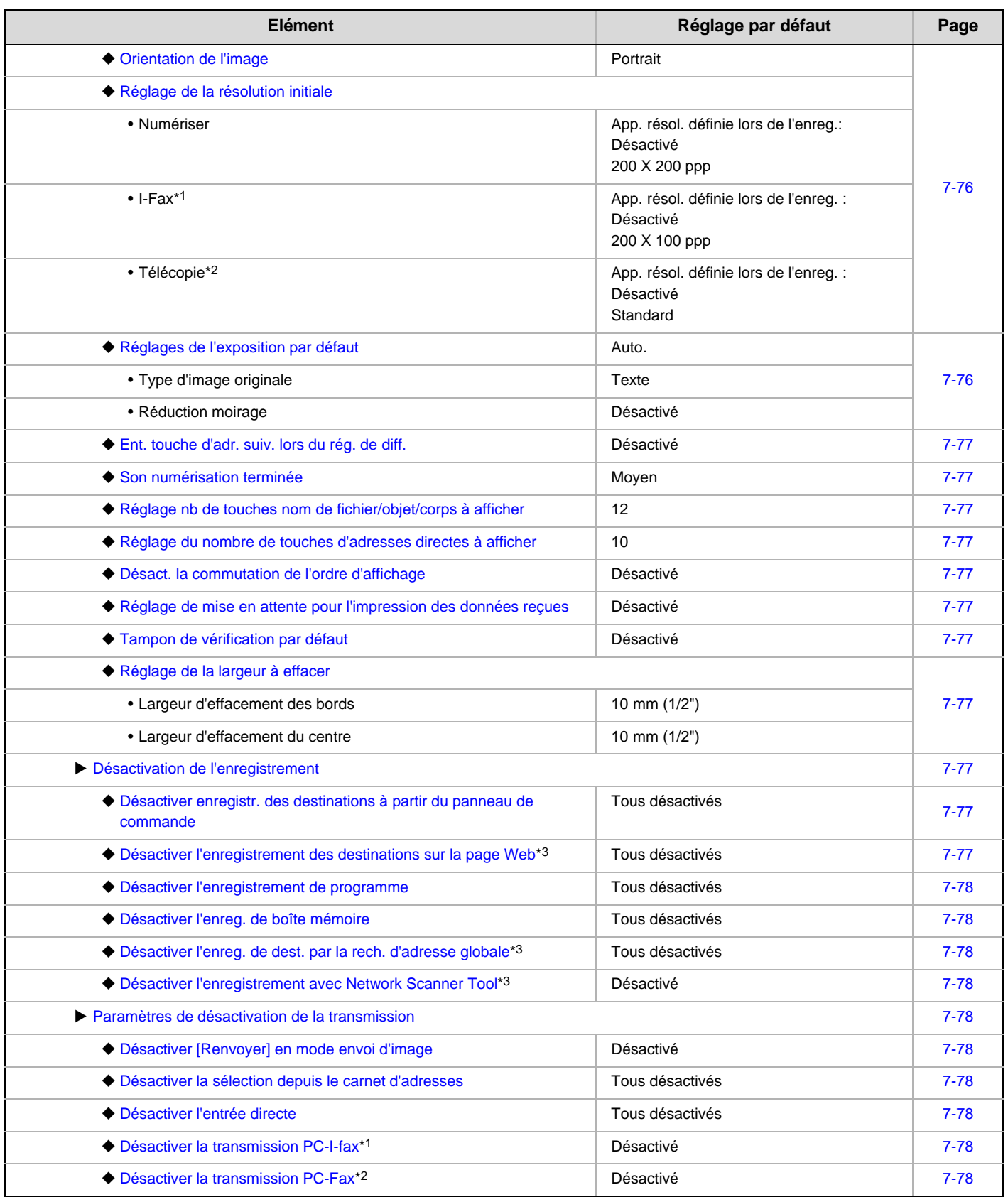

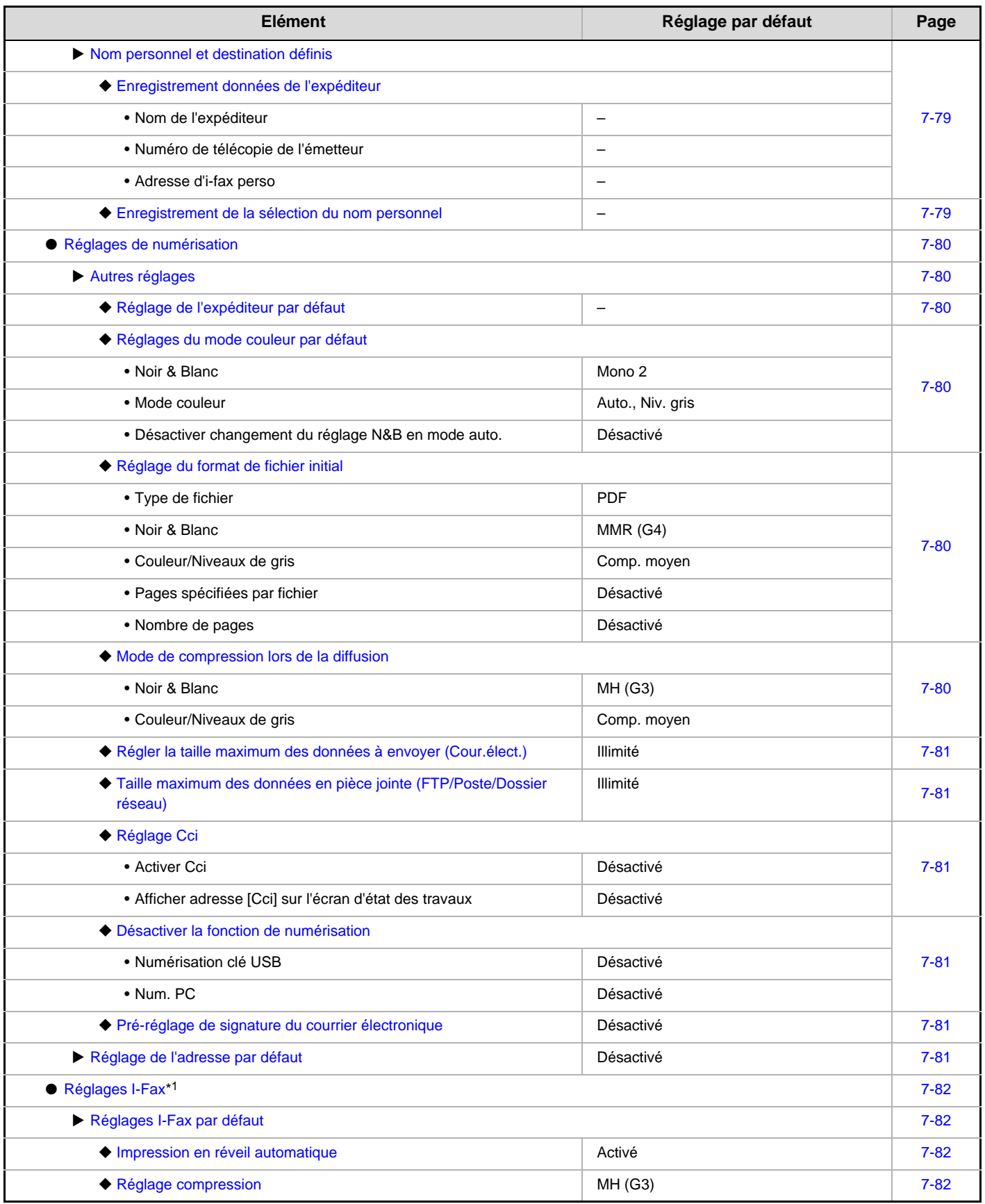

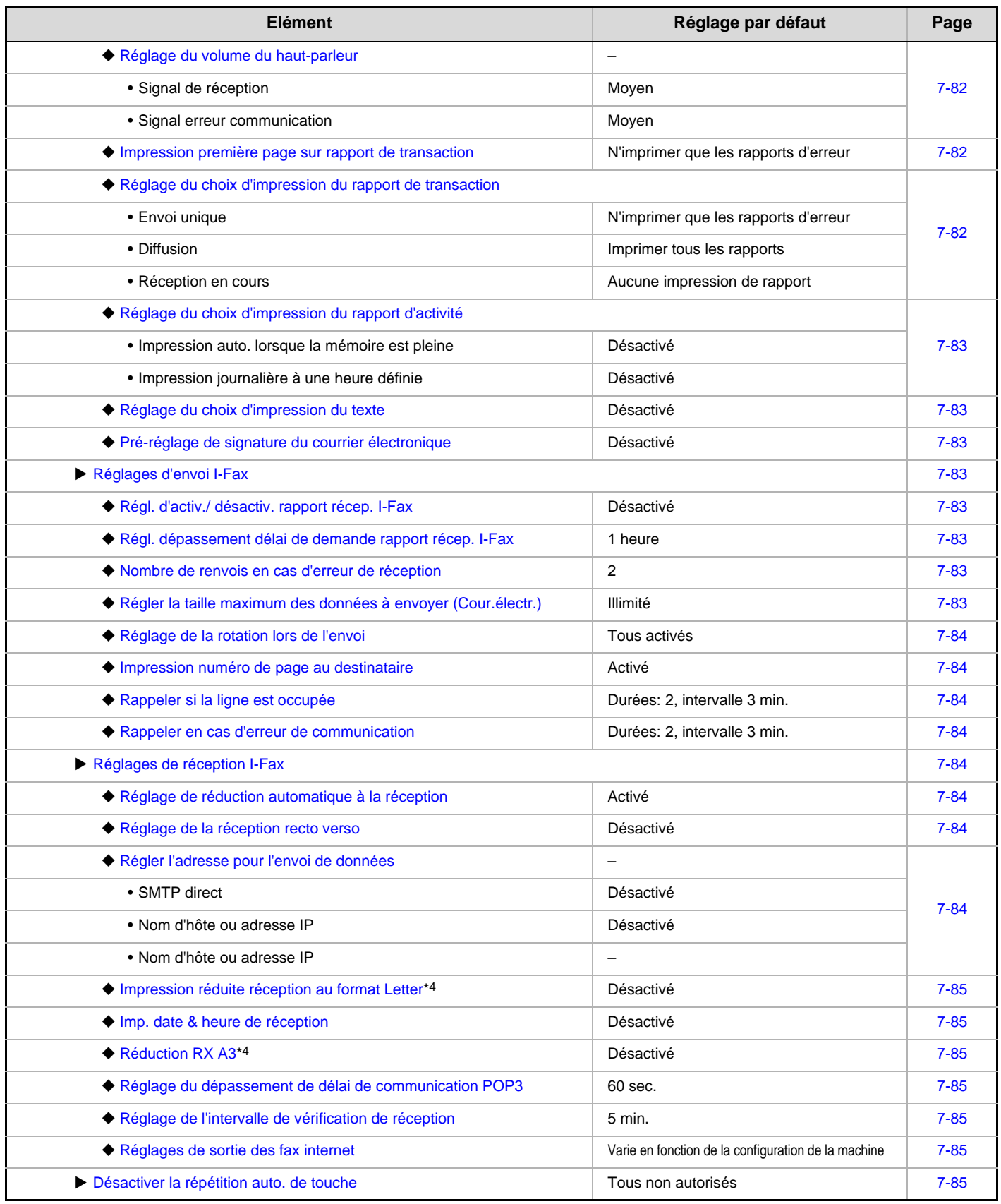

\*1 Lorsque le disque dur et le kit d'extension I-Fax sont installés.

\*2 Lorsque le kit d'extension télécopieur est installé.

\*3 Lorsqu'une connexion réseau est activée.

\*4 Cette fonction n'est pas disponible dans certains pays et certaines régions.

## **Réglages archivage doc.\*4**

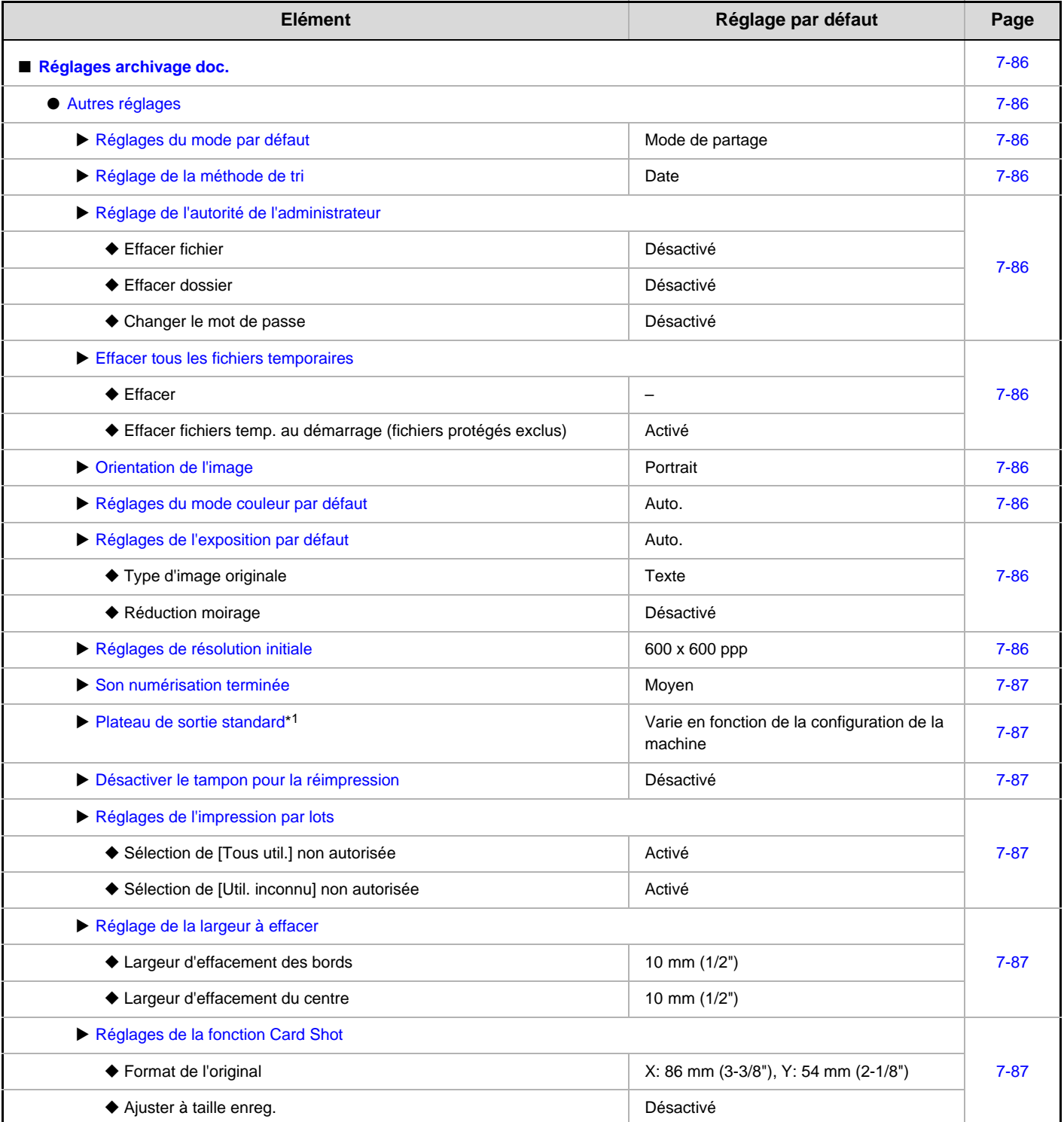

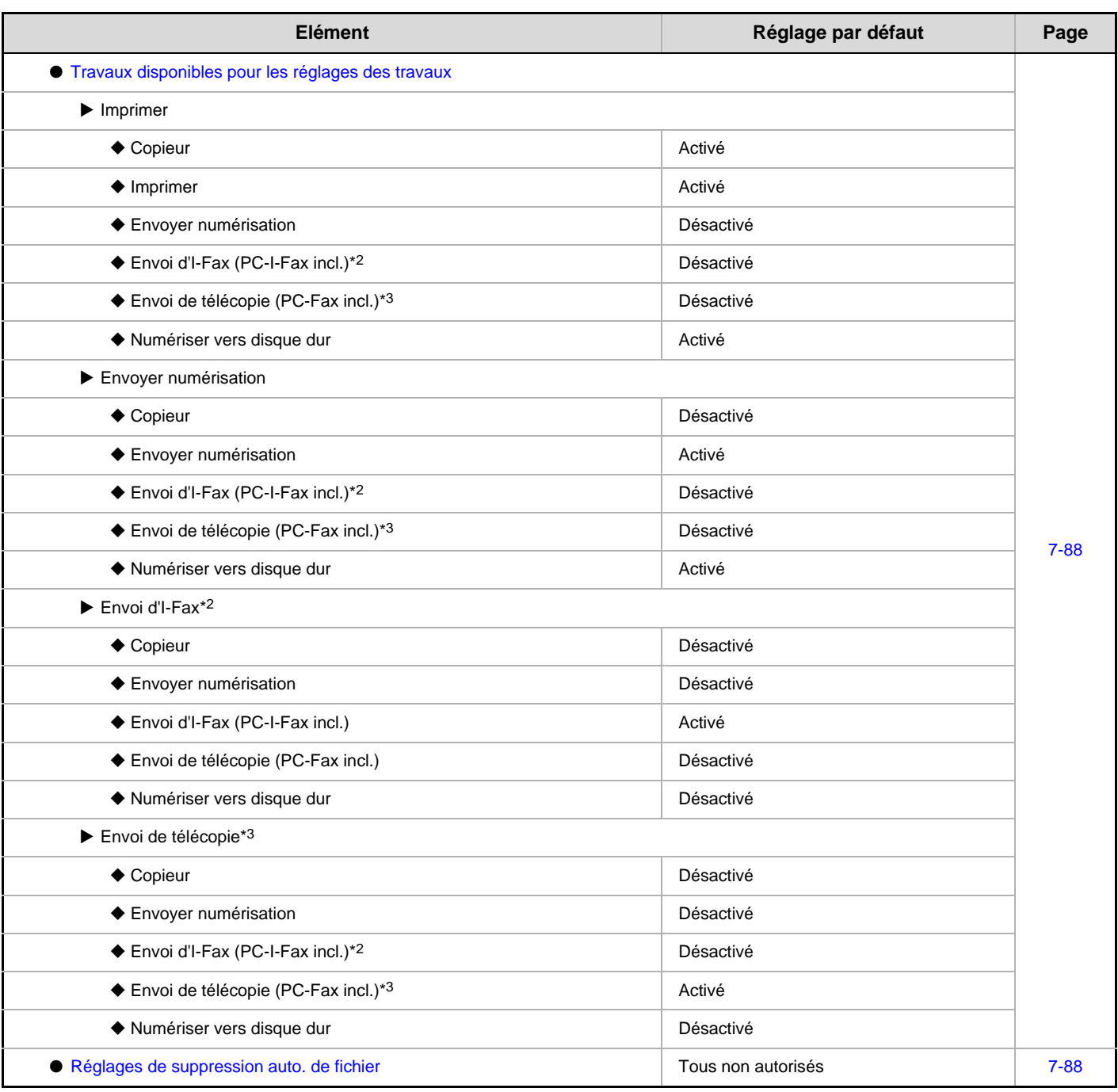

\*1 Quand le module de magasin de sortie est installé.

\*2 Lorsque le kit d'extension I-Fax est installé.

\*3 Lorsque le kit d'extension télécopieur est installé.

\*4 Lorsque le kit d'extension disque dur est installé.

### **Impression des listes (Admin.)**

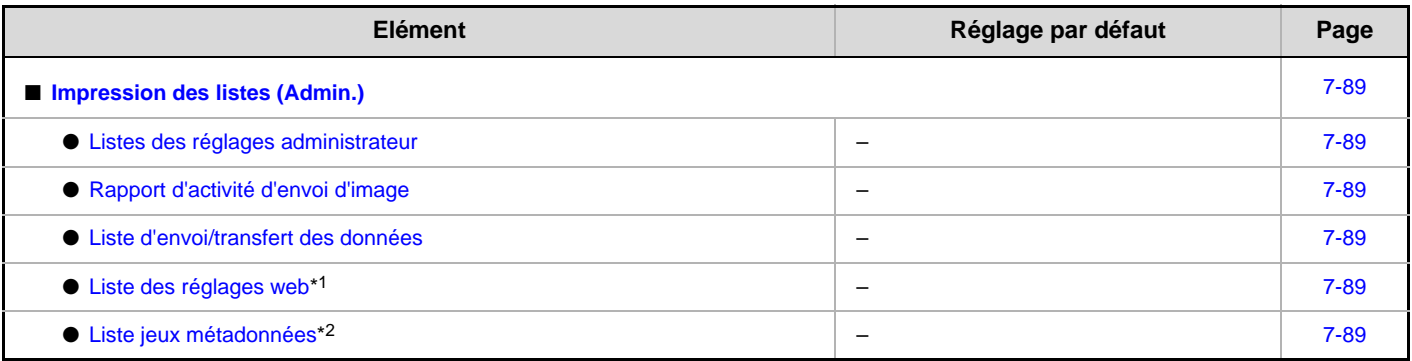

\*1 Lorsqu'une connexion réseau est activée.

\*2 Lorsque le disque dur et le module d'intégration d'application sont installés.

#### **Réglages de sécurité**

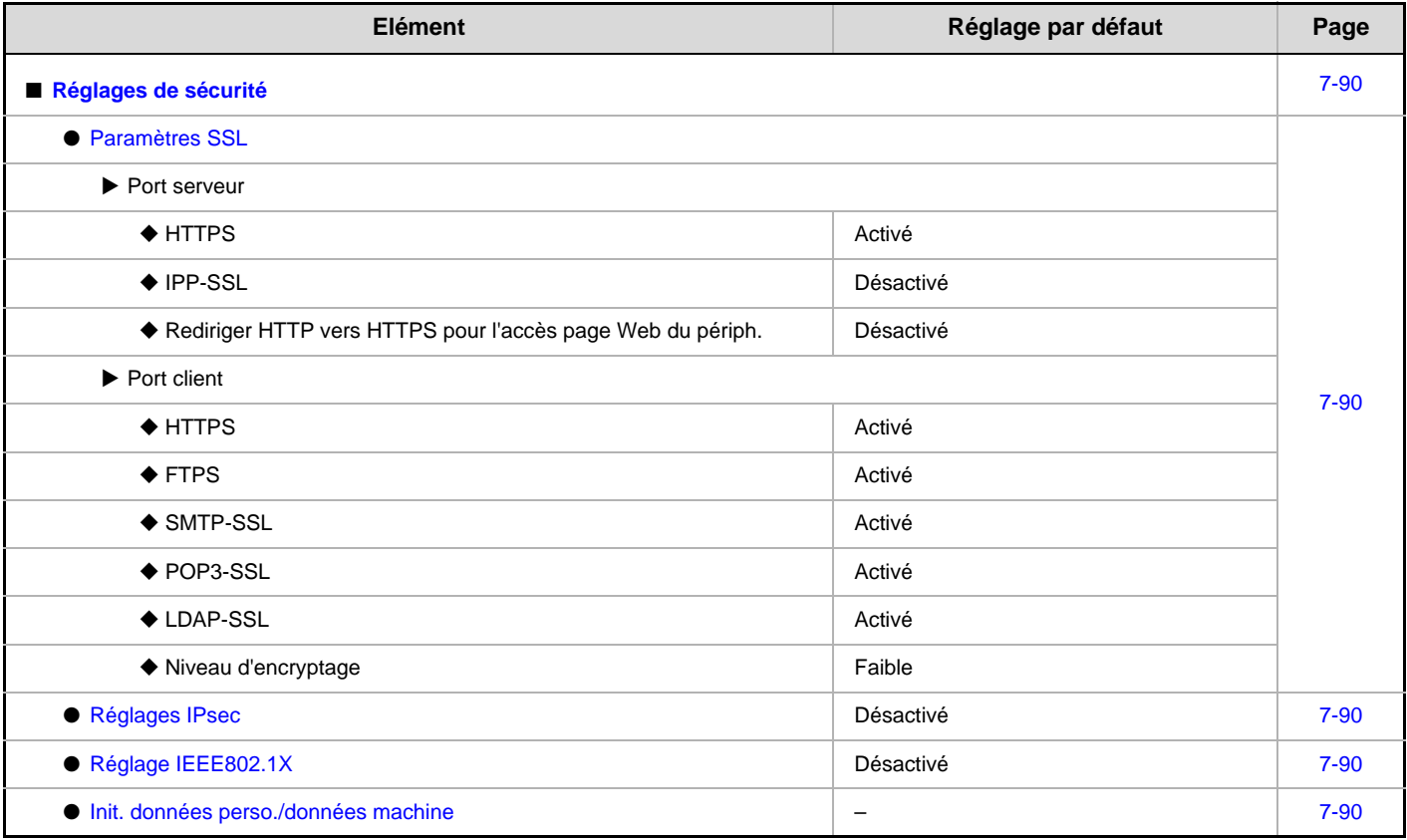

## **Activer/Désact. les réglages**

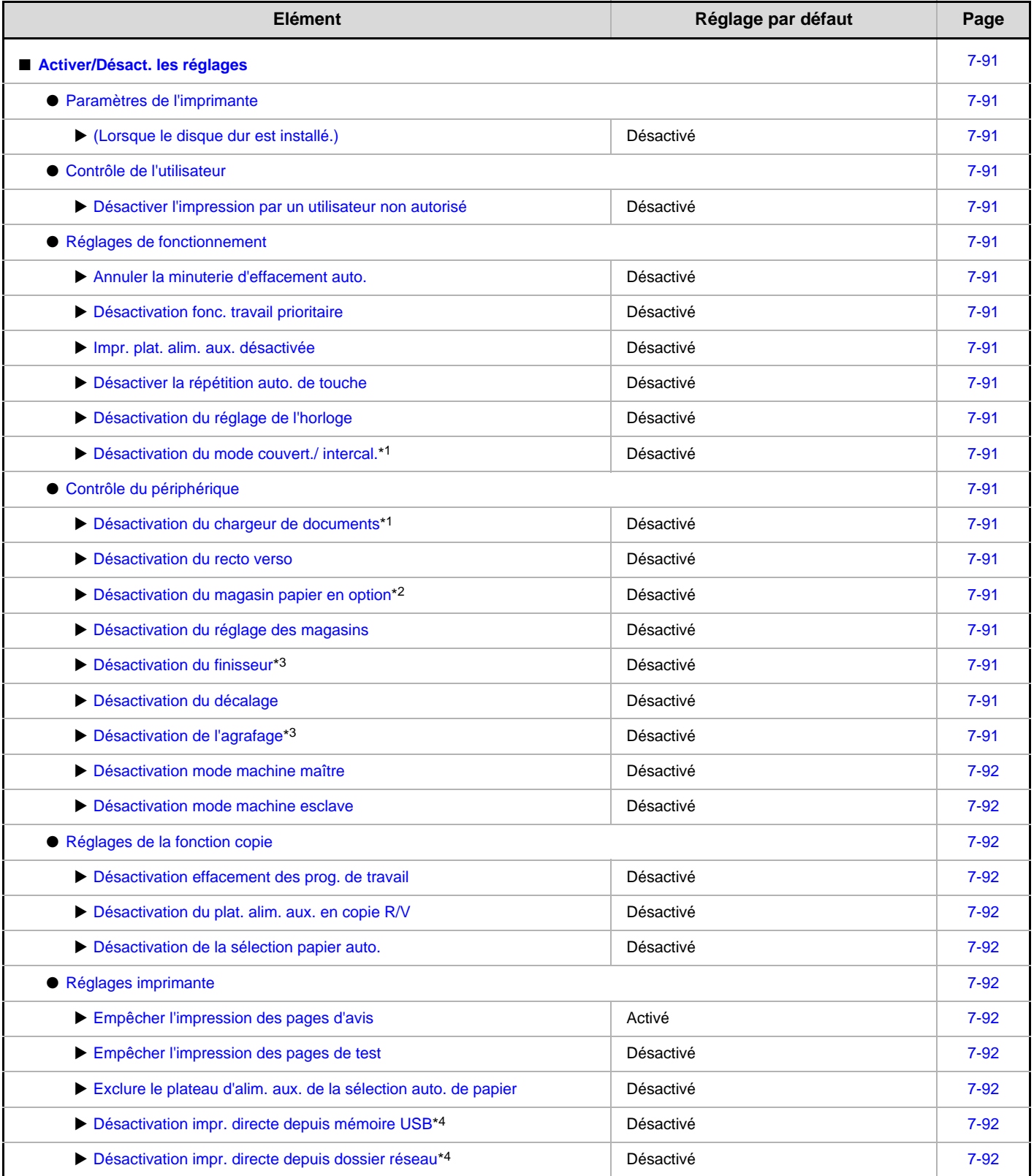

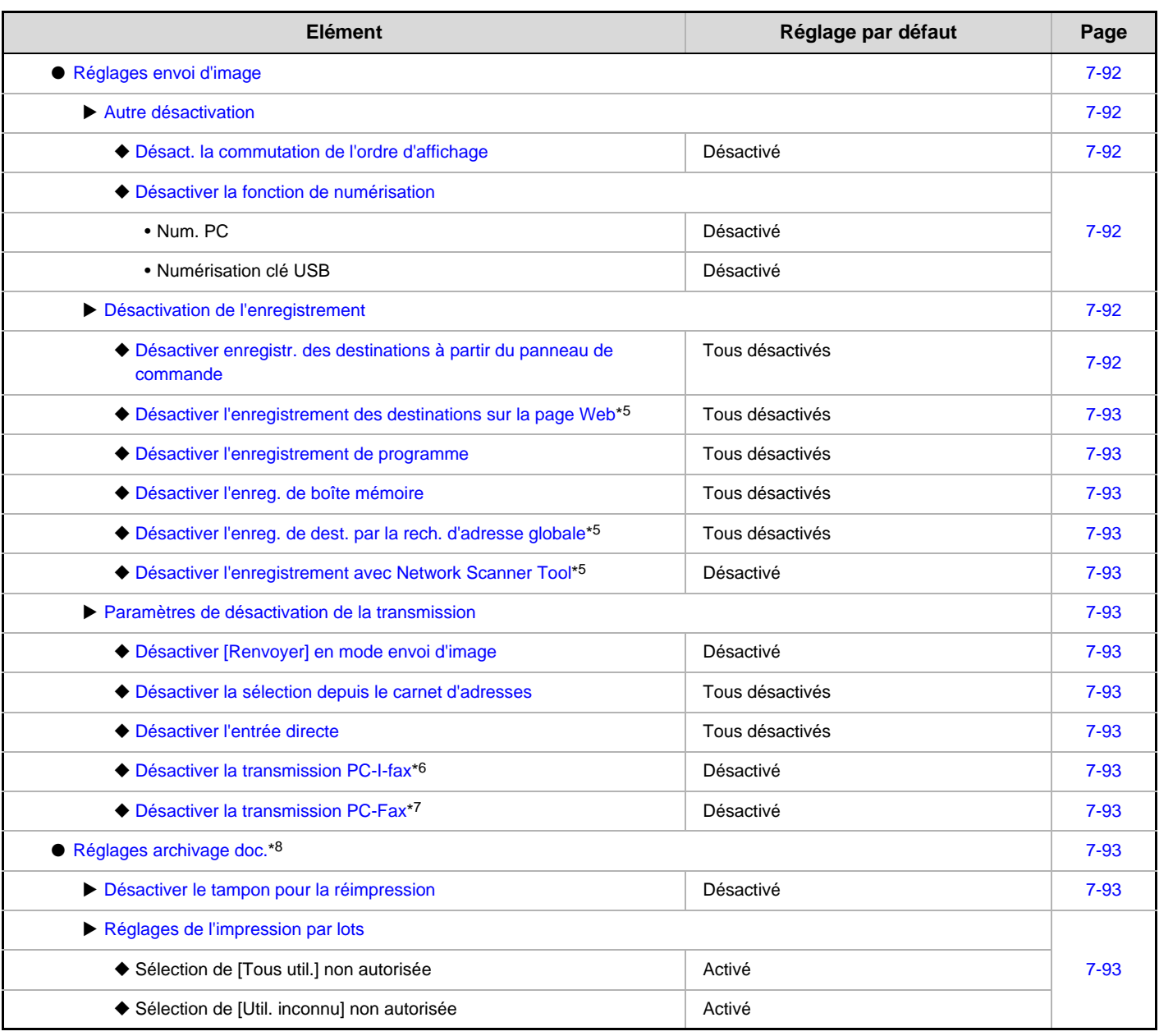

\*1 Lorsque le chargeur automatique de documents est installé.

\*2 Si un magasin est installé.

\*3 Lorsqu'un finisseur est installé.

\*4 Lorsque le disque dur est installé.

\*5 Lorsqu'une connexion réseau est activée.

\*6 Lorsque le kit d'extension I-Fax est installé.

\*7 Lorsque le kit d'extension télécopieur est installé.

\*8 Lorsque le disque dur est installé.

#### **Modifier mot de passe de l'admin.**

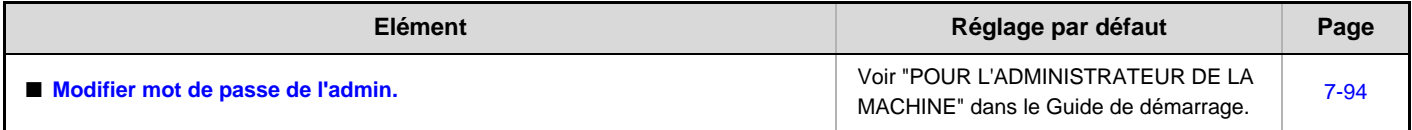

#### **Clés produit**

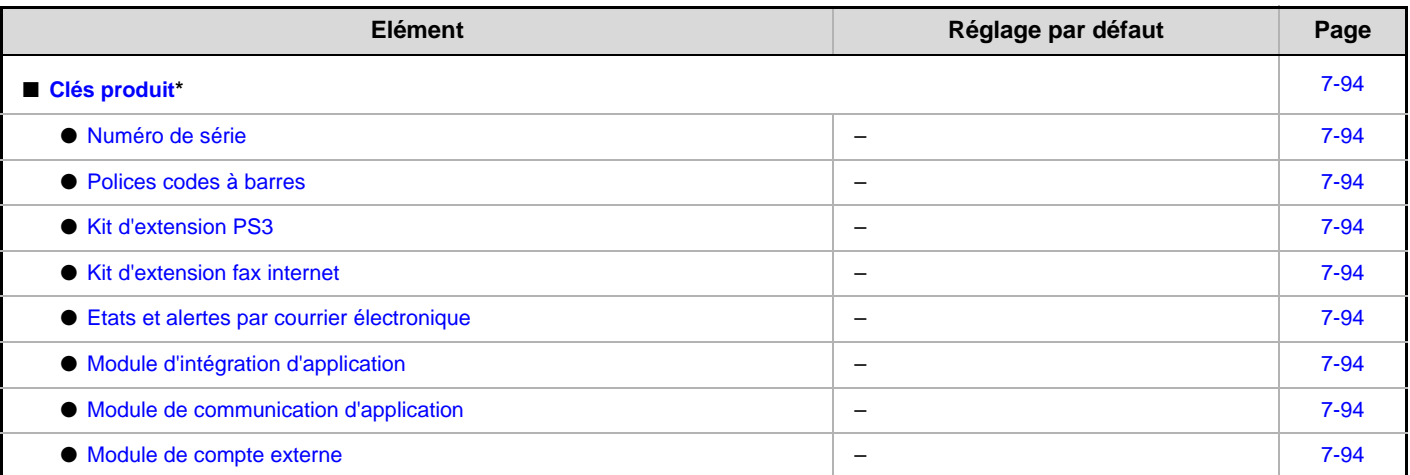

\* Selon les équipements périphériques installés, certains réglages peuvent ne pas être accessibles.

#### **Sauvegarde de données**

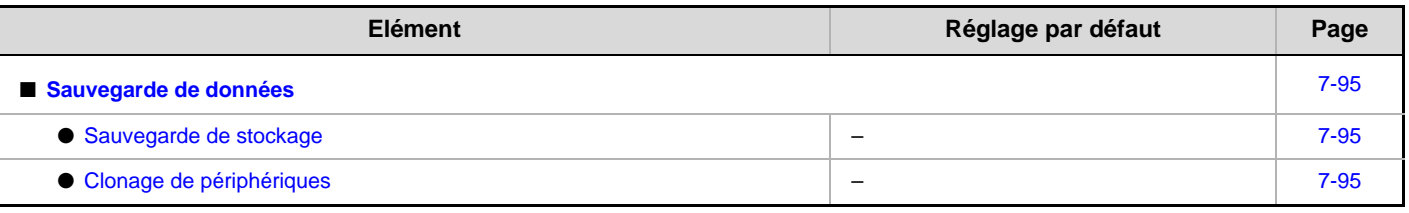

#### **Rétention/Appel des réglages système**

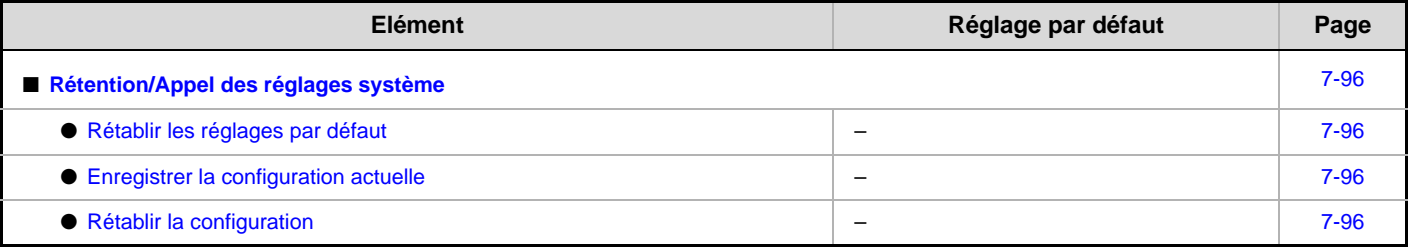

#### **Réglages Sharp OSA**

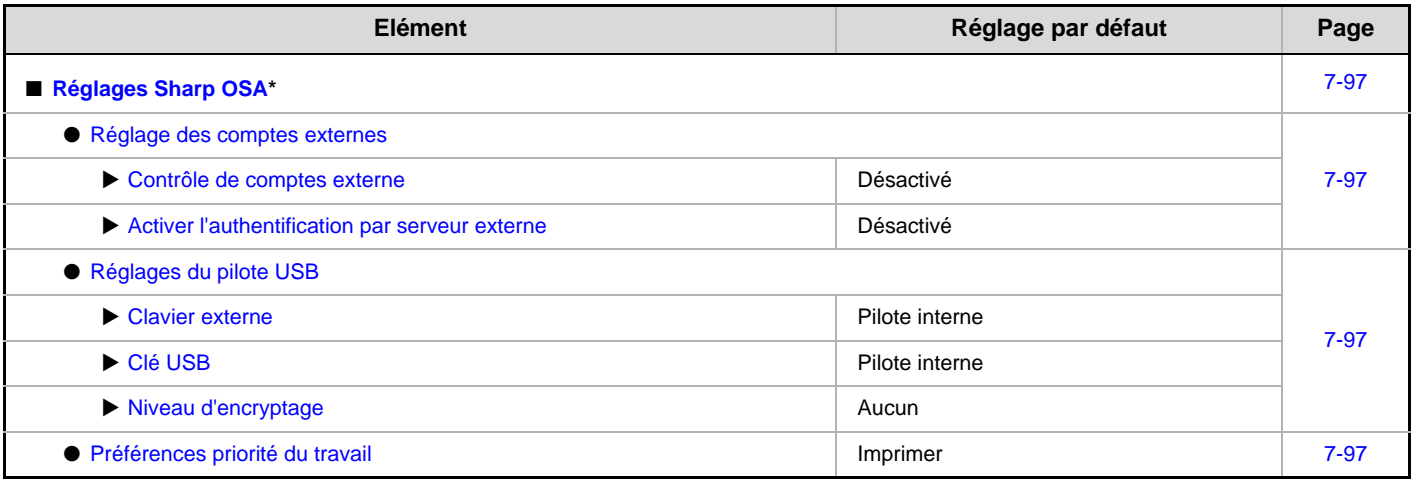

\* Quand le disque dur et le module d'accounting externe ou le module de communication avec une application sont installés.

# <span id="page-677-2"></span>**Contrôle de l'utilisateur**

Le contrôle utilisateur permet de configurer les réglages relatifs à l'authentification de l'utilisateur. Appuyez sur la touche [Contrôle de l'utilisateur] et configurez les réglages.

## <span id="page-677-1"></span><span id="page-677-0"></span>**Réglage d'authentification de l'utilisateur**

Ces réglages activent ou désactivent l'authentification de l'utilisateur et définissent le mode d'authentification.

Lorsque l'authentification de l'utilisateur est activée, chaque utilisateur de la machine est enregistré. Lorsqu'un utilisateur ouvre une session, les réglages relatifs à cet utilisateur sont appliqués. Cette fonction garantit un meilleur contrôle de la sécurité et de la gestion des coûts, par rapport aux machines précédentes.

Par ailleurs, même si les informations concernant l'utilisateur ne sont pas enregistrées dans la machine, il est possible d'ouvrir une session en entrant directement les informations de l'utilisateur enregistrées sur un serveur LDAP. Dans ce cas, l'utilisateur identifié sera l'"Utilisateur" d'origine. Pour de plus amples informations, consultez la section "[Utilisateurs d'origine](#page-681-1)" (page [7-50](#page-681-1)).

• Pour la procédure d'enregistrement des utilisateurs, consultez "[Liste des utilisateurs](#page-681-0)" (page [7-50\)](#page-681-0).

- .<br>V • Pour plus d'informations sur la procédure de connexion quand l'authentification des utilisateurs est activée, consultez
	- "[AUTHENTIFICATION DE L'UTILISATEUR](#page-56-0)" (page [1-16](#page-56-0)) dans "1. AVANT D'UTILISER LA MACHINE".

## <span id="page-677-3"></span>**Authentification utilisateur**

Quand [Authentification utilisateur] est activé, l'écran de connexion apparaît avant le début d'une opération dans tous les modes excepté l'écran d'état de travail\*. Vous devez vous connecter en tant qu'un utilisateur enregistré. (Une fois la session ouverte, vous pouvez librement parcourir les modes.)

\* L'écran de connexion apparaît quand un fichier d'archivage de document est utilisé ou lors d'une nouvelle tentative de diffusion dans l'écran d'état du travail.

## <span id="page-677-4"></span>**Réglage de la méthode d'authentification**

Cette option sélectionne la méthode d'authentification. Lors de l'utilisation de l'authentification de l'utilisateur, veillez à configurer ce réglage en premier. Les éléments configurés pour les utilisateurs enregistrés après le réglage de la méthode d'authentification varient en fonction de la méthode d'authentification sélectionnée.

#### **Authentifier un utilisateur par le nom de connexion et le mot de passe**

Méthode standard d'authentification utilisant un nom d'utilisateur et un mot de passe.

#### **Authentifier un util. par nom de connexion, mot de passe et adresse de courrier électronique**

En plus d'un nom d'utilisateur et d'un mot de passe, cette méthode d'authentification requiert également la saisie d'une adresse de courrier électronique.

#### **Authentifier un utilisateur par le numéro d'utilisateur seulement**

Cette méthode peut être utilisée comme méthode d'identification simple lorsque l'authentification réseau n'est pas activée.

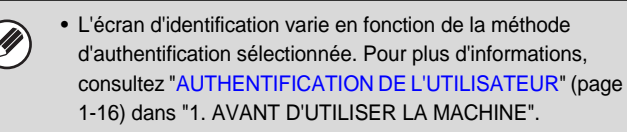

• Lorsque l'option "Authentifier un utilisateur par le numéro d'utilisateur seulement" est sélectionnée comme méthode d'authentification, la fonction d'authentification du réseau ne peut pas être utilisée.

#### <span id="page-677-5"></span>**Réglage du mode de compte de périphérique**

Un utilisateur spécifique peut être enregistré en tant qu'utilisateur avec connexion automatique. Lorsque ce réglage est activé, la connexion peut avoir lieu automatiquement.

Cette fonction vous épargne l'étape de l'identification mais permet toujours d'appliquer les réglages de l'utilisateur sélectionnés (réglages réseau, favoris, etc.). Vous pouvez aussi autoriser les utilisateurs autres que l'utilisateur de connexion automatique à se connecter provisoirement et à travailler à l'aide de leur propre autorité et de leurs propres réglages. Pour permettre aux autres utilisateurs de se connecter temporairement quand [Mode de compte de périphérique] est activé, sélectionnez [Autoriser la connexion par un autre utilisateur].

Cela active par exemple les utilisations telles que l'"authentification pour la copie uniquement".

- Si la connexion automatique échoue pour une raison quelconque lorsque la connexion automatique est activée, ou si l'utilisateur ne possède pas les droits d'administrateur, tous les réglages personnalisés ou les réglages système (administrateur) sont bloqués. Dans ce cas, l'administrateur doit appuyer sur la touche [Mot passe admin.] dans l'écran des réglages système et ouvrir une nouvelle session.
	- Pour vous connecter en tant qu'utilisateur différent que l'utilisateur de connexion automatique quand [Autoriser la connexion par un autre utilisateur] est activé, appuyez sur la touche [LOGOUT]  $(\ast)$  pour annuler l'état de connexion automatique de l'utilisateur. L'écran d'authentification de l'utilisateur s'affiche pour vous permettre de vous connecter. Une fois que vous avez fini d'utiliser la machine, appuyez sur [LOGOUT]  $(\star)$ ) pour vous déconnecter.

## <span id="page-678-0"></span>**Autres réglages**

#### <span id="page-678-1"></span>**Actions en cas de limite de pages pour les sorties**

Ce réglage détermine si un travail est exécuté ou non lorsque le nombre limite de pages est atteint alors que le travail est en cours.

Les sélections suivantes sont disponibles.

- Le travail est arrêté lorsque la limite de pages est atteinte
- Le travail est achevé même si la limite de pages est atteinte

#### <span id="page-678-2"></span>**Réglage du nombre de noms d'utilisateurs affichés**

Vous pouvez sélectionner le nombre d'utilisateurs affichés dans l'écran de sélection des utilisateurs (6, 12 ou 18 utilisateurs).

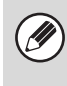

Ce réglage s'applique également à l'écran de sélection des utilisateurs de l'archivage de documents et à l'écran de sélection des expéditeurs.

### <span id="page-678-3"></span>**Un avertissement lorsque la connexion échoue**

Ce réglage permet d'afficher un avertissement et empêche toute connexion pendant cinq minutes si la connexion échoue trois fois de suite. Ceci empêche toute personne non autorisée d'essayer de deviner un mot de passe. (Le nombre d'essais de connexion échoués est retenu même si l'alimentation est coupée.)

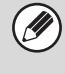

Le verrouillage du tableau de bord pendant 5 minutes peut être annulé en cliquant sur [Contrôle de l'utilisateur] - [Réglages par défaut] - [Déverrouiller le panneau de commande de la machine] dans le menu de la page Web.

#### <span id="page-678-4"></span>**Désactiver l'impression par un utilisateur non autorisé**

L'impression par les utilisateurs dont les informations ne sont pas enregistrées dans la machine, telle que l'impression sans entrer d'informations utilisateur correctes dans le pilote d'imprimante ou l'impression d'un fichier sur un serveur FTP à partir des pages Web, peut être interdite.

Lorsqu'une impression est effectuée par un utilisateur qui <sup>n</sup>'est pas enregistré dans la machine, l'"Autre Utilisateur" est défini en tant qu'utilisateur de la session. Pour de plus amples informations, consultez la section "[Utilisateurs](#page-681-1)  [d'origine](#page-681-1)" (page [7-50](#page-681-1)).

#### <span id="page-678-5"></span>**Imp. automatiquement les travaux enregistrés après connexion**

Cette fonction requiert le disque dur.

Quand la rétention est activée dans le pilote d'imprimante et que les données d'impression ont été mises en attente dans la machine, vous pouvez imprimer les données d'impression en attente automatiquement quand l'utilisateur qui a activé la rétention se connecte.

#### <span id="page-678-6"></span>**Réglage serveur authent. réseau par défaut**

Utilisez cette fonction pour définir le serveur d'authentification réseau par défaut.

Lorsqu'un utilisateur ouvre une session à partir de la page Web ou envoie un travail d'impression à la machine en utilisant des informations utilisateur qui n'ont pas été enregistrées sur la machine, le serveur d'authentification est inconnu. Ce réglage permet de sélectionner l'un des serveurs LDAP enregistrés sur la machine comme serveur d'authentification.

Lorsque l'identification est effectuée par une authentification réseau avec des informations utilisateur non enregistrées dans la machine, l'utilisateur identifié sera l'"Utilisateur" d'origine. Pour de plus amples informations, consultez la section "[Utilisateurs d'origine](#page-681-1)" (page [7-50\)](#page-681-1).

### <span id="page-679-0"></span>**Exécuter le contrôle d'accès par le serveur LDAP.**

Les informations de contrôle d'accès pour les limites de pages, les groupes d'autorité et les fonctions prédéfinies peuvent être mémorisées dans un serveur LDAP, et en utilisant ce serveur LDAP pour une authentification réseau, l'authentification utilisateur basée sur les informations de contrôle d'accès peut être effectuée.

Cela peut être utilisé lorsque l'authentification utilisateur est effectuée par une authentification réseau à l'aide d'un serveur LDAP ou d'un service d'annuaire (Active Directory, etc.). Avant d'utiliser cette fonction, configurez les paramètres pour l'authentification par serveur LDAP, obtenez des numéros de contrôle "Groupe de limitation de pages", "Groupe d'autorité", "Groupe de fonctions prédéfinies" et "Mon dossier" (y compris les paramètres de base pour chaque groupe) et liez ces paramètres avec les numéros de contrôle enregistrés dans la machine.

Pour utiliser cette fonction, des attributs associés à "Groupe de limitation de pages", "Groupe d'autorité", "Groupe de fonctions prédéfinies" et "Mon dossier" doivent être ajoutés aux informations d'annuaire du serveur LDAP utilisé pour l'authentification utilisateur.

Les informations d'attribut sont indiquées ci-dessous. Les paramètres précédemment mémorisés dans la machine ne peuvent pas être modifiés.

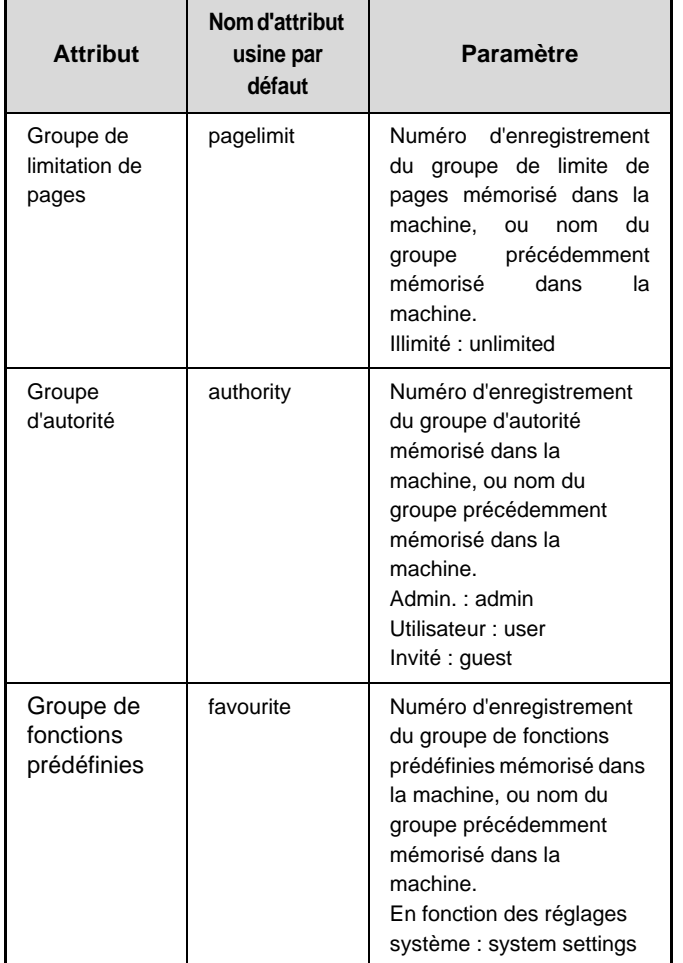

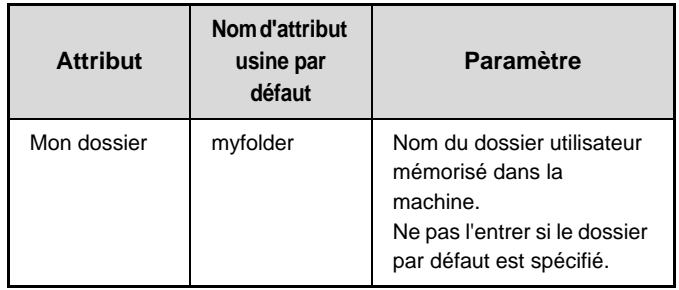

Les noms d'attributs que la machine obtient du serveur LDAP peuvent être modifiés dans "Groupe de limitation de pages", "Groupe d'autorité", "Groupe de fonctions prédéfinies" et "Mon dossier" dans "Réglages réseau" > "Réglages LDAP" sur la page Web.

Les informations "Groupe de limitation de pages", "Groupe d'autorité" et "Groupe de fonctions prédéfinies" qui sont mémorisées dans chaque machine déterminent l'autorité et les paramètres accordés actuellement à l'utilisateur. Pour utiliser cette fonction afin d'assurer que les utilisateurs se voient accorder les mêmes paramètres et autorité sur n'importe quelle machine, les mêmes informations "Groupe de limitation de pages", "Groupe d'autorité" et "Groupe de fonctions prédéfinies" doivent être mémorisées dans chaque machine à l'aide des mêmes numéros d'enregistrement. Pour "Mon dossier", le même nom de dossier doit être mémorisé dans "Dossier personnalisé" dans chaque machine.

Les informations d'annuaire du serveur LDAP utilisées ne peuvent pas être modifiées à partir de la machine. Consultez l'administrateur du serveur LDAP.

#### <span id="page-679-1"></span>**Utilisateur enregistré automatiquement**

Lorsque le contrôle d'accès est activé et que la connexion est effectuée par une authentification réseau, les informations utilisateur dans le serveur LDAP sont automatiquement mémorisées dans la machine.

Les informations mémorisées sont les suivantes :

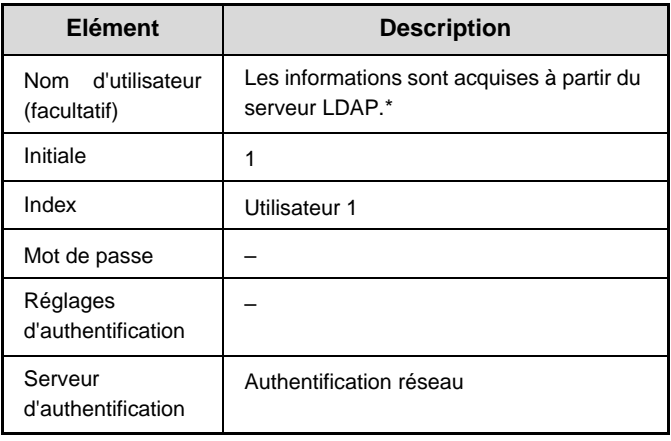

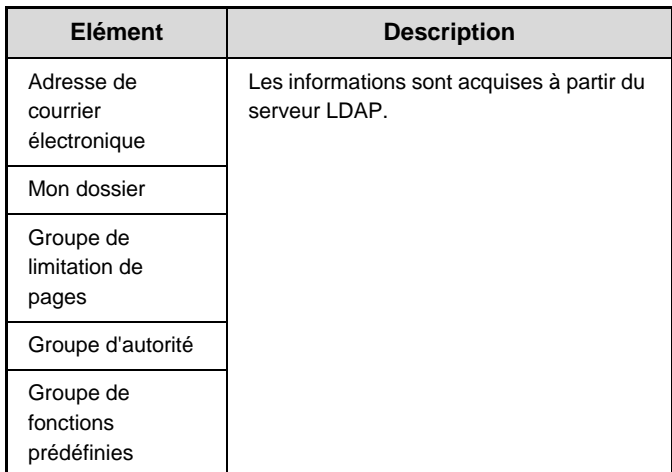

\* Si le nom d'utilisateur ne peut pas être acquis, les 16 premiers caractères de la chaîne de texte entrés comme nom d'utilisateur pour l'authentification sont utilisés.

Si le nom de connexion est différent mais que le nom d'utilisateur reçu du serveur LDAP est le même, ou si le nom d'utilisateur est déjà enregistré sur la machine, "Impossible de se connecter car le nom de l'utilisateur saisi a déjà été enregistré." apparaît et la connexion n'est pas possible. Dans ce cas, le nom d'utilisateur mémorisé sur le serveur LDAP ou le nom d'utilisateur mémorisé dans la machine doit être modifié. Consultez l'administrateur de la machine. Si l'enregistrement automatique par authentification LDAP est tenté lorsque 1000 utilisateurs sont déjà mémorisés, le message suivant apparaît et la connexion n'est pas possible: "Le nombre maximal d'entrées de noms d'utilisateur est de 1000. Veuillez effacer des noms d'utilisateur anciens ou inutilisés." Consultez l'administrateur de la machine.

**D** 

• Si les informations sur le contrôle d'accès ne peuvent pas être obtenues à partir du serveur LDAP utilisé pour l'authentification, l'authentification utilisateur ne peut pas avoir lieu.

- Si un utilisateur qui est enregistré dans la machine est authentifié par l'authentification réseau, les paramètres d'enregistrement de l'utilisateur dans la machine auront la priorité pour le groupe de limitation de pages, le groupe d'autorité, le groupe de fonctions prédéfinies et mon dossier.
- Si le contrôle d'accès obtenu à partir du serveur LDAP <sup>n</sup>'est pas enregistré dans la machine, l'autorité utilisateur usine par défaut sera appliquée.
- Lorsque cette fonction n'est pas activée et qu'un utilisateur est authentifié par l'authentification comme étant un utilisateur non enregistré, l'autorité utilisateur usine par défaut sera appliquée.

### <span id="page-680-0"></span>**Afficher l'Etat d'Utilisation après Connexion**

Quand l'authentification utilisateur est activée, ce réglage indique si le nombre de pages d'un utilisateur s'affiche quand celui-ci se connecte.

#### <span id="page-680-1"></span>**Impression des informations des utilisateurs**

Vous pouvez imprimer les listes suivantes.

- Liste des utilisateurs
- Liste du nombre de pages utilisées
- Liste des groupes de limitation de pages\*
- Liste des groupes d'autorité
- Liste des groupes de fonctions prédéfinies\*
- Impression des informations de tous utilisateurs

Appuyez sur la touche correspondant à la liste de votre choix pour lancer l'impression.

\* Ne peut être imprimée lorsqu'aucun groupe n'est enregistré.

## <span id="page-681-0"></span>**Liste des utilisateurs**

Ce réglage permet d'enregistrer, modifier et supprimer les utilisateurs lorsque l'authentification de l'utilisateur est activée. Lorsque vous appuyez sur la touche [Liste des utilisateurs], l'écran ci-dessous apparaît.

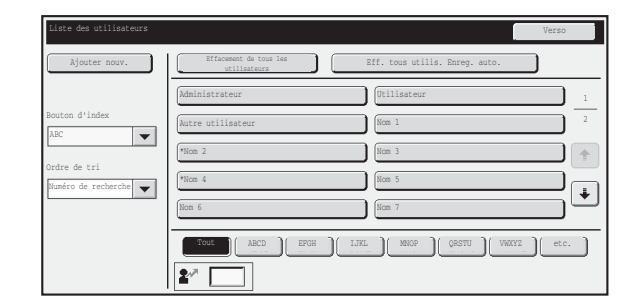

#### • **Touche [Ajouter nouv.]**

Utilisez-la pour ajouter un nouveau serveur.

• **Touche [Eff. Tous util.]**

Utilisez ceci pour supprimer tous les utilisateurs enregistrés. (sauf les utilisateurs enregistrés en usine.) Cette opération peut uniquement être exécutée par un administrateur.

• **Eff. tous utilis. Enreg. auto.**

Supprimez tous les utilisateurs enregistrés automatiquement. ☞ [Utilisateur enregistré automatiquement](#page-679-1) (page [7-48](#page-679-1))

• **Liste des utilisateurs**Elle contient les utilisateurs actuellement enregistrés. Un astérisque [\*] apparaît devant le nom des utilisateurs enregistrés automatiquement. Un utilisateur peut être sélectionné pour ouvrir un écran de modification/suppression de l'utilisateur.

### **Enregistrement d'un utilisateur**

Appuyez sur la touche [Ajouter nouv.] dans l'écran ci-dessus pour ouvrir un écran d'enregistrement. Vous pouvez enregistrer jusqu'à 1000 utilisateurs.

Pour de plus amples informations, consultez la section "[Réglages](#page-682-0)" (page [7-51\)](#page-682-0).

#### **Modification/suppression d'un utilisateur**

Un utilisateur peut être sélectionné dans la liste de l'écran ci-dessus pour ouvrir l'écran modification/suppression de l'utilisateur. Pour de plus amples informations, consultez la section "[Réglages](#page-682-0)" (page [7-51\)](#page-682-0). Suppression d'un utilisateur avec la touche [Effacer].

• Lorsque la connexion automatique est activée, la fonction "Effacement de tous les utilisateurs" ne peut pas être utilisée. • Les utilisateurs enregistrés par défaut ne peuvent pas être supprimés.

## <span id="page-681-1"></span>**Utilisateurs d'origine**

Les utilisateurs suivants sont enregistrés dans la machine à l'usine.

- Administrateur: Compte d'origine pour l'administrateur de la machine.
- Utilisateur: Utilisé lors d'une authentification réseau et qu'un nom d'identifiant non enregistré dans la machine est directement saisi. (Ne peut être sélectionné à l'écran d'identification de l'utilisateur.)
- Autre Utilisateur: Utilisé lorsqu'une impression est lancée avec des informations utilisateur non valides. (Ne peut être sélectionné à l'écran d'identification de l'utilisateur.)

Consultez le tableau suivant pour les réglages concernant chacun des utilisateurs.

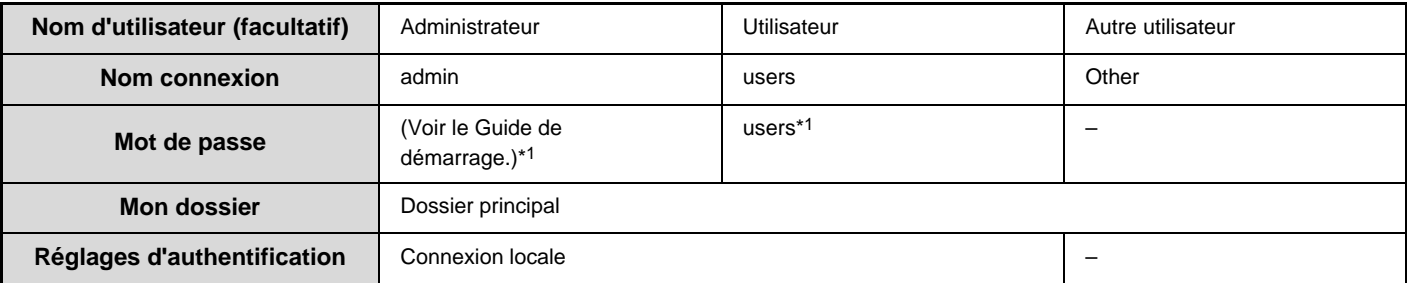

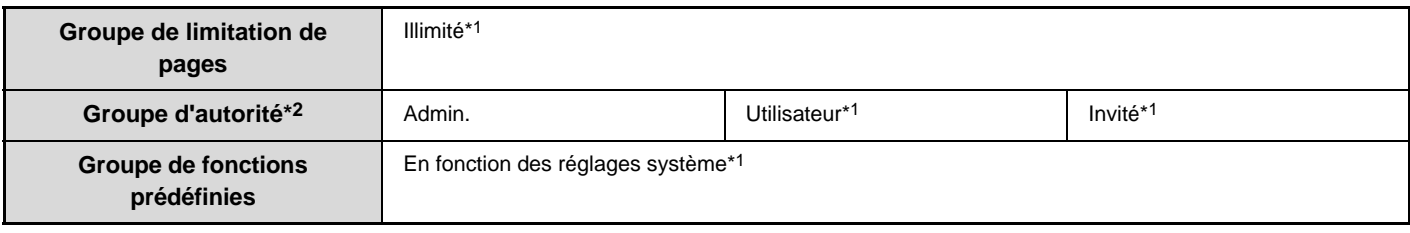

\*1 Eléments pouvant être modifiés.

\*2 Pour des informations détaillées de chacun des paramètres, consultez la "[Liste des réglages et des réglages par défaut des modèles de](#page-685-0)  [groupes](#page-685-0)" (page [7-54\)](#page-685-0).

### <span id="page-682-0"></span>**Réglages**

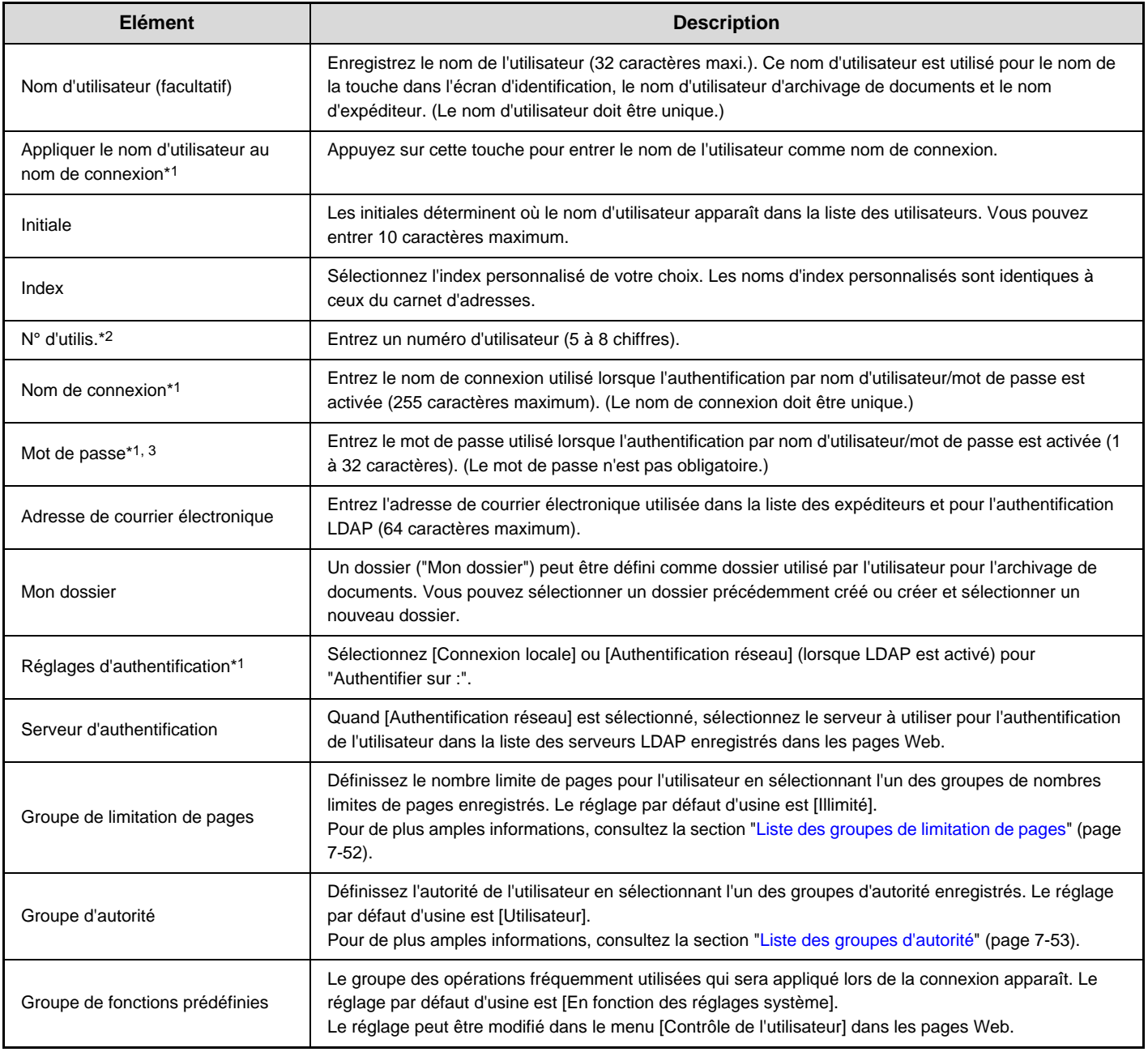

\*1 N'apparaît pas quand le "N° d'utilis." est sélectionné pour la méthode d'authentification.

\*2 N'apparaît que lorsque le "N° d'utilis." est sélectionné pour la méthode d'authentification.

\*3 Non obligatoire quand l'authentification réseau est utilisée, car le mot de passe enregistré dans le serveur LDAP est utilisé.

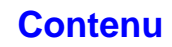

## <span id="page-683-0"></span>**Liste des groupes de limitation de pages**

Ce réglage permet d'enregistrer les groupes de réglages de limitation des comptes. Le nombre limite de pages pour chaque utilisateur est défini en sélectionnant l'un de ces groupes enregistrés lorsque l'utilisateur est enregistré. Lorsque vous appuyez sur la touche [Liste des groupes de limitation de pages], l'écran ci-dessous apparaît.

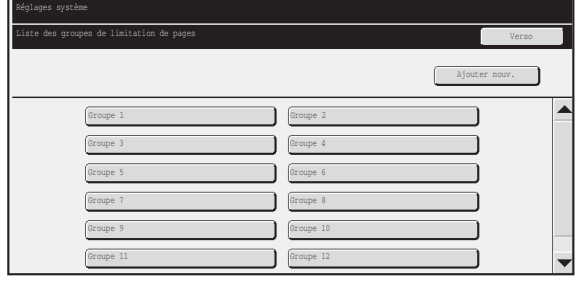

#### • **Touche [Ajouter nouv.]**

Utilisez-la pour ajouter un nouveau groupe.

#### • **Zone d'affichage de liste**

Elle contient les utilisateurs actuellement enregistrés. Un nom de groupe peut être sélectionné pour ouvrir un écran de modification/suppression du groupe.

### **Enregistrement d'un groupe de limitation de pages**

Appuyez sur la touche [Ajouter nouv.] dans l'écran ci-dessus pour ouvrir un écran d'enregistrement. Vous pouvez enregistrer 20 groupes maximum.

Pour de plus amples informations, consultez la section "[Réglages](#page-683-1)".

### **Enregistrement d'un groupe de limitation de pages**

Un groupe peut être sélectionné dans la liste de l'écran ci-dessus pour ouvrir l'écran modification/suppression du groupe. Pour obtenir des informations sur les réglages, consultez "[Réglages](#page-683-1)".

Pour restaurer les valeurs d'usine par défaut d'un groupe, réglez "Sélectionner le nom du groupe à considérer comme modèle d'enregistrement" sur "Illimité" dans l'écran de modification.

### <span id="page-683-1"></span>**Réglages**

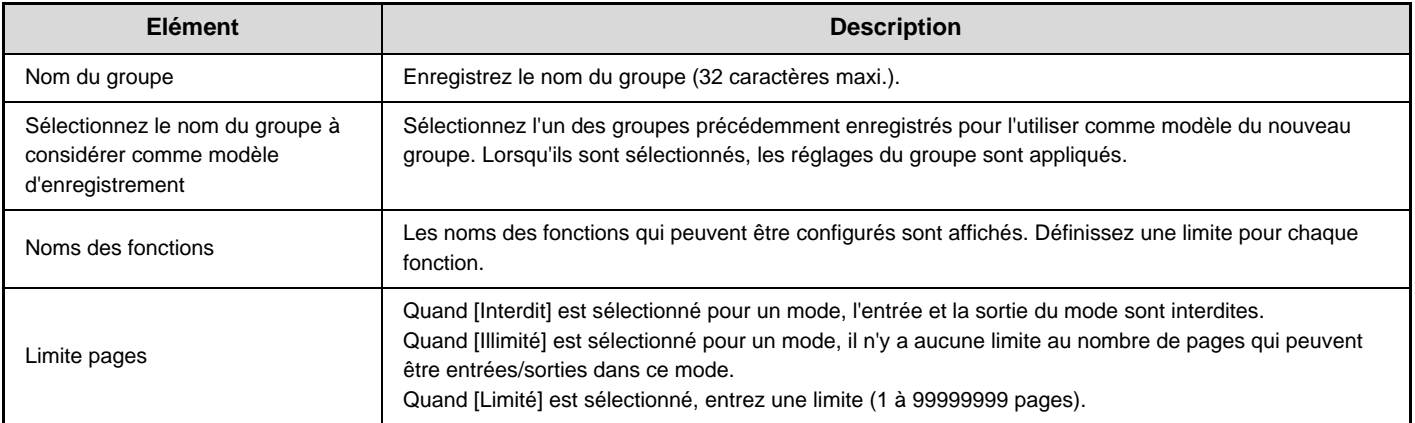
# **Liste des groupes d'autorité**

Ce réglage permet d'enregistrer des groupes de réglages d'autorité de l'utilisateur. L'autorité de chaque utilisateur est définie en sélectionnant l'un de ces groupes enregistrés lorsque l'utilisateur est enregistré.

Lorsque vous appuyez sur la touche [Liste des groupes d'autorité], l'écran ci-dessous apparaît.

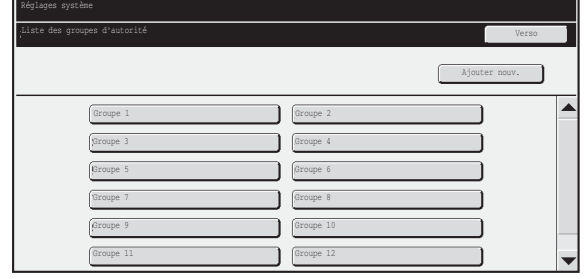

#### • **Touche [Ajouter nouv.]**

Utilisez-la pour ajouter un nouveau groupe.

#### • **Zone d'affichage de liste**

Elle contient les utilisateurs actuellement enregistrés. Un nom de groupe peut être sélectionné pour ouvrir un écran de modification/suppression du groupe.

### **Enregistrement d'un groupe d'autorité**

Appuyez sur la touche [Ajouter nouv.] dans l'écran ci-dessus pour ouvrir un écran d'enregistrement. Vous pouvez enregistrer 20 groupes maximum.

Pour obtenir des informations sur les réglages, reportez-vous au chapitre "[Liste des réglages et des réglages par défaut des modèles](#page-685-0)  [de groupes](#page-685-0)" (page [7-54](#page-685-0)).

### **Modification d'un groupe d'autorité**

Un groupe peut être sélectionné dans la liste de l'écran ci-dessus pour ouvrir l'écran modification/suppression du groupe. Pour obtenir des informations sur les réglages, reportez-vous au chapitre "[Liste des réglages et des réglages par défaut des modèles de](#page-685-0)  [groupes](#page-685-0)" (page [7-54\)](#page-685-0).

Pour restaurer l'état par défaut d'usine d'un groupe, sélectionnez [Retour à l'autorité administrateur], [Retour à l'autorité utilisateur], ou [Retour à l'autorité invité].

## <span id="page-685-0"></span>**Liste des réglages et des réglages par défaut des modèles de groupes**

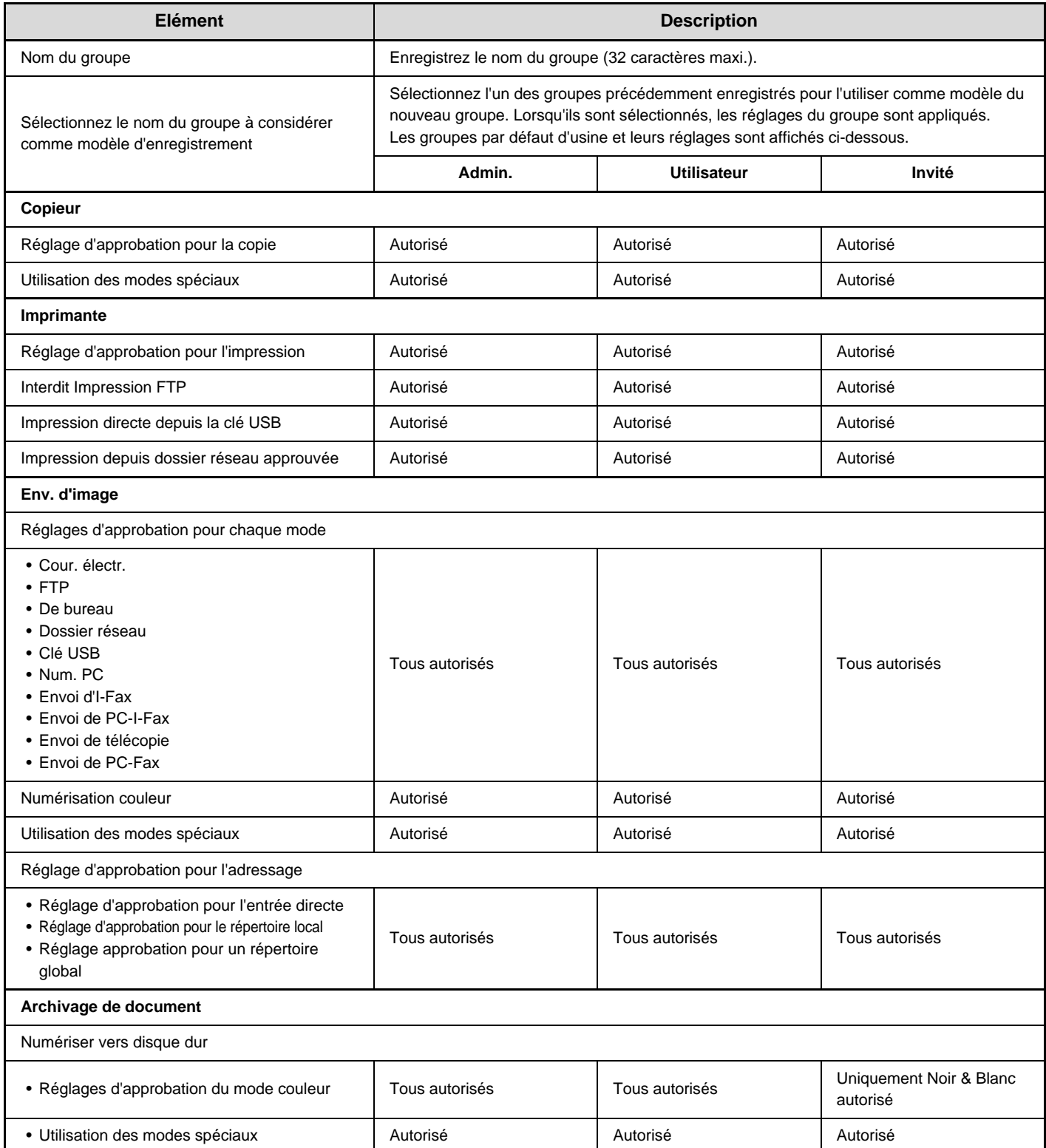

**[Contenu](#page-632-0)**

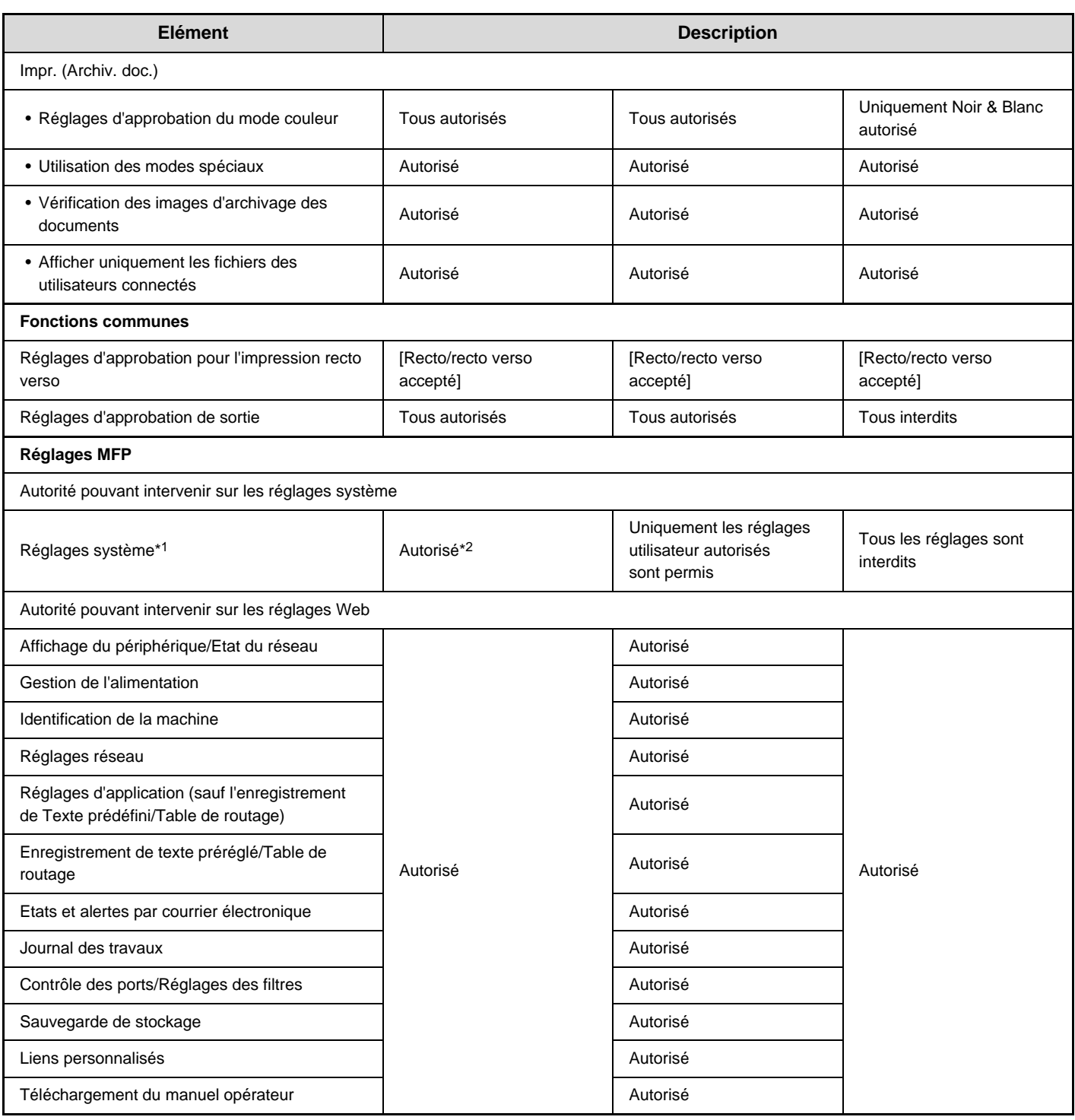

\*1 Pour de plus amples informations sur chacun des réglages, consultez les listes de réglages système (général/administrateur).

\*2 Tous autorisés excepté "Modifier mot de passe administrateur".

Ø

Selon les spécifications de la machine et les équipements périphériques installés, certains réglages peuvent ne pas être accessibles.

# **Liste des groupes de fonctions prédéfinies**

Ceci permet d'enregistrer des groupes de fonctions prédéfinies et Mon menu. Certains paramètres peuvent ne pas être configurés en fonction de l'état de connexion des équipements périphériques.

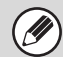

Ce réglage ne peut être configuré que dans les pages Web. Il ne peut pas être configuré sur l'écran tactile de la machine.

#### **Enregistr. groupe fonctions prédéfinies**

Les jeux de réglages préférés peuvent être gérés comme des groupes. Par exemple, un utilisateur qui parle une autre langue devra normalement modifier la langue d'affichage chaque fois qu'il utilise la machine ; mais, en enregistrant la langue dans un groupe de favoris, la langue est automatiquement sélectionnée lorsque l'utilisateur ouvre une session.

#### **Réglages**

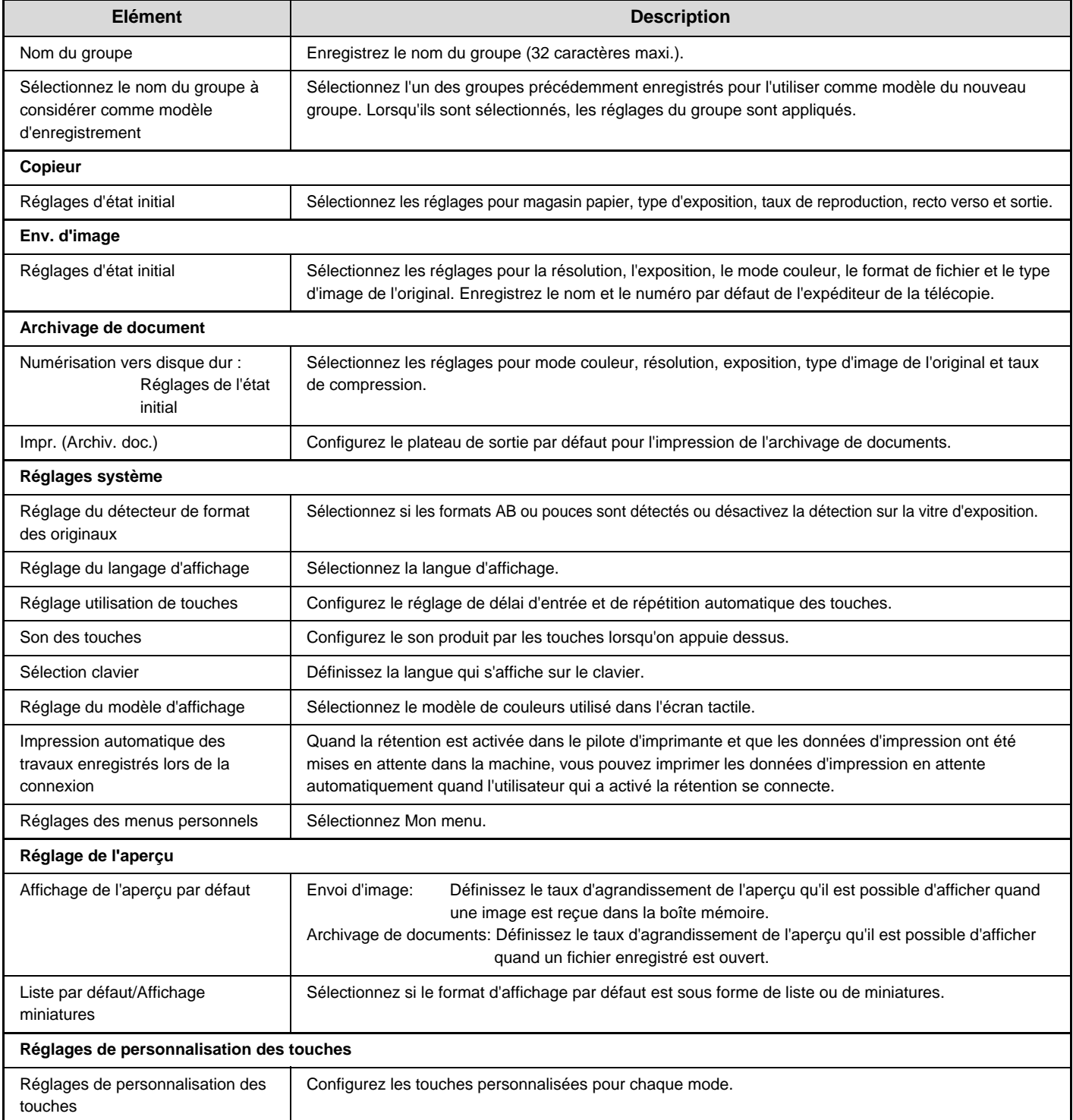

**7-56**

### **Liste des menus personnels**

Les réglages d'écran d'accueil doivent être précédemment enregistrés. Sélectionnez un écran Mon menu en enregistrant un groupe d'opérations favorites.

#### **Réglages**

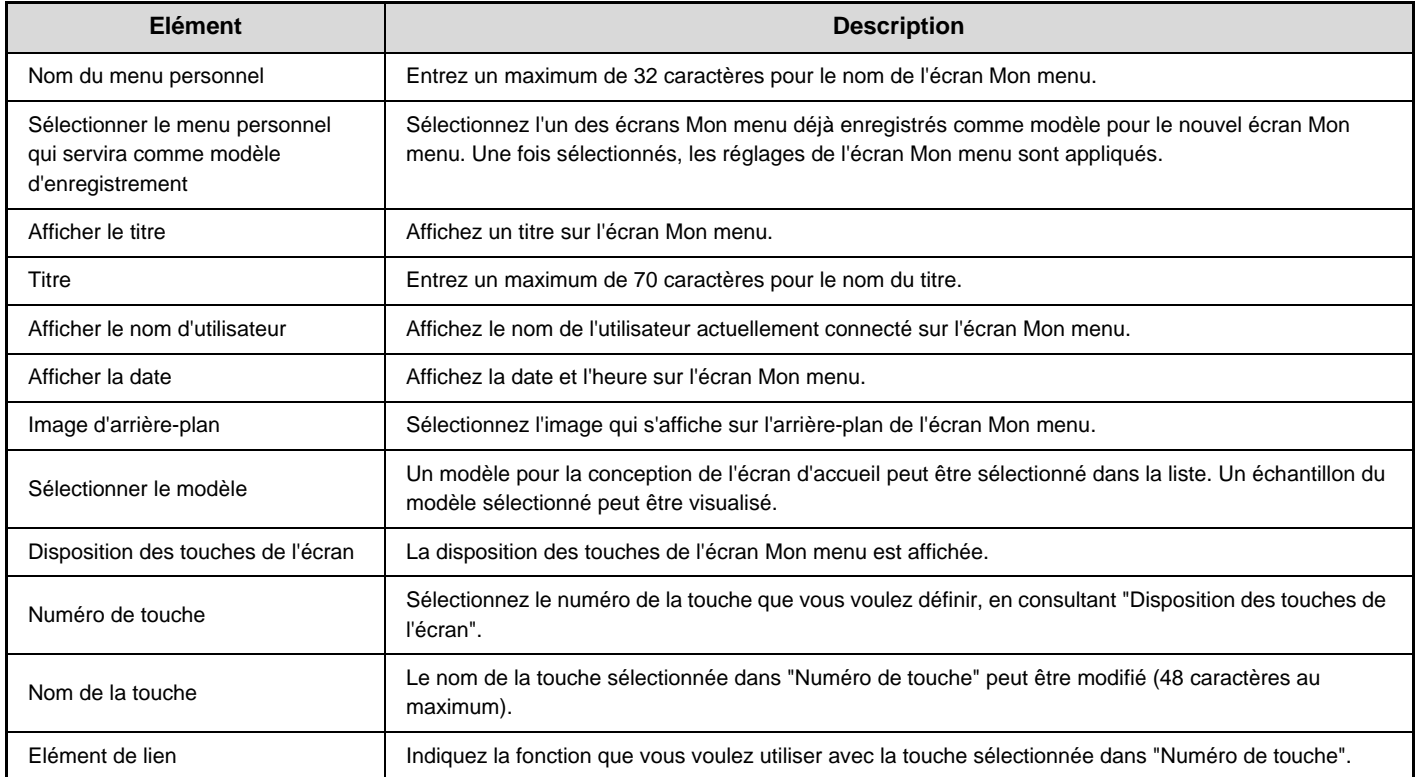

# **Compte utilisateur**

Ce réglage affiche le nombre total de pages imprimées par chaque utilisateur. Lorsque vous appuyez sur la touche [Compte utilisateur], l'écran ci-dessous apparaît.

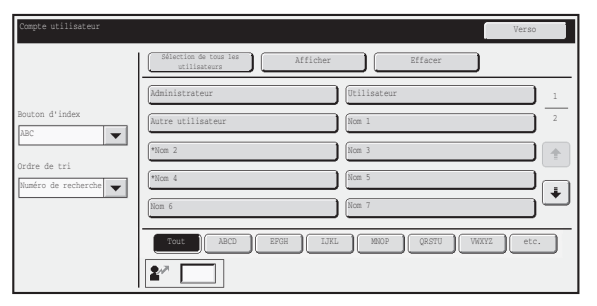

• **Touche [Sélec. tous util.]**

Elle sélectionne tous les utilisateurs.

#### • **Liste des utilisateurs**

Elle contient les utilisateurs actuellement enregistrés. Pour sélectionner un utilisateur, sélectionnez le nom d'utilisateur.

- **Touche [Montrer]**
- Elle affiche les comptes de l'utilisateur sélectionné. • **Touche [Effacer]**

Elle réinitialise les comptes de l'utilisateur sélectionné.

### **Affichage du compte d'utilisateur**

Sélectionnez un utilisateur dans l'écran ci-dessus et appuyez sur la touche [Montrer]. Les comptes de cet utilisateur apparaissent.

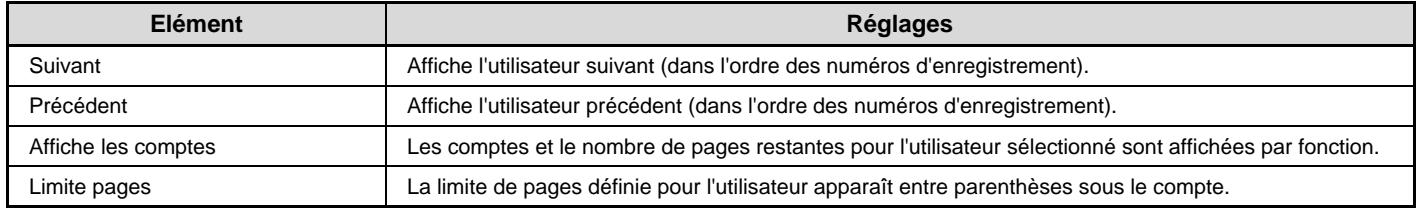

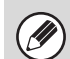

• Le compteur des périphériques non installés n'apparaît pas.

• Un compte utilisateur peut être enregistré dans l'écran qui apparaît quand [Contrôle utilisateur] - [Compte utilisateur] - [Enregistrer compte utilisateur] est sélectionné dans le menu de la page Web.

#### **Réinitialisation des comptes utilisateur**

Sélectionnez un utilisateur dans l'écran des réglages et appuyez sur la touche [Remise à zéro]. Un écran de réinitialisation des comptes de cet utilisateur apparaît.

L'écran réinitialisé changera selon qu'un utilisateur unique ou plusieurs utilisateurs ont été sélectionnés. Les éléments affichés dans chaque boîte sont décrits dans le tableau ci-dessous.

#### **En cas de sélection d'un seul utilisateur**

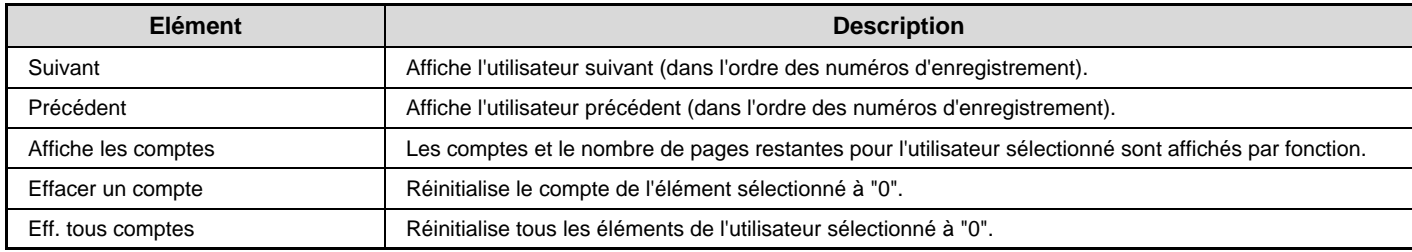

#### **En cas de sélection de plusieurs utilisateurs**

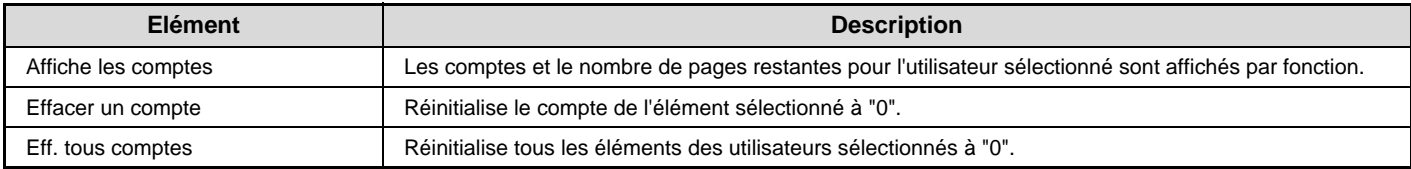

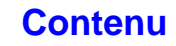

# **Réglages de la zone de carte**

La vérification des données pendant la lecture de la carte peut être configurée.

### **Réglages**

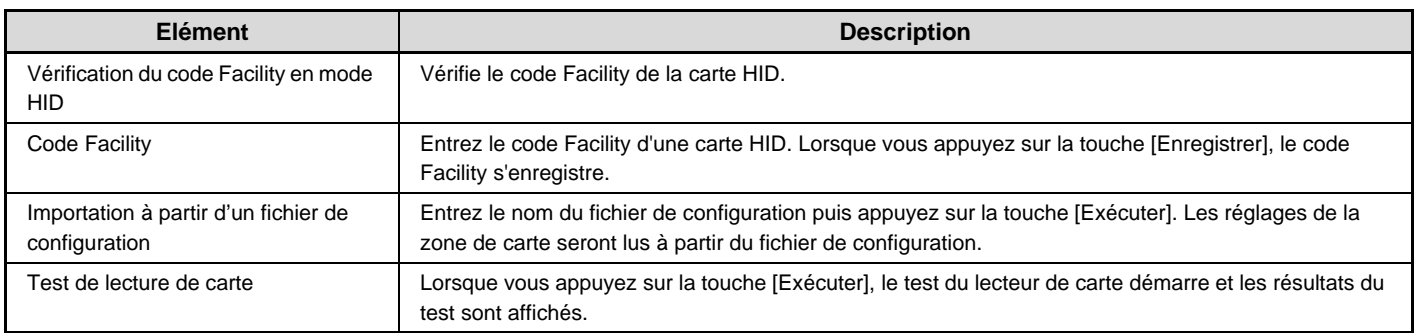

## **Réglages type/lecteur de carte**

L'authentification de Felica, HID et d'autres cartes IC peut être configurée.

#### **Réglages**

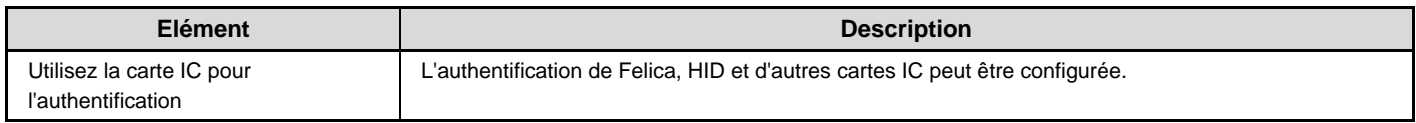

## **Réglage de la carte**

### **(lorsque le lecteur de cartes HID est disponible.)**

Configurez ce réglage si l'authentification de l'utilisateur sera effectuée à l'aide d'une carte HID.

#### **Enregistrement du lecteur de carte**

Dans ce réglage, l'ID du produit et du fournisseur du lecteur de carte HID connecté sont affichés. Pour enregistrer le lecteur de carte HID, appuyez sur la touche [Lire].

\* Pour les réglages qui activent l'utilisation d'une carte HID, consultez votre technicien de maintenance.

# **Economie d'énergie**

Les réglages relatifs à l'économie d'énergie contribuent à réduire les factures d'électricité. D'un point de vue environnemental, ces réglages contribuent également à la réduction de la pollution et à la préservation des ressources naturelles. Appuyez sur la touche [Economie d'énergie] et configurez les réglages.

### **Mode économie de toner**

Vous pouvez réduire la quantité de toner utilisée pour l'impression.

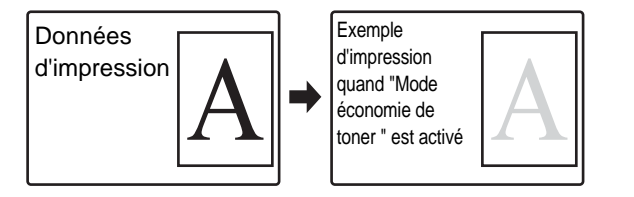

- [Imprimer] en mode économie de toner n'est effectif que lorsque le pilote d'imprimante de la machine n'est pas utilisé. Lorsque le pilote d'imprimante est utilisé, le réglage de celui-ci a la priorité. Cette fonction peut ne pas fonctionner avec certains systèmes d'exploitation ou applications.
	- [Copie] en mode économie de toner n'est pas disponible au Royaume-Uni.

### **Mise hors tension auto.**

Ce réglage active ou désactive la mise hors tension automatique. Décochez la case si vous préférez que la mise hors tension automatique ne fonctionne pas.

Lorsque la période de temps définie s'écoule après la fin de l'impression, la mise hors tension automatique est activée et provoque la mise en veille de la machine à un niveau de consommation d'énergie minimal.

Cette fonction réduit vos factures d'électricité et contribue parallèlement à la préservation des ressources naturelles et à la réduction de la pollution.

Nous vous conseillons de comprendre le but des fonctions d'économie d'énergie. Plutôt que d'utiliser la machine avec la fonction Mise hors tension auto. désactivée, définissez les réglages de sorte que ce délai jusqu'à cette mise hors tension soit un peu plus long ou spécifiez un fuseau horaire pour la mise hors tension auto. (Les réglages qui dépendent des conditions d'utilisation, comme le délai jusqu'à la mise hors tension auto., peuvent être configurés dans "[Minuterie de mise hors tension auto.](#page-691-0)".)

### **Transition vers mise hors tension auto. une fois le travail à distance immédiatement terminé**

Une fois à l'état de mise hors tension auto., la machine passe immédiatement en mode de mise hors tension auto. après l'impression depuis un ordinateur personnel ou après la sortie de données de télécopie reçues.

### <span id="page-691-0"></span>**Minuterie de mise hors tension auto.**

Les réglages qui dépendent des conditions d'utilisation, tels que le délai jusqu'à la mise hors tension auto. ou le fuseau horaire pour la mise hors tension auto., peuvent être configurés. En cas de "Basculement après une durée prédéfinie", elle peut être réglée sur "Au plus tôt" ou une valeur allant de 1 à 240 minutes.

Lorsque l'option "Dès que le travail à distance est terminé, passer en mode extinction automatique" est activée, la mise hors tension automatique a lieu peu de temps après que l'impression ou la réception de télécopie soit achevée.

Pour les réglages qui dépendent des conditions d'utilisation, sélectionnez "Basculement une certaine heure du jour". Dans les réglages par défaut, le fuseau horaire est défini automatiquement, en fonction des conditions d'application de la machine. Lorsque vous devez le sélectionner manuellement, vous pouvez choisir entre les options suivantes.

- "Priorité2 éco énerg" tte la journée : à choisir lorsque vous souhaitez que la mise hors tension auto. soit activée après une durée minimale, quel que soit le fuseau horaire.
- "Priorité1 éco. énergie" 8h00-18h00 : à définir lorsque la machine va être utilisée plus fréquemment dans un certain fuseau horaire.
- "Priorité1 début travail" 8h00-18h00 : à définir lorsque la fréquence d'utilisation de la machine dans ce fuseau horaire est beaucoup plus élevée.
- Les réglages modifiés pour correspondre aux conditions d'utilisation, qui combinent les trois modèles fournis ci-dessus, peuvent aussi être sélectionnés.

### **Basculement une certaine heure du jour**

En analysant l'utilisation de la machine à partir du journal des travaux sur une période de quatre semaines, vous pouvez gérer les transitions en mode de mise hors tension auto. en fonction des blocs horaire. Activer cette fonction désactive "Basculement après une durée prédéfinie".

• Le contrôle de fusion n'est pas modifié.

 $\mathbf{I}$ • Cette fonction ne fonctionne pas en tandem avec la programmation de la mise sous/hors tension. Si les deux sont activées, le réglage de programmation de la mise sous/hors tension aura priorité.

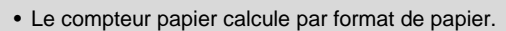

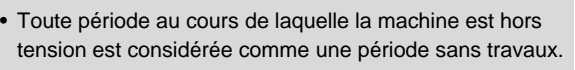

### **Réglage du mode d'économie d'énergie**

Le délai à partir duquel le mode d'économie d'énergie est activé peut être défini entre 1 et 240 minutes. Le mode d'économie d'énergie est activé lorsque la durée définie s'écoule après la fin de l'impression et si aucune autre opération n'est effectuée. Cette fonction réduit vos factures d'électricité et contribue parallèlement à la préservation des ressources naturelles et à la réduction de la pollution. Sélectionnez le délai qui convient le mieux à vos besoins.

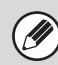

Le mode d'économie d'énergie ne peut pas être désactivé.

# **Réglages de fonctionnement**

Les réglages relatifs au fonctionnement de la machine peuvent être configurés. Appuyez sur la touche [Réglages de fonctionnement] pour configurer les réglages.

# **Autres réglages**

### **Son des touches**

Ce réglage permet de régler (ou de couper) le volume du bip émis lorsque vous appuyez sur une touche. Trois bips peuvent également être émis au retour aux valeurs initiales lors de la configuration du taux en mode copie ou du réglage de l'exposition dans n'importe quel mode.

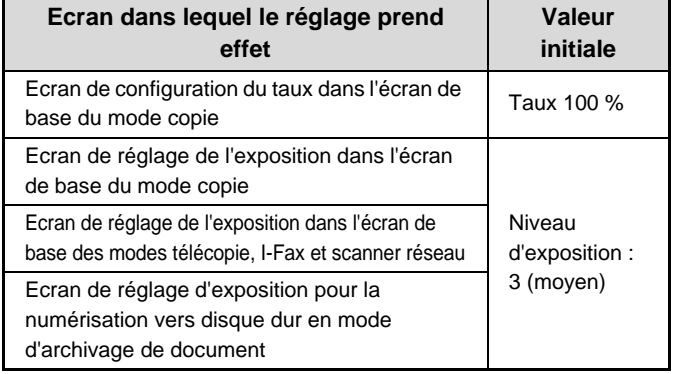

### **Réglage du retour à l'état initial**

Le délai à partir duquel le retour à l'état initial est activé peut être défini entre 10 et 240 minutes.

Si la machine n'est pas utilisée pendant la période de temps définie ici, la fonction de retour à l'état initial efface les réglages qui ont été sélectionnés et retourne à l'écran de base du mode copie ou à l'écran de l'état des travaux.

#### **Annuler la minuterie d'effacement auto.**

Cette option sert à désactiver la fonction d'effacement automatique.

#### **Réglage durée des messages**

La durée d'affichage des messages dans l'écran tactile (délai à partir duquel un message est automatiquement effacé) peut être définie entre 1 et 12 secondes.

### **Réglage de la langue d'affichage**

La langue qui apparaît sur l'écran tactile peut être modifiée.

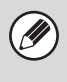

Quand l'authentification d'utilisateur est activée et si une langue d'affichage est indiquée dans le groupe des opérations favorites, ce réglage est prioritaire.

### **Réglages de l'affichage par défaut**

Définissez l'écran qui apparaît après l'effacement automatique et la connexion. Vous pouvez sélectionner l'écran de base de copie, d'envoi de télécopie/image ou du mode archivage de documents, l'écran d'accueil ou l'écran Sharp OSA.\*

\*Lorsqu'un module de communication d'application est installé.

### **Désactivation fonc. travail prioritaire**

Cette option désactive la fonction travail prioritaire et cache la touche [Priorité] dans l'écran d'état des travaux.

#### **Impr. plat. alim. aux. désactivée**

Ce réglage permet de désactiver l'impression à partir du plateau d'alimentation auxiliaire (impression d'autres travaux en priorité par rapport à un travail qui a été interrompu\* car le papier nécessaire pour ce travail ne se trouve dans aucun des magasins).

\*Ceci n'inclut pas les cas de manque de papier pendant le travail.

### **Réglage utilisation de touches**

Ce réglage détermine combien de temps une touche de l'écran tactile doit rester activée pour enregistrer l'entrée de la touche. Le délai peut être défini entre 0 et 2 secondes par incréments de 0,5 seconde.

En augmentant le délai, toute entrée de touche peut être évitée en cas de sélection accidentelle d'une touche. Notez, cependant, que plus le délai est long, plus l'attention est grande lors de la sélection des touches afin de garantir que l'entrée de la touche a été enregistrée.

#### **Désactiver la répétition auto. de touche**

Cette option sert à désactiver la répétition des touches. La répétition des touches entraîne la modification en continu d'un réglage lorsqu'une touche est activée, et pas seulement lors de chaque pression sur la touche.

### **Désactivation du réglage de l'horloge**

Ce réglage permet d'empêcher la modification de la date et de l'heure.

#### **Désactivation du mode couvert./ intercal.**

**(Lorsque le chargeur automatique de documents est installé.)**

Ce réglage permet d'empêcher l'utilisation de la fonction couvertures et intercalaires.

#### **Définir la priorité clavier**

Lorsqu'un clavier externe est connecté, vous pouvez choisir d'utiliser le clavier logiciel ou le clavier externe.

### **Réglage initial du compteur d'originaux**

Cela indique si le "Compteur d'originaux" dans les fonctions spéciales est activé pour chaque fonction.

#### **Copieur**

- Copieur
- **Env. d'image**
- Numériser
- I-Fax
- Travail de télécopie
- Entrée données

#### **Archivage de document**

• Numériser vers disque dur

# **Réglage du modèle d'affichage**

Un modèle de couleurs peut être sélectionné parmi six pour le modèle de couleurs de l'écran tactile. Un échantillon du modèle sélectionné peut être visualisé.

# **Réglage de personnalisation des touches**

Raccourcis vers les fonctions fréquemment utilisées qui peuvent être affichés dans l'écran initial de chaque mode. Pour des informations sur les touches personnalisées, reportez-vous aux chapitres relatifs à chaque fonction. Les réglages sont présentés ci-dessous.

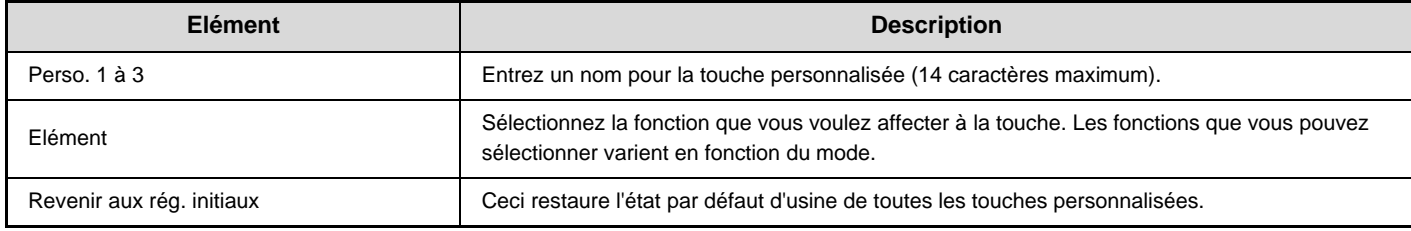

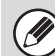

Ce réglage ne peut être configuré que dans les pages Web. Il ne peut pas être configuré sur l'écran tactile de la machine.

# **Réglages de l'écran d'accueil**

Utilisez ceci pour configurer l'écran d'accueil qui apparaît quand la touche [ACCUEIL] est activée. Les réglages sont présentés ci-dessous.

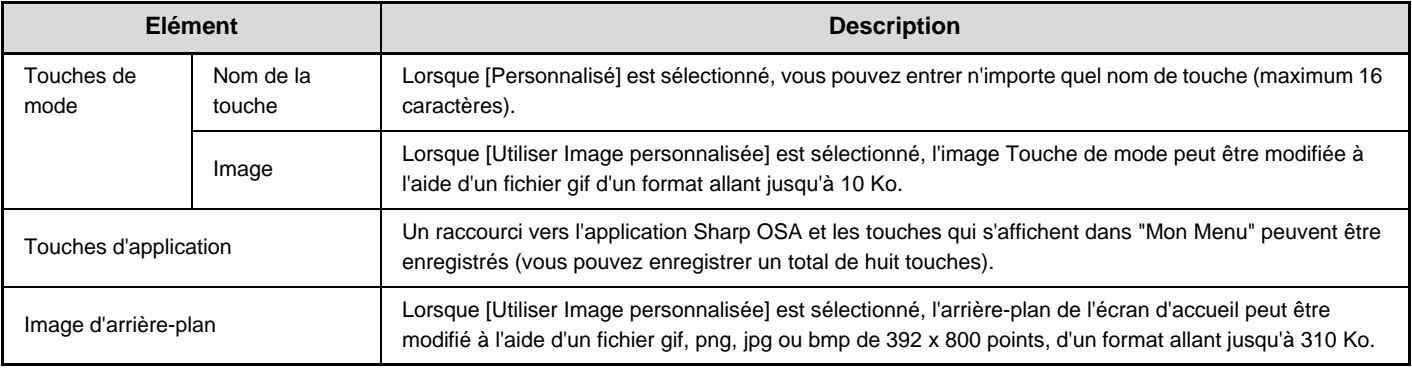

Ce réglage ne peut être configuré que dans les pages Web. Il ne peut pas être configuré sur l'écran tactile de la machine.

## **Réglages des menus personnels**

Utilisez-le pour configurer l'écran Mon menu qui apparaît quand la touche [Mon menu] est activée. Les réglages sont présentés ci-dessous.

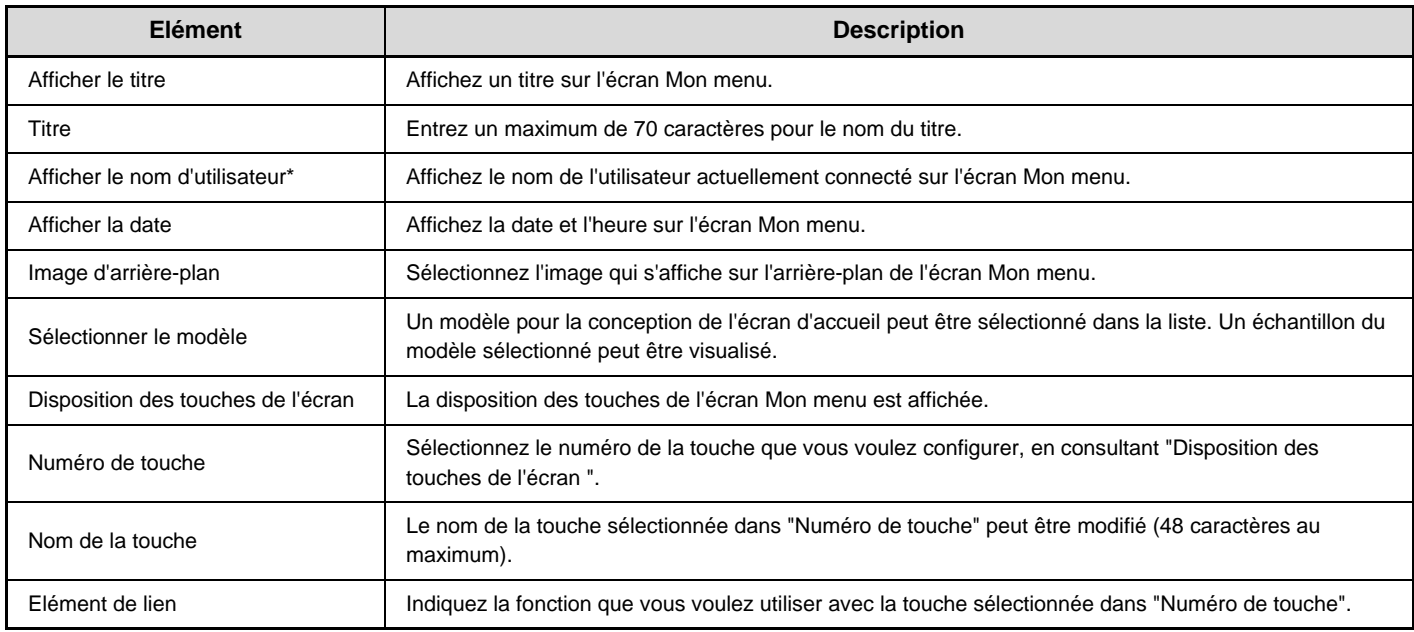

\* N'apparaît pas si l'authentification utilisateur n'est pas activée.

Ø

Ce réglage ne peut être configuré que dans les pages Web. Il ne peut pas être configuré sur l'écran tactile de la machine.

**[Contenu](#page-632-0)**

# **Réglage de l'aperçu**

#### **(Lorsque le disque dur est installé.)**

Configurez les réglages de l'écran d'aperçu qu'il est possible d'utiliser pour l'envoi de télécopie/image et l'archivage de documents.

#### **Prévisualisation par défaut**

Définissez l'état de sélection de la touche [Prévisualis.] dans chaque écran ci-dessous.

#### **Copieur**

- **Env. d'image**
- Envoyer numérisation
- Envoi d'I-Fax
- Envoi de télécopie
- Entrée données
- Numérisation clé USB
- Carnet d'adresses

#### **Archivage de document**

• Numériser vers disque dur

### **Affichage de l'aperçu par défaut**

Définissez le taux de zoom d'affichage de l'écran d'aperçu pour la copie, l'envoi de télécopie/image et l'archivage de documents.

#### **Réglage de vérif. données images reçues**

Sélectionnez si un aperçu des télécopies et I-fax reçus est affiché.

### **Liste par défaut/Affichage miniatures**

Sélectionnez si le format d'affichage par défaut de l'écran de sélection de fichier d'archivage de document et l'écran qui répertorie les télécopies reçues sont affichés sous forme de liste ou de miniatures.

## **Réglages de l'utilisation à distance**

Configurez les réglages nécessaires au fonctionnement de la machine à distance, depuis un ordinateur connecté au même réseau.

#### **Utilisation du logiciel à distance**

#### **Droit d'utilisation**

Cette fonction est utilisée quand le logiciel est utilisé à distance pour faire fonctionner la machine.

#### **Voir l'écran de saisie du mot de passe**

Quand le logiciel distant est utilisé pour faire fonctionner la machine à distance, vous pouvez afficher l'écran de saisie du mot de passe sur la machine, sur l'ordinateur, ou sur les deux.

### **Utilisation depuis le PC spécifié**

#### **Droit d'utilisation**

Cela est utilisé pour permettre le fonctionnement de la machine à distance, à l'aide d'un ordinateur spécifié.

#### **Nom d'hôte ou adresse IP du PC**

Entrez le nom d'hôte ou l'adresse IP de l'ordinateur qui sera connecté à la machine.

Vous pouvez entrer 127 caractères au maximum.

#### **Voir l'écran de saisie du mot de passe**

Quand l'ordinateur spécifié est utilisé pour faire fonctionner la machine à distance, vous pouvez afficher l'écran de saisie du mot de passe sur la machine, sur l'ordinateur, ou sur les deux.

#### **Util. par utilisateur ayant mot de passe**

#### **Droit d'utilisation**

Utilisé pour permettre à un utilisateur qui possède un mot de passe de faire fonctionner la machine. Pour des informations relatives au mot de passe, consultez votre technicien informatique.

#### **Voir l'écran de saisie du mot de passe**

Quand un utilisateur qui a un mot de passe fait fonctionner la machine à distance, l'écran de saisie du mot de passe peut être affiché sur la machine, sur l'ordinateur ou sur les deux.

# **Réglage du modèle de clavier**

Mémorisez le texte que vous utilisez fréquemment lorsque vous entrez une adresse ou un domaine. Vous pouvez entrer 16 caractères maximum.

# **Contrôle du périphérique**

Ces réglages contrôlent les périphériques installés sur la machine. Appuyez sur la touche [Contrôle périphérique] et configurez les réglages.

# **Autres réglages**

### **Mode d'alimentation de l'original**

Les modes suivants d'alimentation des originaux peuvent être configurés pour fonctionner par défaut en mode copie, numérisation vers disque dur et envoi d'image. Lorsqu'un mode est fréquemment utilisé, vous n'avez pas à le sélectionner dans les modes spéciaux chaque fois que vous devez l'utilisez.

- Doc. mixte (Mode copie uniquement) (Même largeur/Largeur différente)
- Mode numéris. lente
- Suppression page vierge (Envoi d'image\*)
- \* Exclusion du mode télécopie et du mode fax Internet.

### **Réglage de la sélection automatique du papier**

Les types\* de papier sélectionnés par la fonction de sélection automatique du papier peuvent être définis. Sélectionnez l'un des réglages suivants :

- Papier ordinaire
- Papier ordinaire et recyclé
- Papier recyclé

\*

La fonction de sélection automatique du papier ne sélectionne pas d'autres types de papier que ceux définis avec ce réglage.

 Le type de papier est défini pour chaque magasin papier à l'aide de "[Réglages magasins papier](#page-644-0)" (page [7-13](#page-644-0)) dans les réglages système (général).

### **Réglage de connexion en tandem**

#### **(Lorsque le disque dur est installé.)**

Quand deux machines sont utilisées comme imprimantes réseau avec le protocole TCP/IP, utilisez ce réglage pour configurer le numéro de port et l'adresse IP de la machine utilisée comme machine esclave en tandem.

#### **Désactivation mode machine maître**

Pour interdire la transmission en tandem, activez ce réglage. (Il <sup>n</sup>'est normalement pas nécessaire d'activer ce réglage.)

#### **Désactivation mode machine esclave**

Pour interdire la réception en tandem, activez ce réglage. (Il <sup>n</sup>'est normalement pas nécessaire d'activer ce réglage.)

Ŷ

• Le réglage par défaut du numéro de port est [50001]. Sauf en cas de problème avec ce réglage, ne modifiez pas le numéro de port.

• Pour utiliser la fonction tandem lorsque l'authentification de l'utilisateur est activée, vous devez utiliser le même nom de connexion et mot de passe sur la machine maître et sur la machine esclave. Si vous n'utilisez pas le même nom de connexion et mot de passe, le nombre de pages ne sera pas ajouté au compte utilisateur approprié ou seule la machine maître pourra imprimer.

#### **Détection standard en mode couleur auto.**

Pour faciliter la détection d'un original noir et blanc, ajustez le réglage vers [Noir & Blanc]. Pour faciliter la détection d'un original noir et blanc, ajustez le réglage vers [Couleur].

### **Optimisation du disque dur**

#### **(Lorsque le disque dur est installé.)**

Cette fonction optimise le disque dur de la machine en défragmentant les données. Si un travail est en cours, un message apparaît et l'optimisation ne commence pas tant que le travail n'est pas terminé. Pendant l'optimisation, les opérations suivantes ne sont pas possibles :

- Accès aux pages Web, réception des données à imprimer
- Utilisation des touches sur le tableau de bord
- Mise hors tension avec l'interrupteur principal de la machine • Mise hors tension automatique

Une fois l'optimisation terminée, la machine redémarre automatiquement.

Lorsque la fonction d'archivage de documents est

fréquemment utilisée et que l'impression des fichiers semble un peu lente, l'optimisation du disque dur peut améliorer les performances de la machine.

### **Effacer toutes les données du journal des travaux**

#### **(Lorsque le disque dur est installé.)**

Permet d'effacer le journal des travaux en entier. (Il n'est normalement pas nécessaire d'utiliser cette fonction.) Un fichier de travaux est composé des travaux exécutés sur la machine. Le journal des travaux peut être utilisé pour vérifier le fonctionnement général de la machine. Le rapport peut être enregistré sur un ordinateur au format CSV à l'aide d'un navigateur Web.

# **Réglage du détecteur de format des originaux**

L'un des 8 groupes de formats d'originaux standard indiqués ci-dessous peut être sélectionné pour la fonction de détection de format des originaux.

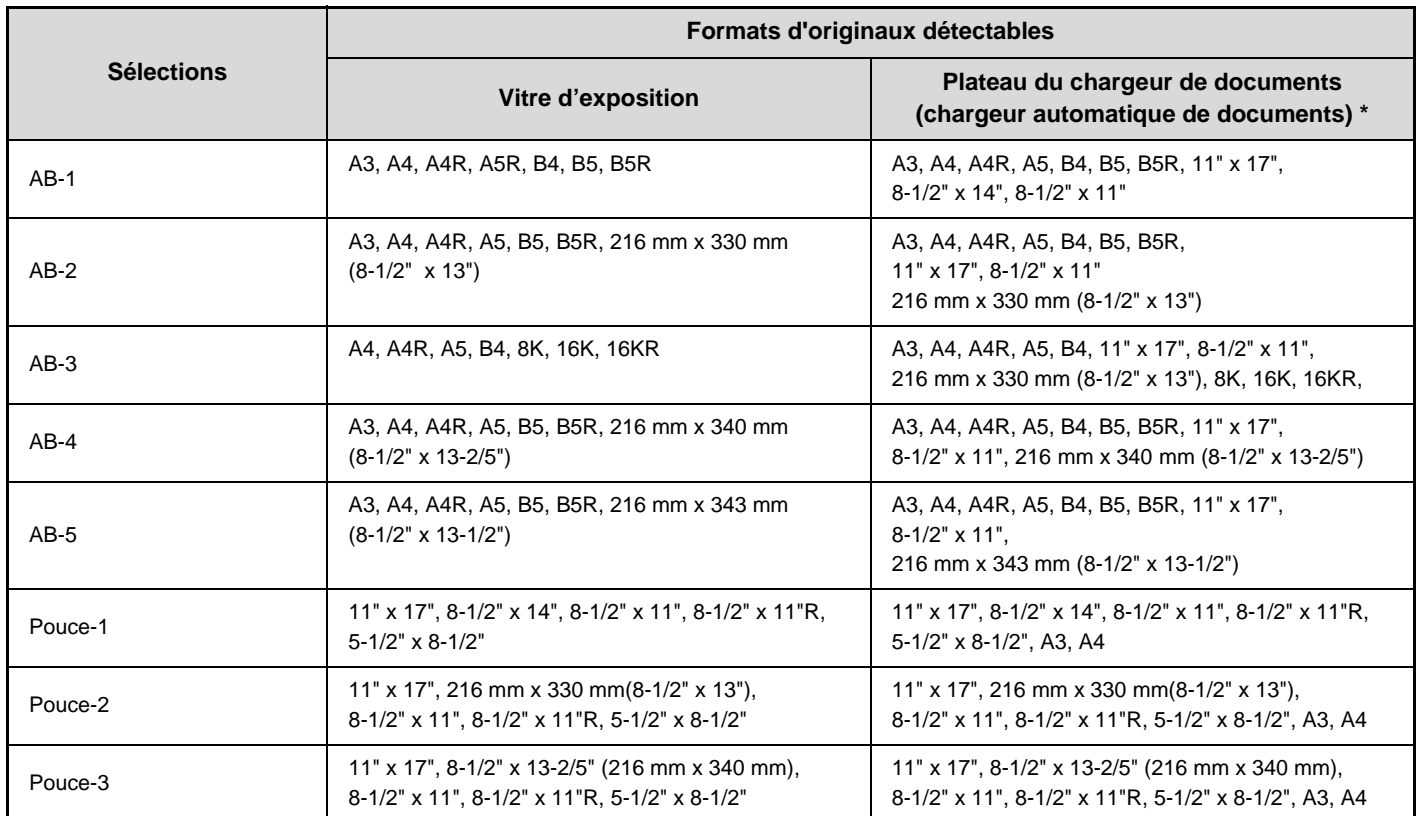

\* Lorsque le chargeur automatique de documents est installé.

#### **Annuler la détection sur la vitre**

La détection du format de l'original sur la vitre d'exposition peut être désactivée. Dans ce cas, tous les originaux placés sur la vitre d'exposition sont traités en tant qu'originaux de formats spéciaux.

# **Désactivation des périphériques**

Utilisez ces réglages quand un périphérique de la machine est défaillant ou quand vous souhaitez désactiver temporairement un périphérique.

### **Désactivation du chargeur de documents**

#### **(Lorsque le chargeur automatique de documents est installé.)**

Ce réglage permet d'empêcher l'utilisation du chargeur automatique de documents, lorsque le chargeur fonctionne mal, par exemple. (Lorsque le réglage est activé, la numérisation est encore possible à l'aide de la vitre d'exposition.)

#### **Désactivation du recto verso**

Ce réglage permet de désactiver l'impression recto verso, lorsque le module recto verso fonctionne mal, par exemple.

#### **Désactivation du magasin papier en option**

#### **(Quand un magasin papier en option est installé.)**

Ce réglage est utilisé pour désactiver le magasin papier en option, notamment en cas de dysfonctionnement.

# **Réglages du contrôle de fusion**

### **Désactivation du réglage des magasins**

Ce réglage permet d'interdire la configuration des magasins (sauf le plateau d'alimentation auxiliaire).

### **Désactivation du finisseur**

**(Lorsqu'un finisseur est installé.)**

Ce réglage est utilisé pour désactiver le finisseur, notamment en cas de dysfonctionnement.

### **Désactivation du décalage**

Ce réglage permet de désactiver la fonction de décalage.

### **Désactivation de l'agrafage**

#### **(Lorsqu'un finisseur est installé.)**

Ce réglage permet d'empêcher l'agrafage, notamment en cas de dysfonctionnement de l'agrafeuse du finisseur.

Ils sont utilisés pour contrôler la température de fixation du toner en fonction du grammage du papier. Ces réglages s'appliquent au papier ordinaire, perforé, pré-imprimé, à en-tête, couleur et utilisateur. Vous pouvez sélectionner "60g/m2 à 89g/m2" ou "90g/m2 à 105g/m2" ("16 à 23 lbs." ou "23+ à 28 lbs.").

• Assurez-vous de n'utiliser que du papier qui a la même plage de grammage que la plage de grammage définie ici. Ne mélangez pas du papier ordinaire à un autre type de papier dont la plage est en dehors de celle du papier qui se trouve dans le magasin.

• Quand les réglages sont modifiés, les modifications prennent effet au redémarrage de la machine. Pour redémarrer la machine, consultez "[MISE SOUS TENSION ET HORS TENSION DE LA MACHINE](#page-54-0)" (page [1-14](#page-54-0)) dans "1. AVANT D'UTILISER LA MACHINE".

# **Réglages Plasmacluster**

#### **(Lorsque le générateur d'ions Plasmacluster est installé.)**

Vous pouvez configurer le comportement du générateur d'ions Plasmacluster lorsque la machine est sous et hors tension. Vous pouvez également configurer les témoins d'état sur le générateur d'ions Plasmacluster.

### **Fonctmt Plasmacluster lors mise ss tension machine**

Le générateur d'ions Plasmacluster peut être configuré pour être mis sous tension lorsque la machine est sous tension. De plus, vous pouvez configurer le flux d'air lorsque le générateur d'ions Plasmacluster est sous tension.

### **Fonctmt Plasmacluster lors mise hors tens. machine**

Le générateur d'ions Plasmacluster peut être configuré pour être mis hors tension lorsque la machine est hors tension. De plus, vous pouvez configurer la minuterie de mise hors tension du générateur d'ions Plasmacluster.

### **Réglages du témoin d'état**

Ces réglages configurent les témoins d'état du générateur d'ions Plasmacluster. Modèle 1 indique l'état du travail sur la machine, modèle 2 indique l'état de la machine et modèle 3 indique l'état de la réception télécopie.

**7-69**

# **Réglages de la fonction copie**

Les réglages suivants sont associés à la copie. Appuyez sur la touche [Réglages copie] pour configurer les réglages. Les réglages par défaut sélectionnés avec ces réglages s'appliquent à toutes les fonctions de la machine (pas seulement la fonction copie).

# **Réglages de l'état initial**

Les réglages du copieur sont réinitialisés lorsque la touche [MARCHE] ( $(\textcircled{\scriptsize{0}})$ ) est activée, lorsque la touche [EFFACER TOUT] ( $(\textcircled{\scriptsize{A}})$ ) est sélectionnée ou lorsque le délai d'effacement automatique s'est écoulé. Ces réglages permettent de modifier les réglages par défaut du mode copie.

Les réglages suivants peuvent être modifiés :

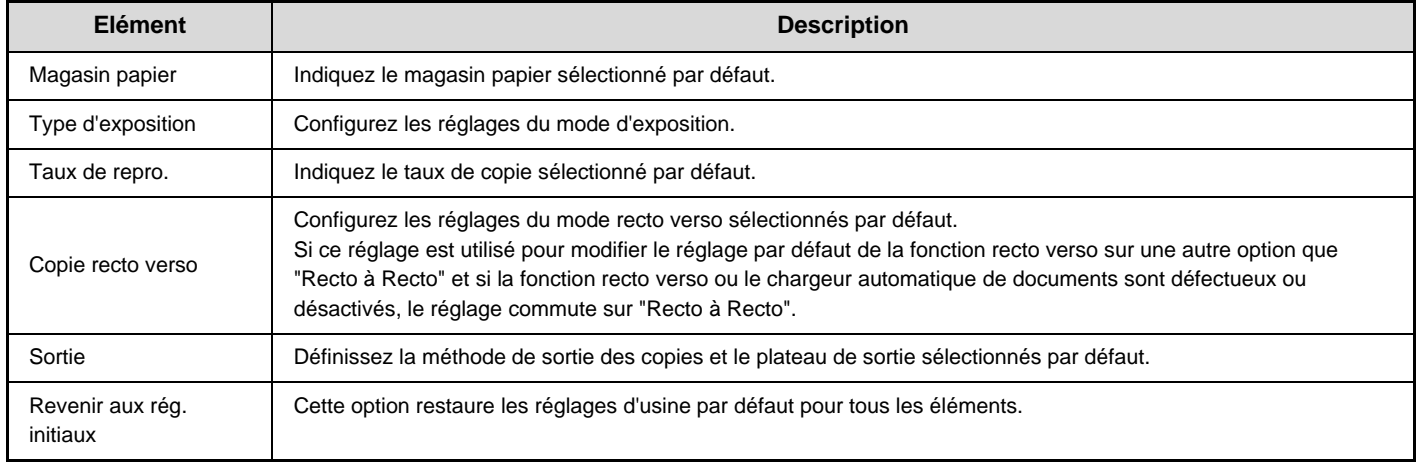

# **Autres réglages**

### **Réglage de l'exposition en mode copie**

Ce réglage permet de régler le niveau d'exposition lorsque [Auto.] est utilisé pour l'exposition de la copie. Utilisez ce réglage pour la vitre d'exposition et pour le chargeur automatique de documents.

### **Réglage de la rotation de copie**

Lorsque l'original et le papier sont placés dans différentes orientations, cette fonction effectue automatiquement une rotation de 90 degrés de l'image pour permettre une copie correcte sur le papier.

• La rotation d'image ne peut être appliquée que lorsque la sélection automatique du papier ou la sélection automatique du taux sont activées.

• Le réglage de rotation de copie doit être activé lors de la copie d'un originale au format A5 (5-1/2" x 8-1/2") sur du papier A5R (5-1/2" x 8-1/2"R).

### **Programmer ou modifier les mémoires de zoom**

Deux mémoires de zoom d'agrandissement (101 à 400 %) et deux mémoires de zoom de réduction (25 à 99 %) peuvent être programmées. Une mémoire de zoom programmée peut également être modifiée.

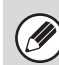

Les mémoires de zoom autres que celles programmées ne peuvent pas être modifiées.

#### **Limitation du nombre maxi de copies par tirage**

Ce réglage permet de limiter le nombre maximum pouvant être entré pour le nombre de copies (nombre de copies en continu). Vous pouvez entrer un chiffre compris entre 1 et 999.

### **Réglage initial du décalage de la marge**

Ce réglage sert à définir le décalage de marge par défaut. Indiquez une valeur de 0 mm (0") à 20 mm (1") par incréments de 1 mm (1/8") pour le recto et le verso.

### **Réglage de la largeur à effacer**

Ce réglage sert à définir la largeur d'effacement par défaut pour effacer la copie. Indiquez une valeur de 0 mm (0") à 20 mm (1") par incréments de 1 mm (1/8") pour l'effacement des deux côtés et l'effacement du milieu.

### **Réglages de la fonction Card Shot**

Ce réglage permet de définir le format par défaut de l'original pour la fonction Card Shot.

Les dimensions X (horizontal) et Y (vertical) de l'original peuvent être définies entre 25 mm (1")et 210 mm (8-1/2") par incréments de 1 mm (1/8").

#### **Ajuster au format**

Activez ce réglage pour que la touche [Ajuster à la page] apparaisse toujours dans l'écran Card Shot.

### **Réglage initial de copie sur onglets**

Ce réglage permet de configurer la largeur de décalage de l'image par défaut (largeur d'onglet) pour la copie sur des intercalaires à onglets.

La largeur par défaut peut être définie entre 0 mm (0") et 20 mm (5/8") par incréments de 1 mm (1/8").

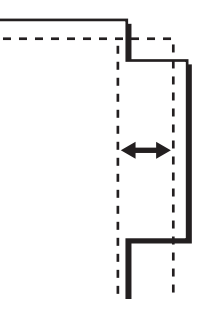

### **Désactivation effacement des prog. de travail**

Ce réglage permet d'empêcher l'effacement et la modification des paramètres de copie enregistrés dans les programmes de travail.

#### **Désactivation du plat. alim. aux. en copie R/V**

Ce réglage permet d'empêcher l'utilisation du plateau d'alimentation auxiliaire lors de la réalisation de copies recto verso.

Le plateau d'alimentation auxiliaire est souvent utilisé pour charger les étiquettes, les transparents et autres supports spéciaux pour lesquels la copie recto verso est interdite. Si une feuille de l'un de ces supports spéciaux entre dans l'unité recto verso, ceci peut entraîner une mauvaise alimentation de l'unité ou l'endommager. Si des supports spéciaux pour lesquels la copie recto verso est interdite sont souvent utilisés, il est recommandé d'activer ce réglage.

### **Désactivation de la sélection papier auto.**

Ce réglage permet de désactiver la fonction de sélection automatique du papier.

Lorsque ce réglage est activé, la sélection automatique du papier de même format que l'original sur la vitre d'exposition ou sur le chargeur automatique de documents n'a pas lieu.

#### **Réglage de sélection auto. du magasin papier**

Lorsque ce réglage est activé et que du papier est chargé dans un magasin alors que la machine est en veille en mode copie, ce magasin est automatiquement sélectionné.

### **Mode de numérisation 600 x 600 ppp pour le chargeur de documents**

#### **(Lorsque le chargeur automatique de documents est installé.)**

La résolution des copies noir et blanc effectuées à l'aide du chargeur automatique de documents peut être modifiée de 600 x 400 ppp à 600 x 600 ppp (mode de qualité supérieure). Lorsqu'un mode de qualité supérieure est utilisé, les petits caractères et les lignes fines sont reproduits avec une plus grande clarté, mais la vitesse de numérisation est plus lente.

- Lorsque le mode de qualité supérieure n'est pas [U sélectionné, les conditions suivantes doivent être remplies pour numériser à 600 x 400 ppp et atteindre la vitesse la plus rapide.
	- Le taux de reproduction doit être défini sur 100 %.
	- Ne sélectionnez pas un mode spécial qui modifie le taux.

### **Numérisation rapide à partir de la vitre d'exposition**

La résolution des copies noir et blanc effectuées à l'aide de la vitre d'exposition peut être modifiée de 600 x 600 ppp à 600 x 300 ppp (mode grande vitesse).

Lorsque le mode grande vitesse est sélectionné, la première copie est plus rapide mais l'image à copier n'est pas aussi claire.

Lorsque le mode grande vitesse n'est pas sélectionné, les conditions suivantes doivent être remplies pour numériser à 600 x 300 ppp et atteindre la vitesse la plus rapide.

- Le taux de reproduction doit être défini sur 100 %.
- Ne sélectionnez pas un mode spécial qui modifie le taux.

#### **Effacement auto. avant travail de copie**

Lors de la configuration des réglages de copie, le retour à l'état initial peut être activé même si le travail de copie n'est pas terminé.

Cela évite les situations dans lesquelles la machine est laissée sans surveillance avec un travail de copie non terminé.

# **Réglages réseau**

Les réglages réseau sont décrits ci-dessous. Appuyez sur la touche [Réglages réseau] pour configurer les réglages.

Quand les réglages sont modifiés, les modifications prennent effet au redémarrage de la machine. Pour redémarrer la machine, consultez "[MISE SOUS TENSION ET HORS TENSION DE LA MACHINE](#page-54-0)" (page [1-14](#page-54-0)) dans "1. AVANT D'UTILISER LA MACHINE".

### **Réglages IPv4**

Lorsque vous utilisez la machine sur un réseau TCP/IP (IPv4), ce réglage vous permet de configurer l'adresse IP de la machine.

Les réglages sont présentés ci-dessous.

#### **Adresse IP**

Ø

Entrez l'adresse IP de la machine.

#### **"Masque de sous réseau IP"**

Entrez le masque de sous-réseau IP.

#### **Passerelle IP**

Entrez l'adresse IP de la passerelle.

#### **DHCP**

Utilisez ce réglage pour obtenir automatiquement l'adresse IP en utilisant DHCP (protocole dynamique de configuration de l'hôte). Quand ce réglage est activé, il n'est pas nécessaire d'entrer manuellement une adresse IP.

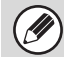

• Si la machine est utilisée sur un réseau TCP/IP, veillez à activer "[Activer TCP/IP](#page-704-0)" ci-dessous.

• Si le protocole DHCP est utilisé, l'adresse IP affectée à la machine peut être automatiquement modifiée. Si l'adresse IP est modifiée, l'impression ne sera pas possible.

### **Réglages IPv6**

Lorsque vous utilisez la machine sur un réseau TCP/IP (IPv6), ce réglage vous permet de configurer l'adresse IP de la machine.

Les réglages sont présentés ci-dessous.

#### **Activer protocole IPv6**

Activez ce réglage.

#### **DHCPv6**

Utilisez ce réglage pour obtenir automatiquement l'adresse IP en utilisant DHCP (protocole dynamique de configuration de l'hôte). Quand ce réglage est activé, il n'est pas nécessaire d'entrer manuellement une adresse IP.

#### **Adresse manuelle**

Entrez l'adresse IP de la machine.

#### **Longueur du préfixe**

Saisissez la longueur du préfixe (0 à 128).

#### **Passerelle par défaut**

Entrez l'adresse IP de la passerelle.

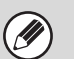

• Si la machine est utilisée sur un réseau TCP/IP, veillez à activer "[Activer TCP/IP](#page-704-0)" ci-dessous.

- Si le protocole DHCP est utilisé, l'adresse IP affectée à la machine peut être automatiquement modifiée. Si l'adresse IP est modifiée, l'impression ne sera pas possible.
- Dans un environnement IPv6, le machine peut utiliser les protocoles LDP et IPP.

#### <span id="page-704-0"></span>**Activer TCP/IP**

Pour utiliser la machine sur un réseau TCP/IP, ce réglage doit être activé.

#### **Activer NetWare**

Pour utiliser la machine sur un réseau NetWare, ce réglage doit être activé.

#### **Activer EtherTalk**

Pour utiliser la machine sur un réseau EtherTalk, ce réglage doit être activé.

#### **Activer NetBEUI**

Pour utiliser la machine sur un réseau NetBEUI, ce réglage doit être activé.

#### **Remise à zéro de la carte réseau**

Cette option restaure les réglages d'usine par défaut de tous les "Réglages réseau".

#### **Commande ping**

Utilisez cette fonction pour vérifier si la machine peut communiquer avec un ordinateur sur le réseau. Définissez l'adresse IP de l'ordinateur de votre choix et appuyez sur la touche [Soumettre]. Un message apparaît pour indiquer si l'ordinateur a répondu ou non.

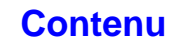

# **Réglages imprimante**

Les réglages relatifs au fonctionnement de l'imprimante peuvent être configurés. Appuyez sur la touche [Réglages de l'impression] et configurez les réglages.

# **Réglages par défaut**

Les réglages de l'imprimante sont décrits ci-dessous.

### **Empêcher l'impression des pages d'avis**

Ce réglage permet de désactiver l'impression des pages d'avis.

#### **Empêcher l'impression des pages de test**

Ce réglage permet de désactiver l'impression des pages de test. Lorsque ce réglage est activé. "Pages de test imprimante" dans les réglages système ne peut pas être utilisé pour imprimer les pages de test.

### **Modification auto. du format A4/Lettre**

Lors de l'impression d'une image de format 8-1/2 <sup>x</sup> 11" (A4), ce réglage permet que du papier de format A4 (8-1/2 <sup>x</sup> 11") soit utilisé si du papier de format 8-1/2 <sup>x</sup> 11" (A4) n'est pas chargé.

### **Niveau d'exposition impression**

Cela éclaircit ou fonce la densité d'impression des images. La densité d'impression peut être ajustée sur cinq niveaux.

### **Réglages plateau d'alimentation auxiliaire**

#### **Activer détection format papier sur le plateau d'alimentation auxiliaire**

Cette fonction permet d'interdire l'impression lorsque le format de papier spécifié pour un travail d'impression est différent du format de papier placé sur le plateau d'alimentation auxiliaire.

#### **Activer sélection type de papier sur le plateau d'alimentation auxiliaire**

Cette fonction permet d'interdire l'impression lorsque le type de papier spécifié pour un travail d'impression est différent du type de papier placé sur le plateau d'alimentation auxiliaire.

#### **Exclure le plateau d'alim. aux. de la sélection auto. de papier**

Lorsque l'option [Auto.] est sélectionnée pour le type de papier, vous pouvez exclure le plateau d'alimentation auxiliaire des magasins pouvant être sélectionnés. Il est recommandé d'utiliser cette fonction si des supports spéciaux sont souvent placés sur le plateau d'alimentation auxiliaire.

### **File d'attente des travaux**

#### **(Lorsque le disque dur est installé.)**

Lorsque cette fonction est activée, les travaux d'impression reçus sont affichés dans la file d'attente des travaux différés de l'écran d'état des travaux. Les travaux sont transférés vers la file d'attente des travaux après avoir été analysés par la machine. Plusieurs travaux n'ayant pas été encore analysés peuvent apparaître dans la file d'attente des travaux différés. Lorsque cette fonction est désactivée, les travaux d'impression reçus sont affichés dans la file d'attente des travaux sans être affichés dans la file d'attente des travaux différés. Cependant, lorsqu'un fichier au format PDF est imprimé, le travail apparaît dans la file d'attente des travaux différés.

### **Désactivation impr. directe depuis mémoire USB**

#### **(Lorsque le disque dur et le kit d'extension imprimante sont installés.)**

Ce réglage permet de désactiver l'impression de fichiers depuis la clé USB.

Lorsque ce réglage est activé, il n'est pas possible d'utiliser "Clé USB" sur l'écran Accès aux données externes pour imprimer des fichiers.

### **Désactivation impr. directe depuis dossier réseau**

#### **(Lorsque le disque dur et le kit d'extension imprimante sont installés.)**

Ce réglage permet de désactiver l'impression de fichiers depuis des dossiers réseau.

Lorsque ce réglage est activé, il n'est pas possible d'utiliser "Dossier réseau" sur l'écran Accès aux données externes pour imprimer des fichiers.

# **Réglages de l'interface**

Ces réglages permettent de contrôler et de surveiller les données transmises vers le port USB ou le port réseau de la machine.

#### **Mode de vidage hexadécimal**

**(Lorsque le disque dur est installé.)**

Cette fonction permet d'imprimer les données à partir d'un ordinateur au format hexadécimal au format ASCII correspondant. Vous pouvez ainsi vérifier si les données à imprimer à partir de l'ordinateur ont été correctement transmises ou non à la machine.

#### **Exemple de vidage hexadécimal**

### <span id="page-706-2"></span>**Dépassement du délai E/S**

Le dépassement du délai E/S peut être défini entre 1 et 999 secondes.

La fonction de dépassement du délai E/S interrompt temporairement la connexion si la période de temps défini <sup>s</sup>'écoule sans qu'aucune donnée n'ait été reçue par le port. Une fois la connexion interrompue, le port est défini sur la sélection automatique ou le travail d'impression suivant est lancé.

### **Activation port USB**

Ce réglage permet d'activer l'impression à partir du port USB.

### <span id="page-706-1"></span>**Commutation de l'émulation du port USB**

#### **(Lorsque le disque dur est installé.)**

Si la machine est connectée à l'aide du port USB, sélectionnez le langage de description de page émulé.

Les réglages sont présentés ci-dessous.

- Auto.
- Postscript\*
- PCL

.<br>V

\* Lorsque le kit d'extension PS3 est installé.

• Les réglages sont identiques à ceux de "[Commutation de](#page-706-0)  [l'émulation du port réseau](#page-706-0)".

• Sauf en cas d'erreurs d'impression fréquentes, il est recommandé d'utiliser le réglage par défaut "Auto.".

### **Activation port réseau**

Ce réglage permet d'activer l'impression à partir du port réseau.

#### <span id="page-706-0"></span>**Commutation de l'émulation du port réseau**

#### **(Lorsque le disque dur est installé.)**

Ce réglage permet de sélectionner le langage de description de page émulé lorsque la machine est connectée par un port réseau.

Les réglages sont présentés ci-dessous.

- Auto.
- Postscript\*
- PCL
- \*Lorsque le kit d'extension PS3 est installé.

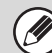

• Les réglages sont identiques à ceux de "[Commutation de](#page-706-1)  [l'émulation du port USB](#page-706-1)".

• Sauf en cas d'erreurs d'impression fréquentes, il est recommandé d'utiliser le réglage par défaut "Auto.".

### **Méthode de commutation des ports**

Ce réglage permet de sélectionner lorsque la commutation des ports a lieu.

#### **Commuter en fin de travail**

Le port commute en sélection automatique lorsque l'impression est terminée.

#### **Commuter après dépassement du délai E/S**

Lorsque le délai défini dans "[Dépassement du délai E/S](#page-706-2)" est écoulé, le port commute sur sélection automatique.

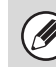

Les deux ports d'impression suivants sont disponibles sur la machine :

- Port USB
- Port réseau

# **Réglages envoi d'image**

Les réglages liés à la fonction envoi image (numérisation, I-Fax, etc.) peuvent être configurés. Appuyez sur la touche [Réglages envoi image] pour configurer les réglages.

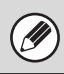

La section "[REGLAGES SYSTEME POUR LE MODE TELECOPIE](#page-729-0)" (page [7-98](#page-729-0)) contient des explications sur les réglages liés à la fonction de télécopie.

# **Réglages de fonctionnement**

Les réglages de l'opération ci-dessous s'appliquent à toutes les fonctions d'envoi d'image.

### **Autres réglages**

### **Réglages de l'affichage par défaut**

Vous pouvez sélectionner l'un des 5 types d'écran initial pour l'écran initial qui apparaît quand la touche [ENVOI IMAGE] est activée ou quand la touche [EFFACER TOUT]  $(C_A)$  ) est activée en mode envoi d'image.

- Carnet d'adresses
- Numériser
- I-Fax
- Télécopie
- Entrée données

**Conserve les réglages un moment après la fin de la numérisation** Utilisez ce réglage pour conserver les réglages une fois la numérisation terminée (jusqu'à ce que le mode d'effacement automatique soit activé).

### **Sélect. carnet adr. par déf.**

Il est possible d'indiquer l'un des écrans suivants pour l'écran de carnet d'adresses initial.

#### **Commutation d'onglet**

- ABC
- Groupe

#### **Type d'adresse**

- Tout
- Cour. électr.
- FTP/Poste de travail
- Dossier réseau
- I-Fax (SMTP direct inclus)
- Télécopie
- Groupe

### **Orientation de l'image**

Définit l'orientation de l'image par défaut.

### **Réglage de la résolution initiale**

Les réglages suivants sont disponibles pour les résolutions par défaut des modes numérisation, I-Fax et télécopie. Numérisation :100X100 ppp, 200X200 ppp, 300X300 ppp, 400X400 ppp, 600X600 ppp

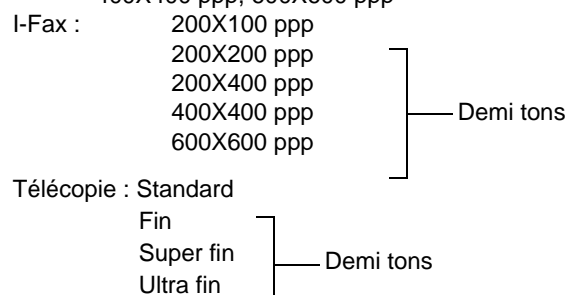

#### **App. résol. définie lors de l'enreg.**

Quand une image enregistrée par l'archivage de documents est utilisée, cette option applique le réglage de résolution enregistré avec l'image.

### **Réglages de l'exposition par défaut**

Ce réglage permet d'ajuster le niveau d'exposition par défaut pour la numérisation d'un document en mode envoi d'image. Sélectionnez [Auto.] ou [Manuel]. Quand [Manuel] est sélectionné, l'exposition peut être réglée sur l'un des 5 niveaux.

#### **Type d'image d'original par défaut**

Sélectionnez le type d'original à l'avance pour activer la transmission à une résolution adéquate (seulement pour les modes numérisation et clé USB).

Les réglages sont présentés ci-dessous.

- Texte/Photo imp
- Txt/Photo
- Texte
- Photo
- Photo imprimée
- Carte

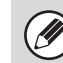

Quand l'exposition est réglée sur [Auto], il est impossible de sélectionner un type d'original par défaut.

#### **Réduction moirage**

Cette option réduit l'effet de moiré (motif de lignes) qui se produit quand les données imprimées sont numérisée (seulement dans les modes numérisation et clé USB).

#### **[Contenu](#page-632-0)**

#### **Ent. touche d'adr. suiv. lors du rég. de diff.**

Ce réglage oblige à appuyer sur la touche [Adresse suiv.] avant d'entrer l'adresse suivante lors d'une diffusion. Lorsque ce réglage est activé, la touche [Adresse suiv.] ne peut pas être omise même si l'adresse suivante est entrée à l'aide d'une touche express.

Si un utilisateur essaie d'entrer l'adresse suivante sans appuyer sur la touche [Adresse suiv.], un double bip retentit et l'entrée est rejetée.

### **Son numérisation terminée**

Vous pouvez sélectionner le son indiquant que la numérisation est terminée.

### **Réglage nb de touches nom de fichier/objet/corps à afficher**

Ce réglage permet de sélectionner le nombre de touches correspondant à un nom de fichier / objet, qui sont affichées à l'écran. Le nombre de touches peut être défini sur 6, 12 ou 18.

### **Réglage du nombre de touches d'adresses directes à afficher**

Sélectionnez 5, 10 ou 15 pour le nombre de touches mémorisées qui apparaissent dans l'écran du carnet d'adresses.

### **Désact. la commutation de l'ordre d'affichage**

Ce réglage permet d'empêcher les modifications de l'ordre d'affichage (numéro de recherche, ascendant, descendant) dans le carnet d'adresses.

Lorsque ce réglage est activé, la sélection d'un onglet sur l'écran du carnet d'adresses ne modifie pas l'ordre. L'ordre d'affichage reste l'ordre en vigueur quand ce réglage est activé.

#### **Réglage de mise en attente pour l'impression des données reçues**

Cette fonction garde en mémoire les télécopies et I-Fax reçus sans les imprimer. Les télécopies peuvent être imprimées en entrant un mot de passe (réglage par défaut : 0000) à l'aide des touches numériques.

#### **Mot de passe**

Quand [Réglage mise en attente pour l'impression des données reçues] est activé, entrez le mot de passe (à 4 chiffres).

Ces réglages ne peuvent être configurés qu'en l'absence de données reçues dans la mémoire de la machine (à l'exclusion des données dans une boîte mémoire confidentielle ou relais de diffusion).

### **Tampon de vérification par défaut**

#### **(Lorsqu'un module de tampon est installé.)**

Quand vous utilisez le chargeur automatique de documents, il est possible d'activer ce réglage pour que toutes les pages de l'original soient tamponnées une fois numérisées.

### **Réglage de la largeur à effacer**

Ce réglage sert à définir la largeur d'effacement par défaut pour l'effacement. Indiquez une valeur de 0" (0 mm) à 1" (20 mm) par incréments de 1 mm (1/8") pour l'effacement des deux côtés et l'effacement du milieu.

### **Désactivation de l'enregistrement**

Interdit l'enregistrement de destinations. Vous pouvez interdire séparément l'enregistrement à partir de la machine, à partir de la page Web ou à partir d'un ordinateur.

### **Désactiver enregistr. des destinations à partir du panneau de commande**

Cette option désactive la gestion des adresses à partir de la machine.

Configurez le réglage de chacun des éléments suivants :

- Groupe (entrée directe)
- Groupe (carnet d'adresses)
- Individuelle

Sélectionner tous : sélectionne tous les éléments.Décocher : effacer toutes les sélections.

### **Désactiver l'enregistrement des destinations sur la page Web**

**(Lorsqu'une connexion réseau est activée.)**

Cette option désactive la gestion des adresses à partir des pages Web.

Configurez le réglage de chacun des éléments suivants :

- Groupe (entrée directe)
- Groupe (carnet d'adresses)
- Individuelle

Sélectionner tous : sélectionne tous les éléments.Décocher : effacer toutes les sélections.

### **Désactiver l'enregistrement de**

#### **programme**

Empêche d'utiliser le carnet d'adresses quand un programme est enregistré.

Configurez le réglage de chacun des éléments suivants :

- Cour. électr.
- FTP
- De bureau
- Dossier réseau
- I-Fax (SMTP direct inclus)
- Télécopie

Sélectionner tous : sélectionne tous les éléments. Décocher : effacer toutes les sélections.

### **Désactiver l'enreg. de boîte mémoire**

Désactive tous les types d'enregistrement de boîtes mémoire. Configurez le réglage de chacun des éléments suivants : mémoire de relève, confidentiel, diffusion relais (entrée directe), diffusion relais (carnet d'adresses) Sélectionner tous : sélectionne tous les éléments. Décocher : effacer toutes les sélections.

### **Désactiver l'enreg. de dest. par la rech. d'adresse globale**

#### **(Lorsqu'une connexion réseau est activée.)**

Désactive le contrôle des adresses depuis la recherche d'adresse globale.

Configurez le réglage de chacun des éléments suivants : Courrier électronique, I-fax, Télécopie

Sélectionner tous : sélectionne tous les éléments.

Décocher : effacer toutes les sélections.

### **Désactiver l'enregistrement avec Network Scanner Tool**

#### **(Lorsqu'une connexion réseau est activée.)**

Désactive la gestion des adresses à partir de Network Scanner Tool.

### **Paramètres de désactivation de la transmission**

Désactivent les opérations de transmission suivantes.

### **Désactiver [Renvoyer] en mode envoi d'image**

Ce réglage désactive la touche [Renvoyer] dans l'écran initial du mode d'envoi d'image.

### **Désactiver la sélection depuis le carnet d'adresses**

Cette option désactive la sélection de destinations à partir du carnet d'adresses.

Configurez le réglage de chacun des éléments suivants :

- Cour. électr.
- FTP
- De bureau
- Dossier réseau
- I-Fax (SMTP direct inclus)
- Télécopie

Sélectionner tous : sélectionne tous les éléments.Décocher : effacer toutes les sélections.

#### **Désactiver l'entrée directe**

Interdit d'entrer directement les adresses.

Configurez le réglage de chacun des éléments suivants :

- Cour. électr.
- Dossier réseau
- I-Fax (SMTP direct inclus)
- Télécopie

Sélectionner tous : sélectionne tous les éléments. Décocher : effacer toutes les sélections.

#### **Désactiver la transmission PC-I-fax**

**(Lorsque le kit d'extension I-fax est installé.)**

Cette option interdit la transmission PC-I-Fax

#### **Désactiver la transmission PC-Fax**

**(Si le kit d'extension télécopie est installé.)**

Cette option interdit la transmission PC-Fax

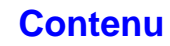

### <span id="page-710-0"></span>**Nom personnel et destination définis**

Ce réglage permet d'entrer l'adresse d'I-fax, le numéro de télécopie de la machine et le nom de l'utilisateur.

### **Enregistrement données de l'expéditeur**

Permet d'enregistrer le nom de l'émetteur de la télécopie ou de l'I-fax, le numéro de télécopie de l'émetteur, et son adresse dans le cas d'I-fax.

Le nom d'émetteur, le numéro de télécopie de l'émetteur et l'adresse Internet de l'émetteur enregistrés seront imprimés en haut de la télécopie reçue.

#### **Nom de l'expéditeur**

Entrez le nom de l'expéditeur. Vous pouvez entrer 20 caractères maximum pour le nom de l'expéditeur.

#### **Numéro de télécopie de l'émetteur**

Ce réglage permet de définir le numéro de télécopie de l'expéditeur.

Pour insérer une pause entre les chiffres du nombre, appuyez sur la touche [-].

Pour insérer un espace entre les chiffres du numéro, appuyez sur la touche [Espace].

#### **Adresse d'i-fax perso**

Entrez une adresse d'expéditeur par défaut (maximum de 56 caractères).

#### **Enregistrement de la sélection du nom personnel**

Enregistrez des noms d'émetteur dans "Sélectionner nom perso." pour les modes spéciaux. Vous pouvez enregistrer jusqu'à 18 noms d'émetteurs.

#### **Ajouter nouv.**

Enregistre un nom d'expéditeur. Vous pouvez enregistrer 20 caractères au maximum.

Une fois un nom d'expéditeur entré, appuyez sur la touche [Enregistrer]. Le plus petit numéro d'enregistrement entre 01 et 18 qui n'est pas utilisé sera automatiquement attribué au nom de l'émetteur. Vous ne pouvez pas modifier ce nombre.

#### **Liste des noms d'expéditeur**

Cette liste contient les noms d'émetteurs enregistrés. Un nom d'expéditeur peut être sélectionné pour être supprimé.

# **Réglages de numérisation**

Les réglages relatifs à la numérisation peuvent être configurés.

### **Autres réglages**

### **Réglage de l'expéditeur par défaut**

Les informations enregistrées ici sont utilisées si vous <sup>n</sup>'indiquez pas [Répondre à] dans les réglages d'envoi en exécutant une numérisation vers courrier électronique.

#### **Nom de l'expéditeur**

Entrez un nom d'expéditeur par défaut (maximum de 20 caractères).

#### **Adresse de courrier électronique de réponse**

Entrez une adresse de réponse par défaut (maximum de 64 caractères).

Ŋ

Si seul le nom d'expéditeur est enregistré, il ne sera pas utilisé comme information sur l'expéditeur.

### **Réglages du mode couleur par défaut**

Sélectionnez un réglage de mode couleur par défaut dans le mode de numérisation. Les réglages sont présentés ci-dessous.

- Auto.
- Couleurs
- Niveaux gris
- Mono 2

\* Format d'enregistrement lors de la numérisation d'un original noir et blanc avec le mode couleur réglé sur [Auto].

**Désactiver changement du réglage N&B en mode auto.**

Cette option interdit les réglages noir et blanc de l'écran initial quand le mode couleur est réglé sur Auto.

### **Réglage du format de fichier initial**

Ce réglage permet de configurer le format de fichier par défaut pour les modes numérisation vers courrier électronique et clé USB lorsque l'adresse de courrier électronique est entrée manuellement en appuyant sur la touche [Saisie adresse].

#### **Format de fichier**

PDF, TIFF, JPEG\*, PDF crypté, PDF/A, XPS

\* Lorsque [Noir & Blanc] est sélectionné, le format est [TTIFF].

#### **Noir & Blanc**

Mode de compression : Aucun, MH (G3), MMR (G4)

**Couleur/Niveaux de gris**

Taux de compression: Faible, Moyen, Elevé

#### **Pages spécifiées par fichier**

Quand plusieurs pages sont numérisées, cette option sert à générer un fichier séparé pour chaque page numérisée (ou le nombre de pages indiqué).

Quand ce réglage est activé, le nombre de pages par fichier peut être indiqué.

#### **Nombre de pages**

Il est possible d'indiquer n'importe quel nombre de pages par fichier. Il est possible d'indiquer ce réglage quand [Pages spécifiées par fichier] est activée.

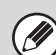

Si le type de fichier [JPEG] est sélectionné, vous ne pouvez pas utiliser la fonction [Pages spécifiées par fichier].

### **Mode de compression lors de la diffusion**

Ce réglage permet de configurer le mode de compression pour la diffusion à l'aide de numériser vers courrier électronique ou I-Fax. Le mode de compression défini ici est utilisé pour toutes les destinations quels que soient les réglages de mode de compression individuels.

**Noir & Blanc**MH (G3), MMR (G4)

**Couleur/Niveaux de gris** Faible, Moyen, Elevé

### <span id="page-712-0"></span>**Régler la taille maximum des données à envoyer (Cour.élect.)**

Pour empêcher la transmission de fichiers image trop volumineux par numérisation vers courrier électronique, la taille d'un fichier peut être limitée de 1 Mo à 10 Mo par incréments de 1 Mo. Si la taille totale du fichier image créé lors de la numérisation de l'original dépasse la limite, les fichiers images sont éliminés.

Si vous ne souhaitez pas spécifier la limite, sélectionnez [Illimité].

Ce réglage est associé au réglage "[Régler la taille maximum](#page-714-1)  [des données à envoyer \(Cour.électr.\)](#page-714-1)" (page [7-83](#page-714-1)) dans les réglages d'envoi d'I-Fax.

### **Taille maximum des données en pièce jointe (FTP/Poste/Dossier réseau)**

Une limite peut être définie pour la taille des fichiers pouvant être envoyés en mode numérisation vers FTP, vers un poste de travail ou vers un dossier réseau. Les limites pouvant être sélectionnées sont 50 Mo, 150 Mo et 300 Mo. Si la taille totale du fichier image créé lors de la numérisation de l'original dépasse la limite, les fichiers images sont éliminés. Si vous ne souhaitez pas spécifier la limite, sélectionnez [Illimité].

Lorsqu'une diffusion a lieu et qu'elle inclut des destinations I-Fax et de courrier électronique, la limite définie dans "[Régler la taille maximum des données à envoyer](#page-712-0)  [\(Cour.élect.\)](#page-712-0)" (page [7-81](#page-712-0)) est prioritaire.

## **Réglage Cci**

#### **Activer Cci**

Activez ce réglage si vous souhaitez utiliser la transmission Cci. Quand le réglage est activé, la touche [Cci] apparaît dans l'écran du carnet d'adresse d'envoi d'image.

**Afficher adresse [Cci] sur l'écran d'état des travaux** Cette option affiche les adresses Cci sur l'écran d'état du travail et l'onglet de la liste des adresses.

### **Désactiver la fonction de numérisation**

Ce réglage permet de désactiver la numérisation vers PC et clé USB.

Lorsque ces modes sont désactivés, ils sont grisés lorsque le mode est modifié dans l'écran de base.

### <span id="page-712-1"></span>**Pré-réglage de signature du courrier électronique**

Une signature peut être automatiquement jointe à la fin du texte du courrier électronique. Ce réglage est utile lorsqu'une politique d'entreprise impose de joindre une certaine signature à la fin du courrier électronique.

La signature de courrier électronique à joindre est configurée dans les pages Web. Ce réglage active ou désactive la signature.

Ce réglage est associé au réglage "[Pré-réglage de signature](#page-714-0)  [du courrier électronique](#page-714-0)" (page [7-83](#page-714-0)) dans les réglages initiaux d'envoi d'I-Fax.

### **Réglage de l'adresse par défaut**

Une adresse par défaut peut être enregistrée pour permettre la transmission d'une simple pression de la touche [DEPART] sans entrer d'adresse. Lorsque "Se connecter avec adresse e-mail utilisateur." est sélectionné, l'adresse e-mail de l'utilisateur connecté peut être définie comme adresse par défaut.

Ø

- Lorsque ce réglage est activé, l'écran de base passe en mode numérisation.
- Une seule adresse peut être définie par défaut pour la numérisation vers courrier électronique, numérisation vers FTP, numérisation vers poste de travail et la numérisation vers dossier réseau.

#### **Appliquer également pour l'écran Fax/I-Fax**

Dans l'écran Fax/I-Fax, si vous ne souhaitez pas appliquer l'adresse e-mail de l'utilisateur connecté comme destination par défaut, cochez la case [Appliquer également pour l'écran Fax/I-Fax] pour la régler sur  $\Box$ .

#### **Autoriser l'annulation**

Vous pouvez annuler l'adresse e-mail de l'utilisateur connecté qui est entrée automatiquement. Pour annuler, appuyez sur la touche [Annuler] du panneau de commande.

# **Réglages I-Fax**

Ces réglages peuvent être configurés lorsque le disque dur et le kit d'extension I-Fax sont installés.

#### **Réglages I-Fax par défaut**

Ces réglages permettent de configurer les réglages I-Fax par défaut.

#### **Impression en réveil automatique**

Lorsque la touche [MARCHE] ( $@$ ) est "désactivée" (mais l'interrupteur principal est "sous tension") et qu'un I-Fax est reçu, cette fonction active la machine et imprime la télécopie. Lorsque cette fonction est désactivée, les I-Fax reçus ne sont pas imprimés tant que la touche [MARCHE]  $(\circledcirc)$ ) n'est pas "activée".

#### **Réglage compression**

Il sert à définir le mode de compression par défaut pour la transmission I-Fax.

Les réglages sont présentés ci-dessous.

- MH (G3)
- MMR (G4)

#### **Réglage du volume du haut-parleur**

Ce réglage permet de régler le volume des signaux de réception de télécopie et des signaux d'erreur de communication qui sont émis via le haut-parleur. Un signal de réception de télécopie retentit une fois que la machine a vérifié le serveur de messagerie et récupéré les télécopies reçues. Un signal d'erreur de communication retentit lorsqu'un courrier électronique indiquant que l'envoi a échoué, est envoyé par la machine I-Fax de destination.

#### <span id="page-713-1"></span>**Impression première page sur rapport de transaction**

Lorsqu'un rapport de transaction est imprimé, il est utilisé pour imprimer une partie de la première page de l'original transmis sur le rapport de transaction. Sélectionnez l'un des réglages ci-dessous.

- Imprimer tous les rapports
- N'imprimer que les rapports d'erreur
- Aucune impression de rapport

Ce réglage ne prend pas effet si "[Réglage du choix](#page-713-0)  [d'impression du rapport de transaction](#page-713-0)" est configuré sur "Aucune impression de rapport".

### <span id="page-713-0"></span>**Réglage du choix d'impression du rapport de transaction**

Ce réglage permet de définir si un rapport de transaction est imprimé ou non et s'il est imprimé, la condition d'impression. Sélectionnez un réglage pour chacune des opérations suivantes :

#### **Envoi unique**

- Imprimer tous les rapports
- N'imprimer que les rapports d'erreur
- Aucune impression de rapport

#### **Diffusion**

- Imprimer tous les rapports
- N'imprimer que les rapports d'erreur
- Aucune impression de rapport

#### **Réception en cours**

- Imprimer tous les rapports
- N'imprimer que les rapports d'erreur
- Aucune impression de rapport

Lorsqu'un rapport de transaction est imprimé, vous pouvez imprimer une partie de la première page de l'original transmis sur le rapport de transaction. Pour de plus amples informations, consultez la section "[Impression première page](#page-713-1)  [sur rapport de transaction](#page-713-1)".

### **Réglage du choix d'impression du rapport d'activité**

Ce réglage permet d'imprimer le rapport d'activité d'envoi d'image enregistré automatiquement dans la mémoire de la machine à une heure donnée.

Vous pouvez configurer le rapport d'activité d'envoi d'images afin qu'il soit imprimé automatiquement chaque fois que le nombre de transactions atteint 201 ou à une date spécifiée (une seule fois par jour). (Les réglages peuvent être activés simultanément.)

Ø

• Si vous sélectionnez uniquement le réglage [Impression journalière à une heure définie]  $\boxed{\checkmark}$  et si le nombre de transactions enregistrées dépasse 201 avant l'heure définie, chaque nouvelle transaction efface la transaction la plus ancienne (la transaction la plus ancienne n'est pas imprimée).

• Le rapport d'activité d'envoi d'image peut également être imprimé manuellement. Consultez la section "[Impression](#page-720-0)  [des listes \(Admin.\)](#page-720-0)" (page [7-89](#page-720-0)) des réglages système (administrateur).

### **Réglage du choix d'impression du texte**

Les fichiers image joints aux I-Fax sont normalement imprimés. Ce réglage peut être activé pour imprimer également le corps du courrier électronique (objet et message).

Ce réglage s'applique aussi à l'impression du texte des courriers électroniques sans pièces jointes.

Vous pouvez imprimer 5 pages de texte maximum.

### <span id="page-714-0"></span>**Pré-réglage de signature du courrier électronique**

Une signature peut être automatiquement jointe à la fin du texte du courrier électronique. Ce réglage est utile lorsqu'une politique d'entreprise impose de joindre une certaine signature à la fin du courrier électronique.

La signature de courrier électronique à joindre est configurée dans les pages Web. Ce réglage active ou désactive la signature.

> Ce réglage est associé au réglage "[Pré-réglage de signature](#page-712-1)  [du courrier électronique](#page-712-1)" (page [7-81\)](#page-712-1) des réglages de numérisation.

### **Réglages d'envoi I-Fax**

Les réglages d'envoi d'I-Fax sont décrits ci-dessous.

### <span id="page-714-2"></span>**Régl. d'activ./ désactiv. rapport récep. I-Fax**

Ce réglage vous permet de demander un rapport de réception lorsque vous envoyez un I-Fax.

Le rapport de réception est renvoyé à l'adresse d'expéditeur enregistrée dans "[Nom personnel et destination définis](#page-710-0)" (page [7-79](#page-710-0)).

### **Régl. dépassement délai de demande rapport récep. I-Fax**

Le temps d'attente de la machine pour un rapport de réception provenant de la machine de destination peut être défini par un autre nombre allant d'1 heure à 240 heures par incréments d'1 minute.

Ce réglage prend seulement effet lorsque "[Régl. d'activ./](#page-714-2)  [désactiv. rapport récep. I-Fax](#page-714-2)" est désactivé.

### **Nombre de renvois en cas d'erreur de réception**

Le nombre de tentatives de renvoi quand un message d'erreur est reçu d'un destinataire d'I-Fax peut être défini à n'importe quelle valeur de 0 à 15.

Ce réglage prend seulement effet lorsque "[Régl. d'activ./](#page-714-2)  .<br>V [désactiv. rapport récep. I-Fax](#page-714-2)" est désactivé.

### <span id="page-714-1"></span>**Régler la taille maximum des données à envoyer (Cour.électr.)**

Pour empêcher la transmission de fichiers image trop volumineux par I-Fax, la taille d'un fichier peut être limitée de 1 Mo à 10 Mo par incréments de 1 Mo. Si la taille totale du fichier image créé lors de la numérisation de l'original dépasse la limite, les fichiers images sont éliminés.

Si vous ne souhaitez pas spécifier la limite, sélectionnez [Illimité].

- Ce réglage est associé au réglage "[Régler la taille](#page-712-0)  [maximum des données à envoyer \(Cour.élect.\)](#page-712-0)" (page [7-81\)](#page-712-0) des réglages de numérisation.
- Ce réglage ne s'applique pas aux limites de la transmission SMTP direct.

### **Réglage de la rotation lors de l'envoi**

Lors de la transmission d'une image correspondant à l'un des formats suivants, cette fonction effectue une rotation de l'image de 90 degrés dans le sens inverse des aiguilles d'une montre. (Le réglage peut être configuré séparément pour chaque format.)

A4, B5R, A5R, 8-1/2 x 11", 5-1/2" x 8-1/2"R, 16K

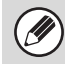

Vous ne pouvez pas effectuer une rotation des images au format A4R et 8-1/2" x 11"R.

#### **Impression numéro de page au destinataire**

Lorsque l'image transmise est imprimée par la machine réceptrice, le numéro de page peut être ajouté en haut de chaque page imprimée.

#### **Rappeler si la ligne est occupée**

#### **(Ce réglage est opérationnel uniquement pour la transmission SMTP directe.)**

Ce programme permet de définir le nombre de tentatives de rappel et l'intervalle entre chacune d'elles lorsqu'une transmission échoue en raison d'une ligne occupée ou autre.

#### **Nombre de rappels en cas de ligne occupée**

Ce réglage indique si le rappel est effectué ou non quand la ligne est occupée. Lors du rappel, vous pouvez définir le nombre de tentatives. Vous pouvez choisir un chiffre compris entre 0 et 15.

#### **Délai d'attente entre les tentatives de rappel (min.) en cas de ligne occupée**

L'intervalle entre les tentatives de rappel peut être défini. Vous pouvez sélectionner un nombre de minutes entre 0 et 15.

#### **Rappeler en cas d'erreur de communication**

#### **(Ce réglage est opérationnel uniquement pour la transmission SMTP directe.)**

Ce réglage permet de déterminer si votre machine doit ou non effectuer automatiquement une tentative de rappel en cas d'échec de transmission ou d'une erreur de communication.

#### **Nombre de rappels en cas d'erreur**

Indiquez si la machine doit tenter de rappeler ou non quand une erreur de communication se produit.

Vous pouvez choisir un chiffre compris entre 0 et 15.

#### **Délai d'attente entre les tentatives de rappel (min.) en cas d'erreur**

L'intervalle entre les tentatives de rappel peut être défini. Vous pouvez sélectionner un nombre de minutes entre 0 et 15.

### **Réglages de réception I-Fax**

Les réglages de réception d'I-Fax sont décrits ci-dessous.

### <span id="page-715-0"></span>**Réglage de réduction automatique à la réception**

Lorsque la machine reçoit une télécopie comportant des informations imprimées telles que le nom et le numéro de l'expéditeur, l'image reçue dépasse légèrement le format standard. Cette fonction permet de réduire automatiquement l'image pour l'ajuster au format standard.

• Si la réduction automatique à la réception est désactivée, les bords de l'image qui dépassent le format standard sont rognés. Néanmoins, l'image sera plus claire car elle sera imprimée au même format que l'original.

• Les tailles standard correspondent à des formats, tels qu'A4 et B5 (8-1/2" <sup>x</sup> 11" et 8-1/2" <sup>x</sup> 5-1/2").

### **Réglage de la réception recto verso**

Ce réglage permet de définir si les télécopies reçues sont imprimées ou non sur les deux faces du papier.

Lorsque ce réglage est activé et qu'une télécopie composée de 2 pages ou plus est reçue (les pages doivent avoir le même format), les pages sont imprimées sur les deux côtés du papier.

#### **Régler l'adresse pour l'envoi de données**

Lorsque la machine est incapable d'imprimer une télécopie reçue, la télécopie peut être envoyée vers une autre machine. Ce réglage permet de configurer l'adresse de l'autre machine.

#### **Transférer à**

Entrez l'adresse de transfert (64 caractères maximum).

#### **SMTP direct**

Sélectionnez cela pour activer le transfert quand le SMTP direct est utilisé.

#### **Nom d'hôte ou adresse IP**

Sélectionnez cela pour entrez un nom d'hôte ou une adresse IP séparément.

#### **Nom d'hôte ou adresse IP**

Quand "Ajouter aussi le nom d'hôte ou l'adresse IP" est activée, utilisez ce réglage pour entrer le nom d'hôte ou l'adresse IP (64 caractères maximum).

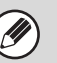

Vous ne pouvez pas enregistrer plusieurs adresses de renvoi.

#### **Impression réduite réception au format Letter**

Ce programme n'est pas disponible au Canada et Philippines. Lors de la réception d'une télécopie au format lettre R, ce réglage réduit la télécopie au format A4R.

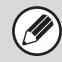

Lorsque ce réglage est activé, les télécopies au format A4R sont également réduites.

### **Imp. date & heure de réception**

Activez ce réglage pour que la date et l'heure de réception soit imprimées.

Sélectionnez [A l'int. de l'image reçue] ou [A l'ext. de l'image reçue] pour la position où seront imprimées la date et l'heure. Quand [A l'int. de l'image reçue] est sélectionné, l'heure et la date de réception sont imprimées sur l'image reçue.

Quand [A l'ext. de l'image reçue] est sélectionné, l'image reçue est réduites et l'heure et la date de réception sont imprimées dans la zone blanche qui en résulte.

[A l'ext. de l'image reçue] ne peut pas être sélectionné pour . O le réglage de l'impression de la date et de l'heure de réception si "[Réglage de réduction automatique à la](#page-715-0)  [réception](#page-715-0)" (page [7-84](#page-715-0)) n'est pas activé.

### **Réduction RX A3**

Lors de la réception d'une télécopie au format A3, cette fonction réduit la télécopie au format 11" x 17".

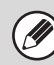

Lorsque ce réglage est activé, les télécopies au format 11" x 17" sont également réduites.

### **Réglage du dépassement de délai de communication POP3**

Le délai d'attente de la machine jusqu'à l'arrêt de la réception lorsque aucune réponse n'est reçue du serveur de messagerie (serveur POP3) peut être défini entre 30 et 300 secondes par incréments de 30 secondes.

### **Réglage de l'intervalle de vérification de réception**

Ce réglage permet de définir l'intervalle selon lequel la machine vérifie automatiquement le serveur de messagerie (serveur POP3) pour les I-Fax reçus. Cet intervalle peut être défini entre 0 minutes et 8 heures par incréments de 1 minute. Lorsque 0 heures 0 minutes est défini, la machine ne vérifie pas automatiquement le serveur de messagerie pour les I-Fax reçus.

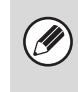

La machine vérifie aussi le serveur de messagerie (serveur POP3) pour les I-Fax reçus lors de la mise sous tension de l'alimentation principale. (Sauf lorsque 0 heures 0 minutes est défini.)

### **Réglages de sortie des fax internet**

Ceci définit le plateau de sortie des I-Fax reçus. Les éléments qui apparaissent varient en fonction de la configuration de la machine.

### **Désactiver la répétition auto. de touche**

Ce réglage permet d'accepter ou de refuser les réceptions des adresses/domaines définis.

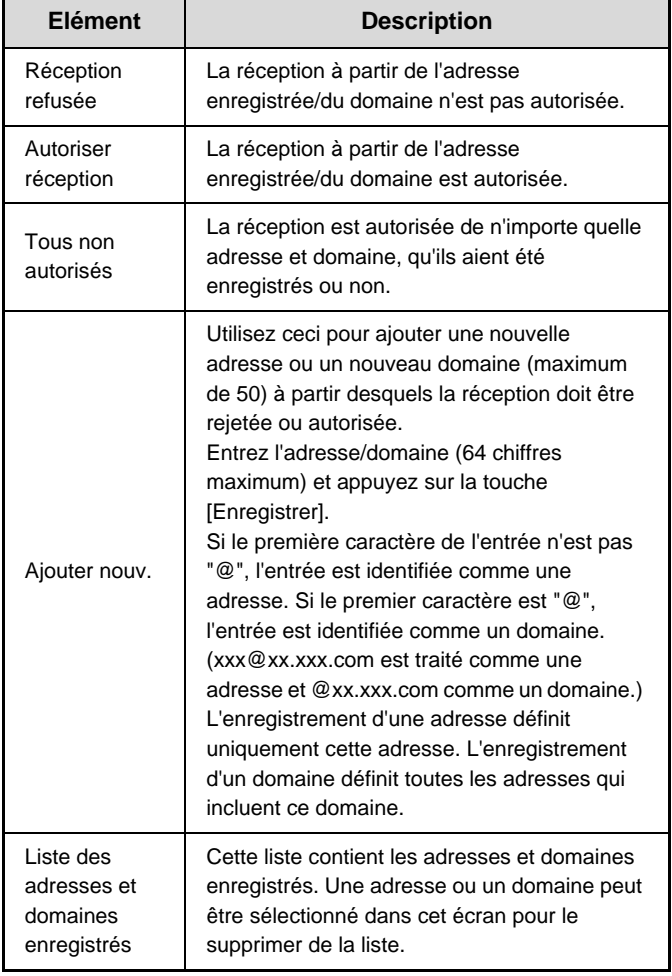

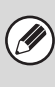

Lorsqu'aucune adresse électronique de filtrage ni domaine <sup>n</sup>'est enregistré, seule la touche [Ajouter nouveau] peut être sélectionnée.

# **Réglages archivage doc.**

Cette fonction requiert le disque dur.

Les réglages d'archivage de documents sont décrits ci-dessous. Appuyez sur la touche [Réglages archivage document] pour configurer les réglages.

## **Autres réglages**

### **Réglages du mode par défaut**

Ce réglage permet de définir le mode, mode de partage ou mode confidentiel, utilisé comme mode par défaut lors de l'enregistrement d'un fichier.

Lorsque [Mode confidentiel] est sélectionné, la case [Confidentiel] dans l'écran d'informations de l'archivage est cochée  $|\!\checkmark|$  .

### **Réglage de la méthode de tri**

Ce réglage permet de sélectionner l'ordre d'affichage des fichiers enregistrés dans le dossier principal, le dossier personnalisé et le dossier de fichier temp. Sélectionnez l'un des réglages suivants :

- Nom de fichier
- Nom d'utilisateur (facultatif)
- Date

### **Réglage de l'autorité de l'administrateur**

Pour les dossiers de fichiers et d'utilisateurs qui ont un mot de passe, ce réglage permet que le mot de passe administrateur soit entré à la place du mot de passe lors de l'accès au fichier ou au dossier.

L'administrateur peut aussi modifier le mot de passe.

#### **Effacer tous les fichiers temporaires**

Cette fonction efface tous les fichiers, à l'exception des fichiers protégés, du dossier de fichier temp.

#### **Supp. mainten.**

Appuyez sur cette touche pour lancer sans plus attendre la suppression des fichiers.

#### **Effacer fichiers temp. au démarrage.**

Cette option sert à supprimer automatiquement tous les fichiers du dossier des fichiers temporaires (excepté les fichiers protégés) quand la touche [MARCHE]  $(\circledcirc)$  est positionnée sur "marche".

#### **Orientation de l'image**

Définit l'orientation de l'image par défaut.

#### **Réglages du mode couleur par défaut**

Il configure les réglages par défaut lorsque la numérisation vers disque dur est utilisée.

Les réglages sont présentés ci-dessous.

- Auto.
- Couleurs
- Niveaux gris
- Mono 2

### **Réglages de l'exposition par défaut**

Les réglages d'exposition par défaut de l'archivage des documents peuvent être configurés. Sélectionnez [Auto.] ou [Manuel]. Si vous sélectionnez [Manuel], réglez l'exposition sur l'un des 5 niveaux.

#### **Type d'image d'original par défaut**

Sélectionnez le type original à l'avance pour activer la numérisation à une résolution correspondant à l'original. Les réglages sont présentés ci-dessous.

- Texte/Photo imp
- Txt/Photo
- Texte
- Photo
- Photo imprimée

• Carte

Quand l'exposition est réglée sur [Auto], il est impossible de sélectionner un type d'original par défaut.

#### **Réduction moirage**

Cette option réduit l'effet moiré (motif de lignes) qui se produit lors de la numérisation des données imprimées.

#### **Réglages de résolution initiale**

Une des résolutions suivantes peut être sélectionnée pour la résolution par défaut de la transmission.

- 100X100 ppp
- 200X200 ppp
- 300X300 ppp
- 400X400 ppp
- 600X600 ppp

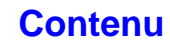

Ø

#### **Son numérisation terminée**

Ce réglage ajuste le volume du bip qui retentit lorsque la numérisation est terminée. Le volume du bip peut également être coupé.

#### **Plateau de sortie standard**

#### **(Quand le module de magasin de sortie est installé.)**

Ce réglage permet de sélectionner le plateau de sortie par défaut pour imprimer un fichier enregistré avec Num. vers disque dur.

Les éléments qui apparaissent varient en fonction de la configuration de la machine.

#### **Désactiver le tampon pour la réimpression**

Lorsqu'un fichier enregistré est consulté et imprimé, ce réglage empêche de sélectionner un réglage "Tampon" dans les modes spéciaux. Si un réglage menu imprimer est déjà sélectionné, il n'est pas possible de modifier le réglage menu imprimer.

Ce réglage peut être utilisé pour éviter les incohérences des informations imprimées, comme par exemple, la date originale dans le fichier et la date à laquelle le fichier est consulté et imprimé.

### **Réglages de l'impression par lots**

Si vous imprimez les fichiers par lots, cette fonction permet d'interdire la sélection des touches [Tous les utilis.] et [Utilis. inconnu] sur l'écran de sélection des utilisateurs.

### **Réglage de la largeur à effacer**

Ce réglage sert à définir la largeur d'effacement par défaut pour l'effacement. Indiquez une valeur de 0 mm (0") à 20 mm (1") par incréments de 1 mm (1/8") pour l'effacement des deux côtés et l'effacement du milieu.

### **Réglages de la fonction Card Shot**

Ce réglage permet de définir le format par défaut de l'original pour la fonction Card Shot.

Les dimensions X (horizontal) et Y (vertical) de l'original peuvent être définies entre 25 mm (1")et 210 mm (8-1/2") par incréments de 1 mm (1/8").

#### **Ajuster à taille enreg.**

Activez ce réglage pour que la touche [Ajuster à taille enreg.] apparaisse toujours dans l'écran Card Shot.

# **Travaux disponibles pour les réglages des travaux**

L'utilisation d'un fichier enregistré peut être permise ou interdite selon le type d'opération et le mode qui a servi à enregistrer le fichier.

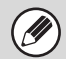

Les éléments qui apparaissent varient selon les fonctions qui ont été ajoutées à la machine.

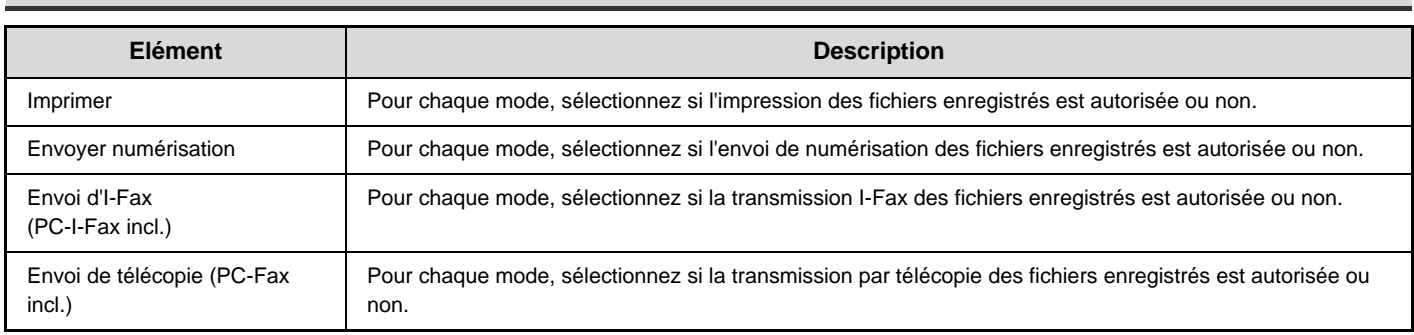

# **Réglages de suppression auto. de fichier**

Les réglages du dossier et de l'heure doivent être configurés pour que les fichiers de certains dossiers (enregistrés par l'archivage de documents) soient supprimés automatiquement à une certaine heure. Jusqu'à 3 réglages peuvent être enregistrés pour être supprimé automatiquement.

La procédure d'utilisation de cette fonction est la suivante:

- (1) Sélectionnez l'un des [Réglage 1] à [Réglage 3].
- (2) Définissez la date et l'heure de la suppression automatique.
- (3) Sélectionnez le dossier désiré.
- (4) Indiquez si les fichiers protégés et confidentiels doivent être supprimés.
- (5) Activez les réglages enregistrés.

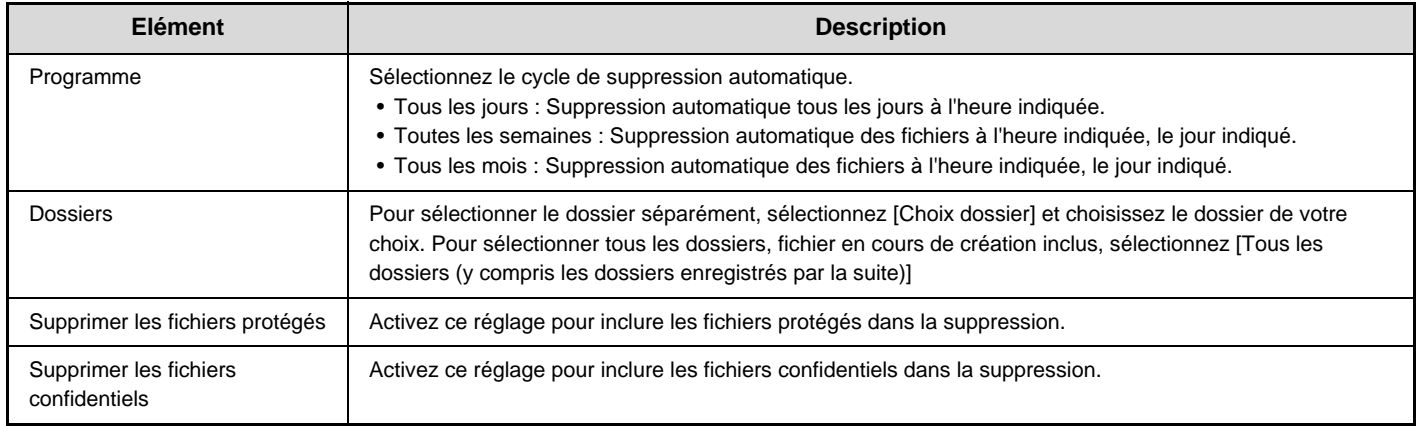

#### **Supp. mainten.**

Quand cette fonction est exécutée alors qu'un dossier est sélectionné, tous les fichiers du dossier seront supprimés immédiatement, peu importe le réglage de la date et de l'heure.

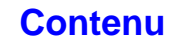
# <span id="page-720-1"></span><span id="page-720-0"></span>**Impression des listes (Admin.)**

Ce réglage permet d'imprimer les listes et les rapports qui peuvent uniquement être utilisés par l'administrateur de la machine. Appuyez sur la touche [Impression des listes (Admin.)] pour configurer les réglages.

## **Listes des réglages administrateur**

Vous pouvez imprimer les listes des réglages administrateur pour les modes suivants.

- Copieur
- Imprimer
- Env. d'image
- Archivage de documents (Lorsque le disque dur est installé.)
- Sécurité
- Standard
- Liste de tous les réglages administrateur

## **Rapport d'activité d'envoi d'image**

Les rapports d'activité d'envoi d'image suivants peuvent être imprimés séparément.

- Rapport d'activité d'envoi d'images (Numérisation)
- Rapport d'activité envoi image (I-Fax)
- Rapport d'activité envoi image (Télécopie)

## **Liste d'envoi/transfert des données**

Les listes suivantes contenant les réglages de réception et de transfert peuvent être imprimés.

- Liste des numéros de fax filtrés
- Liste de nom de domaine / courr. élec. filtrés
- Liste de routage à l'arrivée
- Liste d'administration de documents

## **Liste des réglages web**

### **(Lorsqu'une connexion réseau est activée.)**

Ce réglage imprime une liste des réglages qui sont configurés dans les pages Web.

## **Liste jeux métadonnées**

### **(Lorsque le disque dur et le module d'intégration d'application sont installés.)**

Imprime la liste des jeux de métadonnées enregistrés dans les pages Web.

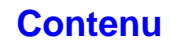

# **Réglages de sécurité**

Les réglages suivants sont associés à la sécurité. Appuyez sur la touche [Réglages sécurité] pour configurer les réglages.

## **Paramètres SSL**

Le protocole SSL peut être utilisé pour la transmission de données via un réseau.

Le protocole SSL est un protocole qui active le chiffrage des informations transmises sur un réseau. Le cryptage des données permet de transmettre et de recevoir en toute sécurité des informations sensibles.

SSL peut être activé pour les protocoles suivants :

### **Port serveur**

- HTTPS : appliquer le chiffrage SSL aux communications HTTP.
- IPP-SSL : appliquer le chiffrage SSL aux communications IPP.
- Rediriger HTTP vers HTTPS pour l'accès page Web du périph.

Quand ce réglage est activé, toutes les communications qui essaient d'accéder à la machine par le HTTP sont redirigés vers le HTTPS.

### **Port client**

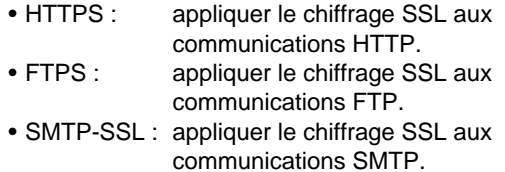

- POP3-SSL : appliquer le chiffrage SSL aux communications POP3.
- LDAP-SSL: appliquer le chiffrage SSL aux communications LDAP.

### **Niveau d'encryptage**

Le niveau du chiffrage peut être réglé sur un niveau parmi trois.

## **Réglages IPsec**

IPsec peut être utilisé pour la transmission/réception des données sur un réseau. Lorsqu'IPsec est utilisé, les données peuvent être envoyées et reçues en toute sécurité sans configurer les réglages pour le cryptage du paquet IP sur un navigateur Web ou toute autre application de plus haut niveau. Ce réglage n'est utilisé que pour activer ou désactiver IPsec ; les réglages IPsec détaillés sont configurés dans les pages Web.

Tenez compte des points suivants lorsque vous activez IPsec :

- La mise à jour du réglage peut prendre un certain temps. Au cours de ce délai, il n'est pas possible de se connecter à la machine.
- Si les réglages sur la page Web ne sont pas correctement configurés, il n'est pas possible de se connecter à la machine, et l'impression, la numérisation et l'affichage de la page Web peuvent se révéler impossibles. Le cas échéant, désactivez le réglage sur la machine et corrigez les réglages sur la page Web.

## **Réglage IEEE802.1X**

IEEE802.1X pour authentifier les utilisateurs et leur permettre d'utiliser la machine.

Le protocole IEEE802.1X définit l'authentification basée sur le port pour les réseaux avec et sans fil.

Utilisez l'authentification IEEE802.1X pour ne permettre qu'aux périphériques authentifiés d'utiliser le réseau et pour protéger le réseau d'intrusions de tiers sur le réseau.

Ce réglage n'est utilisé que pour activer ou désactiver IEEE802.1X ; les réglages IEEE802.1X détaillés sont configurés dans les pages Web.

Certains réglages de la page Web peuvent ne pas autoriser la connexion à la machine, ou les réglages peuvent ne pas permettre l'impression, la numérisation ou l'affichage d'une page Web. Dans ce cas, désélectionnez ce réglage et modifiez les réglages de la page Web.

## **Init. données perso./données machine**

Les valeurs par défaut définies par le système peuvent être rétablies après suppression des données enregistrées dans la machine.

# **Activer/Désact. les réglages**

Les réglages suivants permettent d'empêcher l'utilisation de certaines fonctions. Appuyez sur la touche [Activer/Désact. les réglages] pour configurer les réglages.

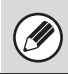

La touche Activer/Désact. les réglages contrôle les mêmes paramètres que les autres réglages activer/désactiver des autres réglages. Les réglages sont associés ensemble (la modification d'un réglage modifie l'autre réglage).

## **Paramètres de l'imprimante**

**(Lorsque le disque dur est installé.)**

### **Désactiver Impression Page Vierge**

Ce réglage est utilisé pour désactiver l'impression des pages vides.

## **Contrôle de l'utilisateur**

### **Désactiver l'impression par un utilisateur non autorisé**

L'impression par les utilisateurs dont les informations ne sont pas enregistrées dans la machine, telle que l'impression sans entrer d'informations utilisateur correctes dans le pilote d'imprimante ou l'impression d'un fichier sur un serveur FTP à partir des pages Web, peut être interdite.

## **Réglages de fonctionnement**

### **Annuler la minuterie d'effacement auto.**

Ce réglage permet de désactiver l'effacement automatique.

### **Désactivation fonc. travail prioritaire**

La fonction de travail prioritaire peut être désactivée. Dans ce cas, la touche [Priorité] n'apparaît pas dans l'écran d'état des travaux.

### **Impr. plat. alim. aux. désactivée**

Ce réglage permet de désactiver l'impression à partir du plateau d'alimentation auxiliaire (impression d'autres travaux en priorité par rapport à un travail qui a été interrompu\* car le papier nécessaire pour ce travail ne se trouve dans aucun des magasins).

\* Ceci n'inclut pas les cas de manque de papier pendant le travail.

### **Désactiver la répétition auto. de touche**

Ce réglage permet de désactiver la fonction de répétition automatique de touche.

### **Désactivation du réglage de l'horloge**

Ce réglage permet d'empêcher la modification de la date et de l'heure.

### **Désactivation du mode couvert./ intercal.**

Cette fonction requiert le chargeur automatique de documents. Ce réglage permet d'empêcher l'utilisation de la fonction couvertures et intercalaires.

## **Contrôle du périphérique**

### **Désactivation du chargeur de documents**

Cette fonction requiert le chargeur automatique de documents. Ce réglage permet d'empêcher l'utilisation du chargeur automatique de documents, lorsque le chargeur fonctionne mal, par exemple. (Lorsque le réglage est activé, la numérisation est encore possible à l'aide de la vitre d'exposition.)

### **Désactivation du recto verso**

Ce réglage permet de désactiver l'impression recto verso, lorsque le module recto verso fonctionne mal, par exemple.

### **Désactivation du magasin papier en option**

(Quand un magasin papier en option est installé.) Ce réglage est utilisé pour désactiver le magasin papier en option, notamment en cas de dysfonctionnement.

### **Désactivation du réglage des magasins**

Ce réglage permet d'empêcher les réglages des magasins.

### **Désactivation du finisseur**

(Lorsqu'un finisseur est installé.) Ce réglage est utilisé pour désactiver le finisseur, notamment en cas de dysfonctionnement.

### **Désactivation du décalage**

Ce réglage permet de désactiver la fonction de décalage.

### **Désactivation de l'agrafage**

(Lorsqu'un finisseur est installé.)

Ce réglage permet d'empêcher l'agrafage, notamment en cas de dysfonctionnement de l'agrafeuse du finisseur.

### **Désactivation mode machine maître**

Ce réglage empêche l'utilisation de la machine comme machine maître pour l'impression en tandem. (Normalement, ce réglage n'est pas nécessaire.)

### **Désactivation mode machine esclave**

Ce réglage empêche l'utilisation de la machine comme machine esclave pour l'impression en tandem. (Normalement, ce réglage n'est pas nécessaire.)

### **Réglages de la fonction copie**

### **Désactivation effacement des prog. de travail**

Ce réglage permet d'empêcher l'effacement et la modification des paramètres de copie enregistrés dans les programmes de travail.

### **Désactivation du plat. alim. aux. en copie R/V**

Ce réglage permet d'empêcher l'utilisation du plateau d'alimentation auxiliaire lors de la réalisation de copies recto verso.

Le plateau d'alimentation auxiliaire est souvent utilisé pour charger les étiquettes, les transparents et autres supports spéciaux pour lesquels la copie recto verso est interdite. Si une feuille de l'un de ces supports spéciaux entre dans l'unité recto verso, ceci peut entraîner une mauvaise alimentation de l'unité ou l'endommager. Si des supports spéciaux pour lesquels la copie recto verso est interdite sont souvent utilisés, il est recommandé d'activer ce réglage.

### **Désactivation de la sélection papier auto.**

Ce réglage permet de désactiver la fonction de sélection automatique du papier.

Lorsque ce réglage est activé, la sélection automatique du papier de même format que l'original sur la vitre d'exposition ou sur le chargeur automatique de documents n'a pas lieu.

### **Réglages imprimante**

#### **Empêcher l'impression des pages d'avis**

Ce réglage permet de désactiver l'impression des pages d'avis.

### **Empêcher l'impression des pages de test**

Ce réglage permet de désactiver l'impression des pages de test. Lorsque ce réglage est activé, "Pages de test imprimante" dans les réglages système ne peut pas être utilisé pour imprimer les pages de test.

### **Exclure le plateau d'alim. aux. de la sélection auto. de papier**

Lorsque l'option [Auto.] est sélectionnée pour le type de papier, vous pouvez exclure le plateau d'alimentation auxiliaire des magasins pouvant être sélectionnés. Il est recommandé d'utiliser cette fonction si des papiers spéciaux sont souvent placés sur le plateau d'alimentation auxiliaire.

### **Désactivation impr. directe depuis mémoire USB**

Cette fonction nécessite que le disque dur et le kit d'extension imprimante soient installés.

Ce réglage permet de désactiver l'impression de fichiers depuis la clé USB.

Lorsque ce réglage est activé, il n'est pas possible d'utiliser "Clé USB" sur l'écran Accès aux données externes pour imprimer des fichiers.

### **Désactivation impr. directe depuis dossier réseau**

Cette fonction nécessite que le disque dur et le kit d'extension imprimante soient installés.

Ce réglage permet de désactiver l'impression de fichiers depuis des dossiers réseau.

Lorsque ce réglage est activé, il n'est pas possible d'utiliser "Dossier réseau" sur l'écran Accès aux données externes pour imprimer des fichiers.

### **Réglages envoi d'image**

### **Autre désactivation**

### **Désact. la commutation de l'ordre d'affichage**

Ce réglage permet d'empêcher les modifications de l'ordre d'affichage (numéro de recherche, ascendant, descendant) dans le carnet d'adresses.

Lorsque ce réglage est activé, la sélection d'un onglet sur l'écran du carnet d'adresses ne modifie pas l'ordre. L'ordre d'affichage actuellement sélectionné sera celui utilisé avant l'activation du réglage.

### **Désactiver la fonction de numérisation**

Ce réglage permet de désactiver la numérisation vers PC et clé USB. Lorsque ces modes sont désactivés, ils sont grisés lorsque le mode est modifié dans l'écran de base.

### **Désactivation de l'enregistrement**

### **Désactiver enregistr. des destinations à partir du panneau de commande**

Cette option désactive la gestion des adresses à partir de la machine. Configurez le réglage de chacun des éléments suivants :

- Groupe (entrée directe)
- Groupe (carnet d'adresses)
- Individuelle

Sélectionner tous : sélectionne tous les éléments.Décocher : effacer toutes les sélections.

### **Désactiver l'enregistrement des destinations sur la page Web**

(Lorsqu'une connexion réseau est activée.)

Cette option désactive la gestion des adresses à partir des pages Web.

- Groupe (entrée directe)
- Groupe (carnet d'adresses)
- Individuelle

Sélectionner tous : sélectionne tous les éléments.Décocher : effacer toutes les sélections.

### **Désactiver l'enregistrement de programme**

Empêche d'utiliser le carnet d'adresses quand un programme est enregistré.

Configurez le réglage de chacun des éléments suivants :

- Cour. électr.
- FTP
- De bureau
- Dossier réseau
- I-Fax (SMTP direct inclus)
- Télécopie

Sélectionner tous : sélectionne tous les éléments. Décocher : effacer toutes les sélections.

### **Désactiver l'enreg. de boîte mémoire**

Désactive tous les types d'enregistrement de boîtes mémoire. Configurez le réglage de chacun des éléments suivants : mémoire de relève, confidentiel, diffusion relais (entrée

directe), diffusion relais (carnet d'adresses)

Sélectionner tous : sélectionne tous les éléments.

Décocher : effacer toutes les sélections.

### **Désactiver l'enreg. de dest. par la rech. d'adresse globale**

(Lorsqu'une connexion réseau est activée.)

Désactive le contrôle des adresses depuis la recherche d'adresse globale.

Configurez le réglage de chacun des éléments suivants :

Courrier électronique, I-fax, Télécopie

Sélectionner tous : sélectionne tous les éléments.

Décocher : effacer toutes les sélections.

### **Désactiver l'enregistrement avec Network Scanner Tool**

(Lorsqu'une connexion réseau est activée.)

Désactive la gestion des adresses à partir de Network Scanner Tool.

### **Paramètres de désactivation de la transmission**

Désactivent les opérations de transmission suivantes.

### **Désactiver [Renvoyer] en mode envoi d'image**

Ce réglage désactive la touche [Renvoyer] dans l'écran initial du mode d'envoi d'image.

### **Désactiver la sélection depuis le carnet d'adresses**

Cette option désactive la sélection de destinations à partir du carnet d'adresses.

Configurez le réglage de chacun des éléments suivants :

- Cour. électr.
- FTP
- De bureau
- Dossier réseau
- I-Fax (SMTP direct inclus)
- Télécopie

Sélectionner tous : sélectionne tous les éléments.Décocher : effacer toutes les sélections.

### **Désactiver l'entrée directe**

Interdit d'entrer directement les adresses.

Configurez le réglage de chacun des éléments suivants :

- Cour. électr.
- Dossier réseau
- I-Fax (SMTP direct inclus)
- Fax

Sélectionner tous : sélectionne tous les éléments.Décocher : effacer toutes les sélections.

### **Désactiver la transmission PC-I-fax**

(Lorsque le kit d'extension I-fax est installé.) Cette option interdit la transmission PC-I-Fax

### **Désactiver la transmission PC-Fax**

(Lorsque le kit d'extension télécopie est installé.) Cette option interdit la transmission PC-Fax

## **Réglages archivage doc.**

### **(Lorsque le disque dur est installé.) Désactiver le tampon pour la réimpression**

Lorsqu'un fichier enregistré est consulté et imprimé, ce réglage empêche de sélectionner un réglage "Tampon" dans les modes spéciaux. Si un réglage menu imprimer est déjà sélectionné, il n'est pas possible de modifier le réglage menu imprimer.

Ce réglage peut être utilisé pour éviter les incohérences des informations imprimées, comme par exemple, la date originale dans le fichier et la date à laquelle le fichier est consulté et imprimé.

### **Réglages de l'impression par lots**

Si vous imprimez les fichiers par lots, cette fonction permet d'interdire la sélection des touches [Tous les utilis.] et [Utilis. inconnu] sur l'écran de sélection des utilisateurs.

# **Modifier mot de passe de l'admin.**

Ce réglage permet de modifier le mot de passe administrateur. Appuyez sur la touche [Modifier mot de passe de l'admin.] pour modifier le mot de passe.

Lorsque vous changez le mot de passe, assurez-vous de ne pas oublier le nouveau mot de passe. Il est recommandé de modifier périodiquement le mot de passe administrateur.

### **Mot de passe**

Entrez le nouveau mot de passe administrateur (de 5 à 32 caractères).

### **Mot de passe (confirmation)**

Entrez encore le nouveau mot de passe pour la confirmation.

Pour le mot de passe administrateur usine par défaut, voir "POUR L'ADMINISTRATEUR DE LA MACHINE" dans le Guide de démarrage.

# **Clés produit**

Les procédures d'entrée des clés produit des kits d'extension sont expliquées ci-dessous. Appuyez sur la touche [Clés produit] pour configurer les réglages.

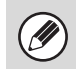

• Selon les équipements périphériques installés, certains réglages peuvent ne pas être accessibles.

• Pour connaître la clé produit à entrer, contactez votre revendeur.

## **Numéro de série**

Ceci affiche le numéro de série nécessaire pour obtenir la clé produit.

## **Polices codes à barres**

Entrez la clé produit du kit polices code barre.

## **Kit d'extension PS3**

Entrez la clé produit du kit d'extension PS3.

## **Kit d'extension fax internet**

Entrez la clé produit du kit d'extension I-Fax.

## **Etats et alertes par courrier électronique**

Entrez la clé produit des états et alertes par courrier électronique.

## **Module d'intégration d'application**

Entrez la clé produit du module d'intégration d'application.

## **Module de communication d'application**

Entrez la clé produit du module de communication avec une application.

### **Module de compte externe**

Entrez la clé produit du module d'accouting externe.

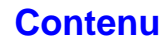

## **Sauvegarde de données**

Les réglages et les informations enregistrés sur la machine peuvent être enregistrés sur une clé USB.

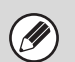

• Cette fonction peut être activée quand une clé USB est installée.

- Il est impossible d'utiliser cette fonction alors que les réglages système sont utilisés, alors qu'un travail est exécuté ou quand un travail en attente.
- Pour les machines sur lesquelles il est possible d'importer des données, contactez votre revendeur ou votre représentant du service après-vente le plus proche.

## **Sauvegarde de stockage**

Les informations du carnet d'adresses et les informations utilisateur enregistrées dans la machine peuvent être sauvegardées et consultées dans une clé USB.

### **Exporter**

Permet d'exporter les données vers la clé USB. **Importer**

Utilisez "Exporter" pour importer des données inscrites sur la clé USB vers la machine.

## **Clonage de périphériques**

Le clonage de périphériques est utilisé pour enregistrer les informations de paramétrage de la machine en format XML et pour copier les informations vers une autre machine. Cette fonction vous épargne la configuration laborieuse de mêmes réglages dans plusieurs machines.

### **Exporter**

Permet d'exporter les données vers la clé USB.

### **Importer**

Utilisez "Exporter" pour importer des données inscrites sur la clé USB vers la machine.

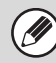

Les données suivantes ne sont pas copiées quand le clonage de périphérique est effectué:

- Eléments d'impression de liste et transfert de télécopie
- Les éléments d'affichage des comptes et des états des périphériques.
- L'adresse IP de la machine, le nom du périphérique, le mot de passe de l'administrateur, les noms de l'émetteur pour l'envoi d'images, et d'autres informations spécifiques à la machine.
- Le contraste de l'écran, l'ajustement des couleurs et d'autres valeurs réglables particulières à tous les périphériques matériels.

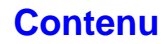

# **Rétention/Appel des réglages système**

Les réglages systèmes actuels peuvent être enregistrés, les réglages système précédemment enregistrés peuvent être consultés et les réglages système par défaut peuvent être restaurés. Appuyez sur la touche [Rétention/Appel des réglages système] pour configurer les réglages.

## **Rétablir les réglages par défaut**

Ce réglage permet de rétablir les réglages système par défaut. Si vous souhaitez créer un enregistrement des réglages actuels avant de rétablir les réglages par défaut, imprimez les réglages actuels à l'aide de "[Impression des listes \(Admin.\)](#page-720-0)" (page [7-89](#page-720-0)) dans les réglages système (administrateur).

Ÿ

Quand les réglages sont modifiés, les modifications prennent effet au redémarrage de la machine. Pour redémarrer la machine, consultez "[MISE SOUS TENSION](#page-54-0)  [ET HORS TENSION DE LA MACHINE](#page-54-0)" (page [1-14](#page-54-0)) dans "1. AVANT D'UTILISER LA MACHINE".

## <span id="page-727-1"></span>**Enregistrer la configuration actuelle**

Ce réglage permet d'enregistrer les réglages système actuellement configurés. Les réglages enregistrés sont conservés même si la touche [MARCHE]  $(\circledcirc)$  est désactivée. Pour rappeler les réglages enregistrés, utilisez "[Rétablir la](#page-727-0)  [configuration](#page-727-0)" ci-dessous.

### **Eléments non enregistrés**

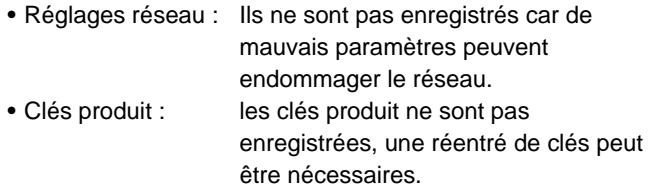

## <span id="page-727-0"></span>**Rétablir la configuration**

Utilisez cette option pour restaurer les réglages enregistrés avec "[Enregistrer la configuration actuelle](#page-727-1)". Les réglages courants reviendront aux réglages rappelés.

# **Réglages Sharp OSA**

Ces réglages peuvent être utilisés lorsque le disque dur et le module d'accounting externe ou le module de communication avec une application sont disponibles.

## **Réglage des comptes externes**

### **Contrôle de comptes externe**

Lorsque ce réglage est activé, la machine entre en mode de compte externe et la fonction comptabilisation peut être utilisée via une application de compte externe.

### **Activer l'authentification par serveur externe**

Lorsque ce réglage est activé, la machine entre en mode d'authentification externe. L'accès à la machine est contrôlé par une application externe.

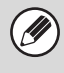

Quand les réglages sont modifiés, les modifications prennent effet au redémarrage de la machine. Pour redémarrer la machine, consultez "[MISE SOUS TENSION](#page-54-0)  [ET HORS TENSION DE LA MACHINE](#page-54-0)" (page [1-14](#page-54-0)) dans "1. AVANT D'UTILISER LA MACHINE".

## **Réglages du pilote USB**

Lors de l'installation du module de compte externe ou du module de communication d'application, définissez le pilote de la clé USB qui sera connectée.

### **Clavier externe**

Choisissez si le pilote interne ou externe sera utilisé pour le clavier externe.

### **Clé USB**

Sélectionnez si le pilote de clé USB interne ou externe est utilisé.

### **Niveau d'encryptage**

Sélectionnez le niveau de cryptage des communications à l'aide d'un pilote externe.

Choisissez entre aucun, AES-128 ou AES-256.

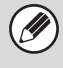

• Quand le pilote externe est sélectionné, la clé USB connectée est considérée comme non connectée et ne peut pas être utilisée.

• Quand les réglages sont modifiés, les modifications prennent effet au redémarrage de la machine. Pour redémarrer la machine, consultez "[MISE SOUS](#page-54-0)  [TENSION ET HORS TENSION DE LA MACHINE](#page-54-0)" (page [1-14](#page-54-0)) dans "1. AVANT D'UTILISER LA MACHINE".

## **Préférences priorité du travail**

Réglez la vitesse de lecture de l'animation dans l'application Sharp OSA.

Il est possible de configurer les paramètres suivants.

- Imprimer
- Equilibré
- Lecture animation LCD

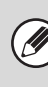

Lorsque "Lecture animation LCD" ou "Equilibré" est sélectionné, il est possible que la vitesse de traitement des travaux de la machine (pour l'impression ou d'autres travaux) diminue. Si vous désirez donner priorité à la vitesse de traitement des travaux, sélectionnez "Imprimer".

# **REGLAGES SYSTEME POUR LE MODE TELECOPIE**

Cette section explique les réglages système spécifiques de la fonction télécopie. Les réglages système de la fonction télécopie ne peuvent être configurés que si le kit d'extension télécopieur est installé.

# <span id="page-729-0"></span>**Liste des réglages système de la télécopie (généralités)**

Lorsque vous accédez aux réglages système de la télécopie avec des droits non spécifiques, les éléments suivants apparaissent. Pour les éléments uniquement accessibles avec des droits d'administrateur, consultez la section "[Liste des réglages système de la](#page-735-0)  [télécopie \(administrateur\)](#page-735-0)" (page [7-104\)](#page-735-0).

.Ø

Selon les spécifications de la machine et les équipements périphériques installés, certains réglages peuvent ne pas être accessibles.

### **Contrôle des adresses**

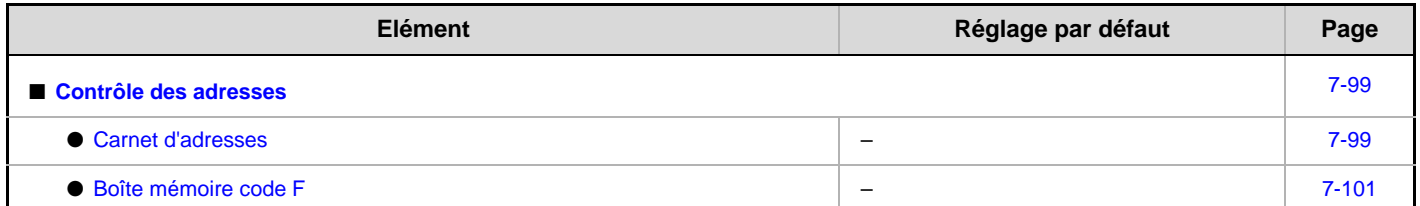

### **Réception/Envoi de données télécopie**

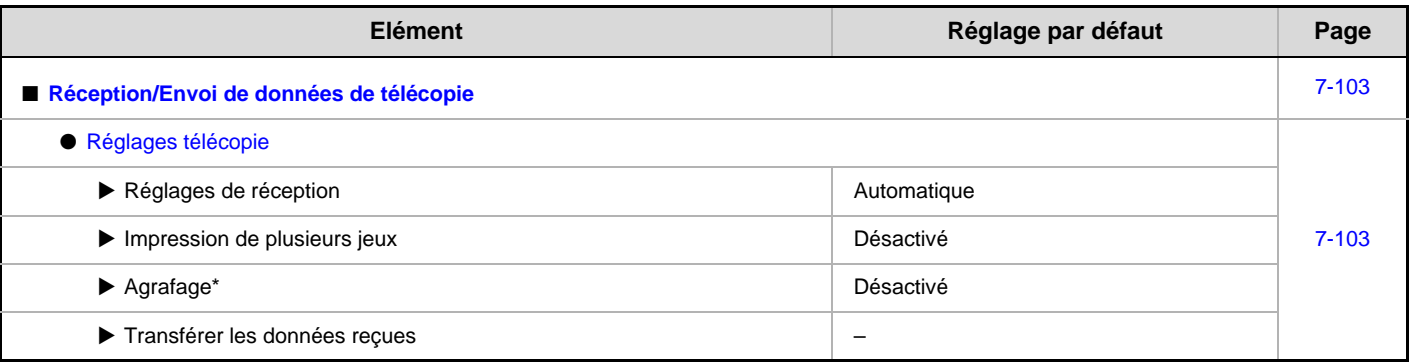

\* Lorsqu'un finisseur est installé.

# <span id="page-730-0"></span>**Contrôle des adresses**

## <span id="page-730-1"></span>**Carnet d'adresses**

Cette section explique les éléments utilisés spécifiquement pour la télécopie dans "Contrôle des adresses". Pour les éléments également utilisés dans d'autres fonctions, consultez "[Contrôle des adresses](#page-647-0)" (page [7-16](#page-647-0)). Lorsque vous appuyez sur la touche [Carnet d'adresses], l'écran suivant apparaît.

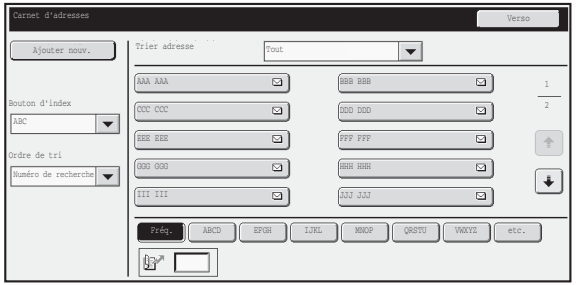

• **Touche [Ajouter nouv.]**

Utilisez-la pour ajouter une nouvelle adresse.

• **Zone d'affichage de liste**

Cette option affiche la liste des adresses actuellement enregistrées. Une adresse peut être sélectionnée pour ouvrir un écran de modification/suppression de l'adresse.

## **Enregistrement des adresses**

Appuyez sur la touche [Ajouter nouv.] dans l'écran ci-dessus pour ouvrir un écran d'enregistrement. Vous pouvez enregistrer 1 000 adresses au maximum.

Pour obtenir des informations sur les réglages, reportez-vous au chapitre "[Réglages](#page-731-0)" (page [7-100](#page-731-0)).

Quand "[Désactiver enregistr. des destinations à partir du panneau de commande](#page-708-0)" (page [7-77\)](#page-708-0) est activé dans les réglages système (administrateur) pour une fonction, les adresses ne peuvent pas être enregistrées pour cette fonction.

## **Modification et suppression des adresses**

Une adresse peut être sélectionnée dans la liste de l'écran ci-dessus pour ouvrir l'écran de modification/suppression de l'adresse. Pour obtenir des informations sur les réglages, reportez-vous au chapitre "[Réglages](#page-731-0)" (page [7-100](#page-731-0)). Supprimez une adresse avec la touche [Effacer].

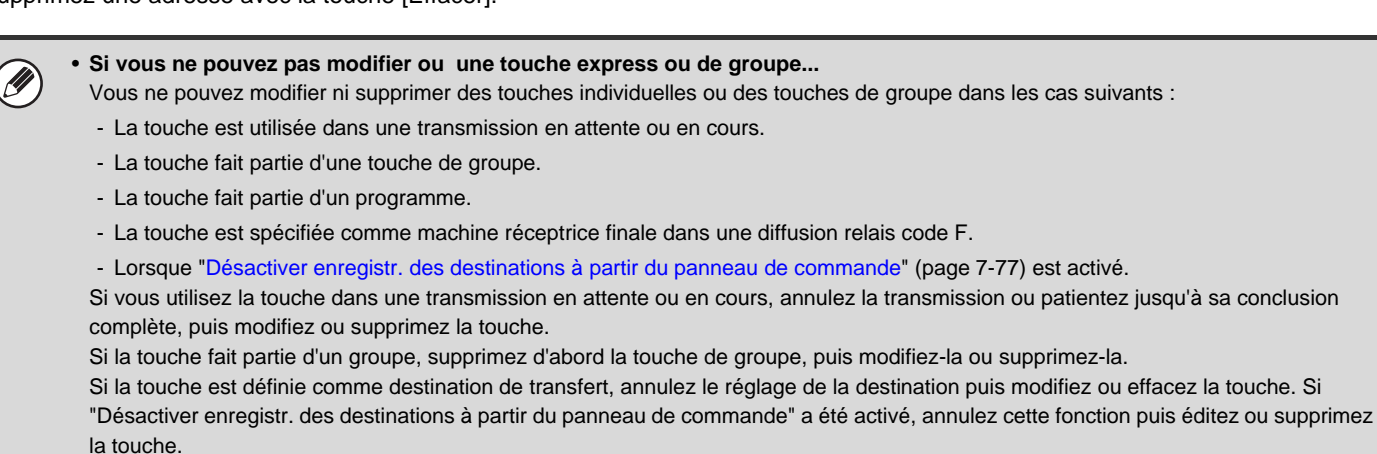

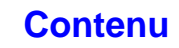

## <span id="page-731-0"></span>**Réglages**

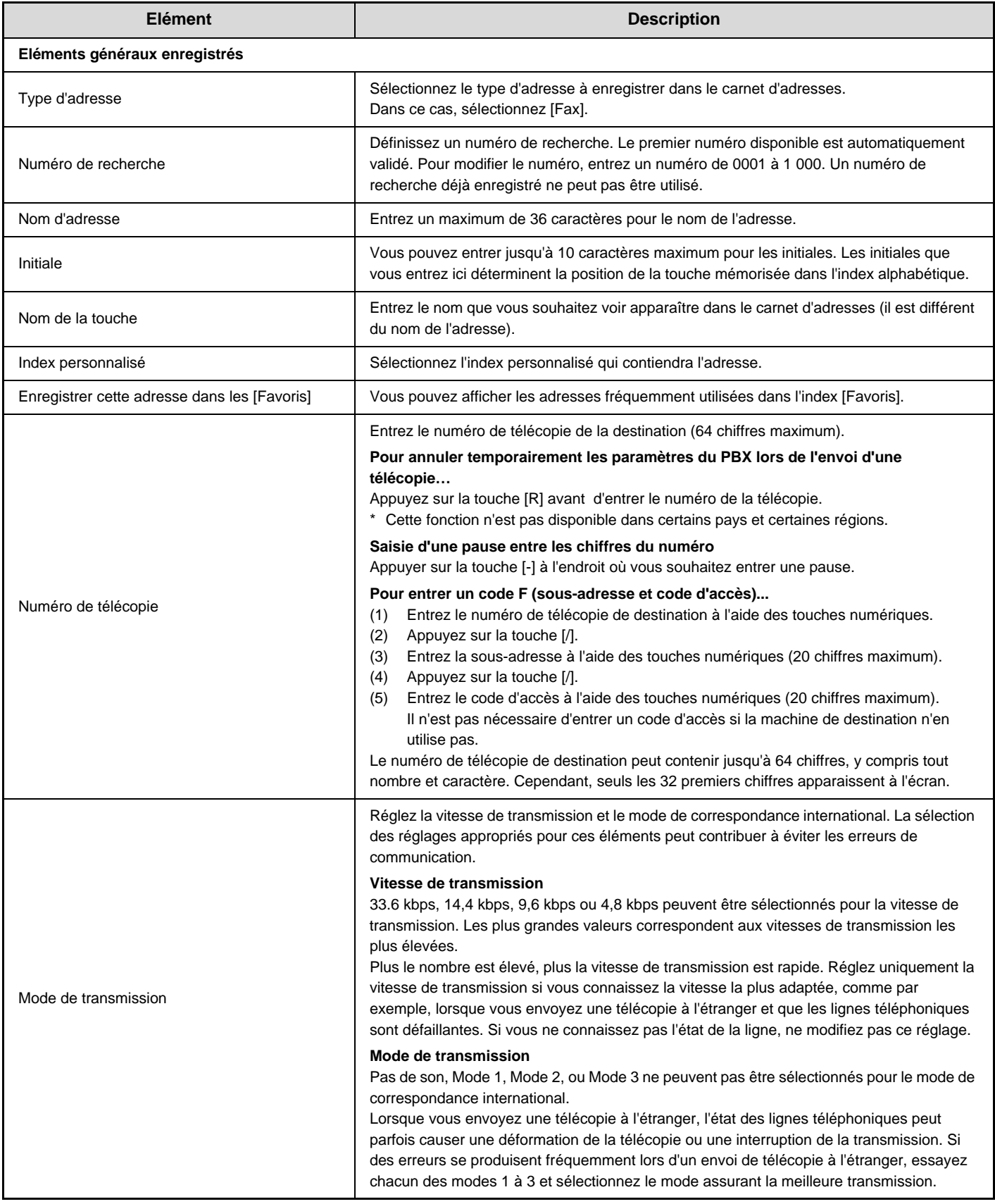

## <span id="page-732-0"></span>**Boîte mémoire code F**

Cette section explique comment enregistrer des boîtes mémoire pour différents types de communication code F. Lorsque vous appuyez sur la touche [Boîte mémoire code F], l'écran suivant apparaît.

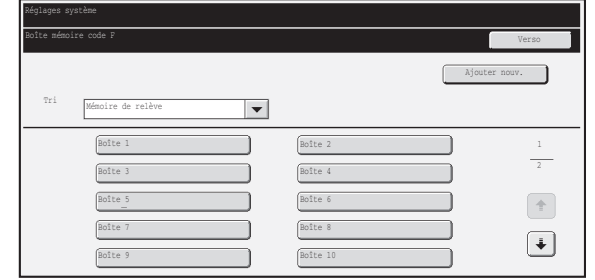

### • **Touche [Ajouter nouv.]**

Utilisez-la pour ajouter une nouvelle boîte mémoire.

### • **Zone d'affichage de liste**

Cette option affiche la liste des boîtes mémoire actuellement enregistrées. Une boîte mémoire peut être sélectionnée pour ouvrir son écran de modification/suppression.

## **Enregistrement d'une boîte mémoire**

Appuyez sur la touche [Ajouter nouv.] dans l'écran ci-dessus pour ouvrir un écran d'enregistrement. Vous pouvez enregistrer jusqu'à 100 boîtes mémoire code F pour toutes les fonctions (mémoire de relève, confidentiel et diffusion relais). Pour obtenir des informations sur les réglages, reportez-vous au chapitre "[Réglages](#page-733-0)" (page [7-102](#page-733-0)).

## **Modification et suppression d'une boîte mémoire**

Une boîte mémoire peut être sélectionnée dans la liste de l'écran ci-dessus pour ouvrir son écran de modification/suppression. Pour obtenir des informations sur les réglages, reportez-vous au chapitre "[Réglages](#page-733-0)" (page [7-102](#page-733-0)). Suppression d'une boîte mémoire avec la touche [Effacer].

**[Contenu](#page-632-0)**

## <span id="page-733-0"></span>**Réglages**

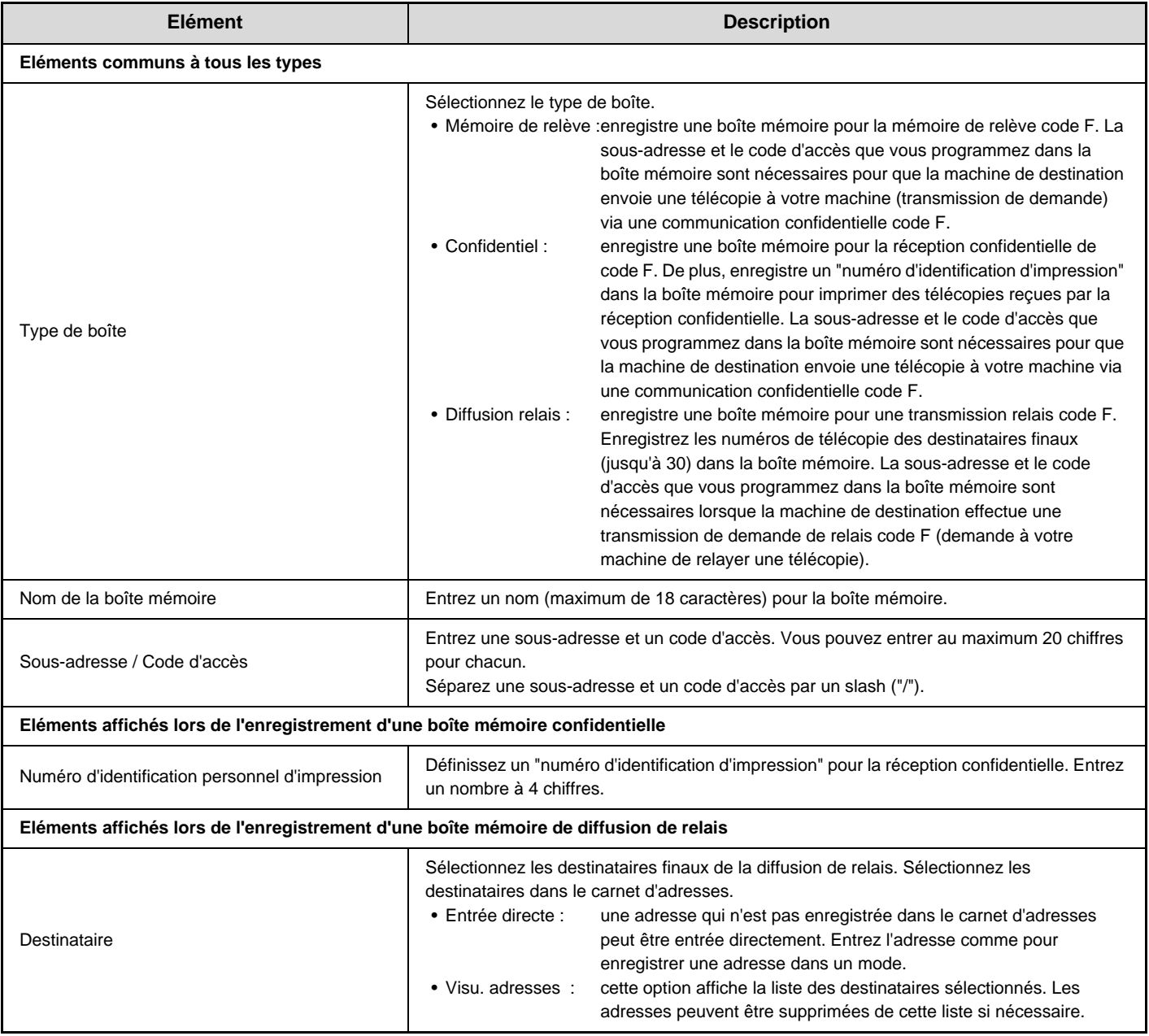

• Lors de la programmation d'une nouvelle boîte mémoire, vous ne pouvez pas utiliser une sous-adresse déjà programmée pour une autre boîte. Toutefois, vous pouvez utiliser un seul et même code d'accès pour plusieurs boîtes mémoire.

• Le code d'accès n'est pas obligatoire.

Ø

 $\bullet \,$  [  $\mathbb X$  ] et [#] ne peuvent pas être utilisés dans une sous-adresse.

• N'oubliez pas le numéro d'identification personnelle d'impression. Si vous oubliez ou souhaitez vérifier ce numéro, contactez votre revendeur ou un représentant de service après-vente agréé le plus proche.

# <span id="page-734-0"></span>**Réception/Envoi de données de télécopie**

Cette section explique les réglages de la réception et du transfert.

## <span id="page-734-1"></span>**Réglages télécopie**

Les éléments suivants apparaissent quand les "Réglages fax" sont configurés.

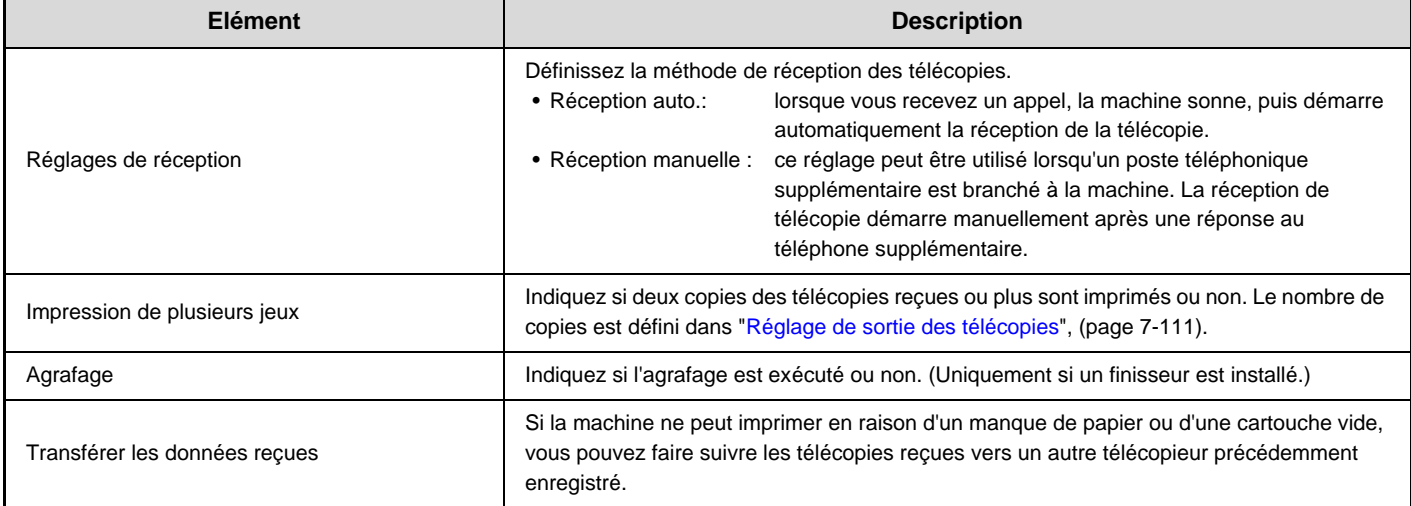

- Si certaines pages d'une télécopie en cours de transfert ont été correctement imprimées, seules les pages qui n'ont pas pu être imprimées seront transférées.
- Une télécopie transférée devient un travail de transmission de télécopie. Si la transmission n'a pas lieu en raison d'une annulation ou d'une erreur, la télécopie sera conservée en mémoire jusqu'à ce qu'elle puisse être imprimée.
- Toutes les télécopies reçues sont transférées. Cependant, notez que les télécopies reçues dans une boîte mémoire confidentielle code F ne peuvent pas être transférées.
- Pour enregistrer un numéro de télécopie de transfert, consultez la section "[Entrer le numéro de téléphone pour transférer les données](#page-741-0)" (page [7-110](#page-741-0)) des réglages système (administrateur).
- Aucun transfert n'est possible si vous n'avez pas reçu d'I-Fax ou si vous n'avez pas programmé un numéro de télécopie de transfert.
- Si "[Réglage de mise en attente pour l'impression des données reçues](#page-708-1)" (page [7-77](#page-708-1)) est activé, vous devez entrer un mot de passe. Entrez le mot de passe correct à l'aide des touches numériques.

# <span id="page-735-0"></span>**Liste des réglages système de la télécopie (administrateur)**

Lorsque vous accédez aux réglages système de la télécopie avec des droits administrateur, les éléments suivants apparaissent. Pour obtenir des informations sur les réglages généraux, consultez "[Liste des réglages système de la télécopie \(généralités\)](#page-729-0)" (page [7-98](#page-729-0)).

• Pour la procédure d'utilisation des réglages système (administrateur), consultez "[Accès aux réglages système \(administrateur\)](#page-658-0)" (page [7-27](#page-658-0)). • Selon les spécifications de la machine et les équipements périphériques installés, certains réglages peuvent ne pas être accessibles.

### **Réglages envoi d'image**

Ø

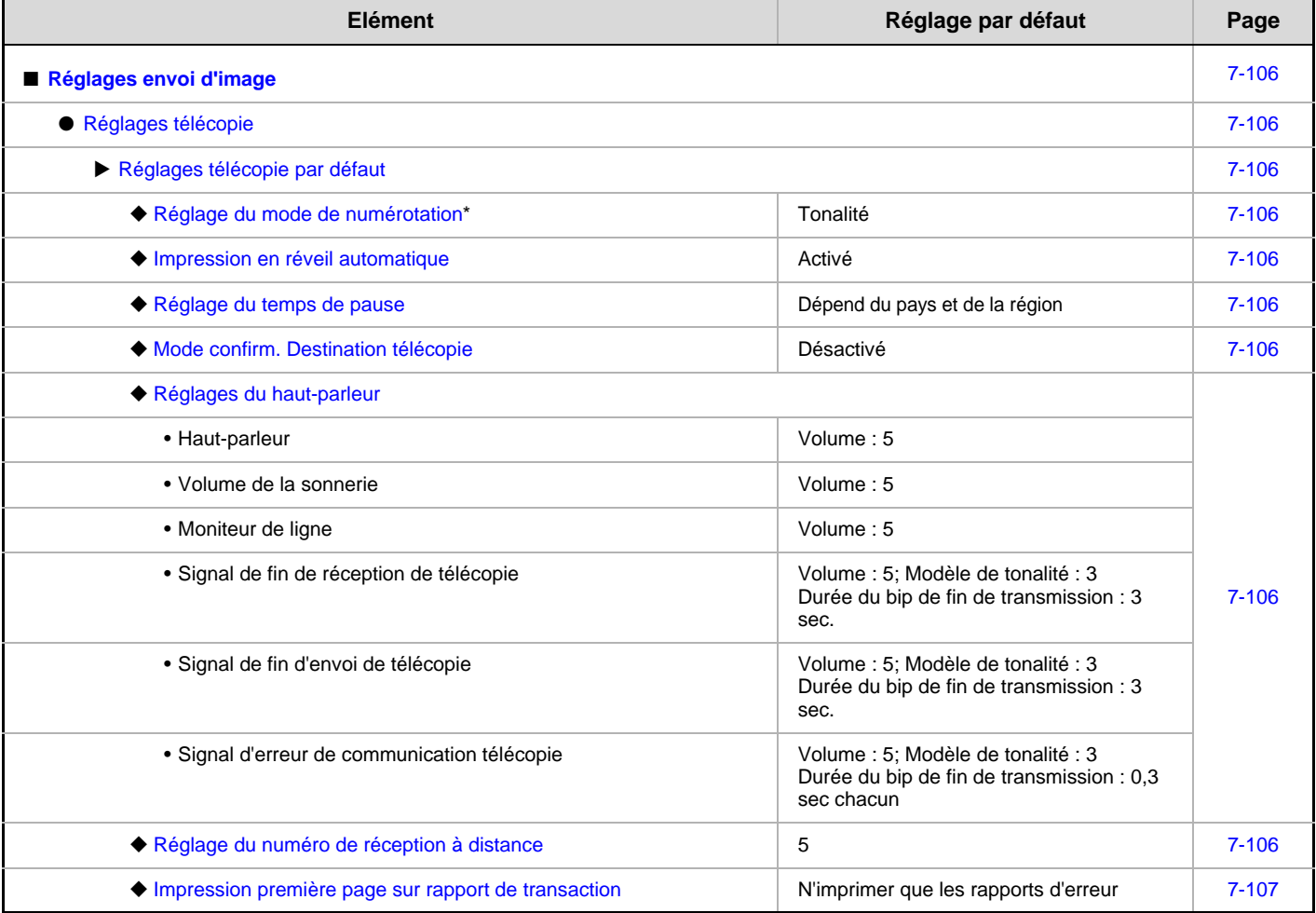

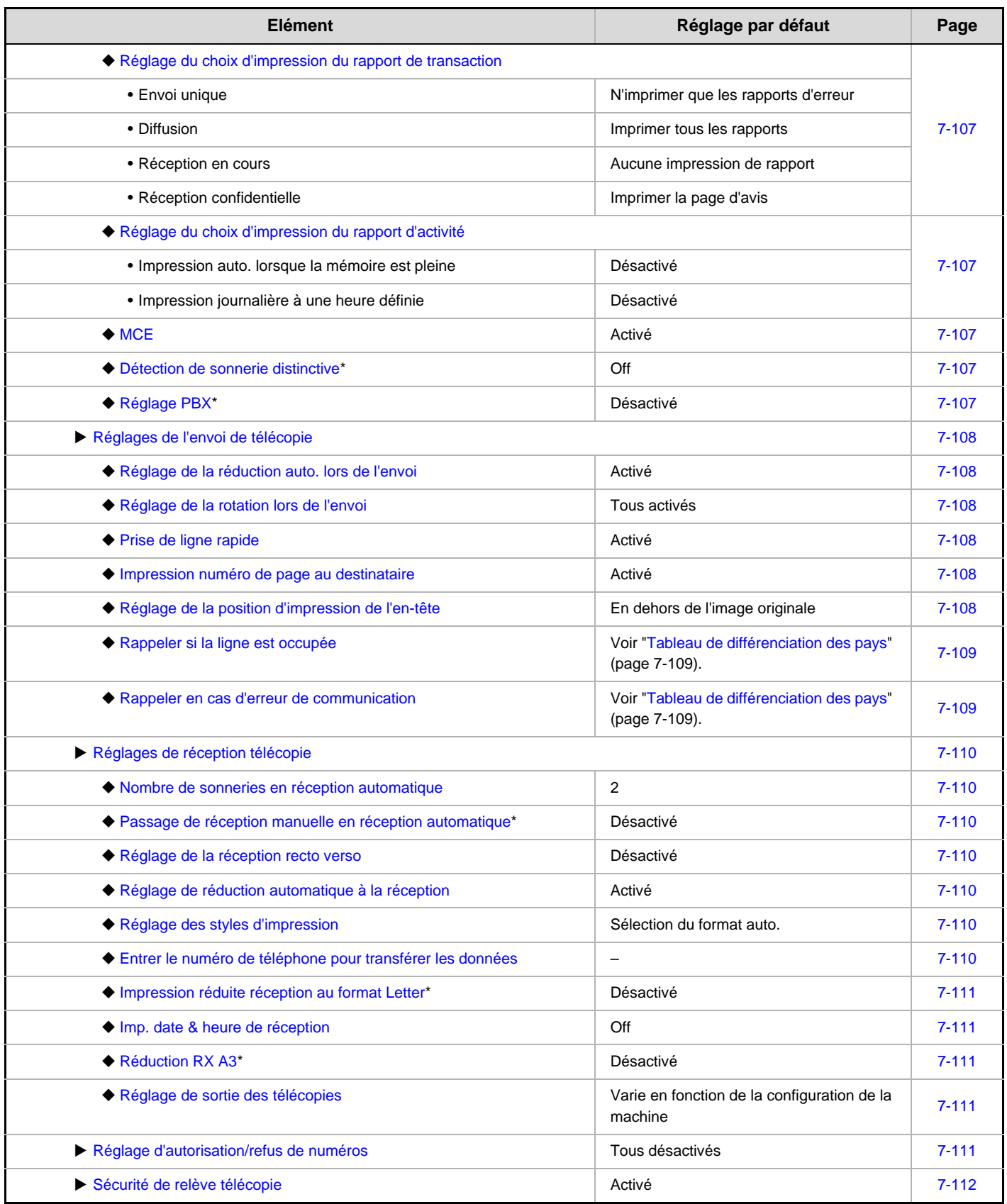

\* Cette fonction n'est pas disponible dans certains pays et certaines régions.

**7-105**

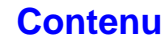

# <span id="page-737-0"></span>**Réglages envoi d'image**

Les réglages liés à la fonction envoi image (numérisation, I-Fax, etc.) peuvent être configurés. Appuyez sur la touche [Réglages envoi image] pour configurer les réglages.

## <span id="page-737-1"></span>**Réglages télécopie**

## <span id="page-737-2"></span>**Réglages télécopie par défaut**

Vous pouvez activer ou désactiver les réglages de télécopie en fonction des besoins de votre espace de travail.

## <span id="page-737-3"></span>**Réglage du mode de numérotation**

Ce réglage ne peut être activé qu'au Canada. Sélectionnez le réglage adapté à votre type de ligne téléphonique.

### **Réglage du mode de numérotation**

Sélectionnez le type de ligne dans la liste.

### **Sélection automatique**

Sélectionnez cette option après la connexion de la ligne afin que la machine détecte automatiquement si votre ligne est une ligne à numérotation par impulsions de 20 pps ou une ligne à numérotation par tonalités.

## <span id="page-737-4"></span>**Impression en réveil automatique**

Lorsque la touche [MARCHE]  $(\circledcirc)$  est en position "désactivé" (mais l'interrupteur principal est placé sur "activée") et que vous recevez une télécopie, cette fonction permet d'activer automatiquement la machine et d'imprimer la télécopie. Lorsque cette fonction est désactivée, les télécopies reçues ne sont pas imprimés tant que la touche  $IMARCHE1$  ( $\circledcirc$ ) n'est pas "activée".

## <span id="page-737-5"></span>**Réglage du temps de pause**

Utilisez cette option pour modifier la longueur des pauses insérées dans les numéros de télécopie.

Si vous appuyez sur la touche "-" lors de la composition ou de l'enregistrement d'un numéro de télécopie, une pause de 2 secondes est insérée.

Vous pouvez modifier la durée de chaque pause à un nombre en secondes de 1 à 15.

\* Notez qu'en Afrique du Sud, la machine est normalement réglée sur 4 secondes.

## <span id="page-737-6"></span>**Mode confirm. Destination télécopie**

Ce réglage spécifie si un message de vérification de la destination s'affiche lors de l'envoi d'une télécopie afin d'empêcher une transmission accidentelle vers la mauvaise destination.

## <span id="page-737-7"></span>**Réglages du haut-parleur**

Utilisez ces réglages pour configurer le son du haut-parleur, volume de la sonnerie, moniteur de ligne, signal de réception de télécopie, signal de fin d'envoi de télécopie et signal d'erreur de communication télécopie. Pour le signal de fin de réception de télécopie, signal de fin d'envoi de télécopie et signal d'erreur de communication de télécopie, la mélodie et le réglage de durée du son de fin de transmission peuvent être sélectionnés en plus du volume.

### **Vérifier les sons config.**

Utilisez cette option pour contrôler la mélodie et le volume sélectionnés.

## <span id="page-737-8"></span>**Réglage du numéro de réception à distance**

Vous pouvez activer la réception de télécopie à partir d'un poste téléphonique supplémentaire branché à la machine en signal un numéro à 1 chiffre et en appuyant deux fois sur la touche  $(\mathcal{H})$  du clavier téléphonique. On l'appelle numéro de réception à distance, que vous pouvez définir à tout chiffre compris entre "0" et "9".

## <span id="page-738-0"></span>**Impression première page sur rapport de transaction**

Lorsqu'un rapport de transaction est imprimé pour une transmission de mémoire, il est utilisé pour imprimer une partie de la première page de l'original transmis sur le rapport de transaction. Sélectionnez l'un des réglages ci-dessous.

- Imprimer tous les rapports
- N'imprimer que les rapports d'erreur
- Aucune impression de rapport

Ce réglage ne prend pas effet si "[Réglage du choix](#page-738-1)  [d'impression du rapport de transaction](#page-738-1)" est configuré sur "Aucune impression de rapport".

## <span id="page-738-1"></span>**Réglage du choix d'impression du rapport de transaction**

Ce réglage permet de définir si un rapport de transaction est imprimé ou non et s'il est imprimé, la condition d'impression. Sélectionnez un réglage pour chacune des opérations suivantes :

### **Envoi unique**

- Imprimer tous les rapports
- N'imprimer que les rapports d'erreur
- Aucune impression de rapport

### **Diffusion**

- Imprimer tous les rapports
- N'imprimer que les rapports d'erreur
- Aucune impression de rapport

### **Réception en cours**

- Imprimer tous les rapports
- N'imprimer que les rapports d'erreur
- Aucune impression de rapport

### **Réception confidentielle**

- Imprimer la page d'avis
- Aucune impression de rapport

Lorsqu'un rapport de transaction est imprimé, vous pouvez imprimer une partie de la première page de l'original transmis sur le rapport de transaction. Pour de plus amples informations, consultez la section "[Impression première page](#page-738-0)  [sur rapport de transaction](#page-738-0)".

> Quand l'impression d'un rapport de transaction est sur "Réception", un rapport est imprimé pour les réceptions depuis des numéros définis en tant que rejeté dans "[Réglage d'autorisation/refus de numéros](#page-742-4)" (page [7-111](#page-742-4))

## <span id="page-738-2"></span>**Réglage du choix d'impression du rapport d'activité**

Ce réglage permet d'imprimer le rapport d'activité d'envoi d'images enregistré dans la mémoire de la machine à intervalles réguliers.

Vous pouvez configurer le rapport d'activité d'envoi d'images afin qu'il soit imprimé automatiquement chaque fois que le nombre de transactions atteint 201 ou à une date spécifiée (une seule fois par jour). (Les réglages peuvent être activés simultanément.)

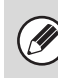

- Si vous sélectionnez uniquemen<u>t le</u> réglage "Impression journalière à une heure definie"  $\boxed{\checkmark}$  et le nombre de transactions enregistrées dépasse 201 avant l'heure définie, chaque nouvelle transaction efface la transaction la plus ancienne (la transaction la plus ancienne n'est pas imprimée).
- Le rapport d'activité d'envoi d'image peut également être imprimé manuellement. Voir "[Impression des listes](#page-720-1)  [\(Admin.\)](#page-720-1)" (page [7-89](#page-720-1)).

## <span id="page-738-3"></span>**MCE**

L'état des lignes téléphonique peut parfois déformer une image de télécopie transmise. Lorsque le MCE (mode de correction des erreurs) est activé, les pages qui sont déformées sont automatiquement retransmises.

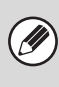

Si la machine de destination prend en charge la norme Super G3, la fonction MCE sera opérante, quel que soit ce réglage.

## <span id="page-738-4"></span>**Détection de sonnerie distinctive**

Ce réglage ne peut être activé qu'au Canada, Australie, Nouvelle Zélande et Hong Kong.

Si plusieurs numéros de téléphone ont été affectés à votre ligne téléphonique, le numéro appelé peut être identifié par son type de sonnerie. En recourant à un numéro pour les appels vocaux et à un autre pour les télécopies, vous pouvez déterminer le type d'appel reçu en fonction du type de sonnerie. Vous pouvez configurer votre machine afin qu'elle reçoive automatiquement les télécopies lorsque votre numéro de télécopie est appelé en réglant le type correspondant à votre numéro de télécopie. (Vous avez le choix entre six options au Canada.)

## <span id="page-738-5"></span>**Réglage PBX**

Ce réglage ne peut être activé qu'en France et en Allemagne. Lorsque la machine est utilisée sur un PBX, vous pouvez activer le réglage PBX pour connecter automatiquement la machine à la ligne extérieure. Lorsque ce réglage est activé, la touche [R] apparaît dans l'écran initial. Lorsque la touche [R] est activée, le réglage PBX est temporairement désactivé. Si votre PBX utilise la méthode Flash pour se connecter à la ligne extérieure, sélectionnez [Flash]. Si votre PBX utilise un numéro d'identification pour se connecter à la ligne extérieure, indiquez le numéro d'identification.

Sélectionnez un numéro pour le premier chiffre, puis un numéro ou un tiret "-" pour le second et le troisième chiffre.

## <span id="page-739-0"></span>**Réglages de l'envoi de télécopie**

Les réglages de la transmission par télécopie peuvent être configurés.

## <span id="page-739-1"></span>**Réglage de la réduction auto. lors de l'envoi**

Ce réglage permet de réduire automatiquement la taille des télécopies reçues en fonction de celle du papier contenu dans la machine réceptrice.

Si ce réglage est désactivé, les télécopies sont envoyées en respectant leur taille. La taille n'étant pas ajustée en fonction de celle du papier d'impression, il est possible qu'une partie de la télécopie reçue soit coupée.

## <span id="page-739-2"></span>**Réglage de la rotation lors de l'envoi**

Lors de la transmission d'une image correspondant à l'un des formats suivants, cette fonction effectue une rotation de l'image de 90 degrés dans le sens inverse des aiguilles d'une montre. (Le réglage peut être configuré séparément pour chaque format.)

A4, B5R, A5R, 8-1/2" <sup>x</sup> 11", 5-1/2" x 8-1/2"R, 16K

Les originaux A4R et 8-1/2" x 11"R ne sont pas tournés.

## <span id="page-739-3"></span>**Prise de ligne rapide**

Lorsque ce réglage est activé, la machine commence à transmettre une télécopie dès que la première page est numérisée. La transmission est effectuée en même temps que la numérisation des pages restantes.

Si vous désactivez ce réglage, la transmission ne commencera pas tant que toutes les pages n'ont pas été numérisées. Notez que ce réglage ne s'applique pas à la transmission manuelle.

## <span id="page-739-4"></span>**Impression numéro de page au destinataire**

Ce réglage permet d'ajouter le numéro de page en haut de chaque page de télécopie imprimée par la machine réceptrice.

## <span id="page-739-5"></span>**Réglage de la position d'impression de l'en-tête**

Ce réglage permet de déterminer la position de la date et des informations sur l'expéditeur imprimées en haut des télécopies par la machine réceptrice. Pour imprimer ces informations à l'extérieur de l'image du document reçu, appuyez sur la touche [En dehors de l'image original]. Pour imprimer ces informations dans l'image du document, appuyez sur la touche [A l'intérieur de l'image original].

Pour plus d'informations sur la position d'impression, voir "[AJOUT D'INFORMATIONS SUR L'EXPEDITEUR A DES](#page-408-0) [TELECOPIES \(Envoi du numéro de télécopie personnel\)](#page-408-0)" (page [4-99](#page-408-0)) dans "4. TELECOPIEUR".

## <span id="page-740-0"></span>**Rappeler si la ligne est occupée**

Ce programme permet de définir le nombre de tentatives de rappel et l'intervalle entre chacune d'elles lorsqu'une transmission échoue en raison d'une ligne occupée ou autre.

### **Nombre de rappels en cas de ligne occupée**

Ce réglage indique si le rappel est effectué ou non quand la ligne est occupée. Lors du rappel, vous pouvez définir le nombre de tentatives.

### **Délai d'attente entre les tentatives de rappel (min.) en cas de ligne occupée**

L'intervalle entre les tentatives de rappel peut être défini.

Le nombre de tentatives de rappel et l'intervalle pouvant être définis au Canada sont indiqués ci-dessous.

<span id="page-740-1"></span>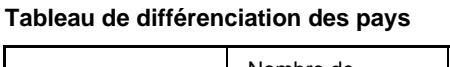

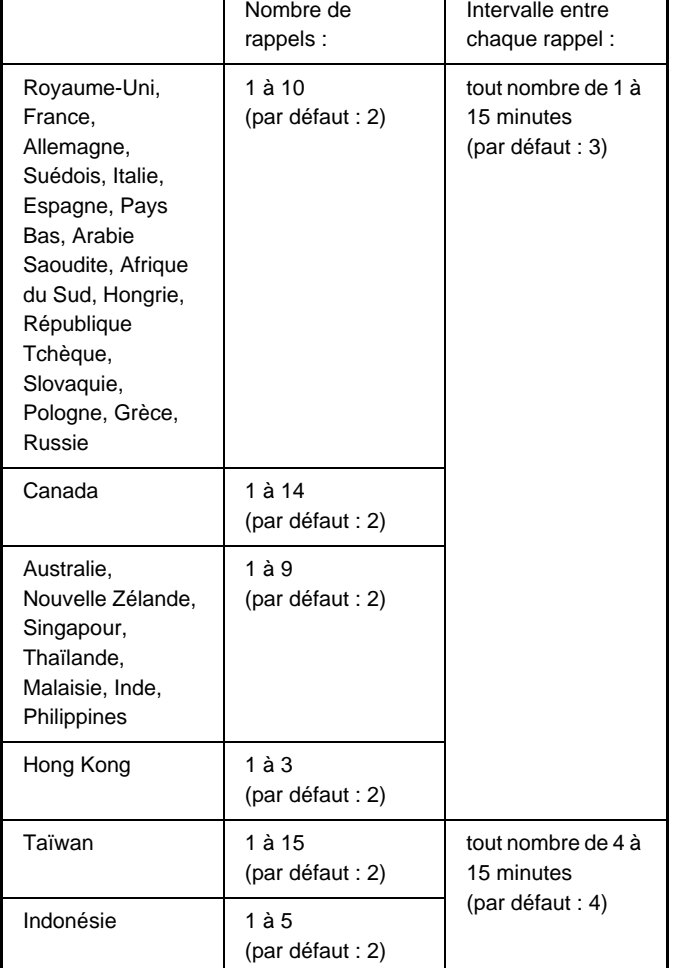

Lorsque ce réglage est activé, notez que votre machine <sup>n</sup>'effectue aucune tentative de rappel en mode transmission manuelle ou transmission directe.

## <span id="page-740-2"></span>**Rappeler en cas d'erreur de communication**

Ce réglage permet de déterminer si votre machine doit ou non effectuer automatiquement une tentative de rappel en cas d'échec de transmission ou d'une erreur de communication.

### **Nombre de rappels en cas d'erreur**

Indiquez si la machine doit tenter de rappeler ou non quand une erreur de communication se produit.

### **Délai d'attente entre les tentatives de rappel (min.) en cas d'erreur**

L'intervalle entre les tentatives de rappel peut être défini.

Le nombre de tentatives de rappel et l'intervalle pouvant être définis au Canada sont indiqués ci-dessous.

### <span id="page-740-3"></span>**Tableau de différenciation des pays**

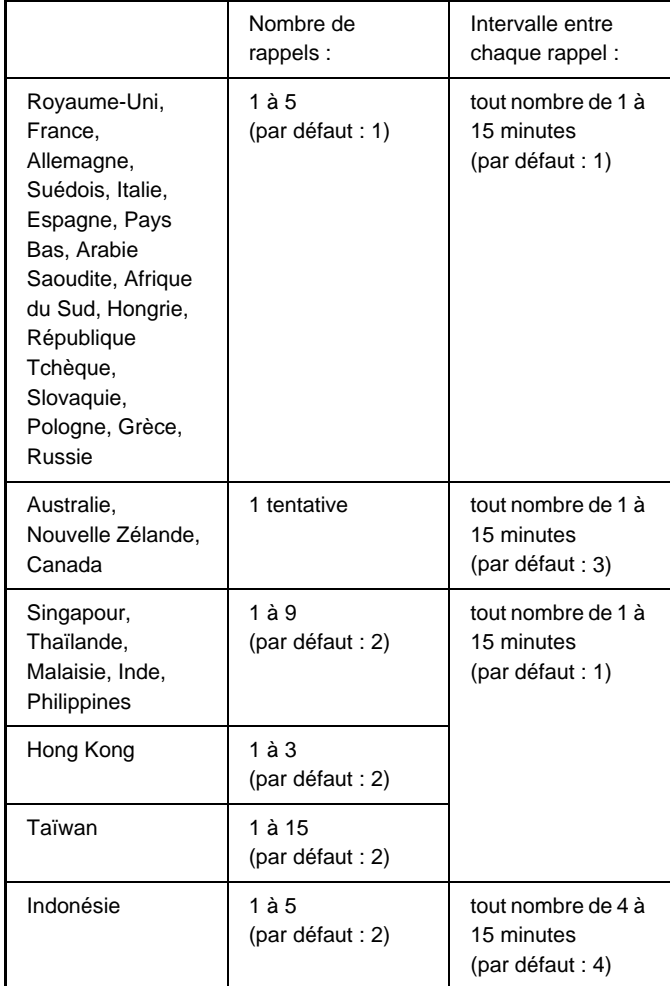

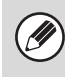

Lorsque ce réglage est activé, notez que votre machine <sup>n</sup>'effectue aucune tentative de rappel en mode transmission manuelle ou transmission directe.

## <span id="page-741-1"></span>**Réglages de réception télécopie**

Les réglages de la réception par télécopie peuvent être configurés.

## <span id="page-741-2"></span>**Nombre de sonneries en réception automatique**

Ce réglage permet de sélectionner le nombre de sonneries après lesquelles la machine reçoit automatiquement un appel et commence la réception d'une télécopie en mode réception automatique.

Le "Nombre de sonneries en réception automatique" pouvant être définies est indiqué ci-dessous.

### **Tableau de différentiation des pays**

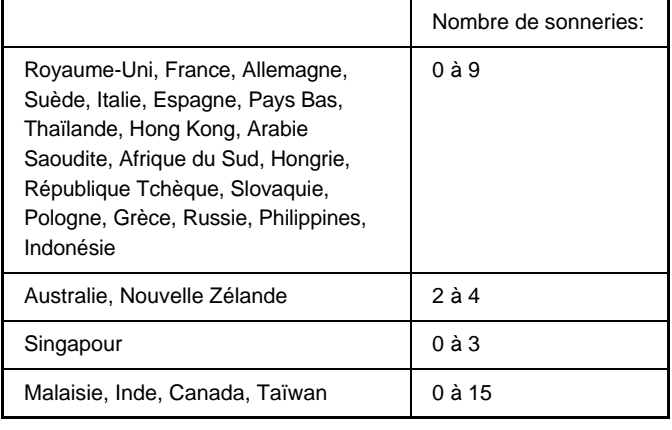

Si vous sélectionnez "0" sonnerie, la machine répondra automatiquement et commencera la réception de la télécopie sans sonner en mode réception automatique.

## <span id="page-741-3"></span>**Passage de réception manuelle en réception automatique**

Ce réglage ne peut être activé qu'en France.

Lorsque vous recevez une télécopie en mode réception manuelle, vous pouvez configurer la machine afin qu'elle passe automatiquement en mode réception automatique. Vous pouvez définir le nombre de sonneries après lesquelles la machine passe en mode réception automatique à tout chiffre compris entre 1 et 9.

## <span id="page-741-4"></span>**Réglage de la réception recto verso**

Ce réglage permet d'imprimer des télécopies sur les deux côtés du papier.

Lorsque ce réglage est activé et qu'une télécopie composée de 2 pages ou plus est reçue (les pages doivent avoir le même format), les pages sont imprimées sur les deux côtés du papier.

## <span id="page-741-5"></span>**Réglage de réduction automatique à la réception**

Lorsque la machine reçoit une télécopie avec le nom et le numéro de l'expéditeur, l'image reçue dépasse légèrement le format standard. Cette fonction permet de réduire automatiquement l'image pour l'ajuster au format standard.

- Si la réduction automatique à la réception est désactivée, Ø les bords de l'image qui dépassent le format standard sont rognés. Néanmoins, l'image sera plus claire car elle sera imprimée au même format que l'original.
	- Les tailles standard correspondent à des formats, tels qu'A4 et B5 (8-1/2" <sup>x</sup> 11" et 8-1/2" <sup>x</sup> 5-1/2").

## <span id="page-741-6"></span>**Réglage des styles d'impression**

Ce réglage permet de déterminer le paramètre de sélection du papier lorsque vous imprimez des télécopies reçues. Sélectionnez l'un des trois paramètres ci-dessous.

### **Imprimer en format réel(Coupure désactivée)**

L'image de télécopie reçue est imprimée à sa taille normale sans être répartie sur plusieurs feuilles de papier. Si la même taille de papier ou une taille de papier supérieure n'est pas chargée, la télécopie sera mémorisée et ne sera imprimée que si vous chargez une taille de papier adéquate.

Cependant, si la télécopie reçue est plus longue que le format A3 (11"x17"), elle sera automatiquement distribuée sur plusieurs feuilles de papier.

### **Imprimer en format réel (Coupure activée)**

Chaque image reçue est imprimée à sa taille normale. Si nécessaire, l'image est répartie sur plusieurs feuilles de papier.

### **Sélection du format auto.**

Chaque image reçue est imprimée à sa taille normale dans la mesure du possible. Sinon, l'image est automatiquement réduite avant son impression.

## <span id="page-741-0"></span>**Entrer le numéro de téléphone pour transférer les données**

Lorsqu'un problème empêche la machine d'imprimer une télécopie reçue, vous pouvez faire suivre la télécopie vers un autre télécopieur. Ce réglage permet de programmer le numéro du télécopieur de destination. Vous ne pouvez programmer qu'un seul numéro de télécopie de transfert (ce dernier peut contenir jusqu'à 64 chiffres).

Pour insérer une pause entre les chiffres du nombre, appuyez sur la touche [-].

Si vous souhaitez spécifier une boîte mémoire confidentielle code F dans la machine de destination, appuyez sur la touche [/] après avoir entré le numéro de télécopie et entré le code F (sous-adresse et code d'accès).

## <span id="page-742-1"></span>**Impression réduite réception au format Letter**

Ce programme n'est pas disponible au Canada et Philippines. Lorsqu'une télécopie au format lettre R (8-1/2" <sup>x</sup> 11"R) est reçue, ce réglage réduit la télécopie au format A4R.

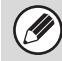

Lorsque ce réglage est activé, les télécopies au format A4R sont également réduites.

## <span id="page-742-2"></span>**Imp. date & heure de réception**

Activez ce réglage pour que la date et l'heure de réception soit imprimées.

Sélectionnez [A l'int. de l'image reçue] ou [A l'ext. de l'image reçue] pour la position où seront imprimées la date et l'heure. Quand [A l'int. de l'image reçue] est sélectionné, l'heure et la date de réception sont imprimées sur l'image reçue.

Quand [A l'ext. de l'image reçue] est sélectionné, l'image reçue est réduites et l'heure et la date de réception sont imprimées dans la zone blanche qui en résulte.

[A l'ext. de l'image reçue] ne peut pas être sélectionné pour le réglage de l'impression de la date et de l'heure de réception si "[Réglage de réduction automatique à la](#page-741-5)  [réception](#page-741-5)" (page [7-110](#page-741-5)) n'est pas activé.

## <span id="page-742-3"></span>**Réduction RX A3**

Ce programme ne peut être activé qu'au Canada et aux Philippines.

Lors de la réception d'une télécopie au format A3, cette fonction réduit la télécopie au format 11" x 17".

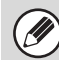

Ÿ

Lorsque ce réglage est activé, les télécopies au format 11" x 17" sont également réduites.

## <span id="page-742-0"></span>**Réglage de sortie des télécopies**

Ces réglages permettent de sélectionner le nombre de copies et un plateau de sortie pour les télécopies reçues. Si un finisseur est installé, son plateau peut être sélectionné comme plateau de sortie et l'agrafage peut être sélectionné.

### **Plateau de sortie**

Sélectionnez le plateau de sortie des télécopies reçues.

### **Nombre d'impr.**

Définissez le nombre de copie de télécopies reçues qui sont imprimées, entre 1 et 99.

### **Format du papier**

Si un finisseur est installé, sélectionnez le papier utilisé pour l'impression des télécopies reçues.

## <span id="page-742-4"></span>**Réglage d'autorisation/refus de numéros**

Utilisez ce réglage pour spécifier si la réception depuis un numéro enregistré est permise ou rejetée.

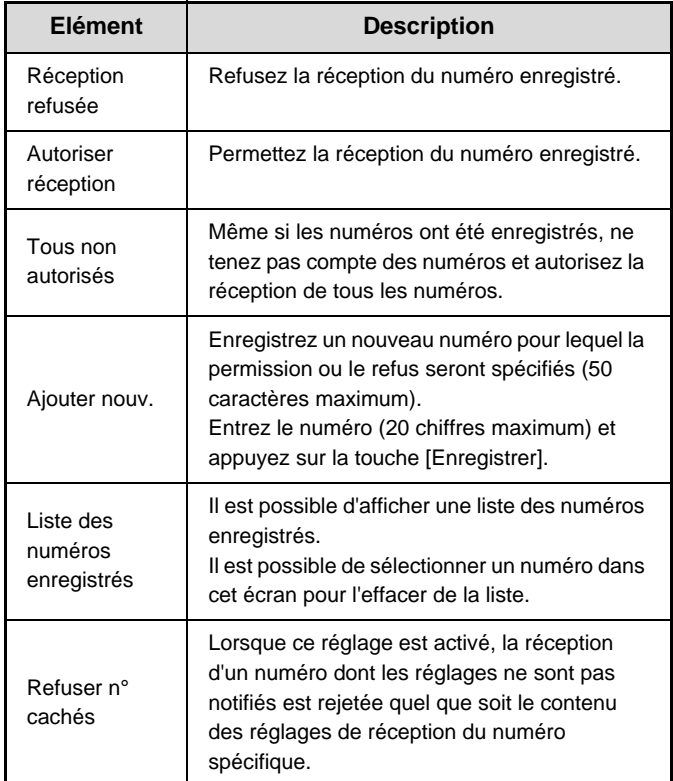

### **Refuser n° cachés**

La réception d'un numéro dont les paramètres ne sont pas notifiés peut être rejetée quel que soit le contenu des réglages de réception du numéro spécifique.

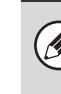

Quand aucun numéro n'a été enregistré en vue de spécifier si la réception est permise ou rejetée, il n'est possible de sélectionner que la touche [Ajouter nouv.].

## <span id="page-743-0"></span>**Sécurité de relève télécopie**

Les réglages suivants concernent une mémoire de relève normale utilisant la boîte publique.

### **Régler la sécurité de relève de télécopie**

Lorsque vous faites appel à la fonction de relève mémoire, ce réglage permet de déterminer si toute machine sera autorisée à interroger votre machine ou seules celles qui ont été enregistrées.

### **Ajouter nouv.**

Lorsque le réglage de la sécurité de relève est activé, faites appel à ce réglage pour enregistrer (ou supprimer) les numéros de télécopie des machines autorisées à interroger votre machine. Les numéros de télécopie enregistrés <sup>s</sup>'appellent des numéros de code d'accès. Vous pouvez enregistrer jusqu'à 10 codes d'accès (maximum de 20 chiffres chacun).

### **Liste des touches des codes d'accès**

Cette liste contient les codes d'accès enregistrés. Un numéro peut être sélectionné pour être supprimé.

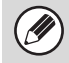

Notez que ces réglages ne s'appliquent pas à une mémoire de relève code F.

## **MENU DES REGLAGES SYSTEME**

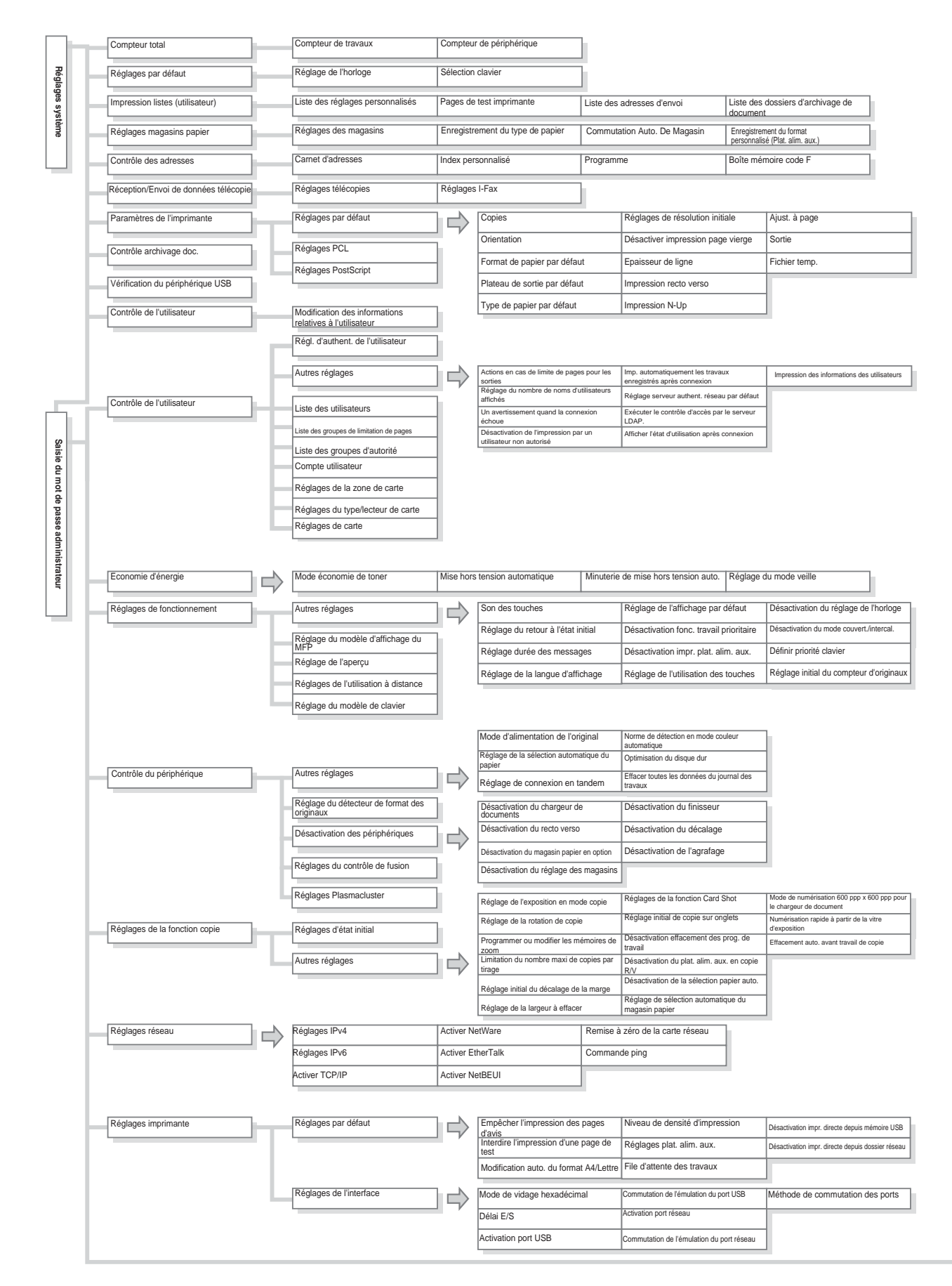

**[Contenu](#page-632-0)**

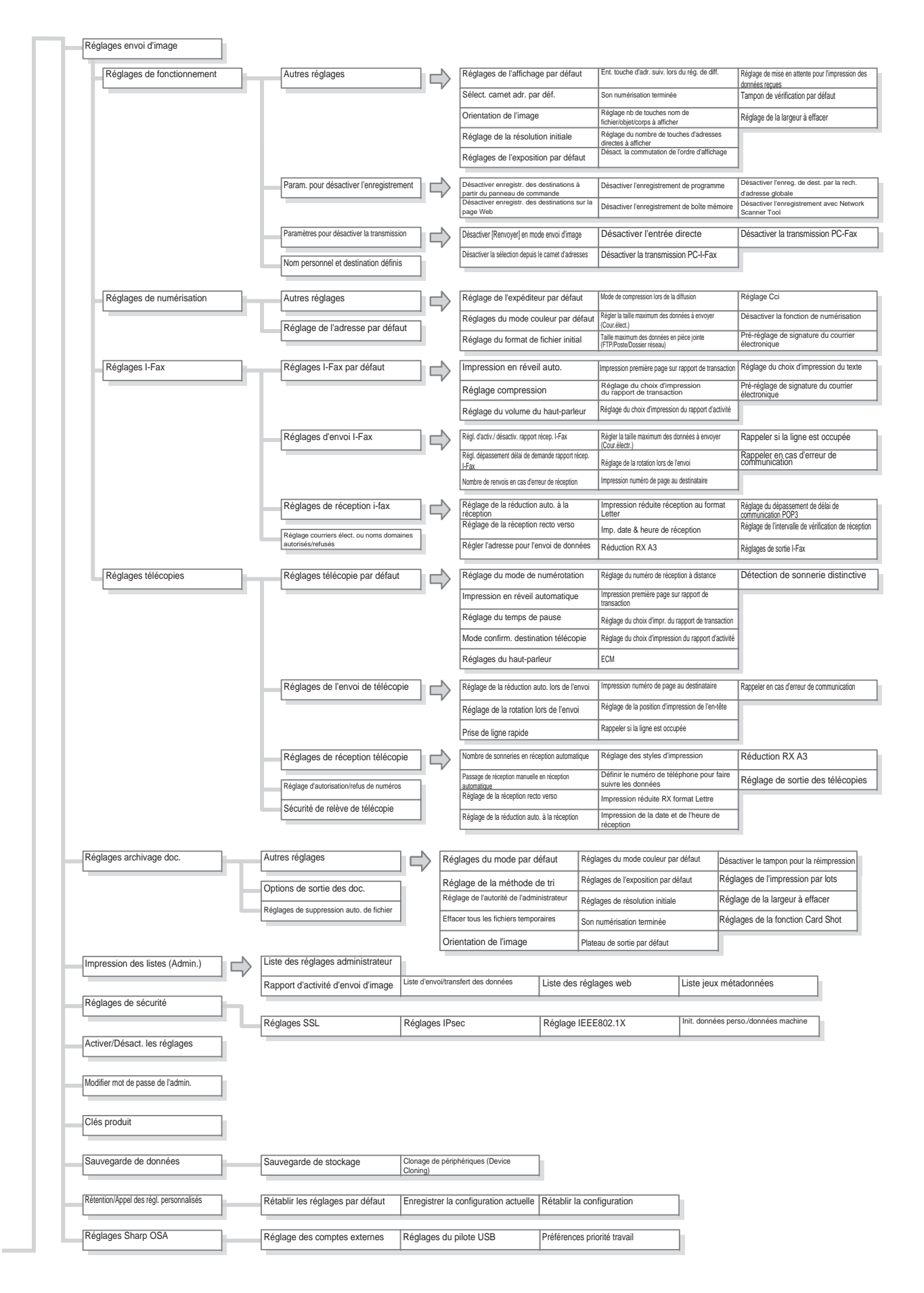

**[Contenu](#page-632-0)**

# <span id="page-746-1"></span><span id="page-746-0"></span>**CHAPITRE 8 GUIDE DE DEPANNAGE**

Cette section donne des solutions aux problèmes potentiels sous la forme de questions et de réponses. Trouvez la question qui est liée à votre problème et utilisez la réponse pour corriger la situation. Si vous n'arrivez pas à résoudre un problème à l'aide de ce manuel, veuillez contacter votre revendeur ou le représentant du service après-vente le plus proche.

### **Réglages système**

Des descriptions, analogues à celle ci-dessous, des réglages système sont recensées dans ce manuel.

Exemple :

➞ Réglages système (Administrateur) > "Réglages de la fonction copie" > "Autres réglages" > "Réglage de la rotation de copie" >  $\overline{\vee}$ 

Il s'agit d'une description abrégée de la procédure de sélection du réglage. ">" indique la séquence de réglage et  $\vee$  indique l'état du réglage une fois qu'il a été activé. Utilisez ces descriptions comme un manuel rapide pour vous aider à configurer les réglages.

### **[DIFFICULTES DE RESOLUTION DES](#page-747-0) [PROBLEMES](#page-747-0)**

### **[QUESTIONS FREQUEMMENT POSEES](#page-748-0)**

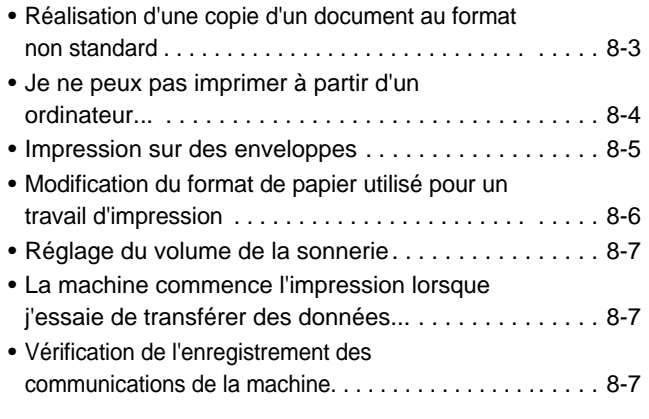

### **[RETRAIT DU PAPIER MAL ALIMENTE](#page-753-0)**

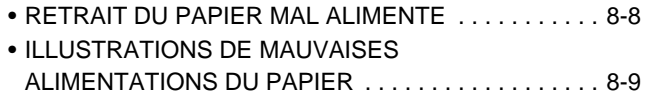

### **[RETRAIT DES AGRAFES COINCEES](#page-757-0)**

• [FINISSEUR](#page-757-1) . . . . . . . . . . . . . . . . . . . . . . . . . . . . [. . . . 8-12](#page-757-1)

### **[COPIE](#page-759-0)**

- [PROBLEMES LIES A L'OPERATION DE COPIE . . . . . . . 8-14](#page-759-1)
- [PROBLEMES LIES AUX RESULTATS DE COPIE](#page-761-0) [. . . . 8-16](#page-761-0)

### **[IMPRESSION](#page-762-0)**

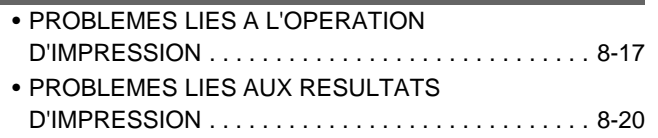

### **[TELECOPIEUR](#page-767-0)**

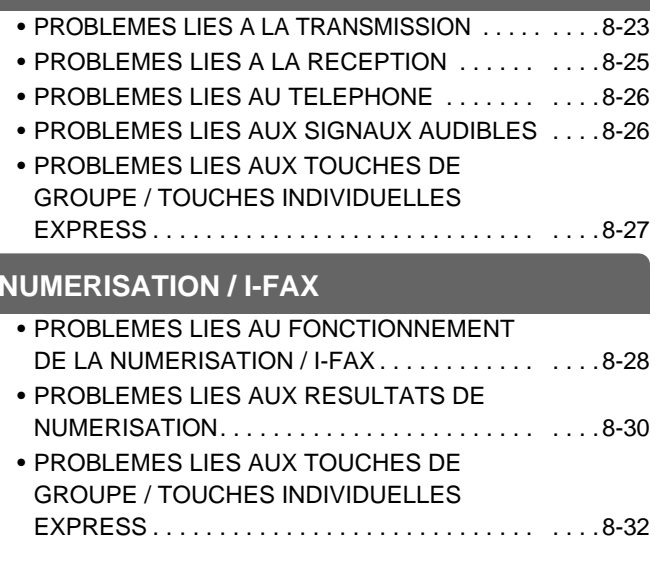

### **[ARCHIVAGE DOC.](#page-779-0)**

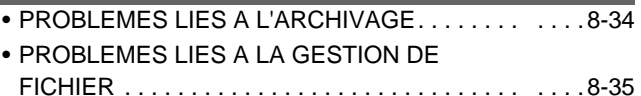

### **[PROBLEMES D'ORDRE GENERAL](#page-782-0)**

• [PROBLEMES LIES AU FONCTIONNEMENT](#page-784-0)  DE LA MACHINE [. . . . . . . . . . . . . . . . . . . . . . . . . . .8-39](#page-784-0) • [PROBLEMES LIES A L'ALIMENTATION ET A](#page-786-0)  [LA SORTIE DU PAPIER](#page-786-0) . . . . . . . . . . . . . . . . . . [. . . .8-41](#page-786-0)• [PROBLEMES LIES AUX RESULTATS / A LA](#page-788-0)  [QUALITE D'IMPRESSION](#page-788-0) . . . . . . . . . . . . . . . . [. . . .8-43](#page-788-0) • [PROBLEMES LIES AUX EQUIPEMENTS](#page-790-0)  [PERIPHERIQUES. . . . . . . . . . . . . . . . . . . . . . . . . . .8-45](#page-790-0) • [AUTRES PROBLEMES](#page-792-0) . . . . . . . . . . . . . . . . . . [. . . .8-47](#page-792-0)

# <span id="page-747-0"></span>**DIFFICULTES DE RESOLUTION DES PROBLEMES**

Le tableau ci-dessous indique la procédure à suivre en cas de problème. Utilisez-le comme guide de résolution des problèmes.

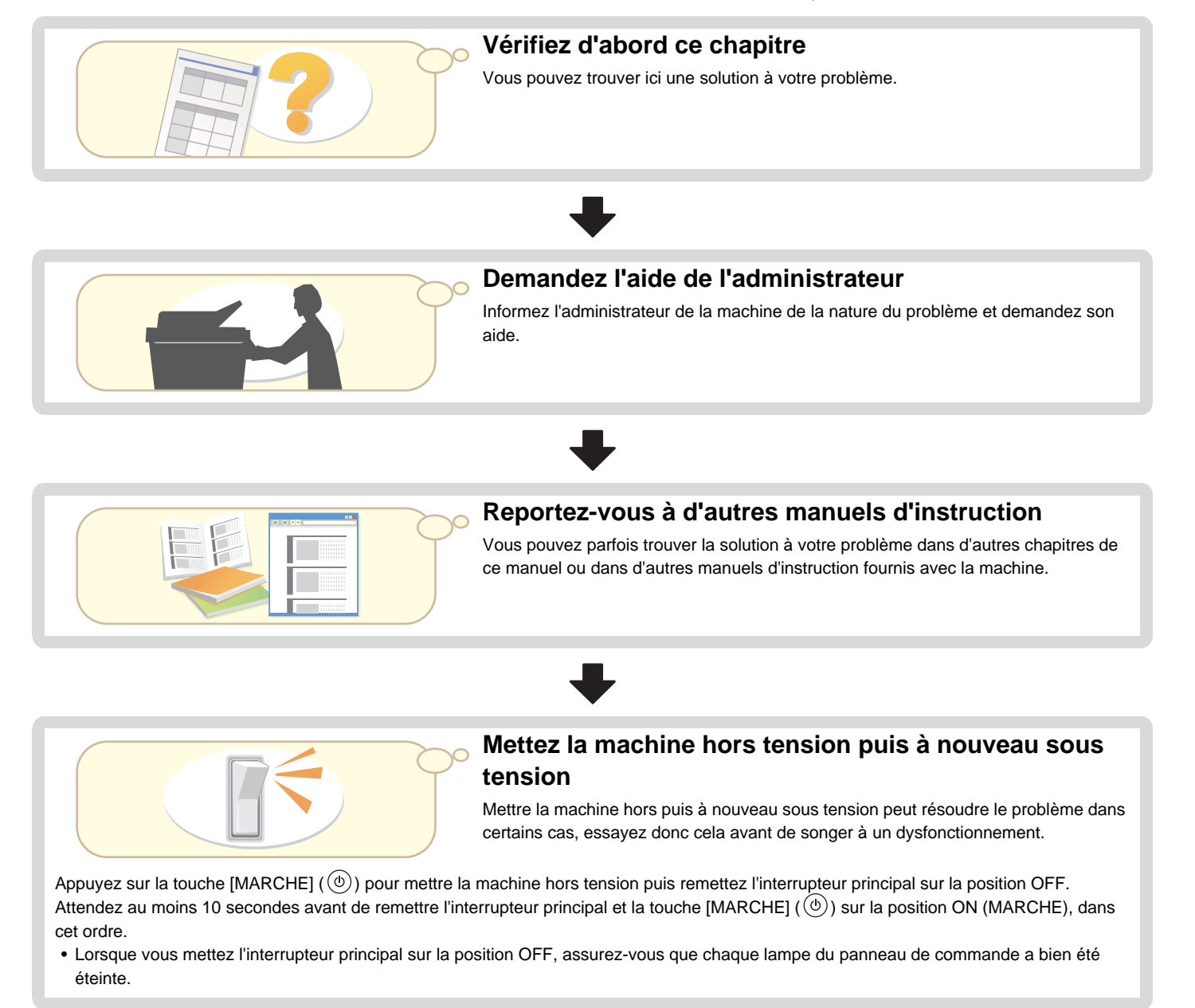

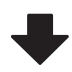

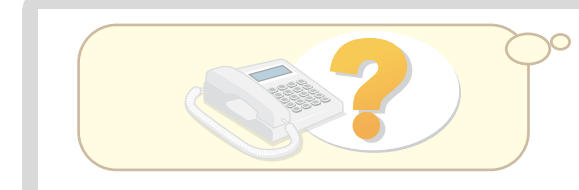

### **Contactez votre revendeur ou votre représentant du service après-vente le plus proche.**

Si, malgré les étapes ci-dessus, votre problème n'est toujours pas résolu, contactez le revendeur à qui vous avez acheté la machine ou votre service après-vente Sharp le plus proche.

# <span id="page-748-0"></span>**QUESTIONS FREQUEMMENT POSEES**

## <span id="page-748-1"></span>**Réalisation d'une copie d'un document au format non standard**

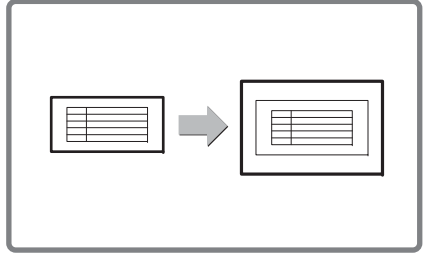

La procédure pour réaliser une copie d'un titre de paiement ou de tout autre document au format non standard est expliquée ci-dessous.

Le mode spécial "Centrage" d'un mode de copie peut être sélectionné pour placer l'image copiée au milieu du papier.

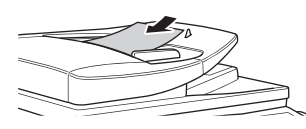

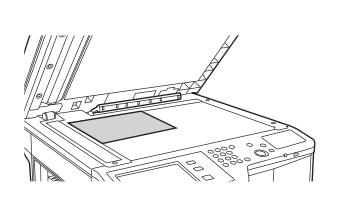

Si la dimension X (largeur) du document<br>(largeur) du document est inférieure à 140 mm (5-1/2") ou si la dimension Y (hauteur) est inférieure à 131 mm (5-1/8"), placez le document sur la vitre d'exposition. Pour un document fin, utilisez le "Mode numéris. lente".

## **1 Positionnez l'original. 2 Entrez le format de l'original.**

A partir de l'écran initial du mode de copie, appuyez sur [Original] puis sur [Entrée de

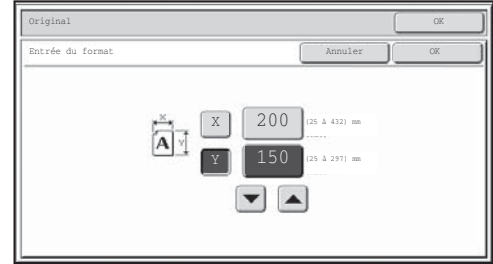

## **3 Placez le papier dans le plateau 4 Sélectionnez le plateau**

Le plateau d'alimentation auxiliaire est utilisé pour copier sur du papier qui n'est chargé dans aucun des magasins papier de la machine.

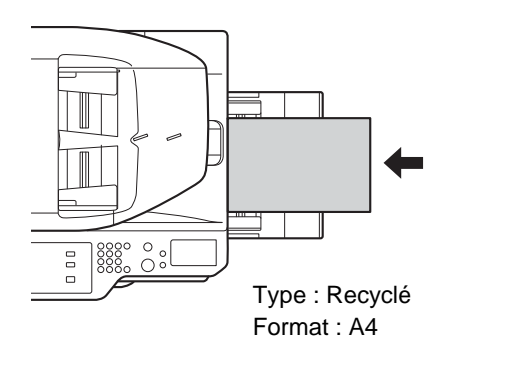

Choix papi

Choix papier

A partir de l'écran initial du mode de copie, appuyez sur [Choix papier] puis sur "Type papier plateau d'alimentation auxiliaire".

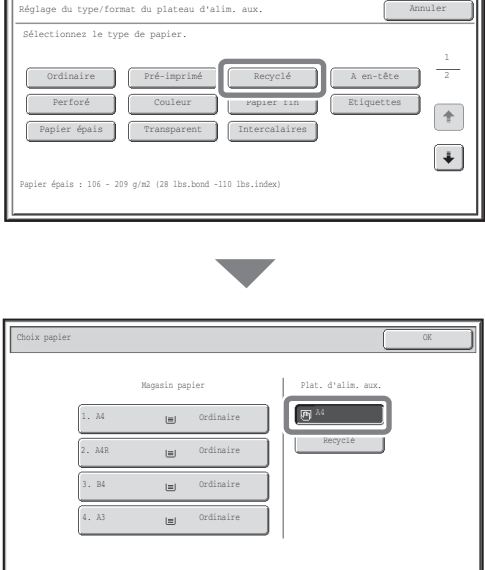

## <span id="page-749-0"></span>**Je ne peux pas imprimer à partir d'un ordinateur...**

Vérifiez d'abord que le pilote d'imprimante de la machine est sélectionné lors de l'impression. Vérifiez ensuite que le port du pilote d'imprimante est correctement défini.

**Vérification du nom de l'imprimante**

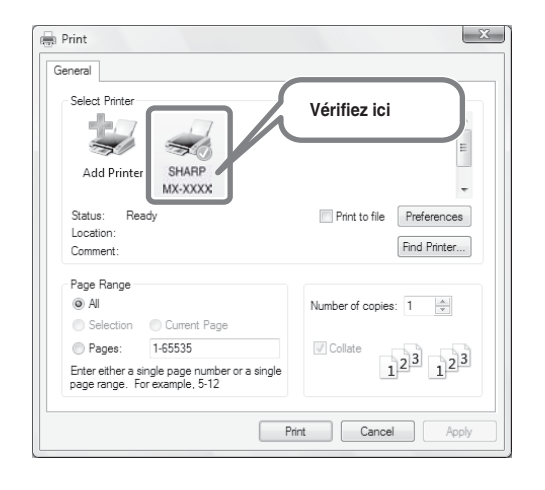

Vérifiez que la machine est sélectionnée dans la boîte de dialogue Imprimer, sélectionnez-la si ce n'est pas le cas.

Si votre machine ne figure pas dans la liste, le pilote d'imprimante n'est pas installé. Installez-le puis réessayez.

### **Vérification des réglages du port dans le pilote d'imprimante**

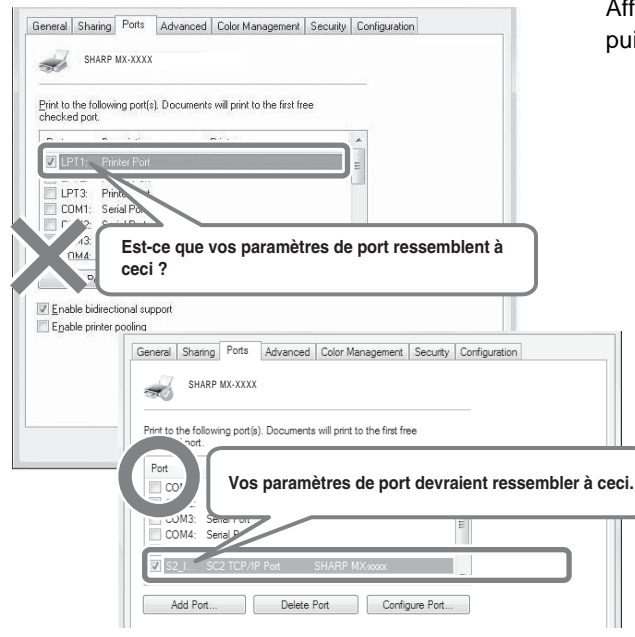

Affichez la boîte de dialogue Propriétés du pilote d'imprimante puis cliquez sur l'onglet [Ports].

## <span id="page-750-0"></span>**Impression sur des enveloppes**

La procédure pour imprimer sur une enveloppe est décrite ci-dessous. Seul le côté d'une enveloppe sur lequel sont inscrits le nom et l'adresse peut être imprimé. Il est recommandé d'effectuer une impression test pour vérifier le résultat avant d'utiliser

une enveloppe.

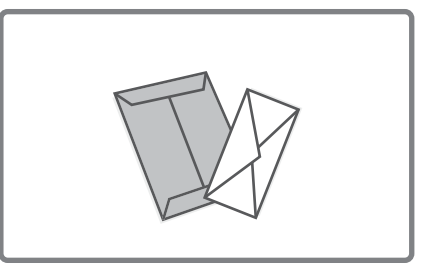

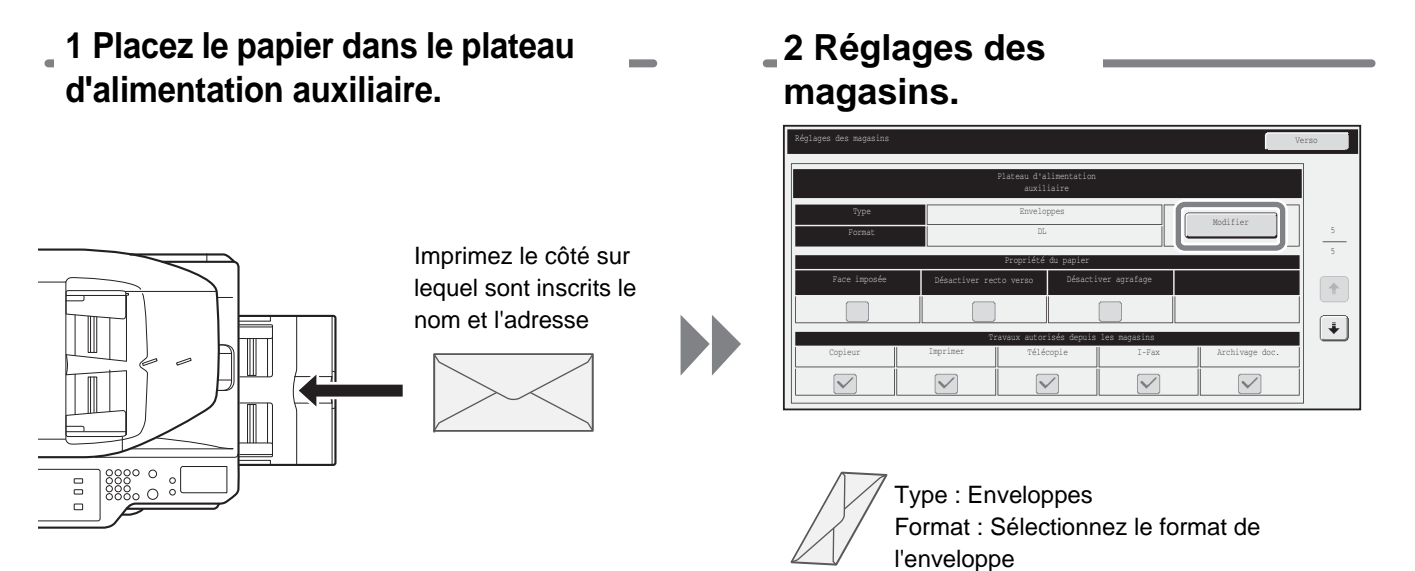

## **3 Sélectionnez les paramètres dans le pilote.**

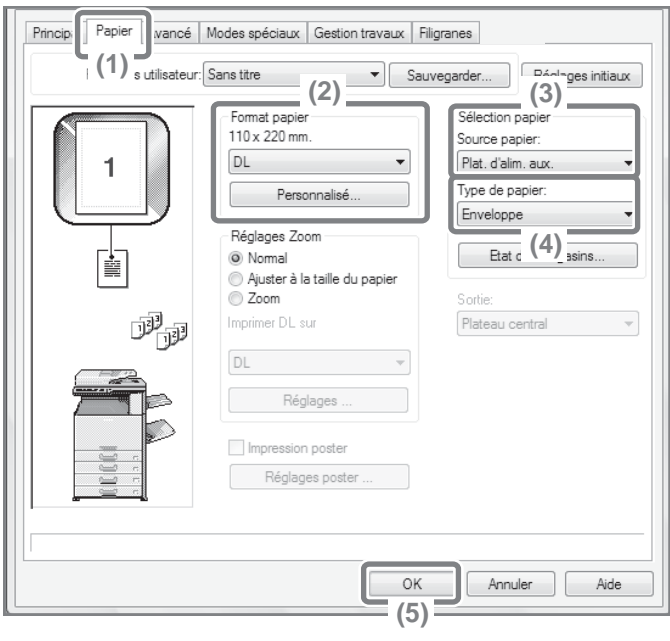

- **(1) Cliquez sur l'onglet [Papier].**
- **(2) Sélectionnez le format de l'enveloppe dans "Format papier".**
- **(3) Sélectionnez "Plat. d'alim. aux." à partir de "Source papier" dans "Sélection papier".**
- **(4) Sélectionnez [Enveloppe] dans "Type de papier".**

Si nécessaire, cochez la case "Rotation de 180 degrés"( ) dans "Orientation" sur l'onglet [Principal].

**(5) Cliquez sur le bouton [OK].**

## <span id="page-751-0"></span>**Modification du format de papier utilisé pour un travail d'impression**

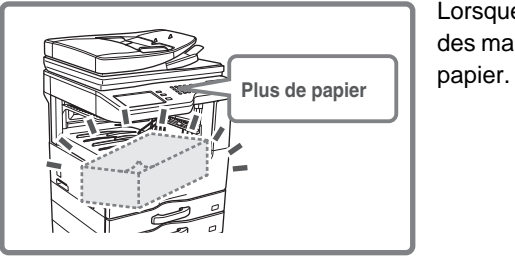

Lorsque le format de papier spécifié pour un travail d'impression n'est chargé dans aucun des magasins papier de la machine, suivez les étapes ci-dessous pour modifier le format de

## **1 Vérifiez les détails du travail.**

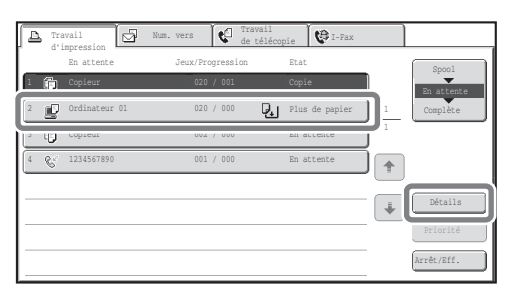

Appuyez sur la touche [ÉTAT TRAVAUX] sur le panneau de commande pour afficher l'écran de l'état des travaux. Sélectionnez le travail dont l'état est [Plus papier] et appuyez sur la touche [Détails].

Pour annuler le travail, vous pouvez appuyer sur la touche [Arrêt/Eff.].

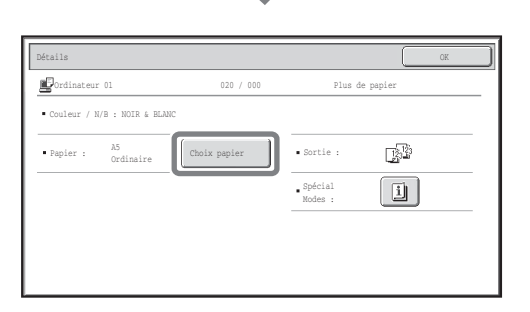

Vérifiez le format de papier spécifié pour le travail sur l'écran des détails et appuyez sur la touche [Choix papier].

## **2 Modifiez le format de papier utilisé pour le travail.**

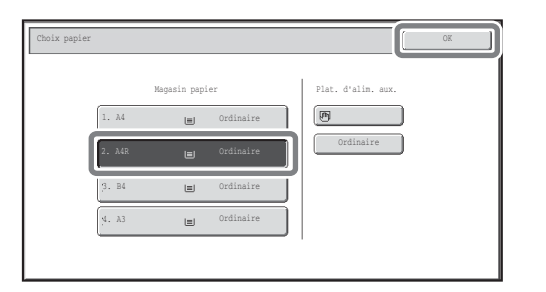

Sélectionnez le format de papier sur lequel vous souhaitez imprimer le travail à partir des formats de papier définis. Pour éviter de rogner une partie de l'image, sélectionnez un format de papier plus grand que le format de papier spécifié pour le travail.

## <span id="page-752-0"></span>**Réglage du volume de la sonnerie**

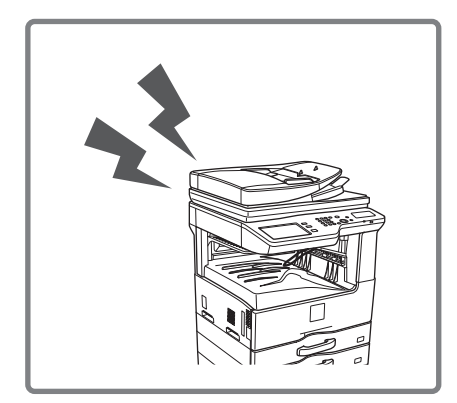

Si le son émis par la machine lors de la réception d'une télécopie est trop élevé ou trop faible, suivez les étapes ci-dessous pour régler le volume. Le volume de la sonnerie du télécopieur se règle dans les réglages système (administrateur).

**Appuyez sur la touche [RÉGLAGES PERSONNALISÉS] du panneau de commande, appuyez sur [Réglages envoi d'image] - [Réglages fax] - [Réglages fax par défaut] - [Réglages du haut-parleur] - [Volume de la sonnerie] dans cet ordre, puis sélectionnez le volume désiré.**

## <span id="page-752-1"></span>**La machine commence l'impression lorsque j'essaie de transférer des données...**

Avant de transférer des données de télécopie reçues dans un dossier partagé, vérifiez que l'ordinateur de destination est sous tension.

**Si ce n'est pas le cas, la machine imprime les données de télécopie reçues. Si les données sont transférées vers plusieurs ordinateurs, les données reçues sont imprimées même si l'un des ordinateurs est hors tension.** 

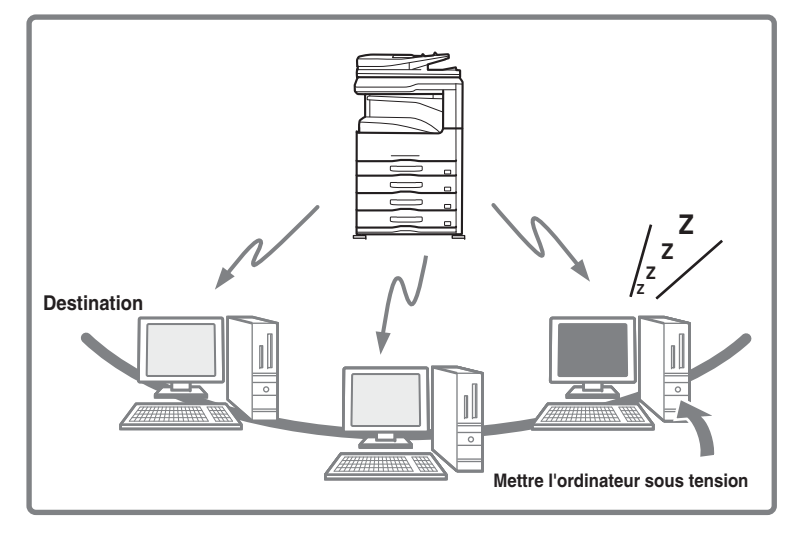

## <span id="page-752-2"></span>**Vérification de l'enregistrement des communications de la machine**

Pour vérifier l'enregistrement des communications de la machine à l'aide de la fonction envoi d'image, suivez les étapes ci-dessous pour imprimer le rapport d'activité d'envoi d'image.

Le rapport d'activité d'envoi d'image s'imprime à partir des réglages système (administrateur).

**Appuyez sur la touche [RÉGLAGES PERSONNALISÉS] du panneau de commande, puis appuyez sur [Impression des listes (Administrateur)] - [Rapport d'activité d'envoi d'image] pour imprimer le rapport.**

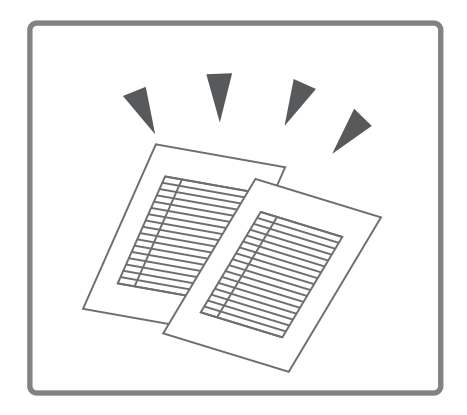

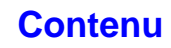

Courroie de transfert

Zone de fixation

# <span id="page-753-0"></span>**RETRAIT DU PAPIER MAL ALIMENTE**

Cette section explique la procédure à suivre en cas de mauvaise alimentation du papier dans la machine.

#### **Attention** $\sqrt{N}$

.<br>U

**L'unité de fixation dégage de la chaleur. Veillez à ne pas vous brûler lorsque vous retirez du papier mal alimenté.**

- Lorsque vous retirez des feuilles bloquées, faites attention à ne pas toucher ni endommager la courroie de transfert.
- Sortez avec précaution le papier sans le déchirer.
- Une mauvaise alimentation peut survenir à l'intérieur de la machine. Vérifiez attentivement ce point et retirez le papier mal alimenté.
- Si le papier se déchire, veillez à retirer tous les morceaux de papier de la machine.

## <span id="page-753-1"></span>**RETRAIT DU PAPIER MAL ALIMENTE**

En cas de mauvaise alimentation du papier, le message "Une mauvaise alimentation est survenue." apparaît sur l'écran tactile et la numérisation s'arrête. Dans ce cas, appuyez sur la touche [Information] sur l'écran tactile. Lorsque vous appuyez sur cette touche, des instructions apparaissent afin de retirer le papier mal alimenté. Suivez les instructions. Quand la mauvaise alimentation est supprimée, le message s'efface automatiquement.

Les lieux approximatifs des mauvaises alimentations de papier sont indiqués par des repères clignotants  $\blacktriangledown$  comme illustré ci-dessous.

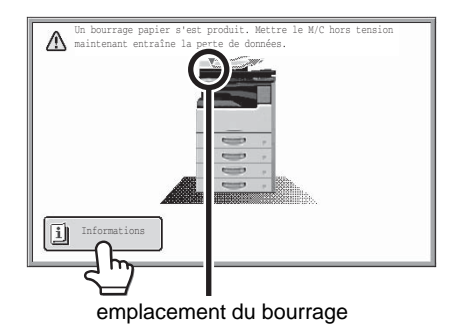

• Pendant que ce message est affiché, il est impossible de reprendre l'impression ou la numérisation. • Si le message ne s'efface pas même une fois que le bourrage papier a été supprimé, il est possible que ce soit pour l'une des raisons suivantes. Vérifiez encore une fois.

- Le bourrage n'a pas été correctement retiré.
- Un morceau de papier déchiré est-il resté dans la machine ?
- Un capot ou une unité qui a été ouvert ou déplacé pour retirer le bourrage n'a pas été correctement replacé.

## <span id="page-754-0"></span>**ILLUSTRATIONS DE MAUVAISES ALIMENTATIONS DU PAPIER**

Si vous avez besoin de plus d'informations lors de la lecture des instructions sur l'écran tactile, consultez les illustrations de mauvaises alimentations du papier suivantes. Consultez l'illustration ci-dessous et reportez-vous à l'illustration appropriée (1 à 7) à votre situation.

☞ (1)-(3) : page [8-9](#page-754-1), (4)-(10) : page [8-10](#page-755-0)

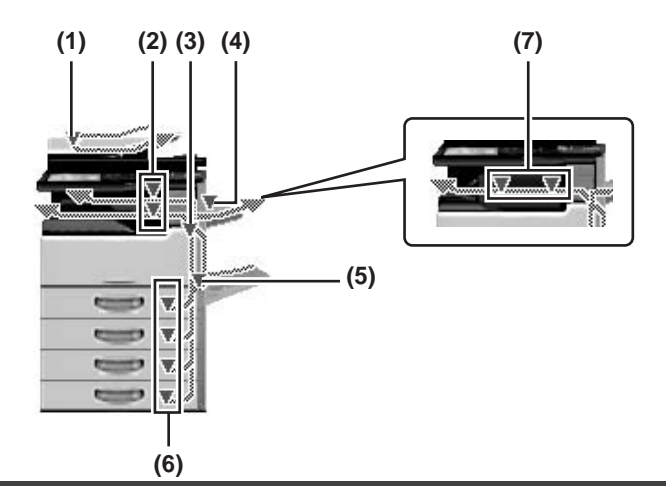

### <span id="page-754-1"></span>**(1) Mauvaise alimentation de l'original**

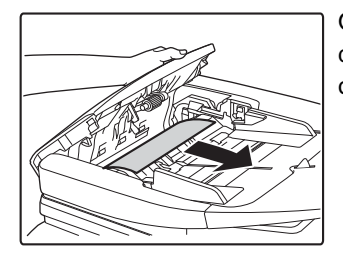

Ouvrez le capot du chargeur de documents. et retirez les originaux mal engagés.

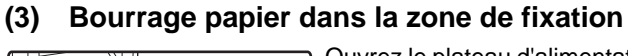

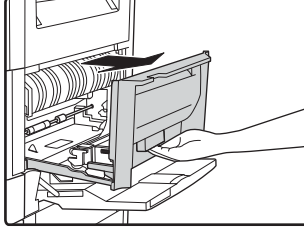

Ouvrez le plateau d'alimentation auxiliaire, et tout en maintenant la poignée pour ouvrir/fermer le capot latéral, sortez le capot latéral.

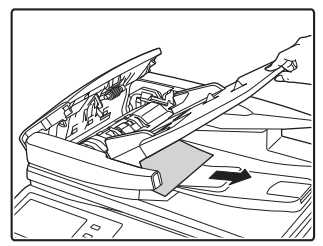

Retirez le plateau du chargeur de documents et enlevez les feuilles bloquées.

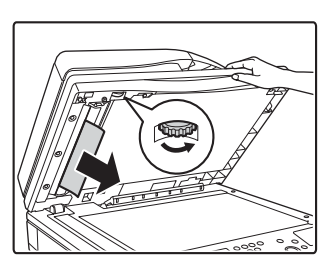

Ouvrez le chargeur automatique de documents. Tournez le cylindre de transfert dans le sens de la flèche et retirez l'original.

### **(2) Bourrage papier dans la zone de sortie**

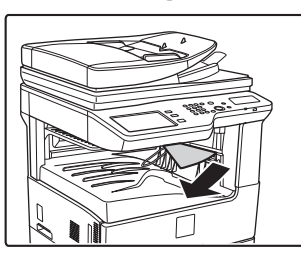

Retirez le papier bloqué en le tirant en direction du plateau central.

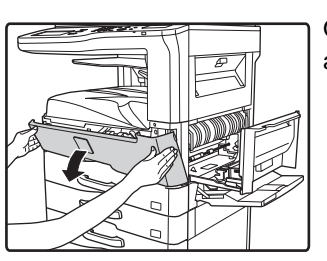

Ouvrez délicatement le capot avant.

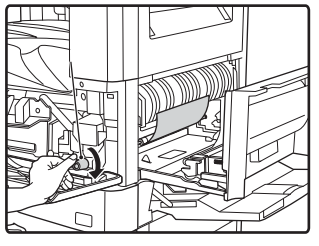

Tournez la molette de rotation des rouleaux.

Ouvrez doucement le capot du

plateau droit.

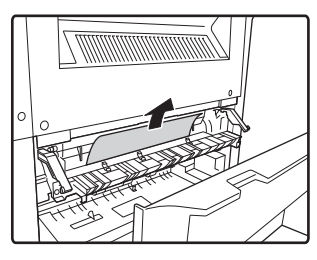

Ouvrez le guide papier de l'unité de fusion en poussant ses repères vers le bas puis retirez délicatement le papier bloqué.

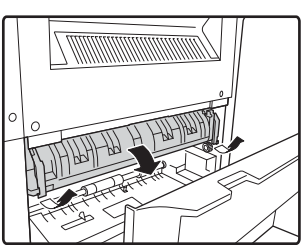

#### 八 **Mise en garde**

**L'unité de fixation dégage de la chaleur. Ne la touchez pas lorsque vous retirez le papier bloqué car cela peut provoquer des brûlures et des blessures.** 

• Lorsque vous retirez le papier, ne touchez pas le tambour photoconducteur (section verte) car cela risque de rayer le tambour et de provoquer des taches sur les copies.

- Etant donné que le papier retiré contient de l'encre non fixée, soyez prudent afin d'éviter de salir vos mains ou vos vêtements.
- Laissez le capot fermé pendant un long moment afin que le tambour photoconducteur ne soit pas exposé à la lumière.

## **(4) Bourrage papier dans la zone de sortie supérieure**

### **(lorsque le séparateur de travaux/finisseur (MX-FN23) est installé)**

Un bourrage papier peut survenir dans la zone de sortie supérieure au moment de la sortie sur le séparateur de travaux ou le finisseur.

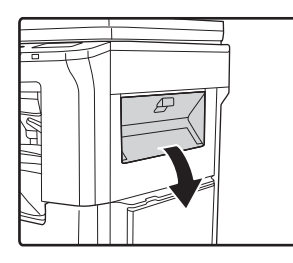

Ouvrez délicatement le capot supérieur.

Retirez tout papier bloqué.

<span id="page-755-0"></span>**(4) Bourrage papier dans le bac droit**

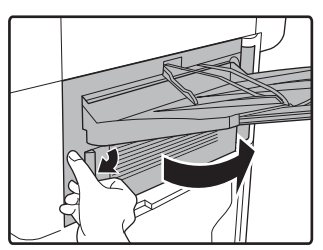

Retirez tout papier bloqué.

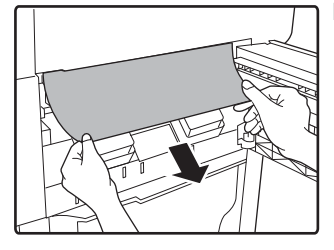

**(5) Mauvaise alimentation du papier dans le plateau d'alimentation auxiliaire**

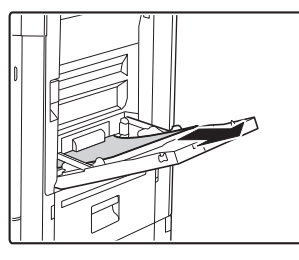

Retirez tout papier bloqué.

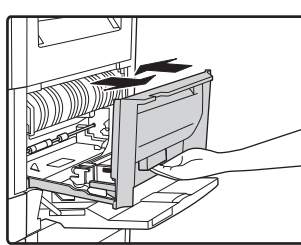

Maintenez la poignée pour ouvrir/fermer le capot latéral puis ouvrez et fermez délicatement le capot latéral.

### **(6) Mauvaise alimentation du papier dans les magasins 1 à 4**

Avant de retirer le magasin, assurez-vous qu'il n'y a pas de papier mal engagé dans l'appareil.

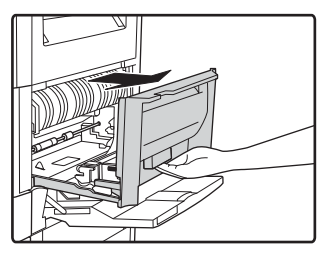

Ouvrez le plateau d'alimentation auxiliaire, et tout en maintenant la poignée pour ouvrir/fermer le capot latéral, sortez le capot latéral.

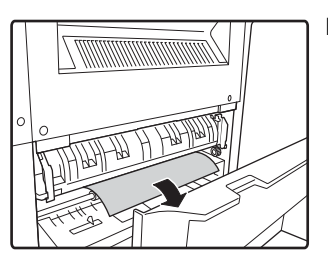

Retirez tout papier bloqué.

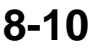

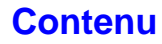
Ouvrez le capot avant.

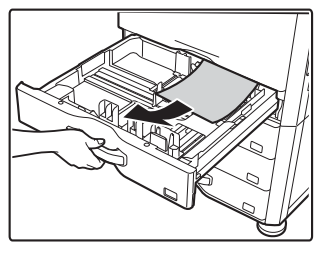

Sortez délicatement le magasin de son logement et retirez le papier bloqué.

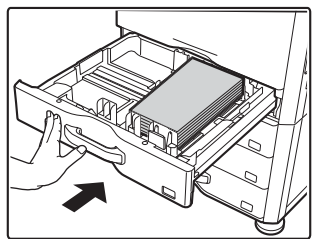

Poussez doucement le magasin dans la machine.

Refermez la porte latérale.

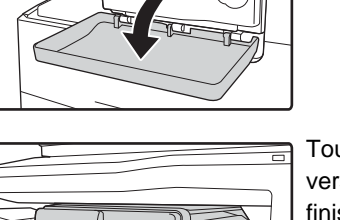

**(7) Bourrage papier dans le finisseur**

**(lorsque le finisseur (MX-FN23) est installé)**

Tout en appuyant sur le levier vers la gauche, faites glisser le finisseur au maximum vers la gauche.

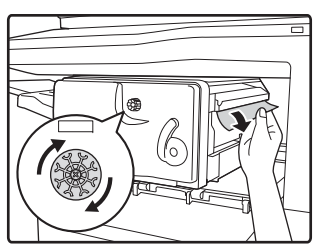

Tournez la molette dans le sens de la flèche pour retirer le papier bloqué.

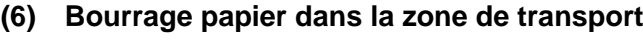

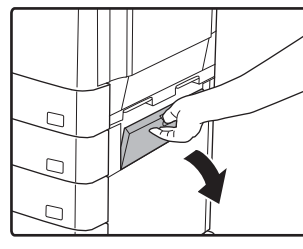

Ouvrez le capot droit du magasin papier.

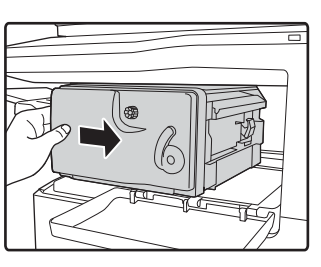

Remettez le finisseur en place en le faisant glisser vers la droite.

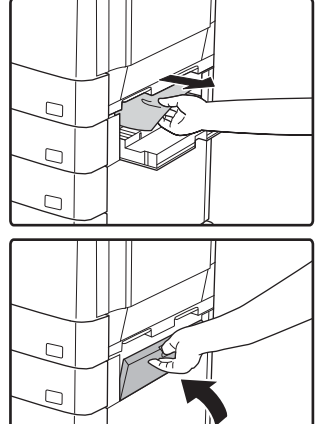

 $\overline{C}$ 

Retirez tout papier bloqué.

Fermez le capot droit du magasin papier.

Fermez le capot avant et la porte latérale.

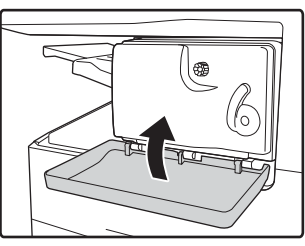

Fermez le capot.

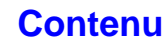

# <span id="page-757-1"></span>**RETRAIT DES AGRAFES COINCEES**

Suivez ces étapes pour retirer des agrafes coincées. ☞ [FINISSEUR](#page-757-0)

### <span id="page-757-0"></span>**FINISSEUR**

∕≬

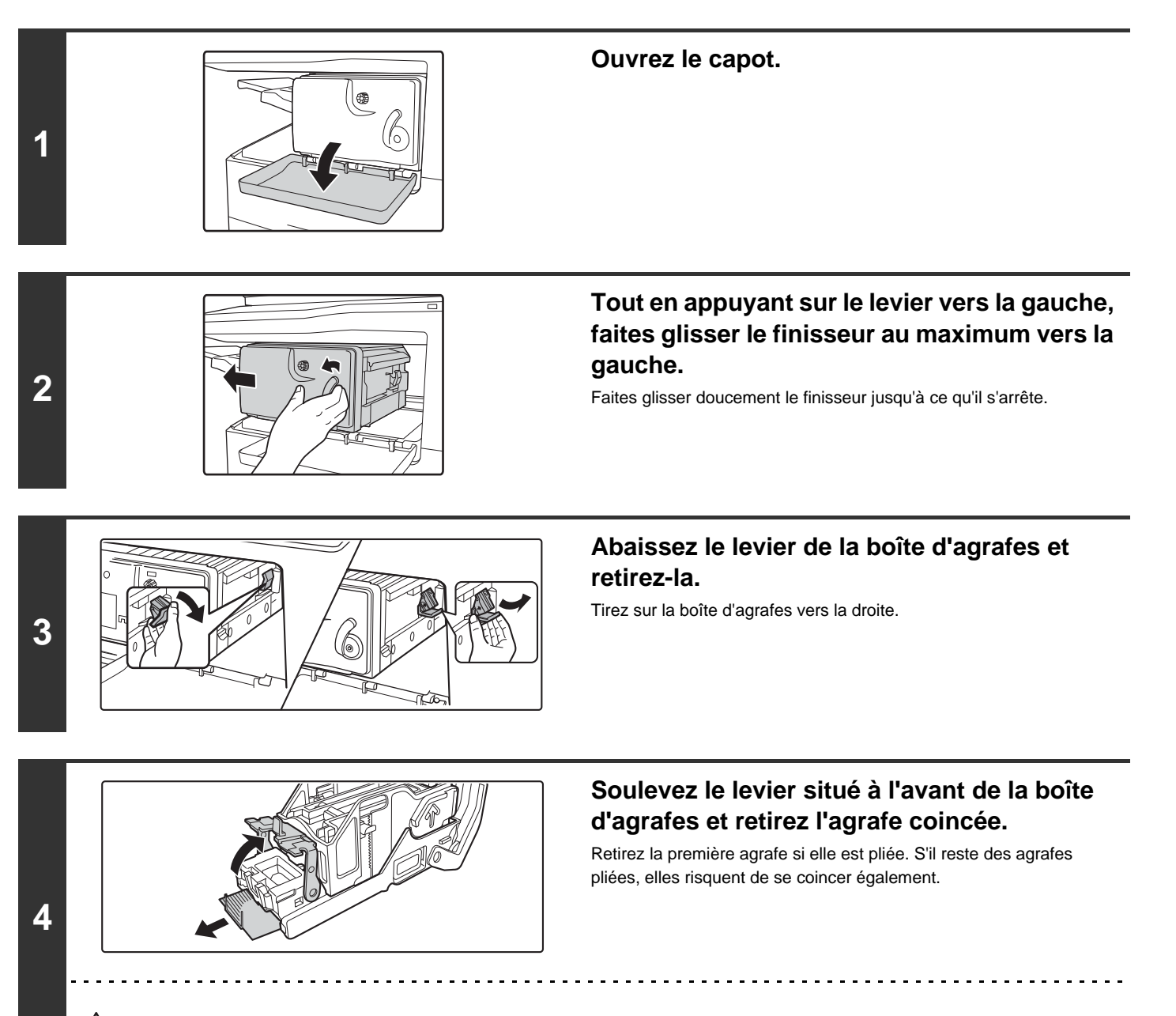

Faites attention de ne pas vous blesser avec une agrafe.

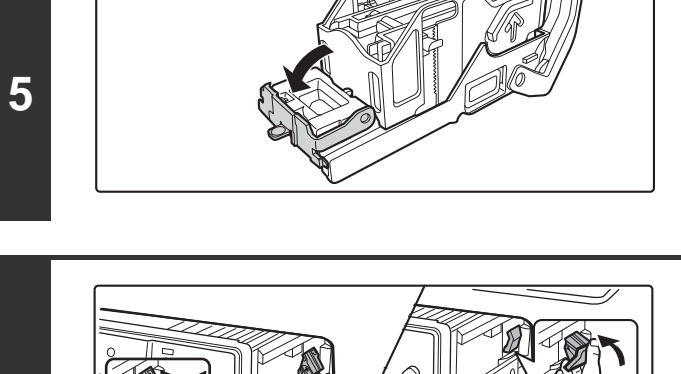

**Abaissez le levier situé à l'avant de la boîte d'agrafes.**

#### **Remettez la boîte d'agrafes en place.**

Enfoncez la boîte d'agrafes jusqu'à ce que vous entendiez un déclic.

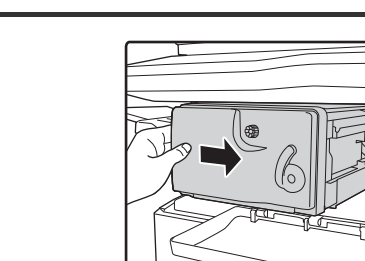

#### **Remettez le finisseur en place en le faisant glisser vers la droite.**

Faites glisser doucement le finisseur vers la droite pour le remettre à sa position d'origine.

**Fermez le capot.**

**7**

**8**

**6**

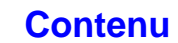

## **COPIE**

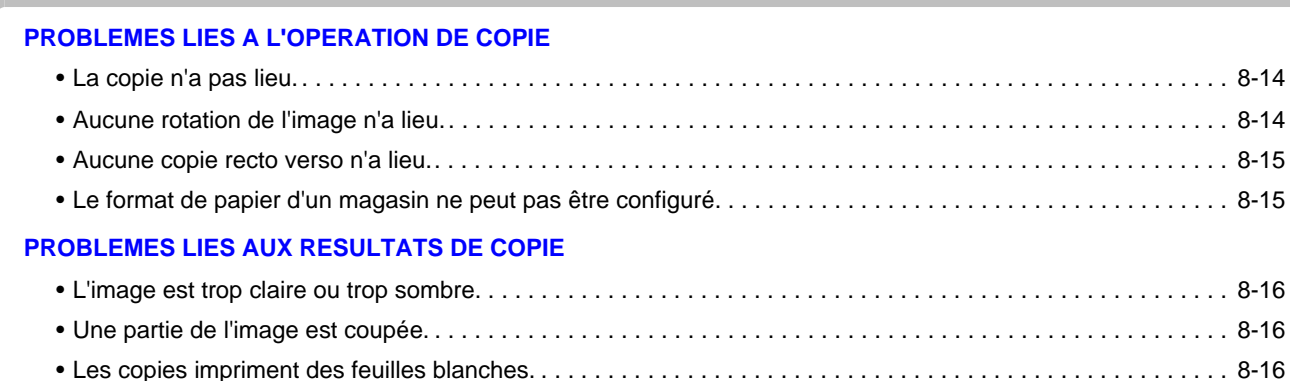

- Si vous ne trouvez pas ce que vous recherchez dans la table des matières ci-dessus, consultez la section "[PROBLEMES D'ORDRE](#page-782-0)  [GENERAL](#page-782-0)" (page [8-37](#page-782-0)).
- Si vous n'arrivez pas à résoudre un problème à l'aide des solutions indiquées dans ce guide, désactivez la touche [MARCHE]  $($  ( $)$ ) et l'interrupteur principal. Attendez au moins 10 secondes, puis activez à nouveau l'interrupteur principal et la touche  $[MARCHE]$   $(\circledcirc)$  dans cet ordre-ci.

Lorsque le voyant EN LIGNE ou DONNÉES est allumé ou que le voyant DONNÉES clignote, ne mettez pas l'interrupteur principal en position OFF (ARRET) et ne débranchez pas le cordon d'alimentation. Vous risqueriez d'endommager le disque dur ou de perdre les données en cours d'enregistrement ou de réception.

#### <span id="page-759-0"></span>**PROBLEMES LIES A L'OPERATION DE COPIE**

<span id="page-759-2"></span><span id="page-759-1"></span>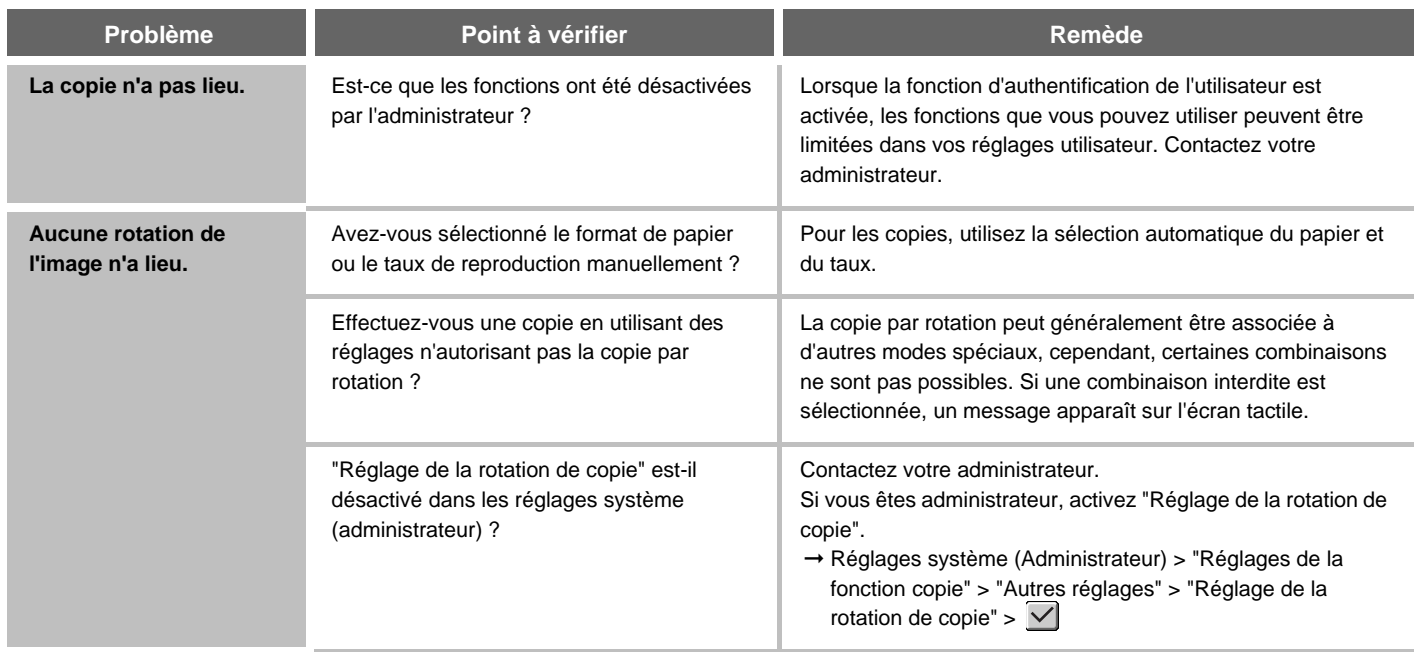

<span id="page-760-1"></span><span id="page-760-0"></span>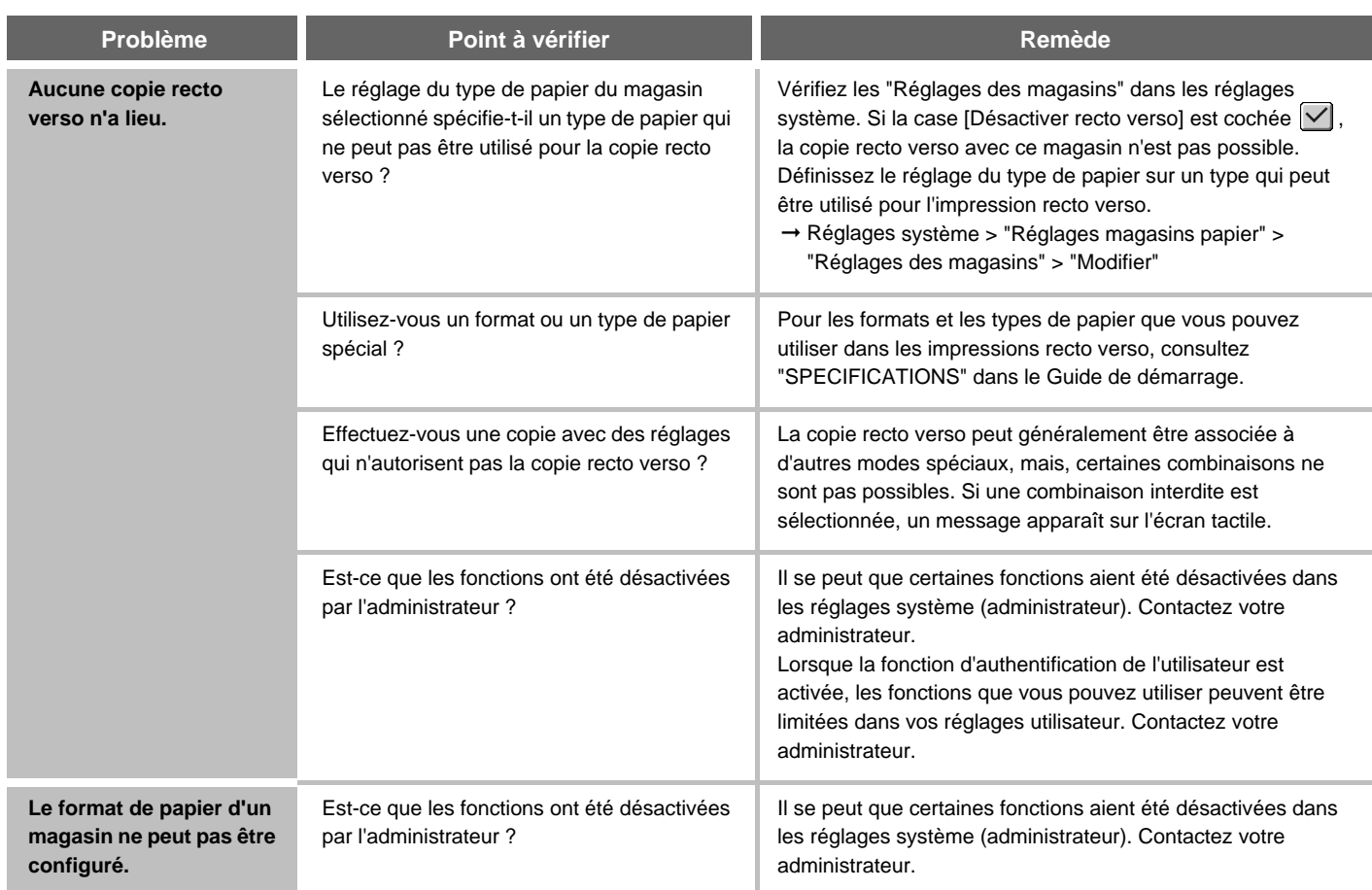

#### <span id="page-761-0"></span>**PROBLEMES LIES AUX RESULTATS DE COPIE**

<span id="page-761-3"></span><span id="page-761-2"></span><span id="page-761-1"></span>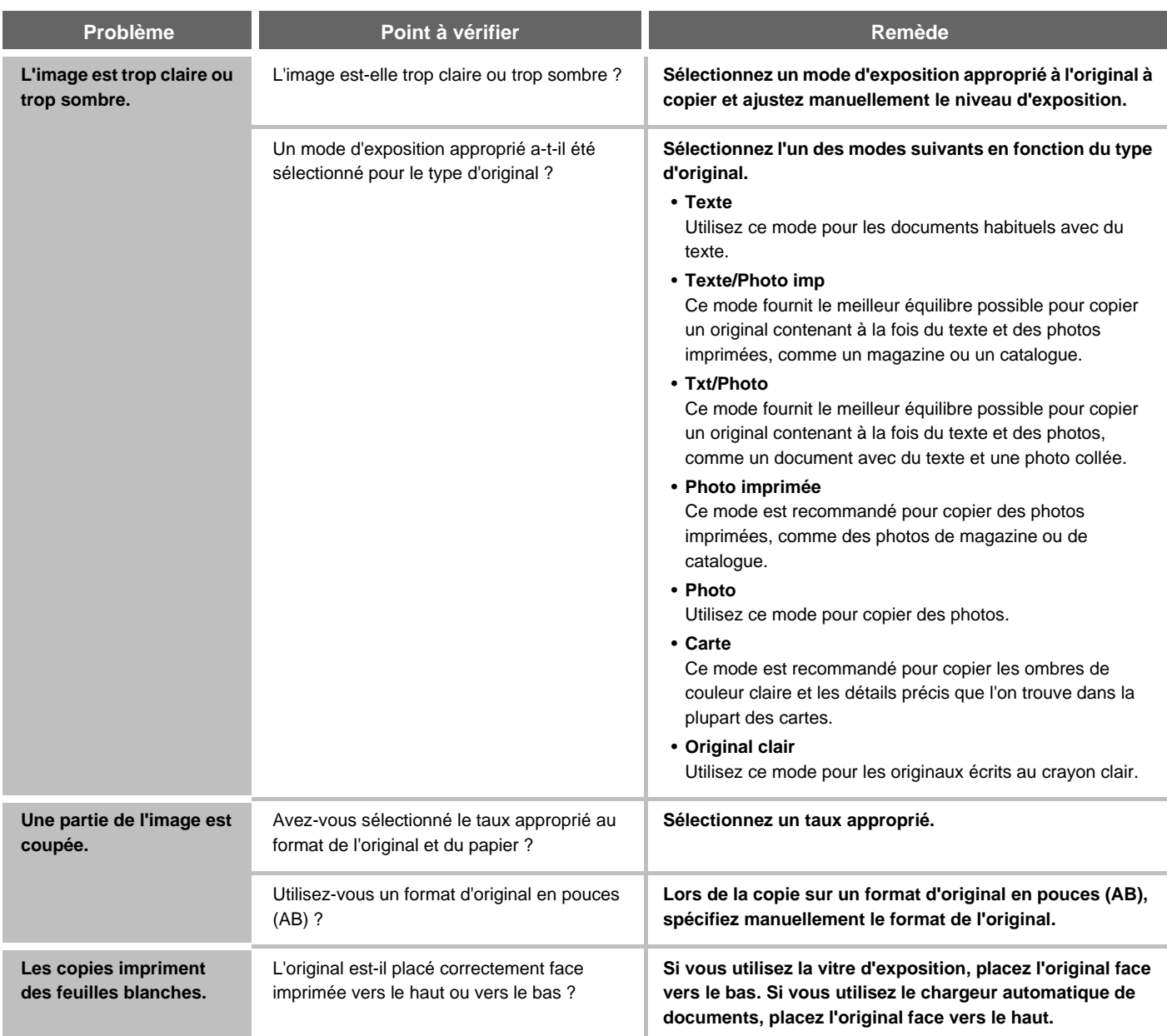

### **IMPRESSION**

#### **[PROBLEMES LIES A L'OPERATION D'IMPRESSION](#page-762-0)**

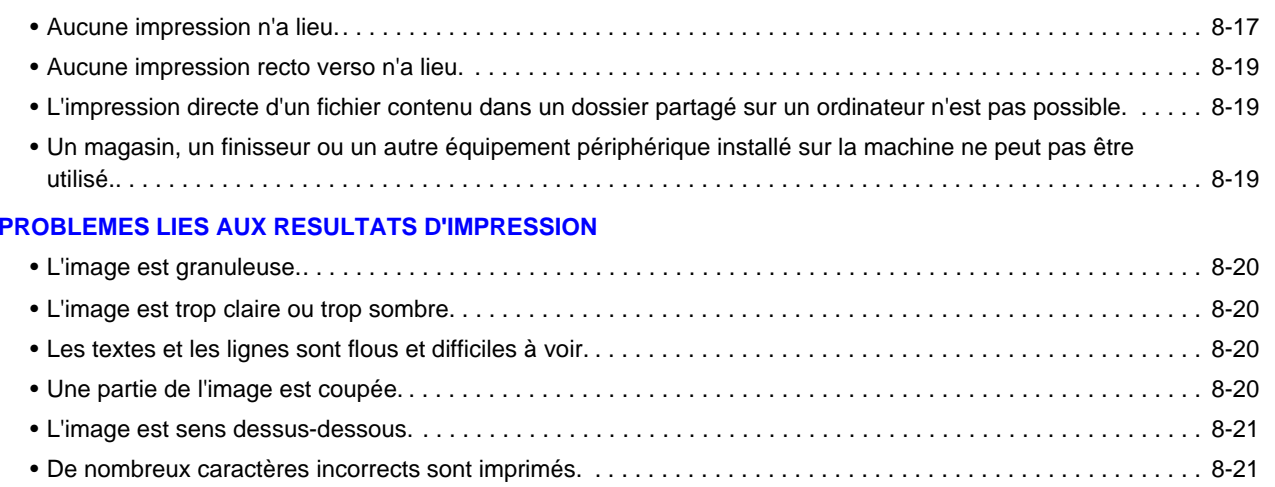

• Si vous ne trouvez pas ce que vous recherchez dans la table des matières ci-dessus, consultez la section "[PROBLEMES D'ORDRE](#page-782-0)  [GENERAL](#page-782-0)" (page [8-37](#page-782-0)).

• Si vous n'arrivez pas à résoudre un problème à l'aide des solutions indiquées dans ce guide, désactivez la touche [MARCHE]  $($   $($ 0)) et l'interrupteur principal. Attendez au moins 10 secondes, puis activez à nouveau l'interrupteur principal et la touche [MARCHE]  $(\circledcirc)$  dans cet ordre-ci.

Lorsque le voyant EN LIGNE ou DONNÉES est allumé ou que le voyant DONNÉES clignote, ne mettez pas l'interrupteur principal en position OFF (ARRET) et ne débranchez pas le cordon d'alimentation. Vous risqueriez d'endommager le disque dur ou de perdre les données en cours d'enregistrement ou de réception.

### <span id="page-762-0"></span>**PROBLEMES LIES A L'OPERATION D'IMPRESSION**

<span id="page-762-1"></span>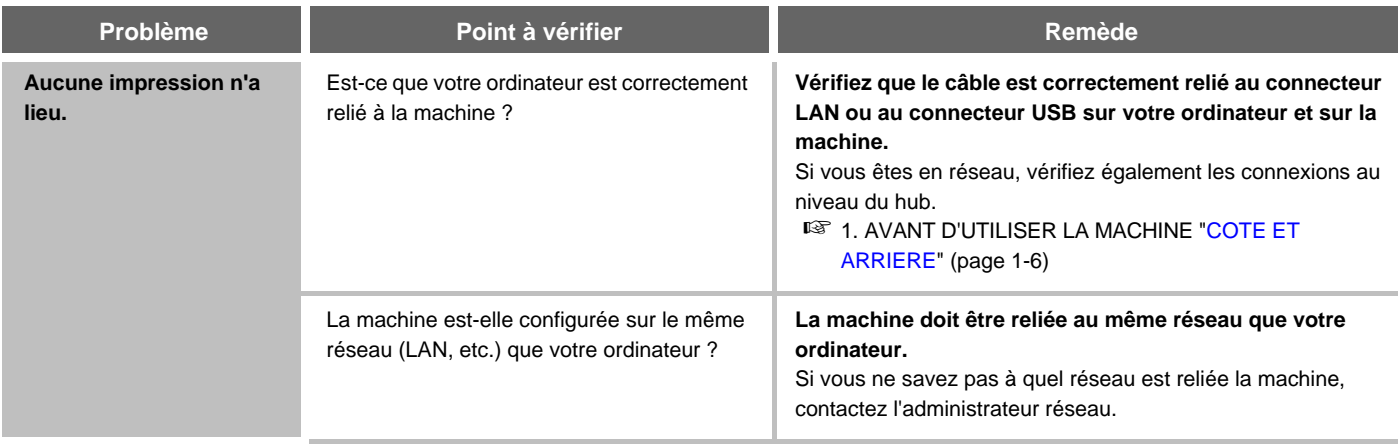

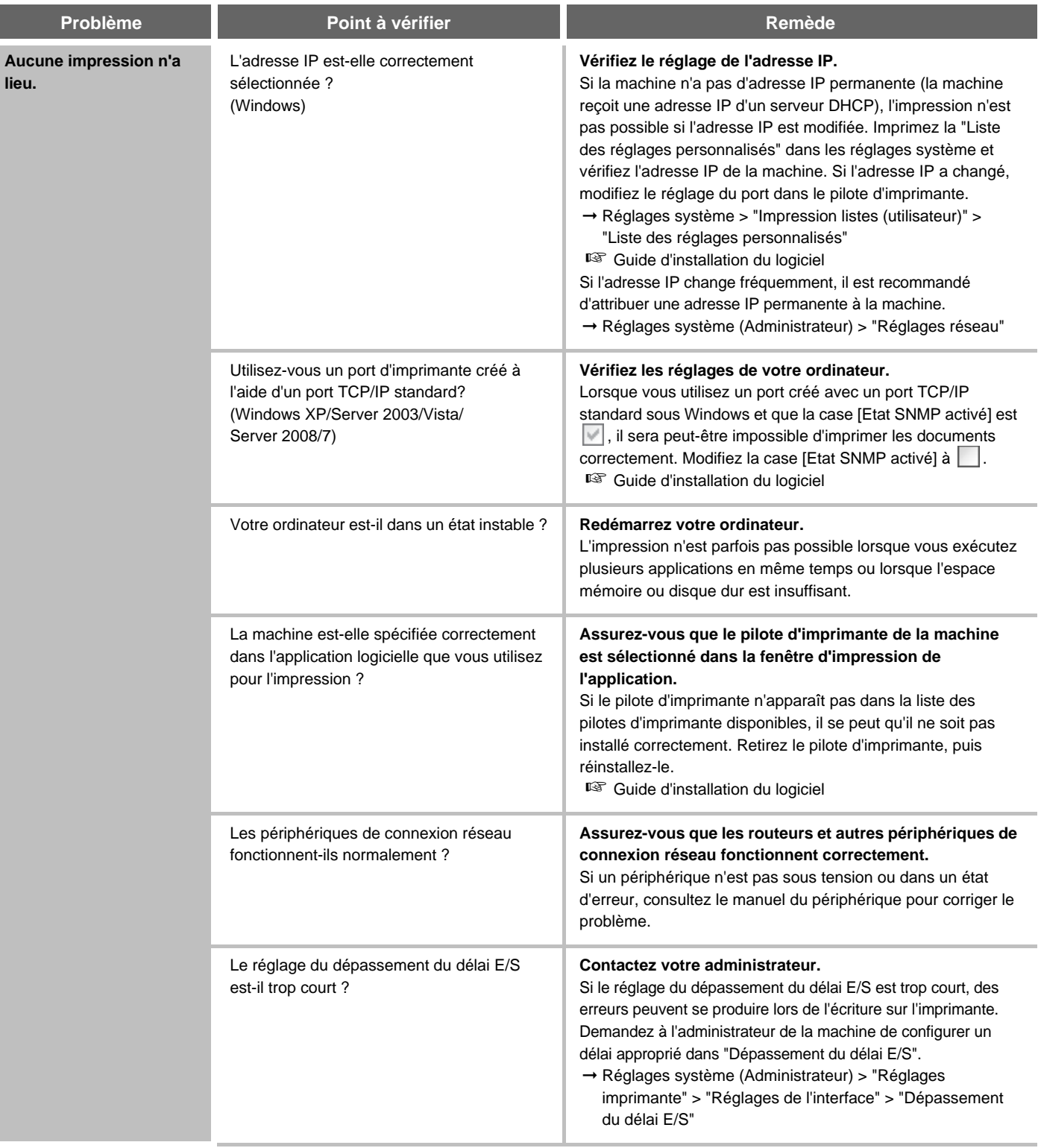

<span id="page-764-2"></span><span id="page-764-1"></span><span id="page-764-0"></span>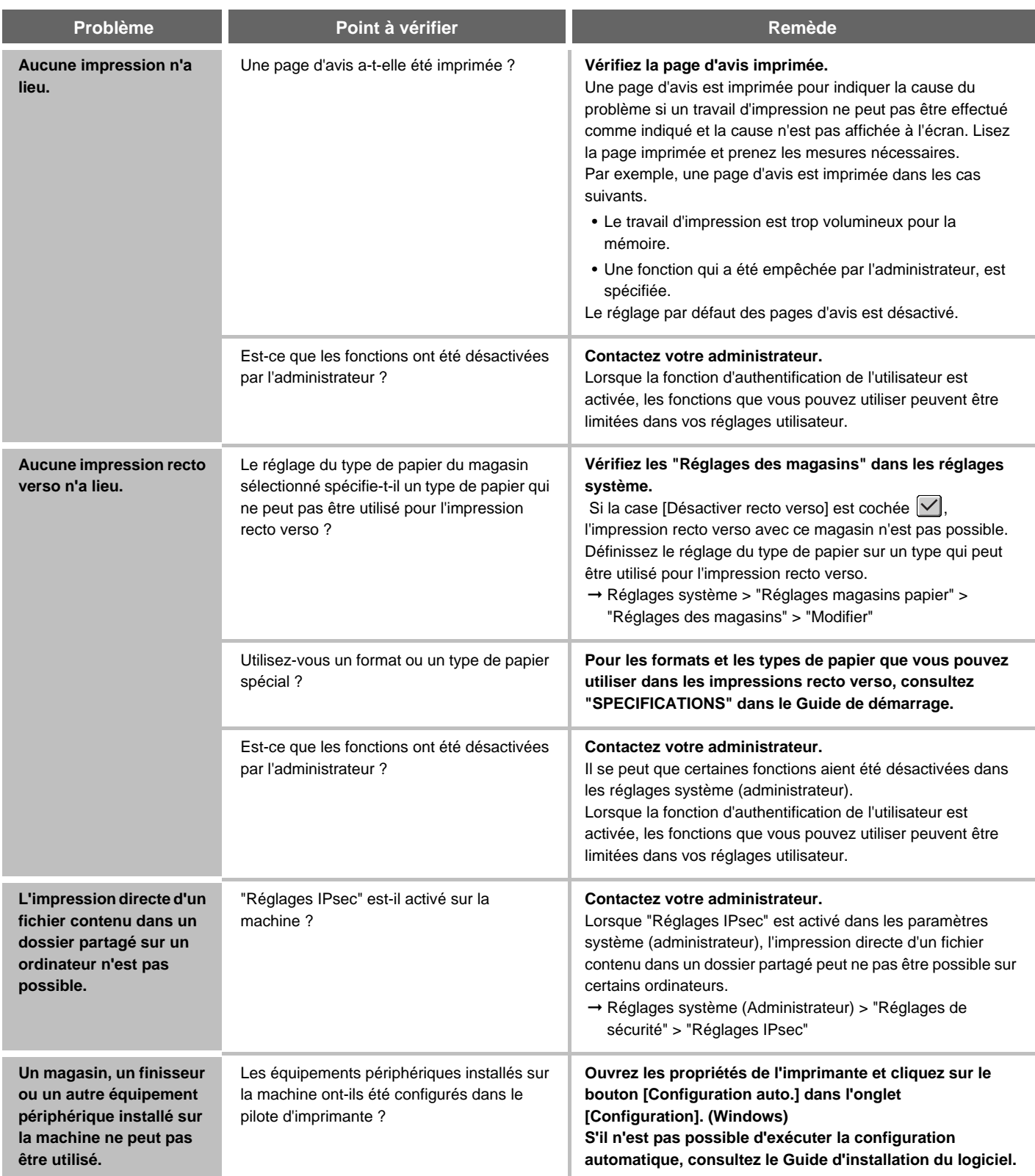

**[Contenu](#page-746-0)**

#### <span id="page-765-0"></span>**PROBLEMES LIES AUX RESULTATS D'IMPRESSION**

<span id="page-765-4"></span><span id="page-765-3"></span><span id="page-765-2"></span><span id="page-765-1"></span>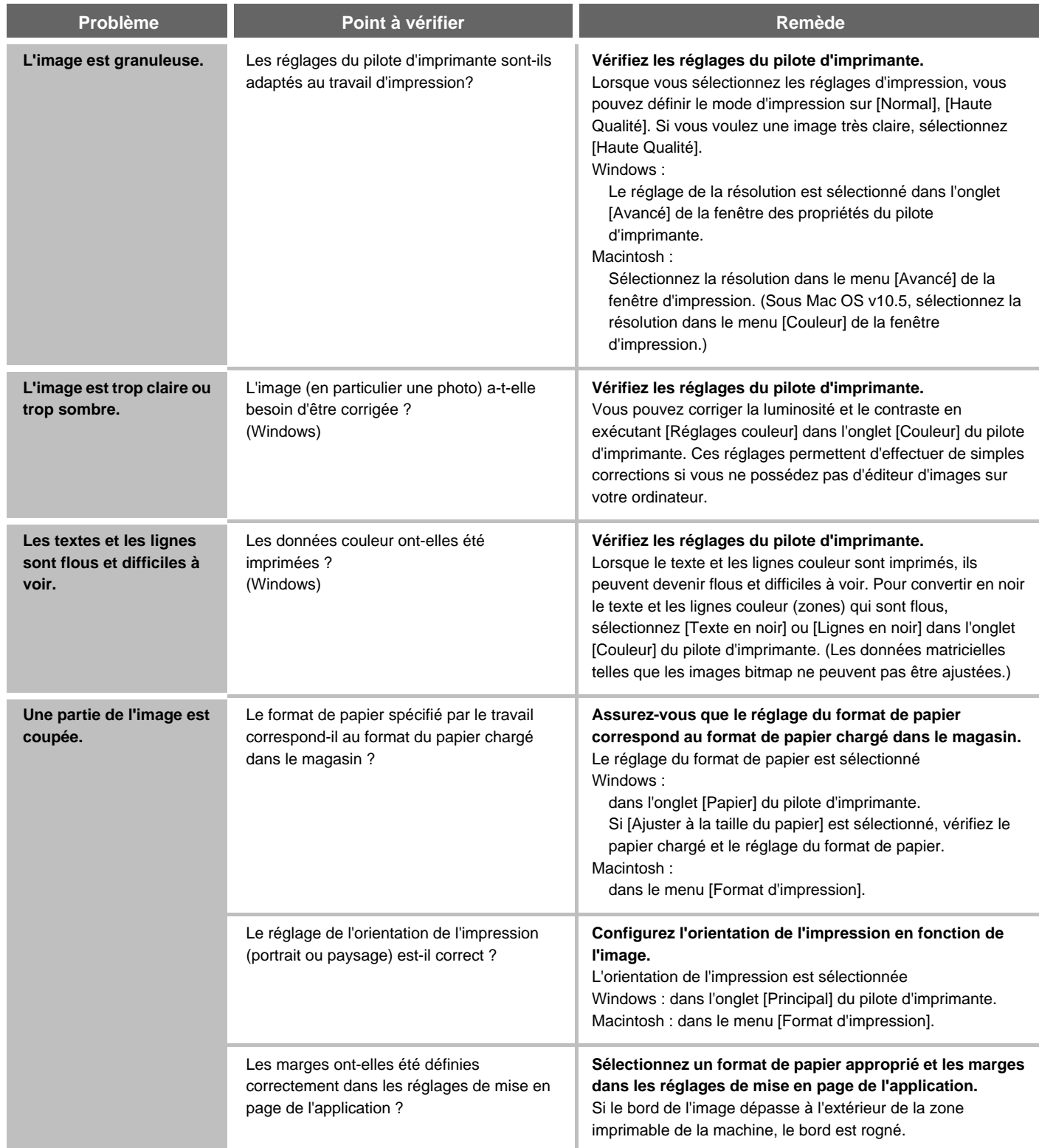

<span id="page-766-1"></span><span id="page-766-0"></span>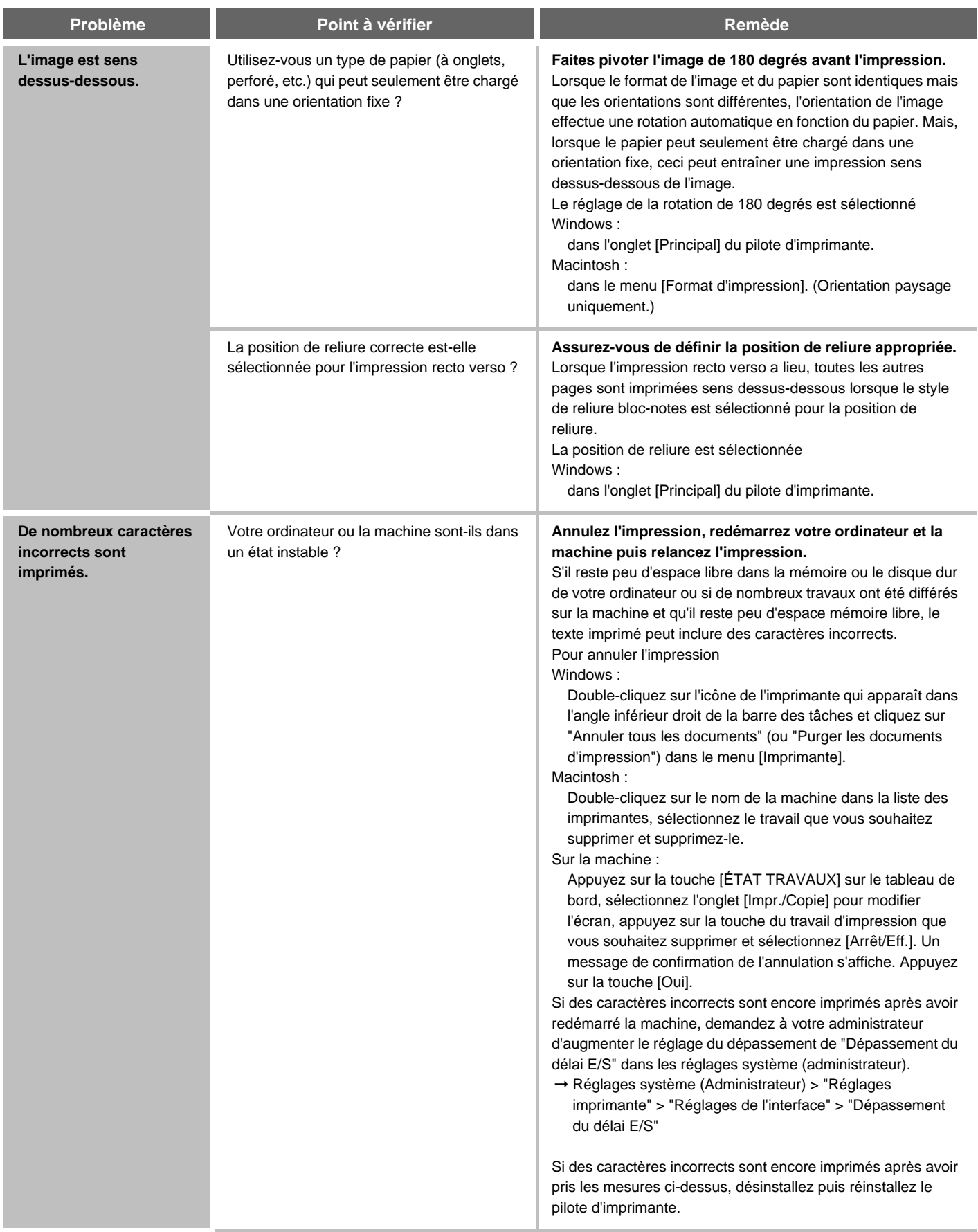

# **TELECOPIEUR**

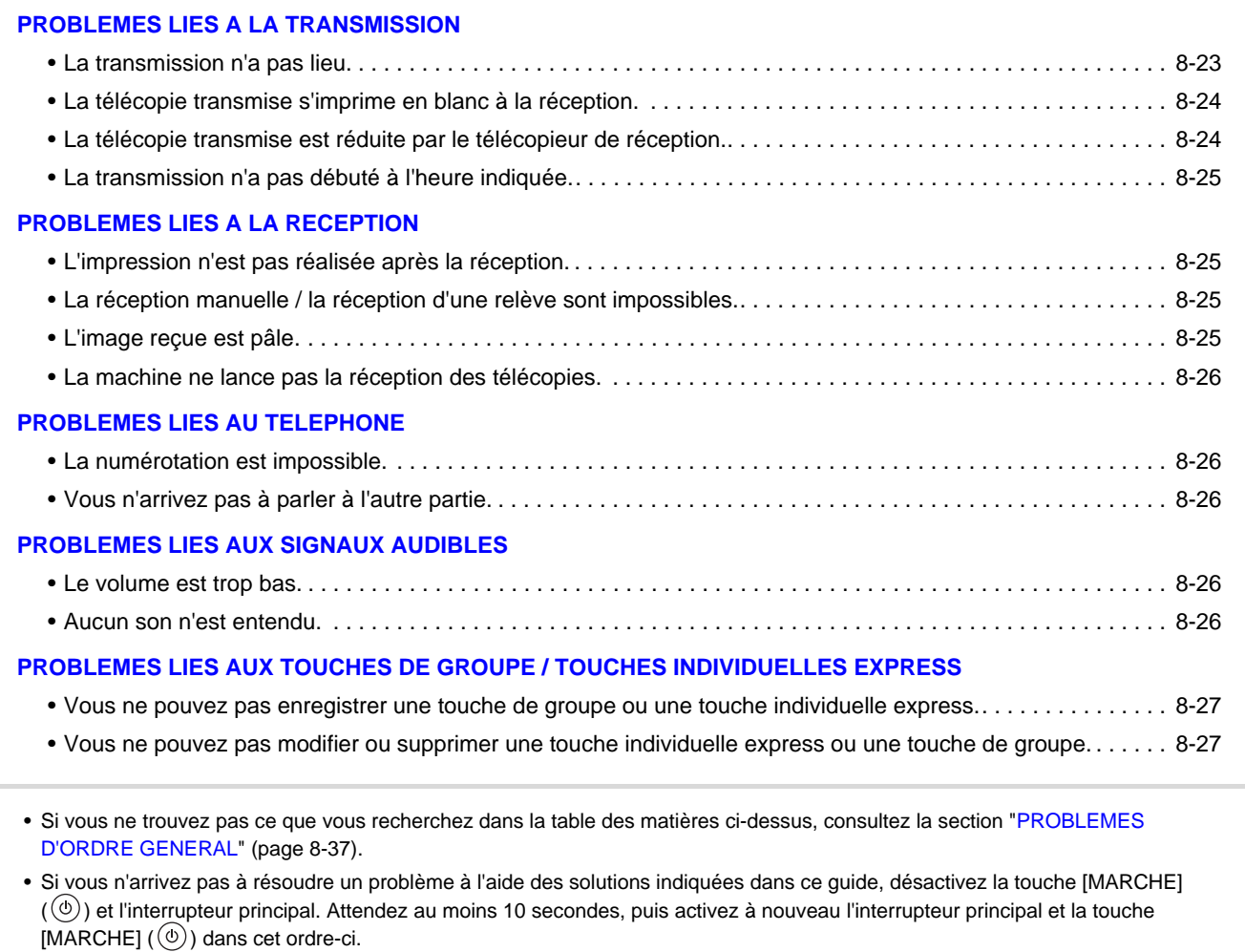

Lorsque le voyant EN LIGNE ou DONNÉES est allumé ou que le voyant DONNÉES clignote, ne mettez pas l'interrupteur principal en position OFF (ARRET) et ne débranchez pas le cordon d'alimentation. Vous risqueriez d'endommager le disque dur ou de perdre les données en cours d'enregistrement ou de réception.

#### <span id="page-768-0"></span>**PROBLEMES LIES A LA TRANSMISSION**

<span id="page-768-1"></span>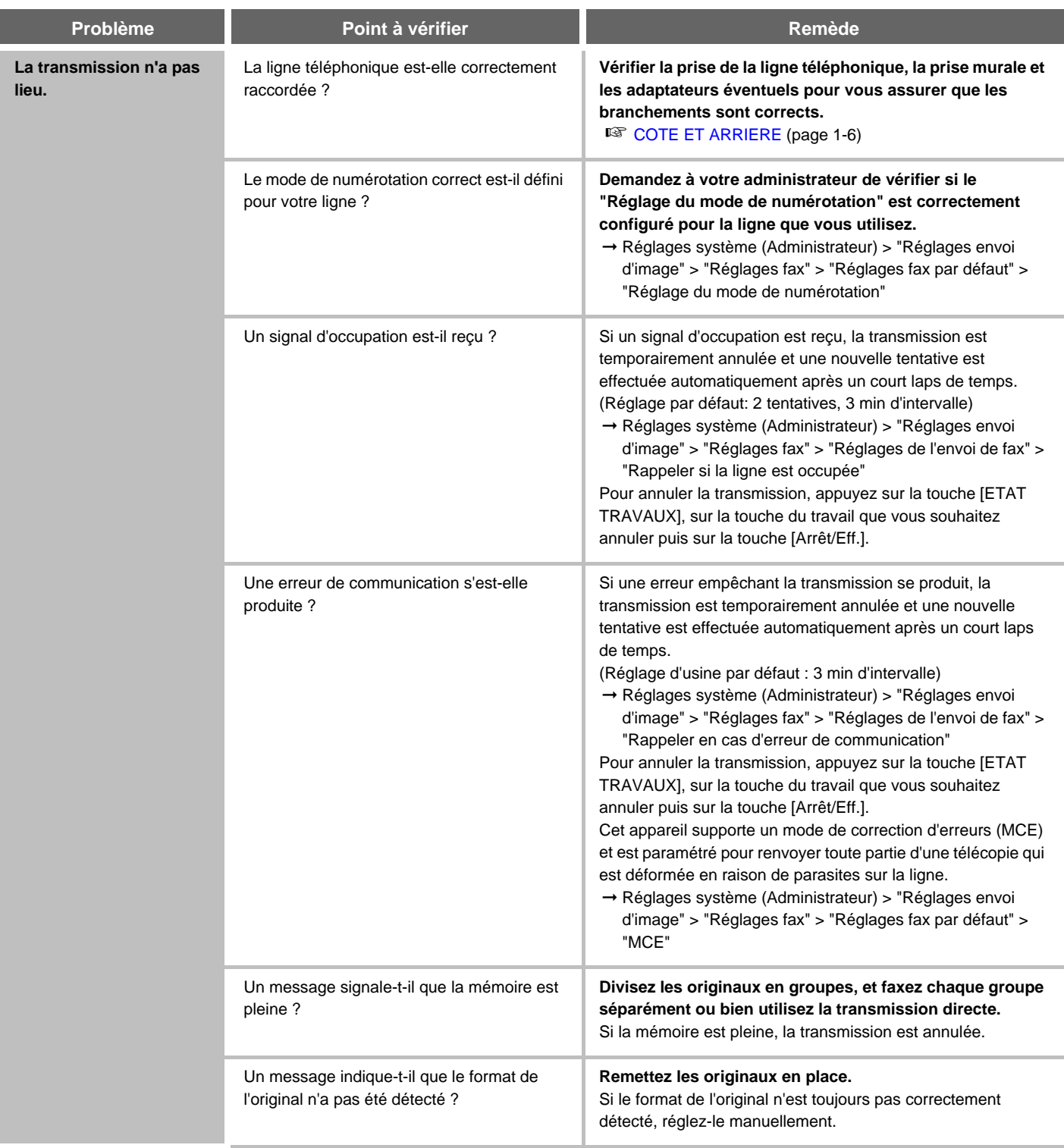

<span id="page-769-1"></span><span id="page-769-0"></span>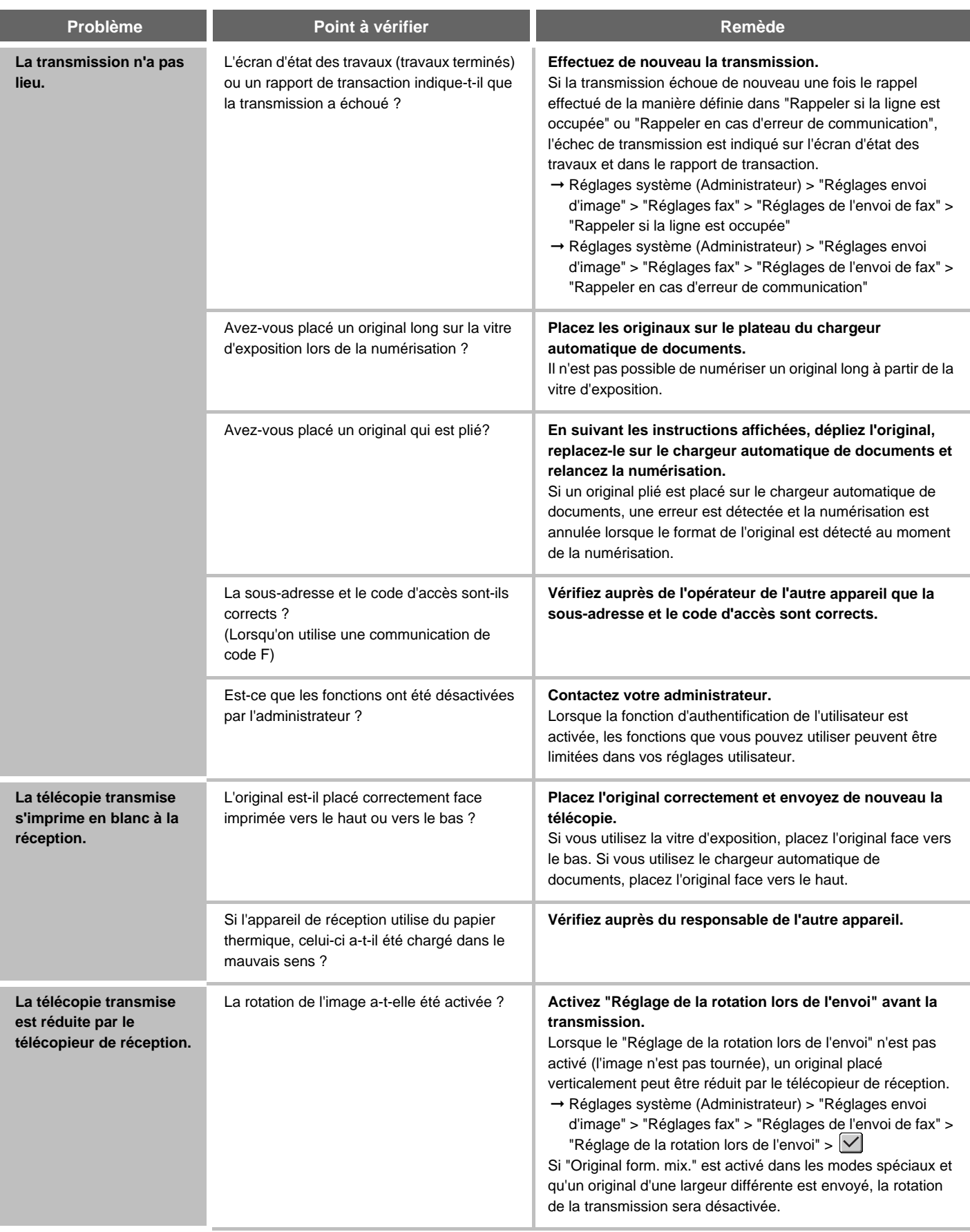

<span id="page-770-0"></span>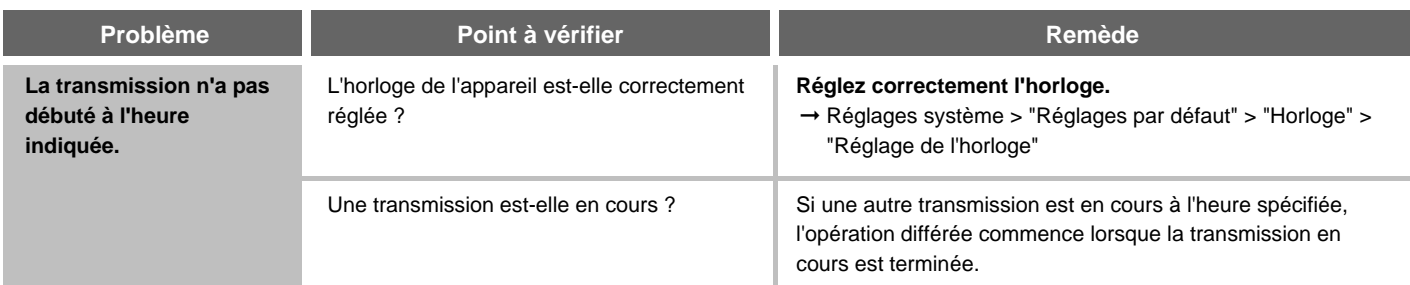

### <span id="page-770-1"></span>**PROBLEMES LIES A LA RECEPTION**

<span id="page-770-4"></span><span id="page-770-3"></span><span id="page-770-2"></span>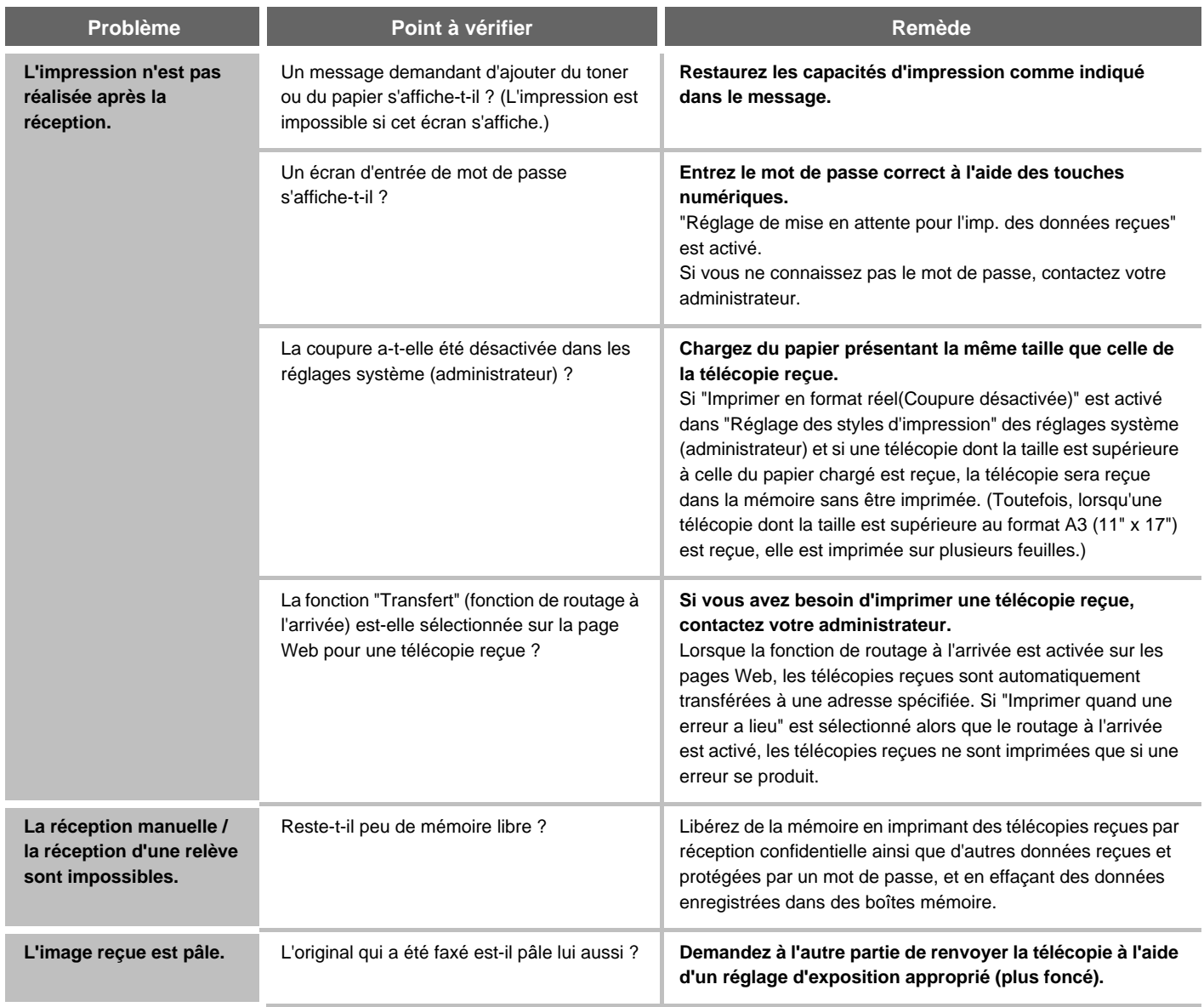

<span id="page-771-0"></span>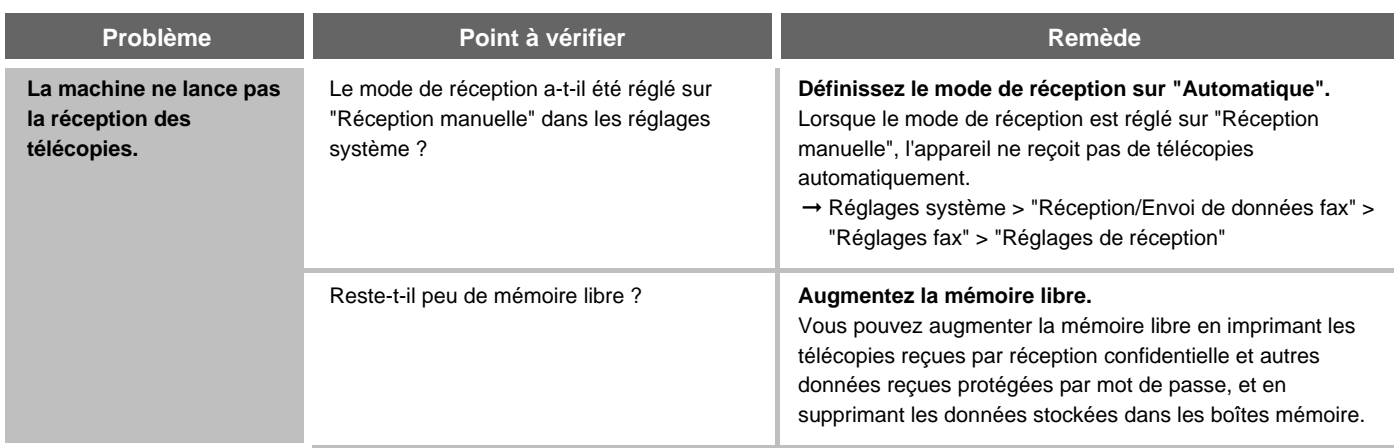

### <span id="page-771-1"></span>**PROBLEMES LIES AU TELEPHONE**

<span id="page-771-3"></span><span id="page-771-2"></span>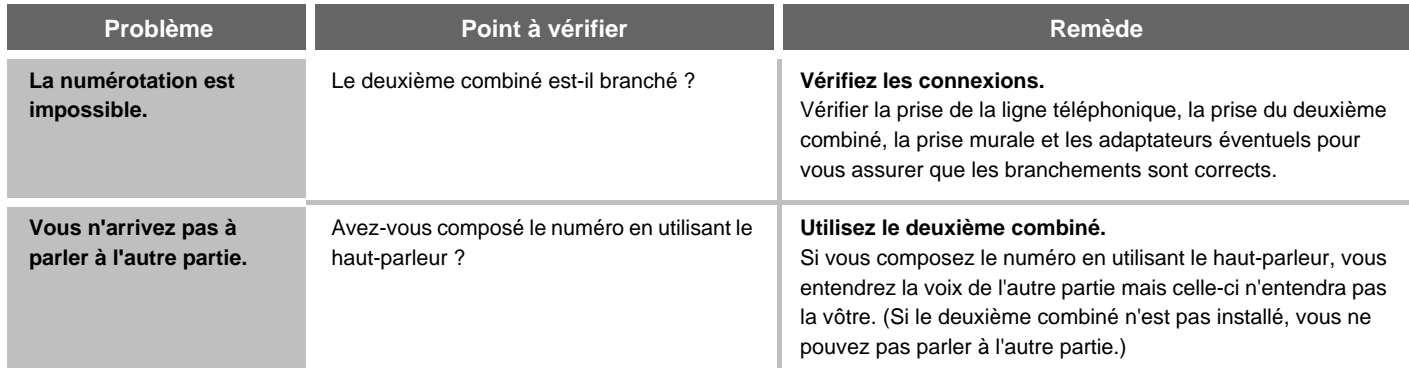

### <span id="page-771-4"></span>**PROBLEMES LIES AUX SIGNAUX AUDIBLES**

<span id="page-771-6"></span><span id="page-771-5"></span>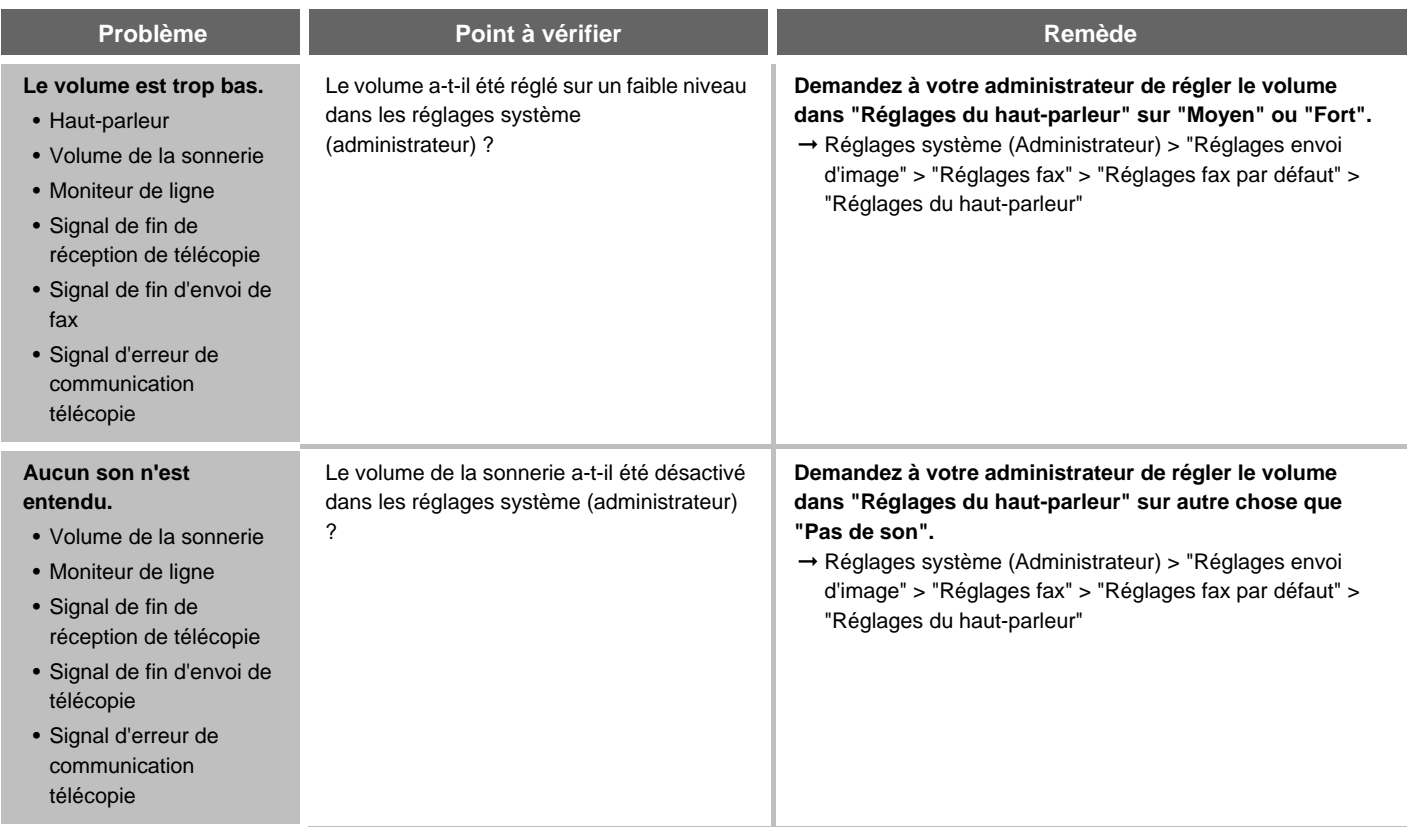

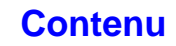

#### <span id="page-772-0"></span>**PROBLEMES LIES AUX TOUCHES DE GROUPE / TOUCHES INDIVIDUELLES EXPRESS**

<span id="page-772-2"></span><span id="page-772-1"></span>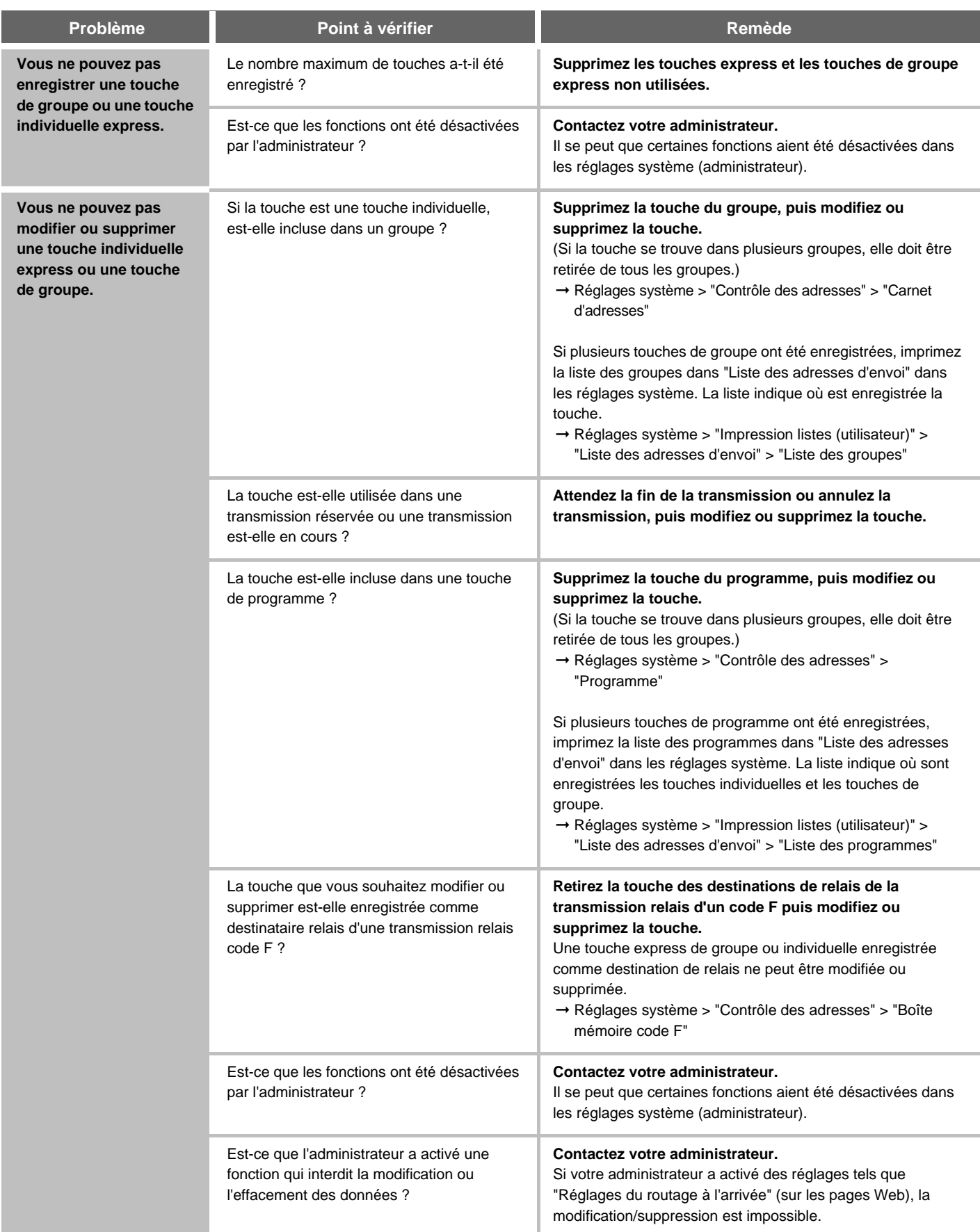

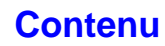

# **NUMERISATION / I-FAX**

#### **[PROBLEMES LIES AU FONCTIONNEMENT DE LA NUMERISATION / I-FAX](#page-773-0)**

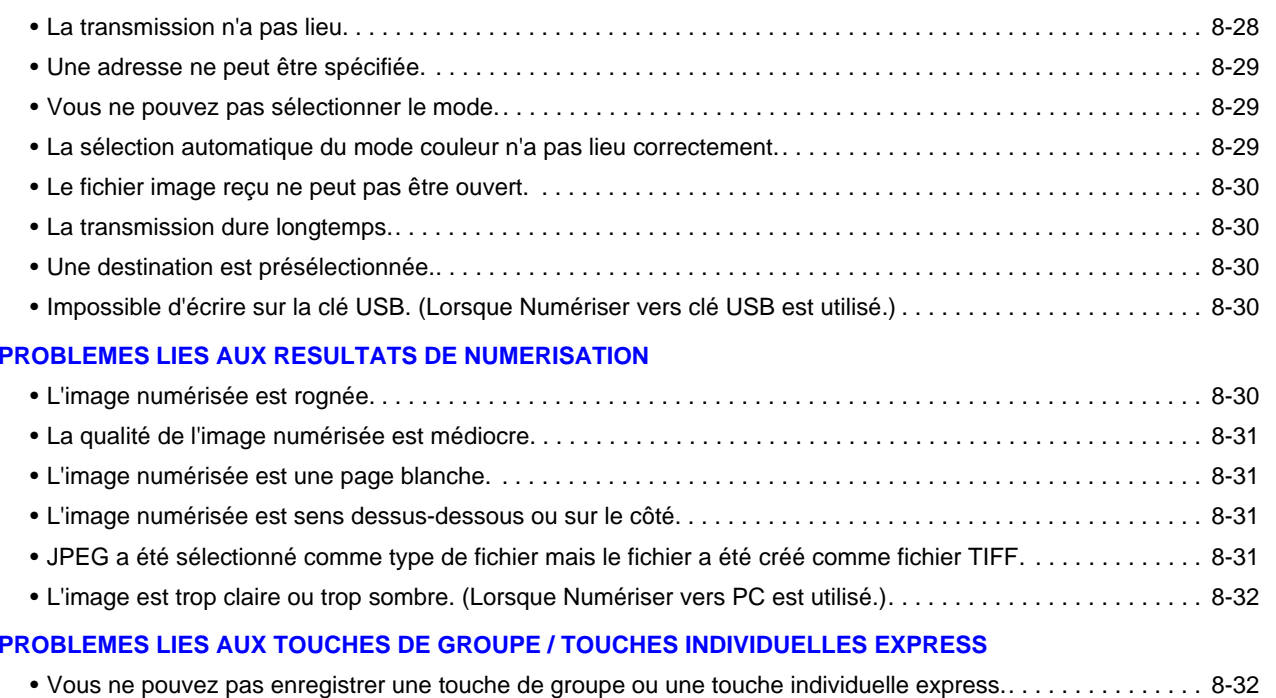

- [Vous ne pouvez pas modifier ou supprimer une touche individuelle express ou une touche de groupe.](#page-777-3) . . . . . [. 8-32](#page-777-3)
- Si vous ne trouvez pas ce que vous recherchez dans la table des matières ci-dessus, consultez la section "[PROBLEMES D'ORDRE](#page-782-0)  [GENERAL](#page-782-0)" (page [8-37](#page-782-0)).
- Si vous n'arrivez pas à résoudre un problème à l'aide des solutions indiquées dans ce guide, désactivez la touche [MARCHE]  $(④)$  et l'interrupteur principal. Attendez au moins 10 secondes, puis activez à nouveau l'interrupteur principal et la touche  $[MARCHE]$  ( $\circledcirc$ ) dans cet ordre-ci.

Lorsque le voyant EN LIGNE ou DONNÉES est allumé ou que le voyant DONNÉES clignote, ne mettez pas l'interrupteur principal en position OFF (ARRET) et ne débranchez pas le cordon d'alimentation. Vous risqueriez d'endommager le disque dur ou de perdre les données en cours d'enregistrement ou de réception.

#### <span id="page-773-0"></span>**PROBLEMES LIES AU FONCTIONNEMENT DE LA NUMERISATION / I-FAX**

<span id="page-773-1"></span>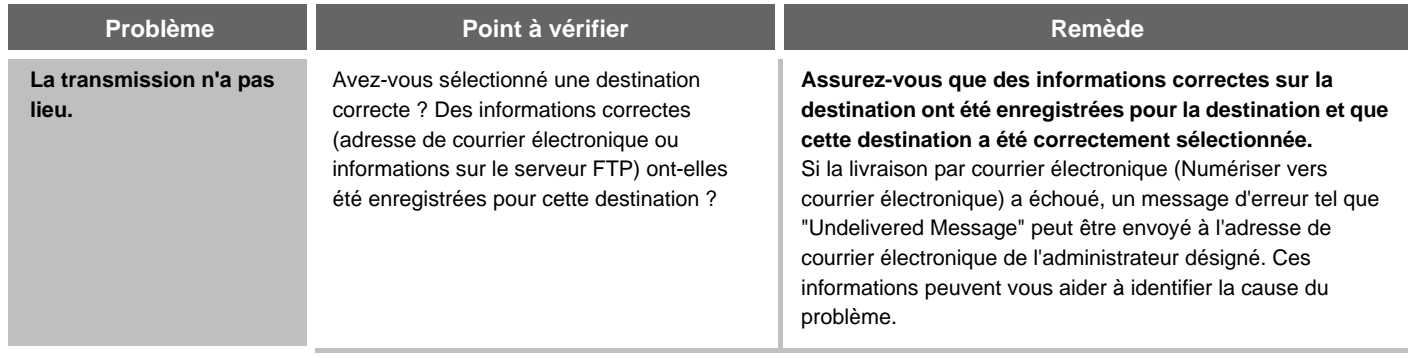

<span id="page-774-2"></span><span id="page-774-1"></span><span id="page-774-0"></span>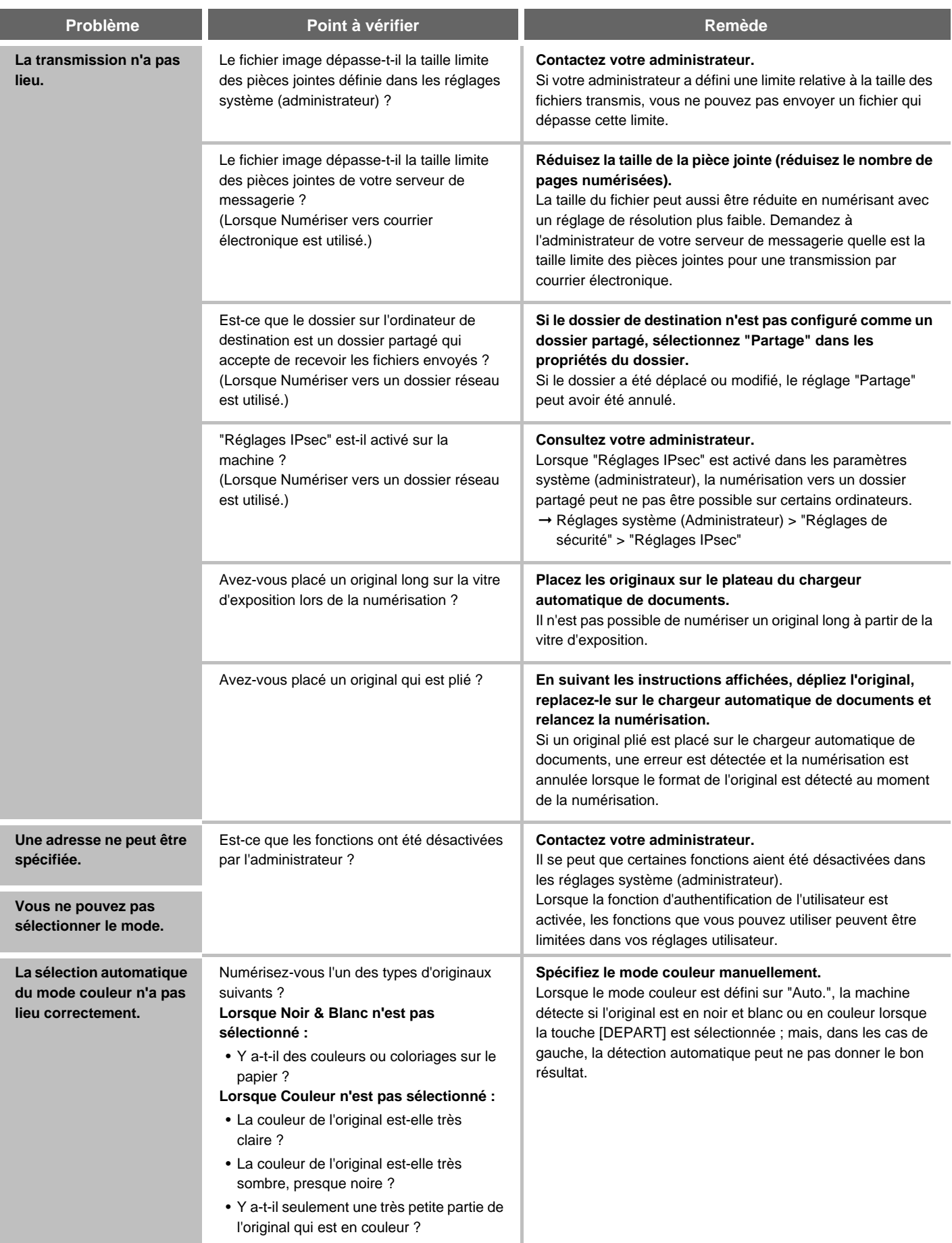

**[Contenu](#page-746-0)**

<span id="page-775-1"></span><span id="page-775-0"></span>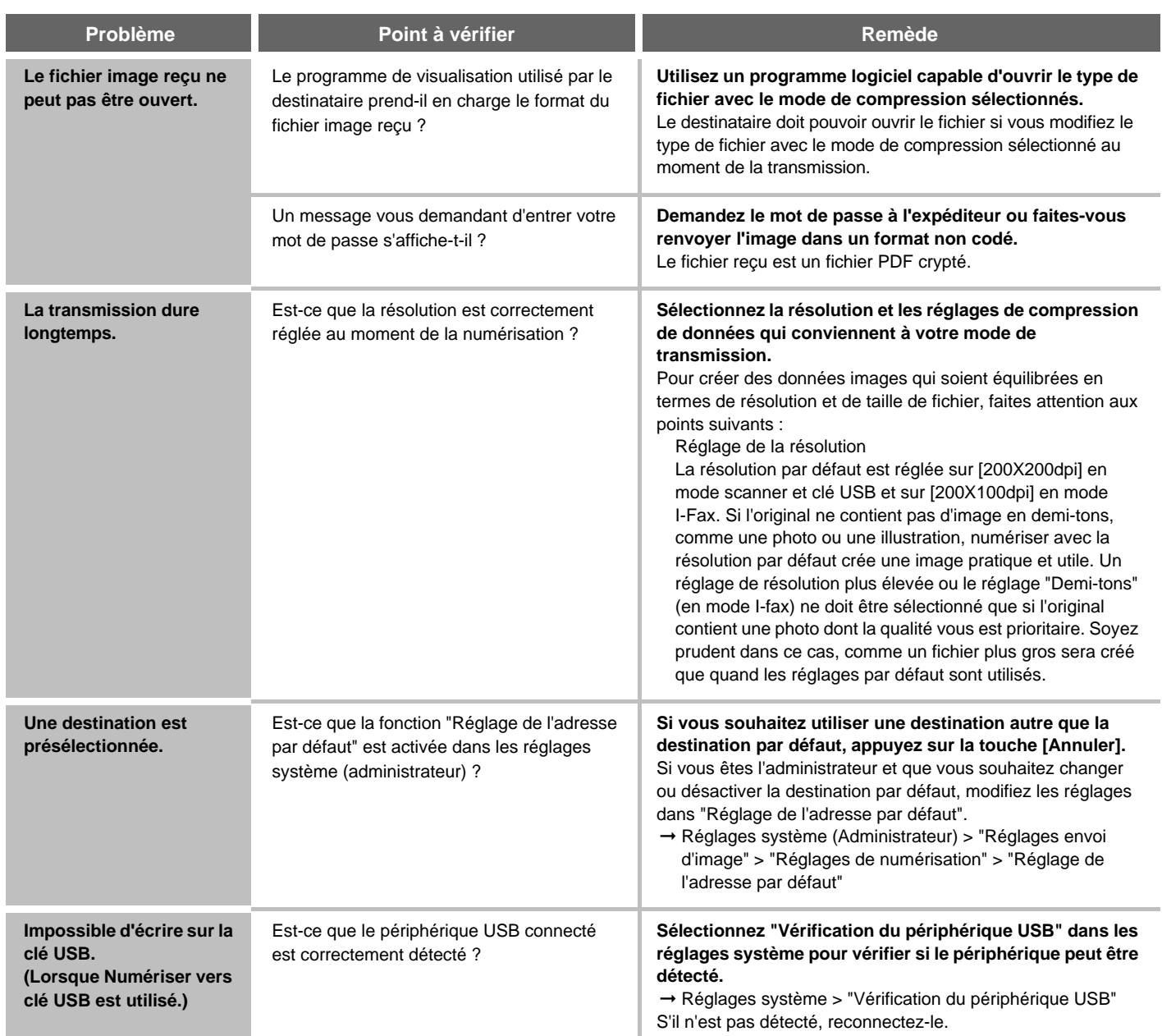

#### <span id="page-775-4"></span><span id="page-775-3"></span><span id="page-775-2"></span>**PROBLEMES LIES AUX RESULTATS DE NUMERISATION**

<span id="page-775-5"></span>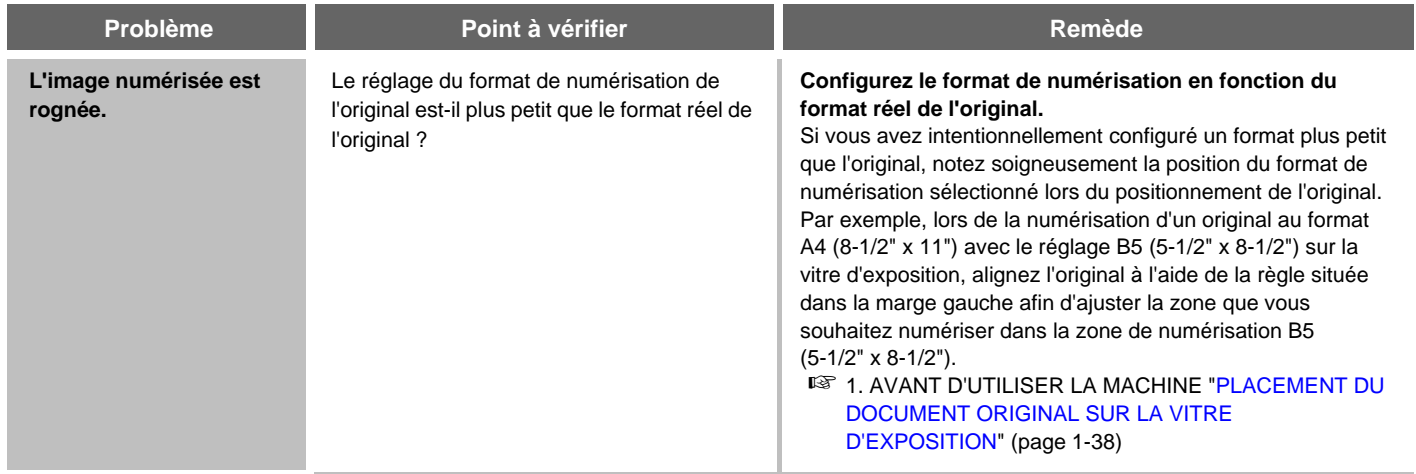

<span id="page-776-3"></span><span id="page-776-2"></span><span id="page-776-1"></span><span id="page-776-0"></span>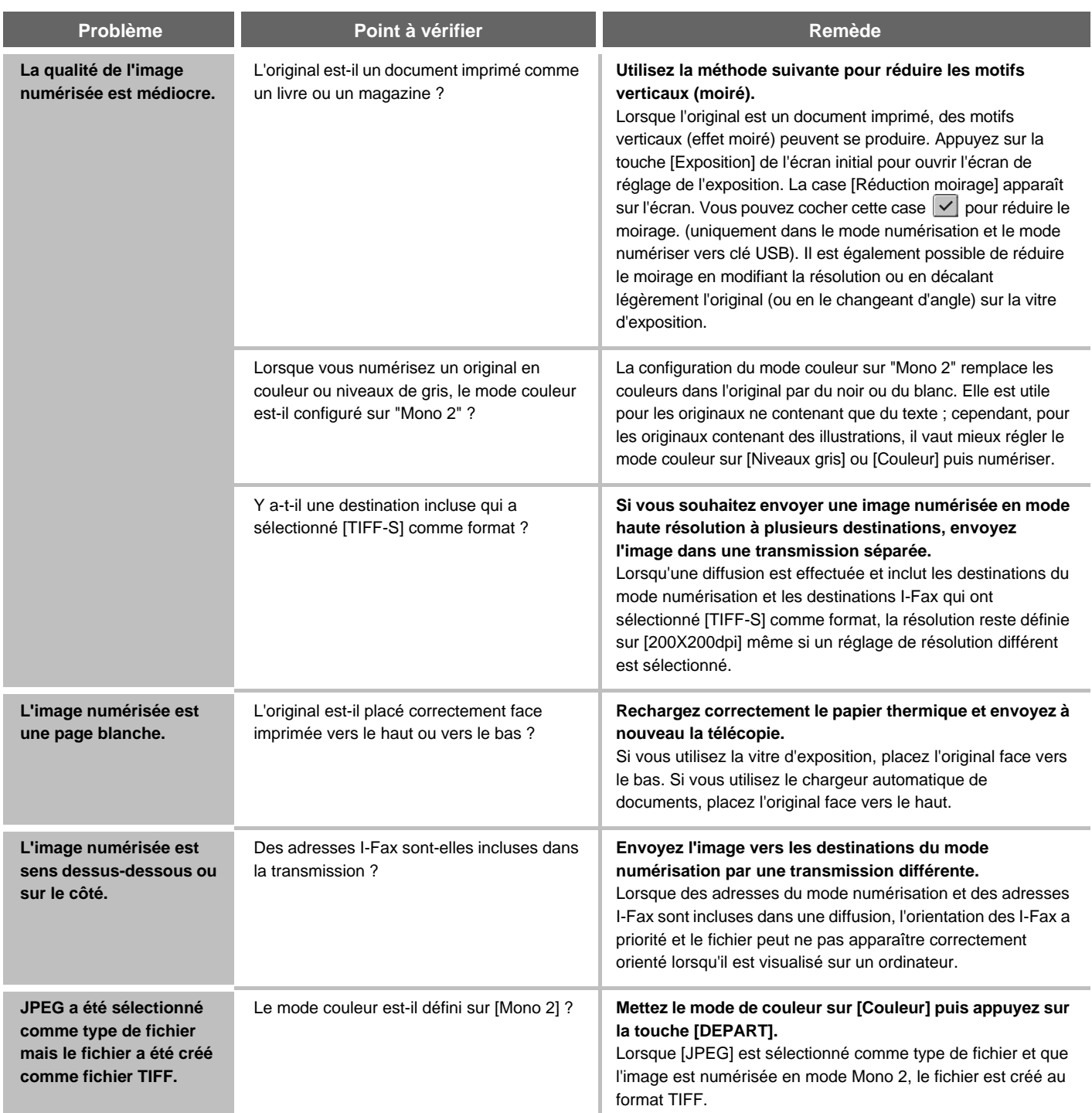

<span id="page-777-0"></span>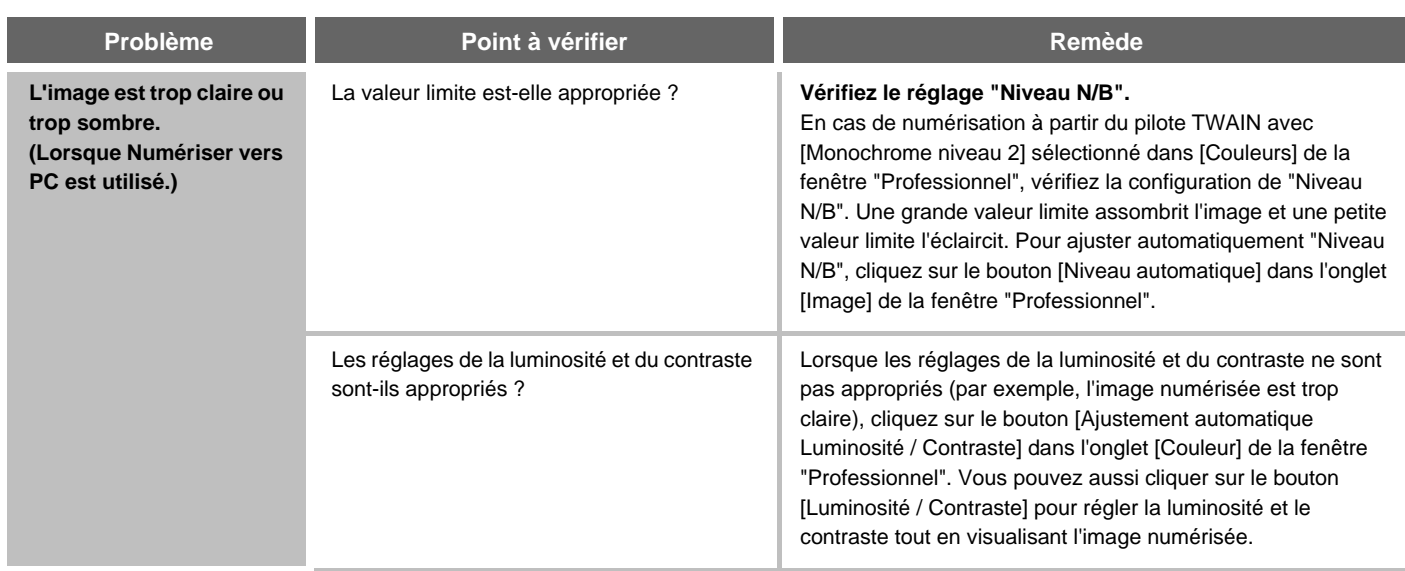

#### <span id="page-777-1"></span>**PROBLEMES LIES AUX TOUCHES DE GROUPE / TOUCHES INDIVIDUELLES EXPRESS**

<span id="page-777-3"></span><span id="page-777-2"></span>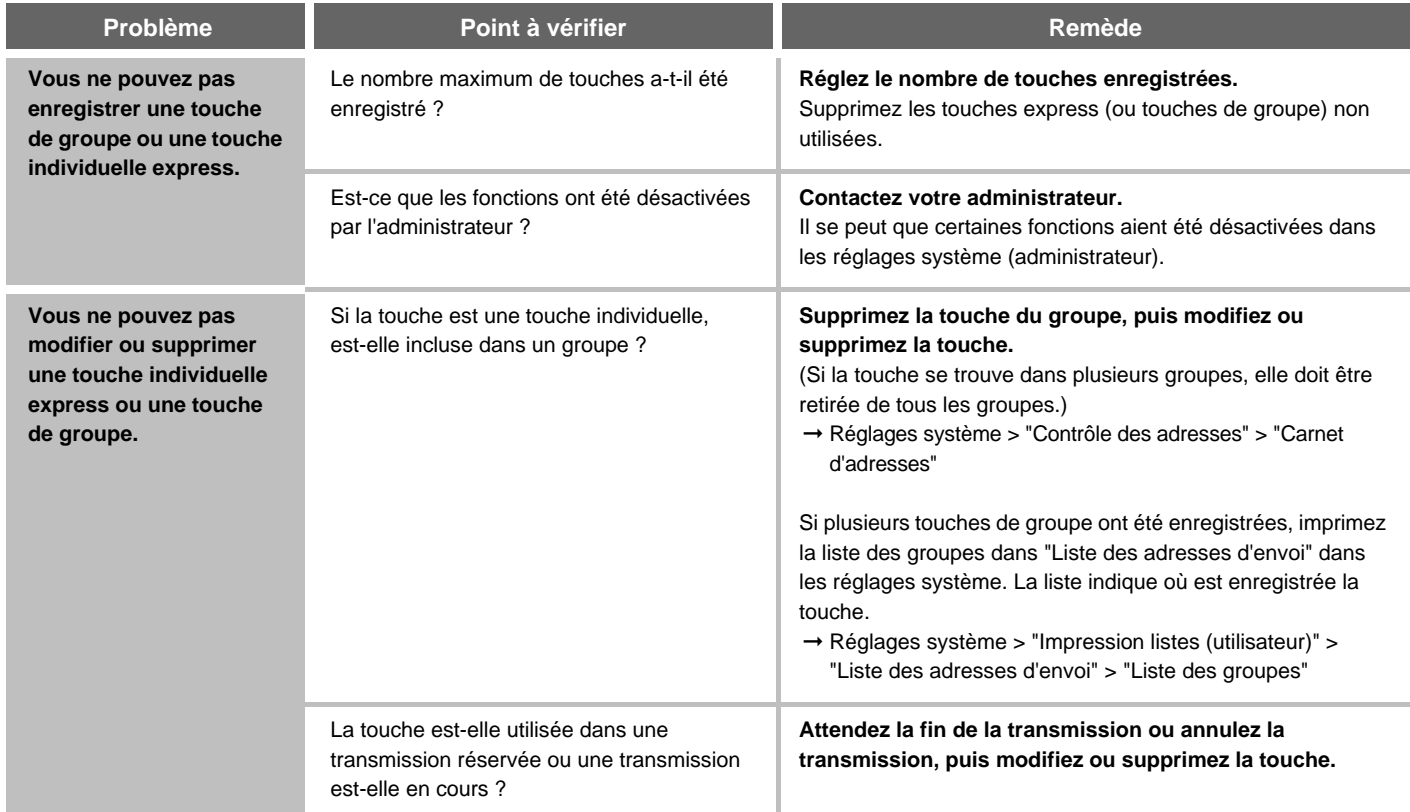

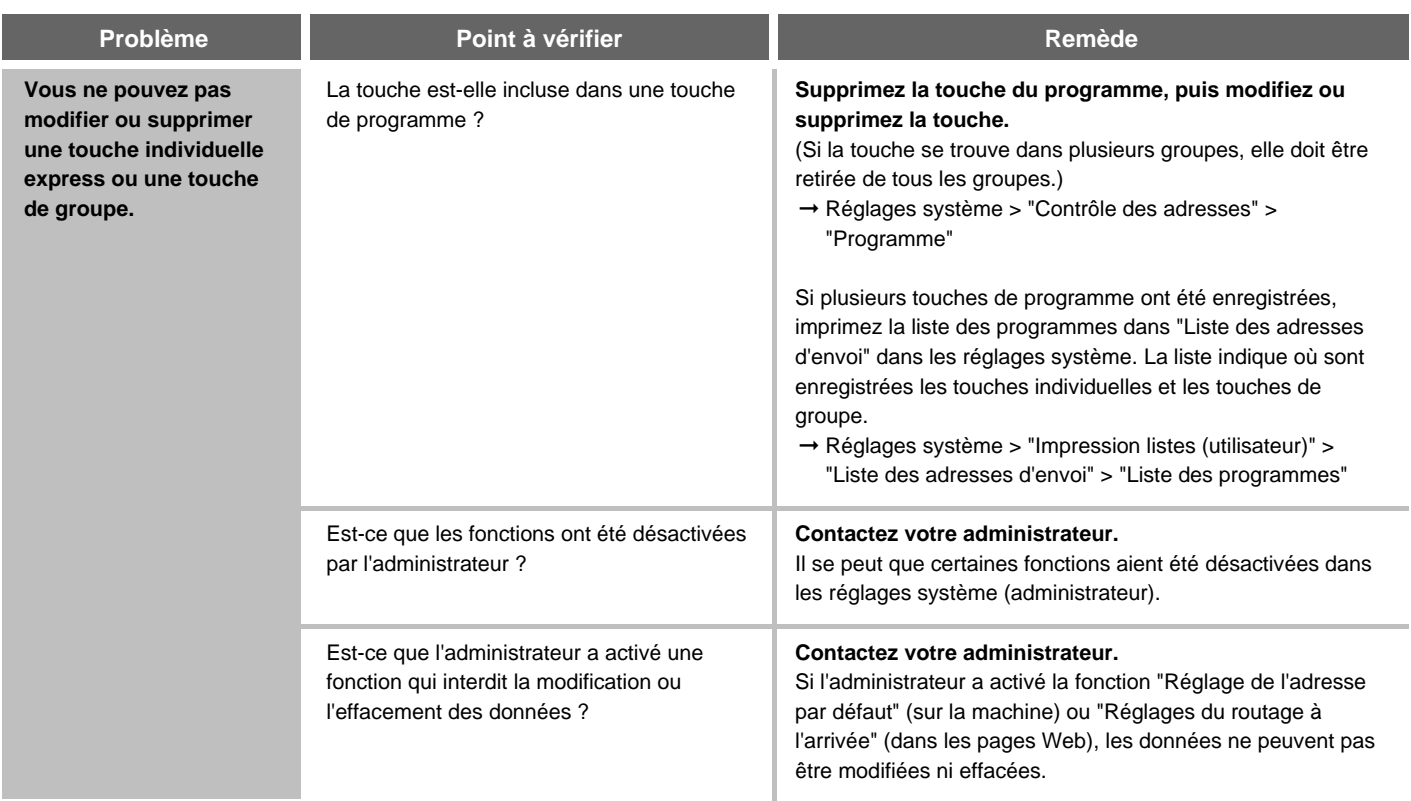

# **ARCHIVAGE DOC.**

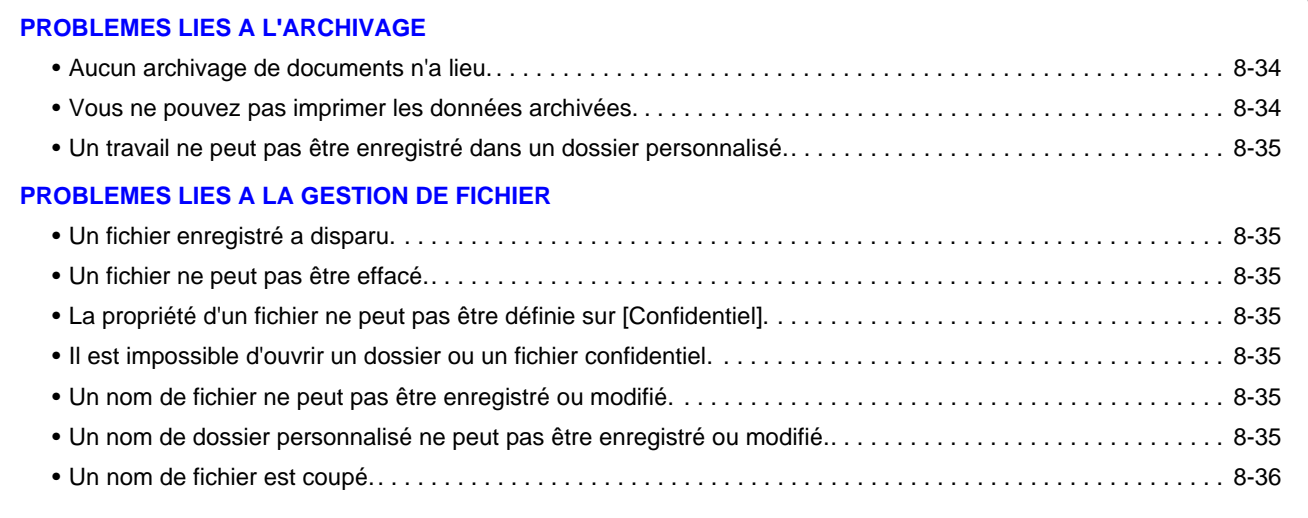

- Si vous ne trouvez pas ce que vous recherchez dans la table des matières ci-dessus, consultez la section "[PROBLEMES](#page-782-0)  [D'ORDRE GENERAL](#page-782-0)" (page [8-37](#page-782-0)).
- Si vous n'arrivez pas à résoudre un problème à l'aide des solutions indiquées dans ce guide, désactivez la touche [MARCHE]  $(①)$  et l'interrupteur principal. Attendez au moins 10 secondes, puis activez à nouveau l'interrupteur principal et la touche  $[MARCHE]$   $(\circledcirc)$  dans cet ordre-ci.

Lorsque le voyant EN LIGNE ou DONNÉES est allumé ou que le voyant DONNÉES clignote, ne mettez pas l'interrupteur principal en position OFF (ARRET) et ne débranchez pas le cordon d'alimentation. Vous risqueriez d'endommager le disque dur ou de perdre les données en cours d'enregistrement ou de réception.

### <span id="page-779-0"></span>**PROBLEMES LIES A L'ARCHIVAGE**

<span id="page-779-2"></span><span id="page-779-1"></span>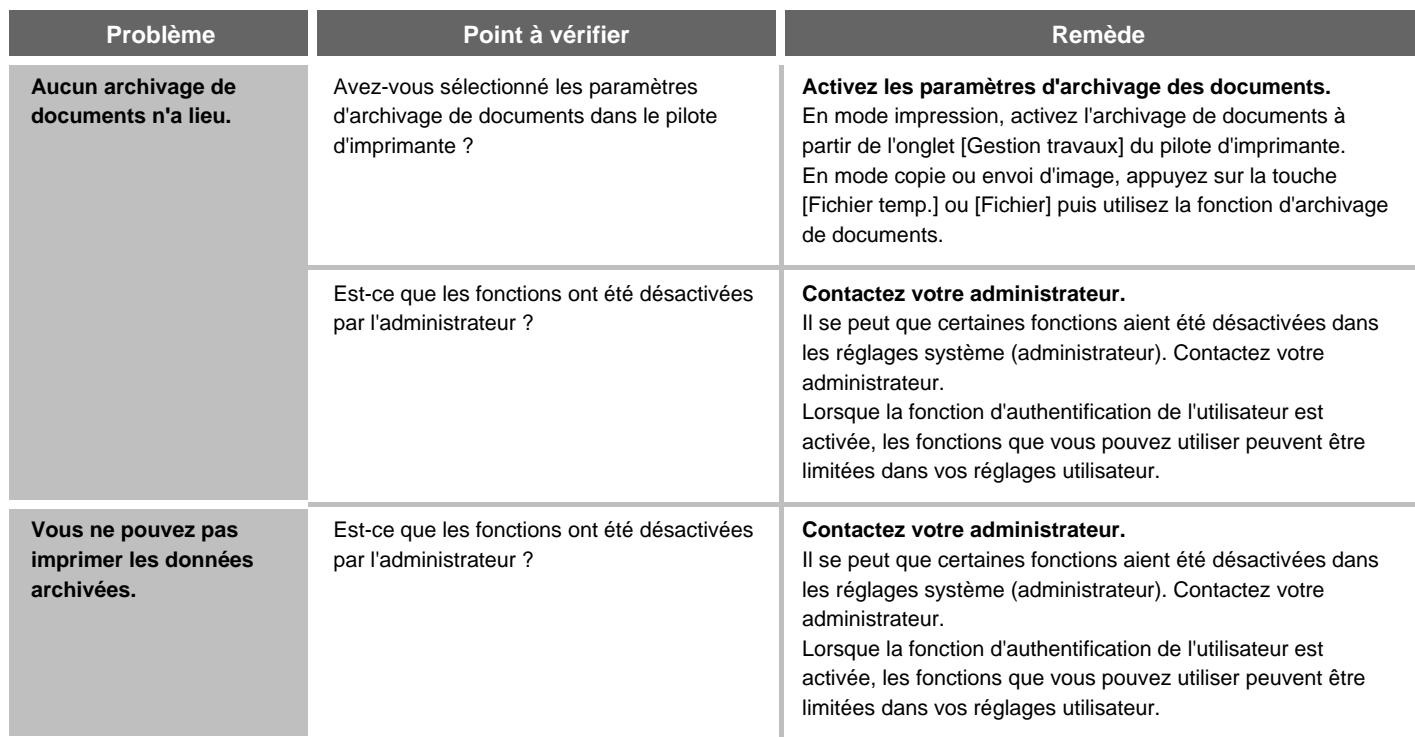

<span id="page-780-0"></span>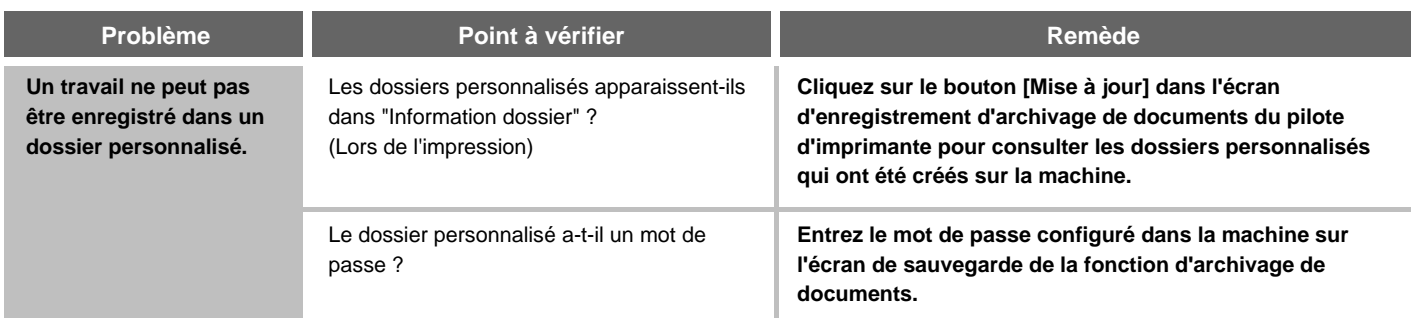

### <span id="page-780-1"></span>**PROBLEMES LIES A LA GESTION DE FICHIER**

<span id="page-780-7"></span><span id="page-780-6"></span><span id="page-780-5"></span><span id="page-780-4"></span><span id="page-780-3"></span><span id="page-780-2"></span>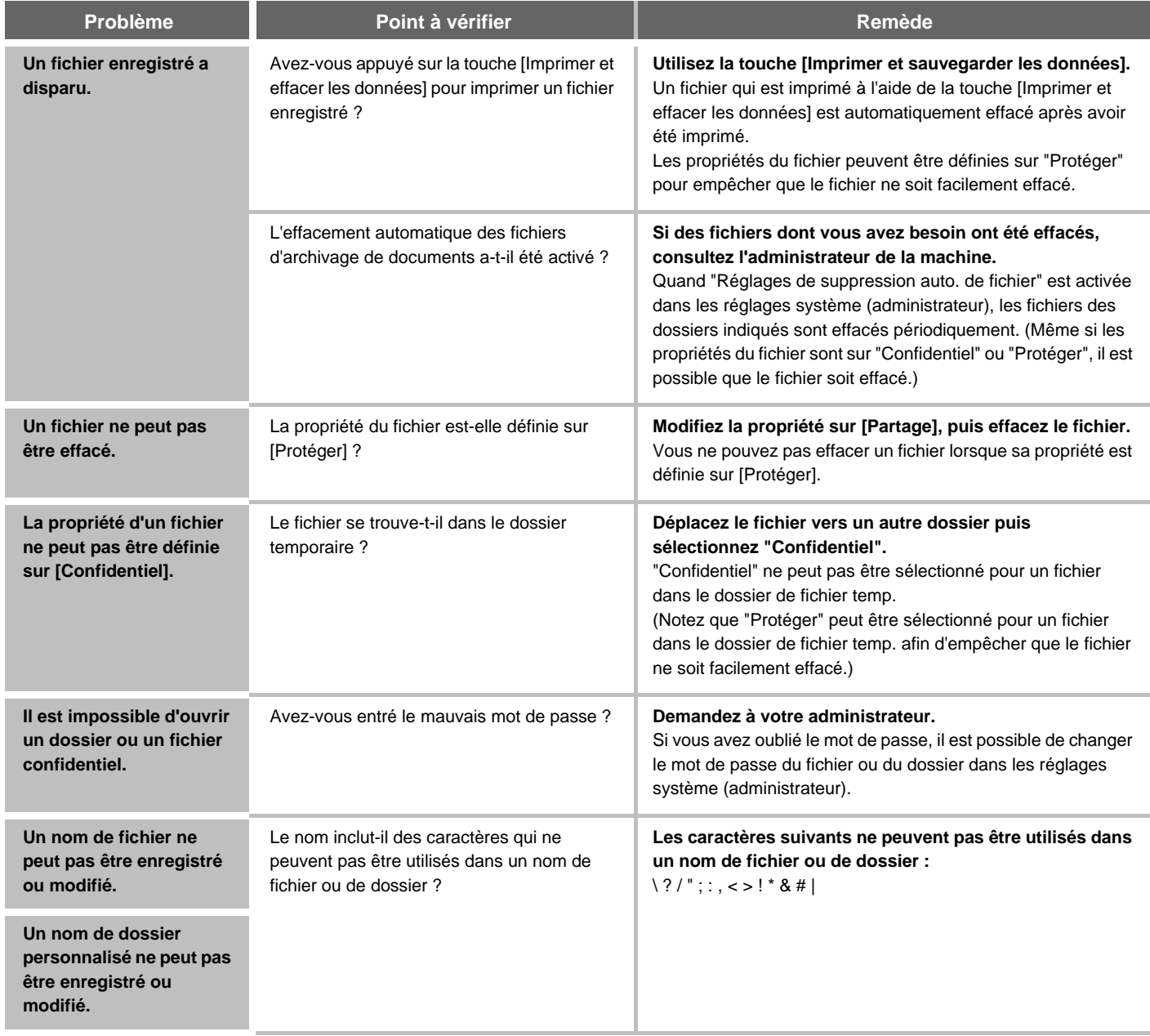

<span id="page-781-0"></span>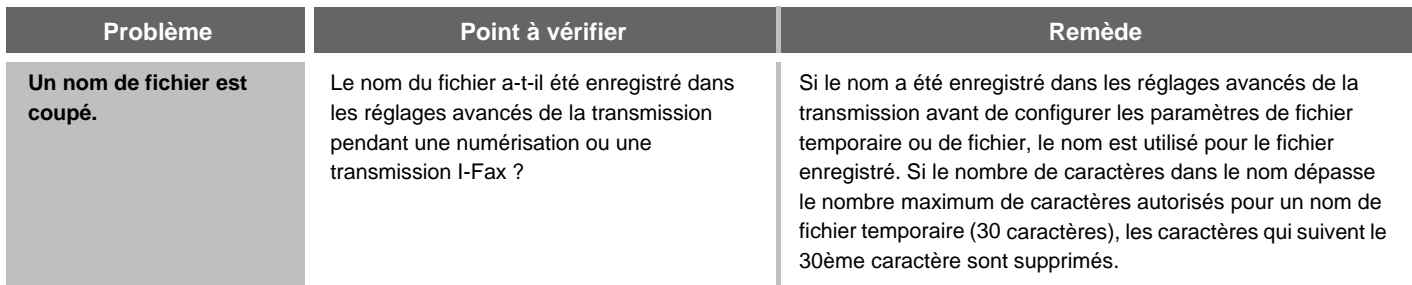

### <span id="page-782-0"></span>**PROBLEMES D'ORDRE GENERAL**

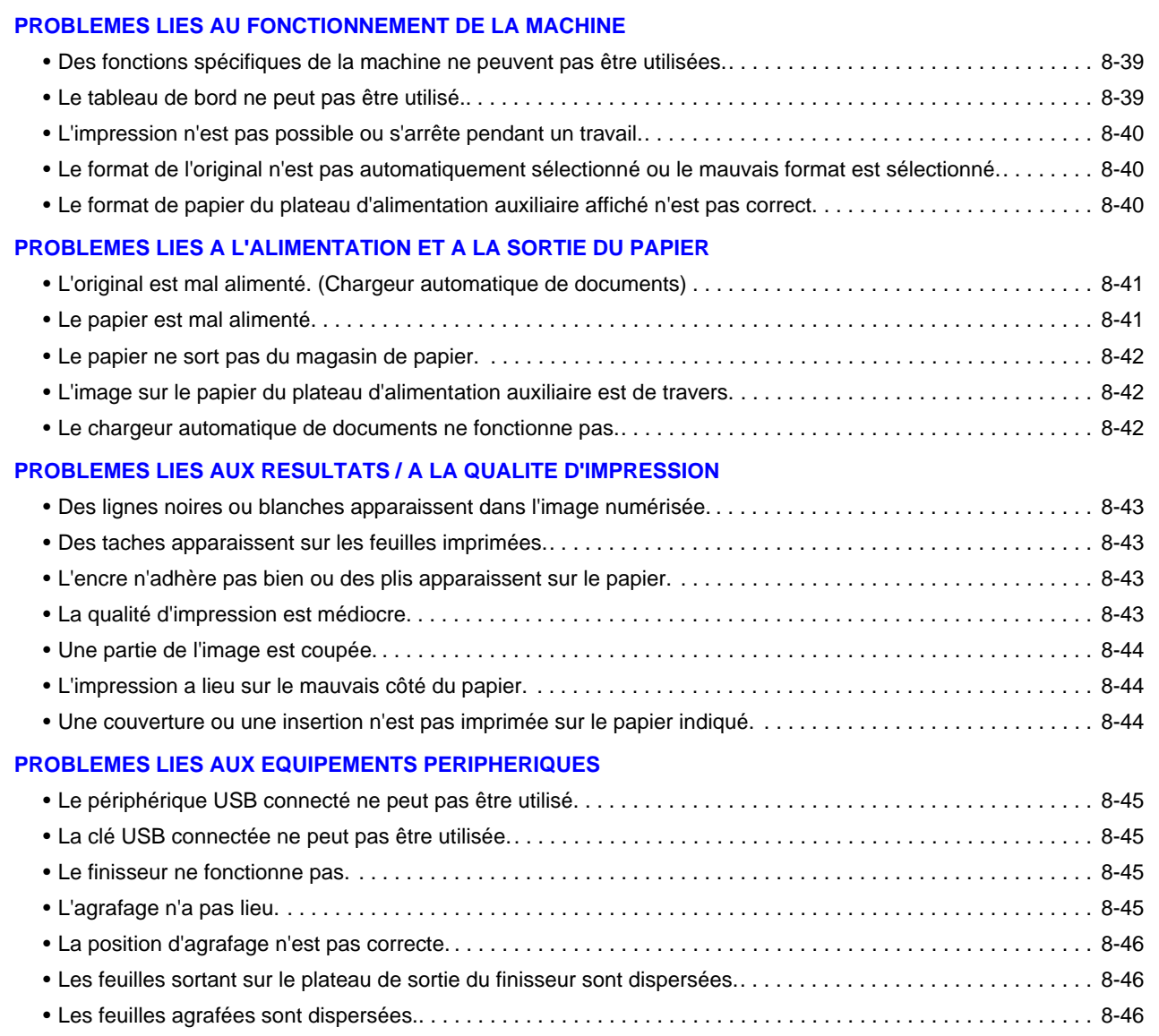

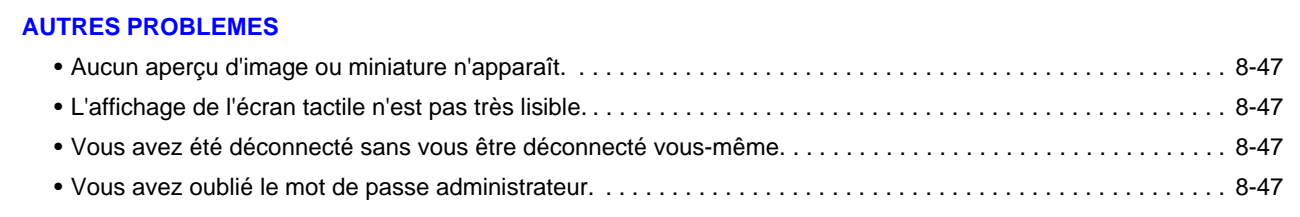

Si vous n'arrivez pas à résoudre un problème à l'aide des solutions indiquées dans ce guide, désactivez la touche [MARCHE] ( $\circledcirc$ ) et l'interrupteur principal. Attendez au moins 10 secondes, puis activez à nouveau l'interrupteur principal et la touche [MARCHE] ( $\circledcirc$ ) dans cet ordre-ci.

Lorsque le voyant EN LIGNE ou DONNÉES est allumé ou que le voyant DONNÉES clignote, ne mettez pas l'interrupteur principal en position OFF (ARRET) et ne débranchez pas le cordon d'alimentation. Vous risqueriez d'endommager le disque dur ou de perdre les données en cours d'enregistrement ou de réception.

#### <span id="page-784-0"></span>**PROBLEMES LIES AU FONCTIONNEMENT DE LA MACHINE**

<span id="page-784-2"></span><span id="page-784-1"></span>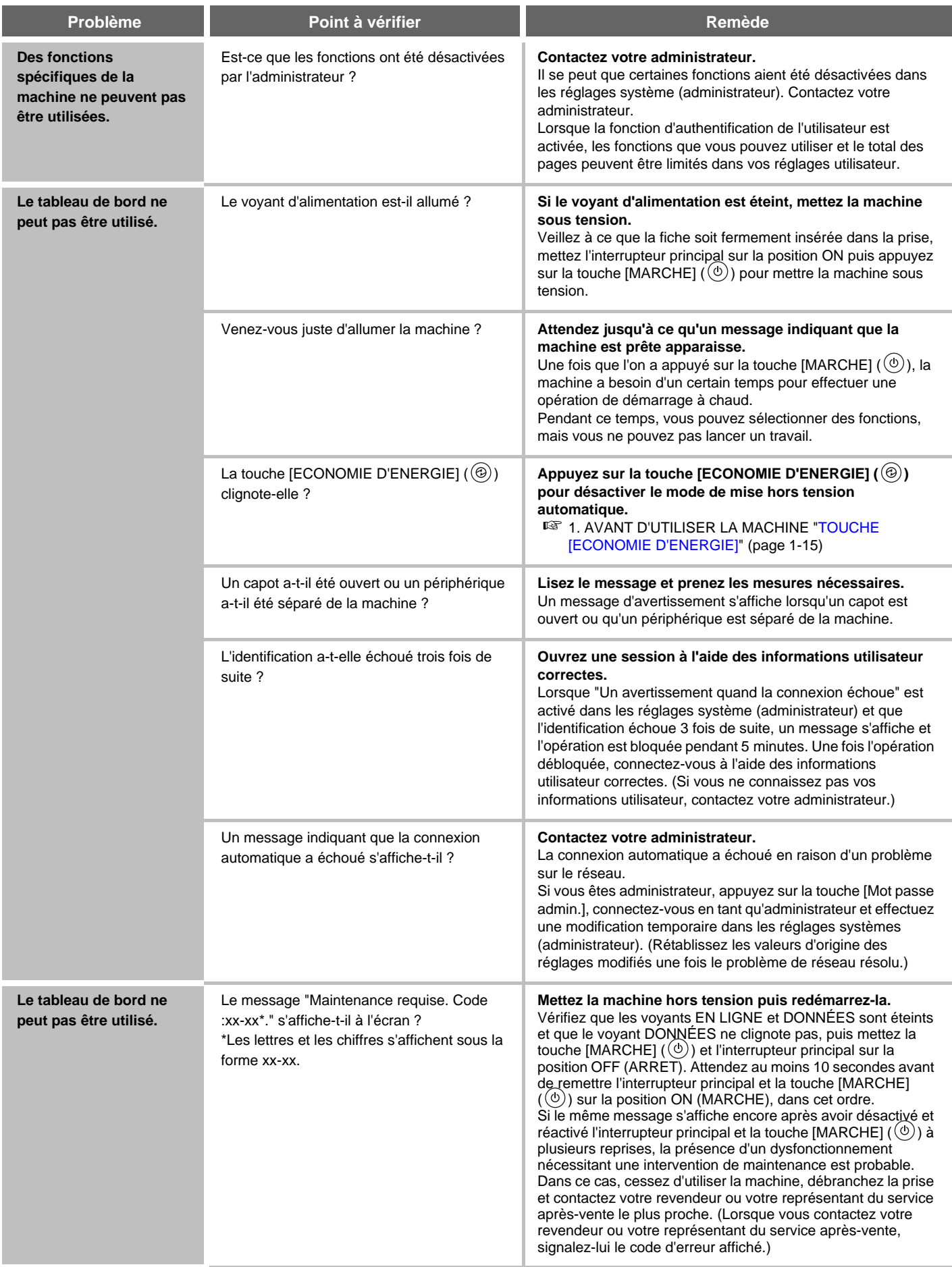

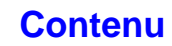

<span id="page-785-2"></span><span id="page-785-1"></span><span id="page-785-0"></span>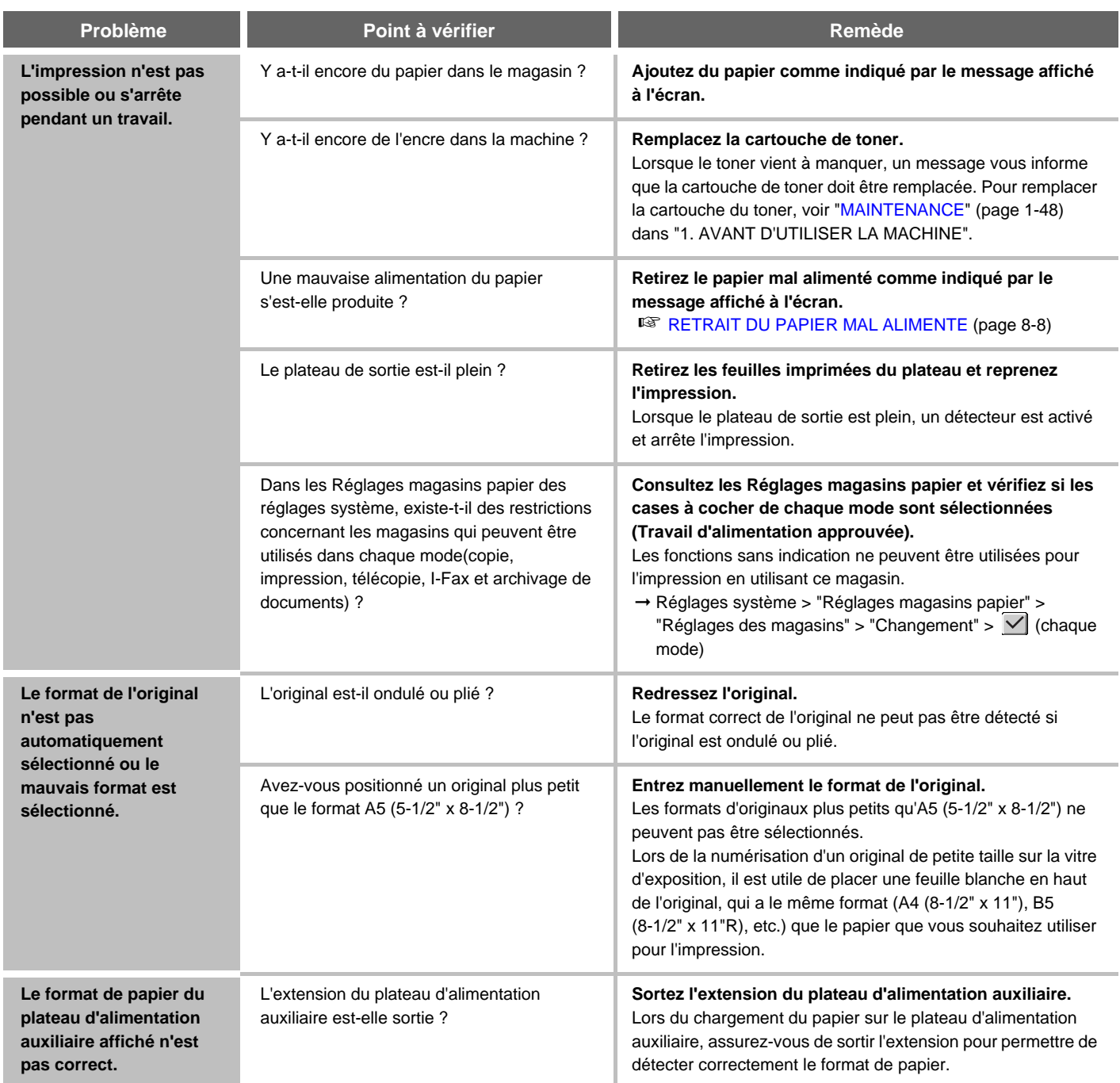

#### <span id="page-786-0"></span>**PROBLEMES LIES A L'ALIMENTATION ET A LA SORTIE DU PAPIER**

<span id="page-786-2"></span><span id="page-786-1"></span>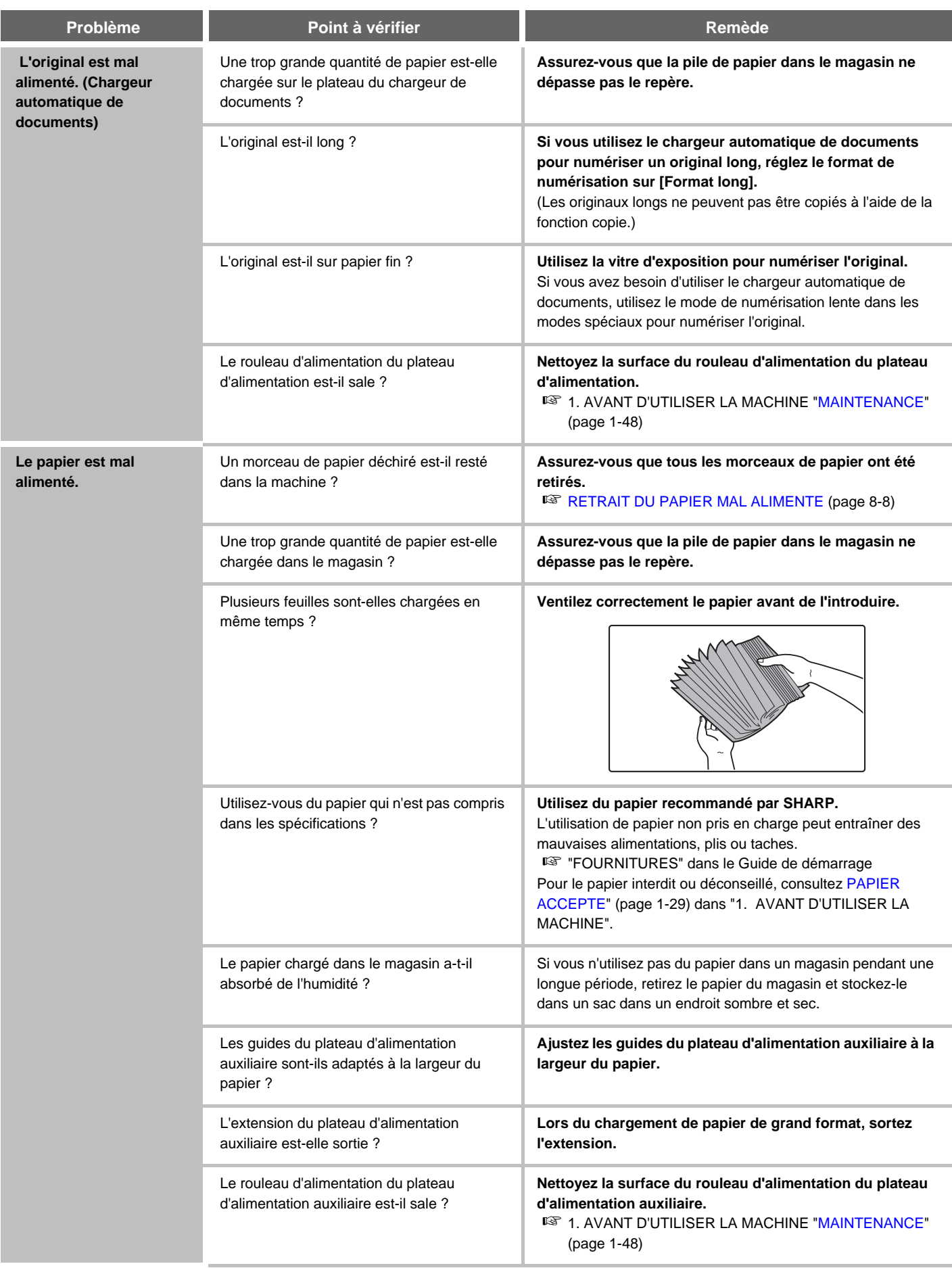

<span id="page-787-2"></span><span id="page-787-1"></span><span id="page-787-0"></span>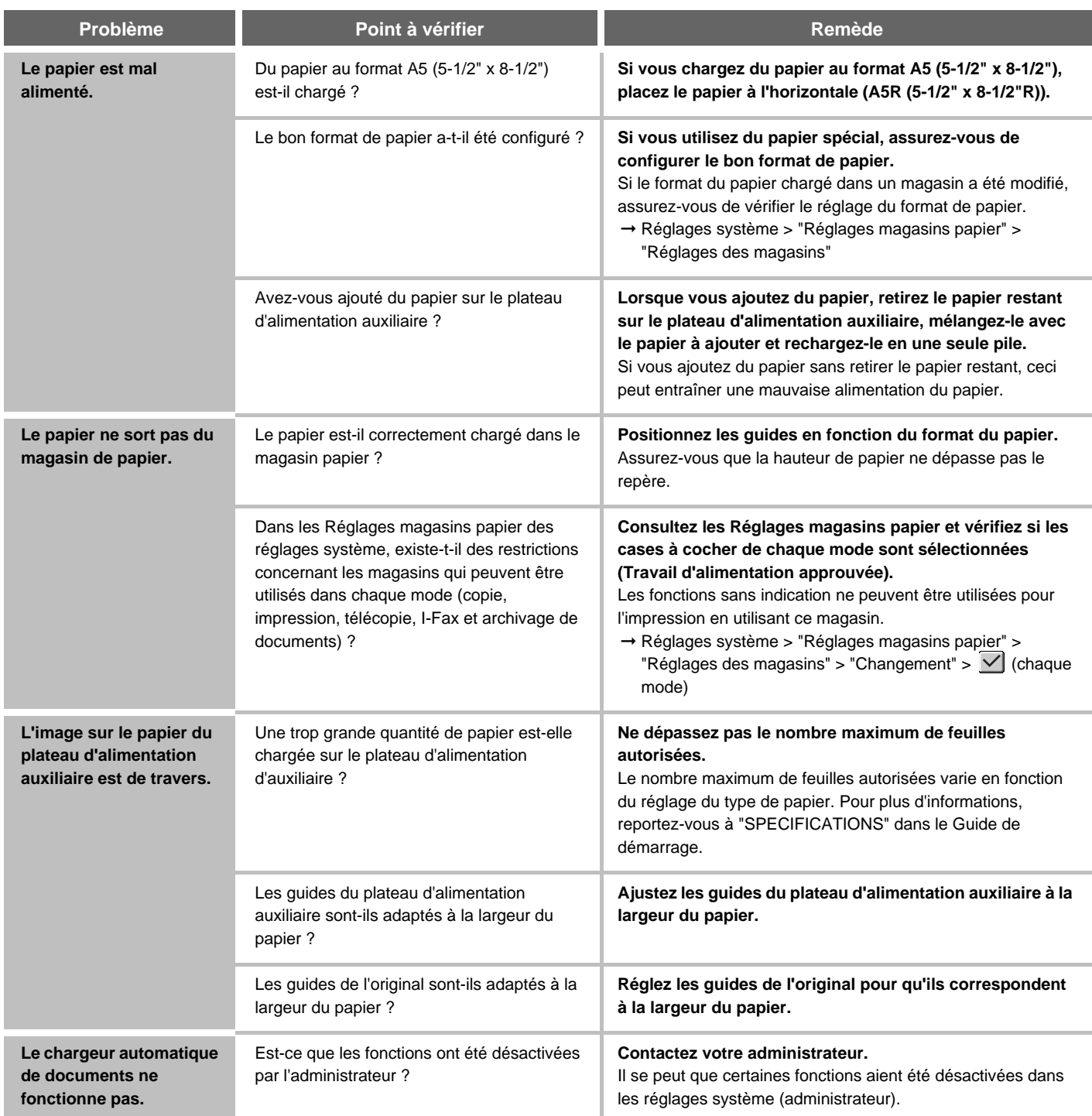

#### <span id="page-788-0"></span>**PROBLEMES LIES AUX RESULTATS / A LA QUALITE D'IMPRESSION**

<span id="page-788-4"></span><span id="page-788-3"></span><span id="page-788-2"></span><span id="page-788-1"></span>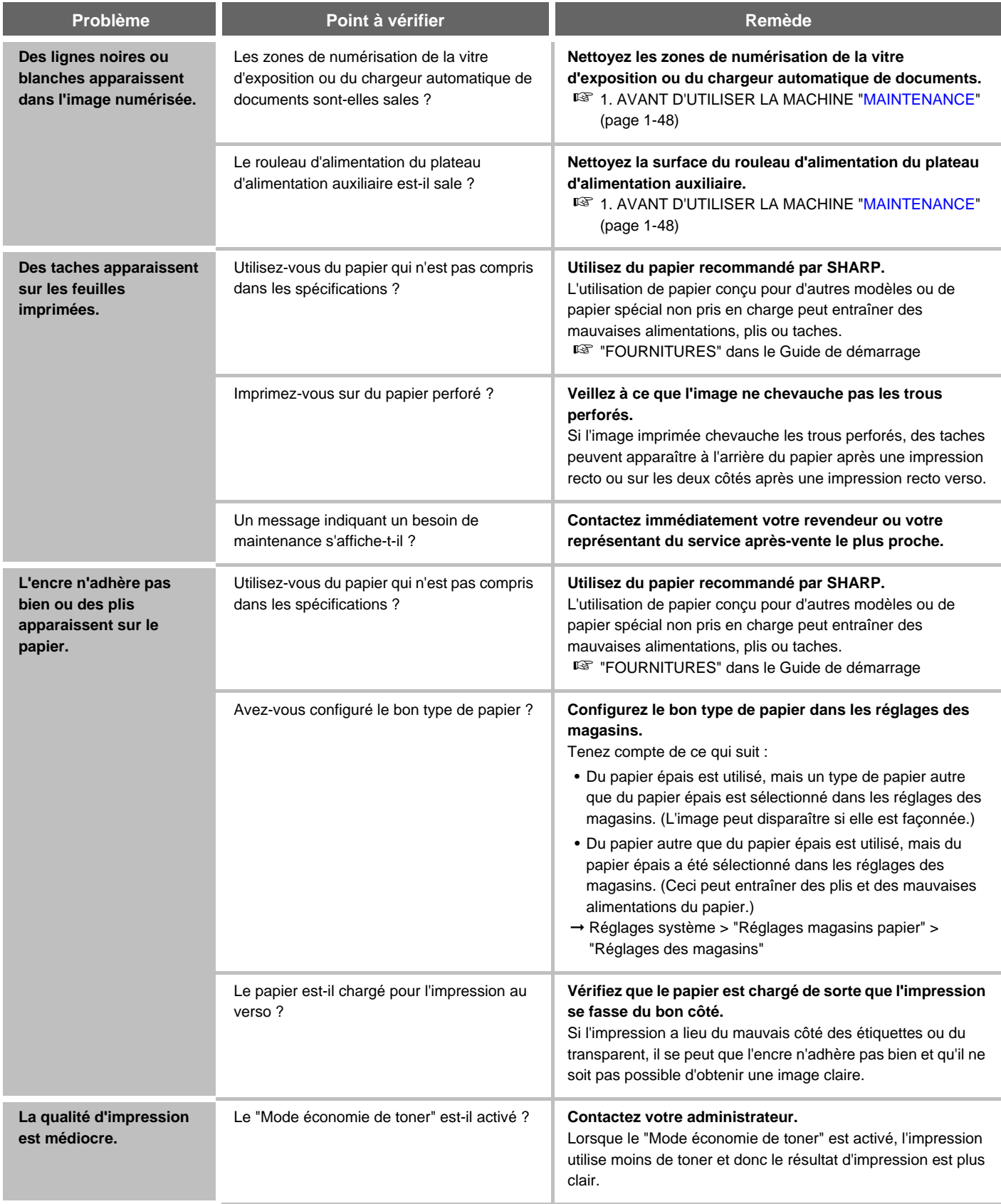

<span id="page-789-2"></span><span id="page-789-1"></span><span id="page-789-0"></span>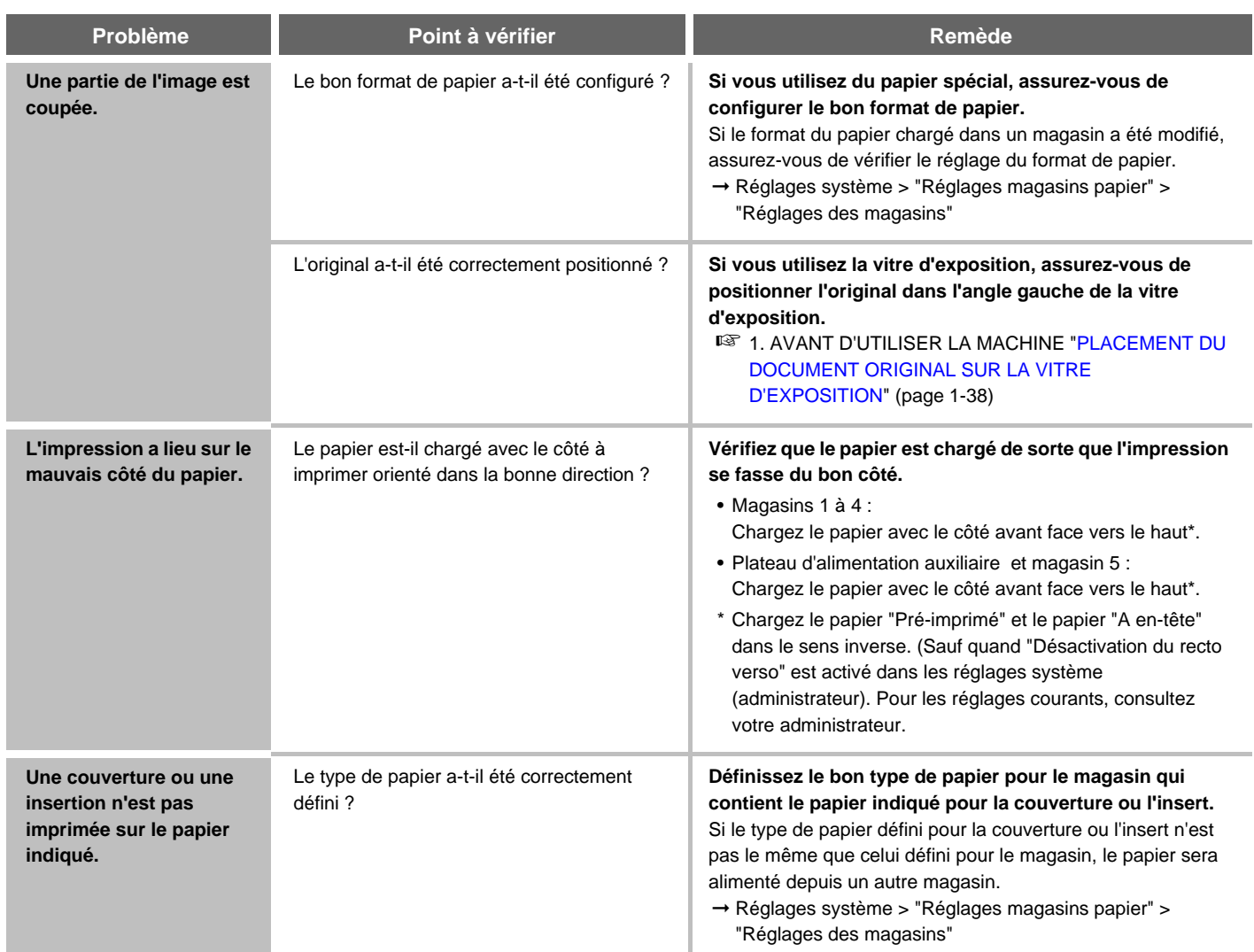

#### <span id="page-790-0"></span>**PROBLEMES LIES AUX EQUIPEMENTS PERIPHERIQUES**

<span id="page-790-4"></span><span id="page-790-3"></span><span id="page-790-2"></span><span id="page-790-1"></span>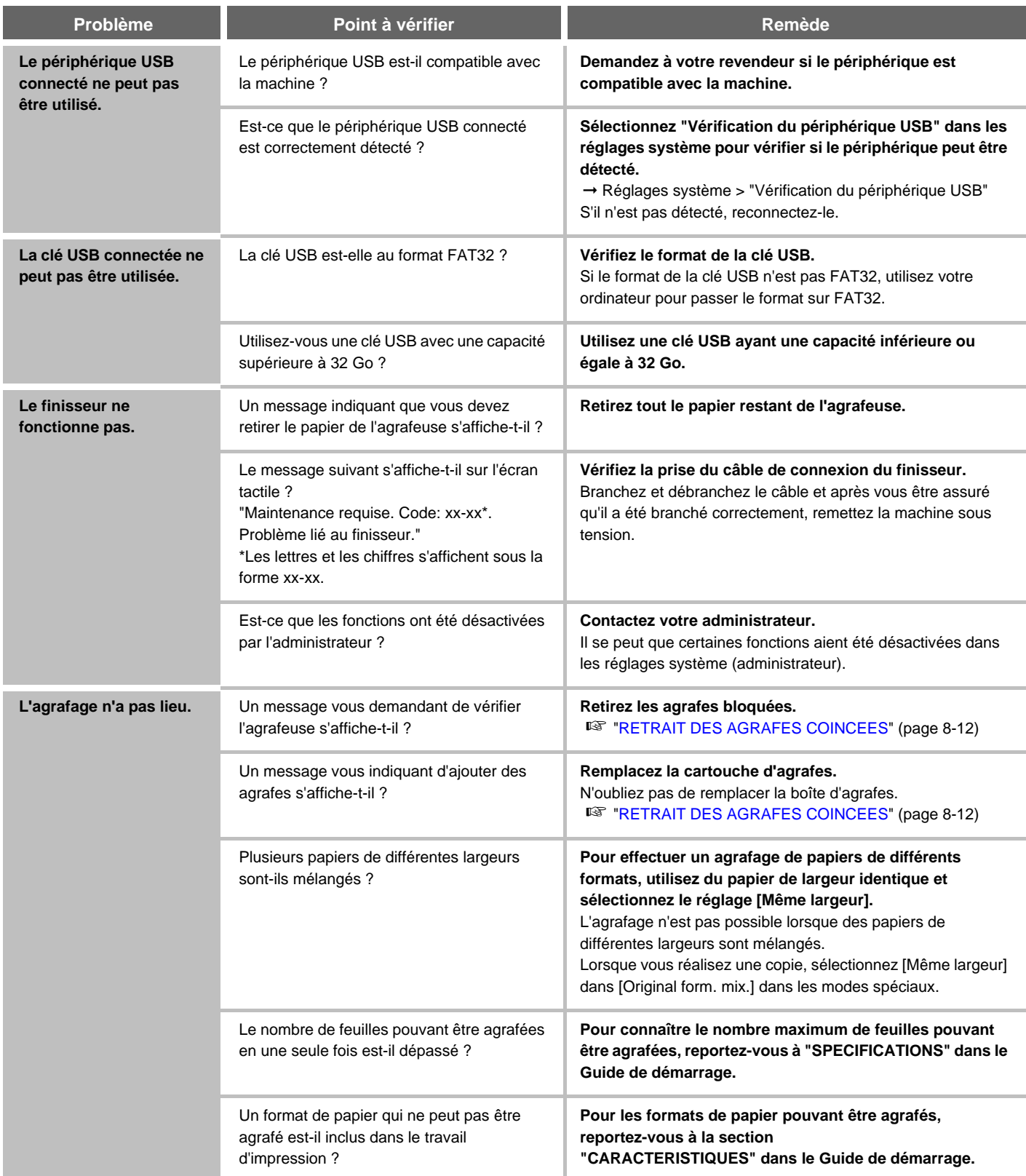

<span id="page-791-2"></span><span id="page-791-1"></span><span id="page-791-0"></span>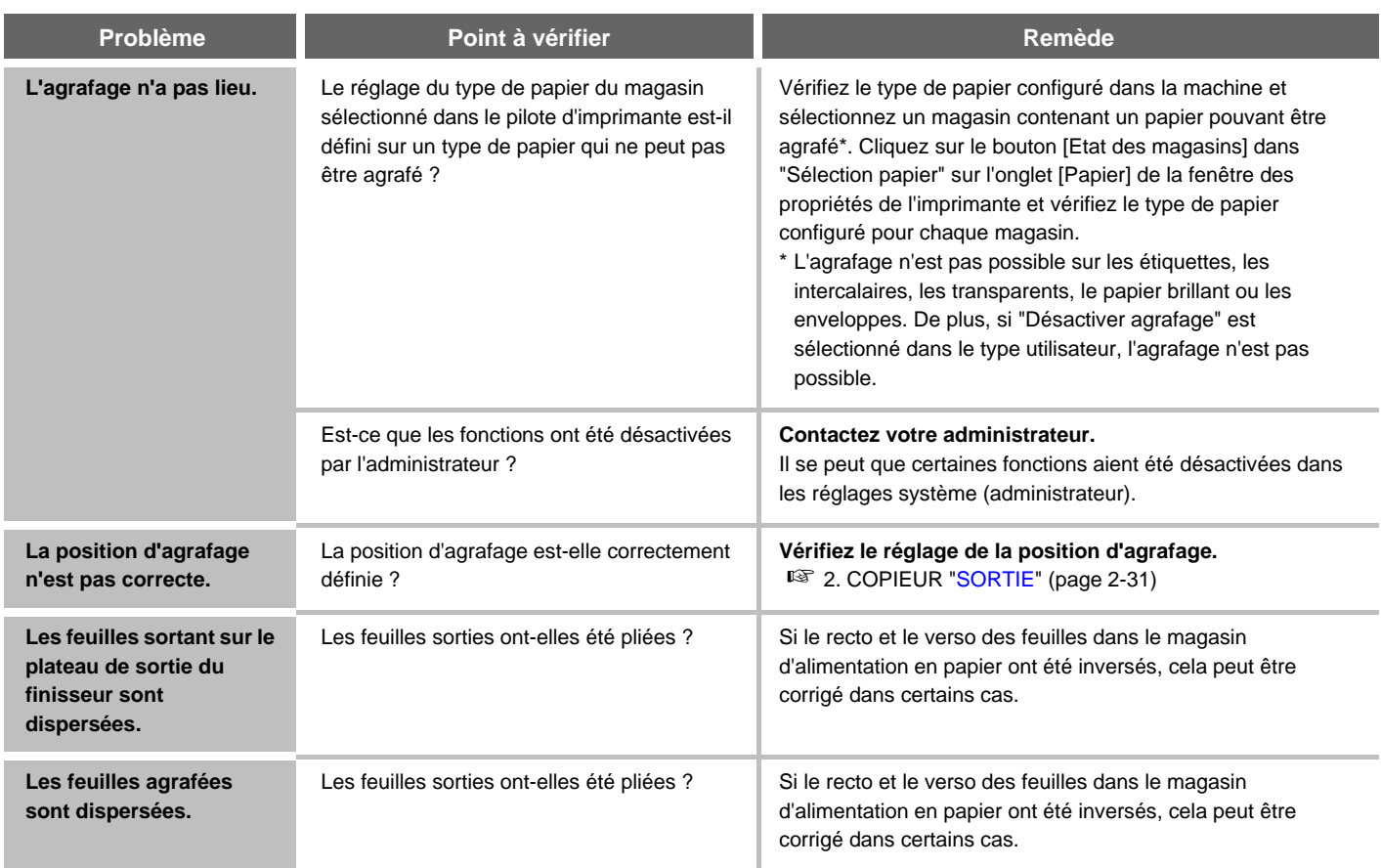
## **AUTRES PROBLEMES**

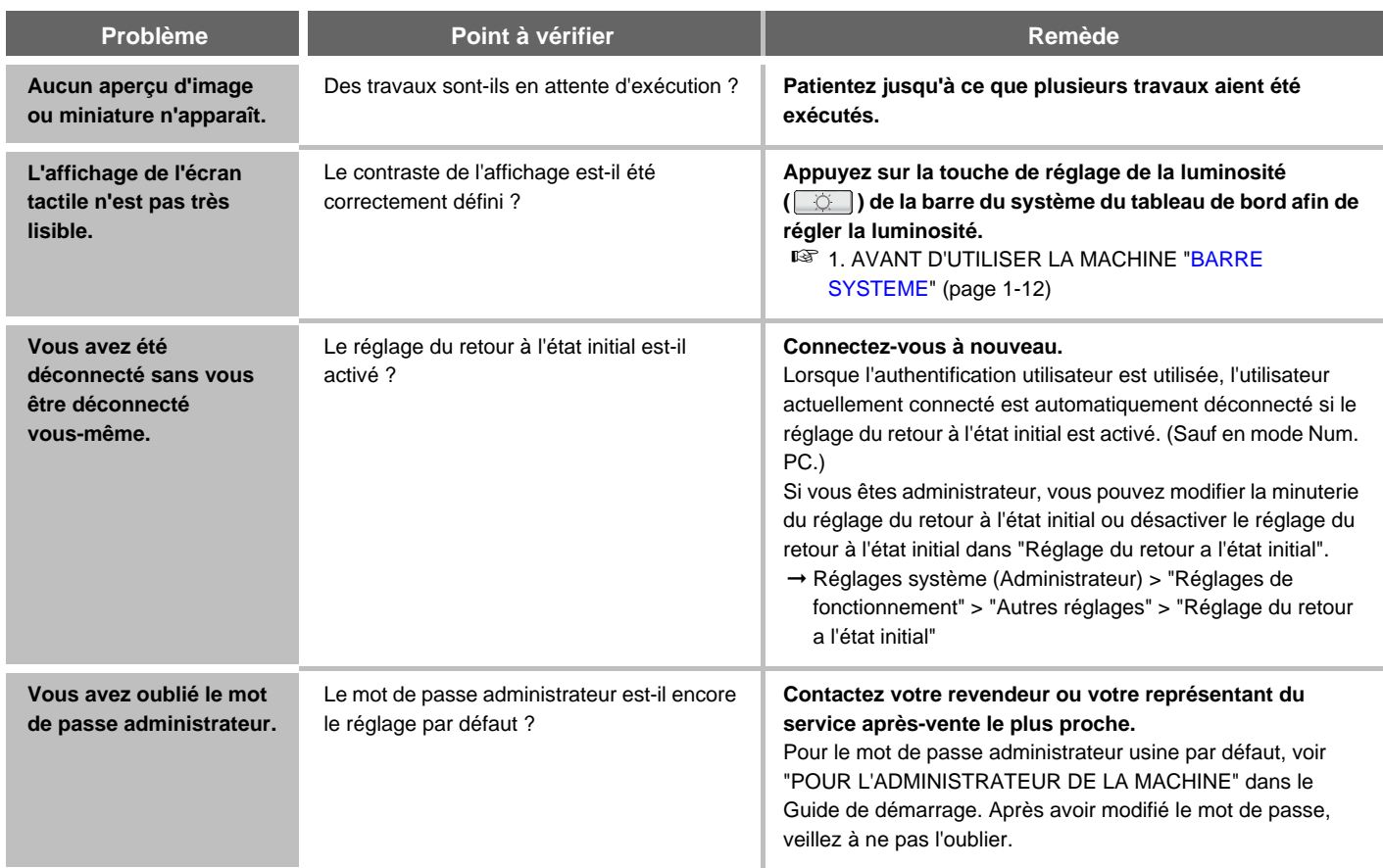

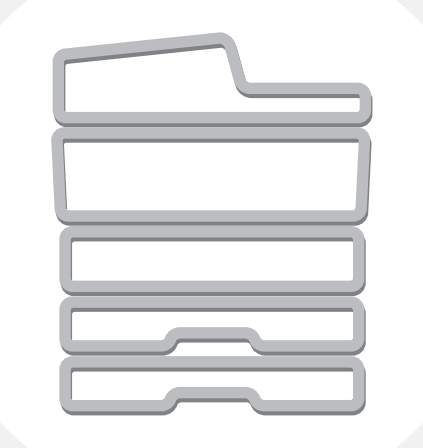

## **SHARP**

**SHARP CORPORATION** 

MXM354N-FR-ZZ